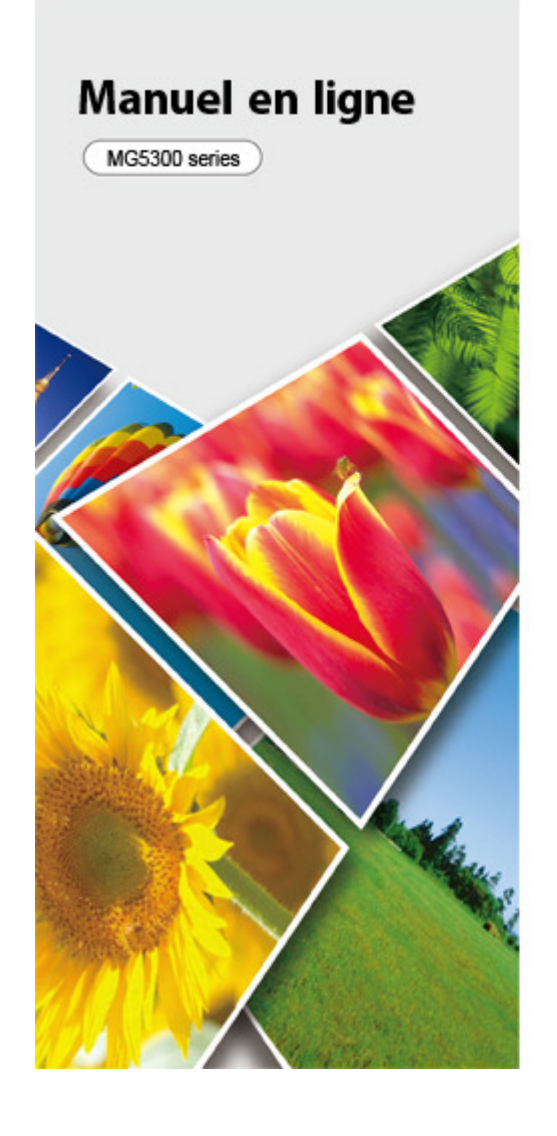

# **Canon** - Vous pouvez procéder comme suit - Impression Copie - Numérisation Dépannage **Présentation de la machine (Notamment précautions appropriées et modifications de paramètres)** ------**Utilisation des manuels en ligne, procédures d'impression Logiciels utiles**

MC-5931-V1.10

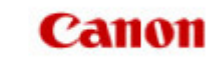

Accueil Vous pouvez effectuer l'opération suivante

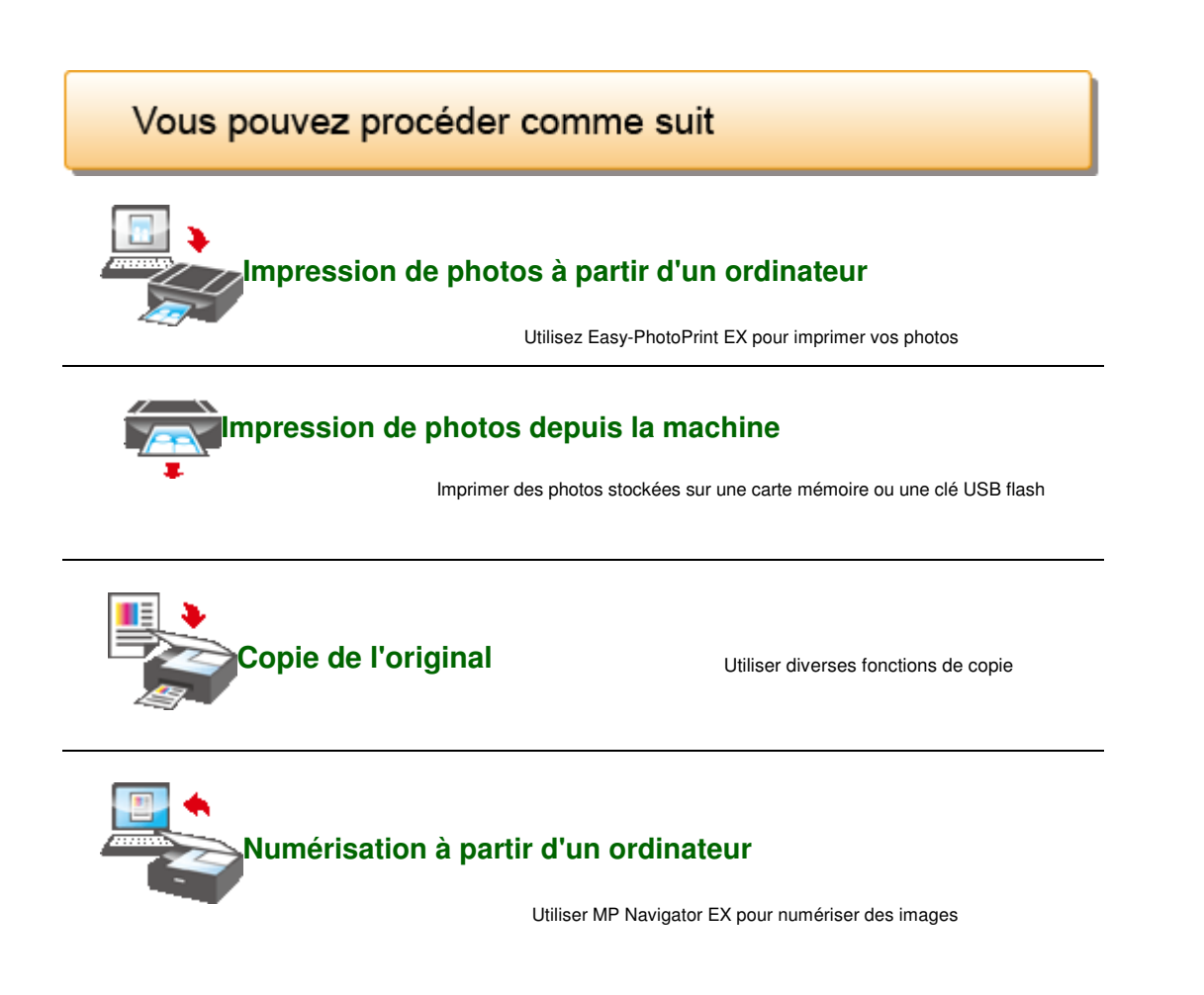

Accueil > Vous ne pouvez pas effectuer l'opération suivante > Impression de photos à partir d'un ordinateur

A001

# **Impression de photos à partir d'un ordinateur**

Essayons d'imprimer à l'aide d'Easy-PhotoPrint EX.

Easy-PhotoPrint EX permet de créer en toute simplicité des albums, des calendriers, etc., avec des photos prises à l'aide d'un appareil photo numérique.

Vous pouvez également créer des images fixes à partir de vidéos, ou corriger/améliorer des images.

# **Impression de photos**

Easy-PhotoPrint EX offre un choix de présentations (photos sans bordure, etc.) pour l'impression de vos photos préférées.

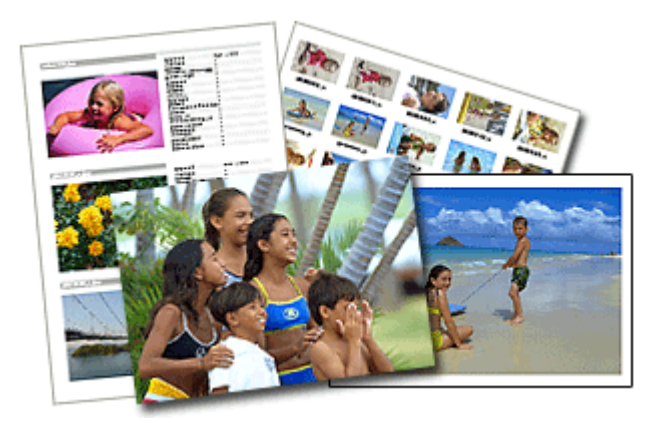

# **Création d'un album**

Easy-PhotoPrint EX vous permet de créer votre propre album photo personnalisé.

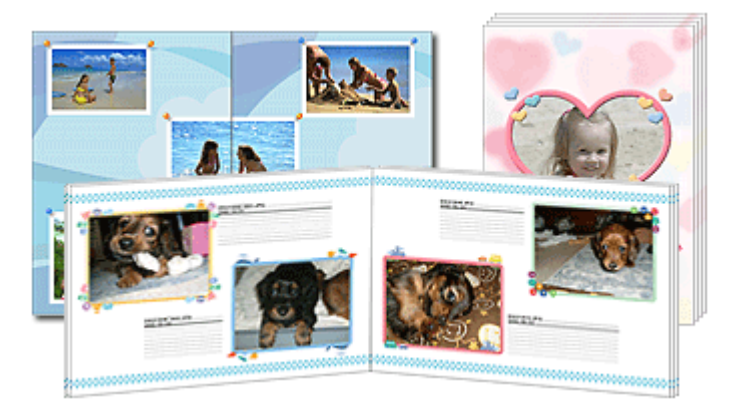

# **Impression de boîtiers/étiquettes de disques**

Vous pouvez imprimer vos propres boîtiers et étiquettes de disques en utilisant vos photos préférées.

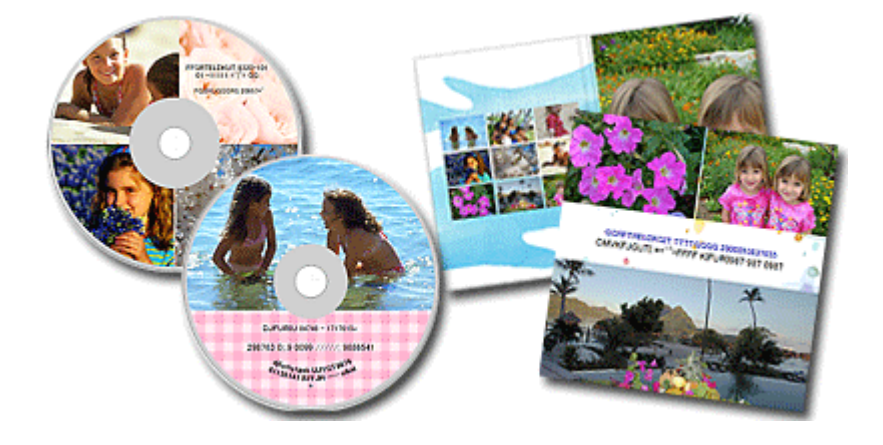

# *<u></u>***Impression de calendriers**

Easy-PhotoPrint EX vous permet de créer votre propre calendrier avec vos photos préférées.

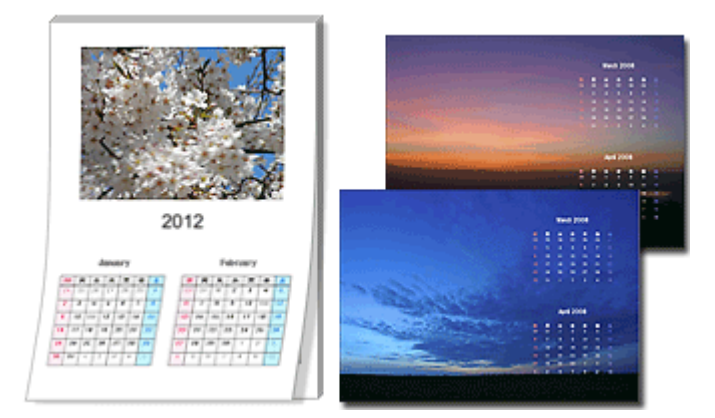

# **Création et impression d'images fixes à partir de vidéos**

Vous pouvez capturer des images vidéo, ainsi que créer et imprimer des images fixes.

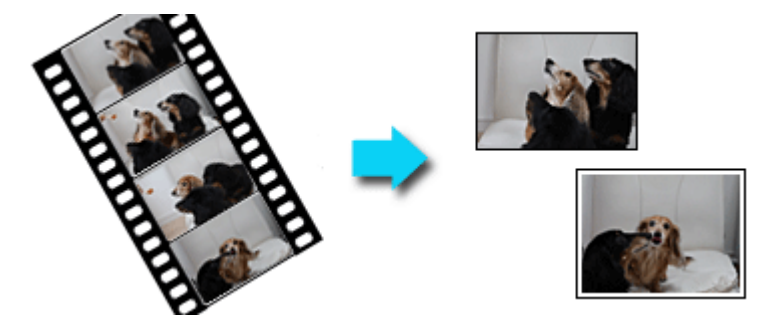

# **Correction et amélioration de photos**

Vous pouvez corriger les yeux rouges ou ajuster la luminosité et le contraste des images.

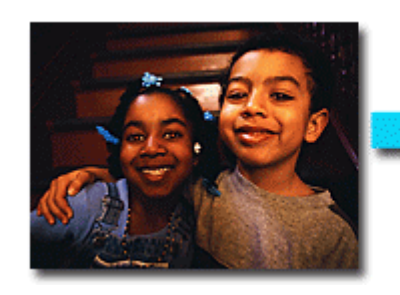

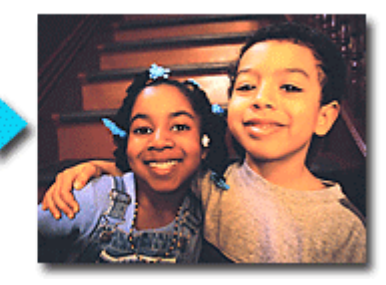

# **Amélioration des photos à l'aide de filtres spéciaux**

Transformez vos photos en images séduisantes et uniques à l'aide de filtres spéciaux.

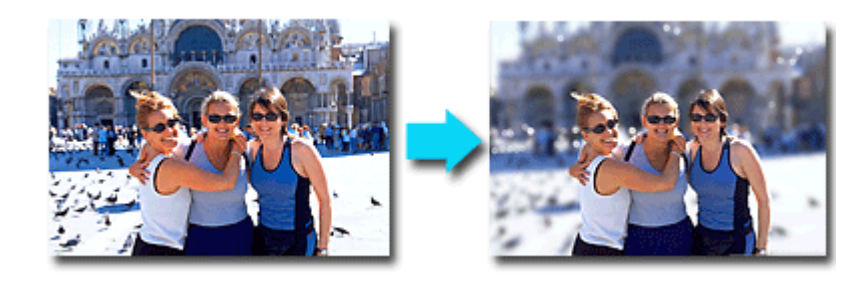

Easy-PhotoPrint EX possède de nombreuses fonctions, outre celles mentionnées ci-dessus. Pour plus d'informations sur les opérations relatives aux autres fonctions, reportez-vous à la section ci-dessous.

Impression avec les logiciels d'application fournis (Easy-PhotoPrint EX)

Haut de la page  $\blacktriangle$ 

Accueil > Vous ne pouvez pas effectuer l'opération suivante > Impression de photos depuis la machine

#### U501

### **Impression de photos depuis la machine**

Impression des photos enregistrées sur une carte mémoire ou une clé USB flash

Vous pouvez afficher chaque photo à partir de la carte mémoire ou de la clé USB flash sur l'écran LCD et imprimer la photo de votre choix.

### **Impression des photos enregistrées sur une carte mémoire ou la clé USB flash**

Vous pouvez imprimer facilement la photo enregistrée sur la carte mémoire ou la clé USB flash.

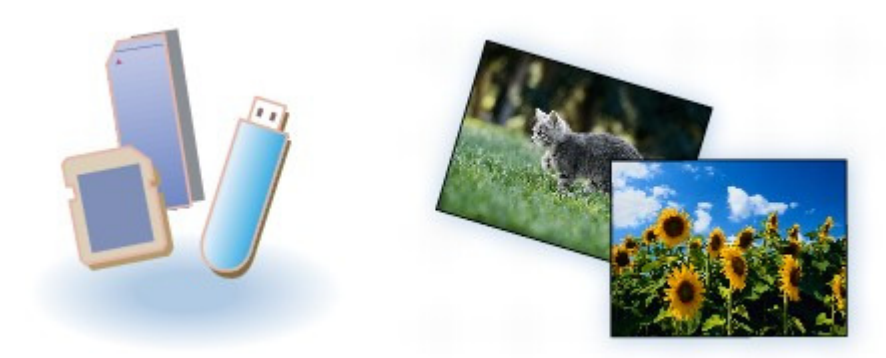

### **Sélection et impression de photos**

Vous pouvez indiquer le nombre de copies de la photo de votre ajouter et lancer l'impression.

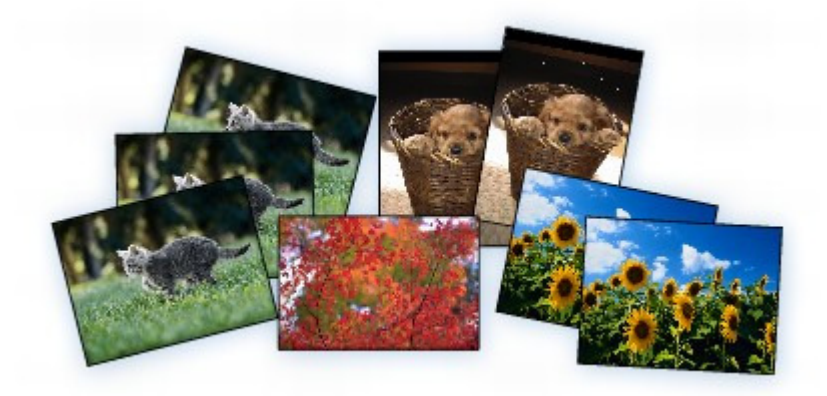

### **O** Impression de photos avec rognage

Vous pouvez modifier les photos affichées sur l'écran LCD en les rognant avant de lancer l'impression.

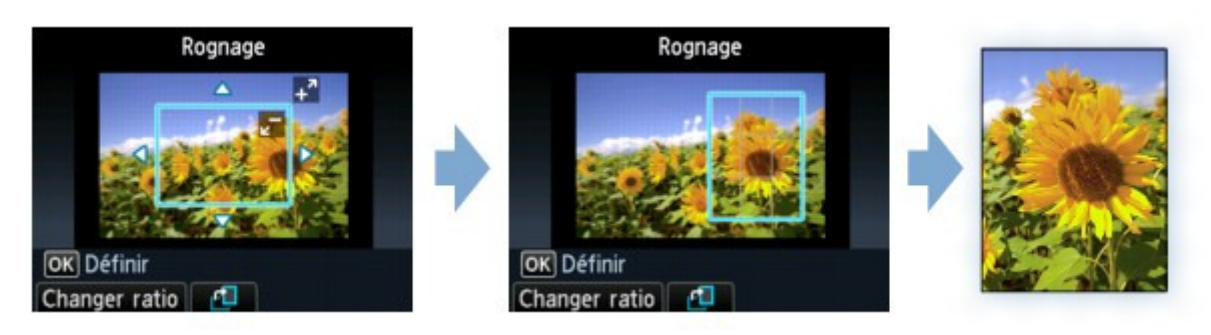

Des fonctions d'impression autres que celles décrites ci-dessus sont disponibles. Pour plus d'informations : **■Impression à partir du panneau de contrôle de la machine** 

Haut de la page  $\blacktriangle$ 

Accueil > Vous ne pouvez pas effectuer l'opération suivante > Copie de l'original

U047

# **Copie de l'original**

### Copie de l'original

Vous pouvez copier l'original en le chargeant sur la vitre d'exposition.

# **Copie de documents**

Placez le document original sur la vitre d'exposition pour lancer la copie.

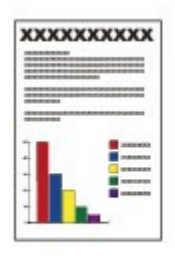

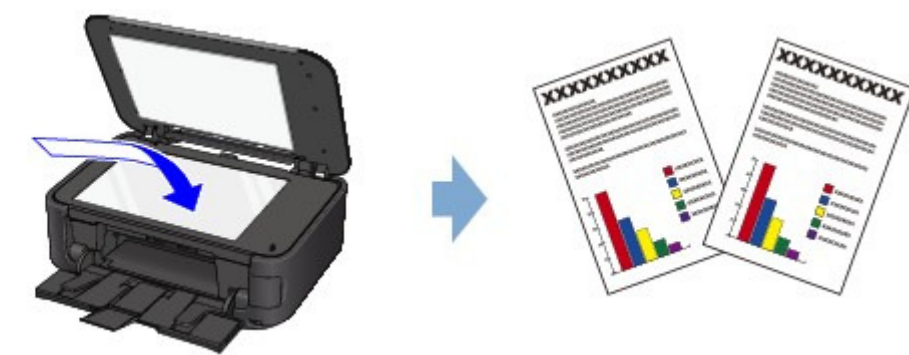

# **C** Copie sans bordure

Vous pouvez effectuer des copies d'images sur du papier photo de façon à ce qu'elles occupent la totalité de la page, sans marge.

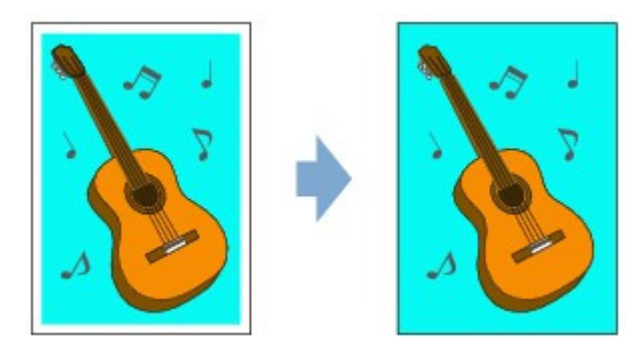

# **Copie d'originaux épais tels que des livres**

En cas de copie de documents originaux épais tels que des livres, vous pouvez effectuer des copies ne comportant pas de marges noires ni d'ombres de gouttière autour de l'image.

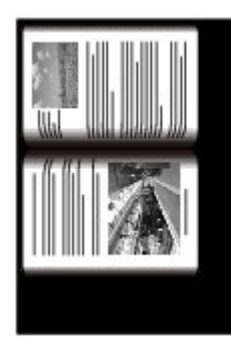

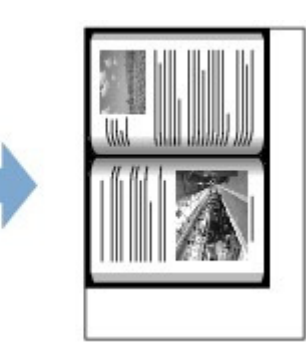

Des fonctions de copie autres que celles décrites ci-dessus sont disponibles. Pour plus d'informations : Copie

Accueil > Vous ne pouvez pas effectuer l'opération suivante > Numérisation à partir d'un ordinateur

S001

# **Numérisation à partir d'un ordinateur**

Essayez de numériser à l'aide de MP Navigator EX

MP Navigator EX (logiciel de numérisation fourni) permet de numériser facilement des photos et des documents.

### **Numérisation facile avec la numérisation automatique**

Vous pouvez numériser facilement des photographies et des documents en détectant automatiquement le type du document.

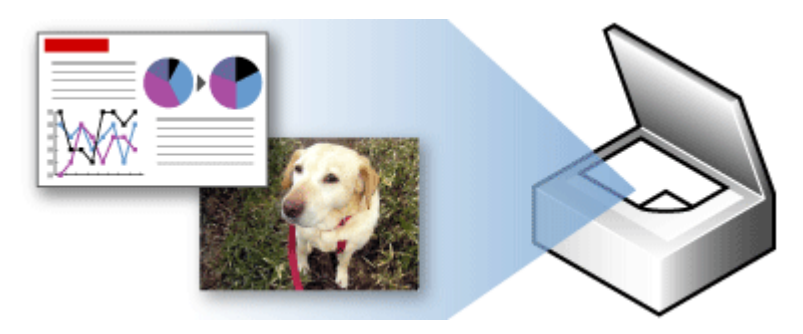

### **Numérisation de plusieurs documents simultanément**

Vous pouvez numériser plusieurs petits documents (photos, cartes, etc.) simultanément.

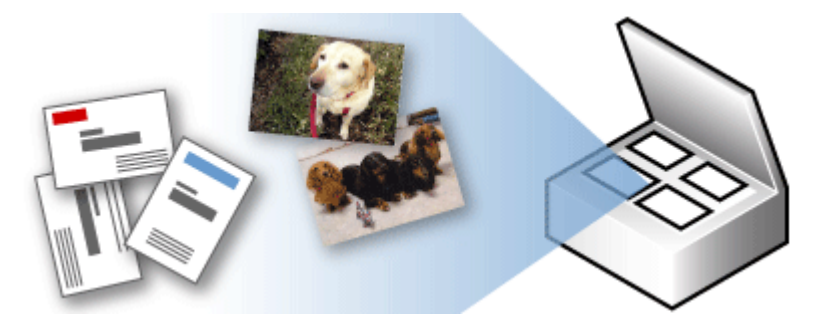

### **Numérisation d'images plus grandes que la vitre (fonction Aide à l'assemblage)**

Vous pouvez numériser des images plus grandes que la vitre d'exposition

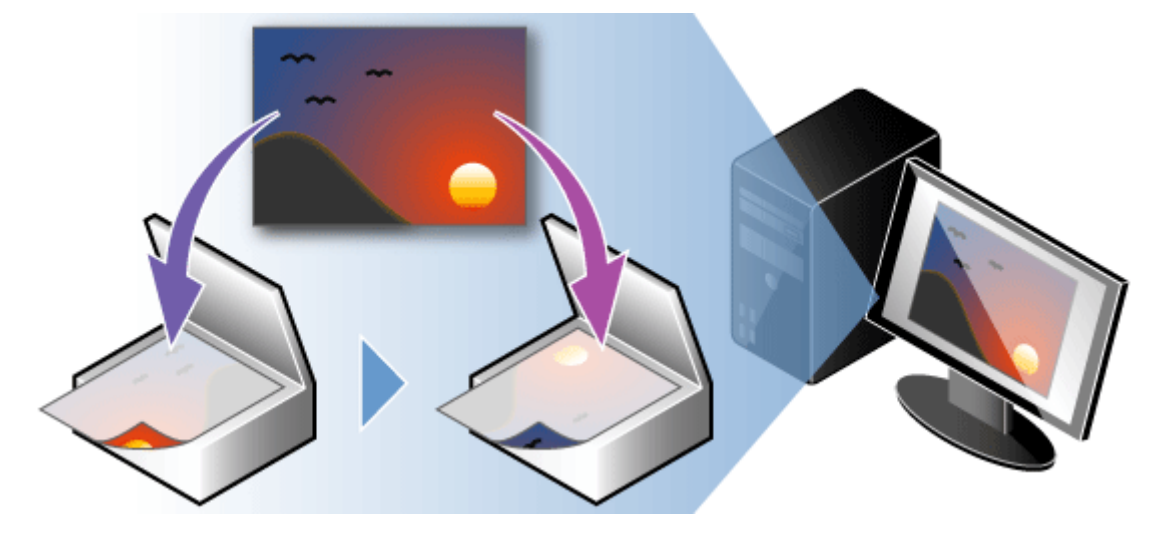

# **Numérisation facile en un clic**

Vous pouvez réaliser plusieurs opérations, telles que l'enregistrement, etc., en une seule fois en cliquant simplement sur l'icône correspondante.

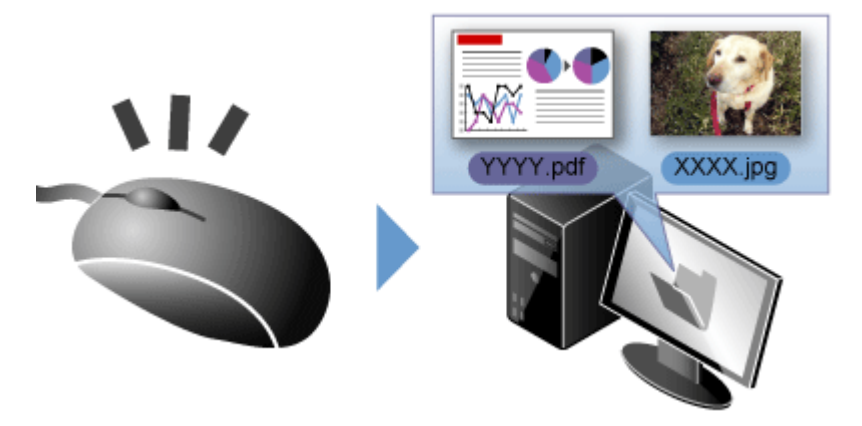

# **Rognage des images numérisées**

Vous pouvez rogner (découper) les images numérisées.

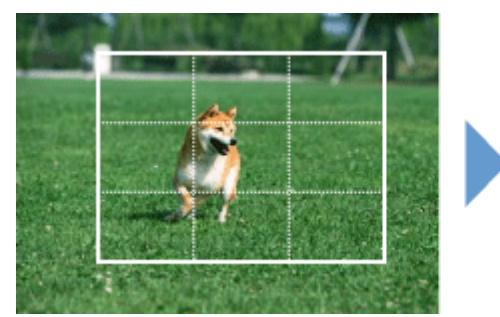

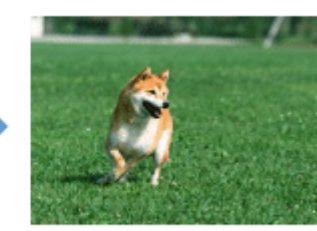

### **Correction/amélioration automatique des images**

Vous pouvez facilement corriger/améliorer les photographies numérisées.

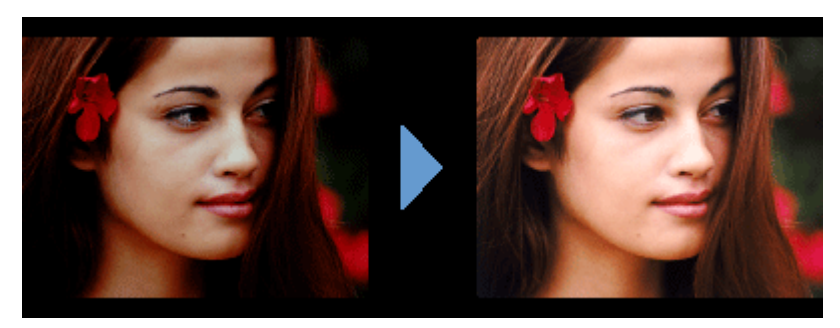

# **Extraction de texte à partir d'images numérisées (OCR)**

Vous pouvez numériser des magazines, des journaux, etc. en tant qu'images et convertir le texte en données texte modifiables.

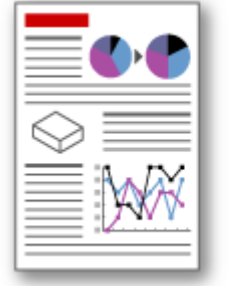

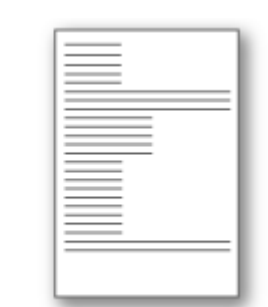

MP Navigator EX contient plus de fonctions que celles qui sont mentionnées ci-dessus. Pour plus d'informations, reportez-vous à la section ci-dessous. Numérisation avec les logiciels d'application fournis (MP Navigator EX)

Haut de la page  $\blacktriangle$ 

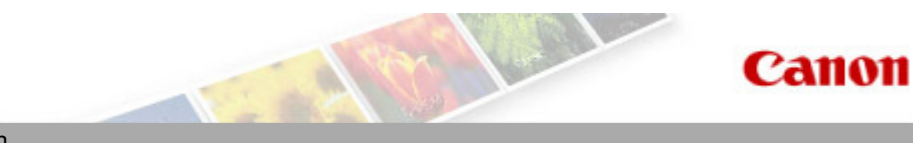

Accueil ) Impression

# **Impression**

- **Impression depuis un ordinateur**
- Impression à partir du panneau de contrôle de la machine
- Impression à partir d'un périphérique autre qu'un ordinateur
- À propos des communications Bluetooth

Haut de la page  $\blacktriangle$ 

Accueil > Impression > Impression depuis un ordinateur

# **Impression depuis un ordinateur**

- Impression avec les logiciels d'application fournis (Easy-PhotoPrint EX)
- Impression avec le logiciel d'application (Impression avec le pilote d'imprimante)

Haut de la page

Accueil > Impression > Impression depuis un ordinateur > Impression avec les logiciels d'application fournis (Easy-PhotoPrint EX)

# **Impression avec les logiciels d'application fournis (Easy-PhotoPrint EX)**

- <sup>o</sup> Qu'est-ce qu'Easy-PhotoPrint EX ?
- Démarrage d'Easy-PhotoPrint EX
- Impression de photos
- Création d'un album
- **Impression de boîtiers/étiquettes de disques**
- **Impression de calendriers**
- **Impression d'autocollants**
- **Impression de présentation**
- Impression de contenu Premium
- **Correction et amélioration de photos**
- Amélioration des photos à l'aide de filtres spéciaux
- Création et impression d'images fixes à partir de vidéos
- Téléchargement d'images à partir de sites de partage de photos
- Paramètres d'impression photo
- Autres paramètres
- <sup>o</sup> Questions et réponses

Haut de la page  $\triangle$ 

Accueil > Impression > Impression depuis un ordinateur > Impression avec les logiciels d'application fournis (Easy-PhotoPrint EX) > Qu'est-ce qu'Easy-PhotoPrint EX ?

A000

**Easy-PhotoPrint EX** 

### **Qu'est-ce qu'Easy-PhotoPrint EX ?**

Easy-PhotoPrint EX permet de créer en toute simplicité des albums, des boîtiers/étiquettes de disques, des calendriers et des autocollants avec des photos prises à l'aide d'un appareil photo numérique. Vous pouvez aussi imprimer facilement des photos sans bordure.

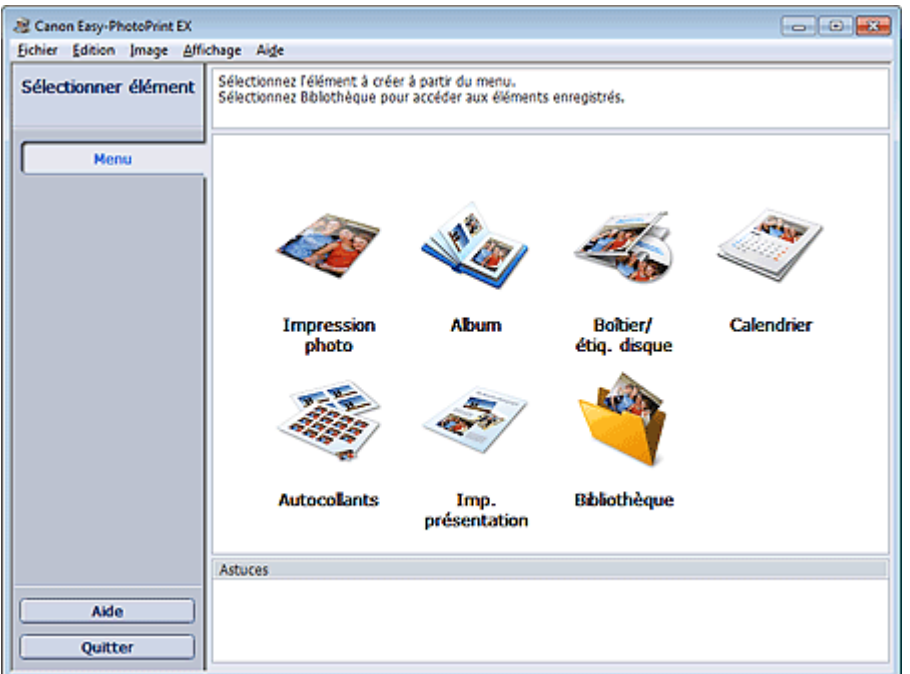

#### **Important**

- Easy-PhotoPrint EX est utilisable uniquement avec des imprimantes à jet d'encre Canon. Il ne prend pas en charge certaines imprimantes photo compactes Canon, notamment la série SELPHY CP.
- Si vous n'avez pas installé d'imprimante prenant en charge Easy-PhotoPrint EX, vous ne pouvez pas imprimer les éléments que vous créez.
- Si Easy-PhotoPrint EX est installé sur un ordinateur déjà doté d'Easy-LayoutPrint, Easy-LayoutPrint sera remplacé par Easy-PhotoPrint EX.

#### **Remarque**

Consultez l'Aide d'Easy-PhotoPrint EX pour obtenir une description des écrans Easy-PhotoPrint EX.

Cliquez sur Aide (ou sur (Aide)) dans un écran ou une boîte de dialogue, ou sélectionnez Aide d'Easy-PhotoPrint EX... dans le menu Aide. L'Aide s'affiche.

#### **A propos de Exif Print**

Easy-PhotoPrint EX prend en charge « Exif Print ». Exif Print est une norme permettant d'améliorer la communication entre les appareils photo numériques et les imprimantes.

Lorsque vous connectez un appareil photo numérique compatible Exif Print, les données d'image au moment de la prise de vue sont utilisées et optimisées, ce qui permet de générer des impressions de très haute qualité.

#### **Démarrage d'Easy-PhotoPrint EX à partir d'autres applications**

Easy-PhotoPrint EX peut être démarré à partir d'autres applications.

Pour plus d'informations sur la procédure de démarrage, reportez-vous au manuel de l'application.

### Qu'est-ce qu'Easy-PhotoPrint EX ? Page 16 sur 1039 pages

- MP Navigator EX version 5.0.0 ou ultérieure prend en charge les fonctions suivantes. - Impression photo
	- Album
	- Boîtier/étiq. disque
- MP Navigator EX version 1.00 ou ultérieure prend en charge les fonctions suivantes. - Impression photo
	- Album
- ZoomBrowser EX version 6.0 ou ultérieure prend en charge les fonctions suivantes.
	- Impression photo
	- Album
- ZoomBrowser EX version 5.8 ou ultérieure prend en charge la fonction suivante.
	- Album
- Digital Photo Professional version 3.2 ou ultérieure prend en charge la fonction suivante. - Impression photo

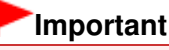

- Easy-PhotoPrint EX est sujet aux restrictions suivantes lorsqu'il est lancé à partir de Digital Photo Professional.
	- Les options Menu et Ouvrir ne s'affichent pas dans la zone des étapes sur le côté gauche de l'écran.
	- Les images ne peuvent pas être corrigées ou améliorées.
	- L'ordre d'affichage des images ne peut pas être modifié.
	- Vous ne pouvez pas enregistrer les images modifiées.
	- Les options autres que Activer le profil ICC ne peuvent pas être sélectionnées pour Correction des couleurs pour l'impression dans l'onglet Avancé de la boîte de dialogue Préférences. Par conséquent, vous ne pouvez pas utiliser les fonctions Vivid Photo et Réduction du bruit dans l'image.
- Solution Menu EX version 1.0.0 ou ultérieure prend en charge les fonctions suivantes.
	- Impression photo
	- Album
	- Boîtier/étiq. disque
	- Calendrier
	- Imp. présentation
	- Impression de contenu Premium

### **Important**

- Lorsque vous démarrez Easy-PhotoPrint EX en sélectionnant une fonction dans Solution Menu EX, Menu ne s'affiche pas dans la zone des étapes sur le côté gauche de l'écran.
- L'option Impression de contenu Premium ne figure pas dans Menu d'Easy-PhotoPrint EX. Pour imprimer du contenu Premium, démarrez Easy-PhotoPrint EX à partir de Solution Menu EX.
- Gardez les points suivants à l'esprit lorsque vous utilisez Impression de contenu Premium.
	- Pour imprimer avec Easy-PhotoPrint EX, vous devez télécharger et installer le contenu exclusif.

Reportez-vous à la section « Téléchargement de contenu Premium » pour plus de détails sur le téléchargement de contenu.

Vous pouvez uniquement utiliser le contenu téléchargé ou imprimé à des fins personnelles.

Vous n'êtes pas autorisé à utiliser le contenu à des fins commerciales.

#### **Formats de données vidéo/image pris en charge (extensions)**

- BMP (.bmp)
- JPEG (.jpg, .jpeg)
- TIFF (.tif, .tiff)
- PICT (.pict, .pct)
- Fichiers image Easy-PhotoPrint (.epp)
- MOV (.mov)

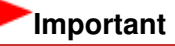

### Qu'est-ce qu'Easy-PhotoPrint EX ? Page 17 sur 1039 pages

- Seules les vidéos au format MOV enregistrées à l'aide d'appareils photo numériques Canon sont prises en charge.
- Lors de la sélection d'une image, si le dossier sélectionné contient un fichier TIFF, selon le format TIFF, l'image risque de ne pas s'afficher correctement ou Easy-PhotoPrint EX de se fermer. Dans ces circonstances, déplacez le fichier TIFF dans un autre dossier ou recréez le fichier dans un autre format de données, puis resélectionnez le dossier.

# **Remarque**

- Les miniatures des fichiers dont les formats ne sont pas pris en charge sont affichées comme un
	- ?

inge til (point d'interrogation).

Lorsque vous démarrez Easy-PhotoPrint EX à partir de Digital Photo Professional, tous les fichiers image pris en charge par Digital Photo Professional sont affichés.

#### **Formats de fichiers (extensions) pris en charge par Easy-PhotoPrint EX**

- Fichier d'impression photo Easy-PhotoPrint EX (.el6)
- Fichier d'album Easy-PhotoPrint EX (.el1)
- Fichier d'autocollants Easy-PhotoPrint EX (.el2)
- Fichier de calendrier Easy-PhotoPrint EX (.el4)
- Fichier de présentation Easy-PhotoPrint EX (.el5)
- Fichier de contenu Easy-PhotoPrint EX PREMIUM (.el7)
- Fichier d'étiquette/couverture de disque Easy-PhotoPrint EX (.el8)
- Données converties CD-LabelPrint (.cldcvt)

Haut de la page

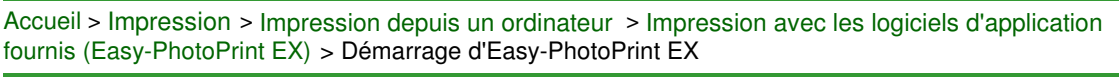

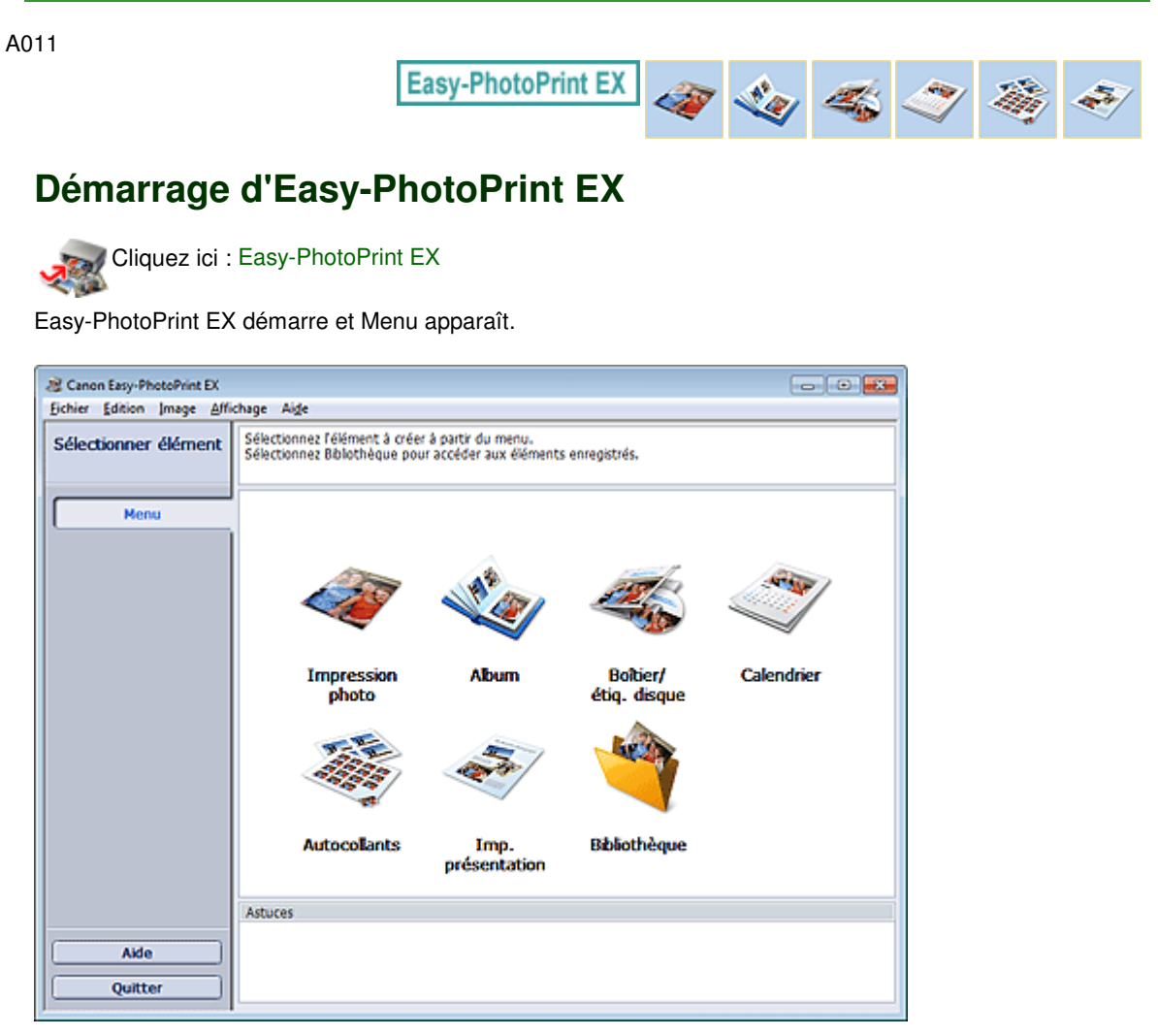

#### **Remarque**

Dans le menu Démarrer, sélectionnez Tous les programmes > **Canon Utilities** > **Easy-PhotoPrint EX** > **Easy-PhotoPrint EX**.

Haut de la page

Accueil > Impression > Impression depuis un ordinateur > Impression avec les logiciels d'application fournis (Easy-PhotoPrint EX) > Impression de photos

A010

**Easy-PhotoPrint EX** 

# **Impression de photos**

Easy-PhotoPrint EX offre un choix de présentations pour l'impression de vos photos préférées.

De plus, vous pouvez facilement créer des photos sans bordures.

Les corrections appropriées aux photos peuvent être appliquées automatiquement lors de l'impression.

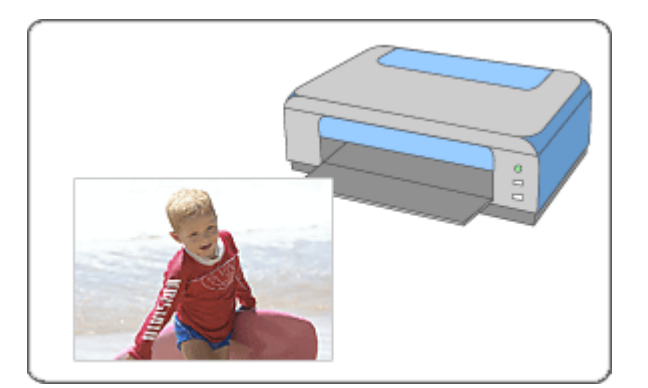

- **1.** Assurez-vous que la machine est sous tension.
	- Vérification que la machine est sous tension
- **2.** Démarrez Easy-PhotoPrint EX. Démarrage d'Easy-PhotoPrint EX
- **3.** Cliquez sur Impression photo dans le Menu. L'écran Sélect. images s'affiche.

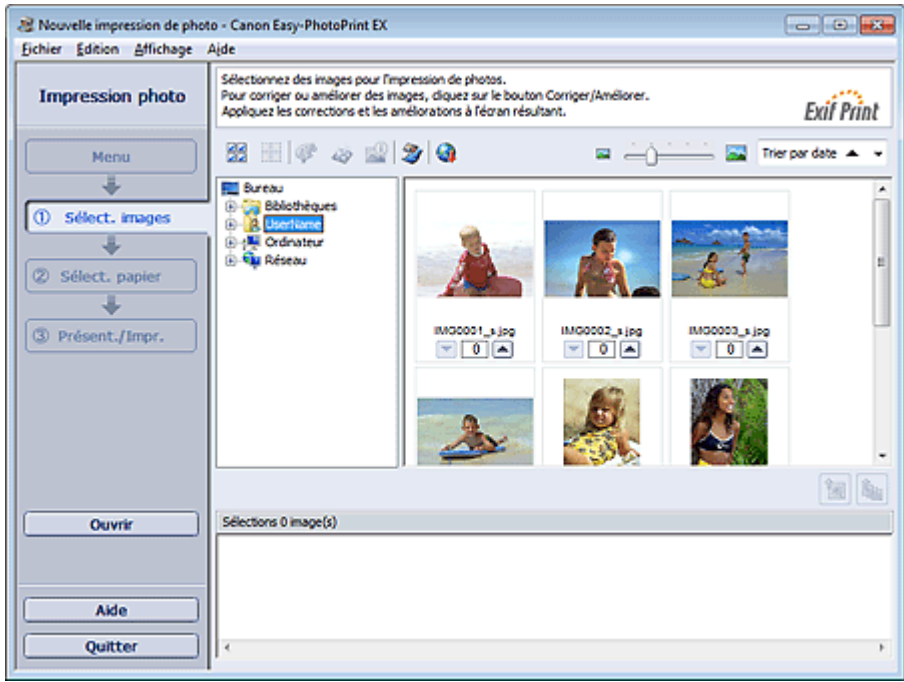

### **Important**

- Les vignettes (images de taille réduite) affichées à l'écran peuvent se présenter de la manière suivante :
	- Un trait noir apparaît le long de l'un des bords de l'image.

- Un des bords de l'image est découpé. Ces images sont toutefois affichées normalement lors d'un agrandissement ou d'un aperçu, et les résultats de l'impression ne sont pas affectés.

**4.** Dans l'arborescence, sélectionnez le dossier contenant l'image à imprimer.

Les images du dossier sont affichées sous forme de vignettes (miniatures).

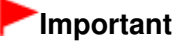

■ Si vous démarrez Easy-PhotoPrint EX à partir d'une autre application (MP Navigator EX, ZoomBrowser EX ou Digital Photo Professional), l'arborescence des dossiers ne s'affiche pas.

Les images sélectionnées dans l'application sont affichées sous forme de vignettes.

### **Remarque**

- Vous pouvez également utiliser des images fixes extraites de vidéos. Création et impression d'images fixes à partir de vidéos
- Vous pouvez également utiliser des images téléchargées depuis des sites de partage de photos sur Internet.
	- **Téléchargement d'images à partir de sites de partage de photos**
- **5.** Cliquez sur l'image à imprimer.

Le nombre d'exemplaires apparaît sous la forme « 1 » sous l'image sélectionnée, tandis que l'image elle-même s'affiche dans la zone des images sélectionnées.

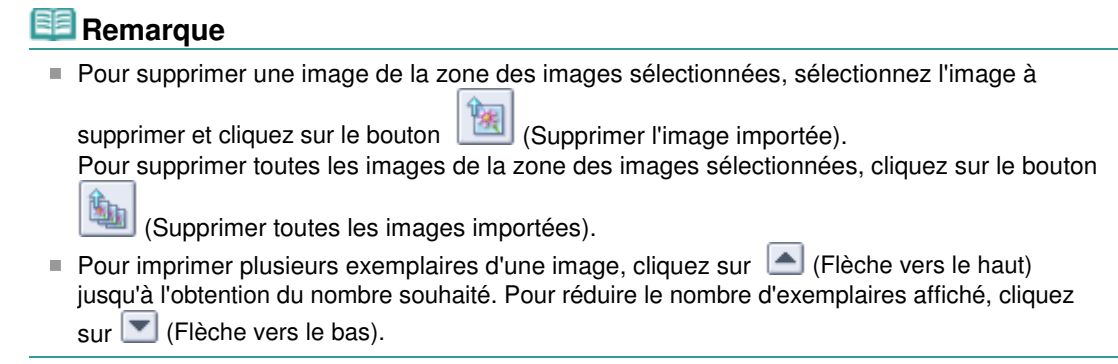

**6.** Cliquez sur Sélect. papier dans la zone des étapes sur le côté gauche de l'écran. L'écran Sélect. papier s'affiche.

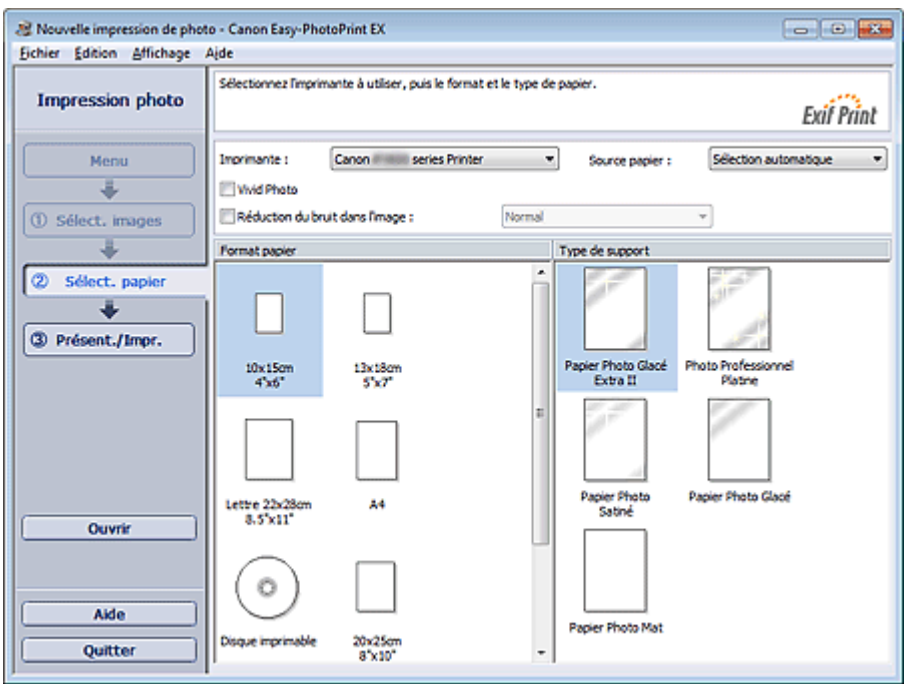

**7.** Définissez Source papier, Format, etc., selon l'imprimante et le papier utilisés.

### **Remarque**

- Les formats de papier et types de support peuvent varier selon l'imprimante utilisée.
- Les sources papier peuvent varier en fonction de l'imprimante et du type de support.
- **8.** Cliquez sur Présent./Impr. dans la zone des étapes sur le côté gauche de l'écran.

L'écran Présent./Impr. s'affiche.

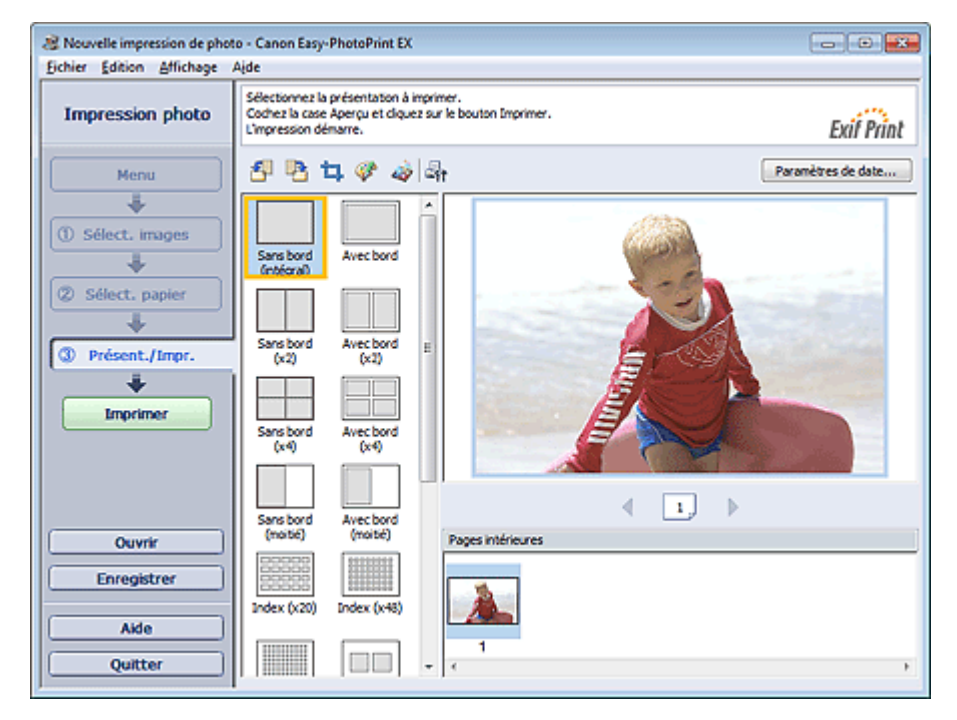

### **Important**

Les vignettes (images de taille réduite) affichées à l'écran peuvent se présenter de la manière suivante :

- Un trait noir apparaît le long de l'un des bords de l'image.

- Un des bords de l'image est découpé.

Ces images sont toutefois affichées normalement lors d'un agrandissement ou d'un aperçu, et les résultats de l'impression ne sont pas affectés.

#### **9.** Sélectionnez la présentation à utiliser.

Cliquez sur une présentation sans bordure pour imprimer des photos sans bordure.

### **Remarque**

- Les types de présentations peuvent varier en fonction de l'imprimante, du format de papier et du type de support.
- L'impression démarre par la partie gauche de l'image affichée dans l'écran Présent./Impr.. Quel côté de l'image affichée est imprimé en premier ?

#### **10.** Chargez le papier.

Chargement du papier

**11.** Cliquez sur Imprimer dans la zone des étapes sur le côté gauche de l'écran.

### **Important**

Lorsque vous imprimez des images haute résolution, les données risquent d'être imprimées uniquement au milieu de la page si plusieurs images sont imprimées en même temps. Dans ce cas, cochez la case Tâche d'impression mise en file d'attente page par page dans la boîte de dialogue Préférences, puis imprimez de nouveau.

Pour afficher la boîte de dialogue Préférences, cliquez sur le bouton <sup>(Fett</sup> (Paramètres) ou sélectionnez Préférences... dans le menu Fichier.

Les paramètres d'impression photo ne seront pas conservés si vous quittez Easy-PhotoPrint EX sans les enregistrer. Il est recommandé d'enregistrer l'image imprimée si vous souhaitez l'imprimer à nouveau ultérieurement.

- Enregistrement des photos
- Comment puis-je déplacer (ou copier) le fichier enregistré ?
- **Lorsque vous imprimez sur une présentation avec bordure, les marges gauche et droite ou** supérieure et inférieure peuvent être plus larges que les autres. Comment puis-je imprimer avec des marges égales ?

# **Remarque**

- Pour plus d'informations sur chaque écran, reportez-vous à l'Aide.
- Vous pouvez corriger ou améliorer l'image sélectionnée avant de l'imprimer.
	- Correction et amélioration de photos
	- Amélioration des photos à l'aide de filtres spéciaux
- Vous pouvez également dynamiser les couleurs d'une photo ou sélectionner une présentation parmi différentes options, avant d'imprimer. Paramètres d'impression photo

Haut de la page

Accueil > Impression > Impression depuis un ordinateur > Impression avec les logiciels d'application fournis (Easy-PhotoPrint EX) > Création d'un album

A020

**Easy-PhotoPrint EX** 

# **Création d'un album**

Easy-PhotoPrint EX vous permet de créer votre propre album photo personnalisé.

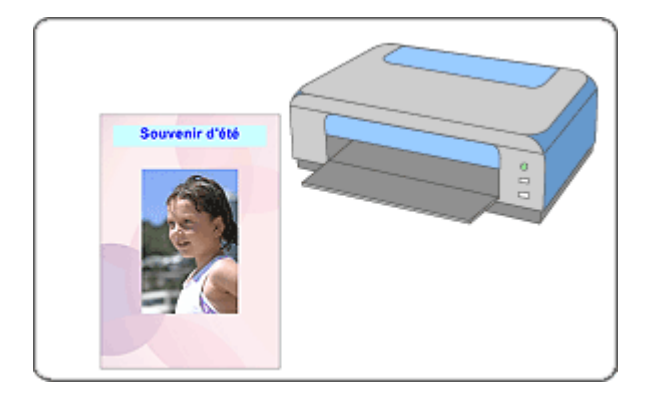

#### **Étapes à suivre**

- **1.** Démarrez Easy-PhotoPrint EX.
	- Démarrage d'Easy-PhotoPrint EX
- **2.** Cliquez sur Album dans le Menu.

L'écran Mise en page apparaît.

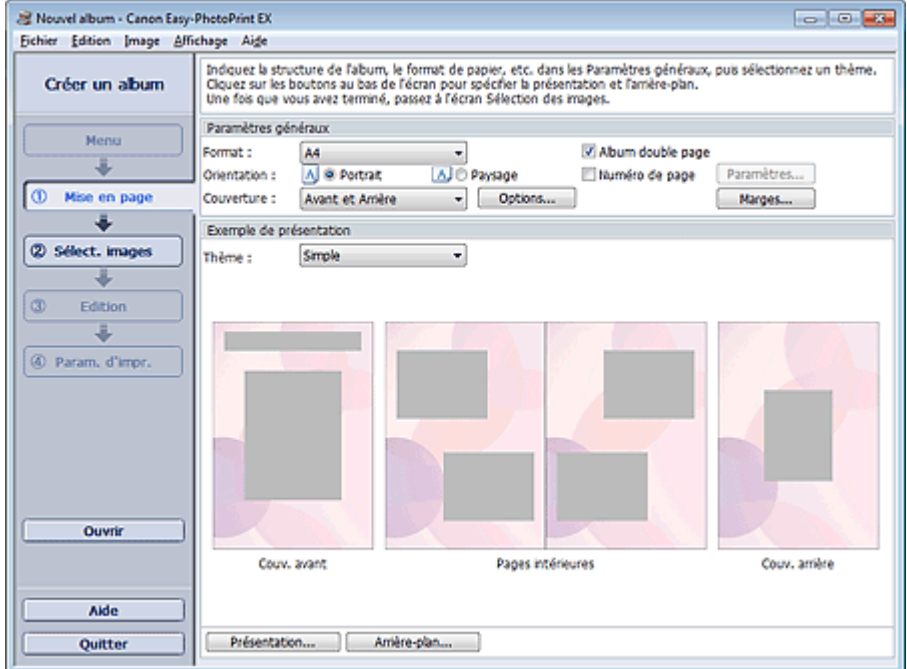

**3.** Définissez Format, Orientation, etc., dans la section Paramètres généraux.

### **Remarque**

- Consultez l'Aide pour en savoir plus sur le format papier pouvant être sélectionné.
- La boîte de dialogue Options de couverture permet d'indiquer si vous souhaitez afficher des images à l'intérieur des couvertures avant et arrière. Pour afficher la boîte de dialogue Options de couverture, sélectionnez Avant ou **Avant et Arrière** pour Couverture, puis cliquez sur

Options....

- Cochez la case Album double page pour activer la présentation à double page (constituée de deux pages principales). Dans un album double page, vous pouvez disposer une image à cheval sur les pages de gauche et de droite.
- Vous pouvez personnaliser les numéros de page (position, taille de police, etc.) dans la boîte de dialogue Paramètres de numérotation des pages. Pour afficher la boîte de dialogue Paramètres de numérotation des pages, cochez la case Numéro de page et cliquez sur Paramètres....
- La boîte de dialogue Paramètres de marge permet de personnaliser les marges de la couverture avant, les pages intérieures et la couverture arrière. Pour afficher la boîte de dialogue Paramètres de marge, cliquez sur le bouton Marges....
- **4.** Sélectionnez le motif souhaité dans la liste déroulante Motif sous Exemple de présentation.
- **5.** Si vous souhaitez modifier la présentation, cliquez sur Présentation....

La boîte de dialogue Modifier la présentation apparaît.

La boîte de dialogue Modifier la présentation permet de modifier la présentation ou d'indiquer si vous souhaitez imprimer sur la photo la date à laquelle celle-ci a été prise.

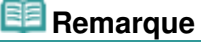

- Les présentations disponibles varient en fonction du Format, de l'Orientation, de l'Album double page ou du type de page sélectionné (couverture avant, pages intérieures ou couverture arrière).
- La boîte de dialogue Paramètres de date permet de personnaliser la date (position, taille, couleur, etc.). Pour afficher la boîte de dialogue Paramètres de date, cochez la case Imprimer la date dans la boîte de dialogue Modifier la présentation et cliquez sur Paramètres de date....
- **6.** Si vous souhaitez modifier l'arrière-plan, cliquez sur Arrière-plan....

La boîte de dialogue Modifier l'arrière-plan apparaît.

La boîte de dialogue Modifier l'arrière-plan permet de peindre l'arrière-plan d'une seule couleur ou d'y coller un fichier image.

**7.** Cliquez sur Sélect. images dans la zone des étapes sur le côté gauche de l'écran. L'écran Sélect. images s'affiche.

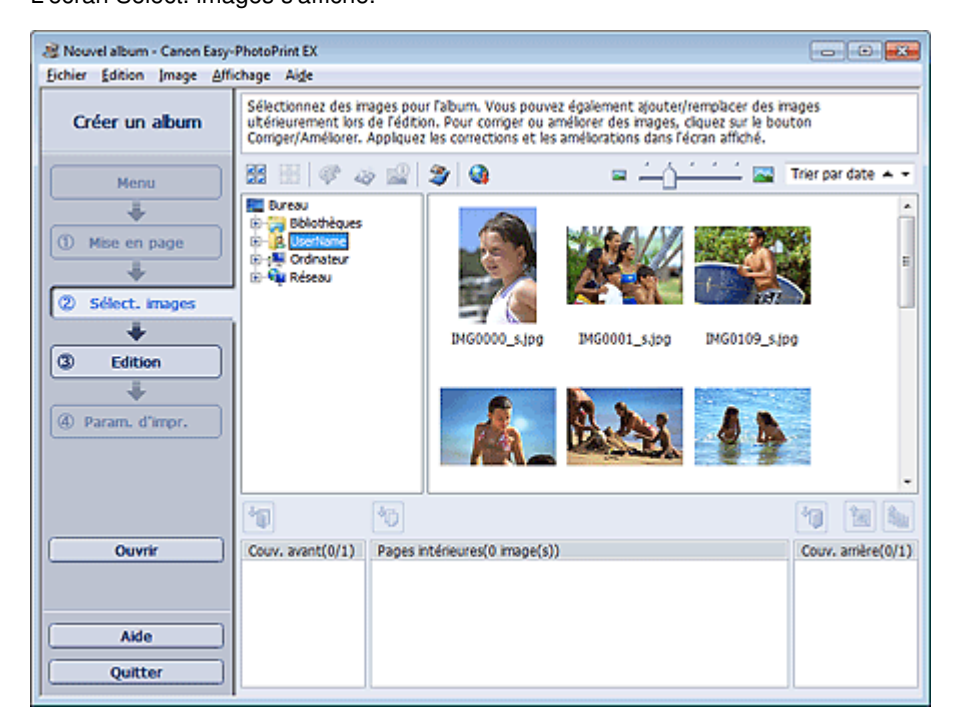

**8.** Dans l'arborescence, sélectionnez le dossier contenant l'image à imprimer. Les images du dossier sont affichées sous forme de vignettes (miniatures).

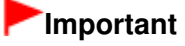

■ Si vous démarrez Easy-PhotoPrint EX à partir d'une autre application (MP Navigator EX ou ZoomBrowser EX), l'arborescence de dossiers ne s'affiche pas. Les images sélectionnées dans l'application sont affichées sous forme de vignettes.

### **Remarque**

- Vous pouvez également utiliser des images fixes extraites de vidéos. Création et impression d'images fixes à partir de vidéos
- Vous pouvez également utiliser des images téléchargées depuis des sites de partage de photos sur Internet.
	- Téléchargement d'images à partir de sites de partage de photos
- **9.** Sélectionnez une ou plusieurs images à imprimer, puis cliquez sur l'un des boutons ci-dessous.

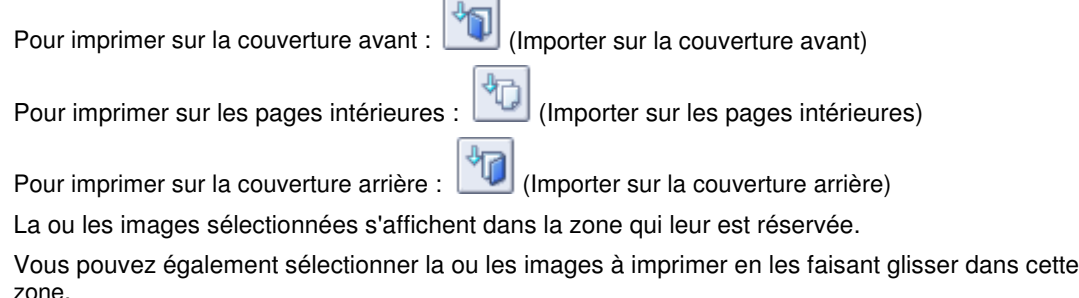

# **Remarque**

Pour supprimer une image de la zone des images sélectionnées, sélectionnez l'image à

supprimer et cliquez sur le bouton (Supprimer l'image importée). Pour supprimer toutes les images de la zone des images sélectionnées, cliquez sur le bouton 墈 (Supprimer toutes les images importées).

**10.** Cliquez sur Edition dans la zone des étapes sur le côté gauche de l'écran. L'écran Edition apparaît.

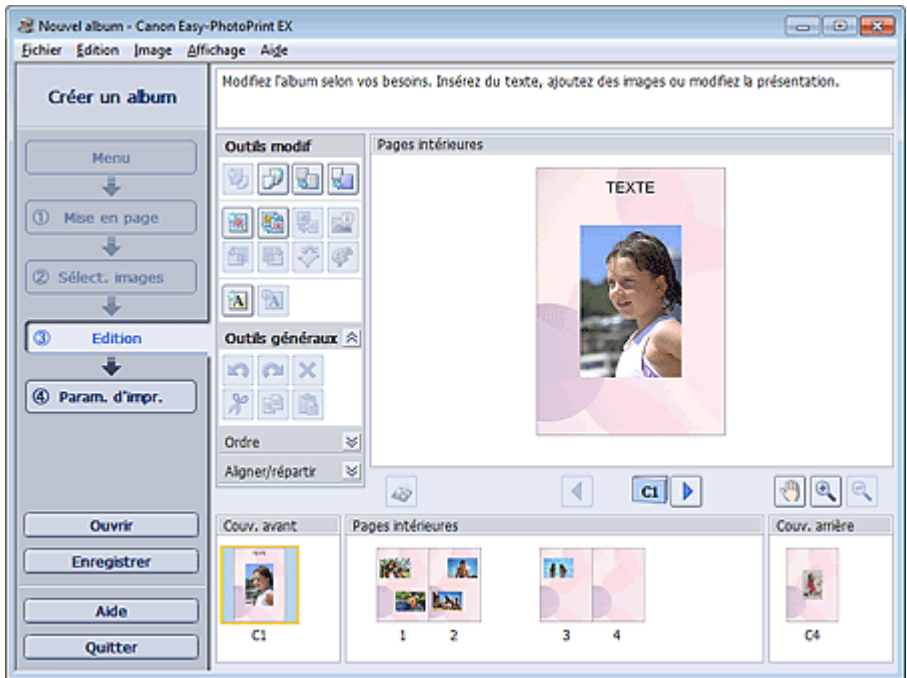

- **11.** Modifiez votre album si nécessaire.
	- Autres paramètres

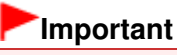

Les informations d'édition ne seront pas conservées si vous quittez Easy-PhotoPrint EX sans

enregistrer l'album modifié. Il est recommandé d'enregistrer cette présentation si vous souhaitez l'éditer à nouveau ultérieurement. Les numéros de page figurant sur les couvertures avant et arrière de l'album apparaissent comme suit : C1 : Couverture avant C2 : Intérieur de la couverture avant C3 : Intérieur de la couverture arrière C4 : Couverture arrière C2/C3 s'affiche uniquement lorsque la case Laisser l'intérieur de la couverture avant vierge /Laisser l'intérieur de la couverture arrière vierge est cochée dans la boîte de dialogue Options de couverture.

- **Enregistrement**
- **12.** Cliquez sur Param. d'impr. dans la zone des étapes sur le côté gauche de l'écran. L'écran Param. d'impr. s'affiche.

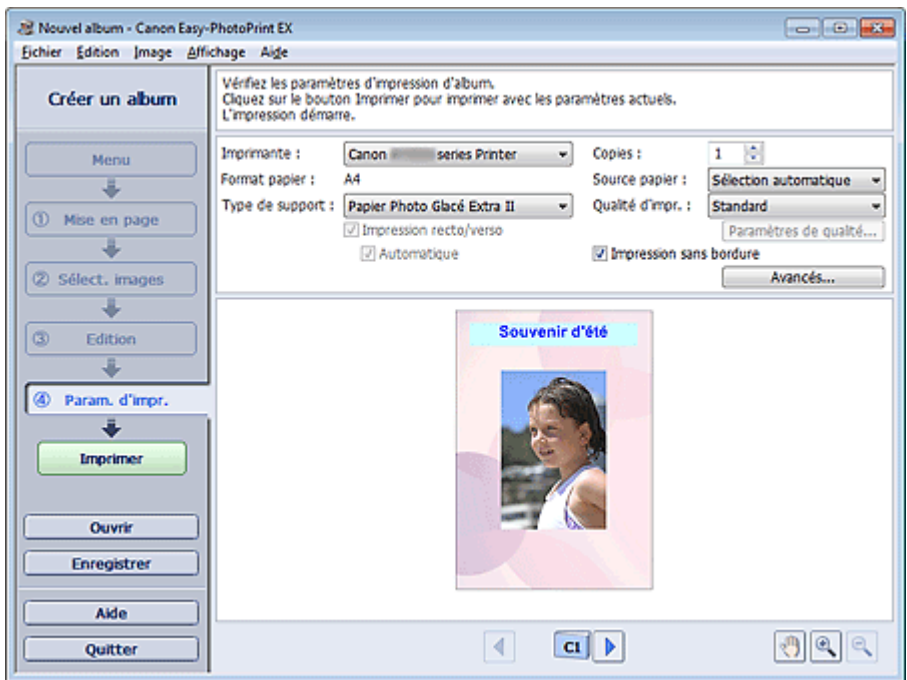

**13.** Définissez Type de support, Source papier, etc., selon l'imprimante et le papier utilisés.

### **Remarque**

- Les types de support peuvent varier selon l'imprimante et le format de papier utilisés.
- L'option Impression recto/verso apparaît si l'imprimante et le type de support sélectionnés permettent l'impression recto/verso. Cochez cette case pour imprimer sur les deux côtés de la feuille de papier.
- L'option Automatique apparaît si vous cochez la case Impression recto/verso après avoir sélectionné une imprimante qui prend en charge l'impression recto/verso automatique et un type de support permettant l'impression recto/verso. Cochez cette case pour imprimer automatiquement sur les deux côtés de la feuille de papier.
- Les sources papier peuvent varier en fonction de l'imprimante et du type de support.
- La boîte de dialogue Paramètres de qualité d'impression permet de définir un niveau d'impression personnalisé. Pour afficher la boîte de dialogue Paramètres de qualité d'impression, sélectionnez Personnalisée pour la Qualité d'impr. et cliquez sur Paramètres de qualité....
- Cochez la case Impression sans bordure pour imprimer chaque page de l'album sur une pleine page sans bordure.
- Vous pouvez spécifier la plage d'impression ainsi que la grandeur de dépassement pour l'impression sans bordure dans la boîte de dialogue Paramètres d'impression. Pour afficher la boîte de dialogue Paramètres d'impression, cliquez sur Paramètres avancés....

#### **14.** Cliquez sur Imprimer dans la zone des étapes sur le côté gauche de l'écran.

# **Remarque**

- Vous pouvez corriger ou améliorer l'image sélectionnée avant de l'imprimer. Correction et amélioration de photos
	- Amélioration des photos à l'aide de filtres spéciaux
- Pour plus d'informations sur chaque écran, reportez-vous à l'Aide.

#### **Questions et réponses**

- Comment puis-je déplacer (ou copier) le fichier enregistré ?
- Quelle est la signification de « C1 » et de « C4 » ?

Haut de la page  $\blacktriangle$ 

Accueil > Impression > Impression depuis un ordinateur > Impression avec les logiciels d'application fournis (Easy-PhotoPrint EX) > Impression de boîtiers/étiquettes de disques

A004

```
Easy-PhotoPrint EX
```
# **Impression de boîtiers/étiquettes de disques**

Vous pouvez imprimer vos propres boîtiers et étiquettes de disques en utilisant vos photos préférées.

#### **Important**

Ne définissez pas le bac disque tant que le message vous invitant à charger un disque imprimable n'apparaît pas. Le chargement d'un disque imprimable tandis que la machine fonctionne risque d'endommager celle-ci.

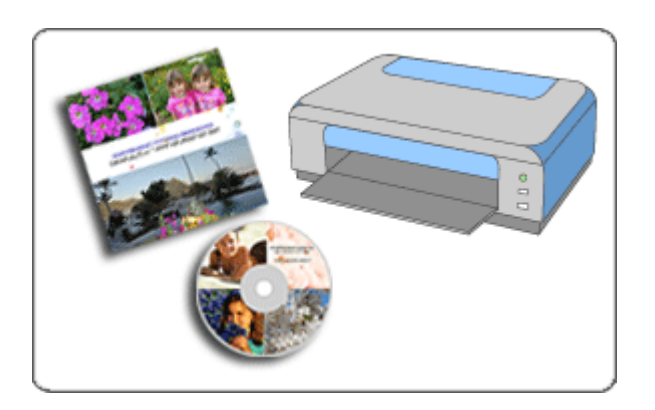

#### **Étapes à suivre**

- **1.** Démarrez Easy-PhotoPrint EX.
	- Démarrage d'Easy-PhotoPrint EX
- **2.** Cliquez sur Boîtier/étiq. disque dans Menu.

L'écran Mise en page apparaît.

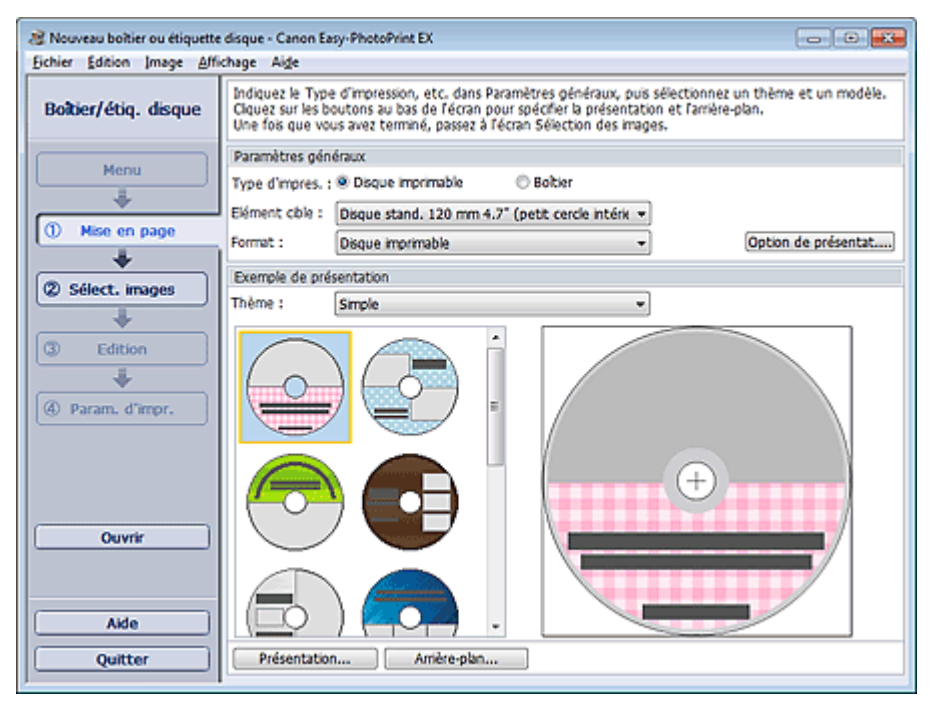

**3.** Définissez Type d'impression, Elément cible ou Format, etc., dans la section Paramètres généraux.

### **Remarque**

- Consultez l'Aide relative à l'élément et au format cible pouvant être sélectionné.
- Dans la boîte de dialogue Option de présentation, vous pouvez choisir de placer toutes les images insérées sur une page ou de déterminer automatiquement le nombre de pages selon le nombre d'images insérées. Pour afficher la boîte de dialogue Option de présentation, cliquez sur Option de présentation....
- **4.** Sélectionnez le motif et la présentation que vous souhaitez utiliser dans Motif sous Exemple de présentation.
- **5.** Si vous souhaitez modifier la présentation, cliquez sur Présentation....

La boîte de dialogue Modifier la présentation apparaît.

### **Remarque**

- Les présentations pouvant être sélectionnées peuvent varier en fonction du Type d'impression ou de l'Elément cible.
- **6.** Si vous souhaitez modifier l'arrière-plan, cliquez sur Arrière-plan....

La boîte de dialogue Modifier l'arrière-plan apparaît.

La boîte de dialogue Modifier l'arrière-plan permet de peindre l'arrière-plan d'une seule couleur ou d'y coller un fichier image.

**7.** Cliquez sur Sélect. images dans la zone des étapes sur le côté gauche de l'écran. L'écran Sélect. images s'affiche.

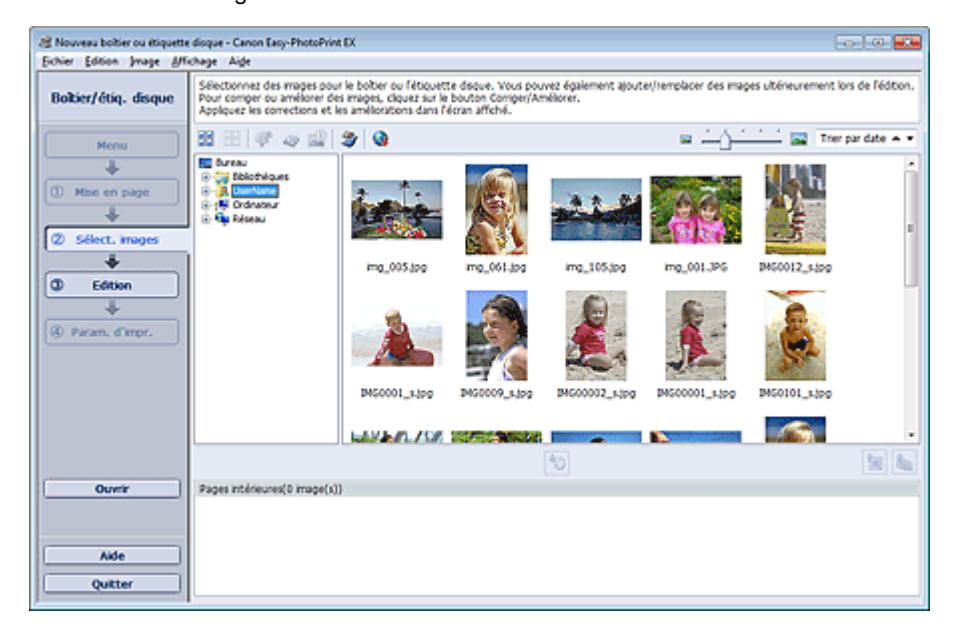

**8.** Dans l'arborescence, sélectionnez le dossier contenant l'image à imprimer. Les images du dossier sont affichées sous forme de vignettes (miniatures).

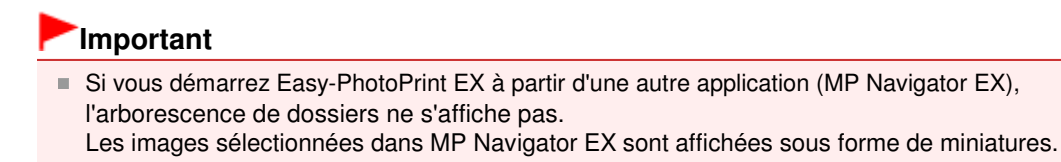

# **Remarque**

- Vous pouvez également utiliser des images fixes extraites de vidéos. Création et impression d'images fixes à partir de vidéos
- Vous pouvez également utiliser des images téléchargées depuis des sites de partage de photos sur Internet.
	- **Téléchargement d'images à partir de sites de partage de photos**

**9.** Sélectionnez la ou les images à imprimer et cliquez sur le bouton (III (Importer sur les pages intérieures).

La ou les images sélectionnées s'affichent dans la zone qui leur est réservée.

Vous pouvez également sélectionner la ou les images à imprimer en les faisant glisser dans cette zone.

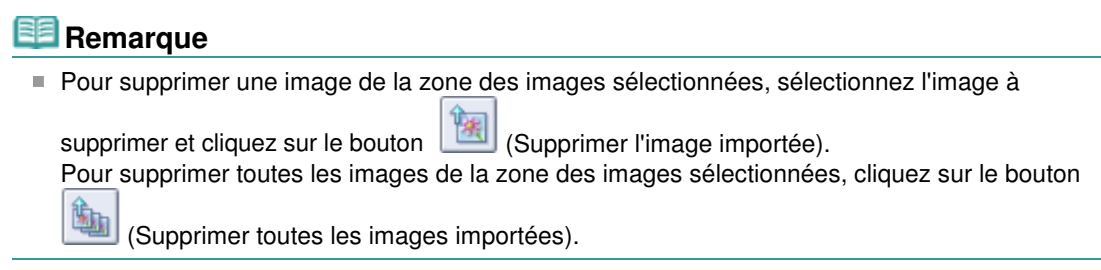

**10.** Cliquez sur Edition dans la zone des étapes sur le côté gauche de l'écran.

L'écran Edition apparaît.

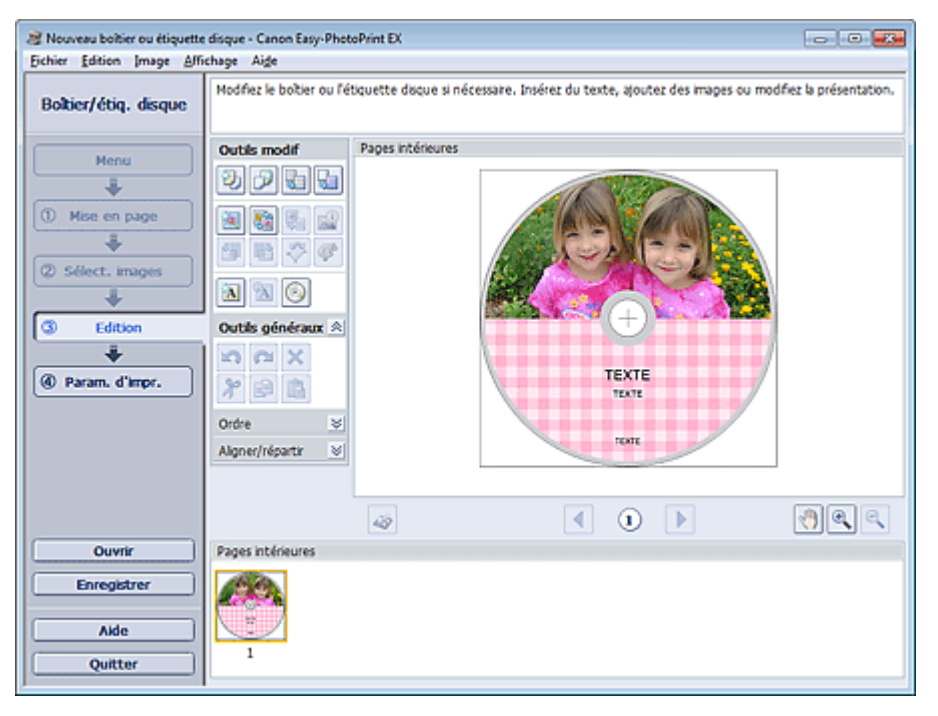

**11.** Modifiez votre boîtier/étiquette de disque, le cas échéant.

# Autres paramètres

#### **Important**

Les informations d'édition ne seront pas conservées si vous quittez Easy-PhotoPrint EX sans enregistrer le boîtier ou l'étiquette de disque modifié(e). Il est recommandé d'enregistrer cette présentation si vous souhaitez l'éditer à nouveau ultérieurement. **Enregistrement** 

### **Remarque**

Si l'option Disque imprimable est sélectionnée sous Type d'impression dans l'écran Mise en

page, le bouton (Ajuster la zone d'impression) apparaît. Dans la boîte de dialogue Ajuster la zone d'impression qui s'affiche lorsque vous cliquez sur ce bouton, vous pouvez ajuster la zone d'impression de l'étiquette de disque à imprimer.

**12.** Cliquez sur Param. d'impr. dans la zone des étapes sur le côté gauche de l'écran. L'écran Param. d'impr. s'affiche.

#### Impression de boîtiers/étiquettes de disques Page 31 sur 1039 pages

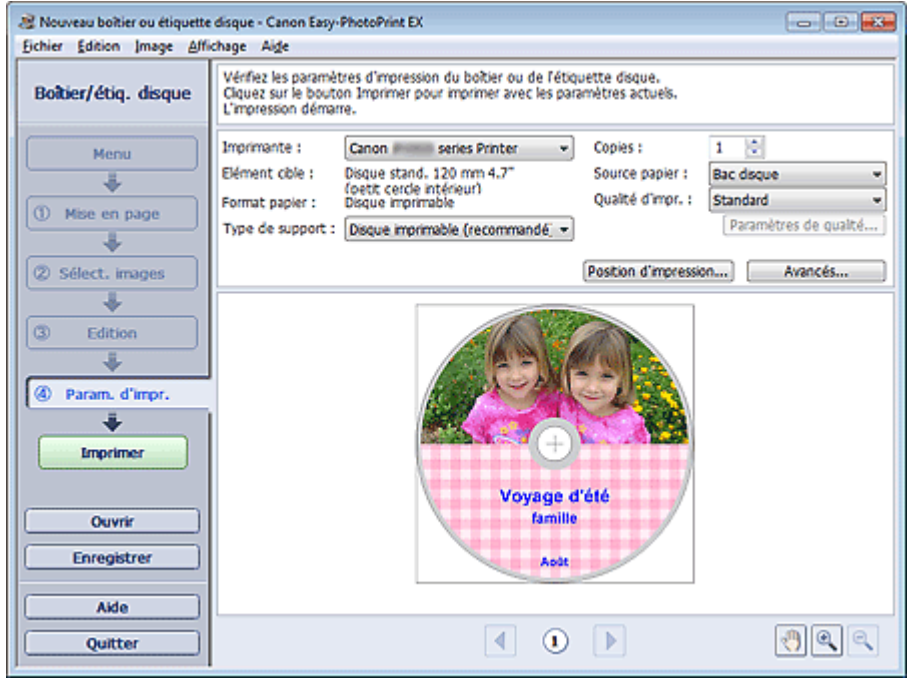

**13.** Définissez Type de support, Source papier, etc., selon l'imprimante et le papier utilisés.

### **Remarque**

- Si l'option Disque imprimable est sélectionnée comme Type d'impression dans l'écran Mise en page, seule l'option Bac disque est disponible comme Source papier.
- Si l'option Disque imprimable est sélectionnée sous Type d'impression dans l'écran Mise en page, le bouton Position d'impression... apparaît. Dans la boîte de dialogue Ajuster la position d'impression qui s'affiche lorsque vous cliquez sur ce bouton, vous pouvez ajuster la position d'impression sur l'étiquette de disque.
- Les types de support peuvent varier en fonction de l'imprimante et du type d'impression.
- Les sources papier peuvent varier en fonction de l'imprimante et du type de support.
- La boîte de dialogue Paramètres de qualité d'impression permet de définir un niveau d'impression personnalisé. Pour afficher la boîte de dialogue Paramètres de qualité d'impression, sélectionnez Personnalisée pour la Qualité d'impr. et cliquez sur Paramètres de qualité....
- Vous pouvez spécifier la plage d'impression dans la boîte de dialogue Paramètres d'impression. Pour afficher la boîte de dialogue Paramètres d'impression, cliquez sur Paramètres avancés....
- **14.** Cliquez sur Imprimer dans la zone des étapes sur le côté gauche de l'écran.

#### **Remarque**

Si l'option Boîtier est sélectionnée comme Type d'impression dans l'écran Mise en page, des symboles de découpage (lignes de référence pour le rognage de l'image à sa taille finale) sont imprimés aux quatre coins de la zone d'impression. Après l'impression, rognez le long des symboles de découpage.

Les symboles de découpage peuvent ne pas s'imprimer selon l'élément et le format cible sélectionnés.

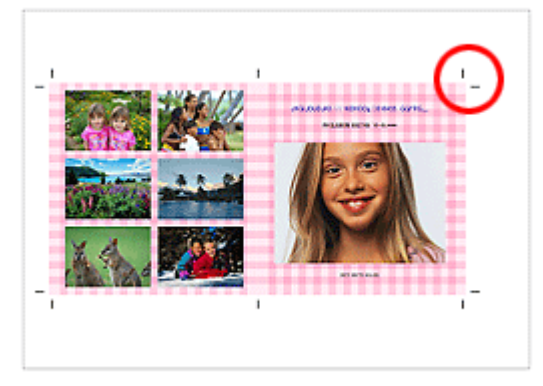

Vous pouvez corriger ou améliorer l'image sélectionnée avant de l'imprimer.

Impression de boîtiers/étiquettes de disques en entre en enfant de Page 32 sur 1039 pages

- Correction et amélioration de photos
- Amélioration des photos à l'aide de filtres spéciaux
- Pour plus d'informations sur chaque écran, reportez-vous à l'Aide.

#### **Questions et réponses**

Comment puis-je déplacer (ou copier) le fichier enregistré ?

Haut de la page  $\blacktriangle$ 

Accueil > Impression > Impression depuis un ordinateur > Impression avec les logiciels d'application fournis (Easy-PhotoPrint EX) > Impression de calendriers

A040

**Easy-PhotoPrint EX** 

# **Impression de calendriers**

Easy-PhotoPrint EX vous permet de créer votre propre calendrier avec vos photos préférées.

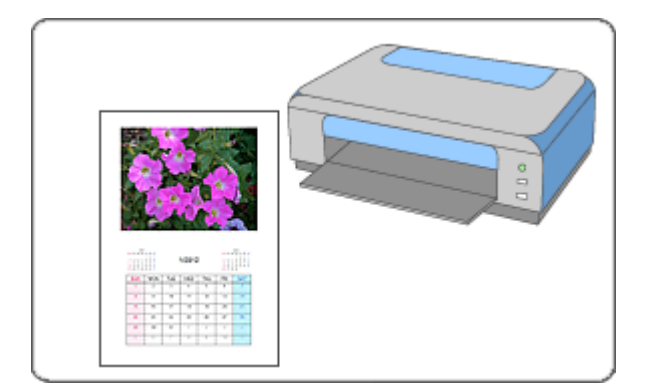

#### **Étapes à suivre**

- **1.** Démarrez Easy-PhotoPrint EX.
	- Démarrage d'Easy-PhotoPrint EX
- **2.** Cliquez sur Calendrier sous Menu.

L'écran Mise en page apparaît.

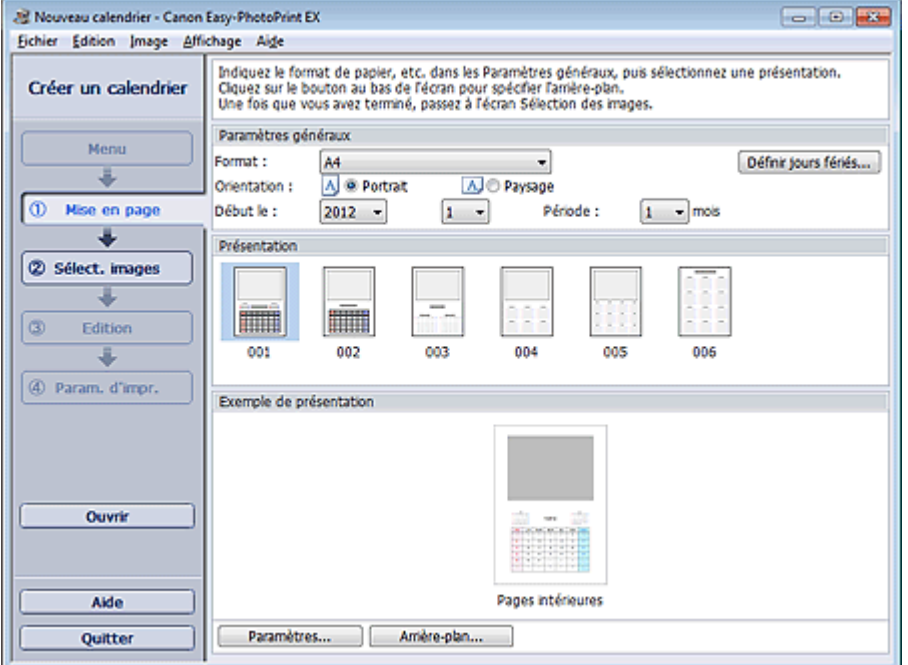

**3.** Définissez Format, Orientation, etc., dans la section Paramètres généraux.

# **Remarque**

- Consultez l'Aide pour en savoir plus sur le format papier pouvant être sélectionné.
- Vous pouvez définir des jours fériés dans votre calendrier.
	- Définition des jours fériés

**4.** Sélectionnez une présentation dans Présentation.

Définissez les paramètres avancés de calendrier ainsi que l'arrière-plan, si nécessaire.

### **Remarque**

- Vous pouvez personnaliser l'affichage du calendrier (couleurs de police des dates et jours de la semaine, position et taille du calendrier, etc.). Définition de l'affichage du calendrier
- La boîte de dialogue Modifier l'arrière-plan permet de peindre l'arrière-plan d'une seule couleur ou d'y coller un fichier image. Pour afficher la boîte de dialogue Modifier l'arrière-plan, cliquez sur Arrière-plan....
- **5.** Cliquez sur Sélect. images dans la zone des étapes sur le côté gauche de l'écran. L'écran Sélect. images s'affiche.

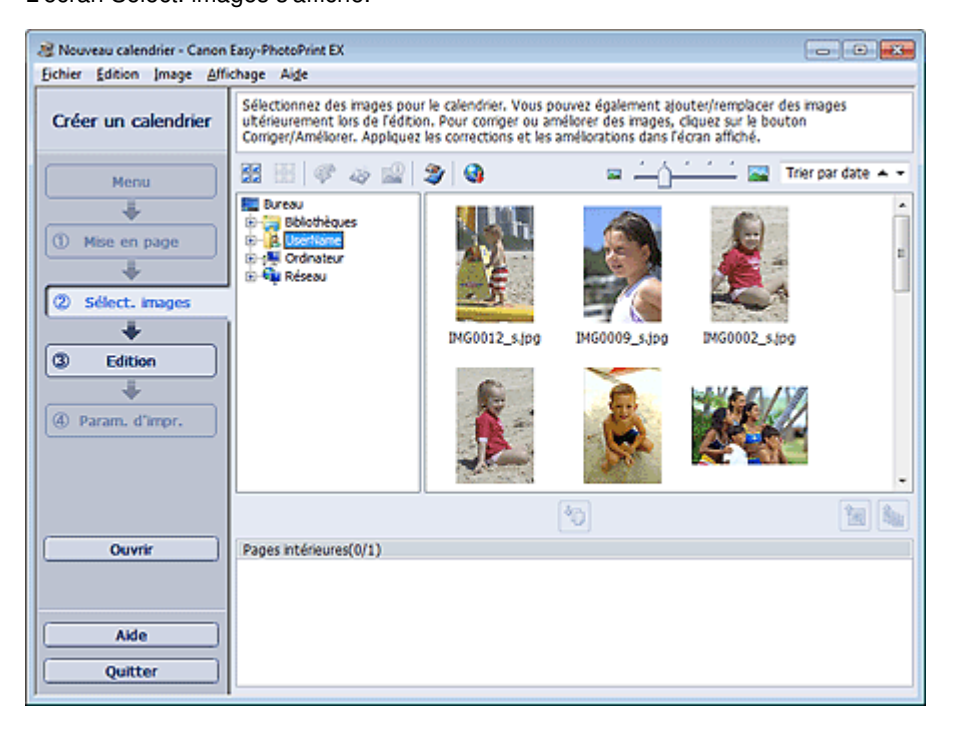

**6.** Dans l'arborescence, sélectionnez le dossier contenant l'image à imprimer.

Les images du dossier sont affichées sous forme de vignettes (miniatures).

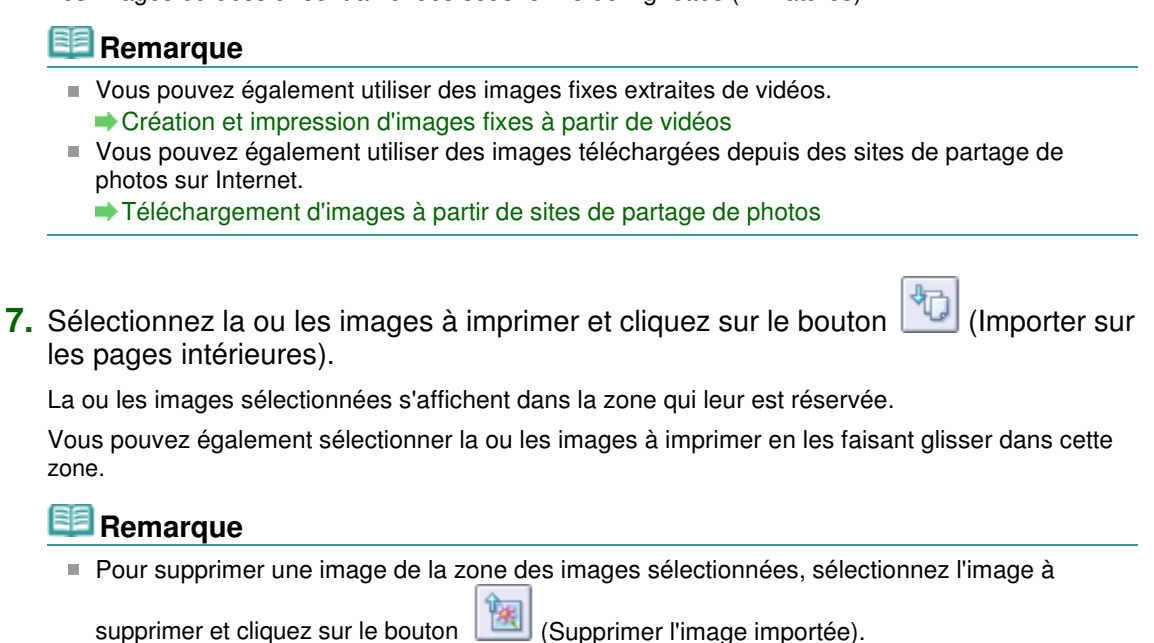

Pour supprimer toutes les images de la zone des images sélectionnées, cliquez sur le bouton

鬮 (Supprimer toutes les images importées).

**8.** Cliquez sur Edition dans la zone des étapes sur le côté gauche de l'écran.

L'écran Edition apparaît.

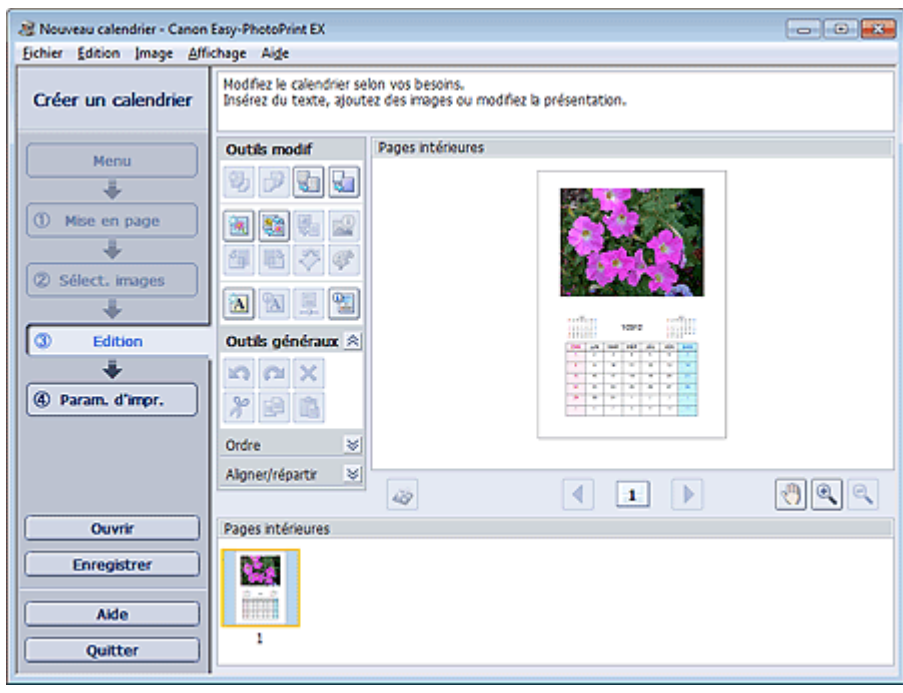

**9.** Modifiez le calendrier si nécessaire.

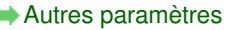

### **Important**

- Les informations d'édition ne seront pas conservées si vous quittez Easy-PhotoPrint EX sans enregistrer le calendrier modifié. Il est recommandé d'enregistrer cette présentation si vous souhaitez l'éditer à nouveau ultérieurement. **Enregistrement**
- **10.** Cliquez sur Param. d'impr. dans la zone des étapes sur le côté gauche de l'écran. L'écran Param. d'impr. s'affiche.

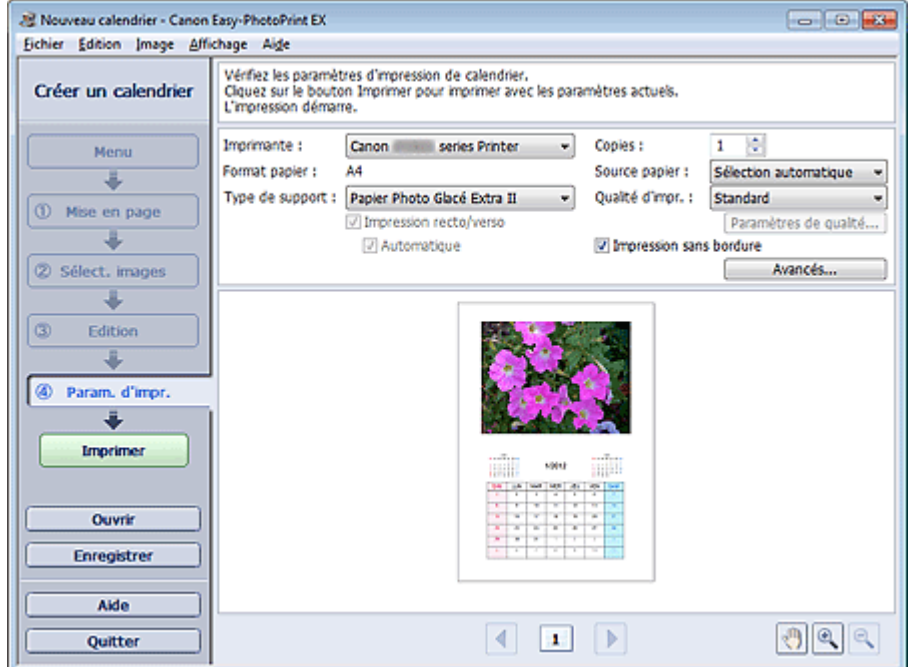

**11.** Définissez Type de support, Source papier, etc., selon l'imprimante et le papier utilisés.

# **E** Remarque

■ Les types de support peuvent varier selon l'imprimante et le format de papier utilisés.

- L'option Impression recto/verso apparaît si l'imprimante et le type de support sélectionnés permettent l'impression recto/verso. Cochez cette case pour imprimer sur les deux côtés de la feuille de papier.
- L'option Automatique apparaît si vous cochez la case Impression recto/verso après avoir sélectionné une imprimante qui prend en charge l'impression recto/verso automatique et un type de support permettant l'impression recto/verso. Cochez cette case pour imprimer automatiquement sur les deux côtés de la feuille de papier.
- Les sources papier peuvent varier en fonction de l'imprimante et du type de support.
- La boîte de dialogue Paramètres de qualité d'impression permet de définir un niveau d'impression personnalisé. Pour afficher la boîte de dialogue Paramètres de qualité d'impression, sélectionnez Personnalisée pour la Qualité d'impr. et cliquez sur Paramètres de qualité....
- Vous pouvez spécifier la plage d'impression ainsi que la grandeur de dépassement pour  $\blacksquare$ l'impression sans bordure dans la boîte de dialogue Paramètres d'impression. Pour afficher la boîte de dialogue Paramètres d'impression, cliquez sur Paramètres avancés....
- **12.** Cliquez sur Imprimer dans la zone des étapes sur le côté gauche de l'écran.

### **Remarque**

- Vous pouvez corriger ou améliorer l'image sélectionnée avant de l'imprimer. Correction et amélioration de photos
	- Amélioration des photos à l'aide de filtres spéciaux
- Pour plus d'informations sur chaque écran, reportez-vous à l'Aide.

#### **Questions et réponses**

Comment puis-je déplacer (ou copier) le fichier enregistré ?

Haut de la page  $\triangle$
Accueil > Impression > Impression depuis un ordinateur > Impression avec les logiciels d'application fournis (Easy-PhotoPrint EX) > Impression d'autocollants

A050

**Easy-PhotoPrint EX** 

## **Impression d'autocollants**

Vous pouvez imprimer vos photos préférées sur des feuilles autocollantes compatibles avec l'imprimante.

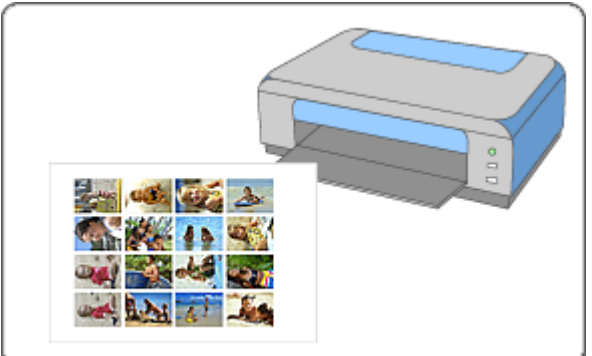

### **Étapes à suivre**

- **1.** Démarrez Easy-PhotoPrint EX. Démarrage d'Easy-PhotoPrint EX
- **2.** Cliquez sur Autocollants sous Menu.

L'écran Mise en page apparaît.

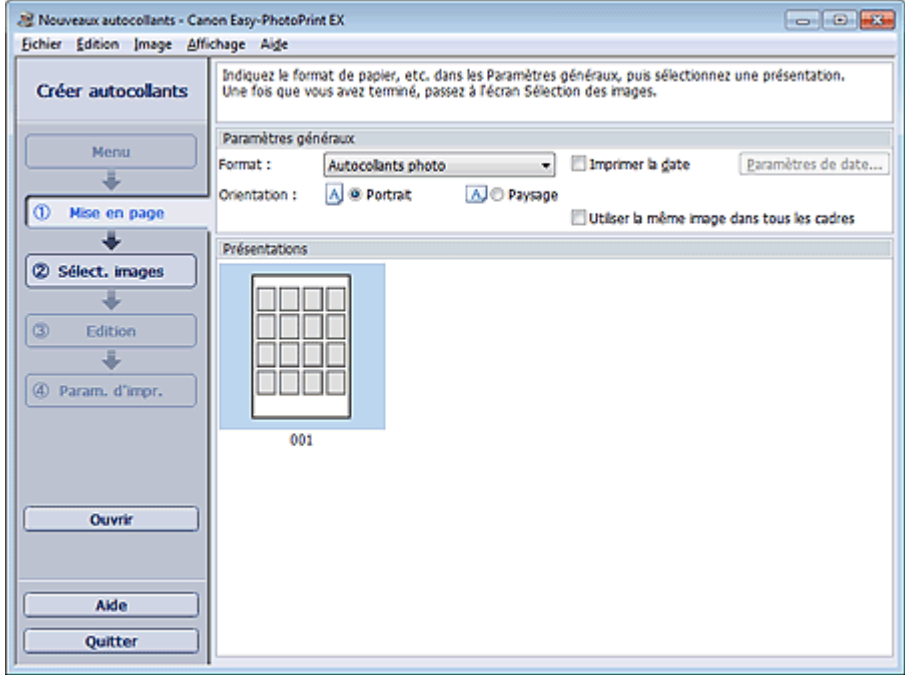

**3.** Définissez Format, Orientation, etc., dans la section Paramètres généraux.

- Il n'est pas possible de sélectionner des formats papier autres que Autocollants photo.
- La boîte de dialogue Paramètres de date permet de personnaliser la date (position, taille,
- couleur, etc.). Pour afficher la boîte de dialogue Paramètres de date, cochez la case Imprimer
- la date et cliquez sur Paramètres de date....
- Cochez la case Utiliser la même image dans tous les cadres pour utiliser la même image dans tous les cadres de la page.
- **4.** Cliquez sur Sélect. images dans la zone des étapes sur le côté gauche de l'écran.

L'écran Sélect. images s'affiche.

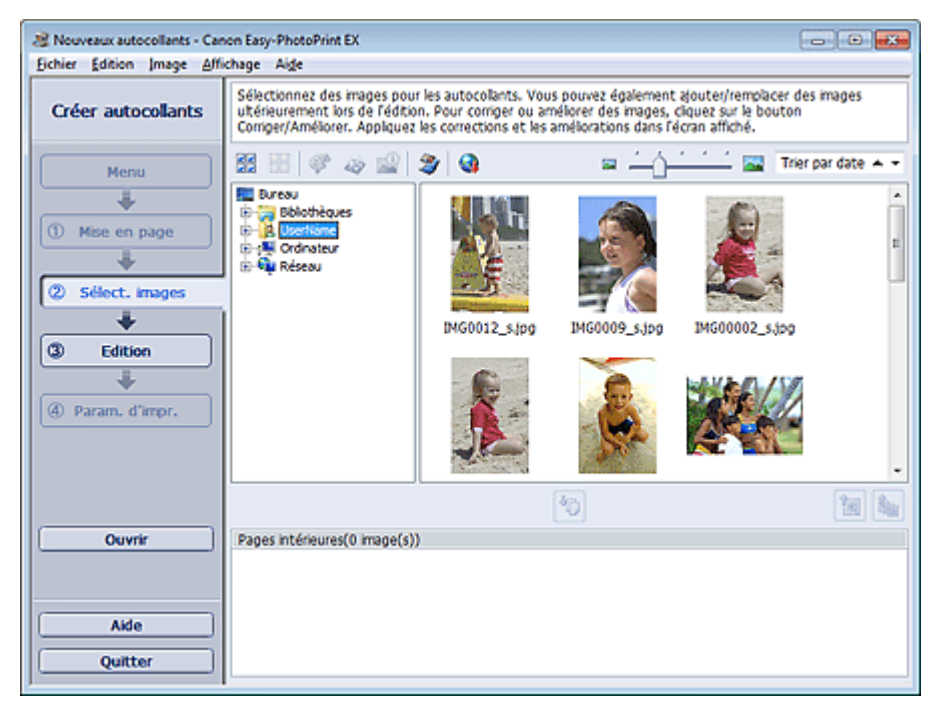

**5.** Dans l'arborescence, sélectionnez le dossier contenant l'image à imprimer.

Les images du dossier sont affichées sous forme de vignettes (miniatures).

## **Remarque**

- Vous pouvez également utiliser des images fixes extraites de vidéos. Création et impression d'images fixes à partir de vidéos
- Vous pouvez également utiliser des images téléchargées depuis des sites de partage de photos sur Internet.
	- Téléchargement d'images à partir de sites de partage de photos
- **6.** Sélectionnez la ou les images à imprimer et cliquez sur le bouton (IMP) (Importer sur les pages intérieures).

La ou les images sélectionnées s'affichent dans la zone qui leur est réservée.

Vous pouvez également sélectionner la ou les images à imprimer en les faisant glisser dans cette zone.

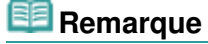

■ Pour supprimer une image de la zone des images sélectionnées, sélectionnez l'image à

supprimer et cliquez sur le bouton (Supprimer l'image importée).

Pour supprimer toutes les images de la zone des images sélectionnées, cliquez sur le bouton

墈 (Supprimer toutes les images importées).

**7.** Cliquez sur Edition dans la zone des étapes sur le côté gauche de l'écran. L'écran Edition apparaît.

#### Impression d'autocollants et al. et al. et al. et al. et al. et al. et al. et al. et al. et al. et al. et al. et al. et al. et al. et al. et al. et al. et al. et al. et al. et al. et al. et al. et al. et al. et al. et al.

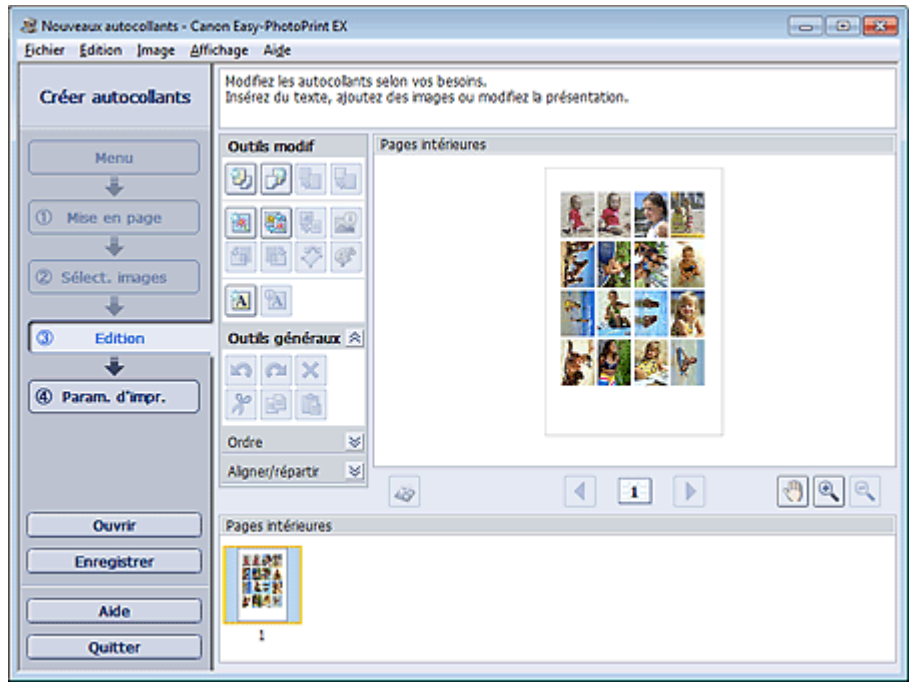

**8.** Modifiez les autocollants si nécessaire.

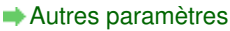

## **Important**

- Les informations d'édition ne seront pas conservées si vous quittez Easy-PhotoPrint EX sans enregistrer les autocollants modifiés. Il est recommandé d'enregistrer cette présentation si vous souhaitez l'éditer à nouveau ultérieurement. **Enregistrement**
- **9.** Cliquez sur Param. d'impr. dans la zone des étapes sur le côté gauche de l'écran.

L'écran Param. d'impr. s'affiche.

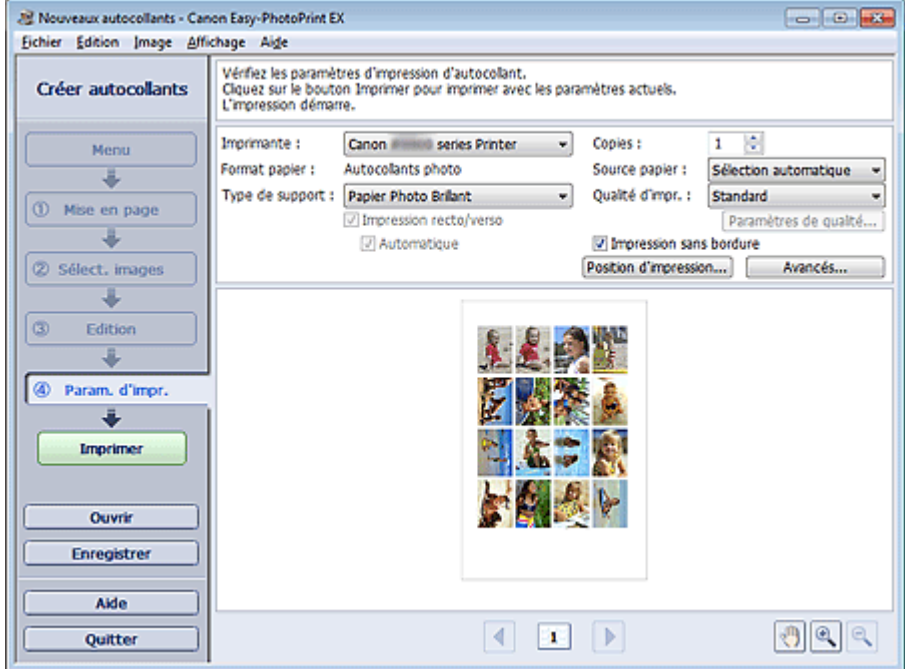

**10.** Définissez Type de support, Source papier, etc., selon l'imprimante et le papier utilisés.

- Les types de support peuvent varier selon l'imprimante et le format de papier utilisés.
- Les sources papier peuvent varier en fonction de l'imprimante et du type de support.

### Impression d'autocollants et al. et al. et al. et al. et al. et al. et al. et al. et al. et al. et al. et al. e

- La boîte de dialogue Paramètres de qualité d'impression permet de définir un niveau d'impression personnalisé. Pour afficher la boîte de dialogue Paramètres de qualité d'impression, sélectionnez Personnalisée pour la Qualité d'impr. et cliquez sur Paramètres de qualité....
- Vous pouvez ajuster la position d'impression dans la boîte de dialogue Ajuster la position d'impression. Pour afficher la boîte de dialogue Ajuster la position d'impression, cliquez sur Position d'impression....
- Vous pouvez spécifier la plage d'impression ainsi que la grandeur de dépassement pour l'impression sans bordure dans la boîte de dialogue Paramètres d'impression. Pour afficher la boîte de dialogue Paramètres d'impression, cliquez sur Paramètres avancés....
- **11.** Cliquez sur Imprimer dans la zone des étapes sur le côté gauche de l'écran.

## **Remarque**

- Vous pouvez corriger ou améliorer l'image sélectionnée avant de l'imprimer. Correction et amélioration de photos
	- Amélioration des photos à l'aide de filtres spéciaux
- Pour plus d'informations sur chaque écran, reportez-vous à l'Aide.

#### **Questions et réponses**

Comment puis-je déplacer (ou copier) le fichier enregistré ?

Haut de la page

Accueil > Impression > Impression depuis un ordinateur > Impression avec les logiciels d'application fournis (Easy-PhotoPrint EX) > Impression de présentation

A150

**Easy-PhotoPrint EX** 

## **Impression de présentation**

Vous pouvez ajouter du texte à vos photos préférées et les imprimer selon différentes présentations.

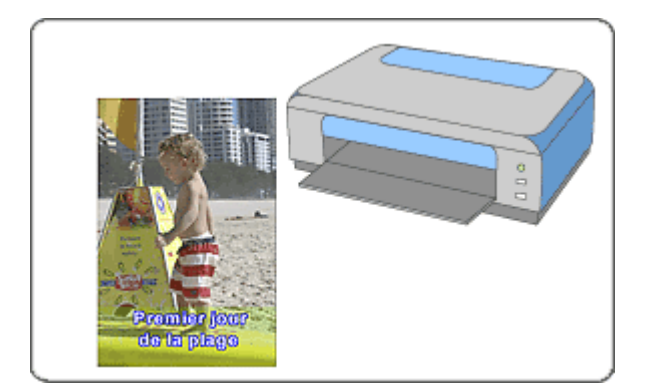

#### **Étapes à suivre**

- **1.** Démarrez Easy-PhotoPrint EX.
	- Démarrage d'Easy-PhotoPrint EX
- **2.** Cliquez sur Imp. présentation sous Menu.

L'écran Mise en page apparaît.

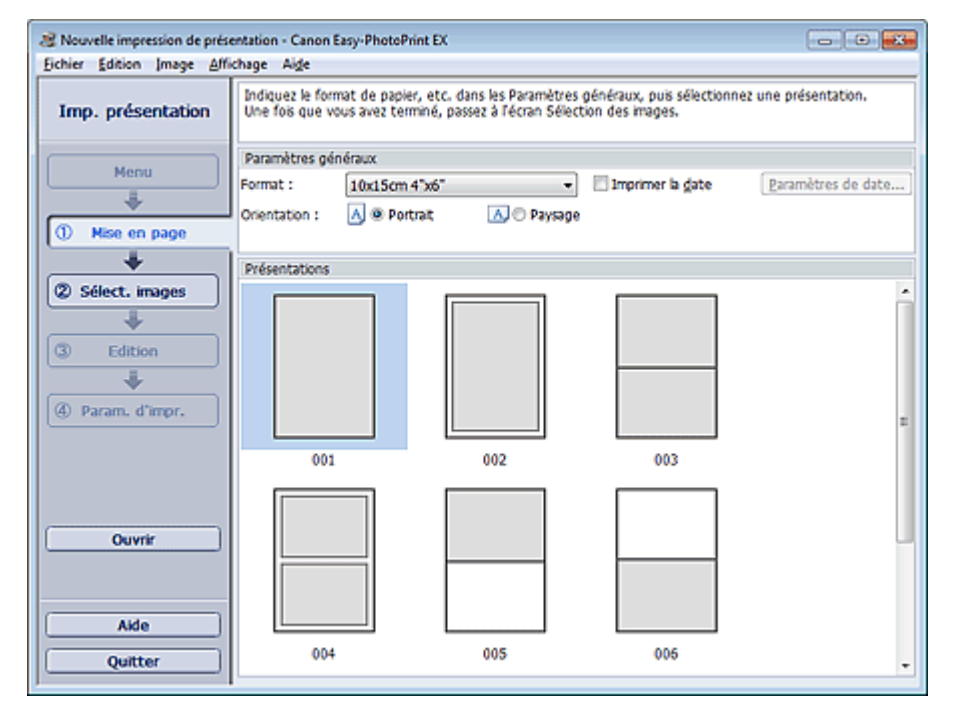

**3.** Définissez Format, Orientation, etc., dans la section Paramètres généraux.

- Consultez l'Aide pour en savoir plus sur le format papier pouvant être sélectionné.
- La boîte de dialogue Paramètres de date permet de personnaliser la date (position, taille, couleur, etc.). Pour afficher la boîte de dialogue Paramètres de date, cochez la case Imprimer la date et cliquez sur Paramètres de date....

**4.** Sélectionnez une présentation sous Présentations.

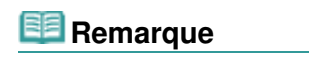

Les présentations varient en fonction de l'option Orientation.

**5.** Cliquez sur Sélect. images dans la zone des étapes sur le côté gauche de l'écran. L'écran Sélect. images s'affiche.

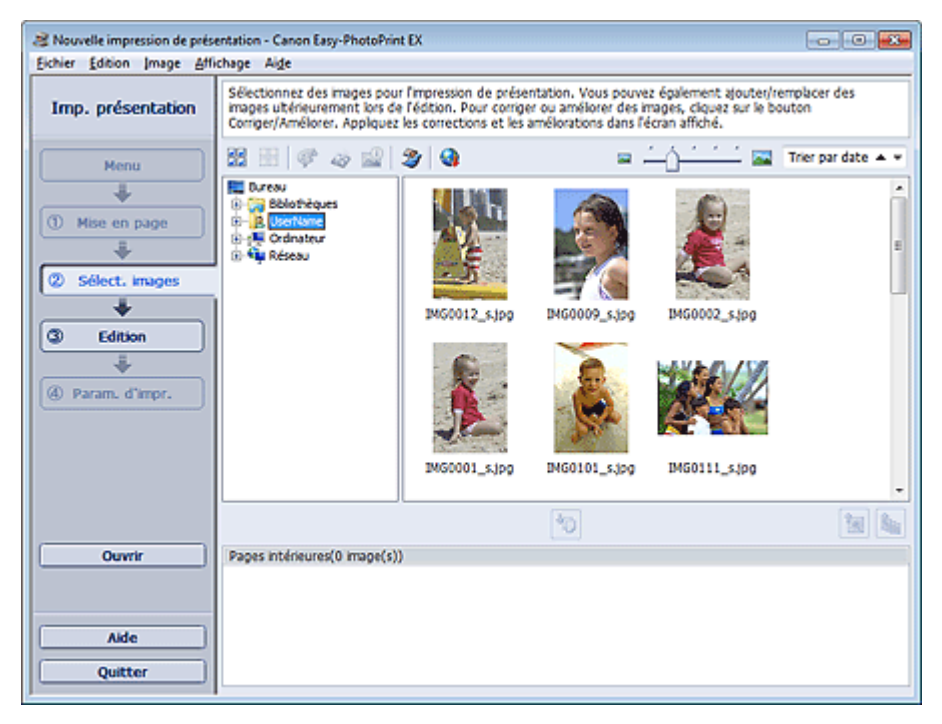

**6.** Dans l'arborescence, sélectionnez le dossier contenant l'image à imprimer.

Les images du dossier sont affichées sous forme de vignettes (miniatures).

## **Remarque**

- Vous pouvez également utiliser des images fixes extraites de vidéos. Création et impression d'images fixes à partir de vidéos
- Vous pouvez également utiliser des images téléchargées depuis des sites de partage de photos sur Internet.
	- Téléchargement d'images à partir de sites de partage de photos
- **7.** Sélectionnez la ou les images à imprimer et cliquez sur le bouton (IIII) (Importer sur les pages intérieures).

La ou les images sélectionnées s'affichent dans la zone qui leur est réservée.

Vous pouvez également sélectionner la ou les images à imprimer en les faisant glisser dans cette zone.

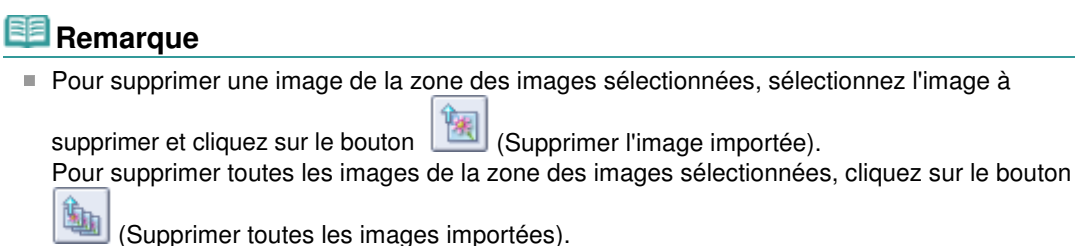

**8.** Cliquez sur Edition dans la zone des étapes sur le côté gauche de l'écran. L'écran Edition apparaît.

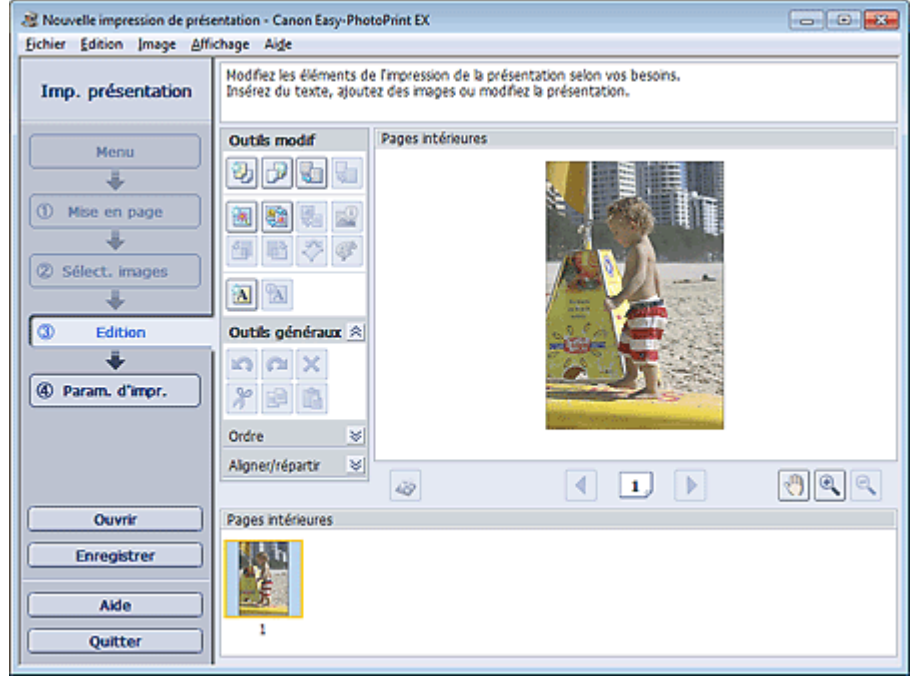

- **9.** Modifiez la présentation si nécessaire.
	- Autres paramètres

## **Important**

- Les informations d'édition ne seront pas conservées si vous quittez Easy-PhotoPrint EX sans enregistrer la présentation modifiée. Il est recommandé d'enregistrer cette présentation si vous souhaitez l'éditer à nouveau ultérieurement. **Enregistrement**
- **10.** Cliquez sur Param. d'impr. dans la zone des étapes sur le côté gauche de l'écran.

L'écran Param. d'impr. s'affiche.

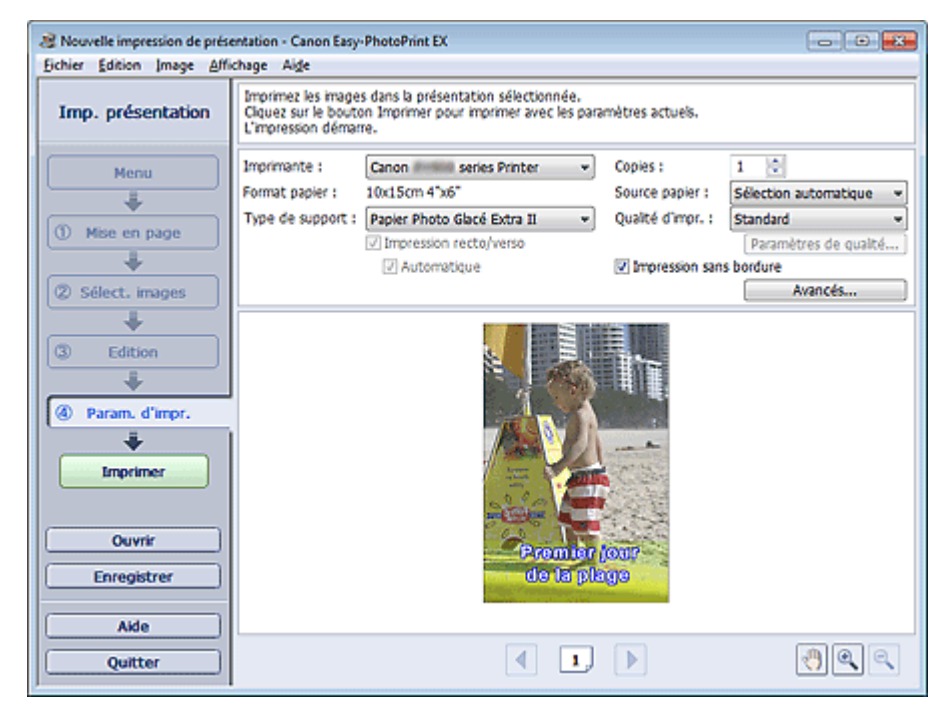

**11.** Définissez Type de support, Source papier, etc., selon l'imprimante et le papier utilisés.

- Les types de support peuvent varier selon l'imprimante et le format de papier utilisés.
- L'option Impression recto/verso apparaît si l'imprimante et le type de support sélectionnés

permettent l'impression recto/verso. Cochez cette case pour imprimer sur les deux côtés de la feuille de papier.

- L'option Automatique apparaît si vous cochez la case Impression recto/verso après avoir sélectionné une imprimante qui prend en charge l'impression recto/verso automatique et un type de support permettant l'impression recto/verso. Cochez cette case pour imprimer automatiquement sur les deux côtés de la feuille de papier.
- Les sources papier peuvent varier en fonction de l'imprimante et du type de support.
- La boîte de dialogue Paramètres de qualité d'impression permet de définir un niveau d'impression personnalisé. Pour afficher la boîte de dialogue Paramètres de qualité d'impression, sélectionnez Personnalisée pour la Qualité d'impr. et cliquez sur Paramètres de qualité....
- Sélectionnez la case à cocher Impression sans bordure pour imprimer des photos sans bordure.
- Vous pouvez spécifier la plage d'impression ainsi que la grandeur de dépassement pour l'impression sans bordure dans la boîte de dialogue Paramètres d'impression. Pour afficher la boîte de dialogue Paramètres d'impression, cliquez sur Paramètres avancés....
- **12.** Cliquez sur Imprimer dans la zone des étapes sur le côté gauche de l'écran.

## **Remarque**

- Vous pouvez corriger ou améliorer l'image sélectionnée avant de l'imprimer.
	- Correction et amélioration de photos
	- Amélioration des photos à l'aide de filtres spéciaux
- Pour plus d'informations sur chaque écran, reportez-vous à l'Aide.

#### **Questions et réponses**

Comment puis-je déplacer (ou copier) le fichier enregistré ?

Haut de la page

Accueil > Impression > Impression depuis un ordinateur > Impression avec les logiciels d'application fournis (Easy-PhotoPrint EX) > Impression de contenu Premium

A180

**Easy-PhotoPrint EX** 

## **Impression de contenu Premium**

Utilisez Easy-PhotoPrint EX pour modifier et imprimer du contenu téléchargé depuis le site Web Canon.

#### **Important**

- Gardez les points suivants à l'esprit lorsque vous utilisez Impression de contenu Premium.
	- Pour imprimer avec Easy-PhotoPrint EX, vous devez télécharger et installer le contenu exclusif. Reportez-vous à la section « Téléchargement de contenu Premium » pour plus de détails sur le téléchargement de contenu.
	- Vous pouvez uniquement utiliser le contenu téléchargé ou imprimé à des fins personnelles. Vous n'êtes pas autorisé à utiliser le contenu à des fins commerciales.

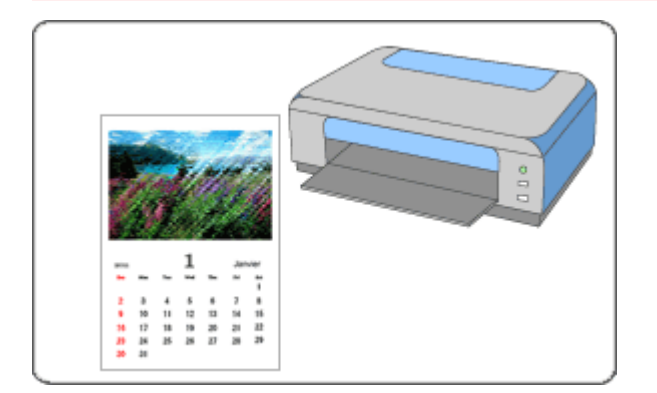

#### **Étapes à suivre**

**1.** Dans le menu Démarrer, sélectionnez Tous les programmes > **Canon Utilities** > **Solution Menu EX**, puis cliquez sur **Solution Menu EX**.

Solution Menu EX s'ouvre.

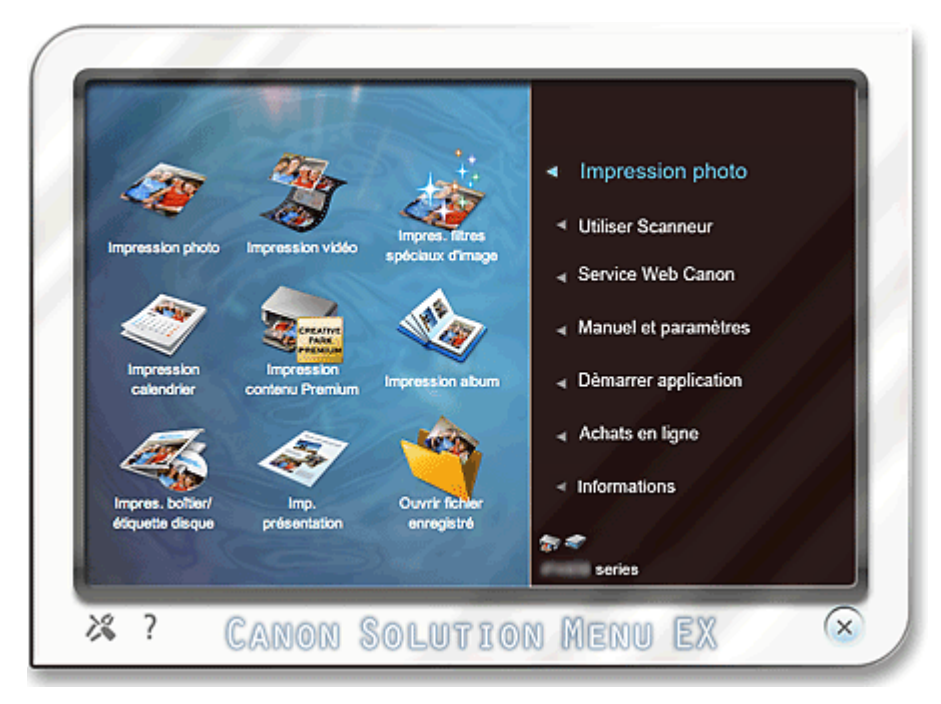

**2.** Sélectionnez Impression photo, puis cliquez sur l'icône Impression contenu Premium.

#### Impression de contenu Premium **Page 16 sur 1039 pages** Page 46 sur 1039 pages

Easy-PhotoPrint EX démarre et l'écran Mise en page d'Impression de contenu Premium s'affiche.

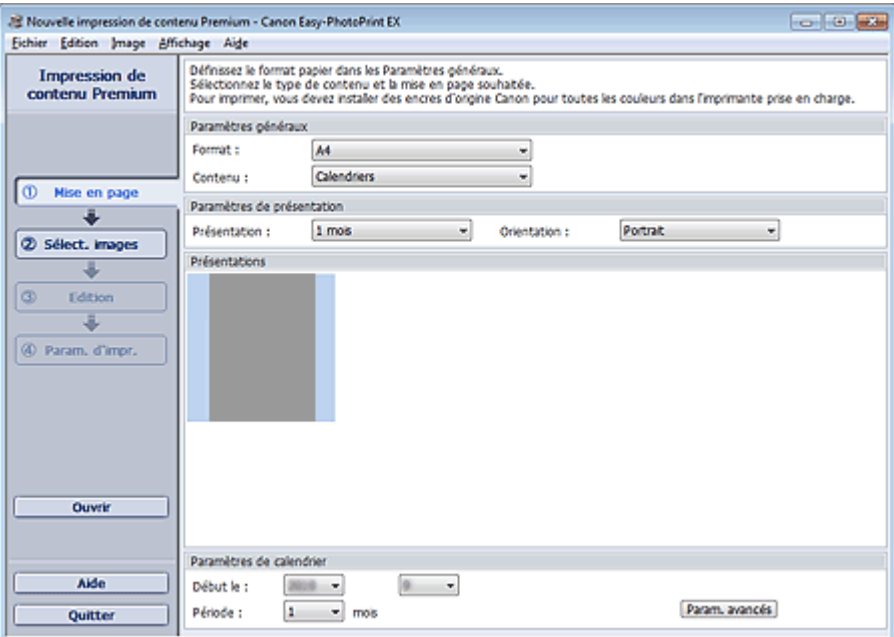

#### **Important**

L'option Impression de contenu Premium ne figure pas dans Menu d'Easy-PhotoPrint EX. Pour imprimer du contenu Premium, démarrez Easy-PhotoPrint EX à partir de Solution Menu EX en suivant les étapes ci-dessus.

## **Remarque**

- Dans l'écran réel, des présentations correspondant au Type de contenu sélectionné apparaissent à la place de la zone grise illustrée ci-dessus.
- Vous pouvez également sélectionner Service Web Canon dans Solution Menu EX et cliquer sur m. l'icône Impression contenu Premium pour lancer Easy-PhotoPrint EX.
- **3.** Définissez Format et Type de contenu dans la section Paramètres généraux de l'écran Mise en page.

**Lorsque du contenu autre que Calendriers est sélectionné sous Type de contenu**

#### **4.** Sélectionnez une présentation sous Présentations.

#### **Important**

La mise en page ne s'affiche pas si le nombre de copies autorisé a été dépassé ou si la période d'utilisation est écoulée.

## **Remarque**

- (Impossible d'imprimer) apparaît dans le coin inférieur droit des miniatures (images  $\mathbf{u}$  . réduites) des présentations qui ne prennent pas en charge le format de papier sélectionné. Lorsque vous cliquez sur une telle miniature, une boîte de dialogue vous permettant de modifier le format de papier s'affiche.
- Cliquez avec le bouton droit sur une miniature et sélectionnez Propriétés... dans le menu affiché pour vérifier le nombre autorisé de copies, la période d'utilisation, les formats de papier pris en charge, etc. de la présentation sélectionnée.
- Passez ensuite à l'étape 7.

### **Lorsque Calendriers est sélectionné sous Type de contenu**

**4.** Définissez Présentation et Orientation dans la section Paramètres de présentation.

**5.** Sélectionnez une présentation sous Présentations.

## **Important**

La mise en page ne s'affiche pas si le nombre de copies autorisé a été dépassé ou si la période d'utilisation est écoulée.

## **Remarque**

- Les présentations affichées varient en fonction des options Présentation et Orientation.
- (Impossible d'imprimer) apparaît dans le coin inférieur droit des miniatures (images ĥ. réduites) des présentations qui ne prennent pas en charge le format de papier sélectionné. Lorsque vous cliquez sur une telle miniature, une boîte de dialogue vous permettant de modifier le format de papier s'affiche.
- Cliquez avec le bouton droit sur une miniature et sélectionnez Propriétés... dans le menu  $\mathbb{R}^d$ affiché pour vérifier le nombre autorisé de copies, la période d'utilisation, les formats de papier pris en charge, etc. de la présentation sélectionnée.
- **6.** Définissez Début le et Période dans la section Paramètres de calendrier.

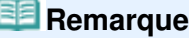

- Vous pouvez spécifier le style d'affichage des jours de la semaine dans la boîte de dialogue Paramètres de calendrier. Pour afficher la boîte de dialogue Paramètres de calendrier, cliquez sur Paramètres avancés....
- **7.** Cliquez sur Sélect. images dans la zone des étapes sur le côté gauche de l'écran. L'écran Sélect. images s'affiche.

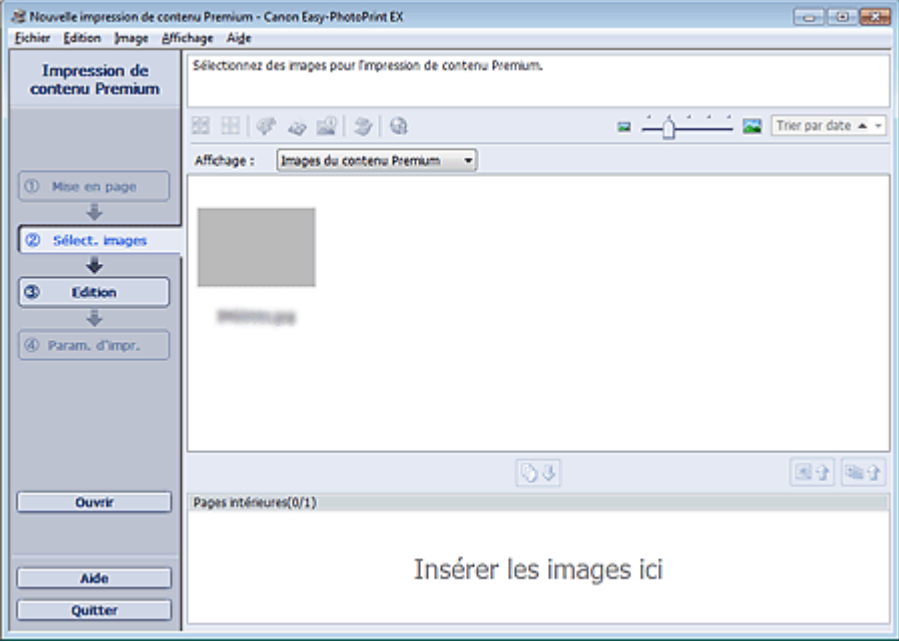

### **Important**

L'écran Sélect. images peut ne pas apparaître selon le contenu sélectionné. Dans ce cas, passez directement à l'étape 11.

## **目 Remarque**

- Dans l'écran réel, des images apparaissent à la place de la zone grise illustrée ci-dessus.
- **8.** Sélectionnez Images du contenu Premium ou Images locales pour Affichage.

### **E** Remarque

Affichage peut ne pas apparaître selon le contenu sélectionné.

**9.** Dans l'arborescence, sélectionnez le dossier contenant l'image à imprimer.

Les images du dossier sont affichées sous forme de vignettes (miniatures).

## **Remarque**

- L'arborescence des dossiers apparaît uniquement lorsque des images locales sont disponibles.
- Selon le contenu sélectionné, vous pouvez également utiliser des images fixes extraites de vidéos.
- Création et impression d'images fixes à partir de vidéos
- Selon le contenu sélectionné, vous pouvez également utiliser des images téléchargées depuis des sites de partage de photos sur Internet.
	- **Téléchargement d'images à partir de sites de partage de photos**
- **10.** Sélectionnez la ou les images à imprimer et cliquez sur le bouton (ITT) (Importer sur les pages intérieures).

La ou les images sélectionnées s'affichent dans la zone qui leur est réservée.

Vous pouvez également sélectionner la ou les images à imprimer en les faisant glisser dans cette zone.

# **Remarque**

Pour supprimer une image de la zone des images sélectionnées, sélectionnez l'image à  $\blacksquare$ 

supprimer et cliquez sur le bouton (Supprimer l'image importée).

Pour supprimer toutes les images de la zone des images sélectionnées, cliquez sur le bouton

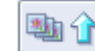

(Supprimer toutes les images importées).

**11.** Cliquez sur Edition dans la zone des étapes sur le côté gauche de l'écran.

L'écran Edition apparaît.

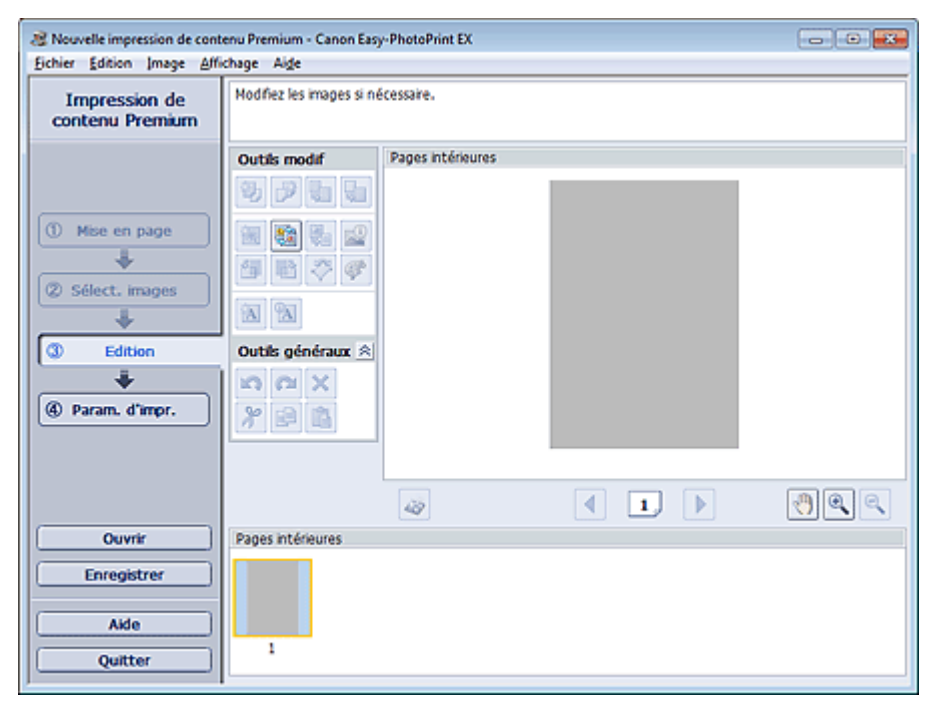

## **Important**

L'écran Edition peut ne pas apparaître selon le contenu sélectionné. Dans ce cas, passez directement à l'étape 13.

### **Remarque**

 $\mathbf{u}$ Dans l'écran réel, le contenu que vous créez apparaît à la place des zones grises illustrées cidessus.

#### Autres paramètres

## **Important**

Les informations d'édition ne seront pas conservées si vous quittez Easy-PhotoPrint EX sans enregistrer l'élément modifié. Il est recommandé d'enregistrer cette présentation si vous souhaitez l'éditer à nouveau ultérieurement. **Enregistrement** 

# **Remarque**

- Les fonctions d'édition disponibles varient en fonction du contenu sélectionné.
- **13.** Cliquez sur Param. d'impr. dans la zone des étapes sur le côté gauche de l'écran.

L'écran Param. d'impr. s'affiche.

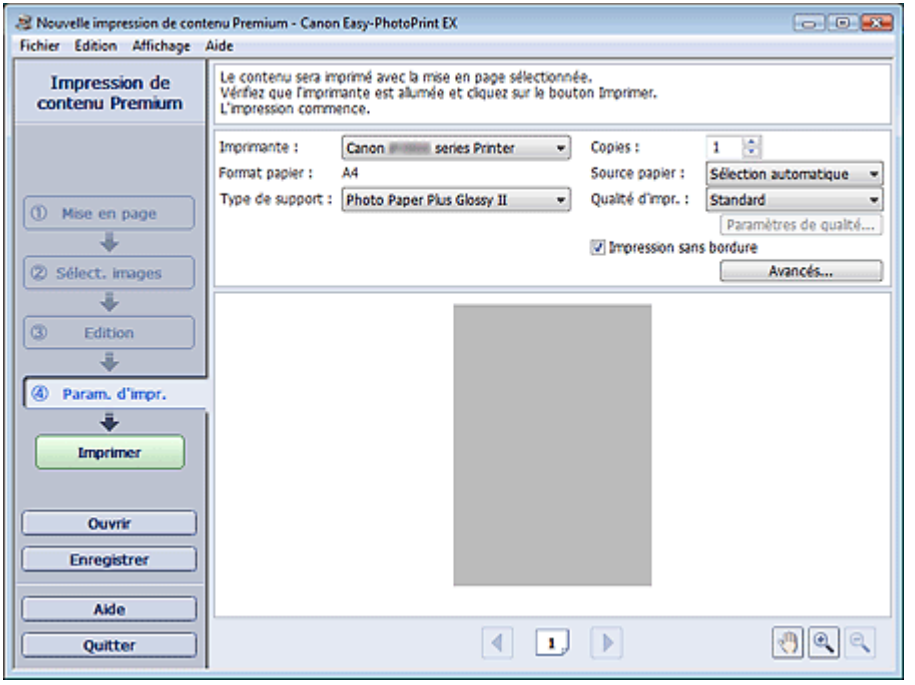

### **Remarque**

- Dans l'écran réel, le contenu que vous avez créé apparaît à la place de la zone grise illustrée ci -dessus.
- **14.** Définissez Type de support, Source papier, etc., selon l'imprimante et le papier utilisés.

## **Remarque**

- Les types de support affichés peuvent varier selon le contenu sélectionné, l'imprimante et le format de papier.
- Les sources papier peuvent varier en fonction de l'imprimante et du type de support.
- La boîte de dialogue Paramètres de qualité d'impression permet de définir un niveau d'impression personnalisé. Pour afficher la boîte de dialogue Paramètres de qualité d'impression, sélectionnez Personnalisée pour la Qualité d'impr. et cliquez sur Paramètres de qualité....
- Cochez la case Impression sans bordure pour imprimer chaque page de l'élément sur une pleine page sans bordure.
- Vous pouvez spécifier la plage d'impression ainsi que la grandeur de dépassement pour l'impression sans bordure dans la boîte de dialogue Paramètres d'impression. Pour afficher la boîte de dialogue Paramètres d'impression, cliquez sur Paramètres avancés....
- **15.** Cliquez sur Imprimer dans la zone des étapes sur le côté gauche de l'écran.

Vous pouvez corriger ou améliorer l'image sélectionnée avant de l'imprimer. Correction et amélioration de photos

- Amélioration des photos à l'aide de filtres spéciaux
- Pour plus d'informations sur chaque écran, reportez-vous à l'Aide.

### **Questions et réponses**

Comment puis-je déplacer (ou copier) le fichier enregistré ?

Haut de la page  $\blacktriangle$ 

Accueil > Impression > Impression depuis un ordinateur > Impression avec les logiciels d'application fournis (Easy-PhotoPrint EX) > Impression de contenu Premium > Téléchargement de contenu Premium

A006

## **Téléchargement de contenu Premium**

Accédez au site Web CREATIVE PARK PREMIUM à partir de Solution Menu EX pour télécharger du contenu imprimable avec Easy-PhotoPrint EX et d'autres applications.

## **Important**

Vous pouvez uniquement utiliser le contenu téléchargé ou imprimé à des fins personnelles. ×. Vous n'êtes pas autorisé à utiliser le contenu à des fins commerciales.

- **1.** Dans le menu Démarrer, sélectionnez Tous les programmes > **Canon Utilities** > **Solution Menu EX**, puis cliquez sur **Solution Menu EX**. Solution Menu EX s'ouvre.
- **2.** Sélectionnez Service Web Canon, puis cliquez sur l'icône CREATIVE PARK PREMIUM.

Le site Web CREATIVE PARK PREMIUM apparaît.

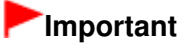

Il est nécessaire de disposer d'une connexion Internet pour accéder au site Web. Frais de connexion à Internet applicables.

- **3.** Sélectionnez une catégorie.
- **4.** Sélectionnez et téléchargez le contenu que vous souhaitez imprimer.

## **Remarque**

- L'application requise pour l'impression dépend du contenu téléchargé.
- Vous devez installer le contenu téléchargé pour pouvoir l'imprimer avec Easy-PhotoPrint EX. ×.
- Reportez-vous à la section « Impression de contenu Premium » pour plus de détails sur l'impression du contenu téléchargé à l'aide d'Easy-PhotoPrint EX.

Haut de la page  $\triangle$ 

Accueil > Impression > Impression depuis un ordinateur > Impression avec les logiciels d'application fournis (Easy-PhotoPrint EX) > Correction et amélioration de photos

A060

**Easy-PhotoPrint EX** 

## **Correction et amélioration de photos**

Vous pouvez corriger les yeux rouges ou ajuster la luminosité et le contraste des images.

Cliquez sur le bouton (Corriger/Améliorer les images) dans l'écran Sélect. images ou Edition, ou dans l'écran Présent./Impr. d'Impression photo. Vous pouvez apporter les corrections et améliorations suivantes dans la fenêtre Corriger/Améliorer les images.

## **Important**

Dans Impression photo, si vous sélectionnez Activer le profil ICC dans l'onglet Avancé de la boîte de dialogue Préférences, vous ne pouvez pas corriger/améliorer les images.

### **Remarque**

Consultez la section « Fenêtre Corriger/Améliorer les images » pour plus d'informations sur la fenêtre Corriger/Améliorer les images.

#### **Correction automatique des photos**

Cette fonction analyse automatiquement la scène capturée et applique les corrections appropriées.

Utilisation de la fonction Correction automatique des photos

#### **Fonction Correction yeux rouges**

Vous pouvez corriger les yeux rouges causés par le flash de l'appareil photo.

Utilisation de la fonction Correction yeux rouges

#### **Fonction Éclaircisseur de visage**

Vous pouvez éclaircir un visage qui apparaît sombre à cause d'un arrière-plan lumineux.

Utilisation de la fonction Éclaircisseur de visage

#### **Fonction Affineur de visage**

Vous pouvez affiner les visages flous sur une photo.

Utilisation de la fonction Affineur de visage

#### **Fonction Lissage numérique visage**

Vous pouvez améliorer l'aspect de la peau en réduisant les défauts et les rides.

Utilisation de la fonction Lissage numérique visage

#### **Fonction Suppresseur de défaut**

Vous pouvez réduire les grains de beauté.

Utilisation de la fonction Suppresseur de défaut

#### **Ajustement image**

Vous pouvez régler la luminosité et le contraste ou affiner l'image dans son ensemble.

Vous pouvez également rendre flou le contour des sujets pour atténuer la netteté de l'image.

Ajustement des images

Haut de la page  $\blacktriangle$ 

Accueil > Impression > Impression depuis un ordinateur > Impression avec les logiciels d'application fournis (Easy-PhotoPrint EX) > Correction et amélioration de photos > Utilisation de la fonction Correction automatique des photos

A066

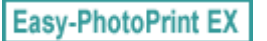

# **Utilisation de la fonction Correction automatique des photos**

Cette fonction analyse automatiquement la scène capturée et applique les corrections appropriées.

## **Important**

■ La fonction Correction automatique des photos n'est pas disponible pour Impression photo. Impression photo vous permet d'appliquer automatiquement les corrections appropriées à toutes les photos lors de l'impression, lorsque l'option Activer la correction automatique des photos est sélectionnée sous Correction des couleurs pour l'impression dans l'onglet Avancé de la boîte de dialogue Préférences.

Pour afficher la boîte de dialogue Préférences, cliquez sur le bouton (Paramètres) dans l'écran Présent./Impr. ou sélectionnez Préférences... dans le menu Fichier.

Une fois l'image corrigée avec Correction automatique des photos et enregistrée, elle ne pourra pas être corrigée à nouveau à l'aide de cette fonction. Par ailleurs, cette fonction risque de ne pas être disponible pour les images modifiées à l'aide d'applications ou d'appareils photo numériques, etc. conçus par d'autres sociétés.

**1.** Sélectionnez des photos dans l'écran Sélect. images, puis cliquez sur le bouton (Corriger/Améliorer les images).

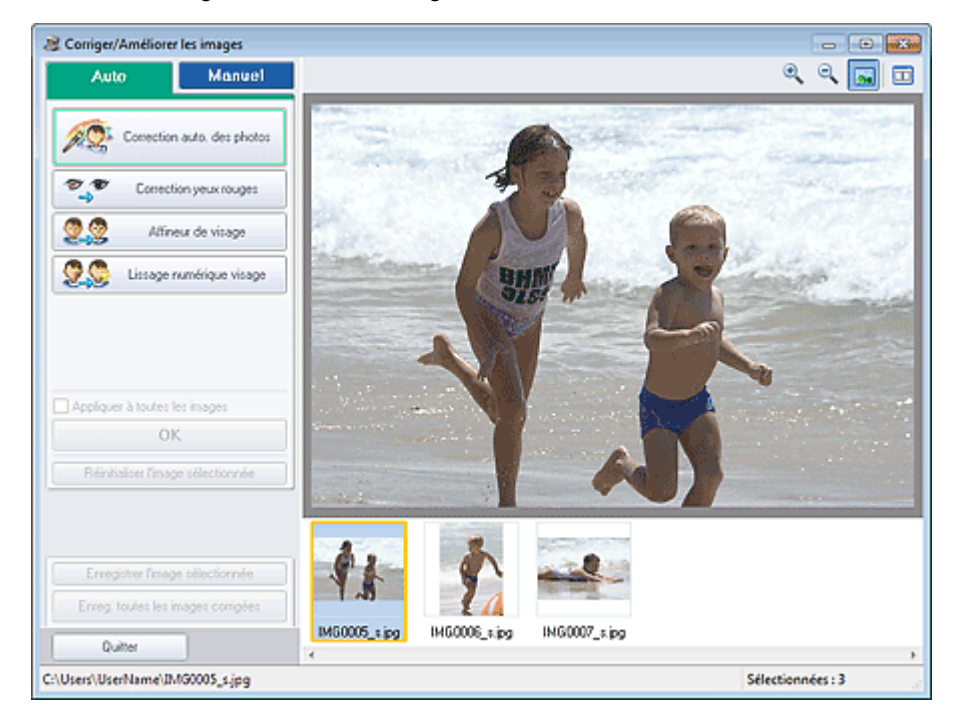

La fenêtre Corriger/Améliorer les images s'affiche.

- Vous pouvez également afficher la fenêtre Corriger/Améliorer les images en cliquant sur le bouton (Corriger/Améliorer les images) dans l'écran Présent./Impr. ou Edition. Dans ce cas, les fonctions de correction et d'amélioration ne peuvent être appliquées qu'à l'image sélectionnée dans la section Aperçu.
- Consultez la section « Fenêtre Corriger/Améliorer les images » pour plus d'informations sur la fenêtre Corriger/Améliorer les images.
- **2.** Sélectionnez l'image à corriger dans la liste des miniatures de la fenêtre Corriger/ Améliorer les images.

L'image apparaît dans l'aperçu.

### **Remarque**

- Si vous n'avez sélectionné qu'une seule image, la liste des miniatures ne s'affiche pas sous l'aperçu.
- **3.** Vérifiez que l'onglet Auto est sélectionné.
- **4.** Cliquez sur Correction automatique des photos, puis sur OK.

L'ensemble de la photo est corrigé automatiquement et le symbole Correction/Amélioration) apparaît en haut et à gauche de l'image.

### **Remarque**

- Cliquez sur le bouton  $\Box$  (Comparer) pour afficher côte à côte les images avant et après correction afin de les comparer et de vérifier le résultat.
- Cliquez sur Réinitialiser l'image sélectionnée pour annuler l'opération de correction.
- Pour appliquer simultanément la correction à toutes les images sélectionnées, cochez la case Appliquer à toutes les images.
- Activez la case à cocher Infos Exif prioritaires pour appliquer des corrections basées principalement sur les paramètres définis au moment de la prise de vue. Désactivez cette case à cocher pour appliquer des corrections basées sur les résultats de l'analyse de l'image. Il est généralement recommandé de sélectionner ce paramètre.
- **5.** Cliquez sur Enregistrer l'image sélectionnée ou Enreg. toutes les images corrigées.

Vous pouvez enregistrer les images corrigées comme nouveaux fichiers.

### **Remarque**

- Pour enregistrer uniquement l'image de votre choix, cliquez sur Enregistrer l'image sélectionnée. Pour enregistrer toutes les images, cliquez sur Enreg. toutes les images corrigées.
- JPEG/Exif est le seul format de données disponible pour les images corrigées.
- **6.** Cliquez sur Quitter.

## **Important**

Les corrections ne sont pas conservées si vous quittez le programme sans avoir enregistré les images corrigées.

Haut de la page  $\triangle$ 

Accueil > Impression > Impression depuis un ordinateur > Impression avec les logiciels d'application fournis (Easy-PhotoPrint EX) > Correction et amélioration de photos > Utilisation de la fonction Correction yeux rouges

A061

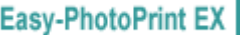

## **Utilisation de la fonction Correction yeux rouges**

Vous pouvez corriger les yeux rouges causés par le flash de l'appareil photo.

Vous pouvez appliquer la fonction Correction yeux rouges automatiquement ou manuellement.

### **Remarque**

- L'option Impression photo permet d'appliquer automatiquement la correction des yeux rouges lors de l'impression. Pour utiliser la correction automatique, sélectionnez l'option Activer la correction automatique des photos sous Correction des couleurs pour l'impression dans l'onglet Avancé de la boîte de dialogue Préférences, puis activez la case à cocher Activer la correction des yeux rouges.
- **1.** Sélectionnez des photos dans l'écran Sélect. images, puis cliquez sur le bouton (Corriger/Améliorer les images).

La fenêtre Corriger/Améliorer les images s'affiche.

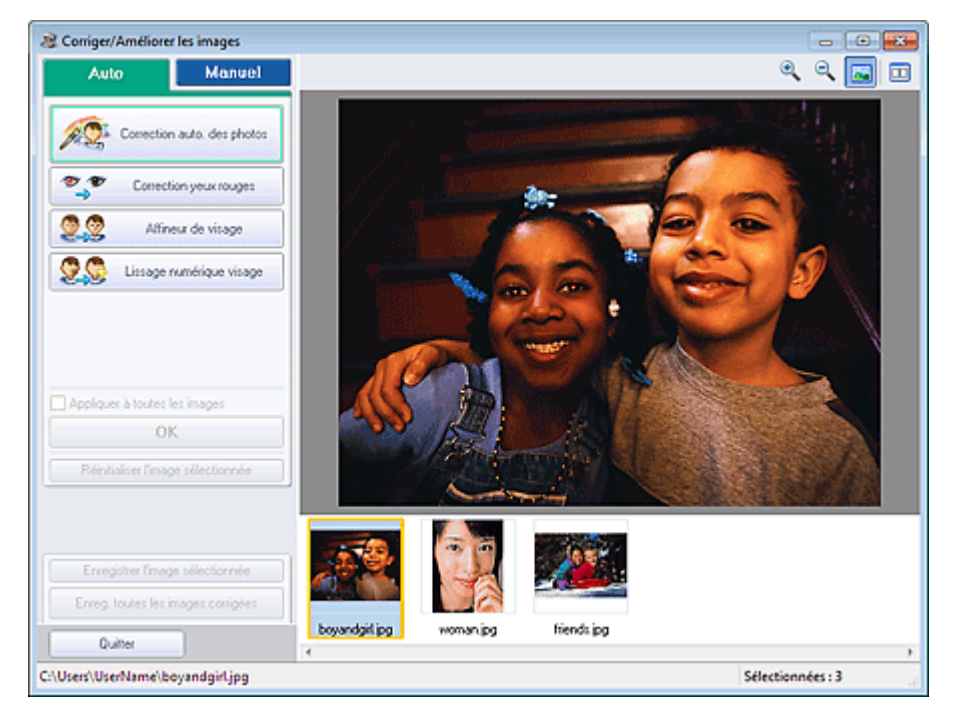

#### 目目 **Remarque**

Vous pouvez également afficher la fenêtre Corriger/Améliorer les images en cliquant sur le

bouton (Corriger/Améliorer les images) dans l'écran Présent./Impr. ou Edition. Dans ce cas, les fonctions de correction et d'amélioration ne peuvent être appliquées qu'à l'image sélectionnée dans la section Aperçu.

- Consultez la section « Fenêtre Corriger/Améliorer les images » pour plus d'informations sur la fenêtre Corriger/Améliorer les images.
- **2.** Sélectionnez l'image à corriger dans la liste des miniatures de la fenêtre Corriger/ Améliorer les images.

L'image apparaît dans l'aperçu.

### **Remarque**

Si vous n'avez sélectionné qu'une seule image, la liste des miniatures ne s'affiche pas sous

l'aperçu.

#### **Correction automatique**

- **3.** Vérifiez que l'onglet Auto est sélectionné.
- **4.** Cliquez sur Correction yeux rouges.
- **5.** Cliquez sur OK.

Les yeux rouges sont corrigés et le symbole (Correction/Amélioration) apparaît en haut et à gauche de l'image.

## **Important**

Les zones autres que celle des yeux peuvent être corrigées, selon l'image.

## **Remarque**

- Cliquez sur le bouton  $\boxed{1}$  (Comparer) pour afficher côte à côte les images avant et après correction afin de les comparer et de vérifier le résultat.
- Cliquez sur Réinitialiser l'image sélectionnée pour annuler l'opération de correction.
- Pour appliquer simultanément la correction à toutes les images sélectionnées, cochez la case Appliquer à toutes les images.

#### **Correction manuelle**

- **3.** Cliquez sur Manuel, puis sur Corriger/Améliorer.
- **4.** Cliquez sur Correction yeux rouges.

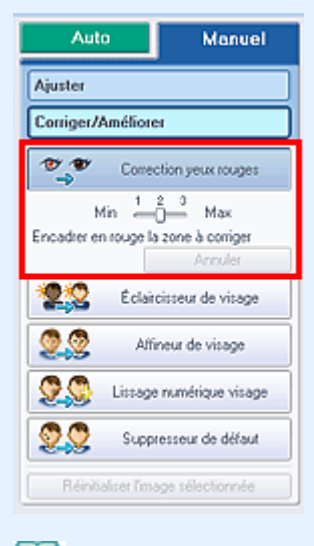

- Vous pouvez modifier le niveau de l'effet à l'aide du curseur situé sous l'option Correction yeux rouges.
- Placez le curseur sur l'image. Le curseur prend la forme suivante :  $\triangle$  (Pinceau).
- **5.** Faites glisser le curseur pour sélectionner la zone des yeux rouges que vous souhaitez corriger et cliquez sur le bouton OK qui apparaît sur l'image.

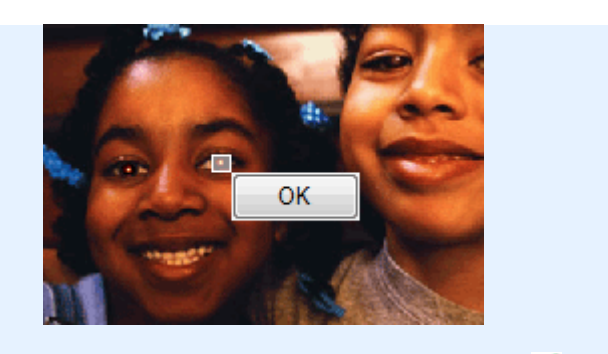

Les yeux rouges sont corrigés et le symbole (Correction/Amélioration) apparaît en haut et à gauche de l'image.

## **Remarque**

- Cliquez sur le bouton **□** (Comparer) pour afficher côte à côte les images avant et après correction afin de les comparer et de vérifier le résultat.
- Cliquez sur Annuler pour annuler l'opération de correction précédente.  $\blacksquare$
- **6.** Cliquez sur Enregistrer l'image sélectionnée ou Enreg. toutes les images corrigées.

Vous pouvez enregistrer les images corrigées comme nouveaux fichiers.

## **Remarque**

- Pour enregistrer uniquement l'image de votre choix, cliquez sur Enregistrer l'image sélectionnée. Pour enregistrer toutes les images, cliquez sur Enreg. toutes les images corrigées.
- JPEG/Exif est le seul format de données disponible pour les images corrigées.

#### **7.** Cliquez sur Quitter.

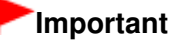

Les corrections ne sont pas conservées si vous quittez le programme sans avoir enregistré les images corrigées.

Haut de la page  $\triangle$ 

Accueil > Impression > Impression depuis un ordinateur > Impression avec les logiciels d'application fournis (Easy-PhotoPrint EX) > Correction et amélioration de photos > Utilisation de la fonction Éclaircisseur de visage

A062

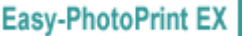

# **Utilisation de la fonction Éclaircisseur de visage**

Vous pouvez éclaircir un visage qui apparaît sombre à cause d'un arrière-plan lumineux.

## **Remarque**

Vous pouvez éclaircir automatiquement des photos qui paraissent sombres en raison d'un arrièreplan lumineux en sélectionnant la fonction Correction automatique des photos. Si la correction n'est pas suffisante, nous vous recommandons d'appliquer la fonction Éclaircisseur de visage. Utilisation de la fonction Correction automatique des photos

**1.** Sélectionnez des photos dans l'écran Sélect. images, puis cliquez sur le bouton (Corriger/Améliorer les images).

La fenêtre Corriger/Améliorer les images s'affiche.

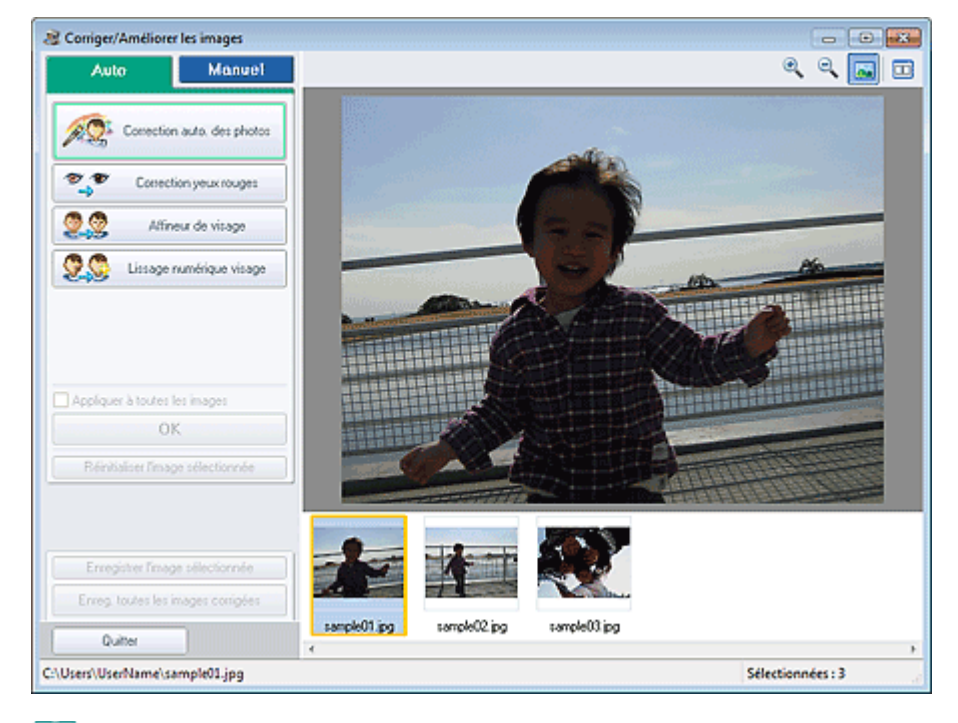

### **Remarque**

Vous pouvez également afficher la fenêtre Corriger/Améliorer les images en cliquant sur le

bouton (Corriger/Améliorer les images) dans l'écran Présent./Impr. ou Edition. Dans ce cas, les fonctions de correction et d'amélioration ne peuvent être appliquées qu'à l'image sélectionnée dans la section Aperçu.

- Consultez la section « Fenêtre Corriger/Améliorer les images » pour plus d'informations sur la fenêtre Corriger/Améliorer les images.
- **2.** Sélectionnez l'image à corriger dans la liste des miniatures de la fenêtre Corriger/ Améliorer les images.

L'image apparaît dans l'aperçu.

### **Remarque**

Si vous n'avez sélectionné qu'une seule image, la liste des miniatures ne s'affiche pas sous  $\alpha$ l'aperçu.

Utilisation de la fonction Éclaircisseur de visage Page 1039 pages

- **3.** Cliquez sur Manuel, puis sur Corriger/Améliorer.
- **4.** Cliquez sur Éclaircisseur de visage.

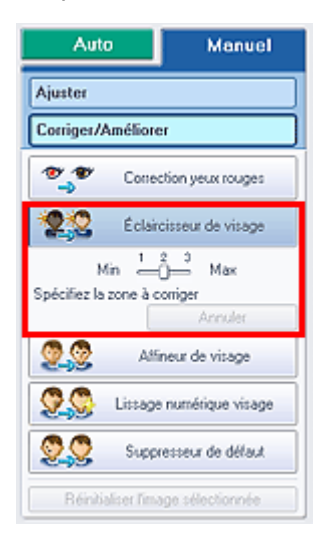

### **E** Remarque

- Vous pouvez modifier le niveau de l'effet à l'aide du curseur situé sous l'option Éclaircisseur de  $\bar{\phantom{a}}$ visage.
- Placez le curseur sur l'image. Le curseur prend la forme suivante :  $+$  (Croix).
- **5.** Faites glisser le curseur pour sélectionner la zone que vous souhaitez corriger et cliquez sur le bouton OK qui apparaît sur l'image.

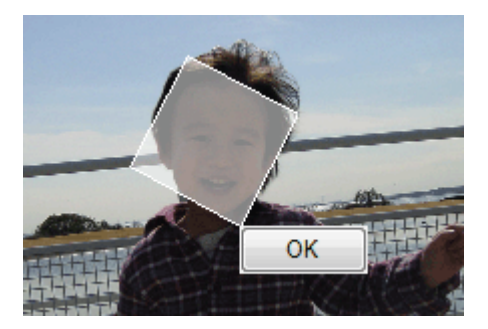

L'image entière est modifiée de sorte que la zone sélectionnée contenant le visage soit éclaircie et le symbole (Correction/Amélioration) apparaît en haut et à gauche de l'image.

## **Remarque**

- Vous pouvez également faire glisser le curseur pour faire pivoter la zone sélectionnée.
- $\Box$  Cliquez sur le bouton  $\Box$  (Comparer) pour afficher côte à côte les images avant et après correction afin de les comparer et de vérifier le résultat.
- Cliquez sur Annuler pour annuler l'opération de correction précédente.
- **6.** Cliquez sur Enregistrer l'image sélectionnée ou Enreg. toutes les images corrigées.

Vous pouvez enregistrer les images corrigées comme nouveaux fichiers.

## **Remarque**

- Pour enregistrer uniquement l'image de votre choix, cliquez sur Enregistrer l'image sélectionnée. Pour enregistrer toutes les images, cliquez sur Enreg. toutes les images corrigées.
- JPEG/Exif est le seul format de données disponible pour les images corrigées.

#### **7.** Cliquez sur Quitter.

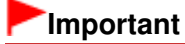

Les corrections ne sont pas conservées si vous quittez le programme sans avoir enregistré

les images corrigées.

Haut de la page  $\blacktriangle$ 

Accueil > Impression > Impression depuis un ordinateur > Impression avec les logiciels d'application fournis (Easy-PhotoPrint EX) > Correction et amélioration de photos > Utilisation de la fonction Affineur de visage

A063

```
Easy-PhotoPrint EX
```
## **Utilisation de la fonction Affineur de visage**

Vous pouvez affiner les visages flous sur une photo.

Vous pouvez appliquer la fonction Affineur de visage automatiquement ou manuellement.

**1.** Sélectionnez des photos dans l'écran Sélect. images, puis cliquez sur le bouton (Corriger/Améliorer les images).

La fenêtre Corriger/Améliorer les images s'affiche.

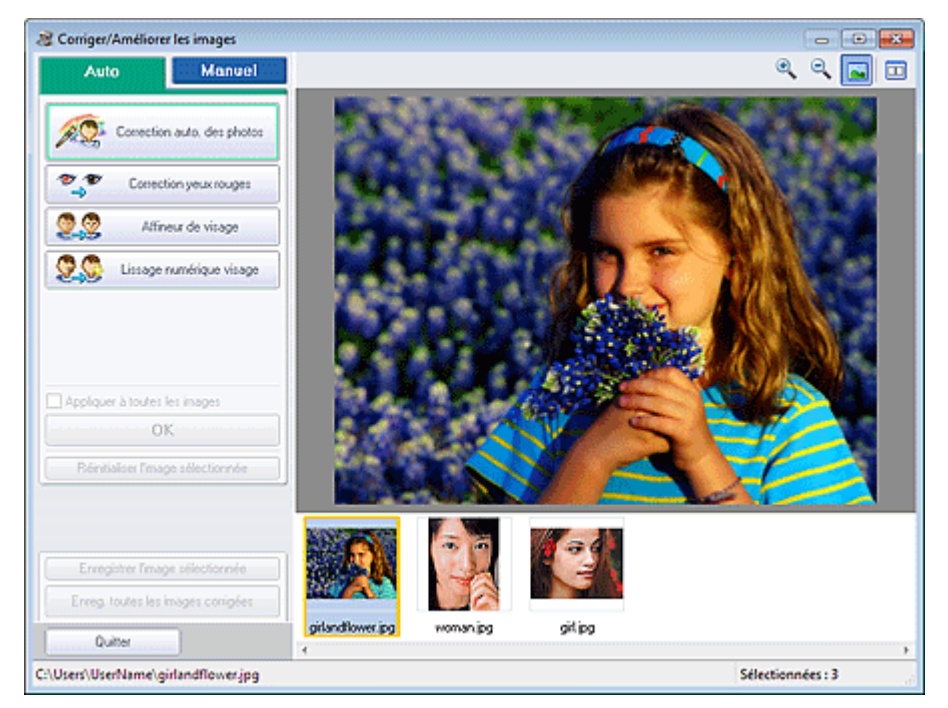

#### 全国 **Remarque**

- Vous pouvez également afficher la fenêtre Corriger/Améliorer les images en cliquant sur le bouton (Corriger/Améliorer les images) dans l'écran Présent./Impr. ou Edition. Dans ce cas, les fonctions de correction et d'amélioration ne peuvent être appliquées qu'à l'image
- sélectionnée dans la section Aperçu. ■ Consultez la section « Fenêtre Corriger/Améliorer les images » pour plus d'informations sur la
- fenêtre Corriger/Améliorer les images.
- **2.** Sélectionnez l'image à corriger dans la liste des miniatures de la fenêtre Corriger/ Améliorer les images.

L'image apparaît dans l'aperçu.

### **Remarque**

Si vous n'avez sélectionné qu'une seule image, la liste des miniatures ne s'affiche pas sous  $\mathbf{m}$ l'aperçu.

#### **Correction automatique**

**3.** Vérifiez que l'onglet Auto est sélectionné.

#### **4.** Cliquez sur Affineur de visage.

### **Remarque**

Vous pouvez modifier le niveau de l'effet à l'aide du curseur situé sous l'option Affineur de visage.

**5.** Cliquez sur OK.

Le visage est affiné et le symbole (Correction/Amélioration) apparaît en haut et à gauche de l'image.

# **Remarque**

- $\blacksquare$  Cliquez sur le bouton  $\blacksquare$  (Comparer) pour afficher côte à côte les images avant et après correction afin de les comparer et de vérifier le résultat.
- Cliquez sur Réinitialiser l'image sélectionnée pour annuler l'opération de correction.
- Pour appliquer simultanément la correction à toutes les images sélectionnées, cochez la case Appliquer à toutes les images.

#### **Correction manuelle**

- **3.** Cliquez sur Manuel, puis sur Corriger/Améliorer.
- **4.** Cliquez sur Affineur de visage.

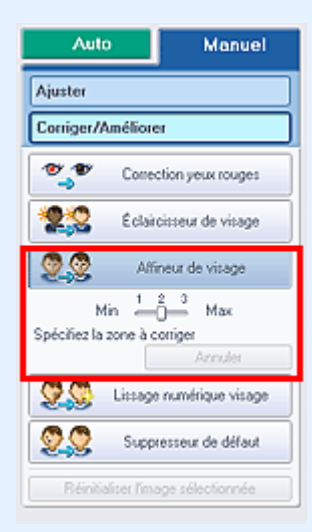

- Vous pouvez modifier le niveau de l'effet à l'aide du curseur situé sous l'option Affineur de visage.
- Placez le curseur sur l'image. Le curseur prend la forme suivante :  $+$  (Croix).
- **5.** Faites glisser le curseur pour sélectionner la zone que vous souhaitez corriger et cliquez sur le bouton OK qui apparaît sur l'image.

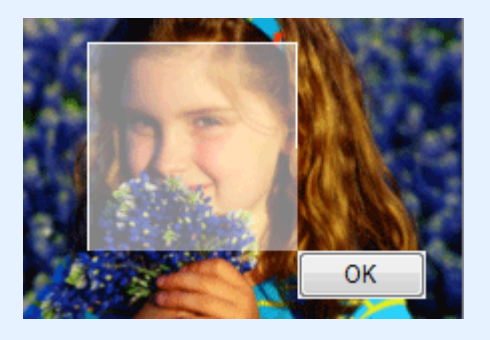

### Utilisation de la fonction Affineur de visage entrancement de visage Page 64 sur 1039 pages

(Correction/Amélioration) apparaît en haut et à gauche de l'image.

#### **Remarque**

- Vous pouvez également faire glisser le curseur pour faire pivoter la zone sélectionnée.
- Cliquez sur le bouton  $\Box$  (Comparer) pour afficher côte à côte les images avant et après correction afin de les comparer et de vérifier le résultat.
- Cliquez sur Annuler pour annuler l'opération de correction précédente.
- **6.** Cliquez sur Enregistrer l'image sélectionnée ou Enreg. toutes les images corrigées.

Vous pouvez enregistrer les images corrigées comme nouveaux fichiers.

## **Remarque**

- Pour enregistrer uniquement l'image de votre choix, cliquez sur Enregistrer l'image sélectionnée. Pour enregistrer toutes les images, cliquez sur Enreg. toutes les images corrigées.
- JPEG/Exif est le seul format de données disponible pour les images corrigées.
- **7.** Cliquez sur Quitter.

### **Important**

Les corrections ne sont pas conservées si vous quittez le programme sans avoir enregistré les images corrigées.

Haut de la page  $\triangle$ 

Accueil > Impression > Impression depuis un ordinateur > Impression avec les logiciels d'application fournis (Easy-PhotoPrint EX) > Correction et amélioration de photos > Utilisation de la fonction Lissage numérique visage

A064

**Easy-PhotoPrint EX** 

## **Utilisation de la fonction Lissage numérique visage**

Vous pouvez améliorer l'aspect de la peau en réduisant les défauts et les rides. Vous pouvez appliquer la fonction Lissage numérique visage automatiquement ou manuellement.

**1.** Sélectionnez des photos dans l'écran Sélect. images, puis cliquez sur le bouton (Corriger/Améliorer les images).

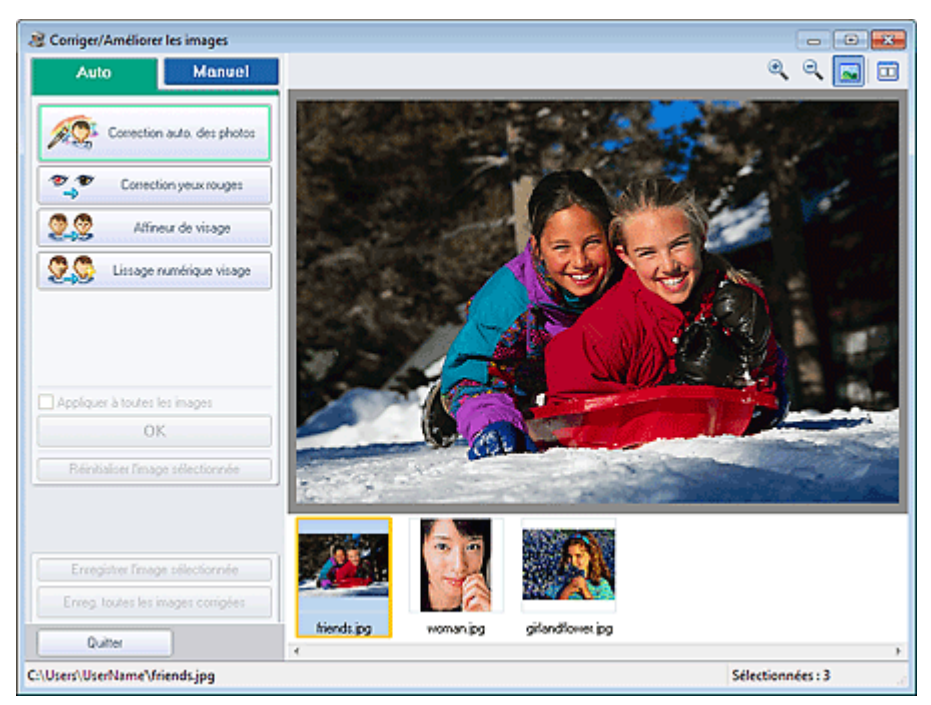

La fenêtre Corriger/Améliorer les images s'affiche.

#### 目目 **Remarque**

- $\blacksquare$ Vous pouvez également afficher la fenêtre Corriger/Améliorer les images en cliquant sur le bouton (Corriger/Améliorer les images) dans l'écran Présent./Impr. ou Edition. Dans ce cas, les fonctions de correction et d'amélioration ne peuvent être appliquées qu'à l'image sélectionnée dans la section Aperçu.
- Consultez la section « Fenêtre Corriger/Améliorer les images » pour plus d'informations sur la fenêtre Corriger/Améliorer les images.
- **2.** Sélectionnez l'image à améliorer dans la liste des miniatures de la fenêtre Corriger/ Améliorer les images.

L'image apparaît dans l'aperçu.

### **Remarque**

Si vous n'avez sélectionné qu'une seule image, la liste des miniatures ne s'affiche pas sous  $\mathbf{m}$ l'aperçu.

#### **Amélioration automatique**

**3.** Vérifiez que l'onglet Auto est sélectionné.

**4.** Cliquez sur Lissage numérique visage.

## **Remarque**

- Vous pouvez modifier le niveau de l'effet à l'aide du curseur situé sous l'option Lissage numérique visage.
- **5.** Cliquez sur OK.

La peau est embellie et le symbole  $\mathbb G$  (Correction/Amélioration) apparaît en haut et à gauche de l'image.

# **Remarque**

- $\blacksquare$  Cliquez sur le bouton  $\blacksquare$  (Comparer) pour afficher côte à côte les images avant et après amélioration afin de les comparer et de vérifier le résultat.
- Cliquez sur Réinitialiser l'image sélectionnée pour annuler l'opération d'amélioration.  $\mathbb{R}^d$
- Pour appliquer simultanément l'amélioration à toutes les images sélectionnées, cochez la case Appliquer à toutes les images.

#### **Amélioration manuelle**

- **3.** Cliquez sur Manuel, puis sur Corriger/Améliorer.
- **4.** Cliquez sur Lissage numérique visage.

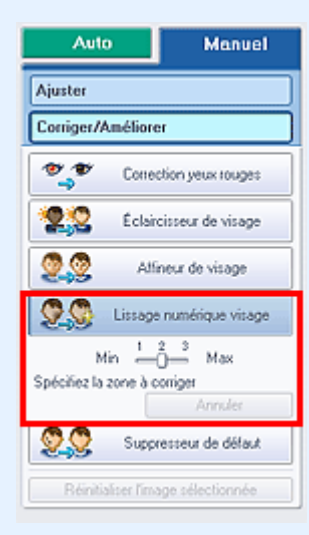

- Vous pouvez modifier le niveau de l'effet à l'aide du curseur situé sous l'option Lissage numérique visage.
- Placez le curseur sur l'image. Le curseur prend la forme suivante :  $+$  (Croix).
- **5.** Faites glisser le curseur pour sélectionner la zone que vous souhaitez améliorer et cliquez sur le bouton OK qui apparaît sur l'image.

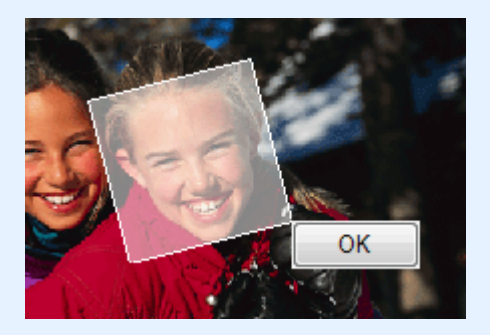

Amélioration) apparaît en haut et à gauche de l'image.

#### **Remarque**

- Vous pouvez également faire glisser le curseur pour faire pivoter la zone sélectionnée.
- Cliquez sur le bouton  $\Box$  (Comparer) pour afficher côte à côte les images avant et après amélioration afin de les comparer et de vérifier le résultat.
- Cliquez sur Annuler pour annuler l'opération d'amélioration précédente.
- **6.** Cliquez sur Enregistrer l'image sélectionnée ou Enreg. toutes les images corrigées.

Vous pouvez enregistrer les images améliorées comme nouveaux fichiers.

## **Remarque**

- Pour enregistrer uniquement l'image de votre choix, cliquez sur Enregistrer l'image sélectionnée. Pour enregistrer toutes les images, cliquez sur Enreg. toutes les images corrigées.
- JPEG/Exif est le seul format de données disponible pour les images améliorées.
- **7.** Cliquez sur Quitter.

### **Important**

Les améliorations ne sont pas conservées si vous quittez le programme sans avoir enregistré les images améliorées.

Haut de la page  $\triangle$ 

Accueil > Impression > Impression depuis un ordinateur > Impression avec les logiciels d'application fournis (Easy-PhotoPrint EX) > Correction et amélioration de photos > Utilisation de la fonction Suppresseur de défaut

A065

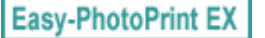

## **Utilisation de la fonction Suppresseur de défaut**

Vous pouvez réduire les grains de beauté.

**1.** Sélectionnez des photos dans l'écran Sélect. images, puis cliquez sur le bouton (Corriger/Améliorer les images).

La fenêtre Corriger/Améliorer les images s'affiche.

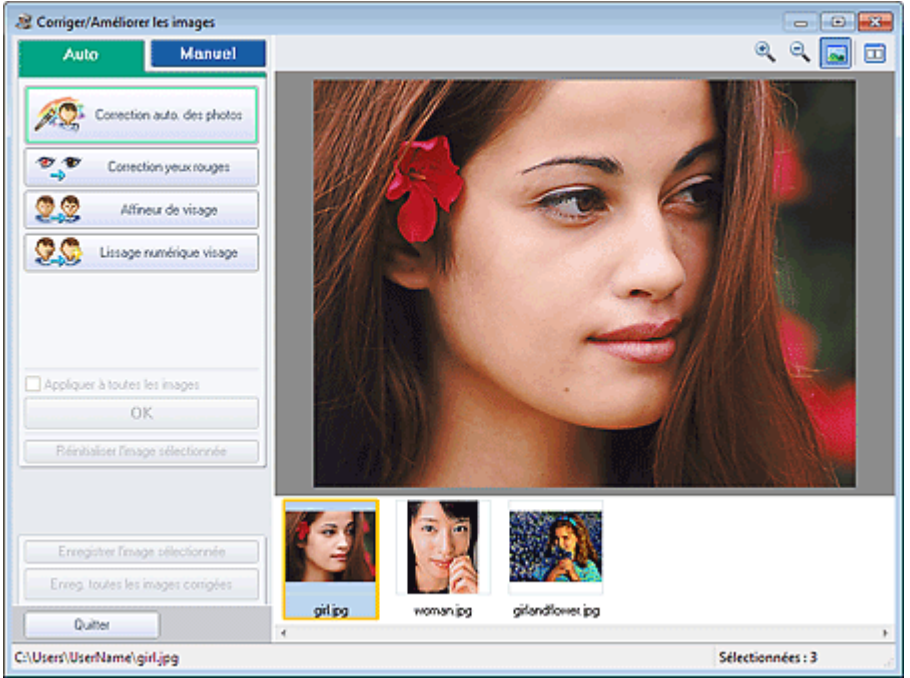

## **Remarque**

Vous pouvez également afficher la fenêtre Corriger/Améliorer les images en cliquant sur le

bouton (Corriger/Améliorer les images) dans l'écran Présent./Impr. ou Edition. Dans ce cas, les fonctions de correction et d'amélioration ne peuvent être appliquées qu'à l'image sélectionnée dans la section Aperçu.

- Consultez la section « Fenêtre Corriger/Améliorer les images » pour plus d'informations sur la fenêtre Corriger/Améliorer les images.
- **2.** Sélectionnez l'image à améliorer dans la liste des miniatures de la fenêtre Corriger/ Améliorer les images.

L'image apparaît dans l'aperçu.

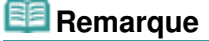

- Si vous n'avez sélectionné qu'une seule image, la liste des miniatures ne s'affiche pas sous l'aperçu.
- **3.** Cliquez sur Manuel, puis sur Corriger/Améliorer.
- **4.** Cliquez sur Suppresseur de défaut.

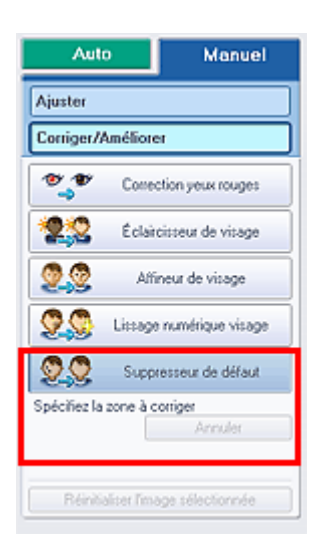

## **Remarque**

- Placez le curseur sur l'image. Le curseur prend la forme suivante :  $+$  (Croix).
- **5.** Faites glisser le curseur pour sélectionner la zone que vous souhaitez améliorer et cliquez sur le bouton OK qui apparaît sur l'image.

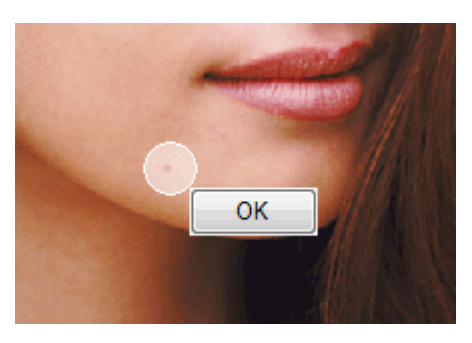

Les grains de beauté présents dans la zone sélectionnée et autour de celle-ci sont réduits et le symbole <sup>C</sup> (Correction/Amélioration) apparaît en haut et à gauche de l'image.

## **Remarque**

- Cliquez sur le bouton  $\Box$  (Comparer) pour afficher côte à côte les images avant et après  $\mathbb{R}^2$ amélioration afin de les comparer et de vérifier le résultat.
- Cliquez sur Annuler pour annuler l'opération d'amélioration précédente.
- **6.** Cliquez sur Enregistrer l'image sélectionnée ou Enreg. toutes les images corrigées.

Vous pouvez enregistrer les images améliorées comme nouveaux fichiers.

## **Remarque**

- Pour enregistrer uniquement l'image de votre choix, cliquez sur Enregistrer l'image sélectionnée. Pour enregistrer toutes les images, cliquez sur Enreg. toutes les images corrigées.
- JPEG/Exif est le seul format de données disponible pour les images améliorées.

### **7.** Cliquez sur Quitter.

### **Important**

Les améliorations ne sont pas conservées si vous quittez le programme sans avoir enregistré les images améliorées.

Accueil > Impression > Impression depuis un ordinateur > Impression avec les logiciels d'application fournis (Easy-PhotoPrint EX) > Correction et amélioration de photos > Ajustement des images

A067

**Easy-PhotoPrint EX** 

## **Ajustement des images**

Vous pouvez apporter des ajustements précis à l'ensemble de la luminosité, du contraste, etc. des images.

**1.** Sélectionnez des photos dans l'écran Sélect. images, puis cliquez sur le bouton (Corriger/Améliorer les images).

La fenêtre Corriger/Améliorer les images s'affiche.

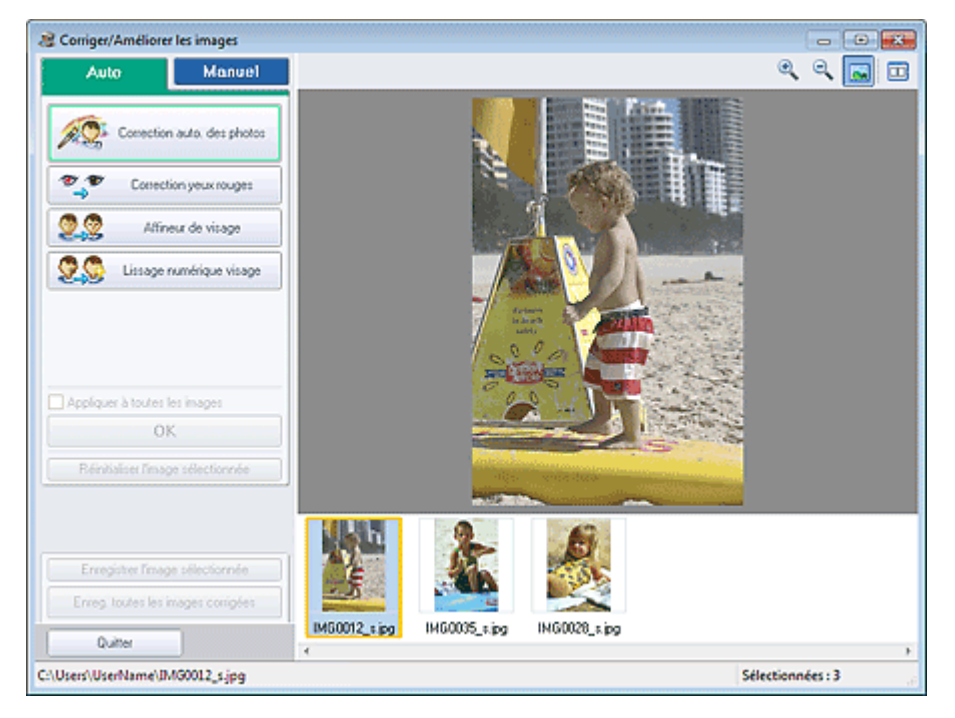

## **E** Remarque

Vous pouvez également afficher la fenêtre Corriger/Améliorer les images en cliquant sur le bouton (Corriger/Améliorer les images) dans l'écran Présent./Impr. ou Edition. Dans ce

- cas, seule l'image affichée dans la section Aperçu peut être ajustée.
- Consultez la section « Fenêtre Corriger/Améliorer les images » pour plus d'informations sur la fenêtre Corriger/Améliorer les images.
- **2.** Sélectionnez l'image à ajuster dans la liste des miniatures de la fenêtre Corriger/ Améliorer les images.

L'image apparaît dans l'aperçu.

## **Remarque**

- Si vous n'avez sélectionné qu'une seule image, la liste des miniatures ne s'affiche pas sous  $\blacksquare$ l'aperçu.
- **3.** Cliquez sur Manuel, puis sur Ajuster.
- **4.** Déplacez le curseur de l'élément à ajuster et définissez le niveau d'effet. Vous pouvez procéder aux ajustements suivants : Luminosité

**Contraste** 

Netteté

Flou

Suppression de la transparence

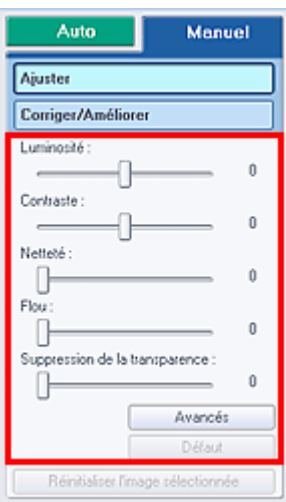

## **Remarque**

- Cliquez sur le bouton  $\Box$  (Comparer) pour afficher côte à côte les images avant et après ajustement afin de les comparer et de vérifier le résultat.
- Cliquez sur Avancé pour effectuer des réglages précis de la luminosité et de la tonalité des  $\bar{\phantom{a}}$ couleurs de l'image. Pour plus d'informations, reportez-vous à la section « Avancé » dans les descriptions de la fenêtre Corriger/Améliorer les images.
- Cliquez sur Défaut pour réinitialiser tous les réglages.
- **5.** Cliquez sur Enregistrer l'image sélectionnée ou Enreg. toutes les images corrigées.

Vous pouvez enregistrer les images ajustées comme nouveaux fichiers.

## **Remarque**

- Pour enregistrer uniquement l'image de votre choix, cliquez sur Enregistrer l'image sélectionnée. Pour enregistrer toutes les images, cliquez sur Enreg. toutes les images corrigées.
- JPEG/Exif est le seul format de données disponible pour les images ajustées.

#### **6.** Cliquez sur Quitter.

## **Important**

Les ajustements ne sont pas conservés si vous quittez le programme sans avoir enregistré les images ajustées.

Haut de la page  $\triangle$ 

Accueil > Impression > Impression depuis un ordinateur > Impression avec les logiciels d'application fournis (Easy-PhotoPrint EX) > Correction et amélioration de photos > Fenêtre Corriger/Améliorer les images

A068

```
Easy-PhotoPrint EX
```
## **Fenêtre Corriger/Améliorer les images**

Cette fenêtre permet de corriger et d'améliorer les images.

Pour afficher la fenêtre Corriger/Améliorer les images, cliquez sur le bouton (Corriger/Améliorer les images) dans l'écran Sélect. images ou Edition, ou dans l'écran Présent./Impr.d' Impression photo.

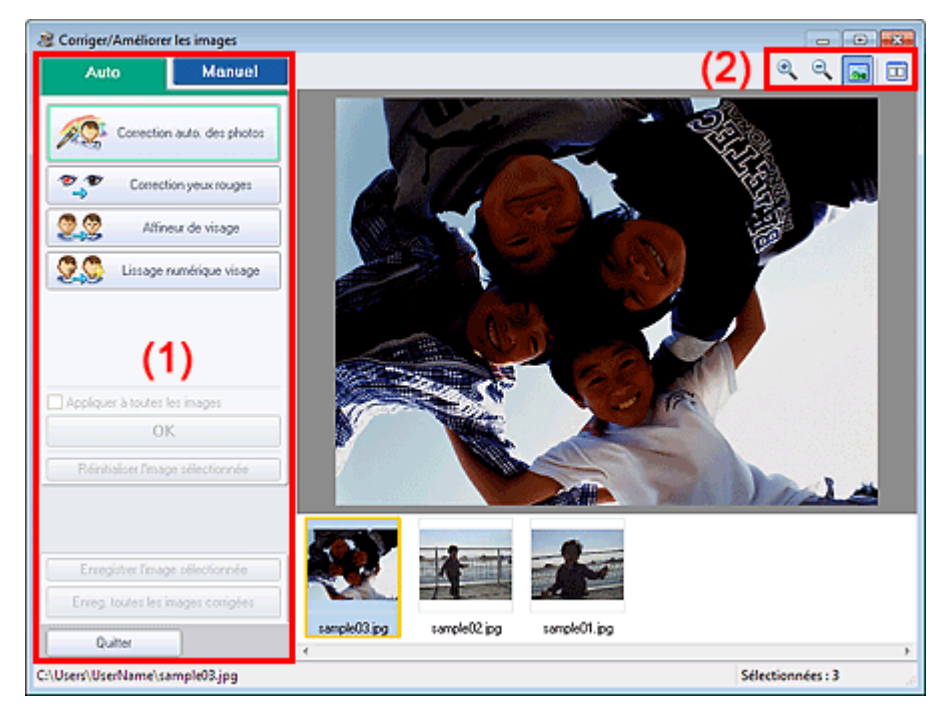

- (1) Zone de tâches
- (2) Barre d'outils

#### **(1) Zone de tâches**

Les tâches et paramètres disponibles peuvent varier entre les onglets Auto et Manuel. Cliquez sur l'onglet Auto ou Manuel pour afficher l'onglet correspondant.

#### **Onglet Auto**

Utilisez les fonctions de l'onglet Auto pour appliquer des corrections et des améliorations à l'image entière.
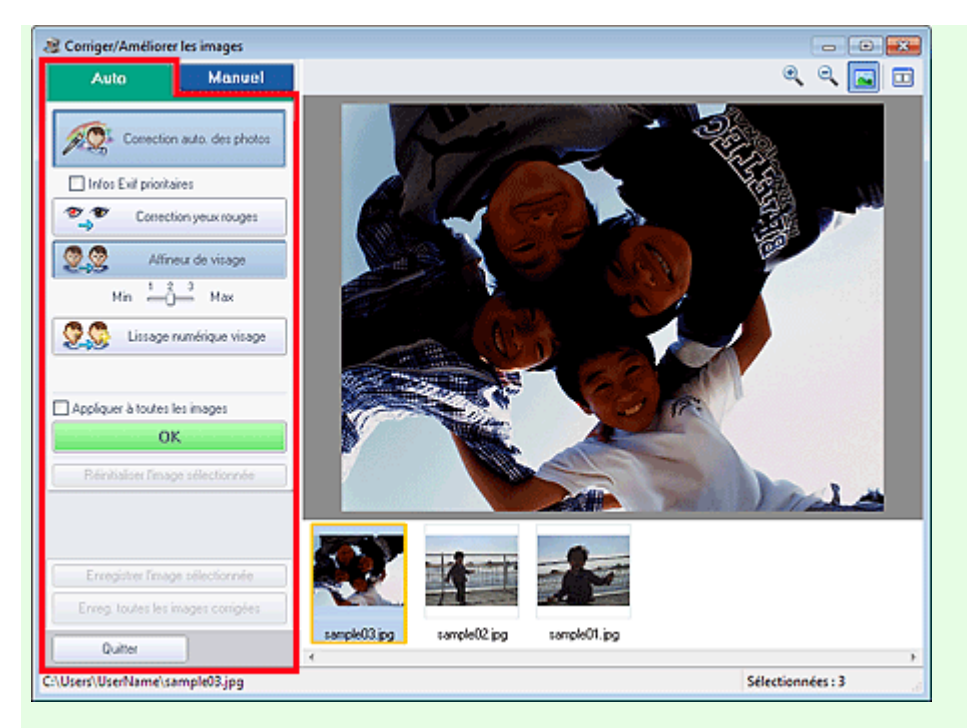

#### **Correction automatique des photos**

Applique automatiquement les corrections adaptées aux photos.

### **Important**

La fonction Correction automatique des photos n'est pas disponible pour Impression photo. Impression photo vous permet d'appliquer automatiquement les corrections appropriées à toutes les photos lors de l'impression, lorsque l'option Activer la correction automatique des photos est sélectionnée sous Correction des couleurs pour l'impression dans l'onglet Avancé de la boîte de dialogue Préférences.

Pour afficher la boîte de dialogue Préférences, cliquez sur le bouton (Fit (Paramètres) dans l'écran Présent./Impr. ou sélectionnez Préférences... dans le menu Fichier.

#### **Infos Exif prioritaires**

Activez cette case à cocher pour appliquer des corrections basées principalement sur les paramètres définis au moment de la prise de vue.

Désactivez cette case à cocher pour appliquer des corrections basées sur les résultats de l'analyse de l'image. Il est généralement recommandé de sélectionner ce paramètre.

# **Remarque**

- Le format Exif est un format standard qui permet d'intégrer diverses données de prise de vue aux photos prises avec des appareils photo numériques (JPEG).
- Pour Impression photo, vous pouvez appliquer automatiquement les corrections appropriées en fonction des informations Exif en sélectionnant Activer la correction automatique des photos sous Correction des couleurs pour l'impression dans l'onglet Avancé de la boîte de dialogue Préférences, puis en activant la case à cocher Infos Exif prioritaires.

#### **Correction yeux rouges**

Corrige les yeux rouges.

### **Remarque**

Pour Impression photo, vous pouvez également corriger automatiquement les yeux rouges en sélectionnant Activer la correction automatique des photos sous Correction des couleurs pour l'impression dans l'onglet Avancé de la boîte de dialogue Préférences, puis en activant la case à cocher Activer la correction des yeux rouges.

#### **Affineur de visage**

Affine les visages flous. Vous pouvez ajuster le niveau d'effet avec le curseur.

#### **Lissage numérique visage**

Améliore l'aspect de la peau en réduisant les défauts et les rides. Vous pouvez ajuster le niveau d'effet avec le curseur.

#### **Appliquer à toutes les images**

Corrige/améliore automatiquement toutes les images affichées dans la liste des miniatures. **OK**

Applique l'effet choisi à l'image sélectionnée ou à toutes les images.

#### **Réinitialiser l'image sélectionnée**

Annule toutes les corrections et améliorations appliquées à l'image sélectionnée.

#### **Enregistrer l'image sélectionnée**

Enregistre l'image corrigée/améliorée (celle qui est sélectionnée).

#### **Enreg. toutes les images corrigées**

Enregistre toutes les images corrigées/améliorées affichées dans la liste des miniatures.

#### **Quitter**

Cliquez pour fermer la fenêtre Corriger/Améliorer les images.

#### **Onglet Manuel**

L'onglet Manuel comprend deux menus : Ajuster et Corriger/Améliorer.

Utilisez l'option Ajuster pour ajuster la luminosité ou le contraste ou pour affiner l'image dans son ensemble.

Utilisez Corriger/Améliorer pour corriger/améliorer des zones spécifiques.

#### **Ajuster**

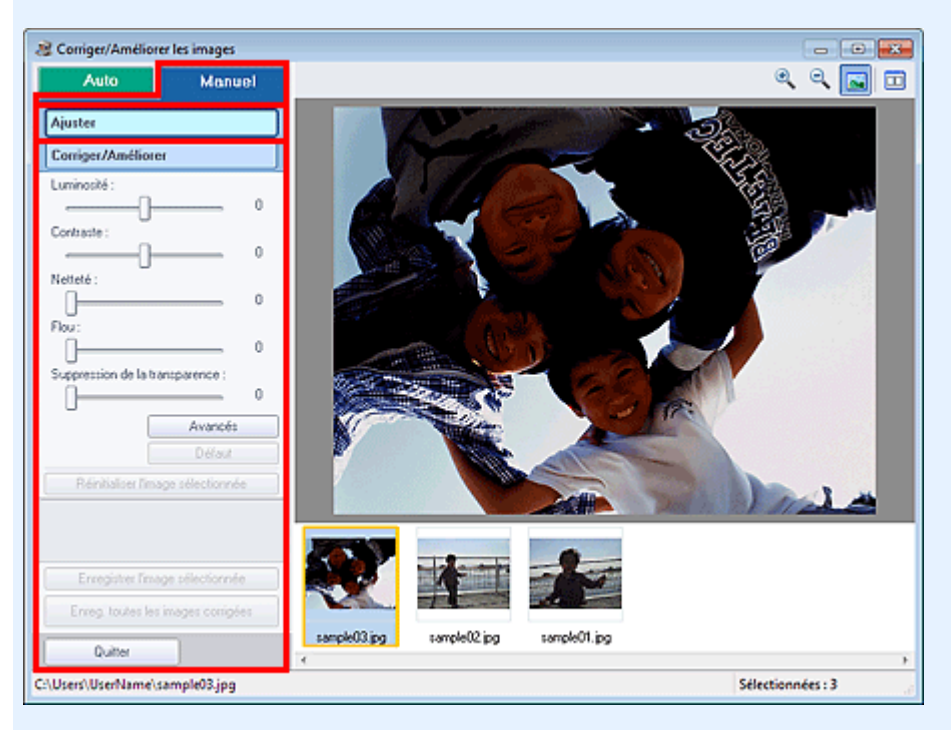

#### **Luminosité**

Règle la luminosité de l'ensemble de l'image.

Déplacez le curseur vers la gauche pour assombrir et vers la droite pour éclaircir l'image.

#### **Contraste**

Règle le contraste de l'image. Ajustez le contraste si l'image est terne par manque de contraste. Déplacez le curseur vers la gauche pour réduire le contraste de l'image et vers la droite pour l'augmenter.

#### **Netteté**

Fait ressortir le contour des sujets afin d'affiner l'image. Ajustez la netteté si la photo est floue ou si le texte est trouble.

Déplacez le curseur vers la droite pour affiner l'image.

#### **Flou**

Floute le contour des sujets afin d'adoucir l'image. Déplacez le curseur vers la droite pour adoucir l'image.

#### **Suppression de la transparence**

Supprime la transparence du texte à partir de l'autre côté ou supprime la couleur de base. Ajustez le

#### Fenêtre Corriger/Améliorer les images et al. et al. et al. et al. et al. et al. et al. et al. et al. et al. et a

niveau de transparence pour éviter de voir le texte sur l'autre côté d'un document fin ou pour éviter que la couleur de base n'apparaisse sur l'image.

Déplacez le curseur vers la droite pour augmenter l'effet de suppression de la transparence.

#### **Avancé**

Ouvre la boîte de dialogue Réglage avancé dans laquelle vous pouvez effectuer des réglages précis de la luminosité de l'image et de la tonalité des couleurs.

Pour Luminosité/contraste et Tonalité, sélectionnez une couleur dans Canal pour régler le Rouge, le Vert ou le Bleu ou sélectionnez Principal pour ajuster les trois couleurs en même temps.

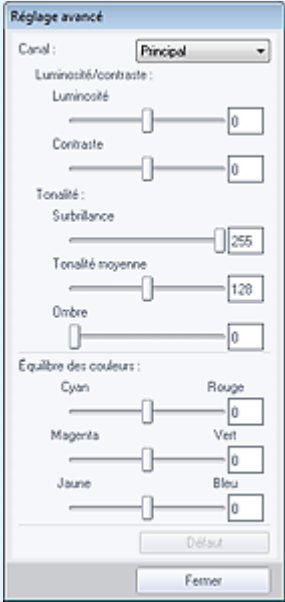

#### **Luminosité/contraste**

Ajustez la luminosité et le contraste de l'image.

Déplacez le curseur Luminosité vers la gauche pour assombrir et vers la droite pour éclaircir l'image.

Déplacez le curseur Contraste vers la gauche pour réduire le contraste de l'image et vers la droite pour l'augmenter.

#### **Tonalité**

Réglez l'équilibre de la luminosité en spécifiant Surbrillance (niveau le plus clair), Ombre (niveau le plus sombre) et Tonalité moyenne (couleur à mi-chemin entre Surbrillance et Ombre). Déplacez le curseur Surbrillance vers la gauche pour éclaircir l'image.

Déplacez le curseur Tonalité moyenne vers la gauche pour éclaircir et vers la droite pour assombrir l'image.

Déplacez le curseur Ombre vers la droite pour assombrir l'image.

#### **Équilibre des couleurs**

Ajustez l'éclat et le ton de l'image.

Déplacez le curseur Équilibre des couleurs vers la gauche ou la droite pour accentuer la couleur correspondante.

# **Remarque**

- Il s'agit des paires de couleurs complémentaires (le mélange des couleurs de chaque paire produit un ton de gris). Vous pouvez reproduire les couleurs naturelles de la scène en réduisant la couleur dominante et en augmentant la couleur complémentaire. Une dominante de couleur est un phénomène par lequel une couleur spécifique affecte toute l'image à cause du temps ou de couleurs ambiantes vives.
- En général, il est difficile de corriger entièrement l'image en réglant une seule paire de couleurs. Il est recommandé de repérer une portion de l'image qui devrait être blanche et de régler les trois paires de couleurs de manière à ce que cette portion devienne blanche.

#### **Défaut**

Réinitialise tous les ajustements.

#### **Fermer**

Ferme la boîte de dialogue Réglage avancé.

# **Remarque**

Les valeurs de Luminosité et Contraste définies dans Ajuster ne changent pas, même si la luminosité et la tonalité des couleurs sont réglées dans la boîte de dialogue Réglage avancé.

# Fenêtre Corriger/Améliorer les images et al. et al. et al. et al. et al. et al. et al. et al. et al. et al. et a

#### **Défaut**

Réinitialise chaque ajustement (luminosité, contraste, netteté, flou et suppression de la transparence).

#### **Réinitialiser l'image sélectionnée**

Annule toutes les corrections, améliorations et ajustements appliqués à l'image sélectionnée.

#### **Enregistrer l'image sélectionnée**

Enregistre l'image corrigée/améliorée/ajustée (celle qui est sélectionnée).

#### **Enreg. toutes les images corrigées**

Enregistre toutes les images corrigées/améliorées/ajustées affichées dans la liste des miniatures.

#### **Quitter**

Cliquez pour fermer la fenêtre Corriger/Améliorer les images.

#### **Corriger/Améliorer**

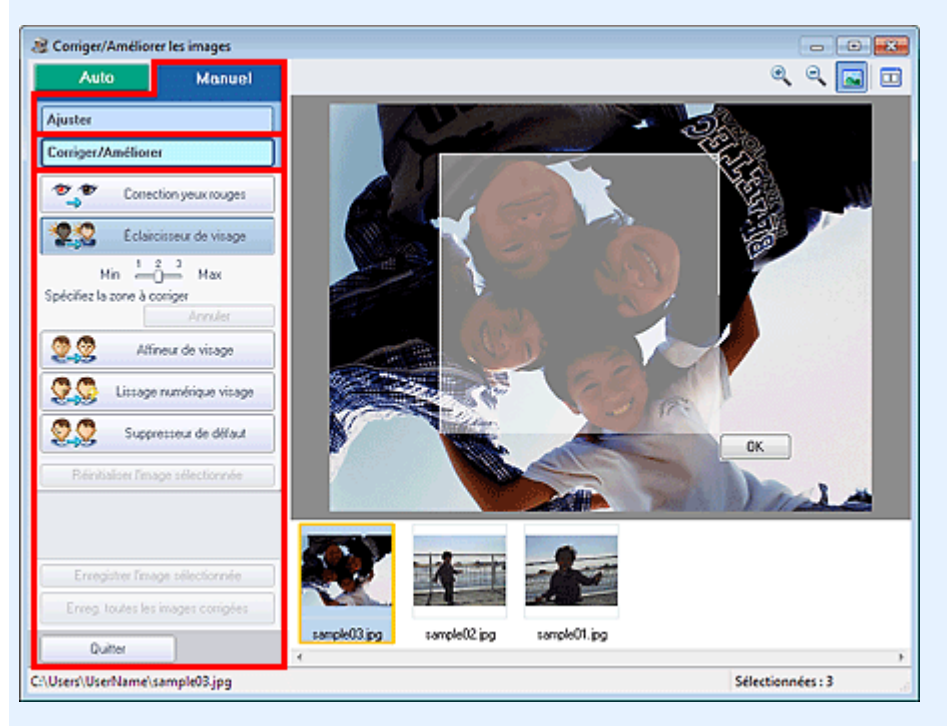

#### **Correction yeux rouges**

Corrige les yeux rouges dans la zone sélectionnée. Vous pouvez ajuster le niveau d'effet avec le curseur.

# **Remarque**

Pour Impression photo, les yeux rouges sont corrigés automatiquement à l'impression lorsque l'option Activer la correction automatique des photos est sélectionnée sous Correction des couleurs pour l'impression dans l'onglet Avancé de la boîte de dialogue Préférences et que la case à cocher Activer la correction des yeux rouges est activée. Pour effectuer la correction manuellement, décochez cette case.

#### **Éclaircisseur de visage**

Corrige l'ensemble de l'image pour éclaircir la zone du visage dans la zone sélectionnée et autour de celle-ci.

Vous pouvez ajuster le niveau d'effet avec le curseur.

#### **Affineur de visage**

Corrige l'ensemble de l'image pour améliorer la netteté de la zone du visage dans la zone sélectionnée et autour de celle-ci. Vous pouvez ajuster le niveau d'effet avec le curseur.

#### **Lissage numérique visage**

Améliore l'aspect de la peau en réduisant les défauts et les rides dans la zone sélectionnée. Vous pouvez ajuster le niveau d'effet avec le curseur.

#### **Suppresseur de défaut**

Réduit les grains de beauté dans la zone sélectionnée.

Applique l'effet sélectionné à la zone spécifiée.

#### **Annuler**

Annule la dernière correction/amélioration.

#### **Réinitialiser l'image sélectionnée**

Annule toutes les corrections, améliorations et ajustements appliqués à l'image sélectionnée.

#### **Enregistrer l'image sélectionnée**

Enregistre l'image corrigée/améliorée/ajustée (celle qui est sélectionnée).

#### **Enreg. toutes les images corrigées**

Enregistre toutes les images corrigées/améliorées/ajustées affichées dans la liste des miniatures.

#### **Quitter**

Cliquez pour fermer la fenêtre Corriger/Améliorer les images.

### **(2) Barre d'outils**

#### **Barre d'outils**

# **(Zoom avant/Zoom arrière)**

Affiche l'aperçu agrandi ou réduit de l'image.

#### **(Plein écran)**

Affiche l'image entière dans l'aperçu.

## **(Comparer)**

Affiche la fenêtre Comparer des images. Cette fenêtre vous permet d'afficher côte à côte les images afin de les comparer avant et après correction/amélioration/ajustement.

L'image avant correction/amélioration/ajustement est affichée à gauche, et l'image après correction/ amélioration/ajustement est affichée à droite.

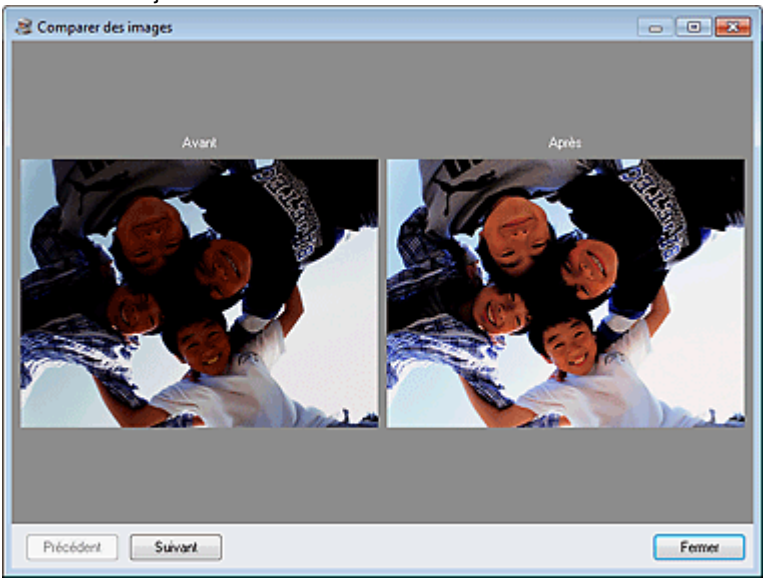

Accueil > Impression > Impression depuis un ordinateur > Impression avec les logiciels d'application fournis (Easy-PhotoPrint EX) > Amélioration des photos à l'aide de filtres spéciaux

A300

**Easy-PhotoPrint EX** 

# **Amélioration des photos à l'aide de filtres spéciaux**

Transformez vos photos en images séduisantes et uniques à l'aide de filtres spéciaux.

Cliquez sur le bouton (Filtres spéciaux d'image) dans l'écran Sélect. images ou Edition, ou dans l'écran Présent./Impr. d'Impression photo. Vous pouvez apporter les améliorations suivantes dans la fenêtre Filtres spéciaux d'image.

# **Important**

 $\blacksquare$ Dans Impression photo, si vous sélectionnez Activer le profil ICC dans l'onglet Avancé de la boîte de dialogue Préférences, vous ne pouvez pas améliorer les images.

#### **Remarque**

Dans Impression photo, pour imprimer les images améliorées comme elles apparaissent dans l'aperçu, désactivez la case à cocher Activer la correction automatique des photos dans l'onglet Avancé de la boîte de dialogue Préférences.

Pour afficher la boîte de dialogue Préférences, cliquez sur le bouton <sup>(Eff</sup> (Paramètres) ou sélectionnez Préférences... dans le menu Fichier.

Consultez l'Aide pour en savoir plus sur la fenêtre Filtres spéciaux d'image. m.

#### **Effet très grand angle**

Vous pouvez améliorer une image pour lui donner l'aspect d'une photo prise à l'aide d'un objectif très grand angulaire.

Amélioration avec effet très grand angle

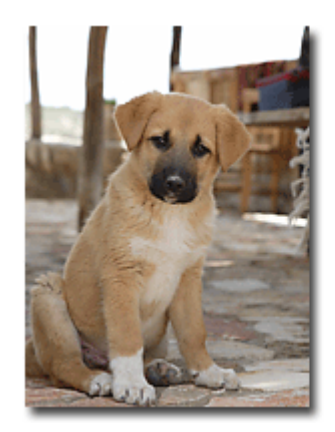

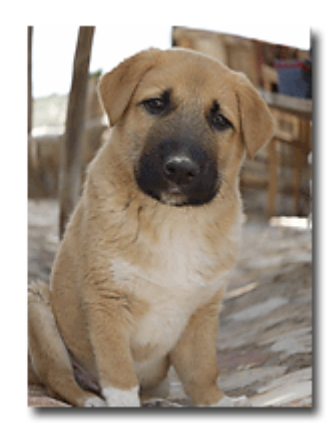

#### **Effet miniature**

Vous pouvez améliorer une image (photo de paysage, etc.) pour lui donner l'aspect d'une photo de modèle miniature (diorama).

Amélioration avec effet miniature

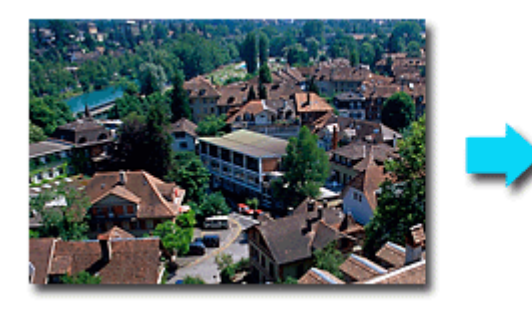

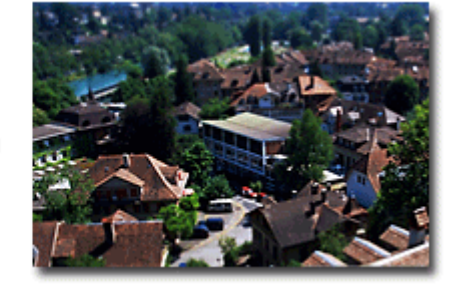

#### **Effet appareil photo de type jouet**

Vous pouvez améliorer une image pour lui donner l'aspect d'une photo rétro prise à l'aide d'un appareil photo de type jouet.

Amélioration avec effet appareil photo de type jouet

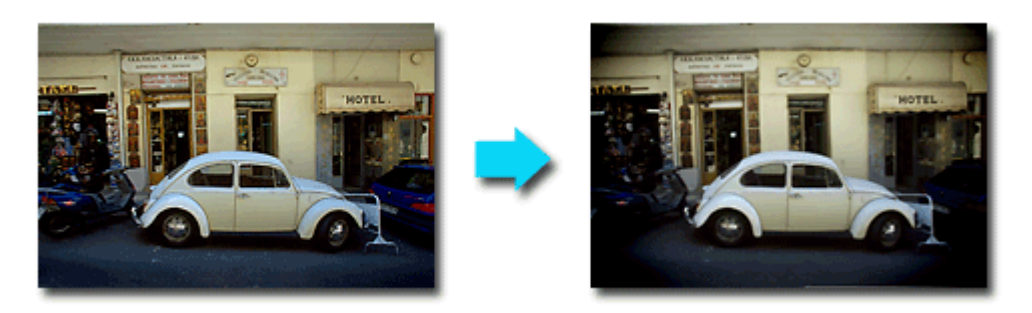

#### **Flou artistique**

Vous pouvez adoucir une image pour lui donner l'aspect d'une photo prise à l'aide d'un objectif à portraits.

Amélioration avec flou artistique

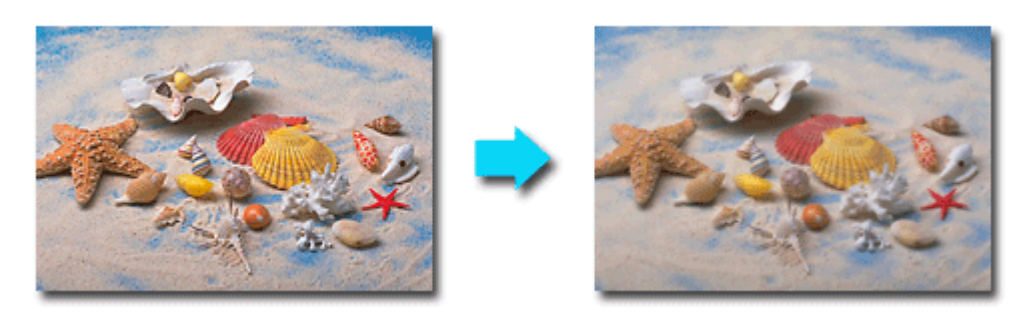

#### **Arrière-plan flou**

Vous pouvez rendre flou l'arrière-plan pour mettre en valeur le sujet ou des zones spécifiques.

Rendre flou l'arrière-plan

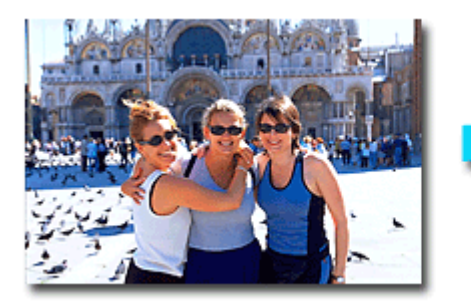

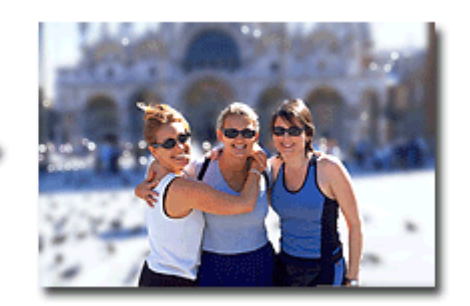

Accueil > Impression > Impression depuis un ordinateur > Impression avec les logiciels d'application fournis (Easy-PhotoPrint EX) > Amélioration des photos à l'aide de filtres spéciaux > Amélioration avec effet très grand angle

A301

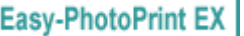

# **Amélioration avec effet très grand angle**

Vous pouvez améliorer une image pour lui donner l'aspect d'une photo prise à l'aide d'un objectif très grand angulaire.

**1.** Sélectionnez des photos dans l'écran Sélect. images, puis cliquez sur le bouton (Filtres spéciaux d'image).

La fenêtre Filtres spéciaux d'image s'affiche.

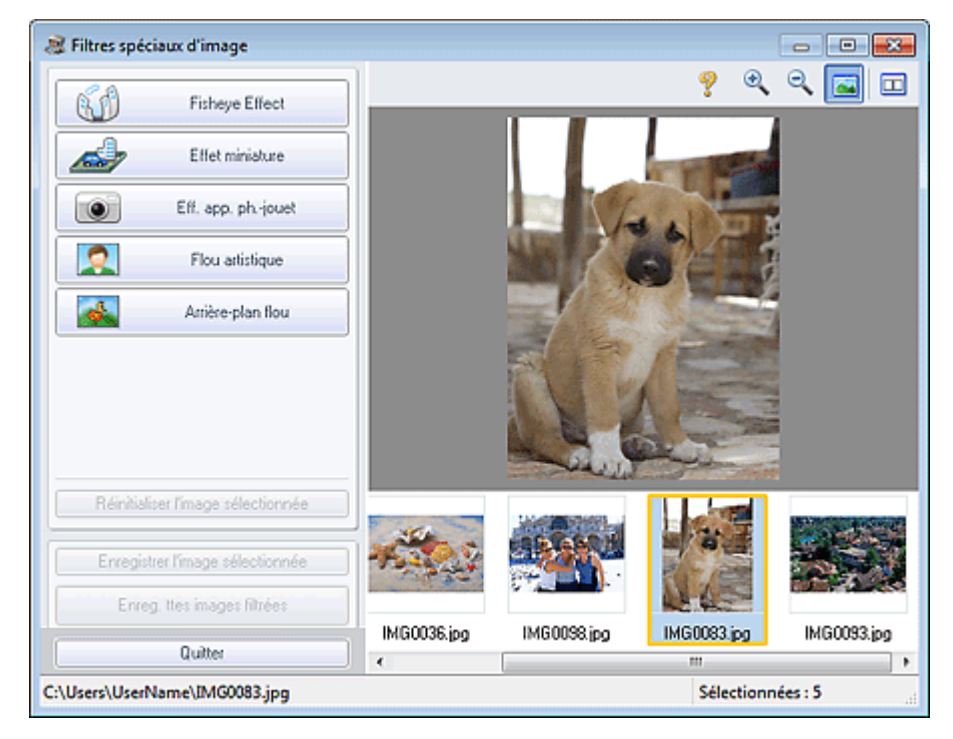

### **Remarque**

Vous pouvez également afficher la fenêtre Filtres spéciaux d'image en cliquant sur le bouton

 (Filtres spéciaux d'image) dans l'écran Présent./Impr. ou Edition. Dans ce cas, seule l'image affichée dans l'aperçu peut être améliorée.

- Consultez l'Aide pour en savoir plus sur la fenêtre Filtres spéciaux d'image.
- **2.** Sélectionnez l'image à améliorer dans la liste des miniatures de la fenêtre Filtres spéciaux d'image.

L'image apparaît dans l'aperçu.

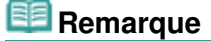

- Si vous n'avez sélectionné qu'une seule image, la liste des miniatures ne s'affiche pas sous l'aperçu.
- **3.** Cliquez sur Effet tr. gd angle.

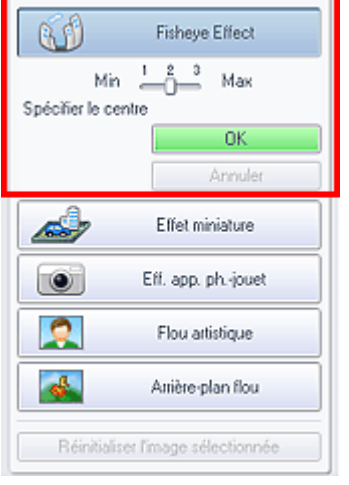

# **Remarque**

- Le symbole  $\overleftrightarrow{\cdot}$  (Centre) permettant de définir le centre apparaît dans l'aperçu.
- Vous pouvez modifier le niveau de l'effet à l'aide du curseur situé sous l'option Effet tr. gd angle.
- **4.** Faites glisser le symbole  $\overrightarrow{P}$  (Centre) pour définir le centre, puis cliquez sur OK.

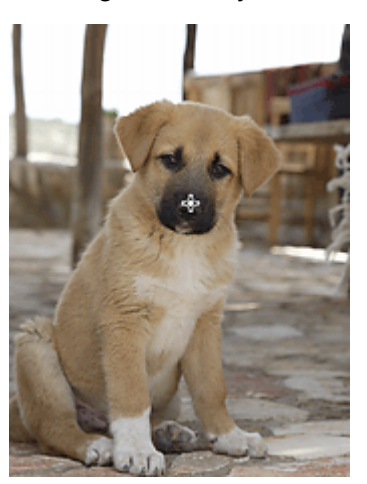

Les bords de l'image sont déformés, mettant l'accent sur la zone spécifiée, et le symbole (Amélioration) apparaît en haut et à gauche de l'image.

### **Remarque**

- Cliquez sur le bouton  $\Box$  (Comparer) pour afficher côte à côte les images avant et après amélioration afin de les comparer et de vérifier le résultat.
- Cliquez sur Annuler pour annuler l'opération d'amélioration précédente.
- **5.** Cliquez sur Enregistrer l'image sélectionnée ou sur Enreg. ttes images filtrées.

Vous pouvez enregistrer les images améliorées comme nouveaux fichiers.

#### **Remarque**

- Pour enregistrer uniquement l'image de votre choix, cliquez sur Enregistrer l'image sélectionnée. Pour enregistrer toutes les images, cliquez sur Enreg. ttes images filtrées.
- JPEG/Exif est le seul format de données disponible pour les images améliorées.

#### **6.** Cliquez sur Quitter.

### **Important**

Les améliorations ne sont pas conservées si vous quittez le programme sans avoir enregistré les images améliorées.

### **Remarque**

# Amélioration avec effet très grand angle entre entre entre Page 82 sur 1039 pages

Lorsque la fenêtre Filtres spéciaux d'image est affichée par le biais de Solution Menu EX, le bouton Lancer l'impression apparaît à la place du bouton Quitter. Si vous cliquez dessus, la fenêtre Filtres spéciaux d'image se ferme et l'écran Sélect. images de la section Impression photo de l'application Easy-PhotoPrint EX s'affiche. Pour savoir comment imprimer à l'aide d'Easy-PhotoPrint EX, reportez-vous à la section suivante. Impression de photos

Haut de la page

Accueil > Impression > Impression depuis un ordinateur > Impression avec les logiciels d'application fournis (Easy-PhotoPrint EX) > Amélioration des photos à l'aide de filtres spéciaux > Amélioration avec effet miniature

A302

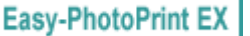

# **Amélioration avec effet miniature**

Vous pouvez améliorer une image (photo de paysage, etc.) pour lui donner l'aspect d'une photo de modèle miniature (diorama).

# **Remarque**

- Ce filtre convient pour les photos prises de haut, avec un regard plongeant sur le sujet.
- **1.** Sélectionnez des photos dans l'écran Sélect. images, puis cliquez sur le bouton (Filtres spéciaux d'image).

La fenêtre Filtres spéciaux d'image s'affiche.

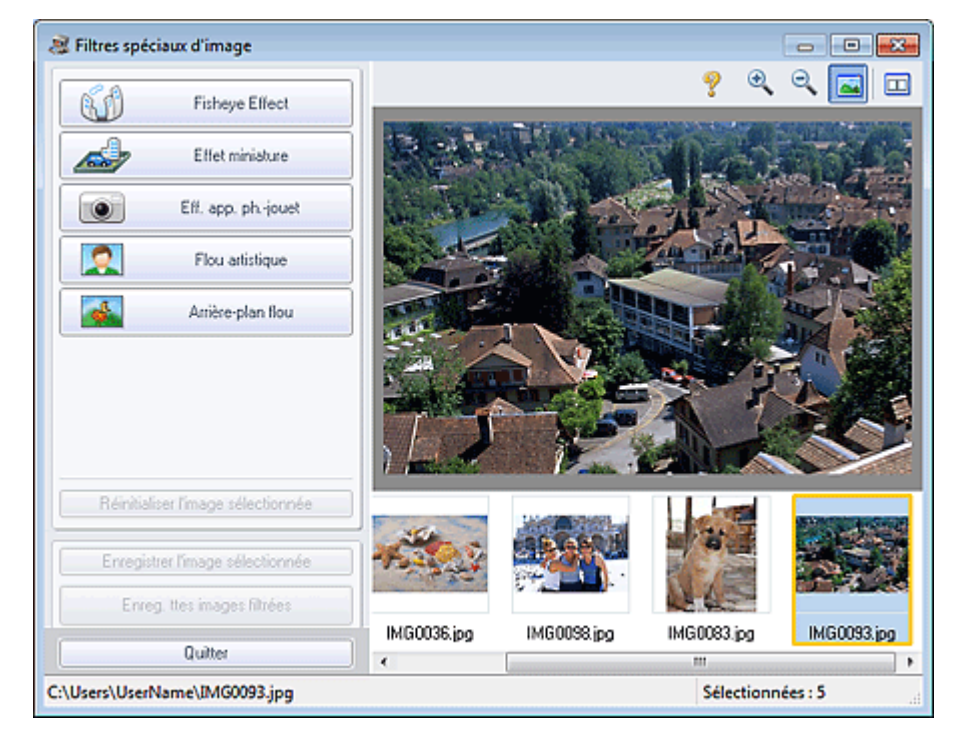

#### **Remarque**

Vous pouvez également afficher la fenêtre Filtres spéciaux d'image en cliquant sur le bouton

 (Filtres spéciaux d'image) dans l'écran Présent./Impr. ou Edition. Dans ce cas, seule l'image affichée dans l'aperçu peut être améliorée.

- Consultez l'Aide pour en savoir plus sur la fenêtre Filtres spéciaux d'image.
- **2.** Sélectionnez l'image à améliorer dans la liste des miniatures de la fenêtre Filtres spéciaux d'image.

L'image apparaît dans l'aperçu.

#### **Remarque**

- Si vous n'avez sélectionné qu'une seule image, la liste des miniatures ne s'affiche pas sous l'aperçu.
- **3.** Cliquez sur Effet miniature.

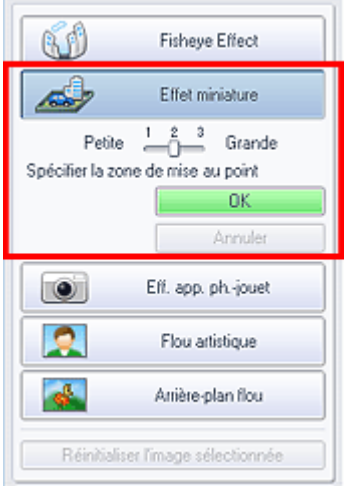

# **Remarque**

- Un cadre blanc (zone dans laquelle aucun flou ne sera appliqué) apparaît dans l'aperçu.
- Vous pouvez modifier la taille du cadre à l'aide du curseur situé sous l'option Effet miniature.
- **4.** Faites glisser le cadre vers le haut ou le bas pour spécifier la position sur laquelle il convient d'ajuster la netteté, puis cliquez sur OK.

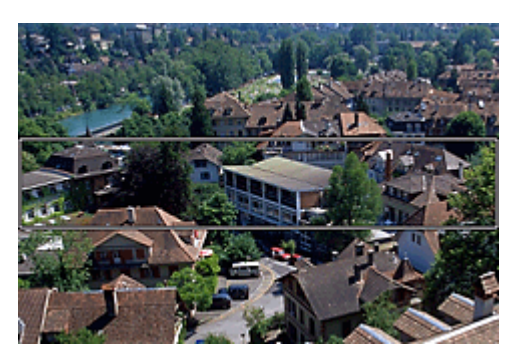

Un effet de flou est appliqué en haut et en bas de la zone spécifiée, et le symbole (Amélioration) apparaît en haut et à gauche de l'image.

# **Remarque**

- $\Box$  Cliquez sur le bouton  $\Box$  (Comparer) pour afficher côte à côte les images avant et après amélioration afin de les comparer et de vérifier le résultat.
- Cliquez sur Annuler pour annuler l'opération d'amélioration précédente.
- **5.** Cliquez sur Enregistrer l'image sélectionnée ou sur Enreg. ttes images filtrées.

Vous pouvez enregistrer les images améliorées comme nouveaux fichiers.

#### **Remarque**

- Pour enregistrer uniquement l'image de votre choix, cliquez sur Enregistrer l'image
- sélectionnée. Pour enregistrer toutes les images, cliquez sur Enreg. ttes images filtrées.
- JPEG/Exif est le seul format de données disponible pour les images améliorées.

# **6.** Cliquez sur Quitter.

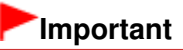

Les améliorations ne sont pas conservées si vous quittez le programme sans avoir enregistré les images améliorées.

# **Remarque**

Lorsque la fenêtre Filtres spéciaux d'image est affichée par le biais de Solution Menu EX, le bouton Lancer l'impression apparaît à la place du bouton Quitter. Si vous cliquez dessus, la fenêtre Filtres spéciaux d'image se ferme et l'écran Sélect. images de la section Impression photo de l'application Easy-PhotoPrint EX s'affiche.

Pour savoir comment imprimer à l'aide d'Easy-PhotoPrint EX, reportez-vous à la section

suivante. Impression de photos

Haut de la page

Accueil > Impression > Impression depuis un ordinateur > Impression avec les logiciels d'application fournis (Easy-PhotoPrint EX) > Amélioration des photos à l'aide de filtres spéciaux > Amélioration avec effet appareil photo de type jouet

A303

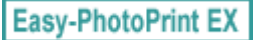

# **Amélioration avec effet appareil photo de type jouet**

Vous pouvez améliorer une image pour lui donner l'aspect d'une photo rétro prise à l'aide d'un appareil photo de type jouet.

**1.** Sélectionnez des photos dans l'écran Sélect. images, puis cliquez sur le bouton (Filtres spéciaux d'image).

La fenêtre Filtres spéciaux d'image s'affiche.

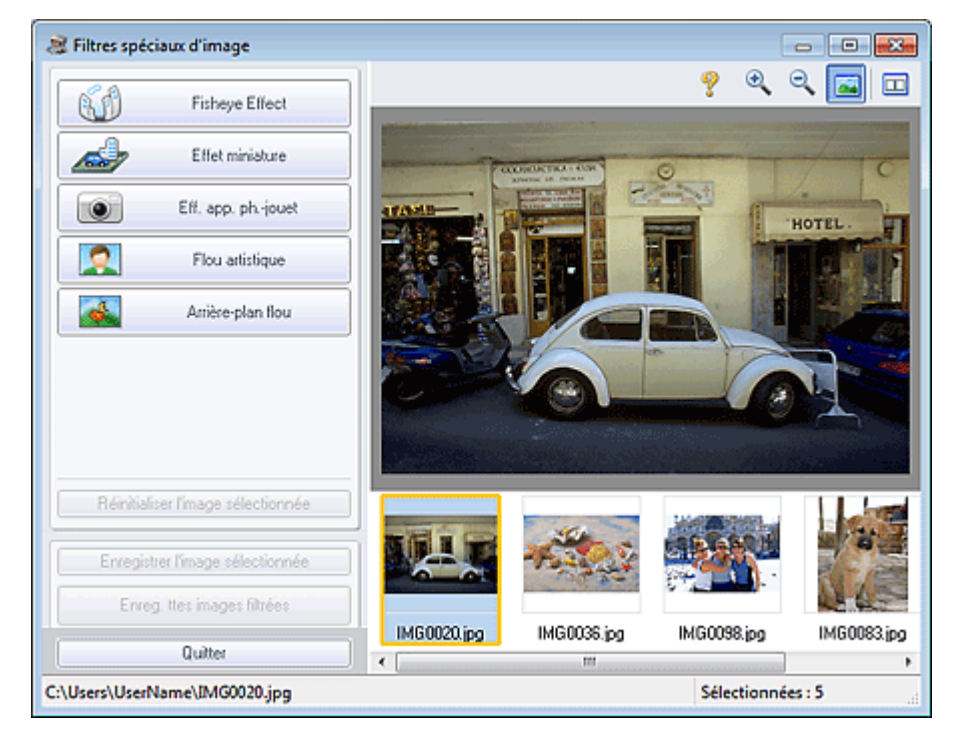

### **Remarque**

Vous pouvez également afficher la fenêtre Filtres spéciaux d'image en cliquant sur le bouton

 (Filtres spéciaux d'image) dans l'écran Présent./Impr. ou Edition. Dans ce cas, seule l'image affichée dans l'aperçu peut être améliorée.

- Consultez l'Aide pour en savoir plus sur la fenêtre Filtres spéciaux d'image.
- **2.** Sélectionnez l'image à améliorer dans la liste des miniatures de la fenêtre Filtres spéciaux d'image.

L'image apparaît dans l'aperçu.

### **Remarque**

- Si vous n'avez sélectionné qu'une seule image, la liste des miniatures ne s'affiche pas sous l'aperçu.
- **3.** Cliquez sur Eff. app. ph.-jouet.

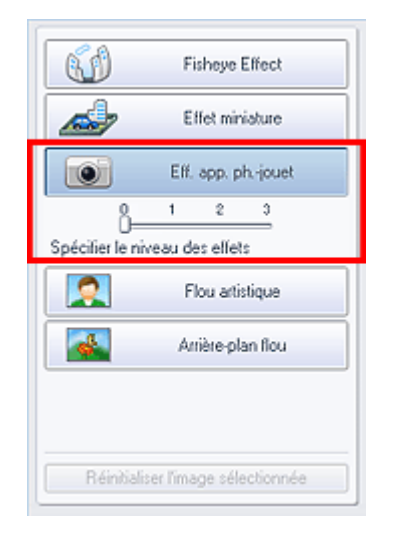

**4.** Utilisez le curseur pour ajuster le niveau d'effet.

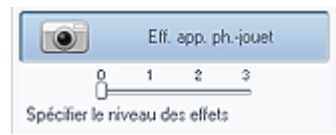

L'image entière est améliorée pour ressembler à une photo prise à l'aide d'un appareil photo de type jouet et le symbole (Amélioration) apparaît en haut et à gauche de l'image.

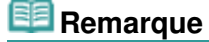

- Cliquez sur le bouton  $\boxed{1}$  (Comparer) pour afficher côte à côte les images avant et après amélioration afin de les comparer et de vérifier le résultat.
- **5.** Cliquez sur Enregistrer l'image sélectionnée ou sur Enreg. ttes images filtrées.

Vous pouvez enregistrer les images améliorées comme nouveaux fichiers.

# **Remarque**

■ Pour enregistrer uniquement l'image de votre choix, cliquez sur Enregistrer l'image sélectionnée. Pour enregistrer toutes les images, cliquez sur Enreg. ttes images filtrées.

- JPEG/Exif est le seul format de données disponible pour les images améliorées.
- **6.** Cliquez sur Quitter.

### **Important**

Les améliorations ne sont pas conservées si vous quittez le programme sans avoir enregistré les images améliorées.

# **Remarque**

- Lorsqu'une image améliorée à l'aide de l'effet appareil photo de type jouet est imprimée sans bordure, les quatre coins assombris peuvent ne pas être imprimés selon le format et la grandeur de dépassement du papier définis.
- $\overline{\phantom{a}}$ Lorsque la fenêtre Filtres spéciaux d'image est affichée par le biais de Solution Menu EX, le bouton Lancer l'impression apparaît à la place du bouton Quitter. Si vous cliquez dessus, la fenêtre Filtres spéciaux d'image se ferme et l'écran Sélect. images de la section Impression photo de l'application Easy-PhotoPrint EX s'affiche.

Pour savoir comment imprimer à l'aide d'Easy-PhotoPrint EX, reportez-vous à la section suivante.

 $\blacksquare$  Impression de photos

Accueil > Impression > Impression depuis un ordinateur > Impression avec les logiciels d'application fournis (Easy-PhotoPrint EX) > Amélioration des photos à l'aide de filtres spéciaux > Amélioration avec flou artistique

A304

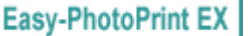

# **Amélioration avec flou artistique**

Vous pouvez adoucir une image pour lui donner l'aspect d'une photo prise à l'aide d'un objectif à portraits.

**1.** Sélectionnez des photos dans l'écran Sélect. images, puis cliquez sur le bouton (Filtres spéciaux d'image).

La fenêtre Filtres spéciaux d'image s'affiche.

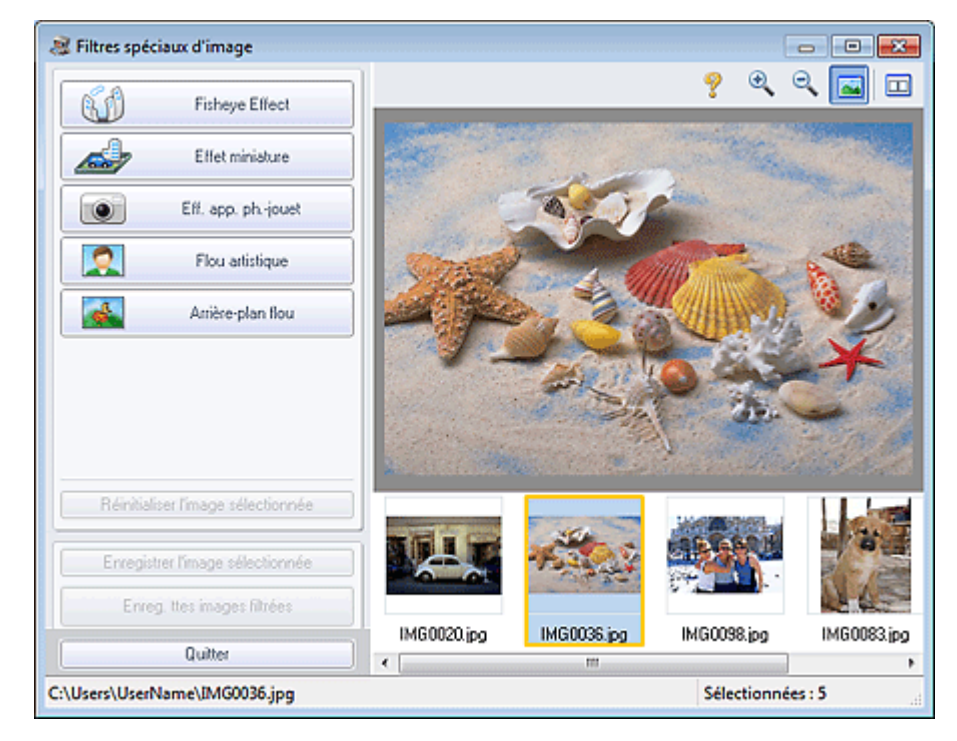

### **Remarque**

Vous pouvez également afficher la fenêtre Filtres spéciaux d'image en cliquant sur le bouton

 (Filtres spéciaux d'image) dans l'écran Présent./Impr. ou Edition. Dans ce cas, seule l'image affichée dans l'aperçu peut être améliorée.

- Consultez l'Aide pour en savoir plus sur la fenêtre Filtres spéciaux d'image.
- **2.** Sélectionnez l'image à améliorer dans la liste des miniatures de la fenêtre Filtres spéciaux d'image.

L'image apparaît dans l'aperçu.

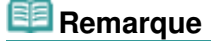

- Si vous n'avez sélectionné qu'une seule image, la liste des miniatures ne s'affiche pas sous l'aperçu.
- **3.** Cliquez sur Flou artistique.

#### Amélioration avec flou artistique et a particular entre page 89 sur 1039 pages

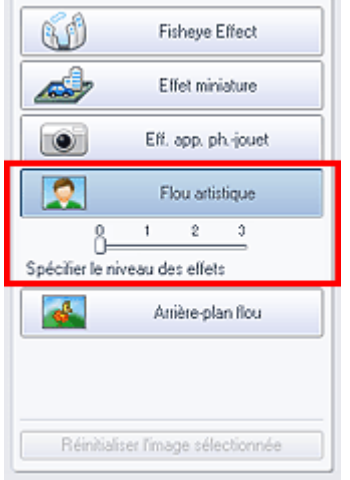

**4.** Utilisez le curseur pour ajuster le niveau d'effet.

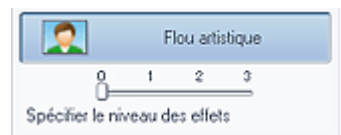

L'image entière est améliorée pour ressembler à une photo prise à l'aide d'un objectif à portraits et le symbole (Amélioration) apparaît en haut et à gauche de l'image.

#### **Remarque**

- Cliquez sur le bouton  $\Box$  (Comparer) pour afficher côte à côte les images avant et après amélioration afin de les comparer et de vérifier le résultat.
- **5.** Cliquez sur Enregistrer l'image sélectionnée ou sur Enreg. ttes images filtrées.

Vous pouvez enregistrer les images améliorées comme nouveaux fichiers.

# **Remarque**

- Pour enregistrer uniquement l'image de votre choix, cliquez sur Enregistrer l'image sélectionnée. Pour enregistrer toutes les images, cliquez sur Enreg. ttes images filtrées.
- JPEG/Exif est le seul format de données disponible pour les images améliorées.
- **6.** Cliquez sur Quitter.

### **Important**

Les améliorations ne sont pas conservées si vous quittez le programme sans avoir enregistré les images améliorées.

# **Remarque**

Lorsque la fenêtre Filtres spéciaux d'image est affichée par le biais de Solution Menu EX, le bouton Lancer l'impression apparaît à la place du bouton Quitter. Si vous cliquez dessus, la fenêtre Filtres spéciaux d'image se ferme et l'écran Sélect. images de la section Impression photo de l'application Easy-PhotoPrint EX s'affiche.

Pour savoir comment imprimer à l'aide d'Easy-PhotoPrint EX, reportez-vous à la section suivante.

Impression de photos

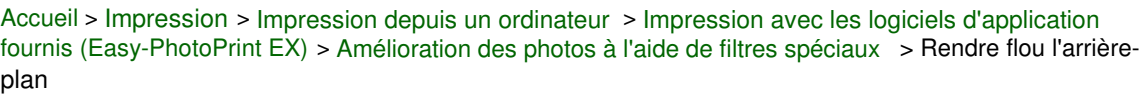

A305

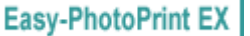

# **Rendre flou l'arrière-plan**

Vous pouvez rendre flou l'arrière-plan pour mettre en valeur le sujet ou des zones spécifiques.

# **Remarque**

- Les zones peuvent ne pas être spécifiées comme prévu, selon la manière dont vous les entourez.
- Ce filtre convient pour les photos dans lesquelles le sujet se distingue clairement de l'arrière-plan.
- **1.** Sélectionnez des photos dans l'écran Sélect. images, puis cliquez sur le bouton (Filtres spéciaux d'image).

Filtres spéciaux d'image **For Lot**  $\overline{ }$ Θ m **Fisheye Effect** GU Effet miniature ÆŚ Eff. app. ph-jouet  $\bullet$ o Flou artistique  $\mathbf{A}$ Arrière-plan flou Réinitialiser l'image sélectionnée Enregistrer l'image sél Enreg. Ites images filtrées IMG0020.jpg IMG0036.jpg IMG0098.jpg IMG0083.jpg Quitter C:\Users\UserName\IMG0098.jpg Sélectionnées : 5

La fenêtre Filtres spéciaux d'image s'affiche.

#### **Remarque**

Vous pouvez également afficher la fenêtre Filtres spéciaux d'image en cliquant sur le bouton

 (Filtres spéciaux d'image) dans l'écran Présent./Impr. ou Edition. Dans ce cas, seule l'image affichée dans l'aperçu peut être améliorée.

- Consultez l'Aide pour en savoir plus sur la fenêtre Filtres spéciaux d'image.
- **2.** Sélectionnez l'image à améliorer dans la liste des miniatures de la fenêtre Filtres spéciaux d'image.

L'image apparaît dans l'aperçu.

#### **Remarque**

- Si vous n'avez sélectionné qu'une seule image, la liste des miniatures ne s'affiche pas sous l'aperçu.
- **3.** Cliquez sur Arrière-plan flou.

#### Rendre flou l'arrière-plan et al. et al. et al. et al. et al. et al. et al. et al. et al. et al. et al. et al. e

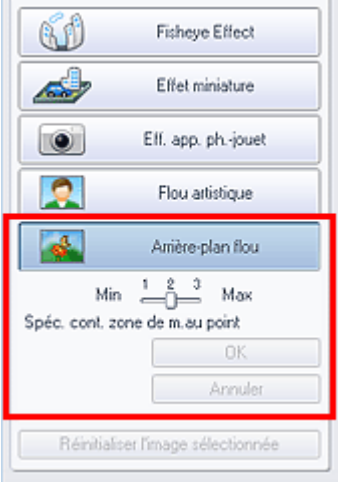

# **Remarque**

- Vous pouvez modifier le niveau de l'effet à l'aide du curseur situé sous l'option Arrière-plan flou.
- Placez le curseur sur l'image. Le curseur prend la forme suivante :  $\overset{\circ}{\bullet}$  (Crayon).
- **4.** Entourez la zone de netteté (zone dans laquelle aucun flou ne sera appliqué) à l'aide d'une ligne en cliquant le long de son contour.

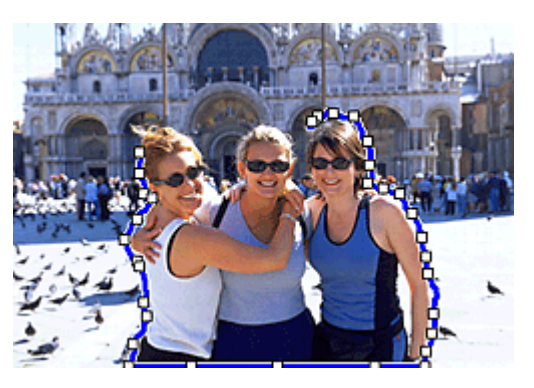

# **Remarque**

Vous pouvez décider de détecter automatiquement le contour, en cliquant sur (Détecter le contour et sélectionner la zone) dans la barre d'outils.

Lorsque le mode de détection du contour et de sélection de la zone est sélectionné, le contour proche du curseur est détecté automatiquement, ce qui vous permet de sélectionner la zone le long de ce contour.

Spécifiez la zone tout en maintenant la touche Maj enfoncée pour désactiver temporairement le mode de détection du contour et de sélection de la zone.

- Lorsque le mode de détection du contour et de sélection de la zone est désactivé, le point sur  $\mathbb{R}^d$ lequel vous avez cliqué et le point sur lequel vous cliquez ensuite sont reliés par un segment de droite.
- Appuyez sur la touche Supprimer pour supprimer les points spécifiés les uns après les autres.
- **5.** Une fois que vous avez fini d'entourer l'image, double-cliquez sur le dernier point.

Les premier et dernier points sont reliés et la zone de netteté est spécifiée.

#### **Remarque**

- Vous pouvez spécifier jusqu'à trente zones.
- Cliquez sur  $\mathcal{K}$  (Annuler la zone sélectionnée) pour supprimer la zone spécifiée.
- Pour modifier la zone spécifiée, effectuez les opérations ci-dessous. Déplacement d'un point : faites glisser le point jusqu'à sa position cible Ajout d'un point : placez le curseur sur la ligne de la zone sélectionnée ; lorsque le curseur

prend la forme suivante :  $\overleftrightarrow{H}$  (Ajouter un point), faites-le glisser jusqu'à sa position cible Suppression d'un point : faites glisser le point jusqu'à un point adjacent, où le curseur prend la

- m. Vous pouvez également, après avoir entouré l'image, cliquer sur le premier point pour spécifier la zone.
- Lorsqu'une zone est créée au sein d'une zone déjà créée, l'effet de flou est appliqué dans la zone intérieure.
- **6.** Cliquez sur OK.

L'effet de flou est appliqué à l'arrière-plan hors de la ou des zones spécifiées, et le symbole Ø. (Amélioration) apparaît en haut et à gauche de l'image.

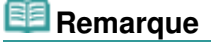

- Cliquez sur le bouton  $\Box$  (Comparer) pour afficher côte à côte les images avant et après amélioration afin de les comparer et de vérifier le résultat.
- Cliquez sur Annuler pour annuler l'opération d'amélioration précédente.
- **7.** Cliquez sur Enregistrer l'image sélectionnée ou sur Enreg. ttes images filtrées.

Vous pouvez enregistrer les images améliorées comme nouveaux fichiers.

#### **Remarque**

- Pour enregistrer uniquement l'image de votre choix, cliquez sur Enregistrer l'image sélectionnée. Pour enregistrer toutes les images, cliquez sur Enreg. ttes images filtrées.
- JPEG/Exif est le seul format de données disponible pour les images améliorées.
- **8.** Cliquez sur Quitter.

# **Important**

Les améliorations ne sont pas conservées si vous quittez le programme sans avoir enregistré les images améliorées.

# **Remarque**

Lorsque la fenêtre Filtres spéciaux d'image est affichée par le biais de Solution Menu EX, le bouton Lancer l'impression apparaît à la place du bouton Quitter. Si vous cliquez dessus, la fenêtre Filtres spéciaux d'image se ferme et l'écran Sélect. images de la section Impression photo de l'application Easy-PhotoPrint EX s'affiche. Pour savoir comment imprimer à l'aide d'Easy-PhotoPrint EX, reportez-vous à la section

suivante.

 $\blacksquare$  Impression de photos

Accueil > Impression > Impression depuis un ordinateur > Impression avec les logiciels d'application fournis (Easy-PhotoPrint EX) > Création et impression d'images fixes à partir de vidéos

A160

```
Easy-PhotoPrint EX
```
# **Création et impression d'images fixes à partir de vidéos**

Vous pouvez capturer des images vidéo pour créer des images fixes et les imprimer.

#### **Important**

- Cette fonction est disponible uniquement si le logiciel ZoomBrowser EX version 6.5 ou ultérieure (fourni avec les appareils photo numériques Canon prenant en charge l'enregistrement vidéo au format MOV) est installé.
- La même version ou une version ultérieure du logiciel ZoomBrowser EX que celle fournie avec l'appareil photo numérique Canon qui a été utilisé pour enregistrer la vidéo doit être installée.
- Lorsque ZoomBrowser EX version 6.7 ou ultérieure est installé, Windows XP SP2 et Windows Vista (sans Service Pack) ne sont pas pris en charge.
- La lecture des vidéos risque d'être incorrecte en fonction de votre environnement.
- Lorsque la tonalité des couleurs d'une vidéo est modifiée via les paramètres du pilote graphique (carte vidéo) ou son utilitaire, cette modification n'est pas répercutée dans les images fixes capturées à partir de la vidéo. Par conséquent, la tonalité peut différer entre les vidéos et les images fixes capturées.

## **Remarque**

La ou les opérations pour Impression photo sont utilisées à titre d'exemples dans les descriptions suivantes.

#### **1.** Démarrez Easy-PhotoPrint EX.

- Démarrage d'Easy-PhotoPrint EX
- **2.** Cliquez sur Impression photo dans le Menu.

L'écran Sélect. images s'affiche.

#### **Remarque**

- Lorsqu'un élément autre qu'Impression photo a été sélectionné dans Menu, procédez comme suit :
	- 1. Sélectionnez le format, la présentation, etc., dans l'écran Mise en page.
	- 2. Cliquez sur Sélect. images dans la zone des étapes sur le côté gauche de l'écran.
- **3.** Dans l'écran Sélect. images, cliquez sur  $\mathcal{I}$  (Capturer des images à partir de la vidéo).

La fenêtre Capture image vidéo et la boîte de dialogue Sélectionner vidéo s'affichent.

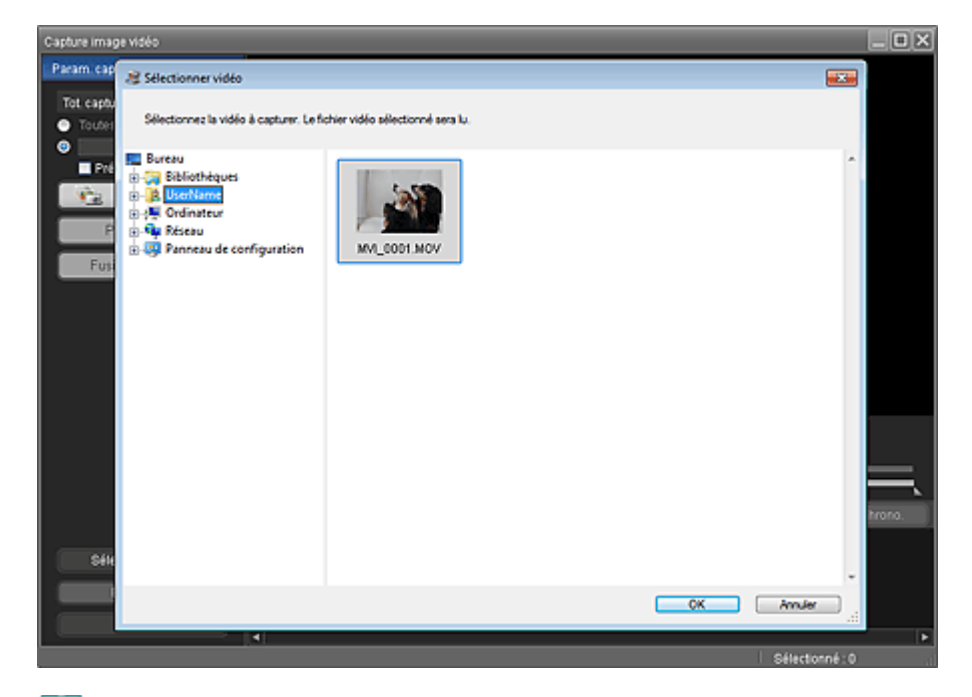

#### **Remarque**

- Vous pouvez également afficher la fenêtre Capture image vidéo en cliquant sur (Capturer des images à partir de la vidéo) dans la boîte de dialogue Ajouter une image. Pour afficher la boîte de dialogue Ajouter une image, sélectionnez la page à laquelle vous voulez ajouter des
- images sur l'écran Edition, puis cliquez sur (Ajouter une image).
- Consultez l'Aide pour en savoir plus sur la fenêtre Capture image vidéo.
- **4.** Dans la zone d'arborescence de la boîte de dialogue Sélectionner vidéo, sélectionnez le dossier contenant la vidéo dont vous voulez capturer des images fixes.

Les vidéos du dossier sont affichées sous forme de vignettes (miniatures).

#### **Remarque**

- Seules les vidéos au format MOV enregistrées à l'aide d'appareils photo numériques Canon sont affichées.
- La lecture de la vidéo sélectionnée commence.
- **5.** Sélectionnez la vidéo dont vous voulez capturer des images fixes, puis cliquez sur OK.

La lecture de la vidéo commence dans l'aperçu de la fenêtre Capture image vidéo.

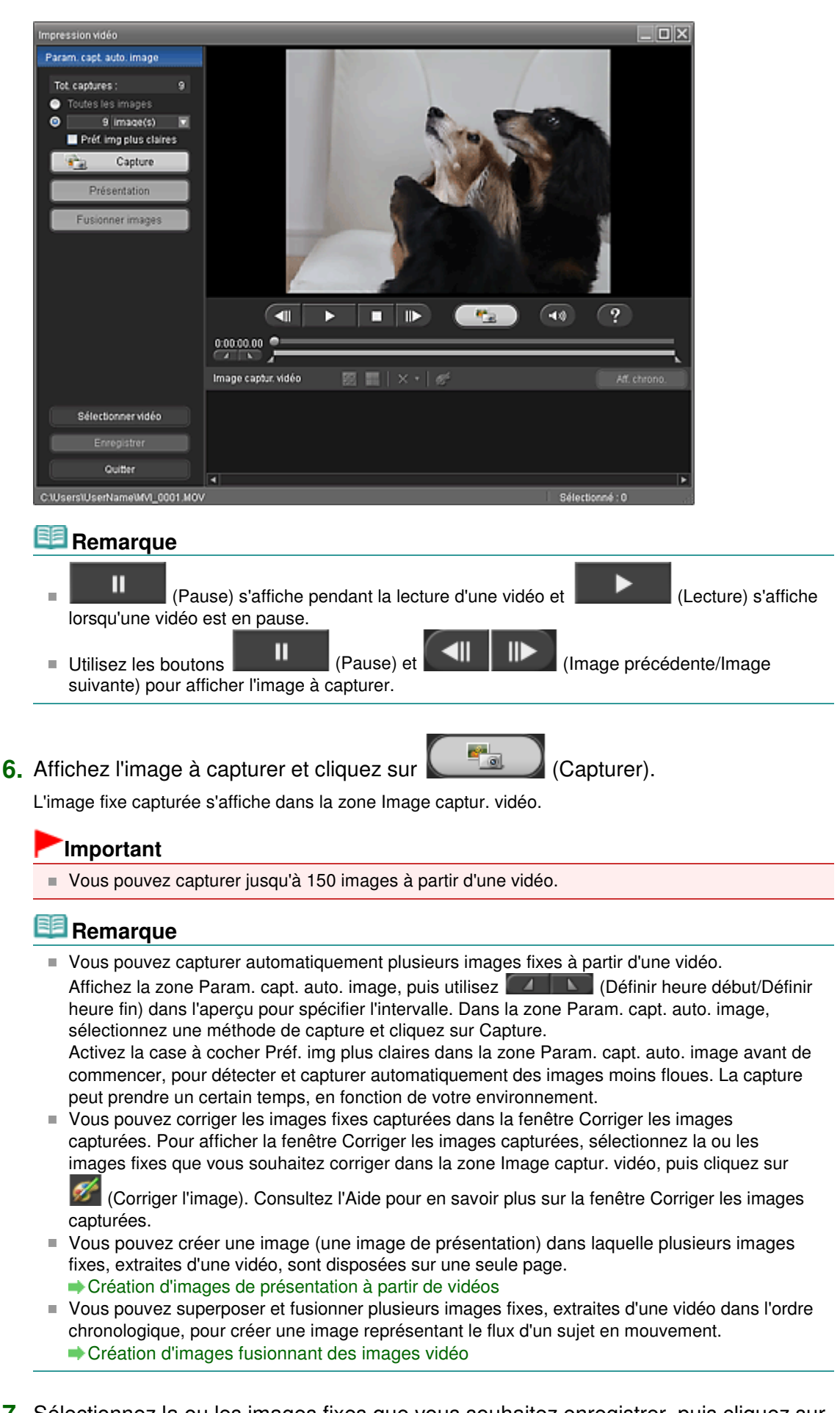

**7.** Sélectionnez la ou les images fixes que vous souhaitez enregistrer, puis cliquez sur Enregistrer.

Lorsque la boîte de dialogue Enregistrer s'affiche, indiquez l'emplacement de l'enregistrement et le nom du fichier, puis cliquez sur Enregistrer.

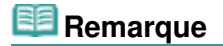

JPEG/Exif est le seul format de données disponible pour l'enregistrement des images fixes créées.

**8.** Cliquez sur Quitter.

La fenêtre Capture image vidéo sera fermée.

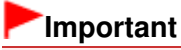

Les images fixes capturées seront effacées si vous quittez le programme sans les enregistrer.

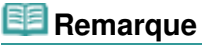

Lorsque la fenêtre Impression vidéo est affichée par le biais de Solution Menu EX, vous pouvez  $\mathbf{m}$ imprimer les images fixes capturées.

Pour imprimer, spécifiez l'imprimante et le support dans la zone Imprimer, puis cliquez sur Imprimer.

■ Lorsque vous imprimez depuis la fenêtre Impression vidéo, les images sont automatiquement découpées. Lorsqu'une vidéo en haute ou très haute définition est utilisée, de grandes parties sont

coupées sur les bords gauche et droit.

Si vous souhaitez ajuster la zone de découpage avant l'impression, enregistrez l'image fixe capturée et imprimez-la par le biais d'une fonction d'Easy-PhotoPrint EX.

**9.** L'écran Sélect. images s'affiche à nouveau. Cliquez sur l'image à imprimer.

L'image sélectionnée apparaît dans la zone qui lui est réservée.

#### **Remarque**

- Si vous avez ouvert la fenêtre Capture image vidéo à partir de la boîte de dialogue Ajouter une image, la boîte de dialogue Ajouter une image s'affiche à nouveau. Sélectionnez la ou les images que vous souhaitez ajouter, puis cliquez sur OK.
- **10.** Cliquez sur Sélect. papier dans la zone des étapes sur le côté gauche de l'écran.

L'écran Sélect. papier s'affiche. Sélectionnez l'imprimante et le format à utiliser, etc.

#### **Remarque**

- Pour les éléments autres qu'Impression photo, cliquez sur Edition dans la zone des étapes sur le côté gauche de l'écran pour modifier la présentation, entrer du texte, etc.
- **11.** Cliquez sur Présent./Impr. dans la zone des étapes sur le côté gauche de l'écran.

L'écran Présent./Impr. s'affiche. Sélectionnez la présentation à utiliser.

#### **Remarque**

- Pour les éléments autres qu'Impression photo, cliquez sur Param. d'impr. dans la zone des étapes sur le côté gauche de l'écran pour sélectionner l'imprimante et le papier utilisés, etc.
- **12.** Cliquez sur Imprimer dans la zone des étapes sur le côté gauche de l'écran.

Accueil > Impression > Impression depuis un ordinateur > Impression avec les logiciels d'application fournis (Easy-PhotoPrint EX) > Création et impression d'images fixes à partir de vidéos > Création d'images de présentation à partir de vidéos

A186

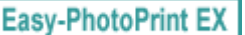

# **Création d'images de présentation à partir de vidéos**

Vous pouvez créer une image (une image de présentation) dans laquelle plusieurs images fixes, extraites d'une vidéo, sont disposées sur une seule page.

### **Important**

- Vous pouvez disposer jusqu'à 72 images fixes dans une image de présentation.
- Les images fixes sélectionnées dans la fenêtre Capture image vidéo sont disposées dans l'ordre chronologique.
- Les images fixes corrigées dans la fenêtre Corriger les images capturées ne peuvent pas être utilisées. Les images fixes initiales, non corrigées, seront utilisées.

## **Remarque**

- Reportez-vous à la section « Création et impression d'images fixes à partir de vidéos » pour savoir comment capturer des images fixes.
- **1.** Sélectionnez les images fixes que vous souhaitez inclure dans l'image de présentation dans la zone Image captur. vidéo de la fenêtre Capture image vidéo.

# **2.** Cliquez sur Présentation dans la zone Param. capt. auto. image.

La fenêtre Présentation s'affiche et l'image de présentation apparaît dans la zone d'aperçu.

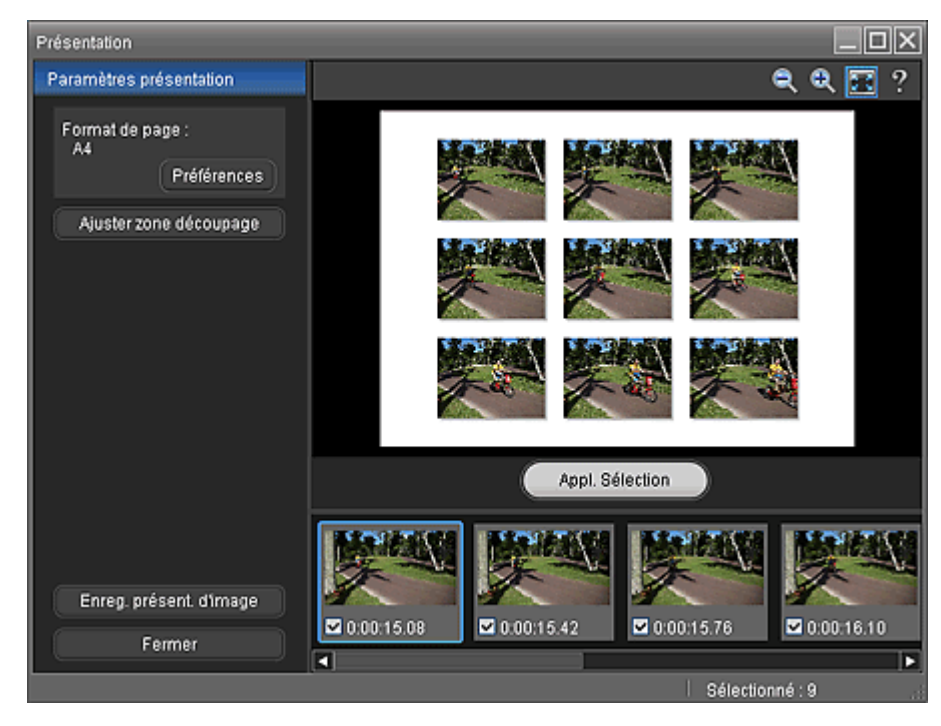

#### **Remarque**

Consultez l'Aide pour en savoir plus sur la fenêtre Présentation.

**3.** Cliquez sur Préférences dans la zone Paramètres présentation pour définir le format, l'orientation, la couleur d'arrière-plan, etc.

#### **Remarque**

Consultez l'Aide pour en savoir plus sur la boîte de dialogue Préférences.

**4.** Sélectionnez les images fixes que vous voulez inclure dans l'image de présentation, le cas échéant.

### **Remarque**

- Pour sélectionner ou désélectionner une image fixe, cliquez sur la miniature ou la case à cocher dans la zone qui lui est réservée.
- Une fois les images fixes modifiées, cliquez sur Appl. sélection pour mettre à jour l'image de présentation affichée dans l'aperçu.
- **5.** Découpez les images fixes, le cas échéant.
	- Découpage d'images fixes extraites de vidéos (image de présentation)

# **Remarque**

- Pour les vidéos en haute ou très haute définition, les images fixes utilisées pour l'image de présentation sont découpées aux proportions 4:3. Pour afficher l'image entière, définissez le cadre de découpe à sa taille maximale dans la fenêtre Ajuster zone découpage.
- **6.** Cliquez sur Enreg. présent. d'image.

Lorsque la boîte de dialogue Enregistrer s'affiche, indiquez l'emplacement de l'enregistrement et le nom du fichier, puis cliquez sur Enregistrer.

#### 19月 **Remarque**

JPEG/Exif est le seul format de données disponible pour l'enregistrement de l'image de  $\blacksquare$ présentation créée.

#### **7.** Cliquez sur Fermer.

### **Important**

L'image de présentation créée sera supprimée si vous quittez le programme sans l'enregistrer.

# **Remarque**

Lorsque la fenêtre Impression vidéo est affichée par le biais de Solution Menu EX, vous pouvez imprimer les images de présentation créées. Pour imprimer, spécifiez l'imprimante et le support dans la zone Imprimer, puis cliquez sur Imprimer.

Accueil > Impression > Impression depuis un ordinateur > Impression avec les logiciels d'application fournis (Easy-PhotoPrint EX) > Création et impression d'images fixes à partir de vidéos > Création d'images fusionnant des images vidéo

A187

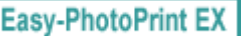

# **Création d'images fusionnant des images vidéo**

Vous pouvez superposer et fusionner plusieurs images fixes, extraites d'une vidéo dans l'ordre chronologique, pour créer une image représentant le flux d'un sujet en mouvement.

# **Important**

- Vous pouvez fusionner entre 5 et 30 images fixes.
- Les images fixes corrigées dans la fenêtre Corriger les images capturées ne peuvent pas être utilisées. Les images fixes initiales, non corrigées, seront utilisées.
- Utilisez les images fixes extraites d'une vidéo enregistrée à l'aide d'un appareil photo fixe (fixé sur un trépied, etc.) sans appliquer de zoom ni effectuer de mise au point au cours de l'enregistrement.

### **Remarque**

- Reportez-vous à la section « Création et impression d'images fixes à partir de vidéos » pour savoir comment capturer des images fixes.
- **1.** Sélectionnez les images fixes que vous souhaitez fusionner dans la zone Image captur. vidéo de la fenêtre Capture image vidéo.
- **2.** Cliquez sur Fusionner images dans la zone Param. capt. auto. image. La fenêtre Fusionner images s'affiche et l'image fusionnée apparaît dans la zone d'aperçu.

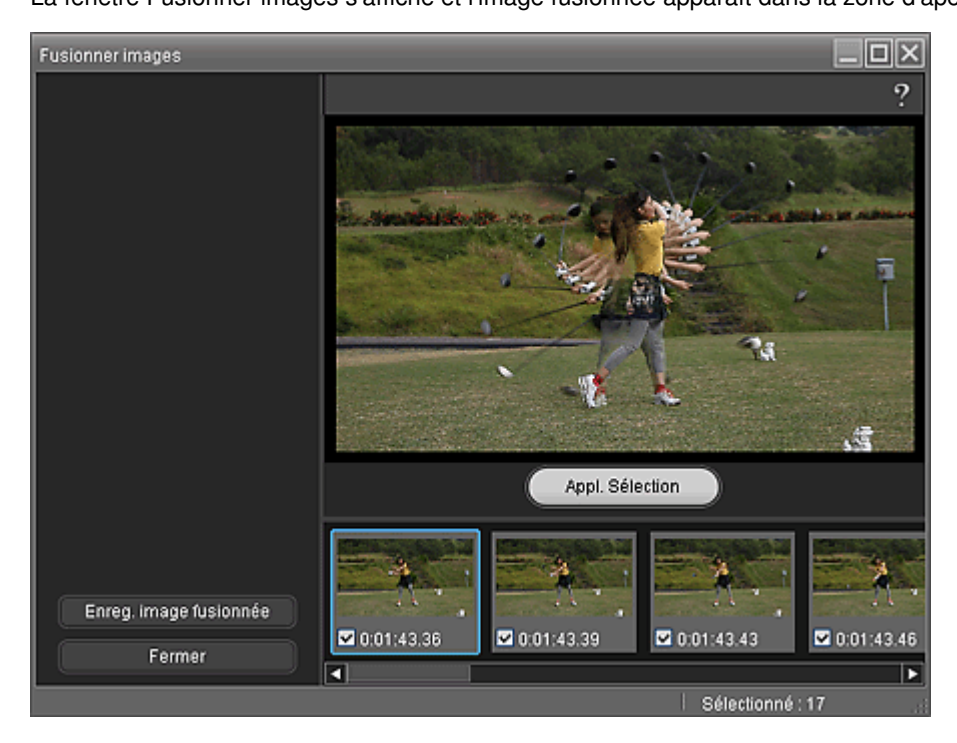

### **Remarque**

- Consultez l'Aide pour en savoir plus sur la fenêtre Fusionner images.
- **3.** Sélectionnez les images fixes que vous voulez fusionner, le cas échéant.

# **Remarque**

Pour sélectionner ou désélectionner une image fixe, cliquez sur la miniature ou la case à cocher dans la zone qui lui est réservée.

#### Création d'images fusionnant des images vidéo Page 100 sur 1039 pages

Une fois les images fixes modifiées, cliquez sur Appl. sélection pour fusionner les images à nouveau.

### **4.** Cliquez sur Enreg. image fusionnée.

Lorsque la boîte de dialogue Enregistrer s'affiche, indiquez l'emplacement de l'enregistrement et le nom du fichier, puis cliquez sur Enregistrer.

# **Remarque**

JPEG/Exif est le seul format de données disponible pour l'enregistrement de l'image créée.

# **5.** Cliquez sur Fermer.

# **Important**

L'image créée sera supprimée si vous quittez le programme sans l'enregistrer.

# **Remarque**

Lorsque la fenêtre Impression vidéo est affichée par le biais de Solution Menu EX, vous pouvez imprimer les images fixes fusionnées.

Pour imprimer, spécifiez l'imprimante et le support dans la zone Imprimer, puis cliquez sur Imprimer.

- Lorsque vous imprimez depuis la fenêtre Fusionner images, les images sont automatiquement découpées. Lorsqu'une vidéo en haute ou très haute définition est utilisée, de grandes parties sont coupées sur les bords gauche et droit.
- Si vous souhaitez ajuster la zone de découpage avant l'impression, enregistrez l'image fixe fusionnée et imprimez-la par le biais d'une fonction d'Easy-PhotoPrint EX.

Accueil > Impression > Impression depuis un ordinateur > Impression avec les logiciels d'application fournis (Easy-PhotoPrint EX) > Téléchargement d'images à partir de sites de partage de photos

A170

**Easy-PhotoPrint EX** 

# **Téléchargement d'images à partir de sites de partage de photos**

Vous pouvez rechercher des images sur les sites de partage de photos sur Internet et télécharger celles que vous souhaitez imprimer.

# **Important**

- Une connexion Internet est requise pour utiliser cette fonction. Frais de connexion à Internet  $\blacksquare$ applicables.
- Pour vous permettre d'utiliser cette fonction, le nom du produit, les informations relatives au système d'exploitation, les informations régionales et les informations sur lesquelles vous avez

cliqué (Importer les photos à partir de sites de partage de photos) seront collectées et envoyées à Canon.

- Il se peut que cette fonction ne soit pas disponible dans certaines régions.
- Il est illégal de reproduire ou de modifier le travail soumis à copyright d'une autre personne sans l'autorisation du titulaire du copyright, sauf pour un usage personnel, usage à domicile ou autre usage dans les limites fixées par le copyright.

De plus, la reproduction ou la modification de photographies de personnes peut enfreindre les droits à l'image.

Vous devez demander le droit d'utiliser l'œuvre du titulaire du copyright lors de l'utilisation de l'œuvre de tiers, sauf pour un usage personnel, usage à domicile ou autre usage dans les limites fixées par le copyright. Vérifiez les détails de la page Web de l'œuvre sur le site de partage de photos.

Vérifiez également les conditions de service dans le site de partage de photos avant d'utiliser l'œuvre de tiers.

Canon ne peut être tenu responsable des problèmes de copyright en utilisant cette fonction.

Ce produit utilise l'API Flickr, mais n'est ni approuvé, ni certifié par Flickr.

# **Remarque**

La ou les opérations pour Impression photo sont utilisées à titre d'exemples dans les descriptions suivantes.

#### **1.** Démarrez Easy-PhotoPrint EX.

Démarrage d'Easy-PhotoPrint EX

**2.** Cliquez sur Impression photo dans le Menu.

L'écran Sélect. images s'affiche.

# **Remarque**

- Lorsqu'un élément autre qu'Impression photo a été sélectionné dans Menu, procédez comme suit :
	- 1. Sélectionnez le format, la présentation, etc., dans l'écran Mise en page.
	- 2. Cliquez sur Sélect. images dans la zone des étapes sur le côté gauche de l'écran.
- **3.** Dans l'écran Sélect. images, cliquez sur **(1)** (Importer les photos à partir de sites de partage de photos).

La fenêtre Importer les photos à partir de sites de partage de photos s'affiche.

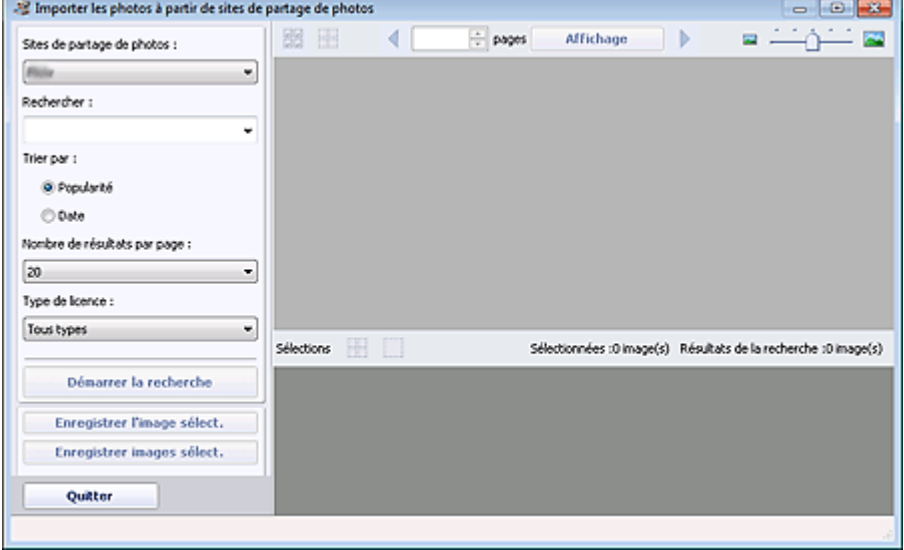

# **Remarque**

Vous pouvez également afficher la fenêtre Importer les photos à partir de sites de partage de

photos en cliquant sur (III) (Importer les photos à partir de sites de partage de photos) dans la boîte de dialogue Ajouter une image. Pour afficher la boîte de dialogue Ajouter une image, sélectionnez la page à laquelle vous voulez ajouter des images sur l'écran Edition, puis

cliquez sur (Ajouter une image).

- Lorsque vous cliquez sur  $\mathbb{R}$  (Importer les photos à partir de sites de partage de photos), un message relatif aux œuvres créées et au droit à l'image s'affiche. Pour masquer ce message, cochez la case Ne plus afficher ce message.
- Reportez-vous à la section « Fenêtre Importer les photos à partir de sites de partage de photos » pour plus de détails sur la fenêtre Importer les photos à partir de sites de partage de photos.
- **4.** Entrez le texte à rechercher dans la zone Rechercher.
- **5.** Définissez Trier par, Nombre de résultats par page et Type de licence.
- **6.** Cliquez sur Démarrer la recherche.

La recherche démarre et les images correspondant au texte recherché s'affichent dans la fenêtre des miniatures.

# **Important**

Certaines images, telles que les images dans un format autre que JPEG, ne s'affichent pas.

#### **Remarque**

- Cliquez sur  $\triangleleft$  (Retour à la page précédente) pour afficher la page précédente. Cliquez sur (Accéder à la page suivante) pour afficher la page suivante. Vous pouvez également entrer un numéro de page dans la zone de saisie du numéro de page et cliquer sur Affichage pour afficher la page.
- Le nombre de résultats de recherche (images) peut être réduit en fonction de la langue du texte recherché. Dans ce cas, la saisie de texte en anglais peut augmenter le nombre de résultats obtenus.
- **7.** Sélectionnez la ou les images que vous souhaitez télécharger.

La ou les images sélectionnées s'affichent dans la zone Sélections.

### **Remarque**

- Vous pouvez sélectionner jusqu'à 300 images.
- Cliquez sur  $\frac{1}{2}$  (Annuler toutes les sélections d'image) pour annuler toutes les sélections d'image dans la zone Sélections.

Cliquez sur (Annuler la sélection d'image) pour annuler la sélection d'images affichée dans la zone Sélections.

#### **8.** Cliquez sur Enregistrer l'image sélect. ou sur Enregistrer images sélect..

Lorsque la boîte de dialogue Enregistrer l'image sélect./Enregistrer images sélect. s'affiche, spécifiez l'emplacement d'enregistrement et le nom du fichier, puis cliquez sur Enregistrer. Les images sélectionnées sont enregistrées.

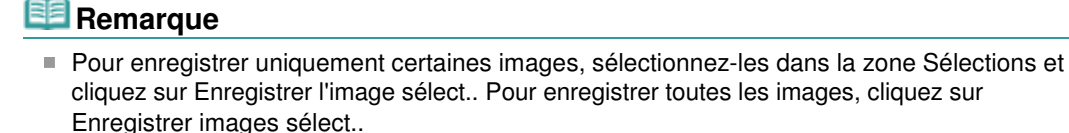

JPEG/Exif est le seul format de données disponible pour l'enregistrement des images téléchargées.

#### **9.** Cliquez sur Quitter.

La fenêtre Importer les photos à partir de sites de partage de photos sera fermée.

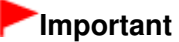

Les résultats de la recherche (images) seront effacés si vous quittez le programme sans les réenregistrer.

**10.** L'écran Sélect. images s'affiche à nouveau. Cliquez sur l'image à imprimer.

L'image sélectionnée apparaît dans la zone qui lui est réservée.

#### **Remarque**

- Pour des éléments autres que Impression photo, lorsque vous avez ouvert la fenêtre Importer les photos à partir de sites de partage de photos à partir de la boîte de dialogue Ajouter une image dans l'écran Edition, la boîte de dialogue Ajouter une image s'affiche à nouveau. Sélectionnez la ou les images que vous souhaitez ajouter, puis cliquez sur OK.
- **11.** Cliquez sur Sélect. papier dans la zone des étapes sur le côté gauche de l'écran.

L'écran Sélect. papier s'affiche. Sélectionnez l'imprimante et le format à utiliser, etc.

#### **Remarque**

- Pour les éléments autres qu'Impression photo, cliquez sur Edition dans la zone des étapes sur le côté gauche de l'écran pour modifier la présentation, entrer du texte, etc.
- **12.** Cliquez sur Présent./Impr. dans la zone des étapes sur le côté gauche de l'écran. L'écran Présent./Impr. s'affiche. Sélectionnez la présentation à utiliser.

### **Remarque**

Pour les éléments autres qu'Impression photo, cliquez sur Param. d'impr. dans la zone des étapes sur le côté gauche de l'écran pour sélectionner l'imprimante et le papier utilisés, etc.

**13.** Cliquez sur Imprimer dans la zone des étapes sur le côté gauche de l'écran.

Accueil > Impression > Impression depuis un ordinateur > Impression avec les logiciels d'application fournis (Easy-PhotoPrint EX) > Téléchargement d'images à partir de sites de partage de photos > Fenêtre Importer les photos à partir de sites de partage de photos

A171

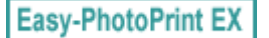

# **Fenêtre Importer les photos à partir de sites de partage de photos**

Dans cette fenêtre, vous pouvez rechercher des images sur les sites de partage de photos sur Internet et télécharger celles que vous souhaitez imprimer.

#### **Important**

- Une connexion Internet est requise pour utiliser cette fonction. Frais de connexion à Internet  $\blacksquare$ applicables.
- Ce produit utilise l'API Flickr, mais n'est ni approuvé, ni certifié par Flickr.

Pour afficher la fenêtre Importer les photos à partir de sites de partage de photos, cliquez sur (Importer les photos à partir de sites de partage de photos) dans l'écran Sélect. images ou dans la boîte de dialogue Ajouter une image. Pour afficher la boîte de dialogue Ajouter une image, sélectionnez la

page à laquelle vous voulez ajouter des images sur l'écran Edition, puis cliquez sur (Ajouter une image).

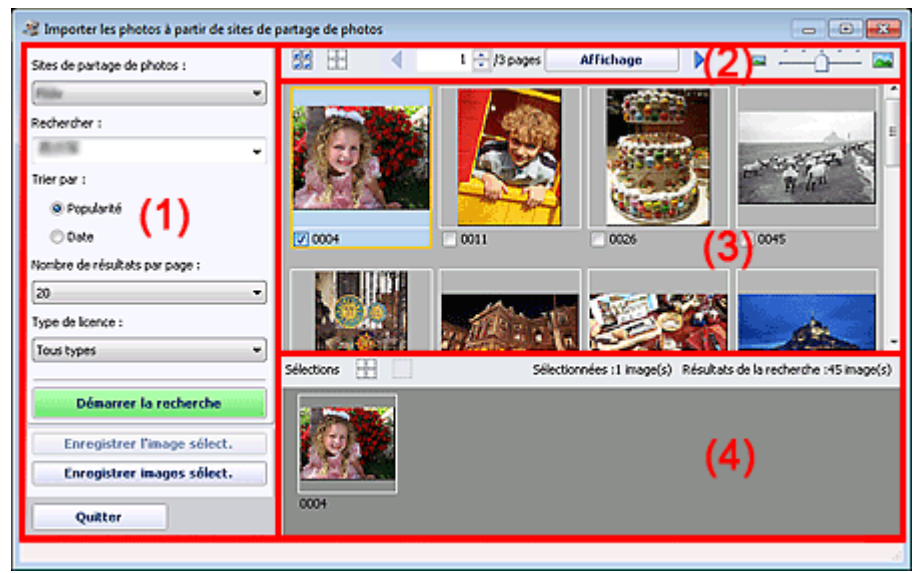

#### (1) Zone Boutons et paramètres

- (2) Barre d'outils
- (3) Fenêtre des miniatures
- (4) Zone Sélections

#### **(1) Zone Boutons et paramètres**

#### **Sites de partage de photos**

Affiche le nom du site de partage de photos.

#### **Rechercher**

Entrez le texte à rechercher.

### **Remarque**

- Vous pouvez également cliquer sur  $\mathbb{I}$  (Flèche vers le bas) pour afficher jusqu'à 20 historiques de recherche et faire votre choix dans cette liste.
- Lorsque vous souhaitez entrer plusieurs mots clés, insérez un espace entre chaque mot clé.

#### Fenêtre Importer les photos à partir de sites de partage de photos Page 105 sur 1039 pages

Lorsqu'un historique de recherche existe, vous pouvez supprimer les enregistrements des mots clés entrés auparavant en sélectionnant l'option Effacer l'historique affichée au bas de la liste.

#### **Trier par**

Sélectionnez le mode de tri des résultats de la recherche dans la fenêtre des miniatures. Vous avez le choix entre Popularité et Date.

Vous ne pouvez pas modifier ce paramètre une fois la recherche terminée.

#### **Nombre de résultats par page**

Sélectionnez le nombre d'images affichées dans la fenêtre des miniatures. Vous avez le choix entre 10, 20 et 30.

Vous ne pouvez pas modifier ce paramètre une fois la recherche terminée.

#### **Type de licence**

Sélectionnez le type de licence des images à rechercher. Vous avez le choix entre Tous types, Licence CC (Pas d'utilisation commerciale) et Licence CC (Autres).

Sélectionnez Tous types pour afficher toutes les images, quel que soit le type de licence. Sélectionnez Licence CC (Pas d'utilisation commerciale) pour afficher les images sous licence CC pouvant être utilisées à des fins non commerciales uniquement. Sélectionnez Licence CC (Autres)

pour afficher toutes les autres images sous licence CC.

# **Remarque**

Le type de licence varie en fonction de l'image. Pointez sur une image pour afficher une infobulle indiquant le type de licence.

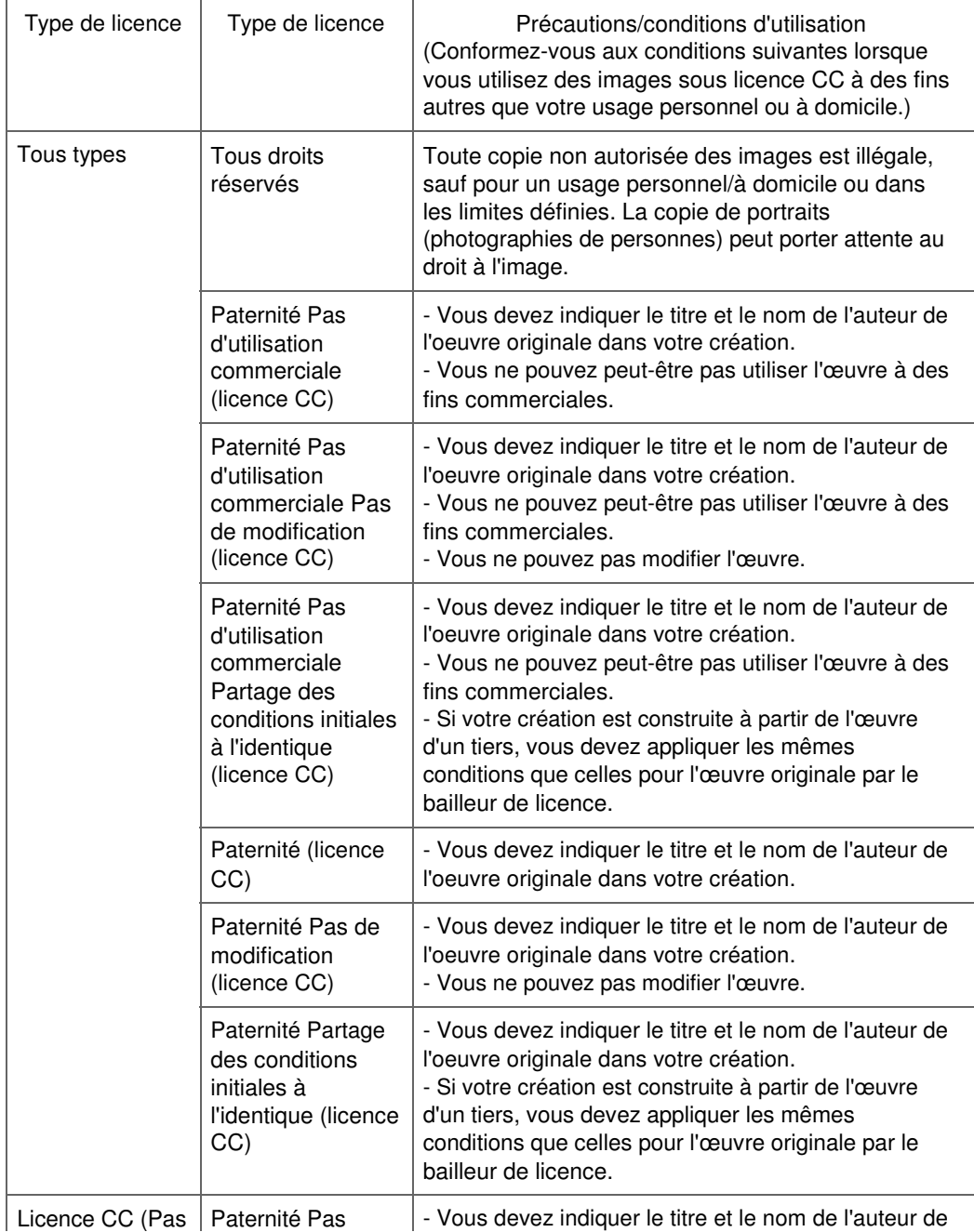

### Fenêtre Importer les photos à partir de sites de partage de photos Page 106 sur 1039 pages

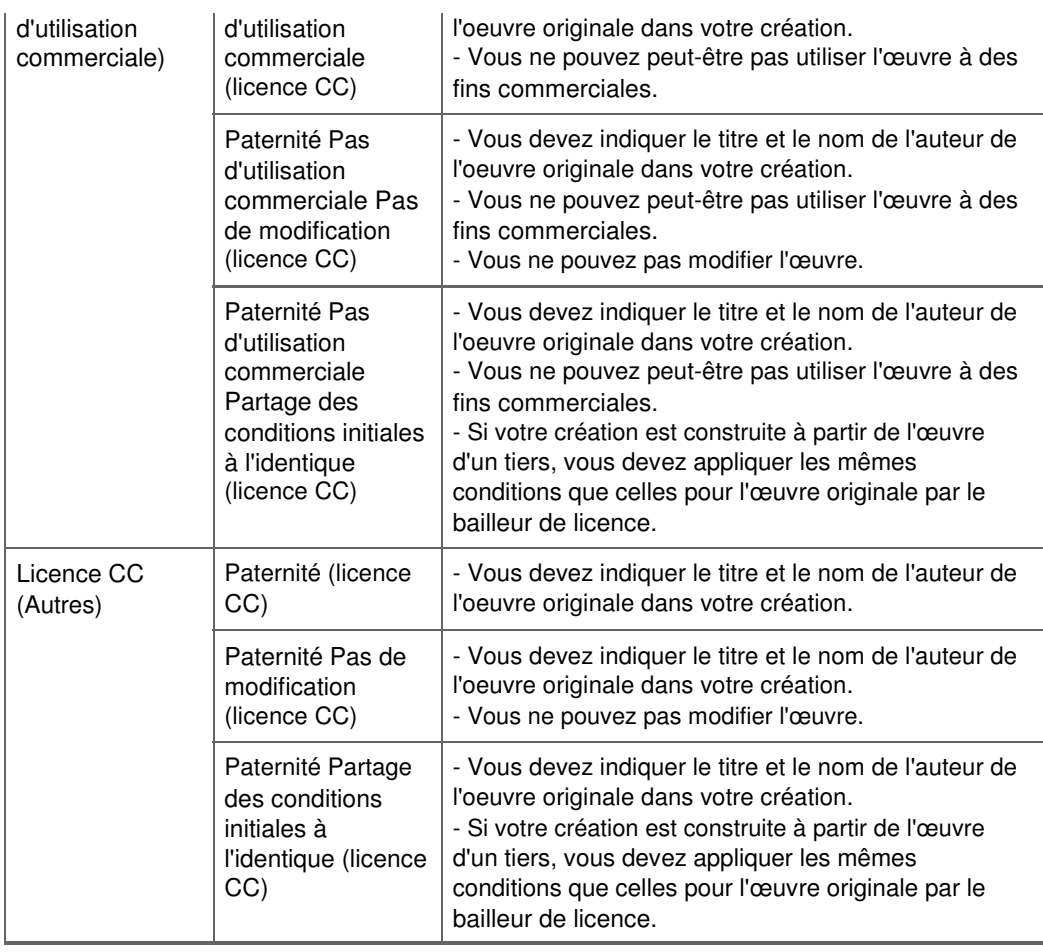

#### **Démarrer la recherche**

Démarre la recherche d'images et affiche les images correspondant au texte recherché dans la fenêtre des miniatures.

#### **Important**

Certaines images, telles que les images dans un format autre que JPEG, ne s'affichent pas.

#### **Enregistrer l'image sélect.**

Enregistre l'image sélectionnée dans la zone Sélections.

#### **Enregistrer images sélect.**

Enregistre toutes les images affichées dans la zone Sélections.

#### **Quitter**

Cliquez pour fermer la fenêtre Importer les photos à partir de sites de partage de photos.

#### **(2) Barre d'outils**

# **(Sélectionner toutes les images)**

Sélectionne toutes les images figurant sur la page affichée dans la fenêtre des miniatures. Lorsque vous sélectionnez une image, une coche s'affiche dans sa case.

#### **Remarque**

Vous pouvez sélectionner jusqu'à 300 images.

 **(Effacer toutes les coches)** Annule toutes les sélections d'image sur la page affichée dans la fenêtre des miniatures.

## **(Retour à la page précédente/Accès à la page suivante)**

Affiche la page précédente/suivante.

 $1 \oplus 1/3$  pages Affichage

#### **Zone de saisie du numéro de page/Total pages/Affichage**

Entrez un numéro de page et cliquez sur Affichage pour afficher la page.

#### **Curseur de taille des miniatures**

Redimensionne les images dans la fenêtre des miniatures. Déplacez le curseur vers la droite pour agrandir les images et vers la gauche pour les réduire.

#### **(3) Fenêtre des miniatures**

Affiche les vignettes (miniatures) des résultats de la recherche (images). Le titre est affiché sous chaque miniature.

Pour sélectionner une image, cliquez sur la miniature ou cochez la case correspondante.

#### **Important**

En raison de limitations inhérentes aux sites de partage de photos, si les résultats de la recherche dépassent 4 000 images, les images affichées sur la page contenant la 4 001ème image seront affichées sur toutes les pages suivantes.

Par exemple, si le Nombre de résultats par page est défini sur 20, les images affichées sur la page 201 seront identiques à celles affichées sur la page 202 et les pages suivantes.

### **Remarque**

- Pointez sur une miniature pour afficher son titre, son type de licence et d'autres informations.
- m. Cliquez avec le bouton droit sur une miniature et sélectionnez Ouvrir page Web de l'œuvre dans le menu affiché pour lancer un navigateur et afficher la page du site de partage de photos sur laquelle l'image est publiée.

#### **(4) Zone Sélections**

Les miniatures des images sélectionnées dans la fenêtre des miniatures sont affichées avec le nombre d'images (nombre d'images sélectionnées/nombre de résultats de recherche).

#### H  **(Annuler toutes les sélections d'image)**

Annule toutes les sélections d'image dans la zone Sélections.

#### **(Annuler la sélection d'image)**

Annule la sélection des images sélectionnées dans la zone Sélections.

### **Remarque**

■ Reportez-vous à la section « Téléchargement d'images à partir de sites de partage de photos » pour savoir comment télécharger des images à partir de sites de partage de photos.

Accueil > Impression > Impression depuis un ordinateur > Impression avec les logiciels d'application fournis (Easy-PhotoPrint EX) > Paramètres d'impression photo

A101

**Easy-PhotoPrint EX** 

# **Paramètres d'impression photo**

- **Impression directe d'étiquettes sur disques**
- Impression Vivid Photo (couleurs vives)
- Réduction du bruit dans l'image
- Découpage des photos (Impression photo)
- Impression des dates sur les photos (Impression photo)
- Impression de plusieurs photos sur une seule page
- <sup>o</sup> Impression d'un index
- Impression de photos d'identité (ID Photo Print)
- **Impression des informations sur les photos**
- **e** Enregistrement des photos
- <sup>o</sup> Ouverture des fichiers enregistrés

Haut de la page
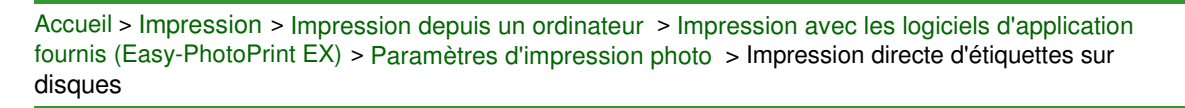

A070

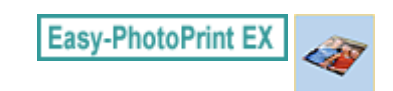

# **Impression directe d'étiquettes sur disques**

Vous pouvez imprimer des étiquettes sur des disques imprimables.

Si vous souhaitez modifier les détails, retournez dans l'écran Menu et sélectionnez Boîtier/étiq. disque. Pour plus d'informations, consultez la section « Impression de boîtiers/étiquettes de disques ».

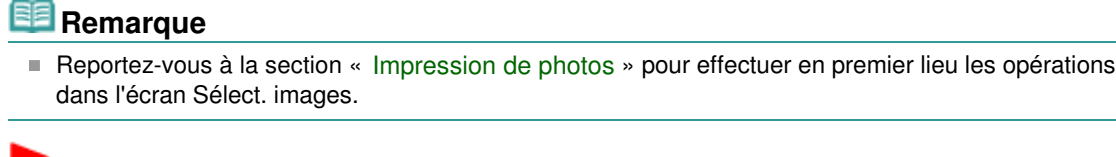

### **Important**

- Ne définissez pas le bac disque tant que le message vous invitant à charger un disque imprimable n'apparaît pas. Le chargement d'un disque imprimable tandis que la machine fonctionne risque d'endommager celle-ci.
- **1.** Définissez l'Imprimante dans l'écran Sélect. papier.
- **2.** Sélectionnez Disque imprimable comme Format.

Définissez le Type de support en fonction du disque imprimable à utiliser.

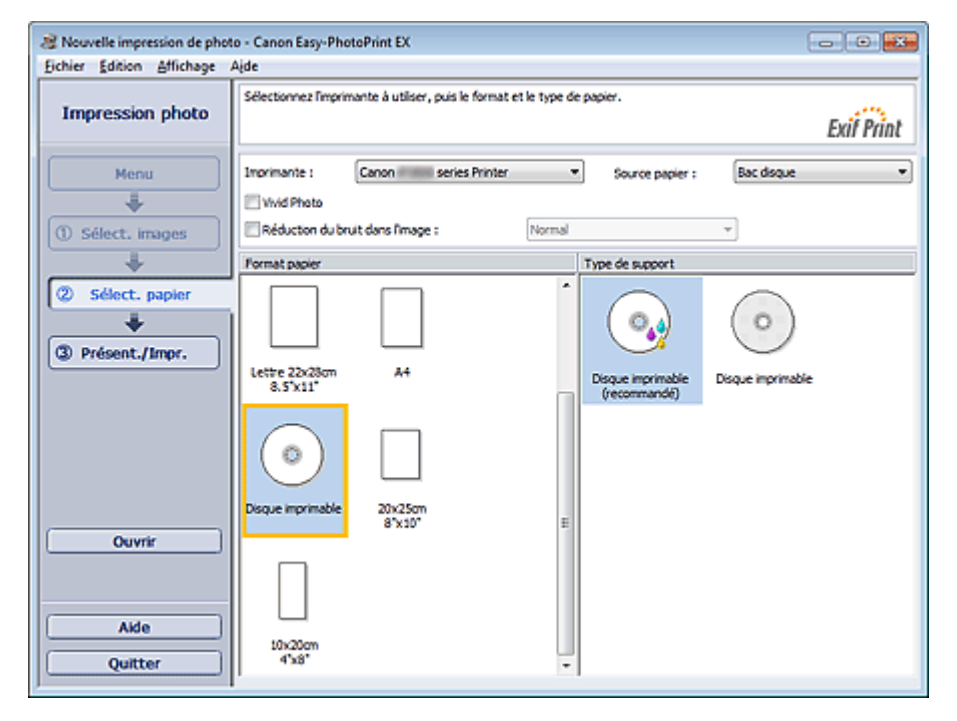

## **Remarque**

- Si l'option Disque imprimable est sélectionnée comme Format, seule l'option Bac disque est ×. disponible comme Source papier.
- **3.** Cliquez sur Présent./Impr..

L'écran Présent./Impr. s'affiche.

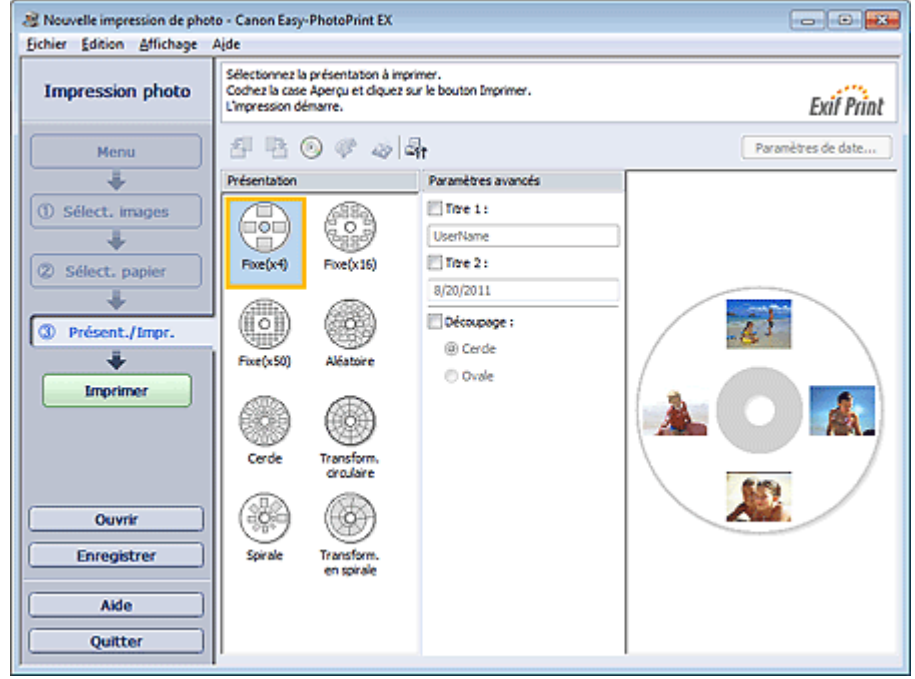

- **4.** Sélectionnez la présentation à utiliser.
- **5.** Saisissez le ou les titres et spécifiez les détails de la présentation dans Paramètres avancés.

# **Remarque**

Les éléments pouvant être définis peuvent varier en fonction de la présentation sélectionnée.

#### **6.** Cliquez sur Imprimer.

Suivez les instructions du message pour charger un disque imprimable, puis lancez l'impression. L'impression démarre par la partie supérieure de l'image qui s'affiche dans l'aperçu.

# **Remarque**

Vous pouvez ajuster la position d'impression sur le disque imprimable dans la boîte de dialogue

Ajuster. Pour afficher la boîte de dialogue Ajuster, cliquez sur (C) (Ajuster la zone/position d'impression).

Vous pouvez définir les paramètres d'impression photo avancés (nombre d'exemplaires, qualité de  $\overline{\phantom{a}}$ l'impression, etc.) dans la boîte de dialogue Préférences. Pour afficher la boîte de dialogue

Préférences, cliquez sur le bouton <sup>(Let</sup>t) (Paramètres) ou sélectionnez Préférences... dans le menu Fichier.

Haut de la page  $\triangle$ 

Accueil > Impression > Impression depuis un ordinateur > Impression avec les logiciels d'application fournis (Easy-PhotoPrint EX) > Paramètres d'impression photo > Impression Vivid Photo (couleurs vives)

A071

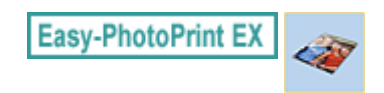

## **Impression Vivid Photo (couleurs vives)**

Activez la case à cocher Vivid Photo dans l'écran Sélect. papier pour dynamiser les couleurs d'une photo avant de l'imprimer.

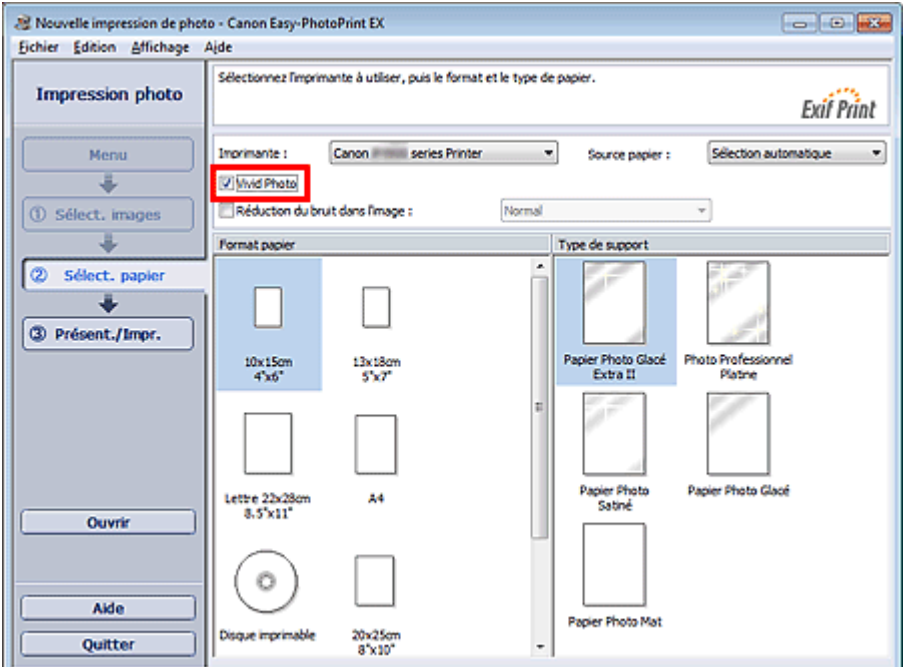

#### **Important**

- $\blacksquare$ Cette fonction est possible uniquement sur les imprimantes qui prennent en charge la fonction Vivid Photo.
- Cette fonction n'est pas disponible lorsque l'option Activer le profil ICC est sélectionnée dans l'onglet Avancé de la boîte de dialogue Préférences.

## **Remarque**

Lorsque vous cochez la case Vivid Photo, cet effet s'applique uniquement au résultat d'impression. L'image originale ou l'image d'aperçu n'est pas affectée.

Haut de la page  $\triangle$ 

Accueil > Impression > Impression depuis un ordinateur > Impression avec les logiciels d'application fournis (Easy-PhotoPrint EX) > Paramètres d'impression photo > Réduction du bruit dans l'image

A072

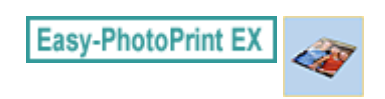

## **Réduction du bruit dans l'image**

Lorsqu'une photo est prise avec un appareil photo numérique dans des conditions de faible éclairage, la nuit par exemple, des imperfections peuvent apparaître sur l'image.

Activez la case à cocher Réduction du bruit dans l'image dans l'écran Sélect. papier afin de réduire le bruit dans l'image et d'obtenir des photos imprimées aux couleurs plus vives.

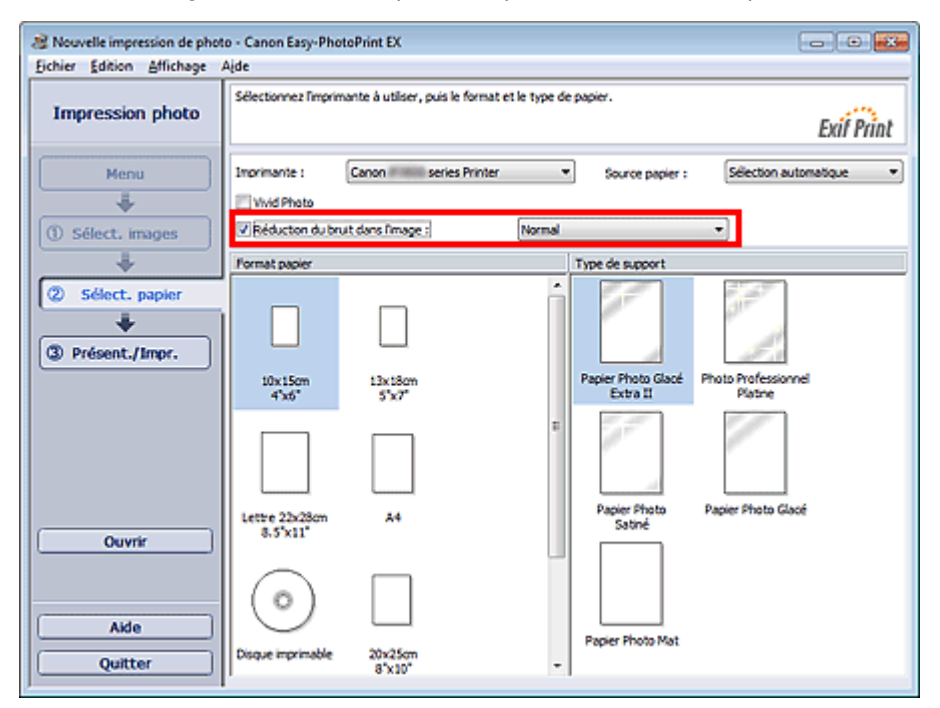

## **Important**

Cette fonction n'est pas disponible lorsque l'option Activer le profil ICC est sélectionnée dans  $\blacksquare$ l'onglet Avancé de la boîte de dialogue Préférences.

## **Remarque**

- Si les imperfections sont importantes, remplacez Normal par Fort.
- L'effet de réduction du bruit s'applique uniquement au résultat d'impression. L'image originale ou l'image d'aperçu n'est pas affectée.

Haut de la page

Accueil > Impression > Impression depuis un ordinateur > Impression avec les logiciels d'application fournis (Easy-PhotoPrint EX) > Paramètres d'impression photo > Découpage des photos (Impression photo)

A073

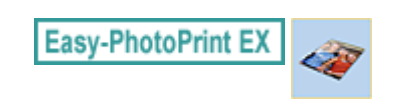

# **Découpage des photos (Impression photo)**

Le découpage consiste à supprimer les parties inutiles de la photo en sélectionnant les parties à conserver.

Cliquez sur le bouton  $\square$  (Découper une image) dans l'écran Présent./Impr. ou double-cliquez sur l'aperçu de l'image.

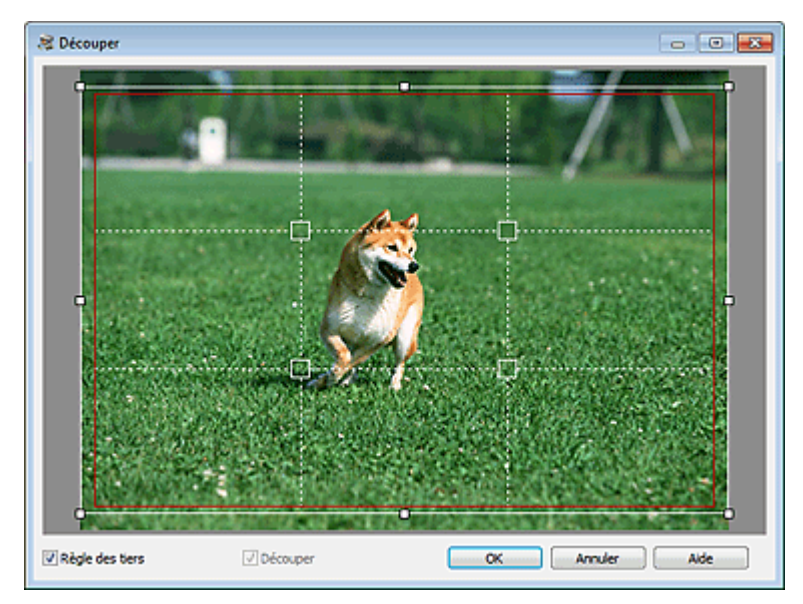

Faites glisser les carrés blancs sur l'image pour ajuster la zone à découper, puis cliquez sur OK.

## **Remarque**

- Pour déplacer la zone de découpe, placez le curseur dans le cadre blanc et faites-le glisser. Faites  $\Box$ glisser les lignes blanches pour agrandir/réduire la zone de découpe.
- Cochez la case Règle des tiers pour afficher les lignes blanches en pointillé. Pour créer une Ì. composition équilibrée, déplacez l'un des points d'intersection (carrés blancs) ou les lignes en pointillé sur le sujet principal de la photo.

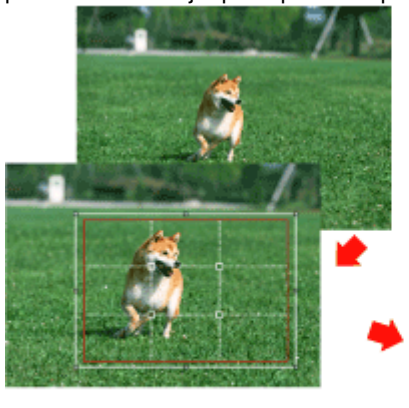

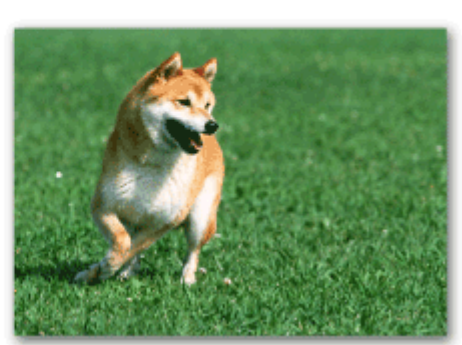

- L'effet de découpe s'applique uniquement au résultat d'impression. L'image d'origine n'est pas découpée.
- Consultez l'Aide pour en savoir plus sur la fenêtre Découper.

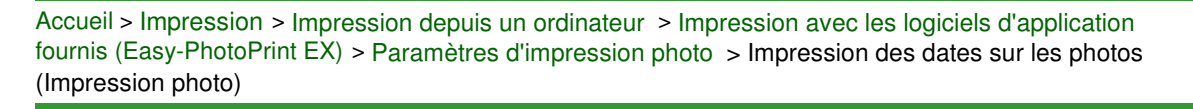

A074

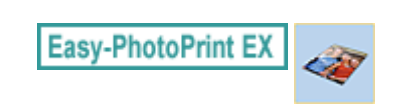

# **Impression des dates sur les photos (Impression photo)**

Pour imprimer sur la photo la date à laquelle elle a été prise, cliquez sur le bouton Paramètres de date... dans l'écran Présent./Impr., puis activez la case à cocher Imprimer la date de la boîte de dialogue Paramètres de date.

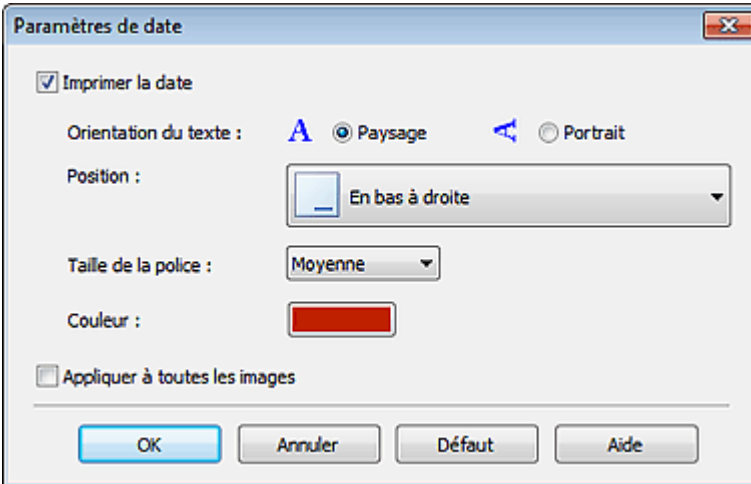

## **Remarque**

- La date est affichée selon le format de date abrégé (jj/mm/aaaa, etc.) défini dans votre système d'exploitation.
- Consultez l'Aide pour en savoir plus sur la configuration des dates.

Haut de la page

Accueil > Impression > Impression depuis un ordinateur > Impression avec les logiciels d'application fournis (Easy-PhotoPrint EX) > Paramètres d'impression photo > Impression de plusieurs photos sur une seule page

A076

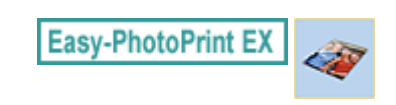

## **Impression de plusieurs photos sur une seule page**

Vous pouvez imprimer plusieurs photos sur une seule page en sélectionnant une présentation à plusieurs photos dans l'écran Présent./Impr..

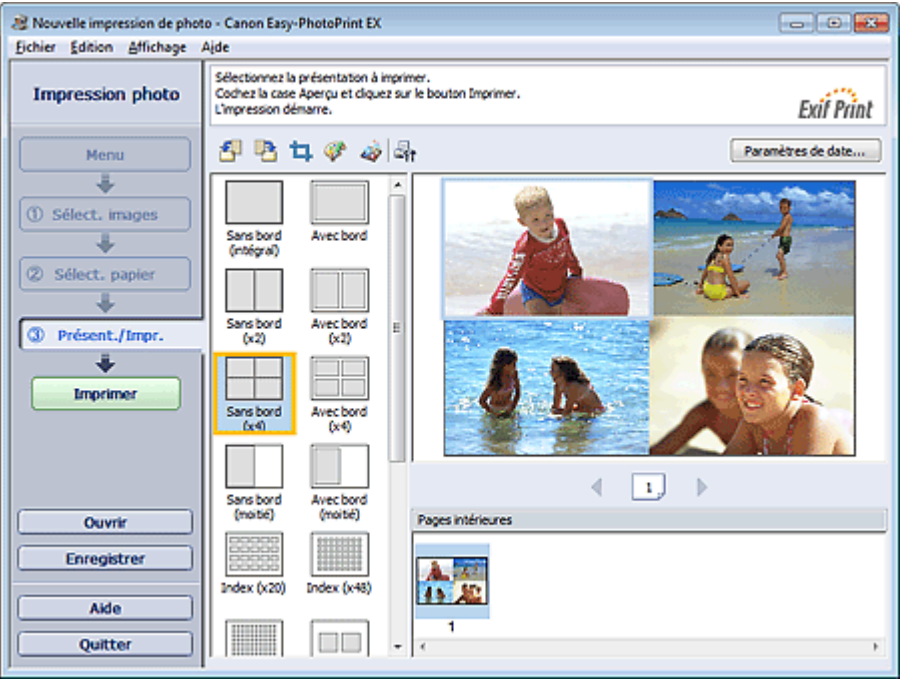

## **Remarque**

Pour plus d'informations sur la manière de sélectionner des photos, reportez-vous à la section suivante.

 $\rightarrow$  Impression de photos

- Le nombre de photos et la présentation peuvent varier selon le type de support sélectionné.
- Les photos sont disposées dans l'ordre suivant.

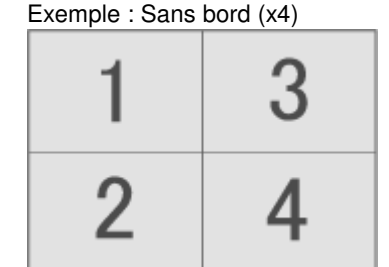

Vous pouvez changer l'ordre d'impression dans Ordre d'impression sous l'onglet Imprimer de la Ľ. boîte de dialogue Préférences.

Vous pouvez sélectionner l'ordre d'impression Par date, Par nom ou Par sélection.

Pour afficher la boîte de dialogue Préférences, cliquez sur le bouton <sup>(Ent</sup> (Paramètres) ou sélectionnez Préférences... dans le menu Fichier.

Haut de la page

Accueil > Impression > Impression depuis un ordinateur > Impression avec les logiciels d'application fournis (Easy-PhotoPrint EX) > Paramètres d'impression photo > Impression d'un index

A077

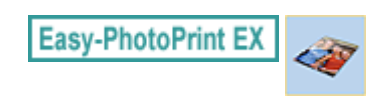

## **Impression d'un index**

Vous pouvez imprimer un index des photos sélectionnées. Une impression d'index affiche les vignettes des photos sur une page. Il est utile pour la gestion de vos photos.

Pour imprimer un index, sélectionnez Index parmi les présentations figurant dans l'écran Présent./Impr..

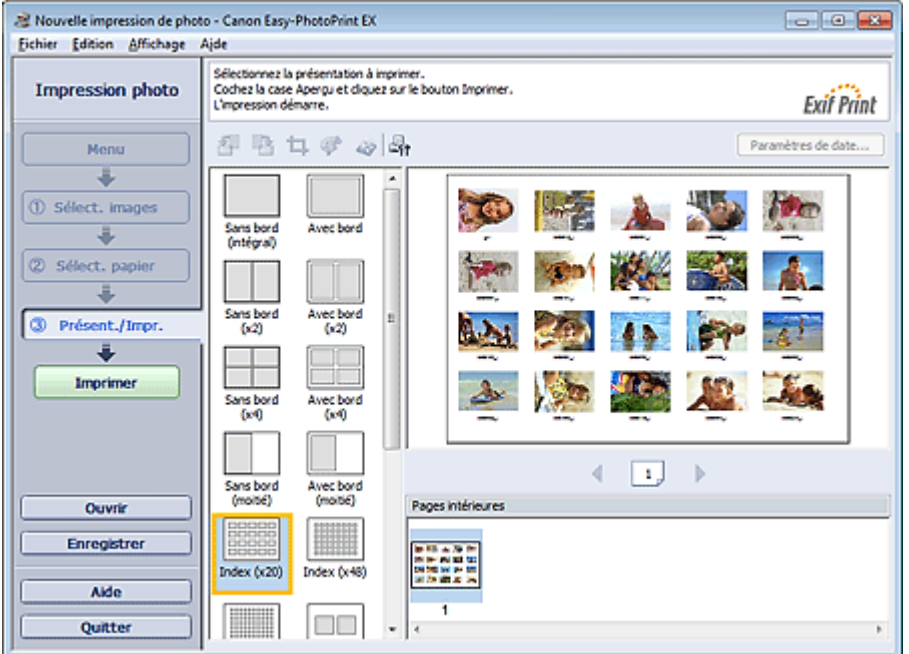

### **Important**

L'index ne peut pas être imprimé si vous avez sélectionné l'un des formats de papier suivants.

- Carte de crédit
- Disque imprimable
- Il est possible d'imprimer jusqu'à 80 images sur une seule page.

## **Remarque**

- Pour plus d'informations sur la manière de sélectionner des photos, reportez-vous à la section suivante.
	- $\rightarrow$  Impression de photos
- Les photos sont disposées dans l'ordre suivant.

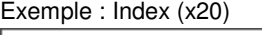

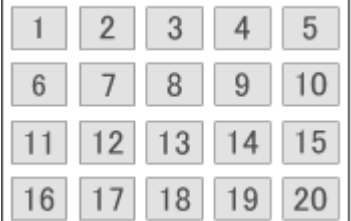

Vous pouvez changer l'ordre d'impression dans Ordre d'impression sous l'onglet Imprimer de la Ì. boîte de dialogue Préférences.

Vous pouvez sélectionner l'ordre d'impression Par date, Par nom ou Par sélection.

Pour afficher la boîte de dialogue Préférences, cliquez sur le bouton <sup>(Eff</sup> (Paramètres) ou sélectionnez Préférences... dans le menu Fichier.

Accueil > Impression > Impression depuis un ordinateur > Impression avec les logiciels d'application fournis (Easy-PhotoPrint EX) > Paramètres d'impression photo > Impression de photos d'identité (ID Photo Print)

A078

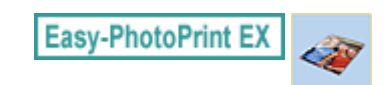

# **Impression de photos d'identité (ID Photo Print)**

Vous pouvez imprimer différentes photos d'identité.

#### **Important**

m. La photo peut ne pas être valide comme photo d'identité officielle, selon son utilisation. Pour plus d'informations, contactez le destinataire de la photo.

Pour imprimer des photos d'identité, sélectionnez 10x15cm 4"x6" pour Format dans l'écran Sélect. papier, puis choisissez une présentation pour la photo d'identité parmi celles figurant dans l'écran Présent./Impr..

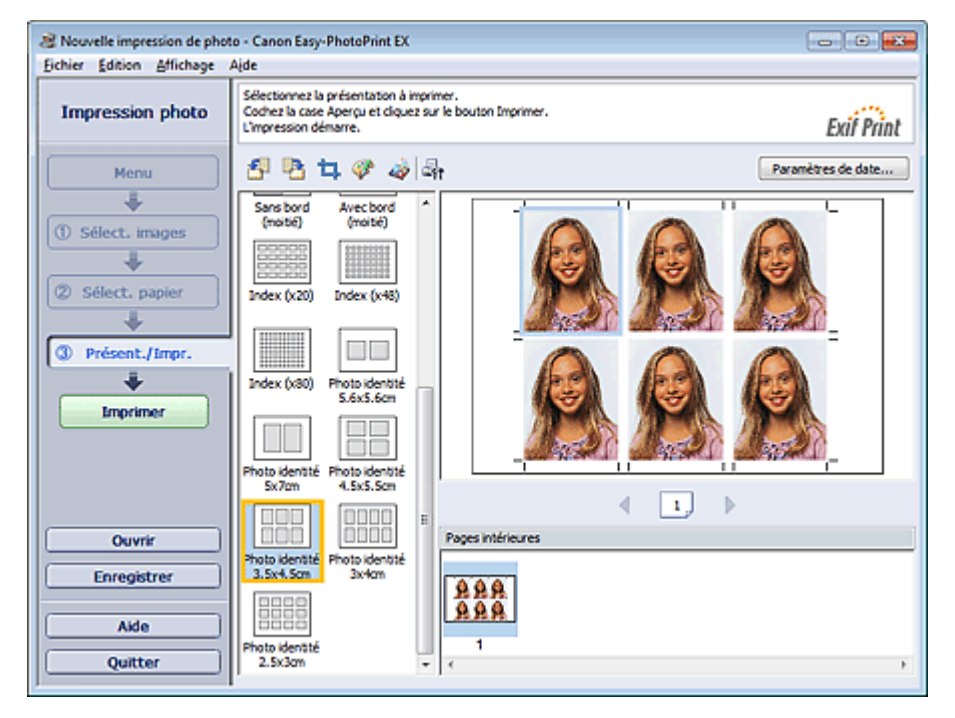

## **Remarque**

Le nombre de cadres par page dépend du format de la photo d'identité à créer. Vérifiez le nombre de cadres dans les présentations affichées dans l'écran Présent./Impr., puis indiquez le nombre de copies dans l'écran Sélect. images.

Vous pouvez sélectionner deux images ou plus et imprimer différents types de photo d'identité sur une même page.

Pour plus d'informations sur la manière de sélectionner des photos, reportez-vous à la section suivante.

Impression de photos

Les photos sont disposées dans l'ordre suivant. Exemple : Photo identité 3.5x4.5cm

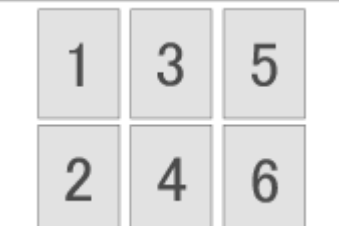

Vous pouvez changer l'ordre d'impression dans Ordre d'impression sous l'onglet Imprimer de la boîte de dialogue Préférences.

Vous pouvez sélectionner l'ordre d'impression Par date, Par nom ou Par sélection.

Pour afficher la boîte de dialogue Préférences, cliquez sur le bouton (Paramètres) ou sélectionnez Préférences... dans le menu Fichier.

■ Les photos d'identité peuvent uniquement être imprimées sur du papier 10x15cm 4"x6".

Haut de la page  $\blacktriangle$ 

Accueil > Impression > Impression depuis un ordinateur > Impression avec les logiciels d'application fournis (Easy-PhotoPrint EX) > Paramètres d'impression photo > Impression des informations sur les photos

A079

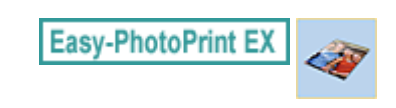

## **Impression des informations sur les photos**

Vous pouvez imprimer la photo et les informations Exif côte à côte.

Pour les imprimer, sélectionnez Lettre 22x28cm 8.5"x11" ou A4 pour Format dans l'écran Sélect. papier, puis sélectionnez Infos d'image parmi les présentations dans l'écran Présent./Impr..

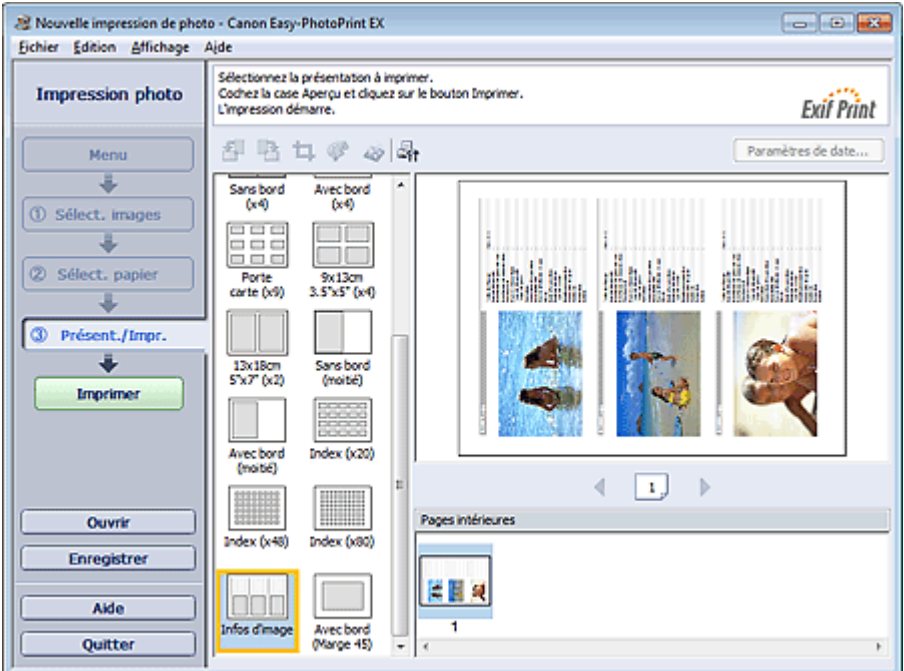

## **Remarque**

- Pour plus d'informations sur la manière de sélectionner des photos, reportez-vous à la section suivante.
	- Impression de photos
- Cette fonction est uniquement disponible pour les formats de papier Lettre 22x28cm 8.5"x11" et A4.

Haut de la page  $\triangle$ 

Accueil > Impression > Impression depuis un ordinateur > Impression avec les logiciels d'application fournis (Easy-PhotoPrint EX) > Paramètres d'impression photo > Enregistrement des photos

A092

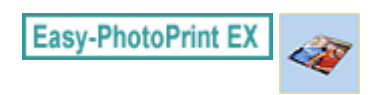

# **Enregistrement des photos**

Vous pouvez enregistrer les photos modifiées. Les informations relatives au découpage et à la présentation peuvent être enregistrées.

Cliquez sur Enregistrer dans l'écran Présent./Impr..

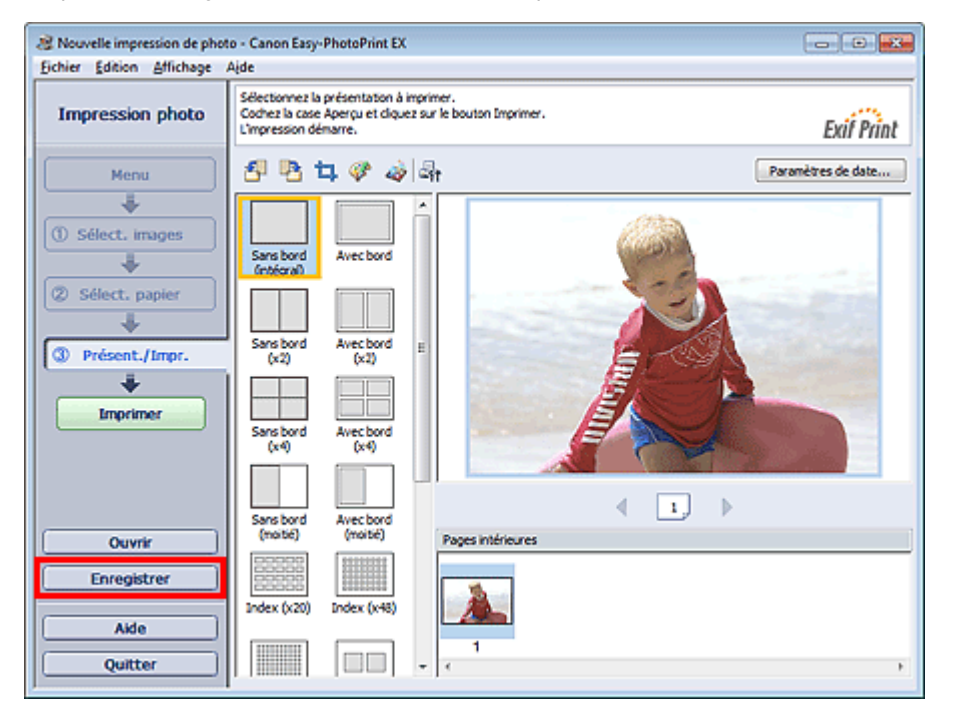

Lorsque la boîte de dialogue Enregistrer sous s'affiche, spécifiez l'emplacement d'enregistrement et le nom du fichier, puis cliquez sur Enregistrer.

### **Important**

Si vous modifiez un fichier enregistré puis l'enregistrez de nouveau, le fichier sera remplacé. Pour enregistrer de nouveau un fichier sous un nouveau nom ou dans un autre emplacement, sélectionnez Enregistrer sous... dans le menu Fichier et procédez à l'enregistrement.

## **Remarque**

■ Le bouton Enregistrer ne s'affichera pas dans l'écran Sélect. images ou Sélect. papier.

Haut de la page  $\triangle$ 

Accueil > Impression > Impression depuis un ordinateur > Impression avec les logiciels d'application fournis (Easy-PhotoPrint EX) > Paramètres d'impression photo > Ouverture des fichiers enregistrés

A093

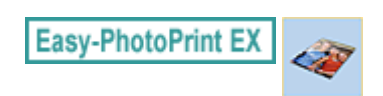

## **Ouverture des fichiers enregistrés**

Vous pouvez ouvrir les fichiers créés avec Easy-PhotoPrint EX.

**1.** Cliquez sur Bibliothèque sous Menu.

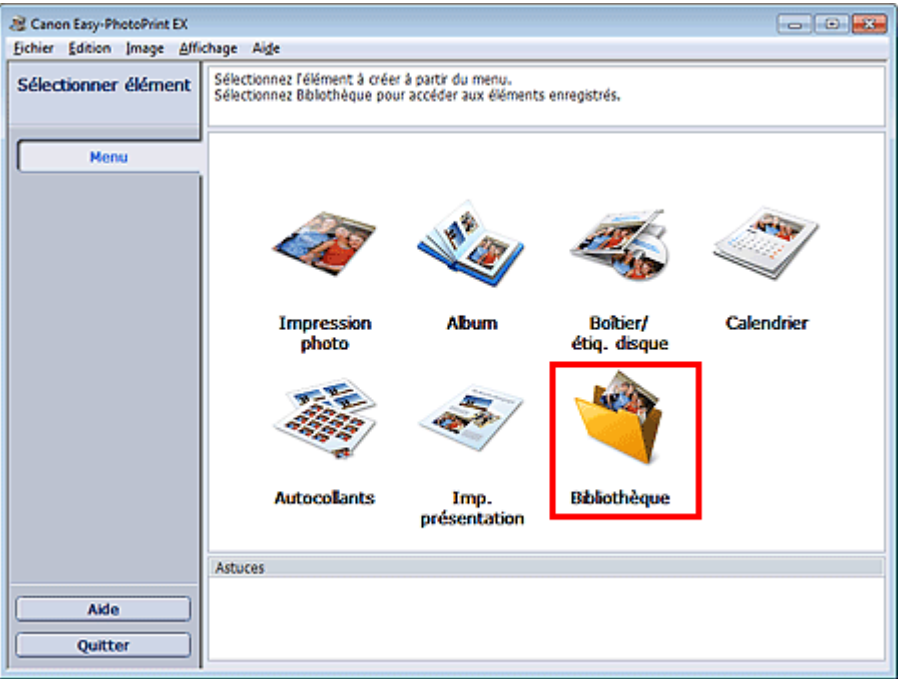

La boîte de dialogue Ouvrir apparaît.

Vous pouvez consulter les fichiers créés et enregistrés avec Easy-PhotoPrint EX dans une présentation par icônes (uniquement pour Windows 7/Windows Vista) ou par colonnes.

### **Important**

Si des éditions 64 bits de Windows 7, Windows Vista ou Windows XP sont utilisées, il est impossible d'afficher le contenu des fichiers dans l'Explorateur.

**2.** Sélectionnez le fichier à ouvrir et cliquez sur Ouvrir.

L'écran Présent./Impr. s'affiche.

**3.** Modifiez le fichier si nécessaire.

## **Remarque**

- Easy-PhotoPrint EX prend en charge le format (extension) de fichier suivant : - Fichier d'impression photo Easy-PhotoPrint EX (.el6)
- Vous pouvez ouvrir les fichiers créés avec Easy-PhotoPrint EX en utilisant l'une des méthodes suivantes, outre l'option Bibliothèque dans Menu.
	- Cliquez sur Ouvrir dans la zone des étapes de chaque écran, puis sélectionnez le fichier à modifier.
	- Double-cliquez sur le fichier.
	- Dans le menu Fichier, cliquez sur Ouvrir..., puis sélectionnez le fichier à modifier.
- Vous pouvez également ouvrir un fichier récemment utilisé en cliquant sur son nom répertorié dans le menu Fichier.

Accueil > Impression > Impression depuis un ordinateur > Impression avec les logiciels d'application fournis (Easy-PhotoPrint EX) > Autres paramètres

A102

**Easy-PhotoPrint EX** 

## **Autres paramètres**

- Modification de la présentation
- Modification de l'arrière-plan
- Ajout de photos
- Permutation des photos
- **Remplacement des photos**
- Modification de la position, de l'angle et de la taille des photos
- Découpage des photos
- **Encadrement des photos**
- Impression de dates sur les photos
- Ajout de commentaires aux photos
- Ajout de texte aux photos
- **e** Enregistrement
- Définition des jours fériés
- Définition de l'affichage du calendrier
- Découpage d'images fixes extraites de vidéos (image de présentation)
- Ouverture des fichiers enregistrés

Haut de la page  $\triangle$ 

Accueil > Impression > Impression depuis un ordinateur > Impression avec les logiciels d'application fournis (Easy-PhotoPrint EX) > Autres paramètres > Modification de la présentation

A080

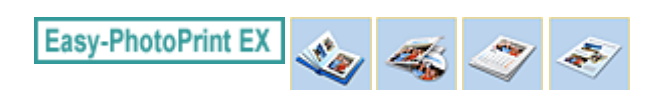

# **Modification de la présentation**

Vous pouvez changer la présentation de chaque page indépendamment les unes des autres.

### **Important**

Dans le cas de Impression de contenu Premium, vous ne pouvez pas modifier les présentations.

Sélectionnez la page dont vous souhaitez changer la présentation sur l'écran Edition, puis cliquez sur le

bouton (Modifier la présentation).

Sélectionnez la présentation à utiliser dans la boîte de dialogue Modifier la présentation et cliquez sur OK.

#### **Album**

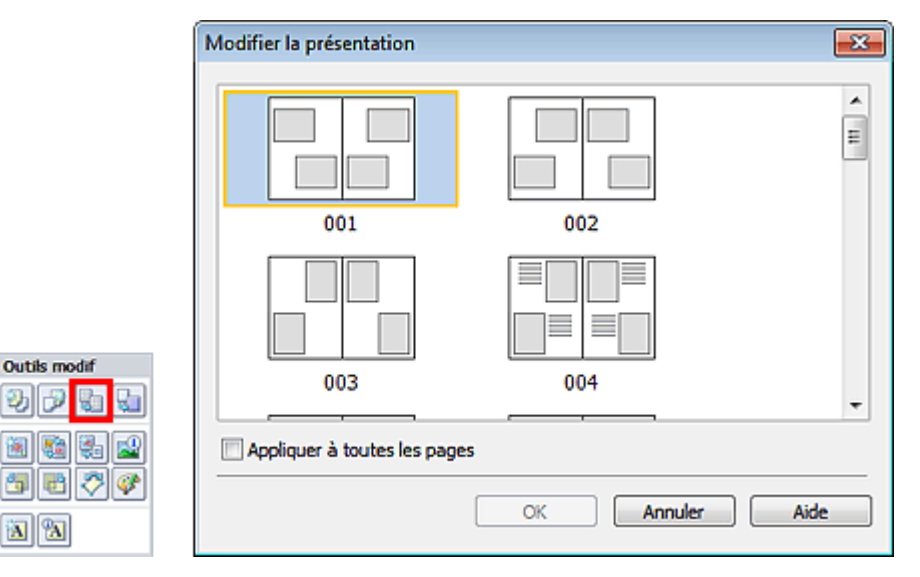

### **Important**

Si la nouvelle présentation possède un nombre de cadres par page différent de celle d'origine, deux cas de figure se présentent :

La nouvelle présentation comporte plus de cadres. : Les images sont déplacées sur les pages suivantes pour remplir tous les cadres de la nouvelle présentation.

La nouvelle présentation comporte moins de cadres.

- : Les pages de la nouvelle présentation seront ajoutées pour que toutes les images de la présentation d'origine figurent dans la
- nouvelle. Si vous remplacez la présentation actuelle de la couverture avant ou arrière par une présentation
- qui comporte moins de cadres, toute image ne pouvant figurer sur la nouvelle présentation sera supprimée, en commençant par la dernière image ajoutée à la page de la présentation précédente.

## **Remarque**

- Les présentations disponibles varient en fonction du Format, de l'Orientation ou du type de page ×. sélectionné (couverture avant, pages intérieures ou couverture arrière).
- $\blacksquare$ Cochez la case Appliquer à toutes les pages pour remplacer la présentation de toutes les pages par celle que vous avez sélectionnée.

#### **Etiquette disque**

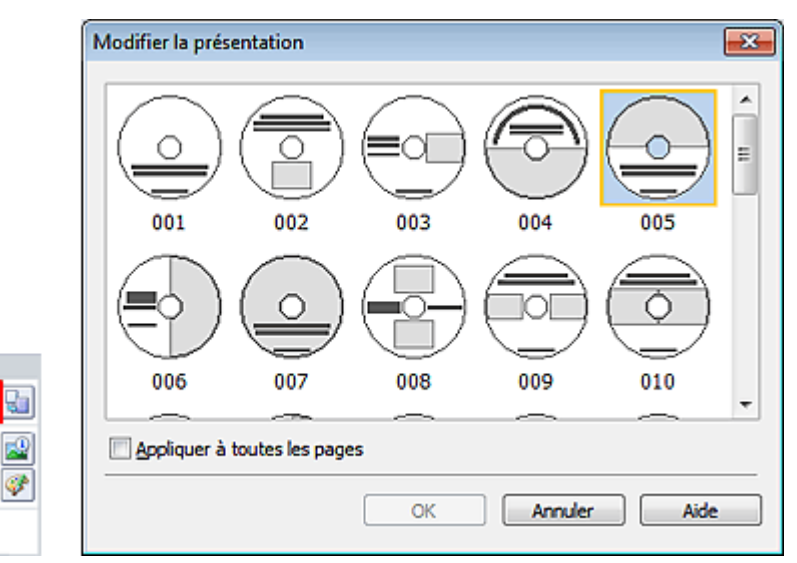

#### **Boîtier**

Outils modif

みつむ

**a** ao

Outils modif 動詞 G

闽 82 西  $\Box$ ю

 $\mathbf{a}$   $\mathbf{a}$  $\odot$ 

输乳

同学

闽

த

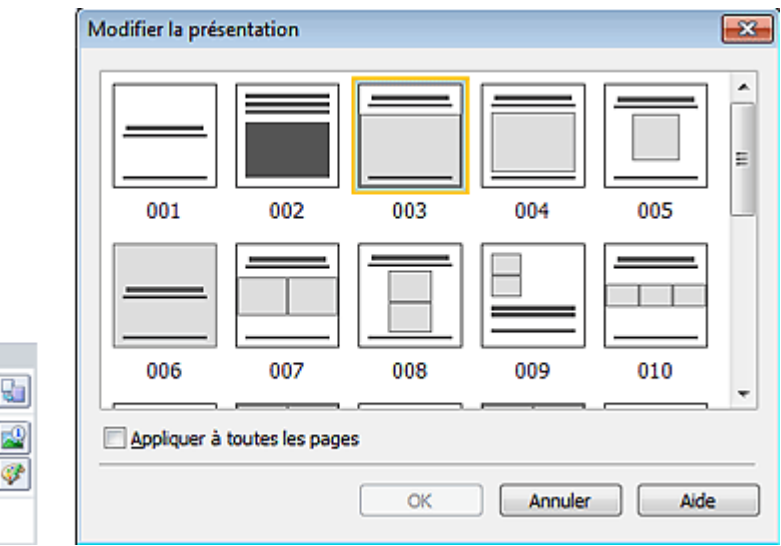

## **Remarque**

- Les présentations pouvant être sélectionnées peuvent varier en fonction du Type d'impression ou de l'Elément cible.
- Cochez la case Appliquer à toutes les pages pour remplacer la présentation de toutes les pages par celle que vous avez sélectionnée.

#### **Calendrier**

Outils modif 勒

圖 精选

西 暑 河湖县

R

₠

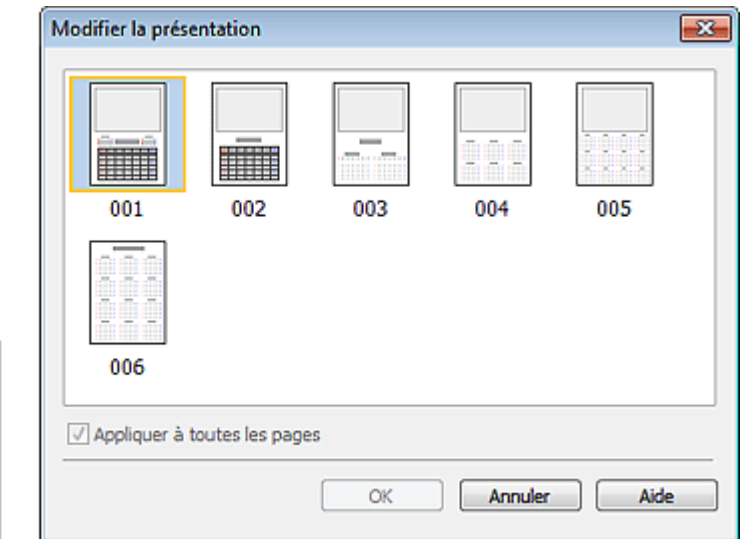

#### Modification de la présentation en environnement de la présentation du page 125 sur 1039 pages

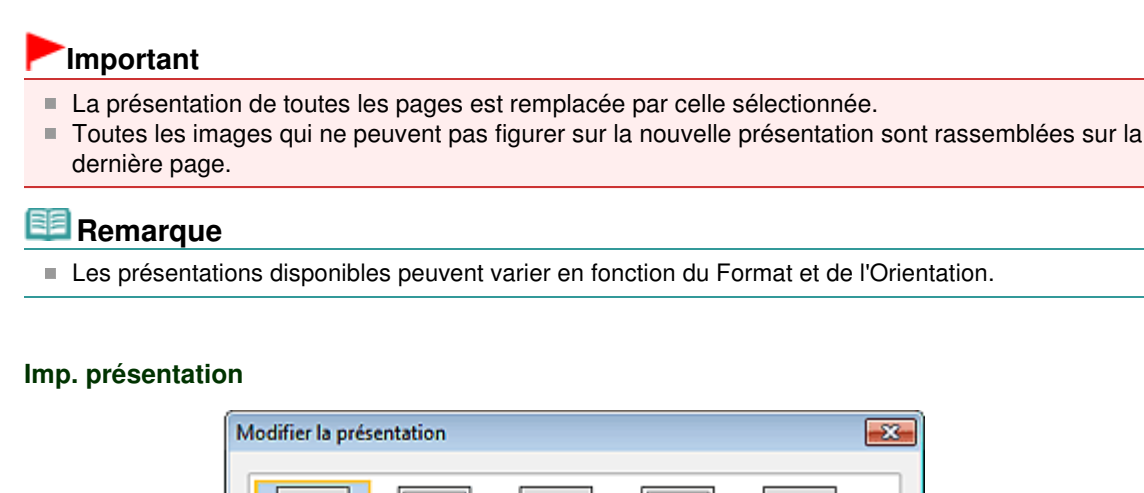

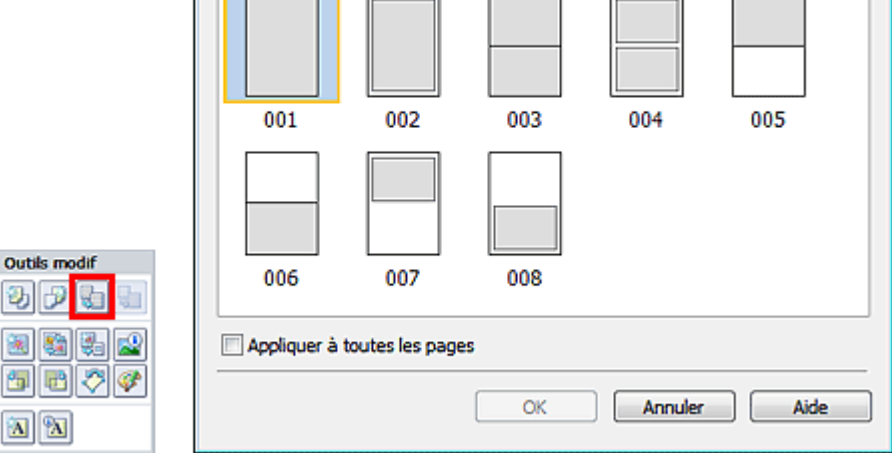

#### **Important**

Si la nouvelle présentation possède un nombre de cadres par page différent de celle d'origine, deux cas de figure se présentent :

La nouvelle présentation comporte plus de cadres. La nouvelle présentation

comporte moins de cadres.

: Les images sont déplacées sur les pages suivantes pour remplir tous les cadres de la nouvelle présentation.

: Les pages de la nouvelle présentation seront ajoutées pour que toutes les images de la présentation d'origine figurent dans la nouvelle.

## **Remarque**

- ×. Les présentations disponibles peuvent varier en fonction du Format et de l'Orientation.
- m. Cochez la case Appliquer à toutes les pages pour remplacer la présentation de toutes les pages par celle que vous avez sélectionnée.

Haut de la page  $\triangle$ 

Accueil > Impression > Impression depuis un ordinateur > Impression avec les logiciels d'application fournis (Easy-PhotoPrint EX) > Autres paramètres > Modification de l'arrière-plan

A081

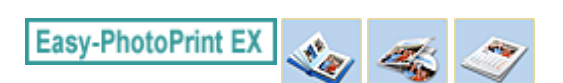

# **Modification de l'arrière-plan**

Vous pouvez modifier l'arrière-plan de chacune des pages.

#### **Important**

×. Vous ne pouvez pas modifier l'arrière-plan des options Autocollants, Imp. présentation et Impression de contenu Premium.

Cliquez sur Arrière-plan... dans l'écran Mise en page ou sélectionnez la page dont vous souhaitez

modifier l'arrière-plan dans l'écran Edition, puis cliquez sur (Modifier l'arrière-plan).

## **Remarque**

Le ou les écrans d'impression de l'album sont utilisés à titre d'exemples dans les descriptions  $\overline{\phantom{a}}$ suivantes. Cet ou ces écrans peuvent varier en fonction de ce que vous créez.

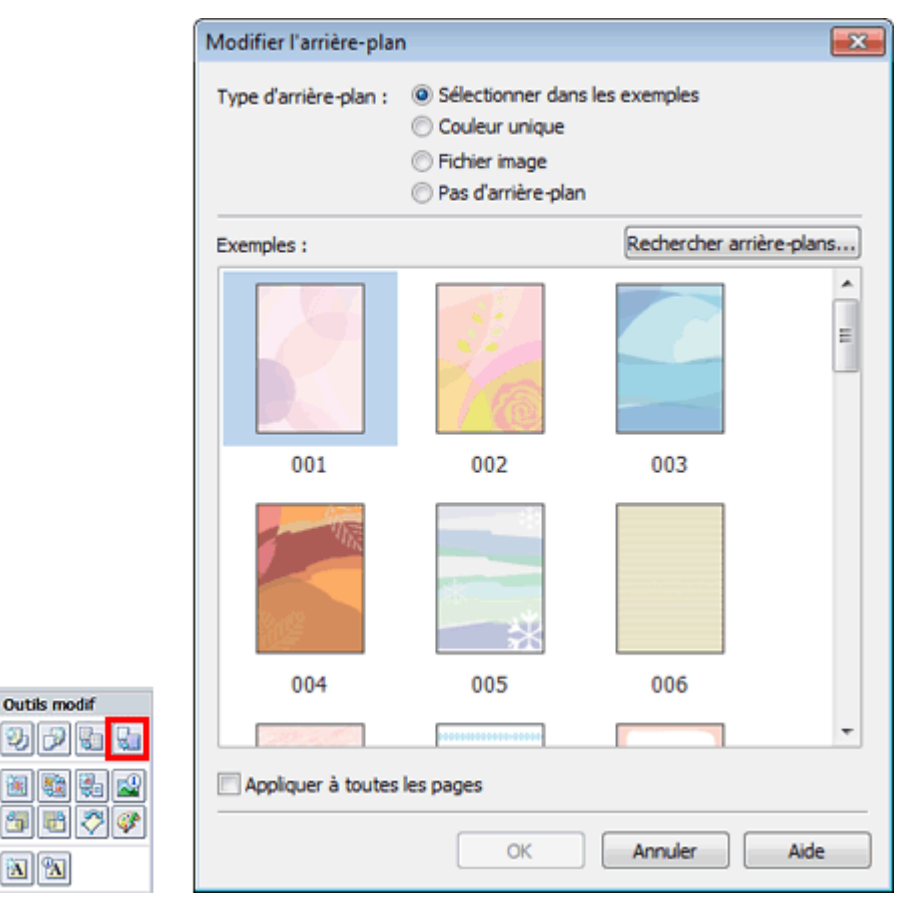

Sélectionnez le type d'arrière-plan à utiliser dans la boîte de dialogue Modifier l'arrière-plan.

#### **Si l'option Sélectionner dans les exemples est sélectionnée**

Sélectionnez l'image à utiliser dans Exemples et cliquez sur OK.

### **Remarque**

阖 驗

- L'option Sélectionner dans les exemples s'affiche uniquement lorsque Album ou Boîtier/étiq. disque a été sélectionné.
- Outre les arrière-plans enregistrés dans l'application, différents arrière-plans sont disponibles sur notre site Web.

Lorsque Album a été sélectionné, cliquez sur Rechercher les arrière-plans... pour accéder au site

Web Canon à partir duquel vous pouvez télécharger gratuitement d'autres ressources.

- Il est nécessaire de disposer d'une connexion Internet pour accéder au site Web. Frais de connexion à Internet applicables.
- Quittez Easy-PhotoPrint EX avant d'installer les arrière-plans.

### **Si l'option Couleur unique est sélectionnée**

Sélectionnez la couleur que vous souhaitez utiliser dans Couleur standard ou Couleur personnalisée, puis cliquez sur OK.

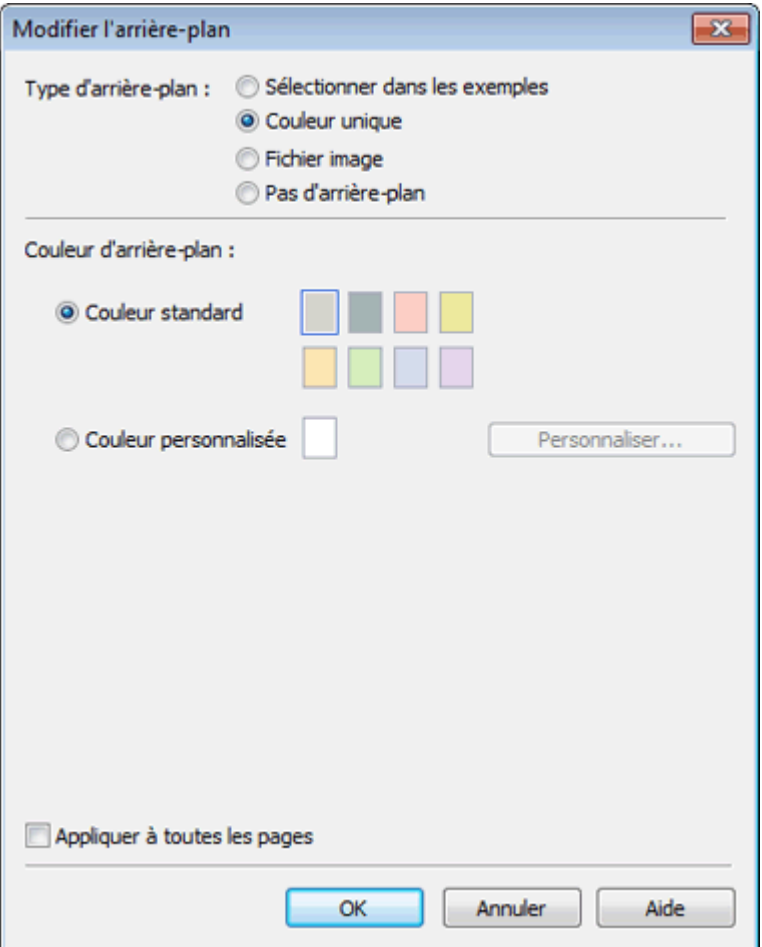

### **Si l'option Fichier image est sélectionnée**

Définissez Chemin du fichier image et Agencement de l'image, puis cliquez sur OK.

Modification de l'arrière-plan et al. et al. et al. et al. et al. et al. et al. et al. et al. et al. et al. et a

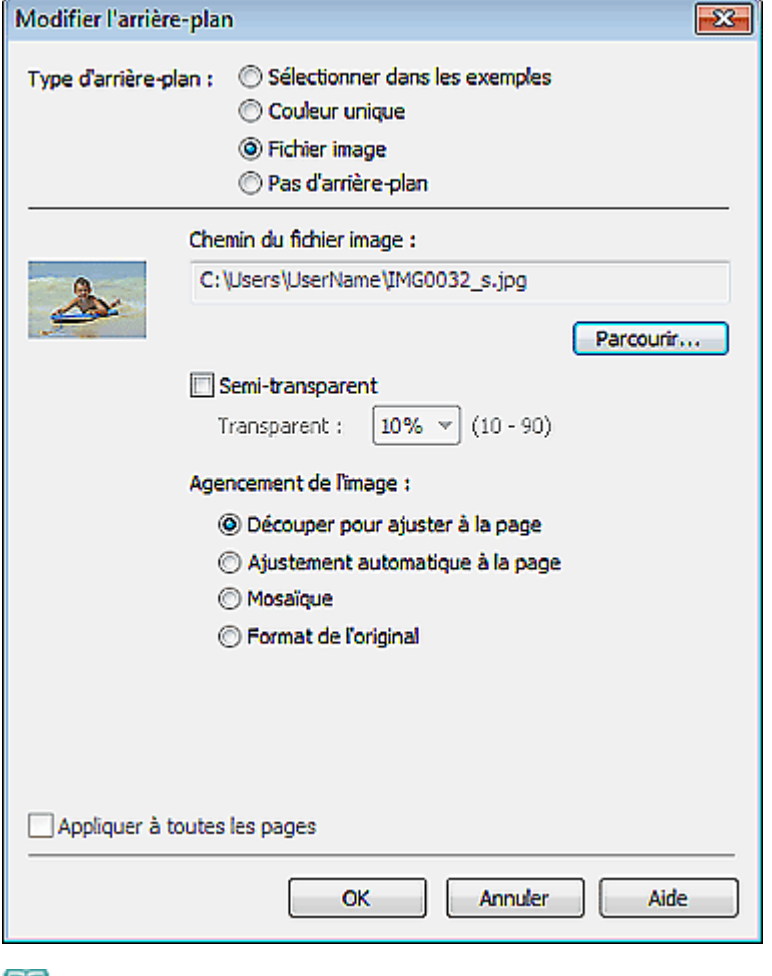

### **Remarque**

- Dans Boîtier/étiq. disque, lorsque vous sélectionnez Fichier image et spécifiez le Chemin du fichier image, l'option Définir une zone de découpage... apparaît. Cliquez dessus pour afficher la boîte de dialogue Définir une zone de découpage, qui vous permet de spécifier la zone de découpage correspondant à la taille du boîtier ou de l'étiquette de disque.
- Consultez l'Aide pour savoir comment définir la couleur de l'arrière-plan dans la boîte de dialogue Modifier l'arrière-plan.

Haut de la page

Accueil > Impression > Impression depuis un ordinateur > Impression avec les logiciels d'application fournis (Easy-PhotoPrint EX) > Autres paramètres > Ajout de photos

A082

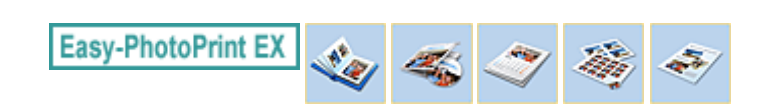

# **Ajout de photos**

Vous pouvez ajouter des images sur des pages.

Sélectionnez la page sur laquelle vous souhaitez ajouter des photos dans l'écran Edition et cliquez sur

le bouton (Ajouter une image).

## **Remarque**

Le ou les écrans d'impression de l'album sont utilisés à titre d'exemples dans les descriptions suivantes. Cet ou ces écrans peuvent varier en fonction de ce que vous créez.

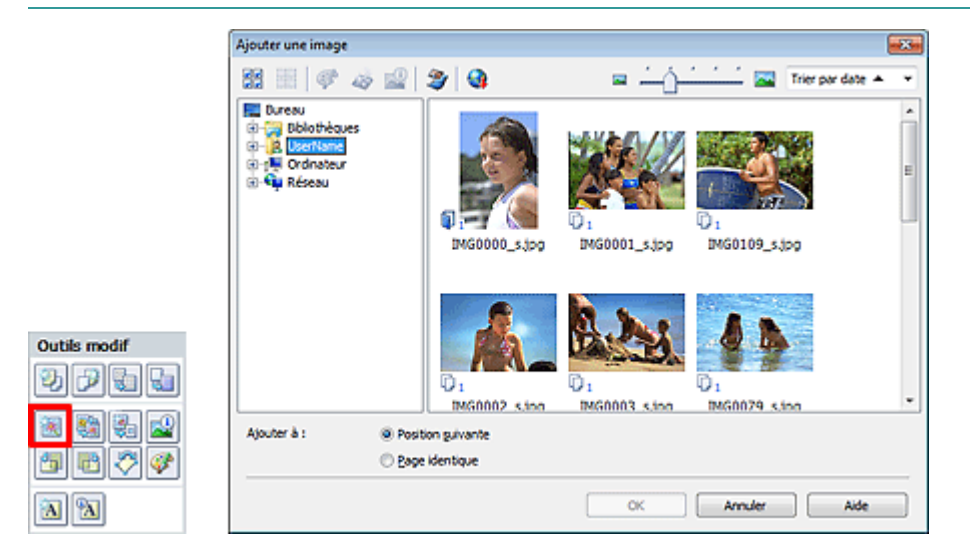

Dans l'arborescence figurant sur la gauche de la boîte de dialogue Ajouter une image, sélectionnez le dossier contenant l'image à ajouter, puis sélectionnez cette image dans la fenêtre des vignettes, sur la droite.

### **Remarque**

- Cliquez sur une image pour la sélectionner (l'arrière-plan devient bleu) ou la désélectionner (l'arrière-plan devient blanc). Vous pouvez également sélectionner plusieurs images.
- Vous pouvez également utiliser des images fixes extraites de vidéos. ×. Création et impression d'images fixes à partir de vidéos
- Vous pouvez également utiliser des images téléchargées depuis des sites de partage de photos sur Internet.
- Téléchargement d'images à partir de sites de partage de photos
- Pour Impression de contenu Premium, Affichage n'apparaît qu'en fonction du contenu sélectionné. Vous pouvez choisir de sélectionner des images à partir d'Images du contenu Premium ou d'Images locales.
- Pour Impression de contenu Premium, l'arborescence des dossiers n'apparaît pas lorsqu'aucune ×. image locale n'est disponible pour le contenu sélectionné.

Sélectionnez une option pour Ajouter à et cliquez sur OK.

#### **Important**

- Vous pouvez ajouter jusqu'à 20 images à la fois.
- Vous ne pouvez pas ajouter simultanément deux ou plusieurs images identiques. Ajoutez-les les unes après les autres.
- La même image peut être ajoutée jusqu'à 99 fois sur l'ensemble des pages.
- Si le nombre de pages augmente suite à l'ajout d'images, vous ne pouvez pas ajouter d'images au -delà de la page 400.
- Pour Impression de contenu Premium, il est impossible d'ajouter des images lorsqu'aucun cadre de présentation non utilisé n'apparaît dans la présentation sélectionnée.

# **Remarque**

Vous pouvez sélectionner toutes les images en même temps ou modifier la taille de l'affichage et l'ordre des vignettes dans la boîte de dialogue Ajouter une image. Consultez l'Aide pour en savoir plus.

Haut de la page  $\blacktriangle$ 

Accueil > Impression > Impression depuis un ordinateur > Impression avec les logiciels d'application fournis (Easy-PhotoPrint EX) > Autres paramètres > Permutation des photos

A083

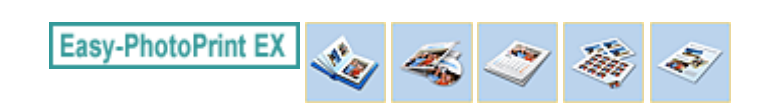

## **Permutation des photos**

Vous pouvez permuter des images.

Cliquez sur le bouton (Permuter la position des images) dans l'écran Edition.

# **Remarque**

Le ou les écrans d'impression de l'album sont utilisés à titre d'exemples dans les descriptions suivantes. Cet ou ces écrans peuvent varier en fonction de ce que vous créez.

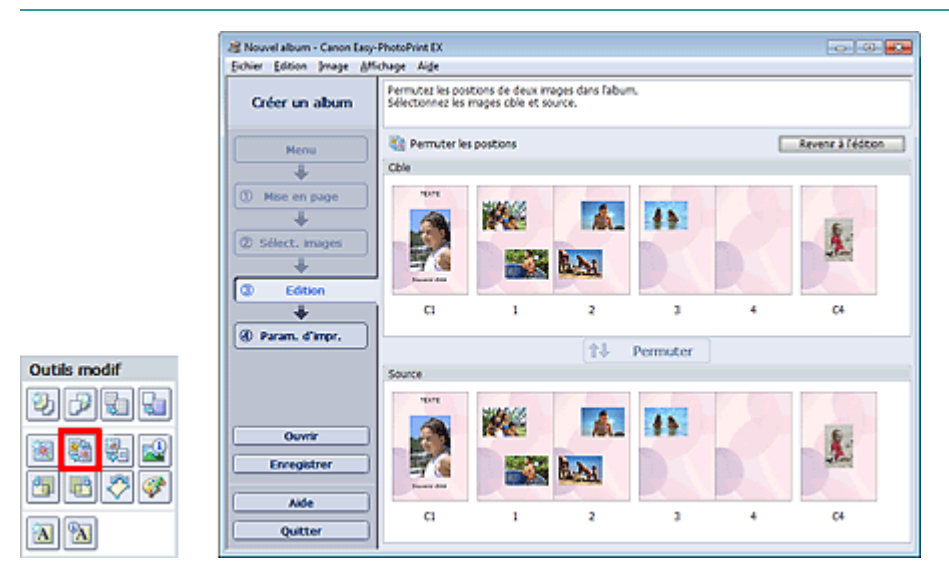

Sélectionnez les images source et cible que vous souhaitez permuter, puis cliquez sur Permuter. Lorsque vous avez permuté toutes les images souhaitées, cliquez sur Revenir à l'édition.

Haut de la page

Accueil > Impression > Impression depuis un ordinateur > Impression avec les logiciels d'application fournis (Easy-PhotoPrint EX) > Autres paramètres > Remplacement des photos

A084

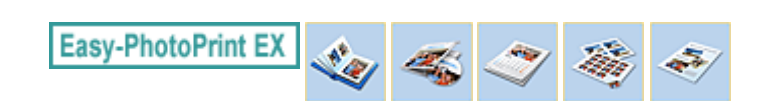

## **Remplacement des photos**

Vous pouvez remplacer une image par une autre.

Sélectionnez l'image à remplacer dans l'écran Edition, puis cliquez sur le bouton (Remplacer l'image sélectionnée).

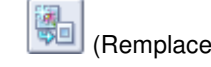

## **Remarque**

Le ou les écrans d'impression de l'album sont utilisés à titre d'exemples dans les descriptions suivantes. Cet ou ces écrans peuvent varier en fonction de ce que vous créez.

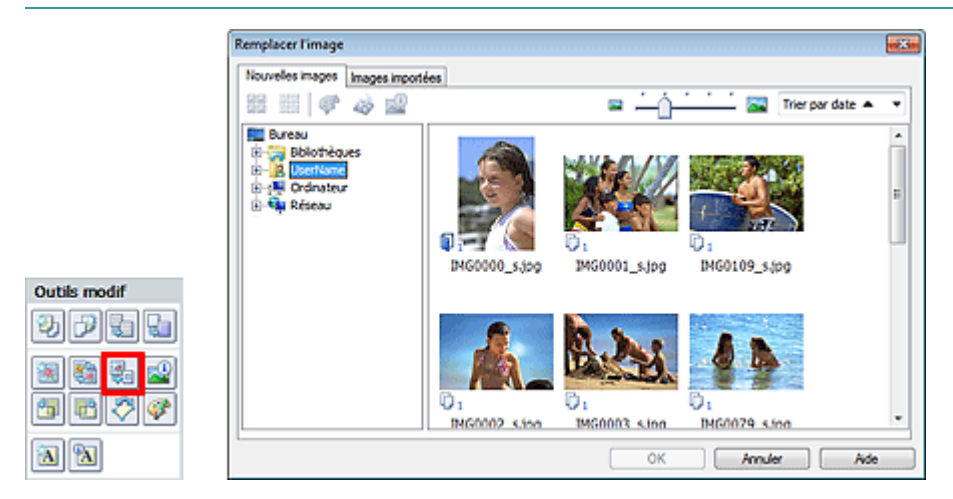

Dans l'arborescence figurant sur la gauche de la boîte de dialogue Remplacer l'image, sélectionnez le dossier contenant l'image de remplacement. Sélectionnez l'image à remplacer dans la fenêtre des vignettes à droite de l'écran et cliquez sur OK.

Si vous souhaitez sélectionner des images déjà importées, cliquez sur l'onglet Images importées, sélectionnez l'image à remplacer dans la fenêtre des vignettes et cliquez sur OK.

## **Important**

Vous ne pouvez sélectionner qu'une seule image dans la boîte de dialogue Remplacer l'image.

## **Remarque**

- Si vous sélectionnez plusieurs images sur l'écran Edition et si vous utilisez la fonction de remplacement, toutes les images sélectionnées sur l'écran Edition seront remplacées par l'image sélectionnée dans la boîte de dialogue Remplacer l'image.
- Lors d'un remplacement, les paramètres suivants de l'ancienne image sont appliqués à la nouvelle.
	- Position
	- Taille
	- Cadre
	- Position et taille de la date
	- Le découpage et l'orientation de l'image ne sont pas appliqués.
- Pour Impression de contenu Premium, Affichage n'apparaît qu'en fonction du contenu sélectionné. Vous pouvez choisir de sélectionner des images à partir d'Images du contenu Premium ou d'Images locales.
- Pour Impression de contenu Premium, l'arborescence des dossiers n'apparaît pas lorsqu'aucune image locale n'est disponible pour le contenu sélectionné.
- Vous pouvez modifier la taille de l'affichage et l'ordre des vignettes dans la boîte de dialogue Remplacer l'image. Consultez l'Aide pour en savoir plus.

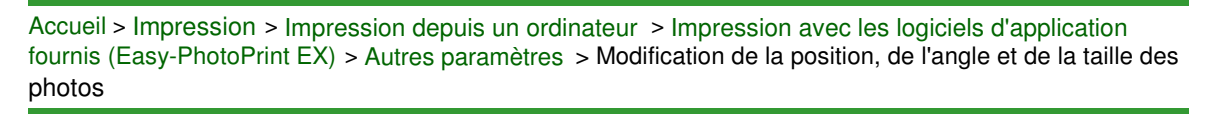

A085

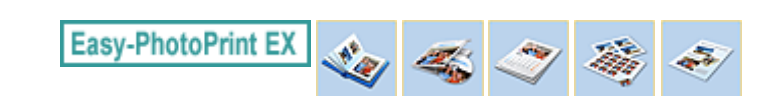

# **Modification de la position, de l'angle et de la taille des photos**

Vous pouvez ajuster la position, l'angle et la taille des images.

### **Important**

Pour Impression de contenu Premium à l'aide d'images de contenu Premium, il est possible que cette fonction ne soit pas disponible selon l'image sélectionnée.

Sélectionnez l'image dont vous souhaitez modifier la position ou la taille dans l'écran Edition et cliquez

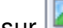

sur (Modifier l'image) ou double-cliquez sur l'image.

#### **Remarque**

Le ou les écrans d'impression de l'album sont utilisés à titre d'exemples dans les descriptions m. suivantes. Cet ou ces écrans peuvent varier en fonction de ce que vous créez.

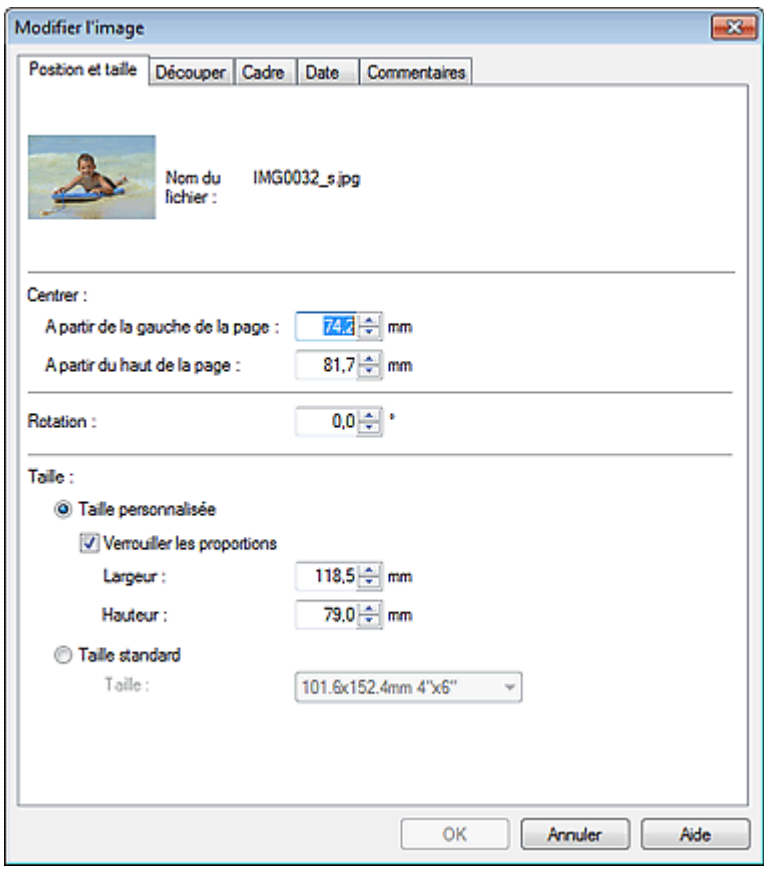

Définissez les options Centrer, Rotation et Taille, puis cliquez sur OK.

#### **Remarque**

- Vous pouvez également modifier la position et la taille d'une image en la faisant glisser sur l'écran  $\overline{\phantom{a}}$ Edition.
- Sélectionnez une image dans l'écran Edition, puis cliquez sur le bouton (Katation libre) et faites glisser un coin de l'image pour la faire pivoter.

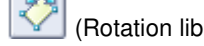

- Pour Impression de contenu Premium, vous ne pouvez pas utiliser (Rotation libre).
- Consultez l'Aide pour en savoir plus sur la position et la taille des images.

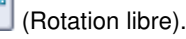

Haut de la page  $\blacktriangle$ 

Accueil > Impression > Impression depuis un ordinateur > Impression avec les logiciels d'application fournis (Easy-PhotoPrint EX) > Autres paramètres > Découpage des photos

A086

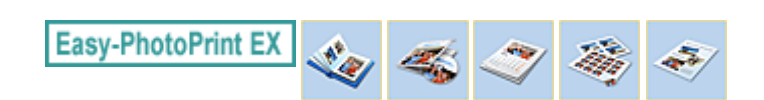

# **Découpage des photos**

Le découpage d'une image consiste à supprimer les parties inutiles de cette image en sélectionnant les parties à conserver.

## **Important**

Pour Impression de contenu Premium à l'aide d'images de contenu Premium, il est possible que cette fonction ne soit pas disponible selon l'image sélectionnée.

Sélectionnez l'image à découper dans l'écran Edition et cliquez sur le bouton (Maifier l'image) ou double-cliquez sur l'image.

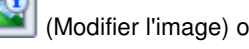

Cliquez sur l'onglet Découper dans la boîte de dialogue Modifier l'image.

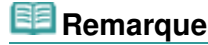

Le ou les écrans d'impression de l'album sont utilisés à titre d'exemples dans les descriptions suivantes. Cet ou ces écrans peuvent varier en fonction de ce que vous créez.

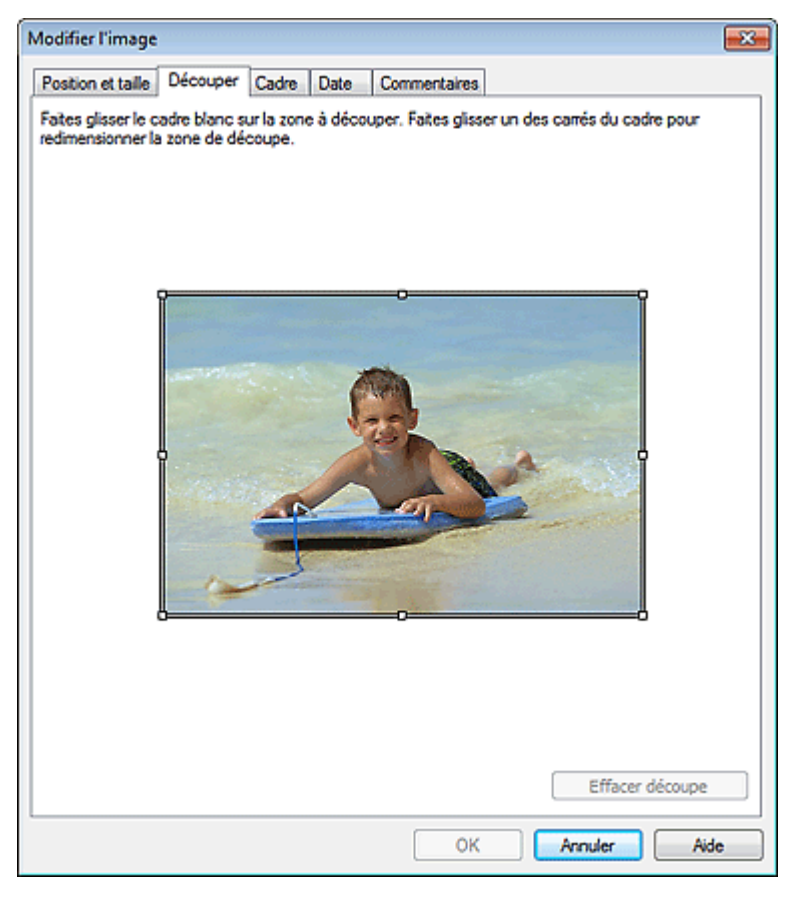

Faites glisser les carrés blancs sur l'image pour ajuster la zone à découper, puis cliquez sur OK.

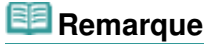

Consultez l'Aide pour en savoir plus sur le découpage.

Accueil > Impression > Impression depuis un ordinateur > Impression avec les logiciels d'application fournis (Easy-PhotoPrint EX) > Autres paramètres > Encadrement des photos

A087

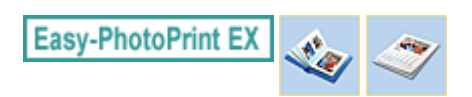

# **Encadrement des photos**

Vous pouvez ajouter des cadres aux images.

#### **Important**

Vous ne pouvez pas ajouter de cadres aux images dans Boîtier/étiq. disque, Autocollants, Imp. présentation et Impression de contenu Premium.

Sélectionnez l'image à encadrer dans l'écran Edition et cliquez sur le bouton (Modifier l'image) ou double-cliquez sur l'image.

Cliquez sur l'onglet Cadre dans la boîte de dialogue Modifier l'image.

**Remarque**

Le ou les écrans d'impression de l'album sont utilisés à titre d'exemples dans les descriptions suivantes. Cet ou ces écrans peuvent varier en fonction de ce que vous créez.

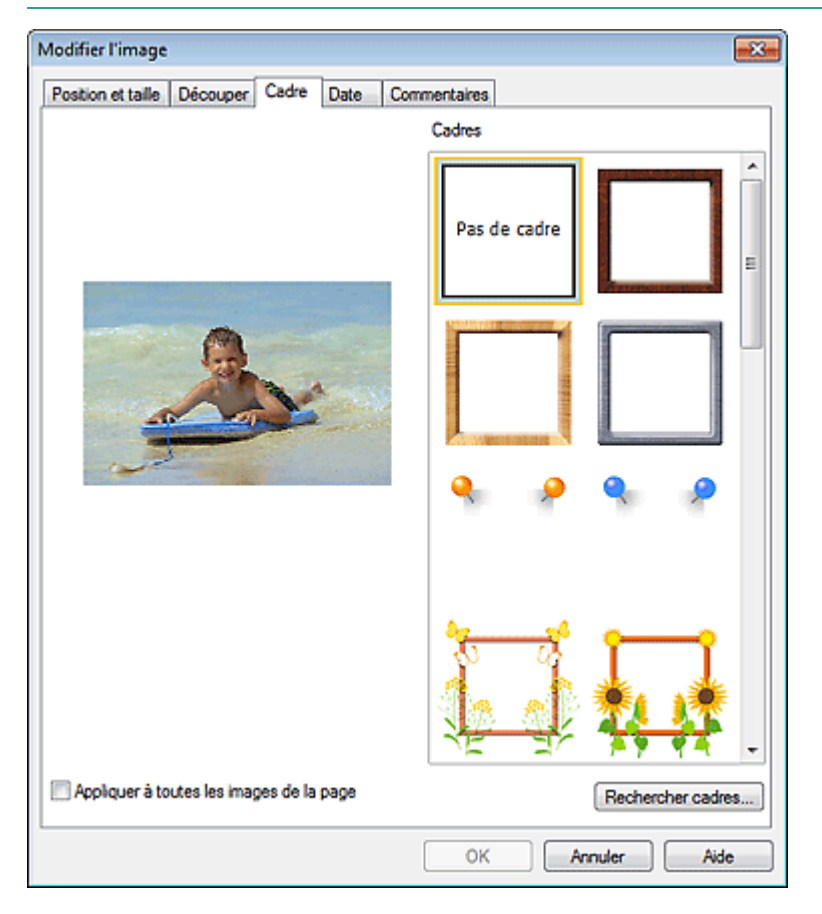

Sélectionnez le cadre à utiliser dans Cadres et cliquez sur OK.

### **Important**

Vous ne pouvez pas imprimer les dates sur des photos encadrées.

### **Remarque**

- Cochez la case Appliquer à toutes les images de la page pour encadrer toutes les images d'une page à la fois.
- Outre les cadres enregistrés dans l'application, différents autres cadres sont disponibles sur notre m. site Web.

Cliquez sur Rechercher les cadres... pour accéder au site Web Canon à partir duquel vous pouvez télécharger gratuitement d'autres ressources.

- Il est nécessaire de disposer d'une connexion Internet pour accéder au site Web. Frais de connexion à Internet applicables.
- Quittez Easy-PhotoPrint EX avant d'installer les cadres.
- L'option Rechercher les cadres... s'affiche uniquement lorsque Album a été sélectionné.
- Consultez l'Aide pour en savoir plus sur les cadres.

Haut de la page

Accueil > Impression > Impression depuis un ordinateur > Impression avec les logiciels d'application fournis (Easy-PhotoPrint EX) > Autres paramètres > Impression de dates sur les photos

A088

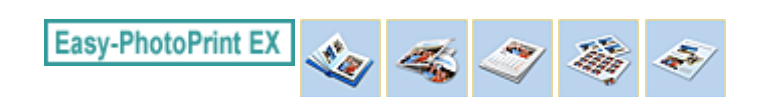

## **Impression de dates sur les photos**

Vous pouvez imprimer les dates sur vos images.

#### **Important**

Pour Impression de contenu Premium, vous ne pouvez pas imprimer de dates.

Sélectionnez l'image sur laquelle vous souhaitez imprimer la date dans l'écran Edition et cliquez sur le

bouton (Modifier l'image) ou double-cliquez sur l'image.

Cliquez sur l'onglet Date dans la boîte de dialogue Modifier l'image.

### **Remarque**

Le ou les écrans d'impression de l'album sont utilisés à titre d'exemples dans les descriptions suivantes. Cet ou ces écrans peuvent varier en fonction de ce que vous créez.

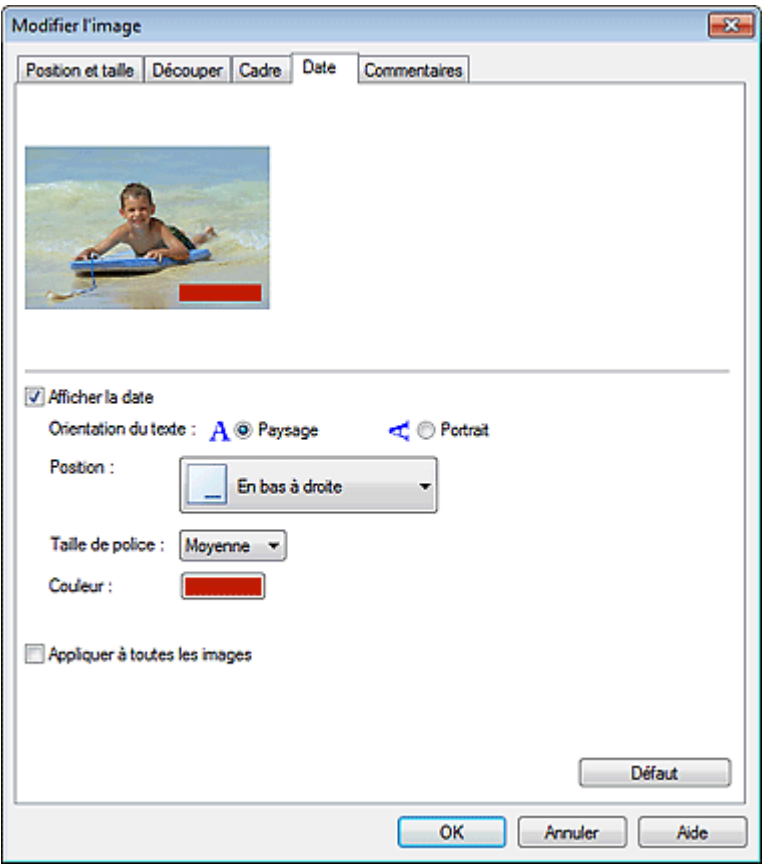

Cochez la case Afficher la date.

Définissez les options Orientation du texte, Position, Taille de police et Couleur, puis cliquez sur OK.

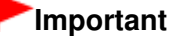

Vous ne pouvez pas imprimer les dates sur des images encadrées.

#### **Remarque**

- La date est affichée selon le format de date abrégé (jj/mm/aaaa, etc.) défini dans votre système d'exploitation.
- Consultez l'Aide pour en savoir plus sur la configuration des dates.

Haut de la page  $\blacktriangle$ 

Accueil > Impression > Impression depuis un ordinateur > Impression avec les logiciels d'application fournis (Easy-PhotoPrint EX) > Autres paramètres > Ajout de commentaires aux photos

A089

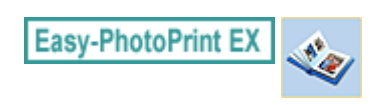

## **Ajout de commentaires aux photos**

Vous pouvez ajouter des commentaires à vos images et les afficher dans l'album. Le nom de la photo, la date de la prise de vue et les commentaires sont affichés (de haut en bas) dans la zone de commentaire.

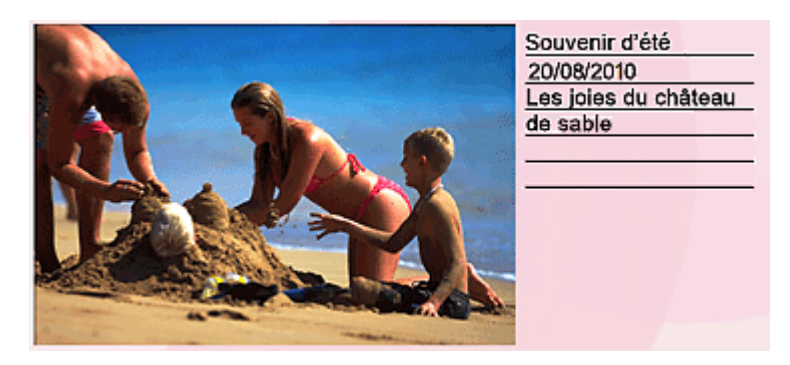

#### **Important**

Vous ne pouvez pas ajouter de commentaires dans Boîtier/étiq. disque, Calendrier, Autocollants,  $\blacksquare$ Imp. présentation et Impression de contenu Premium.

Sélectionnez l'image sur laquelle vous souhaitez ajouter un commentaire dans l'écran Edition et cliquez

sur le bouton (Modifier l'image) ou double-cliquez sur l'image.

Cliquez sur l'onglet Commentaires dans la boîte de dialogue Modifier l'image.

#### **Remarque**

Le ou les écrans d'impression de l'album sont utilisés à titre d'exemples dans les descriptions suivantes. Cet ou ces écrans peuvent varier en fonction de ce que vous créez.

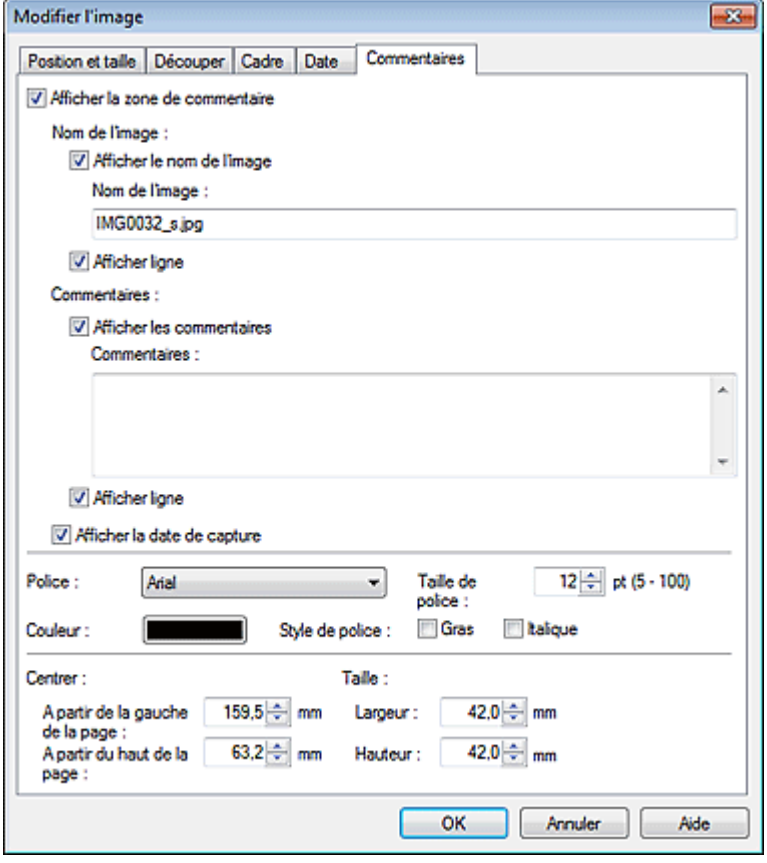

Cochez la case Afficher la zone de commentaire.

Cochez les cases des éléments à afficher et saisissez les commentaires.

Définissez la taille et la couleur de la police, ainsi que la position des commentaires, etc., puis cliquez sur OK.

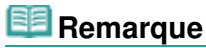

Consultez l'Aide pour en savoir plus sur les commentaires.

Haut de la page  $\blacktriangle$ 

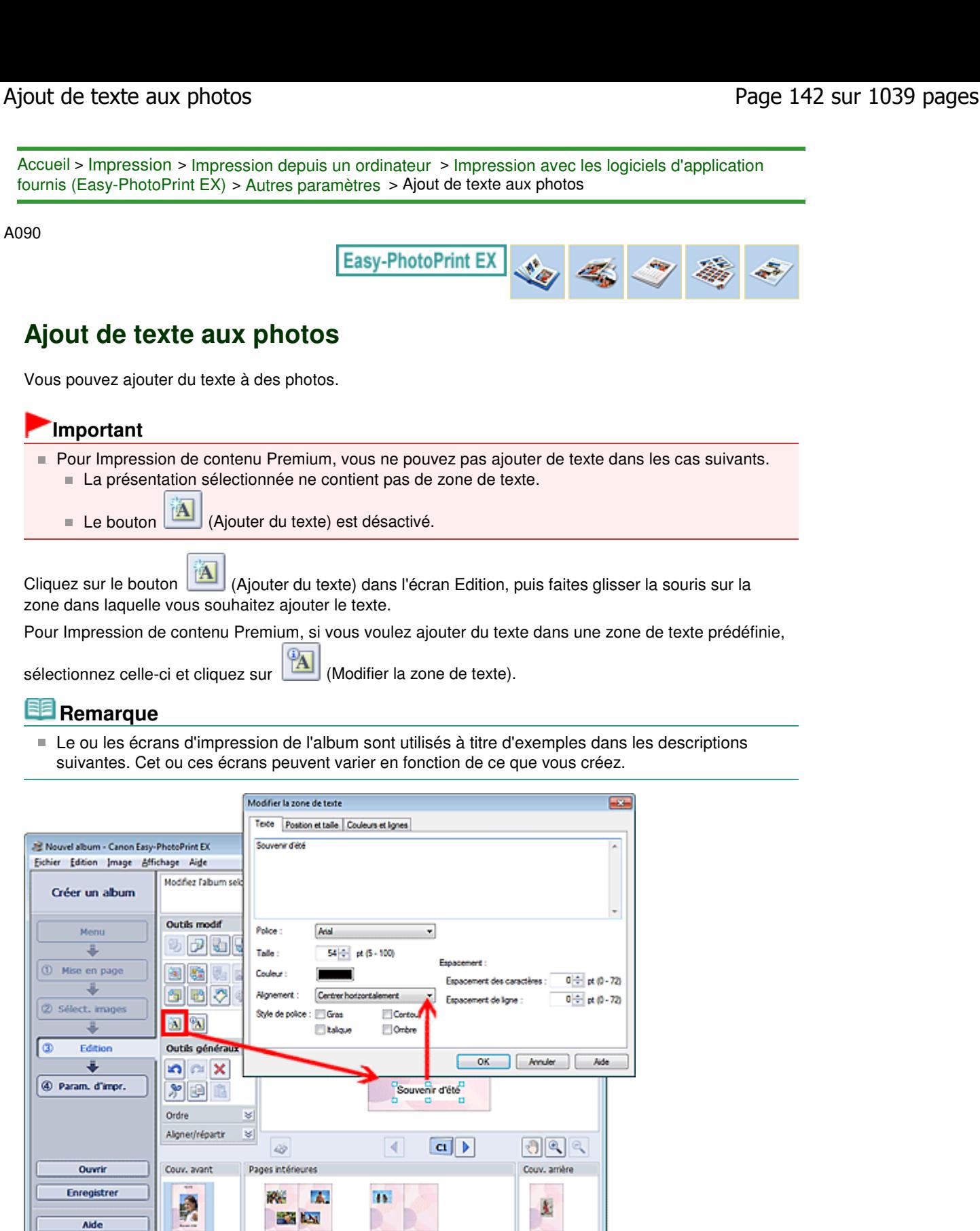

Sélectionnez l'onglet Texte dans la boîte de dialogue Modifier la zone de texte et saisissez le texte, puis cliquez sur OK.

 $\overline{2}$ 

 $\frac{1}{64}$ 

## **Remarque**

**Aide** 

Ouitter

 $\overline{c}$ 

- La boîte de dialogue Modifier la zone de texte permet de modifier la position, l'angle et la taille du texte. Vous pouvez également définir la couleur et la ligne de la zone de texte. Consultez l'Aide pour en savoir plus.
- Pour modifier le texte entré, sélectionnez la zone de texte et cliquez sur **[A]** (Modifier la zone de texte). La boîte de dialogue Modifier la zone de texte s'affiche. Vous pouvez modifier le texte.
- L'option Courber le texte s'affiche dans l'onglet **Position et taille** lorsque Disque imprimable est sélectionné comme Type d'impression dans l'écran Mise en page de Boîtier/étiq. disque. Activez

cette case à cocher pour placer le texte autour de la circonférence du disque. Consultez l'Aide pour en savoir plus.

Haut de la page  $\blacktriangle$ 

Accueil > Impression > Impression depuis un ordinateur > Impression avec les logiciels d'application fournis (Easy-PhotoPrint EX) > Autres paramètres > Enregistrement

A091

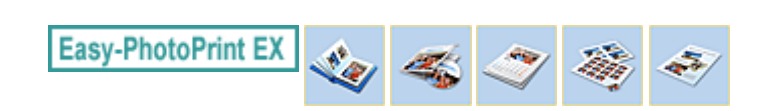

## **Enregistrement**

Vous pouvez enregistrer les éléments modifiés.

Cliquez sur Enregistrer dans l'écran Edition ou Param. d'impr..

## **Remarque**

Le ou les écrans d'impression de l'album sont utilisés à titre d'exemples dans les descriptions suivantes. Cet ou ces écrans peuvent varier en fonction de ce que vous créez.

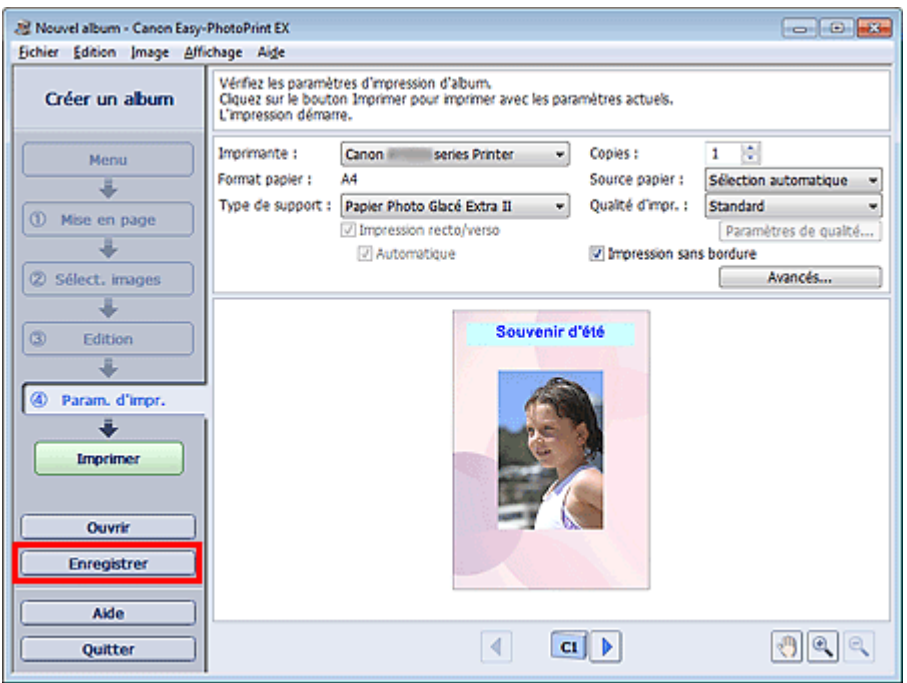

Lorsque la boîte de dialogue Enregistrer sous s'affiche, spécifiez l'emplacement d'enregistrement et le nom du fichier, puis cliquez sur Enregistrer.

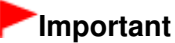

Si vous modifiez un fichier enregistré puis l'enregistrez de nouveau, le fichier sera remplacé. Pour enregistrer de nouveau un fichier sous un nouveau nom ou dans un autre emplacement, sélectionnez Enregistrer sous... dans le menu Fichier et procédez à l'enregistrement.

## **Remarque**

Le bouton Enregistrer ne s'affichera pas dans l'écran Mise en page ou Sélect. images.

Haut de la page
Accueil > Impression > Impression depuis un ordinateur > Impression avec les logiciels d'application fournis (Easy-PhotoPrint EX) > Autres paramètres > Définition des jours fériés

A099

**Easy-PhotoPrint EX** 

## **Définition des jours fériés**

Vous pouvez définir des jours fériés dans votre calendrier.

 $\frac{1}{10}$ Cliquez sur Définir jours fériés... dans l'écran Mise en page du Calendrier, ou cliquez sur le bouton (Définir la période/le jour férié) dans l'écran Edition, puis cliquez sur Définir jours fériés... dans la boîte de dialogue Paramètres généraux de calendrier pour afficher la boîte de dialogue Paramètres de jour férié.

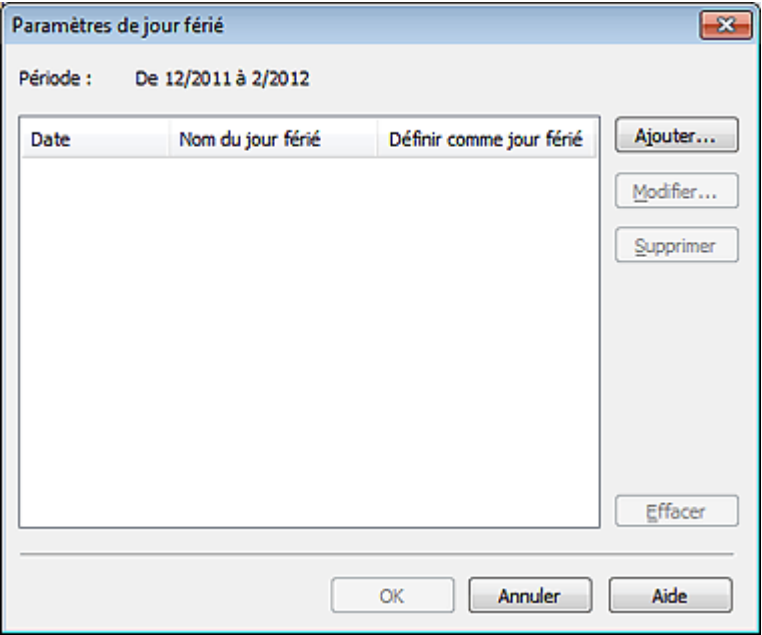

Pour ajouter un jour férié, cliquez sur Ajouter.... La boîte de dialogue Ajouter/modifier un jour férié apparaît. Pour modifier un jour férié enregistré, sélectionnez-le et cliquez sur Modifier....

Pour supprimer un jour férié, sélectionnez-le et cliquez sur Supprimer. Pour supprimer tous les jours fériés enregistrés dans la période couverte par votre calendrier, cliquez sur Effacer.

Dans la boîte de dialogue Ajouter/modifier un jour férié qui s'affiche lorsque vous cliquez sur Ajouter... ou Modifier..., vous pouvez spécifier le nom et la date du jour férié.

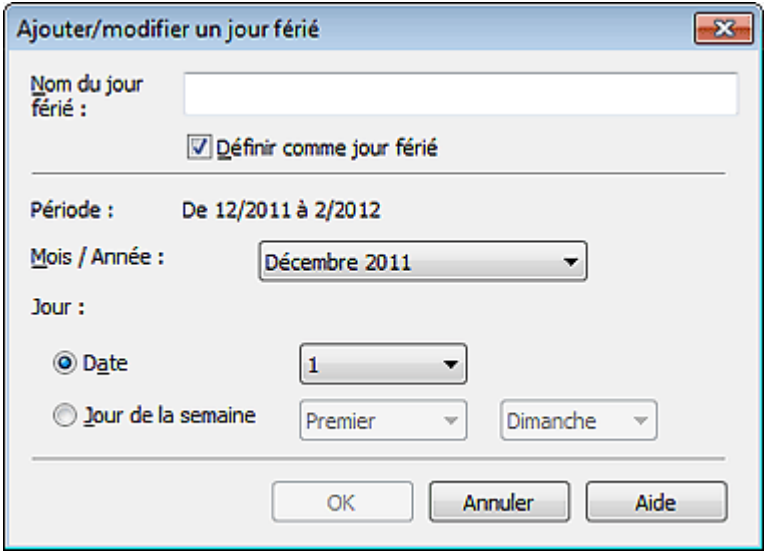

Saisissez le nom dans Nom du jour férié et indiquez la date.

## Définition des jours fériés et de la partie de la page 146 sur 1039 pages

Cochez la case Définir comme jour férié pour afficher ce jour comme férié dans votre calendrier.

# **Remarque**

Consultez l'Aide pour en savoir plus sur les différentes boîtes de dialogue.

Haut de la page  $\blacktriangle$ 

Accueil > Impression > Impression depuis un ordinateur > Impression avec les logiciels d'application fournis (Easy-PhotoPrint EX) > Autres paramètres > Définition de l'affichage du calendrier

A100

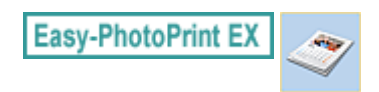

## **Définition de l'affichage du calendrier**

Vous pouvez personnaliser l'affichage du calendrier (polices, lignes, couleurs, position, taille, etc.).

Cliquez sur Paramètres... dans l'écran Mise en page du Calendrier, ou sélectionnez un calendrier dans

l'écran Edition, puis cliquez sur le bouton (Configurer le calendrier) pour afficher la boîte de dialogue Paramètres de calendrier.

### **Important**

L'onglet **Position et taille** s'affiche uniquement lorsque vous ouvrez la boîte de dialogue Paramètres de calendrier à partir de l'écran Edition.

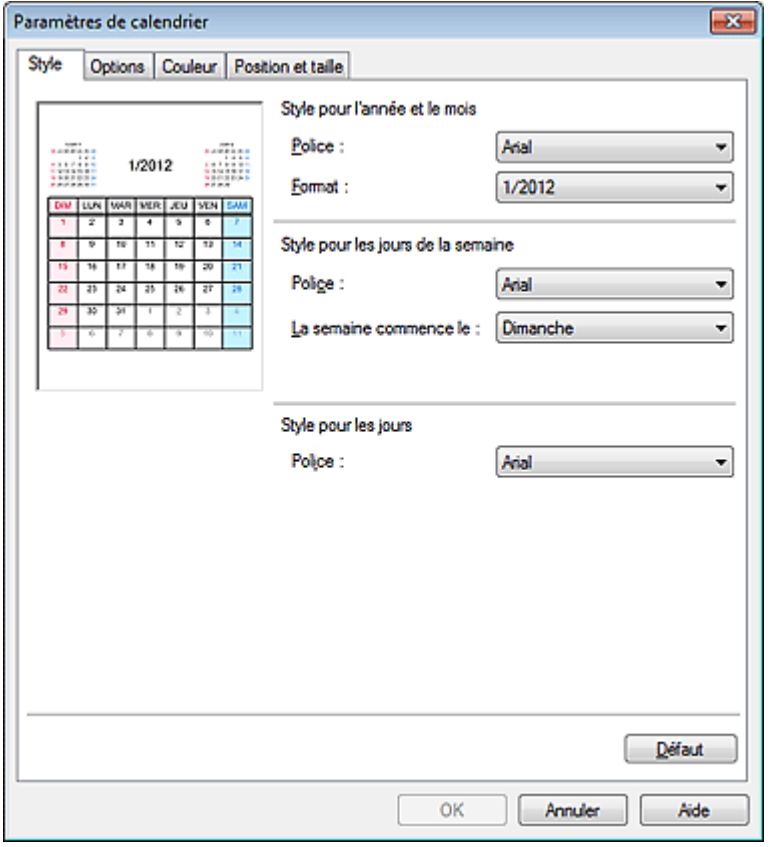

### **Remarque**

Consultez l'Aide pour en savoir plus sur la boîte de dialogue Paramètres de calendrier.

Haut de la page  $\triangle$ 

Accueil > Impression > Impression depuis un ordinateur > Impression avec les logiciels d'application fournis (Easy-PhotoPrint EX) > Autres paramètres > Découpage d'images fixes extraites de vidéos (image de présentation)

A188

**Easy-PhotoPrint EX** 

## **Découpage d'images fixes extraites de vidéos (image de présentation)**

Le découpage d'une image consiste à supprimer les parties inutiles de cette image en sélectionnant les parties à conserver.

Capturez des images fixes dans la fenêtre Capture image vidéo, puis cliquez sur Ajuster zone découpage dans la fenêtre Présentation.

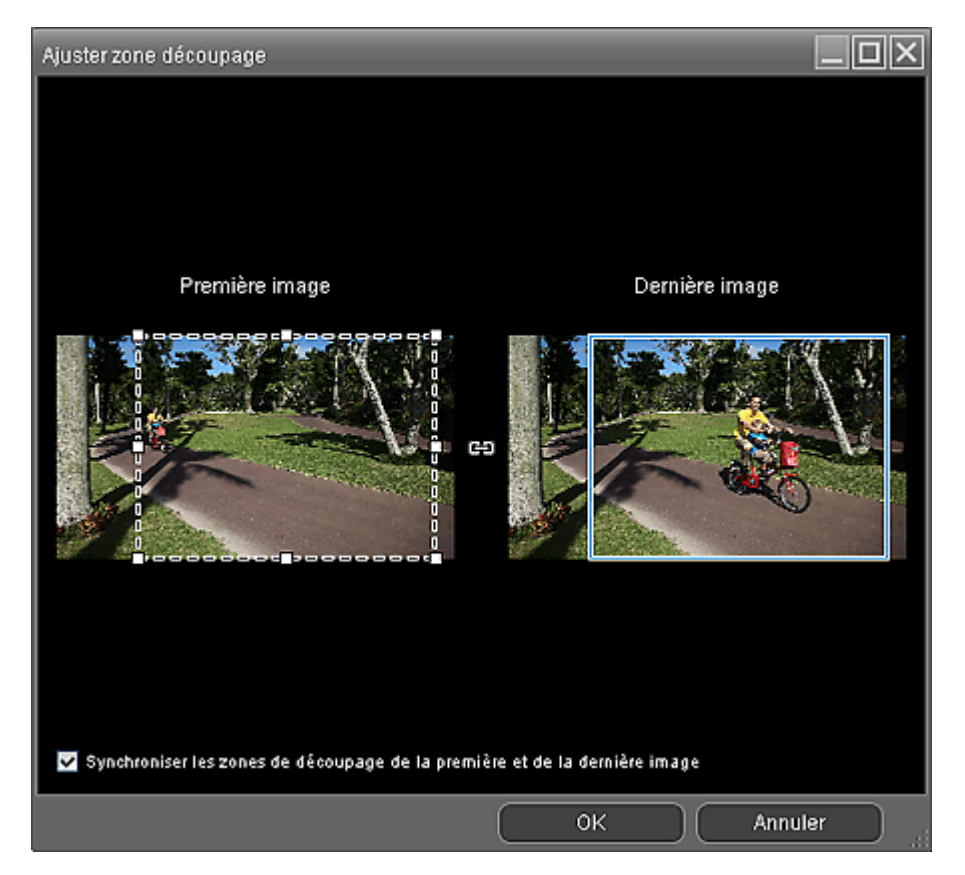

Faites glisser les carrés blancs sur l'image pour ajuster la zone à découper, puis cliquez sur OK.

## **Remarque**

- Vous pouvez ajuster la taille de la zone de découpage sur la Première image ou la Dernière image. Vous ne pouvez pas ajuster la taille de la zone de découpage en spécifiant les images entre la Première image et la Dernière image.
- La taille de la zone de découpage sera la même pour toutes les images.
- Pour déplacer la zone de découpe, placez le curseur dans le cadre blanc et faites-le glisser. Faites glisser les lignes blanches pour agrandir/réduire la zone de découpe.
- Activez la case à cocher Synchroniser les zones de découpage de la première et de la dernière images pour découper dans la même position de la Première image à la Dernière image.

Lorsque cette case à cocher est activée, le symbole <sup>(CE)</sup> (Synchroniser) apparaît entre la Première image et la Dernière image.

- Pour des vidéos en haute ou très haute définition, définissez le cadre de découpe à sa taille maximale pour afficher l'image entière.
- Consultez l'Aide pour en savoir plus sur la fenêtre Ajuster zone découpage.

Accueil > Impression > Impression depuis un ordinateur > Impression avec les logiciels d'application fournis (Easy-PhotoPrint EX) > Autres paramètres > Ouverture des fichiers enregistrés

A103

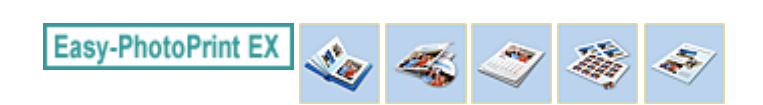

## **Ouverture des fichiers enregistrés**

Vous pouvez ouvrir les fichiers créés avec Easy-PhotoPrint EX.

**1.** Cliquez sur Bibliothèque sous Menu.

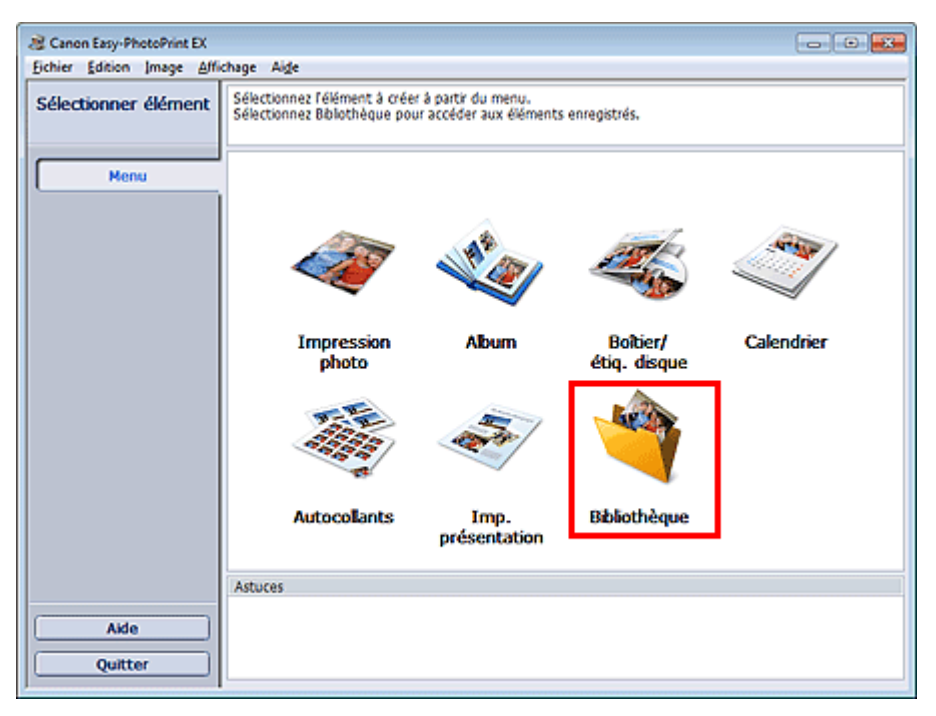

La boîte de dialogue Ouvrir apparaît.

Vous pouvez consulter les fichiers créés et enregistrés avec Easy-PhotoPrint EX dans une présentation par icônes (uniquement pour Windows 7/Windows Vista) ou par colonnes.

### **Important**

Si des éditions 64 bits de Windows 7, Windows Vista ou Windows XP sont utilisées, il est impossible d'afficher le contenu des fichiers dans l'Explorateur.

**2.** Sélectionnez le fichier à ouvrir et cliquez sur Ouvrir.

L'écran Edition apparaît.

### **Important**

- Les fichiers enregistrés à partir de Impression de contenu Premium ne peut pas être ouverts depuis Bibliothèque.
- **3.** Modifiez le fichier si nécessaire.

### **Remarque**

- Reportez-vous aux sections suivantes pour plus d'informations sur les procédures d'édition. Création d'un album
	- Impression de boîtiers/étiquettes de disques
	- Impression de calendriers
	- Impression d'autocollants
	- Impression de présentation

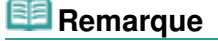

### Ouverture des fichiers enregistrés entre la partie du page 150 sur 1039 pages

- Easy-PhotoPrint EX prend en charge les formats (extensions) de fichier suivants :
	- Fichier d'album Easy-PhotoPrint EX (.el1)
	- Fichier d'autocollants Easy-PhotoPrint EX (.el2)
	- Fichier de calendrier Easy-PhotoPrint EX (.el4)
	- Fichier de présentation Easy-PhotoPrint EX (.el5)
	- Fichier de contenu Easy-PhotoPrint EX PREMIUM (.el7)
	- Fichier d'étiquette/couverture de disque Easy-PhotoPrint EX (.el8)
	- Données converties CD-LabelPrint (.cldcvt)
- Vous pouvez ouvrir les fichiers créés avec Easy-PhotoPrint EX en utilisant l'une des méthodes suivantes, outre l'option Bibliothèque dans Menu.
	- Cliquez sur Ouvrir dans la zone des étapes de chaque écran, puis sélectionnez le fichier à modifier.
	- Double-cliquez sur le fichier.
- Dans le menu Fichier, cliquez sur Ouvrir..., puis sélectionnez le fichier à modifier.
- Vous pouvez également ouvrir un fichier récemment utilisé en cliquant sur son nom répertorié dans le menu Fichier.

Accueil > Impression > Impression depuis un ordinateur > Impression avec les logiciels d'application fournis (Easy-PhotoPrint EX) > Questions et réponses

A200

**Easy-PhotoPrint EX** 

# **Questions et réponses**

- Comment puis-je déplacer (ou copier) le fichier enregistré ?
- <sup>o</sup> Quel côté de l'image affichée est imprimé en premier ?
- Comment puis-je imprimer avec des marges égales ?
- Quelle est la signification de « C1 » et de « C4 » ?

Accueil > Impression > Impression depuis un ordinateur > Impression avec les logiciels d'application fournis (Easy-PhotoPrint EX) > Questions et réponses > Comment puis-je déplacer (ou copier) le fichier enregistré ?

A095

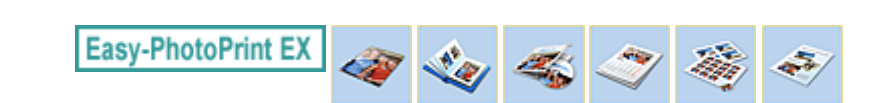

# **Comment puis-je déplacer (ou copier) le fichier enregistré ?**

Si vous souhaitez déplacer (ou copier) un fichier créé et enregistré avec Easy-PhotoPrint EX d'un dossier vers un autre, vous devez également déplacer (ou copier) le dossier qui a été créé automatiquement lors de l'enregistrement initial du fichier.

Par exemple, lorsque vous enregistrez un fichier « MonAlbum.el1 », un dossier intitulé « MonAlbum.el1.Data » est automatiquement créé dans le dossier contenant le fichier « MonAlbum.el1 ». Si vous souhaitez déplacer (ou copier) le fichier « MonAlbum.el1 » dans un autre dossier, vous devez également déplacer (ou copier) le dossier « MonAlbum.el1.Data ». Le dossier « MonAlbum.el1.Data » contient les photos utilisées dans l'album.

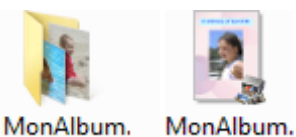

 $e$ <sup>11</sup>

MonAlbum. el1.Data

### **Remarque**

Les icônes peuvent varier en fonction des éléments.

### **Important**

- Ne modifiez pas le nom du dossier Data, sinon vous ne pourrez pas afficher les photos que vous avez modifiées avec Easy-PhotoPrint EX.
- En cas d'Impression de contenu Premium à l'aide d'images de contenu Premium, si vous enregistrez le fichier et le transférez sur un autre ordinateur, vous ne pourrez pas l'ouvrir.

Haut de la page  $\triangle$ 

Accueil > Impression > Impression depuis un ordinateur > Impression avec les logiciels d'application fournis (Easy-PhotoPrint EX) > Questions et réponses > Quel côté de l'image affichée est imprimé en premier ?

A096

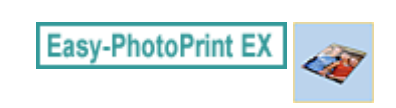

# **Quel côté de l'image affichée est imprimé en premier ?**

Comme indiqué ci-dessous, l'impression commence à partir de la gauche de l'image affichée dans l'écran Présent./Impr..

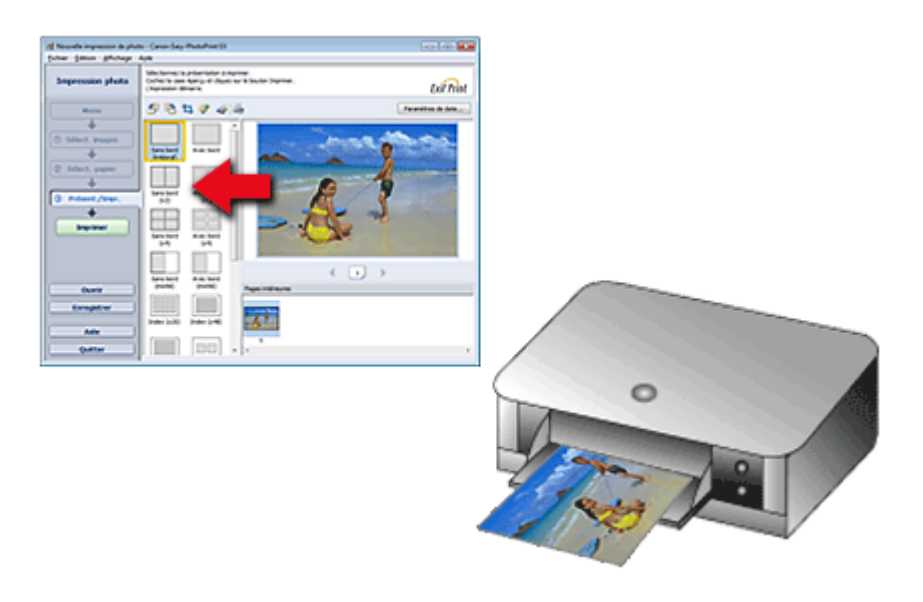

Imprime le papier dans le sens indiqué par la flèche.

Reportez-vous au manuel de votre imprimante pour savoir comment charger le papier (imprimer recto/ verso, etc.).

Accueil > Impression > Impression depuis un ordinateur > Impression avec les logiciels d'application fournis (Easy-PhotoPrint EX) > Questions et réponses > Comment puis-je imprimer avec des marges égales ?

A097

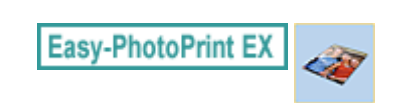

# **Comment puis-je imprimer avec des marges égales ?**

Lorsque vous imprimez sur une présentation avec bordure, les marges gauche et droite ou supérieure et inférieure peuvent être plus larges que les autres en fonction de l'image et de l'imprimante.

Pour imprimer avec des marges toujours égales, activez la case à cocher Toujours découper les images en cas de sélection d'une présentation avec marges dans l'onglet Avancé de la boîte de dialogue Préférences.

Pour afficher la boîte de dialogue Préférences, cliquez sur le bouton <sup>(Ent</sup> (Paramètres) dans l'écran Présent./Impr. ou sélectionnez Préférences... dans le menu Fichier.

Découpez la photo pour appliquer individuellement des marges égales.

Découpage des photos (Impression photo)

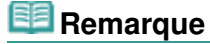

Ce paramètre est uniquement disponible lorsque l'option Impression photo est sélectionnée.

Accueil > Impression > Impression depuis un ordinateur > Impression avec les logiciels d'application fournis (Easy-PhotoPrint EX) > Questions et réponses > Quelle est la signification de « C1 » et de « C4 » ?

A098

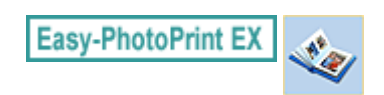

# **Quelle est la signification de « C1 » et de « C4 » ?**

Lorsqu'un album est imprimé, des étiquettes telles que « C1 » et « C4 » sont imprimées en tant que numéros de page.

Les mentions « C1 » et « C4 » représentent respectivement la couverture avant et la couverture arrière.

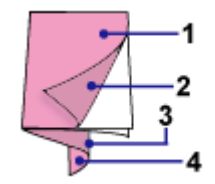

C1 : Couverture avant C2 : Intérieur de la couverture avant C3 : Intérieur de la couverture arrière

C4 : Couverture arrière

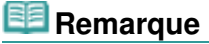

C2/C3 s'affiche uniquement lorsque la case Laisser l'intérieur de la couverture avant vierge/Laisser l'intérieur de la couverture arrière vierge est cochée dans la boîte de dialogue Options de couverture.

Haut de la page  $\triangle$ 

Accueil > Impression > Impression depuis un ordinateur > Impression avec le logiciel d'application (Impression avec le pilote d'imprimante)

## **Impression avec le logiciel d'application (Impression avec le pilote d'imprimante)**

- Impression avec les instructions d'installation simplifiée
- Les diverses méthodes d'impression
- Modification de la qualité d'impression et correction des données d'image
- **Présentation du pilote d'imprimante**
- Mise à jour des MP Drivers

Accueil > Impression > Impression à partir d'un ordinateur > Impression avec le logiciel d'application (Impression avec le pilote d'imprimante) > Impression avec les instructions d'installation simplifiée

P000

## **Impression avec les instructions d'installation simplifiée**

Pour imprimer correctement et de façon simple des données sur cette machine, procédez simplement comme suit :

- **1.** Vérifiez que la machine est sous tension
	- Vérification que la machine est sous tension
- **2.** Chargez le papier dans la machine.
	- Chargement du papier
- **3.** Ouvrez la fenêtre de configuration du pilote d'imprimante Ouverture de la fenêtre de configuration du pilote d'imprimante
- **4.** Sélectionnez un profil fréquemment utilisé.

Dans le champ Paramètres courants de l'onglet Configuration rapide, sélectionnez un profil d'impression adapté à ce que vous voulez faire. Lorsque vous sélectionnez un profil d'impression, les paramètres Fonctionnalités supplémentaires, Type de support et Format papier imprimante sont automatiquement changés

pour les valeurs prédéfinies.

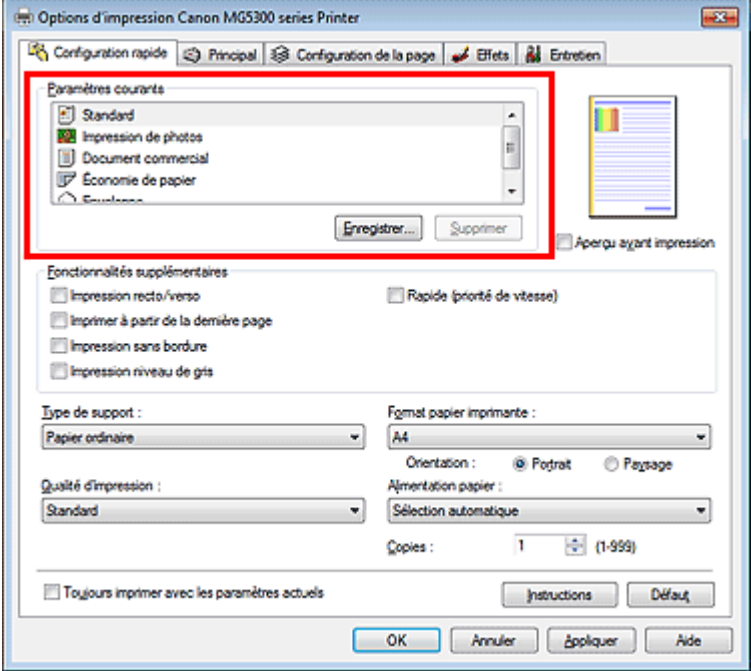

**5.** Sélectionnez la qualité d'impression.

Dans Qualité d'impression, sélectionnez Haute, Standard ou Rapide, selon vos besoins.

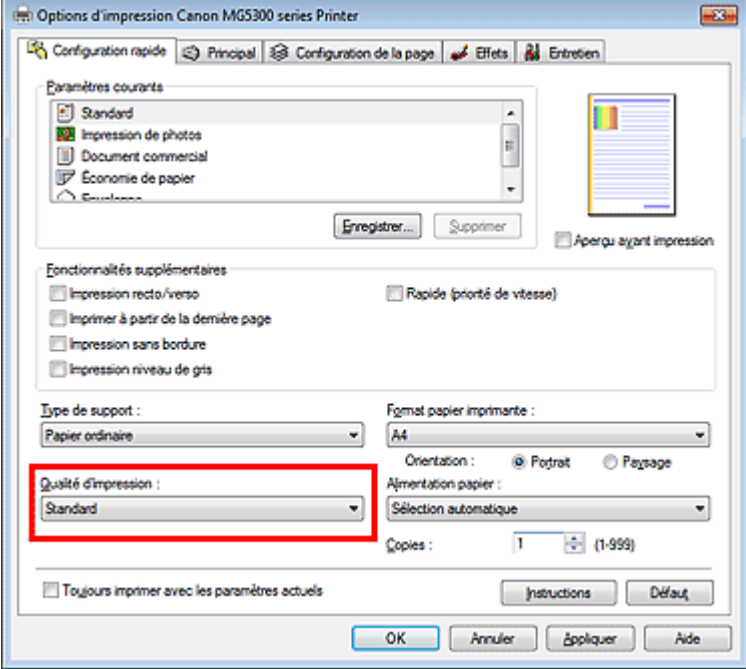

**6.** Sélectionnez l'alimentation papier.

Sélectionnez Sélection automatique, Réceptacle arrière, Cassette, Alimentation en continu ou Allocation de papier, selon vos besoins en termes d'Alimentation papier.

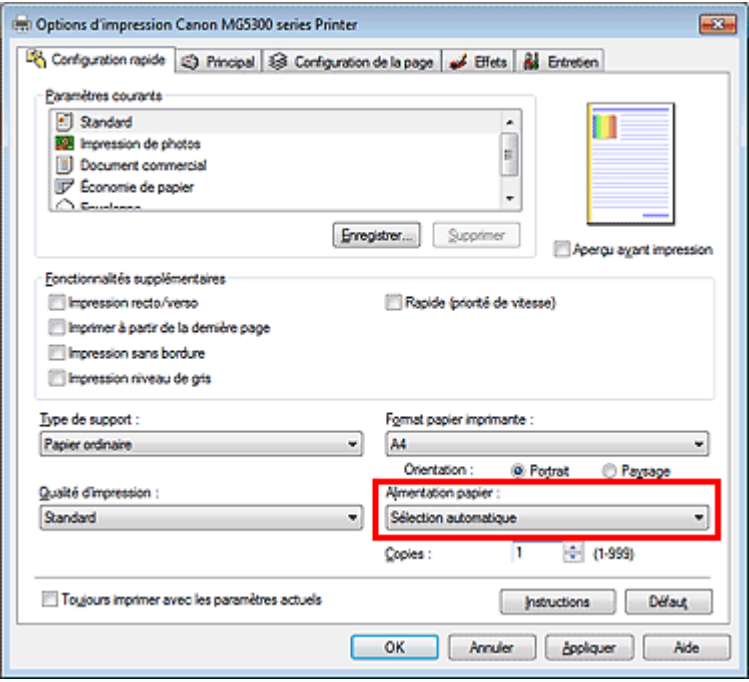

#### **Important**

Les paramètres d'alimentation papier pouvant être sélectionnés peuvent varier en fonction du format et du type de papier.

#### **7.** Terminez la configuration.

Cliquez sur OK.

Lorsque vous lancez l'impression, le document est imprimé avec les paramètres correspondant à ce que vous voulez faire.

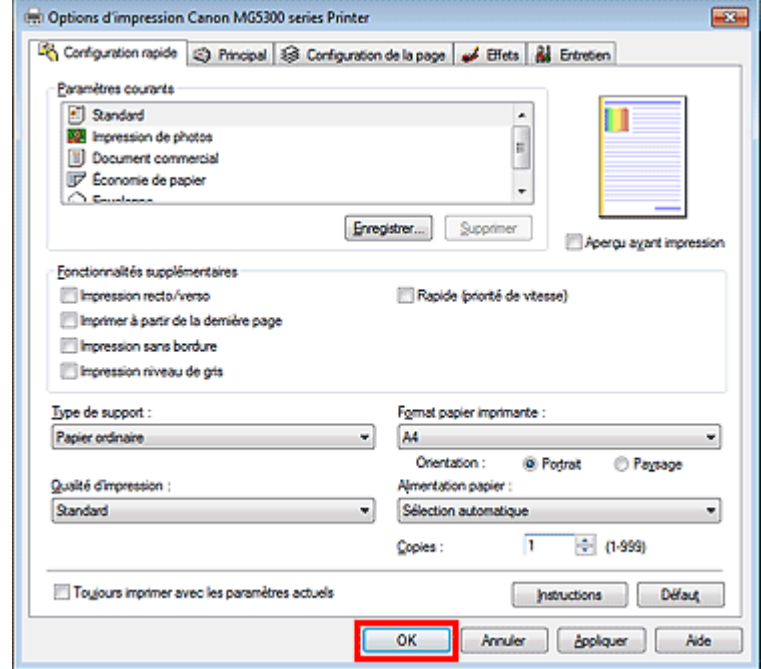

### **Important**

- Lorsque vous sélectionnez la case Toujours imprimer avec les paramètres actuels, tous les paramètres définis dans les onglets Configuration rapide, Principal, Configuration de la page et Effets sont enregistrés, de sorte que vous pouvez effectuer vos impressions avec les mêmes paramètres la prochaine fois. (L'onglet Effets ne peut pas être utilisé avec le pilote d'imprimante XPS.)
- Cliquez sur Enregistrer... pour sauvegarder les paramètres spécifiés. Enregistrement d'un profil d'impression fréquemment utilisé .

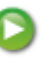

Accueil > Impression > Impression à partir d'un ordinateur > Impression avec le logiciel d'application (Impression avec le pilote d'imprimante) > Impression avec les instructions d'installation simplifiée > Définition du type de support à l'aide du pilote d'imprimante

P047

# **Définition du type de support à l'aide du pilote d'imprimante**

Lorsque vous utilisez cette machine, le fait de sélectionner le type de support correspondant au but de l'impression vous permet d'obtenir des résultats de qualité optimale. Cette machine vous permet d'utiliser les types de supports suivants.

#### **Papiers disponibles à la vente**

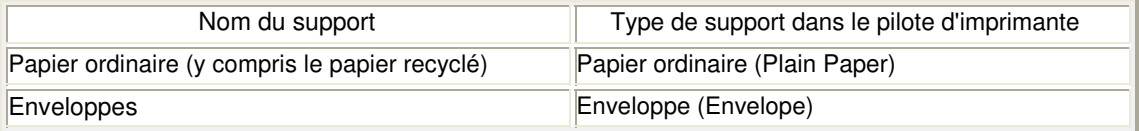

#### **Papiers Canon (impression de photos)**

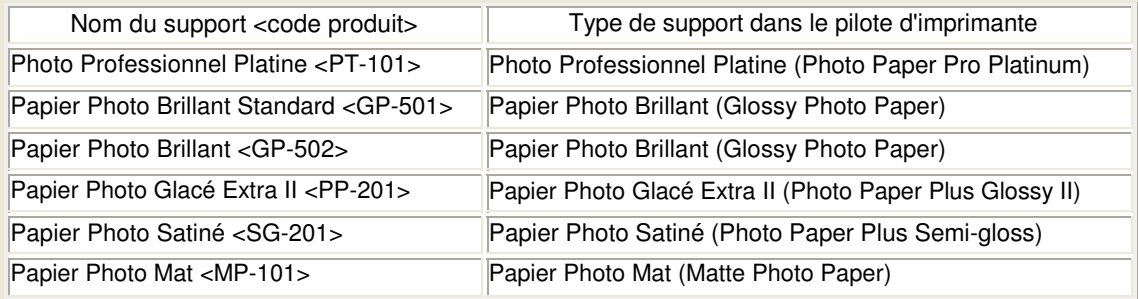

#### **Papiers Canon (impression de documents commerciaux)**

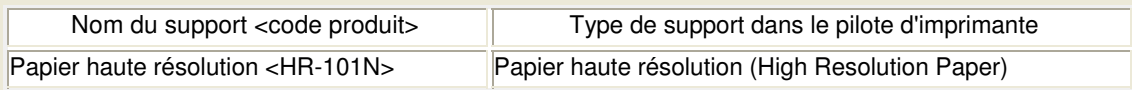

#### **Papiers Canon (produits d'origine)**

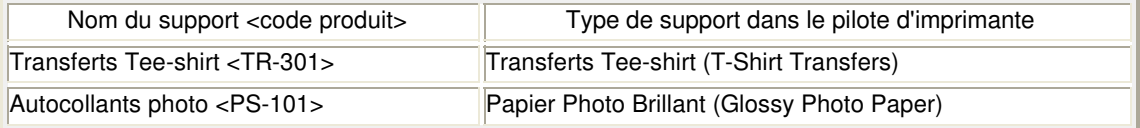

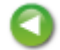

Accueil > Impression > Impression à partir d'un ordinateur > Impression avec le logiciel d'application (Impression avec le pilote d'imprimante) > Les diverses méthodes d'impression

# **Les diverses méthodes d'impression**

- Définition du format et de l'orientation de la page
- Définition du nombre de copies et de l'ordre d'impression
- Définition de la marge d'agrafage
- Exécution d'une impression sans bordure
- Impression à l'échelle du papier
- **Impression proportionnée**
- Impression mise en page
- Impression Mosaïque/Poster
- Impression de brochure
- **Impression recto/verso**
- Impression de cachet/arrière-plan
- Enregistrement d'un cachet
- Enregistrement des données d'image à utiliser comme arrière-plan
- Configuration de l'impression des enveloppes
- Commutation de l'alimentation papier pour répondre à vos besoins
- Affichage d'un aperçu avant impression
- Définition du format de papier (format personnalisé)
- Modification du document à imprimer ou réimpression à partir de l'historique des impressions

Accueil > Impression > Impression à partir d'un ordinateur > Impression avec le logiciel d'application (Impression avec le pilote d'imprimante) > Les diverses méthodes d'impression > Définition du format et de l'orientation de la page

P400

# **Définition du format et de l'orientation de la page**

Le format et l'orientation de la page sont déterminés essentiellement par l'application. Lorsque le format et l'orientation de la page définis par les paramètres Format page et Orientation de l'onglet Configuration de la page sont les mêmes que ceux définis avec l'application, vous n'avez pas besoin de les sélectionner dans l'onglet Configuration de la page.

Lorsque vous ne pouvez pas les spécifier dans l'application, procédez comme suit pour sélectionner un format et une orientation de page :

Vous pouvez également définir le format de la page et son orientation dans l'onglet Configuration rapide.

#### **1.** Ouvrez la fenêtre de configuration du pilote d'imprimante .

#### **2.** Sélectionnez le format du papier.

Sélectionnez un format de page dans la liste Format page de l'onglet Configuration de la page.

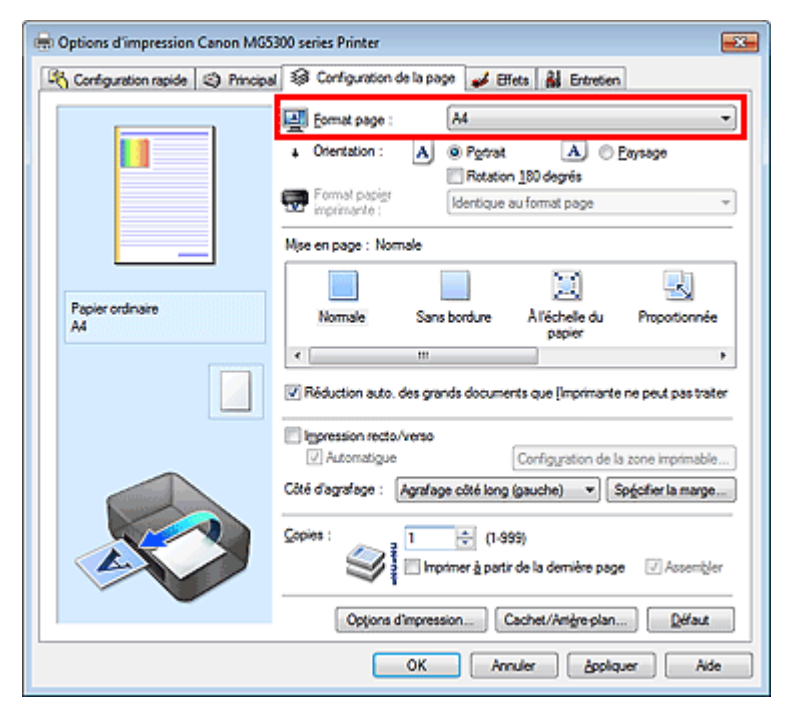

#### **3.** Définissez l'Orientation.

Sélectionnez Portrait ou Paysage comme Orientation. Cochez la case Rotation 180 degrés lorsque vous voulez imprimer l'original en lui appliquant une rotation de 180 degrés.

#### **4.** Terminez la configuration.

#### Cliquez sur OK.

Lorsque vous lancez l'impression, le document est imprimé avec le format et l'orientation de page choisis.

### **Remarque**

Si l'option Normale est sélectionnée sous Mise en page, la case Réduction auto. des grands  $\overline{\phantom{a}}$ documents que l'imprimante ne peut pas traiter apparaît. Normalement, vous pouvez laisser la case Réduction auto. des grands documents que l'imprimante ne peut pas traiter activée. Si vous ne voulez pas réduire la taille des grands documents que l'imprimante ne peut pas traiter pendant l'impression, désactivez cette case.

Haut de la page  $\blacktriangle$ 

Accueil > Impression > Impression à partir d'un ordinateur > Impression avec le logiciel d'application (Impression avec le pilote d'imprimante) > Les diverses méthodes d'impression > Définition du nombre de copies et de l'ordre d'impression

P001

# **Définition du nombre de copies et de l'ordre d'impression**

Pour définir le nombre de copies et l'ordre d'impression, procédez comme suit : Vous pouvez également définir le nombre de copies dans l'onglet Configuration rapide.

- **1.** Ouvrez la fenêtre de configuration du pilote d'imprimante .
- **2.** Spécifiez le nombre de copies à imprimer.

Pour Copies dans l'onglet Configuration de la page, indiquez le nombre de copies à imprimer.

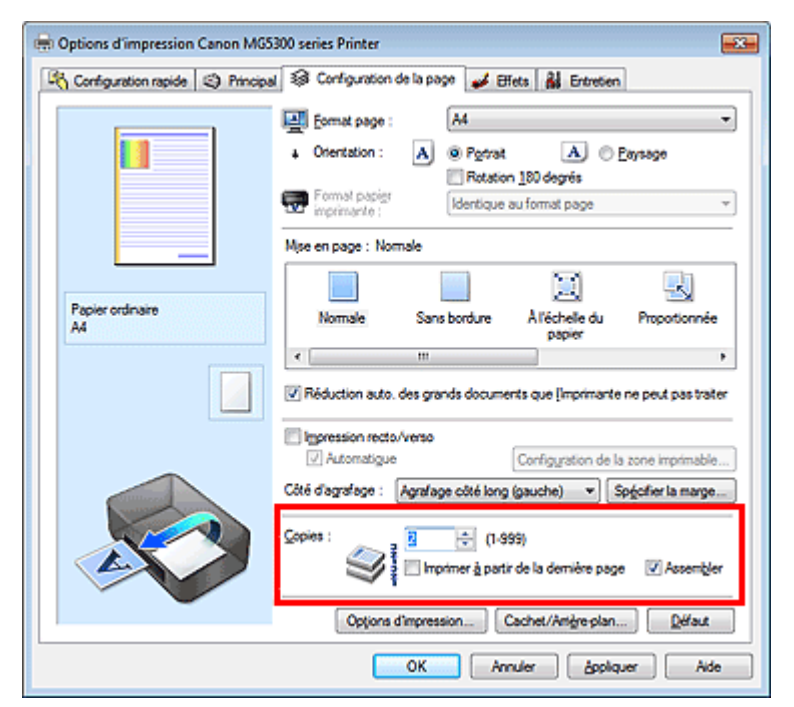

**3.** Spécifiez l'ordre d'impression.

Activez la case Imprimer à partir de la dernière page pour imprimer à partir de la dernière page, et désactivez cette case pour imprimer à partir de la première page.

Activez la case Assembler lorsque vous imprimez plusieurs copies d'un document et que vous souhaitez imprimer ensemble toutes les pages de chaque copie. Désactivez cette case à cocher pour imprimer ensemble toutes les pages de même numéro.

**Imprimer à partir de la dernière page :** /Assembler : **//** 

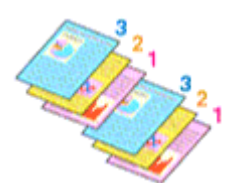

Imprimer à partir de la dernière page :  $\blacksquare$ /Assembler :  $\blacksquare$ 

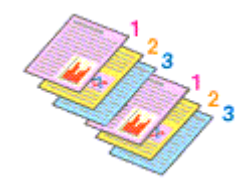

 $\bullet$  Imprimer à partir de la dernière page :  $\blacksquare$  /Assembler :  $\blacksquare$ 

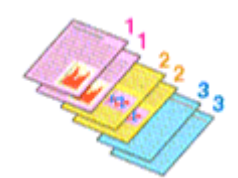

**Imprimer à partir de la dernière page :** /Assembler :  $\Box$ 

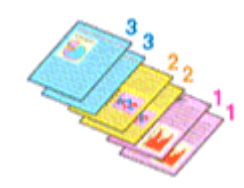

**4.** Terminez la configuration.

Cliquez sur OK.

Lorsque vous lancez l'impression, le nombre de copies indiqué est imprimé dans l'ordre spécifié.

### **Important**

- Lorsque l'application utilisée pour créer le document comporte la même fonction, spécifiez les paramètres du pilote d'imprimante. Toutefois, si la qualité d'impression n'est pas satisfaisante, spécifiez les paramètres de la fonction de l'application. Lorsque vous spécifiez le nombre de copies et l'ordre d'impression à l'aide de l'application et de ce pilote d'imprimante, le nombre de copies peut être la multiplication des deux paramètres ou l'ordre d'impression spécifié peut ne pas être activé.
- L'option Imprimer à partir de la dernière page apparaît en grisé et n'est pas disponible lorsque l'option Mosaïque/Poster est sélectionnée pour Mise en page.
- Les options Imprimer à partir de la dernière page et Assembler apparaissent en grisé et ne sont pas disponibles lorsque Brochure est sélectionné pour Mise en page.

### **Remarque**

Si vous configurez à la fois les options Imprimer à partir de la dernière page et Assembler, les feuilles sont assemblées une par une et imprimées en commençant par la dernière page. Ces paramètres peuvent être utilisés en association avec les options Normale, Sans bordure, À l'échelle du papier, Proportionnée, Mise en page et Impression recto/verso.

Haut de la page  $\triangle$ 

Accueil > Impression > Impression à partir d'un ordinateur > Impression avec le logiciel d'application (Impression avec le pilote d'imprimante) > Les diverses méthodes d'impression > Définition de la marge d'agrafage

P002

# **Définition de la marge d'agrafage**

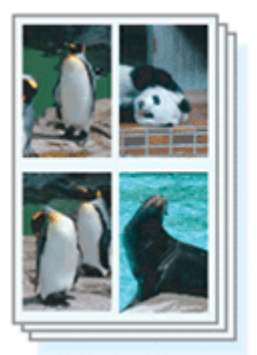

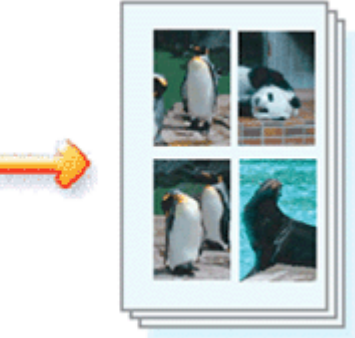

Pour définir le côté d'agrafage et la largeur de la marge, procédez comme suit :

**1.** Ouvrez la fenêtre de configuration du pilote d'imprimante .

#### **2.** Indiquez le côté à agrafer.

Vérifiez la position de la marge d'agrafage dans Côté d'agrafage dans l'onglet Configuration de la page.

L'imprimante analyse les paramètres Orientation et Mise en page, puis sélectionne automatiquement la meilleure position d'agrafage. Lorsque vous souhaitez modifier le paramètre, faites une sélection dans la liste.

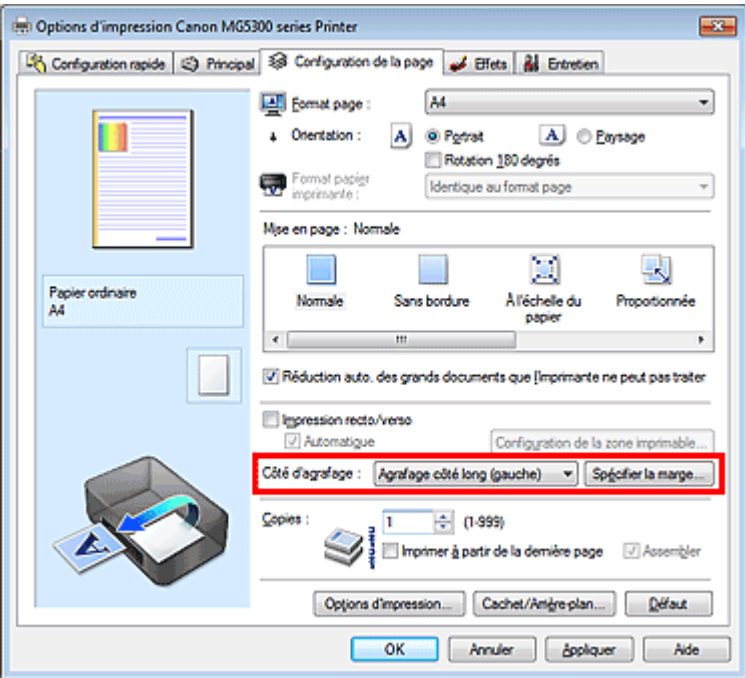

**3.** Définissez la largeur de la marge.

Si nécessaire, cliquez sur Spécifier la marge... et définissez la largeur de la marge, puis cliquez sur OK.

### Définition de la marge d'agrafage et de la marge d'agrafage et de la marge d'agrafage et de la page 167 sur 1039 pages

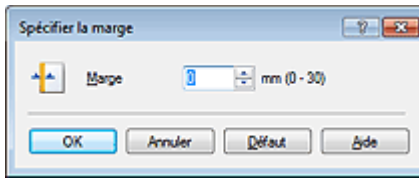

#### **Remarque**

- L'imprimante réduit automatiquement la zone d'impression en fonction de la marge de position d'agrafage.
- **4.** Terminez la configuration.

Cliquez sur OK dans l'onglet Configuration de la page. Lorsque vous lancez l'impression, les données sont imprimées avec le côté et la largeur de marge d'agrafage spécifiés.

### **Important**

- Les options Côté d'agrafage et Spécifier la marge... sont grisées et ne sont pas disponibles dans les cas suivants :
	- L'option Sans bordure, Mosaïque/Poster ou Brochure est sélectionnée pour Mise en page
	- **·** L'option Proportionnée est sélectionnée pour Mise en page (si l'option Impression recto/verso est également sélectionnée, seule l'option Côté d'agrafage peut être spécifiée)

Accueil > Impression > Impression à partir d'un ordinateur > Impression avec le logiciel d'application (Impression avec le pilote d'imprimante) > Les diverses méthodes d'impression > Exécution d'une impression sans bordure

P003

# **Exécution d'une impression sans bordure**

La fonction d'impression sans bordure permet d'imprimer des données sans aucune marge en agrandissant les données afin qu'elles débordent légèrement de la feuille. En mode d'impression standard, des marges sont créées autour de la zone du document. Ces marges ne seront toutefois pas créées si la fonction d'impression sans bordure est activée. Par exemple, pour imprimer une photo sans marge autour, définissez l'impression sans bordure.

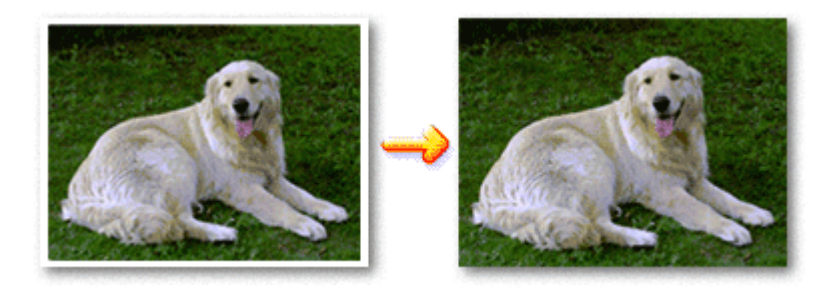

Pour effectuer une impression sans bordure, procédez comme suit :

Vous pouvez également définir l'impression sans bordure dans les Fonctionnalités supplémentaires de l'onglet Configuration rapide.

#### **Définition d'une impression sans bordure**

- **1.** Ouvrez la fenêtre de configuration du pilote d'imprimante .
- **2.** Définissez l'impression sans bordure.

Sélectionnez Sans bordure dans la liste Mise en page de l'onglet Configuration de la page.

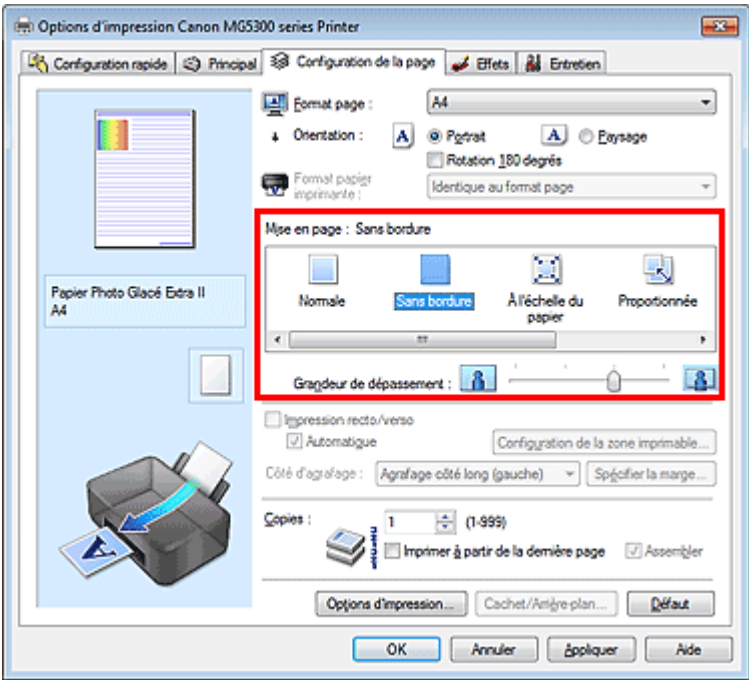

Cliquez sur OK lorsque le message de confirmation s'affiche.

Lorsque le message vous invitant à modifier le type de support apparaît, sélectionnez le type de support souhaité dans la liste et cliquez sur OK.

#### **3.** Vérifiez le format du papier.

Vérifiez l'option Format page. Lorsque vous souhaitez le modifier, sélectionnez un autre format dans la liste. La liste contient uniquement les formats adaptés à l'impression sans bordure.

**4.** Ajustez la grandeur de dépassement du papier.

Si nécessaire, ajustez la grandeur de dépassement à l'aide du curseur Grandeur de dépassement. Augmentez la grandeur de dépassement en déplaçant le curseur vers la droite et réduisez-la en le déplaçant vers la gauche.

Il est recommandé dans la plupart des cas de placer le curseur sur la deuxième position en partant de la droite.

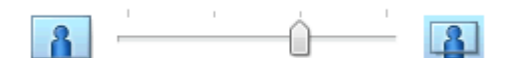

### **Important**

Lorsque le curseur Grandeur de dépassement est déplacé tout à droite, le verso du papier peut être maculé.

**5.** Terminez la configuration.

Cliquez sur OK.

Lorsque vous lancez l'impression, les données sont imprimées sans marges sur le papier.

### **Important**

- Lorsque vous sélectionnez un format de page qui ne convient pas à l'impression sans bordure, le format est automatiquement remplacé par celui qui convient pour ce type d'impression.
- Lorsque l'une des options Enveloppe (Envelope), Papier haute résolution (High Resolution Paper) ou Transferts Tee-shirt (T-Shirt Transfers) est sélectionnée dans la liste Type de support de l'onglet Principal, l'impression sans bordure est impossible.
- Lorsque Sans bordure est sélectionnée, les paramètres Format papier imprimante, Impression recto/verso, Côté d'agrafage et le bouton Cachet/Arrière-plan... (Cachet...) de l'onglet Configuration de la page apparaissent grisés et ne peuvent pas être sélectionnés.
- Selon le type de support utilisé pour l'impression sans bordure, il est possible que la qualité d'impression se dégrade en haut et en bas de la feuille ou que des taches apparaissent.
- Si le rapport entre la hauteur et la largeur diverge des données d'image, une partie de l'image peut ne pas être imprimée, selon le format de support utilisé.

Dans ce cas, ajustez les données d'image dans l'application en fonction du format de papier.

## **Remarque**

Lorsque vous sélectionnez Papier ordinaire (Plain Paper) sous Type de support dans l'onglet Principal, l'impression sans bordure n'est pas recommandée, raison pour laquelle le message de sélection du support apparaît.

Lorsque vous utilisez du papier ordinaire pour effectuer un test d'impression, sélectionnez Papier ordinaire (Plain Paper), puis cliquez sur OK.

#### **Agrandissement de la partie du document située dans la zone imprimable**

Définissez une grandeur de dépassement importante pour effectuer une impression sans bordure correcte. La partie du document qui dépasse de la feuille ne sera cependant pas imprimée. Les sujets situés à la périphérie d'une photo risquent de ne pas être imprimés.

Essayez d'effectuer une impression sans bordure. Lorsque vous n'êtes pas satisfait du résultat, réduisez la grandeur de dépassement. Pour réduire la grandeur de dépassement, déplacez le curseur Grandeur de dépassement vers la gauche.

#### **Important**

Lorsque vous réduisez la valeur de Grandeur de dépassement, une marge non souhaitée risque d'apparaître à l'impression selon le format du papier.

#### **Remarque**

- Lorsque le curseur Grandeur de dépassement se trouve complètement à gauche, les données d'image sont imprimées à leur taille maximale.
- Lorsque la case Aperçu avant impression est cochée dans l'onglet Principal, vous pouvez confirmer avant l'impression qu'il n'y aura pas de bordure.

Haut de la page  $\blacktriangle$ 

Accueil > Impression > Impression à partir d'un ordinateur > Impression avec le logiciel d'application (Impression avec le pilote d'imprimante) > Les diverses méthodes d'impression > Impression à l'échelle du papier

P004

# **Impression à l'échelle du papier**

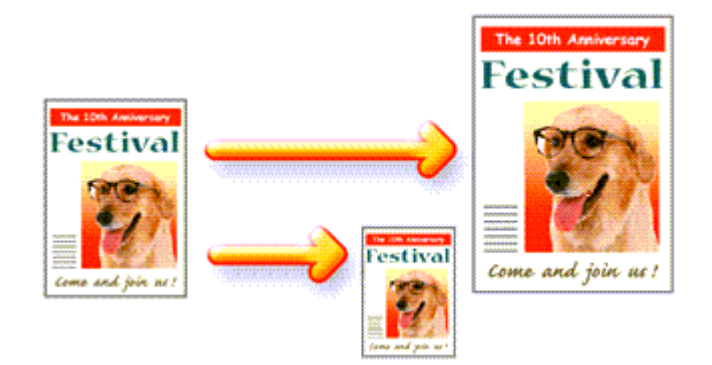

Pour imprimer un document agrandi ou réduit automatiquement pour s'adapter au format de page à utiliser, procédez comme suit :

**1.** Ouvrez la fenêtre de configuration du pilote d'imprimante .

### **2.** Définissez l'impression à l'échelle du papier.

Sélectionnez À l'échelle du papier dans la liste Mise en page de l'onglet Configuration de la page.

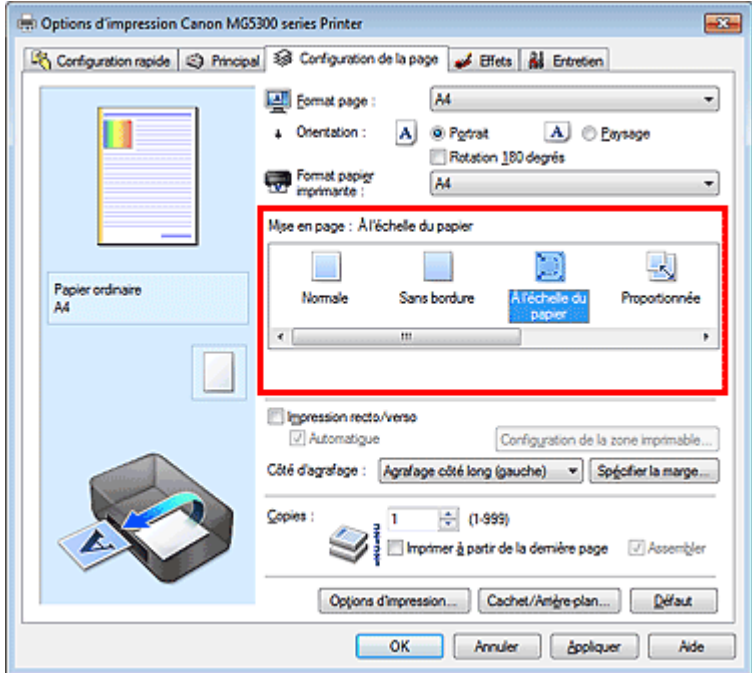

### **3.** Sélectionnez le format papier du document.

Utilisez la liste Format page pour sélectionner le format de page défini avec votre application.

#### **4.** Sélectionnez le format du papier.

Sélectionnez le format du papier chargé dans la machine dans la liste Format papier imprimante. Lorsque la valeur de Format papier imprimante est inférieure au paramètre Format page, l'image de la page est réduite. Lorsque la valeur de Format papier imprimante est supérieure au paramètre Format page, l'image de la page est agrandie.

### Impression à l'échelle du papier et al. et al. et al. et al. et al. et al. et al. et al. et al. et al. et al. et a

Les paramètres actuels sont affichés dans l'aperçu des paramètres sur le côté gauche du pilote d'imprimante.

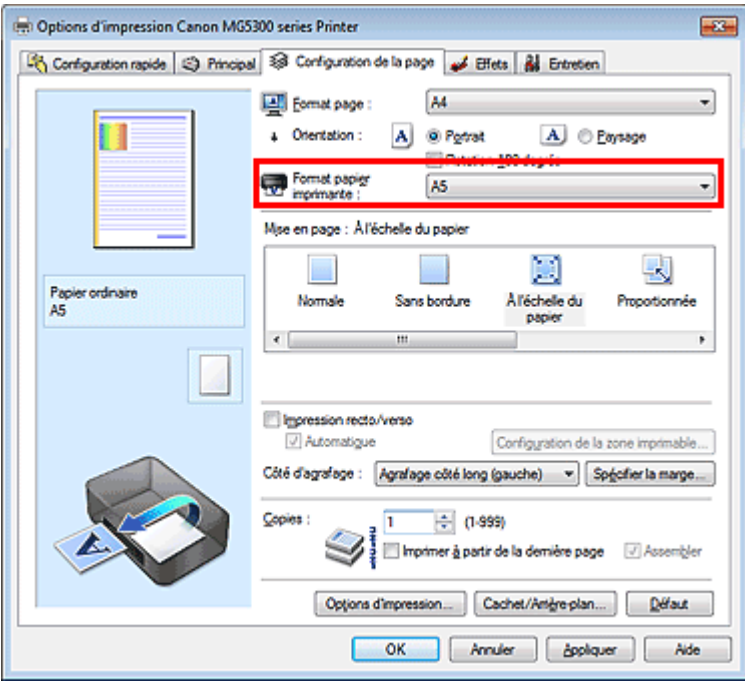

**5.** Terminez la configuration.

Cliquez sur OK.

Lorsque vous lancez l'impression, le document est agrandi ou réduit pour correspondre à l'échelle du papier.

Haut de la page  $\blacktriangle$ 

Accueil > Impression > Impression à partir d'un ordinateur > Impression avec le logiciel d'application (Impression avec le pilote d'imprimante) > Les diverses méthodes d'impression > Impression proportionnée

P005

# **Impression proportionnée**

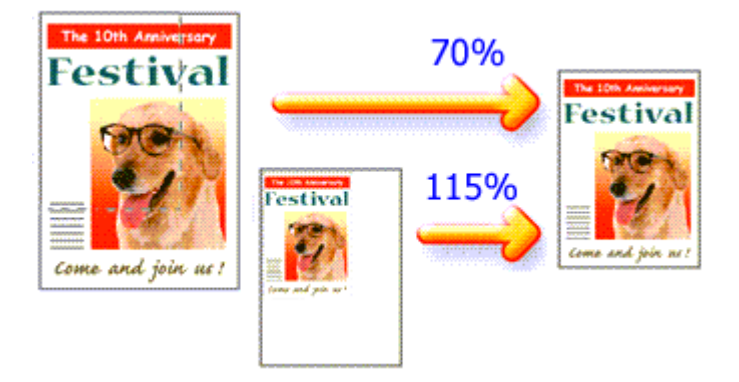

Pour imprimer un document avec des pages agrandies ou réduites pour correspondre à l'échelle du papier, procédez comme suit :

**1.** Ouvrez la fenêtre de configuration du pilote d'imprimante .

### **2.** Configurez l'impression proportionnée.

Sélectionnez Proportionnée dans la liste Mise en page de l'onglet Configuration de la page.

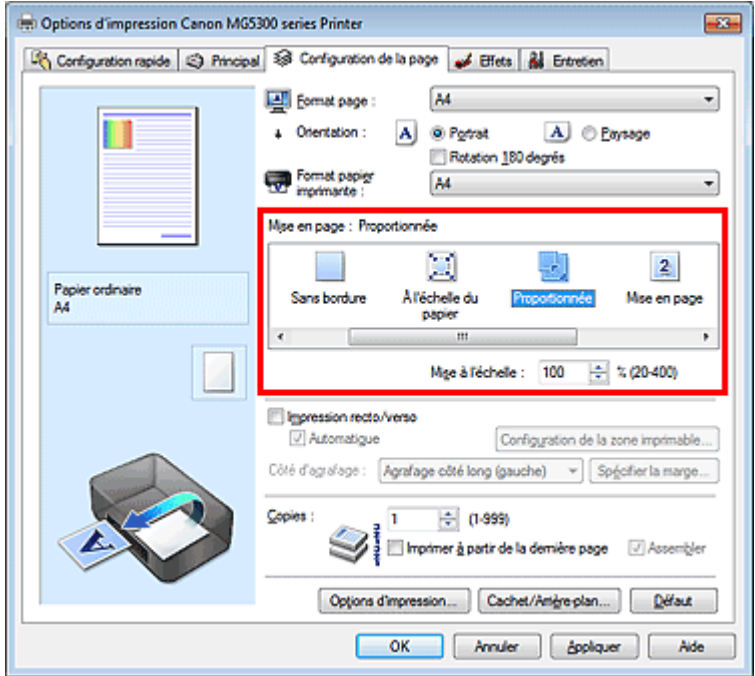

**3.** Sélectionnez le format papier du document.

Utilisez la liste Format page pour sélectionner le format de page défini avec votre application.

- **4.** Pour définir une échelle, suivez l'une des procédures suivantes :
	- **Sélectionnez un Format papier imprimante.**

Lorsque le format du papier de l'imprimante est inférieur au paramètre Format page, l'image de la page est réduite. Lorsque le format papier imprimante est supérieur au paramètre Format page, l'image de la page est agrandie.

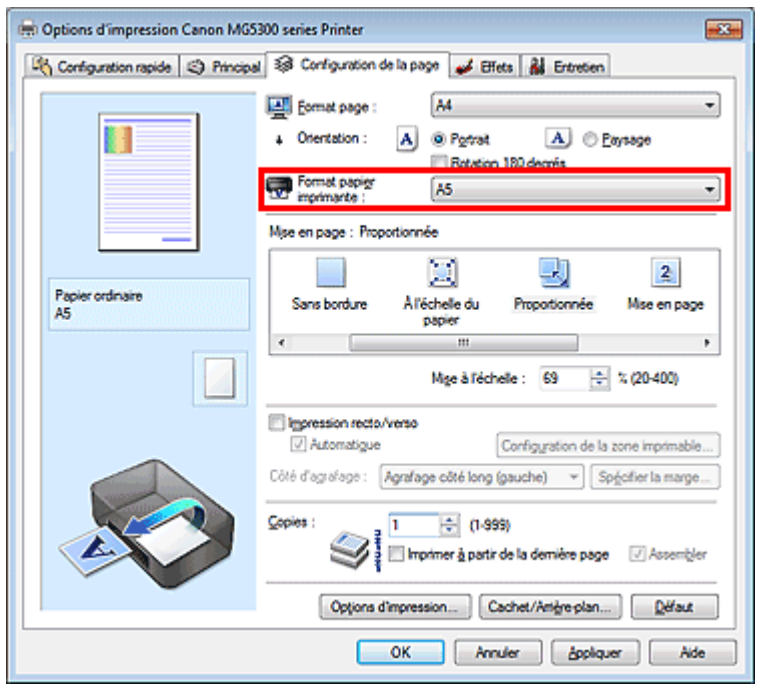

#### **Définissez une échelle.**

Saisissez directement une valeur dans la zone Mise à l'échelle.

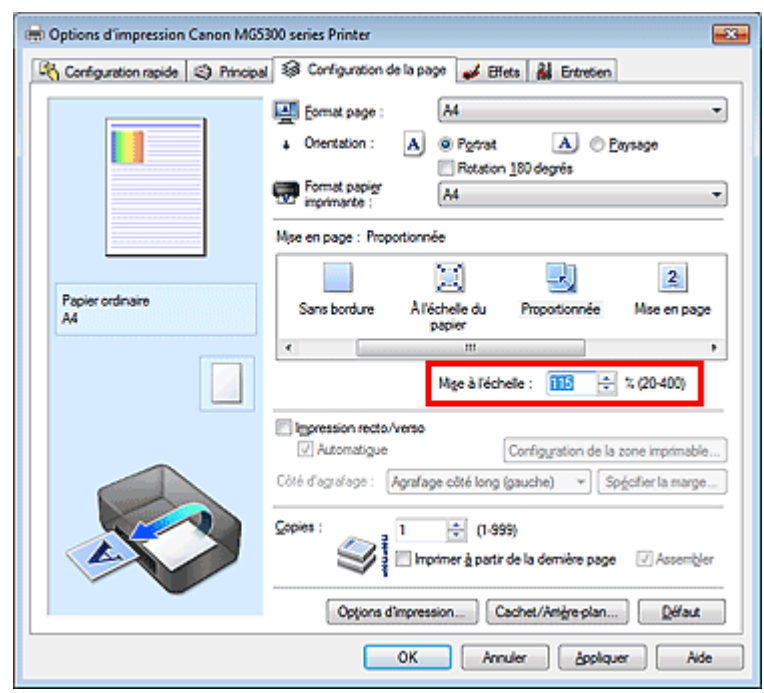

Les paramètres actuels sont affichés dans l'aperçu des paramètres sur le côté gauche du pilote d'imprimante.

#### **5.** Terminez la configuration.

Cliquez sur OK. Lorsque vous lancez une impression, le document est imprimé à l'échelle spécifiée.

## **Important**

Lorsque le logiciel avec lequel vous avez créé l'original dispose de la fonction d'impression proportionnée, configurez les paramètres dans le logiciel. Vous n'avez pas besoin de configurer les mêmes paramètres dans le pilote d'imprimante.

### **Remarque**

La sélection de l'option Proportionnée modifie la zone imprimable du document.

```
Accueil > Impression > Impression à partir d'un ordinateur > Impression avec le logiciel d'application
(Impression avec le pilote d'imprimante) > Les diverses méthodes d'impression > Impression mise en
page
```
P006

## **Impression mise en page**

La fonction d'impression mise en page permet d'imprimer plus d'une image de page sur une seule feuille de papier.

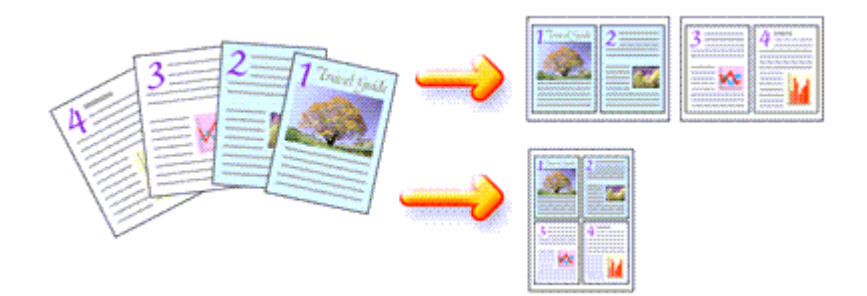

Pour effectuer une impression mise en page, procédez comme suit :

- **1.** Ouvrez la fenêtre de configuration du pilote d'imprimante .
- **2.** Définissez l'impression mise en page.

Sélectionnez Mise en page dans la liste Mise en page de l'onglet Configuration de la page. Les paramètres actuels sont affichés dans l'aperçu des paramètres sur le côté gauche du pilote d'imprimante.

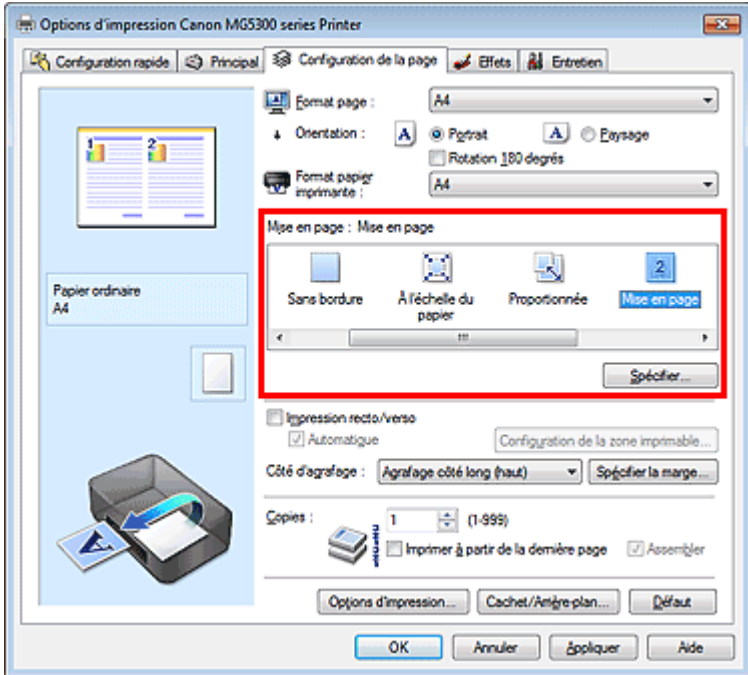

**3.** Sélectionnez le format du papier.

Sélectionnez le format du papier chargé dans la machine dans la liste Format papier imprimante. La configuration de la présentation des deux pages du document de gauche à droite est terminée.

**4.** Indiquez le nombre de pages à imprimer par feuille et l'ordre des pages.

Si nécessaire, cliquez sur Spécifier..., spécifiez les paramètres suivants dans la boîte de dialogue Impr. mise en page et cliquez sur OK.

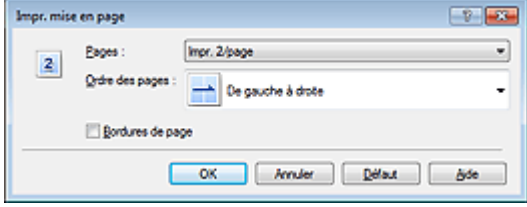

#### **Pages**

Pour modifier le nombre de pages à imprimer sur une même feuille de papier, sélectionnez ce nombre dans la liste.

#### **Ordre des pages**

Pour modifier l'ordre des pages, sélectionnez une méthode dans la liste.

#### **Bordures de page**

Pour imprimer une bordure autour de chaque page de document, cochez cette case.

#### **5.** Terminez la configuration.

Cliquez sur OK dans l'onglet Configuration de la page. Lorsque vous lancez l'impression, le nombre de pages spécifié est disposé sur chaque feuille de papier dans l'ordre indiqué.

Accueil > Impression > Impression à partir d'un ordinateur > Impression avec le logiciel d'application (Impression avec le pilote d'imprimante) > Les diverses méthodes d'impression > Impression Mosaïque/ Poster

P401

# **Impression Mosaïque/Poster**

La fonction d'impression Mosaïque/Poster permet d'agrandir les données d'image, de les répartir sur plusieurs pages et d'imprimer ces pages sur des feuilles de papier séparées. Vous pouvez également assembler les pages pour qu'elles forment un document imprimé de grande dimension, semblable à un poster.

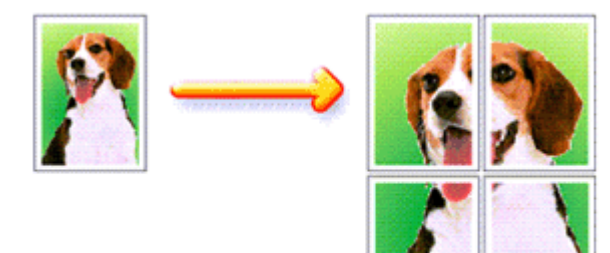

Pour effectuer une impression au format Mosaïque/Poster, procédez comme suit :

#### **Configuration de l'impression Mosaïque/Poster**

- **1.** Ouvrez la fenêtre de configuration du pilote d'imprimante .
- **2.** Configurez l'impression Mosaïque/Poster.

Sélectionnez Mosaïque/Poster dans la liste Mise en page de l'onglet Configuration de la page. Les paramètres actuels sont affichés dans l'aperçu des paramètres sur le côté gauche du pilote d'imprimante.

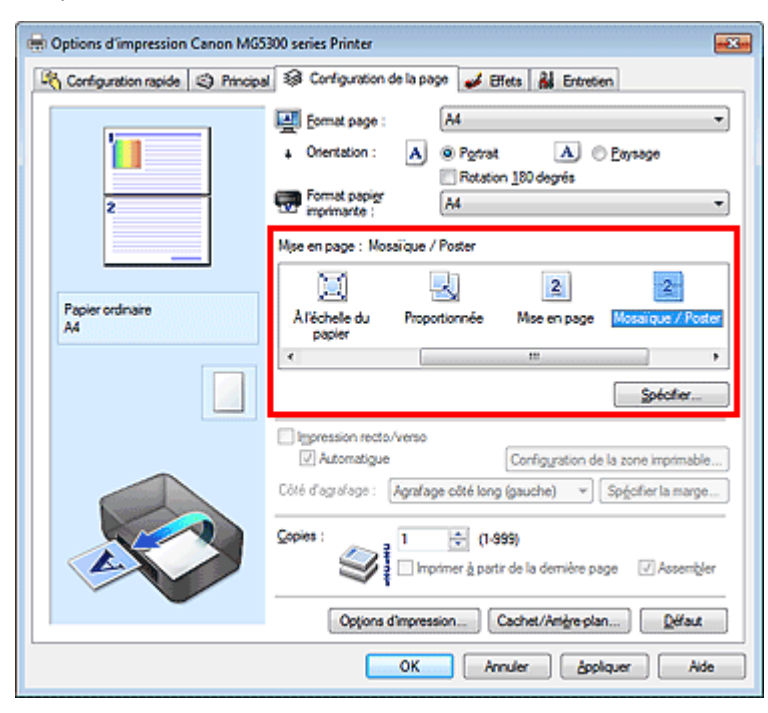

### **3.** Sélectionnez le format du papier.

Sélectionnez le format du papier chargé dans la machine dans la liste Format papier imprimante.

La configuration de la division d'un document en 2 et l'impression Mosaïque/Poster est terminée.

**4.** Indiquez le nombre de divisions d'image et les pages à imprimer.

Si nécessaire, cliquez sur Spécifier..., spécifiez les paramètres suivants dans la boîte de dialogue Impr. mosaïque/poster et cliquez sur OK.

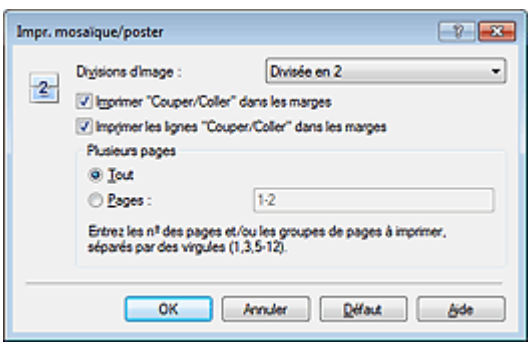

#### **Divisions d'image**

Sélectionnez le nombre de divisions (verticales x horizontales). Plus le nombre de divisons augmente, plus le nombre de feuilles utilisées pour l'impression est important. Si vous assemblez les pages pour créer un poster, plus le nombre de divisions augmente, ce qui vous permet de créer une affiche plus grande.

#### **Imprimer "Couper/Coller" dans les marges**

Désélectionnez cette case pour ne pas imprimer les mots « Couper » et « Coller ».

## **Remarque**

Cette fonction peut ne pas être disponible avec certains pilotes d'imprimante ou systèmes d'exploitation.

#### **Imprimer les lignes "Couper/Coller" dans les marges**

Désélectionnez cette case pour ne pas imprimer les lignes de coupe.

#### **Plusieurs pages**

Spécifie la plage d'impression. Dans des conditions d'utilisation normales, sélectionnez Tout. Pour réimprimer uniquement une page déterminée, sélectionnez Pages et saisissez le numéro de la page à imprimer. Pour spécifier plusieurs pages, saisissez les numéros de pages en les séparant par des virgules ou par un trait d'union.

### **Remarque**

Vous pouvez également définir la plage d'impression en cliquant sur les pages dans l'aperçu des paramètres.

#### **5.** Terminez la configuration.

Cliquez sur OK dans l'onglet Configuration de la page. À l'impression, le document sera divisé en plusieurs pages.

#### **Imprimer certaines pages seulement**

Si l'encre devient pâle ou s'épuise en cours d'impression, vous pouvez réimprimer uniquement les pages spécifiques en procédant comme suit :

**1.** Définissez la plage d'impression.

Dans l'aperçu des paramètres affiché dans la partie gauche de l'onglet Configuration de la page, cliquez sur les pages que vous ne souhaitez pas imprimer. Les pages sur lesquelles vous avez cliqué sont supprimées et seules les pages à imprimer sont affichées.

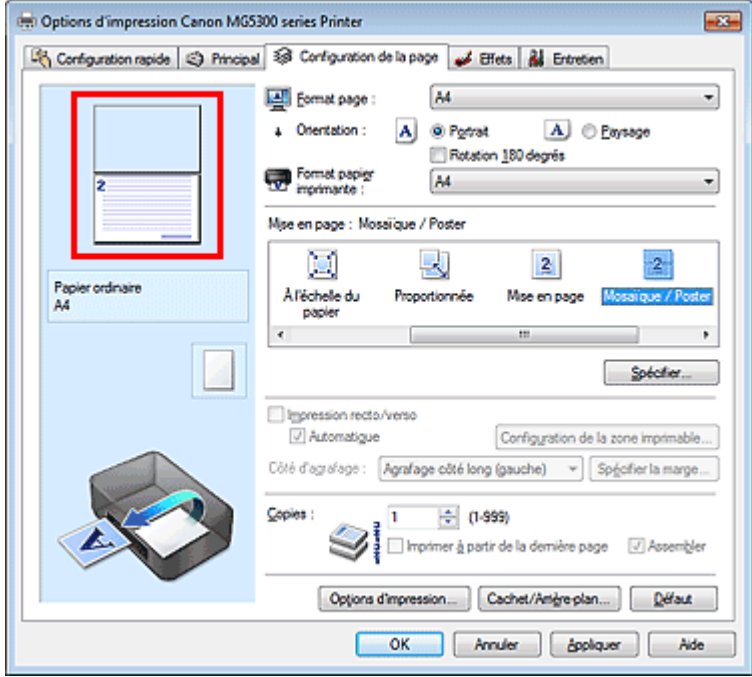

### **Remarque**

- Cliquez sur les pages supprimées pour les afficher à nouveau.
- Cliquez avec le bouton droit de la souris dans l'aperçu des paramètres pour sélectionner Imprimer toutes les pages ou Supprimer toutes les pages.

#### **2.** Terminez la configuration.

Une fois les pages sélectionnées, cliquez sur OK. Lorsque vous lancez une impression, seules les pages spécifiées sont imprimées.

### **Important**

Comme l'impression mosaïque/poster entraîne l'agrandissement du document, le résultat risque de ne pas être net.

```
Accueil > Impression > Impression à partir d'un ordinateur > Impression avec le logiciel d'application
(Impression avec le pilote d'imprimante) > Les diverses méthodes d'impression > Impression de
brochure
```
P402

## **Impression de brochure**

La fonction d'impression de brochure permet d'imprimer des données sous la forme d'une brochure. Les données sont imprimées automatiquement sur les deux faces du papier. Ce type d'impression permet de conserver l'ordre des pages lorsque celles-ci sont pliées et agrafées par le milieu.

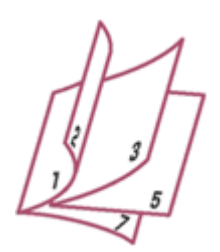

Pour effectuer une impression au format brochure, procédez comme suit :

- **1.** Ouvrez la fenêtre de configuration du pilote d'imprimante .
- **2.** Définissez l'impression de brochure.

Sélectionnez Brochure dans la liste Mise en page de l'onglet Configuration de la page. Les paramètres actuels sont affichés dans l'aperçu des paramètres sur le côté gauche de la fenêtre.

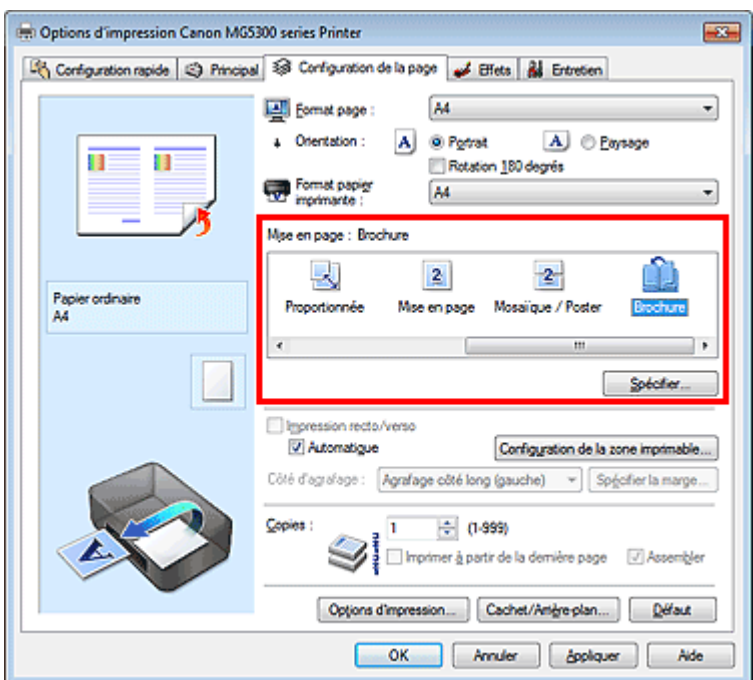

**3.** Sélectionnez le format du papier.

Sélectionnez le format du papier chargé dans la machine dans la liste Format papier imprimante.

**4.** Définissez la marge d'agrafage ainsi que la largeur de la marge.

Cliquez sur Spécifier..., définissez les paramètres suivants dans la boîte de dialogue Impr. de brochure, puis cliquez sur OK.
## Impression de brochure et al. et al. et al. et al. et al. et al. et al. et al. et al. et al. et al. et al. et a

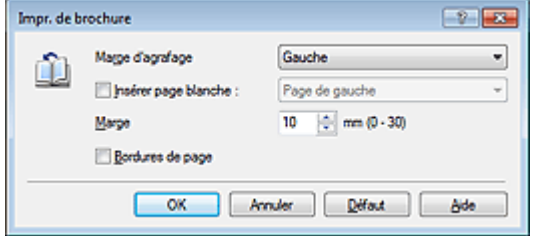

#### **Marge d'agrafage**

Sélectionnez le côté de la marge d'agrafage une fois la brochure assemblée.

#### **Insérer page blanche**

Pour laisser une face de la feuille blanche, cochez la case et sélectionnez la page à laisser blanche.

#### **Marge**

Saisissez la largeur de la marge. La largeur spécifiée à partir du centre de la feuille devient la largueur de marge pour une page.

#### **Bordures de page**

Pour imprimer une bordure autour de chaque page de document, cochez la case.

#### **5.** Terminez la configuration.

Cliquez sur OK dans l'onglet Configuration de la page.

Lorsque vous lancez l'impression, le document sera imprimé d'abord sur une face de la feuille de papier, puis sur la face opposée.

Une fois l'impression terminée, pliez le papier au centre de la marge et assemblez la brochure.

## **Important**

L'option Brochure ne peut être sélectionnée lorsqu'un type de support autre que Papier ordinaire (Plain Paper) est sélectionné sous Type de support dans l'onglet Principal.

## **Remarque**

Le cachet et l'arrière-plan ne sont pas imprimés sur les pages blanches insérées via la fonction d'impression de brochure Insérer page blanche.

Haut de la page

Accueil > Impression > Impression à partir d'un ordinateur > Impression avec le logiciel d'application (Impression avec le pilote d'imprimante) > Les diverses méthodes d'impression > Impression recto/verso

P007

## **Impression recto/verso**

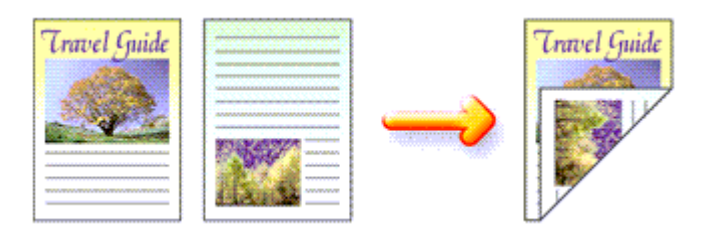

Pour imprimer des données sur les deux faces d'une feuille de papier, procédez comme suit : Vous pouvez également définir l'impression recto/verso dans les Fonctionnalités supplémentaires de l'onglet Configuration rapide.

#### **Impression recto/verso automatique**

Vous pouvez exécuter l'impression recto/verso sans retourner le papier.

- **1.** Ouvrez la fenêtre de configuration du pilote d'imprimante .
- **2.** Définissez l'impression recto/verso automatique.

Cochez la case Impression recto/verso de l'onglet Configuration de la page et vérifiez que la case Automatique est cochée.

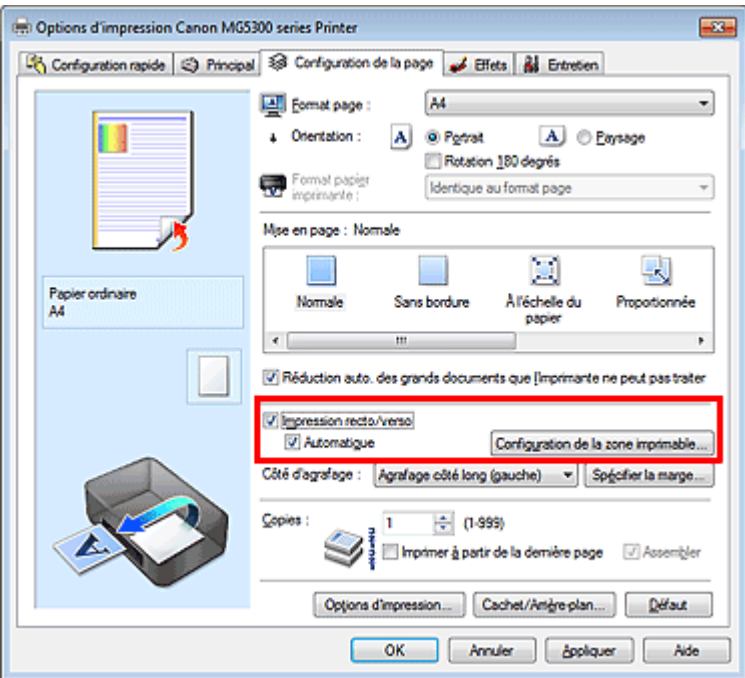

**3.** Sélectionnez la présentation.

Sélectionnez Normale, À l'échelle du papier, Proportionnée ou Mise en page dans la liste Mise en page.

**4.** Définissez la zone d'impression.

Lorsque vous effectuez une impression recto/verso, la zone imprimable du document est légèrement inférieure à la taille normale et il se peut que le document ne tienne pas sur une page. Cliquez sur Configuration de la zone imprimable..., sélectionnez l'une des méthodes suivantes puis cliquez sur OK.

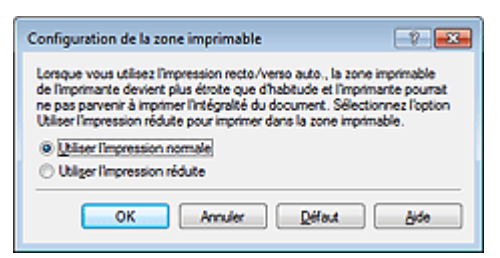

### **Utiliser l'impression normale**

Imprimer sans réduire la page.

#### **Utiliser l'impression réduite**

Réduire légèrement la page pendant l'impression.

**5.** Indiquez le côté à agrafer.

La machine analyse les paramètres Orientation et Mise en page, puis sélectionne automatiquement le meilleur Côté d'agrafage. Lorsque vous souhaitez modifier le paramètre, sélectionnez une autre valeur dans la liste.

**6.** Définissez la largeur de la marge.

Si nécessaire, cliquez sur Spécifier la marge... et définissez la largeur de la marge, puis cliquez sur OK.

**7.** Terminez la configuration.

Cliquez sur OK dans l'onglet Configuration de la page. Lorsque vous lancez l'impression, l'impression recto/verso démarre.

## **Impression recto/verso manuelle**

Vous pouvez exécuter l'impression recto/verso manuellement.

- **1.** Ouvrez la fenêtre de configuration du pilote d'imprimante .
- **2.** Définissez l'impression recto/verso.

Cochez la case Impression recto/verso et désactivez la case Automatique sur l'onglet Configuration de la page.

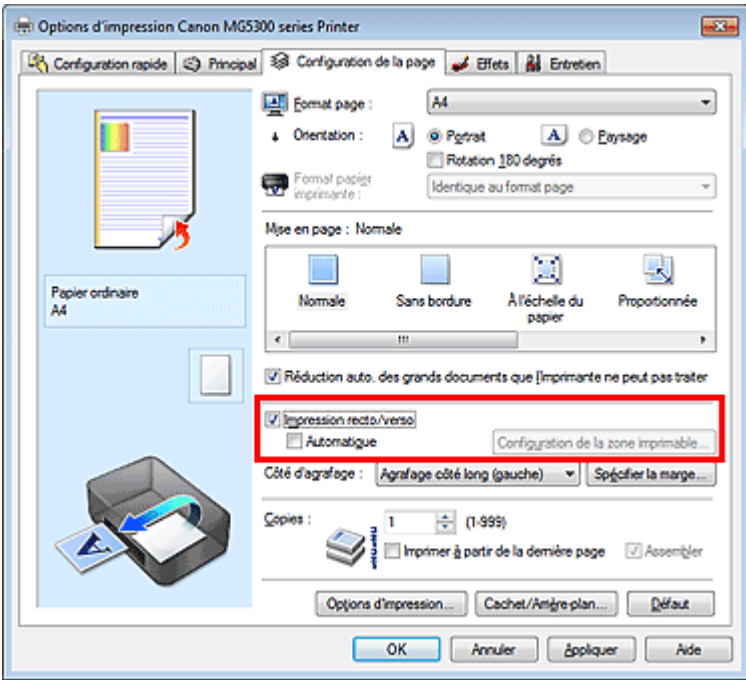

#### **3.** Sélectionnez la présentation.

Sélectionnez Normale (ou À l'échelle du papier, Proportionnée ou Mise en page) dans la liste Mise en page.

#### **4.** Indiquez le côté à agrafer.

La machine analyse les paramètres Orientation et Mise en page, puis sélectionne automatiquement le meilleur Côté d'agrafage. Lorsque vous souhaitez modifier le paramètre, sélectionnez une autre valeur dans la liste.

#### **5.** Définissez la largeur de la marge.

Si nécessaire, cliquez sur Spécifier la marge... et définissez la largeur de la marge, puis cliquez sur OK.

#### **6.** Terminez la configuration.

Cliquez sur OK dans l'onglet Configuration de la page.

Lorsque vous lancez l'impression, le document est d'abord imprimé sur une face de la feuille de papier. Une fois la première face imprimée, rechargez le papier correctement conformément aux instructions du message.

Cliquez ensuite sur OK pour imprimer l'autre face.

## **Important**

- Lorsqu'un type de support autre que Papier ordinaire (Plain Paper) est sélectionné dans la liste Type de support de l'onglet Principal, l'option Impression recto/verso apparaît grisée et n'est pas disponible.
- Lorsque l'option Sans bordure, Mosaïque/Poster ou Brochure est sélectionnée dans la liste Mise en page, les options Impression recto/verso et Côté d'agrafage sont grisées et ne sont pas disponibles.
- **Impression recto/verso est uniquement possible lorsqu'un des formats de papier suivants est** sélectionné dans Format page de l'onglet Configuration de la page.
	- Lettre 22x28cm 8.5"x11", A5, A4, B5
- Après l'impression du recto, un délai avant l'impression du verso permet à l'encre de sécher (l'opération s'arrête temporairement). Ne touchez pas le papier pendant ce délai. Vous pouvez modifier le temps d'attente pour le séchage d'encre dans les options Paramètres personnalisés de l'onglet Entretien.

## **Remarque**

- Lorsque vous effectuez une impression recto/verso automatique, n'utilisez pas de papier ordinaire inférieur au format A5.
- Si le recto du papier est taché pendant l'impression recto/verso, réalisez un Nettoyage de la platine  $\blacksquare$ inférieure via l'onglet Entretien.

#### **Rubrique connexe**

Nettoyage de l'intérieur de la machine

Haut de la page  $\triangle$ 

Accueil > Impression > Impression à partir d'un ordinateur > Impression avec le logiciel d'application (Impression avec le pilote d'imprimante) > Les diverses méthodes d'impression > Impression de cachet/ arrière-plan

P403

# **Impression de cachet/arrière-plan**

Les fonctions Cachet et Arrière-plan peuvent ne pas être disponibles avec certains pilotes d'imprimante ou systèmes d'exploitation.

La fonction Cachet permet d'imprimer le texte d'un cachet ou une image bitmap au-dessus ou derrière les données d'un document. Elle permet également d'imprimer la date, l'heure et le nom de l'utilisateur. La fonction Arrière-plan permet d'imprimer une illustration de faible densité derrière les données d'un document.

Pour effectuer une impression de cachet/arrière-plan, procédez comme suit :

#### **Impression d'un cachet**

CONFIDENTIEL, IMPORTANT et d'autres cachets souvent utilisés dans les entreprises sont préenregistrés.

- **1.** Ouvrez la fenêtre de configuration du pilote d'imprimante .
- **2.** Cliquez sur Cachet/Arrière-plan... (Cachet...) dans l'onglet Configuration de la page.

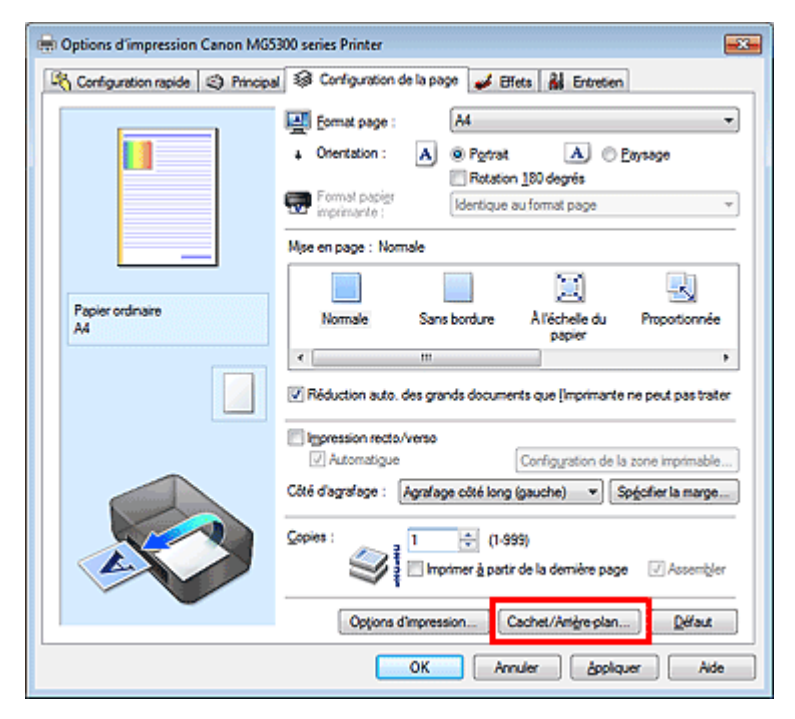

La boîte de dialogue Cachet/Arrière-plan (Cachet) s'affiche.

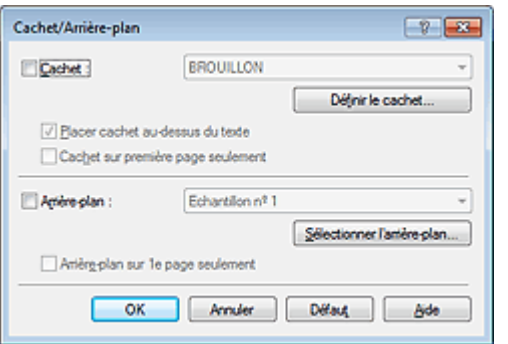

## **E** Remarque

Dans le cas du pilote d'imprimante XPS, le bouton Cachet/Arrière-plan... est remplacé par Cachet... et seule la fonction Cachet peut être utilisée.

#### **3.** Sélectionnez un cachet.

Activez la case Cachet et sélectionnez le cachet à utiliser dans la liste. Les paramètres actuels sont affichés dans l'aperçu des paramètres sur le côté gauche de l'onglet Configuration de la page.

**4.** Définissez les détails du cachet.

Si nécessaire, spécifiez les paramètres suivants, puis cliquez sur OK.

#### **Bouton Définir le cachet...**

Cliquez sur ce bouton pour modifier le texte du cachet, son image bitmap ou sa position (reportezvous à la section « Enregistrement d'un cachet »).

#### **Placer cachet au-dessus du texte**

Cochez cette case pour imprimer le cachet au dessus du texte du document.

## **Remarque**

- La priorité est accordée au cachet car, lorsque celui-ci et les données du document se superposent, il est imprimé au-dessus des données du document. Lorsque cette option est désactivée, le cachet est imprimé sous les données du document et les parties recouvertes peuvent être dissimulées, selon l'application utilisée.
- L'option Placer cachet au-dessus du texte ne peut pas être utilisée avec le pilote d'imprimante ×. XPS.

Lorsque le pilote d'imprimante XPS est utilisé, le cachet est normalement imprimé à l'avantplan du document.

#### **Impression translucide du tampon**

Activez cette case pour imprimer un cachet translucide sur le document. Cette fonction est uniquement disponible lorsque le pilote d'imprimante XPS est utilisé.

#### **Cachet sur première page seulement**

Cochez cette case pour imprimer le cachet uniquement sur la première page.

#### **5.** Terminez la configuration.

Cliquez sur OK dans l'onglet Configuration de la page. Lorsque vous lancez une impression, les données sont imprimées avec le cachet spécifié.

#### **Impression d'un arrière-plan**

Deux fichiers bitmap prédéfinis sont fournis à titre d'exemple.

#### **1.** Ouvrez la fenêtre de configuration du pilote d'imprimante .

**2.** Cliquez sur Cachet/Arrière-plan... dans l'onglet Configuration de la page.

La boîte de dialogue Cachet/Arrière-plan apparaît.

#### **3.** Sélectionnez l'arrière-plan.

Activez la case Arrière-plan et sélectionnez l'arrière-plan à utiliser dans la liste. Les paramètres actuels sont affichés dans l'aperçu des paramètres sur le côté gauche de l'onglet Configuration de la page.

#### **4.** Définissez les détails de l'arrière-plan.

Si nécessaire, effectuez les réglages suivants, puis cliquez sur OK.

#### **Bouton Sélectionner l'arrière-plan...**

Cliquez sur ce bouton pour utiliser un autre arrière-plan ou modifier la mise en page ou la densité d'un arrière-plan (reportez-vous à la rubrique « Enregistrement des données d'image à utiliser comme arrière-plan »).

#### **Arrière-plan sur 1e page seulement**

Cochez cette case pour imprimer l'arrière-plan uniquement sur la première page.

### **5.** Terminez la configuration.

Cliquez sur OK dans l'onglet Configuration de la page. Lorsque vous lancez une impression, les données sont imprimées avec l'arrière-plan spécifié.

## **Important**

Lorsque Sans bordure est sélectionnée, le bouton Cachet/Arrière-plan... (Cachet...) est grisé et n'est pas disponible.

# **Remarque**

Le cachet et l'arrière-plan ne sont pas imprimés sur des pages blanches insérées via la fonction d'impression de brochure Insérer page blanche.

#### **Rubriques connexes**

- Enregistrement d'un cachet
- Enregistrement des données d'image à utiliser comme arrière-plan

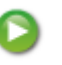

Haut de la page

Accueil > Impression > Impression à partir d'un ordinateur > Impression avec le logiciel d'application (Impression avec le pilote d'imprimante) > Les diverses méthodes d'impression > Impression de cachet/ arrière-plan > Enregistrement d'un cachet

P404

# **Enregistrement d'un cachet**

Cette fonction peut ne pas être disponible avec certains pilotes d'imprimante ou systèmes d'exploitation.

Vous pouvez créer et enregistrer un cachet. Vous pouvez également modifier et enregistrer certains paramètres d'un cachet existant. Vous pouvez supprimer à tout moment les cachets que vous ne souhaitez pas conserver.

Pour enregistrer un nouveau cachet, procédez comme suit :

#### **Enregistrement d'un nouveau cachet**

- **1.** Ouvrez la fenêtre de configuration du pilote d'imprimante .
- **2.** Cliquez sur Cachet/Arrière-plan... (Cachet...) dans l'onglet Configuration de la page.

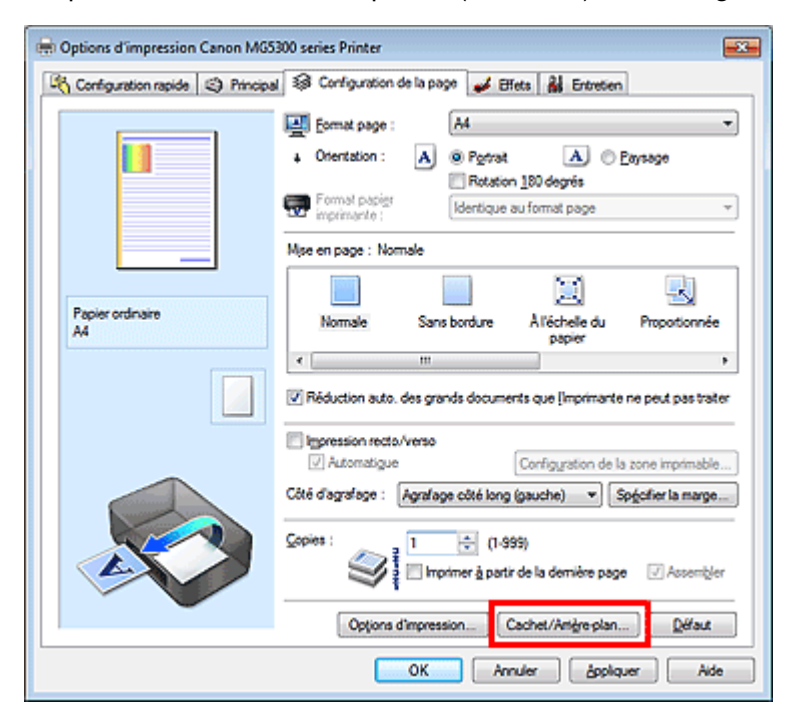

La boîte de dialogue Cachet/Arrière-plan (Cachet) s'affiche.

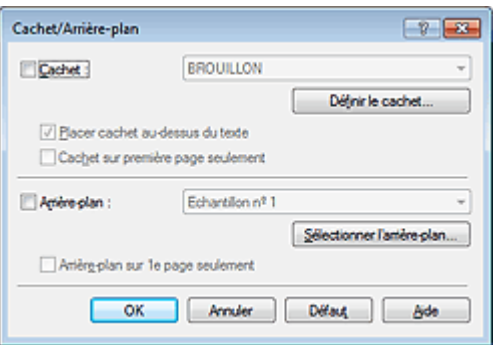

## **Remarque**

Dans le cas du pilote d'imprimante XPS, le bouton Cachet/Arrière-plan... est remplacé par m. Cachet... et seule la fonction Cachet peut être utilisée.

**3.** Cliquez sur Définir le cachet...

La boîte de dialogue Paramètres cachet apparaît.

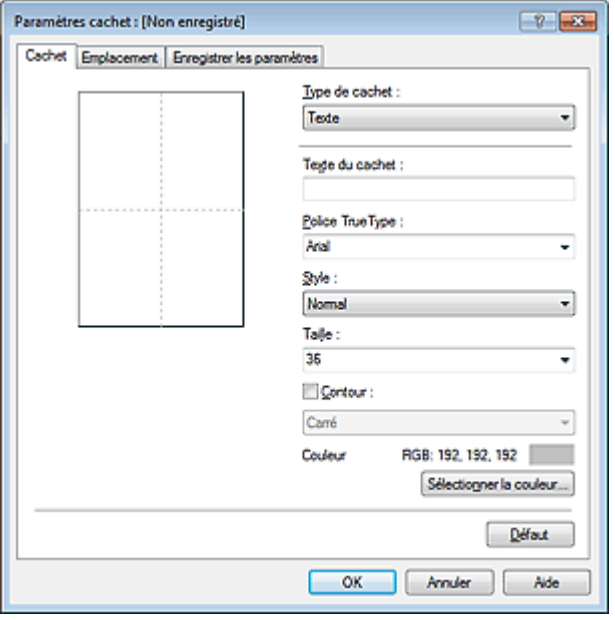

**4.** Configurez le cachet en consultant la fenêtre d'aperçu.

#### **Onglet Cachet**

Sélectionnez Texte, Bitmap ou Date/Heure/Nom d'utilisateur dans Type de cachet, en fonction de vos besoins.

- Lors de l'enregistrement d'un Texte, vous devez entrer les caractères dans Texte du cachet. Si nécessaire, changez les réglages de Police TrueType, Style, Taille et Contour. Vous pouvez sélectionner la couleur du cachet en cliquant sur Sélectionner la couleur...
- Si vous avez choisi Bitmap, cliquez sur Sélectionner le fichier... et choisissez le fichier bitmap (.bmp) à utiliser. Si nécessaire, changez les réglages des options Taille et Zone blanche transparente.
- Si vous avez choisi Date/Heure/Nom d'utilisateur, l'heure et la date de création de l'objet imprimé, ainsi que le nom de l'utilisateur sont affichés dans Texte du cachet. Si nécessaire, changez les réglages de Police TrueType, Style, Taille et Contour. Vous pouvez sélectionner la couleur du cachet en cliquant sur Sélectionner la couleur...

## **Important**

**L**'option Texte du cachet apparaît en grisé et n'est pas disponible lorsque vous sélectionnez Date/Heure/Nom d'utilisateur.

#### **Onglet Emplacement**

Sélectionnez la position du cachet dans la liste Position. Vous pouvez également sélectionner Personnalisée dans la liste Position, et préciser les coordonnées Position x et Position y. Vous pouvez aussi changer la position du cachet en le faisant glisser directement dans la fenêtre d'aperçu.

Pour changer l'angle de la position du cachet, entrez une valeur directement dans la zone Orientation.

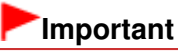

L'option Orientation ne peut pas être modifiée lorsque Bitmap est sélectionné.

#### **5.** Enregistrez le cachet.

Cliquez sur l'onglet Enregistrer les paramètres et saisissez le titre du nouveau cachet dans la zone Titre, puis cliquez sur Enregistrer.

Cliquez sur OK lorsque le message de confirmation s'affiche.

## **Remarque**

Les espaces, tabulations et retours-chariots ne peuvent pas être saisis au début ou à la fin

d'un titre.

**6.** Terminez la configuration.

Cliquez sur OK. La boîte de dialogue Cachet/Arrière-plan (Cachet) s'affiche à nouveau. Le titre enregistré apparaît dans la liste Cachet.

#### **Modification et enregistrement de certains paramètres de cachet**

**1.** Choisissez le cachet pour lequel vous souhaitez modifier les paramètres.

Activez la case Cachet dans la boîte de dialogue Cachet/Arrière-plan (Cachet), puis sélectionnez le titre du cachet à modifier dans la liste Cachet.

**2.** Cliquez sur Définir le cachet...

La boîte de dialogue Paramètres cachet apparaît.

- **3.** Configurez le cachet en consultant la fenêtre d'aperçu.
- **4.** Enregistrez le cachet par écrasement.

Cliquez sur Enregistrer en écrasant sous l'onglet Enregistrer les paramètres. Pour enregistrer le cachet avec un titre différent, indiquez un nouveau titre dans la zone Titre et cliquez sur Enregistrer. Cliquez sur OK lorsque le message de confirmation s'affiche.

**5.** Terminez la configuration.

Cliquez sur OK. La boîte de dialogue Cachet/Arrière-plan (Cachet) s'affiche à nouveau. Le titre enregistré apparaît dans la liste Cachet.

#### **Suppression d'un cachet inutile**

**1.** Cliquez sur Définir le cachet... dans la boîte de dialogue Cachet/Arrière-plan (Cachet).

La boîte de dialogue Paramètres cachet apparaît.

**2.** Sélectionnez le cachet à supprimer.

Sélectionnez le titre du cachet que vous souhaitez supprimer de la liste Cachets sous l'onglet Enregistrer les paramètres. Cliquez ensuite sur Supprimer. Cliquez sur OK lorsque le message de confirmation s'affiche.

**3.** Terminez la configuration.

Cliquez sur OK. La boîte de dialogue Cachet/Arrière-plan (Cachet) s'affiche à nouveau.

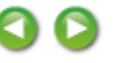

Haut de la page  $\triangle$ 

Accueil > Impression > Impression à partir d'un ordinateur > Impression avec le logiciel d'application (Impression avec le pilote d'imprimante) > Les diverses méthodes d'impression > Impression de cachet/ arrière-plan > Enregistrement des données d'image à utiliser comme arrière-plan

P405

## **Enregistrement des données d'image à utiliser comme arrièreplan**

Cette fonction peut ne pas être disponible avec certains pilotes d'imprimante ou systèmes d'exploitation.

Vous pouvez sélectionner un fichier bitmap (.bmp) et l'enregistrer en tant que nouvel arrière-plan. Vous pouvez également modifier et enregistrer certains paramètres d'un arrière-plan existant. Vous pouvez supprimer un arrière-plan que vous ne souhaitez pas conserver.

Pour enregistrer les données d'image à utiliser comme arrière-plan, procédez comme suit :

#### **Enregistrement d'un nouvel arrière-plan**

- **1.** Ouvrez la fenêtre de configuration du pilote d'imprimante .
- **2.** Cliquez sur Cachet/Arrière-plan... dans l'onglet Configuration de la page.

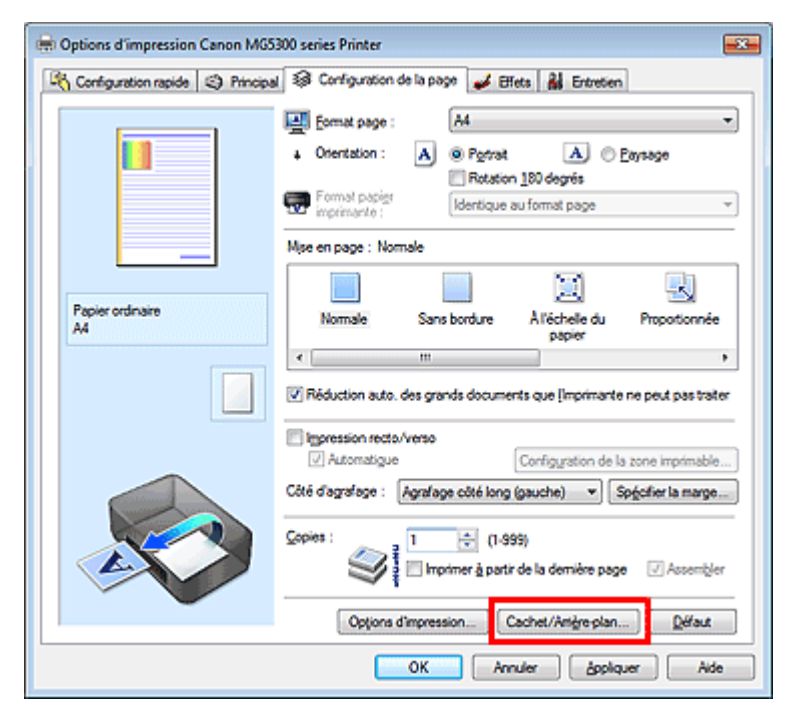

La boîte de dialogue Cachet/Arrière-plan apparaît.

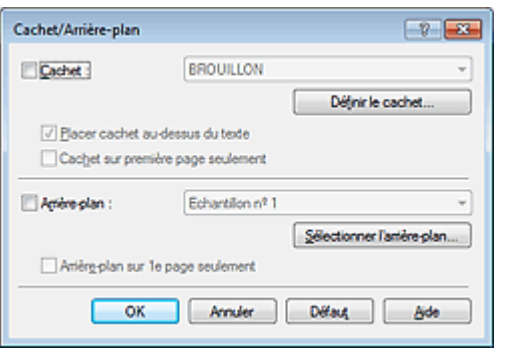

#### **Remarque**

Dans le cas du pilote d'imprimante XPS, le bouton Cachet/Arrière-plan... est remplacé par

Cachet... et l'option Arrière-plan ne peut pas être utilisée.

**3.** Cliquez sur Sélectionner l'arrière-plan...

La boîte de dialogue Paramètres arrière-plan s'affiche.

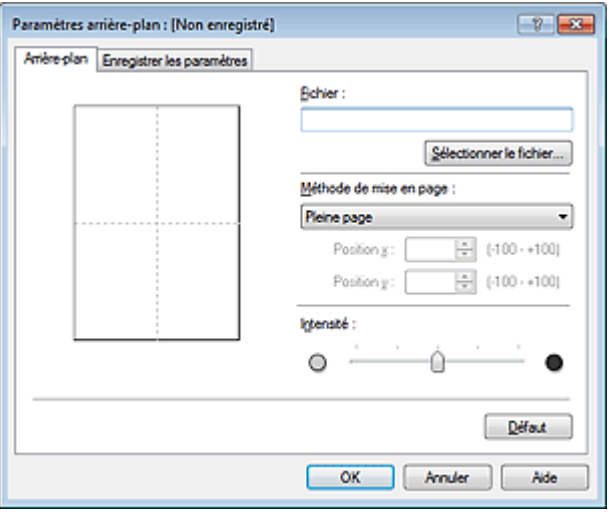

**4.** Sélectionnez les données d'image à enregistrer dans l'arrière-plan.

Cliquez sur Sélectionner le fichier... Sélectionnez le fichier bitmap cible (.bmp) et cliquez sur Ouvrir.

**5.** Spécifiez les paramètres suivants en consultant la fenêtre d'aperçu.

#### **Méthode de mise en page**

Sélectionnez la façon dont l'image bitmap utilisée comme arrière-plan sera disposée sur le papier. Lorsque l'option Personnalisée est sélectionnée, vous pouvez définir les coordonnées Position x et Position y.

Vous pouvez aussi changer la position de l'arrière-plan en faisant glisser l'image dans la fenêtre d'aperçu.

#### **Intensité**

Définissez l'intensité de l'image bitmap à utiliser comme arrière-plan à l'aide du curseur Intensité. Pour éclaircir l'arrière-plan, déplacez le curseur vers la gauche. Pour obscurcir l'arrière-plan, déplacez le curseur vers la droite. Pour imprimer l'arrière-plan en utilisant l'intensité initiale du bitmap, placez le curseur à l'extrémité droite.

#### **6.** Enregistrez l'arrière-plan.

Cliquez sur l'onglet Enregistrer les paramètres et saisissez le titre du nouveau cachet dans la zone Titre, puis cliquez sur Enregistrer.

Cliquez sur OK lorsque le message de confirmation s'affiche.

## **Remarque**

Les espaces, tabulations et retours-chariots ne peuvent pas être saisis au début ou à la fin d'un titre.

#### **7.** Terminez la configuration.

Cliquez sur OK, puis la boîte de dialogue Cachet/Arrière-plan s'affiche à nouveau. Le titre enregistré apparaît dans la liste Arrière-plan.

#### **Modification et enregistrement de certains paramètres d'arrière-plan**

**1.** Choisissez l'arrière-plan pour lequel vous souhaitez modifier les paramètres.

Cochez la case Arrière-plan de la boîte de dialogue Cachet/Arrière-plan, puis sélectionnez le titre de l'arrière-plan à modifier dans la liste Arrière-plan.

**2.** Cliquez sur Sélectionner l'arrière-plan...

La boîte de dialogue Paramètres arrière-plan s'affiche.

- **3.** Depuis la fenêtre d'aperçu, définissez les éléments dans l'onglet Arrière-plan.
- **4.** Enregistrez l'arrière-plan.

Cliquez sur Enregistrer en écrasant sous l'onglet Enregistrer les paramètres. Pour enregistrer l'arrière-plan sous un autre titre, saisissez ce nom dans la zone Titre et cliquez sur Enregistrer. Cliquez sur OK lorsque le message de confirmation s'affiche.

**5.** Terminez la configuration.

Cliquez sur OK, puis la boîte de dialogue Cachet/Arrière-plan s'affiche à nouveau. Le titre enregistré apparaît dans la liste Arrière-plan.

#### **Suppression d'un arrière-plan inutile**

**1.** Cliquez sur Sélectionner l'arrière-plan... dans la boîte de dialogue Cachet/Arrièreplan.

La boîte de dialogue Paramètres arrière-plan s'affiche.

**2.** Sélectionnez l'arrière-plan à supprimer.

Sélectionnez le titre de l'arrière-plan à supprimer dans la liste Arrière-plans de l'onglet Enregistrer les paramètres, puis cliquez sur Supprimer. Cliquez sur OK lorsque le message de confirmation s'affiche.

**3.** Terminez la configuration.

Cliquez sur OK, puis la boîte de dialogue Cachet/Arrière-plan s'affiche à nouveau.

Haut de la page  $\triangle$ 

Accueil > Impression > Impression à partir d'un ordinateur > Impression avec le logiciel d'application (Impression avec le pilote d'imprimante) > Les diverses méthodes d'impression > Configuration de l'impression des enveloppes

P406

# **Configuration de l'impression des enveloppes**

Si vous utilisez le pilote d'imprimante XPS, remplacez « Écran d'état d'imprimante Canon IJ » par « Écran d'état d'imprimante Canon IJ XPS » lorsque vous lisez ces informations.

Pour plus d'informations sur le chargement d'une enveloppe dans la machine, reportez-vous à la section « Chargement du papier » .

Pour effectuer une impression sur une enveloppe, procédez comme suit :

- **1.** Ouvrez la fenêtre de configuration du pilote d'imprimante .
- **2.** Sélectionnez le type de support.

Sélectionnez Enveloppe (Envelope) dans la liste Paramètres courants de l'onglet Configuration rapide.

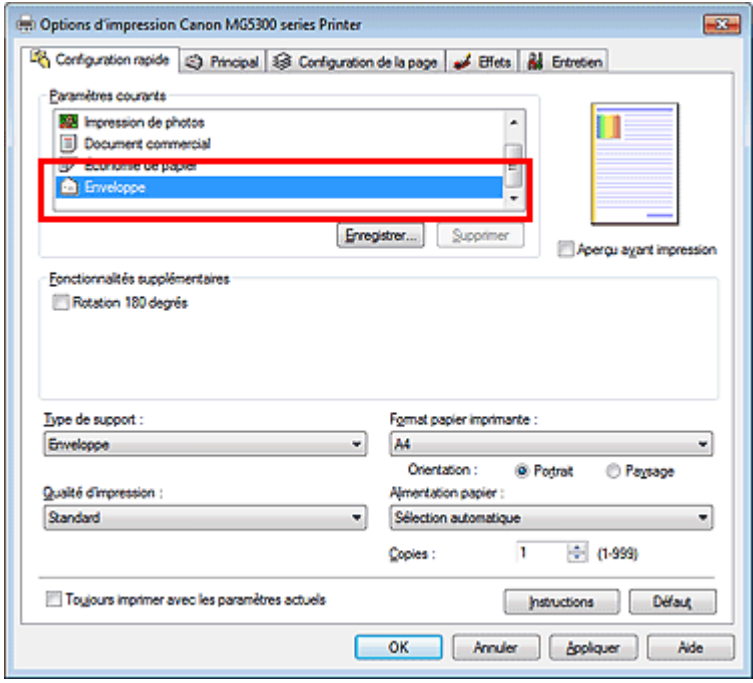

#### **3.** Sélectionnez le format du papier.

Si la boîte de dialogue Paramètre de taille d'enveloppe est affichée, sélectionnez Env. comm. nº 10, DL Env., Youkei 4 105x235mm ou Youkei 6 98x190mm, puis cliquez sur OK.

#### **4.** Définissez l'orientation.

Pour imprimer le nom du destinataire horizontalement, sélectionnez Paysage pour Orientation.

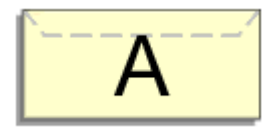

## **5.** Sélectionnez la qualité d'impression.

Dans Qualité d'impression, sélectionnez Haute ou Standard, selon vos besoins.

## Configuration de l'impression des enveloppes Page 195 sur 1039 pages

## **6.** Terminez la configuration.

Cliquez sur OK. Lorsque vous lancez l'impression, les données sont imprimées sur l'enveloppe.

## **Important**

Lorsque vous lancez l'impression d'enveloppes, des messages guide s'affichent. Pour que ces message n'apparaissent plus, cochez la case Ne plus jamais afficher ce message. Pour rétablir l'affichage de ces messages, cliquez sur le bouton Afficher l'état de l'imprimante... dans l'onglet Entretien, puis lancez l'écran d'état d'imprimante Canon IJ. Cliquez ensuite sur Impression d'enveloppes à partir du champ Afficher le message guide du menu Option, puis activez le paramètre.

Haut de la page

Accueil > Impression > Impression à partir d'un ordinateur > Impression avec le logiciel d'application (Impression avec le pilote d'imprimante) > Les diverses méthodes d'impression > Commutation de l'alimentation papier pour répondre à vos besoins

P008

## **Commutation de l'alimentation papier pour répondre à vos besoins**

Cette machine dispose de deux alimentations de papier : un réceptacle arrière et une cassette. Pour faciliter l'impression, sélectionnez un paramètre d'alimentation papier adapté à l'utilisation de l'imprimante ou au but recherché.

Pour configurer l'alimentation papier, procédez comme suit :

Vous pouvez également définir l'alimentation papier dans l'onglet Configuration rapide.

#### **1.** Ouvrez la fenêtre de configuration du pilote d'imprimante .

#### **2.** Sélectionnez l'alimentation papier.

Dans la liste Alimentation papier de l'onglet Principal, sélectionnez la source de papier adaptée au but recherché.

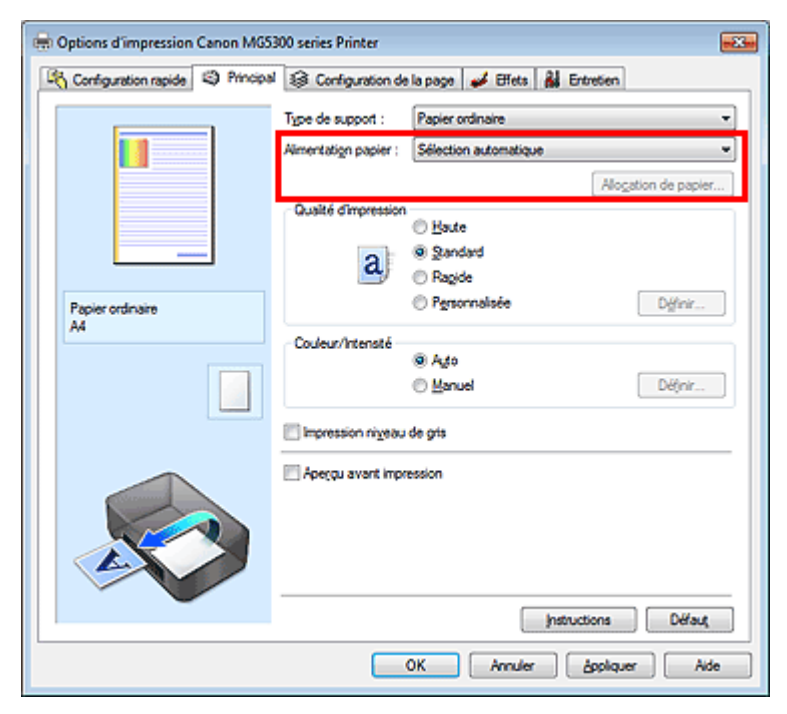

#### **Sélection automatique**

Le papier ordinaire dont le Format page correspond à Lettre 22x28cm 8.5"x11", A5, A4 ou B5 est fourni par la cassette. Les autres formats de papier ordinaire et les types de papier différents sont fournis par le réceptacle arrière.

#### **Réceptacle arrière**

Le papier est toujours fourni par le réceptacle arrière.

## **Cassette**

Le papier est toujours fourni par la cassette.

## **Important**

Le papier ordinaire de format autre que Lettre 22x28cm 8.5"x11", A5, A4 ou B5 et les types de papier autres que du papier ordinaire ne peuvent pas être fournis par la cassette.

#### **Alimentation en continu**

Lorsque le papier est épuisé dans l'alimentation définie, l'imprimante change automatiquement de

#### source.

Lorsque vous imprimez une grande quantité de données, chargez le papier ordinaire de même format dans le réceptacle arrière et dans la cassette. Ainsi, lorsque le papier de l'une des sources est épuisé, l'imprimante utilise automatiquement l'autre source, ce qui réduit les opérations de rechargement manuel de papier.

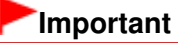

- Alimentation en continu n'est pas disponible lorsqu'un type de papier différent de Papier ordinaire (Plain Paper) est sélectionné pour le Type de support.
- Dans la mesure où l'imprimante alimente le papier depuis la source utilisée la dernière fois que l'option Alimentation en continu a été sélectionnée et que l'impression s'est arrêtée, chargez le même type de papier dans le réceptacle arrière et la cassette.

#### **Allocation de papier**

Lorsque le type de support des données à imprimer est du papier ordinaire et que le format papier correspond aux paramètres d'allocation de papier, l'imprimante utilise automatiquement le papier provenant de la cassette. Dans le cas contraire, le papier est fourni par le réceptacle arrière.

Pour modifier les paramètres d'allocation de papier, cliquez sur Allocation de papier..., spécifiez le Format papier à charger dans la cassette, puis cliquez sur OK.

Si vous insérez dans la cassette un papier ordinaire fréquemment utilisé, l'imprimante prélève dans le réceptacle arrière les autres types de papier, ce qui réduit les opérations de rechargement manuel de papier.

#### **3.** Terminez la configuration.

Cliquez sur OK. Lorsque vous lancez une impression, l'imprimante utilise l'alimentation papier spécifiée.

Haut de la page  $\triangle$ 

Accueil > Impression > Impression à partir d'un ordinateur > Impression avec le logiciel d'application (Impression avec le pilote d'imprimante) > Les diverses méthodes d'impression > Affichage d'un aperçu avant impression

P009

## **Affichage d'un aperçu avant impression**

Si vous utilisez le pilote d'imprimante XPS, remplacez « Aperçu Canon IJ » par « Aperçu Canon IJ XPS » lorsque vous lisez ces informations.

Vous pouvez afficher un aperçu avant impression et le vérifier.

Pour afficher un aperçu avant l'impression, procédez comme suit :

Vous pouvez également définir l'affichage des résultats d'impression sur l'onglet Configuration rapide.

**1.** Ouvrez la fenêtre de configuration du pilote d'imprimante .

### **2.** Définissez l'aperçu.

Cochez la case Aperçu avant impression dans l'onglet Principal.

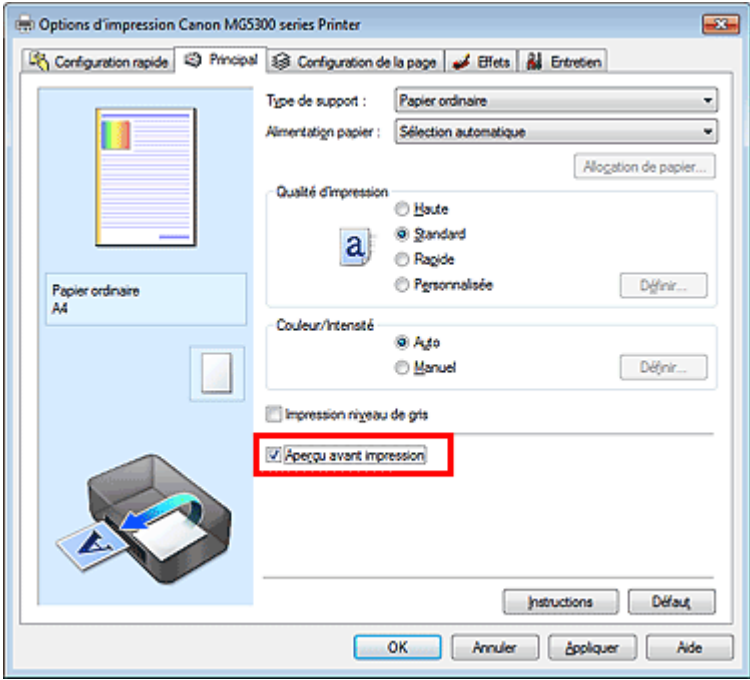

## **3.** Terminez la configuration.

#### Cliquez sur OK.

Lorsque vous lancez l'impression, la fenêtre Aperçu Canon IJ s'ouvre et affiche les résultats de l'impression.

## **Important**

Lorsque la case à cocher Imprimer un motif pour ajuster les couleurs est activée dans l'onglet Réglage des couleurs, l'option Aperçu avant impression apparaît grisée et n'est pas disponible.

#### **Rubrique connexe**

Aperçu Canon IJ

Accueil > Impression > Impression à partir d'un ordinateur > Impression avec le logiciel d'application (Impression avec le pilote d'imprimante) > Les diverses méthodes d'impression > Définition du format de papier (format personnalisé)

P010

# **Définition du format de papier (format personnalisé)**

Vous pouvez définir la largeur et la hauteur du papier lorsque le format correspondant n'est pas disponible dans le menu Format page. Ce type de format est dit « personnalisé ».

Pour spécifier un format personnalisé, procédez comme suit :

Vous pouvez également définir le format personnalisé dans Format papier imprimante sur l'onglet Configuration rapide.

**1.** Définissez le format personnalisé dans le logiciel d'application.

Spécifiez le format personnalisé dans les paramètres de format de papier de votre logiciel d'application.

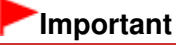

Lorsque l'application à l'origine du document est dotée d'une fonction vous permettant de spécifier les valeurs de hauteur et de largeur, définissez ces valeurs dans l'application. Lorsque l'application à l'origine du document ne propose pas cette fonction ou si le document ne s'imprime pas correctement, utilisez le pilote d'imprimante pour définir ces valeurs.

## **2.** Ouvrez la fenêtre de configuration du pilote d'imprimante .

**3.** Sélectionnez le format du papier.

Sélectionnez Personnalisé... pour Format page dans l'onglet Configuration de la page.

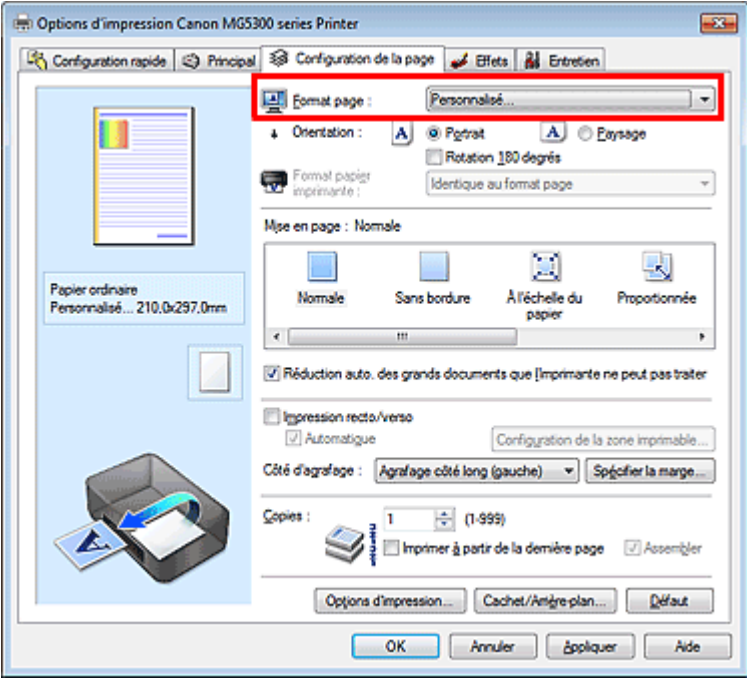

La boîte de dialogue Taille personnalisée s'affiche.

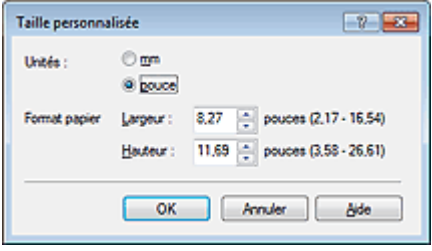

**4.** Définissez le format de papier personnalisé.

Spécifiez Unités, puis entrez la Largeur et la Hauteur du papier à utiliser. Cliquez sur OK.

**5.** Terminez la configuration.

Cliquez sur OK dans l'onglet Configuration de la page. Lorsque vous lancez une impression, les données sont imprimées sur le format de papier spécifié.

Haut de la page  $\blacktriangle$ 

Accueil > Impression > Impression à partir d'un ordinateur > Impression avec le logiciel d'application (Impression avec le pilote d'imprimante) > Les diverses méthodes d'impression > Modification du document à imprimer ou réimpression à partir de l'historique des impressions

P048

## **Modification du document à imprimer ou réimpression à partir de l'historique des impressions**

Cette fonction n'est pas disponible lorsque le pilote d'imprimante IJ standard est utilisé. La fenêtre Aperçu Canon IJ XPS vous permet de modifier le document à imprimer ou de récupérer l'historique des impressions en vue d'imprimer ce document.

Pour utiliser la fenêtre Aperçu Canon IJ XPS, procédez comme suit :

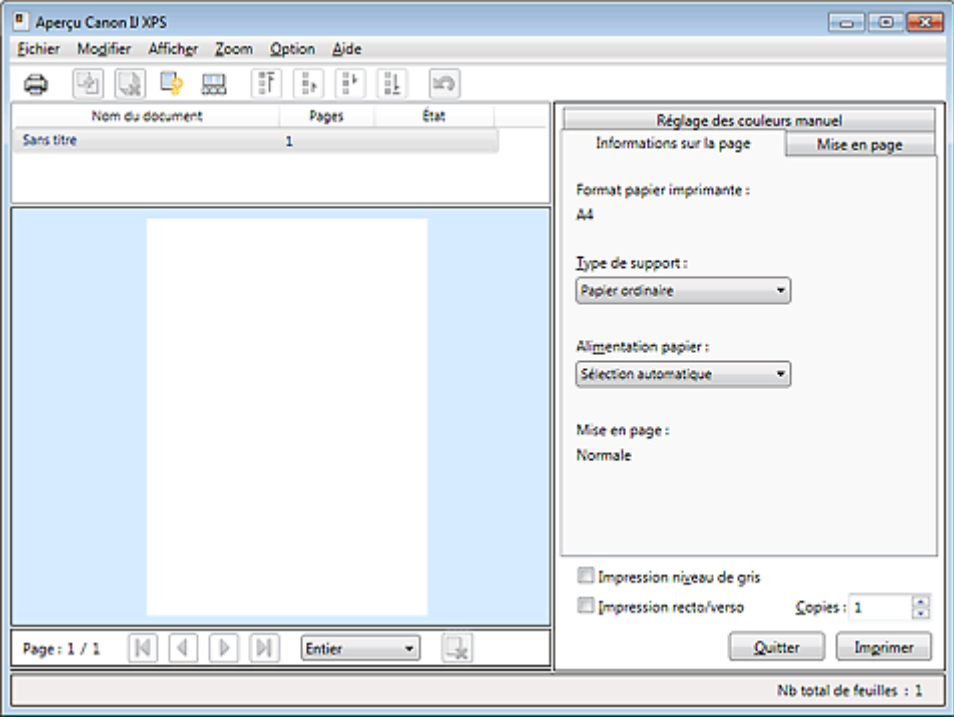

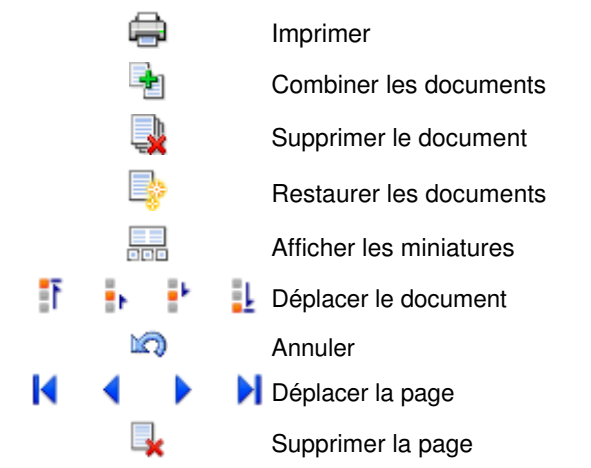

## **Remarque**

- $\blacksquare$  Cliquez sur  $\frac{1}{\sqrt{10}}$  Afficher les miniatures pour afficher toutes les pages à imprimer dans le document sélectionné dans la liste Nom du document.
- Pour masquer les pages à imprimer, cliquez à nouveau sur **FEL** Afficher les miniatures.
- Si vous cliquez sur **Annuler**, vous annulez la modification que vous venez d'apporter.

### **Modification et lancement d'une tâche d'impression**

Lorsque vous imprimez plusieurs documents ou pages, vous pouvez combiner des documents, modifier la séquence d'impression des documents ou des pages ou supprimer des documents ou des pages.

### **1.** Ouvrez la fenêtre de configuration du pilote d'imprimante .

#### **2.** Définissez l'aperçu.

Cochez la case Aperçu avant impression dans l'onglet Configuration rapide ou Principal.

#### **3.** Terminez la configuration.

Cliquez sur OK. La fenâtre Aperçu Canon IJ XPS s'ouvre et affiche un aperçu avant l'impression.

### **4.** Modifiez les documents et les pages à imprimer.

#### **Combinaison de documents à imprimer**

Vous pouvez combiner plusieurs documents à imprimer de manière à ne plus en avoir qu'un seul.

Pour sélectionner plusieurs documents à imprimer, maintenez la touche Ctrl enfoncée et cliquez sur les documents à fusionner ou maintenez la touche Maj et appuyez sur la flèche haut ou bas. Vous pouvez également cliquer sur une zone vide de liste des documents et faire glisser la souris pour sélectionner plusieurs documents.

La combinaison de documents à imprimer vous permet d'éviter l'insertion de pages blanches lorsque vous effectuez une impression recto/verso ou mise en page.

Sélectionnez les documents à combiner dans la liste Nom du document. Dans le menu Modifier, sélectionnez Combiner les documents sous Documents pour combiner les documents selon la séquence affichée. Lorsque vous combinez des documents, les documents sélectionnés avant l'opération de combinaison sont supprimés de la liste, tandis que le document combiné y est ajouté.

#### **Modification de la séquence des documents ou pages à imprimer**

- Pour modifier la séquence des documents à imprimer, allez jusqu'à la liste Nom du document et sélectionnez le document à déplacer. Ensuite, dans le menu Modifier, sélectionnez Déplacer le document sous Documents, puis sélectionnez l'élément approprié. Vous pouvez également cliquer et déplacer un document à imprimer pour modifier la séquence d'impression.
- Pour modifier la séquence des pages à imprimer, cliquez sur Afficher les miniatures dans le menu Option et sélectionnez la page à déplacer. Ensuite, dans le menu Modifier, sélectionnez Déplacer la page sous Pages, puis sélectionnez l'élément approprié. Vous pouvez également cliquer et déplacer une page à imprimer pour modifier la séquence d'impression.

#### **Suppression de documents et de pages à imprimer**

- Pour supprimer un document à imprimer, sélectionnez le document cible dans la liste Nom du document. Dans le menu Modifier, sélectionnez ensuite Documents puis Supprimer le document.
- Pour supprimer une page à imprimer, cliquez sur Afficher les miniatures dans le menu Option et sélectionnez la page à supprimer. Ensuite, dans le menu Modifier, sélectionnez Supprimer la page sous Pages.

#### **Restauration d'une page à imprimer**

Vous pouvez restaurer des pages supprimées à l'aide de la commande Supprimer la page. Pour restaurer des pages, activez la case Afficher les pages supprimées dans le menu Option, puis sélectionnez les pages à récupérer parmi les pages miniature affichées. Ensuite, dans le menu Modifier, sélectionnez Pages puis Restaurer la page.

Après avoir modifié les documents ou pages à imprimer, vous pouvez changer les paramètres d'impression dans les onglets Informations sur la page, Mise en page et Réglage des couleurs manuel, si besoin est.

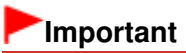

Pour afficher les différents documents dans la liste, ouvrez l'aperçu et exécutez à nouveau l'impression.

- Pour restaurer l'état d'origine avant modification dans l'aperçu des documents à imprimer, sélectionnez Restaurer les documents sous Documents dans le menu Modifier.
- Si les paramètres d'impression des documents à combiner diffèrent, il est possible qu'un message s'affiche.

Vérifiez le contenu du message affiché avant de combiner les documents.

- Si les documents à combiner ont des formats de sortie différents et que vous devez effectuer une impression recto/verso ou mise en page, vous risquez de ne pas obtenir le résultat d'impression escompté pour certaines pages. Vérifiez donc l'aperçu avant d'imprimer.
- Selon les paramètres d'impression du document à imprimer, certaines fonctions peuvent ne pas être disponibles dans la fenêtre Aperçu Canon IJ XPS.

## **E** Remarque

Vous pouvez renommer à votre guise la liste Nom du document.

**5.** Lancez l'impression.

Cliquez sur Imprimer.

Lorsque vous lancez une impression, l'imprimante utilise les paramètres spécifiés pour imprimer les données.

#### **Réimpression depuis l'historique des impressions**

Lorsque vous cliquez sur Enregistrer l'historique des impressions dans le menu Fichier pour activer ce réglage, le document imprimé depuis l'aperçu est enregistré, de sorte que vous pouvez le réimprimer avec les mêmes paramètres.

**1.** Affichez l'historique des impressions.

Sélectionnez le menu Démarrer -> Tous les programmes -> « Nom de votre modèle » -> Afficher l'historique des impressions XPS.

Le document à imprimer enregistré apparaît dans l'aperçu.

## **Important**

- Pour limiter le nombre d'enregistrements de l'historique des impressions, cliquez sur Limite d'entrées de l'historique dans le menu Fichier.
- Si le nombre limite d'enregistrements est dépassé, les enregistrements de l'historique des  $\equiv$ impressions sont supprimés en commençant par le plus ancien.
- **2.** Sélectionnez un document à imprimer.

Sélectionnez le document à imprimer dans la liste Nom du document.

**3.** Lancez l'impression.

Cliquez sur Imprimer.

#### **Rubrique connexe**

Affichage d'un aperçu avant impression

Haut de la page

Accueil > Impression > Impression à partir d'un ordinateur > Impression avec le logiciel d'application (Impression avec le pilote d'imprimante) > Modification de la qualité d'impression et correction des données d'image

## **Modification de la qualité d'impression et correction des données d'image**

- Définition du niveau de qualité d'impression (personnalisé)
- Impression d'un document couleur en monochrome
- Définition de la correction des couleurs
- Impression photo optimale des données d'image
- Réglage des couleurs avec le pilote d'imprimante
- **Impression avec les profils ICC**
- Interprétation du profil ICC
- **Réglage de l'équilibre des couleurs**
- Réglage de l'équilibre des couleurs à l'aide de modèles (pilote d'imprimante)
- **Réglage de la luminosité**
- **Réglage de l'intensité**
- Réglage du contraste
- Réglage de l'intensité/du contraste à l'aide de modèles (pilote d'imprimante)
- Simulation d'une illustration
- Représentation des données d'image avec une seule couleur
- **Présentation des données d'image avec Vivid Colors**
- Lissage des contours irréguliers
- Changement de propriétés de couleur pour améliorer la coloration
- Réduction du bruit dans l'image

Haut de la page

Accueil > Impression > Impression à partir d'un ordinateur > Impression avec le logiciel d'application (Impression avec le pilote d'imprimante) > Modification de la qualité d'impression et correction des données d'image > Définition du niveau de qualité d'impression (personnalisé)

P011

# **Définition du niveau de qualité d'impression (personnalisé)**

Le niveau de qualité d'impression peut être défini dans Personnalisée.

La procédure de définition du niveau de qualité d'impression est décrite ci-dessous :

- **1.** Ouvrez la fenêtre de configuration du pilote d'imprimante .
- **2.** Sélectionnez la qualité d'impression.

Sélectionnez Personnalisée pour Qualité d'impression dans l'onglet Principal, et cliquez sur Définir...

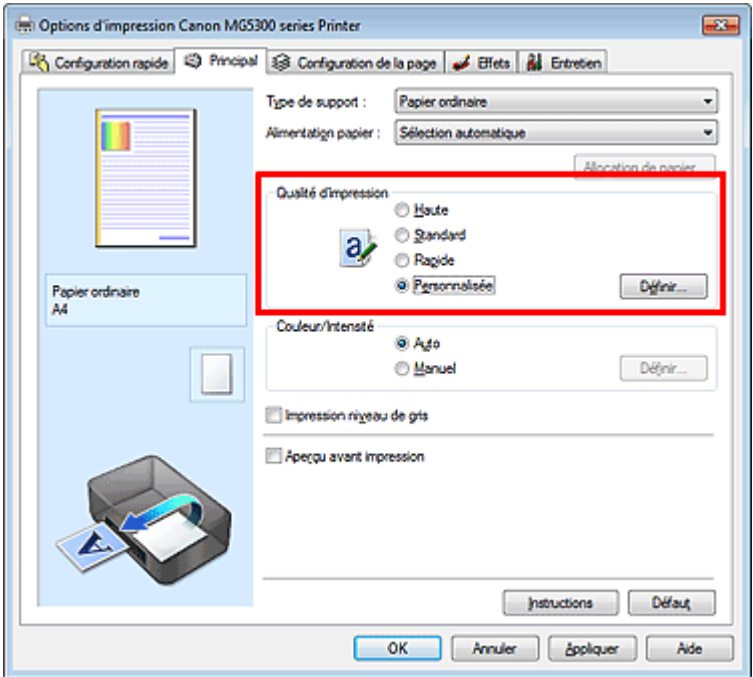

La boîte de dialogue Personnalisée apparaît.

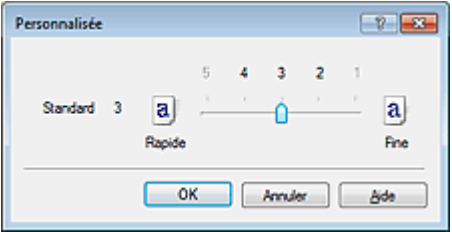

**3.** Définissez la qualité d'impression.

Faites glisser le curseur de réglage pour sélectionner le niveau de qualité d'impression.

#### **4.** Terminez la configuration.

Cliquez sur OK dans l'onglet Principal. Lorsque vous lancez l'impression, la machine utilise ensuite le niveau de qualité d'impression sélectionné.

**Important** 

Définition du niveau de qualité d'impression (personnalisé) Page 206 sur 1039 pages

Selon le paramètre Type de support, vous ne pourrez peut-être pas sélectionner certains niveaux de qualité d'impression.

#### **Rubriques connexes**

- Définition de la correction des couleurs
- **Réglage de l'équilibre des couleurs**
- **e Réglage de la luminosité**
- Réglage de l'intensité
- Réglage du contraste

Haut de la page

Accueil > Impression > Impression à partir d'un ordinateur > Impression avec le logiciel d'application (Impression avec le pilote d'imprimante) > Modification de la qualité d'impression et correction des données d'image > Impression d'un document couleur en monochrome

P012

## **Impression d'un document couleur en monochrome**

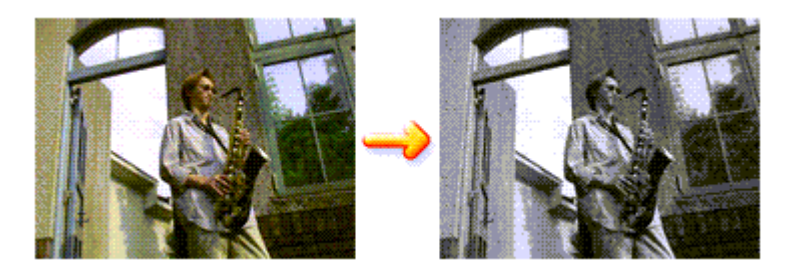

Pour imprimer un document couleur en monochrome, procédez comme suit : Vous pouvez également définir l'impression de niveau de gris dans les Fonctionnalités supplémentaires de l'onglet Configuration rapide.

- **1.** Ouvrez la fenêtre de configuration du pilote d'imprimante .
- **2.** Définissez l'impression en niveau de gris.

Cochez la case Impression niveau de gris dans l'onglet Principal.

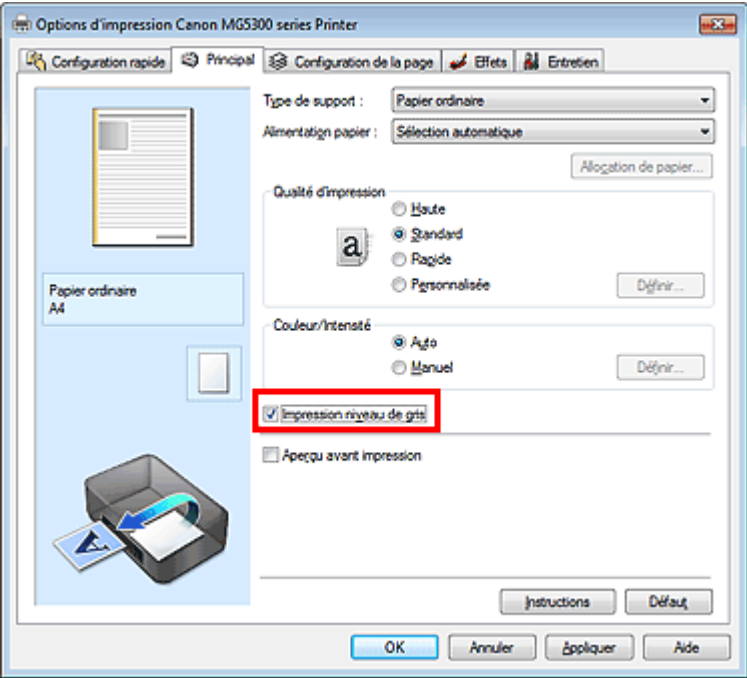

**3.** Terminez la configuration.

Cliquez sur OK.

Lorsque vous lancez une impression, le document est converti en données niveau de gris. Cela vous permet d'imprimer un document couleur en monochrome.

## **Important**

Lorsque la case Impression niveau de gris est cochée, le pilote d'imprimante traite les données d'image au format sRGB. Dans ce cas, les couleurs effectivement imprimées peuvent être différentes de celles des données d'image de départ. Lorsque vous utilisez la fonction Impression niveau de gris pour imprimer des données Adobe RGB, convertissez les données en données sRGB à l'aide d'une application.

# **Remarque**

Pendant une Impression niveau de gris, une faible quantité d'encre couleur peut être utilisée en même temps que l'encre noire.

Haut de la page  $\blacktriangle$ 

Accueil > Impression > Impression à partir d'un ordinateur > Impression avec le logiciel d'application (Impression avec le pilote d'imprimante) > Modification de la qualité d'impression et correction des données d'image > Définition de la correction des couleurs

P013

## **Définition de la correction des couleurs**

Vous pouvez indiquer la méthode de correction des couleurs appropriée pour le type de document à imprimer.

En général, le pilote d'imprimante règle les couleurs sur le mode Photo couleur numérique Canon afin que les données soient imprimées avec les teintes que la plupart des gens préfèrent. Cette méthode convient à l'impression de données sRGB.

Si vous voulez effectuer une impression en utilisant l'espace chromatique (sRGB ou Adobe RGB) des données d'image de manière optimale, sélectionnez l'option ICM ou Correspondance profil ICC. Lorsque vous souhaitez utiliser un logiciel d'application pour spécifier un profil ICC d'impression, sélectionnez Aucune.

La procédure de réglage de la correction des couleurs est décrite ci-dessous :

Vous pouvez également définir la correction des couleurs dans l'onglet Configuration rapide en sélectionnant Impression de photos sous Paramètres courants, puis en sélectionnant Réglage manuel de la couleur/intensité sous Fonctionnalités supplémentaires.

**1.** Ouvrez la fenêtre de configuration du pilote d'imprimante .

### **2.** Sélectionnez le réglage manuel des couleurs.

Dans l'onglet Principal, sélectionnez Manuel pour Couleur/Intensité, puis cliquez sur Définir...

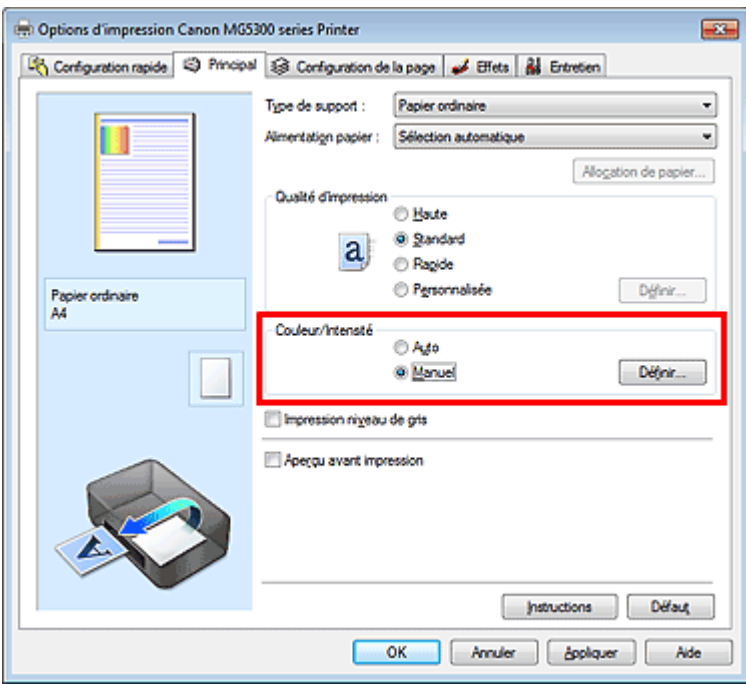

La boîte de dialogue Réglage des couleurs manuel apparaît.

**3.** Sélectionnez la correction des couleurs.

Cliquez sur l'onglet Correspondance, sélectionnez le paramètre Correction des couleurs correspondant à vos besoins, puis cliquez sur OK.

## Définition de la correction des couleurs et al. et al. et al. et al. et al. et al. et al. et al. et al. et al. et a

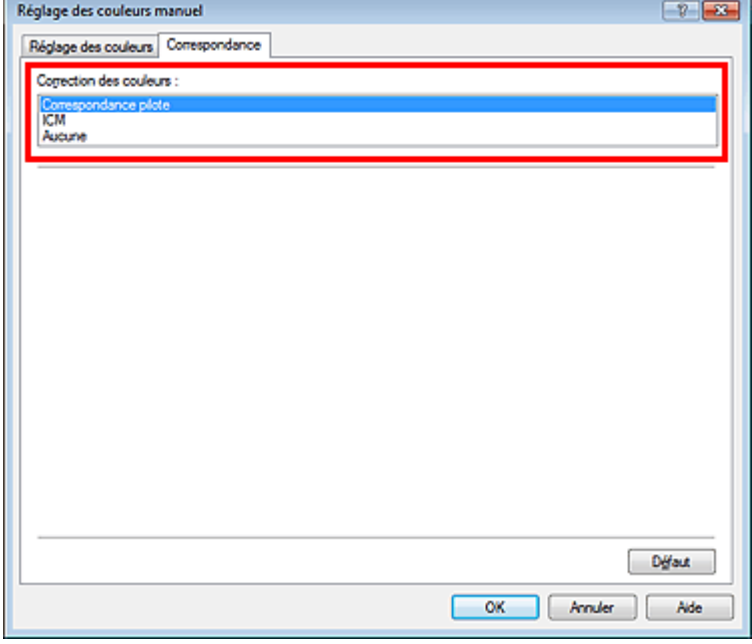

#### **Correspondance pilote**

La Photo couleur numérique Canon vous permet d'imprimer les données sRGB avec les teintes que la plupart des gens préfèrent.

#### **ICM (Correspondance profil ICC)**

Ajuste les couleurs à l'aide d'un profil ICC lors de l'impression. Spécifiez le profil d'entrée ou le mode de rendu à utiliser.

#### **Aucune**

Le pilote d'imprimante n'effectue aucune correction des couleurs. Sélectionnez cette option lorsque vous spécifiez un profil ICC d'impression créé séparément ou un profil ICC d'impression défini pour du papier spécial Canon dans un logiciel d'application pour l'impression de données.

#### **4.** Terminez la configuration.

Cliquez sur OK dans l'onglet Principal. Lorsque vous lancez une impression, les données sont imprimées avec la méthode de correction des couleurs spécifiée.

## **Important**

- Lorsque l'option ICM est désactivée dans l'application, vous ne pouvez pas sélectionner ICM pour Correction des couleurs, et il se peut que l'imprimante ne parvienne pas à imprimer les données d'image correctement.
- Lorsque la case Impression niveau de gris de l'onglet Principal est cochée, l'option Correction des couleurs est grisée et n'est pas disponible.

#### **Rubriques connexes**

- Impression photo optimale des données d'image
- Réglage des couleurs avec le pilote d'imprimante
- Impression avec les profils ICC
- **Interprétation du profil ICC**

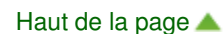

Accueil > Impression > Impression à partir d'un ordinateur > Impression avec le logiciel d'application (Impression avec le pilote d'imprimante) > Modification de la qualité d'impression et correction des données d'image > Définition de la correction des couleurs > Impression photo optimale des données d'image

P014

# **Impression photo optimale des données d'image**

Lorsque les personnes impriment des images capturées à l'aide d'appareils photo numériques, elles ont parfois l'impression que les teintes imprimées sont différentes de celles de l'image réelle ou de celles qui apparaissent à l'écran.

Pour obtenir des résultats d'impression aussi proches que possible des teintes souhaitées, vous devez sélectionner la méthode d'impression la mieux adaptée à l'application utilisée ou au but recherché.

#### **Gestion des couleurs**

Les périphériques tels que les appareils photo numériques, les scanners, les écrans et les imprimantes traitent les couleurs différemment. La gestion des couleurs (correspondance des couleurs) est une méthode qui gère des couleurs dépendantes du périphérique sous la forme d'un espace chromatique commun. Sous Windows, un système de gestion des couleurs appelé ICM est intégré au système d'exploitation.

Adobe RGB et sRGB sont des espaces chromatiques couramment utilisés. Adobe RGB propose un espace chromatique plus étendu que sRGB.

Les profils ICC convertissent les couleurs dépendantes des périphériques en espace chromatique commun. L'utilisation d'un profil ICC et la mise en place de la gestion des couleurs permettent de définir l'espace chromatique des données d'image dans la zone de reproduction des couleurs que l'imprimante peut exprimer.

#### **Sélection d'une méthode d'impression adaptée aux données d'image**

La méthode d'impression recommandée dépend de l'espace chromatique (Adobe RGB ou sRGB) des données d'image ou de l'application à utiliser. Il existe deux méthodes classiques d'impression. Vérifiez l'espace chromatique (Adobe RGB ou sRGB) des données d'image et l'application à utiliser, puis sélectionnez la méthode d'impression adaptée au but recherché.

#### **Réglage des couleurs avec le pilote d'imprimante**

Décrit la procédure d'impression de données sRGB à l'aide de la fonction de correction des couleurs du pilote d'imprimante.

**Pour imprimer à l'aide de la Photo couleur numérique Canon** 

L'imprimante imprime les données avec les teintes que la plupart des gens aiment, en reproduisant les couleurs des données d'image de l'original et réalisant des effets en trois dimensions avec des contrastes élevés et nets.

#### **Pour imprimer des données en appliquant directement les résultats d'édition et de retouche d'une application**

Lors de l'impression des données, l'imprimante accentue les différences entre les zones claires et foncées, sans affecter les zones les plus claires et les plus foncées.

Lors de l'impression des données, l'imprimante applique les résultats des réglages précis, tels que l'ajustement de la luminosité effectué à l'aide d'un logiciel d'application.

#### **Impression avec les profils ICC**

Décrit la procédure d'impression de données à l'aide de l'espace chromatique d'Adobe RGB ou sRGB. Vous pouvez imprimer des données avec un espace chromatique commun en configurant l'application et le pilote d'imprimante de telle sorte que la gestion des couleurs corresponde au profil ICC d'entrée des données d'image.

La méthode de configuration du pilote d'imprimante dépend de l'application à utiliser.

#### **Rubrique connexe**

Interprétation du profil ICC

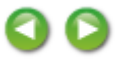

Haut de la page  $\blacktriangle$ 

Accueil > Impression > Impression à partir d'un ordinateur > Impression avec le logiciel d'application (Impression avec le pilote d'imprimante) > Modification de la qualité d'impression et correction des données d'image > Définition de la correction des couleurs > Réglage des couleurs avec le pilote d'imprimante

P015

# **Réglage des couleurs avec le pilote d'imprimante**

Vous pouvez préciser la fonction de correction des couleurs du pilote d'imprimante pour qu'il imprime les données sRGB avec les teintes que la plupart des gens préfèrent à l'aide de la Photo couleur numérique Canon.

Lorsque vous imprimez depuis une application capable d'identifier des profils ICC et qui vous permet de les spécifier, utilisez un profil ICC d'impression dans l'application et sélectionnez des paramètres de gestion des couleurs.

La procédure de réglage des couleurs avec le pilote d'imprimante est décrite ci-dessous :

#### **1.** Ouvrez la fenêtre de configuration du pilote d'imprimante .

**2.** Sélectionnez le type de support.

Sélectionnez le type du papier chargé dans la machine dans la liste Type de support de l'onglet Principal.

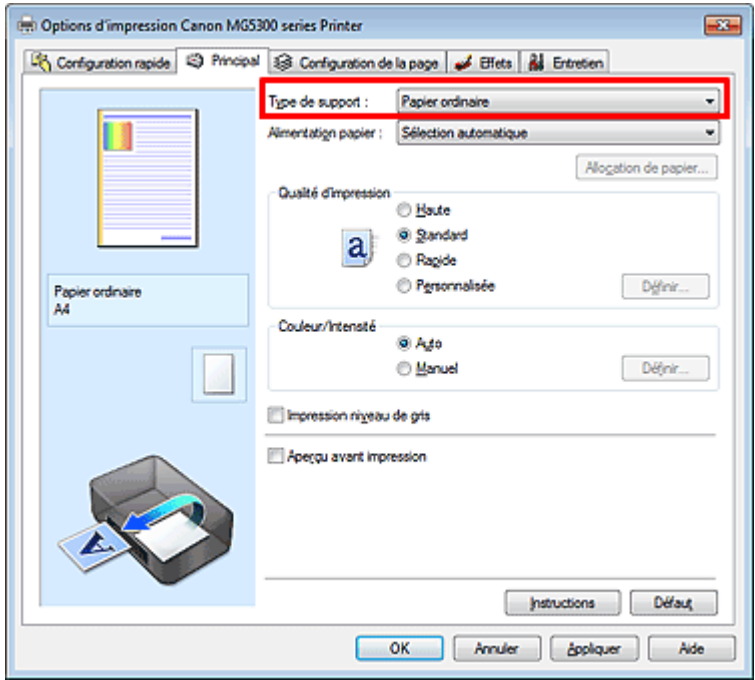

**3.** Sélectionnez la qualité d'impression.

Dans Qualité d'impression, sélectionnez Haute, Standard ou Rapide, selon vos besoins.

**4.** Sélectionnez le réglage manuel des couleurs.

Sélectionnez Manuel pour Couleur/Intensité, puis cliquez sur Définir.... La boîte de dialogue Réglage des couleurs manuel apparaît.

**5.** Sélectionnez la correction des couleurs.

Cliquez sur l'onglet Correspondance, puis sélectionnez Correspondance pilote pour Correction des couleurs.

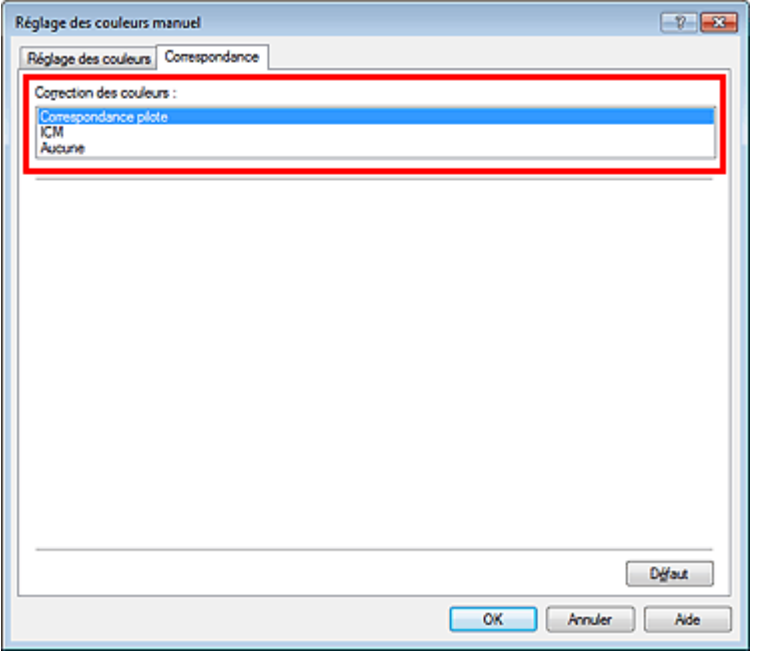

#### **6.** Définissez les autres éléments.

Si nécessaire, cliquez sur l'onglet Réglage des couleurs, modifiez l'équilibre des couleurs (Cyan, Magenta, Jaune), ajustez les paramètres Luminosité, Intensité et Contraste, puis cliquez sur OK.

**7.** Terminez la configuration.

Cliquez sur OK dans l'onglet Principal. Lorsque vous lancez l'impression, le pilote d'imprimante règle les couleurs pour l'impression des données.

#### **Rubriques connexes**

- Définition du niveau de qualité d'impression (personnalisé)
- Définition de la correction des couleurs
- **Réglage de l'équilibre des couleurs**
- **e Réglage de la luminosité**
- Réglage de l'intensité
- Réglage du contraste

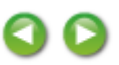

Haut de la page

Accueil > Impression > Impression à partir d'un ordinateur > Impression avec le logiciel d'application (Impression avec le pilote d'imprimante) > Modification de la qualité d'impression et correction des données d'image > Définition de la correction des couleurs > Impression avec les profils ICC

P016

# **Impression avec les profils ICC**

Lorsque les données d'image possèdent un profil ICC d'entrée, vous pouvez utiliser l'espace chromatique (Adobe RGB ou sRGB) des données pour l'impression.

La procédure de configuration du pilote d'imprimante dépend de l'application utilisée pour imprimer.

#### **Définition d'un profil ICC à partir d'une application et impression des données**

Lorsque vous imprimez les résultats d'édition et de retouche d'Adobe Photoshop, de Canon Digital Photo Professional ou de tout autre logiciel d'application vous permettant de spécifier des profils ICC d'entrée et d'impression, vous utilisez en fait l'espace chromatique du profil ICC d'entrée spécifié dans les données d'image.

Pour utiliser cette méthode d'impression, servez-vous de votre application afin de sélectionner des options de gestion des couleurs et d'indiquer un profil ICC d'entrée, ainsi qu'un profil ICC d'impression dans les données d'image.

Même si vous imprimez à l'aide d'un profil ICC d'impression que vous avez vous-même créé ou d'un profil défini pour du papier spécial Canon à partir de votre application, veillez à sélectionner des options de gestion des couleurs dans votre application.

Pour plus d'informations, reportez-vous au manuel de l'application utilisée.

#### **1.** Ouvrez la fenêtre de configuration du pilote d'imprimante .

#### **2.** Sélectionnez le type de support.

Sélectionnez le type du papier chargé dans la machine dans la liste Type de support de l'onglet Principal.

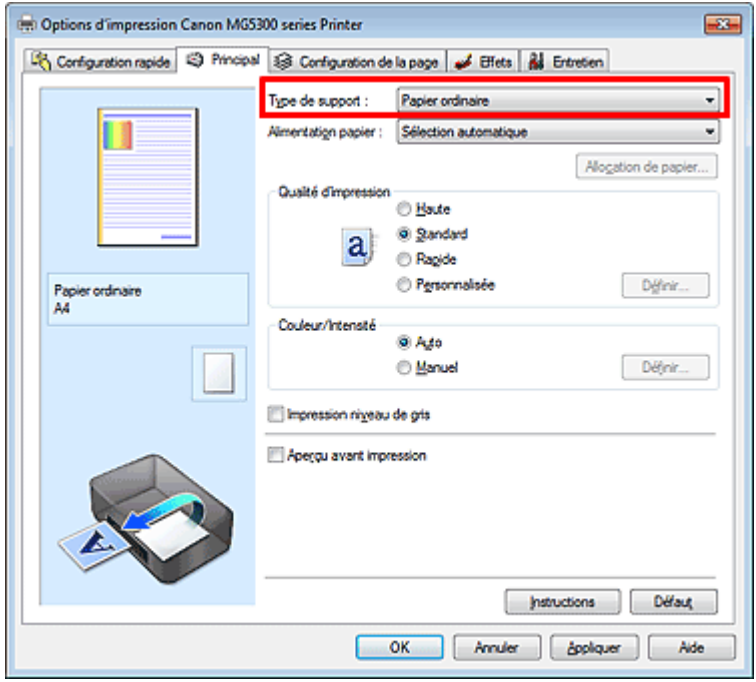

**3.** Sélectionnez la qualité d'impression.

Dans Qualité d'impression, sélectionnez Haute, Standard ou Rapide, selon vos besoins.

**4.** Sélectionnez le réglage manuel des couleurs.

Sélectionnez Manuel pour Couleur/Intensité, puis cliquez sur Définir.... La boîte de dialogue Réglage des couleurs manuel apparaît.

**5.** Sélectionnez la correction des couleurs.

Cliquez sur l'onglet Correspondance et sélectionnez Aucune pour Correction des couleurs.

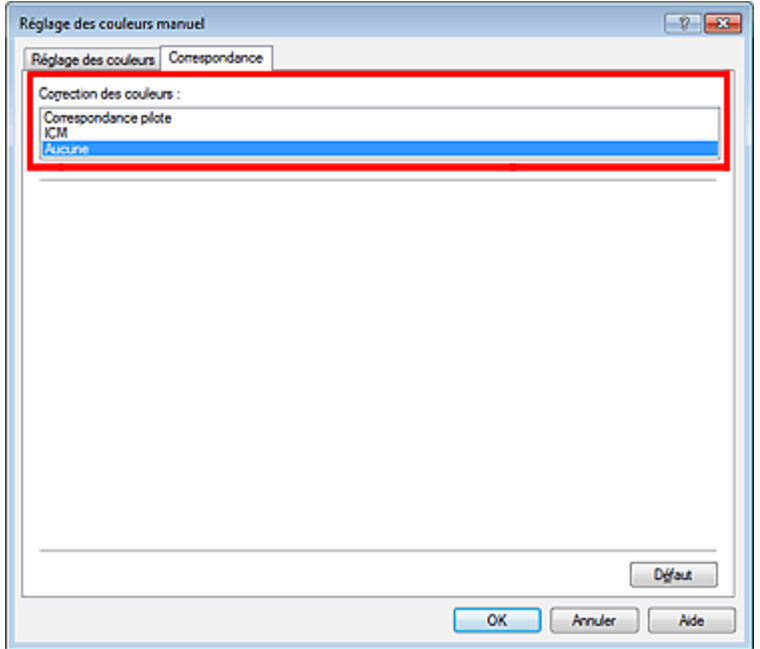

#### **6.** Définissez les autres éléments.

Si nécessaire, cliquez sur l'onglet Réglage des couleurs, modifiez l'équilibre des couleurs (Cyan, Magenta, Jaune), ajustez les paramètres Luminosité, Intensité et Contraste, puis cliquez sur OK.

#### **7.** Terminez la configuration.

Cliquez sur OK dans l'onglet Principal. Lorsque vous lancez l'impression, l'imprimante utilise l'espace chromatique des données d'image.

#### **Définition d'un profil ICC avec le pilote d'imprimante avant de procéder à l'impression**

Pour imprimer à partir d'une application qui est incapable d'identifier des profils ICC d'entrée ou qui ne vous permet pas d'en spécifier un, utilisez l'espace chromatique du profil ICC d'entrée (sRGB) figurant dans les données. Lorsque vous imprimez des données Adobe RGB, vous pouvez imprimer les données avec l'espace chromatique Adobe RGB, même si l'application ne prend pas en charge ce format.

**1.** Ouvrez la fenêtre de configuration du pilote d'imprimante .

#### **2.** Sélectionnez le type de support.

Sélectionnez le type du papier chargé dans la machine dans la liste Type de support de l'onglet Principal.
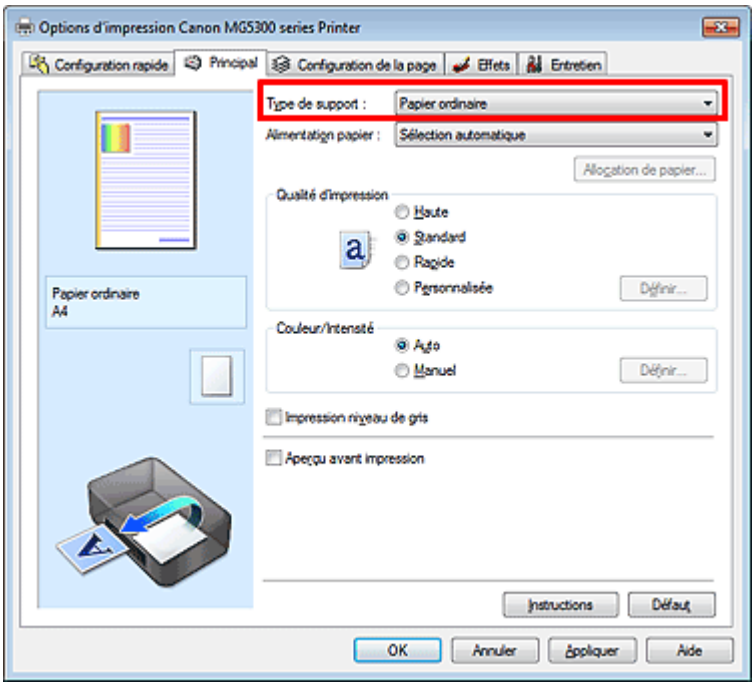

**3.** Sélectionnez la qualité d'impression.

Dans Qualité d'impression, sélectionnez Haute, Standard ou Rapide, selon vos besoins.

**4.** Sélectionnez le réglage manuel des couleurs.

Sélectionnez Manuel pour Couleur/Intensité, puis cliquez sur Définir.... La boîte de dialogue Réglage des couleurs manuel s'ouvre.

**5.** Sélectionnez la correction des couleurs.

Cliquez sur l'onglet Correspondance, puis sélectionnez ICM (Correspondance profil ICC) pour Correction des couleurs.

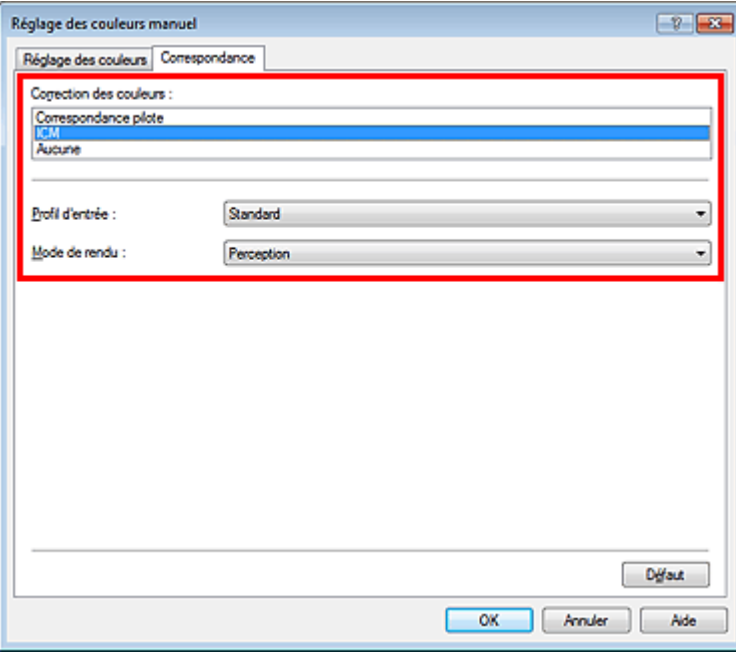

**6.** Sélectionnez le profil d'entrée.

Sélectionnez un Profil d'entrée correspondant à l'espace chromatique des données d'image.

- **Pour les données sRGB ou les données sans profil ICC d'entrée :**  Sélectionnez Standard.
- **Pour les données Adobe RGB :**  Sélectionnez Adobe RGB (1998).

## **Important**

- Lorsque l'application précise un profil d'entrée, le paramètre de profil d'entrée du pilote d'imprimante n'est plus valide.
- Lorsqu'aucun profil ICC d'entrée n'est installé sur votre ordinateur, l'option Adobe RGB (1998) m. n'apparaît pas. Vous pouvez installer les profils ICC à l'aide du CD-ROM d'installation fourni avec la machine.

## **7.** Sélectionnez le mode de rendu

Sélectionnez la méthode de réglage des couleurs dans la liste déroulante Mode de rendu.

**Saturation** 

Cette méthode reproduit les images avec encore plus de vivacité que la méthode Perception.

**Perception** 

Cette méthode reproduit les images en se focalisant sur les nuances de couleur que la plupart des gens préfèrent. Sélectionnez cette méthode pour imprimer des photos.

**Colorimétrie relative** 

Lorsque des données d'image sont converties dans l'espace chromatique de l'imprimante, cette méthode convertit les données de telle sorte que la reproduction des couleurs se rapproche des régions de couleurs partagées. Sélectionnez cette méthode pour imprimer des données d'image avec des couleurs proches de celles d'origine.

**Colorimétrie absolue** 

Lorsque la méthode Colorimétrie relative est sélectionnée, les points blancs sont reproduits sous la forme de points blancs de papier (couleur d'arrière-plan). Cependant, lorsque la méthode Colorimétrie absolue est sélectionnée, la méthode de reproduction des points blancs dépend des données d'image.

## **Important**

■ Cette fonction est désactivée sous Windows XP SP2 ou Windows XP SP3.

## **8.** Définissez les autres éléments.

Si nécessaire, cliquez sur l'onglet Réglage des couleurs, modifiez l'équilibre des couleurs (Cyan, Magenta, Jaune), ajustez les paramètres Luminosité, Intensité et Contraste, puis cliquez sur OK.

**9.** Terminez la configuration.

Cliquez sur OK dans l'onglet Principal. Lorsque vous lancez l'impression, l'imprimante utilise l'espace chromatique des données d'image.

## **Rubriques connexes**

- Définition du niveau de qualité d'impression (personnalisé)
- Définition de la correction des couleurs
- Réglage de l'équilibre des couleurs
- **e Réglage de la luminosité**
- **Réglage de l'intensité**
- Réglage du contraste

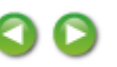

Haut de la page

Accueil > Impression > Impression à partir d'un ordinateur > Impression avec le logiciel d'application (Impression avec le pilote d'imprimante) > Modification de la qualité d'impression et correction des données d'image > Définition de la correction des couleurs > Interprétation du profil ICC

P049

## **Interprétation du profil ICC**

Lorsque vous devez spécifier le profil de la machine, sélectionnez le profil ICC du papier sur lequel vous souhaitez imprimer.

Les profils ICC installés pour cette machine apparaissent comme suit.

Canon XXXXX PR 1

- (1) correspond au nom du modèle de l'imprimante.
- (2) indique le type de support. Cette notation correspond aux types de support suivants :

GL : Papier Photo Glacé Extra II

PT : Photo Professionnel Platine

SG : Papier Photo Satiné

MP : Papier Photo Mat

(3) indique la qualité d'impression.

La qualité d'impression est divisée en 5 niveaux, allant de la vitesse la plus rapide à la qualité la plus élevée. La qualité d'impression augmente à mesure que le nombre décroît. Cette valeur correspond à la position du curseur de réglage dans la boîte de dialogue Personnalisée du pilote d'imprimante.

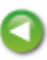

Haut de la page  $\triangle$ 

Accueil > Impression > Impression à partir d'un ordinateur > Impression avec le logiciel d'application (Impression avec le pilote d'imprimante) > Modification de la qualité d'impression et correction des données d'image > Réglage de l'équilibre des couleurs

P017

## **Réglage de l'équilibre des couleurs**

Vous pouvez ajuster les nuances de couleur pendant l'impression.

Du fait que cette fonction permet d'ajuster l'équilibre des couleurs du document imprimé en modifiant les ratios d'encre de chaque couleur, l'équilibre global des couleurs du document est affecté. Utilisez l'application lorsque vous souhaitez modifier l'équilibre des couleurs de façon significative. Utilisez le pilote d'imprimante uniquement lorsque le réglage de l'équilibre des couleurs doit être minime. L'exemple suivant présente le cas où l'équilibre des couleurs est utilisé pour augmenter l'intensité de la couleur cyan et réduire l'intensité de la couleur jaune de sorte que les couleurs globales soient plus uniformes.

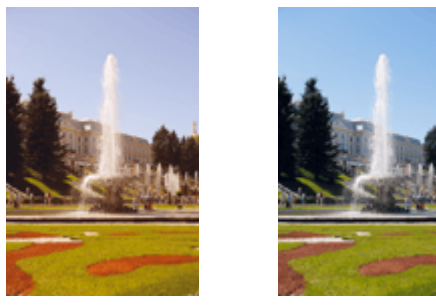

Sans réglage Équilibre des couleurs modifié

La procédure de réglage de l'équilibre des couleurs est décrite ci-dessous :

Vous pouvez également définir l'équilibre des couleurs dans l'onglet Configuration rapide en sélectionnant Impression de photos sous Paramètres courants, puis en sélectionnant Réglage manuel de la couleur/intensité sous Fonctionnalités supplémentaires.

## **1.** Ouvrez la fenêtre de configuration du pilote d'imprimante .

### **2.** Sélectionnez le réglage manuel des couleurs.

Dans l'onglet Principal, sélectionnez Manuel pour Couleur/Intensité, puis cliquez sur Définir...

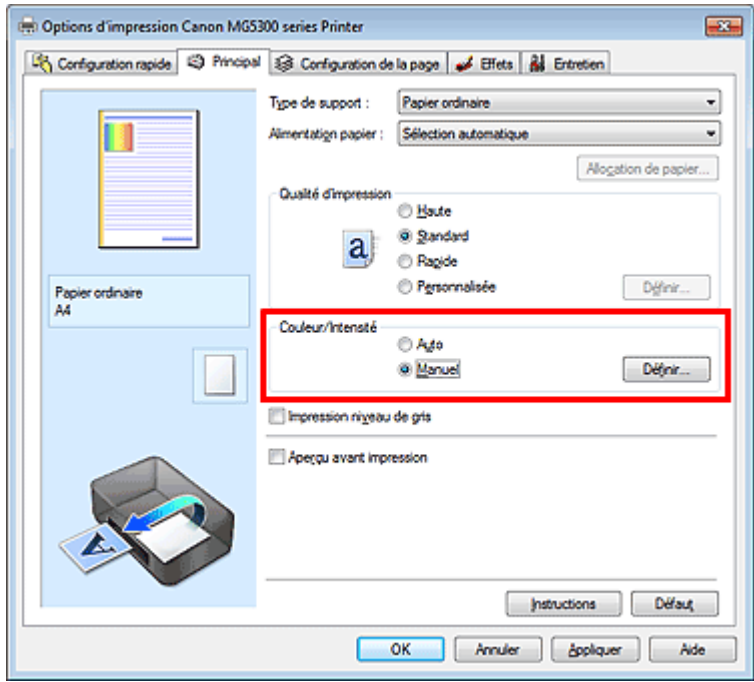

La boîte de dialogue Réglage des couleurs manuel apparaît.

### **3.** Équilibre des couleurs modifié

Des curseurs distincts existent pour le Cyan, le Magenta et le Jaune. Les couleurs sont renforcées lorsque vous déplacez le curseur correspondant vers la droite et elles sont atténuées lorsque vous le déplacez vers la gauche. Par exemple, l'atténuation de la couleur cyan entraîne le renforcement de la couleur rouge.

Vous pouvez également entrer directement une valeur dans la zone associée au curseur. Entrez une valeur comprise entre -50 et 50. Les paramètres actuels sont affichés dans l'aperçu des paramètres sur le côté gauche du pilote d'imprimante.

Après avoir ajusté chaque couleur, cliquez sur OK.

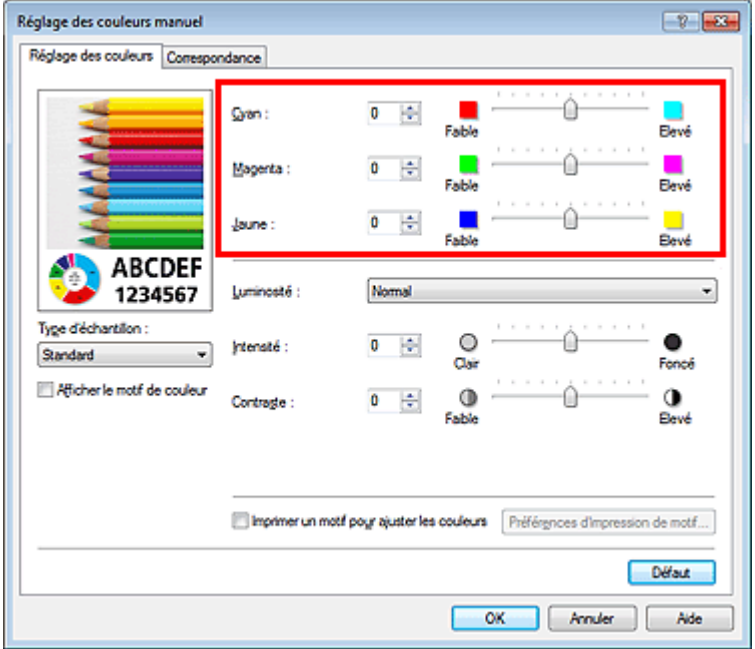

## **Important**

Réglez le curseur progressivement.

**4.** Terminez la configuration.

Cliquez sur OK dans l'onglet Principal. Lorsque vous lancez l'impression, le document est imprimé avec l'équilibre des couleurs réglé.

### **Important**

Lorsque la case Impression niveau de gris de l'onglet Principal est cochée, les couleurs Cyan, Magenta et Jaune sont grisées et indisponibles.

#### **Rubriques connexes**

- Définition du niveau de qualité d'impression (personnalisé)
- Définition de la correction des couleurs
- Réglage de l'équilibre des couleurs à l'aide de modèles (pilote d'imprimante)
- **e Réglage de la luminosité**
- Réglage de l'intensité
- Réglage du contraste
- Réglage de l'intensité/du contraste à l'aide de modèles (pilote d'imprimante)

Haut de la page  $\triangle$ 

Accueil > Impression > Impression à partir d'un ordinateur > Impression avec le logiciel d'application (Impression avec le pilote d'imprimante) > Modification de la qualité d'impression et correction des données d'image > Réglage de l'équilibre des couleurs à l'aide de modèles (pilote d'imprimante)

P416

## **Réglage de l'équilibre des couleurs à l'aide de modèles (pilote d'imprimante)**

Vous pouvez examiner les résultats d'impression du motif et régler l'équilibre des couleurs. Lorsque vous modifiez l'équilibre des couleurs ou l'intensité/le contraste d'un document, la fonction d'impression du motif vous permet d'imprimer les résultats de ce réglage ainsi que les valeurs d'ajustement sous forme de liste.

La procédure de réglage de l'équilibre des couleurs en fonction du motif est décrite ci-dessous.

- **1.** Ouvrez la fenêtre de configuration du pilote d'imprimante .
- **2.** Sélectionnez le réglage manuel des couleurs.

Dans l'onglet Principal, sélectionnez Manuel pour Couleur/Intensité, puis cliquez sur Définir...

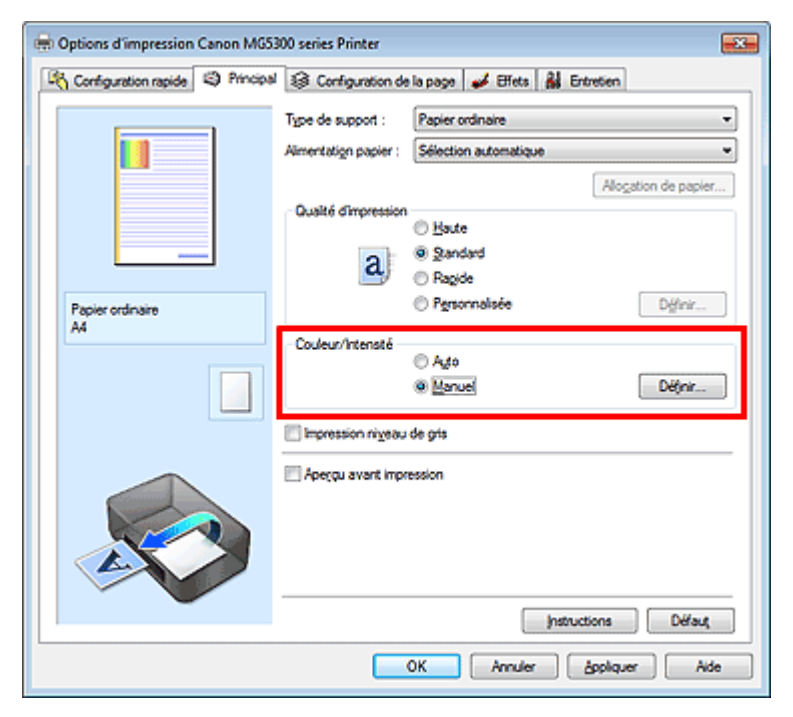

La boîte de dialogue Réglage des couleurs manuel apparaît.

### **3.** Sélection de l'impression du motif

Dans l'onglet Réglage des couleurs, activez la case Imprimer un motif pour ajuster les couleurs, puis cliquez sur Préférences d'impression de motif....

Réglage de l'équilibre des couleurs à l'aide de modèles (pilote d'imprima... Page 223 sur 1039 pages

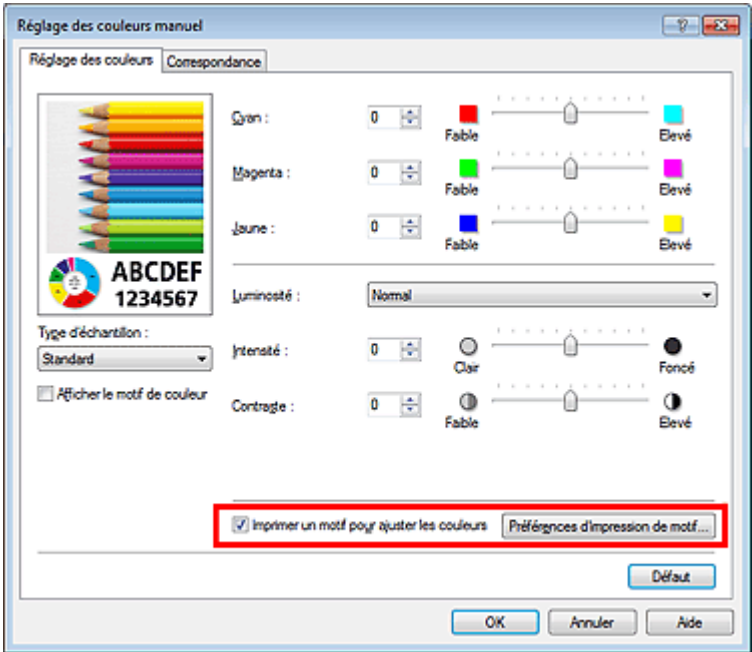

## **4.** Configuration de l'impression du motif

Lorsque la boîte de dialogue Impression du motif s'ouvre, définissez les éléments à vérifier, puis cliquez sur OK.

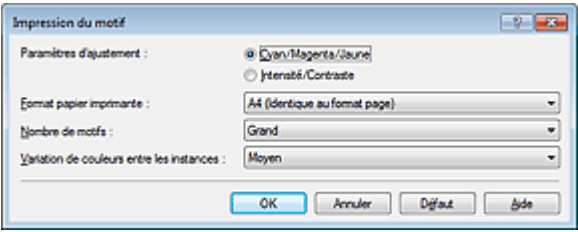

#### **Paramètres d'ajustement**

Sélectionnez Cyan/Magenta/Jaune.

## **Important**

Lorsque la case à cocher Impression niveau de gris est activée dans l'onglet Principal, les options Cyan/Magenta/Jaune apparaissent grisées et ne sont pas disponibles.

#### **Format papier imprimante**

Sélectionnez le format de papier à utiliser pour l'impression du motif.

## **Remarque**

En fonction du format de papier sélectionné dans l'onglet Configuration de la page, il se peut que certains formats ne puissent pas être sélectionnés.

#### **Nombre de motifs**

Sélectionnez La plus grande, Grand ou Petit pour définir le nombre de motifs à imprimer.

## **Remarque**

■ Les options La plus grande et Grand ne peuvent pas être sélectionnées lorsque certains formats de papier ou de sortie sont sélectionnés.

#### **Variation de couleurs entre les instances**

Définissez le degré de variation de couleurs entre les motifs voisins.

## **Remarque**

Grand fait environ le double de la taille de Moyenne, et Petit représente environ la moitié de la  $\blacksquare$ taille de Moyenne.

## **5.** Vérification des résultats d'impression du motif

Dans l'onglet Réglage des couleurs, sélectionnez OK pour fermer la boîte de dialogue Réglage des

couleurs manuel.

Dans l'onglet Principal, sélectionnez OK, puis lancez l'impression. La machine imprime alors un motif dans lequel l'équilibre des couleurs que vous avez défini figure au centre.

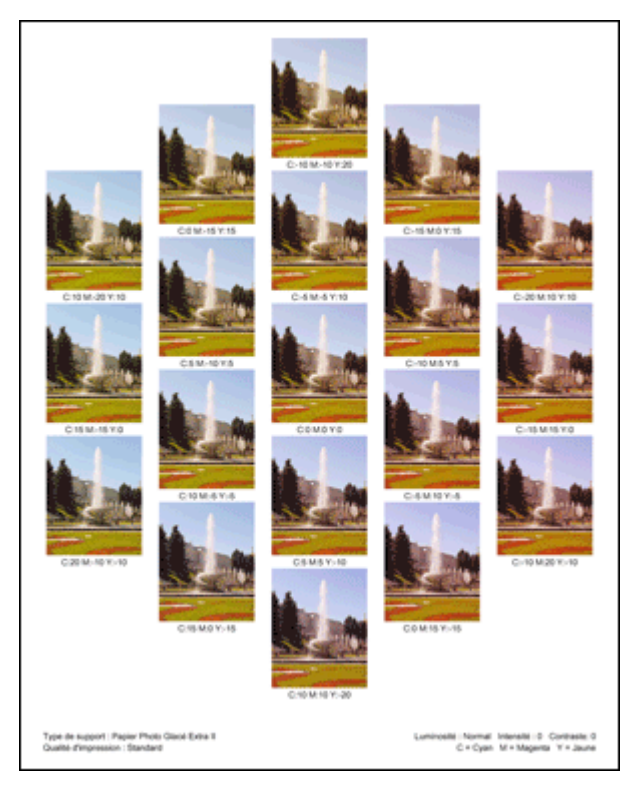

## **6.** Réglage de l'équilibre des couleurs

Examinez les résultats d'impression et sélectionnez votre image favorite. Entrez ensuite les chiffres relatifs à l'équilibre des couleurs situés en bas de cette image dans les champs Cyan, Magenta et Jaune de l'onglet Réglage des couleurs.

Désactivez la case à cocher Imprimer un motif pour ajuster les couleurs, puis cliquez sur OK.

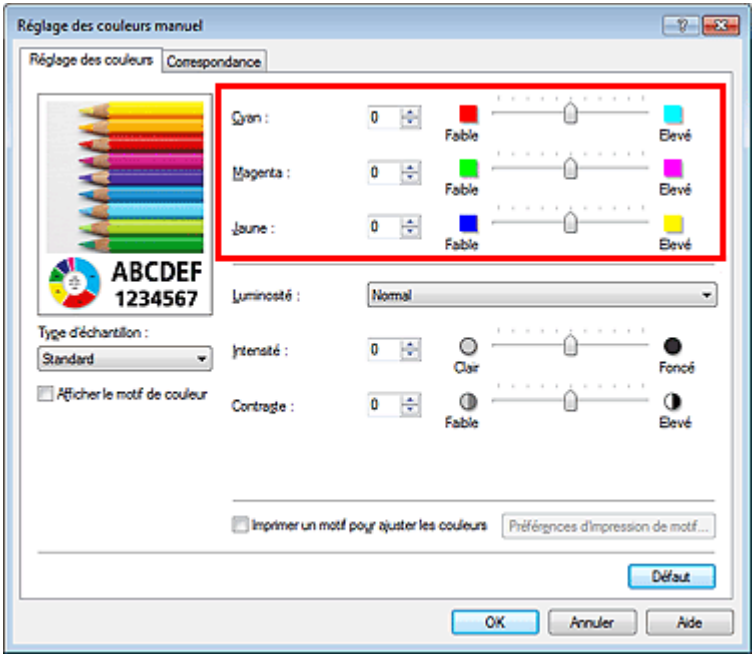

## **Remarque**

- Vous pouvez également définir l'équilibre des couleurs dans l'onglet Configuration rapide en  $\blacksquare$ sélectionnant Impression de photos sous Paramètres courants, puis en sélectionnant Réglage manuel de la couleur/intensité sous Fonctionnalités supplémentaires.
- **7.** Terminez la configuration.

Cliquez sur OK dans l'onglet Principal. Lorsque vous lancez une impression, le document est ensuite imprimé avec l'équilibre des couleurs réglé à l'aide de la fonction d'impression du motif.

## **Important**

- Lorsque l'option Imprimer un motif pour ajuster les couleurs est sélectionnée dans l'onglet Réglage des couleurs, les éléments suivants sont grisés et ne peuvent pas être définis :
	- Aperçu avant impression de l'onglet Principal
	- Côté d'agrafage et Spécifier la marge... dans l'onglet Configuration de la page (lorsque l'option Impression recto/verso est définie, seule l'option Côté d'agrafage peut être définie.)
	- Appliquer à toute la page dans Photo Optimizer PRO (onglet Effets)
- Lorsque la case Impression niveau de gris de l'onglet Principal est cochée, les couleurs Cyan, Magenta et Jaune sont grisées et indisponibles.

### **Rubriques connexes**

- **Réglage de l'équilibre des couleurs**
- Réglage de l'intensité
- Réglage du contraste
- Réglage de l'intensité/du contraste à l'aide de modèles (pilote d'imprimante)

Haut de la page

Accueil > Impression > Impression à partir d'un ordinateur > Impression avec le logiciel d'application (Impression avec le pilote d'imprimante) > Modification de la qualité d'impression et correction des données d'image > Réglage de la luminosité

P018

## **Réglage de la luminosité**

Vous pouvez ajuster la luminosité des données d'image globales pendant l'impression. Cette fonction ne modifie pas le blanc pur ni le noir pur, mais elle modifie la luminosité des couleurs intermédiaires.

L'exemple suivant présente le résultat d'impression lorsque le paramètre de luminosité est modifié.

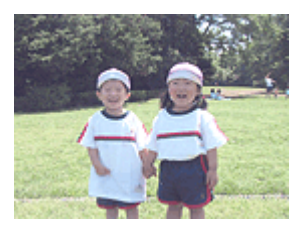

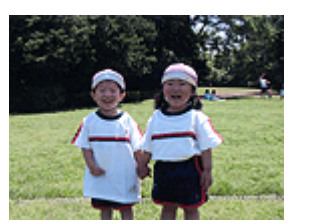

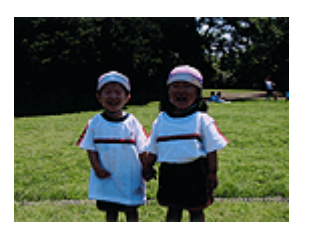

L'option Clair est sélectionnée L'option Normal est sélectionnée L'option Foncé est sélectionnée

La procédure de réglage de la luminosité est décrite ci-dessous :

Vous pouvez également définir la luminosité dans l'onglet Configuration rapide en sélectionnant Impression de photos sous Paramètres courants, puis en sélectionnant Réglage manuel de la couleur/ intensité sous Fonctionnalités supplémentaires.

## **1.** Ouvrez la fenêtre de configuration du pilote d'imprimante .

### **2.** Sélectionnez le réglage manuel des couleurs.

Dans l'onglet Principal, sélectionnez Manuel pour Couleur/Intensité, puis cliquez sur Définir...

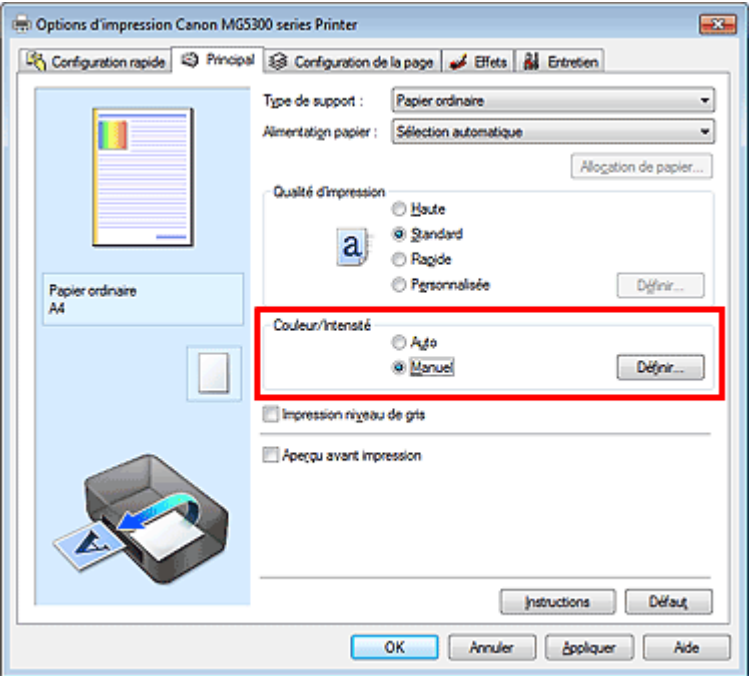

La boîte de dialogue Réglage des couleurs manuel apparaît.

**3.** Spécifiez la luminosité.

Sélectionnez Clair, Normal ou Foncé pour Luminosité, puis cliquez sur OK. Les paramètres actuels sont affichés dans l'aperçu des paramètres sur le côté gauche du pilote d'imprimante.

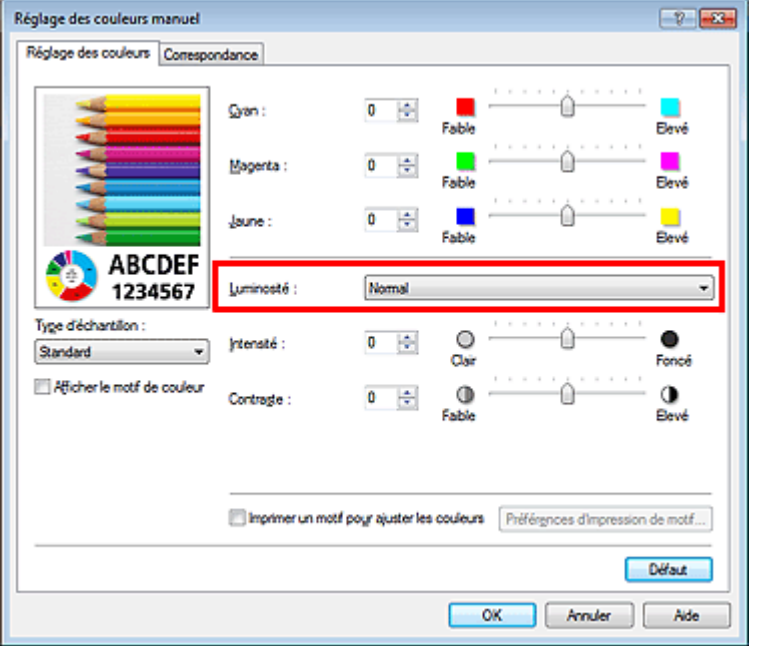

## **4.** Terminez la configuration.

Cliquez sur OK dans l'onglet Principal. Lorsque vous lancez une impression, les données sont imprimées avec la luminosité spécifiée.

### **Rubriques connexes**

- Définition du niveau de qualité d'impression (personnalisé)
- Définition de la correction des couleurs
- **Réglage de l'équilibre des couleurs**
- **Réglage de l'intensité**
- Réglage du contraste

Haut de la page  $\blacktriangle$ 

Accueil > Impression > Impression à partir d'un ordinateur > Impression avec le logiciel d'application (Impression avec le pilote d'imprimante) > Modification de la qualité d'impression et correction des données d'image > Réglage de l'intensité

P019

## **Réglage de l'intensité**

Vous pouvez alléger (éclaircir) ou intensifier (obscurcir) les couleurs des données d'image globales pendant l'impression.

L'exemple suivant présente le cas où l'intensité est augmentée de façon à ce que toutes les couleurs soient plus intenses au moment de l'impression des données d'image.

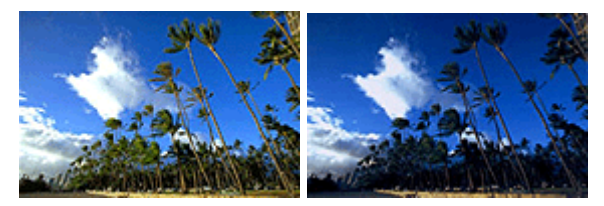

Sans réglage lntensité renforcée

La procédure de réglage de l'intensité est décrite ci-dessous :

Vous pouvez également définir l'intensité dans l'onglet Configuration rapide en sélectionnant Impression de photos sous Paramètres courants, puis en sélectionnant Réglage manuel de la couleur/ intensité sous Fonctionnalités supplémentaires.

## **1.** Ouvrez la fenêtre de configuration du pilote d'imprimante .

### **2.** Sélectionnez le réglage manuel des couleurs.

Sélectionnez Manuel pour Couleur/Intensité dans l'onglet Principal, puis cliquez sur Définir...

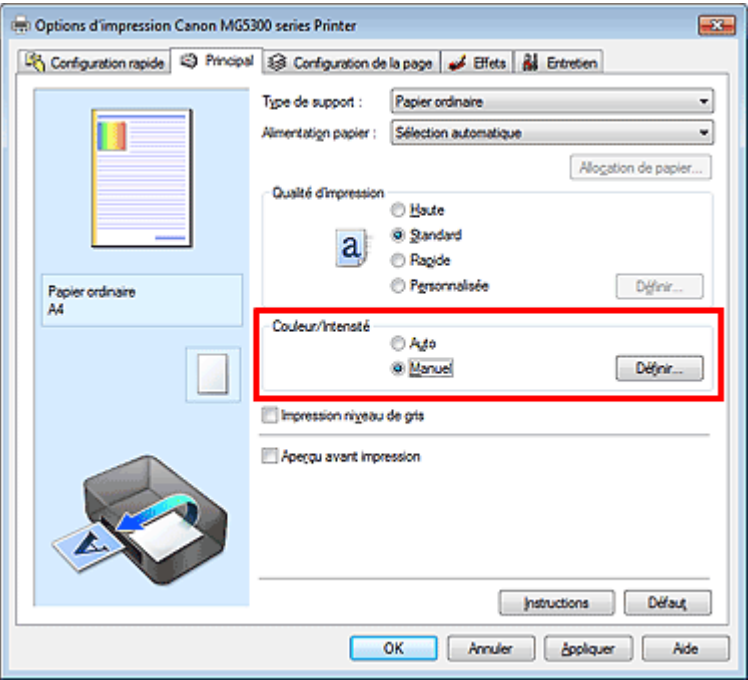

La boîte de dialogue Réglage des couleurs manuel apparaît.

**3.** Réglez l'intensité.

Déplacez le curseur Intensité vers la droite pour intensifier (obscurcir) les couleurs. Pour alléger (éclaircir) les couleurs, déplacez le curseur vers la gauche.

Vous pouvez également entrer directement une valeur dans la zone associée au curseur. Entrez une valeur comprise entre -50 et 50. Les paramètres actuels sont affichés dans l'aperçu des paramètres sur le côté gauche du pilote d'imprimante.

Après avoir ajusté chaque couleur, cliquez sur OK.

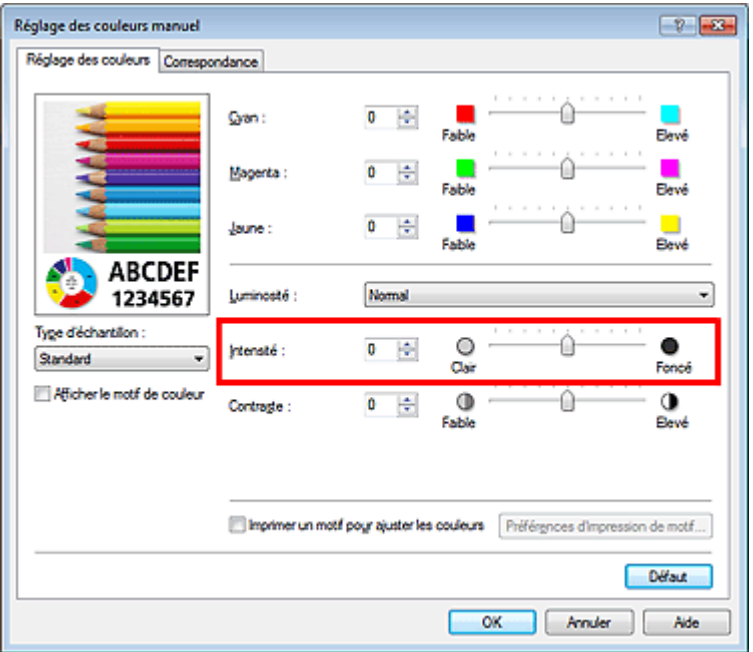

## **Important**

Réglez le curseur progressivement.

**4.** Terminez la configuration.

Cliquez sur OK dans l'onglet Principal. Lorsque vous lancez l'impression, les données d'image sont imprimées avec l'intensité réglée.

## **Rubriques connexes**

- Définition du niveau de qualité d'impression (personnalisé)
- Définition de la correction des couleurs
- Réglage de l'équilibre des couleurs
- Réglage de l'équilibre des couleurs à l'aide de modèles (pilote d'imprimante)
- **e Réglage de la luminosité**
- Réglage du contraste
- Réglage de l'intensité/du contraste à l'aide de modèles (pilote d'imprimante)

Haut de la page

Accueil > Impression > Impression à partir d'un ordinateur > Impression avec le logiciel d'application (Impression avec le pilote d'imprimante) > Modification de la qualité d'impression et correction des données d'image > Réglage du contraste

P020

## **Réglage du contraste**

Vous pouvez ajuster le contraste de l'image pendant l'impression. Pour renforcer et rendre plus distinctes les différences entre les zones claires et foncées des images, augmentez le contraste. À l'opposé, pour réduire et atténuer les différences entre les zones claires et foncées des images, réduisez le contraste.

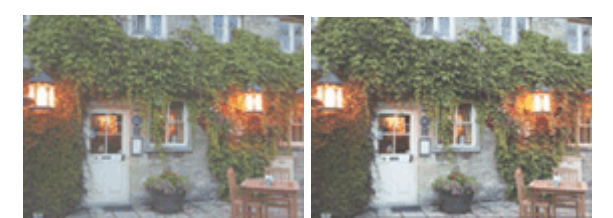

Sans réglage Réglez le contraste.

La procédure de réglage du contraste est décrite ci-dessous :

Vous pouvez également définir le contraste dans l'onglet Configuration rapide en sélectionnant Impression de photos sous Paramètres courants, puis en sélectionnant Réglage manuel de la couleur/ intensité sous Fonctionnalités supplémentaires.

## **1.** Ouvrez la fenêtre de configuration du pilote d'imprimante .

## **2.** Sélectionnez le réglage manuel des couleurs.

Dans l'onglet Principal, sélectionnez Manuel pour Couleur/Intensité, puis cliquez sur Définir...

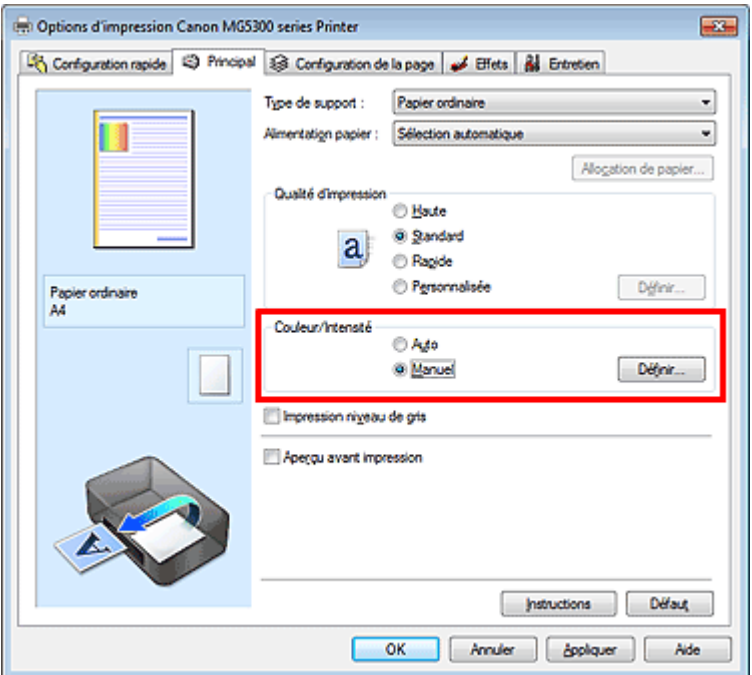

La boîte de dialogue Réglage des couleurs manuel apparaît.

### **3.** Réglez le contraste.

Déplacez le curseur Contraste vers la droite pour augmenter le contraste et vers la gauche pour le réduire.

Vous pouvez également entrer directement une valeur dans la zone associée au curseur. Entrez une valeur comprise entre -50 et 50. Les paramètres actuels sont affichés dans l'aperçu des

paramètres sur le côté gauche du pilote d'imprimante. Après avoir ajusté chaque couleur, cliquez sur OK.

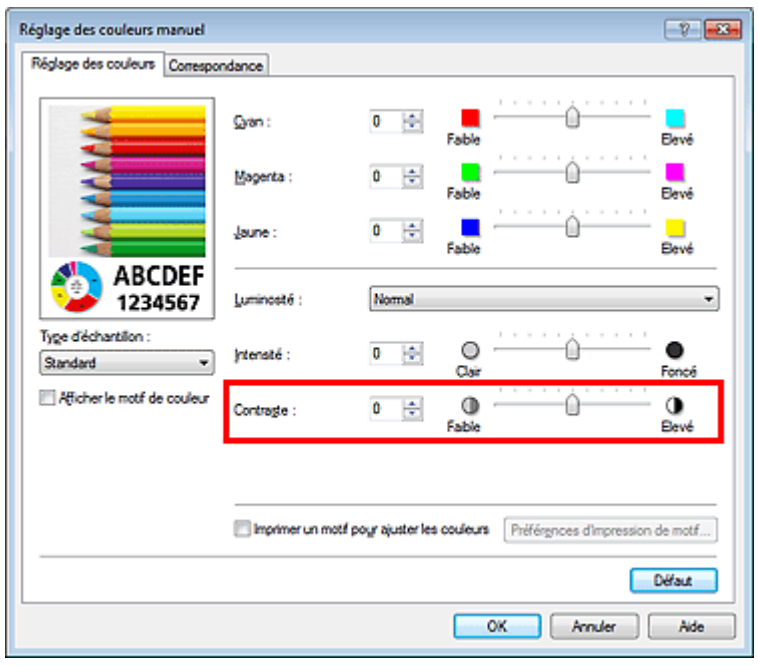

## **Important**

Réglez le curseur progressivement.

**4.** Terminez la configuration.

Cliquez sur OK dans l'onglet Principal. Lorsque vous lancez l'impression, les images sont imprimées avec le contraste réglé.

### **Rubriques connexes**

- Définition du niveau de qualité d'impression (personnalisé)
- Définition de la correction des couleurs
- **Réglage de l'équilibre des couleurs**
- Réglage de l'équilibre des couleurs à l'aide de modèles (pilote d'imprimante)
- **e Réglage de la luminosité**
- Réglage de l'intensité
- Réglage de l'intensité/du contraste à l'aide de modèles (pilote d'imprimante)

Haut de la page  $\triangle$ 

Accueil > Impression > Impression à partir d'un ordinateur > Impression avec le logiciel d'application (Impression avec le pilote d'imprimante) > Modification de la qualité d'impression et correction des données d'image > Réglage de l'intensité/du contraste à l'aide de modèles (pilote d'imprimante)

P719

## **Réglage de l'intensité/du contraste à l'aide de modèles (pilote d'imprimante)**

Vous pouvez examiner les résultats d'impression du motif et régler l'intensité/le contraste. Lorsque vous modifiez l'équilibre des couleurs ou l'intensité/le contraste d'un document, la fonction d'impression du motif vous permet d'imprimer les résultats de ce réglage ainsi que les valeurs d'ajustement sous forme de liste.

La procédure de réglage de l'intensité/du contraste en fonction du motif est décrite ci-dessous.

- **1.** Ouvrez la fenêtre de configuration du pilote d'imprimante .
- **2.** Sélectionnez le réglage manuel des couleurs.

Dans l'onglet Principal, sélectionnez Manuel pour Couleur/Intensité, puis cliquez sur Définir...

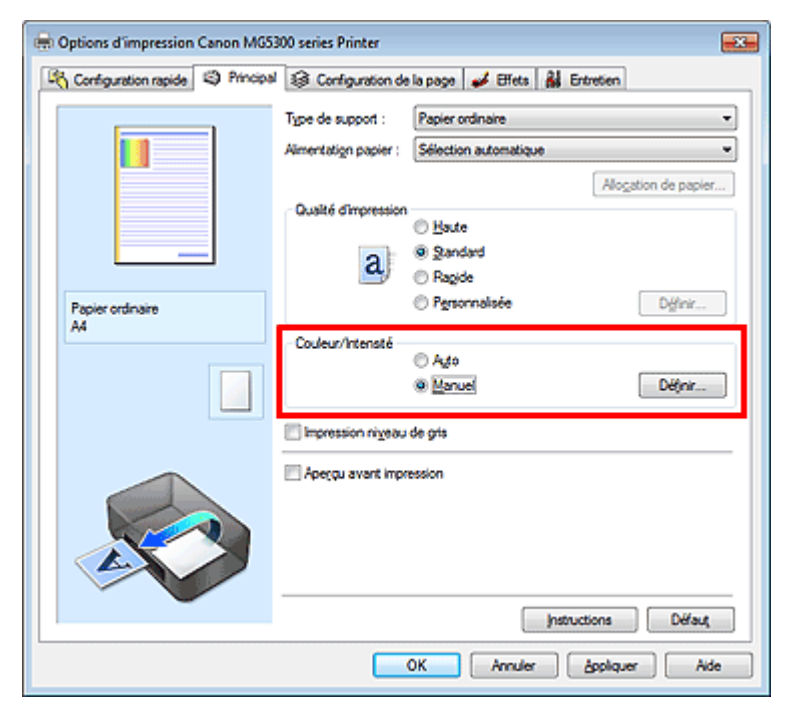

La boîte de dialogue Réglage des couleurs manuel apparaît.

### **3.** Sélection de l'impression du motif

Dans l'onglet Réglage des couleurs, activez la case Imprimer un motif pour ajuster les couleurs, puis cliquez sur Préférences d'impression de motif....

Réglage de l'intensité/du contraste à l'aide de modèles (pilote d'imprima... Page 233 sur 1039 pages

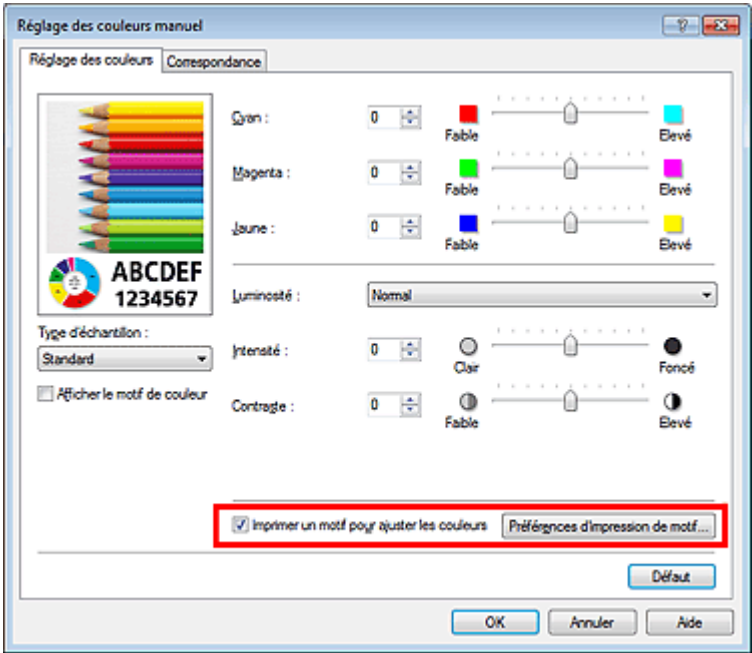

## **4.** Configuration de l'impression du motif

Lorsque la boîte de dialogue Impression du motif s'ouvre, définissez les éléments à vérifier, puis cliquez sur OK.

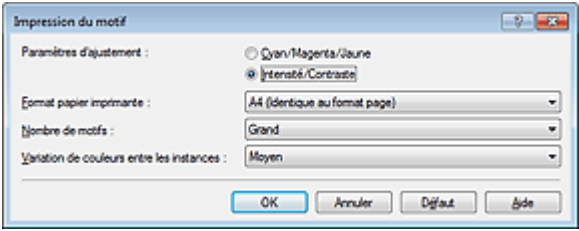

#### **Paramètres d'ajustement**

Sélectionnez Intensité/Contraste.

#### **Format papier imprimante**

Sélectionnez le format de papier à utiliser pour l'impression du motif.

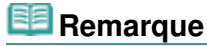

En fonction du format de papier sélectionné dans l'onglet Configuration de la page, il se peut que certains formats ne puissent pas être sélectionnés.

#### **Nombre de motifs**

Sélectionnez La plus grande, Grand ou Petit pour définir le nombre de motifs à imprimer.

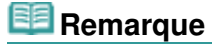

■ Les options La plus grande et Grand ne peuvent pas être sélectionnées lorsque certains formats de papier ou de sortie sont sélectionnés.

#### **Variation de couleurs entre les instances**

Définissez le degré de variation de couleurs entre les motifs voisins.

## **E** Remarque

- Grand fait environ le double de la taille de Moyenne, et Petit représente environ la moitié de la taille de Moyenne.
- **5.** Vérification des résultats d'impression du motif

Dans l'onglet Réglage des couleurs, sélectionnez OK pour fermer la boîte de dialogue Réglage des couleurs manuel.

Dans l'onglet Principal, sélectionnez OK, puis lancez l'impression. La machine imprime alors un motif dans lequel l'intensité/le contraste que vous avez défini(e) figure au centre.

Réglage de l'intensité/du contraste à l'aide de modèles (pilote d'imprima... Page 234 sur 1039 pages

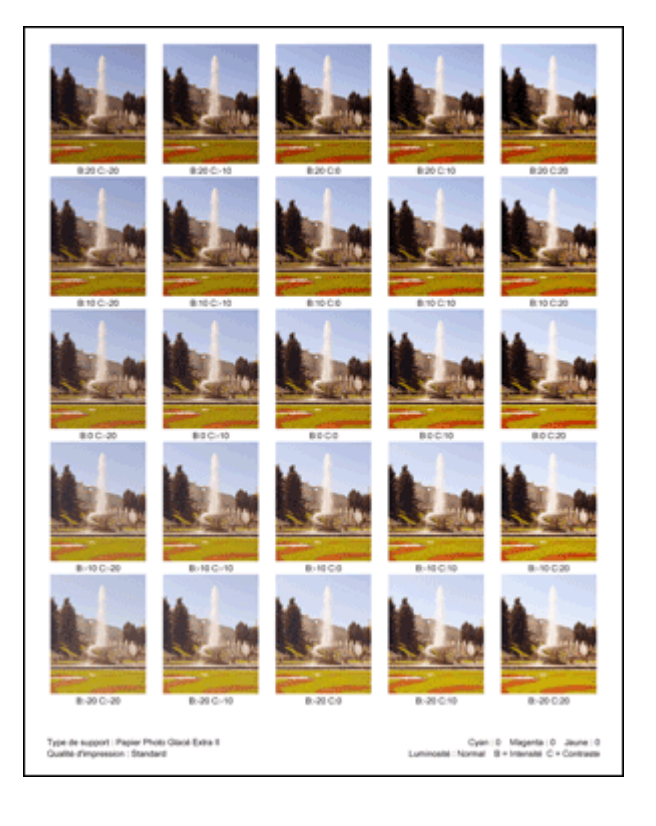

### **6.** Réglage de l'intensité/du contraste

Examinez les résultats d'impression et sélectionnez votre image favorite. Entrez ensuite les chiffres relatifs à l'intensité/au contraste situés en bas de cette image dans les champs Intensité et Contraste de l'onglet Réglage des couleurs.

Désactivez la case à cocher Imprimer un motif pour ajuster les couleurs, puis cliquez sur OK.

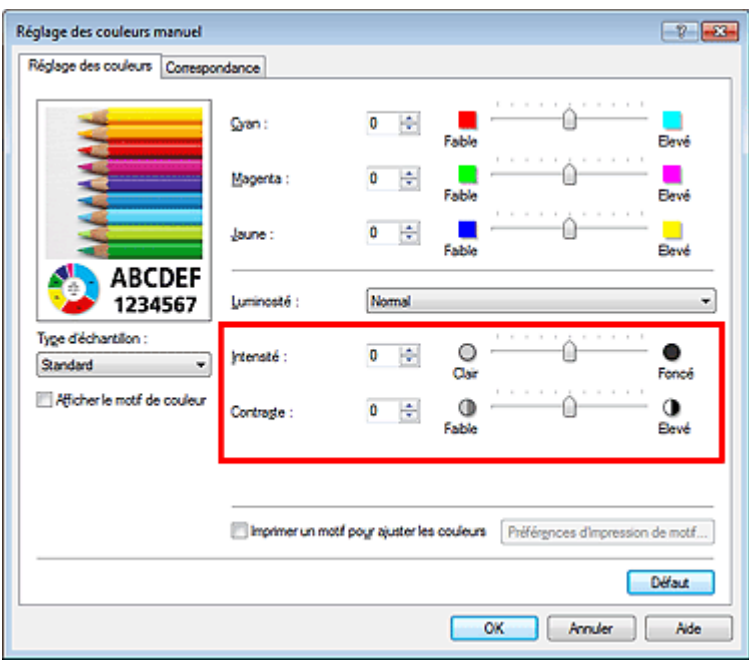

## **Remarque**

Vous pouvez également définir l'intensité/le contraste dans l'onglet Configuration rapide en sélectionnant Impression de photos sous Paramètres courants, puis Réglage manuel de la couleur/intensité sous Fonctionnalités supplémentaires.

### **7.** Terminez la configuration.

Cliquez sur OK dans l'onglet Principal.

Lorsque vous lancez une impression, le document est ensuite imprimé avec l'intensité/le contraste réglé à l'aide de la fonction d'impression du motif.

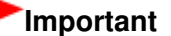

Réglage de l'intensité/du contraste à l'aide de modèles (pilote d'imprima... Page 235 sur 1039 pages

- Lorsque l'option Imprimer un motif pour ajuster les couleurs est sélectionnée dans l'onglet Réglage des couleurs, les éléments suivants sont grisés et ne peuvent pas être définis :
	- Aperçu avant impression de l'onglet Principal
	- Côté d'agrafage et Spécifier la marge... dans l'onglet Configuration de la page (lorsque l'option Impression recto/verso est définie, seule l'option Côté d'agrafage peut être définie.)
	- Appliquer à toute la page dans Photo Optimizer PRO (onglet Effets)

## **Rubriques connexes**

- **Réglage de l'équilibre des couleurs**
- Réglage de l'équilibre des couleurs à l'aide de modèles (pilote d'imprimante)
- **Réglage de l'intensité**
- Réglage du contraste

Haut de la page

Accueil > Impression > Impression à partir d'un ordinateur > Impression avec le logiciel d'application (Impression avec le pilote d'imprimante) > Modification de la qualité d'impression et correction des données d'image > Simulation d'une illustration

P021

## **Simulation d'une illustration**

Cette fonction n'est pas disponible lorsque le pilote d'imprimante XPS est utilisé.

Avec la fonction Simuler illustration, vous pouvez imprimer les données d'image en couleurs vraies ou en 256 couleurs en leur donnant l'apparence d'une illustration dessinée à la main. Cette fonction permet d'ajouter divers effets au profil et aux couleurs d'origine.

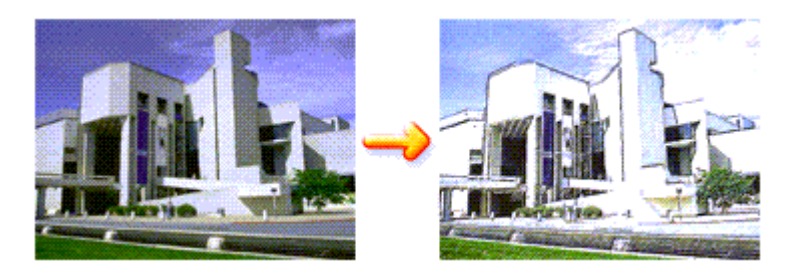

Pour utiliser la fonction Simuler illustration, procédez comme suit :

- **1.** Ouvrez la fenêtre de configuration du pilote d'imprimante .
- **2.** Définissez l'option Simuler illustration.

Si nécessaire, cochez la case Simuler illustration de l'onglet Effets et ajustez le Contraste. Le déplacement du curseur vers la droite éclaircit les données d'image et le déplacement vers la gauche les obscurcit.

Les paramètres actuels sont affichés dans l'aperçu des paramètres sur le côté gauche du pilote d'imprimante.

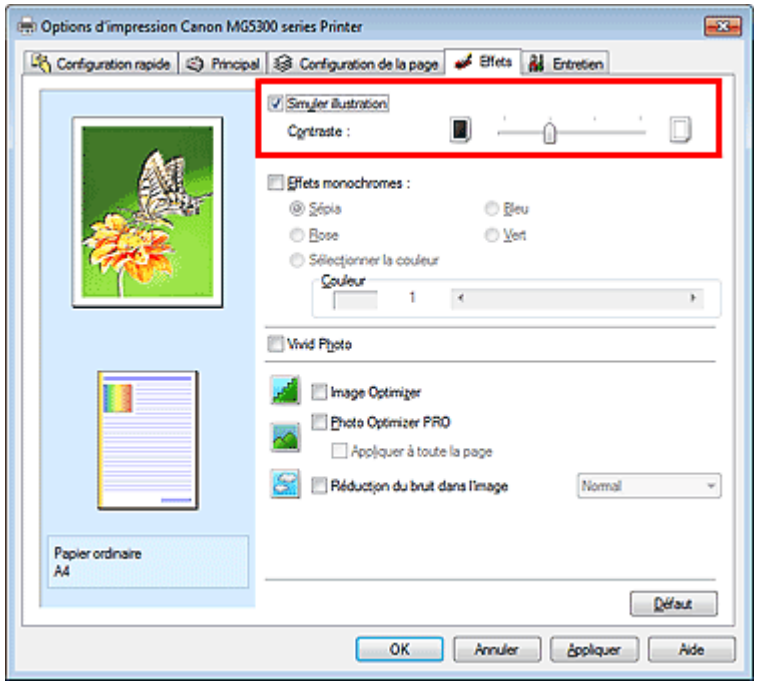

**3.** Terminez la configuration.

Cliquez sur OK.

Lorsque vous lancez l'impression, l'image est imprimée en simulant un dessin à la main.

Accueil > Impression > Impression à partir d'un ordinateur > Impression avec le logiciel d'application (Impression avec le pilote d'imprimante) > Modification de la qualité d'impression et correction des données d'image > Représentation des données d'image avec une seule couleur

P022

## **Représentation des données d'image avec une seule couleur**

Cette fonction n'est pas disponible lorsque le pilote d'imprimante XPS est utilisé.

La fonction Effets monochromes vous permet de bénéficier d'effets de coloration tels que la conversion d'une photo en image aux tons sépia.

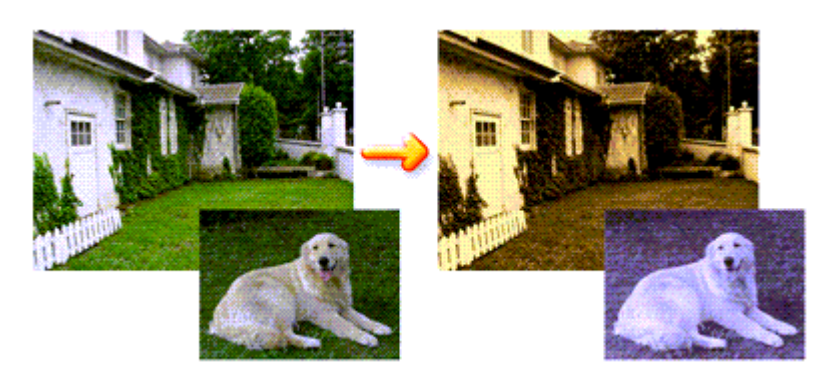

Pour utiliser la fonction Effets monochromes, procédez comme suit :

- **1.** Ouvrez la fenêtre de configuration du pilote d'imprimante .
- **2.** Définissez les Effets monochromes.

Cochez la case Effets monochromes dans l'onglet Effets et sélectionnez la couleur voulue. Lorsque vous utilisez Sélectionner la couleur, faites glisser le curseur Couleur pour sélectionner la couleur de votre choix.

Les paramètres actuels sont affichés dans l'aperçu des paramètres sur le côté gauche du pilote d'imprimante.

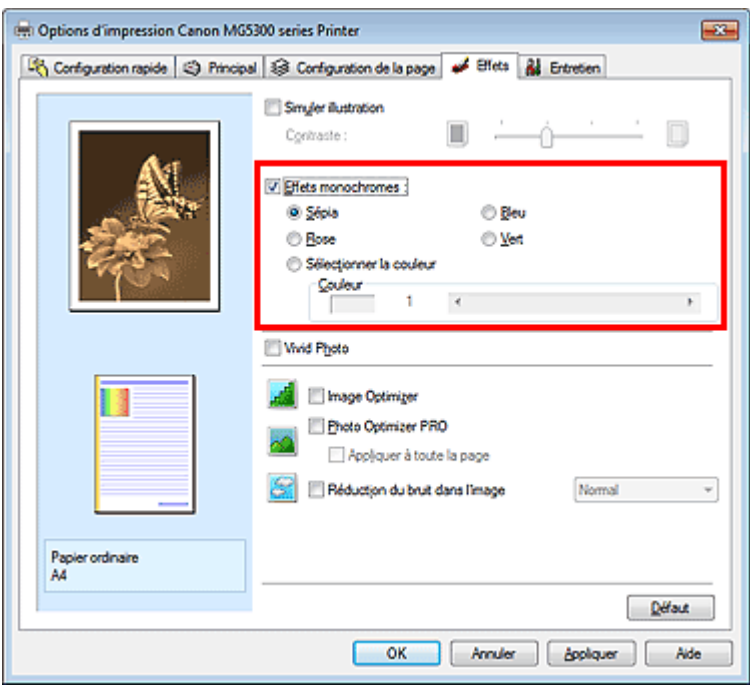

**3.** Terminez la configuration.

Cliquez sur OK. Lorsque vous lancez une impression, l'image est imprimée avec une seule couleur.

## **Important**

Lorsque la case Impression niveau de gris de l'onglet Principal est cochée, l'option Effets monochromes est grisée et n'est pas disponible.

Haut de la page  $\triangle$ 

Accueil > Impression > Impression à partir d'un ordinateur > Impression avec le logiciel d'application (Impression avec le pilote d'imprimante) > Modification de la qualité d'impression et correction des données d'image > Présentation des données d'image avec Vivid Colors

P023

## **Présentation des données d'image avec Vivid Colors**

Cette fonction n'est pas disponible lorsque le pilote d'imprimante XPS est utilisé.

La fonction Vivid Photo permet d'imprimer des données d'image avec des couleurs vives. La fonction Vivid Photo fait ressortir les couleurs des arrière-plans tout en conservant une couleur chair naturelle pour les personnages. Cette fonction permet de rendre encore plus lumineuses les couleurs vives.

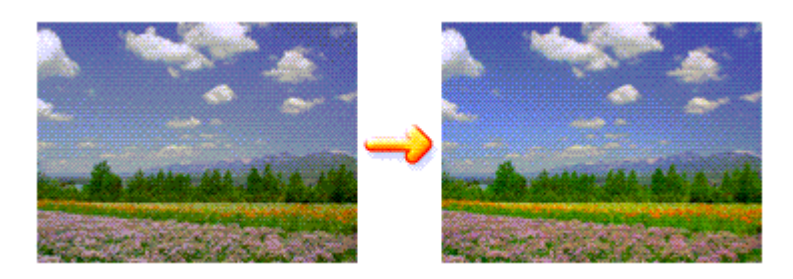

Pour utiliser la fonction Vivid Photo, procédez comme suit :

Vous pouvez également définir les couleurs vives sur l'onglet Configuration rapide en sélectionnant Impression de photos sous Paramètres courants, puis en sélectionnant Fonctionnalités supplémentaires.

## **1.** Ouvrez la fenêtre de configuration du pilote d'imprimante .

## **2.** Configurez Vivid Photo.

Cochez la case à cocher Vivid Photo dans l'onglet Effets.

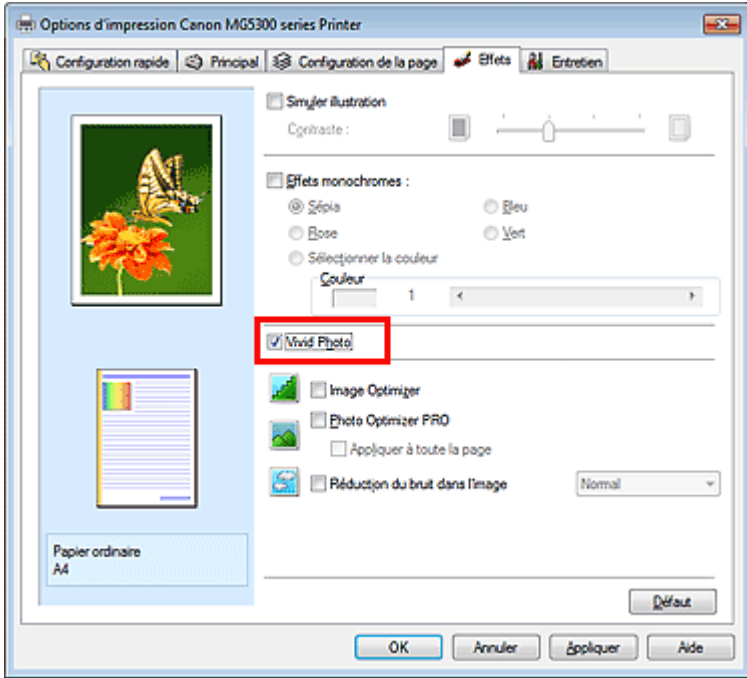

**3.** Terminez la configuration.

Cliquez sur OK. Lorsque vous lancez une impression, l'image est imprimée avec des couleurs vives.

Haut de la page  $\blacktriangle$ 

Accueil > Impression > Impression à partir d'un ordinateur > Impression avec le logiciel d'application (Impression avec le pilote d'imprimante) > Modification de la qualité d'impression et correction des données d'image > Lissage des contours irréguliers

P407

## **Lissage des contours irréguliers**

Cette fonction n'est pas disponible lorsque le pilote d'imprimante XPS est utilisé.

La fonction Image Optimizer réduit les contours irréguliers des photos et des graphiques que vous avez agrandis dans votre application. Elle vous permet d'imprimer des contours lisses. Cette fonction est particulièrement utile si vous imprimez des images Web de faible résolution.

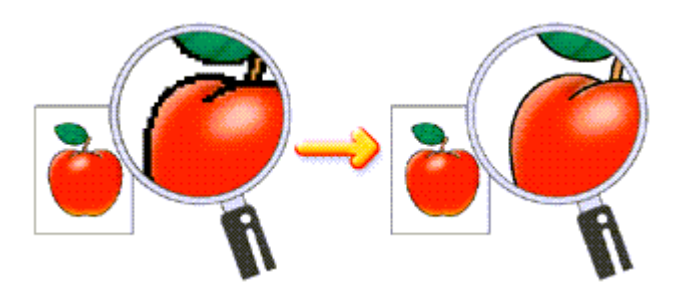

Pour utiliser la fonction Image Optimizer, procédez comme suit :

**1.** Ouvrez la fenêtre de configuration du pilote d'imprimante .

## **2.** Activez Image Optimizer.

Cochez la case Image Optimizer de l'onglet Effets.

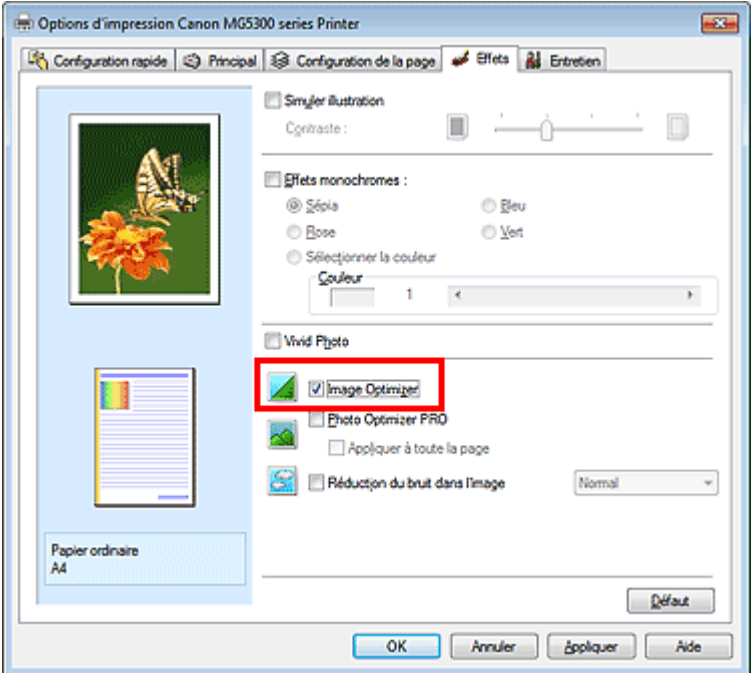

**3.** Terminez la configuration.

Cliquez sur OK.

Les photos et les graphiques sont ajustés et imprimés avec des contours lisses.

## **Remarque**

- En fonction du logiciel ou de la résolution des données d'image, la fonction Image Optimizer peut n'avoir aucun effet perceptible.
- L'emploi de la fonction Image Optimizer peut ralentir l'impression.

Haut de la page  $\blacktriangle$ 

Accueil > Impression > Impression à partir d'un ordinateur > Impression avec le logiciel d'application (Impression avec le pilote d'imprimante) > Modification de la qualité d'impression et correction des données d'image > Changement de propriétés de couleur pour améliorer la coloration

P408

## **Changement de propriétés de couleur pour améliorer la coloration**

Cette fonction n'est pas disponible lorsque le pilote d'imprimante XPS est utilisé.

La fonction Photo Optimizer PRO corrige les couleurs des images numérisées ou d'appareils photo numériques. Elle est spécialement conçue pour compenser la variation chromatique, la surexposition et la sous-exposition.

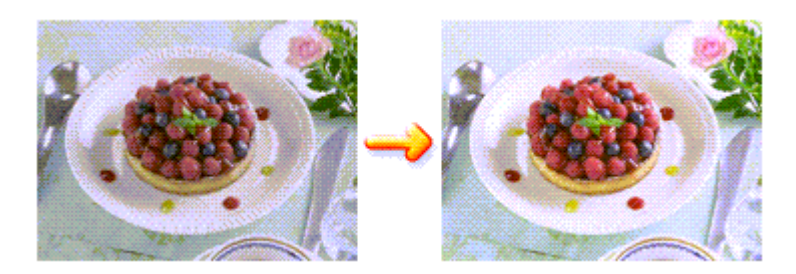

Pour utiliser la fonction Photo Optimizer PRO, procédez comme suit :

## **1.** Ouvrez la fenêtre de configuration du pilote d'imprimante .

## **2.** Activez Photo Optimizer PRO.

Cochez la case Photo Optimizer PRO dans l'onglet Effets.

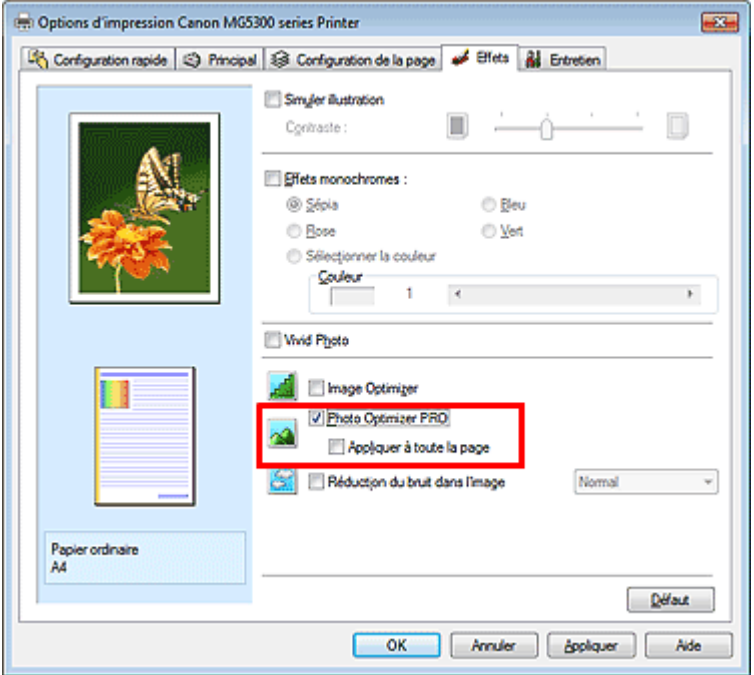

Il n'est généralement pas nécessaire de cocher la case Appliquer à toute la page. Les images de chaque page sont optimisées individuellement.

## **Remarque**

Si les données à imprimer ont été traitées, par exemple si l'image a été tronquée ou a subi une rotation, cochez la case Appliquer à toute la page. La page entière sera alors traitée et optimisée en tant qu'image unique.

**3.** Terminez la configuration.

Cliquez sur OK.

Lorsque vous lancez l'impression, l'imprimante corrige les couleurs des photos et imprime ces dernières.

## **Important**

- L'option Photo Optimizer PRO ne fonctionne pas dans les cas suivants :
	- L'option Arrière-plan est sélectionnée dans la boîte de dialogue Cachet/Arrière-plan de l'onglet Configuration de la page.
	- L'option Définir le cachet... est sélectionnée dans la boîte de dialogue Cachet/Arrière-plan de l'onglet Configuration de la page et le bitmap du cachet est configuré.

## **Remarque**

Avec certaines images, la fonction Photo Optimizer PRO n'a aucun effet perceptible.

Haut de la page  $\triangle$ 

Accueil > Impression > Impression à partir d'un ordinateur > Impression avec le logiciel d'application (Impression avec le pilote d'imprimante) > Modification de la qualité d'impression et correction des données d'image > Réduction du bruit dans l'image

P024

## **Réduction du bruit dans l'image**

Cette fonction n'est pas disponible lorsque le pilote d'imprimante XPS est utilisé.

Lorsque vous utilisez l'option Réduction du bruit dans l'image, vous pouvez réduire les défauts issus d'un appareil photo numérique et améliorer la qualité d'image de l'impression.

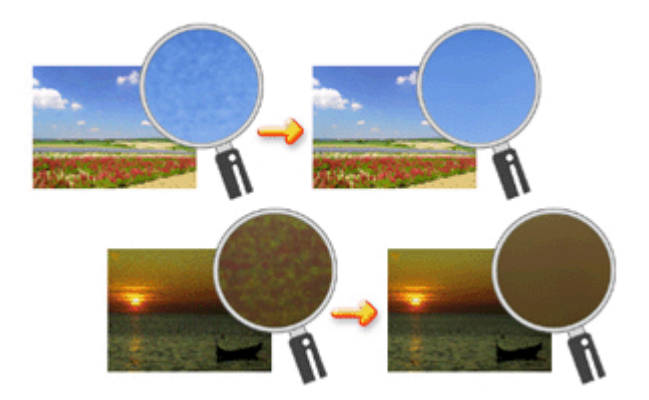

Pour utiliser la fonction Réduction du bruit dans l'image, procédez comme suit :

- **1.** Ouvrez la fenêtre de configuration du pilote d'imprimante .
- **2.** Définissez la Réduction du bruit dans l'image.

Cochez la case Réduction du bruit dans l'image dans l'onglet Effets et sélectionnez Normal ou Fort pour le niveau.

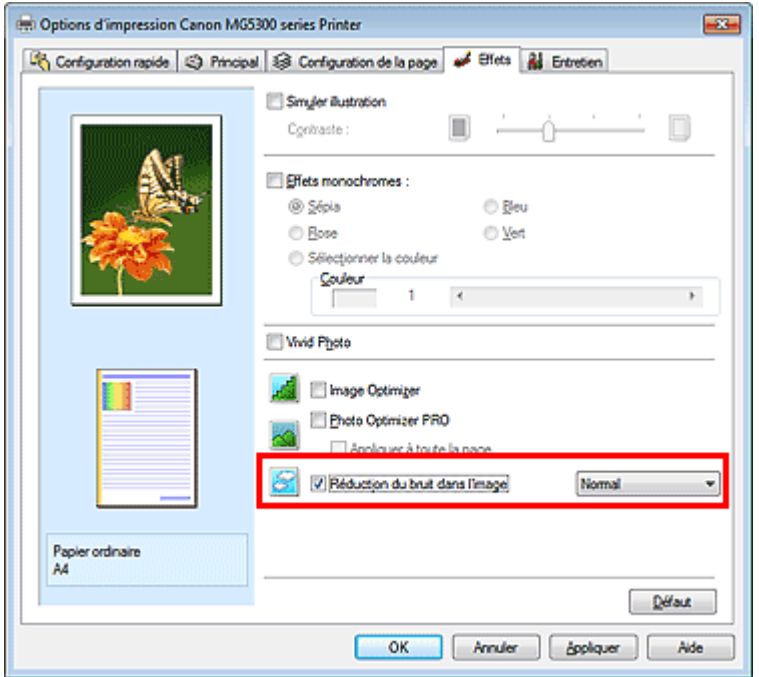

**3.** Terminez la configuration.

Cliquez sur OK.

Lorsque vous lancerez l'impression, l'image sera imprimée avec un bruit issu de l'appareil photo numérique réduit.

## **Remarque**

- L'option Normal est recommandée dans la plupart des cas. Toutefois, si l'option Normal ne corrige pas le problème de bruit, choisissez Fort.
- Selon le logiciel d'application ou la résolution des données d'image, les effets de réduction du bruit issu de l'appareil numérique risquent de ne pas être flagrants.
- Si vous utilisez cette fonction pour d'autres impressions que des photos prises avec des appareils numériques, l'image peut être déformée.

Haut de la page

Accueil > Impression > Impression à partir d'un ordinateur > Impression avec le logiciel d'application (Impression avec le pilote d'imprimante) > Présentation du pilote d'imprimante

## **Présentation du pilote d'imprimante**

- Opérations du pilote d'imprimante
- Pilote d'imprimante Canon IJ
- Ouverture de la fenêtre de configuration du pilote d'imprimante
- **Onglet Entretien**
- Écran d'état d'imprimante Canon IJ
- Aperçu Canon IJ
- Suppression d'une tâche d'impression
- Instructions d'utilisation (pilote d'imprimante)

Haut de la page

# Canon

## Opérations du pilote d'imprimante

MA-7636-V1.00

| Instructions d'utilisation (pilote d'imprimante) | Utilisation des manuels en ligne, procédures d'impression |

### **Impression avec les instructions d'installation simplifiée**

Définition du type de support à l'aide du pilote d'imprimante

## **Les diverses méthodes d'impression**

Définition du format et de l'orientation de la page

Définition du nombre de copies et de l'ordre d'impression

- Définition de la marge d'agrafage
- Exécution d'une impression sans bordure

Impression à l'échelle du papier

Impression proportionnée

Impression mise en page

Impression Mosaïque/Poster

Impression de brochure

Impression recto/verso

Impression de cachet/arrière-plan

Configuration de l'impression des enveloppes

Commutation de l'alimentation papier pour répondre à vos besoins

Affichage d'un aperçu avant impression

Définition du format de papier (format personnalisé)

Modification du document à imprimer ou réimpression à partir de l'historique des impressions

## **Présentation du pilote d'imprimante**

Pilote d'imprimante Canon IJ

Ouverture de la fenêtre de configuration du pilote d'imprimante

Onglet Entretien

Écran d'état d'imprimante Canon IJ

Aperçu Canon IJ

Suppression d'une tâche d'impression

## **Mise à jour des MP Drivers**

Obtention des derniers MP Drivers Suppression des MP Drivers inutiles Avant l'installation des MP Drivers

Installation des MP Drivers

#### **Modification de la qualité d'impression et correction des données d'image**

Définition du niveau de qualité d'impression (personnalisé)

Impression d'un document couleur en monochrome

Définition de la correction des couleurs

Réglage de l'équilibre des couleurs

Réglage de l'équilibre des couleurs à l'aide de modèles (pilote d'imprimante)

Réglage de la luminosité

Réglage de l'intensité

Réglage du contraste

Réglage de l'intensité/du contraste à l'aide de modèles (pilote d'imprimante)

Simulation d'une illustration

Représentation des données d'image avec une seule couleur

Présentation des données d'image avec Vivid **Colors** 

Lissage des contours irréguliers

Changement de propriétés de couleur pour améliorer la coloration

Réduction du bruit dans l'image

#### **Réalisation de l'entretien depuis un ordinateur**

Nettoyage des têtes d'impression à partir de votre ordinateur

Nettoyage des rouleaux d'entraînement du papier depuis votre ordinateur

Alignement de la tête d'impression à partir de votre ordinateur

Utiliser votre ordinateur pour imprimer un motif de vérification des buses

Nettoyage de l'intérieur de la machine

#### **Modification des paramètres de la machine depuis votre ordinateur**

Changement des options d'impression Enregistrement d'un profil d'impression

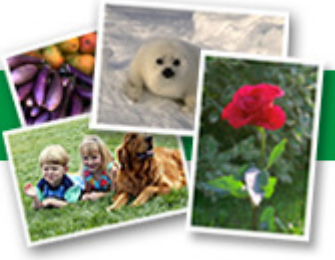

fréquemment utilisé

Définition de la source en papier ordinaire

Gestion de l'alimentation de l'appareil

Réduction du bruit de la machine

Modification du mode de fonctionnement de

l'imprimante

Accueil > Impression > Impression à partir d'un ordinateur > Impression avec le logiciel d'application (Impression avec le pilote d'imprimante) > Présentation du pilote d'imprimante > Pilote d'imprimante Canon IJ

P025

## **Pilote d'imprimante Canon IJ**

Le pilote d'imprimante Canon IJ (appelé pilote d'imprimante ci-dessous) est un logiciel installé sur votre ordinateur qui est nécessaire pour l'impression de données sur la machine.

Le pilote d'imprimante convertit les données d'impression créées par votre logiciel d'application en données que votre imprimante peut comprendre et envoie les données ainsi converties à l'imprimante.

Le format des données d'impression variant en fonction du modèle d'imprimante, vous aurez besoin d'un pilote d'imprimante correspondant au modèle que vous utilisez.

## **Types de pilotes d'imprimante**

Sous Windows Vista SP1 ou supérieure, vous pouvez installer le pilote d'imprimante XPS en plus du pilote d'imprimante standard.

Le pilote d'imprimante XPS permet d'imprimer à partir d'une application qui prend en charge l'impression XPS.

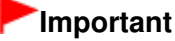

- Pour utiliser le pilote d'imprimante XPS, le pilote d'imprimante standard doit être installé sur votre ordinateur.
- Easy-PhotoPrint EX et d'autres logiciels d'application fournis avec la machine ne prennent pas en charge le pilote d'imprimante XPS.

### **Installation du pilote d'imprimante**

- Pour installer le pilote standard, chargez le CD-ROM d'installation fourni avec la machine, puis installez le pilote d'imprimante dans Recommencer la configuration.
- Pour installer le pilote d'imprimante XPS, chargez le CD-ROM d'installation fourni avec la machine, puis sélectionnez Pilote XPS dans Ajouter logiciels.

### **Spécification du pilote d'imprimante**

Pour spécifier le pilote d'imprimante, ouvrez la boîte de dialogue **Imprimer** du logiciel d'application utilisé, puis sélectionnez « nom de votre imprimante » pour spécifier le pilote d'imprimante standard ou « nom de votre imprimante XPS » pour spécifier le pilote d'imprimante XPS.

### **Utilisation de l'aide du pilote d'imprimante**

Vous pouvez afficher l'aide qui décrit les paramètres du pilote par l'intermédiaire de l'écran Préférences d'impression du pilote d'imprimante.

**Pour afficher toutes les descriptions d'un onglet...** 

Cliquez sur le bouton Aide de chaque onglet. Une boîte de dialogue s'ouvre et affiche une description de chaque élément de l'onglet. Vous pouvez également afficher la description d'une boîte de dialogue en cliquant sur le lien qui apparaît dans l'élément correspondant.

**Pour afficher la description de chaque élément...** 

Cliquez avec le bouton droit de la souris sur l'élément pour lequel vous souhaitez une description, puis cliquez sur Qu'est-ce que c'est ?.

Vous pouvez également cliquer sur le bouton  $\boxed{a}$  Aide situé à l'extrémité droite de la barre de titre, puis sur l'élément sur lequel vous souhaitez obtenir des informations. La description demandée s'affiche.

## **Rubrique connexe**

Ouverture de la fenêtre de configuration du pilote d'imprimante

O

Haut de la page  $\blacktriangle$ 

Accueil > Impression > Impression à partir d'un ordinateur > Impression avec le logiciel d'application (Impression avec le pilote d'imprimante) > Présentation du pilote d'imprimante > Pilote d'imprimante Canon IJ > Ouverture de la fenêtre de configuration du pilote d'imprimante

P409

## **Ouverture de la fenêtre de configuration du pilote d'imprimante**

Vous pouvez afficher la fenêtre de configuration du pilote d'imprimante par le biais du logiciel d'application que vous utilisez ou du menu Démarrer de Windows.

### **Ouverture de la fenêtre de configuration du pilote d'imprimante par le biais du logiciel d'application**

Pour configurer le profil d'impression avant d'imprimer, suivez la procédure ci-dessous.

**1.** Sélectionnez la commande d'impression de votre logiciel d'application.

En général, vous devez sélectionner **Imprimer** dans le menu **Fichier** pour ouvrir la boîte de dialogue **Imprimer**.

**2.** Sélectionnez le nom de votre modèle d'imprimante et cliquez sur **Préférences** (ou **Propriétés**).

La fenêtre de configuration du pilote d'imprimante s'affiche.

## **Remarque**

Selon le logiciel d'application que vous utilisez, les noms de commande ou de menu peuvent varier et il peut y avoir des étapes supplémentaires. Pour plus d'informations, reportez-vous au manuel de l'utilisateur de votre logiciel d'application.

### **Ouverture de la fenêtre de configuration du pilote d'imprimante par le biais du menu Démarrer**

Pour effectuer les opérations d'entretien (nettoyage des têtes d'impression, par exemple) ou pour configurer le profil d'impression commun à tous les logiciels d'application, suivez la procédure cidessous.

- **1.** Sélectionnez les éléments suivants dans le menu Démarrer, comme indiqué cidessous :
	- Si vous utilisez Windows 7, sélectionnez Démarrer -> Imprimantes et autres périphériques.
	- Si vous utilisez Windows Vista, sélectionnez Démarrer -> Panneau de configuration -> Matériel et audio -> Imprimantes.
	- Si vous utilisez Windows XP, sélectionnez le menu Démarrer -> Panneau de configuration -> Imprimantes et autres périphériques -> Imprimantes et télécopieurs.
- **2.** Cliquez avec le bouton droit de la souris sur l'icône du nom de modèle, puis sélectionnez Options d'impression dans le menu affiché.

La fenêtre de configuration du pilote d'imprimante s'affiche.

## **Important**

L'ouverture de la fenêtre de configuration du pilote d'imprimante par l'intermédiaire de l'option Propriétés de l'imprimante (Windows 7) ou Propriétés (Windows Vista, Windows XP) affiche des onglets relatifs à des fonctions de Windows, tels que l'onglet Ports (ou Avancé). Ces onglets n'apparaissent pas si vous ouvrez la fenêtre avec l'option Options d'impression ou à partir d'une application. Pour des informations sur les onglets concernant les fonctions Windows, reportez-vous au manuel de l'utilisateur Windows.
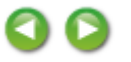

Haut de la page  $\blacktriangle$ 

```
Accueil > Impression > Impression à partir d'un ordinateur > Impression avec le logiciel d'application
(Impression avec le pilote d'imprimante) > Présentation du pilote d'imprimante > Pilote d'imprimante
Canon IJ > Onglet Entretien
```
P410

# **Onglet Entretien**

L'onglet Entretien vous permet d'effectuer un entretien de la machine ou de modifier les paramètres de la machine.

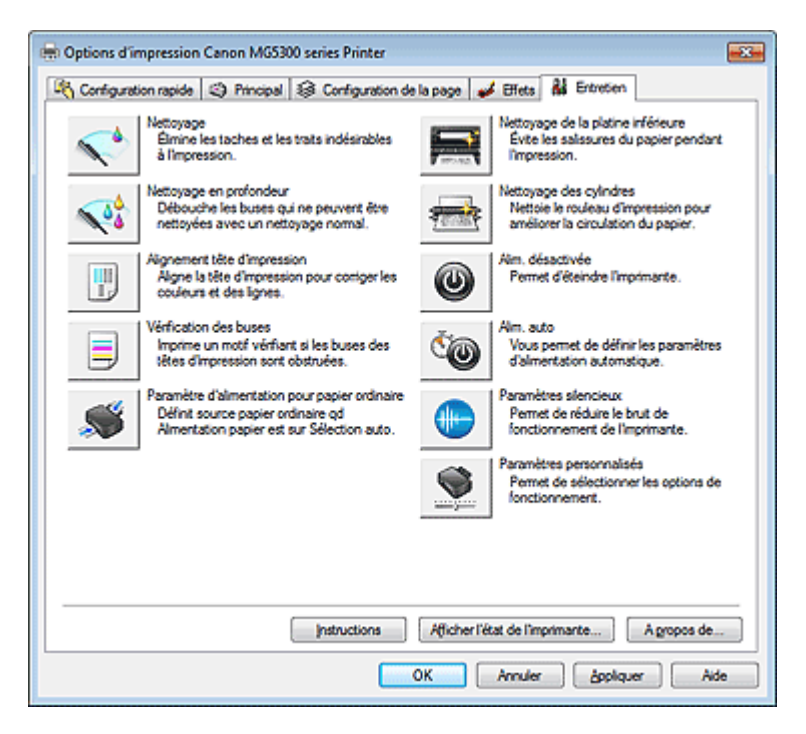

#### **Fonctions**

- Nettoyage des têtes d'impression à partir de votre ordinateur
- Alignement de la tête d'impression à partir de votre ordinateur
- Utiliser votre ordinateur pour imprimer un motif de vérification des buses
- Définition de la source en papier ordinaire
- Nettoyage de l'intérieur de la machine
- Nettoyage des rouleaux d'entraînement du papier depuis votre ordinateur
- Gestion de l'alimentation de l'appareil

#### **Fonctions connexes**

- Réduction du bruit de la machine
- Modification du mode de fonctionnement de l'imprimante

Haut de la page  $\triangle$ 

Accueil > Impression > Impression à partir d'un ordinateur > Impression avec le logiciel d'application (Impression avec le pilote d'imprimante) > Présentation du pilote d'imprimante > Écran d'état d'imprimante Canon IJ

P411

# **Écran d'état d'imprimante Canon IJ**

Si vous utilisez le pilote d'imprimante XPS, remplacez « Écran d'état d'imprimante Canon IJ » par « Écran d'état d'imprimante Canon IJ XPS » lorsque vous lisez ces informations.

L'écran d'état d'imprimante Canon IJ est un logiciel d'application affichant l'état de l'imprimante et la progression de l'impression. L'état de l'imprimante est indiqué à l'aide de graphiques, d'icônes et de messages.

#### **Lancement de l'écran d'état Canon IJ**

L'écran d'état d'imprimante Canon IJ démarre automatiquement lorsque des données sont envoyées à l'imprimante. Une fois lancé, l'écran d'état d'imprimante Canon IJ apparaît sous la forme d'un bouton dans la barre des tâches.

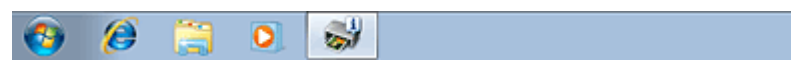

Cliquez sur le bouton de l'écran d'état dans la barre des tâches. L'écran d'état Canon IJ s'affiche.

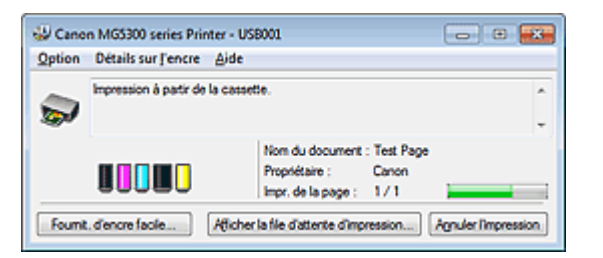

### **Remarque**

- Pour ouvrir l'écran d'état d'imprimante Canon IJ lorsque la machine est inactive, ouvrez la fenêtre de configuration du pilote d'imprimante et cliquez sur Afficher l'état de l'imprimante... dans l'onglet Entretien.
- Les informations affichées sur l'écran d'état d'imprimante Canon IJ peuvent varier selon le pays ou la région où vous utilisez votre machine.

#### **Lorsque des erreurs se produisent**

L'écran d'état d'imprimante Canon IJ apparaît automatiquement en cas d'erreur (par exemple, lorsque l'imprimante vient à manquer de papier ou d'encre).

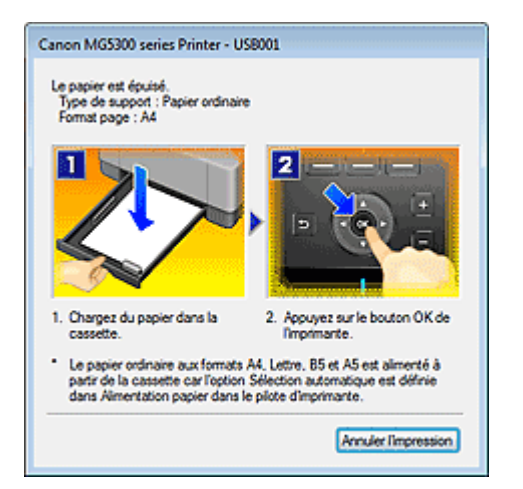

Dans ce cas, adoptez les mesures appropriées spécifiées.

Haut de la page  $\blacktriangle$ 

Accueil > Impression > Impression à partir d'un ordinateur > Impression avec le logiciel d'application (Impression avec le pilote d'imprimante) > Présentation du pilote d'imprimante > Aperçu Canon IJ

P412

# **Aperçu Canon IJ**

L'aperçu Canon IJ est un logiciel d'application qui permet d'obtenir un aperçu du document avant impression.

L'aperçu correspond aux informations que vous avez définies à l'aide du pilote d'imprimante. Il vous permet de vérifier la mise en page du document, l'ordre d'impression et le nombre de pages. Vous pouvez également modifier les paramètres de type de support et d'alimentation papier.

Lorsque vous souhaitez afficher l'aperçu avant impression, ouvrez la fenêtre de configuration du pilote d'imprimante, cliquez sur l'onglet Configuration rapide ou Principal et cochez la case Aperçu avant impression.

Désélectionnez cette case lorsque vous ne souhaitez pas afficher d'aperçu.

### **Important**

Si vous utilisez le pilote d'imprimante XPS, reportez-vous à la section « Modification du document à imprimer ou réimpression à partir de l'historique des impressions ».

#### **Rubrique connexe**

Affichage d'un aperçu avant impression

Haut de la page  $\blacktriangle$ 

Accueil > Impression > Impression à partir d'un ordinateur > Impression avec le logiciel d'application (Impression avec le pilote d'imprimante) > Présentation du pilote d'imprimante > Suppression d'une tâche d'impression

P037

# **Suppression d'une tâche d'impression**

Si vous utilisez le pilote d'imprimante XPS, remplacez « Écran d'état d'imprimante Canon IJ » par « Écran d'état d'imprimante Canon IJ XPS » lorsque vous lisez ces informations.

Si l'impression ne démarre pas, il se peut que des données d'une tâche d'impression ayant été annulée ou ayant échoué subsistent.

Supprimez dans ce cas la tâche d'impression à l'aide de l'écran d'état Canon IJ.

**1.** Affichez l'écran d'état Canon IJ.

Cliquez sur le bouton de l'écran d'état dans la barre des tâches. L'écran d'état Canon IJ s'affiche.

**2.** Affichez les tâches d'impression.

Cliquez sur Afficher la file d'attente d'impression.... La fenêtre File d'attente d'impression apparaît.

**3.** Supprimez les tâches d'impression.

Sélectionnez Annuler tous les documents dans le menu Imprimante. Lorsque le message de confirmation apparaît, cliquez sur Oui.

La suppression de la tâche d'impression est terminée.

### **Important**

Les utilisateurs qui ne sont pas autorisés à accéder à la gestion de l'imprimante ne peuvent pas supprimer la tâche d'impression d'un autre utilisateur.

#### **Remarque**

Une fois cette opération effectuée, toutes les tâches d'impression sont supprimées. Si vous souhaitez imprimer une tâche d'impression présente dans la file d'attente, recommencez le processus d'impression depuis le début.

Accueil > Impression > Impression à partir d'un ordinateur > Impression avec le logiciel d'application (Impression avec le pilote d'imprimante) > Présentation du pilote d'imprimante > Instructions d'utilisation (pilote d'imprimante)

P036

# **Instructions d'utilisation (pilote d'imprimante)**

Ce pilote d'imprimante est sujet aux restrictions suivantes. Gardez les points suivants à l'esprit lorsque vous utilisez le pilote d'imprimante.

#### **Restrictions relatives au pilote d'imprimante**

- Selon le type de document à imprimer, la méthode d'alimentation définie dans le pilote d'imprimante peut ne pas fonctionner correctement. Dans ce cas, ouvrez la fenêtre de configuration du pilote d'imprimante à partir de la boîte de dialogue **Imprimer** du logiciel d'application, puis vérifiez le paramètre sélectionné dans le champ Alimentation papier de l'onglet Principal.
- Dans certaines applications, il se peut que le paramètre Copies de l'onglet Configuration de la page du pilote d'imprimante ne soit pas activé. Dans ce cas, utilisez le paramètre de copies de la boîte de dialogue **Imprimer** du logiciel d'application.
- Si la Langue sélectionnée dans la boîte de dialogue A propos de ne correspond pas à la langue de l'interface du système d'exploitation, il se peut que l'écran du pilote ne fonctionne pas correctement.
- Ne modifiez pas les éléments de l'onglet Avancé des propriétés de l'imprimante. Si vous modifiez l'un de ces éléments, vous ne pourrez pas utiliser les fonctions suivantes correctement. De plus, si l'option **Imprimer dans un fichier** est sélectionnée dans la boîte de dialogue **Imprimer** du logiciel d'application ainsi qu'avec les applications empêchant la mise en attente EMF, comme Adobe Photoshop LE et MS Photo Editor, vous ne pourrez pas utiliser les fonctions suivantes.
	- Aperçu avant impression de l'onglet Principal
	- Prévention de la perte de données d'impression dans la boîte de dialogue Options d'impression de l'onglet Configuration de la page
	- Options Mise en page, Mosaïque/Poster, Brochure, Impression recto/verso (manuellement), Spécifier la marge..., Imprimer à partir de la dernière page, Assembler et Cachet/Arrière-plan... (Cachet...) de l'onglet Configuration de la page
- Etant donné que la résolution de l'aperçu diffère de la résolution d'impression, le texte et les lignes de l'aperçu peuvent sembler différents du résultat imprimé réel.
- Dans certaines applications, l'impression est séparée en plusieurs tâches. Pour annuler l'impression, supprimez toutes les tâches divisées.
- Si l'impression des données d'image est incorrecte, affichez la boîte de dialogue Options d'impression depuis l'onglet Configuration de la page et modifiez le paramètre du champ Désactiver ICM requis par l'application. Cela peut permettre de résoudre le problème.

### **Remarque**

- L'option Désactiver ICM requis par l'application ne peut pas être utilisée avec le pilote d'imprimante XPS.
- L'utilisation de l'option Bluetooth dans les conditions suivantes peut bloquer la tâche d'impression avec affichage du message « Impression » dans l'écran d'état, même si l'impression est terminée et que le résultat de l'impression est éjecté. Dans ce cas, cliquez sur le bouton Annuler l'impression de l'écran d'état ou annulez la tâche d'impression dans la file d'attente de l'imprimante.
	- Lorsque vous déplacez la machine pendant l'impression vers un emplacement où la réception des ondes radio est mauvaise ou lorsque les ondes radio perdent en intensité.
	- Lorsque vous mettez la machine hors tension.
- Lorsque vous utilisez une imprimante Bluetooth et que vous annulez l'impression après une erreur, il se peut que vous ne puissiez pas exécuter d'autres tâches d'impression. Dans ce cas, mettez la machine hors tension puis de nouveau sous tension.
- Lorsque vous utilisez la technologie Bluetooth, vous ne pouvez pas vous servir du panneau de contrôle de la machine tant que l'écran d'état est affiché dans Afficher l'état de l'imprimante... sous l'onglet Entretien.
- Ne démarrez pas Canon IJ Network Tool pendant une impression.
- Ne lancez pas d'impression lorsque Canon IJ Network Tool est exécuté.
- L'emplacement de carte (carte mémoire) de la machine peut devenir inaccessible. Dans ce cas, redémarrez la machine ou mettez-la hors tension, puis reconnectez le câble USB.

#### **Points à noter concernant les applications**

- Restrictions applicables à Microsoft Word (Microsoft Corporation).
	- Lorsque Microsoft Word propose les mêmes fonctions d'impression que le pilote d'imprimante, utilisez Word pour les spécifier.
	- Lorsque vous sélectionnez À l'échelle du papier, Proportionnée ou Mise en page dans la liste Mise en page de l'onglet Configuration de la page, il se peut que la fonction d'impression sélectionnée ne puisse pas être appliquée, selon la version de Word utilisée. Si cela se produit, procédez comme suit.
		- 1. Ouvrez la boîte de dialogue **Imprimer** de Word.
		- 2. Ouvrez la fenêtre de configuration du pilote d'imprimante , spécifiez Mise en page sous l'onglet Configuration de la page, puis cliquez sur OK.
		- 3. Sans lancer l'impression, fermez la boîte de dialogue **Imprimer**.
		- 4. Ouvrez de nouveau la boîte de dialogue **Imprimer** de Word.
		- 5. Ouvrez la fenêtre de configuration du pilote d'imprimante et cliquez de nouveau sur OK.
		- 6. Lancez l'impression.
- Si l'option Bitmap est activée dans Adobe Illustrator (Adobe Systems Incorporated), il se peut que l'impression soit longue ou que certaines données ne soient pas imprimées. Désactivez l'option d'impression **Bitmap** de la boîte de dialogue **Imprimer**, puis lancez l'impression.

Haut de la page  $\triangle$ 

Accueil > Impression > Impression depuis un ordinateur > Impression avec le logiciel d'application (Impression avec le pilote d'imprimante) > Mise à jour des MP Drivers

# **Mise à jour des MP Drivers**

- Obtention des derniers MP Drivers
- **Suppression des MP Drivers inutiles**
- Avant l'installation des MP Drivers
- Installation des MP Drivers

Accueil > Impression > Impression à partir d'un ordinateur > Impression avec le logiciel d'application (Impression avec le pilote d'imprimante) > Mise à jour des MP Drivers > Obtention des derniers MP Drivers

P038

# **Obtention des derniers MP Drivers**

Les MP Drivers comprennent un pilote d'imprimante et un pilote de scanner (ScanGear).

La mise à jour des MP Drivers vers la version la plus récente des MP Drivers peut permettre de résoudre certains problèmes.

Accédez à notre site Web via Internet et téléchargez les MP Drivers les plus récents correspondant à votre modèle.

## **Important**

Vous pouvez télécharger gratuitement les MP Drivers, mais les frais d'accès à Internet restent à votre charge.

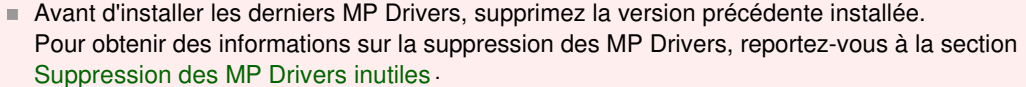

#### **Rubriques connexes**

- Avant l'installation des MP Drivers
- Installation des MP Drivers

Accueil > Impression > Impression à partir d'un ordinateur > Impression avec le logiciel d'application (Impression avec le pilote d'imprimante) > Mise à jour des MP Drivers > Suppression des MP Drivers inutiles

P039

# **Suppression des MP Drivers inutiles**

Vous pouvez supprimer les MP Drivers que vous n'utilisez plus. Avant de supprimer les MP Drivers, quittez tous les programmes en cours d'exécution.

La procédure de suppression des MP Drivers inutiles est la suivante :

#### **Lorsque vous disposez d'un programme de désinstallation**

**1.** Lancez le programme de désinstallation.

Sélectionnez le menu Démarrer -> Tous les programmes -> « Nom de votre modèle » -> **MP Drivers** Désinstaller.

La fenêtre permettant de vérifier le modèle à désinstaller apparaît.

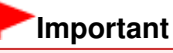

Sous Windows 7 ou Windows Vista, un message de confirmation ou d'avertissement peut apparaître lors du lancement, de l'installation ou de la désinstallation du logiciel. Ce message s'affiche lorsque des droits d'administration sont nécessaires pour effectuer une tâche.

Lorsque vous êtes connecté en tant qu'administrateur, cliquez sur Oui (ou Continuer, Autoriser) pour continuer.

Avec certaines applications, vous devez disposer d'un compte d'administrateur pour pouvoir continuer. Lorsque vous avez ouvert une session en tant qu'utilisateur standard, ouvrez une session d'administrateur et recommencez l'opération depuis le début.

#### **2.** Exécutez le programme de désinstallation.

Cliquez sur Exécuter. Lorsque le message de confirmation apparaît, cliquez sur Oui. Une fois tous les fichiers supprimés, cliquez sur Terminer.

La suppression des MP Drivers est terminée.

#### **Important**

Les pilotes de l'imprimante, de l'imprimante XPS et du scanner (ScanGear) sont supprimés lorsque vous désinstallez les MP Drivers.

#### **Lorsque vous ne disposez d'aucun programme de désinstallation**

Lorsque vous ne disposez pas d'un programme de désinstallation dans le menu Démarrer de Windows 7 ou Windows Vista, procédez comme suit :

**1.** Sélectionnez l'imprimante à supprimer.

- Si vous utilisez Windows 7, sélectionnez Démarrer -> Imprimantes et autres périphériques. Cliquez sur le modèle à supprimer, puis appuyez sur la touche Alt de votre clavier. Dans le menu Fichier, cliquez sur Retirer le périphérique.
- Si vous utilisez Windows Vista, sélectionnez Démarrer -> Panneau de configuration -> Matériel et audio -> Imprimantes. Cliquez sur le modèle à supprimer, puis appuyez sur la touche Alt de votre clavier. Dans le menu Fichier, cliquez sur Supprimer.

#### **2.** Supprimez l'imprimante.

• Si vous utilisez Windows 7, cliquez sur Oui en réponse au message de confirmation. Puis,

lorsque la boîte de dialogue Contrôle de compte d'utilisateur apparaît, cliquez sur Oui. L'icône est supprimée.

- Si vous utilisez Windows Vista, cliquez sur Continuer lorsque la boîte de dialogue Contrôle de compte d'utilisateur apparaît. Lorsque le message de confirmation apparaît, cliquez sur Oui. L'icône est supprimée.
- **3.** Sélectionnez le pilote d'imprimante à supprimer.
	- Si vous utilisez Windows 7, cliquez sur une icône quelconque dans Imprimantes et télécopieurs. Dans la barre de commandes, cliquez sur Propriétés du serveur d'impression, puis sur l'onglet Pilotes. Si le bouton Modifier les paramètres du pilote s'affiche, cliquez dessus. Lorsque la boîte de dialogue Contrôle de compte d'utilisateur apparaît, cliquez sur Oui. Dans la liste Pilotes d'imprimante installés, cliquez sur l'imprimante à supprimer.
	- Si vous utilisez Windows Vista, appuyez sur la touche Alt. Dans le menu Fichier, sélectionnez Exécuter en tant qu'administrateur, puis cliquez sur Propriétés du serveur... Lorsque la boîte de dialogue Contrôle de compte d'utilisateur apparaît, cliquez sur Continuer. Cliquez sur l'onglet Pilotes. Dans la liste Pilotes d'imprimante installés, cliquez sur l'imprimante à supprimer.
- **4.** Supprimez le pilote d'imprimante.

Lorsque vous cliquez sur Supprimer..., la boîte de dialogue Supprimer le pilote et le package apparaît.

Sélectionnez Supprimer le pilote et le package, puis cliquez sur OK.

Dans le message de confirmation, cliquez sur Oui.

Lorsque la collecte des données est terminée dans la boîte de dialogue Supprimer le package de pilotes, cliquez sur Supprimer.

**5.** Cliquez sur OK.

La suppression du pilote d'imprimante est terminée.

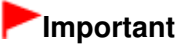

Il se peut que vous ne puissiez pas supprimer correctement le pilote d'imprimante de la liste Pilotes d'imprimante installés. Dans ce cas, redémarrez l'ordinateur, puis réessayez.

Haut de la page  $\triangle$ 

Accueil > Impression > Impression à partir d'un ordinateur > Impression avec le logiciel d'application (Impression avec le pilote d'imprimante) > Mise à jour des MP Drivers > Avant l'installation des MP Drivers

P040

# **Avant l'installation des MP Drivers**

Cette section détaille les éléments que vous devez vérifier avant d'installer les MP Drivers. Reportezvous également à cette section en cas d'échec de l'installation des MP Drivers.

#### **Vérification de l'état de la machine**

- Assurez-vous que le port USB de cette machine est correctement branché à l'ordinateur à l'aide du câble USB.
- Mettez la machine hors tension.

#### **Vérification des paramètres de l'ordinateur personnel**

- Fermez toutes les applications en cours.
- Sous Windows 7 ou Windows Vista, ouvrez une session avec un compte administrateur. Sous Windows XP, ouvrez une session en tant qu'administrateur de l'ordinateur.

### **Important**

Avant d'installer les derniers MP Drivers, supprimez la version précédente installée. Pour plus d'informations sur la suppression des MP Drivers, reportez-vous à la section Suppression des MP Drivers inutiles.

#### **Rubriques connexes**

- Obtention des derniers MP Drivers
- Installation des MP Drivers

Haut de la page  $\triangle$ 

Accueil > Impression > Impression à partir d'un ordinateur > Impression avec le logiciel d'application (Impression avec le pilote d'imprimante) > Mise à jour des MP Drivers > Installation des MP Drivers

P041

# **Installation des MP Drivers**

Vous pouvez accéder à notre site Web sur Internet et télécharger les derniers MP Drivers et le dernier pilote d'imprimante XPS correspondant à votre modèle.

La procédure d'installation des MP Drivers téléchargés est décrite ci-dessous :

- **1.** Mettez la machine hors tension.
- **2.** Lancez le programme d'installation.

Double-cliquez sur l'icône du fichier à télécharger. Le programme d'installation est lancé.

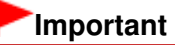

Sous Windows 7 ou Windows Vista, un message de confirmation ou d'avertissement peut apparaître lors du lancement, de l'installation ou de la désinstallation du logiciel. Ce message s'affiche lorsque des droits d'administration sont nécessaires pour effectuer une tâche.

Lorsque vous êtes connecté en tant qu'administrateur, cliquez sur Oui (ou Continuer, Autoriser) pour continuer.

Avec certaines applications, vous devez disposer d'un compte d'administrateur pour pouvoir continuer. Lorsque vous avez ouvert une session en tant qu'utilisateur standard, ouvrez une session d'administrateur et recommencez l'opération depuis le début.

**3.** Installez les MP Drivers.

Dans ce cas, adoptez les mesures appropriées spécifiées à l'écran.

**4.** Terminez l'installation.

Cliquez sur Terminer.

Mettez la machine sous tension, puis attendez que la connexion soit reconnue.

Si vous utilisez une connexion USB, la procédure d'installation des MP Drivers est terminée.

Selon l'environnement utilisé, il se peut qu'un message vous demandant de redémarrer l'ordinateur s'affiche. Pour que l'installation se termine correctement, redémarrez l'ordinateur.

### **Important**

- Vous pouvez utiliser la même procédure pour installer le pilote d'imprimante XPS que celle utilisée pour installer les MP Drivers. Toutefois, finissez d'abord d'installer les MP Drivers avant d'installer le pilote d'imprimante XPS.
- Vous pouvez télécharger gratuitement les MP Drivers et le pilote d'imprimante XPS, mais les frais d'accès à Internet restent à votre charge.
- Avant d'installer les derniers MP Drivers, supprimez la version précédente installée. Pour plus d'informations sur la suppression des MP Drivers, reportez-vous à la section Suppression des MP Drivers inutiles.

#### **Rubriques connexes**

- Obtention des derniers MP Drivers
- **Suppression des MP Drivers inutiles**
- Avant l'installation des MP Drivers

Accueil > Impression > Impression à partir du panneau de contrôle de la machine

# **Impression à partir du panneau de contrôle de la machine**

- **Impression de données photo**
- Utilisation de la fonction Diaporama
- Utilisation d'autres fonctions d'impression
- Utilisation de l'impression de service Web
- À propos de l'impression d'étiquettes de disques

Accueil > Impression > Impression à partir du panneau de contrôle de la machine > Impression de données photo

# **Impression de données photo**

- Impression des photos enregistrées sur une carte mémoire ou la clé USB flash
- **Sélection et impression de photos**
- Impression de photos avec rognage
- Éléments de paramètre
- Utilisation de fonctions d'affichage utiles

Accueil > Impression > Impression à partir du panneau de contrôle de la machine > Impression de données photo > Impression des photos enregistrées sur une carte mémoire ou la clé USB flash

#### U001

# **Impression des photos enregistrées sur une carte mémoire ou la clé USB flash**

Vous pouvez imprimer facilement la photo enregistrée sur la carte mémoire ou la clé USB flash. Cette section décrit la procédure d'impression d'une photo à l'aide de l'option Photo.

- **1.** Assurez-vous que la machine est sous tension.
	- Vérification que la machine est sous tension
- **2.** Chargez du papier photo dans le réceptacle arrière.
	- Chargement du papier

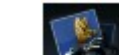

**3.** Sélectionnez <sup>Photo</sup> Photo dans l'écran ACCUEIL.

- LCD et panneau de contrôle
- **4.** Insérez la carte mémoire dans l'emplacement de carte ou la clé USB flash dans le port d'impression directe.
	- Insertion de la carte mémoire **Insertion de la clé USB flash**

L'écran de sélection des photos s'affiche.

## **Important**

Vous ne pouvez pas utiliser simultanément la carte mémoire et la clé USB flash.

#### **Ed Remarque**

- Si vous insérez la carte mémoire/clé USB flash avant de sélectionner l'option Photo sur l'écran ACCUEIL, l'écran de sélection des photos s'affiche. Si les fichiers photo et les fichiers PDF sont enregistrés sur la carte mémoire/clé USB flash, l'écran de confirmation de la sélection du fichier à imprimer s'affiche. Sélectionnez Imprimer les photos dans l'écran qui s'affiche, puis appuyez sur le bouton OK.
- Si aucune donnée photo imprimable n'est enregistrée sur la carte mémoire ou la clé USB flash, **Données types pris en charge pas enregistrées.** s'affiche sur l'écran LCD.
- Si plus de 2 000 données de photos sont enregistrées sur la carte mémoire/clé USB flash, elles seront alors réparties automatiquement par groupes de 2 000 photos selon un ordre chronologique inversé (date de la dernière modification). Consultez le message qui s'affiche sur l'écran LCD, puis appuyez sur le bouton OK.
- **5.** Pour sélectionner la photo à imprimer, utilisez le bouton  $\blacktriangleleft\blacktriangleright$ .

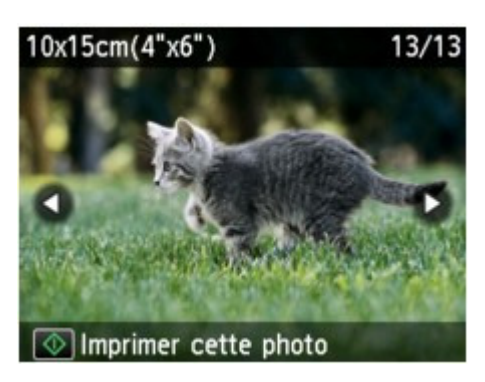

- **6.** Appuyez sur le bouton Couleur.
- **7.** Permet de sélectionner le format de page et le type de support.

Utilisez le bouton  $\blacktriangle \blacktriangledown$  pour sélectionner le paramètre et le bouton  $\blacktriangle \blacktriangleright$  pour modifier les paramètres.

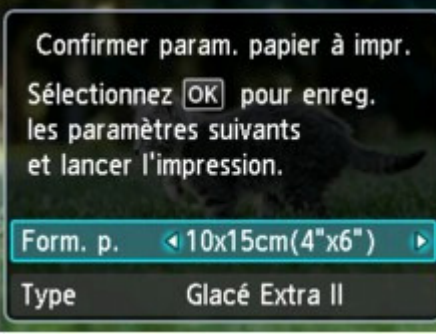

### **Remarque**

L'écran Confirmer param. papier à impr. ne s'affiche pas lorsque vous imprimez la photo suivante car les paramètres d'impression sont enregistrés dans la machine. Pour modifier les paramètres d'impression, appuyez sur le bouton ACCUEIL pour revenir à l'écran ACCUEIL ou réinsérez la carte mémoire/clé USB flash.

#### **8.** Appuyez sur le bouton OK.

La machine commence à imprimer.

#### **Remarque**

- Appuyez sur le bouton Arrêt pour annuler l'impression.
- Lors du traitement du travail de copie, vous pouvez ajouter le travail de copie (Réservation de la copie).

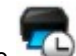

- L'icône de la photo réservée s'affiche sur la photo placée dans la tâche d'impression.
- Lors du traitement du travail de copie, les photos dans un autre groupe ne sont pas sélectionnées.
- Lors du traitement du travail de copie, vous ne pouvez pas afficher l'écran ACCUEIL, modifier le menu d'impression, ni lancer d'impression à partir de l'ordinateur ou d'autres périphériques.
- Pour annuler l'impression de toutes les photos lors du traitement du travail de copie, appuyez sur le bouton Arrêt, sélectionnez l'option Annuler toutes les réservations, puis appuyez sur le bouton OK. Pour annuler le dernier travail d'impression, appuyez sur le bouton Arrêt, sélectionnez l'option Annuler la dernière réservation, puis appuyez sur le bouton OK.
- Si plusieurs tâches d'impression sont déjà définies, le message **Impossible d'ajouter d'autres travaux d'impression. Patientez quelques instants et recommencez l'opération.** peut s'afficher sur l'écran LCD. Dans ce cas, patientez, puis essayez de nouveau d'ajouter la tâche d'impression.

Accueil > Impression > Impression à partir du panneau de contrôle de la machine > Impression de données photo > Sélection et impression de photos

#### U117

# **Sélection et impression de photos**

Vous pouvez afficher chaque photo à partir de la carte mémoire ou de la clé USB flash sur l'écran LCD et imprimer la photo de votre choix.

Vous pouvez également indiquer le nombre de copies pour chaque photo et ajouter la tâche d'impression.

- **1.** Assurez-vous que la machine est sous tension.
	- Vérification que la machine est sous tension
- **2.** Chargez du papier photo dans le réceptacle arrière.
	- Chargement du papier

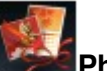

**3.** Sélectionnez l'option **Photo avcée** sur l'écran ACCUEIL.

LCD et panneau de contrôle

**4.** Insérez la carte mémoire dans l'emplacement de carte ou la clé USB flash dans le port d'impression directe.

Insertion de la carte mémoire

**■ Insertion de la clé USB flash** 

## **Important**

Vous ne pouvez pas utiliser simultanément la carte mémoire et la clé USB flash.

# **Remarque**

Si vous insérez la carte mémoire/clé USB flash avant de sélectionner l'option **Photo avcée** sur l'écran ACCUEIL, l'écran de sélection des photos s'affiche sous Photo. Si les fichiers photo et les fichiers PDF sont enregistrés sur la carte mémoire/clé USB flash, l'écran de confirmation de la sélection du fichier à imprimer s'affiche. Appuyez sur le bouton ACCUEIL, appuyez sur le bouton ACCUEIL.

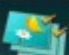

**5.** Sélectionnez Sélect. impr. photo et appuyez sur le bouton OK.

L'écran de sélection des photos s'affiche.

### **Remarque**

- Si aucune donnée photo imprimable n'est enregistrée sur la carte mémoire ou la clé USB flash, **Données types pris en charge pas enregistrées.** s'affiche sur l'écran LCD.
- Si plus de 2 000 données de photos sont enregistrées sur la carte mémoire/clé USB flash, elles seront alors réparties automatiquement par groupes de 2 000 photos selon un ordre chronologique inversé (date de la dernière modification). Consultez le message qui s'affiche sur l'écran LCD, puis appuyez sur le bouton OK.

**6.** Définissez les paramètres selon vos besoins.

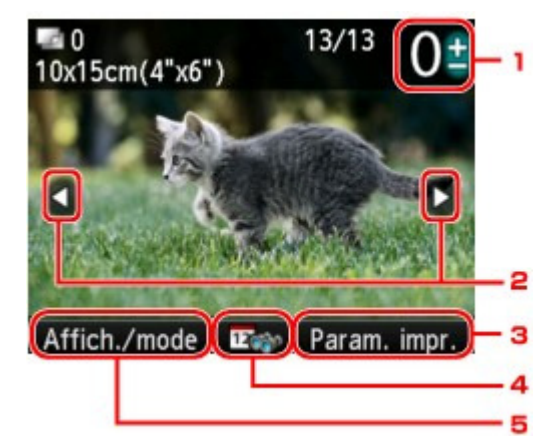

1. Nombre de copies

Définition à l'aide du bouton **+** ou **-**.

2. Sélection de la photo

Sélectionnez la photo à imprimer à l'aide du bouton  $\blacktriangleleft \blacktriangleright$ .

3. Paramètres d'impression

Appuyez sur le bouton Fonction de droite pour afficher l'écran de confirmation des paramètres d'impression.

Dans l'écran de confirmation des paramètres d'impression, vous pouvez modifier les paramètres, tels que le format de page, le type de support, la qualité d'impression, etc. Éléments de paramètre

4. Spécifications de la date

Appuyez sur le bouton Fonction du centre pour modifier la plage des dates de sélection des photos.

- Utilisation de fonctions d'affichage utiles
- 5. Affich./mode

Pour modifier le mode d'affichage, utilisez le bouton Fonction de gauche. Utilisation de fonctions d'affichage utiles

# **Remarque**

- $\blacksquare$  Si vous indiquez le nombre de copies pour chaque photo, appuyez sur le bouton  $\blacktriangleleft$  pour afficher la photo à imprimer et utilisez le bouton **+** ou **-** pour indiquer le nombre de copies pour la photo de votre choix affichée.
- Vous pouvez également afficher l'écran permettant d'indiquer le nombre de copies en appuyant sur le bouton OK lorsque la photo de votre choix est affichée. Lorsque l'écran permettant d'indiquer le nombre de copies s'affiche, indiquez le nombre de copies à l'aide des boutons **+** ou **-**. Appuyez sur le bouton OK pour afficher l'écran de sélection des photos.

#### **7.** Appuyez sur le bouton Couleur.

La machine commence à imprimer.

#### **Remarque**

- Pour annuler l'impression, appuyez sur le bouton Arrêt.
- Vous pouvez ajouter la tâche d'impression en appuyant sur le bouton Fonction de droite au cours de l'impression.
	- Ajout de la tâche d'impression

#### **Ajout de la tâche d'impression**

Vous pouvez afficher de nouveau l'écran de sélection des photos et ajouter la tâche d'impression (Réservation de l'impr. photo) au cours de l'impression des photos.

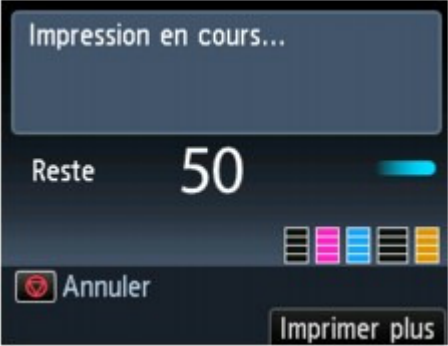

**1. Appuyez sur le bouton Fonction de droite lorsque l'écran de progression de l'impression s'affiche.**

L'écran de sélection des photos s'affiche.

### **Remarque**

- Pendant que l'écran de sélection des photos est affiché, la machine imprime les photos réservées.
- **2. Sélectionnez la photo à imprimer et indiquez le nombre de copies pour chaque photo.**

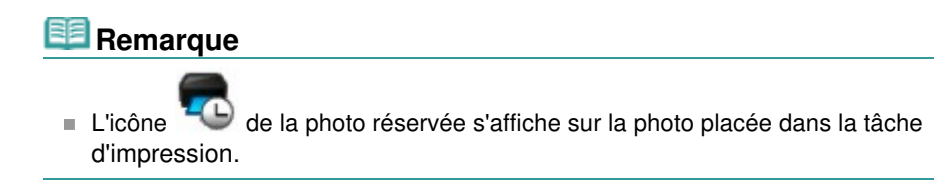

#### **3. Appuyez sur le bouton Couleur.**

La photo réservée est imprimée à côté de la photo dont l'impression a déjà démarré. Pour imprimer davantage de photos, retournez à l'étape 1.

### **Remarque**

- Lors du traitement du travail de copie, vous ne pouvez pas afficher l'écran ACCUEIL, modifier le menu d'impression, ni lancer d'impression à partir de l'ordinateur ou d'autres périphériques.
- Lors du traitement du travail de copie, les photos dans un autre groupe ne sont pas sélectionnées.
- Lors du traitement de la tâche d'impression, vous ne pouvez pas modifier le paramètre Format de page ou Type dans l'écran de confirmation des paramètres d'impression. Le paramètre est identique à celui de la photo placée dans la tâche d'impression.
- Pour annuler l'impression de toutes les photos, appuyez sur le bouton Arrêt, sélectionnez l'option Annuler toutes les réservations, puis appuyez sur le bouton OK. Pour annuler le dernier travail d'impression, appuyez sur le bouton Arrêt, sélectionnez l'option Annuler la dernière réservation, puis appuyez sur le bouton OK.
- Si plusieurs tâches d'impression sont déjà définies, le message **Impossible d'ajouter d'autres travaux d'impression. Patientez quelques instants et recommencez l'opération.** peut s'afficher sur l'écran LCD. Dans ce cas, patientez, puis essayez de nouveau d'ajouter la tâche d'impression.

Haut de la page  $\triangle$ 

Accueil > Impression > Impression à partir du panneau de contrôle de la machine > Impression de données photo > Impression de photos avec rognage

#### U004

# **Impression de photos avec rognage**

Vous pouvez modifier les photos affichées sur l'écran LCD en les rognant avant de lancer l'impression.

**1.** Assurez-vous que la machine est sous tension.

Vérification que la machine est sous tension

- **2.** Chargez du papier photo dans le réceptacle arrière.
	- Chargement du papier

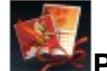

**3.** Sélectionnez l'option **Photo avcée** sur l'écran ACCUEIL.

- LCD et panneau de contrôle
- **4.** Insérez la carte mémoire dans l'emplacement de carte ou la clé USB flash dans le port d'impression directe.
	- Insertion de la carte mémoire ■ Insertion de la clé USB flash

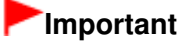

Vous ne pouvez pas utiliser simultanément la carte mémoire et la clé USB flash.

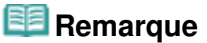

Si vous insérez la carte mémoire/clé USB flash avant de sélectionner l'option **Photo avcée** sur l'écran ACCUEIL, l'écran de sélection des photos s'affiche sous Photo. Si les fichiers photo et les fichiers PDF sont enregistrés sur la carte mémoire/clé USB flash, l'écran de confirmation de la sélection du fichier à imprimer s'affiche. Appuyez sur le bouton ACCUEIL, appuyez sur le bouton ACCUEIL.

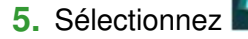

**5.** Sélectionnez Rogner et imprimer et appuyez sur le bouton OK.

#### **Remarque**

- Si aucune donnée photo imprimable n'est enregistrée sur la carte mémoire ou la clé USB flash, **Données types pris en charge pas enregistrées.** s'affiche sur l'écran LCD.
- Si plus de 2 000 données de photos sont enregistrées sur la carte mémoire/clé USB flash, elles seront alors réparties automatiquement par groupes de 2 000 photos selon un ordre chronologique inversé (date de la dernière modification). Consultez le message qui s'affiche sur l'écran LCD, puis appuyez sur le bouton OK.
- **6.** Utilisez le bouton  $\blacktriangleleft\blacktriangleright$  pour sélectionner la photo à imprimer, puis appuyez sur le bouton OK.

### **Remarque**

- Autres options Utilisation de fonctions d'affichage utiles
- **7.** Rognez la zone d'impression.

### Impression de photos avec rognage extending the page 275 sur 1039 pages

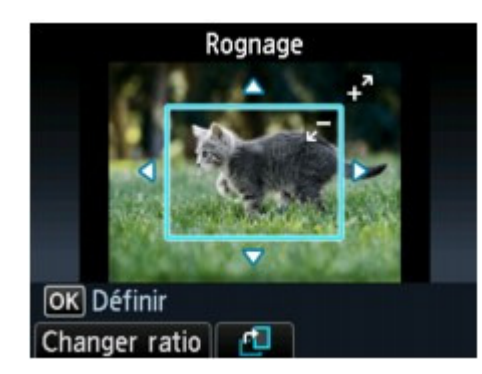

Utilisez les boutons suivants pour rogner la zone d'impression.

#### **Boutons , , et :**

Permet de positionner le cadre de rognage.

### **Boutons + ou -, ou Molette de défilement:**

Définit la taille du cadre de rognage.

### **Bouton Fonction de gauche :**

Modifie les proportions du cadre de rognage.

#### **Bouton Fonction du centre :**

Fait pivoter le cadre de rognage. Pour faire basculer le cadre de rognage en orientation portrait ou paysage, appuyez sur ce bouton.

#### **8.** Appuyez sur le bouton OK pour finaliser la sélection de la zone de rognage.

La zone à découper est sélectionnée et l'écran de confirmation des paramètres d'impression s'affiche.

- **9.** Définissez les paramètres selon vos besoins.
	- Éléments de paramètre

#### **10.** Appuyez sur le bouton Couleur.

La machine commence à imprimer.

#### **Remarque**

- Pour annuler l'impression, appuyez sur le bouton Arrêt.
- Vous pouvez ajouter la tâche d'impression en appuyant sur le bouton Fonction de droite au cours de l'impression.
- Ajout de la tâche d'impression
- L'image rognée ne peut pas être enregistrée sur la carte mémoire/la clé USB flash.

Accueil > Impression > Impression à partir du panneau de contrôle de la machine > Impression de données photo > Éléments de paramètre

#### U002

# **Éléments de paramètre**

Vous pouvez régler le format de page, le type de support, la correction des photos, etc. afin d'imprimer les photos enregistrées sur la carte mémoire ou la clé USB flash, à l'aide du menu d'impression sous **Photo avcée**.

#### **Écran Paramètres impression**

Le mode d'affichage de l'écran des paramètres d'impression varie en fonction du menu d'impression.

#### **Sous Sélect. impr. photo ou Diaporama :**

L'écran suivant s'affiche lorsque vous appuyez sur le bouton Fonction de droite dans l'écran de sélection des photos.

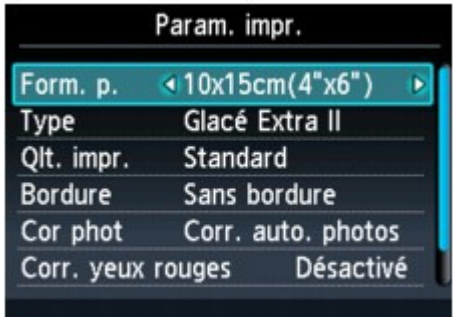

#### **Sous Rogner et imprimer :**

L'écran suivant s'affiche avant l'impression.

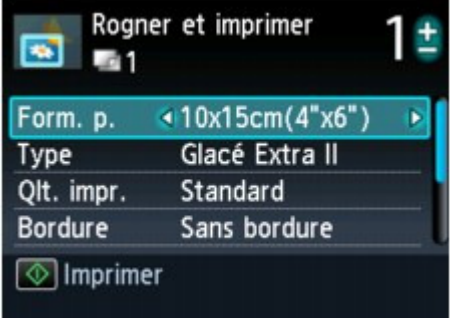

#### **Éléments de paramètre**

Vous pouvez définir les options suivantes.

Utilisez le bouton  $\blacktriangle \blacktriangledown$  pour modifier l'option et le bouton  $\blacktriangle \blacktriangledown$  pour modifier le paramètre. Ensuite, utilisez le bouton OK pour confirmer la sélection.

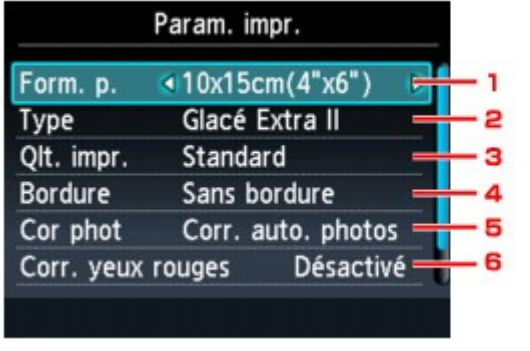

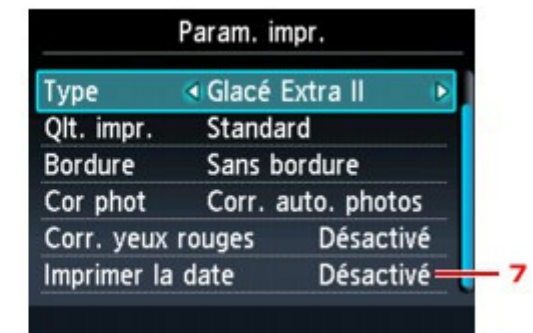

#### **Remarque**

- En fonction du menu d'impression, certaines options ne peuvent pas être sélectionnées. Cette section décrit les options du menu Sélect. impr. photo.
- Le paramètre qui ne peut pas être sélectionné apparaît en grisé ou n'est pas affiché. Certains paramètres ne peuvent pas être spécifiés conjointement avec un autre paramètre ou avec le menu d'impression. Si l'option qui ne peut pas être spécifiée conjointement est sélectionnée, le message Infos erreur s'affiche sur l'écran LCD. Dans ce cas, appuyez sur le bouton Fonction de gauche pour confirmer le message, puis modifiez le paramètre.
- Les paramètres de format de page, de type de support, etc. sont conservés même si un autre menu d'impression est sélectionné ou si la machine est mise hors tension.

#### **1. Format de page**

Sélectionnez le format de page pour le papier chargé.

#### **2. Type (Type de support)**

Sélectionnez le type de support pour le papier chargé.

#### **3. Qlt. impr. (Qualité d'impression)**

Sélectionnez la qualité d'impression en fonction de la photo.

#### **4. Bordure (Impression avec bordure/sans bordure)**

Sélectionnez l'impression avec ou sans bordure.

#### **5. Cor phot**

Lorsque Corr. auto. photos est sélectionné, la scène ou le visage figurant sur la photo est repéré et la correction la mieux adaptée à chaque photo est appliquée automatiquement. Cette fonction permet d'éclaircir l'impression des visages assombris par un contre-jour. Elle analyse également une scène (paysage, nocturne, portrait, etc.), puis la corrige en adaptant automatiquement la couleur, la luminosité ou le contraste pour impression.

### **Remarque**

- Par défaut, la correction automatique est appliquée lors de l'impression de photos à partir de la carte mémoire ou de la clé USB flash.
- Si Pas de correction est sélectionné, les photos sont imprimées sans correction.

#### **6. Corr. yeux rouges**

Corrige l'effet « yeux rouges » dû à la prise de vue au flash dans les portraits. Selon le type de photo, les yeux rouges peuvent ne pas être corrigés ou la correction peut s'appliquer à d'autres endroits que les yeux.

#### **7. Imprimer la date**

Active ou désactive l'impression de la date de prise de vue sur une photo.

# **Remarque**

La date de prise de vue est imprimée en fonction des paramètres de Format d'affichage de la date dans Paramètres utilisateur périph. sous Paramètres périphérique sous Config..

Paramètres utilisateur périph.

Haut de la page  $\blacktriangle$ 

Accueil > Impression > Impression à partir du panneau de contrôle de la machine > Impression de données photo > Utilisation de fonctions d'affichage utiles

#### U014

# **Utilisation de fonctions d'affichage utiles**

Dans certains menus d'impression sous **Photo avcée**, vous pouvez changer la méthode d'affichage des photos enregistrées sur la carte mémoire ou la clé USB flash et spécifier la plage de dates de sélection des photos.

- Changement de la méthode d'affichage
- Spécification de la plage de dates de sélection des photos

### **Changement de la méthode d'affichage**

Appuyez sur le bouton Fonction de gauche sur l'écran de sélection des photos pour afficher l'écran de sélection de la méthode d'affichage.

Utilisez le bouton  $\blacktriangle \blacktriangledown$  pour sélectionner la méthode d'affichage, puis appuyez sur le bouton OK.

# **Remarque**

■ La méthode d'affichage est conservée même si un autre menu d'impression est sélectionné.

Vous pouvez sélectionner les méthodes suivantes.

- Mode d'affichage standard:
- Les photos s'affichent une par une. Pour sélectionner la photo, utilisez le bouton  $\blacktriangleleft\blacktriangleright$ . Mode d'affichage liste:

Neuf photos à la fois peuvent être affichées. Pour sélectionner la photo, utilisez le bouton ▲▼ .

### **Remarque**

Dans l'écran Sélect. impr. photo du menu Photo, vous pouvez indiquer le nombre de copies pour chaque photo à imprimer en utilisant le bouton **+** ou **-**.

• Mode Passer:

Vous pouvez ignorer la photo en fonction du numéro de photo ou de la date de prise de vue. L'écran suivant s'affiche.

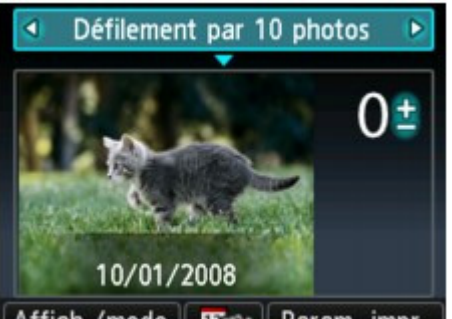

#### Affich./mode Exe Param. impr.

Utilisez le bouton  $\blacktriangleleft$  pour sélectionner la méthode permettant d'ignorer les photos. Utilisez le bouton  $\blacktriangledown$  ou le bouton OK pour déplacer le curseur sur la sélection des photos. Ensuite, utilisez le bouton  $\blacktriangleleft$  pour sélectionner la photo à imprimer.

Pour revenir sur la sélection de la méthode de passage, utilisez le bouton  $\triangle$ .

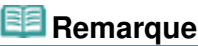

- En fonction du nombre de photos enregistrées sur la carte mémoire ou la clé USB flash, le passage des photos peut mettre un certain temps.
- Lorsque l'option Passer par date est sélectionnée comme méthode de passage, la date s'affiche en fonction des paramètres de Format d'affichage de la date dans Paramètres utilisateur périph. sous Paramètres périphérique. **Paramètres utilisateur périph.**

### **Spécification de la plage de dates de sélection des photos**

L'écran suivant s'affiche lorsque vous appuyez sur le bouton Fonction du centre dans l'écran de

sélection des photos.

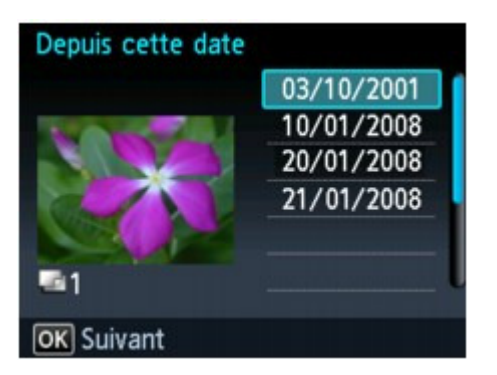

Utilisez le bouton  $\blacktriangle \blacktriangledown$  pour sélectionner une date de début, puis appuyez sur le bouton OK. Ensuite, utilisez le bouton  $\blacktriangle \blacktriangledown$  pour sélectionner une date de fin, puis appuyez sur le bouton OK.

Lorsque l'écran de confirmation s'affiche, appuyez sur le bouton OK.

# **Remarque**

■ Lorsque l'option Passer par date est sélectionnée comme méthode de passage, la date s'affiche en fonction des paramètres de Format d'affichage de la date dans Paramètres utilisateur périph. sous Paramètres périphérique. Paramètres utilisateur périph.

Accueil > Impression > Impression à partir du panneau de contrôle de la machine > Utilisation de la fonction Diaporama

# **Utilisation de la fonction Diaporama**

Impression de photos tout en visionnant le diaporama

Accueil > Impression > Impression à partir du panneau de contrôle de la machine > Utilisation de la fonction Diaporama > Impression de photos tout en visionnant le diaporama

#### U118

# **Impression de photos tout en visionnant le diaporama**

Vous pouvez afficher les photos sauvegardées sur la carte mémoire ou la clé USB flash à l'aide du diaporama.

Dans le diaporama, les photos s'affichent automatiquement les unes après les autres. Vous pouvez imprimer les photos du diaporama.

- **1.** Assurez-vous que la machine est sous tension.
	- Vérification que la machine est sous tension

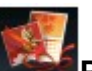

2. Sélectionnez l'option **Photo avcée** sur l'écran ACCUEIL.

- LCD et panneau de contrôle
- **3.** Insérez la carte mémoire dans l'emplacement de carte ou la clé USB flash dans le port d'impression directe.
	- **Insertion de la carte mémoire**
	- **Insertion de la clé USB flash**

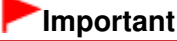

Vous ne pouvez pas utiliser simultanément la carte mémoire et la clé USB flash.

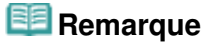

- Si vous insérez la carte mémoire/clé USB flash avant de sélectionner l'option **Photo avcée** sur l'écran ACCUEIL, l'écran de sélection des photos s'affiche sous Photo. Si les fichiers photo et les fichiers PDF sont enregistrés sur la carte mémoire/clé USB flash, l'écran de confirmation de la sélection du fichier à imprimer s'affiche. Appuyez sur le bouton ACCUEIL, appuyez sur le bouton ACCUEIL.
	-

**4.** Sélectionnez l'option **Diaporama**, puis appuyez sur le bouton OK.

### **Remarque**

- Si aucune donnée photo imprimable n'est enregistrée sur la carte mémoire ou la clé USB flash, **Données types pris en charge pas enregistrées.** s'affiche sur l'écran LCD.
- Si plus de 2 000 données de photos sont enregistrées sur la carte mémoire/clé USB flash, elles seront alors réparties automatiquement par groupes de 2 000 photos selon un ordre chronologique inversé (date de la dernière modification). Consultez le message qui s'affiche sur l'écran LCD, puis appuyez sur le bouton OK.
- **5.** Utilisez le bouton ▲▼ pour sélectionner l'effet à appliquer au cours de la lecture.

Vous pouvez sélectionner les effets suivants.

**Standard** 

**Wide** 

**Cercle** 

# **Remarque**

Pour afficher les photos correspondant à la plage de dates spécifiée ou modifier l'ordre d'affichage, appuyez sur le bouton Fonction de droite. Pour afficher les photos correspondant à la plage de dates spécifiée, suivez les instructions à l'écran pour indiquer la date de début et la date de fin.

#### **6.** Appuyez sur le bouton OK.

La lecture du diaporama démarre.

### **Remarque**

Si vous appuyez sur le bouton OK au cours de la lecture du diaporama, ce dernier est mis en pause.

Vous pouvez imprimer la photo affichée en appuyant sur le bouton Couleur pendant que le diaporama est en pause.

Pour afficher le diaporama d'un autre groupe lorsque les données de photos sont réparties par groupe de 2 000 photos, utilisez le bouton  $\blacktriangleleft\blacktriangleright$  pour modifier ce groupe tandis que la lecture du diaporama est en pause.

#### **Lors de l'impression de photos**

Lorsque la lecture du diaporama est en pause, appuyez sur le bouton OK pour imprimer la photo à l'écran.

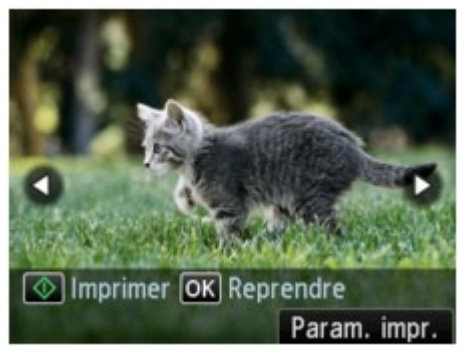

Lors du lancement de l'impression, chargez du papier, puis appuyez sur le bouton OK.

#### **Remarque**

- Vous pouvez modifier les paramètres d'impression en appuyant sur le bouton Fonction de droite.
	- Éléments de paramètre
- Vous pouvez sélectionner la photo à imprimer à l'aide du bouton <■ E. Si vous appuyez et maintenant le bouton  $\blacktriangleleft$  enfoncé, les photos défilent par dix.
- Pour reprendre la lecture du diaporama en pause, appuyez sur le bouton OK.
- Vous pouvez reprendre la lecture du diaporama en appuyant sur le bouton Fonction de droite au cours de l'impression. Si l'impression n'est pas terminée, vous pouvez imprimer la photo affichée en mettant de nouveau le diaporama sur pause et en appuyant sur le bouton Couleur.
- Pour annuler la lecture du diaporama, appuyez sur le bouton ACCUEIL.

Haut de la page  $\triangle$ 

Accueil > Impression > Impression à partir du panneau de contrôle de la machine > Utilisation d'autres fonctions d'impression

# **Utilisation d'autres fonctions d'impression**

- Impression de modèles de type papier réglé ou millimétré
- **Impression de documents (fichiers PDF) enregistrés sur une carte mémoire ou une clé USB flash**

Accueil > Impression > Impression à partir du panneau de contrôle de la machine > Utilisation d'autres fonctions d'impression > Impression de modèles de type papier réglé ou millimétré

#### U030

# **Impression de modèles de type papier réglé ou millimétré**

Vous pouvez imprimer des modèles de type papier réglé, papier millimétré, liste de contrôle, etc., sur du papier ordinaire au format A4, B5 ou Lettre.

Modèles imprimables

Impression à l'aide de modèles

#### **Remarque**

Vous utilisez ce service Web pour télécharger le modèle et l'imprimer. **■ Téléchargement et impression de formats modèles** 

#### **Modèles imprimables**

Vous pouvez choisir l'un des modèles suivants :

**Papier bloc-notes**

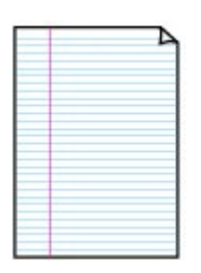

**Papier millimétré**

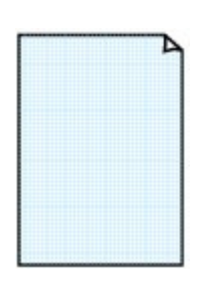

Vous pouvez sélectionner deux tailles de quadrillage.

Papier bloc-notes 1 : Espacement de 8 mm Papier bloc-notes 2 : Espacement de 7 mm Papier bloc-notes 3 : Espacement de 6 mm

Paramétrage sur l'écran LCD :

Paramétrage sur l'écran LCD :

- Papier millimétré 1 : Graphique 5 mm
- Papier millimétré 2 : Graphique 3 mm

### **Remarque**

**Remarque** 

papier B5.

Vous ne pouvez pas imprimer de papier millimétré sur du papier B5.

Vous pouvez sélectionner trois formats d'espacement de ligne.

Vous ne pouvez pas imprimer de papier bloc-notes sur du

#### **Liste de contrôle**

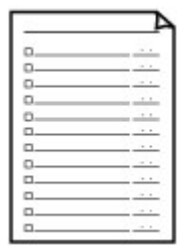

Vous pouvez imprimer un bloc-notes contenant des cases à cocher. Paramétrage sur l'écran LCD : Liste de contrôle

#### **Papier à musique**

Vous pouvez imprimer du papier à musique contenant 10 ou 12 portées.

Paramétrage sur l'écran LCD :

- Papier à musique 1 : Papier à musique 10 portées
- Papier à musique 2 : Papier à musique 12 portées

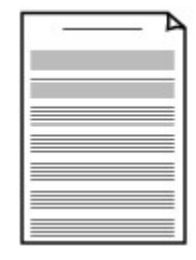

#### **Papier manuscrit**

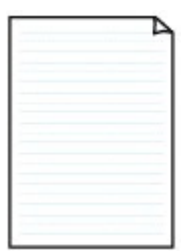

Vous pouvez effectuer des impressions sur papier manuscrit. Paramétrage sur l'écran LCD : Papier manuscrit

#### **Calendrier hebdo.**

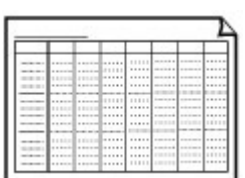

Vous pouvez imprimer un modèle de calendrier hebdomadaire. Paramétrage sur l'écran LCD : Calendrier hebdomadaire

#### **Calendrier mensuel**

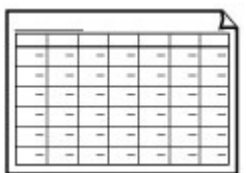

Vous pouvez imprimer un modèle de calendrier mensuel. Paramétrage sur l'écran LCD : Calendrier mensuel

#### **Impression à l'aide de modèles**

Imprimez un modèle en procédant comme suit.

- **1. Assurez-vous que la machine est sous tension.**
	- Vérification que la machine est sous tension
- **2. Chargez du papier ordinaire de format A4, B5 ou Lettre dans la cassette.**
	- Chargement du papier

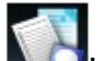

**3. Sélectionnez Impression spéciale dans l'écran ACCUEIL.**

LCD et panneau de contrôle

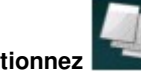

**4. Sélectionnez Impression modèle, puis appuyez sur le bouton OK.**

**5.** Utilisez le bouton **AV <I** pour sélectionner le modèle à imprimer, puis appuyez sur le **bouton OK.**

Modèles imprimables

**6. Spécifiez les paramètres pour définir le format de page et l'impression recto/verso, et utilisez le bouton + ou - pour indiquer le nombre de copies.**

Utilisez le bouton  $\blacktriangle \blacktriangledown$  pour sélectionner le paramètre et le bouton  $\blacktriangle \blacktriangleright$  pour modifier les paramètres.

# **Remarque**

En fonction du modèle, certains formats de page ne peuvent pas être spécifiés. S'il est sélectionné, le message Infos erreur s'affiche sur l'écran LCD. Dans ce cas, appuyez sur le bouton Fonction de gauche pour confirmer le message, puis modifiez le paramètre.

#### **7. Lancez l'impression.**

Appuyez sur le bouton Couleur pour imprimer les modèles suivants.

Papier bloc-notes 1/Papier bloc-notes 2/Papier bloc-notes 3/Papier millimétré 1/Papier millimétré 2/Papier manuscrit

Appuyez sur le bouton Noir pour imprimer les modèles suivants.

Liste de contrôle/Papier à musique 1/Papier à musique 2/Calendrier hebdomadaire/ Calendrier mensuel

Accueil > Impression > Impression à partir du panneau de contrôle de la machine > Utilisation d'autres fonctions d'impression > Impression de documents (fichiers PDF) enregistrés sur une carte mémoire ou une clé USB flash

#### U098

# **Impression de documents (fichiers PDF) enregistrés sur une carte mémoire ou une clé USB flash**

Vous pouvez imprimer des fichiers PDF numérisés à l'aide du panneau de contrôle de la machine ou créés avec MP Navigator EX (logiciel d'application fourni avec la machine) depuis une carte mémoire ou une clé USB flash.

### **Remarque**

- Vous pouvez imprimer des fichiers PDF remplissant les conditions suivantes depuis une carte  $\blacksquare$ mémoire ou une clé USB flash.
	- Fichiers PDF numérisés à l'aide du panneau de contrôle de la machine et enregistrés sur une carte mémoire ou une clé USB flash avec Format défini sur PDF ou PDF compact (extension : .pdf)

Pour plus d'informations sur la numérisation à l'aide du panneau de contrôle de la machine : Enregistrement des données numérisées sur la carte mémoire ou la clé USB flash à l'aide du panneau de contrôle de la machine

Les fichiers PDF créés à l'aide du logiciel MP Navigator EX (logiciel d'application fourni avec la machine) avec l'option Compression PDF de la boîte de dialogue Paramètres PDF définie sur Normal ou Elevée (extension : .pdf)

A l'exception des données suivantes :

-Données chiffrées

-Données contenant des images numérisées à 9601 pixels ou davantage horizontalement et verticalement.

Pour plus d'informations sur la création de fichiers PDF à l'aide de MP Navigator EX : Utilisation d'images dans MP Navigator EX

- **1.** Assurez-vous que la machine est sous tension.
	- Vérification que la machine est sous tension
- **2.** Chargez du papier ordinaire au format A4 ou Lettre dans la cassette.
	- Chargement du papier

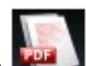

- **3.** Sélectionnez **Impression PDF** sur l'écran ACCUEIL.
	- LCD et panneau de contrôle
- **4.** Insérez la carte mémoire dans l'emplacement de carte ou la clé USB flash dans le port d'impression directe.
	- Insertion de la carte mémoire Insertion de la clé USB flash La liste des documents s'affiche.

### **Important**

Vous ne pouvez pas utiliser simultanément la carte mémoire et la clé USB flash.

## **Remarque**

- Si les fichiers photo et les fichiers PDF sont enregistrés sur la carte mémoire/clé USB flash, et que la carte mémoire/clé USB flash est insérée avant de sélectionner **Impression PDF** sur l'écran ACCUEIL, l'écran de confirmation de la sélection du fichier à imprimer s'affiche. Sélectionnez Imprimer les documents dans l'écran qui s'affiche, puis appuyez sur le bouton OK.
- Si aucun document imprimable (fichiers PDF) n'est enregistré sur la carte mémoire ou la clé USB flash, le message **Données types pris en charge pas enregistrées.** s'affiche sur l'écran LCD.

#### Impression de documents (fichiers PDF) enregistrés sur une carte mém... Page 288 sur 1039 pages

**5.** Sélectionnez le document à imprimer, puis appuyez sur le bouton OK.

Utilisez le bouton ▲▼ pour sélectionner le document à imprimer en mode d'affichage liste et utilisez le bouton  $\blacktriangleleft$  pour sélectionner le document à imprimer en mode d'apercu.

#### **Remarque**

- Les noms de fichiers peuvent ne pas s'afficher correctement dans la liste de documents s'ils sont trop longs ou contiennent des caractères non compatibles.
- Lorsque la liste de documents s'affiche, appuyez sur le bouton Fonction de gauche pour afficher l'écran d'aperçu. L'écran d'aperçu affiche la première page de chaque fichier PDF sur l'écran LCD. En outre, si un document est au format paysage, il sera affiché avec une rotation de 90 degrés.
- Avec certains fichiers PDF, l'affichage de l'aperçu peut prendre plus de temps ou une partie de l'aperçu peut être découpée.
- Le nom des fichiers PDF s'affiche même si ces fichiers PDF ne peuvent pas être imprimés à partir du panneau de contrôle de la machine. Les fichiers PDF ne peuvent pas être imprimés lorsqu'une des conditions suivantes est remplie :
	- Fichiers PDF enregistrés à l'aide d'un logiciel d'application autre que MP Navigator EX (logiciel d'application fourni avec la machine)
	- PDF fichiers pour lesquels l'écran d'aperçu n'est pas disponible (« ? » s'affiche sur l'écran  $\bullet$ d'aperçu.)
- Il est conseillé de vérifier si un fichier PDF est imprimable. Lorsque la liste de documents s'affiche, appuyez sur le bouton Fonction de droite pour afficher l'écran Détails. Le fichier PDF ne peut pas être imprimé lorsqu'une des conditions suivantes est remplie :
	- Les informations ne peuvent pas être affichées sur l'écran Détails.
	- Des caractères autres que le nom du modèle, **MP Navigator EX V5.0**, ou **MP Navigator EX** s'affichent dans Créé par.
- Les fichiers PDF créés à l'aide d'un logiciel d'application autre que MP Navigator EX (logiciel d'application fourni avec la machine) ne peuvent pas être imprimés même s'ils ont été enregistrés avec MP Navigator EX.

#### **6.** Définissez les paramètres selon vos besoins.

Utilisez le bouton  $\blacktriangle \blacktriangledown$  pour sélectionner le paramètre et le bouton  $\blacktriangle \blacktriangleright$  pour modifier les paramètres.

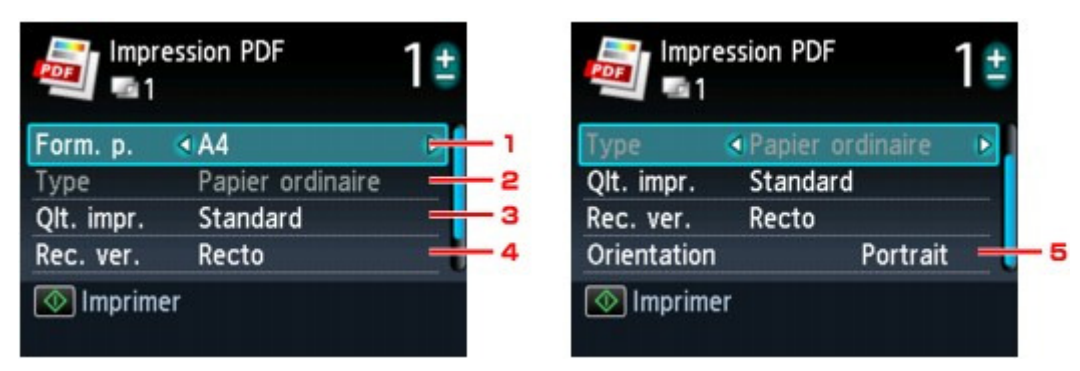

1. Format de page

Sélectionnez le format de page en fonction du papier chargé.

2. Type (Type de support)

Le type de papier est défini sur Papier ordinaire.

3. Qlt. impr. (Qualité d'impression)

Spécifiez la qualité d'impression.

4. Rec. ver.

Sélectionnez l'impression recto simple vers recto. Si Rec. ver. est sélectionné, appuyez sur le Fonction de droite pour sélectionner le côté d'agrafage.

#### **Remarque**

- Si le nom du modèle ou **MP Navigator EX V5.0** s'affiche dans Créé par sur l'écran Détails, vous pouvez sélectionner Rec. ver. pour imprimer sur les deux côtés d'une même feuille de papier.
- 5. Orientation

Sélectionnez l'orientation du document.
Impression de documents (fichiers PDF) enregistrés sur une carte mém... Page 289 sur 1039 pages

**7.** Indiquez le nombre de copies à l'aide du bouton **+** ou **-**.

**8.** Appuyez sur le bouton Couleur.

La machine commence à imprimer.

# **Remarque**

- Vous pouvez imprimer jusqu'à 100 pages à la fois. Si vous essayez d'imprimer plus de 100 pages d'un fichier PDF, le message **Trop de pages dans fichier PDF spécifié. Pages dépassant nombre de pages pouvant être imprimées ne seront pas imprimées. Continuer ?** s'affiche sur l'écran LCD. Appuyez sur le bouton OK pour lancer l'impression. Si vous devez imprimer plus de 100 pages d'un fichier PDF, lancez l'impression depuis un ordinateur.
- Selon le fichier PDF, il peut être imprimé avec une rotation de 90 degrés.
- Si le document est plus grand que le format de page spécifié sur la machine, il sera imprimé à une taille réduite. Dans ce cas, il est possible que les fines lignes du document ne soient pas imprimées ou que les images soient mal alignées.
- Avec certains fichiers PDF, un message d'erreur peut s'afficher avant le début de l'impression ou en cours d'impression.

Pour plus d'informations, reportez-vous à la section Un message d'erreur s'affiche sur l'écran LCD .

Accueil > Impression > Impression à partir du panneau de contrôle de la machine > Utilisation de l'impression de service Web

# **Utilisation de l'impression de service Web**

- Note relative à l'impression de service Web
- Impression de photos sur un site de partage de photos
- Téléchargement et impression de formats modèles
- Paramètres du service Web

Accueil > Impression > Impression à partir du panneau de contrôle de la machine > Utilisation de l'impression de service Web > Note relative à l'impression de service Web

### U008

# **Note relative à l'impression de service Web**

## **Utilisation du service Web**

- Canon ne garantit pas la continuité ni la fiabilité des services Web fournis, la disponibilité de l'accès au site ni l'autorisation de téléchargement de données.
- Canon se réserve le droit à tout moment de mettre à jour, modifier ou supprimer les informations fournies dans le cadre du service Web ou de supprimer temporairement ou définitivement le service sans notification préalable. Canon décline toute responsabilité en cas de tout dommage résultant de ces actions.
- En aucun cas, Canon ne saurait être tenu responsable d'un quelconque dommage résultant de l'utilisation des services Web.
- Tout utilisateur doit s'inscrire avant d'utiliser le site de partage photos. Lorsque vous utilisez le site de partage photos, respectez les conditions d'utilisation du site et utilisez ses services sous votre propre responsabilité.
- L'ensemble ou une partie de ce service Web n'est peut-être pas disponible dans votre pays ou votre région.
- Selon votre environnement réseau, certaines fonctions du service Web ne sont pas disponibles. Même si ces dernières sont disponibles, l'impression ou l'affichage du contenu peut nécessiter un certain temps ou la communication peut être interrompue alors qu'une tâche est en cours.
- Lorsque vous utilisez le service Web, le nom de votre machine, les informations concernant votre région ou pays, la langue de votre choix et le type de service auquel vous faites appel (par ex., site de partage photos) sont transférés et enregistrés sur notre serveur. Canon n'est pas en mesure d'identifier des clients spécifiques à l'aide de ces informations.
- Le nom d'utilisateur et le mot de passe que vous utilisez pour accéder au site de partage photos sont enregistrés dans la mémoire de la machine (non chiffrés). Si vous cédez votre machine à un tiers ou si vous voulez vous en débarrassez, supprimez d'abord votre nom d'utilisateur et votre mot de passe de la mémoire de la machine.
- Les données de compte seront envoyées au serveur de Canon Inc. (situé au Japon), puis transférées au serveur du fournisseur de services.
- Canon utilise vos données de compte comme suit :
	- Vos données de compte serviront lors du processus d'identification personnelle du service sélectionné.

- Canon ne transmettra pas vos données de compte à des tiers sans votre consentement, à l'exception de l'envoi au fournisseur de services ou en cas d'obligation juridique ou réglementaire.

- Après conclusion de l'accord de non-divulgation, Canon peut confier vos données de compte au contractant dans le cadre de l'utilisation prévue.

- Canon s'efforce de sécuriser vos données de compte.

- La décision de saisir et d'envoyer ou non vos données de compte vous revient. Toutefois, le service qui nécessite que vous saisissiez vos données de compte sera accessible uniquement si vous saisissez et envoyez vos données.

- Vos données de compte ne sont pas conservées sur le serveur de Canon Inc. Au plus tard, elles seront supprimées une fois votre imprimante déconnectée du réseau local.

- Pour plus de détails, contactez un représentant commercial agréé par Canon dans le pays ou la région où vous résidez.

# **Droits d'auteur et droits de publicité**

## **Impression à partir de sites de partage de photos :**

- Respectez les conditions d'utilisation du site de partage photos lorsque vous manipulez des photos sur le site.
- Il est illégal de reproduire ou de modifier le travail soumis à copyright d'une autre personne sans l'autorisation du titulaire du copyright, sauf pour un usage personnel, usage à domicile ou autre usage dans les limites fixées par le copyright. En outre, toute reproduction ou publication de photographies de personnes est susceptible d'enfreindre les droits de publicité.

## **Impression de modèles téléchargés :**

1. Les droits d'auteur associés à tout élément (photos, illustrations, logos ou documents, désignés ci-après « les éléments ») fourni dans le cadre du service d'impression modèle Web relèvent de la propriété de son propriétaire. Les droits de publicité peuvent s'appliquer quant à l'utilisation des personnes ou personnages affichés sur le service d'impression modèle Web.

Sauf dans certains cas définis au préalable (voir le point 2 ci-dessous), toute copie, modification ou distribution de l'intégralité ou d'une partie de tout élément contenu dans le service d'impression modèle Web sans l'autorisation préalable du titulaire des droits respectifs est strictement interdite.

2. Tous les éléments fournis dans le cadre du service d'impression modèle Web peuvent être utilisés librement à des fins personnelles et non commerciales.

Accueil > Impression > Impression à partir du panneau de contrôle de la machine > Utilisation de l'impression de service Web > Impression de photos sur un site de partage de photos

### U010

# **Impression de photos sur un site de partage de photos**

Vous pouvez imprimer les photos dans un album photos en ligne en accédant au site de partage photos.

Avant d'utiliser ce service Web, consultez les conditions d'utilisation.

Note relative à l'impression de service Web

### **Important**

- Une connexion réseau avec la machine et une connexion Internet sont requises pour utiliser cette fonction. Frais de connexion à Internet applicables.
- Cette fonction est uniquement disponible lorsque la version IP est définie sur IPv4.
- Avant d'utiliser cette fonction, vous devez disposer d'un compte sur le site de partage photos. Pour ouvrir un compte, reportez-vous au site de partage photos.
- Certains types de photo ne peuvent pas s'afficher sur l'écran LCD ou être imprimées.

# **Remarque**

Avant d'utiliser cette fonction, enregistrez un compte sur sur le site de partage photos pour la machine.

Enregistrement du compte sur le site de partage photos

- **1.** Assurez-vous que la machine est sous tension.
	- Vérification que la machine est sous tension
- **2.** Chargez du papier photo 10 x 15 cm/4" x 6" dans le réceptacle arrière.
	- Chargement du papier

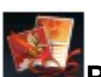

**3.** Sélectionnez l'option **Photo avcée** sur l'écran ACCUEIL.

LCD et panneau de contrôle

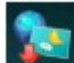

**4.** Sélectionnez Impression de l'album en ligne et appuyez sur le bouton OK.

**5.** Utilisez le bouton  $\blacktriangle$   $\blacktriangledown$  pour sélectionner le site de partage photos à utiliser. Ensuite, appuyez sur le bouton OK.

La machine accède au site de partage photos, puis les albums en ligne s'affichent sur l'écran LCD.

## **Remarque**

- Si vous n'avez pas encore ouvert un compte sur le site de partage photos pour la machine, l'écran de confirmation d'enregistrement d'un compte s'affiche. Utilisez le bouton  $\blacktriangle\blacktriangledown$  pour sélectionner l'option Oui. Ensuite, appuyez sur le bouton OK pour enregistrer le compte.
	- Pour plus d'informations concernant l'enregistrement du compte, consultez la rubrique Enregistrement du compte sur le site de partage photos .
	- Une fois la procédure d'enregistrement du compte effectuée, l'écran de confirmation d'enregistrement du nom de connexion ou de l'adresse électronique et du mot de passe s'affiche. Utilisez le bouton  $\blacktriangle\blacktriangledown$  pour sélectionner le paramètre, puis appuyez sur le bouton OK. Si vous n'enregistrez pas le nom de connexion ou l'adresse électronique sur la machine, sélectionnez Ne pas enregistrer, puis appuyez sur le bouton OK.
- Si de nombreux albums en ligne sont transférés sur le site de partage photos ou si la qualité de la communication est médiocre, les albums en ligne risquent de ne pas s'afficher correctement sur l'écran LCD.
- L'affichage de la date de création de l'album en ligne peut différer entre l'écran LCD de la machine et l'ordinateur. L'ordre d'affichage peut aussi être différent.

G

**6.** Utilisez le bouton  $\blacktriangleleft\blacktriangleright$  pour sélectionner l'élément, puis appuyez sur le bouton OK.

Les photos de l'album en ligne s'affichent.

## **Remarque**

- Si de nombreux albums en ligne sont transférés sur le site de partage photos ou si la qualité de la communication est médiocre, les photos risquent de ne pas s'afficher correctement sur l'écran LCD.
- L'ordre d'affichage des photos contenues dans l'album en ligne peut différer entre l'écran LCD de la machine et l'ordinateur.
- **7.** Utilisez le bouton **ID** pour sélectionner la photo à imprimer.
- **8.** Définissez les paramètres selon vos besoins.

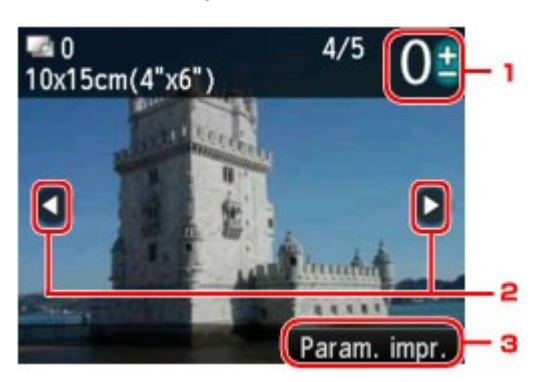

1. Nombre de copies

Définition à l'aide du bouton **+** ou **-**.

## **Remarque**

- $\blacksquare$  Si vous indiquez le nombre de copies pour chaque photo, appuyez sur le bouton  $\blacktriangleleft$ pour afficher la photo à imprimer et utilisez le bouton **+** ou **-** pour indiquer le nombre de copies pour la photo de votre choix affichée.
- Vous pouvez également afficher l'écran permettant d'indiquer le nombre de copies en appuyant sur le bouton OK lorsque la photo de votre choix est affichée. Lorsque l'écran permettant d'indiquer le nombre de copies s'affiche, indiquez le nombre de copies à l'aide des boutons **+** ou **-**. Appuyez sur le bouton OK pour afficher l'écran de sélection des photos.
- 2. Sélection de la photo

Sélectionnez la photo à imprimer à l'aide du bouton  $\blacktriangleleft$ .

3. Paramètres d'impression

Appuyez sur le bouton Fonction de droite pour afficher l'écran de confirmation des paramètres d'impression.

Utilisez le bouton  $\blacktriangle \blacktriangledown$  pour modifier l'option et le bouton  $\blacktriangle \blacktriangleright$  pour modifier le paramètre. Ensuite, utilisez le bouton OK pour confirmer la sélection.

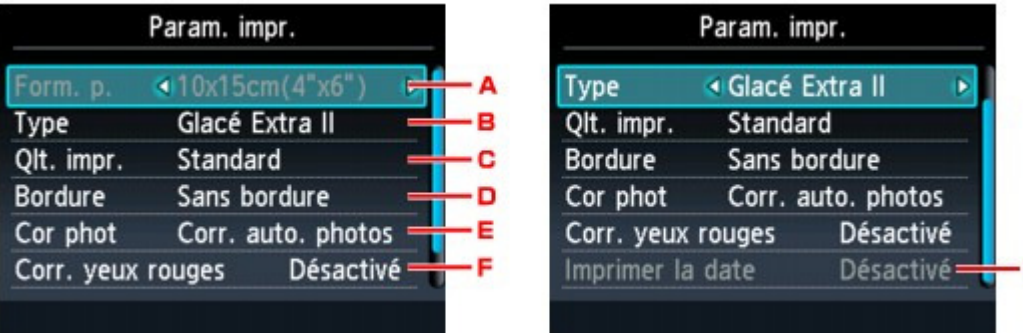

ŹR. Format de page

Le format de page est défini sur 10x15cm(4"x6").

- ŹS. Type (Type de support) Sélectionnez le type de support pour le papier chargé.
- ŹT. Qlt. impr. (Qualité d'impression)

### Impression de photos sur un site de partage de photos Page 295 sur 1039 pages

Sélectionnez la qualité d'impression en fonction de la photo.

- ŹU. Bordure (Impression avec bordure/sans bordure)
	- Sélectionnez l'impression avec ou sans bordure.
- ŹV. Cor phot

Lorsque Corr. auto. photos est sélectionné, la scène ou le visage figurant sur la photo est repéré et la correction la mieux adaptée à chaque photo est appliquée automatiquement. Cette fonction permet d'éclaircir l'impression des visages assombris par un contre-jour. Elle analyse également une scène (paysage, nocturne, portrait, etc.), puis la corrige en adaptant automatiquement la couleur, la luminosité ou le contraste pour impression. En fonction du type de la photo, il peut être impossible de la corriger.

# **Remarque**

- Par défaut, la correction automatique est appliquée lors de l'impression de photos stockées sur le site de partage photos.
- Si Pas de correction est sélectionné, les photos sont imprimées sans correction.
- ŹW. Corr. yeux rouges

Corrige l'effet « yeux rouges » dû à la prise de vue au flash dans les portraits. Selon le type de photo, les yeux rouges peuvent ne pas être corrigés ou la correction peut s'appliquer à d'autres endroits que les yeux.

ŹX. Imprimer la date

Ce paramètre n'est pas disponible.

**9.** Appuyez sur le bouton Couleur.

La machine commence à imprimer.

Haut de la page  $\triangle$ 

Accueil > Impression > Impression à partir du panneau de contrôle de la machine > Utilisation de l'impression de service Web > Téléchargement et impression de formats modèles

### U007

# **Téléchargement et impression de formats modèles**

Vous pouvez télécharger le modèle de votre choix à imprimer à partir du service Web.

Avant d'utiliser ce service Web, consultez les conditions d'utilisation.

Note relative à l'impression de service Web

## **Important**

- Une connexion réseau avec la machine et une connexion Internet sont requises pour utiliser cette fonction. Frais de connexion à Internet applicables.
- Cette fonction est uniquement disponible lorsque la version IP est définie sur IPv4.
- **1.** Assurez-vous que la machine est sous tension.
	- Vérification que la machine est sous tension
- **2.** Chargez les feuilles de papier ordinaire au format A4, Lettre ou B5 dans la cassette.
	- Chargement du papier
		-
- **3.** Sélectionnez **Impression spéciale** dans l'écran ACCUEIL.
	- LCD et panneau de contrôle

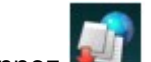

**4.** Sélectionnez **IMA Impress.** modèle Web et appuyez sur le bouton OK.

Les dossiers des modèles par catégorie s'affichent sur l'écran LCD.

**5.** Utilisez le bouton **ID** pour sélectionner le dossier des modèles par catégorie, puis appuyez sur le bouton OK.

Les modèles dans le dossier par catégorie s'affichent sur l'écran LCD.

- **6.** Utilisez le bouton  $\blacktriangleleft\blacktriangleright$  pour sélectionner le modèle à imprimer, puis appuyez sur le bouton OK.
- **7.** Utilisez le bouton  $\blacktriangleleft\blacktriangleright$  pour sélectionner le format de page en fonction du papier chargé et utilisez le bouton **+** ou **-** pour spécifier le nombre de copies.

## **Remarque**

■ Type est défini sur Papier ordinaire et Par imp rec. ver., sur Recto.

**8.** Appuyez sur le bouton Couleur. La machine commence à imprimer.

Accueil > Impression > Impression à partir du panneau de contrôle de la machine > Utilisation de l'impression de service Web > Paramètres du service Web

### U009

# **Paramètres du service Web**

Cette section décrit les paramètres de la machine pour le service Web.

- Enregistrement du compte sur le site de partage photos
- Rétablissement des paramètres du service Web
- Avant d'utiliser ce service Web, consultez les conditions d'utilisation.
- Note relative à l'impression de service Web

### **Enregistrement du compte sur le site de partage photos**

Enregistrez sur le site de partage photos le compte de la machine, en suivant la procédure cidessous.

## **Important**

- Une connexion réseau avec la machine et une connexion Internet sont requises pour utiliser cette fonction. Frais de connexion à Internet applicables.
- Cette fonction est uniquement disponible lorsque la version IP est définie sur IPv4.
- Avant d'enregistrer le compte de la machine, vous devez disposer d'un compte sur le site de partage photos. Pour ouvrir un compte, reportez-vous au site de partage photos.
- Le nom de connexion ou l'adresse électronique peuvent contenir jusqu'à 256 caractères et le mot de passe, jusqu'à 80 caractères. Une fois que vous disposez d'un compte sur le site de partage photos, sélectionnez un nom de connexion ou une adresse électronique contenant jusqu'à 256 caractères et un mot de passe, jusqu'à 80 caractères. Le nom de connexion, l'adresse électronique et le mot de passe (lettres et chiffres) peuvent être saisis sur l'écran LCD de la machine.

#### **1. Assurez-vous que la machine est sous tension.**

Vérification que la machine est sous tension

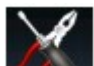

**2. Sélectionnez Config. sur l'écran ACCUEIL.**

LCD et panneau de contrôle

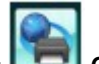

**3. Sélectionnez Configuration du service Web et appuyez sur le bouton OK.**

4. Utilisez le bouton ▲▼ pour sélectionner l'option Config. connexion album en ligne, puis **appuyez sur le bouton OK.**

#### **5.** Utilisez le bouton ▲▼ pour sélectionner l'option Enregistrer le compte, puis appuyez sur **le bouton OK.**

Pour supprimer le compte, sélectionnez l'option Supprimer le compte, puis appuyez sur le bouton OK. Une fois que vous avez sélectionné le site de partage photos pour supprimer le compte et que vous avez appuyé sur le bouton OK, l'écran de confirmation de suppression du compte s'affiche. Pour supprimer le compte, sélectionnez l'option Oui et appuyez sur le bouton OK.

**6.** Utilisez le bouton ▲▼ pour sélectionner le site de partage photos afin d'enregistrer le **compte, puis appuyez sur le bouton OK.**

Un message relatif aux informations du compte s'affiche.

### **7. Vérifiez le message.**

Plusieurs messages s'affichent. Pour afficher le message suivant, appuyez sur le bouton OK.

**8. Lorsque l'écran de confirmation de gestion du compte s'affiche, appuyez sur le bouton Fonction à gauche.**

### **Remarque**

- m. Appuyez sur le bouton Fonction à droite pour afficher le message relatif à la politique de gestion du compte.
- **9. Consultez le message avant de saisir le nom de connexion ou l'adresse électronique, puis appuyez sur le bouton OK.**

L'écran permettant de saisir le nom de connexion ou l'adresse électronique s'affiche.

### **Remarque**

Si vous avez déjà enregistré un compte, le nom de connexion ou l'adresse électronique  $\blacksquare$ s'affiche à l'écran.

#### **10. Entrez le nom de connexion ou l'adresse électronique.**

Utilisez les boutons suivants pour saisir le nom de connexion ou l'adresse électronique.

#### **Boutons , , et :**

Sélectionnez une lettre, un chiffre ou un symbole.

#### **Bouton OK :**

Entrez le caractère sélectionné.

#### **Bouton Fonction de gauche :**

Appuyez sur le bouton une fois que la saisie des caractères est terminée.

#### **Bouton Fonction du centre :**

Modifiez le mode de saisie ; Mode minuscules (abc), Mode majuscules (ABC) et Mode numérique (chiffres).

#### **Bouton Fonction à droite :**

Supprimez le caractère sélectionné.

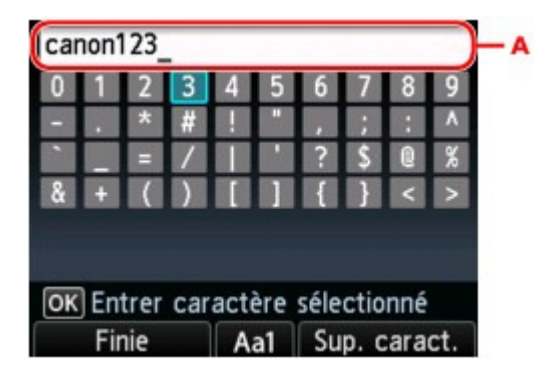

## **Remarque**

- $\blacksquare$ Pour modifier les caractères saisis, sélectionnez la colonne de saisie (A) à l'aide du bouton  $\blacktriangle$  **V**. Utilisez le bouton  $\blacktriangleleft$  afin de déplacer le curseur vers l'emplacement à modifier.
- **11. Vérifiez le nom de connexion ou l'adresse électronique que vous avez saisi, puis appuyez sur le bouton Fonction à gauche.**
- **12. Consultez le message avant de saisir le mot de passe, puis appuyez sur le bouton OK.** L'écran de saisie du mot de passe s'affiche.

#### **13. Entrez le mot de passe.**

Entrez le mot de passe ainsi que le nom de connexion ou l'adresse électronique.

### **Remarque**

- En fonction du paramétrage du site de partage des photos, vous ne serez pas invité à saisir le mot de passe.
- **14. Appuyez sur le bouton Fonction à gauche.**

La machine accède au site de partage photos, puis votre compte est confirmé. Au terme de la procédure de confirmation du compte, l'écran de confirmation d'enregistrement du nom de connexion ou de l'adresse électronique et du mot de passe s'affiche.

**15.** Utilisez le bouton ▲▼ pour sélectionner le paramètre, puis appuyez sur le bouton OK.

La procédure d'enregistrement du compte est terminée.

## **Rétablissement des paramètres du service Web**

Cette fonction permet de réinitialiser tous les paramètres du service Web. Réinitialisez les paramètres du service Web en suivant la procédure ci-dessous.

- **1. Assurez-vous que la machine est sous tension.**
	- Vérification que la machine est sous tension

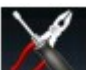

2. Sélectionnez *CON* Config. sur l'écran ACCUEIL.

LCD et panneau de contrôle

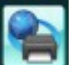

**3. Sélectionnez Configuration du service Web et appuyez sur le bouton OK.**

**4.** Utilisez le bouton ▲▼ pour sélectionner l'option Réinitialiser config. service Web, puis **appuyez sur le bouton OK.**

Un écran de confirmation s'affiche.

**5.** Utilisez le bouton  $\triangle \blacktriangledown$  pour sélectionner Oui, puis appuyez sur le bouton OK. La configuration du service Web est réinitialisée.

Haut de la page  $\triangle$ 

Accueil > Impression > Impression à partir du panneau de contrôle de la machine > À propos de l'impression d'étiquettes de disques

# **À propos de l'impression d'étiquettes de disques**

- Copie de la face étiquette d'un disque
- Impression de photos à partir d'une carte mémoire ou d'une clé USB flash sur l'étiquette d'un disque

Accueil > Impression > Impression à partir du panneau de contrôle de la machine > À propos de l'impression d'étiquettes de disques > Copie de la face étiquette d'un disque

### D003

# **Copie de la face étiquette d'un disque**

Vous pouvez copier l'étiquette d'un BD/DVD/CD existant et l'imprimer sur un disque imprimable.

## **Important**

- Vous ne pouvez pas imprimer sur des disques imprimables 8 cm / 3,15 pouces.
- Ne fixez pas le bac disque et n'insérez pas le disque imprimable tant que le message vous invitant à les charger ne s'est pas affiché. Vous risqueriez d'endommager la machine.
- **1.** Assurez-vous que la machine est sous tension.
	- Vérification que la machine est sous tension

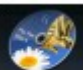

**2.** Sélectionnez Etiquette disque sur la page ACCUEIL.

LCD et panneau de contrôle

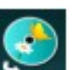

**3.** Sélectionnez Numériser étiquette et imprimer et appuyez sur le bouton OK.

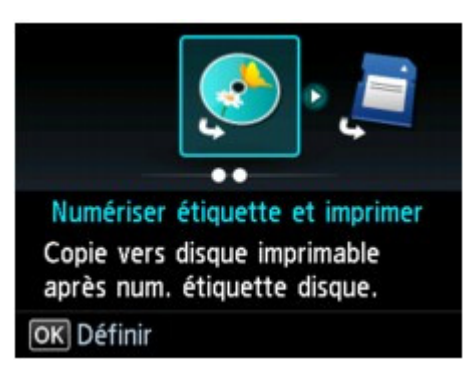

L'écran de confirmation de la zone d'impression s'affiche.

**4.** Modifiez la zone d'impression, puis appuyez sur le bouton OK.

Utilisez les boutons  $\blacktriangle \blacktriangledown$  pour sélectionner Cercle extér. ou Cercle intér. et utilisez le bouton  $\blacktriangle \blacktriangleright$ pour modifier la zone d'impression.

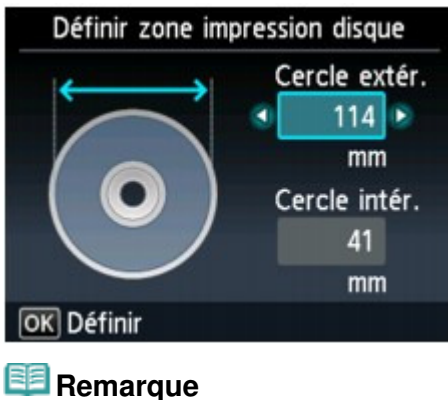

- Mesurez les diamètres externe et interne de la surface d'impression du disque imprimable, et prenez soin de définir une valeur inférieure à la valeur mesurée pour le diamètre externe et une valeur supérieure à la valeur mesurée pour le diamètre interne.
- Pour des informations sur les disques imprimables, contactez leurs fabricants.

sur le bouton OK.

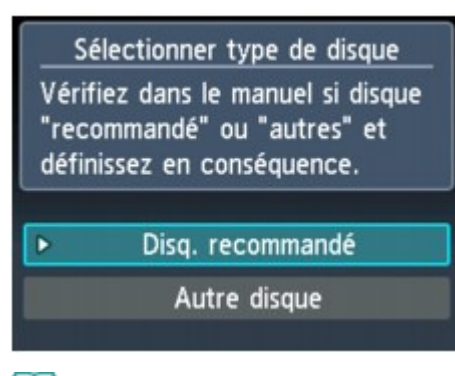

# **Remarque**

- Si votre disque imprimable est le disque recommandé, spécifiez Disq. recommandé comme impression de densité adéquate. Sinon, spécifiez Autre disque.
- **6.** Suivez les instructions qui s'affichent à l'écran pour charger le BD/DVD/CD sur la vitre d'exposition, puis appuyez sur le bouton OK.

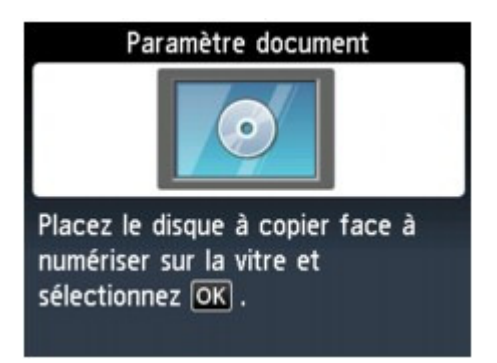

L'écran de confirmation des paramètres d'impression s'affiche.

# **Important**

- Prenez soin de charger le BD/DVD/CD source de la copie au centre de la vitre d'exposition, face étiquette orientée vers le bas. Si vous le chargez près du bord de la vitre d'exposition, une partie de l'image risque d'être coupée.
- **7.** Appuyez sur le bouton Couleur pour effectuer une copie couleur ou sur le bouton Noir pour une copie en noir et blanc.

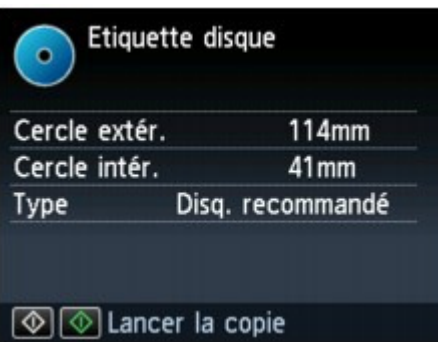

**8.** Suivez les instructions à l'écran pour placer le disque imprimable.

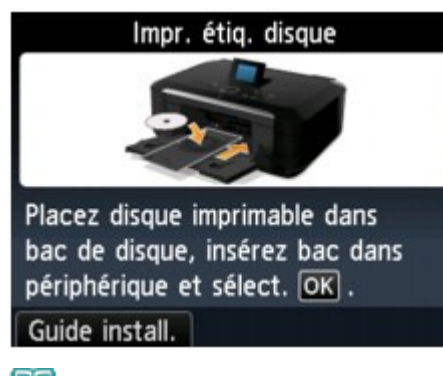

# **Remarque**

- Pour consulter la procédure de chargement du disque imprimable, appuyez sur le bouton Fonction de gauche. Pour afficher l'écran suivant, appuyez sur le bouton OK. Enfin, appuyez sur le bouton Arrêt pour revenir à l'écran de confirmation d'impression.
- Pour plus d'informations sur la procédure à suivre pour placer le disque imprimable : Insertion d'un disque imprimable

### **9.** Appuyez sur le bouton OK.

La machine lance la copie.

### **Remarque**

- Pour annuler la copie, appuyez sur le bouton Arrêt.
- Après l'impression, laissez la surface d'impression du disque sécher normalement. N'utilisez pas de séchoir ou la lumière directe du soleil pour sécher l'encre. Ne touchez pas la surface d'impression tant que l'encre n'est pas sèche.
- Pour conserver une qualité d'impression optimale, il est recommandé de faire une pause tous les dix disques lorsque vous imprimez plus de dix disques en continu. Pour interrompre l'impression, détachez le bac disque de la machine, puis fermez le panneau interne (le capot du bac disque). Attendez environ trois minutes, puis rouvrez le panneau interne, fixez le bac disque à la machine et reprenez l'impression.
- Ajustez la position d'impression si l'impression n'est pas correctement alignée à l'aide de l'option Régler zone impression disque dans Paramètres d'impression sous Paramètres périphérique.

Paramètres impression

Haut de la page  $\triangle$ 

Accueil > Impression > Impression à partir du panneau de contrôle de la machine > À propos de l'impression d'étiquettes de disques > Impression de photos à partir d'une carte mémoire ou d'une clé USB flash sur l'étiquette d'un disque

### D004

# **Impression de photos à partir d'une carte mémoire ou d'une clé USB flash sur l'étiquette d'un disque**

Vous pouvez imprimer une photo enregistrée sur une carte mémoire ou une clé USB flash sur l'étiquette disque du disque imprimable.

### **Important**

- Vous ne pouvez pas imprimer sur des disques imprimables  $8 \text{ cm}$  /  $3,15 \text{ pouces}$ .
- Ne fixez pas le bac disque et n'insérez pas le disque imprimable tant que le message vous invitant à les charger ne s'est pas affiché. Vous risqueriez d'endommager la machine.
- **1.** Assurez-vous que la machine est sous tension.
	- Vérification que la machine est sous tension

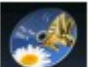

**2.** Sélectionnez Etiquette disque sur la page ACCUEIL.

- LCD et panneau de contrôle
- **3.** Insérez la carte mémoire dans l'emplacement de carte ou la clé USB flash dans le port d'impression directe.

Insertion de la carte mémoire

■ Insertion de la clé USB flash

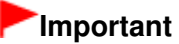

Vous ne pouvez pas utiliser simultanément la carte mémoire et la clé USB flash.

## *Remarque*

Si vous insérez la carte mémoire/clé USB flash avant de sélectionner l'option Etiquette disque sur l'écran ACCUEIL, l'écran de sélection des photos s'affiche sous Photo. Si les fichiers photo et les fichiers PDF sont enregistrés sur la carte mémoire/clé USB flash, l'écran de confirmation de la sélection du fichier à imprimer s'affiche. Appuyez sur le bouton ACCUEIL, appuyez sur le bouton ACCUEIL.

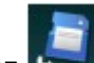

**4.** Sélectionnez **Imprimer depuis les fichiers photo et appuyez sur le bouton OK.** 

L'écran de confirmation de la zone d'impression s'affiche.

## **Remarque**

- Si aucune donnée photo imprimable n'est enregistrée sur la carte mémoire ou la clé USB  $\mathbf{u}$ flash, **Données types pris en charge pas enregistrées.** s'affiche sur l'écran LCD.
- Si plus de 2 000 données de photos sont enregistrées sur la carte mémoire/clé USB flash,  $\bar{a}$ elles seront alors réparties automatiquement par groupes de 2 000 photos selon un ordre chronologique inversé (date de la dernière modification). Consultez le message qui s'affiche sur l'écran LCD, puis appuyez sur le bouton OK.
- **5.** Modifiez la zone d'impression, puis appuyez sur le bouton OK.

Utilisez les boutons  $\blacktriangle \blacktriangledown$  pour sélectionner Cercle extér. ou Cercle intér. et utilisez le bouton  $\blacktriangle \blacktriangleright$ pour modifier la zone d'impression.

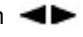

# **Remarque**

Mesurez les diamètres externe et interne de la surface d'impression du disque imprimable, et prenez soin de définir une valeur inférieure à la valeur mesurée pour le diamètre externe et

une valeur supérieure à la valeur mesurée pour le diamètre interne.

- Pour des informations sur les disques imprimables, contactez leurs fabricants.
- **6.** Utilisez le bouton ▲▼ pour sélectionner un type de disque imprimable, puis appuyez sur le bouton OK.

## **Remarque**

- Si votre disque imprimable est le disque recommandé, spécifiez Disq. recommandé comme impression de densité adéquate. Sinon, spécifiez Autre disque.
- **7.** Utilisez le bouton  $\blacktriangleleft\blacktriangleright$  pour sélectionner la photo à imprimer, puis appuyez sur le bouton OK.

## **Remarque**

- Autres options Utilisation de fonctions d'affichage utiles
- **8.** Spécifiez la zone spécifiée avec rognage.

Utilisez les boutons suivants pour rogner la zone d'impression.

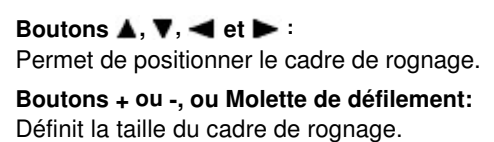

- **9.** Appuyez sur le bouton OK pour finaliser la sélection de la zone de rognage. L'écran de confirmation des paramètres d'impression s'affiche.
- **10.** Vérifiez les paramètres d'impression, puis appuyez sur le bouton Couleur.
- **11.** Suivez les instructions à l'écran pour placer le disque imprimable.

# **Remarque**

- Pour consulter la procédure de chargement du disque imprimable, appuyez sur le bouton Fonction de gauche. Pour afficher l'écran suivant, appuyez sur le bouton OK. Enfin, appuyez sur le bouton Arrêt pour revenir à l'écran de confirmation d'impression.
- Pour plus d'informations sur la procédure à suivre pour placer le disque imprimable :  $\rightarrow$  Insertion d'un disque imprimable

### **12.** Appuyez sur le bouton OK.

La machine commence à imprimer.

## **Remarque**

- Appuyez sur le bouton Arrêt pour annuler l'impression.
- Après l'impression, laissez la surface d'impression du disque sécher normalement. N'utilisez pas de séchoir ou la lumière directe du soleil pour sécher l'encre. Ne touchez pas la surface d'impression tant que l'encre n'est pas sèche.
- Pour conserver une qualité d'impression optimale, il est recommandé de faire une pause tous les dix disques lorsque vous imprimez plus de dix disques en continu. Pour interrompre l'impression, détachez le bac disque de la machine, puis fermez le panneau interne (le capot du bac disque). Attendez environ trois minutes, puis rouvrez le panneau interne, fixez le bac disque à la machine et reprenez l'impression.
- Ajustez la position d'impression si l'impression n'est pas correctement alignée à l'aide de l'option Régler zone impression disque dans Paramètres d'impression sous Paramètres périphérique.

**Paramètres impression** 

Accueil > Impression > Impression à partir d'un périphérique autre qu'un ordinateur

# **Impression à partir d'un périphérique autre qu'un ordinateur**

- Impression à partir d'un appareil photo numérique
- **Impression à partir d'un téléphone portable**

Accueil > Impression > Impression à partir d'un périphérique autre qu'un ordinateur > Impression à partir d'un appareil photo numérique

# **Impression à partir d'un appareil photo numérique**

- Impression de photos directement à partir d'un périphérique compatible avec PictBridge
- À propos des paramètres PictBridge

Accueil > Impression > Impression à partir d'un périphérique autre qu'un ordinateur > Impression à partir d'un appareil photo numérique > Impression de photos directement à partir d'un périphérique compatible avec PictBridge

#### U052

# **Impression de photos directement à partir d'un périphérique compatible avec PictBridge**

Vous pouvez connecter un périphérique compatible PictBridge tel qu'un appareil photo numérique, un caméscope numérique ou un téléphone portable à la machine à l'aide d'un câble USB conseillé par le fabricant du périphérique, puis imprimer les images enregistrées directement, sans recourir à un ordinateur.

### **Périphériques pouvant être connectés :**

Tout périphérique compatible PictBridge peut être connecté à cette machine, quel que soit le fabricant ou le modèle, dans la mesure où il est conforme à la norme PictBridge.

#### **Format de données d'image imprimable :**

Cette machine accepte des images\* prises avec un appareil photo conforme à la norme DFC (Design rule for Camera File system) et aux fichiers PNG.

\* Compatible Exif 2.2/2.21/2.3

## **Important**

×. N'utilisez pas de câble USB d'une longueur supérieure à 3 mètres/10 pieds pour connecter tout périphérique compatible PictBridge à la machine, au risque de compromettre le fonctionnement des autres périphériques.

## **Remarque**

PictBridge est la norme permettant d'imprimer directement les photos prises sans recours à un ordinateur, en connectant un périphérique tel qu'un appareil photo numérique, un caméscope numérique ou un téléphone portable intégrant la fonction photo.

(PictBridge) : Un périphérique associé à ce symbole est compatible PictBridge.

- Lorsque vous imprimez des photos avec le périphérique compatible PictBridge connecté à la machine, nous recommandons d'utiliser l'adaptateur secteur fourni avec le périphérique.. Si vous utilisez la batterie du périphérique, assurez-vous qu'elle est chargée complètement.
- Selon le modèle ou la marque de votre périphérique, vous devrez peut-être sélectionner un mode d'impression compatible avec PictBridge avant de connecter le périphérique. Vous devrez peut-être aussi mettre le périphérique sous tension ou sélectionner manuellement le mode lecture après l'avoir connecté à la machine.

Exécutez toutes les opérations nécessaires sur le périphérique compatible PictBridge avant de le connecter à cette machine conformément aux instructions fournies dans le manuel du périphérique.

Suivant le périphérique compatible PictBridge que vous utilisez, il se peut que vous puissiez m. imprimer sur la face étiquette des disques.

Toutefois, vous ne pouvez pas imprimer sur des disques imprimables 8 cm / 3,15 pouces.

### **1.** Assurez-vous que la machine est sous tension.

### Vérification que la machine est sous tension

### **2.** Chargez le papier.

Chargement du papier

- **3.** Assurez-vous que le périphérique compatible PictBridge est hors tension.
- **4.** Connectez le périphérique compatible PictBridge à la machine à l'aide d'un câble USB (A) recommandé par le fabricant du périphérique.

Le périphérique compatible PictBridge est automatiquement mis sous tension. Si ce n'est pas le cas, mettez-le sous tension manuellement. Lorsque la machine est correctement connectée au périphérique, un message sur l'écran LCD de la machine indique que cette dernière est connectée. Reportez-vous au guide d'utilisation du périphérique.

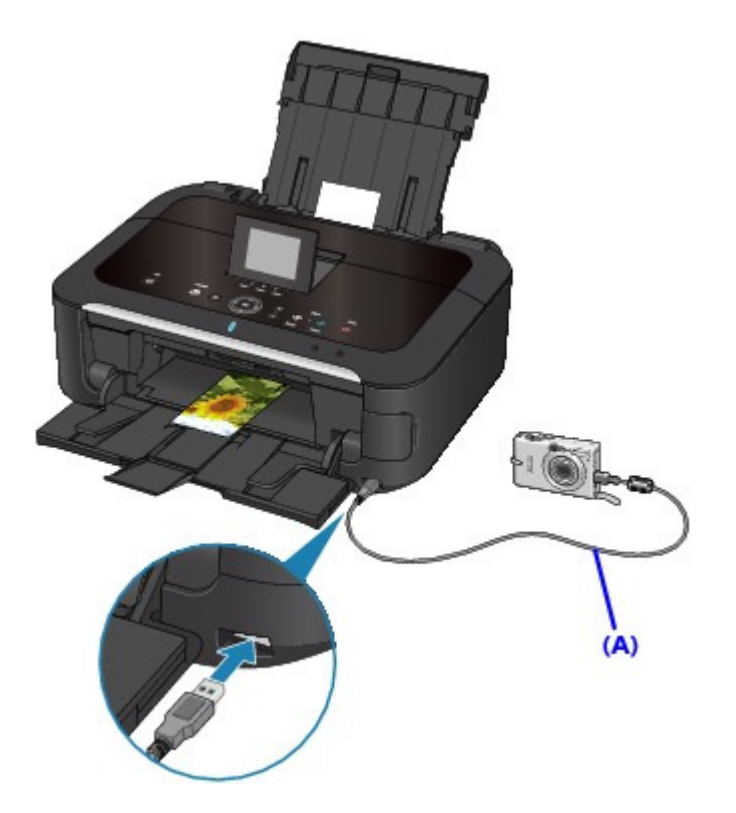

**5.** Spécifiez les paramètres d'impression tels que le type de papier et la présentation.

Vous pouvez sélectionner les paramètres à l'aide du menu sur l'écran LCD de votre périphérique compatible PictBridge. Sélectionnez la taille et le type du papier chargé dans la machine. Paramètres sur un périphérique compatible PictBridge

Si votre périphérique compatible PictBridge n'a pas de menu pour les réglages, effectuez le paramétrage sur la machine.

→ Paramètres de la machine

# **Remarque**

- Lorsque vous imprimez avec un périphérique compatible PictBridge , définissez la qualité d'impression à l'aide du panneau de contrôle de la machine. Vous ne pouvez pas définir la qualité d'impression à partir d'un périphérique compatible PictBridge.
- Lors de l'impression sur un disque imprimable, fixez le bac disque conformément aux instructions à l'écran du périphérique compatible PictBridge. Pour plus de détails sur le positionnement correct du disque imprimable sur le bac disque : Insertion d'un disque imprimable
- **6.** Lancez l'impression à partir du périphérique compatible PictBridge.

## **Important**

Ne débranchez jamais le câble USB en cours d'impression, sauf indication expresse du périphérique compatible PictBridge. Pour déconnecter la câble USB reliant le périphérique compatible PictBridge et la machine, suivez les instructions fournies dans le manuel du périphérique.

Haut de la page  $\triangle$ 

Accueil > Impression > Impression à partir d'un périphérique autre qu'un ordinateur > Impression à partir d'un appareil photo numérique > À propos des paramètres PictBridge

### U053

# **À propos des paramètres PictBridge**

- Paramètres sur un périphérique compatible PictBridge
- Paramètres de la machine

### **Paramètres sur un périphérique compatible PictBridge**

Cette section décrit la fonction PictBridge de lamachine. Pour plus d'informations sur les paramètres d'impression d'un périphérique compatible PictBridge, reportez-vous au manuel d'instructions fourni avec le périphérique.

# **Remarque**

- Dans la description qui suit, les noms d'options indiqués correspondent à ceux utilisés sur les périphériques compatibles PictBridge de la marque Canon. Les options peuvent être différentes selon la marque ou le modèle du périphérique.
- Certaines options présentées ci-dessous peuvent ne pas être disponibles sur tous les périphériques. Dans ce cas, les paramètres définis pour la machine sont appliqués. En outre, lorsque certains éléments du périphérique compatible PictBridge sont définis sur **Par défaut**, ce sont les paramètres définis pour la machine qui sont appliqués pour ces éléments.

Paramètres de la machine

Suivant le périphérique compatible PictBridge que vous utilisez, vous pouvez imprimer une photo sur l'étiquette disque du disque imprimable.

Les paramètres suivants peuvent être utilisés lorsque vous effectuez des impressions à partir d'un périphérique compatible PictBridge.

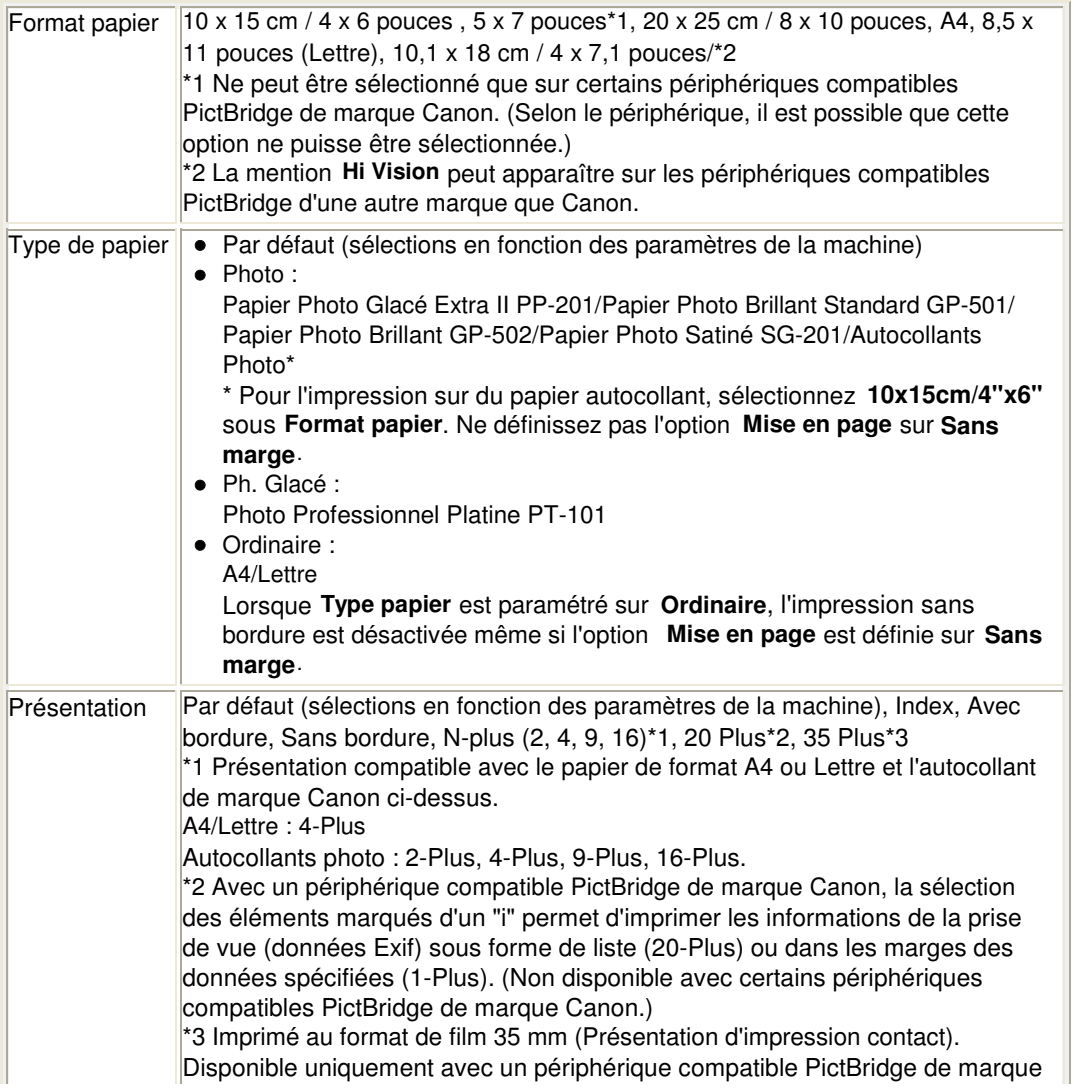

# À propos des paramètres PictBridge et al. et al. et al. et al. et al. et al. et al. et al. et al. et al. et al

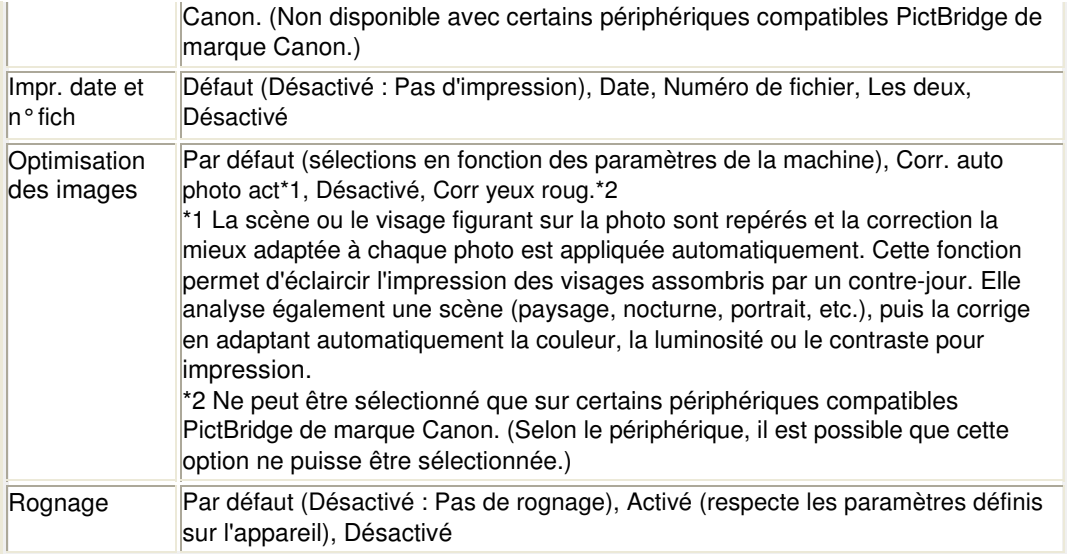

### **Paramètres de la machine**

Les paramètres d'impression PictBridge peuvent être modifiés à partir de l'écran Param. impr. PictBridge. Définissez les paramètres d'impression du périphérique compatible PictBridge sur Default lorsque vous souhaitez effectuer une impression en fonction des paramètres définis pour la machine.

Cette section présente la procédure à suivre pour afficher l'écran Param. impr. PictBridge. Pour plus d'informations sur la configuration des paramètres, reportez-vous à la section Param. impr. PictBridge.

### **1. Assurez-vous que la machine est sous tension.**

Vérification que la machine est sous tension

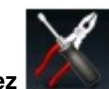

2. Sélectionnez *CON* Config. sur l'écran ACCUEIL.

LCD et panneau de contrôle

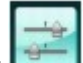

**3. Sélectionnez Paramètres périphérique, puis appuyez sur le bouton OK.**

- 4. Utilisez le bouton **AV** pour sélectionner l'option Param. impr. PictBridge, puis appuyez sur **le bouton OK.**
- **5. Consultez le message qui s'affiche, puis appuyez sur le bouton OK.**
- **6.** Utilisez le bouton ▲▼ pour sélectionner Param. impr. photo, puis appuyez sur le bouton **OK.**

L'écran Param. impr. PictBridge s'affiche. Pour en savoir plus sur les paramètres : **Param. impr. PictBridge** 

## **Remarque**

Lorsque vous sélectionnez Param. impr. étiq. disque, l'écran Définir zone impression disque s'affiche pour modifier les paramètres d'impression de l'étiquette de disque. Param. impr. PictBridge

Accueil > Impression > Impression à partir d'un périphérique autre qu'un ordinateur > Impression à partir d'un téléphone portable

# **Impression à partir d'un téléphone portable**

**Impression à partir d'un téléphone portable via une communication Bluetooth** 

Accueil > Impression > Impression à partir d'un périphérique autre qu'un ordinateur > Impression à partir d'un téléphone portable > Impression à partir d'un téléphone portable via une communication Bluetooth

#### U057

# **Impression à partir d'un téléphone portable via une communication Bluetooth**

Cette section présente la procédure à suivre pour imprimer des photos à partir d'un téléphone portable via une communication Bluetooth à l'aide de l'adaptateur Bluetooth BU-30 disponible en option.

Lorsque vous effectuez une impression à partir d'un téléphone portable via une communication Bluetooth, reportez-vous également au manuel d'utilisation de votre téléphone portable.

Pour plus d'informations sur la procédure à suivre pour effectuer des impressions à partir d'un ordinateur via une communication Bluetooth, reportez-vous à la section  $\hat{A}$  propos des communications Bluetooth.

# **Remarque**

Les téléphones portables compatibles OPP (Object Push Profile) ou BIP (Basic Imaging Profile) permettent d'imprimer des photos.

En fonction du téléphone portable utilisé, vous risquez de ne pas pouvoir effectuer des impressions même si celui-ci prend en charge les profils énumérés ci-dessus. Pour plus d'informations sur les profils pris en charge par votre téléphone portable, reportez-vous au manuel d'utilisation correspondant.

- **1.** Assurez-vous que la machine est sous tension.
	- Vérification que la machine est sous tension
- **2.** Chargez le papier.
	- Chargement du papier
- **3.** Branchez l'adaptateur Bluetooth BU-30, disponible en option. Insérez l'adaptateur BluetoothBU-30 dans le port d'impression directe.

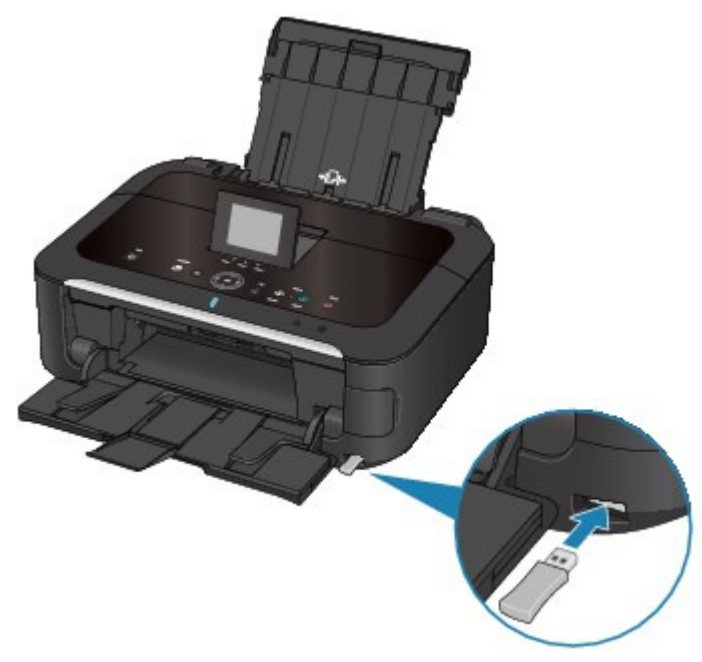

**4.** Sélectionnez **Impression spéciale** dans l'écran ACCUEIL.

LCD et panneau de contrôle

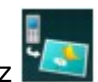

**5.** Sélectionnez **Institute Impr.** depuis tél. portable, puis appuyez sur le bouton OK.

### Impression à partir d'un téléphone portable via une communication Blue... Page 314 sur 1039 pages

L'écran d'attente d'impression s'affiche.

## **Remarque**

- Vous pouvez modifier les paramètres d'impression en appuyant sur le bouton Fonction de droite.
	- Param. impr. tél portable
- **6.** Lancez l'impression à partir du téléphone portable.
	- Pour le nom du périphérique, sélectionnez la valeur par défaut « Canon XXX-1 » (où « XXX » est le nom de votre machine).
	- Si vous devez entrer une clé d'identification, entrez la valeur par défaut 0000. Le nom de périphérique de la machine, sa clé d'identification, etc., peuvent être modifiés à partir de l'écran Paramètres Bluetooth. Configuration de l'impression Bluetooth

# **Remarque**

La communication est possible dans un rayon d'environ 10 m/33 pieds, dans les conditions mentionnées ci-dessous. La vitesse d'impression peut varier en fonction des facteurs suivants :

Présence d'obstacles entre l'équipement de communication et les conditions d'ondes radio Présence de champs magnétiques, de champs d'électricité statique ou d'interférences électromagnétiques

Sensibilité du récepteur et performances de l'antenne du matériel de communication

- Les fichiers vidéo ne sont pas imprimés.
- En fonction du téléphone mobile utilisé, il peut arriver que les données enregistrées sur une carte mémoire ne puissent pas être imprimées.
- **À propos des données transmissibles**
	- En raison des paramètres de sécurité du téléphone portable, l'impression des contenus téléchargés ou de photos téléchargées à partir d'une adresse URL jointe à un courrier électronique est impossible.
	- En fonction de la taille des photos, le lancement de l'impression par la machine peut nécessiter un certain temps, une fois la communication sans fil établie.
	- La qualité et l'orientation (portrait ou paysage) des impressions sont déterminées  $\bullet$ automatiquement en fonction de la taille des photos.
	- Selon la taille des photos prises à l'aide du téléphone portable, il peut arriver que le bord des images soit tronqué lorsque l'option d'impression sans bordure est sélectionnée ou que la dimension des marges soit modifiée lorsque l'option d'impression avec bordure est sélectionnée.
	- Si la taille du fichier contenant les photos dépasse 1,8 Mo, l'envoi du fichier peut se révéler impossible.

Haut de la page  $\triangle$ 

Accueil > Impression > À propos des communications Bluetooth

# **À propos des communications Bluetooth**

- **Précautions de manipulation**
- Préparation à l'utilisation de l'adaptateur Bluetooth
- Impression de données via une communication Bluetooth
- **Procédure de base pour l'impression via une communication Bluetooth**
- Paramètres Bluetooth
- **•** Spécifications

Accueil > Impression > À propos des communications Bluetooth > Précautions de manipulation

# **Précautions de manipulation**

Transport de l'unité Bluetooth

Haut de la page  $\blacktriangle$ 

Accueil > Impression > À propos des communications Bluetooth > Précautions de manipulation > Transport de l'unité Bluetooth

B003

# **Transport de l'unité Bluetooth**

L'unité Bluetooth est susceptible de ne pas être utilisable dans des pays ou régions autres que ceux dans lesquels elle a été achetée en raison des lois locales et réglementations en vigueur. Veuillez noter que l'utilisation de l'unité Bluetooth dans lesdits pays ou régions peut entraîner des sanctions et que Canon ne peut en aucun cas en être tenu responsable.

Accueil > Impression > À propos des communications Bluetooth > Préparation à l'utilisation de l'adaptateur Bluetooth

# **Préparation à l'utilisation de l'adaptateur Bluetooth**

- Adaptateur Bluetooth
- Connexion et retrait de l'imprimante

Accueil > Impression >  $\dot{A}$  propos des communications Bluetooth > Préparation à l'utilisation de l'unité Bluetooth > Adaptateur Bluetooth

B004

# **Adaptateur Bluetooth**

L'unité Bluetooth BU-30 (désignée ci-après par « unité Bluetooth ») peut être utilisée avec une imprimante Canon IJ avec interface Bluetooth.

La connexion de l'unité Bluetooth à une imprimante Canon IJ avec interface Bluetooth permet d'imprimer sans fil depuis un périphérique Bluetooth, par exemple un ordinateur ou un téléphone portable.

# **Remarque**

- La communication est possible dans un rayon d'environ 10 m/33 pieds, dans les conditions mentionnées ci-dessous. La vitesse d'impression peut varier en fonction des facteurs suivants :
	- Présence d'obstacles entre l'équipement de communication et conditions d'ondes radio
	- Présence de champs magnétiques, de champs d'électricité statique ou d'interférences électromagnétiques
	- Logiciel et système d'exploitation utilisés
	- Sensibilité du récepteur et performances de l'antenne du matériel de communication

Accueil > Impression > À propos des communications Bluetooth > Préparation à l'utilisation de l'unité Bluetooth > Connexion et retrait de l'imprimante

### B005

# **Connexion et retrait de l'imprimante**

- Connexion de l'adaptateur Bluetooth à l'imprimante
- Retrait de l'adaptateur Bluetooth de l'imprimante

### **Connexion de l'adaptateur Bluetooth à l'imprimante**

Connectez l'unité Bluetooth au port d'impression directe (A) de l'imprimante conformément aux instructions suivantes.

L'apparence externe peut varier en fonction de l'imprimante utilisée.

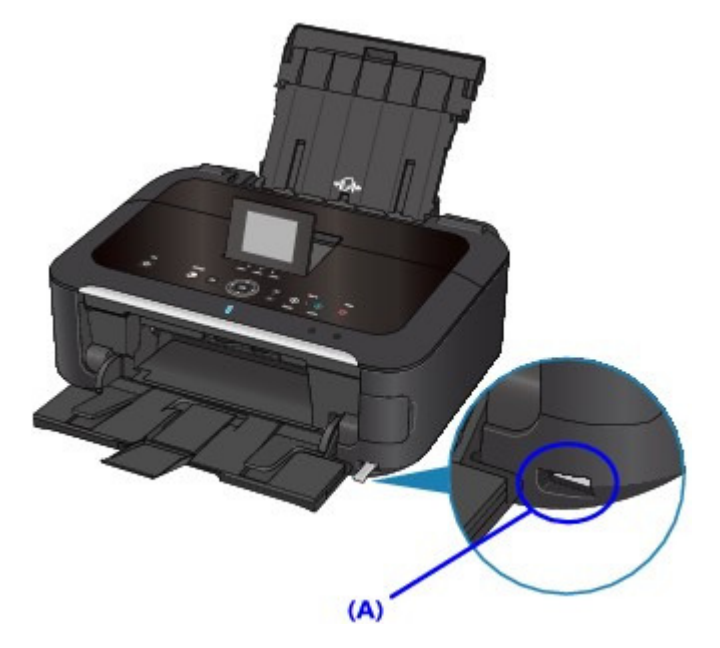

- **1. Assurez-vous que l'imprimante est sous tension.** Vérification que la machine est sous tension
- **2. Insérez l'unité Bluetooth dans le port d'impression directe de l'imprimante.** Retirez le capuchon de l'unité Bluetooth. Conservez-le en lieu sûr.

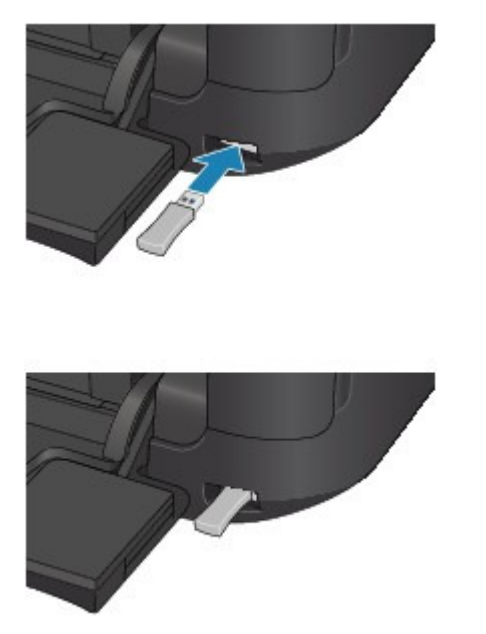

# **Remarque**

Lorsque l'unité Bluetooth est correctement reliée à l'imprimante, un message s'affiche sur l'écran LCD.

### **Retrait de l'adaptateur Bluetooth de l'imprimante**

Retirez l'unité Bluetooth du port d'impression directe de l'imprimante conformément aux instructions suivantes.

**1. Retirez l'unité Bluetooth du port d'impression directe de l'imprimante.**

## **Important**

Vérifiez que le témoin de l'unité Bluetooth n'est pas allumé ou ne clignote pas avant de retirer l'unité Bluetooth.

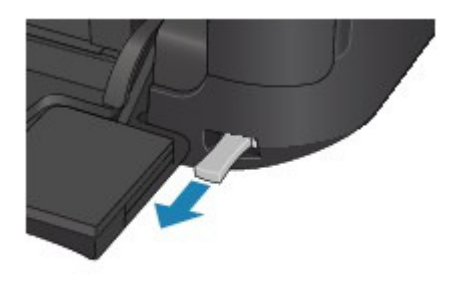

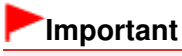

Rangez l'unité Bluetooth après avoir remis en place le capuchon.

Accueil > Impression > À propos des communications Bluetooth > Impression de données via une communication Bluetooth

# **Impression de données via une communication Bluetooth**

- **Préparation**
- Installation des MP Drivers
- Vérification du nom de périphérique de l'imprimante
- Enregistrement de l'imprimante
- Suppression de l'imprimante

Accueil > Impression >  $\dot{A}$  propos des communications Bluetooth > Impression de données via une communication Bluetooth > Préparation

B006

# **Préparation**

Pour imprimer via une communication Bluetooth sous Windows, la configuration système suivante est requise :

## **Ordinateur**

Ordinateur avec module Bluetooth interne ou adaptateur Bluetooth en option (disponible auprès de nombreux fabricants)

## **Système d'exploitation**

Microsoft Windows 7 (Satisfaisant l'une ou l'autre des conditions suivantes)

- **Ajouter un périphérique Bluetooth s'affiche dans le Panneau de configuration sous Matériel et audio**
- **Bluetooth Stack for Windows de Toshiba version 7.00.00 ou ultérieure**

Microsoft Windows Vista (Satisfaisant l'une ou l'autre des conditions suivantes)

- **Périphériques Bluetooth s'affiche dans le Panneau de configuration sous Matériel et audio**
- **Bluetooth Stack for Windows de Toshiba version 5.10.04 ou ultérieure**

Microsoft Windows XP (Satisfaisant l'une ou l'autre des conditions suivantes)

- **Windows XP SP2 ou ultérieur avec option Périphériques Bluetooth dans le Panneau de configuration sous Imprimantes et autres périphériques**
- **Bluetooth Stack for Windows de Toshiba version 3.00.10 ou ultérieure**

Pour plus d'informations sur la vérification de la version de Bluetooth Stack for Windows de Toshiba, reportez-vous à la section Contrôle 2 : un pilote Bluetooth non pris en charge est-il utilisé ? .

Pour connecter l'unité Bluetooth et imprimer via une communication Bluetooth, procédez comme suit :

- **1.** Assurez-vous que l'unité Bluetooth est correctement reliée à l'imprimante. Voir Connexion et retrait de l'imprimante .
- **2.** Installez les pilotes MP Drivers. Voir Installation des MP Drivers .
- **3.** Vérifiez le nom de périphérique de l'imprimante sur l'écran LCD. Reportez-vous à la section Vérification du nom de périphérique de l'imprimante .
- **4.** Enregistrez l'imprimante pour l'impression Bluetooth.
	- **Sous Windows 7, lorsque l'option Ajouter un périphérique Bluetooth figure dans le Panneau de configuration sous Matériel et audio**

Authentifiez l'imprimante en tant que périphérique Bluetooth dans le Panneau de configuration sous Matériel et audio, Ajouter un périphérique Bluetooth. Voir Enregistrement de l'imprimante .

**Sous Windows Vista, lorsque l'option Périphériques Bluetooth figure dans le Panneau de configuration sous Matériel et audio**

Authentifiez l'imprimante en tant que périphérique Bluetooth dans le Panneau de configuration sous Matériel et audio, Périphériques Bluetooth.

Voir Enregistrement de l'imprimante .

**Sous Windows XP SP2 ou version ultérieure, lorsque l'option Périphériques Bluetooth figure dans le Panneau de configuration sous Imprimantes et autres périphériques**

Authentifiez l'imprimante en tant que périphérique Bluetooth dans le Panneau de configuration sous Imprimantes et autres périphériques, Périphériques Bluetooth. Voir Enregistrement de l'imprimante .

### **Ordinateur Toshiba sous Windows 7, Windows Vista ou Windows XP**

Authentifiez l'imprimante en tant que périphérique Bluetooth dans Paramètres Bluetooth\*.

\* Si vous utilisez un ordinateur équipé de Bluetooth Stack for Windows de Toshiba ou du programme fourni avec l'adaptateur Bluetooth fabriqué par Toshiba, l'enregistrement de l'imprimante s'effectue facilement.

Pour ouvrir Paramètres Bluetooth, cliquez sur Démarrer, puis sélectionnez Tous les programmes, **TOSHIBA**, **Bluetooth** et **Paramètres Bluetooth**.

Pour plus de détails sur les Paramètres Bluetooth, reportez-vous au guide d'utilisation du logiciel de l'application.

**Les procédures peuvent varier selon le système d'exploitation. Dans ce cas, consultez le guide d'utilisation de votre ordinateur.**

Haut de la page  $\blacktriangle$
Accueil > Impression > À propos des communications Bluetooth > Impression de données via une communication Bluetooth > Installation des MP Drivers

B007

# **Installation des MP Drivers**

# **Remarque**

- Si vous utilisez une imprimante reliée à un ordinateur, les pilotes MP Drivers ont déjà été installés. Dans ce cas, passez à l'étape suivante.
	- Vérification du nom de périphérique de l'imprimante

Avant de relier l'unité Bluetooth à l'imprimante pour l'impression sans fil, installez les pilotes MP Drivers sur votre ordinateur.

Pour réinstaller les pilotes MP Drivers, utilisez le CD-ROM d'installation contenant les pilotes MP Drivers.

Accueil > Impression > À propos des communications Bluetooth > Impression de données via une communication Bluetooth > Vérification du nom de périphérique de l'imprimante

#### B008

# **Vérification du nom de périphérique de l'imprimante**

Cette section décrit les procédures à suivre pour vérifier les paramètres de l'unité Bluetooth sur l'afficheur LCD de l'imprimante avant une impression Bluetooth.

Pour plus d'informations sur les paramètres Bluetooth, reportez-vous à la section Configuration de l'impression Bluetooth .

- **1.** Assurez-vous que l'imprimante est sous tension.
	- Vérification que la machine est sous tension
- **2.** Branchez l'unité Bluetooth.

Pour plus d'informations sur la procédure de branchement de l'unité Bluetooth, reportez-vous à la section Connexion et retrait de l'imprimante .

**3.** Accédez à l'écran Paramètres Bluetooth sur l'afficheur LCD.

Pour plus d'informations sur l'affichage de l'écran de paramètres Bluetooth, reportez-vous à la section Modification des paramètres de la machine à partir de l'écran LCD.

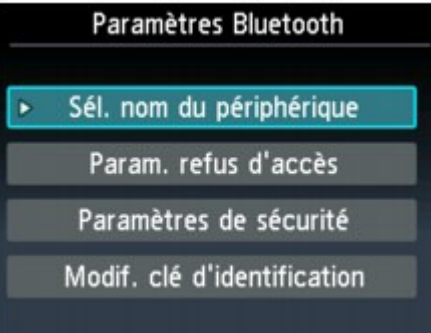

# **Remarque**

Si l'écran Paramètres Bluetooth n'apparaît pas sur l'afficheur LCD, il se peut que l'unité Bluetooth ne soit pas correctement branchée. Retirez l'unité Bluetooth de l'imprimante et rebranchez-la.

Pour plus d'informations, reportez-vous à la section Connexion et retrait de l'imprimante . Si l'écran Paramètres Bluetooth n'apparaît toujours pas, il se peut que l'unité Bluetooth soit défectueuse. Dans ce cas, contactez le centre de service.

**4.** Sélectionnez Sél. nom du périphérique.

L'écran Sél. nom du périphérique s'affiche.

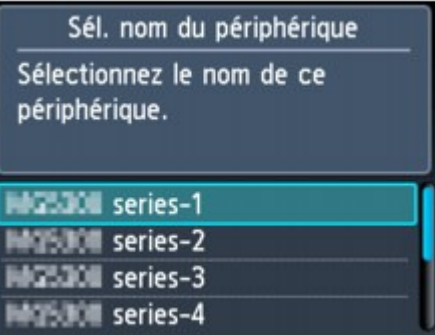

**5.** Vérifiez le nom du périphérique.

Le nom du périphérique est nécessaire pour enregistrer l'imprimante en tant que périphérique Bluetooth. N'oubliez pas de noter le nom du périphérique.

# **Remarque**

Si plusieurs imprimantes portant le même nom de modèle sont reliées au système, il est recommandé d'attribuer un nom de périphérique distinct à chaque imprimante afin d'identifier facilement l'imprimante à utiliser. Reportez-vous à l' Écran Sél. nom du périphérique .

Après avoir vérifié le nom du périphérique, activez le bouton OK de l'imprimante pour terminer la configuration.

Après avoir vérifié les paramètres Bluetooth sur l'afficheur LCD, enregistrez l'imprimante sur votre ordinateur.

Enregistrement de l'imprimante

Haut de la page

Accueil > Impression >  $\dot{A}$  propos des communications Bluetooth > Impression de données via une communication Bluetooth > Enregistrement de l'imprimante

#### B009

# **Enregistrement de l'imprimante**

Enregistrez l'imprimante en tant que périphérique Bluetooth à l'aide de l'option Ajouter un périphérique Bluetooth (Périphériques Bluetooth, sauf sous Windows 7) dans le Panneau de configuration.

# **Remarque**

Avant d'enregistrer l'imprimante dans le Panneau de configuration sous Ajouter un périphérique Bluetooth (Périphériques Bluetooth, sauf sous Windows 7), activez la fonction Bluetooth de votre ordinateur.

Pour plus d'informations, consultez le guide d'utilisation de votre ordinateur.

- Si vous souhaitez réenregistrer l'imprimante en tant que périphérique Bluetooth, supprimez d'abord l'imprimante enregistrée, puis enregistrez-la de nouveau.
	- Suppression de l'imprimante

Selon l'ordinateur utilisé, la procédure d'authentification de ce dernier peut varier.

- Sous Windows 7 ou Windows Vista:
- Sous Windows XP:

### **Sous Windows 7 ou Windows Vista :**

La procédure suivante s'appuie sur les écrans de Windows 7.

- **1. Connectez-vous à un compte d'utilisateur avec des privilèges d'administrateur.**
- **2. Sélectionnez des éléments dans le Panneau de configuration, comme indiqué ci-dessous.**
	- Sous Windows 7, cliquez sur Panneau de configuration, puis sur Ajouter un périphérique Bluetooth dans Matériel et audio.
	- Sous Windows Vista, cliquez sur Panneau de configuration, puis sur Périphérique Bluetooth dans Matériel et audio, puis sur Ajouter un périphérique sans-fil.
- **3. Sélectionnez le nom de périphérique de l'imprimante et cliquez sur Suivant.**

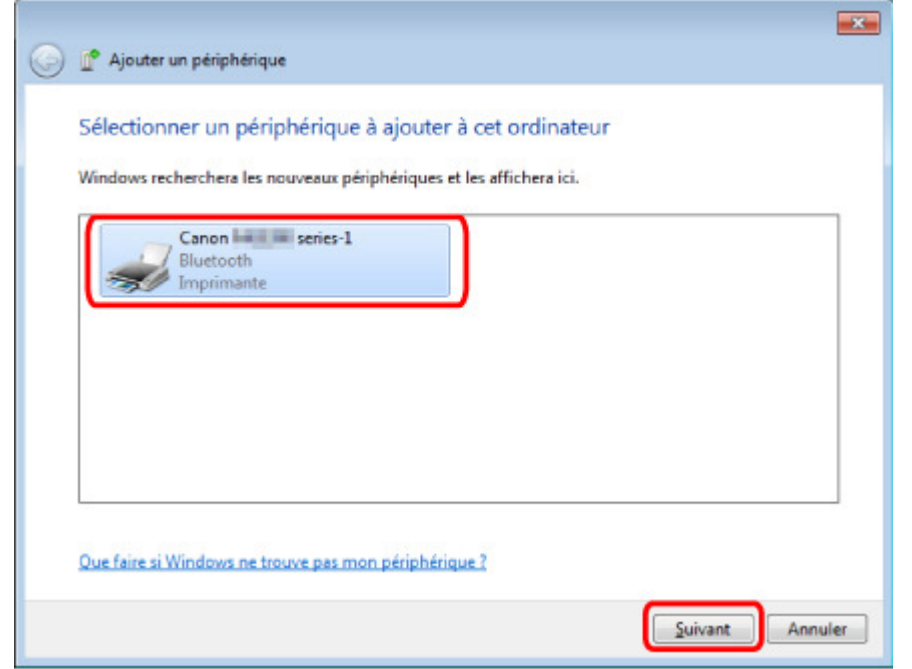

Sélectionnez le même nom de périphérique que celui vérifié sous Vérification du nom de périphérique de l'imprimante .

# **Remarque**

Si le nom du périphérique ne s'affiche pas, reportez-vous à la section Contrôle 3 : le  $\blacksquare$ nom de l'imprimante à enregistrer apparaît-il dans la liste des imprimantes ? .

**4. Sélectionnez Associer sans utiliser de code.**

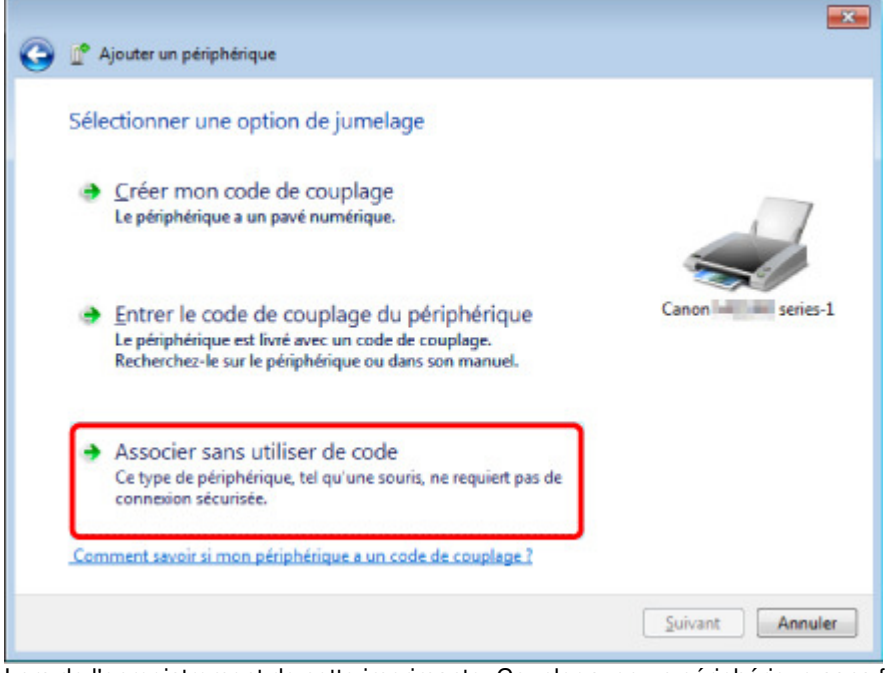

Lors de l'enregistrement de cette imprimante, Coupler avec un périphérique sans fil (Connexion avec ce périphérique sous Windows Vista) s'affiche.

# **Remarque**

Si vous avez défini une clé d'identification sur l'imprimante, sélectionnez Entrer le code de couplage du périphérique, saisissez la clé de sécurité, puis cliquez sur Suivant. Pour plus d'informations sur la configuration d'une clé d'identification, reportez-vous à la section Écran Paramètres Bluetooth.

#### **5. Vérifiez que l'imprimante a été ajoutée.**

- Sous Windows 7, cliquez sur Fermer lorsque le message Ce périphérique a été correctement ajouté à cet ordinateur s'affiche.
- Sous Windows Vista, cliquez sur Fermer lorsque le message Ce périphérique sans fil est couplé avec cet ordinateur s'affiche.

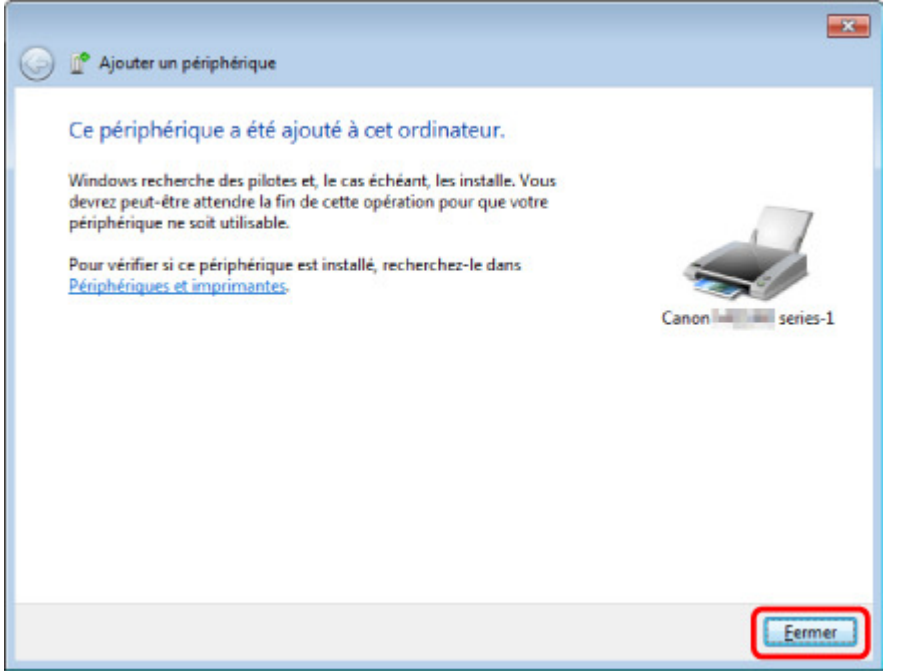

La configuration de l'impression via communication Bluetooth est terminée.

#### **Remarque**

Sous Windows Vista, l'écran Windows doit installer le pilote logiciel de votre périphérique Bluetooth peut s'afficher automatiquement. Dans ce cas, cliquez sur Ne plus afficher ce message pour ce périphérique.

### **Sous Windows XP :**

- **1. Connectez-vous à un compte d'utilisateur avec des privilèges d'administrateur.**
- **2. Cliquez sur Panneau de configuration, puis sur Imprimantes et autres périphériques, puis sur Périphériques Bluetooth.**
- **3. Cliquez sur Ajouter dans l'onglet Périphériques.**

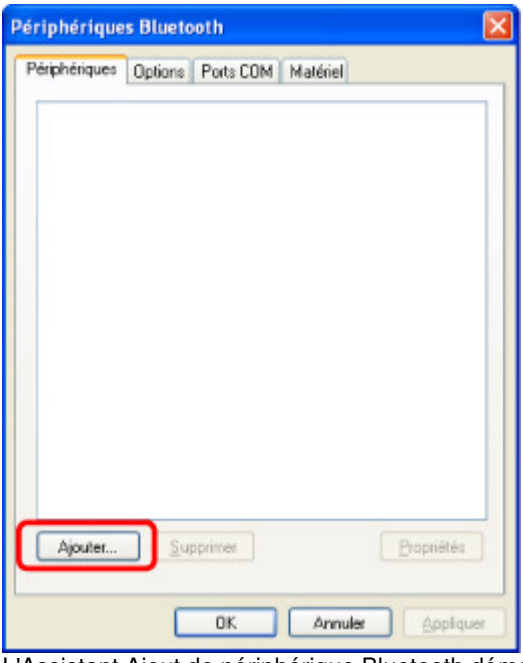

L'Assistant Ajout de périphérique Bluetooth démarre.

**4. Vérifiez que l'imprimante est sous tension, cochez la case Mon périphérique est préparé et prêt à être détecté et cliquez sur Suivant.**

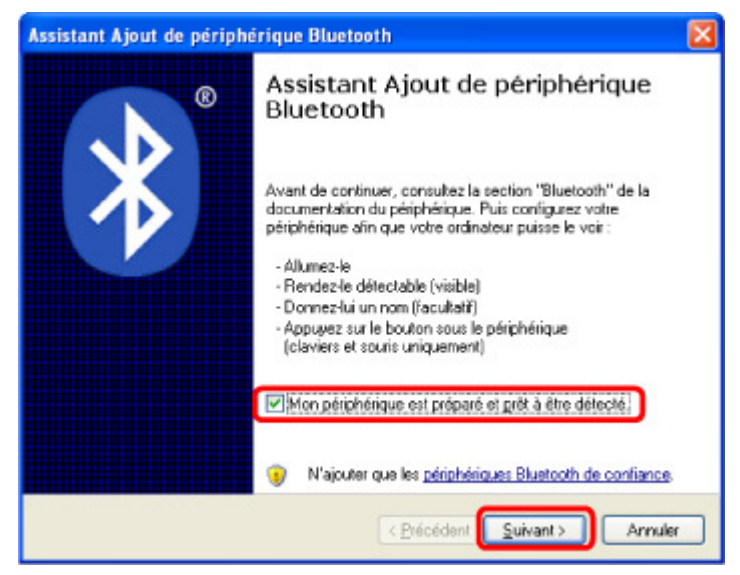

**5. Sélectionnez le nom de périphérique de l'imprimante et cliquez sur Suivant.**

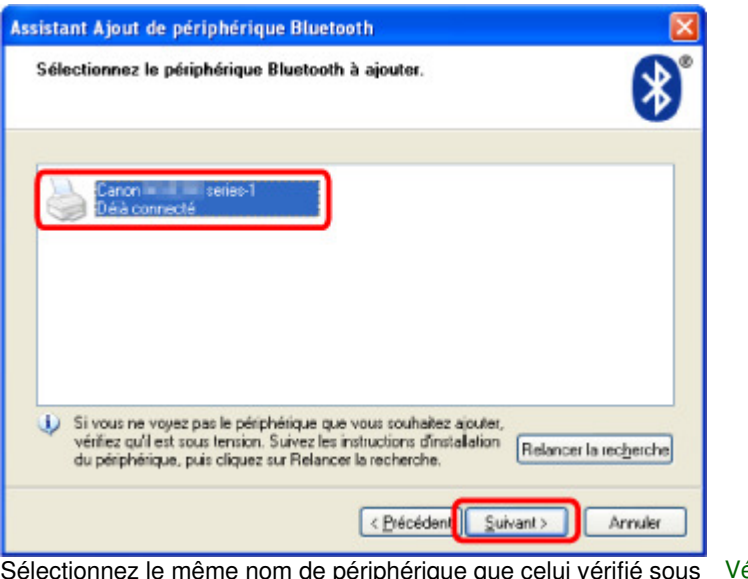

Sélectionnez le même nom de périphérique que celui vérifié sous Vérification du nom de périphérique de l'imprimante .

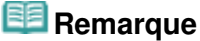

- Si le nom du périphérique ne s'affiche pas, reportez-vous à la section Contrôle 3 : le nom de l'imprimante à enregistrer apparaît-il dans la liste des imprimantes ? .
- **6. Sélectionnez Ne pas utiliser de clé de sécurité, puis cliquez sur Suivant.**

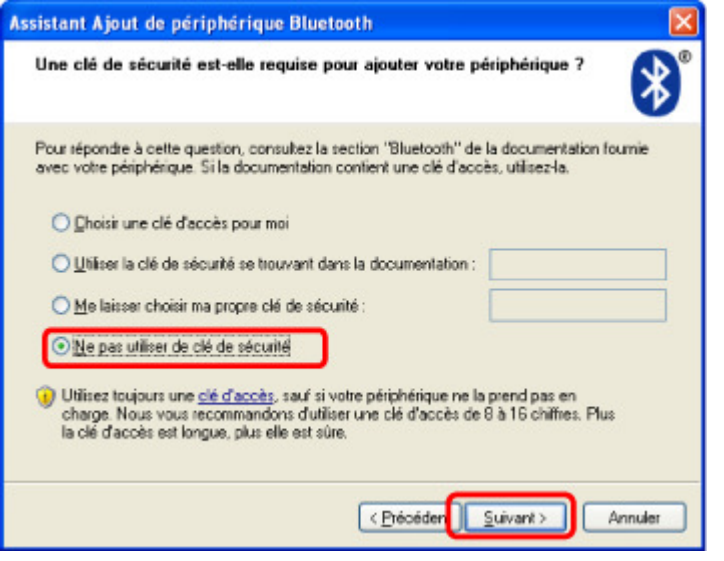

#### **Ed Remarque**

Si vous avez défini une clé d'identification sur l'imprimante, sélectionnez Utiliser la clé de sécurité se trouvant dans la documentation, saisissez la clé de sécurité, puis cliquez sur Suivant.

Pour plus d'informations sur la clé d'identification, reportez-vous à la section Écran Paramètres Bluetooth .

**7. Cliquez sur le bouton Terminer.**

Enregistrement de l'imprimante et al. et al. et al. et al. et al. et al. et al. et al. et al. et al. et al. et a

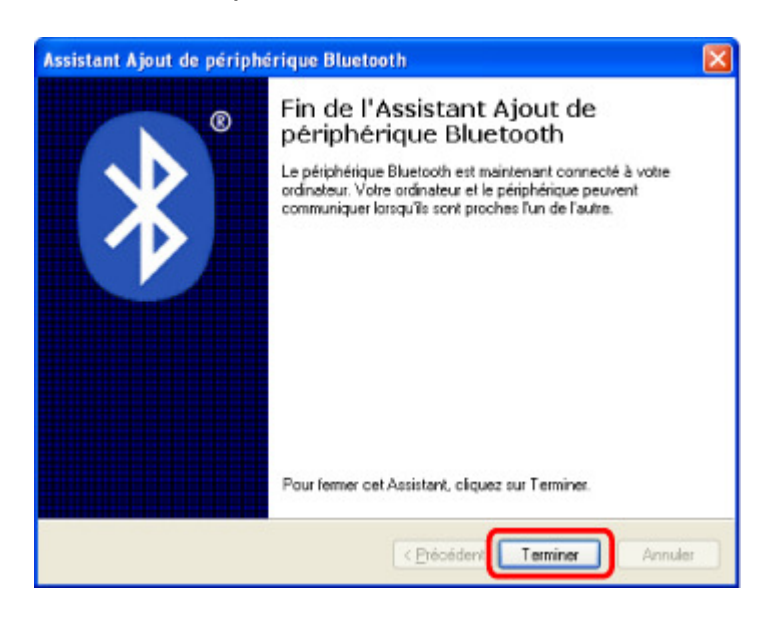

**8. Vérifiez que le nom de périphérique sélectionné à l'étape 5 est enregistré dans l'onglet Périphériques, puis cliquez sur OK.**

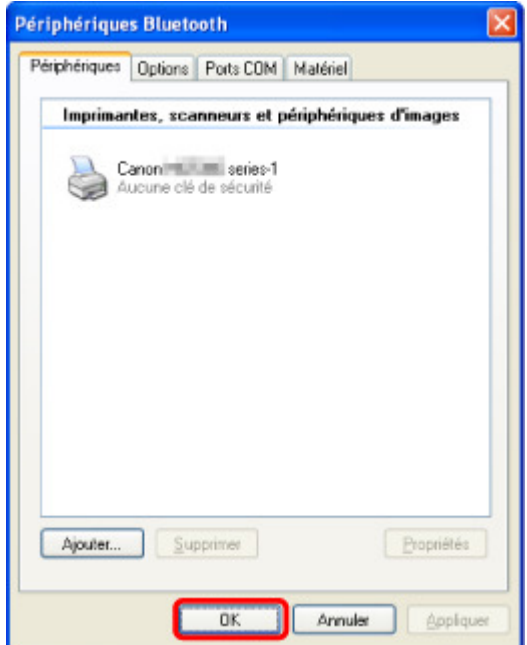

La configuration de l'impression via communication Bluetooth est terminée.

Accueil > Impression > À propos des communications Bluetooth > Impression de données via une communication Bluetooth > Suppression de l'imprimante

#### B010

# **Suppression de l'imprimante**

Cette section décrit la procédure à suivre pour supprimer l'imprimante enregistrée.

Si vous souhaitez réenregistrer l'imprimante en tant que périphérique Bluetooth, procédez comme suit pour supprimer l'imprimante avant de l'enregistrer à nouveau.

Pour savoir comment réenregistrer l'imprimante, reportez-vous à la section Enregistrement de l'imprimante.

- **1.** Connectez-vous à un compte d'utilisateur avec des privilèges d'administrateur.
- **2.** Sélectionnez des éléments dans le Panneau de configuration, comme indiqué cidessous.
	- Sous Windows 7, ouvrez le Panneau de configuration, puis cliquez sur Périphériques et imprimantes dans Matériel et audio.
	- Sous Windows Vista, ouvrez le Panneau de configuration, puis cliquez sur Imprimantes dans Matériel et audio.
	- Sous Windows XP, ouvrez le Panneau de configuration, puis cliquez sur Imprimantes et télécopieurs dans Imprimantes et autres périphériques.
- **3.** Cliquez sur l'icône de l'imprimante servant à imprimer via une communication Bluetooth.
- **4.** Supprimez l'imprimante en procédant comme suit :
	- Sous Windows 7, sélectionnez Retirer le périphérique.
	- Sous Windows Vista, sélectionnez Supprimer dans le menu Organiser.
	- Sous Windows XP, sélectionnez Supprimer dans le menu Fichier.

### **Sous Windows Vista ou Windows XP :**

Suivez la procédure ci-dessous pour supprimer l'imprimante du menu Périphériques Bluetooth.

- Sous Windows Vista :
	- 1. Cliquez sur Panneau de configuration, puis sur Périphériques Bluetooth sous Matériel et audio.
	- 2. Cliquez sur l'icône de l'imprimante servant à imprimer via une communication Bluetooth.
	- 3. Sélectionnez Supprimer le périphérique sans fil.
- Sous Windows XP :
	- 1. Cliquez sur Panneau de configuration, puis sur Périphériques Bluetooth sous Imprimantes et autres périphériques.
	- 2. Dans l'onglet Périphériques, cliquez sur l'icône de l'imprimante servant à imprimer via une communication Bluetooth.
	- 3. Cliquez sur Supprimer.

Accueil > Impression > À propos des communications Bluetooth > Procédure de base pour l'impression via une communication Bluetooth

# **Procédure de base pour l'impression via une communication Bluetooth**

Impression à partir d'un ordinateur

Impression avec des périphériques compatibles Bluetooth autres qu'un ordinateur

Haut de la page

Accueil > Impression > À propos des communications Bluetooth > Procédure de base pour l'impression via une communication Bluetooth > Impression à partir d'un ordinateur

#### B011

# **Impression à partir d'un ordinateur**

Si vous utilisez une communication Bluetooth, consultez également le guide d'utilisation de votre ordinateur.

Lorsque vous imprimez à partir d'un périphérique compatible Bluetooth autre qu'un ordinateur, reportezvous à la section Impression avec des périphériques compatibles Bluetooth autres qu'un ordinateur .

# **Remarque**

- Les opérations peuvent varier selon le logiciel d'application utilisé. Pour plus d'informations, consultez le guide d'utilisation de votre application.
- Les étapes décrites dans cette section concernent l'impression sous Windows 7. Distance de communication Bluetooth : environ 10 m/33 pieds dans un environnement normal.  $\overline{\phantom{a}}$
- La distance peut varier suivant les conditions d'ondes radio ou l'équipement de communication.
- **1.** Assurez-vous que l'imprimante est sous tension.
	- Vérification que la machine est sous tension
- **2.** Branchez l'unité Bluetooth.

Pour plus d'informations sur la procédure de branchement de l'unité Bluetooth, reportez-vous à la section Connexion et retrait de l'imprimante .

**3.** Chargez le papier.

Chargement du papier

- **4.** Créez un document ou ouvrez un fichier à imprimer à l'aide d'un logiciel d'application approprié.
- **5.** Ouvrez la boîte de dialogue des propriétés de l'imprimante.
	- 1. Sélectionnez **Imprimer** dans le menu **Fichier** du logiciel d'application. La boîte de dialogue Imprimer s'ouvre.
	- 2. Sélectionnez l'imprimante à laquelle est relié l'unité Bluetooth, par exemple « Canon XXX Printer (Copy X) », dans la zone Sélectionnez une imprimante.
	- 3. Cliquez sur Préférences (ou sur Propriétés).

L'onglet Configuration rapide de la boîte de dialogue Préférences d'impression s'affiche.

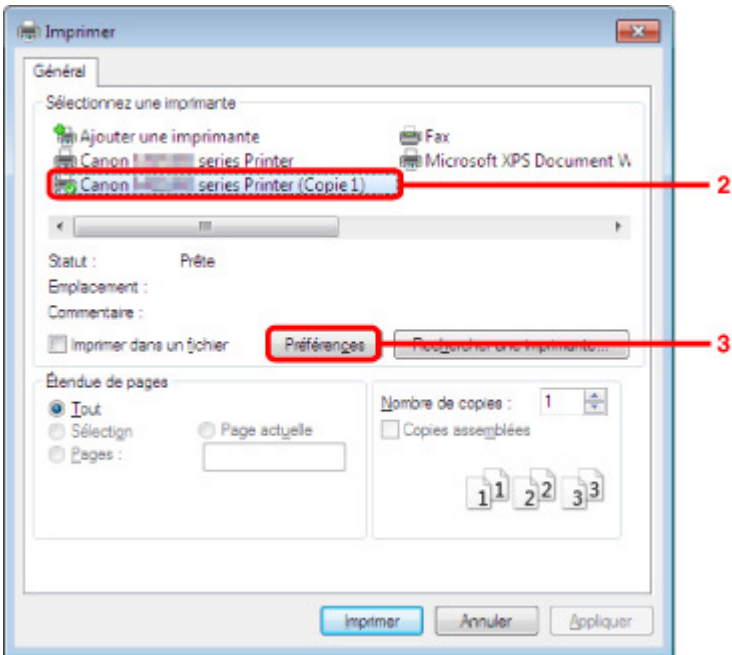

### Impression à partir d'un ordinateur en extreme de la page 336 sur 1039 pages

# **Remarque**

- L'imprimante enregistrée dans Ajouter un périphérique Bluetooth (Périphériques Bluetooth, sauf sous Windows 7) s'affiche sous la forme « Canon XXX Printer (Copy X) ».
- X correspond à un nom de périphérique ou à un chiffre. Le nombre de chiffres peut varier selon l'imprimante.
- **6.** Spécifiez les paramètres requis.

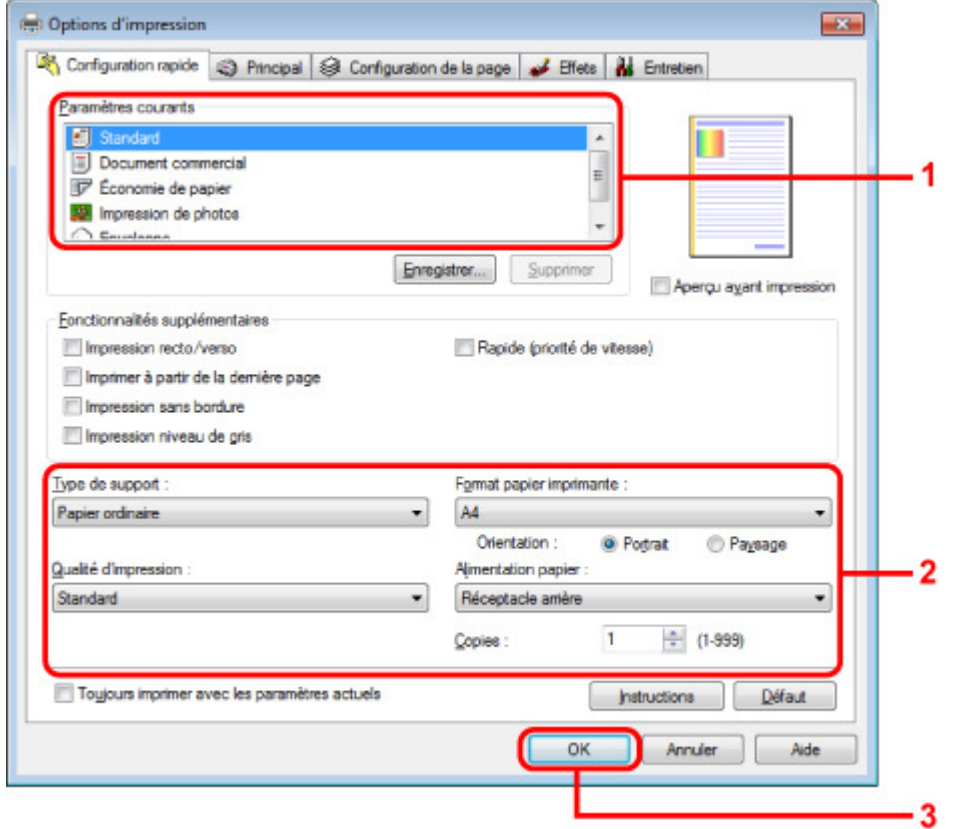

- 1. Sélectionnez le paramètre d'impression dans Paramètres courants.
- 2. Vérifiez les paramètres d'impression requis sous Type de support, Format papier imprimante, etc.

# **Remarque**

- Vous pouvez spécifier des paramètres d'impression avancés dans les onglets Principal et Configuration de la page. Pour plus d'informations sur les paramètres d'impression, reportez-vous à la section Les diverses méthodes d'impression .
- 3. Cliquez sur OK.

La boîte de dialogue Imprimer s'affiche.

**7.** Cliquez sur Imprimer (ou sur OK) pour imprimer le document.

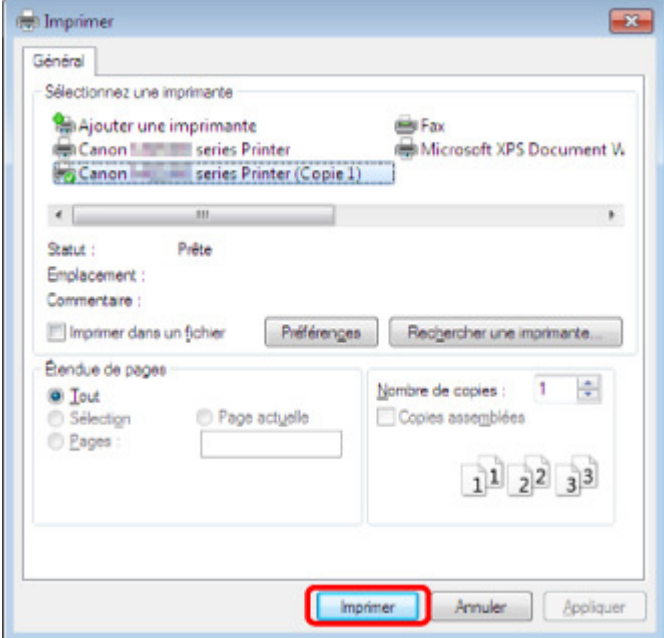

#### L'impression démarre.

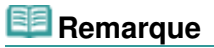

- Si vous utilisez un câble USB pour l'impression, sélectionnez « Canon XXX Printer » dans la zone Sélectionner une imprimante.
- Pour annuler une impression en cours, utilisez le bouton Arrêt de l'imprimante ou cliquez sur Annuler l'impression dans l'écran d'état de l'imprimante. Une fois l'impression annulée, une feuille blanche ne contenant aucun résultat d'impression peut être éjectée. Pour afficher l'écran d'état de l'imprimante, cliquez sur « Canon XXX Printer (Copy X) » dans la barre des tâches.
- X correspond à un nom de périphérique ou à un chiffre. Le nombre de chiffres peut varier selon l'imprimante.

Accueil > Impression > À propos des communications Bluetooth > Procédure de base pour l'impression via une communication Bluetooth > Impression avec des périphériques compatibles Bluetooth autres qu'un ordinateur

#### B012

# **Impression avec des périphériques compatibles Bluetooth autres qu'un ordinateur**

L'afficheur LCD de l'imprimante permet de configurer l'impression via des périphériques compatibles Bluetooth autres qu'un ordinateur.

Lorsque vous imprimez avec l'un de ces périphériques, consultez également le manuel qui l'accompagne.

Pour l'impression depuis un ordinateur, reportez-vous à la section Impression à partir d'un ordinateur.

### **Remarque**

- Les téléphones portables, les assistants personnels (PDA) et appareils photo numériques compatibles OPP (Object Push Profile) ou BIP (Basic Image Profile) peuvent imprimer des photos. Suivant le périphérique utilisé, vous risquez de ne pas pouvoir imprimer, même si les profils cidessus sont pris en charge. Pour plus d'informations sur les profils, consultez le manuel fourni avec votre périphérique.
- **1.** Assurez-vous que l'imprimante est sous tension.
	- Vérification que la machine est sous tension
- **2.** Branchez l'unité Bluetooth.

Pour plus d'informations sur la procédure de branchement de l'unité Bluetooth, reportez-vous à la section Connexion et retrait de l'imprimante.

- **3.** Chargez le papier.
	- Chargement du papier

**4.** Sélectionnez **Impression spéciale** dans l'écran ACCUEIL.

LCD et panneau de contrôle

**5.** Sélectionnez **Impr.** depuis tél. portable, puis appuyez sur le bouton OK pour confirmer la sélection.

# **Remarque**

- $\mathbf{m}$ Vous pouvez modifier les paramètres d'impression en utilisant le bouton Fonction de droite. Param. impr. tél portable
- **6.** Lancez l'impression à partir du périphérique compatible Bluetooth.

Lorsque vous choisissez le nom du périphérique, choisissez la valeur initiale de l'imprimante « Canon XXX-1 » (où « XXX » est le nom de votre imprimante).

Si vous devez entrer une clé d'identification, entrez la valeur initiale 0000.

Vous pouvez modifier le nom de périphérique de l'imprimante ou la clé d'identification dans l'écran Paramètres Bluetooth de l'afficheur LCD.

Configuration de l'impression Bluetooth

Accueil > Impression > À propos des communications Bluetooth > Paramètres Bluetooth

# **Paramètres Bluetooth**

- Configuration de l'impression Bluetooth
- Écran Paramètres Bluetooth

Haut de la page

Accueil > Impression > À propos des communications Bluetooth > Paramètres Bluetooth > Configuration de l'impression Bluetooth

#### B013

# **Configuration de l'impression Bluetooth**

**1.** Assurez-vous que l'imprimante est sous tension.

Vérification que la machine est sous tension

**2.** Branchez l'unité Bluetooth.

Pour plus d'informations sur la procédure de branchement de l'unité Bluetooth, reportez-vous à la section Connexion et retrait de l'imprimante .

# **Remarque**

- Lorsque l'unité Bluetooth est correctement reliée à l'imprimante, un message s'affiche sur l'écran LCD.
- **3.** Accédez à l'écran Paramètres Bluetooth sur l'afficheur LCD.

Pour plus d'informations sur l'affichage de l'écran Paramètres Bluetooth, reportez-vous à la section Modification des paramètres de la machine à partir de l'écran LCD.

**4.** Sélectionnez le contenu à configurer sur l'écran LCD.

### Écran Paramètres Bluetooth

# **Remarque**

Pour plus d'informations sur la procédure à suivre pour définir un type de support et un format de papier lors de l'impression à partir d'un téléphone portable, reportez-vous à la section Param. impr. tél portable.

Accueil > Impression > À propos des communications Bluetooth > Paramètres Bluetooth > Écran Paramètres Bluetooth

B014

# **Écran Paramètres Bluetooth**

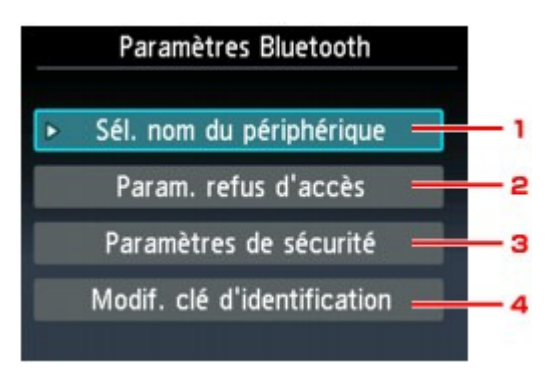

### **1.** Sél. nom du périphérique

Affiche le nom de périphérique de l'imprimante à laquelle l'unité Bluetooth est reliée. Écran Sél. nom du périphérique

### **2.** Param. refus d'accès

Si Activé est sélectionné, la recherche de cette imprimante par un périphérique compatible Bluetooth est désactivée. Écran Param. refus d'accès

### **3.** Paramètres de sécurité

Sélectionnez Activer, puis spécifiez le mode de sécurité pour activer la clé d'identification définie dans l'écran Modif. clé d'identification. Écran Paramètres de sécurité

### **4.** Modif. clé d'identification

Vous pouvez modifier la clé d'identification. Celle-ci fait référence à un numéro d'identification à déterminer. Elle permet d'empêcher l'accès non souhaité depuis d'autres périphériques Bluetooth. La valeur initiale est définie sur « 0000 ». Écran Modif. clé d'identification

### **Écran Sél. nom du périphérique**

Permet de définir le nom de périphérique de l'imprimante sur un périphérique Bluetooth.

Dans l'exemple utilisé pour cette explication, le nom du modèle est « MG5300 series ».

Lorsqu'un modèle autre que « MG5300 series » est utilisé, le texte qui s'affiche à la place de « MG5300 » devient le nom du modèle utilisé.

Exemple :

Si vous sélectionnez **MG5300 series-2**, le nom de l'imprimante affiché sur le périphérique Bluetooth est **Canon MG5300 series-2**.

La valeur initiale est définie sur **MG5300 series-1**.

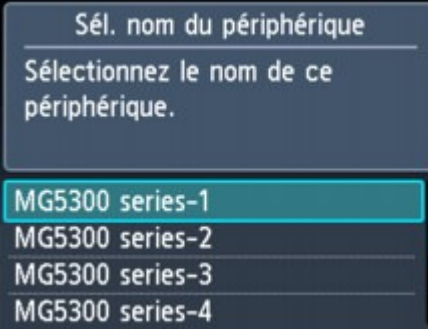

### **Écran Param. refus d'accès**

Lorsque vous effectuez une recherche à partir d'un périphérique Bluetooth, vous pouvez activer ou désactiver l'affichage du nom de l'imprimante.

#### **Activé**

Désactive la recherche à partir d'un périphérique Bluetooth.

#### **Désactivé (Paramètre par défaut)**

Active la recherche et l'impression à partir d'un périphérique Bluetooth.

#### **Écran Paramètres de sécurité**

#### **Activer**

Sélectionner Activer vous permet de choisir l'un des modes de sécurité ci-après.

Mode 3 (conseillé)

Ce mode est activé sur la sécurité appliquée au niveau de la liaison. Vous devez entrer la clé d'identification lorsqu'un périphérique Bluetooth communique avec l'imprimante. Sélectionnez ce mode.

 $•$  Mode 2

Ce mode est activé sur la sécurité appliquée au niveau de service. Vous devez entrer la clé d'identification lorsque vous imprimez via une communication Bluetooth.

Après avoir configuré le mode de sécurité, nous vous conseillons d'effectuer un test d'impression via une communication Bluetooth. Si l'impression ne démarre pas, modifiez le mode de sécurité et réessayez.

La clé d'identification empêche l'accès non souhaité depuis d'autres périphériques Bluetooth. Vous pouvez modifier la clé d'identification dans l'écran Modif. clé d'identification.

#### **Désactiver (réglage par défaut)**

Lorsque vous enregistrez l'imprimante, vous n'êtes pas invité à saisir une clé d'identification.

#### **Écran Modif. clé d'identification**

Si vous sélectionnez Activer sur l'écran Paramètres de sécurité, vous devez configurer une clé d'identification pour enregistrer l'imprimante sur d'autres périphériques Bluetooth.

Une fois la clé d'identification modifiée, il se peut que vous deviez la saisir sur les périphériques Bluetooth sur lesquels vous pouviez imprimer avant cette opération. Dans ce cas, entrez la nouvelle clé d'identification.

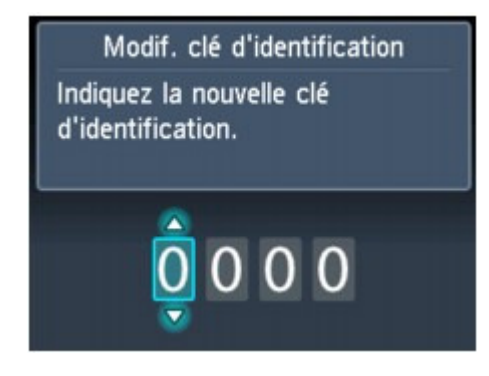

### Accueil > Impression > À propos des communications Bluetooth > Spécifications

B019

# **Spécifications**

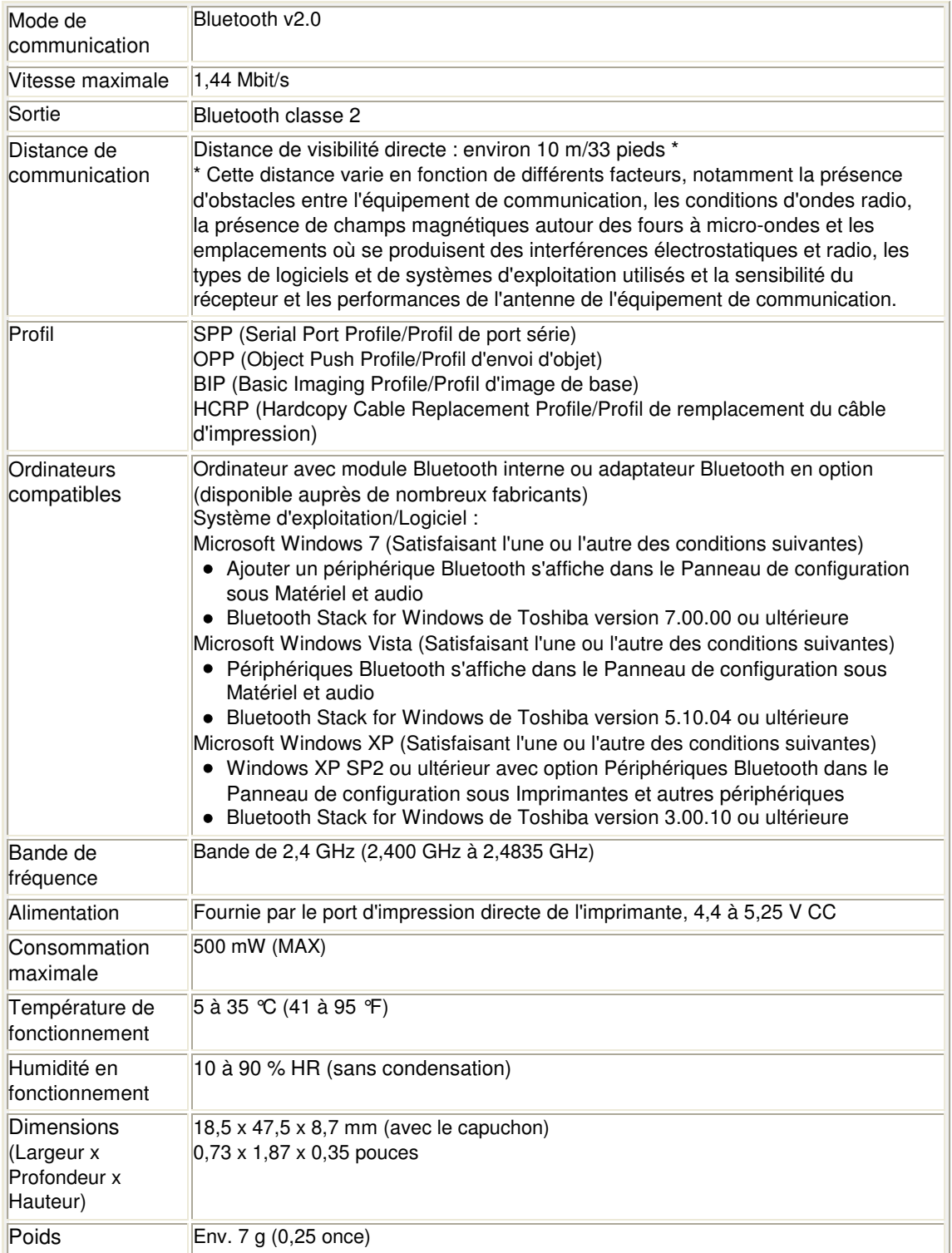

Haut de la page

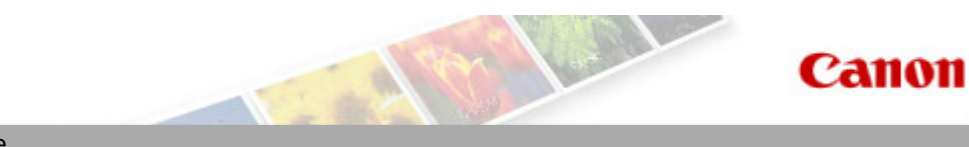

# Accueil Copie

# **Copie**

- Copie de documents
- Affichage de l'écran Aperçu
- Éléments de paramètre
- Réduction ou agrandissement d'une copie
- Copie sur les deux côtés de la feuille
- <sup>o</sup> Copie de deux pages sur une seule feuille
- **Copie de quatre pages sur une seule feuille**
- Copie d'originaux épais tels que des livres
- **Copie sans bordure**
- Copie de photos à partir d'un tirage papier

Accueil > Copie > Copie de documents

#### U031

# **Copie de documents**

Placez le document original sur la vitre d'exposition pour lancer la copie.

Cette section décrit la procédure à suivre pour effectuer une copie avec la fonction Copie standard.

- **1.** Assurez-vous que la machine est sous tension.
	- Vérification que la machine est sous tension
- **2.** Chargez le papier.
	- Chargement du papier

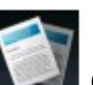

**3.** Sélectionnez Copie sur la page ACCUEIL.

L'écran d'attente de copie s'affiche. LCD et panneau de contrôle

- **4.** Placez le document original sur la vitre d'exposition.
	- Chargement des originaux
- **5.** Définissez les paramètres selon vos besoins.

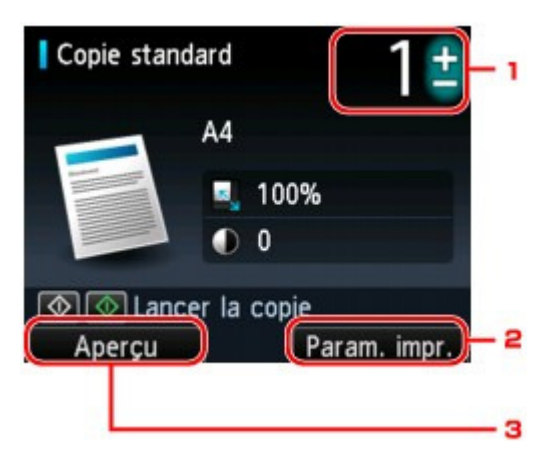

- 1. Nombre de copies Définition à l'aide du bouton **+** ou **-**.
- 2. Paramètres d'impression

Appuyez sur le bouton Fonction de droite pour afficher l'écran des paramètres d'impression. Dans l'écran des paramètres d'impression, vous pouvez modifier les paramètres, tels que le format de page, le type de support, la qualité d'impression, etc. Éléments de paramètre

3. Aperçu

Si vous appuyez sur le bouton Fonction à gauche, vous pouvez afficher un aperçu de l'impression sur l'écran correspondant. Affichage de l'écran Aperçu

### **Remarque**

- Pour réinitialiser les paramètres d'agrandissement, d'intensité et du nombre de copies, appuyez sur le bouton Arrêt.
- **6.** Appuyez sur le bouton Couleur pour effectuer une copie couleur ou sur le bouton Noir pour une copie en noir et blanc.

La machine lance la copie. Une fois la copie terminée, retirez l'original de la vitre d'exposition.

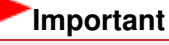

N'ouvrez pas le couvercle du scanner et ne retirez pas l'original de la vitre d'exposition tant que la numérisation n'est pas terminée.

# **Remarque**

Pour annuler la copie, appuyez sur le bouton Arrêt.

#### **Ajout de la tâche de copie (Réservation de la copie)**

Vous pouvez ajouter le travail de copie pendant l'impression (Réservation de la copie). L'écran ci-dessous s'affiche lorsque vous pouvez ajouter la tâche de copie.

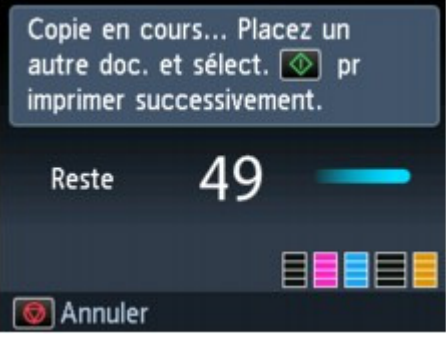

Placez l'original sur la vitre d'exposition et appuyez sur le même bouton que celui sur lequel vous avez appuyé précédemment (Couleur ou Noir).

### **Important**

Lorsque vous chargez l'original sur la vitre d'exposition, maniez le couvercle du scanner avec délicatesse.

# **Remarque**

- Lorsque l'option Qlt. impr. (qualité d'impression) est définie Haute, vous ne pouvez pas ajouter le travail de copie.
- Lorsque vous ajoutez la tâche de copie, il n'est pas possible de modifier le nombre de copies ni les paramètres, tels que le format de page ou le type de support.
- Si vous appuyez sur le bouton Arrêt, l'écran de sélection de la méthode permettant d'annuler la copie s'affiche. Sélectionnez l'option Annuler toutes les réservations, puis appuyez sur le bouton OK, vous pouvez annuler la copie de toutes les données numérisées. Si vous appuyez sur le bouton Arrêt, sélectionnez l'option Annuler la dernière réservation, puis appuyez sur le bouton OK, vous pouvez annuler le dernier travail de copie.
- Si le document défini pour l'ajout du travail de copie contient un trop grand nombre de pages, il se peut que le message **Impossible d'ajouter plus de travaux de copie. Patientez quelques instants et recommencez l'opération.** s'affiche sur l'écran LCD. Appuyez sur le bouton OK et patientez quelques instants avant de faire une nouvelle tentative.
- Si le message **Echec de la réservation du travail de copie. Recommencer depuis le début.**s 'affiche sur l'écran LCD lors de la numérisation, appuyez sur le bouton OK puis appuyez sur le bouton Arrêt pour annuler la copie. Copiez ensuite les documents dont la copie n'est pas terminée.

Accueil > Copie > Affichage de l'écran Aperçu

#### U035

# **Affichage de l'écran Aperçu**

Si vous sélectionnez l'option Copie standard ou Copie av. eff. cadre sous **Copie avcée**, appuyez sur le bouton Fonction de gauche sur l'écran d'attente de copie afin d'afficher un aperçu de l'impression sur l'écran correspondant.

## **Important**

- Dans les conditions ci-dessous, vous ne pouvez pas utiliser le bouton Fonction de gauche lorsque l'écran d'attente de copie est affiché.
	- L'option Rec. ver. est sélectionnée pour Rec. ver..
	- L'option Copie 2 sur 1 ou Copie 4 sur 1 est sélectionnée pour M. en p..

Si l'une des conditions ci-dessus est sélectionnée, vous pouvez choisir d'afficher l'écran d'aperçu à l'issue de la numérisation du document original.

- Copie sur les deux côtés de la feuille
- Copie de deux pages sur une seule feuille
- Copie de quatre pages sur une seule feuille
- L'image originale sera numérisée pour afficher l'image d'aperçu. N'ouvrez pas le couvercle du scanner tant que l'écran d'aperçu n'est pas affiché.
- Les originaux sont de nouveau numérisés après l'affichage de l'écran d'aperçu et avant le début de la copie. N'ouvrez pas le couvercle du scanner et ne retirez pas l'original de la vitre d'exposition tant que le message Numérisation de document encours... est affiché.

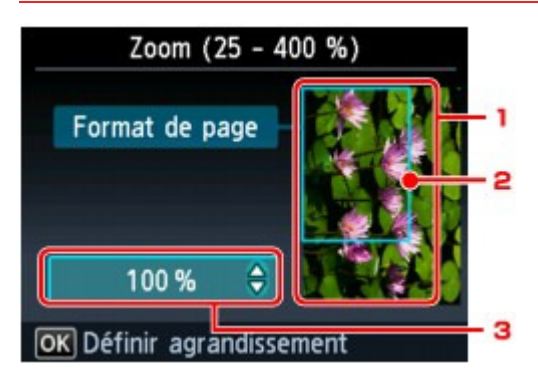

1. Aperçu de l'original

L'original placé sur la vitre d'exposition s'affiche. Si l'image affichée est inclinée, reportez-vous à la section Chargement des originaux et repositionnez l'original correctement, puis affichez un nouvel aperçu de l'original dans l'écran d'aperçu.

2. Format de page

Un cadre indiquant le format de page sélectionné se superpose à l'image. L'intérieur du cadre sera imprimé.

3. Agrandissement

Le paramètre d'agrandissement, défini lorsque l'écran d'aperçu était affiché, apparaît. Si vous avez sélectionné un paramètre autre que Ech. papier, vous pouvez modifier le paramètre d'agrandissement à l'aide du bouton  $\blacktriangle$ .

Accueil > Copie > Éléments de paramètre

#### U032

# **Éléments de paramètre**

Lorsque l'écran d'attente de copie s'affiche, appuyez sur le bouton Fonction de droite pour modifier les paramètres de copie tels que le format de page, le type de support et la qualité d'impression.

Utilisez le bouton  $\blacktriangle \blacktriangledown$  pour modifier l'option et le bouton  $\blacktriangle \blacktriangleright$  pour modifier le paramètre. Ensuite, utilisez le bouton OK pour confirmer la sélection.

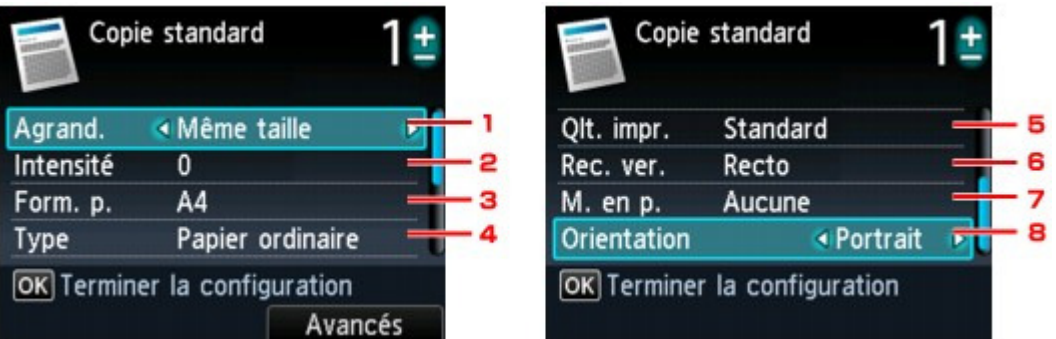

### **Remarque**

En fonction du menu de copie, certaines options ne peuvent pas être sélectionnées. Cette section décrit les options du menu Copie standard.

- Le paramètre qui apparaît en grisé ne peut pas être sélectionné.
- Certains paramètres ne peuvent pas être spécifiés conjointement avec un autre paramètre ou avec ×. le Menu Copie. Si l'option qui ne peut pas être spécifiée conjointement est sélectionnée, le message Infos erreur s'affiche sur l'écran LCD. Dans ce cas, appuyez sur le bouton Fonction de gauche pour confirmer le message, puis modifiez le paramètre.
- Les paramètres de format de page, de type de support, etc. sont conservés même si la machine est mise hors tension.
- Lorsque la copie démarre à partir du menu de copie avec le paramètre spécifié non disponible, le message **Fonction spécifiée non disponible avec paramètres actuels.** s'affiche sur l'écran LCD. Modifiez le paramètre en suivant les instructions affichées à l'écran.

#### **1.** Agrand. (Agrandissement)

Précisez la méthode de réduction ou d'agrandissement. Réduction ou agrandissement d'une copie

#### **2.** Intensité

Sélectionnez l'intensité. Lorsque l'option Auto est sélectionnée, l'intensité est réglée automatiquement en fonction des originaux placés sur la vitre d'exposition. Auto s'affiche sur l'écran d'attente de copie.

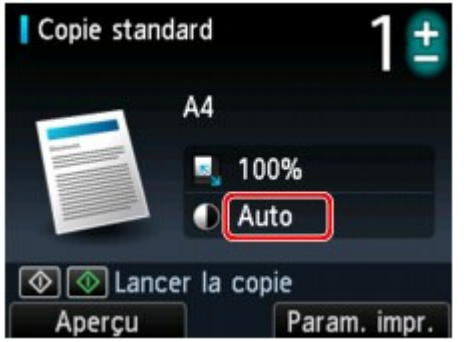

#### **3.** Format de page

Sélectionnez le format de page pour le papier chargé.

### **4.** Type (Type de support)

Sélectionnez le type de support pour le papier chargé.

**5.** Qlt. impr. (Qualité d'impression)

Ajustez la qualité d'impression en fonction de l'original.

# **Important**

- Si vous utilisez Rapide alors que Type est paramétré sur Papier ordinaire et que la qualité n'est pas aussi bonne que prévu, sélectionnez Standard ou Haute sous Qlt. impr. et recommencez la copie.
- Sélectionnez Haute sous Qlt. impr. pour une copie en niveaux de gris. L'impression en niveaux de gris offre une échelle de gris différente de l'impression en noir et blanc.

### **6.** Rec. ver.

Spécifiez le paramètre de copie recto verso. Copie sur les deux côtés de la feuille

### **7.** M. en p.

Sélectionnez la mise en page.

- Copie de deux pages sur une seule feuille
- Copie de quatre pages sur une seule feuille

### **8.** Orientation

Sélectionnez l'orientation du document d'origine.

Accueil > Copie > Réduction ou agrandissement d'une copie

#### U033

# **Réduction ou agrandissement d'une copie**

Vous pouvez éventuellement spécifier le niveau d'agrandissement ou sélectionner une copie en fonction d'un pourcentage prédéfini ou de l'échelle du papier.

L'écran LCD ci-dessous s'affiche lorsque vous appuyez sur le bouton Fonction à droite sur l'écran d'attente de copie. Sélectionnez la méthode de réduction ou d'agrandissement sous Agrand..

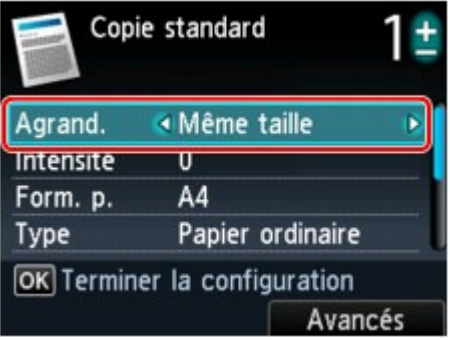

### **Remarque**

En fonction du menu de copie, certaines méthodes de réduction/agrandissement ne sont pas m. disponibles.

Echelle papier

La machine réduit ou agrandit automatiquement l'image en fonction de la taille de la page.

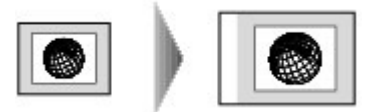

Paramètre dans Agrand. : Ech. papier

# **Remarque**

- Lorsque vous sélectionnez Ech. papier, il se peut que le format de la page ne soit pas détecté correctement, selon l'original utilisé. Dans ce cas, sélectionnez un paramètre autre que Ech. papier.
- Ratio prédéfini

Vous pouvez sélectionner un des ratios prédéfinis pour réduire ou agrandir des copies.

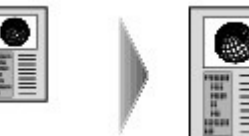

Sélectionnez le pourcentage approprié en fonction de la taille de l'original et du format de page. Paramètre dans Agrand. : **70 % A4->A5**/**86 % A4->B5**/**94 % A4->LTR**/**115 % B5->A4**/**141 % A5->A4** /**156 % 5x7->LTR**/**183 % 4x6->LTR**

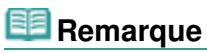

- Certains pourcentages prédéfinis ne sont pas disponibles dans certains pays.
- Copie au ratio spécifié

Vous pouvez spécifier le taux en pourcentage pour réduire ou agrandir des copies.

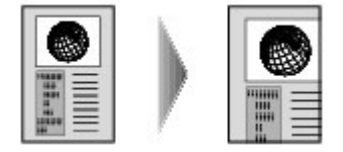

Si vous sélectionnez une option autre que Ech. papier et appuyez sur le bouton Fonction de droite, l'écran Agrandiss. s'affiche. Utilisez le bouton  $\blacktriangle \blacktriangledown$  pour spécifier l'agrandissement.

# **Remarque**

- 400% MAX (pourcentage de copie maximum) et 25% MIN (pourcentage de copie minimum) peuvent être sélectionnés.
- Si vous réalisez une copie de la même taille que l'original, sélectionnez Même taille.

Accueil > Copie > Copie sur les deux côtés de la feuille

#### U038

# **Copie sur les deux côtés de la feuille**

Si vous sélectionnez Rec. ver. pour Rec. ver. sous Copie standard, vous pouvez copier deux pages d'un original sur les deux côtés d'une seule feuille de papier.

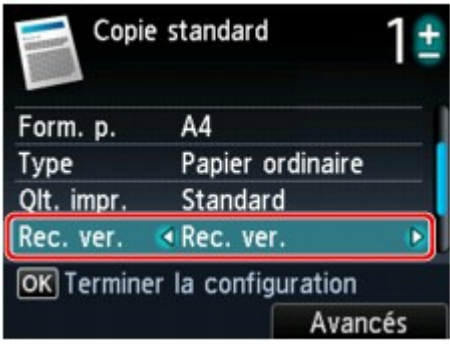

Appuyez sur le bouton Fonction de droite pour sélectionner le côté d'agrafage.

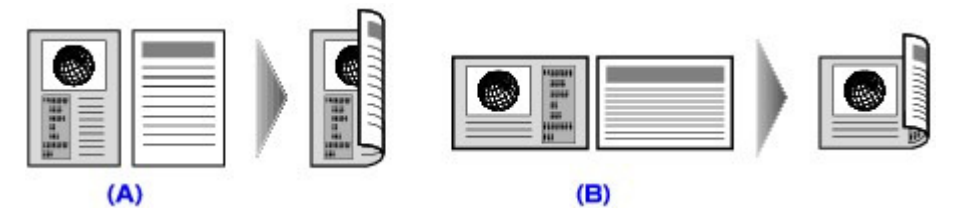

Après avoir sélectionné le côté de l'agrafage et appuyé sur le bouton OK, vous pouvez choisir d'utiliser l'écran d'aperçu. Si vous sélectionnez l'option Activé, l'écran d'aperçu s'affiche de sorte que vous puissiez vérifier l'orientation.

# **Remarque**

- Si le message **Mémoire périphérique pleine. Impossible de continuer le processus.** s'affiche sur l'écran LCD lors de la numérisation, définissez la qualité d'impression sur la valeur Standard. Ensuite, relancez la copie. Si le problème n'est pas résolu, choisissez la qualité d'impression Rapide et faites une nouvelle tentative.
- Le paramètre de copie recto verso peut être utilisé conjointement avec Copie 2 sur 1 ou Copie 4 sur 1 lorsque Copie standard est sélectionné.
	- Copie de deux pages sur une seule feuille
	- Copie de quatre pages sur une seule feuille
- Si vous effectuez une copie en noir et blanc, l'intensité d'impression de la copie recto verso peut être différente de celle d'une copie en recto simple.

#### **Lors de la vérification de l'orientation :**

Si vous utilisez l'écran d'aperçu, l'écran ci-dessous s'affiche de sorte que vous puissiez vérifier l'orientation.

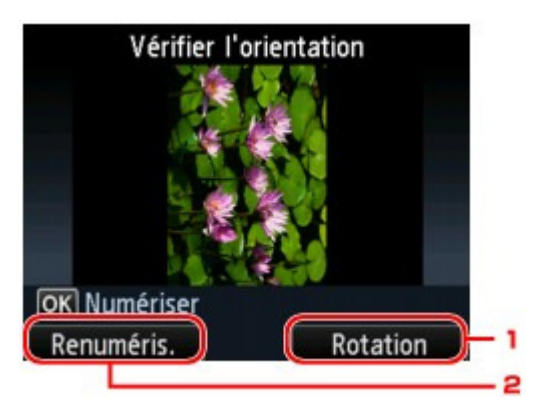

#### **1. Rotation**

Si vous appuyez sur le bouton Fonction de droite, le document original pivote de 180 degrés.

### **2. Renuméris.**

Si vous appuyez le bouton Fonction de gauche, le document original est renumérisé. Appuyez sur le bouton OK pour lancer la numérisation.

#### **Au terme de la numérisation :**

L'écran Paramètre document s'affiche sur l'écran LCD après la numérisation de chacune des feuilles de l'original.

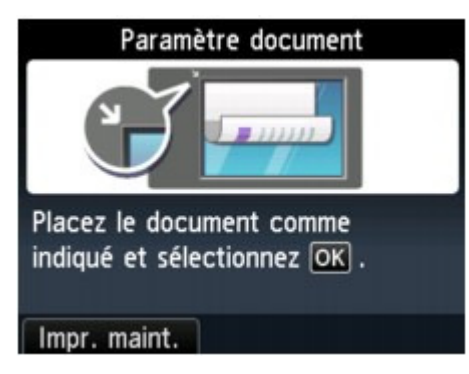

Une fois la feuille de l'original numérisée, retirez-la de la vitre d'exposition placez la feuille suivante sur la vitre d'exposition et appuyez sur le bouton OK.

#### 耳 **Remarque**

- Si vous n'avez plus de feuilles à numériser, appuyez sur le bouton Fonction de gauche. La machine lance la copie.
- Vous pouvez ajouter la tâche de copie pendant l'impression.  $\mathbb{R}^n$ Ajout de la tâche de copie (Réservation de la copie)

Haut de la page

Accueil > Copie > Copie de deux pages sur une seule feuille

#### U040

# **Copie de deux pages sur une seule feuille**

Lorsque vous sélectionnez Copie 2 sur 1 pour M. en p. dans Copie standard, vous pouvez copier deux pages (A) (B) d'un original sur une seule feuille de papier (C) en réduisant chaque image.

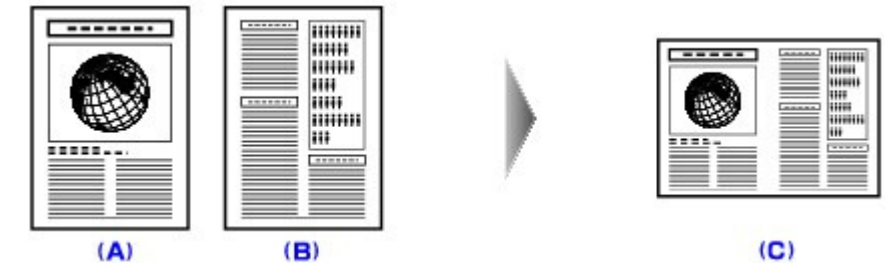

Appuyez sur le bouton Fonction de droite dans l'écran d'attente de copie pour afficher l'écran des paramètres d'impression, puis sélectionnez Copie 2 sur 1 pour M. en p..

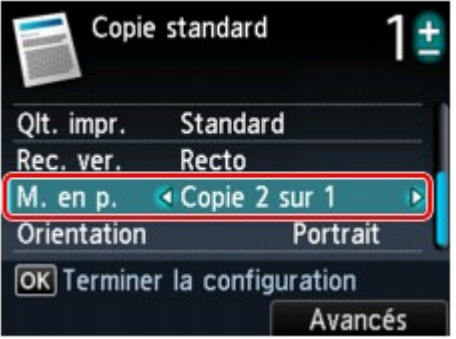

Appuyez sur le bouton Fonction de droite pour spécifier la mise en page avancé. Vous pouvez également utiliser cette fonction avec le paramètre Orientation.

Lorsque Portrait est sélectionné pour Orientation Mise en page copie 2 sur 1 : De gauche à droite Mise en page copie 2 sur 1 : De droite à gauche

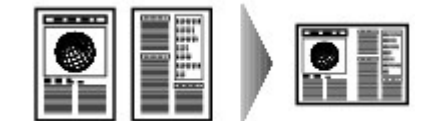

Lorsque Paysage est sélectionné pour Orientation Mise en page copie 2 sur 1 : Haut en bas Mise en page copie 2 sur 1 : Bas en haut

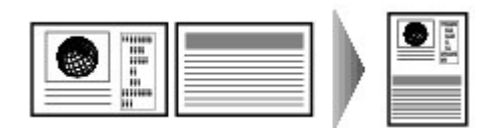

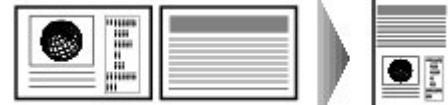

Après avoir sélectionné la mise en page et appuyé sur le bouton OK, vous pouvez choisir d'utiliser l'écran d'aperçu. Si vous sélectionnez l'option Activé, l'écran d'aperçu s'affiche de sorte que vous puissiez vérifier l'orientation.

### **Remarque**

- Si le message **Mémoire périphérique pleine. Impossible de continuer le processus.** s'affiche sur l'écran LCD lors de la numérisation, définissez la qualité d'impression sur la valeur Standard. Ensuite, relancez la copie. Si le problème n'est pas résolu, choisissez la qualité d'impression Rapide et faites une nouvelle tentative.
- Cette fonction peut être utilisée conjointement avec l'option Copie recto verso. Si vous utilisez cette fonction conjointement, vous pouvez copier quatre pages d'un original sur une seule feuille de papier. Dans ce cas, deux pages d'un original sont copiées sur les deux côtés d'une feuille de papier.

Si vous utilisez cette fonction conjointement, sélectionnez le paramètre de copie recto verso pour Rec. ver. et le côté d'agrafage du papier d'impression sur l'écran Param. impr. Pour plus d'informations sur la fonction de copie recto verso :

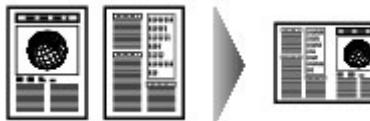

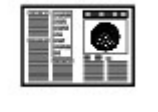

Copie sur les deux côtés de la feuille

#### **Lors de la vérification de l'orientation :**

Si vous utilisez l'écran d'aperçu, l'écran ci-dessous s'affiche de sorte que vous puissiez vérifier l'orientation.

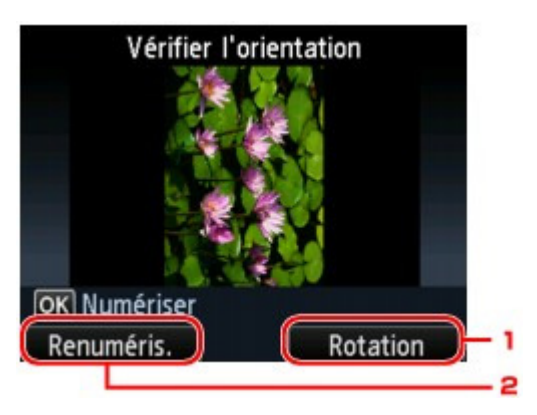

#### **1. Rotation**

Si vous appuyez sur le bouton Fonction de droite, le document original pivote de 180 degrés.

### **2. Renuméris.**

Si vous appuyez le bouton Fonction de gauche, le document original est renumérisé. Appuyez sur le bouton OK pour lancer la numérisation.

#### **Au terme de la numérisation :**

L'écran Paramètre document s'affiche sur l'écran LCD après la numérisation de la première feuille de l'original.

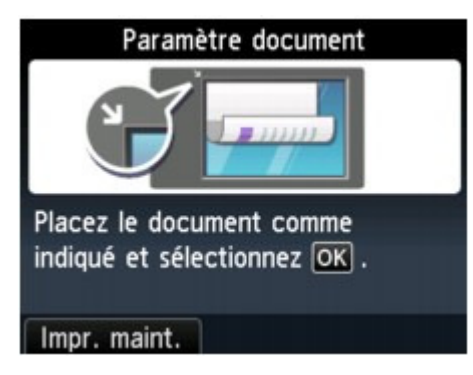

Retirez la première feuille de l'original de la vitre d'exposition, placez la seconde feuille sur la vitre d'exposition, puis appuyez sur le bouton OK.

La numérisation par la machine de la seconde feuille de l'original commence et la copie est effectuée.

# **Remarque**

- Si vous n'avez plus de feuilles à numériser, appuyez sur le bouton Fonction de gauche. La machine lance la copie.
- Vous pouvez ajouter la tâche de copie pendant l'impression. Ajout de la tâche de copie (Réservation de la copie)
- Si vous utilisez cette fonction conjointement avec la copie recto verso, l'écran Paramètre document s'affiche à l'issue de la numérisation de la deuxième feuille de l'original. Suivez les instructions à l'écran pour numériser la troisième et la quatrième feuilles de l'original.

Accueil > Copie > Copie de quatre pages sur une seule feuille

#### U041

# **Copie de quatre pages sur une seule feuille**

Lorsque vous sélectionnez Copie 4 sur 1 pour M. en p. dans Copie standard, vous pouvez copier quatre pages d'un original sur une seule feuille de papier en réduisant chaque image. Quatre mises en page différentes sont possibles.

Appuyez sur le bouton Fonction de droite dans l'écran d'attente de copie pour afficher l'écran des paramètres d'impression, puis sélectionnez Copie 4 sur 1 pour M. en p..

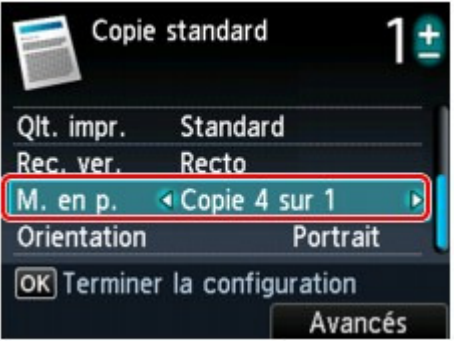

Appuyez sur le bouton Fonction de droite pour spécifier la mise en page avancé.

Lorsque Sup. gauche à droite est sélectionné

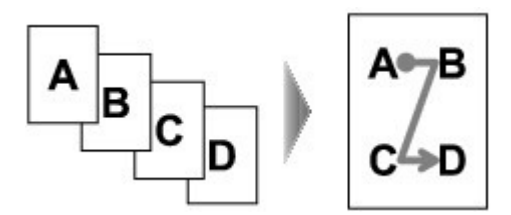

Lorsque Sup. droit à gauche est sélectionné

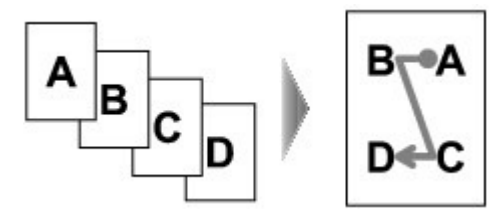

Lorsque Sup. gauche à bas est sélectionné

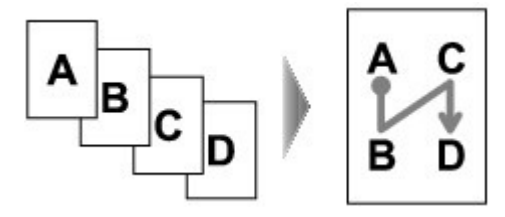

Lorsque Sup. droit à bas est sélectionné

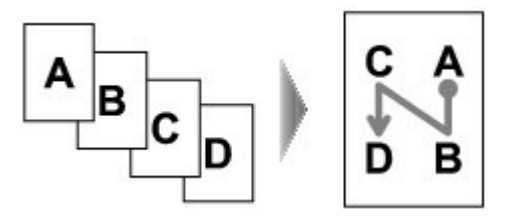

Après avoir sélectionné la mise en page et appuyé sur le bouton OK, vous pouvez choisir d'utiliser l'écran d'aperçu. Si vous sélectionnez l'option Activé, l'écran d'aperçu s'affiche de sorte que vous puissiez vérifier l'orientation.

### **Remarque**

Si le message **Mémoire périphérique pleine. Impossible de continuer le processus.** s'affiche sur

l'écran LCD lors de la numérisation, définissez la qualité d'impression sur la valeur Standard. Ensuite, relancez la copie. Si le problème n'est pas résolu, choisissez la qualité d'impression Rapide et faites une nouvelle tentative.

Cette fonction peut être utilisée conjointement avec l'option Copie recto verso. Si vous utilisez cette fonction conjointement, vous pouvez copier huit pages d'un original sur une seule feuille de papier. Dans ce cas, quatre pages d'un original sont copiées sur les deux côtés d'une feuille de papier. Si vous utilisez cette fonction conjointement, sélectionnez le paramètre de copie recto verso pour Rec. ver. et le côté d'agrafage du papier d'impression sur l'écran Param. impr. Pour plus d'informations sur la fonction de copie recto verso :

Copie sur les deux côtés de la feuille

#### **Lors de la vérification de l'orientation :**

Si vous utilisez l'écran d'aperçu, l'écran ci-dessous s'affiche de sorte que vous puissiez vérifier l'orientation.

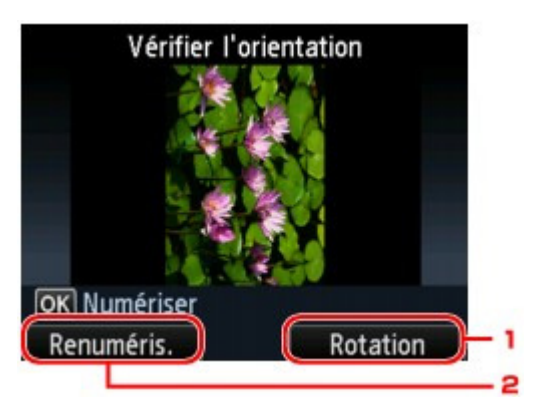

#### **1. Rotation**

Si vous appuyez sur le bouton Fonction de droite, le document original pivote de 180 degrés.

### **2. Renuméris.**

Si vous appuyez le bouton Fonction de gauche, le document original est renumérisé. Appuyez sur le bouton OK pour lancer la numérisation.

#### **Au terme de la numérisation :**

L'écran Paramètre document s'affiche sur l'écran LCD après la numérisation de chacune des feuilles de l'original.

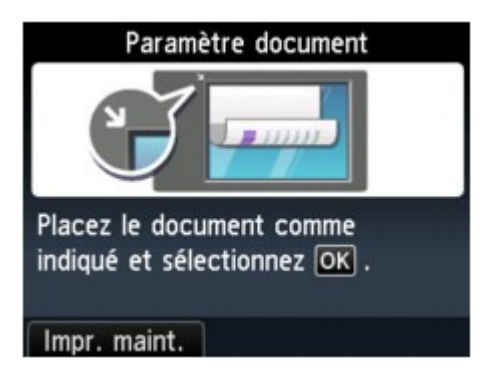

Une fois la feuille de l'original numérisée, retirez-la de la vitre d'exposition placez la feuille suivante sur la vitre d'exposition et appuyez sur le bouton OK.

Une fois la quatrième feuille de l'original numérisée, la machine lance la copie.

### **Remarque**

- Si vous n'avez plus de feuilles à numériser, appuyez sur le bouton Fonction de gauche. La machine lance la copie.
- Vous pouvez ajouter la tâche de copie pendant l'impression. Ajout de la tâche de copie (Réservation de la copie)
- Si vous utilisez cette fonction conjointement avec la copie recto verso, l'écran Paramètre document s'affiche à l'issue de la numérisation de la quatrième feuille de l'original. Suivez les instructions à l'écran pour numériser le reste des originaux.

Accueil > Copie > Copie d'originaux épais tels que des livres

#### U043

# **Copie d'originaux épais tels que des livres**

En cas de copie de documents originaux épais tels que des livres, vous pouvez effectuer des copies ne comportant pas de marges noires ni d'ombres de gouttière autour de l'image. L'utilisation de cette fonction peut permettre d'économiser de l'encre.

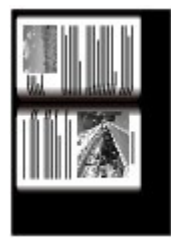

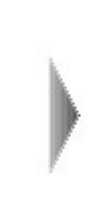

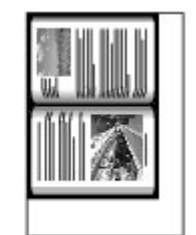

- **1.** Assurez-vous que la machine est sous tension. Vérification que la machine est sous tension
- **2.** Chargez le papier.
	- Chargement du papier

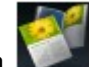

**3.** Sélectionnez l'option **Copie avcée** sur l'écran ACCUEIL.

LCD et panneau de contrôle

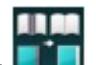

**4.** Sélectionnez **Copie av.** eff. cadre et appuyez sur le bouton OK.

**5.** Placez le document original sur la vitre d'exposition.

#### Chargement des originaux

**6.** Indiquez le nombre de copies à l'aide du bouton **+** ou **-**.

Modifiez les paramètres d'impression selon vos besoins. Éléments de paramètre

# **Remarque**

- Lorsque l'écran d'attente de copie s'affiche, appuyez sur le bouton Fonction de gauche pour afficher un aperçu de l'impression sur l'écran d'aperçu. Affichage de l'écran Aperçu
- **7.** Appuyez sur le bouton Couleur pour effectuer une copie couleur ou sur le bouton Noir pour une copie en noir et blanc.

La machine lance la copie.

# **Remarque**

- Fermez le couvercle du scanner.
- Une fine marge noire peut apparaître autour de l'image. Cette fonction permet d'éliminer les marges noires uniquement. Si le livre à numériser est trop fin ou si la machine est installée à côté d'une fenêtre ou dans un lieu très lumineux, une légère marge noire peut rester. Par ailleurs, si l'original est noir, la machine ne fait pas de distinction entre la couleur du document et l'ombre, ce qui peut provoquer un léger rognage ou une ombre au niveau du pli.

Accueil > Copie > Copie sans bordure

### U039

# **Copie sans bordure**

Vous pouvez effectuer des copies d'images sur du papier photo de façon à ce qu'elles occupent la totalité de la page, sans marge.

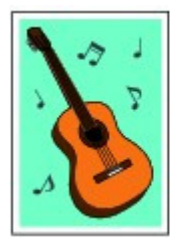

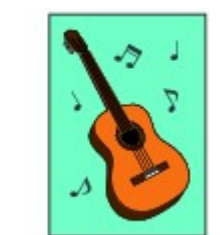

- **1.** Assurez-vous que la machine est sous tension.
	- Vérification que la machine est sous tension
- **2.** Chargez le papier dans le réceptacle arrière.
	- Chargement du papier

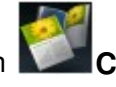

**3.** Sélectionnez l'option **Copie avcée** sur l'écran ACCUEIL.

LCD et panneau de contrôle

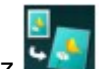

4. Sélectionnez **CAL Copie sans bordure et appuyez sur le bouton OK.** 

- **5.** Placez le document original sur la vitre d'exposition.
	- Chargement des originaux
- **6.** Indiquez le nombre de copies à l'aide du bouton **+** ou **-**. Modifiez les paramètres d'impression selon vos besoins. Éléments de paramètre
- **7.** Appuyez sur le bouton Couleur pour effectuer une copie couleur ou sur le bouton Noir pour une copie en noir et blanc.

La machine lance la copie.

# **Remarque**

- Un léger rognage peut se produire aux bords, car l'image copiée est agrandie pour remplir intégralement la page. Vous pouvez modifier la largeur à découper à partir des marges de l'image selon vos besoins. La zone découpée sera néanmoins plus grande si la grandeur de dépassement est importante. Niveau d'extension copie
- Pour plus d'informations sur le format de papier et le type de support disponibles pour la copie sans bordure :
	- **Zone d'impression**
Accueil > Copie > Copie de photos à partir d'un tirage papier

# **Copie de photos à partir d'un tirage papier**

Copie de photos

Accueil > Copie > Copie de photos à partir d'un tirage papier > Copie de photos

#### U028

# **Copie de photos**

Vous pouvez numériser les photos imprimées et les copier toutes en une fois.

- **1.** Assurez-vous que la machine est sous tension.
	- Vérification que la machine est sous tension
- **2.** Chargez le papier photo dans le réceptacle arrière.
	- Chargement du papier

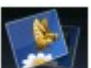

**3.** Sélectionnez **Copie photo** sur l'écran ACCUEIL.

- LCD et panneau de contrôle
- **4.** Vérifiez les instructions à l'écran, puis appuyez sur le bouton OK.

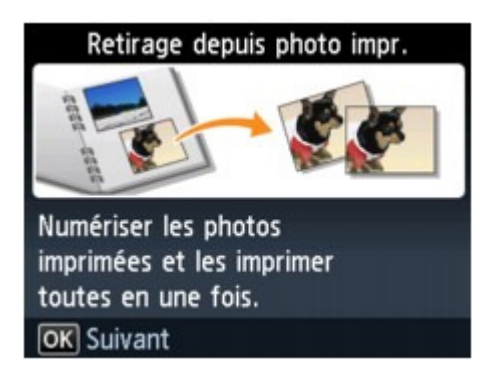

**5.** Placez la photo imprimée sur la vitre d'exposition en suivant les instructions à l'écran, puis appuyez sur le bouton OK.

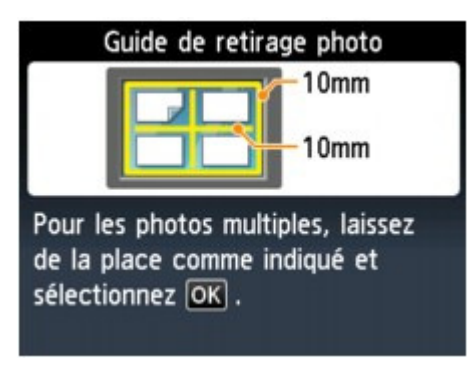

### **Remarque**

■ Pour plus d'informations sur le chargement des photos sur la vitre d'exposition : Chargement des originaux

Une fois la numérisation terminée, l'écran de confirmation des paramètres d'impression s'affiche.

**6.** Définissez les paramètres selon vos besoins.

Utilisez le bouton  $\blacktriangle \blacktriangledown$  pour modifier l'option et le bouton  $\blacktriangle \blacktriangleright$  pour modifier le paramètre. Ensuite, utilisez le bouton OK pour confirmer la sélection.

- 5

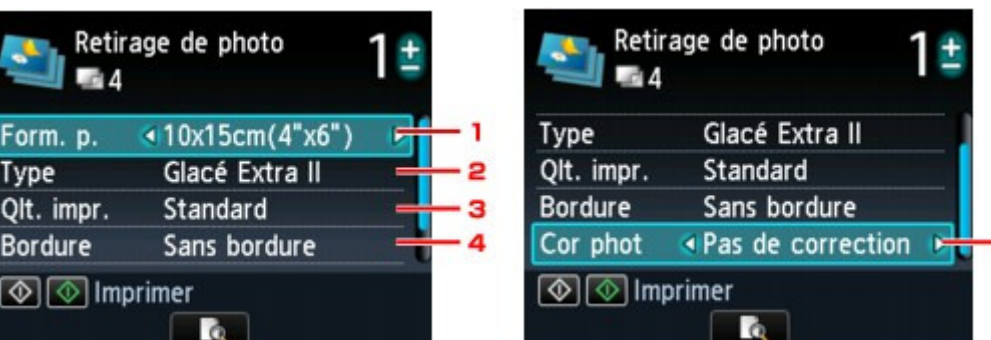

### **Remarque**

- Selon l'option, certains paramètres ne peuvent pas être spécifiés conjointement avec le paramètre d'autres options. Si l'option qui ne peut pas être spécifiée conjointement est sélectionnée, le message Infos erreur s'affiche sur l'écran LCD. Dans ce cas, appuyez sur le bouton Fonction de gauche pour confirmer le message, puis modifiez le paramètre.
- 1. Format de page

Sélectionnez le format de page pour le papier chargé.

2. Type (Type de support)

Sélectionnez le type de support pour le papier chargé.

3. Qlt. impr. (Qualité d'impression)

Sélectionnez la qualité d'impression en fonction de l'original.

- 4. Bordure (Impression avec bordure/sans bordure)
	- Sélectionnez l'impression avec ou sans bordure.
- 5. Cor phot

Choisissez si vous souhaitez que la machine corrige automatiquement l'image numérisée. Sélectionnez Pas de correction, Corr. auto. photos ou Rectification vieilli..

### **Remarque**

- Lorsque l'option Pas de correction est sélectionnée, la machine imprime l'image numérisée sans correction.
- Lorsque l'option Corr. auto. photos est sélectionnée, la machine corrige automatiquement l'image numérisée.
- Lorsque l'option Rectification vieilli. est sélectionnée, la machine corrige l'image numérisée qui s'est ternie avec le temps.
- **7.** Indiquez le nombre de copies à l'aide du bouton **+** ou **-**.

### **Remarque**

Si vous appuyez sur le bouton Fonction du centre, vous pouvez afficher un aperçu de l'impression sur l'écran correspondant. Sur l'écran d'apercu, utilisez le bouton  $\blacktriangleleft\blacktriangleright$  pour modifier la photo numérisée.

Si l'icône apparaît sur la photo, la photo imprimée ne sera peut-être pas numérisée correctement. Placez soigneusement la photo sur la vitre d'exposition, puis renumérisez la photo imprimée.

**8.** Appuyez sur le bouton Couleur pour effectuer une impression couleur ou sur le bouton Noir pour une impression en noir et blanc.

La machine commence à imprimer.

### **Remarque**

Si la photo imprimée n'a pas été correctement numérisée, l'écran de confirmation vous demandant si vous voulez poursuivre l'impression s'affiche. Sélectionnez Oui pour que la machine lance l'impression. Si vous renumérisez la photo, sélectionnez Non puis numérisez la photo à nouveau.

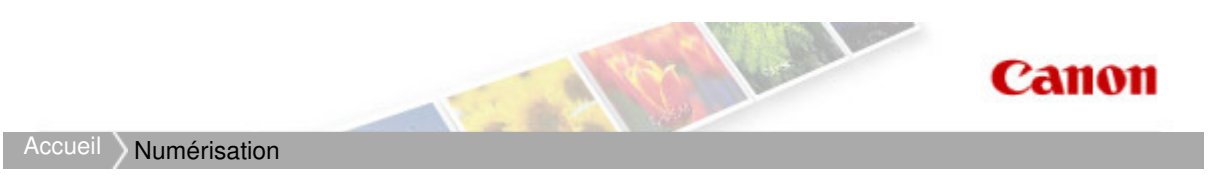

# **Numérisation**

- Numérisation avec le panneau de contrôle de la machine
- Numérisation à partir d'un ordinateur

Accueil > Numérisation > Numérisation avec le panneau de contrôle de la machine

# **Numérisation avec le panneau de contrôle de la machine**

**• Transfert des données numérisées sur un ordinateur à l'aide du panneau de contrôle de la machine** 

Joindre des données numérisées à un courrier électronique à l'aide du panneau de contrôle de la machine

Enregistrement des données numérisées sur la carte mémoire ou la clé USB flash à l'aide du panneau de contrôle de la machine

- Suppression des données numérisées sur une carte mémoire ou une clé USB flash
- Configuration de paramètres à partir du panneau de contrôle de la machine
- Paramètres de numérisation réseau
- Sélection d'une réponse aux commandes à partir du panneau de contrôle à l'aide de MP Navigator EX

Accueil > Numérisation > Numérisation avec le panneau de contrôle de la machine > Transfert des données numérisées sur un ordinateur à l'aide du panneau de contrôle de la machine

#### U051

# **Transfert des données numérisées sur un ordinateur à l'aide du panneau de contrôle de la machine**

Vous pouvez transférer des données numérisées sur l'ordinateur à l'aide du panneau de contrôle de la machine.

Avant de procéder au transfert sur l'ordinateur, vérifiez les points suivants :

### **Les logiciels nécessaires (MP Drivers et MP Navigator EX) sont installés.**

Si les logiciels (MP Drivers et MP Navigator EX) ne sont pas encore installés, insérez le CD-ROM d'installation dans le lecteur de l'ordinateur, puis procédez à l'installation des MP Drivers et de MP Navigator EX.

### **La machine est correctement connectée à l'ordinateur.**

Assurez-vous que la machine est correctement connectée à l'ordinateur.

Ne branchez pas et ne débranchez pas le câble USB ou réseau tandis que des images sont en train d'être numérisées par la machine ou lorsque l'ordinateur est en mode veille.

Si vous numérisez à partir d'une connexion réseau, vérifiez que les paramètres nécessaires ont été correctement configurés.

Paramètres de numérisation réseau

### **La destination et le nom du fichier sont spécifiés dans MP Navigator EX.**

Vous pouvez spécifier la destination et le nom du fichier dans MP Navigator EX. Pour plus d'informations sur les paramètres de MP Navigator EX :

Onglet Paramètres de boutons de scanner (Enregistrer sur PC)

#### **1.** Assurez-vous que la machine est sous tension.

Vérification que la machine est sous tension

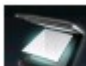

2. Sélectionnez Numériser sur l'écran ACCUEIL.

LCD et panneau de contrôle

**Si vous transférez les données vers un ordinateur connecté à l'aide d'un câble USB :**  L'écran d'attente de numérisation s'affiche.

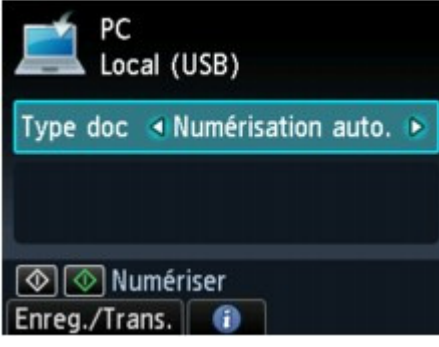

Passez à l'étape 3.

### **Remarque**

Si l'écran de sélection de l'emplacement d'enregistrement des données s'affiche, sélectionnez PC et appuyez sur le bouton OK. L'écran d'attente de numérisation s'affiche.

**Si vous transférez les données vers un ordinateur relié à un réseau :** 

L'écran permettant de sélectionner l'emplacement dans lequel enregistrer les données s'affiche.

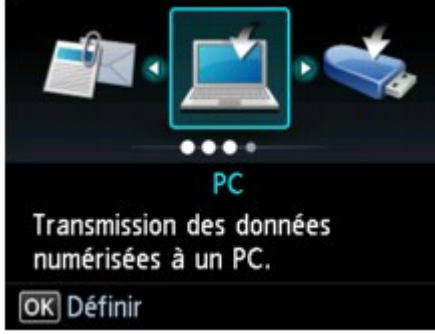

### **E** Remarque

Si l'écran d'attente de numérisation permettant de transférer des données vers un ordinateur connecté à l'aide d'un câble USB s'affiche sur l'écran LCD, appuyez sur le bouton Fonction de gauche pour afficher l'écran qui vous permet de sélectionner l'emplacement où enregistrer les données.

Sélectionnez l'ordinateur vers lequel transférer les données numérisées en suivant la procédure suivante.

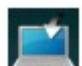

1. Sélectionnez PC et appuyez sur le bouton OK.

2. Utilisez le bouton  $\blacktriangle\blacktriangledown$  pour sélectionner l'ordinateur vers lequel transférer les données numérisées, puis appuyez sur le bouton OK.

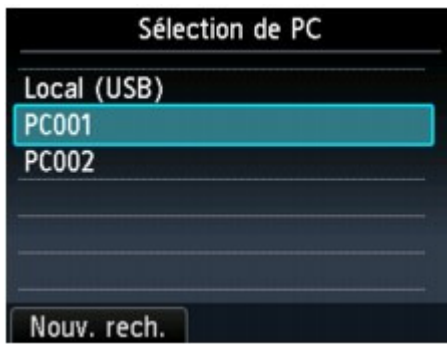

L'écran d'attente de numérisation s'affiche.

# **Remarque**

- Si vous sélectionnez Local (USB) dans l'écran Sélection de PC, les données sont transférées vers l'ordinateur connecté à l'aide d'un câble USB.
- Lorsque vous transférez les données numérisées à l'ordinateur à l'aide du protocole WSD (un des protocoles réseau pris en charge par Windows 7 et Windows Vista), activez le paramètre de recherche d'un ordinateur à l'aide du protocole WSD.

Paramètre WSD

Si vous appuyez sur le bouton Fonction de gauche, la machine lance une nouvelle recherche des ordinateurs connectés.

**3.** Utilisez le bouton  $\blacktriangleleft \blacktriangleright$  pour sélectionner le type de document Type doc.

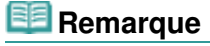

Lorsque vous transférez les données numérisées vers l'ordinateur utilisant le protocole WSD, vous ne pouvez pas sélectionner le type de document.

Transfert des données numérisées sur un ordinateur à l'aide du pannea... Page 368 sur 1039 pages

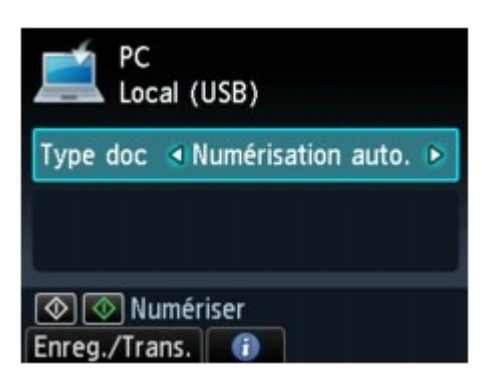

#### **Numérisation auto.**

Ce paramètre est uniquement disponible lorsque la machine est connectée à l'ordinateur via un câble USB.

La machine détecte automatiquement le type des originaux et l'image est transférée dans la taille, la résolution et le format de données optimisés.

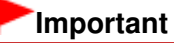

- Vous pouvez sélectionner l'option Numérisation auto. uniquement lorsque vous transférez les données numérisées vers l'ordinateur connecté à l'aide d'un câble USB.
- Chargez les originaux conformément à leur type ; sinon, certains originaux risquent de ne pas être numérisés correctement. Pour plus d'informations, reportez-vous à la section vitre d'exposition :

Chargement des originaux

- Les éléments suivants peuvent être numérisés :
- Photos, cartes postales, cartes de visite, magazines, journaux, documents texte, BD/DVD/CD Les éléments suivants ne peuvent être numérisés correctement.
	- Photos au format A4
	- Documents de taille inférieure à 127 mm x 178 mm (5 pouces x 7 pouces), tels qu'un livre de poche dont la reliure a été coupée
	- Originaux imprimés sur du papier blanc fin
	- Originaux longs et étroits, tels que des photographies panoramiques

#### **Document**

Numérise l'original placé sur la vitre d'exposition comme des données de document s'appliquant aux paramètres spécifiés dans Para. numér..

#### **Photo**

Numérise l'original placé sur la vitre d'exposition comme des données de photo s'appliquant aux paramètres spécifiés dans Para. numér..

- **4.** Appuyez sur le bouton Fonction de droite pour ajuster les paramètres selon vos besoins.
	- Configuration de paramètres à partir du panneau de contrôle de la machine
- **5.** Placez le document original sur la vitre d'exposition.
	- Chargement des originaux

### **Remarque**

- Vous pouvez confirmer la procédure de chargement de l'original en appuyant sur le bouton Fonction du centre.
- **6.** Appuyez sur le bouton Couleur pour effectuer une numérisation couleur ou sur le bouton Noir pour une numérisation en noir et blanc.

### **Remarque**

- Si vous transférez les données numérisées vers l'ordinateur utilisant le protocole WSD, appuyez sur le bouton Couleur.
	- Lorsque vous sélectionnez une option autre que PDF ou PDF compact pour Format sur l'écran des paramètres de numérisation : La machine lance la numérisation et les données numérisées sont transférées vers l'ordinateur.
	- Lorsque vous sélectionnez PDF ou PDF compact pour Format, sur l'écran des paramètres de numérisation :

Une fois la numérisation terminée, l'écran de confirmation vous demandant si vous voulez poursuivre la numérisation s'affiche.

Si vous souhaitez poursuivre la numérisation, chargez le document original sur la vitre d'exposition et commencez la numérisation.

Si vous ne souhaitez pas poursuivre la numérisation, appuyez sur le bouton Fonction de gauche. Les données numérisées sont transférées vers l'ordinateur.

Les données numérisées sont transférées vers l'ordinateur selon les paramètres spécifiés dans MP Navigator EX.

Une fois la numérisation terminée, retirez l' original de la vitre d'exposition.

### **Important**

Si le résultat de la numérisation avec Numérisation auto. ne vous satisfait pas, sélectionnez Document ou Photo selon le document original sélectionné à l'étape 3, puis spécifiez le format de numérisation ou d'autres paramètres à l'étape 4.

#### **Lorsque l'écran de sélection du programme s'affiche :**

#### **Si vous utilisez Windows 7 ou Windows Vista:**

L'écran de sélection du programme peut s'afficher lorsque vous appuyez sur le bouton Couleur ou Noir. Dans ce cas, sélectionnez **MP Navigator EX Ver5.0** et cliquez sur OK.

Vous pouvez paramétrer MP Navigator EX de sorte qu'il démarre chaque fois que vous appuyez sur le bouton Couleur ou Noir.

Pour plus d'informations :

La machine ne peut pas fonctionner correctement avec le logiciel d'application

#### **Si vous utilisez Windows XP :**

L'écran de sélection du programme peut s'afficher lorsque vous appuyez sur le bouton Couleur ou Noir pour la première fois. Dans ce cas, spécifiez **MP Navigator EX Ver5.0** comme logiciel d'application à utiliser, sélectionnez Toujours utiliser ce programme pour cette action et cliquez sur OK. La fois suivante, MP Navigator EX démarrera automatiquement.

#### **Si vous souhaitez numériser des originaux avec des paramètres avancés, ou si vous souhaitez modifier ou imprimer les images numérisées :**

Si vous numérisez des originaux à partir d'un ordinateur à l'aide de MP Navigator EX, MP Navigator EX permet d'éditer les images numérisées, en les optimisant ou en les rognant, par exemple.

Vous pouvez en outre modifier ou imprimer les images numérisées à l'aide du logiciel d'application fourni afin de les utiliser au mieux.

Comment numériser

### **Remarque**

Vous pouvez utiliser un logiciel d'application compatible WIA et le panneau de contrôle (Windows XP uniquement) pour numériser des originaux avec cette machine. Pour plus d'informations :

Autres méthodes de numérisation

Si vous souhaitez convertir un document numérisé en texte : Extraction de texte à partir d'images numérisées (OCR)

Haut de la page  $\triangle$ 

Accueil > Numérisation > Numérisation avec le panneau de contrôle de la machine > Joindre des données numérisées à un courrier électronique à l'aide du panneau de contrôle de la machine

#### U101

# **Joindre des données numérisées à un courrier électronique à l'aide du panneau de contrôle de la machine**

Vous pouvez joindre des données numérisées à un courrier électronique à l'aide du panneau de contrôle de la machine.

Avant de joindre les données numérisées à un courrier électronique, vérifiez les points suivants :

### **Les logiciels nécessaires (MP Drivers et MP Navigator EX) sont installés.**

Si les logiciels (MP Drivers et MP Navigator EX) ne sont pas encore installés, insérez le CD-ROM d'installation dans le lecteur de l'ordinateur, puis procédez à l'installation des MP Drivers et de MP Navigator EX.

### **La machine est correctement connectée à l'ordinateur.**

Assurez-vous que la machine est correctement connectée à l'ordinateur.

Ne branchez pas et ne débranchez pas le câble USB ou LAN tandis que des images sont en train d'être numérisées par la machine ou lorsque l'ordinateur est en mode veille.

Si vous numérisez à partir d'une connexion réseau, vérifiez que les paramètres nécessaires ont été correctement configurés.

Paramètres de numérisation réseau

### **Le logiciel de messagerie électronique et le nom du fichier sont spécifiés dans MP Navigator EX.**

Vous pouvez spécifier la destination et le nom du fichier dans MP Navigator EX. Pour plus d'informations sur les paramètres de MP Navigator EX :

Onglet Paramètres de boutons de scanner (Joindre à un courrier électronique)

#### **1.** Assurez-vous que la machine est sous tension.

Vérification que la machine est sous tension

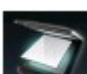

**2.** Sélectionnez Numériser sur l'écran ACCUEIL.

#### LCD et panneau de contrôle

L'écran permettant de sélectionner l'emplacement dans lequel enregistrer les données s'affiche.

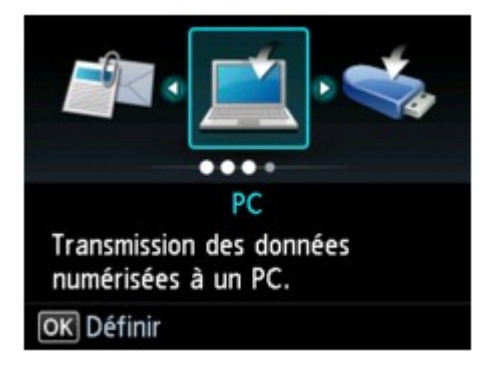

### **Remarque**

Si l'écran d'attente de numérisation permettant de transférer des données vers un ordinateur connecté à l'aide d'un câble USB s'affiche sur l'écran LCD, appuyez sur le bouton Fonction de gauche pour afficher l'écran qui vous permet de sélectionner l'emplacement où enregistrer les données.

**3.** Sélectionnez Joindre au courrier élec. et appuyez sur le bouton OK.

4. Utilisez le bouton ▲▼ pour sélectionner l'ordinateur vers lequel transférer les données numérisées, puis appuyez sur le bouton OK.

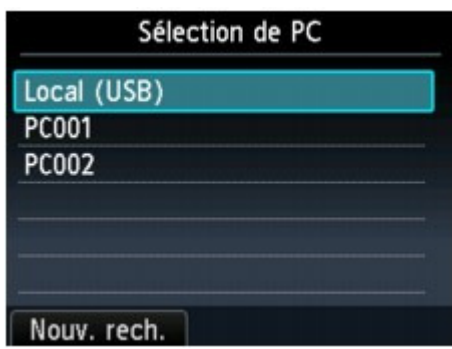

Dans le cas d'un ordinateur connecté à l'aide d'un câble USB, sélectionnez Local (USB) ; pour un ordinateur connecté au réseau, sélectionnez l'ordinateur vers lequel transférer les données numérisées.

L'écran d'attente de numérisation s'affiche.

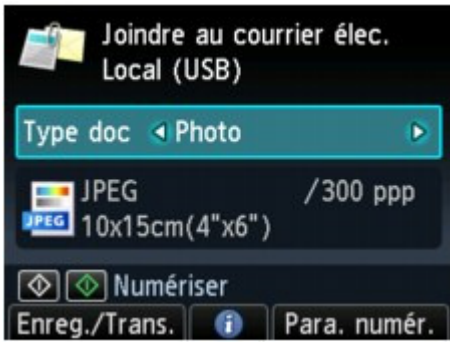

**5.** Utilisez le bouton  $\blacktriangleleft\blacktriangleright$  pour sélectionner le type de document Type doc.

#### **Document**

Numérise l'original placé sur la vitre d'exposition comme des données de document s'appliquant aux paramètres spécifiés dans Para. numér..

#### **Photo**

Numérise l'original placé sur la vitre d'exposition comme des données de photo s'appliquant aux paramètres spécifiés dans Para. numér..

- **6.** Appuyez sur le bouton Fonction de droite pour spécifier les paramètres selon vos besoins.
	- Configuration de paramètres à partir du panneau de contrôle de la machine
- **7.** Placez le document original sur la vitre d'exposition.

### Chargement des originaux

### **Remarque**

- Vous pouvez confirmer la procédure de chargement de l'original en appuyant sur le bouton Fonction du centre.
- **8.** Appuyez sur le bouton Couleur pour effectuer une numérisation couleur ou sur le bouton Noir pour une numérisation en noir et blanc.
	- Si vous sélectionnez un paramètre autre que PDF ou PDF compact pour Format dans l'écran des paramètres de numérisation : La machine lance le processus de numérisation. Les données numérisées sont ensuite

transférées vers l'ordinateur et jointes à un courrier électronique.

Si vous sélectionnez PDF ou PDF compact pour Format dans l'écran des paramètres de numérisation :

Une fois la numérisation terminée, l'écran de confirmation vous demandant si vous voulez

poursuivre la numérisation s'affiche.

Si vous souhaitez poursuivre la numérisation, chargez le document original sur la vitre d'exposition et commencez la numérisation.

Si vous ne souhaitez pas poursuivre la numérisation, appuyez sur le bouton Fonction de

gauche. Les données numérisées sont transférées vers l'ordinateur et jointes à un courrier électronique.

Les données numérisées sont transférées vers l'ordinateur et jointes à un courrier électronique selon les paramètres spécifiés dans MP Navigator EX.

Pour plus d'informations sur les paramètres ou l'envoi d'un courrier électronique, reportez-vous au guide d'utilisation du logiciel de messagerie électronique.

Une fois la numérisation terminée, retirez l' original de la vitre d'exposition.

#### **Lorsque l'écran de sélection du programme s'affiche :**

#### **Si vous utilisez Windows 7 ou Windows Vista:**

L'écran de sélection du programme peut s'afficher lorsque vous appuyez sur le bouton Couleur ou Noir. Dans ce cas, sélectionnez **MP Navigator EX Ver5.0** et cliquez sur OK.

Vous pouvez paramétrer MP Navigator EX de sorte qu'il démarre chaque fois que vous appuyez sur le bouton Couleur ou Noir.

Pour plus d'informations :

La machine ne peut pas fonctionner correctement avec le logiciel d'application

#### **Si vous utilisez Windows XP :**

L'écran de sélection du programme peut s'afficher lorsque vous appuyez sur le bouton Couleur ou Noir pour la première fois. Dans ce cas, spécifiez **MP Navigator EX Ver5.0** comme logiciel d'application à utiliser, sélectionnez Toujours utiliser ce programme pour cette action et cliquez sur OK. La fois suivante, MP Navigator EX démarrera automatiquement.

Haut de la page  $\triangle$ 

Accueil > Numérisation > Numérisation avec le panneau de contrôle de la machine > Enregistrement des données numérisées sur la carte mémoire ou la clé USB flash à l'aide du panneau de contrôle de la machine

#### U048

# **Enregistrement des données numérisées sur la carte mémoire ou la clé USB flash à l'aide du panneau de contrôle de la machine**

Le panneau de contrôle permet d'enregistrer des données numérisées sur la carte mémoire ou la clé USB flash.

### **Important**

- Ne retirez pas la carte mémoire ou la clé USB flash de la machine dans les cas suivants :
	- **· lorsqu'une opération de numérisation est en cours ;**
	- avant l'enregistrement des données numérisées.
- Vous ne pouvez pas utiliser simultanément la carte mémoire et la clé USB flash. Pour l'enregistrement des données numérisées, assurez-vous d'utiliser l'une ou l'autre.
- Par sécurité et pour éviter ainsi la survenue d'incidents inopinés, nous vous conseillons de sauvegarder régulièrement sur un autre support les données numérisées enregistrées sur une carte mémoire ou une clé USB flash.
- Nous rejetons toute responsabilité en cas de dommage ou perte des données pour quelque raison que ce soit, et ce même pendant la période de garantie de la machine.
- **1.** Assurez-vous que la machine est sous tension.
	- Vérification que la machine est sous tension

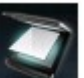

**2.** Sélectionnez Numériser sur l'écran ACCUEIL.

#### LCD et panneau de contrôle

L'écran permettant de sélectionner l'emplacement dans lequel enregistrer les données s'affiche.

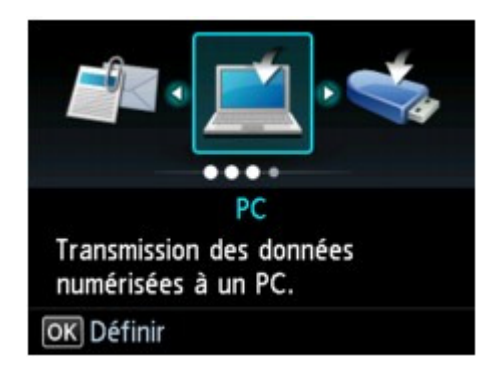

### **Remarque**

- Si l'écran d'attente de numérisation permettant de transférer des données vers un ordinateur connecté à l'aide d'un câble USB s'affiche sur l'écran LCD, appuyez sur le bouton Fonction de gauche pour afficher l'écran qui vous permet de sélectionner l'emplacement où enregistrer les données.
- **3.** Insérez la carte mémoire dans l'emplacement de carte ou la clé USB flash dans le port d'impression directe.

Insertion de la carte mémoire

Insertion de la clé USB flash

### **Remarque**

Si vous insérez la carte mémoire dans l'emplacement de carte ou la clé USB flash dans le port d'impression directe avant de sélectionner l'option Numériser sur l'écran ACCUEIL, un écran autre que Numériser s'affiche.

Si les fichiers photo et les fichiers PDF sont enregistrés sur la carte mémoire/clé USB flash,

Enregistrement des données numérisées sur la carte mémoire ou la clé ... Page 374 sur 1039 pages

l'écran de confirmation de la sélection du fichier à imprimer s'affiche. Lorsque vous appuyez sur le bouton ACCUEIL, l'écran ACCUEIL s'affiche.

- **4.** Sélectionnez Carte mémoire ou Clé USB flash, puis appuyez sur le bouton OK.
- **5.** Sélectionnez **Enregistrer sur carte mémoire ou Enregistrer sur clé USB** flash, puis appuyez sur le bouton OK.

L'écran d'attente de numérisation s'affiche.

\* L'écran suivant est l'écran d'attente de numérisation, qui permet d'enregistrer les données sur la carte mémoire.

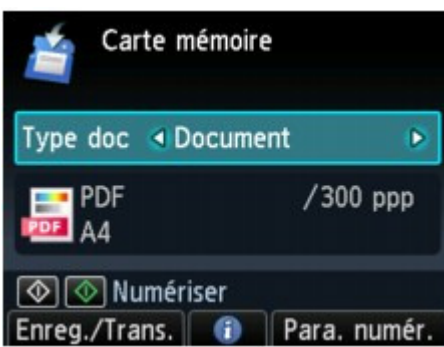

**6.** Utilisez le bouton  $\blacktriangleleft$  pour sélectionner le type de document Type doc.

#### **Document**

Numérise l'original placé sur la vitre d'exposition comme des données de document s'appliquant aux paramètres spécifiés dans Para. numér..

#### **Photo**

Numérise l'original placé sur la vitre d'exposition comme des données de photo s'appliquant aux paramètres spécifiés dans Para. numér..

- **7.** Appuyez sur le bouton Fonction de droite pour ajuster les paramètres selon vos besoins.
	- Configuration de paramètres à partir du panneau de contrôle de la machine
- **8.** Placez le document original sur la vitre d'exposition.

#### Chargement des originaux

#### **Remarque**

- Vous pouvez confirmer la procédure de chargement de l'original en appuyant sur le bouton Fonction du centre.
- **9.** Appuyez sur le bouton Couleur pour effectuer une numérisation couleur ou sur le bouton Noir pour une numérisation en noir et blanc.

Si Activé est sélectionné pour l'option Aperçu sur l'écran des paramètres de numérisation, l'écran de prévisualisation s'affiche sur l'écran LCD à l'issue de la numérisation. Pour renumériser l'original, appuyez sur le bouton Fonction de gauche. Si vous sélectionnez PDF ou PDF compact pour Format dans l'écran des paramètres de numérisation, vous pouvez faire pivoter l'image de numérisation dans l'écran d'aperçu en appuyant sur le bouton Fonction de droite. Pour démarrer l'enregistrement, appuyez sur le bouton OK.

- Si vous sélectionnez un paramètre autre que PDF ou PDF compact pour Format dans l'écran des paramètres de numérisation : La machine lance la numérisation et les données numérisées sont enregistrées sur la carte
- mémoire ou sur la clé USB flash. Si vous sélectionnez PDF ou PDF compact pour Format dans l'écran des paramètres de numérisation :

Une fois la numérisation terminée, l'écran de confirmation vous demandant si vous voulez poursuivre la numérisation s'affiche.

Si vous souhaitez poursuivre la numérisation, chargez le document original sur la vitre

d'exposition et commencez la numérisation.

Si vous ne souhaitez pas poursuivre la numérisation, appuyez sur le bouton Fonction de gauche. Les données numérisées sont enregistrées sur la carte mémoire ou sur la clé USB flash dans un fichier PDF.

Lorsque vous numérisez les originaux en continu, vous pouvez enregistrer jusqu'à 100 pages d'images dans un fichier PDF.

Une fois la numérisation terminée, retirez l' original de la vitre d'exposition.

### **Remarque**

- Si la carte mémoire ou la clé USB flash est saturée alors que des images sont en cours de numérisation, seules les images déjà numérisées peuvent être enregistrées.
- Vous pouvez enregistrer jusqu'à 2000 fichiers de données numérisées au format PDF et JPEG.
- Le nom du dossier et fichier contenant les données numérisées enregistrées sur la carte mémoire ou la clé USB flash se présente comme suit :
	- Nom du dossier : (extension de fichier : PDF) : CANON\_SC\DOCUMENT\0001
	- Nom du dossier : (extension de fichier : JPG) : CANON\_SC\IMAGE\0001
	- Nom du fichier : « SCN\_0001 » avec numérotation incrémentielle
	- Date du fichier : 01/01/2011
- Importation sur l'ordinateur des données numérisées enregistrées sur une carte mémoire Lorsque vous importez sur l'ordinateur les données numérisées enregistrées sur une carte mémoire, effectuez tout d'abord l'une des opérations suivantes :

-Eteignez la machine, puis remettez-la sous tension.

-Retirez la carte mémoire, puis réinsérez-la dans l'emplacement de carte.

Vous pouvez améliorer ou imprimer les données numérisées enregistrées sur la carte mémoire à l'aide de l'application MP Navigator EX.

#### Importation d'images enregistrées sur une carte mémoire

Importation sur l'ordinateur des données numérisées enregistrées sur une clé USB flash Vous pouvez importer sur l'ordinateur les données numérisées enregistrées sur une clé USB flash. Une fois les données numérisées, connectez la clé USB flash à l'ordinateur et importez les données.

Haut de la page  $\triangle$ 

Accueil > Numérisation > Numérisation avec le panneau de contrôle de la machine > Suppression des données numérisées sur une carte mémoire ou une clé USB flash

#### U050

# **Suppression des données numérisées sur une carte mémoire ou une clé USB flash**

Le panneau de contrôle vous permet de supprimer des données numérisées sur la carte mémoire ou la clé USB flash.

- **1.** Assurez-vous que la machine est sous tension.
	- Vérification que la machine est sous tension

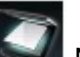

**2.** Sélectionnez Numériser sur l'écran ACCUEIL.

#### LCD et panneau de contrôle

L'écran permettant de sélectionner l'emplacement dans lequel enregistrer les données s'affiche.

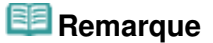

- Si l'écran d'attente de numérisation permettant de transférer des données vers un ordinateur connecté à l'aide d'un câble USB s'affiche sur l'écran LCD, appuyez sur le bouton Fonction de gauche pour afficher l'écran qui vous permet de sélectionner l'emplacement où enregistrer les données.
- **3.** Insérez la carte mémoire dans l'emplacement de carte ou la clé USB flash dans le port d'impression directe.

Insertion de la carte mémoire

**Insertion de la clé USB flash** 

### **Important**

Vous ne pouvez pas utiliser simultanément la carte mémoire et la clé USB flash.

### **Remarque**

Si vous insérez la carte mémoire dans l'emplacement de carte ou la clé USB flash dans le port d'impression directe avant de sélectionner l'option Numériser sur l'écran ACCUEIL, un écran autre que Numériser s'affiche.

Si les fichiers photo et les fichiers PDF sont enregistrés sur la carte mémoire/clé USB flash, l'écran de confirmation de la sélection du fichier à imprimer s'affiche.

Lorsque vous appuyez sur le bouton ACCUEIL, l'écran ACCUEIL s'affiche.

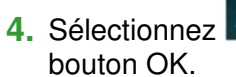

**4.** Sélectionnez **Carte mémoire ou Carte Clé USB** flash, puis appuyez sur le

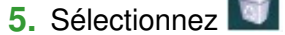

**5.** Sélectionnez Supprimer données numérisées et appuyez sur le bouton OK.

La liste des fichiers s'affiche.

### **Remarque**

Vous pouvez afficher un aperçu du fichier à supprimer ou passer de la liste des fichiers PDF à la liste des fichiers JPEG.

Suppression des données numérisées sur une carte mémoire ou une clé... Page 377 sur 1039 pages

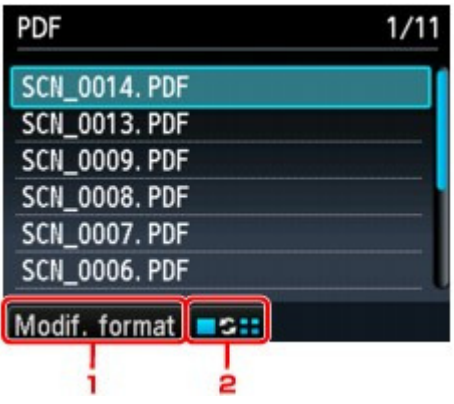

1. Modif. format

Appuyez sur le bouton Fonction de gauche pour basculer entre les modes d'affichage de type liste des données PDF et liste des données JPEG.

2. Modifier affichage

Appuyez sur le bouton Fonction du centre pour basculer entre les modes d'affichage de type liste et aperçu.

Lorsque le format des données PDF est sélectionné, seule la première page des données PDF s'affiche sur l'écran LCD.

- **6.** Utilisez le bouton ▲▼ pour sélectionner le fichier à supprimer, puis appuyez sur le bouton OK.
- **7.** Utilisez le bouton ▲▼ pour sélectionner l'option Oui sur l'écran de confirmation, puis appuyez sur le bouton OK.

La machine commence à supprimer le fichier.

Accueil > Numérisation > Numérisation avec le panneau de contrôle de la machine > Configuration de paramètres à partir du panneau de contrôle de la machine

#### U049

# **Configuration de paramètres à partir du panneau de contrôle de la machine**

Vous pouvez modifier les paramètres de numérisation, tels que le format de numérisation, la résolution ou le format de données.

Lorsque l'écran d'attente de numérisation s'affiche, appuyez sur le bouton Fonction de droite pour sélectionner le paramètre. Utilisez le bouton  $\blacktriangle \blacktriangledown$  pour sélectionner le paramètre et le bouton  $\blacktriangle \blacktriangleright$  pour le définir, puis appuyez sur OK.

## **Remarque**

- Le paramètre de numérisation ne peut pas être spécifié dans les conditions suivantes :
	- Lorsque l'option Numérisation auto. est sélectionnée pour Type doc afin de transférer les données numérisées vers l'ordinateur
	- Si vous transférez les données numérisées vers l'ordinateur utilisant le protocole WSD (un des protocoles réseau pris en charge par Windows 7 et Windows Vista)
- En fonction de la destination, certains paramètres ne peuvent pas être sélectionnés. Cette section décrit les paramètres disponibles lorsque vous sélectionnez Carte mémoire dans l'écran qui vous permet de sélectionner l'emplacement où enregistrer les données. Le paramètre qui apparaît en grisé ne peut pas être sélectionné.
- Certains paramètres ne peuvent pas être spécifiés conjointement avec le paramètre d'une autre option, le type de document sélectionné pour Type doc ou le menu de numérisation de l'écran qui vous permet de sélectionner l'emplacement où enregistrer les données. Si l'option qui ne peut pas être spécifiée conjointement est sélectionnée, le message Infos erreur s'affiche sur l'écran LCD. Dans ce cas, appuyez sur le bouton Fonction de gauche pour confirmer le message, puis modifiez
- le paramètre. Les paramètres de numérisation spécifiés tels que le format de numérisation, la résolution et le format des données sont conservés même si la machine est mise hors tension.
- Lorsque la numérisation démarre à partir du menu correspondant non disponible avec le paramètre spécifié, le message **Fonction spécifiée non disponible avec paramètres actuels.** s 'affiche sur l'écran LCD. Modifiez le paramètre en suivant les instructions affichées à l'écran.
- Lorsque vous transférez les données numérisées à l'ordinateur ou joignez les données à un courrier électronique, vous pouvez spécifier la destination et le nom du fichier à l'aide de MP Navigator EX.
	- Onglet Paramètres de boutons de scanner (Enregistrer sur PC)
	- Onglet Paramètres de boutons de scanner (Joindre à un courrier électronique)
- Si vous numérisez des originaux depuis l'ordinateur, vous pouvez utiliser des paramètres avancés. Pour en savoir plus sur la numérisation à partir de l'ordinateur :

R

7

Comment numériser

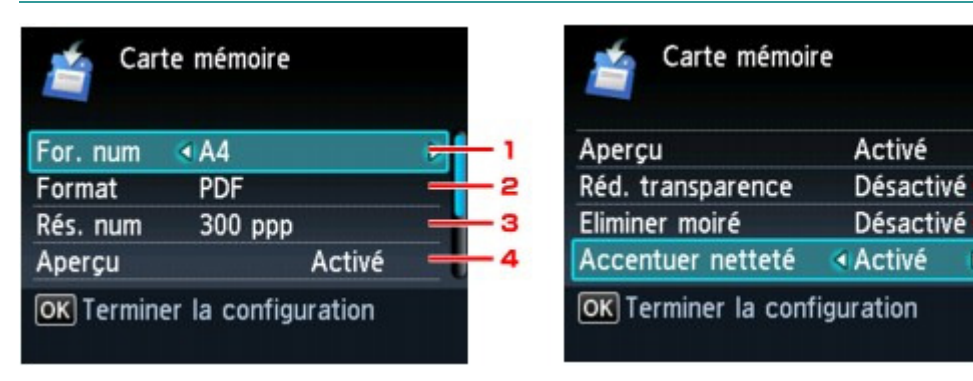

### **1.** For. num

Sélectionnez la taille du document original.

### **2.** Format

Sélectionnez le format des données numérisées.

**3.** Rés. num (Résolution de numérisation) Sélectionnez la résolution de la numérisation.

**4.** Aperçu

Indiquez si vous souhaitez afficher ou non un aperçu des données numérisées lors de l'enregistrement des données sur une carte mémoire ou une clé USB flash.

**5.** Réd. transparence (Réduction de la transparence)

Les caractères imprimés au dos de la feuille peuvent être visibles lors de la numérisation d'un document fin (par exemple une feuille de journal). Sélectionnez Activé si les caractères imprimés au dos de la feuille sont visibles sur le document numérisé. Ce paramètre n'est pas disponible lorsque Photo est sélectionné comme Type doc.

**6.** Eliminer moiré

Une impression se compose de points minuscules qui constituent les caractères ou les graphiques. Si vous modifiez ces points, des nuances irrégulières ou des traces peuvent apparaître. Sélectionnez Activé si vous remarquez des nuances irrégulières ou des traces sur l'image numérisée.

Ce paramètre n'est pas disponible lorsque Photo est sélectionné comme Type doc.

## **Remarque**

Même si Activé est sélectionné pour ce paramètre, un effet de moiré risque de subsister si l'option Accentuer netteté est également définie sur Activé. Dans ce cas, sélectionnez Désactivé sous Accentuer netteté.

### **7.** Accentuer netteté

Il est possible d'accentuer le contour des petits caractères ou des objets fins. Sélectionnez Activé si vous souhaitez accentuer le contour des données numérisées.

Haut de la page  $\triangle$ 

Accueil > Numérisation > Numérisation avec le panneau de contrôle de la machine > Paramètres de numérisation réseau

S006

# **Paramètres de numérisation réseau**

Vous pouvez connecter la machine à un réseau afin de la partager entre plusieurs ordinateurs ou de numériser des images sur un ordinateur particulier.

### **Important**

Plusieurs utilisateurs ne peuvent pas numériser de documents simultanément.

### **Remarque**

 $\blacksquare$ Vous devez configurer les paramètres réseau de la machine avant de commencer via le CD-ROM d'installation.

Effectuez le paramétrage suivant pour activer la fonction de numérisation sur un réseau.

#### **Désignation de la machine**

Utilisez IJ Network Scanner Selector EX pour indiquer le scanner que vous souhaitez utiliser. Si vous spécifiez le scanner, vous pouvez numériser via le réseau à partir de l'ordinateur ou du panneau de contrôle de la machine.

## **Important**

Si le produit que vous souhaitez utiliser est modifié à l'aide de IJ Network Scanner Selector EX, le produit utilisé pour la numérisation avec MP Navigator EX change également. Le produit pour la numérisation à l'aide du panneau de contrôle change aussi. Si la machine n'est pas sélectionnée dans MP Navigator EX, vérifiez qu'elle est sélectionnée avec IJ Network Scanner Selector EX.

Écran des paramètres et menu IJ Network Scanner Selector EX

Pour effectuer une numérisation à partir du panneau de contrôle de la machine, spécifiez la machine dans IJ Network Scanner Selector EX.

**1.** Vérifiez que IJ Network Scanner Selector EX fonctionne.

Si IJ Network Scanner Selector EX est en service, son icône apparaît dans la zone de notification de la barre des tâches.

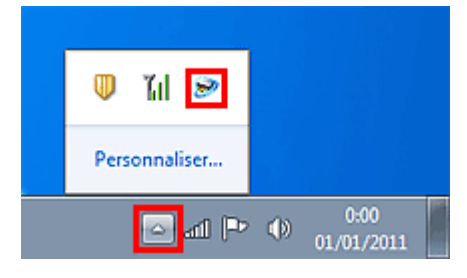

### **Remarque**

Si l'icône n'apparaît pas dans la zone de notification de la barre des tâches, dans le menu Démarrer, sélectionnez Tous les programmes > **Canon Utilities** > **IJ Network Scanner Selector EX** > **IJ Network Scanner Selector EX**.

L'icône apparaît dans la zone de notification de la barre des tâches et l'écran Paramètres de numérisation à partir d'un PC s'affiche. Dans ce cas, passez directement à l'étape 3.

**2.** Dans la zone de notification de la barre des tâches, cliquez avec le bouton droit de la souris sur IJ Network Scanner Selector EX l'icône et sélectionnez Paramètres....

### Paramètres de numérisation réseau en la paramètres de numérisation réseau en la paysantie de la paysantie de l

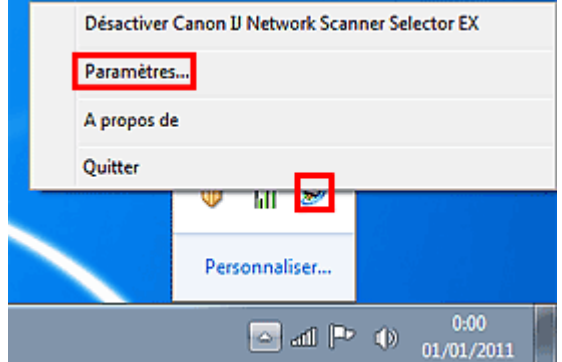

L'écran Paramètres de numérisation à partir d'un PC s'affiche.

**3.** Sélectionnez la machine dans la liste Scanners.

Normalement, l'adresse MAC de la machine est déjà sélectionnée après la configuration réseau. Dans ce cas, il est inutile de la sélectionner à nouveau.

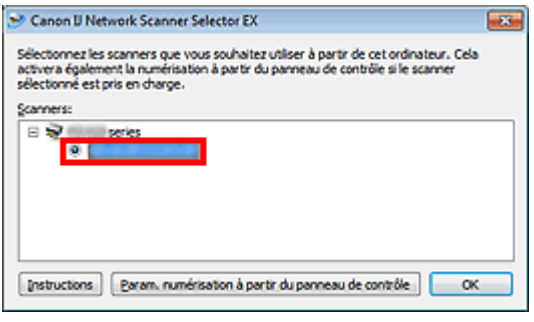

#### **Important**

- Si le réseau comporte plusieurs scanners, plusieurs noms de modèle sont affichés. Dans ce cas, sélectionnez un scanner par modèle.
- **4.** Cliquez sur OK.

### **Remarque**

Les scanners sélectionnés dans l'écran Paramètres de numérisation à partir d'un PC seront aussi sélectionnés automatiquement dans l'écran Param. numérisation à partir du panneau de contrôle.

#### **Configuration de la numérisation à l'aide de MP Navigator EX**

Pour numériser des documents sur un réseau à l'aide de MP Navigator EX, désignez la machine dans IJ Network Scanner Selector EX, puis suivez les étapes ci-dessous et modifiez le statut de connexion entre l'ordinateur et la machine.

- **1.** Démarrez MP Navigator EX.
	- Démarrage de MP Navigator EX
- **2.** Cliquez sur Préférences.
- **3.** Cliquez sur l'onglet Général et sélectionnez le réseau « XXX series Network » (où « XXX » correspond au nom du modèle) dans Nom du produit.

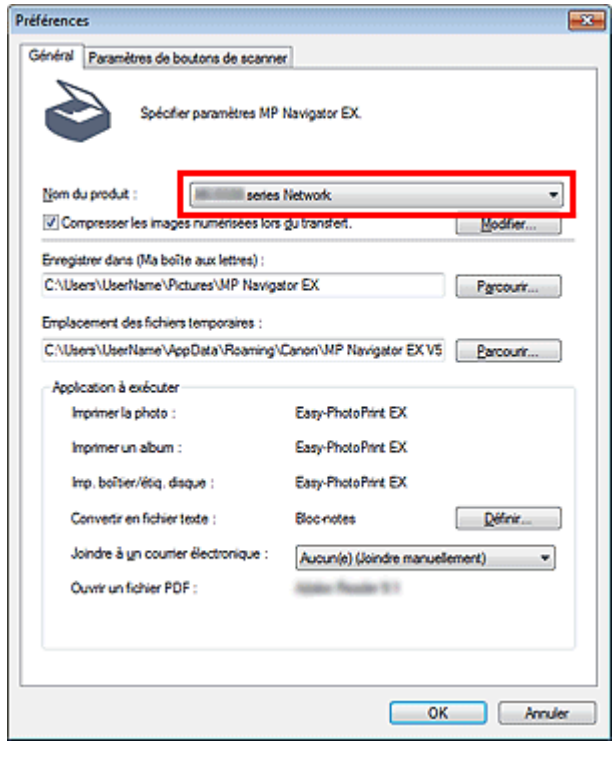

### **Remarque**

Lorsque vous cliquez sur Modifier..., l'écran Paramètres de numérisation à partir d'un PC IJ Network Scanner Selector EX s'affiche.

Si vous disposez de plusieurs scanners, vous pouvez en sélectionner d'autres.

■ Pour établir une connexion USB, sélectionnez « XXX series» (où « XXX » correspond au nom du modèle) Nom du produit.

### **4.** Cliquez sur OK.

La boîte de dialogue Préférences se ferme. Vous pouvez maintenant numériser un document via la connexion réseau.

Accédez au menu principal pour vérifier si la numérisation réseau est activée.

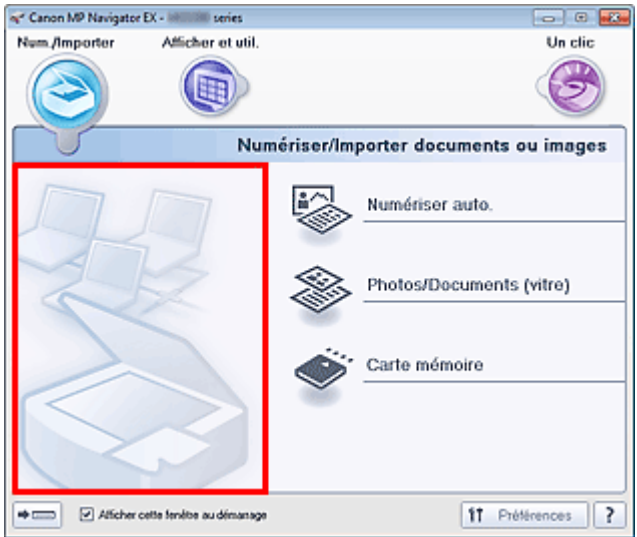

### **Configuration de la numérisation à partir du panneau de contrôle de la machine**

Vous pouvez définir les paramètres de numérisation à l'aide du panneau de contôle de la machine.

#### **Important**

- Configurez au préalable MP Navigator EX pour qu'il utilise la machine par le biais d'une connexion réseau. Configuration de la numérisation à l'aide de MP Navigator EX
- **1.** Vérifiez que IJ Network Scanner Selector EX fonctionne.

Si IJ Network Scanner Selector EX est en service, son icône apparaît dans la zone de notification de la barre des tâches.

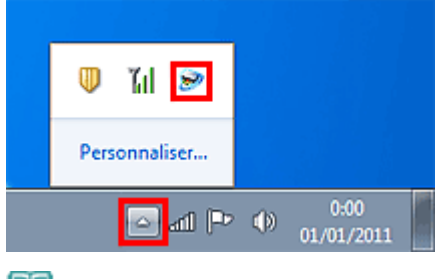

# **Remarque**

Si l'icône n'apparaît pas dans la zone de notification de la barre des tâches, dans le menu Démarrer, sélectionnez Tous les programmes > **Canon Utilities** > **IJ Network Scanner Selector EX** > **IJ Network Scanner Selector EX**.

L'icône apparaît dans la zone de notification de la barre des tâches et l'écran Paramètres de numérisation à partir d'un PC s'affiche. Dans ce cas, passez directement à l'étape 3.

**2.** Dans la zone de notification de la barre des tâches, cliquez avec le bouton droit de la souris sur IJ Network Scanner Selector EX l'icône et sélectionnez Paramètres....

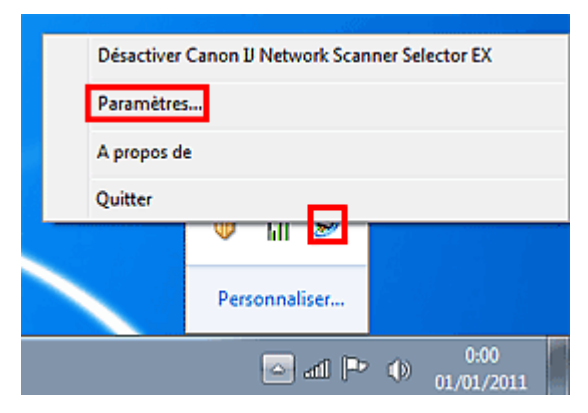

L'écran Paramètres de numérisation à partir d'un PC s'affiche.

**3.** Cliquez sur Param. numérisation à partir du panneau de contrôle.

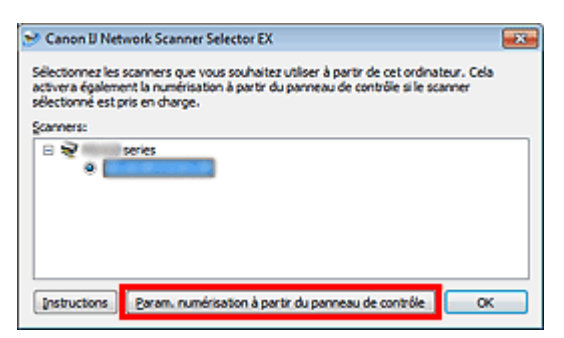

L'écran Param. numérisation à partir du panneau de contrôle s'affiche.

**4.** Sélectionnez la machine dans la liste Scanners, puis cliquez sur OK.

Sélectionnez l'adresse MAC de la machine.

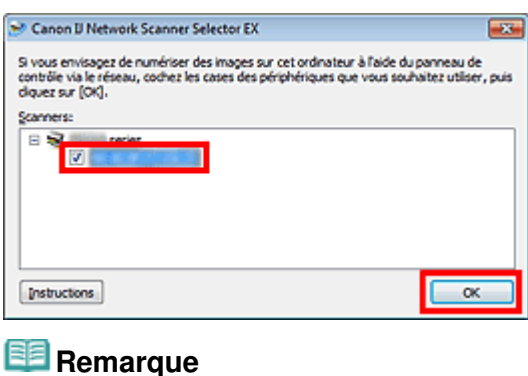

- Si plusieurs scanners sont connectés via le réseau, vous pouvez en sélectionner trois maximum.
- **5.** Retournez à l'écran Paramètres de numérisation à partir d'un PC, puis cliquez sur OK.

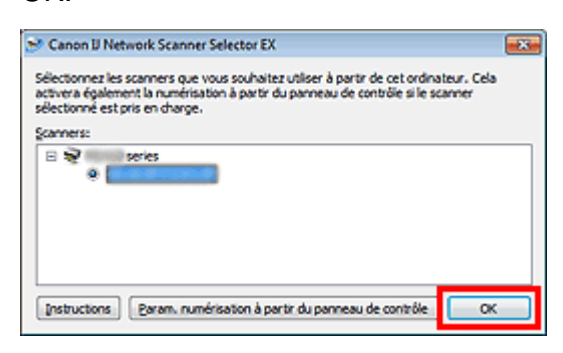

# **Remarque**

- Si la machine souhaitée ne figure pas dans la liste, vérifiez les éléments suivants et cliquez sur OK pour fermer l'écran, puis rouvrez-le et sélectionnez la machine.
	- Les MP Drivers sont installés
	- La configuration réseau de la machine a été réalisée après l'installation des MP Drivers
	- La communication réseau entre la machine et l'ordinateur est activée

Si la machine n'apparaît toujours pas, reportez-vous à la section « Problèmes de communication réseau. »

Sélection d'une réponse aux commandes à partir du panneau de contrôl... Page 385 sur 1039 pages

Accueil > Numérisation > Numérisation avec le panneau de contrôle de la machine > Sélection d'une réponse aux commandes à partir du panneau de contrôle à l'aide de MP Navigator EX

S007

```
MP Navigator EX
```
# **Sélection d'une réponse aux commandes à partir du panneau de contrôle à l'aide de MP Navigator EX**

MP Navigator EX vous permet de spécifier le mode de réponse pour une numérisation à l'aide du panneau de contrôle de la machine.

- **1.** Démarrez MP Navigator EX.
	- Démarrage de MP Navigator EX
- **2.** Cliquez sur Préférences.

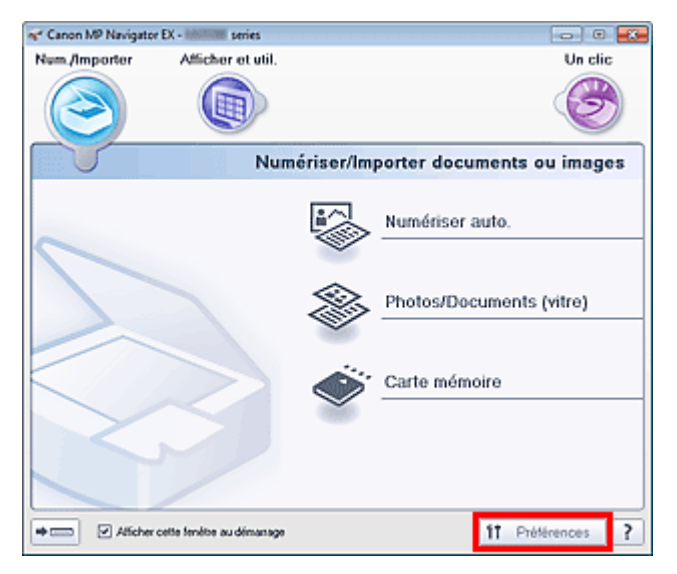

La boîte de dialogue Préférences s'ouvre.

# **Remarque**

- $\blacksquare$ La boîte de dialogue Préférences peut également être ouverte en cliquant sur Préférences dans l'écran du mode Un clic.
- **3.** Sur l'onglet Paramètres de boutons de scanner, spécifiez Evénement et Actions.

Sélection d'une réponse aux commandes à partir du panneau de contrôl... Page 386 sur 1039 pages

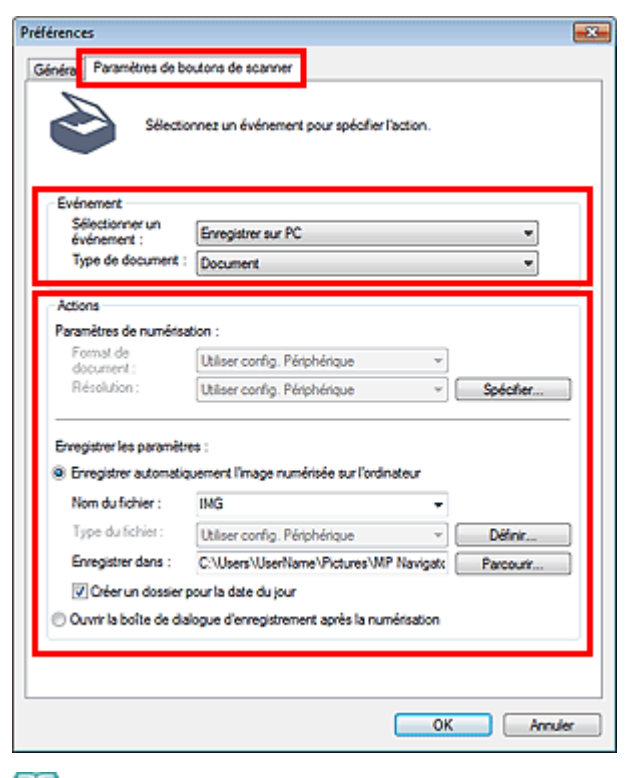

# **Remarque**

Pour plus d'informations, reportez-vous à la section ci-dessous.

- Onglet Paramètres de boutons de scanner (Enregistrer sur PC)
- Onglet Paramètres de boutons de scanner (Joindre à un courrier électronique)

#### **4.** Cliquez sur OK.

L'opération est effectuée conformément aux paramètres définis lorsque vous démarrez la numérisation à l'aide du panneau de contrôle de la machine.

Haut de la page  $\triangle$ 

Accueil > Numérisation > Numérisation à partir d'un ordinateur

# **Numérisation à partir d'un ordinateur**

- Numérisation avec les logiciels d'application fournis (MP Navigator EX)
- Numérisation avec d'autres logiciels d'application (ScanGear)
- Informations utiles sur la numérisation
- Écrans Canon IJ Network Scanner Selector EX
- Autres méthodes de numérisation
- Mise en place des documents lors de la numérisation à partir d'un ordinateur

Accueil > Numérisation > Numérisation à partir d'un ordinateur > Numérisation avec les logiciels d'application fournis (MP Navigator EX)

# **Numérisation avec les logiciels d'application fournis (MP Navigator EX)**

- Qu'est-ce que MP Navigator EX (logiciel du scanner fourni) ?
- **Comment numériser**
- **e Fonctions pratiques de MP Navigator EX**
- Utilisation d'images dans MP Navigator EX
- Écrans de MP Navigator EX
- Annexe : Ouverture de fichiers autres que des images numérisées

Accueil > Numérisation > Numérisation à partir d'un ordinateur > Numérisation avec les logiciels d'application fournis (MP Navigator EX) > Qu'est-ce que MP Navigator EX (logiciel du scanner fourni) ?

S101

**MP Navigator EX** 

# **Qu'est-ce que MP Navigator EX (logiciel du scanner fourni) ?**

MP Navigator EX est une application qui permet de numériser facilement des photos et des documents. Elle est très facile à utiliser même pour les utilisateurs peu expérimentés.

### **Important**

- l'application MP Navigator EX ne démarre pas lorsqu'elle est lancée à partir du panneau de contrôle de la machine. Dans ce cas, redémarrez l'ordinateur.
- MP Navigator EX peut numériser les images dont le format de données est le suivant : - 10 000 pixels x 10 000 pixels au maximum
- Utilisez la taille de police par défaut de votre système d'exploitation. Sinon, les écrans du logiciel risquent ne pas s'afficher correctement.

#### **Capacités de l'application**

MP Navigator EX vous permet de numériser plusieurs documents simultanément ou de numériser des images plus grandes que la vitre. Vous pouvez également enregistrer des images numérisées, les joindre à un courrier électronique ou les imprimer.

### **Écrans**

Il existe deux types de menus principaux dans MP Navigator EX : l'écran du mode Navigation et l'écran du mode Un clic.

### **Écran du mode Navigation**

Dans l'écran du mode Navigation, vous pouvez lancer de nombreuses tâches, notamment la numérisation simple, la numérisation à l'aide de ScanGear (pilote du scanner) ainsi que l'amélioration et la correction d'images.

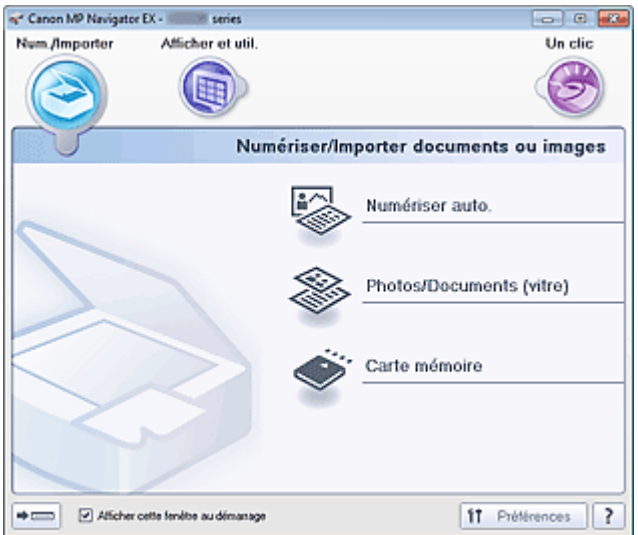

#### **Écran du mode Un clic**

Vous pouvez réaliser plusieurs opérations, telles que l'enregistrement, etc., en une seule fois en cliquant simplement sur l'icône correspondante de l'écran du mode Un clic.

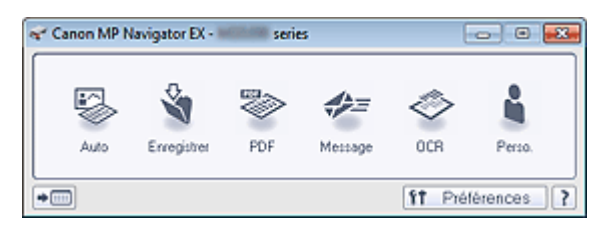

#### **Fenêtre Num./Importer**

Utilisez la fenêtre Num./Importer pour numériser des photos et des documents ou pour importer des images enregistrées sur des cartes mémoire.

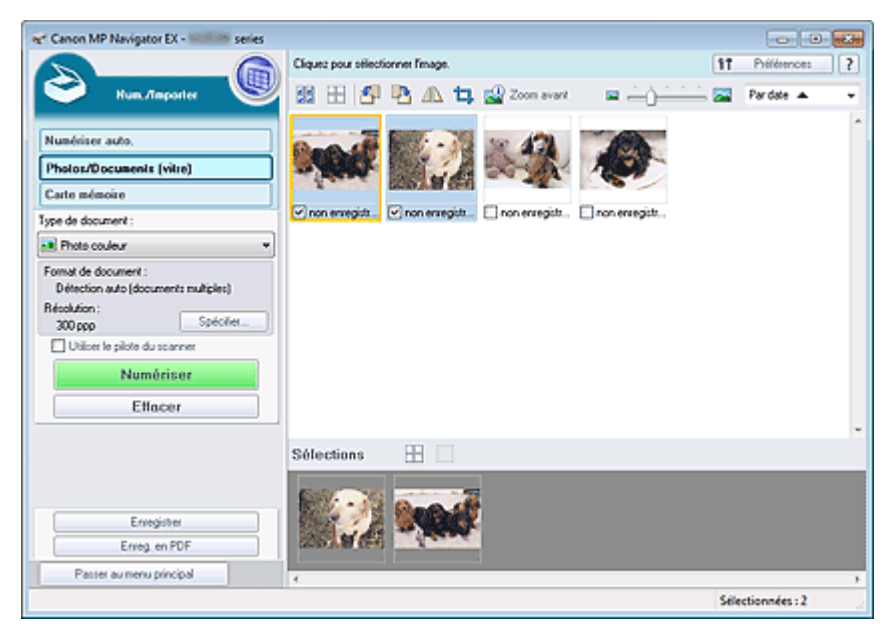

#### **Fenêtre Afficher et util.**

Utilisez la fenêtre **Afficher et util.** pour sélectionner les opérations à effectuer sur les images numérisées.

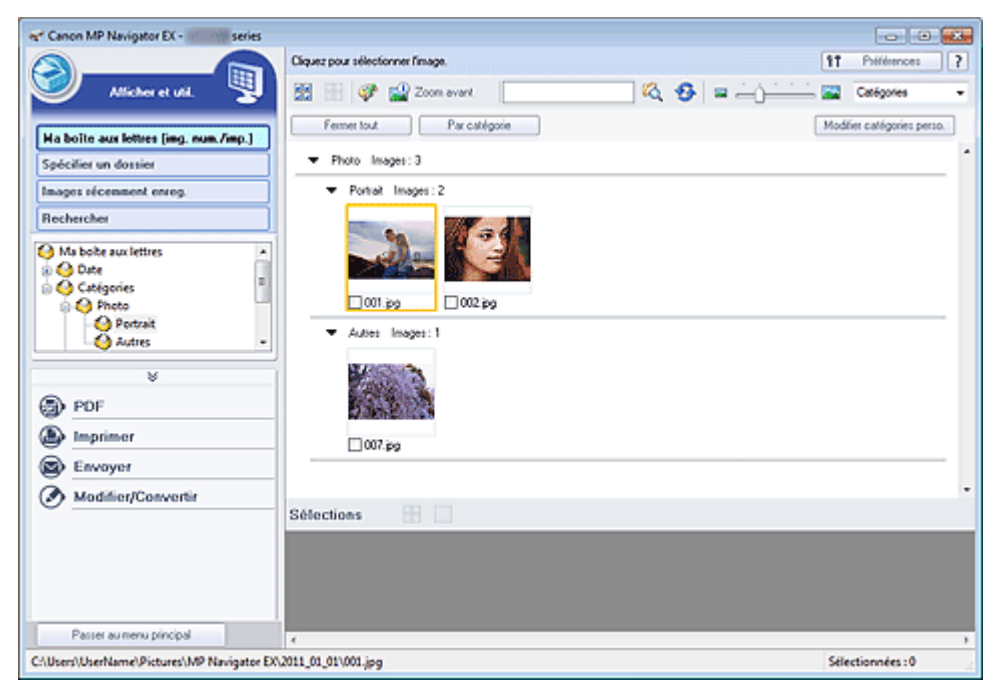

### **Remarque**

Consultez la section « Formats de fichier » pour connaître les formats de données (extensions) pris en charge par MP Navigator EX.

Accueil > Numérisation > Numérisation à partir d'un ordinateur > Numérisation avec les logiciels d'application fournis (MP Navigator EX) > Comment numériser

S100

**MP Navigator EX** 

# **Comment numériser**

- **Démarrage de MP Navigator EX**
	- Démarrage de MP Navigator EX
- **Numérisation avec une opération simple**
- Numérisation facile avec la numérisation automatique
- **Numérisation de documents, de photos, de magazines, etc. à partir de la vitre**
- Numérisation de photos et de documents
- **Numérisation de plusieurs documents (de petite taille) simultanément** Numérisation de plusieurs documents simultanément
- **Numérisation d'images plus grandes que la vitre**
	- Numérisation d'images plus grandes que la vitre (fonction Aide à l'assemblage)
- **Numérisation facile en fonction de l'objectif visé (numériser et enregistrer, joindre à un courrier électronique, etc.)**

Numérisation facile en un clic

Accueil > Numérisation > Numérisation à partir d'un ordinateur > Numérisation avec les logiciels d'application fournis (MP Navigator EX) > Comment numériser > Démarrage de MP Navigator EX

S111

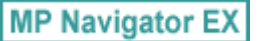

# **Démarrage de MP Navigator EX**

### **Remarque**

Pour numériser via une connexion réseau, démarrez MP Navigator EX et configurez l'environnement réseau.

Paramètres de numérisation réseau

#### **Démarrage de MP Navigator EX**

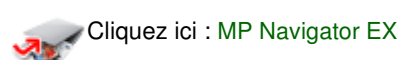

MP Navigator EX s'ouvre.

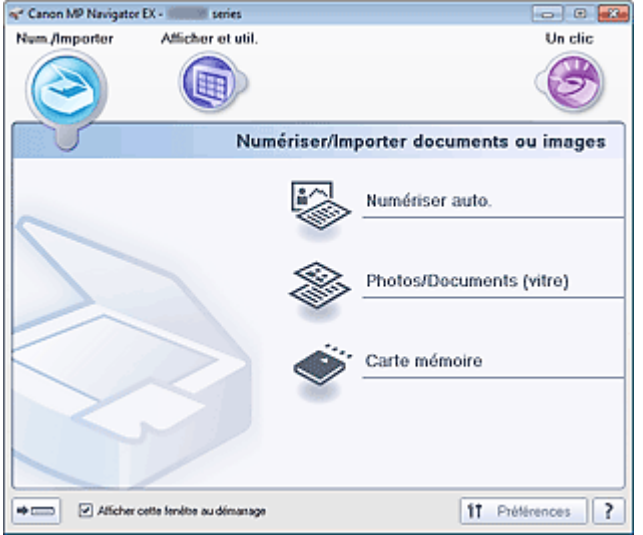

### **Remarque**

Pour afficher à partir du menu Démarrer, suivez les étapes suivantes : dans le menu Démarrer, sélectionnez Tous les programmes > **Canon Utilities** > **MP Navigator EX5.0** > **MP Navigator EX 5.0**.

#### **Démarrage du mode Un clic**

Cliquez sur (Changer de mode) dans le coin inférieur gauche de l'écran.

### Démarrage de MP Navigator EX et al. 2012 et al. 2013 pages Page 393 sur 1039 pages

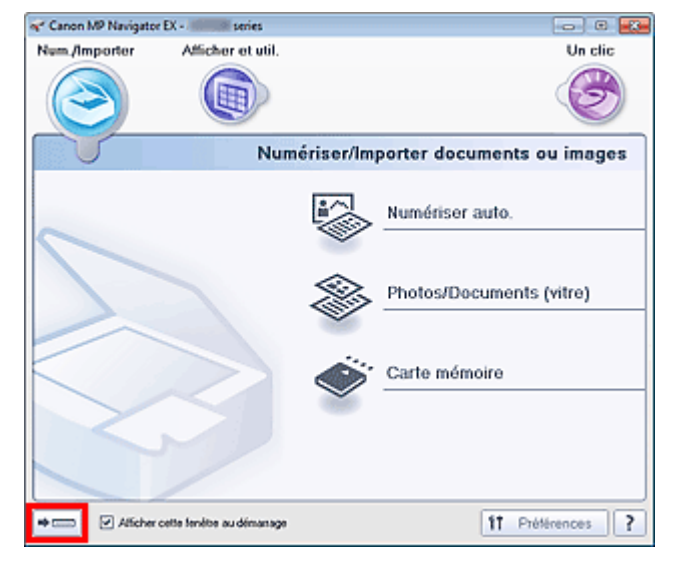

L'écran du mode Un clic apparaît.

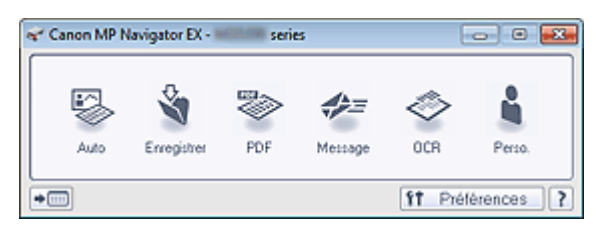

# **Remarque**

- Cochez la case Afficher cette fenêtre au démarrage dans l'écran du mode Navigation pour toujours ouvrir l'écran du mode Navigation au démarrage. Si cette option n'est pas activée, le dernier écran utilisé s'affiche au démarrage.
- Cliquez sur (changement de mode) en bas à gauche de l'écran du mode Un clic pour afficher l'écran du mode Navigation.

Haut de la page  $\blacktriangle$ 

Accueil > Numérisation > Numérisation à partir d'un ordinateur > Numérisation avec les logiciels d'application fournis (MP Navigator EX) > Comment numériser > Numérisation facile avec la numérisation automatique

S108

**MP Navigator EX** 

# **Numérisation facile avec la numérisation automatique**

Permet de numériser facilement les documents en détectant automatiquement le type du document.

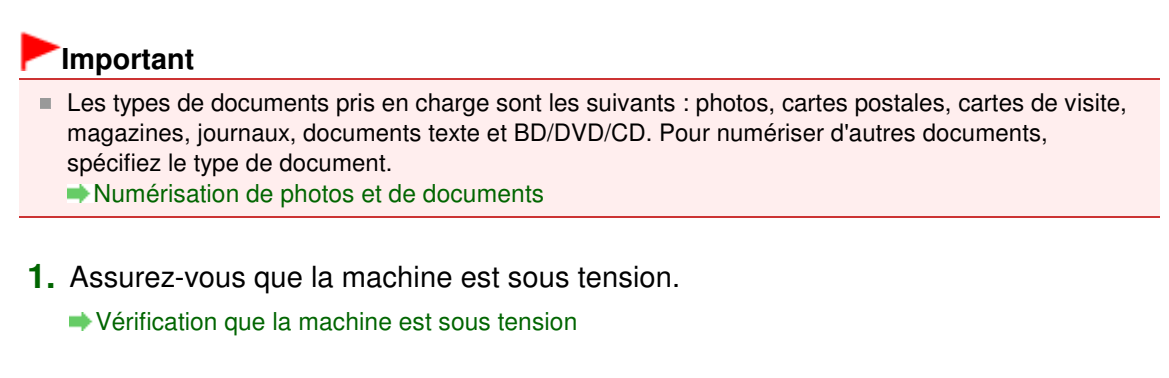

**2.** Placez le document sur la vitre.

Mise en place des documents lors de la numérisation à partir d'un ordinateur

- **3.** Démarrez MP Navigator EX et ouvrez l'écran du mode Navigation. Démarrage de MP Navigator EX
- **4.** Dans Num./Importer, cliquez sur Numérisation automatique.

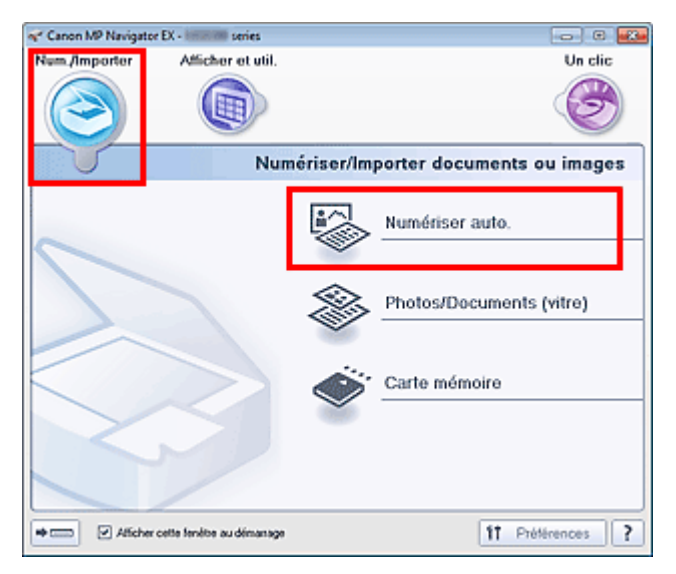

**5.** Cliquez sur Numériser.

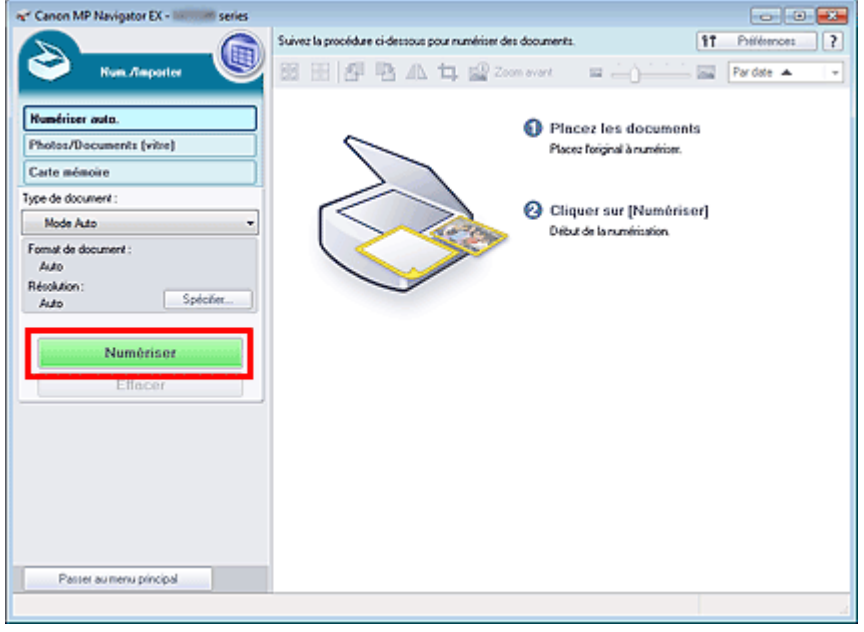

Un message sur le placement des documents s'affiche. Cliquez sur Instructions pour ouvrir ce guide, ou cliquez sur OK pour lancer la numérisation.

# **Remarque**

- Cliquez sur Annuler pour annuler la numérisation.
- Définissez vos préférences dans Spécifier... si vous souhaitez appliquer des corrections adaptées au type de document.
	- Boîte de dialogue Paramètres de numérisation (Numérisation automatique)
- **6.** Lorsque la boîte de dialogue Numérisation terminée s'ouvre, sélectionnez Numériser ou Quitter.

Pour numériser le document suivant, sélectionnez Numériser. Sinon, sélectionnez Quitter. Les images numérisées apparaissent dans la fenêtre des miniatures.

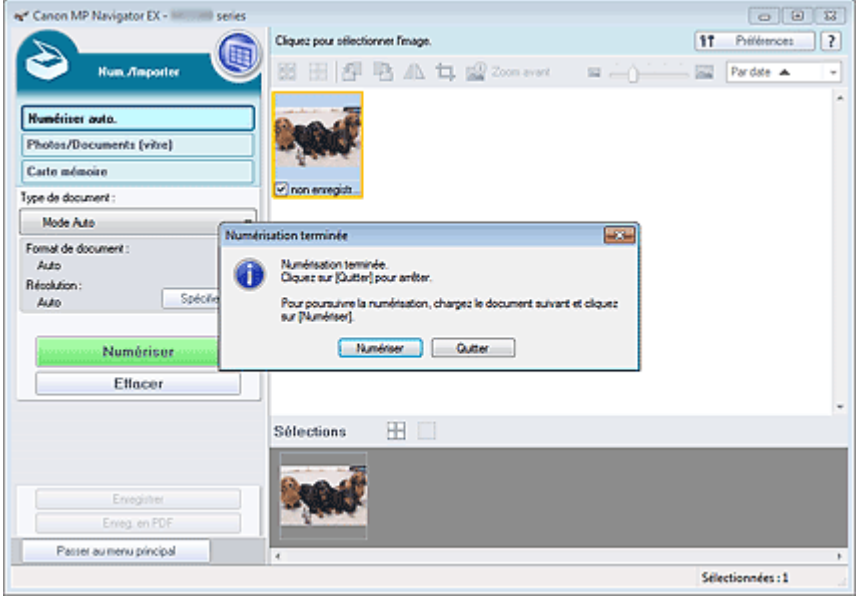

### **Remarque**

- Utilisez les outils d'édition dans la barre d'outils pour faire pivoter ou rogner les images numérisées.
	- Écran Numérisation automatique (fenêtre Num./Importer)
- **7.** Enregistrez les images numérisées.
	- Enregistrement
	- Enregistrement sous forme de fichiers PDF

Haut de la page  $\blacktriangle$
Accueil > Numérisation > Numérisation à partir d'un ordinateur > Numérisation avec les logiciels d'application fournis (MP Navigator EX) > Comment numériser > Numérisation de photos et de documents

S102

```
MP Navigator EX
```
## **Numérisation de photos et de documents**

Numérisez les photos et documents placés sur la vitre.

**1.** Placez le document sur la vitre.

Mise en place des documents lors de la numérisation à partir d'un ordinateur

- **2.** Démarrez MP Navigator EX et ouvrez l'écran du mode Navigation.
	- Démarrage de MP Navigator EX
- **3.** Dans Num./Importer, cliquez sur Photos/Documents (vitre).

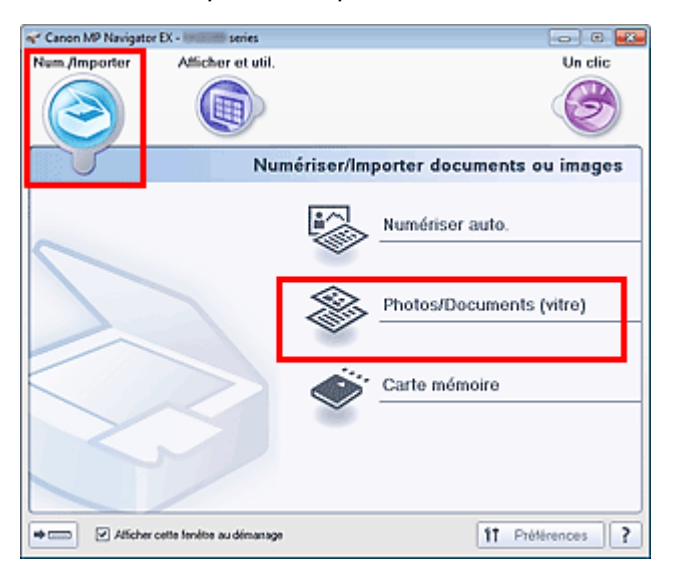

**4.** Sélectionnez Type de document selon le document à numériser.

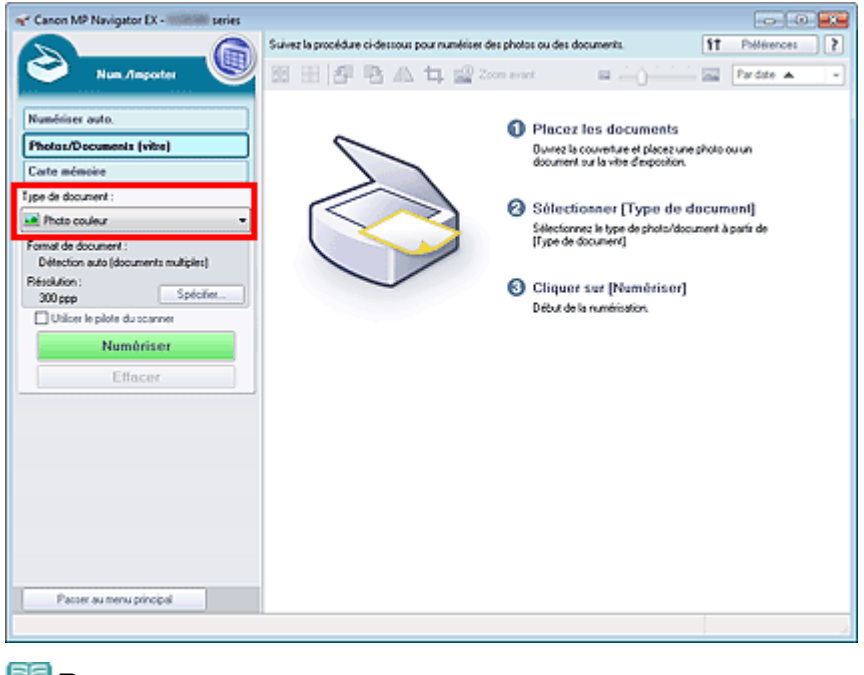

#### **Remarque**

Lorsque vous sélectionnez Magazine (couleur), la fonction Elimination moiré est activée et la

#### Numérisation de photos et de documents et en extreme page 398 sur 1039 pages

numérisation est plus longue que d'habitude. Pour désactiver la fonction Elimination moiré, décochez la case Elimination moiré dans la boîte de dialogue Paramètres de numérisation.

- Sélectionnez Texte (OCR) pour extraire le texte de l'image et le convertir en données texte modifiables à l'aide de MP Navigator EX. Ce paramètre n'est pas disponible lorsque la case Compresser les images numérisées lors du transfert. est cochée sous l'« Onglet Général » de la boîte de dialogue Préférences.
- La numérisation couleur n'est pas disponible pour Texte (OCR). Pour numériser en couleur, ouvrez la boîte de dialogue OCR à partir de l'écran du mode Un clic et définissez l'option Mode Couleur sur Couleur.

**5.** Cliquez sur Spécifier... et indiquez le format de document et la résolution.

Une fois les paramètres définis, cliquez sur OK.

Boîte de dialogue Paramètres de numérisation (Photos/Documents)

#### **Important**

Lorsque vous numérisez un document volumineux (tel qu'une photo au format A4), alignez-en l'angle sur celui de la vitre au niveau de la flèche (repère d'alignement) et indiquez le format du document dans la boîte de dialogue Paramètres de numérisation.

#### **6.** Cliquez sur Numériser.

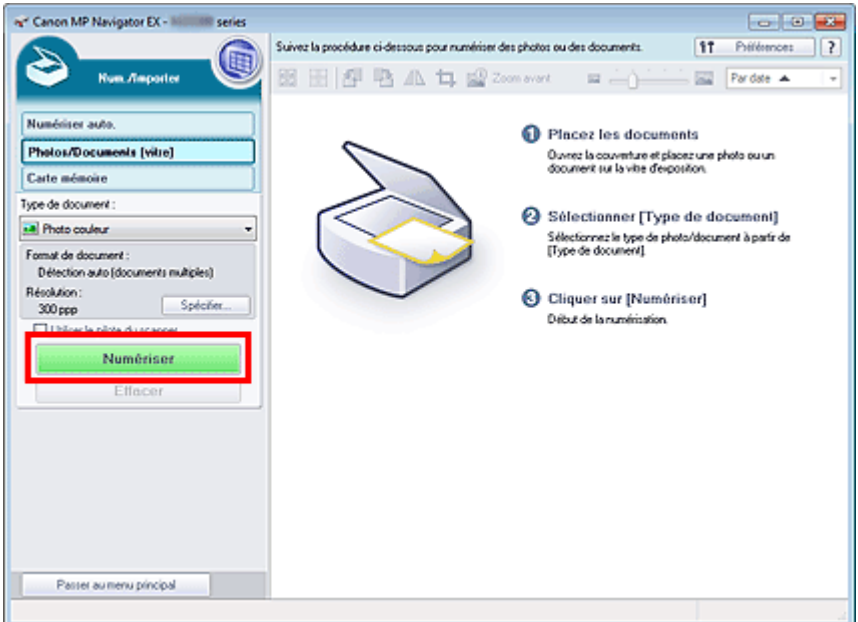

Permet de démarrer la numérisation.

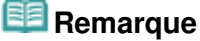

Cliquez sur Annuler pour annuler la numérisation.

Une fois la numérisation terminée, la boîte de dialogue Numérisation terminée s'ouvre. Sélectionnez Numériser ou Quitter. Pour numériser le document suivant, sélectionnez Numériser. Sinon, sélectionnez Quitter.

Les images numérisées apparaissent dans la fenêtre des miniatures.

#### Numérisation de photos et de documents et en extreme page 399 sur 1039 pages

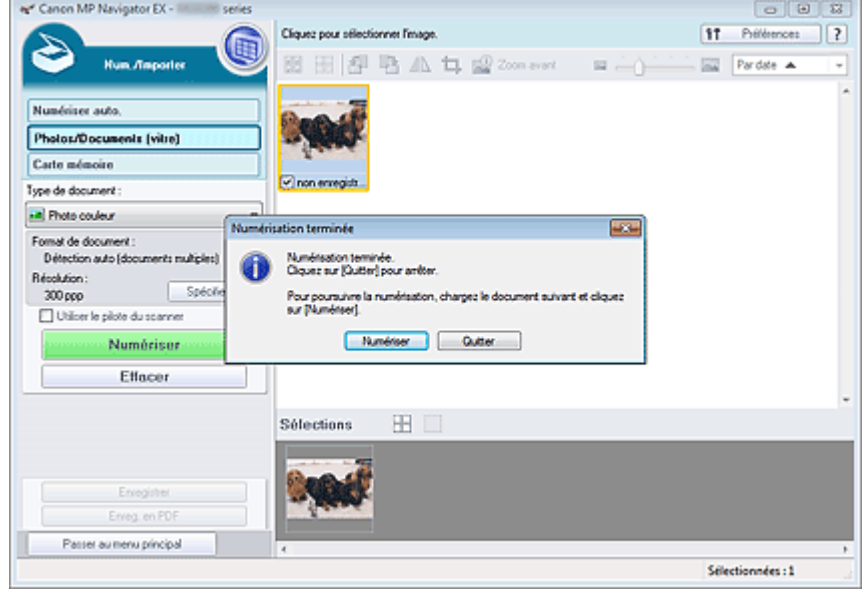

#### **7.** Modifiez les images numérisées comme requis.

Utilisez les outils d'édition pour faire pivoter les images, sélectionner une partie d'une image, etc.

Consultez la section Outils d'édition dans « Écran Photos/Documents (vitre) (fenêtre Num./Importer) » pour en savoir plus.

# **Remarque**

Sélectionnez tout d'abord les images à modifier. (Les images sélectionnées sont encadrées en orange.) Faites glisser la souris ou utilisez les touches Maj + flèche pour sélectionner plusieurs images. Vous pouvez également sélectionner des images en les faisant glisser et en les déposant dans la zone Images sélectionnées.

**8.** Enregistrez les images numérisées.

**Enregistrement** 

Enregistrement sous forme de fichiers PDF

Haut de la page  $\triangle$ 

Accueil > Numérisation > Numérisation à partir d'un ordinateur > Numérisation avec les logiciels d'application fournis (MP Navigator EX) > Comment numériser > Numérisation de plusieurs documents simultanément

S105

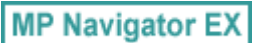

# **Numérisation de plusieurs documents simultanément**

Vous pouvez numériser plusieurs photos (petits documents) simultanément en définissant Format de document sur Détection auto (documents multiples) dans la boîte de dialogue Paramètres de numérisation de MP Navigator EX.

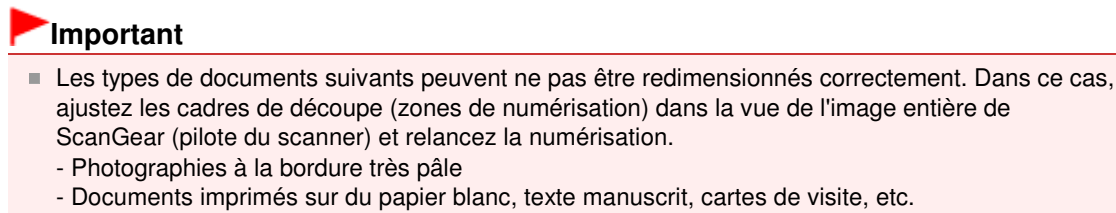

- Documents fins
- Documents épais
- Numérisation de plusieurs documents simultanément à l'aide de ScanGear (pilote du scanner)
- **1.** Placez les documents sur la vitre.
	- Mise en place des documents lors de la numérisation à partir d'un ordinateur
- **2.** Démarrez MP Navigator EX et ouvrez l'écran du mode Navigation.
	- Démarrage de MP Navigator EX
- **3.** Dans Num./Importer, cliquez sur Photos/Documents (vitre).

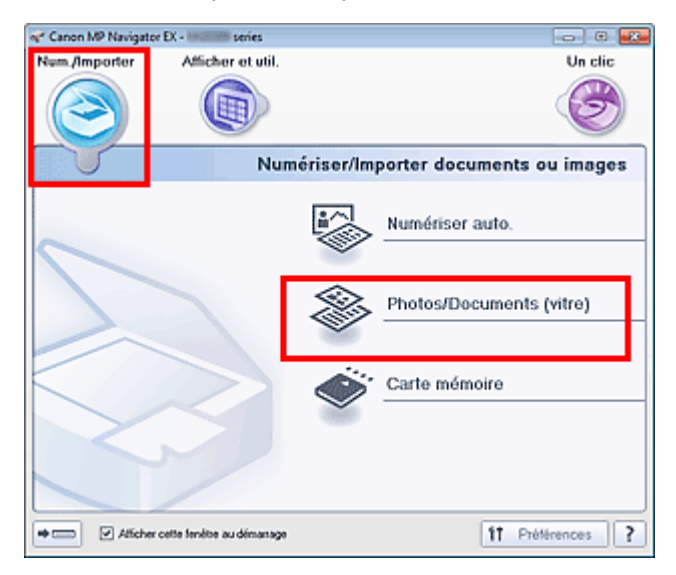

**4.** Sélectionnez Type de document selon les documents à numériser.

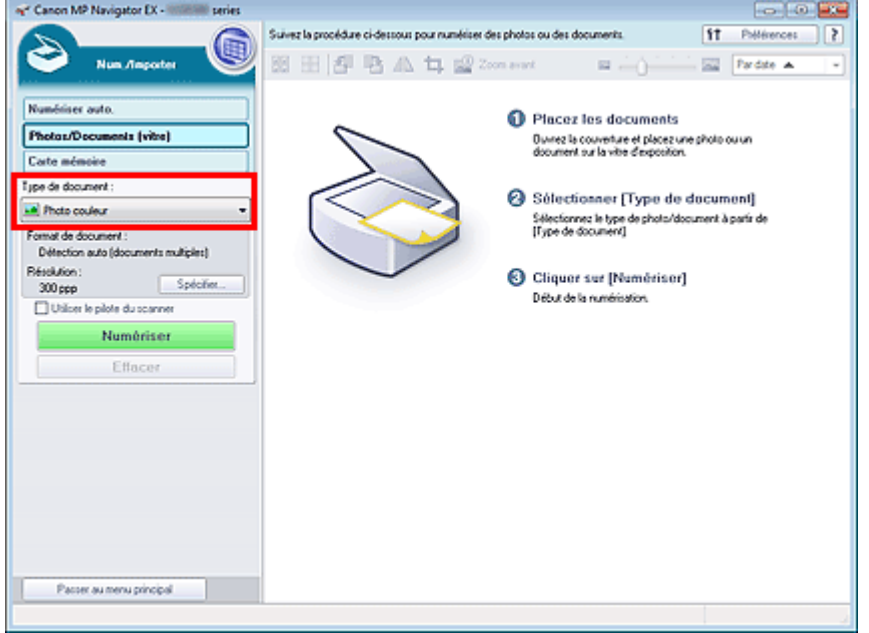

**5.** Cliquez sur Spécifier....

Sélectionnez Détection auto (documents multiples) pour Format de document. Une fois les paramètres définis, cliquez sur OK.

Boîte de dialogue Paramètres de numérisation (Photos/Documents)

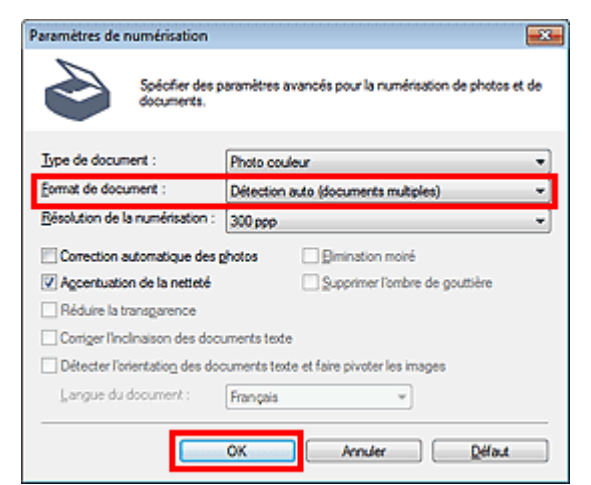

**6.** Cliquez sur Numériser.

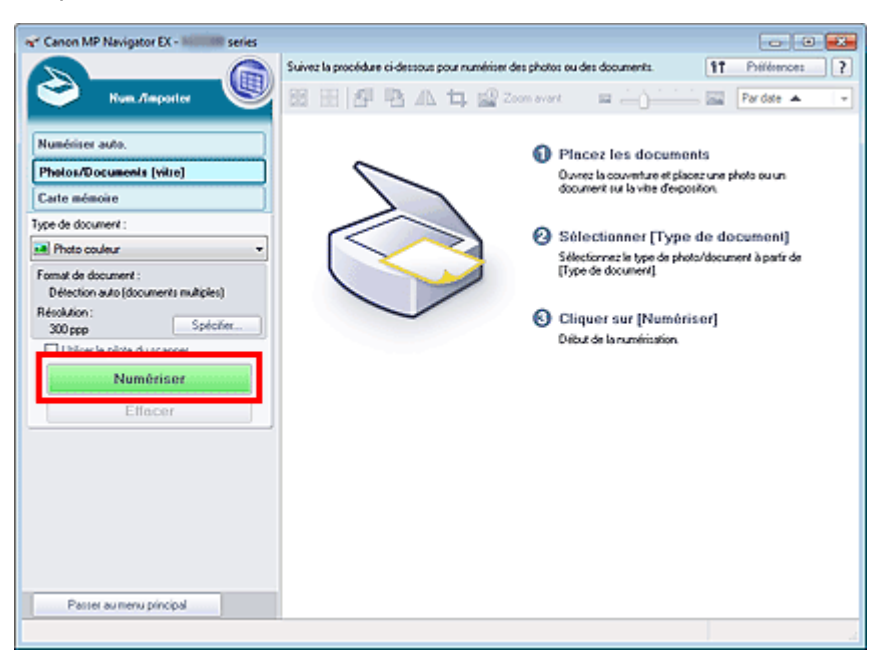

Les différents documents sont numérisés simultanément.

## **Remarque**

Cliquez sur Annuler pour annuler la numérisation.

Une fois la numérisation terminée, la boîte de dialogue Numérisation terminée s'ouvre. Sélectionnez Numériser ou Quitter. Pour numériser le document suivant, sélectionnez Numériser. Sinon, sélectionnez Quitter.

Les images numérisées apparaissent dans la fenêtre des miniatures.

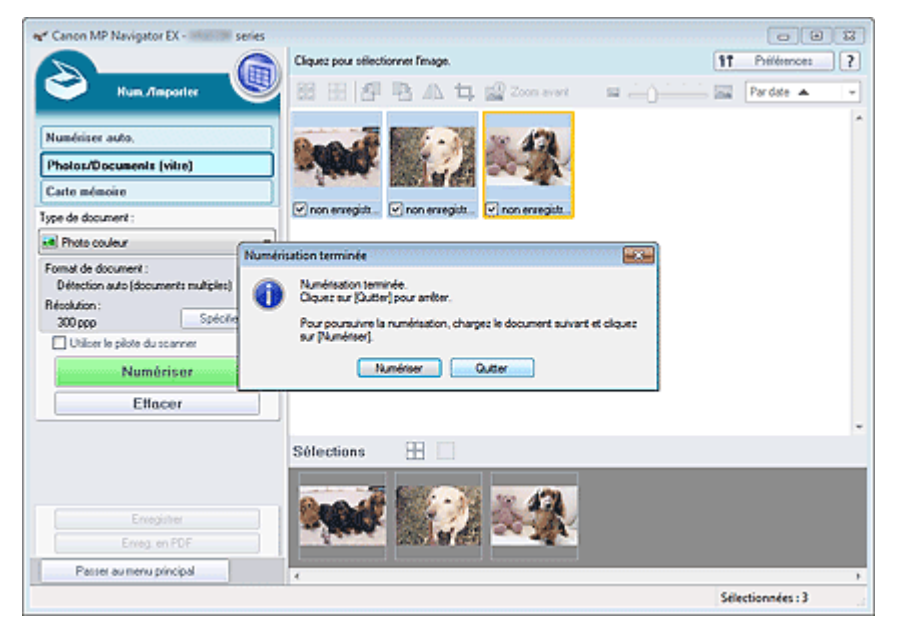

**7.** Modifiez les images numérisées comme requis.

Utilisez les outils d'édition pour faire pivoter les images, sélectionner une partie d'une image, etc.

Consultez la section Outils d'édition dans « Écran Photos/Documents (vitre) (fenêtre Num./Importer) » pour en savoir plus.

## **Remarque**

Sélectionnez tout d'abord les images à modifier. (Les images sélectionnées sont encadrées en orange.) Faites glisser la souris ou utilisez les touches Maj + flèche pour sélectionner plusieurs images. Vous pouvez également sélectionner des images en les faisant glisser et en les déposant dans la zone Images sélectionnées.

- **8.** Enregistrez les images numérisées.
	- **Enregistrement**
	- Enregistrement sous forme de fichiers PDF

### **Remarque**

■ Pour afficher l'apercu des images avant la numérisation, utilisez ScanGear. Numérisation de plusieurs documents simultanément à l'aide de ScanGear (pilote du scanner)

Haut de la page  $\triangle$ 

Accueil > Numérisation > Numérisation à partir d'un ordinateur > Numérisation avec les logiciels d'application fournis (MP Navigator EX) > Comment numériser > Numérisation d'images plus grandes que la vitre (fonction Aide à l'assemblage)

S106

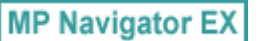

# **Numérisation d'images plus grandes que la vitre (fonction Aide à l'assemblage)**

La fonction Aide à l'assemblage permet de numériser séparément la moitié gauche et la moitié droite d'un grand document, puis de combiner les images numérisées pour former une seule image. Vous pouvez ainsi numériser des documents pouvant atteindre jusqu'à deux fois la taille de la vitre.

**1.** Démarrez MP Navigator EX et ouvrez l'écran du mode Navigation.

Démarrage de MP Navigator EX

## **Remarque**

- Vous pouvez réaliser plusieurs opérations, telles que l'enregistrement, etc., en une seule fois en cliquant simplement sur l'icône correspondante de l'écran du mode Un clic. Vous pouvez également accéder à la fonction Aide à l'assemblage à partir de l'écran du mode Un clic, en modifiant le format du document. Cliquez sur l'icône correspondante et sélectionnez Aide à l'assemblage dans Format de document. Passez ensuite à l'étape 5.
- **2.** Dans Num./Importer, cliquez sur Photos/Documents (vitre).

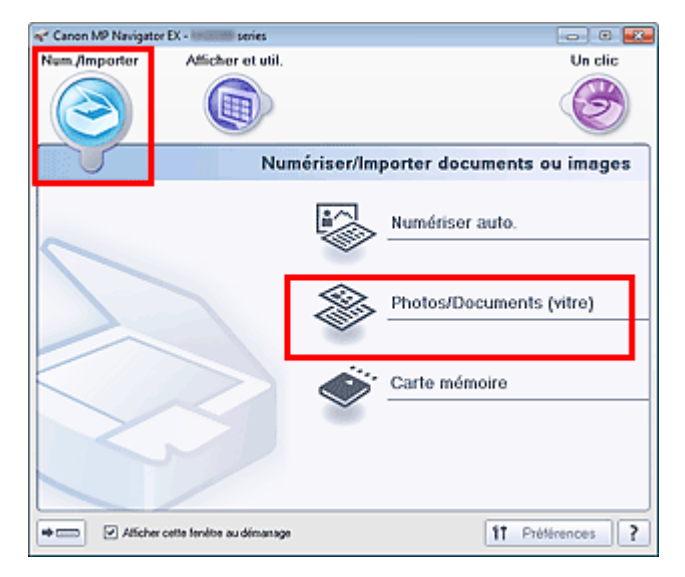

**3.** Sélectionnez Type de document selon le document à numériser.

Numérisation d'images plus grandes que la vitre (fonction Aide à l'asse... Page 404 sur 1039 pages

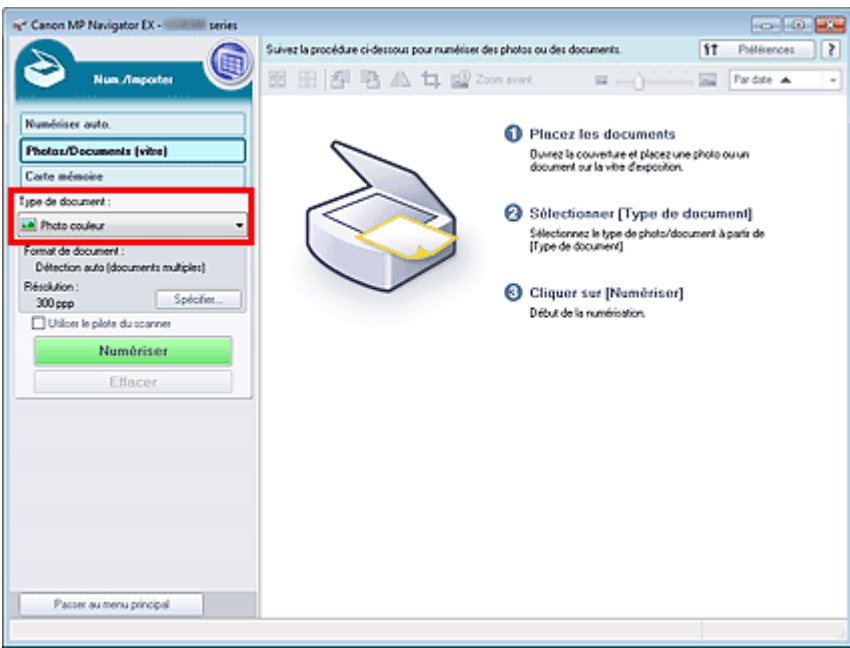

#### **4.** Cliquez sur Spécifier....

Sélectionnez Aide à l'assemblage dans Format de document, puis spécifiez la résolution de numérisation de votre choix.

Une fois les paramètres définis, cliquez sur OK.

Boîte de dialogue Paramètres de numérisation (Photos/Documents)

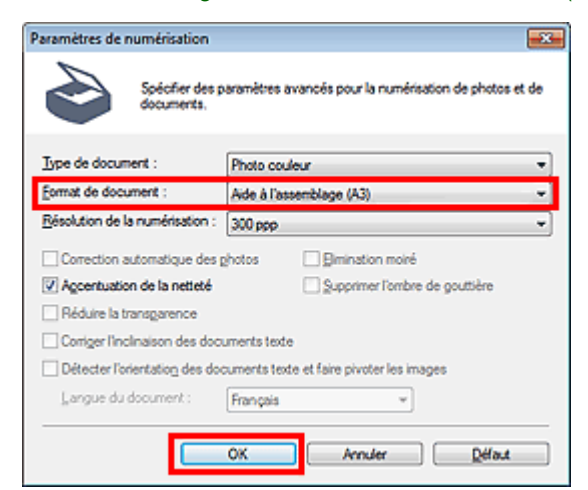

#### **5.** Cliquez sur Numériser.

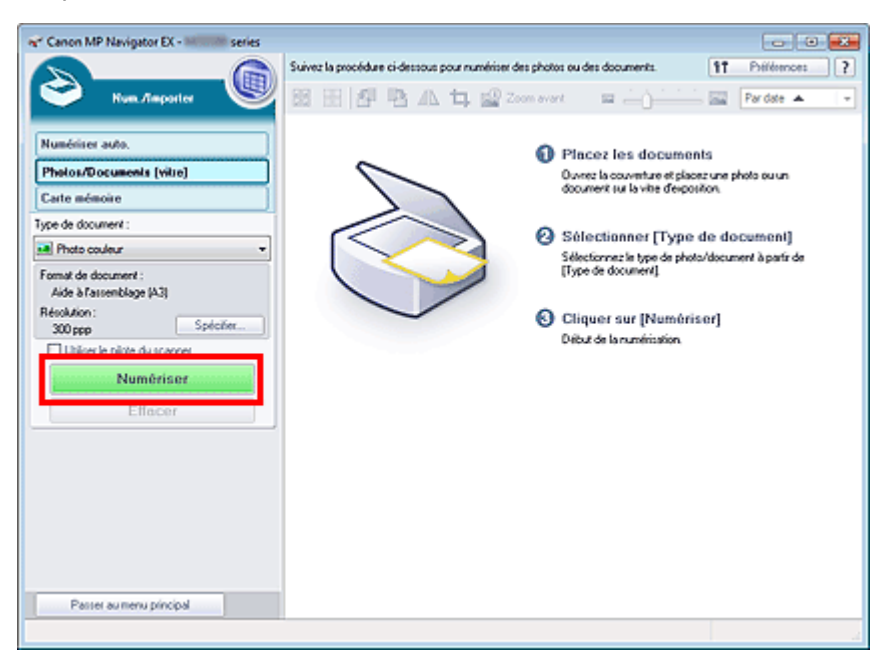

La fenêtre Aide à l'assemblage 1/4 s'ouvre.

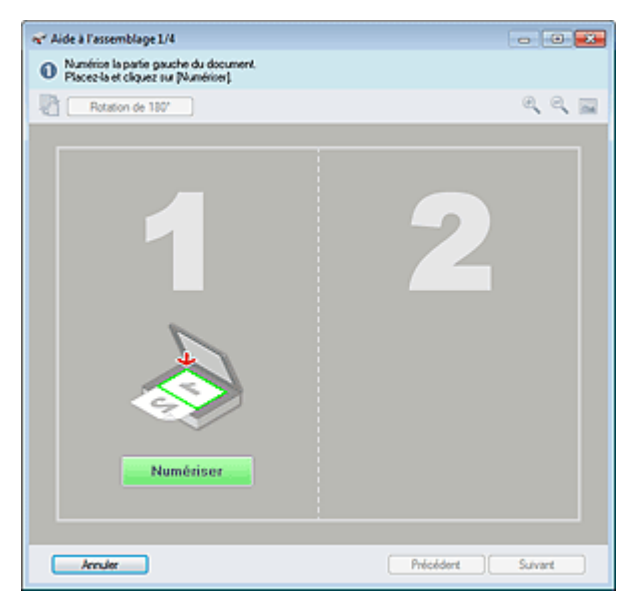

- **6.** Placez la moitié gauche du document face vers le bas sur la vitre.
- **7.** Cliquez sur Numériser.

La moitié gauche du document est numérisée et s'affiche dans la fenêtre Aide à l'assemblage 2/4.

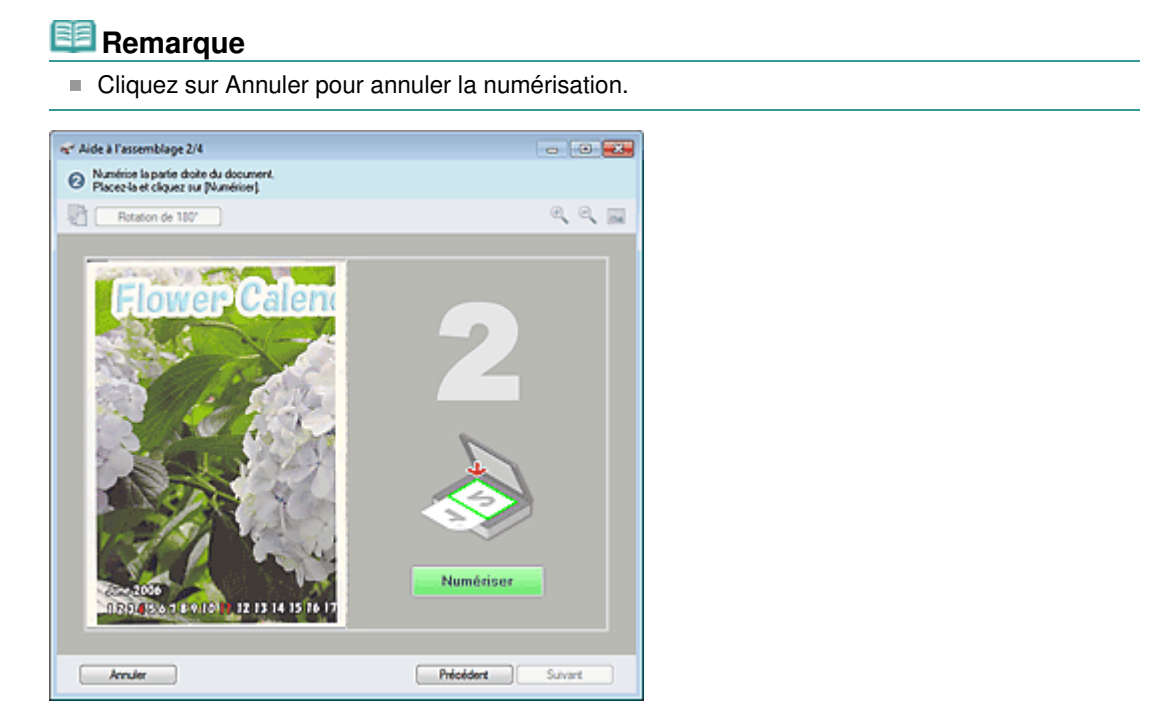

- **8.** Placez la moitié droite du document face vers le bas sur la vitre.
- **9.** Cliquez sur Numériser.

La moitié droite du document est numérisée.

# **Remarque**

- Cliquez sur Annuler pour annuler la numérisation.
- **10.** Ajustez l'image numérisée comme requis.

Utilisez les icônes pour permuter les moitiés gauche et droite, faire pivoter l'image de 180 degrés ou l'agrandir/la réduire.

Numérisation d'images plus grandes que la vitre (fonction Aide à l'asse... Page 406 sur 1039 pages

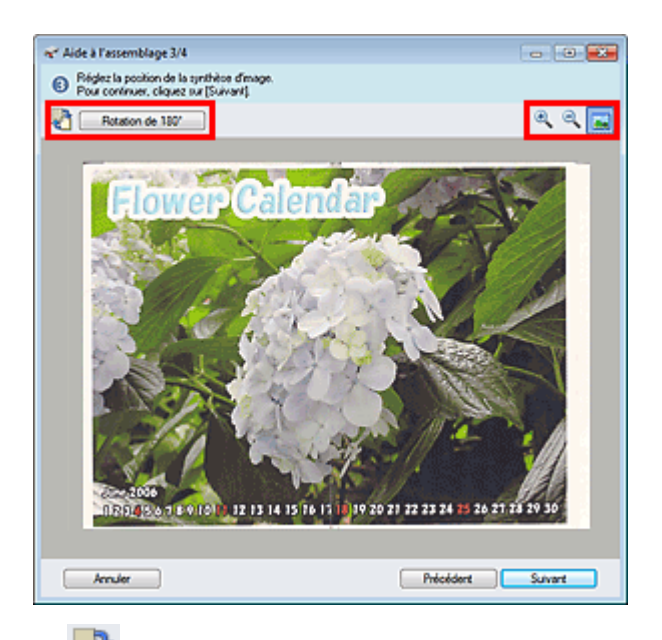

#### **(Permutation gauche/droite)**

Permute les moitiés gauche et droite.

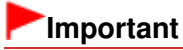

■ Cette fonction n'est pas disponible lorsque l'image est agrandie/réduite.

#### $\bullet$ **Rotation de 180 degrés**

Fait pivoter la moitié droite de l'image de 180 degrés.

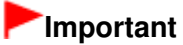

■ Cette fonction n'est pas disponible lorsque l'image est agrandie/réduite.

 **(Agrandir)**

Agrandit l'image affichée.

 **(Réduire)**

Réduit l'image affichée.

 **(Plein écran)**

Affiche l'image entière.

### **Remarque**

- La fonction Agrandir/Réduire n'affecte pas la taille réelle de l'image numérisée.
- Lorsque le document est numérisé à l'envers, l'image affichée dans la fenêtre Aide à l'assemblage 3/4 est également à l'envers. Cliquez sur Rotation de 180 degrés pour faire pivoter l'image dans la position appropriée.
- Vous pouvez faire glisser la moitié droite de l'image vers la gauche, le haut ou le bas pour ajuster sa position.
- Si les moitiés gauche et droite ne correspondent pas parce que le document est incliné,  $\bar{\phantom{a}}$ placez le document correctement et cliquez sur Précédent, puis effectuez à nouveau la numérisation.

#### **11.** Cliquez sur Suivant.

**12.** Faites glisser la souris pour spécifier la zone à enregistrer, puis cliquez sur OK.

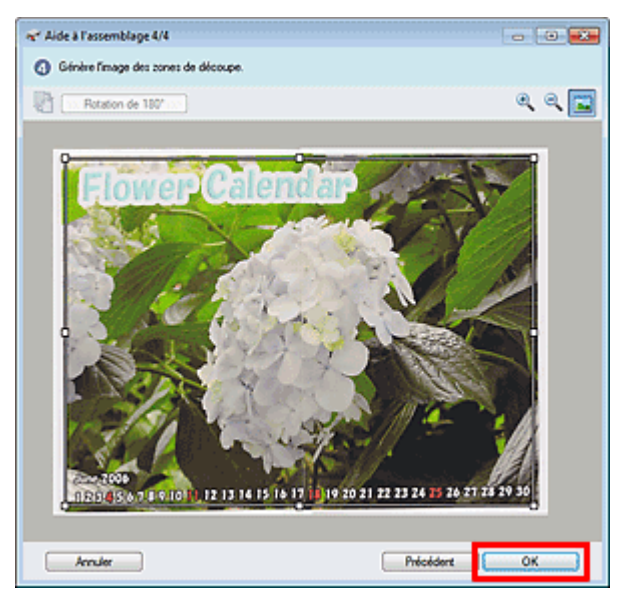

L'image combinée est créée.

Une fois la numérisation terminée, la boîte de dialogue Numérisation terminée s'ouvre. Sélectionnez Numériser ou Quitter. Pour numériser le document suivant, sélectionnez Numériser. Sinon, sélectionnez Quitter.

Les images numérisées apparaissent dans la fenêtre des miniatures.

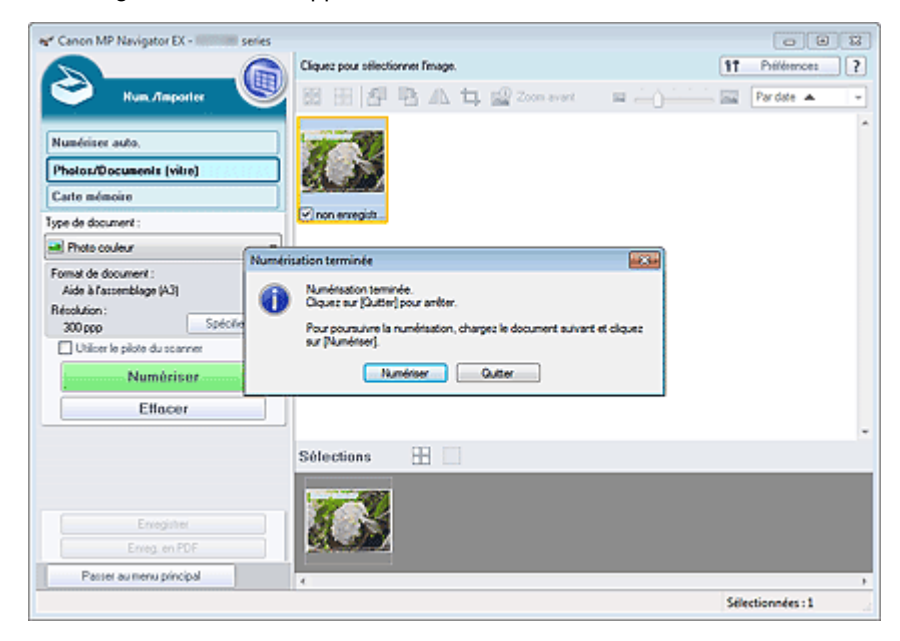

**13.** Enregistrez les images numérisées.

- **Enregistrement**
- Enregistrement sous forme de fichiers PDF

Haut de la page

Accueil > Numérisation > Numérisation à partir d'un ordinateur > Numérisation avec les logiciels d'application fournis (MP Navigator EX) > Comment numériser > Numérisation facile en un clic

S104

**MP Navigator EX** 

# **Numérisation facile en un clic**

Vous pouvez réaliser plusieurs opérations, telles que l'enregistrement, etc., en une seule fois en cliquant simplement sur l'icône correspondante.

**1.** Placez le document sur la vitre.

Mise en place des documents lors de la numérisation à partir d'un ordinateur

- **2.** Démarrez MP Navigator EX.
	- Démarrage de MP Navigator EX

L'écran du mode Navigation ou du mode Un clic de MP Navigator EX s'affiche. Écran du mode Navigation

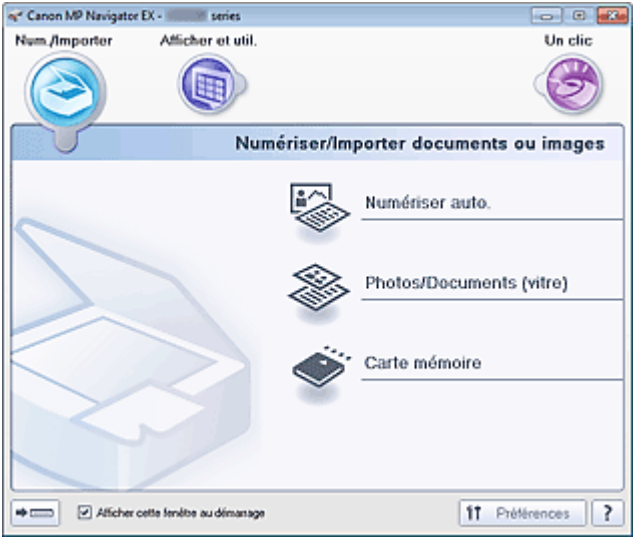

Écran du mode Un clic

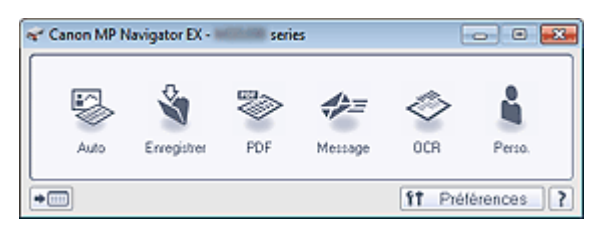

# **Remarque**

- Passez à l'étape 4 si l'écran du mode Un clic est ouvert.
- **3.** Cliquez sur Un clic.

Numérisation facile en un clic entre entre entre entre entre en la page 409 sur 1039 pages

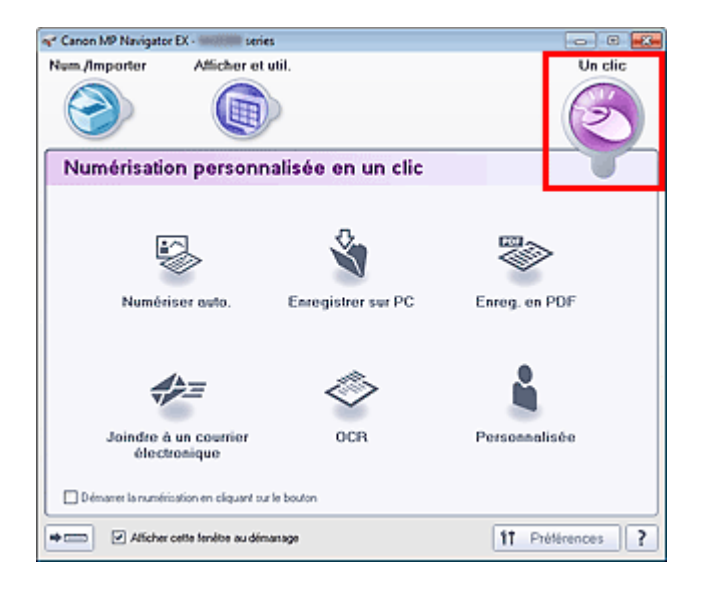

- **4.** Cliquez sur l'icône correspondante.
	- Onglet Numérisation personnalisée en un clic
	- Écran du mode Un clic
- **5.** Sélectionnez Type de document selon le document à numériser.
- **6.** Spécifiez le format du document et la résolution de numérisation de votre choix.
- **7.** Démarrez la numérisation.

Permet de démarrer la numérisation.

# **Remarque**

Cliquez sur Annuler pour annuler la numérisation.

Haut de la page

Accueil > Numérisation > Numérisation à partir d'un ordinateur > Numérisation avec les logiciels d'application fournis (MP Navigator EX) > Fonctions pratiques de MP Navigator EX

S400

**MP Navigator EX** 

# **Fonctions pratiques de MP Navigator EX**

- **Rognage des images numérisées** Rognage des images numérisées
- **Correction/amélioration automatique des images** Correction/amélioration automatique des images
- **Correction/amélioration manuelle des images** Correction/amélioration manuelle des images
- **Ajustement des caractéristiques de couleur, telles que la luminosité et le contraste.** Ajustement des images
- **Recherche d'images perdues**
	- Recherche d'images
- **Classement et tri des images**
	- Classement des images en catégories

Haut de la page

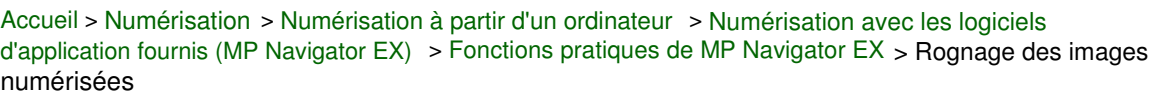

S014

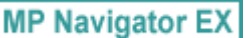

# **Rognage des images numérisées**

Vous pouvez rogner l'image numérisée à l'aide de MP Navigator EX. Le « rognage » consiste à sélectionner la zone que vous voulez conserver dans une photographie et à supprimer le reste.

Sélectionnez l'image à rogner dans Num./Importer ou dans la fenêtre Corriger/Améliorer les images,

puis cliquez sur  $\Box$  (Rognage) dans la barre d'outils pour ouvrir la fenêtre Découper.

## **Remarque**

- Consultez la section « Comment numériser » pour numériser des images dans MP Navigator EX. Ì.
- Vous pouvez également sélectionner des images enregistrées sur une carte mémoire ou un m.
	- ordinateur. Importation d'images enregistrées sur une carte mémoire
	- Ouverture d'images enregistrées sur un ordinateur
- Pour ouvrir la fenêtre Corriger/Améliorer les images, cliquez sur (Corriger/Améliorer les images) dans la fenêtre **Afficher et util.** ou cliquez sur Modifier/Convertir dans les boutons de traitement d'image, puis cliquez sur Retoucher des images photo dans la liste.

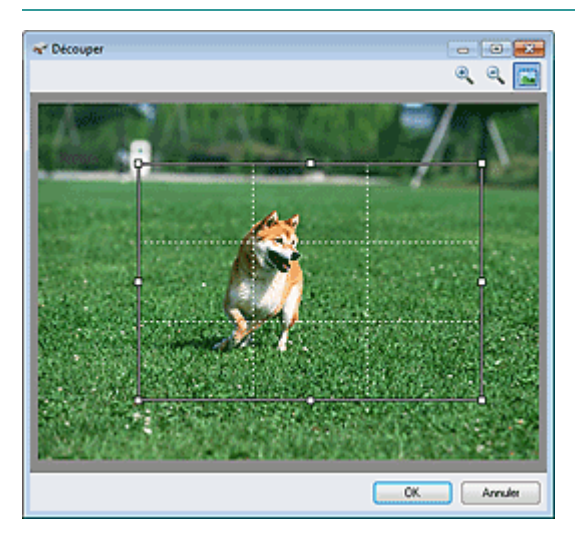

Dans la fenêtre qui s'ouvre, faites glisser le cadre blanc afin d'ajuster la zone de rognage, puis cliquez sur OK.

# **Remarque**

- Les boutons affichés dans la barre d'outils varient selon la vue.
- ×. Faites glisser les côtés ou les coins du cadre blanc pour agrandir ou réduire la zone de rognage. Pour déplacer la zone de rognage, placez le curseur dans le cadre blanc et faites-le glisser.
- m. Placez les sujets principaux le long des lignes blanches en pointillé ou aux intersections afin que l'image soit équilibrée.
- Une nouvelle image est créée lorsque vous rognez une image enregistrée.

Haut de la page  $\triangle$ 

Accueil > Numérisation > Numérisation à partir d'un ordinateur > Numérisation avec les logiciels d'application fournis (MP Navigator EX) > Fonctions pratiques de MP Navigator EX > Correction/ amélioration automatique des images

S401

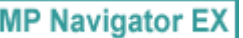

# **Correction/amélioration automatique des images**

MP Navigator EX analyse et corrige/améliore les images numérisées automatiquement.

**1.** Numérisez des documents dans MP Navigator EX et enregistrez-les. Ouvrez ensuite la fenêtre **Afficher et util.** dans l'écran du mode Navigation, puis sélectionnez les photos que vous souhaitez corriger/améliorer.

## **Remarque**

- Consultez la section « Comment numériser » pour numériser des images dans MP Navigator EX.
- Vous pouvez également sélectionner des images enregistrées sur une carte mémoire ou un ordinateur.
	- Importation d'images enregistrées sur une carte mémoire
	- Ouverture d'images enregistrées sur un ordinateur
- **2.** Cliquez sur Modifier/Convertir, puis sur Retoucher des images photo dans la liste.

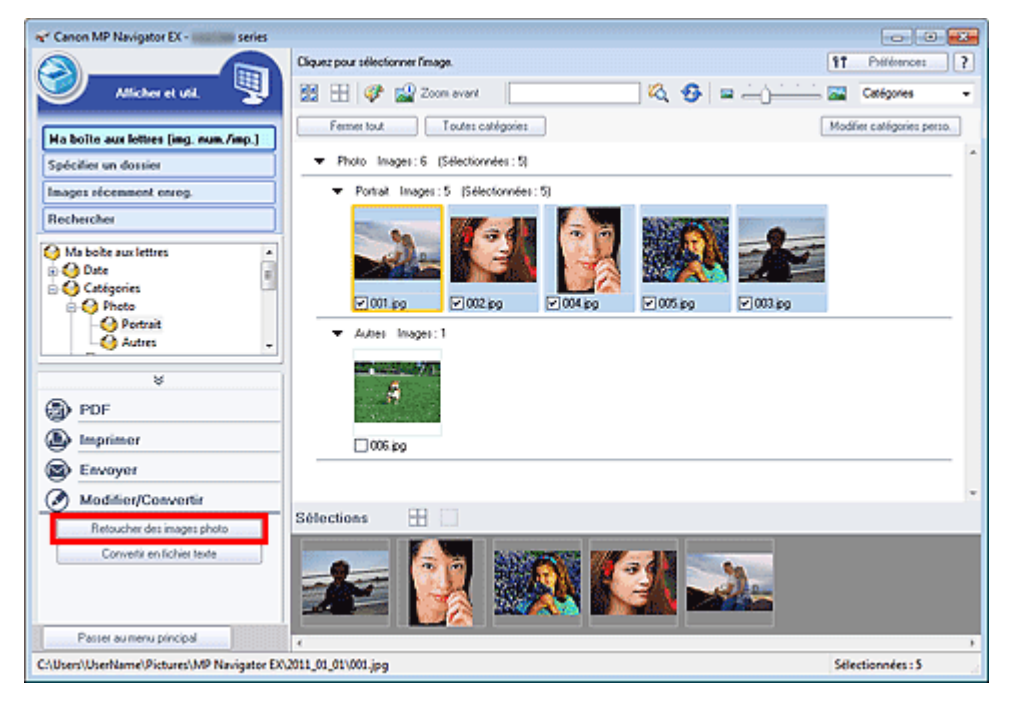

La fenêtre Corriger/Améliorer les images s'ouvre.

## **Remarque**

- ∲ La fenêtre Corriger/Améliorer les images peut également être ouverte en cliquant sur (Correction/Amélioration d'image) dans la barre d'outils ou dans la fenêtre Zoom avant. Dans ce cas, seule l'image ciblée (encadrée en orange) peut être corrigée/améliorée.
- Consultez la section « Fenêtre Corriger/Améliorer les images » pour plus d'informations sur la fenêtre Corriger/Améliorer les images.
- **3.** Dans la liste des miniatures, sélectionnez l'image à corriger/améliorer. L'image sélectionnée apparaît dans Aperçu.

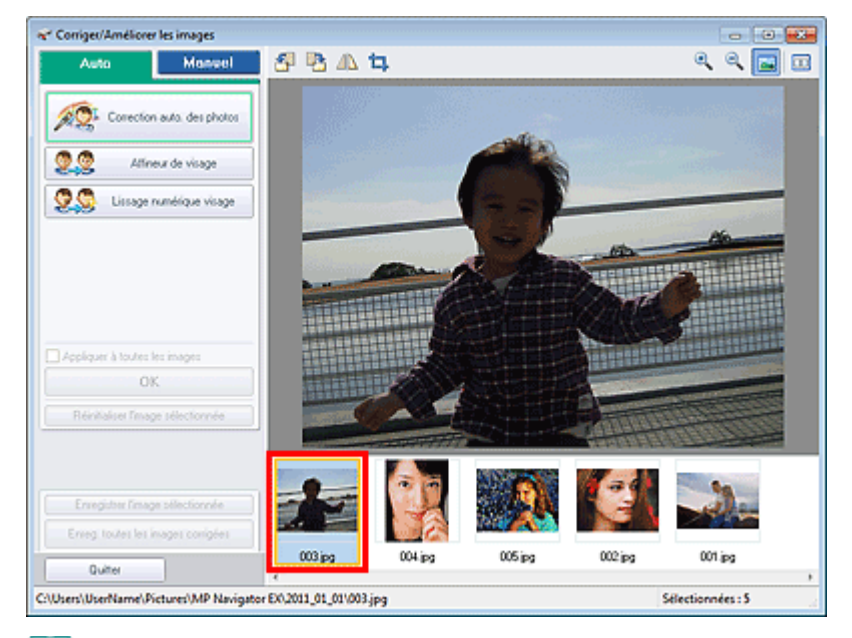

#### **Remarque**

Si vous n'avez sélectionné qu'une seule image dans la fenêtre **Afficher et util.**, la liste des miniatures n'apparaît pas et l'aperçu de l'image choisie s'affiche.

- **4.** Vérifiez que l'onglet Auto. est sélectionné.
- **5.** Cliquez sur Correction automatique des photos, Affineur de visage ou Lissage numérique visage.

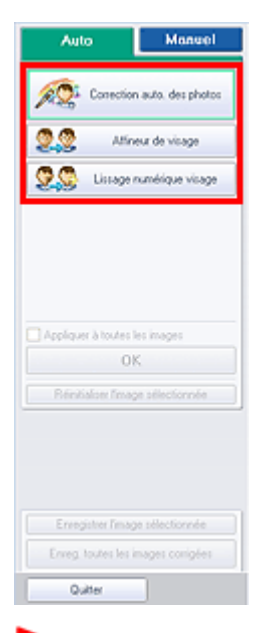

## **Important**

Une fois l'image corrigée avec Correction automatique des photos et enregistrée, elle ne peut plus être corrigée à l'aide de la fonction Correction automatique des photos. Correction automatique des photos peut ne pas être disponible pour les images modifiées à l'aide d'une application, d'un appareil photo numérique, etc. fabriqués par d'autres sociétés.

## **Remarque**

- Le niveau des effets Affineur de visage et Lissage numérique visage peut être modifié à l'aide du curseur qui s'affiche en cliquant sur les boutons correspondants.
- Lorsque vous appliquez la fonction Correction automatique des photos, les photos sombres à contre-jour sont corrigées automatiquement. Si la fonction Correction automatique des photos ne corrige pas suffisamment l'image, il est recommandé d'appliquer la fonction Éclaircisseur de visage figurant dans l'onglet Manuel.

Correction/amélioration manuelle des images

#### Correction/amélioration automatique des images Page 414 sur 1039 pages

#### **6.** Cliquez sur OK.

L'intégralité de l'image est corrigée/améliorée automatiquement et la marque (Corriger/ Améliorer) apparaît en haut à gauche de la miniature et de l'aperçu de l'image.

# **Remarque**

- Cliquez sur Réinitialiser l'image sélectionnée pour annuler la correction/l'amélioration.
- Cochez la case Appliquer à toutes les images pour corriger/améliorer toutes les images sélectionnées.
- **7.** Cliquez sur Enregistrer l'image sélectionnée ou Enreg. toutes les images corrigées.

Vous pouvez enregistrer les images corrigées/améliorées en tant que nouveaux fichiers.

## **Remarque**

- Pour enregistrer uniquement certaines images, sélectionnez-les et cliquez sur Enregistrer l'image sélectionnée. Pour enregistrer toutes les images, cliquez sur Enreg. toutes les images corrigées.
- Le type de fichier des images corrigées/améliorées est JPEG/Exif.
- Les images AdobeRGB sont enregistrées comme images sRGB.

#### **8.** Cliquez sur Quitter.

#### **Important**

Si vous cliquez sur Quitter avant d'avoir enregistré les images corrigées/améliorées, les corrections/améliorations ne sont pas appliquées.

Haut de la page

Accueil > Numérisation > Numérisation à partir d'un ordinateur > Numérisation avec les logiciels d'application fournis (MP Navigator EX) > Fonctions pratiques de MP Navigator EX > Correction/ amélioration manuelle des images

S402

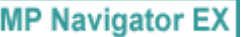

# **Correction/amélioration manuelle des images**

Vous pouvez corriger/améliorer les images numérisées manuellement.

**1.** Numérisez des documents dans MP Navigator EX et enregistrez-les. Ouvrez ensuite la fenêtre **Afficher et util.** dans l'écran du mode Navigation, puis sélectionnez les photos que vous souhaitez corriger/améliorer.

## **Remarque**

- Consultez la section « Comment numériser » pour numériser des images dans MP Navigator EX.
- Vous pouvez également sélectionner des images enregistrées sur une carte mémoire ou un ordinateur.
	- Importation d'images enregistrées sur une carte mémoire
	- Ouverture d'images enregistrées sur un ordinateur
- **2.** Cliquez sur Modifier/Convertir, puis sur Retoucher des images photo dans la liste.

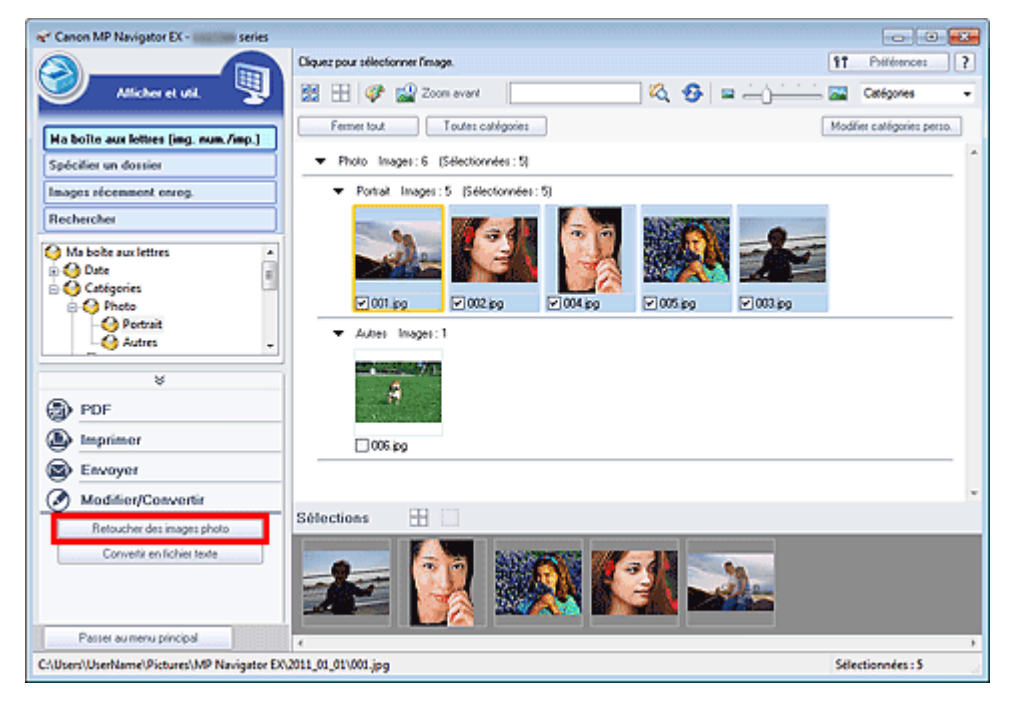

La fenêtre Corriger/Améliorer les images s'ouvre.

## **Remarque**

- ∲ La fenêtre Corriger/Améliorer les images peut également être ouverte en cliquant sur (Correction/Amélioration d'image) dans la barre d'outils ou dans la fenêtre Zoom avant. Dans ce cas, seule l'image ciblée (encadrée en orange) peut être corrigée/améliorée.
- Consultez la section « Fenêtre Corriger/Améliorer les images » pour plus d'informations sur la fenêtre Corriger/Améliorer les images.
- **3.** Dans la liste des miniatures, sélectionnez l'image à corriger/améliorer. L'image sélectionnée apparaît dans Aperçu.

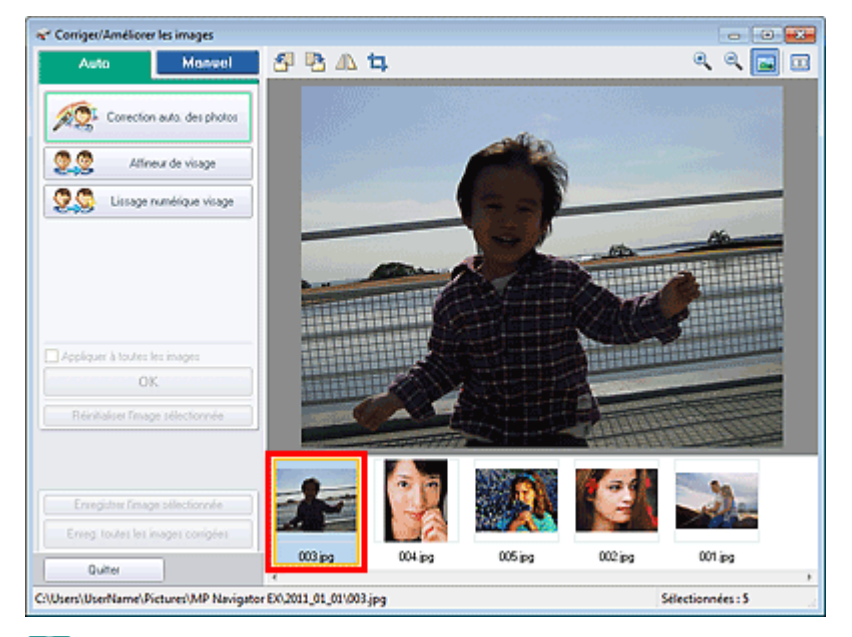

## **Remarque**

Si vous n'avez sélectionné qu'une seule image dans la fenêtre **Afficher et util.**, la liste des miniatures n'apparaît pas et l'aperçu de l'image choisie s'affiche.

- **4.** Sélectionnez Manuel, puis cliquez sur Corriger/Améliorer.
- **5.** Cliquez sur Éclaircisseur de visage, Affineur de visage, Lissage numérique visage ou Suppresseur de défaut.

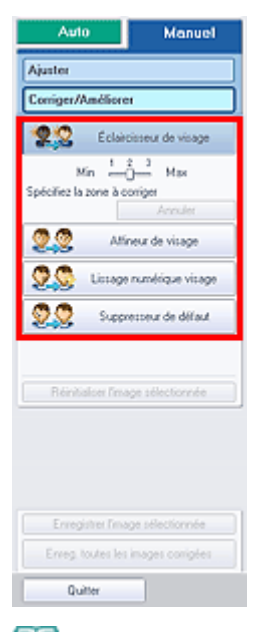

## **Remarque**

- Le niveau des effets Éclaircisseur de visage, Affineur de visage et Lissage numérique visage peut être modifié à l'aide du curseur qui s'affiche en cliquant sur les boutons correspondants.
- Placez le curseur sur l'image. Le curseur prend la forme suivante :  $+$  (Croix).
- **6.** Faites glisser le curseur pour sélectionner la zone à corriger/améliorer, puis cliquez sur le bouton OK qui apparaît sur l'image.

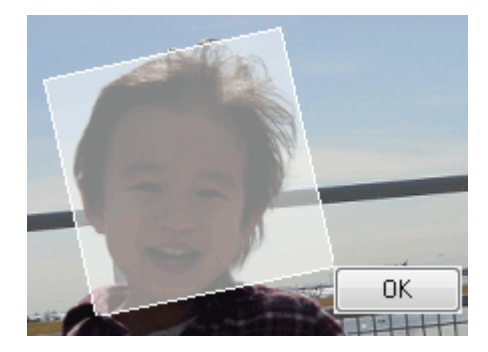

La partie à l'intérieur et autour de la zone sélectionnée est corrigée/améliorée et la marque (Corriger/Améliorer) s'affiche en haut à gauche de la miniature et de l'aperçu de l'image.

## **Remarque**

- Vous pouvez également faire glisser la souris pour faire pivoter le rectangle.  $\blacksquare$
- Cliquez sur Annuler pour annuler la dernière correction/amélioration.  $\blacksquare$
- Cliquez sur Réinitialiser l'image sélectionnée pour annuler toutes les corrections,  $\blacksquare$ améliorations et ajustements appliqués à l'image sélectionnée.
- **7.** Cliquez sur Enregistrer l'image sélectionnée ou Enreg. toutes les images corrigées.

Vous pouvez enregistrer les images corrigées/améliorées en tant que nouveaux fichiers.

# **Remarque**

- Pour enregistrer uniquement certaines images, sélectionnez-les et cliquez sur Enregistrer l'image sélectionnée. Pour enregistrer toutes les images, cliquez sur Enreg. toutes les images corrigées.
- Le type de fichier des images corrigées/améliorées est JPEG/Exif.

#### **8.** Cliquez sur Quitter.

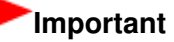

Si vous cliquez sur Quitter avant d'avoir enregistré les images corrigées/améliorées, les corrections/améliorations ne sont pas appliquées.

Haut de la page  $\triangle$ 

Ø

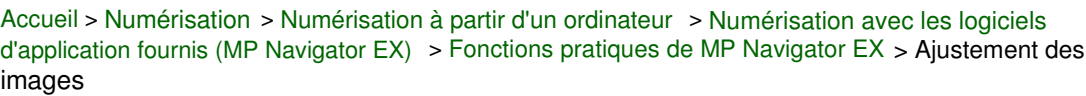

S406

```
MP Navigator EX
```
# **Ajustement des images**

Vous pouvez apporter des ajustements précis à l'ensemble de la luminosité, du contraste, etc. des images.

**1.** Numérisez des documents dans MP Navigator EX et enregistrez-les. Ouvrez ensuite la fenêtre **Afficher et util.** dans l'écran du mode Navigation, puis sélectionnez les photos que vous souhaitez ajuster.

## **Remarque**

- Consultez la section « Comment numériser » pour numériser des images dans MP Navigator EX.
- Vous pouvez également sélectionner des images enregistrées sur une carte mémoire ou un ordinateur.
	- Importation d'images enregistrées sur une carte mémoire
	- Ouverture d'images enregistrées sur un ordinateur
- **2.** Cliquez sur Modifier/Convertir, puis sur Retoucher des images photo dans la liste.

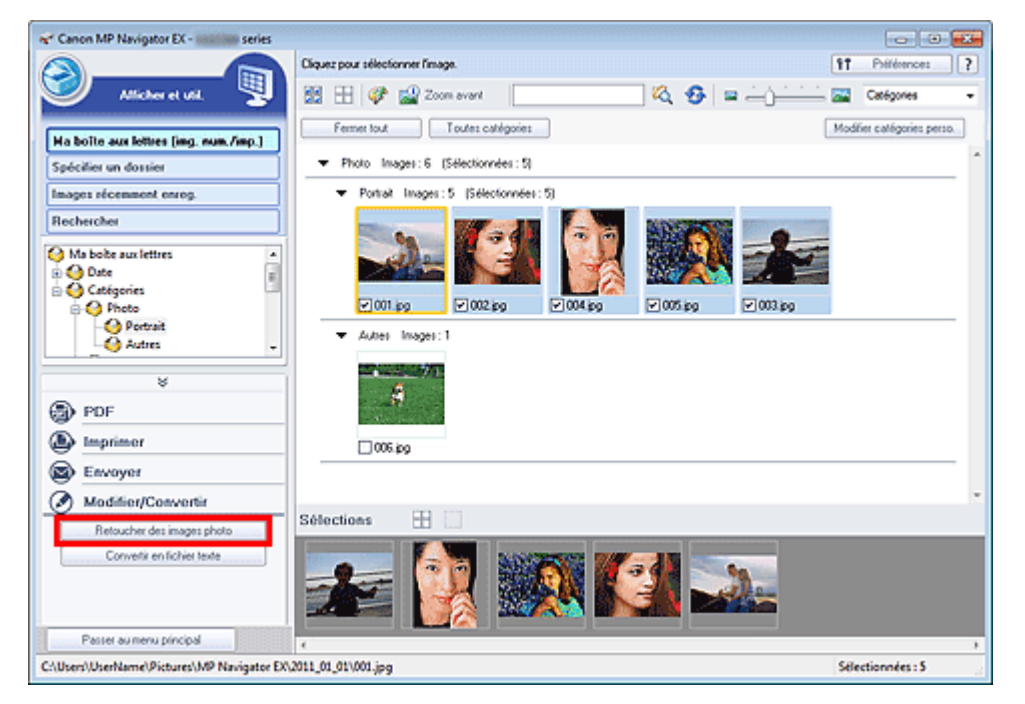

La fenêtre Corriger/Améliorer les images s'ouvre.

## **Remarque**

- ∲ ■ La fenêtre Corriger/Améliorer les images peut également être ouverte en cliquant sur (Correction/Amélioration d'image) dans la barre d'outils ou dans la fenêtre Zoom avant. Dans ce cas, seule l'image ciblée (encadrée en orange) peut être corrigée/améliorée.
- Consultez la section « Fenêtre Corriger/Améliorer les images » pour plus d'informations sur la fenêtre Corriger/Améliorer les images.
- **3.** Dans la liste des miniatures, sélectionnez l'image à ajuster. L'image sélectionnée apparaît dans Aperçu.

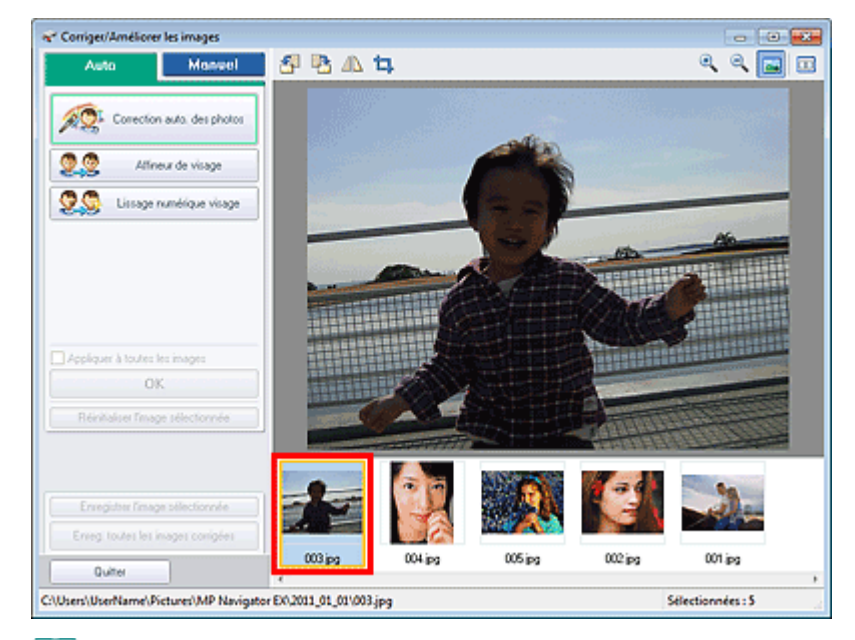

#### **Remarque**

- Si vous n'avez sélectionné qu'une seule image dans la fenêtre **Afficher et util.**, la liste des miniatures n'apparaît pas et l'aperçu de l'image choisie s'affiche.
- **4.** Sélectionnez Manuel, puis cliquez sur Ajuster.
- **5.** Déplacez le curseur de l'élément à ajuster et définissez le niveau d'effet.

Lorsque vous déplacez un curseur, la marque (Corriger/Améliorer) apparaît en haut à gauche de la miniature et de l'aperçu de l'image.

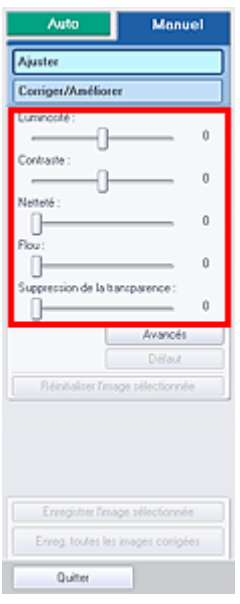

## **Remarque**

- Cliquez sur Avancés pour effectuer des réglages précis de la luminosité et de la tonalité des couleurs de l'image. Pour plus d'informations, reportez-vous à la section « Avancés » dans les descriptions de la fenêtre Corriger/Améliorer les images.
- $\blacksquare$ Cliquez sur Défaut pour réinitialiser tous les réglages.
- Cliquez sur Réinitialiser l'image sélectionnée pour annuler toutes les corrections,  $\mathbf{u}$ améliorations et ajustements appliqués à l'image sélectionnée.
- **6.** Cliquez sur Enregistrer l'image sélectionnée ou Enreg. toutes les images corrigées.

Vous pouvez enregistrer les images ajustées comme nouveaux fichiers.

# **Remarque**

■ Pour enregistrer uniquement certaines images, sélectionnez-les et cliquez sur Enregistrer l'image sélectionnée. Pour enregistrer toutes les images, cliquez sur Enreg. toutes les images corrigées.

Le format de fichier des images ajustées est JPEG/Exif.

## **7.** Cliquez sur Quitter.

## **Important**

Les ajustements ne sont pas conservés si vous quittez le programme sans avoir enregistré les images ajustées.

Haut de la page  $\blacktriangle$ 

Accueil > Numérisation > Numérisation à partir d'un ordinateur > Numérisation avec les logiciels d'application fournis (MP Navigator EX) > Fonctions pratiques de MP Navigator EX > Recherche d'images

S407

**MP Navigator EX** 

# **Recherche d'images**

Dans la fenêtre **Afficher et util.** de l'écran du mode Navigation, vous pouvez rechercher des images enregistrées sur votre ordinateur et les ouvrir dans MP Navigator EX. Vous pouvez ensuite imprimer et modifier ces images.

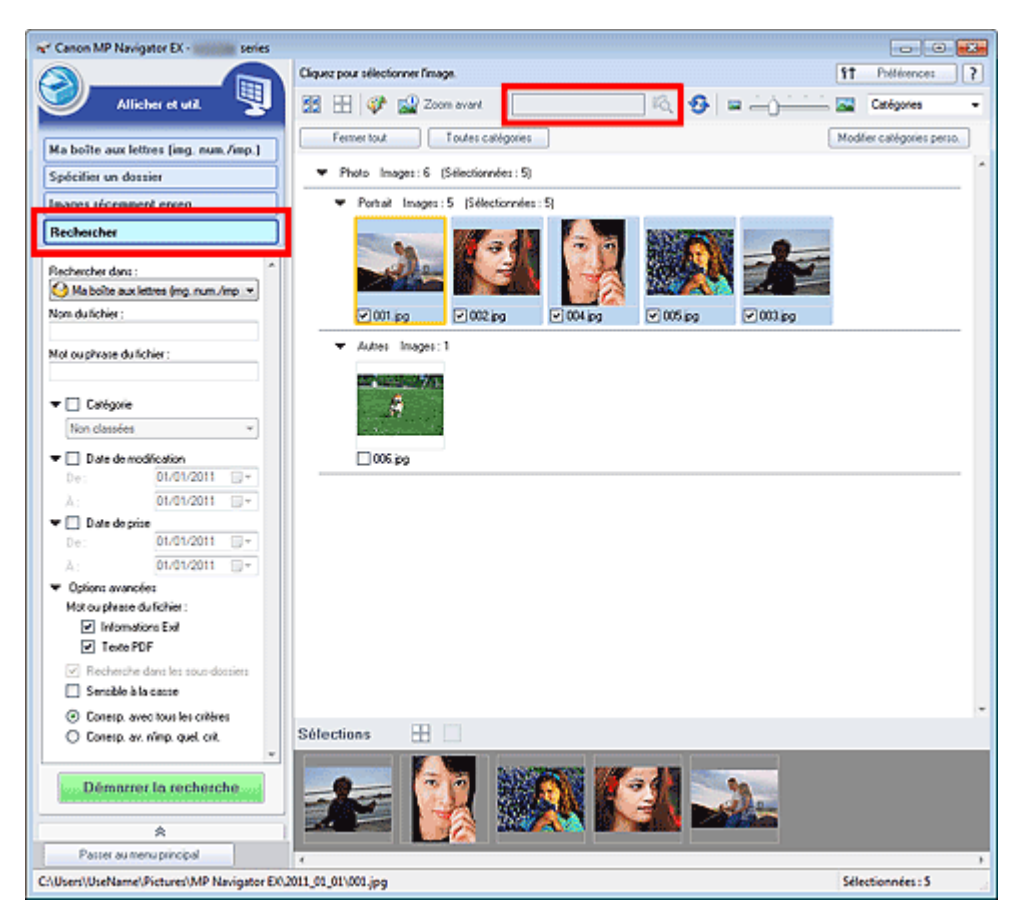

## **Remarque**

- ×. Recherchez les images dans Ma boîte aux lettres (image num/imp), Images récemment enreg., ou dans les sous-dossiers d'un dossier sélectionné.
- Voir « Démarrage de MP Navigator EX » pour démarrer MP Navigator EX. m.

#### **Recherche rapide**

Dans **Dans** (Zone de texte) dans la barre d'outils, entrez une expression ou un mot inclus dans le nom du fichier, les informations Exif ou le texte PDF de l'image que vous souhaitez

rechercher, puis cliquez sur <sup>17</sup>0. (Rechercher). Concernant les informations Exif, le texte recherché est celui qui se trouve dans les zones Maker, Modèle, Description et Comm. de l'utilisateur.

#### **Recherche avancée**

Cliquez sur Rechercher dans la partie gauche de l'écran pour ouvrir les options de recherche. Entrez les informations concernant l'image que vous recherchez, puis cliquez sur Démarrer la recherche.

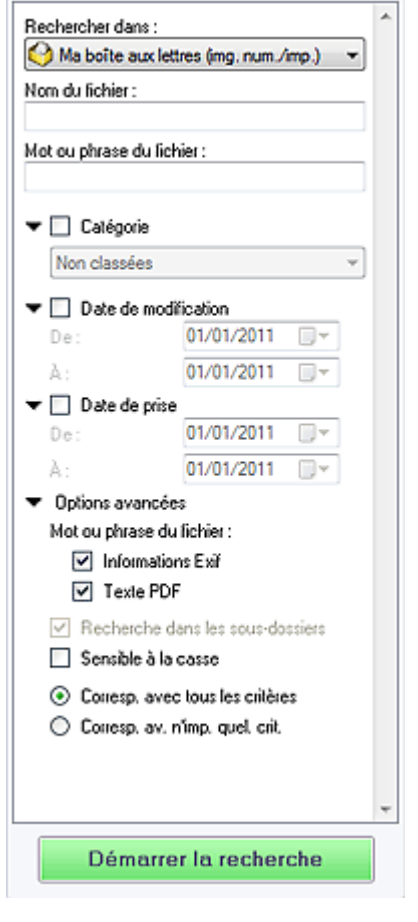

#### **Rechercher dans**

Si vous savez à quel emplacement effectuer la recherche, choisissez le lecteur, le dossier ou le réseau approprié dans Spécifier un dossier.

**Nom du fichier**

Si vous connaissez le nom du fichier, saisissez-le.

**Mot ou phrase du fichier** 

Entrez un mot ou une expression contenu dans les éléments sélectionnés dans Options avancées.

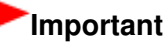

Pour les fichiers PDF, vous ne pouvez rechercher que les fichiers créés à l'aide de MP Navigator EX. Vous ne pouvez pas rechercher des fichiers PDF créés ou modifiés dans d'autres applications. En outre, la recherche de fichiers PDF est disponible seulement lorsqu'une recherche par mot-clé est définie. Pour plus d'informations sur la création de fichiers PDF acceptant la recherche par mot-clé,

consultez la section « Boîte de dialogue Paramètres PDF . »

Il n'est pas possible d'effectuer une recherche dans les fichiers PDF protégés par mot de passe.

#### **Catégorie**

Vous pouvez rechercher des images par catégorie.

**Date de modification**

Pour rechercher des images qui ont été mises à jour pendant une période précise, entrez les dates de début et de fin de la période.

**Date de prise**

Pour rechercher les images prises pendant une période précise, entrez les dates de début et de fin de la période.

## **目 Remarque**

- La « Date de prise » correspond aux date et heure de création des données, qui se trouvent dans les informations Exif de l'image.
- **Options avancées**
	- **Mot ou phrase du fichier**

Dans Mot ou phrase du fichier , sélectionnez les éléments à rechercher. Si vous cochez la case Informations Exif, le texte recherché est celui qui se trouve dans les zones Maker, Modèle, Description et Comm. de l'utilisateur. Si vous activez la case à cocher Texte PDF, le texte recherché est celui qui se trouve dans les fichiers PDF.

## **Important**

Il n'est pas possible d'effectuer une recherche sur le texte des fichiers PDF protégés par mot de passe.

#### **Recherche dans les sous-dossiers**

Cochez cette case pour effectuer une recherche dans les sous-dossiers.

#### **Sensible à la casse**

Cochez cette case pour que la casse soit respectée.

#### **Corresp. avec tous les critères**

Cette option permet de rechercher les fichiers qui répondent à tous les critères spécifiés.

#### **Corresp. av. n'imp. quel. crit.**

Cette option permet de rechercher les fichiers qui répondent à un ou plusieurs des critères spécifiés.

#### **Démarrer la recherche**

Ce bouton permet de démarrer la recherche.

#### **Rubrique connexe**

**• Fenêtre Afficher et util.** 

Haut de la page  $\triangle$ 

Accueil > Numérisation > Numérisation à partir d'un ordinateur > Numérisation avec les logiciels d'application fournis (MP Navigator EX) > Fonctions pratiques de MP Navigator EX > Classement des images en catégories

S403

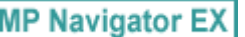

# **Classement des images en catégories**

Vous pouvez afficher par catégorie des images numérisées dans MP Navigator EX. Vous pouvez classer automatiquement les images affichées dans la zone Non classées et créer des catégories personnalisées. Vous pouvez faire glisser et déposer une image pour la déplacer d'une catégorie à l'autre.

## **Remarque**

- Si vous avez classé les images dans MP Navigator EX 2.0 ou dans une version ultérieure, puis effectué la mise à niveau de MP Navigator EX vers la version la plus récente, les informations de classement de l'avant dernière version sont transférées lors du démarrage initial. Après le démarrage initial, les informations de classement ne peuvent plus être transférées.
- **1.** Numérisez des documents dans MP Navigator EX et enregistrez-les, puis ouvrez la fenêtre **Afficher et util.** à partir de l'écran du mode Navigation.

## **Remarque**

- Consultez la section « Comment numériser » pour numériser des images dans MP Navigator EX.
- Vous pouvez également sélectionner des images enregistrées sur une carte mémoire ou un ordinateur.
	- Importation d'images enregistrées sur une carte mémoire
	- Ouverture d'images enregistrées sur un ordinateur
- 

2. Dans Catégories **Tanach 19 (Trier par)**, sélectionnez Catégories.

Les images sont automatiquement triées par catégorie et s'affichent dans la fenêtre des miniatures.

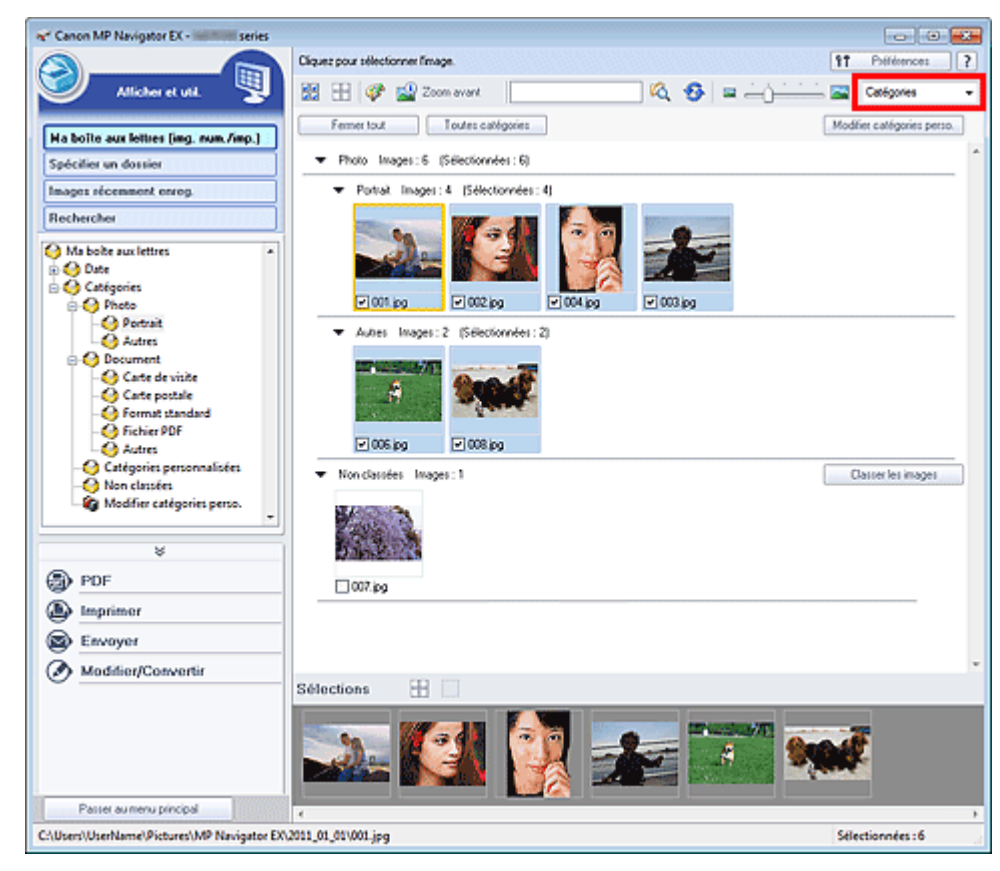

Les images sont triées selon les catégories suivantes.

Photo : Portrait, Autres

Document : Carte de visite, Carte postale, Format standard, Fichier PDF, Autres

Catégories personnalisées : affiche vos catégories personnalisées.

Pour créer des catégories personnalisées, consultez la section « Création de catégories personnalisées . »

Non classées : affiche les images qui ne sont pas classées.

#### **Remarque**

- Cliquez sur Classer les images pour classer les images affichées dans Non classées automatiquement. Cliquez sur Annuler pour arrêter.
- Le classement peut prendre du temps si les images à classer sont nombreuses.

#### **Important**

- Si vous classez des images enregistrées sur un support amovible tel qu'un lecteur flash USB et un disque dur externe, les informations de classement sont supprimées une fois le support retiré. À partir de la prochaine fois, les images seront classées dans la catégorie Non classées.
- ÷. Les images ne peuvent pas être affichées par catégorie lorsque Images récemment enreg. est sélectionné dans la fenêtre **Afficher et util.**.

## **Remarque**

- Certaines images peuvent ne pas être détectées correctement et classées dans des catégories erronées. Dans ce cas, faites glisser l'image et déposez-la dans la catégorie adéquate.
- Des images enregistrées dans les dossiers du réseau peuvent ne pas être classées.
- Vous pouvez rechercher des images par catégorie. Consultez la section « Recherche d'images » pour plus d'informations.

#### **Création de catégories personnalisées**

**1.** Dans la fenêtre **Afficher et util.**, triez les images par catégorie et cliquez sur Modifier les catégories personnalisées.

La boîte de dialogue Modifier les catégories personnalisées s'ouvre.

## Classement des images en catégories en entre la pays de la pays de la pays de la pays Page 426 sur 1039 pages

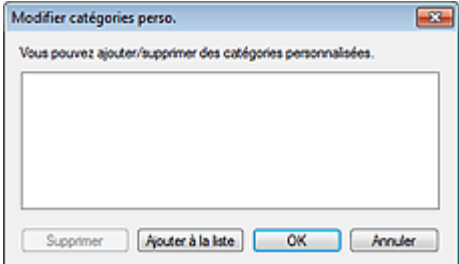

**2.** Cliquez sur Ajouter à la liste.

La boîte de dialogue Ajouter la catégorie s'ouvre.

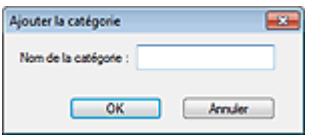

**3.** Saisissez le Nom de la catégorie et cliquez sur OK.

# **Remarque**

- Vous pouvez créer jusqu'à 20 catégories personnalisées.
- Il est possible d'utiliser jusqu'à 50 caractères à un octet pour le nom de la catégorie.
- Double-cliquez sur une catégorie créée pour ouvrir la boîte de dialogue Modifier le nom de la catégorie dans laquelle vous pouvez modifier le nom de la catégorie.
- Sélectionnez une catégorie personnalisée et cliquez sur Supprimer pour la supprimer.

#### **Rubrique connexe**

**• Fenêtre Afficher et util.** 

Haut de la page

Accueil > Numérisation > Numérisation à partir d'un ordinateur > Numérisation avec les logiciels d'application fournis (MP Navigator EX) > Utilisation d'images dans MP Navigator EX

S500

```
MP Navigator EX
```
# **Utilisation d'images dans MP Navigator EX**

**Pour plus d'informations sur l'enregistrement des images numérisées, reportez-vous aux sections correspondantes ci-dessous.**

- **Enregistrement des images numérisées sur un ordinateur**
	- Enregistrement
- **Enregistrement des images numérisées sous forme de fichiers PDF**
	- Enregistrement sous forme de fichiers PDF

**Pour plus d'informations sur l'utilisation des images/fichiers, reportez-vous aux sections correspondantes ci-dessous.**

- **Création/modification de fichiers PDF à partir d'images numérisées** Création/modification de fichiers PDF
- **Impression simultanée de plusieurs images numérisées ou impression à un format, une qualité spécifié(e), etc.**

**Impression de documents** 

- **Impression de photos numérisées**
	- Impression de photos
- **Envoi d'images numérisées par courrier électronique**
	- Envoi par courrier électronique
- **Conversion de texte de magazines et de journaux numérisés en texte modifiable**
	- Extraction de texte à partir d'images numérisées (OCR)
- **Configuration de mots de passe pour les fichiers PDF créés**
	- Configuration de mots de passe pour les fichiers PDF Ouverture/édition de fichiers PDF protégés par mot de passe

Haut de la page  $\triangle$ 

Accueil > Numérisation > Numérisation à partir d'un ordinateur > Numérisation avec les logiciels d'application fournis (MP Navigator EX) > Utilisation d'images dans MP Navigator EX > Enregistrement

S112

**MP Navigator EX** 

# **Enregistrement**

Enregistrez des images numérisées avec MP Navigator EX sur un ordinateur.

**1.** Cochez les cases correspondant aux images que vous souhaitez enregistrer, puis cliquez sur Enregistrer.

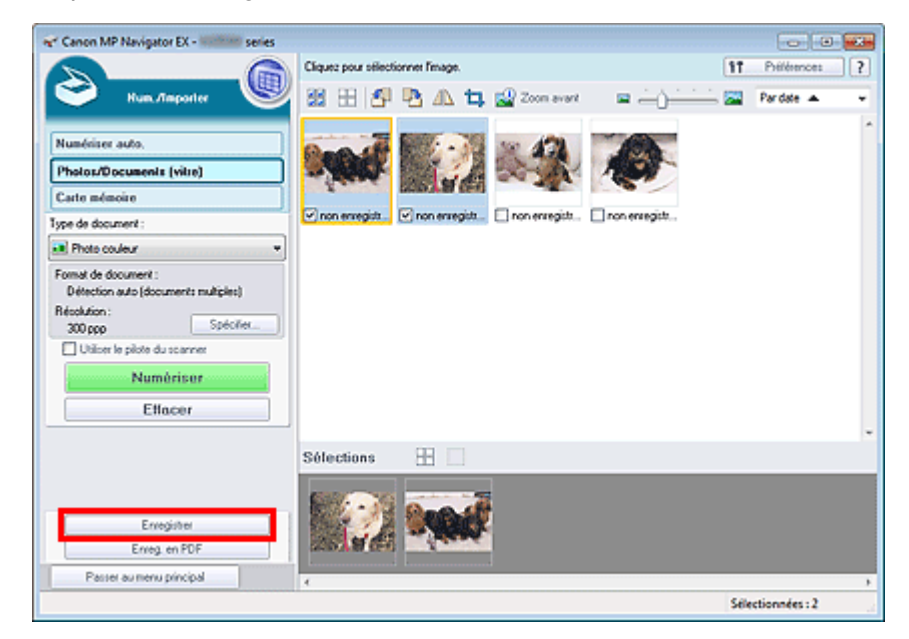

**2.** Dans la boîte de dialogue Enregistrer spécifiez les paramètres d'enregistrement. Indiquez le dossier de destination, ainsi que le nom et le type du fichier.

Boîte de dialogue Enregistrer

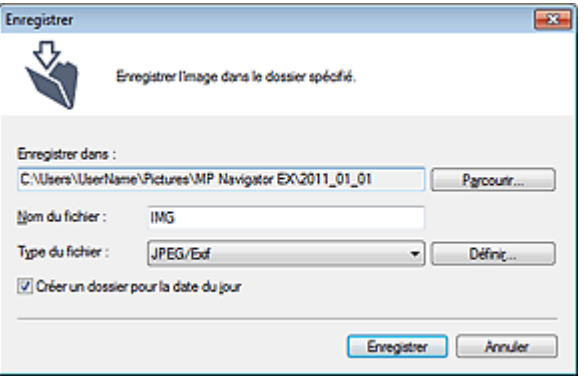

#### **Important**

- Vous ne pouvez pas sélectionner JPEG/Exif lorsque Type de document est défini sur Texte (OCR).
- Vous ne pouvez pas sélectionner JPEG/Exif lorsque Noir et blanc est sélectionné pour Mode couleur sous l'onglet Mode avancé de ScanGear (pilote du scanner).

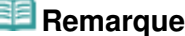

■ Par défaut, les images numérisées sont enregistrées dans les dossiers suivants. Windows 7 : dossier **MP Navigator EX** dans le dossier Mes images Windows Vista : dossier **MP Navigator EX** dans le dossier Images Windows XP : dossier **MP Navigator EX** dans le dossier Mes images

## **3.** Cliquez sur Enregistrer.

Les images numérisées sont enregistrées selon les paramètres définis.

Pour utiliser/modifier à nouveau les images numérisées dans MP Navigator EX, cliquez sur Ouvrir l'emplacement enregistré dans la boîte de dialogue Enregistrement terminé.

- Création/modification de fichiers PDF
- Impression de documents
- Impression de photos
- Envoi par courrier électronique
- Correction/amélioration automatique des images
- Correction/amélioration manuelle des images
- Extraction de texte à partir d'images numérisées (OCR)

Haut de la page

Accueil > Numérisation > Numérisation à partir d'un ordinateur > Numérisation avec les logiciels d'application fournis (MP Navigator EX) > Utilisation d'images dans MP Navigator EX > Enregistrement sous forme de fichiers PDF

S113

```
MP Navigator EX
```
# **Enregistrement sous forme de fichiers PDF**

Permet d'enregistrer des images numérisées en fichiers PDF avec MP Navigator EX.

**1.** Cochez les cases correspondant aux images que vous souhaitez enregistrer, puis cliquez sur Enreg. en PDF.

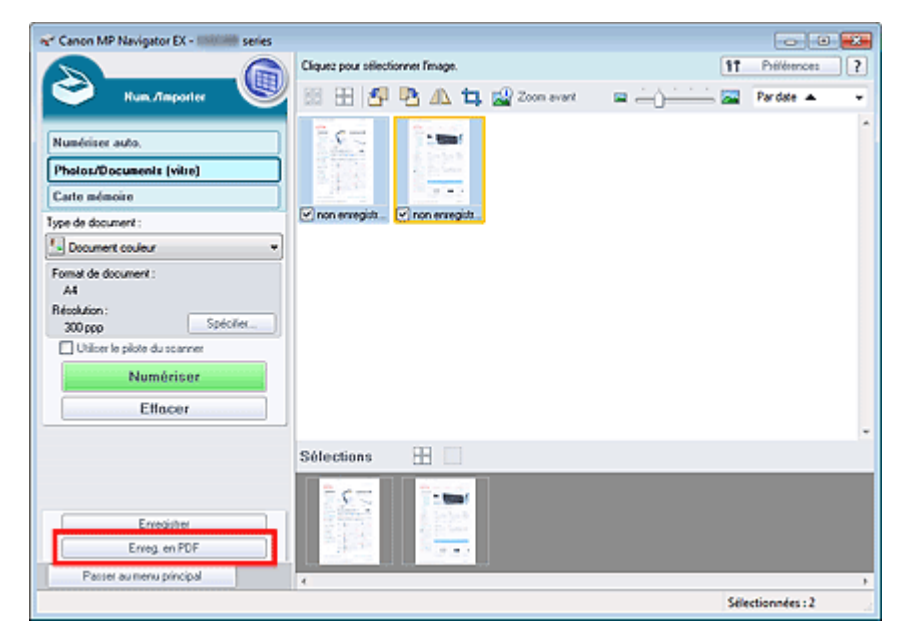

**2.** Dans la boîte de dialogue Enreg. en PDF, spécifiez les paramètres d'enregistrement.

Indiquez le type et le nom du fichier, ainsi que le dossier de destination.

Boîte de dialogue Enreg. en PDF

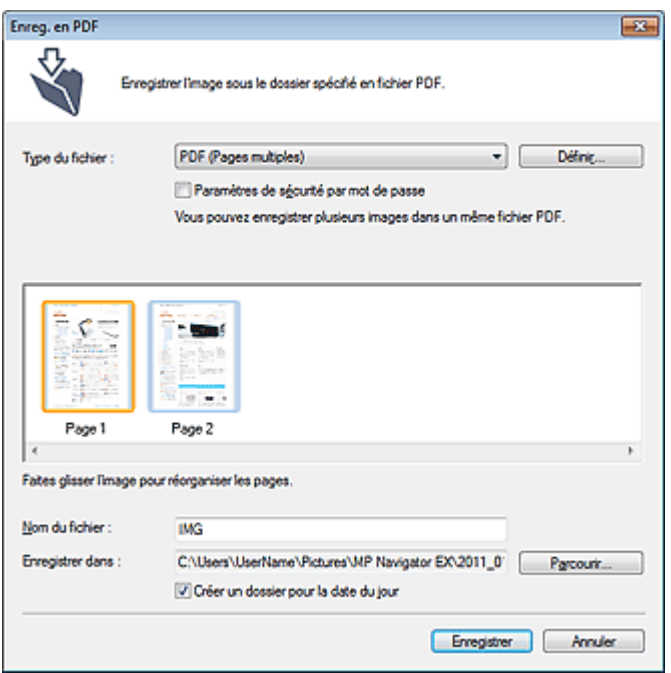

## **Remarque**

#### Enregistrement sous forme de fichiers PDF Page 431 sur 1039 pages

- Par défaut, les images numérisées sont enregistrées dans les dossiers suivants. Windows 7 : dossier **MP Navigator EX** dans le dossier Mes images Windows Vista : dossier **MP Navigator EX** dans le dossier Images Windows XP : dossier **MP Navigator EX** dans le dossier Mes images
- Vous pouvez définir des mots de passe pour les fichiers PDF. Configuration de mots de passe pour les fichiers PDF

#### **3.** Cliquez sur Enregistrer.

Les images numérisées sont enregistrées selon les paramètres définis.

Pour utiliser/modifier à nouveau les images numérisées dans MP Navigator EX, cliquez sur Ouvrir l'emplacement enregistré dans la boîte de dialogue Enregistrement terminé.

- Création/modification de fichiers PDF
- Impression de documents
- Impression de photos
- Envoi par courrier électronique
- Correction/amélioration automatique des images
- Correction/amélioration manuelle des images
- Extraction de texte à partir d'images numérisées (OCR)

Haut de la page  $\triangle$ 

Accueil > Numérisation > Numérisation à partir d'un ordinateur > Numérisation avec les logiciels d'application fournis (MP Navigator EX) > Utilisation d'images dans MP Navigator EX > Création/ modification de fichiers PDF

S501

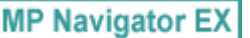

# **Création/modification de fichiers PDF**

Créez/modifiez les fichiers PDF à l'aide de MP Navigator EX. Après numérisation et enregistrement des documents, ouvrez la fenêtre **Afficher et util.** pour créer des fichiers PDF et ajouter/supprimer des pages, réorganiser l'ordre des pages, etc.

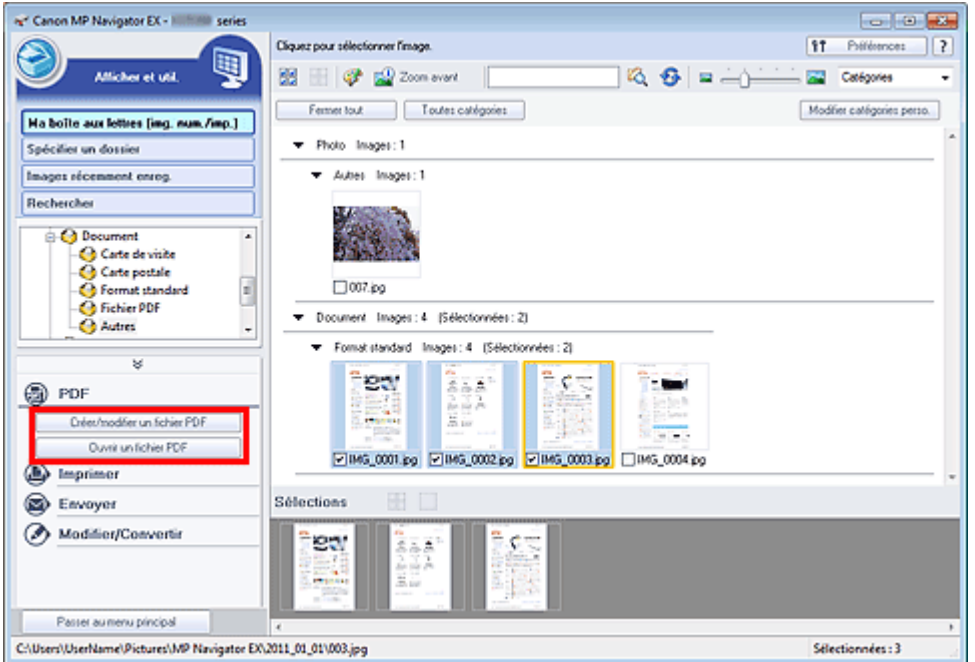

## **Important**

Vous pouvez créer ou modifier jusqu'à 99 pages simultanément à l'aide de MP Navigator EX.

### **Remarque**

- Consultez la section « Comment numériser » pour numériser des images dans MP Navigator EX.
- Vous pouvez également sélectionner des images enregistrées sur une carte mémoire ou un
	- ordinateur.

Importation d'images enregistrées sur une carte mémoire

Ouverture d'images enregistrées sur un ordinateur

## **Création/modification de fichiers PDF à l'aide de MP Navigator EX**

**1.** Sélectionnez les images et cliquez sur PDF.

**Remarque** 

Vous pouvez sélectionner des fichiers PDF, JPEG, TIFF et BMP.

**2.** Cliquez sur Créer/modifier un fichier PDF dans la liste.

## **Important**

Pour les fichiers PDF, vous ne pouvez modifier que les fichiers créés à l'aide de MP Navigator EX. Vous ne pouvez pas modifier ceux créés dans d'autres applications. Il est également impossible de modifier les fichiers PDF édités dans d'autres applications.
## **Remarque**

Si un fichier PDF protégé par mot de passe est sélectionné, vous devrez saisir le mot de passe.

Ouverture/édition de fichiers PDF protégés par mot de passe

**3.** Ajoutez/supprimez des pages selon vos besoins.

Pour ajouter un fichier existant, cliquez sur Ajouter une page et sélectionnez le fichier. Pour supprimer une page, sélectionnez-la et cliquez sur Supprimer les pages sélectionnées.

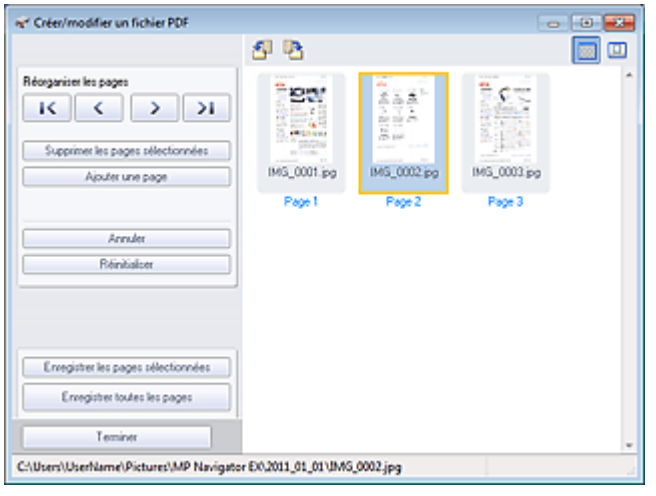

## **Remarque**

- Vous pouvez ajouter des fichiers PDF, JPEG, TIFF et BMP.
- Si vous ajoutez un fichier PDF protégé par mot de passe, vous devrez saisir le mot de passe.

### **4.** Modifiez l'ordre des pages selon vos besoins.

Utilisez les icônes Réorganiser les pages pour réorganiser les pages. Vous pouvez également faire glisser les miniatures et les déposer à l'emplacement souhaité.

## **Remarque**

 $\blacksquare$ Consultez la section « Fenêtre Créer/modifier un fichier PDF » pour plus d'informations sur la fenêtre Créer/modifier un fichier PDF.

**5.** Cliquez sur Enregistrer les pages sélectionnées ou Enregistrer toutes les pages.

La boîte de dialogue Enreg. en PDF s'ouvre.

Boîte de dialogue Enreg. en PDF

## **Important**

- Vous ne pouvez pas enregistrer d'images numérisées à 10 501 pixels ou davantage horizontalement et verticalement.
- Si un fichier PDF protégé par mot de passe est modifié, le mot de passe est supprimé. Réinitialisez les mots de passe dans la boîte de dialogue Enreg. en PDF. Configuration de mots de passe pour les fichiers PDF
- **6.** Spécifiez les paramètres d'enregistrement dans la boîte de dialogue Enreg. en PDF, puis cliquez sur Enregistrer.

Les images sont enregistrées selon les paramètres définis.

#### **Ouverture de fichiers PDF dans une application**

Vous pouvez ouvrir les fichiers PDF créés avec MP Navigator EX dans une application associée, puis les modifier et les imprimer.

**1.** Sélectionnez les fichiers PDF et cliquez sur PDF.

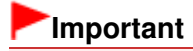

Pour les fichiers PDF, vous ne pouvez sélectionner que les fichiers créés à l'aide de MP Navigator EX. Vous ne pouvez pas sélectionner les fichiers PDF créés dans d'autres applications. Il est également impossible de sélectionner les fichiers PDF modifiés dans d'autres applications.

**2.** Cliquez sur Ouvrir un fichier PDF dans la liste.

L'application que le système d'exploitation associe à l'extension de fichier (.pdf) démarre.

### **Important**

- Les fichiers PDF protégés par mot de passe ne peuvent pas être ouverts dans les applications qui ne prennent pas en charge la sécurité PDF.
- Il se peut que les fichiers ne s'ouvrent pas si aucune application pouvant être associée aux fichiers PDF n'est installée.
- **3.** Dans l'application, modifiez/imprimez le fichier.

Pour plus d'informations, reportez-vous au manuel de l'application.

## **Important**

Dans certaines applications, les commandes (d'impression, de modification, etc.) limitées par un mot de passe d'autorisation peuvent être différentes de celles de MP Navigator EX.

Haut de la page  $\triangle$ 

Accueil > Numérisation > Numérisation à partir d'un ordinateur > Numérisation avec les logiciels d'application fournis (MP Navigator EX) > Utilisation d'images dans MP Navigator EX > Impression de documents

S502

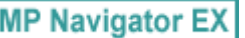

## **Impression de documents**

Vous pouvez imprimer simultanément plusieurs images numérisées, choisir une qualité d'impression spécifique, etc. à l'aide de MP Navigator EX.

**1.** Numérisez des documents dans MP Navigator EX et enregistrez-les, puis ouvrez la fenêtre **Afficher et util.** à partir de l'écran du mode Navigation et sélectionnez des images.

## **Remarque**

- Consultez la section « Comment numériser » pour numériser des images dans MP Navigator EX.
- Vous pouvez également sélectionner des images enregistrées sur une carte mémoire ou un ordinateur.
	- Importation d'images enregistrées sur une carte mémoire
	- Ouverture d'images enregistrées sur un ordinateur
- **2.** Cliquez sur Imprimer, puis sur Imprimer le document dans la liste.

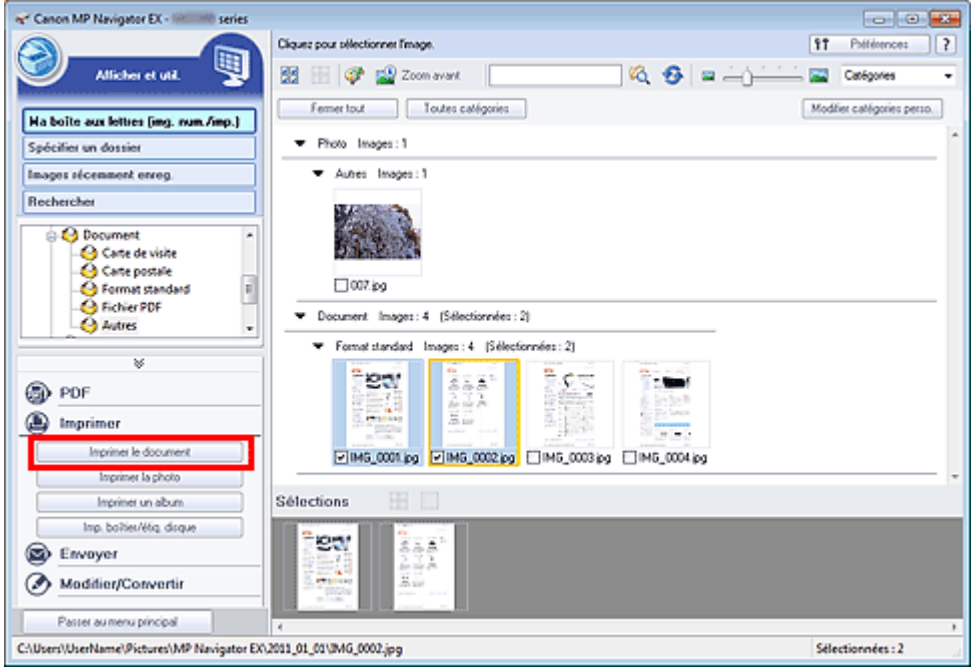

#### **Important**

- Si un fichier PDF protégé par mot de passe est sélectionné, vous devrez saisir le mot de passe. Ouverture/édition de fichiers PDF protégés par mot de passe
- **3.** Spécifiez les paramètres d'impression souhaités.

Dans la boîte de dialogue qui apparaît, indiquez le nombre d'impressions, la qualité, l'échelle, etc.

Boîte de dialogue Imprimer le document

### Impression de documents **Page 436** sur 1039 pages

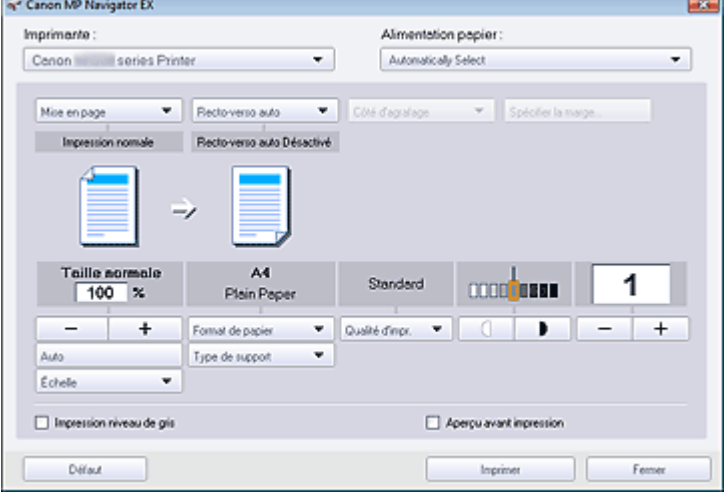

## **Important**

Si 100% Taille normale est sélectionné, certaines images peuvent être imprimées en petit format ou avec des parties tronquées. Dans ce cas, sélectionnez Auto. pour redimensionner l'impression proportionnellement au format du papier.

### **4.** Cliquez sur Imprimer.

L'impression démarre alors.

## **Remarque**

- Lorsque vous imprimez un fichier PDF comportant plusieurs pages à l'aide de l'option Imprimer le document, l'impression peut prendre du temps en fonction de votre ordinateur. Si tel est le cas, suivez les étapes ci-dessous et modifiez les paramètres. Windows 7 :
	- 1. Dans le menu Démarrer, sélectionnez Périphériques et imprimantes.
	- 2. Cliquez avec le bouton droit sur l'icône de l'imprimante, puis cliquez sur Propriétés de l'imprimante.
	- La boîte de dialogue des propriétés de l'imprimante s'affiche.
	- 3. Cliquez sur l'onglet Avancé.
	- 4. Sélectionnez Spouler les documents pour que l'impression se termine plus vite.
	- 5. Sélectionnez Lancer l'impression après la mise en spouleur de la dernière page.
	- 6. Après l'impression, sous l'onglet Avancé, redéfinissez le paramètre sur Commencer l'impression immédiatement.

Windows Vista/Windows XP :

1. À partir du menu Démarrer, sélectionnez Panneau de configuration.

2. Cliquez sur Imprimante.

(Windows XP: Cliquez sur Imprimantes et autres périphériques > Imprimantes et télécopieurs.)

3. Cliquez avec le bouton droit sur l'icône de l'imprimante, puis cliquez sur Propriétés.

La boîte de dialogue des propriétés de l'imprimante s'affiche.

- 4. Cliquez sur l'onglet Avancé.
- 5. Sélectionnez Spouler les documents pour que l'impression se termine plus vite.
- 6. Sélectionnez Lancer l'impression après la mise en spouleur de la dernière page.

7. Après l'impression, sous l'onglet Avancé, redéfinissez le paramètre sur Commencer l'impression immédiatement.

Pour annuler l'impression pendant la mise en file d'attente, cliquez sur Annuler. Pour annuler pendant l'impression, cliquez sur Annuler l'impression dans la fenêtre de confirmation de l'état de l'imprimante. Pour ouvrir une fenêtre de confirmation de l'état de l'imprimante, cliquez sur l'icône de l'imprimante dans la barre des tâches.

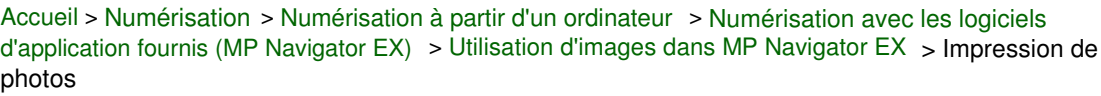

S503

```
MP Navigator EX
```
## **Impression de photos**

Vous pouvez imprimer des photos en utilisant MP Navigator EX ou une application fournie avec la machine. Après la numérisation et l'enregistrement des documents, ouvrez la fenêtre **Afficher et util.** pour sélectionner le mode d'impression des photos.

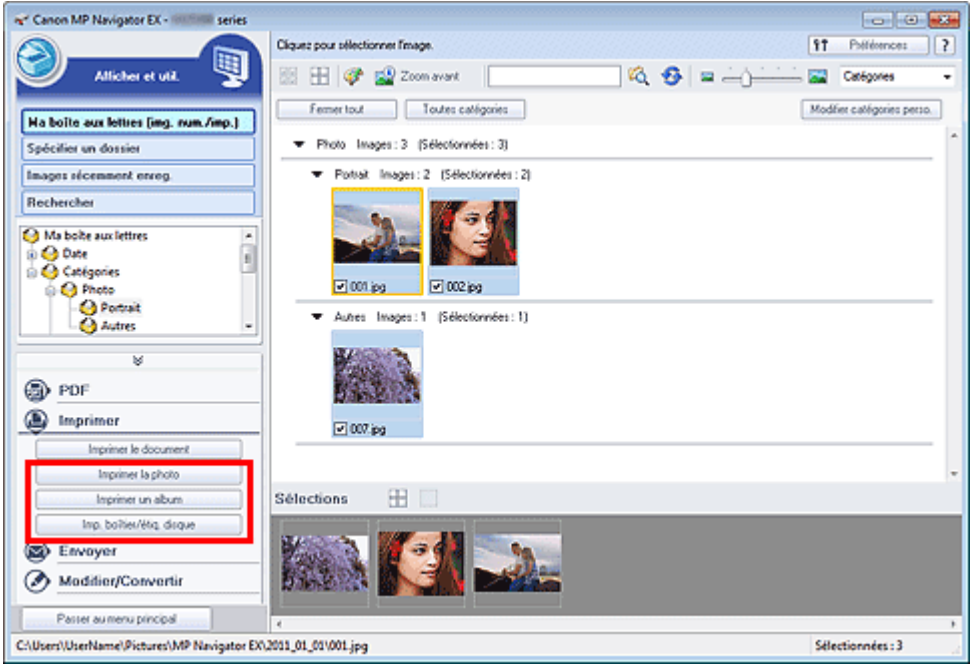

### **Remarque**

- Consultez la section « Comment numériser » pour numériser des images dans MP Navigator EX.
- Vous pouvez également sélectionner des images enregistrées sur une carte mémoire ou un ordinateur.
	- Importation d'images enregistrées sur une carte mémoire
	- Ouverture d'images enregistrées sur un ordinateur

#### **Lors d'une impression de photos à l'aide de Easy-PhotoPrint EX**

Easy-PhotoPrint EX vous permet d'imprimer des photos numérisées ou de mettre en page et d'imprimer des images.

- **1.** Sélectionnez les images et cliquez sur Imprimer.
- **2.** Cliquez sur Imprimer la photo, Imprimer un album, ou sur Imp. boîtier/étiq. disque dans la liste.

Easy-PhotoPrint EX s'ouvre. Consultez la rubrique « Impression avec les logiciels d'application fournis (Easy-PhotoPrint EX) » pour plus d'informations.

#### **Remarque**

Si Easy-PhotoPrint EX n'est pas installé, imprimez à l'aide de MP Navigator EX.

## **Lors d'une impression de photos à l'aide de MP Navigator EX**

**1.** Sélectionnez les images et cliquez sur Imprimer.

- **2.** Cliquez sur Imprimer la photo dans la liste.
- **3.** Spécifiez les paramètres d'impression souhaités.

Dans la boîte de dialogue qui s'ouvre, indiquez le format du papier, le nombre de copies, etc. Boîte de dialogue Imprimer la photo

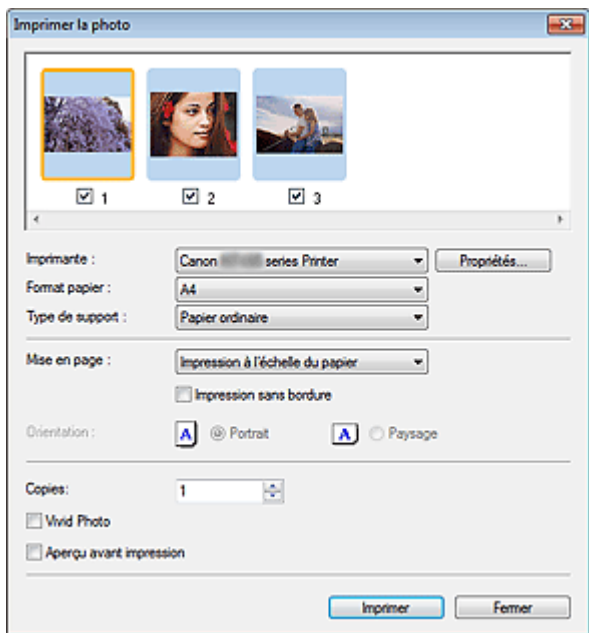

### **4.** Cliquez sur Imprimer.

L'impression démarre alors.

## **Remarque**

Pour annuler l'impression pendant la mise en file d'attente, cliquez sur Annuler. Pour annuler pendant l'impression, cliquez sur Annuler l'impression dans la fenêtre de confirmation de l'état de l'imprimante. Pour ouvrir une fenêtre de confirmation de l'état de l'imprimante, cliquez sur l'icône de l'imprimante dans la barre des tâches.

Haut de la page

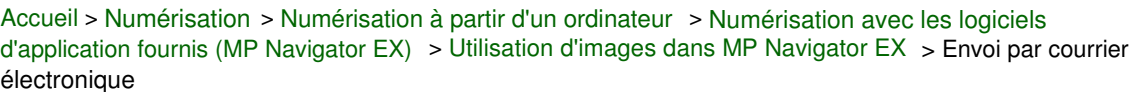

S504

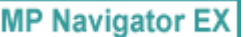

## **Envoi par courrier électronique**

Envoyez des images numérisées par courrier électronique.

## **Important**

MP Navigator EX est compatible avec les programmes de messagerie suivants : ×.

- Microsoft Outlook
- Windows Live Mail
- Windows Mail (Windows Vista)
- Outlook Express (Windows XP)

(Si un programme de messagerie électronique ne fonctionne pas correctement, vérifiez que la MAPI du programme est activée. Pour l'activer, reportez-vous au manuel d'instructions du programme de messagerie électronique.)

## **Remarque**

Si un logiciel de messagerie n'est pas sélectionné, joignez manuellement l'image numérisée et enregistrée au message électronique.

**1.** Numérisez des documents dans MP Navigator EX et enregistrez-les, puis ouvrez la fenêtre **Afficher et util.** à partir de l'écran du mode Navigation et sélectionnez des images.

### **Remarque**

- Seuls des fichiers PDF et JPEG peuvent être joints à un courrier électronique.
- Consultez la section « Comment numériser » pour numériser des images dans MP Navigator EX.
- Vous pouvez également sélectionner des images enregistrées sur une carte mémoire ou un ordinateur.

Importation d'images enregistrées sur une carte mémoire

- Ouverture d'images enregistrées sur un ordinateur
- **2.** Cliquez sur Envoyer, puis sur Joindre à un courrier électronique dans la liste.

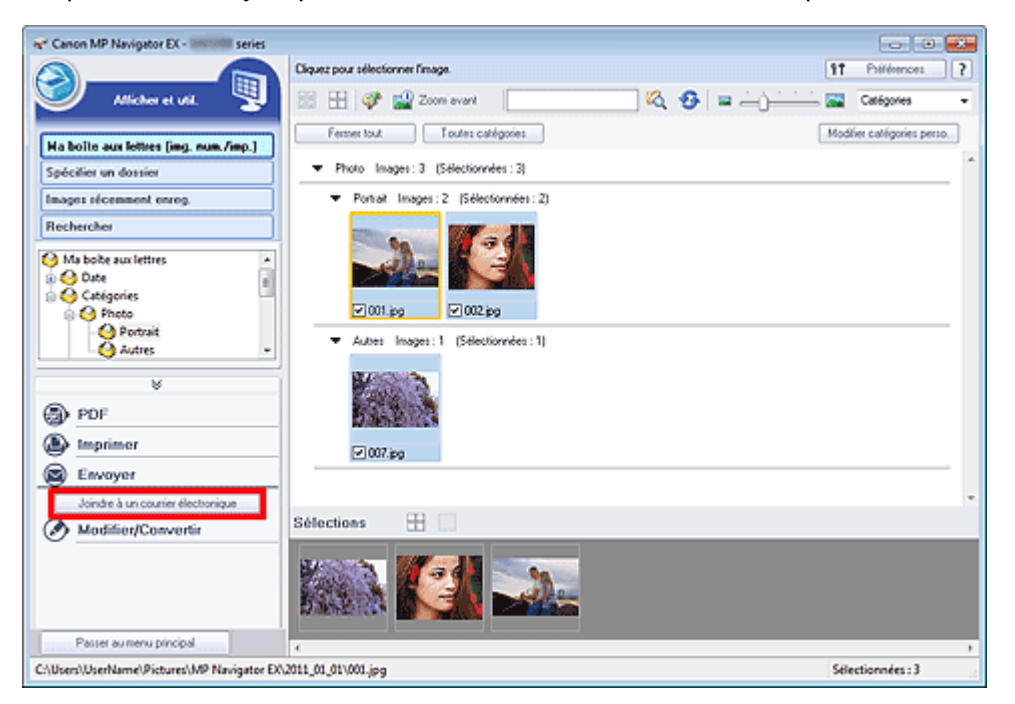

**3.** Définissez le programme de messagerie électronique et les options d'enregistrement des fichiers comme souhaité.

Spécifiez le programme de messagerie électronique, le dossier de destination et le nom de fichier.

Boîte de dialogue Envoyer par e-mail

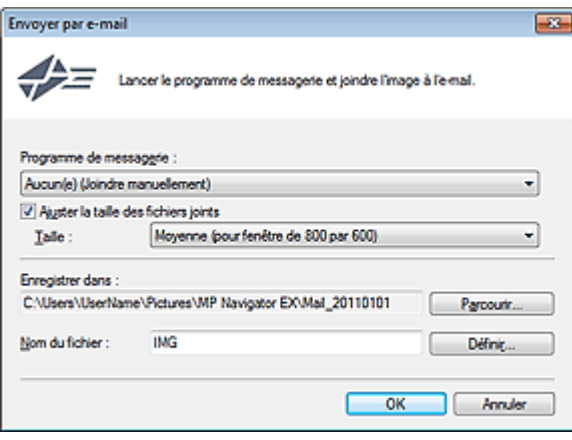

### **Remarque**

- Vous pouvez sélectionner un type de compression pour l'envoi d'images JPEG par courrier électronique. Cliquez sur Définir... pour ouvrir une boîte de dialogue, puis sélectionnez le type de compression Elevée (Faible compression), Standard ou Faible (Compression élevée).
- **4.** Cliquez sur OK.

Les fichiers sont enregistrés selon les paramètres définis et le programme de messagerie électronique s'ouvre.

**5.** Spécifiez le destinataire, l'objet et le message, puis envoyez l'e-mail.

Pour plus d'informations, reportez-vous au manuel d'instructions du programme de messagerie électronique.

Haut de la page

Accueil > Numérisation > Numérisation à partir d'un ordinateur > Numérisation avec les logiciels d'application fournis (MP Navigator EX) > Utilisation d'images dans MP Navigator EX > Extraction de texte à partir d'images numérisées (OCR)

S114

×. ÷. **MP Navigator EX** 

## **Extraction de texte à partir d'images numérisées (OCR)**

Numérisez le texte d'un magazine ou d'un journal numérisé, puis affichez-le dans le Bloc-notes (inclus avec Windows).

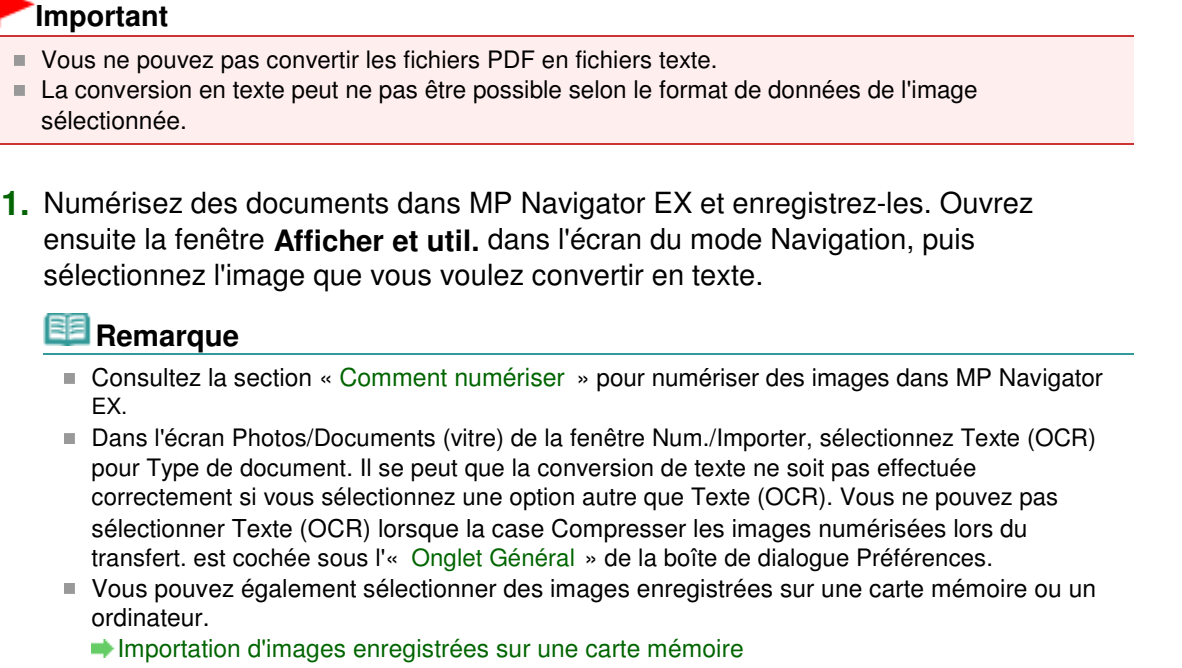

- Ouverture d'images enregistrées sur un ordinateur
- **2.** Cliquez sur Modifier/Convertir, puis cliquez sur Convertir en fichier texte dans la liste.

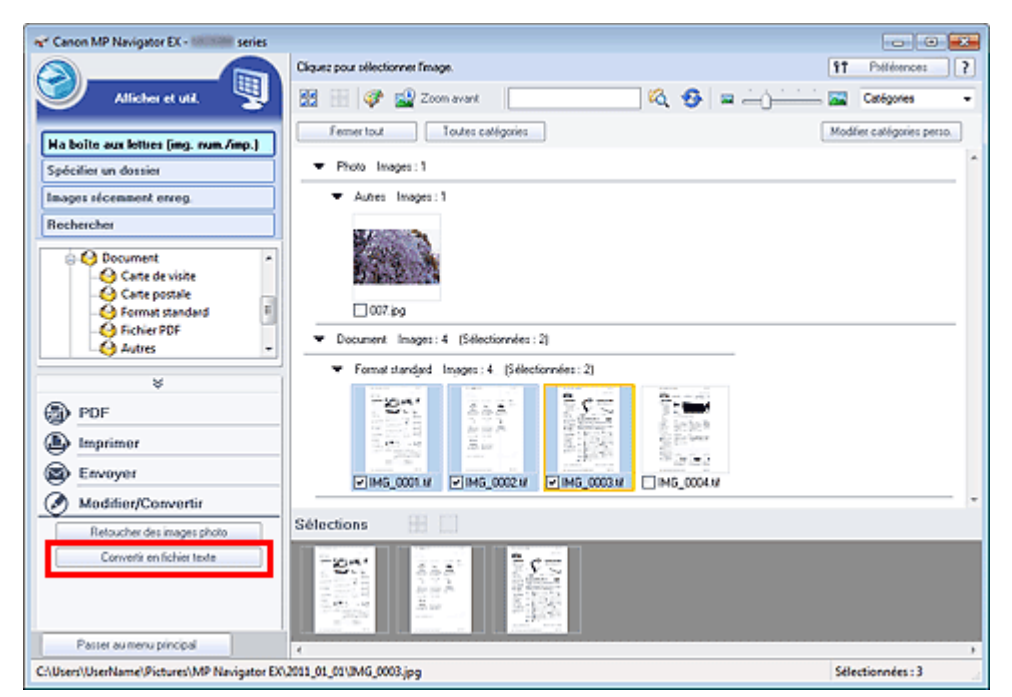

Le Bloc-notes (fourni avec Windows) démarre et le texte modifiable s'affiche.

## **Remarque**

## Extraction de texte à partir d'images numérisées (OCR) Page 442 sur 1039 pages

Vous ne pouvez extraire dans le Bloc-notes (inclus avec Windows) que les textes écrits dans les langues disponibles sous l'onglet Général de la boîte de dialogue Préférences. Cliquez sur Définir... sur l'onglet Général et définissez la langue du document à numériser. Lors de la numérisation de plusieurs documents, vous pouvez rassembler le texte extrait dans un fichier.

Onglet Général

- Le texte affiché dans le Bloc-notes (inclus avec Windows) est fourni à titre indicatif uniquement. Le texte des images provenant des types de documents suivants ne peut être analysé correctement.
	- Documents contenant du texte avec une taille de police inférieure à 8 points ou supérieure à 40 points (avec une résolution de 300 ppp)
	- Documents inclinés
	- Documents placés à l'envers ou documents dont le texte est mal orienté (caractères inclinés)
	- Documents qui comportent des polices spéciales, des effets, du texte en italique ou du texte manuscrit
	- Documents avec un espacement de ligne étroit
	- Documents avec des couleurs en arrière-plan du texte
	- Documents contenant plusieurs langues

**Remarque** 

Vous pouvez également numériser un document texte dans la boîte de dialogue OCR en mode Un clic et extraire le texte de l'image pour l'afficher dans le Bloc-notes (inclus avec Windows). Boîte de dialogue OCR

Haut de la page  $\triangle$ 

Accueil > Numérisation > Numérisation à partir d'un ordinateur > Numérisation avec les logiciels d'application fournis (MP Navigator EX) > Utilisation d'images dans MP Navigator EX > Configuration de mots de passe pour les fichiers PDF

S508

**MP Navigator EX** 

## **Configuration de mots de passe pour les fichiers PDF**

Configurez des mots de passe pour l'ouverture, la modification et l'impression de fichiers PDF.

Vous pouvez définir deux mots de passe : l'un pour ouvrir le fichier et l'autre pour le modifier/l'imprimer. Cette section explique comment définir des mots de passe pour des images numérisées dans la fenêtre Num./Importer de MP Navigator EX et pour des fichiers existants via la fenêtre **Afficher et util.**.

## **Important**

- Vous ne pouvez pas ouvrir/modifier le fichier si vous oubliez le mot de passe. Conservez soigneusement vos mots de passe.
- Les fichiers PDF protégés par mot de passe ne peuvent pas être ouverts dans les applications qui ne prennent pas en charge la sécurité PDF.
- Dans certaines applications, les commandes (d'impression, de modification, etc.) limitées par un mot de passe d'autorisation peuvent être différentes de celles de MP Navigator EX.
- Il n'est pas possible de rechercher du texte dans les fichiers PDF protégés par mot de passe à partir de la « Fenêtre Afficher et util. .»
- Les mots de passe ne peuvent pas être définis lorsque les images sont enregistrées automatiquement après la numérisation.
- **1.** Ouvrez l'écran de définition des mots de passe à partir des images numérisées dans MP Navigator EX ou à partir de fichiers existants.

#### **Définition de mots de passe pour les images numérisées**

- **1.** Numérisez les documents dans la fenêtre Num./Importer.
	- Comment numériser
- **2.** Cliquez sur Enreg. en PDF.

La boîte de dialogue Enreg. en PDF s'ouvre.

**3.** Cochez la case Paramètres de sécurité par mot de passe.

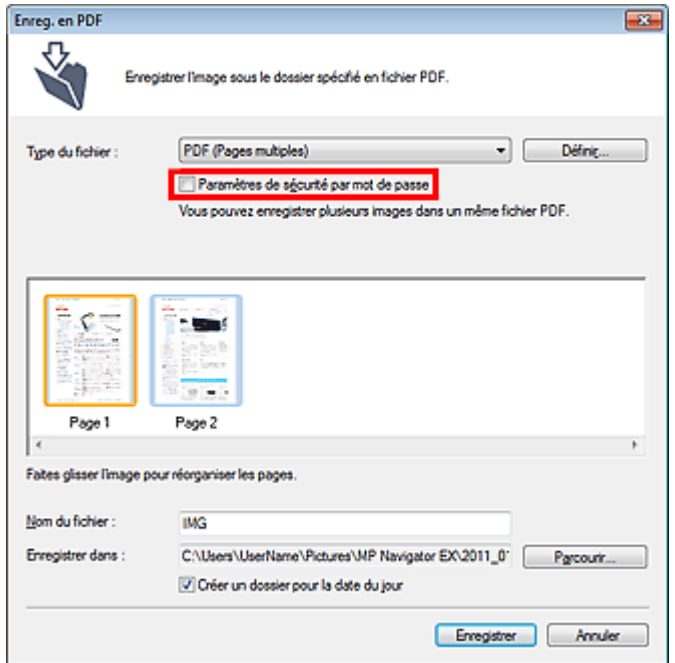

La boîte de dialogue Sécurité par mot de passe - paramètres s'ouvre.

#### **Configuration de mots de passe pour les fichiers existants**

- **1.** Dans la fenêtre **Afficher et util.**, sélectionnez les fichiers image/PDF et cliquez sur PDF.
- **2.** Cliquez sur Créer/modifier un fichier PDF dans la liste. Création/modification de fichiers PDF
- **3.** Modifiez les fichiers dans la fenêtre Créer/modifier un fichier PDF, puis cliquer sur Enregistrer les pages sélectionnées ou Enregistrer toutes les pages. La boîte de dialogue Enreg. en PDF s'ouvre.
- **4.** Cochez la case Paramètres de sécurité par mot de passe.

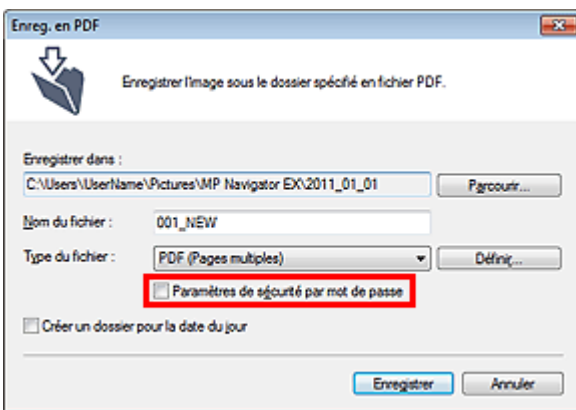

La boîte de dialogue Sécurité par mot de passe - paramètres s'ouvre.

## **Remarque**

Vous pouvez également ouvrir la boîte de dialogue Sécurité par mot de passe - paramètres en cliquant sur Définir..., puis sélectionnez Sécurité par mot de passe pour Sécurité dans la boîte de dialogue Paramètres PDF.

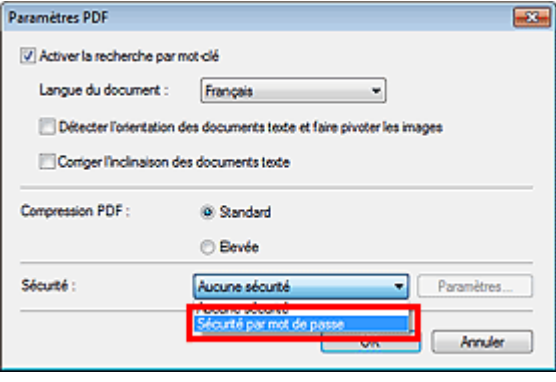

**2.** Cochez la case Mot de passe requis pour l'ouverture du document ou Utiliser un mot de passe pour limiter l'impression et l'édition du document et ses paramètres de sécurité, puis saisissez un mot de passe.

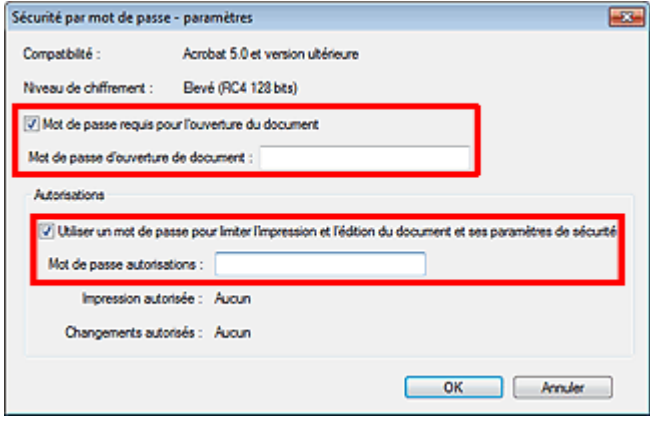

### **Important**

- Il est possible d'utiliser jusqu'à 32 caractères alphanumériques pour le mot de passe. Les mots de passe sont sensibles à la casse.
- Cochez les deux cases pour définir Mot de passe d'ouverture de document et Mot de passe autorisations. Vous ne pouvez pas utiliser le même mot de passe pour les deux.

#### **3.** Cliquez sur OK.

La boîte de dialogue Confirmer le mot de passe d'ouverture de document ou Confirmer le mot de passe autorisations s'ouvre.

#### **Mot de passe d'ouverture de document**

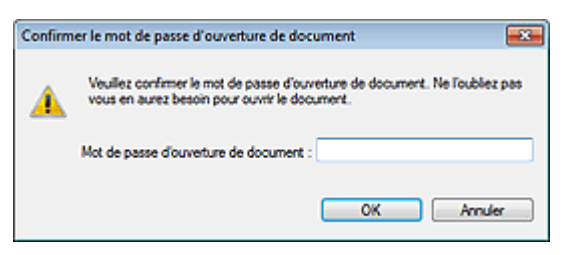

#### **Mot de passe autorisations**

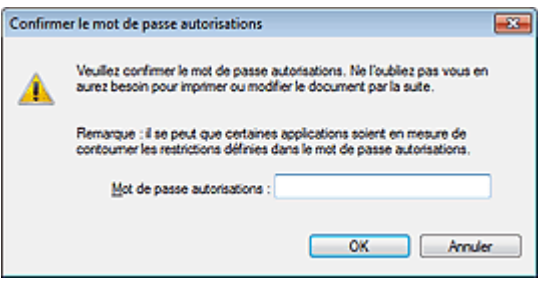

**4.** Saisissez à nouveau le mot de passe et cliquez sur OK.

La boîte de dialogue Enreg. en PDF s'affiche à nouveau.

## **Important**

- Si vous fermez la boîte de dialogue Enreg. en PDF sans cliquer sur Enregistrer, les paramètres de la boîte de dialogue Sécurité par mot de passe - paramètres seront supprimés.
- Les mots de passe sont supprimés lorsque le fichier est modifié. Réinitialisez les mots de passe lors de l'enregistrement de fichiers modifiés.

## **Remarque**

Si vous configurez les mots de passe via la boîte de dialogue Paramètres PDF, la boîte de dialogue Paramètres PDF s'affiche à nouveau. Cliquez sur OK. La boîte de dialogue Enreg. en PDF s'affiche à nouveau.

### **5.** Cliquez sur Enregistrer.

Les fichiers sont enregistrés selon les paramètres définis.

### **Rubrique connexe**

Ouverture/édition de fichiers PDF protégés par mot de passe

Haut de la page

Accueil > Numérisation > Numérisation à partir d'un ordinateur > Numérisation avec les logiciels d'application fournis (MP Navigator EX) > Utilisation d'images dans MP Navigator EX > Ouverture/édition de fichiers PDF protégés par mot de passe

S509

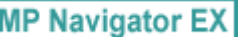

## **Ouverture/édition de fichiers PDF protégés par mot de passe**

Saisissez un mot de passe pour ouvrir ou modifier/imprimer les fichiers PDF protégés par mot de passe.

La méthode de saisie du mot de passe varie en fonction de l'opération à effectuer. Les procédures suivantes ne sont données qu'à titre d'exemple.

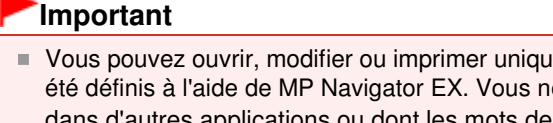

- ement les fichiers PDF dont les mots de passe ont e pouvez pas changer les fichiers PDF modifiés s mots de passe ont été définis à l'aide d'autres applications. Seul MP Navigator EX version 1.1, 2.0 ou ultérieure prend en charge l'ouverture, la modification et l'impression de fichiers PDF protégés par mot de passe.
- Les mots de passe sont sensibles à la casse.
- Vous pouvez créer ou modifier jusqu'à 99 pages simultanément à l'aide de MP Navigator EX.

#### **Saisie d'un mot de passe pour ouvrir un fichier**

- **1.** Dans la fenêtre **Afficher et util.** sélectionnez le fichier PDF à ouvrir et cliquez sur
	- **Zoom** avant.

Vous pouvez également cliquer deux fois sur le fichier PDF.

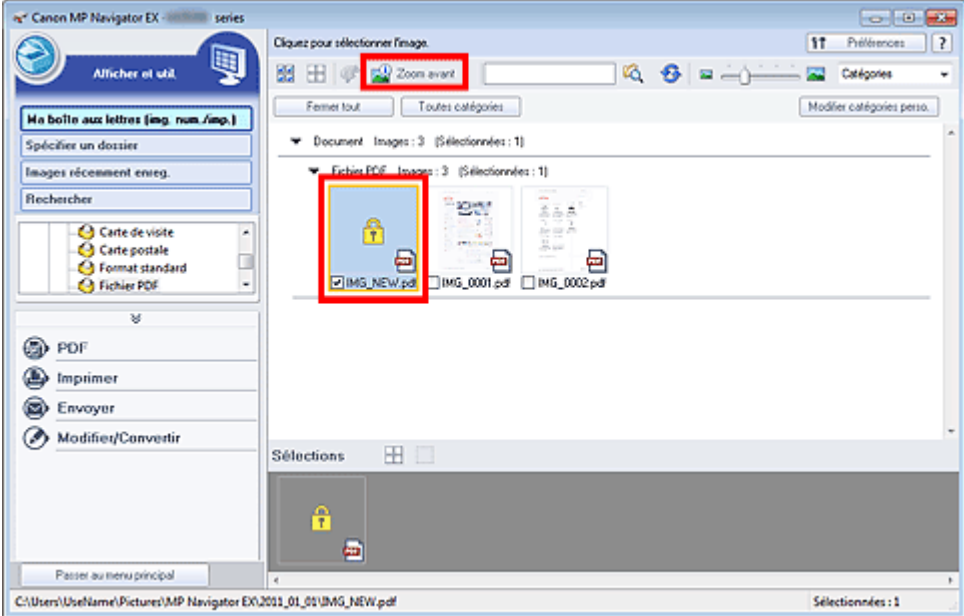

## **Remarque**

- Seul le Mot de passe d'ouverture de document est requis. Le Mot de passe autorisations n'est pas nécessaire.
- Si la fenêtre Zoom avant accompagnée d'une icône de verrouillage s'ouvre, cliquez sur Saisir le mot de passe.

## Ouverture/édition de fichiers PDF protégés par mot de passe Page 448 sur 1039 pages

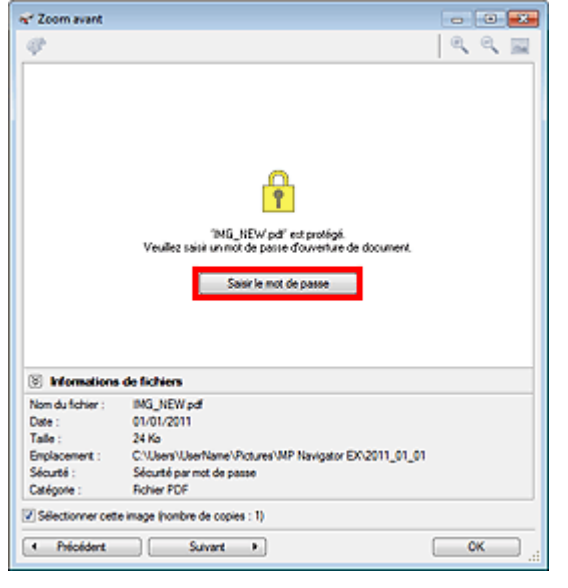

**2.** La boîte de dialogue Mot de passe s'ouvre. Saisissez le mot de passe et cliquez sur OK.

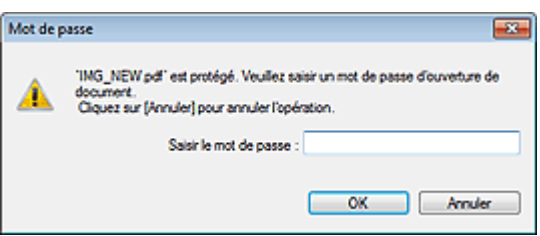

Le fichier PDF s'ouvre dans la fenêtre Zoom avant.

## **Remarque**

Pour ouvrir à nouveau le fichier après la fermeture de la fenêtre Zoom avant, saisissez à nouveau le mot de passe.

#### **Saisie d'un mot de passe (Mot de passe autorisations) pour modifier ou imprimer un fichier**

**1.** Dans la fenêtre **Afficher et util.** sélectionnez les fichiers PDF et cliquez sur PDF ou sur Imprimer.

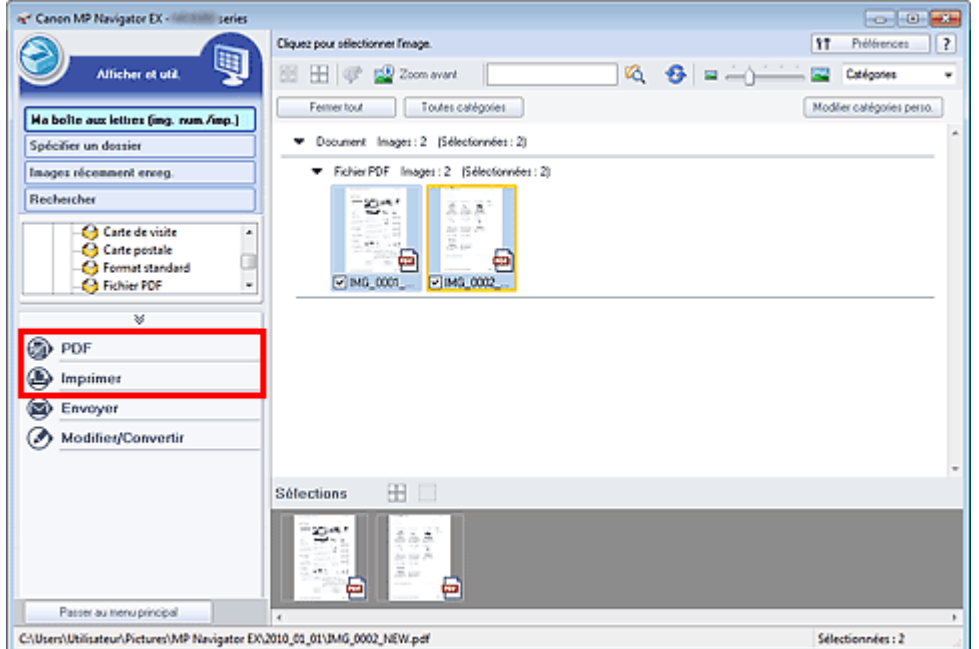

**2.** Pour créer ou modifier un fichier PDF, sélectionnez Créer/modifier un fichier PDF dans la liste. Pour imprimer le fichier, cliquez sur Imprimer le document.

Dans la boîte de dialogue Mot de passe, vous êtes invité à saisir un mot de passe.

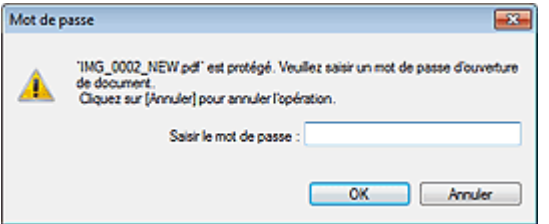

## **Remarque**

- Si le paramètre Mot de passe d'ouverture de document est également configuré, le paramètre Mot de passe d'ouverture de document est requis, ainsi que le paramètre Mot de passe autorisations.
- **3.** Saisissez le mot de passe et cliquez sur OK.

La boîte de dialogue correspondante s'ouvre.

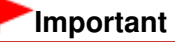

Si un fichier PDF protégé par mot de passe est modifié, le mot de passe est supprimé. Réinitialisez les mots de passe.

Configuration de mots de passe pour les fichiers PDF

#### **Rubrique connexe**

Configuration de mots de passe pour les fichiers PDF

Haut de la page  $\triangle$ 

Accueil > Numérisation > Numérisation à partir d'un ordinateur > Numérisation avec les logiciels d'application fournis (MP Navigator EX) > Écrans de MP Navigator EX

S700

**MP Navigator EX** 

# **Écrans de MP Navigator EX**

#### **Onglet Numériser/Importer documents ou images**

Écran Numérisation automatique (fenêtre Num./Importer)

- Boîte de dialogue Paramètres de numérisation (Numérisation automatique)
- Écran Photos/Documents (vitre) (fenêtre Num./Importer)
	- Boîte de dialogue Paramètres de numérisation (Photos/Documents)
	- Boîte de dialogue Enregistrer
	- Boîte de dialogue Enreg. en PDF
- Écran Carte mémoire (fenêtre Num./Importer)

#### **Onglet Afficher et utiliser des images sur votre ordinateur**

Fenêtre Afficher et util.

- Fenêtre Créer/modifier un fichier PDF
- Boîte de dialogue Imprimer le document
- Boîte de dialogue Imprimer la photo
- Boîte de dialogue Envoyer par e-mail
- Fenêtre Corriger/Améliorer les images

#### **Onglet Numérisation personnalisée en un clic / Écran du mode Un clic**

- Boîte de dialogue Numérisation automatique
- Boîte de dialogue Enregistrer (écran du mode Un clic)
	- Boîte de dialogue Paramètres de numérisation (écran du mode Un clic)
- Boîte de dialogue PDF
- Boîte de dialogue Message
- Boîte de dialogue OCR
- Boîte de dialogue Personnalisée

#### **Boîte de dialogue Préférences**

- Onglet Général
- Onglet Paramètres de boutons de scanner (Enregistrer sur PC)
- Boîte de dialogue Paramètres de numérisation (Paramètres de boutons de scanner)
- Onglet Paramètres de boutons de scanner (Joindre à un courrier électronique)

Haut de la page  $\triangle$ 

Accueil > Numérisation > Numérisation à partir d'un ordinateur > Numérisation avec les logiciels d'application fournis (MP Navigator EX) > Écrans de MP Navigator EX > Écran du mode Navigation

S735

**MP Navigator EX** 

# **Écran du mode Navigation**

Cet écran est l'un des écrans de démarrage de MP Navigator EX.

Sélectionnez une icône en haut de l'écran pour afficher l'onglet correspondant. Utilisez l'onglet correspondant à l'opération que vous souhaitez effectuer.

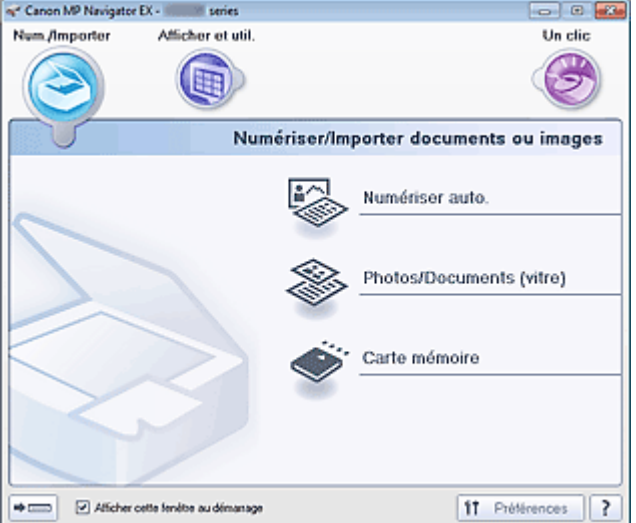

#### **Num./Importer**

Vous pouvez numériser des photos et des documents, ou importer des images enregistrées sur des cartes mémoire.

**■ Onglet Numériser/Importer documents ou images** 

**Afficher et util.**

Vous pouvez ouvrir des images enregistrées sur un ordinateur et les modifier/imprimer ou les joindre à un courrier électronique.

**■ Onglet Afficher et utiliser des images sur votre ordinateur** 

**Un clic**

 $\bullet$ 

Vous pouvez réaliser plusieurs opérations, telles que l'enregistrement, etc., en une seule fois en cliquant simplement sur l'icône correspondante.

**■ Onglet Numérisation personnalisée en un clic** 

### **(Changement de mode)**

Permet de passer au mode Un clic. Dans l'écran du mode Un clic, vous pouvez réaliser plusieurs opérations allant de la numérisation à l'enregistrement, etc. en une seule fois en cliquant simplement sur l'icône correspondante.

Écran du mode Un clic

#### **Afficher cette fenêtre au démarrage**

Cochez cette case pour que le menu principal s'ouvre au démarrage. Si cette case n'est pas cochée, le dernier écran utilisé s'affiche.

#### **Préférences**

La boîte de dialogue Préférences s'ouvre. Dans la boîte de dialogue Préférences, vous pouvez définir les paramètres avancés des fonctions de MP Navigator EX.

Boîte de dialogue Préférences

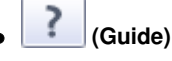

Permet d'ouvrir ce guide.

Accueil > Numérisation > Numérisation à partir d'un ordinateur > Numérisation avec les logiciels d'application fournis (MP Navigator EX) > Écrans de MP Navigator EX > Onglet Numériser/Importer documents ou images

S702

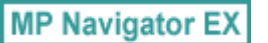

## **Onglet Numériser/Importer documents ou images**

Sélectionnez Num./Importer dans l'écran du mode Navigation pour afficher l'onglet Numériser/Importer documents ou images.

Vous pouvez numériser des photos et des documents, ou importer des images enregistrées sur des cartes mémoire.

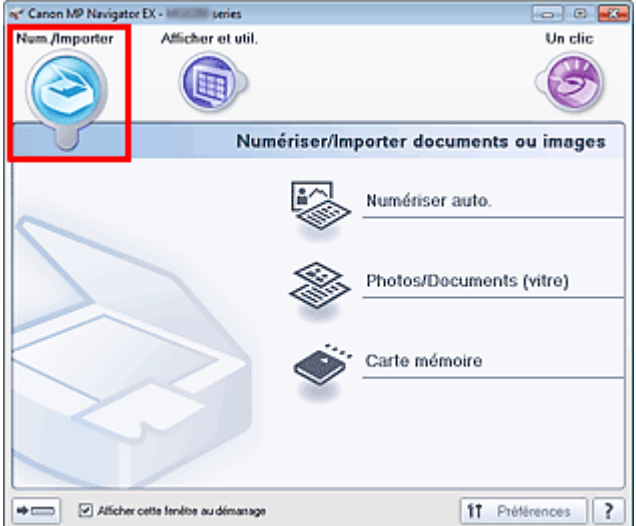

#### **Numérisation automatique**

Permet d'ouvrir la fenêtre Num./Importer lorsque l'option Numérisation automatique est sélectionnée. Permet de numériser facilement les documents en détectant automatiquement le type du document. Écran Numérisation automatique (fenêtre Num./Importer)

#### **Photos/Documents (vitre)**

Permet d'ouvrir la fenêtre Num./Importer lorsque l'option Photos/Documents (vitre) est sélectionnée. Numérisez les photos et documents placés sur la vitre. Écran Photos/Documents (vitre) (fenêtre Num./Importer)

#### **Carte mémoire**

 $\blacksquare$ 

Permet d'ouvrir la fenêtre Num./Importer. L'option Carte mémoire doit être sélectionnée. Importez les images enregistrées sur carte mémoire. Écran Carte mémoire (fenêtre Num./Importer)

#### $\rightarrow$  6  **(Changement de mode)**

Permet de passer au mode Un clic. Dans l'écran du mode Un clic, vous pouvez réaliser plusieurs opérations allant de la numérisation à l'enregistrement, etc. en une seule fois en cliquant simplement sur l'icône correspondante.

**■**Écran du mode Un clic

#### **Afficher cette fenêtre au démarrage**

Cochez cette case pour que le menu principal s'ouvre au démarrage. Si cette case n'est pas cochée, le dernier écran utilisé s'affiche.

#### **Préférences**

La boîte de dialogue Préférences s'ouvre. Dans la boîte de dialogue Préférences, vous pouvez définir les paramètres avancés des fonctions de MP Navigator EX. Boîte de dialogue Préférences

₹  **(Guide)**

Permet d'ouvrir ce guide.

Haut de la page  $\blacktriangle$ 

Accueil > Numérisation > Numérisation à partir d'un ordinateur > Numérisation avec les logiciels d'application fournis (MP Navigator EX) > Écrans de MP Navigator EX > Onglet Afficher et utiliser des images sur votre ordinateur

S703

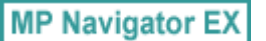

## **Onglet Afficher et utiliser des images sur votre ordinateur**

Sélectionnez **Afficher et util.** dans l'écran du mode Navigation pour afficher l'onglet **Afficher et utiliser des images sur votre ordinateur**.

Vous pouvez ouvrir des images enregistrées sur un ordinateur et les modifier/imprimer ou les joindre à un courrier électronique.

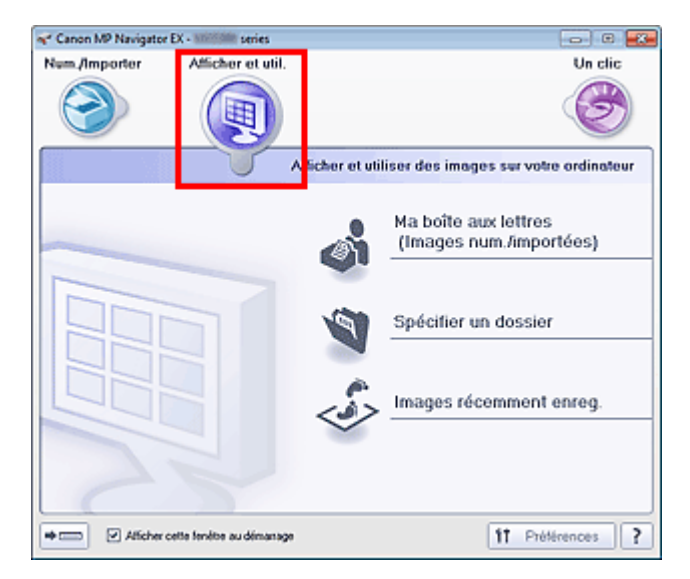

#### **Ma boîte aux lettres (image num/imp)**  $\bullet$

Permet d'ouvrir la fenêtre **Afficher et util.** dans laquelle Ma boîte aux lettres (image num/imp) est sélectionnée.

Vous pouvez ouvrir et utiliser les images enregistrées dans Ma boîte aux lettres. « Ma boîte aux lettres » est un dossier spécifique d'enregistrement des images numérisées via MP Navigator EX.

## **Remarque**

■ Par défaut, les images numérisées sont enregistrées dans les dossiers suivants. Windows 7 : dossier **MP Navigator EX** dans le dossier Mes images Windows Vista : dossier **MP Navigator EX** dans le dossier Images Windows XP : dossier **MP Navigator EX** dans le dossier Mes images

#### **Spécifier un dossier**

Permet d'ouvrir la fenêtre **Afficher et util.** dans laquelle Spécifier un dossier est sélectionnée. Vous pouvez ouvrir et utiliser les images enregistrées dans des dossiers spécifiques.

#### **Images récemment enreg.**

Permet d'ouvrir la fenêtre **Afficher et util.** dans laquelle Images récemment enreg. est sélectionnée. Vous pouvez ouvrir et utiliser les « Images numérisées/importées », ainsi que les images récemment « Jointe(s) à l'e-mail » ou « Envoyée(s) à l'application ».

Fenêtre Afficher et util.

 $\bullet$ 

#### $\Rightarrow$  (summ)  **(Changement de mode)**

Permet de passer au mode Un clic. Dans l'écran du mode Un clic, vous pouvez réaliser plusieurs opérations allant de la numérisation à l'enregistrement, etc. en une seule fois en cliquant simplement sur l'icône correspondante.

Écran du mode Un clic

#### **Afficher cette fenêtre au démarrage**

Cochez cette case pour que le menu principal s'ouvre au démarrage. Si cette case n'est pas cochée, le dernier écran utilisé s'affiche.

#### **Préférences**

La boîte de dialogue Préférences s'ouvre. Dans la boîte de dialogue Préférences, vous pouvez définir les paramètres avancés des fonctions de MP Navigator EX. Boîte de dialogue Préférences

?  **(Guide)**

Permet d'ouvrir ce guide.

### **Rubrique connexe**

Ouverture d'images enregistrées sur un ordinateur

Haut de la page  $\blacktriangle$ 

Accueil > Numérisation > Numérisation à partir d'un ordinateur > Numérisation avec les logiciels d'application fournis (MP Navigator EX) > Écrans de MP Navigator EX > Onglet Numérisation personnalisée en un clic

S704

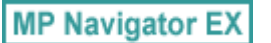

## **Onglet Numérisation personnalisée en un clic**

Sélectionnez Un clic dans l'écran du mode Navigation pour afficher l'onglet Numérisation personnalisée en un clic.

Vous pouvez réaliser plusieurs opérations, telles que l'enregistrement, etc., en une seule fois en cliquant simplement sur l'icône correspondante.

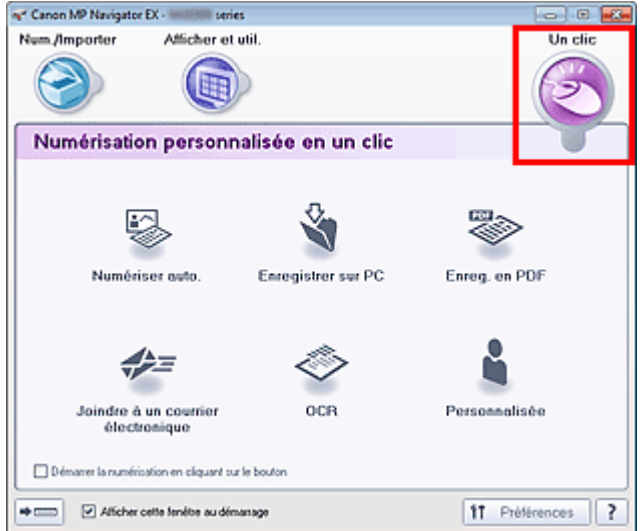

#### **Numérisation automatique**  $\bullet$

Permet de numériser les documents en détectant automatiquement le type du document. Le type de fichier est défini automatiquement. Les fichiers sont enregistrés sur l'ordinateur. Lorsque vous cliquez sur cette icône, la boîte de dialogue Numérisation automatique s'ouvre et vous pouvez spécifier les paramètres d'enregistrement. Boîte de dialogue Numérisation automatique

#### **Enregistrer sur PC**

Permet de numériser des documents et des photographies et de les enregistrer sur un ordinateur. Le type du document peut être détecté automatiquement. Lorsque vous cliquez sur cette icône, la boîte de dialogue Enregistrer, dans laquelle vous pouvez spécifier les paramètres de numérisation/d'enregistrement, s'ouvre. Boîte de dialogue Enregistrer (écran du mode Un clic)

**Enreg. en PDF**

Numérisez les documents et enregistrez-les sous forme de fichiers PDF. Lorsque vous cliquez sur cette icône, la boîte de dialogue PDF, dans laquelle vous pouvez spécifier les paramètres de numérisation/d'enregistrement, s'ouvre. Boîte de dialogue PDF

#### **Joindre à un courrier électronique**

Numérisez des documents ou des photos, et joignez-les à un message électronique. Lorsque vous cliquez sur cette icône, la boîte de dialogue Message, dans laquelle vous pouvez spécifier les paramètres de numérisation/d'enregistrement et du programme de messagerie électronique, s'ouvre.

Boîte de dialogue Message

**OCR**

Numérisez des documents texte, extrayez le texte de l'image et affichez-le dans le Bloc-notes (inclus avec Windows).

Lorsque vous cliquez sur cette icône, la boîte de dialogue OCR, dans laquelle vous pouvez spécifier les paramètres de numérisation/d'enregistrement, s'ouvre. Boîte de dialogue OCR

**Personnalisée**

## Onglet Numérisation personnalisée en un clic entre entre entre Page 457 sur 1039 pages

Permet de numériser des documents ou photos et de les ouvrir dans une application spécifique. Le type du document peut être détecté automatiquement. Lorsque vous cliquez sur cette icône, la boîte de dialogue Personnalisée, dans laquelle vous pouvez spécifier les paramètres de numérisation/d'enregistrement et de l'application, s'ouvre. Boîte de dialogue Personnalisée

#### **Démarrer la numérisation en cliquant sur le bouton**

Cochez cette case et cliquez sur l'icône permettant de démarrer immédiatement la numérisation.

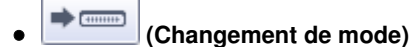

Permet de passer au mode Un clic. L'écran du mode Un clic apparaît. Écran du mode Un clic

#### **Afficher cette fenêtre au démarrage**

Cochez cette case pour que le menu principal s'ouvre au démarrage. Si cette case n'est pas cochée, le dernier écran utilisé s'affiche.

#### **Préférences**

La boîte de dialogue Préférences s'ouvre. Dans la boîte de dialogue Préférences, vous pouvez définir les paramètres avancés des fonctions de MP Navigator EX.

Boîte de dialogue Préférences

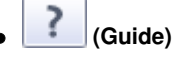

Permet d'ouvrir ce guide.

## **Important**

Les restrictions suivantes s'appliquent lorsque vous effectuez une numérisation et que l'option Type de document est définie sur Mode Auto dans la boîte de dialogue Enregistrer ou Personnalisée.

Pour convertir le texte d'une image numérisée en données texte, spécifiez un Type de document (autre que Mode Auto).

### **Rubrique connexe**

Numérisation facile en un clic

Haut de la page  $\triangle$ 

Accueil > Numérisation > Numérisation à partir d'un ordinateur > Numérisation avec les logiciels d'application fournis (MP Navigator EX) > Écrans de MP Navigator EX > Écran Numérisation automatique (fenêtre Num./Importer)

S744

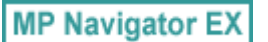

# **Écran Numérisation automatique (fenêtre Num./Importer)**

Sélectionnez Num./Importer dans l'écran du mode Navigation et cliquez sur Numérisation automatique ou cliquez sur Numérisation automatique dans la fenêtre Num./Importer pour ouvrir l'écran Numérisation automatique (fenêtre Num./Importer).

Ouvrez cette fenêtre pour numériser des documents en détectant automatiquement le type de document.

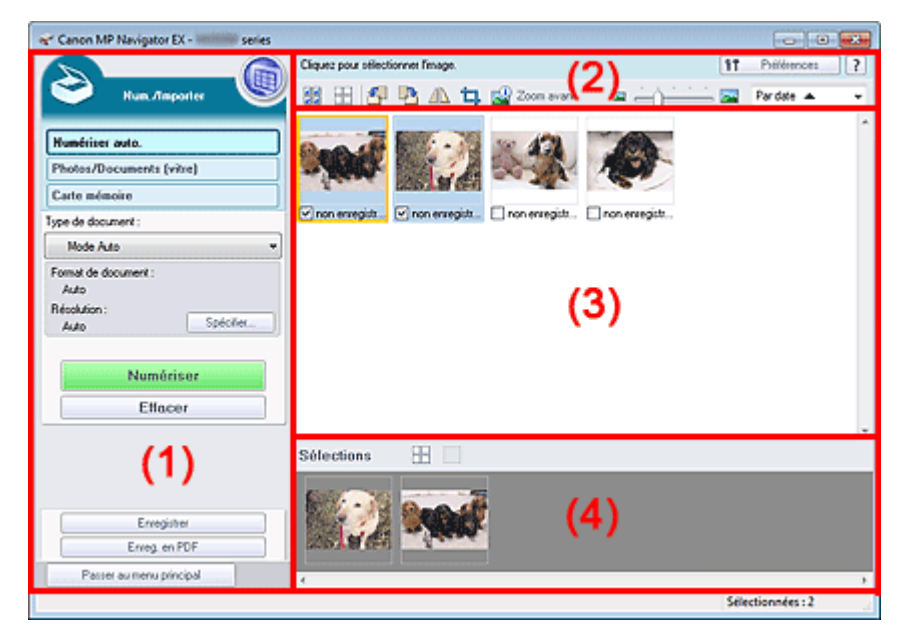

#### (1) Boutons et paramètres

- (2) Barre d'outils
- (3) Fenêtre des miniatures
- (4) Zone des images sélectionnées

#### **Documents pris en charge**

Photos, cartes postales, cartes de visite, magazines, journaux, documents texte et BD/DVD/CD.

## **Important**

- Les types de documents suivants ne peuvent pas être numérisés correctement. Pour numériser d'autres documents, spécifiez le type de document.
	- Photos au format A4
	- Documents texte inférieurs à 2L (127 mm x 178 mm) (5 pouces x 7 pouces), tels que les livres
	- de poche dont la reliure a été coupée
	- Documents imprimés sur du papier blanc fin
	- Documents longs et étroits tels que les photos panoramiques
	- Numérisation de photos et de documents
- La numérisation des étiquettes de disques réfléchissantes risque d'être incorrecte.
- Placez correctement les documents en fonction du type de document à numériser. Dans le cas contraire, le document risque de ne pas être numérisé correctement. Consultez la section « Mise en place des documents lors de la numérisation à partir d'un ordinateur » pour plus d'informations sur la mise en place des documents.

## **Remarque**

■ Pour réduire le moiré, ouvrez « Écran Photos/Documents (vitre) (fenêtre Num./Importer) » et définissez Type de document sur Magazine (couleur).

## Écran Numérisation automatique (fenêtre Num./Importer) Page 459 sur 1039 pages

## **(Afficher et util.)**

Cliquez sur cette icône pour ouvrir des images et des fichiers PDF enregistrés sur l'ordinateur. La fenêtre **Afficher et util.** s'ouvre. Fenêtre Afficher et util.

#### **Numérisation automatique**

Affiche l'écran pour numériser des documents en détectant automatiquement le type de document, etc.

#### **Photos/Documents (vitre)**

Cliquez sur ce bouton si vous souhaitez numériser des photographies, des documents, des magazines et d'autres documents imprimés. L'écran de numérisation des photos et documents s'affiche.

Écran Photos/Documents (vitre) (fenêtre Num./Importer)

#### **Carte mémoire**

Cliquez sur ce bouton pour importer des images enregistrées sur une carte mémoire. L'écran pour importer des images à partir d'une carte mémoire s'affiche. Écran Carte mémoire (fenêtre Num./Importer)

#### **Type de document**

Mode Auto est défini.

#### **Spécifier...**

Spécifiez si vous souhaitez appliquer les corrections appropriées selon le type de document. Boîte de dialogue Paramètres de numérisation (Numérisation automatique)

#### **Numériser**

La numérisation commence.

#### **Effacer**

Supprime toutes les images dans la fenêtre des miniatures.

## **Remarque**

Les images non enregistrées sur l'ordinateur sont supprimées. Pour conserver des images importantes, enregistrez-les sur l'ordinateur à l'aide de la fonction Enregistrer ou d'une autre méthode avant de cliquer sur Effacer.

#### **Enregistrer**

Enregistre les images sélectionnées. Cliquez pour ouvrir la boîte de dialogue Enregistrer et spécifier les paramètres d'enregistrement. Boîte de dialogue Enregistrer

#### **Enreg. en PDF**

Enregistre les images sélectionnées en tant que fichiers PDF. Cliquez pour ouvrir la boîte de dialogue Enreg. en PDF et spécifier les paramètres d'enregistrement. Boîte de dialogue Enreg. en PDF

#### **Passer au menu principal**

Permet de passer au menu principal.

#### **(2) Barre d'outils**

#### **Préférences**

La boîte de dialogue Préférences s'ouvre. Dans la boîte de dialogue Préférences, vous pouvez définir les paramètres avancés des fonctions de MP Navigator EX. Boîte de dialogue Préférences

## **(Guide)**

Permet d'ouvrir ce guide.

#### **Outils d'édition**

 **(Sélectionner tout)**

Sélectionne toutes les images dans la fenêtre des miniatures.

## Écran Numérisation automatique (fenêtre Num./Importer) Page 460 sur 1039 pages

# **(Annuler tout)**

Annule toutes les sélections d'image dans la fenêtre des miniatures.

 **(Pivoter à gauche)**

Fait pivoter l'image cible (encadrée en orange) à 90 degrés dans le sens contraire des aiguilles d'une montre.

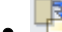

# **(Pivoter à droite)**

Fait pivoter l'image cible (encadrée en orange) à 90 degrés dans le sens des aiguilles d'une montre.

## **(Inverser)**

Inverse l'image cible (encadrée en orange) horizontalement.

## **(Rognage)**

Rogne l'image cible (encadrée en orange). Cliquez sur ce bouton pour ouvrir la fenêtre Découper et spécifier le cadre de rognage.

Rognage des images numérisées

## **Zoom avant**

Agrandit l'image cible (encadrée en orange). Vous pouvez également agrandir l'image en cliquant deux fois dessus.

 **(Taille d'affichage)**

Modifie la taille des images dans la fenêtre des miniatures.

Pardate  $\triangle$  **(Trier par)**

Trie les images dans la fenêtre des miniatures par catégorie ou par date (ordre croissant ou décroissant).

#### **(3) Fenêtre des miniatures**

#### **Fenêtre des miniatures**

Les images numérisées sont affichées. Lorsque vous cochez la case d'une image, cette dernière apparaît dans la zone des images sélectionnées.

## **Remarque**

- Les miniatures peuvent apparaître sous la forme d'un « ? » lorsqu'il n'y a pas assez de mémoire pour afficher les images.
- Vous pouvez également sélectionner des images en faisant glisser les images cibles (encadrées en orange) et en les déposant dans la zone Images sélectionnées.
- Faites glisser la souris ou utilisez les touches Maj + flèche pour sélectionner plusieurs images.

#### **Lorsque les images sont triées par Catégories**

**Fermer tout / Ouvrir tout**

Vous pouvez masquer ou afficher toutes les images des catégories affichées.

**Fermer tout**

Masque toutes les images.

**Ouvrir tout**

Affiche toutes les images.

## **Remarque**

Lorsque vous cliquez sur Fermer tout, le bouton est remplacé par Ouvrir tout.

#### **(4) Zone des images sélectionnées**

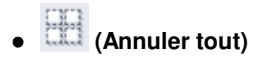

## Écran Numérisation automatique (fenêtre Num./Importer) Page 461 sur 1039 pages

Annule la sélection de toutes les images dans la zone des images sélectionnées.

 **(Annul. sélect.)**  $\bullet$ 

Annule la sélection de l'image cible (encadrée en orange) dans la zone des images sélectionnées.

**Zone des images sélectionnées**

Les images sélectionnées dans la liste des miniatures s'affichent.

### **Rubrique connexe**

Numérisation facile avec la numérisation automatique

Haut de la page  $\blacktriangle$ 

Accueil > Numérisation > Numérisation à partir d'un ordinateur > Numérisation avec les logiciels d'application fournis (MP Navigator EX) > Écrans de MP Navigator EX > Boîte de dialogue Paramètres de numérisation (Numérisation automatique)

S745

```
MP Navigator EX
```
## **Boîte de dialogue Paramètres de numérisation (Numérisation automatique)**

La boîte de dialogue Paramètres de numérisation s'ouvre lorsque vous cliquez sur Spécifier... dans l'écran Num./Importer.

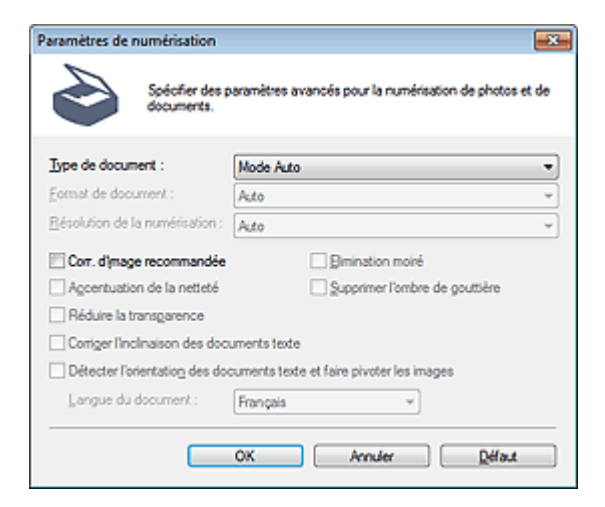

#### **Type de document**

Mode Auto est défini.

### **Important**

Placez correctement les documents en fonction du type de document à numériser. Dans le cas contraire, le document risque de ne pas être numérisé correctement. Consultez la section « Mise en place des documents lors de la numérisation à partir d'un ordinateur » pour plus d'informations sur la mise en place des documents.

#### **Correction d'image recommandée**

Application automatique des corrections appropriées selon le type de document.

## **Important**

- Lorsque cette case est cochée, les fichiers ne peuvent être enregistrés qu'au format JPEG/Exif ou PDF.
- La numérisation peut être plus longue que d'habitude lorsque cette case est cochée.
- La tonalité des couleurs peut varier par rapport à l'image source en raison des corrections. Dans ce cas, désactivez la case à cocher, puis numérisez à nouveau.

#### **Défaut**

Permet de restaurer les paramètres par défaut.

Haut de la page  $\triangle$ 

Accueil > Numérisation > Numérisation à partir d'un ordinateur > Numérisation avec les logiciels d'application fournis (MP Navigator EX) > Écrans de MP Navigator EX > Écran Photos/Documents (vitre) (fenêtre Num./Importer)

S708

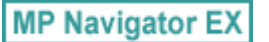

# **Écran Photos/Documents (vitre) (fenêtre Num./Importer)**

Sélectionnez Num./Importer dans l'écran du mode Navigation et cliquez sur Photos/Documents (vitre) ou sur Photos/Documents (vitre) dans la fenêtre Num./Importer pour ouvrir l'écran Photos/Documents (vitre) (fenêtre Num./Importer).

Ouvrez cette fenêtre lorsque vous souhaitez numériser des documents placés sur la vitre.

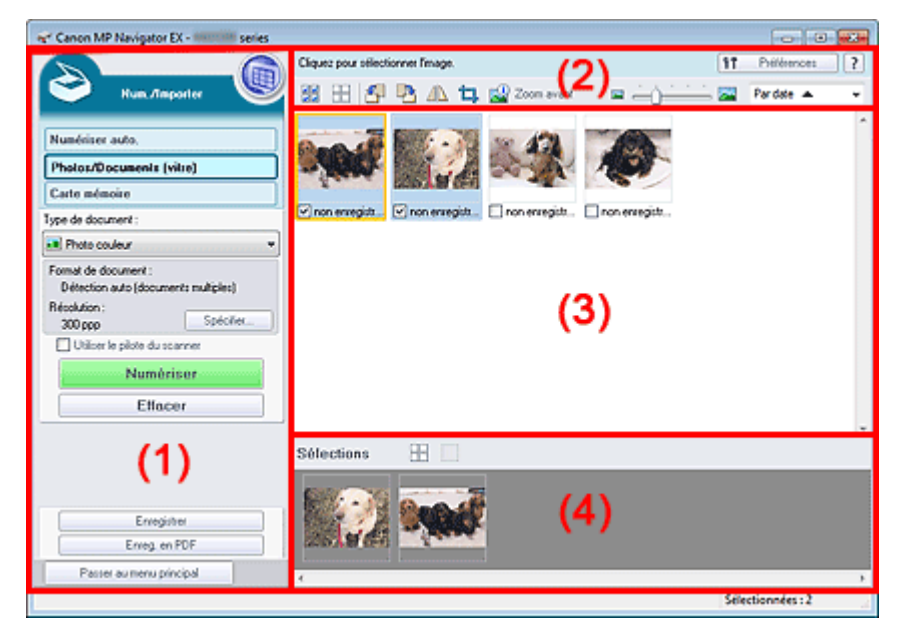

- (1) Boutons et paramètres
- (2) Barre d'outils
- (3) Fenêtre des miniatures
- (4) Zone des images sélectionnées

#### **(1) Boutons et paramètres**

### **(Afficher et util.)**

Cliquez sur cette icône pour ouvrir des images et des fichiers PDF enregistrés sur l'ordinateur. La fenêtre **Afficher et util.** s'ouvre.

Fenêtre Afficher et util.

#### **Numérisation automatique**

Cliquez sur cette icône pour numériser des documents en détectant automatiquement le type de document, etc. L'écran de numérisation avec la fonction Numérisation automatique apparaît. Écran Numérisation automatique (fenêtre Num./Importer)

#### **Photos/Documents (vitre)**

Affiche l'écran pour numériser les photos, les documents et autres matériaux imprimés.

**Carte mémoire**

Cliquez sur ce bouton pour importer des images enregistrées sur une carte mémoire. L'écran pour importer des images à partir d'une carte mémoire s'affiche. Écran Carte mémoire (fenêtre Num./Importer)

#### **Type de document**

Sélectionnez le type du document à numériser. Numérisation des photos : Photo couleur ou Photo noir et blanc Numérisation de documents texte : Document couleur, Document noir et blanc ou Texte (OCR) Numérisation de magazines : Magazine (couleur)

## **Important**

Vous ne pouvez pas sélectionner Type de document si la case Utiliser le pilote du scanner est cochée.

#### **Spécifier...**

Spécifiez le format de document, la résolution et autres paramètres de navigation avancés. Boîte de dialogue Paramètres de numérisation (Photos/Documents)

## **Important**

L'option Spécifier... n'est pas disponible si la case Utiliser le pilote du scanner est cochée.

#### **Utiliser le pilote du scanner**

Cochez cette case si vous souhaitez numériser des documents à l'aide de ScanGear (pilote du scanner). Utilisez ScanGear pour corriger les images et ajuster les couleurs lors de la numérisation.

#### $\bullet$ **Numériser**

La numérisation commence.

## **Remarque**

Ce bouton devient Ouvrir le pilote du scanner lorsque vous activez la case à cocher Utiliser le pilote du scanner.

#### **Ouvrir le pilote du scanner**

ScanGear s'ouvre.

Consultez la section « Écrans de ScanGear (pilote du scanner) » pour plus d'informations sur les écrans de ScanGear.

## **Remarque**

Ce bouton devient Numériser lorsque vous décochez la case Utiliser le pilote du scanner.

#### **Effacer**

Supprime toutes les images dans la fenêtre des miniatures.

## **Remarque**

■ Les images non enregistrées sur l'ordinateur sont supprimées. Pour conserver des images importantes, enregistrez-les sur l'ordinateur à l'aide de la fonction Enregistrer ou d'une autre méthode avant de cliquer sur Effacer.

#### **Enregistrer**

Enregistre les images sélectionnées. Cliquez pour ouvrir la boîte de dialogue Enregistrer et spécifier les paramètres d'enregistrement. Boîte de dialogue Enregistrer

#### **Enreg. en PDF**

Enregistre les images sélectionnées en tant que fichiers PDF. Cliquez pour ouvrir la boîte de dialogue Enreg. en PDF et spécifier les paramètres d'enregistrement. Boîte de dialogue Enreg. en PDF

#### **Passer au menu principal**

Permet de passer au menu principal.

#### **(2) Barre d'outils**

#### **Préférences**

La boîte de dialogue Préférences s'ouvre. Dans la boîte de dialogue Préférences, vous pouvez définir les paramètres avancés des fonctions de MP Navigator EX. Boîte de dialogue Préférences

 **(Guide)**

Permet d'ouvrir ce guide.

### **Outils d'édition**

 **(Sélectionner tout)**

Sélectionne toutes les images dans la fenêtre des miniatures.

 $\frac{1}{2}$  **(Annuler tout)**

Annule toutes les sélections d'image dans la fenêtre des miniatures.

### **(Pivoter à gauche)**

Fait pivoter l'image cible (encadrée en orange) à 90 degrés dans le sens contraire des aiguilles d'une montre.

# **(Pivoter à droite)**

Fait pivoter l'image cible (encadrée en orange) à 90 degrés dans le sens des aiguilles d'une montre.

## $\bullet$   $\Box$  (Inverser)

Inverse l'image cible (encadrée en orange) horizontalement.

## **(Rognage)**

Rogne l'image cible (encadrée en orange). Cliquez sur ce bouton pour ouvrir la fenêtre Découper et spécifier le cadre de rognage. Rognage des images numérisées

### **Zoom avant**

Agrandit l'image cible (encadrée en orange). Vous pouvez également agrandir l'image en cliquant deux fois dessus.

 **(Taille d'affichage)**

Modifie la taille des images dans la fenêtre des miniatures.

Pardate  $\triangle$  **(Trier par)**

Trie les images dans la fenêtre des miniatures par catégorie ou par date (ordre croissant ou décroissant).

#### **(3) Fenêtre des miniatures**

#### **Fenêtre des miniatures**

Les images numérisées sont affichées. Lorsque vous cochez la case d'une image, cette dernière apparaît dans la zone des images sélectionnées.

### **Remarque**

■ Les miniatures peuvent apparaître sous la forme d'un « ? » lorsqu'il n'y a pas assez de mémoire pour afficher les images.

#### **Lorsque les images sont triées par Catégories**

**Fermer tout / Ouvrir tout**

Vous pouvez masquer ou afficher toutes les images des catégories affichées.

**Fermer tout**

Masque toutes les images.

**Ouvrir tout**

Affiche toutes les images.

**Remarque** 

Lorsque vous cliquez sur Fermer tout, le bouton est remplacé par Ouvrir tout.

## Écran Photos/Documents (vitre) (fenêtre Num./Importer) Page 466 sur 1039 pages

 **(Annuler tout)**

Annule la sélection de toutes les images dans la zone des images sélectionnées.

- $\bullet$  **(Annul. sélect.)** Annule la sélection de l'image cible (encadrée en orange) dans la zone des images sélectionnées.
- **Zone des images sélectionnées**

Les images sélectionnées dans la liste des miniatures s'affichent.

### **Rubrique connexe**

Numérisation de photos et de documents

Haut de la page  $\blacktriangle$ 

Accueil > Numérisation > Numérisation à partir d'un ordinateur > Numérisation avec les logiciels d'application fournis (MP Navigator EX) > Écrans de MP Navigator EX > Boîte de dialogue Paramètres de numérisation (Photos/Documents)

S713

**MP Navigator EX** 

## **Boîte de dialogue Paramètres de numérisation (Photos/ Documents)**

La boîte de dialogue Paramètres de numérisation s'ouvre lorsque vous cliquez sur Spécifier... dans l'écran Num./Importer.

Dans la boîte de dialogue Paramètres de numérisation, vous pouvez modifier les paramètres de numérisation avancés.

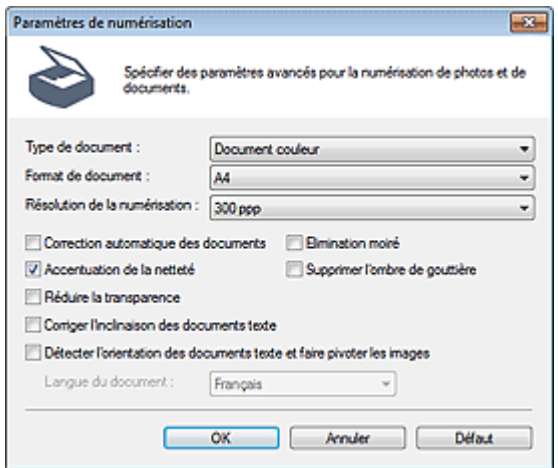

#### **Type de document**

Sélectionnez le type du document à numériser. Numérisation des photos : Photo couleur ou Photo noir et blanc Numérisation de documents texte : Document couleur, Document noir et blanc ou Texte (OCR) Numérisation de magazines : Magazine (couleur)

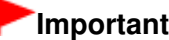

Vous ne pouvez pas sélectionner Texte (OCR) lorsque la case Compresser les images numérisées lors du transfert. est cochée sous l'« Onglet Général » de la boîte de dialogue Préférences.

#### **Format de document**

Sélectionnez le format du document à numériser. Lorsque vous sélectionnez Personnalisée, un écran dans lequel vous pouvez spécifier le format du document s'ouvre. Sélectionnez Unités, saisissez les Largeur et Hauteur, puis cliquez sur OK.

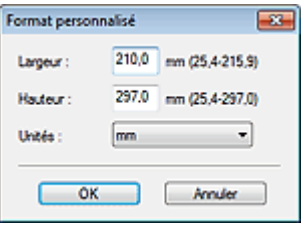

#### **Important**

- Lorsque vous sélectionnez Détection auto, l'image numérisée peut ne pas être numérisée aux format et position appropriés. Dans ce cas, modifiez le format de façon à ce qu'il reflète le format réel du document (A4, Lettre, etc.) et alignez l'un des angles du document sur l'angle de la vitre au niveau de la flèche (repère d'alignement).
- Vous ne pouvez pas sélectionner Détection auto (documents multiples) ni Détection auto si Type de document est Texte (OCR).

#### **Résolution de la numérisation**

Sélectionnez la résolution à laquelle vous souhaitez numériser les documents. **Résolution** 

## **Remarque**

Les résolutions de numérisation suivantes peuvent être spécifiées lorsque Type de document est Texte (OCR). 300 ppp / 400 ppp

#### **Correction automatique des photos / Correction automatique des documents**

L'élément affiché varie selon le Type de document.

#### **Correction automatique des photos**

Cette option s'affiche lorsque la valeur de Type de document est Photo couleur. Cochez cette case pour analyser automatiquement la scène capturée (paysage, scène de nuit, etc.) et appliquer les corrections appropriées.

#### **Correction automatique des documents**

Cette option s'affiche lorsque la valeur Type de document est Document couleur, Document noir et blanc ou Magazine (couleur). Cochez cette case pour améliorer la netteté du texte d'un document ou d'un magazine afin d'avoir une meilleure lisibilité.

### **Important**

- Lorsque cette case est cochée, les fichiers ne peuvent être enregistrés qu'au format JPEG/Exif ou PDF.
- La numérisation peut être plus longue que d'habitude lorsque cette case est cochée.
- Vous ne pouvez pas cocher cette case lorsque la valeur de Type de document est Photo noir et blanc ou Texte (OCR).
- Vous ne pouvez pas cocher cette case lorsque la case Compresser les images numérisées lors du transfert. est cochée sous l'« Onglet Général » de la boîte de dialogue Préférences.
- La tonalité des couleurs peut varier par rapport à l'image source en raison des corrections. Dans ce cas, désactivez la case à cocher, puis numérisez à nouveau.

#### **Elimination moiré**

#### Réduction du moiré.

Les images et les photographies imprimées sont affichées sous la forme d'un ensemble de petits points. Le « moiré » est un phénomène qui produit un dégradé non uniforme ou un motif rayé lors de la numérisation de photos ou d'images imprimées avec des petits points. La fonction Elimination moiré permet de réduire cet effet de moiré.

### **Important**

Vous ne pouvez pas cocher cette case si Type de document est Photo couleur, Photo noir et blanc ou Texte (OCR).

### **Remarque**

La numérisation est plus longue que d'habitude lorsque vous activez Elimination moiré.

#### **Accentuation de la netteté**  $\bullet$

Mise en évidence du contour des sujets et plus grande netteté de l'image.

## **Important**

Vous ne pouvez pas cocher cette case si Type de document est Texte (OCR).

#### **Supprimer l'ombre de gouttière**

Correction des ombres qui apparaissent entre les pages lors de la numérisation de livrets ouverts.

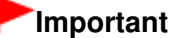

- Vous ne pouvez pas cocher cette case lorsque la valeur Détection auto, Détection auto (documents multiples) ou Aide à l'assemblage est sélectionnée pour le paramètre Format de document.
- Vous ne pouvez pas cocher cette case lorsque la case Compresser les images numérisées lors du transfert. est cochée sous l'« Onglet Général » de la boîte de dialogue Préférences.
- Lors de la numérisation, alignez un angle du document sur celui de la vitre au niveau de la flèche (repère d'alignement).
### **Remarque**

L'onglet Mode avancé de ScanGear (pilote du scanner) vous permet de corriger les ombres de gouttière lors de la numérisation de documents au format non standard ou lorsque des cadres de découpe personnalisés (zones de numérisation) sont définis. Pour plus d'informations, reportez-vous à la section « Correction d'ombre de gouttière ».

### **Réduire la transparence**

Amélioration de la netteté du texte d'un document ou réduction de la transparence des journaux.

### **Important**

Vous ne pouvez pas cocher cette case si Type de document est Photo couleur, Photo noir et blanc ou Texte (OCR).

### **E** Remarque

Cochez cette case si le Type de document est un document texte et qu'il y a un effet de transparence dans l'image numérisée.

### **Corriger l'inclinaison des documents textes**

Détection de texte numérisé et correction de l'inclinaison du document (plages de -0,1 à -10° ou +0,1  $\hat{a} + 10^{\circ}$ .

### **Important**

- Vous ne pouvez pas cocher cette case si Type de document est Photo couleur ou Photo noir et blanc.
- Vous ne pouvez pas cocher cette case si Format de document est défini sur Aide à l'assemblage.
- Il est possible que l'inclinaison des types de documents suivants ne puisse être corrigée si le texte n'est pas correctement détecté.
	- Documents dans lesquels les lignes de texte sont inclinées à plus de 10° ou dont l'inclinaison varie d'une ligne à l'autre
	- Documents contenant à la fois du texte orienté verticalement et du texte orienté horizontalement
	- Documents dont la taille de police est très petite ou très grande
	- Documents comportant peu de texte
	- Documents contenant des figures/images
	- Documents manuscrits
	- Documents contenant à la fois des lignes verticales et horizontales (tableaux)

### **Remarque**

La numérisation est plus longue que d'habitude lorsque vous activez Corriger l'inclinaison des documents textes.

### **Détecter l'orientation des documents texte et faire pivoter les images**

Cette fonction détecte l'orientation du document à partir du texte numérisé et fait pivoter l'image numérisée pour lui donner l'orientation appropriée. Sélectionnez la langue du document à numériser dans Langue du document.

### **Important**

- Vous ne pouvez pas cocher cette case si Type de document est Photo couleur ou Photo noir et blanc.
- Vous ne pouvez pas cocher cette case si Format de document est défini sur Aide à l'assemblage.
- La langue du document conduit parfois à des résultats peu satisfaisants. Seuls les documents textes rédigés dans les langues qui peuvent être sélectionnées à partir de l'option Langue du document sont pris en charge.
- Il est possible que l'orientation des types de documents suivants ne puisse être corrigée si le texte n'est pas correctement détecté. Dans ce cas, sélectionnez l'image numérisée dans la fenêtre des miniatures de « Écran Photos/Documents (vitre) (fenêtre Num./Importer) » et faites-la pivoter avec les outils d'édition.
	- La résolution n'est pas comprise entre 300 et 600 ppp
	- La taille de la police n'est pas comprise entre 8 et 48 points
	- Documents qui comportent des polices spéciales, des effets, du texte en italique ou du texte manuscrit
	- Documents comportant des arrière-plans à motifs

### **Remarque**

- La sélection de l'option Détecter l'orientation des documents texte et faire pivoter les images prolonge la durée de numérisation.
- **Langue du document**

Sélectionnez la langue du document à numériser.

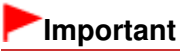

- Vous ne pouvez pas sélectionner ce paramètre si Type de document est défini sur Photo couleur ou Photo noir et blanc.
- Ce paramètre n'est pas disponible lorsque l'option Aide à l'assemblage est sélectionnée pour le paramètre Format de document.
- **Défaut**

Permet de restaurer les paramètres par défaut.

Haut de la page

Accueil > Numérisation > Numérisation à partir d'un ordinateur > Numérisation avec les logiciels d'application fournis (MP Navigator EX) > Écrans de MP Navigator EX > Boîte de dialogue Enregistrer

S716

**MP Navigator EX** 

### **Boîte de dialogue Enregistrer**

La boîte de dialogue Enregistrer s'ouvre lorsque vous cliquez sur Enregistrer dans la fenêtre Num./ Importer.

Dans la boîte de dialogue Enregistrer, vous pouvez configurer l'enregistrement des images sur l'ordinateur.

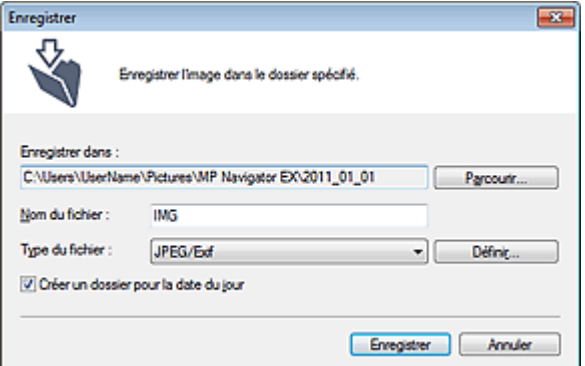

#### **Enregistrer dans**

Affiche le dossier dans lequel vous souhaitez enregistrer les images numérisées. Pour changer de dossier, cliquez sur Parcourir... pour en indiquer un autre.

Par défaut, les images numérisées sont enregistrées dans les dossiers suivants. Windows 7 : dossier **MP Navigator EX** dans le dossier Mes images Windows Vista : dossier **MP Navigator EX** dans le dossier Images Windows XP : dossier **MP Navigator EX** dans le dossier Mes images

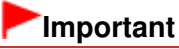

Lorsque vous enregistrez des images sur une carte mémoire, activez l'écriture sur l'emplacement de carte de la machine. Pour plus d'informations sur la façon d'activer l'écriture, reportez-vous à la section « Configuration de l'emplacement de carte en tant que lecteur de carte mémoire de l'ordinateur ». Avec une connexion réseau, mappez l'emplacement de carte en tant que lecteur réseau. Reportez-vous à la section « Utilisation de l'emplacement de carte sur un réseau » pour obtenir plus d'informations.

### **Nom du fichier**

Saisissez le nom de fichier de l'image à enregistrer (64 caractères maximum). Lorsque vous enregistrez plusieurs fichiers, 4 chiffres sont ajoutés au nom de fichier.

### **Type du fichier**

Sélectionnez le type de fichier dans lequel vous souhaitez enregistrer les images numérisées. Sélectionnez JPEG/Exif, TIFF ou BMP.

### **Important**

- Vous ne pouvez pas sélectionner JPEG/Exif lorsque Type de document est défini sur Texte (OCR).
- Vous ne pouvez pas sélectionner JPEG/Exif lorsque Noir et blanc est sélectionné pour Mode couleur sous l'onglet Mode avancé de ScanGear (pilote du scanner).

### **Définir...**

Vous pouvez définir un type de compression pour les fichiers JPEG quand l'option Type du fichier est définie sur JPEG/Exif. Sélectionnez Elevée (Faible compression), Standard ou Faible (Compression élevée).

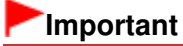

Ce paramètre n'est pas disponible lorsque la case Compresser les images numérisées lors du

transfert. est cochée sous l'« Onglet Général » de la boîte de dialogue Préférences.

### **Créer un dossier pour la date du jour**

Cochez cette case pour créer un sous-dossier dans le dossier spécifié sous Enregistrer dans avec la date actuelle ; vous pouvez ensuite enregistrer les fichiers numérisés dans ce sous-dossier. Un sous -dossier portant un nom au format année\_mois\_jour (2011\_01\_01, par exemple) est créé. Si cette case n'est pas cochée, les fichiers sont directement enregistrés dans le dossier spécifié dans Enregistrer dans.

Haut de la page

Accueil > Numérisation > Numérisation à partir d'un ordinateur > Numérisation avec les logiciels d'application fournis (MP Navigator EX) > Écrans de MP Navigator EX > Boîte de dialogue Enreg. en PDF

S717

**MP Navigator EX** 

### **Boîte de dialogue Enreg. en PDF**

La boîte de dialogue Enreg. en PDF vous permet de spécifier les paramètres avancés pour l'enregistrement d'images numérisées en fichiers PDF. Vous pouvez enregistrer plusieurs documents sous la forme d'un seul fichier PDF ou ajouter des pages à un fichier PDF à l'aide de MP Navigator EX.

### **Important**

m. Vous ne pouvez pas enregistrer d'images numérisées à 10 501 pixels ou davantage horizontalement et verticalement.

### **Ouverture à partir de la fenêtre Num./Importer**

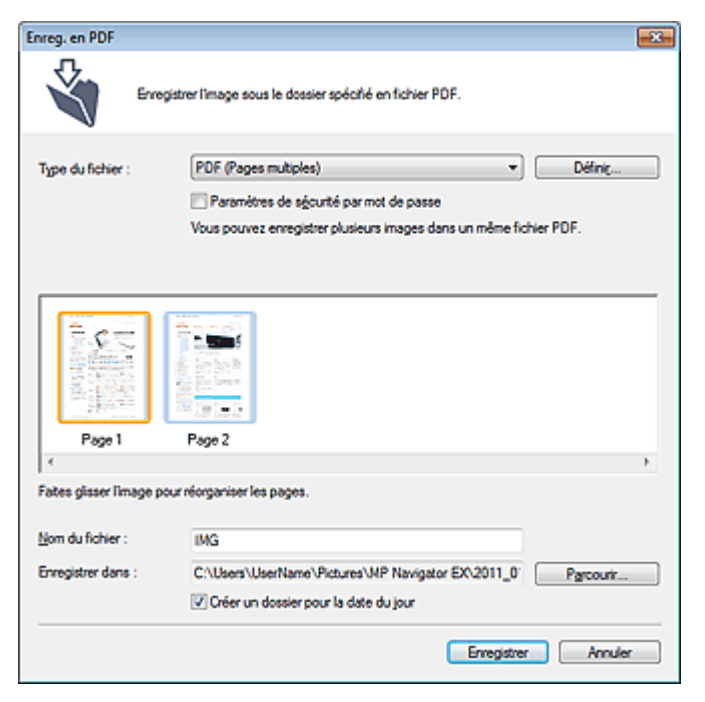

**Ouverture à partir de la fenêtre Afficher et util.**

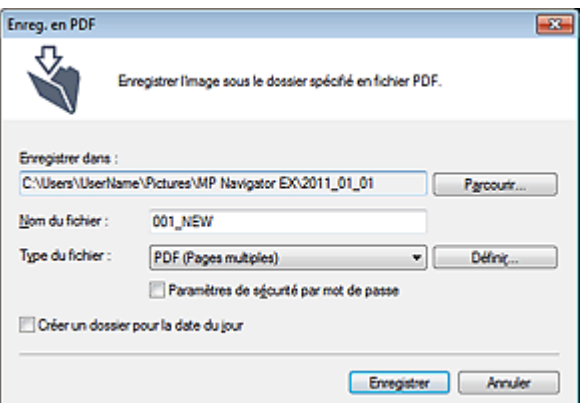

**Type du fichier**

Sélectionnez un type de fichier PDF dans lequel vous souhaitez enregistrer les images numérisées.

**PDF**

Enregistrez chacune des images sélectionnées sous la forme d'un fichier PDF.

**PDF (Pages multiples)**

Enregistrez plusieurs images dans un seul fichier PDF.

### **Remarque**

PDF (Pages multiples) apparaît si plusieurs images sont sélectionnées.

### **PDF (Ajouter des pages)**

Ajoutez les images numérisées à un fichier PDF. Les images sont ajoutées à la fin du fichier PDF. Vous ne pouvez pas réorganiser les pages du fichier PDF auquel des images sont ajoutées.

### **Important**

- Les images ne peuvent être ajoutées qu'aux fichiers PDF créés avec MP Navigator EX. Vous ne pouvez pas spécifier de fichiers PDF créés avec d'autres applications. Il est également impossible de sélectionner les fichiers PDF modifiés dans d'autres applications.
- Lors d'une ouverture à partir de la fenêtre **Afficher et util.**, l'option PDF (Ajouter des pages) ne peut pas être sélectionnée.
- Si un fichier PDF protégé par mot de passe est modifié, le mot de passe est supprimé. Réinitialisez les mots de passe.
	- Configuration de mots de passe pour les fichiers PDF

### **Définir...**

Configurez les paramètres avancés de création de fichiers PDF. Consultez la section « Boîte de dialogue Paramètres PDF » pour plus d'informations.

#### **Paramètres de sécurité par mot de passe**

Cochez cette case pour ouvrir la boîte de dialogue Sécurité par mot de passe - paramètres, dans laquelle vous pouvez définir des mots de passe pour l'ouverture, l'édition et l'impression des fichiers PDF créés.

Configuration de mots de passe pour les fichiers PDF

#### **Ajouter à**

Cela s'affiche lorsque vous sélectionnez PDF (Ajouter des pages) pour Type du fichier et spécifiez le fichier PDF auquel les images sont ajoutées. Pour changer le fichier, cliquez sur Parcourir... afin d'en indiquer un autre.

### **Important**

Les images ne peuvent être ajoutées qu'aux fichiers PDF créés avec MP Navigator EX. Vous ne pouvez pas spécifier de fichiers PDF créés avec d'autres applications. Il est également impossible de sélectionner les fichiers PDF modifiés dans d'autres applications.

### **Nom du fichier**

Saisissez le nom de fichier de l'image à enregistrer (64 caractères maximum). Lorsque vous enregistrez plusieurs fichiers en tant que fichiers PDF séparés, 4 chiffres sont ajoutés au nom de fichier.

### **Enregistrer dans**

Affiche le dossier dans lequel vous souhaitez enregistrer les fichiers PDF. Pour changer de dossier, cliquez sur Parcourir... pour en indiquer un autre. Par défaut, les images numérisées sont enregistrées dans les dossiers suivants. Windows 7 : dossier **MP Navigator EX** dans le dossier Mes images Windows Vista : dossier **MP Navigator EX** dans le dossier Images Windows XP : dossier **MP Navigator EX** dans le dossier Mes images

### **Créer un dossier pour la date du jour**

Cochez cette case pour créer un sous-dossier dans le dossier spécifié sous Enregistrer dans avec la date actuelle ; vous pouvez ensuite enregistrer les fichiers numérisés dans ce sous-dossier. Un sous-dossier portant un nom au format année mois jour (2011 01 01, par exemple) est créé. Si cette case n'est pas cochée, les fichiers sont directement enregistrés dans le dossier spécifié dans Enregistrer dans.

Accueil > Numérisation > Numérisation à partir d'un ordinateur > Numérisation avec les logiciels d'application fournis (MP Navigator EX) > Écrans de MP Navigator EX > Boîte de dialogue Paramètres PDF

S736

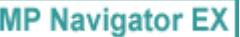

### **Boîte de dialogue Paramètres PDF**

Dans la boîte de dialogue Paramètres PDF, vous pouvez spécifier le type de compression des fichiers PDF, ainsi que d'autres paramètres avancés de création de fichiers PDF.

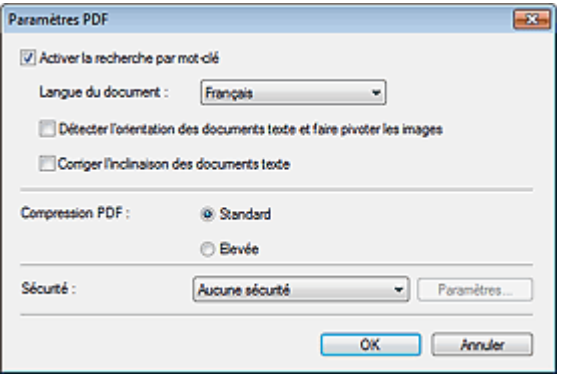

### **Important**

Seul le paramètre Sécurité est disponible pour les images dont la résolution n'est pas comprise ×. dans la plage de 75 ppp à 600 ppp.

#### **Activer la recherche par mot-clé**

Cochez cette case pour convertir les caractères d'un document en données texte. Ceci facilite la recherche par mot-clé.

**Langue du document**

Sélectionnez la langue du document à numériser.

#### **Détecter l'orientation des documents texte et faire pivoter les images**

Cochez cette case pour détecter l'orientation du document à l'aide du texte numérisé et faire pivoter l'image numérisée pour lui donner l'orientation appropriée.

### **Important**

- La langue du document conduit parfois à des résultats peu satisfaisants. Seuls les documents textes rédigés dans les langues qui peuvent être sélectionnées à partir de l'option Langue du document sont pris en charge.
- Il est possible que l'orientation des types de documents suivants ne puisse être corrigée si le texte n'est pas correctement détecté.
	- La résolution n'est pas comprise entre 300 et 600 ppp
	- La taille de la police n'est pas comprise entre 8 et 48 points
	- Documents qui comportent des polices spéciales, des effets, du texte en italique ou du texte manuscrit
	- Documents comportant des arrière-plans à motifs

#### **Corriger l'inclinaison des documents textes**

Détection de texte numérisé et correction de l'inclinaison du document (plages de -0,1 à -10° ou +0,1  $\hat{a} + 10^{\circ}$ ).

### **Important**

- Il est possible que l'inclinaison des types de documents suivants ne puisse être corrigée si le texte n'est pas correctement détecté.
	- Documents dans lesquels les lignes de texte sont inclinées à plus de 10° ou dont l'inclinaison varie d'une ligne à l'autre
	- Documents contenant à la fois du texte orienté verticalement et du texte orienté horizontalement
	- Documents dont la taille de police est très petite ou très grande
	- Documents comportant peu de texte
	- Documents contenant des figures/images

### Boîte de dialogue Paramètres PDF et al. et al. et al. et al. et al. et al. et al. et al. et al. et al. et al. e

### - Documents manuscrits

- Documents contenant à la fois des lignes verticales et horizontales (tableaux)

#### **Compression PDF**

Sélectionnez un type de compression pour l'enregistrement.

#### **Normal**

Il est généralement recommandé de sélectionner ce paramètre.

**Elevée**

Compresse le format du fichier lors de sa sauvegarde, ce qui vous permet de réduire la charge sur votre réseau/serveur.

### **Important**

Les images PDF hautement compressées peuvent se dégrader si vous les enregistrez à plusieurs reprises avec un niveau de compression élevé.

### **Important**

- Vous ne pouvez pas définir le type de compression lorsque la valeur de Mode Couleur est Noir et Blanc.
- Le type de compression ne peut pas être défini lorsque vous effectuez une numérisation en sélectionnant PDF sur le panneau de contrôle de la machine.

### **Sécurité**

Configurez des mots de passe pour l'ouverture, la modification et l'impression des fichiers PDF créés.

### **Important**

Cette fonction n'est pas disponible lorsque les images sont enregistrées automatiquement après la numérisation.

### **Remarque**

Sélectionnez Sécurité par mot de passe et définissez des mots de passe dans la boîte de dialogue Sécurité par mot de passe - paramètres. Configuration de mots de passe pour les fichiers PDF

Haut de la page **A** 

Accueil > Numérisation > Numérisation à partir d'un ordinateur > Numérisation avec les logiciels d'application fournis (MP Navigator EX) > Écrans de MP Navigator EX > Écran Carte mémoire (fenêtre Num./Importer)

S710

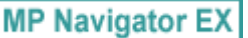

## **Écran Carte mémoire (fenêtre Num./Importer)**

Sélectionnez Num./Importer dans l'écran du mode Navigation et cliquez sur Carte mémoire ou cliquez sur Carte mémoire dans la fenêtre Num./Importer pour ouvrir l'écran Carte mémoire (fenêtre Num./ Importer).

Ouvrez cette fenêtre pour importer des images (y compris des fichiers PDF créés en numérisant à l'aide du panneau de contrôle de la machine) enregistrées sur une carte mémoire.

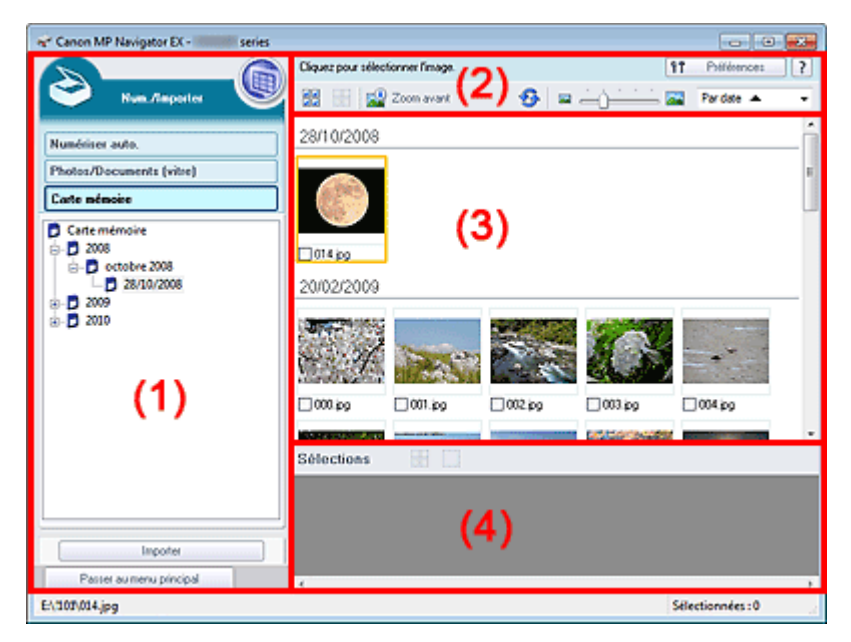

- (1) Boutons et paramètres
- (2) Barre d'outils
- (3) Fenêtre des miniatures
- (4) Zone des images sélectionnées

### **(1) Boutons et paramètres**

 **(Afficher et util.)**

Cliquez sur cette icône pour ouvrir des images et des fichiers PDF enregistrés sur l'ordinateur. La fenêtre **Afficher et util.** s'ouvre.

Fenêtre Afficher et util.

**Numérisation automatique**

Cliquez sur cette icône pour numériser des documents en détectant automatiquement le type de document, etc. L'écran de numérisation avec la fonction Numérisation automatique apparaît. Écran Numérisation automatique (fenêtre Num./Importer)

#### **Photos/Documents (vitre)**

Cliquez sur ce bouton si vous souhaitez numériser des photographies, des documents, des magazines et d'autres documents imprimés. L'écran de numérisation des photos et documents s'affiche.

Écran Photos/Documents (vitre) (fenêtre Num./Importer)

#### **Carte mémoire**

Affiche les dossiers contenant des images et des fichiers PDF (regroupés par année, mois/année et mois/date/année) stockés sur une carte mémoire sous forme d'arborescence. Sélectionnez un dossier pour afficher son contenu dans la liste des miniatures à droite.

La date du fichier est la date de capture ou de mise à jour.

**Importer**

Permet d'importer les images sélectionnées et de les ouvrir dans la fenêtre **Afficher et util.**. Fenêtre Afficher et util.

**Passer au menu principal**

Permet de passer au menu principal.

### **(2) Barre d'outils**

#### **Préférences**

La boîte de dialogue Préférences s'ouvre. Dans la boîte de dialogue Préférences, vous pouvez définir les paramètres avancés des fonctions de MP Navigator EX. Boîte de dialogue Préférences

 **(Guide)**

Permet d'ouvrir ce guide.

- **Outils d'édition**
	- **(Sélectionner tout)**

Sélectionne toutes les images dans la fenêtre des miniatures.

 **(Annuler tout)**

Annule toutes les sélections d'image dans la fenêtre des miniatures.

 **Zoom avant**

Agrandit l'image cible (encadrée en orange). Vous pouvez également agrandir l'image en cliquant deux fois dessus. Vous pouvez vérifier toutes les pages lorsque vous sélectionnez un fichier PDF.

 **(Actualiser)**

Actualise le contenu de la fenêtre des miniatures.

# **(Taille d'affichage)**

Modifie la taille des images dans la fenêtre des miniatures.

Pardate  $\blacktriangle$  **(Trier par)**

Trie les images dans la fenêtre des miniatures par date (ordre croissant ou décroissant).

### **(3) Fenêtre des miniatures**

### **Fenêtre des miniatures**

Les images enregistrées sur la carte mémoire sont affichées par année, mois/année ou mois/jour/ année.

Lorsque vous cochez la case d'une image, cette dernière apparaît dans la zone des images sélectionnées.

### **(4) Zone des images sélectionnées**

 **(Annuler tout)**

Annule la sélection de toutes les images dans la zone des images sélectionnées.

 **(Annul. sélect.)**

Annule la sélection de l'image cible (encadrée en orange) dans la zone des images sélectionnées.

**Zone des images sélectionnées**

Les images sélectionnées dans la liste des miniatures s'affichent.

Importation d'images enregistrées sur une carte mémoire

Haut de la page  $\blacktriangle$ 

Accueil > Numérisation > Numérisation à partir d'un ordinateur > Numérisation avec les logiciels d'application fournis (MP Navigator EX) > Écrans de MP Navigator EX > Fenêtre Afficher et util.

S711

**MP Navigator EX** 

### **Fenêtre Afficher et util.**

Sélectionnez **Afficher et util.** dans l'écran du mode Navigation et cliquez sur Ma boîte aux lettres (image num/imp), Spécifier un dossier ou sur Images récemment enreg. pour ouvrir la fenêtre **Afficher et util.**. Ouvrez cette fenêtre pour afficher ou utiliser des images numérisées ou enregistrées sur l'ordinateur.

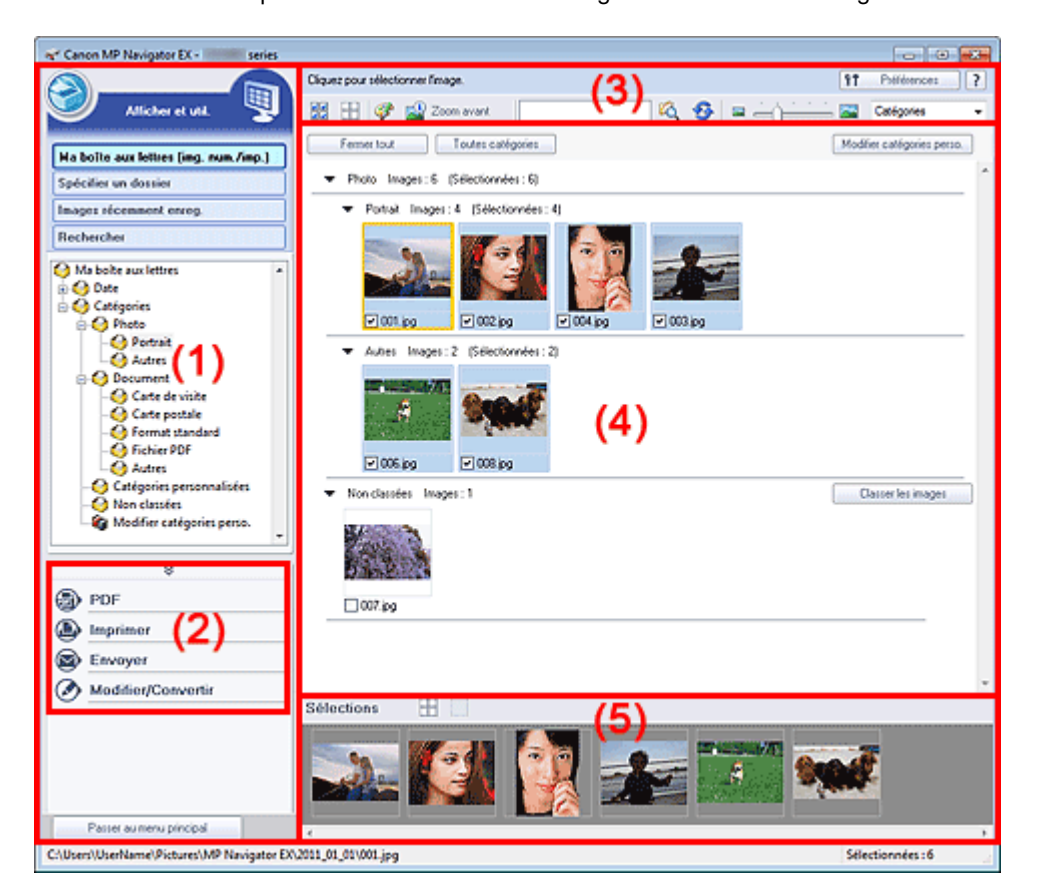

- (1) Éléments des paramètres d'affichage
- (2) Boutons de manipulation des images
- (3) Barre d'outils
- (4) Fenêtre des miniatures
- (5) Zone des images sélectionnées

### **Important**

Pour les fichiers PDF, seuls ceux créés à l'aide de MP Navigator EX s'affichent. Vous ne pouvez pas afficher les fichiers PDF créés avec d'autres applications. Il est également impossible de sélectionner les fichiers PDF modifiés dans d'autres applications.

### **(1) Éléments des paramètres d'affichage**

### **(Num./Importer)**

Cliquez sur ce bouton si vous souhaitez numériser des photographies, des documents, des magazines et d'autres documents imprimés. La fenêtre Num./Importer s'ouvre. Écran Photos/Documents (vitre) (fenêtre Num./Importer)

### **Ma boîte aux lettres (image num/imp)**

Affiche les dossiers d'images (regroupés par année, mois/année et mois/date/année) dans Ma boîte aux lettres dans l'arborescence. Sélectionnez un dossier pour afficher son contenu dans la liste des miniatures à droite. La date de l'image est la date de numérisation, de capture ou de mise à jour.

#### **Spécifier un dossier**

Affiche tous les disques durs et les dossiers dans l'arborescence. Sélectionnez un dossier pour afficher les images dans la fenêtre des miniatures à droite. Le fait de sélectionner un dossier et de cliquer sur celui-ci permet de mettre son nom en surbrillance et de le renommer.

#### **Images récemment enreg.**

Les « Images numérisées/importées » et les images qui ont été récemment « Jointe(s) à l'e-mail » ou «Envoyée(s) à l'application » sont affichées par date dans l'arborescence. Les options « Du scanner » et « De la carte mémoire » sont affichées séparément pour les « images numérisées/ importées ». Sélectionnez un dossier mois/date/année pour afficher les images par date dans la fenêtre des miniatures à droite.

La date de l'image est la date de numérisation ou d'envoi.

Cliquez sur Effacer l'historique pour effacer toutes les données (dossiers de date et images) affichées dans la zone Images récemment enreg..

### **Remarque**

■ Les fichiers image réels ne sont pas supprimés.

#### **Rechercher**

Les options de recherche avancées s'ouvrent. Recherche d'images

#### **Passer au menu principal**

Permet de passer au menu principal.

### **Important**

L'option Passer au menu principal ne s'affiche pas lorsque la fenêtre est ouverte directement à partir de Solution Menu EX.

### **(2) Boutons de manipulation des images**

### **Boutons de manipulation des images**

Cliquez sur  $\hat{\mathbb{R}}$  (flèche vers le haut) pour afficher le menu des tâches. Indiquez les opérations à effectuer avec les images sélectionnées. Pour plus d'informations sur chaque bouton, reportez-vous aux sections correspondantes ci-dessous.

- Création/modification de fichiers PDF
- Impression de documents Impression de photos
- Envoi par courrier électronique
- Correction/amélioration automatique des images
- Correction/amélioration manuelle des images
- Extraction de texte à partir d'images numérisées (OCR)

### **Remarque**

Les boutons de manipulation des images s'affichent lorsque les applications correspondantes sont installées.

### **(3) Barre d'outils**

#### **Préférences**

La boîte de dialogue Préférences s'ouvre. Dans la boîte de dialogue Préférences, vous pouvez définir les paramètres avancés des fonctions de MP Navigator EX. Boîte de dialogue Préférences

### **(Guide)**

Permet d'ouvrir ce guide.

- **Outils d'édition**
	- **(Sélectionner tout)**

Sélectionne toutes les images dans la fenêtre des miniatures.

 **(Annuler tout)**

Annule toutes les sélections d'image dans la fenêtre des miniatures.

### **(Correction d'image/amélioration)**

Permet de corriger l'image cible (encadrée en orange). Cliquez sur ce bouton pour ouvrir la fenêtre Corriger/Améliorer les images dans laquelle vous pouvez apporter des améliorations/ corrections aux images, mais également ajuster la luminosité, le contraste, etc. Fenêtre Corriger/Améliorer les images

### **Important**

L'amélioration/la correction de l'image ne peut être appliquée aux fichiers PDF ni aux fichiers binaires en noir et blanc.

# **Zoom avant**

Agrandit l'image cible (encadrée en orange). Vous pouvez également agrandir l'image en cliquant deux fois dessus. Vous pouvez vérifier toutes les pages lorsque vous sélectionnez un fichier PDF.

Vous pouvez également vérifier les informations du fichier telles que le nom, la date, la taille du fichier et ses paramètres de sécurité. Une icône de verrouillage s'affiche pour les fichiers PDF dont l'option Mot de passe d'ouverture de document est sélectionnée. Ouverture/édition de fichiers PDF protégés par mot de passe

 **(Rechercher)**

rs,

Entrez une expression ou un mot inclus dans le nom du fichier, les informations Exif ou le texte

PDF de l'image que vous souhaitez rechercher, puis cliquez sur **LO** (Rechercher). Concernant les informations Exif, le texte recherché est celui qui se trouve dans les zones Maker, Modèle, Description et Comm. de l'utilisateur.

### **Remarque**

Recherchez les images dans Ma boîte aux lettres (image num/imp), Images récemment enreg., ou dans les sous-dossiers d'un dossier sélectionné.

### **(Actualiser)**

Actualise le contenu de la fenêtre des miniatures.

 **(Taille d'affichage)**

Modifie la taille des images dans la fenêtre des miniatures.

Catégories  **(Trier par)**

Trie les images de la fenêtre des miniatures par catégorie, date (croissante ou décroissante) ou nom (croissant ou décroissant).

Les images ne peuvent être triées par catégorie que lorsque Ma boîte aux lettres (image num/ imp) ou Spécifier un dossier sont affichés. De plus, les images peuvent uniquement être triées par nom (ordre croissant ou décroissant) lorsque Spécifier un dossier s'affiche.

### **(4) Fenêtre des miniatures**

### **Fenêtre des miniatures**

Les images numérisées sont affichées.

Lorsque vous cochez la case d'une image, cette dernière apparaît dans la zone des images sélectionnées.

Le fait de sélectionner une image, puis de cliquer sur le nom du dossier correspondant permet de le mettre en surbrillance et de le renommer.

- Faites glisser une image et déposez-la pour effectuer les opérations suivantes :
- Déplacer l'image d'une catégorie à une autre dans la fenêtre des miniatures ;
- Déplacer l'image vers un dossier de catégorie affiché dans Ma boîte aux lettres (image num/imp) ;
- Copier un dossier affiché dans Spécifier un dossier

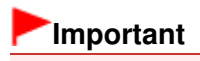

- Vous ne pouvez pas modifier l'extension (.jpg, .pdf, etc.) lorsque vous renommez un fichier.
- Vous ne pouvez pas déplacer ou copier d'images vers les dossiers de date affichés dans l'arborescence dans Ma boîte aux lettres (image num/imp) ou Images récemment enreg..

### **Remarque**

- Une icône de verrouillage s'affiche pour les fichiers PDF dont l'option Mot de passe d'ouverture de document est sélectionnée.
- Les miniatures peuvent apparaître sous la forme d'un « ? » dans les cas suivants :
	- Ouverture d'images non prises en charge
	- Taille de fichier trop importante et manque de mémoire pour afficher l'image
	- Fichier endommagé

### **Lorsque les images sont triées par Catégories**

Les images numérisées sont affichées par catégorie.

### **Remarque**

- Certaines images peuvent ne pas être détectées correctement et classées dans des catégories erronées. Dans ce cas, faites glisser l'image d'une catégorie à l'autre.
- **Nom de la catégorie Images : N (sélectionnées : n)**
	- Photo Images: 3 [Sélectionnées: 1]
		- Images: 2 (Sélectionnées: 1) Portrait

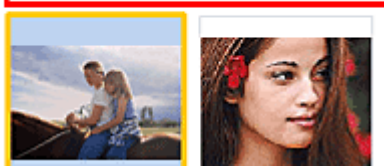

**Nom de la catégorie**

Les catégories suivantes sont fournies. Photo: Portrait, Autres

Document: Carte de visite, Carte postale, Format standard, Fichier PDF, Autres Catégories personnalisées : affiche vos catégories personnalisées. Non classées : affiche les images qui ne sont pas classées.

**Images : N**

Le nombre d'images classées dans cette catégorie s'affiche.

**(Sélectionnées : n)**

Le nombre d'images dont la case est cochée s'affiche.

### **Remarque**

■ Cette partie ne s'affiche que lorsqu'une ou plusieurs images sont sélectionnées.

### **Fermer tout / Ouvrir tout**

Vous pouvez masquer ou afficher toutes les images des catégories affichées. Ce bouton ne s'affiche que lorsque Ma boîte aux lettres (image num/imp) ou Spécifier un dossier s'affiche.

**Fermer tout**

Masque toutes les images.

**Ouvrir tout**

Affiche toutes les images.

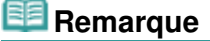

- Immédiatement après l'ouverture de la fenêtre **Afficher et util.** ou du tri des images, toutes les images s'affichent et le bouton Fermer tout s'affiche.
- Lorsque vous cliquez sur Fermer tout, le bouton est remplacé par Ouvrir tout.

### **Toutes catégories / Par catégorie**

Vous pouvez afficher toutes les catégories ou uniquement celles qui contiennent des images. Ce bouton ne s'affiche que lorsque Ma boîte aux lettres (image num/imp) ou Spécifier un dossier s'affiche.

**Toutes catégories**

Affiche toutes les catégories et les images.

**Par catégorie**

Affiche les catégories contenant des images ainsi que les images qu'elles contiennent. Davantage d'images s'affichent dans la fenêtre des miniatures, ce qui vous permet de rechercher ou de déplacer facilement des images.

### **Remarque**

- Immédiatement après l'ouverture de la fenêtre **Afficher et util.** les catégories contenant des images s'affichent, ainsi que les images qu'elles contiennent, et l'option Toutes catégories s'affiche.
- Cliquez sur Toutes catégories pour passer à Par catégorie.

### **Modifier les catégories personnalisées**

Lorsque Ma boîte aux lettres (image num/imp) ou Spécifier un dossier s'affiche, la boîte de dialogue Modifier les catégories personnalisées s'ouvre.

Dans la boîte de dialogue Modifier les catégories personnalisées, vous pouvez ajouter/ supprimer les catégories affichées dans Catégories personnalisées dans la zone de l'arborescence de dossiers située sur la gauche de l'écran.

Consultez la section « Classement des images en catégories » pour plus d'informations.

### **Classer les images**

Les images importées à partir des disques durs ou des cartes mémoire s'affichent dans Non classées. Cliquez sur Classer les images pour les classer automatiquement. Ce bouton ne s'affiche que lorsque Ma boîte aux lettres (image num/imp) ou Spécifier un dossier s'affiche.

### **Remarque**

■ Le classement peut prendre du temps si les images à classer sont nombreuses.

### **(5) Zone des images sélectionnées**

 **(Annuler tout)**

Annule la sélection de toutes les images dans la zone des images sélectionnées.

### **(Annul. sélect.)**

Annule la sélection de l'image cible (encadrée en orange) dans la zone des images sélectionnées.

**Zone des images sélectionnées**

Les images sélectionnées dans la liste des miniatures s'affichent.

### **Rubrique connexe**

Ouverture d'images enregistrées sur un ordinateur

Haut de la page  $\triangle$ 

Accueil > Numérisation > Numérisation à partir d'un ordinateur > Numérisation avec les logiciels d'application fournis (MP Navigator EX) > Écrans de MP Navigator EX > Fenêtre Créer/modifier un fichier PDF

S715

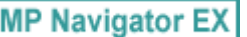

### **Fenêtre Créer/modifier un fichier PDF**

Cliquez sur PDF dans la fenêtre **Afficher et util.**, puis cliquez sur Créer/modifier un fichier PDF dans la liste pour ouvrir la fenêtre Créer/modifier un fichier PDF.

Dans la fenêtre Créer/modifier un fichier PDF, vous pouvez ajouter/supprimer des pages et réorganiser les pages des fichiers PDF créés dans MP Navigator EX.

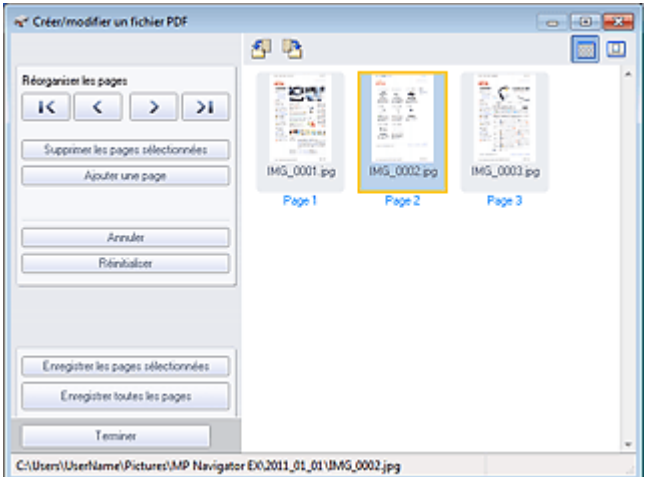

### **Important**

- Vous ne pouvez pas enregistrer d'images numérisées à 10 501 pixels ou davantage horizontalement et verticalement.
- Si un fichier PDF protégé par mot de passe est modifié, le mot de passe est supprimé. Réinitialisez les mots de passe.
- Configuration de mots de passe pour les fichiers PDF
- Vous pouvez créer ou modifier jusqu'à 99 pages simultanément à l'aide de MP Navigator EX.

### **Réorganiser les pages**

Vous pouvez déplacez l'image sélectionnée (encadrée en orange).

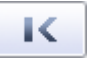

Déplace l'image sélectionnée au début.

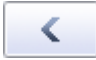

Déplace l'image sélectionnée d'une page vers le haut.

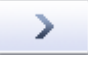

Déplace l'image sélectionnée d'une page vers le bas.

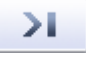

Déplace l'image sélectionnée à la fin.

### **Remarque**

- Vous pouvez également réorganiser les images en les faisant glisser.
- **Supprimer les pages sélectionnées** Supprime l'image sélectionnée.

### **Ajouter une page**

Permet de sélectionner et d'ajouter un fichier PDF existant.

### **Remarque**

Un mot de passe est requis pour ajouter un fichier PDF protégé par mot de passe.

#### **Annuler**  $\bullet$

Annule la dernière modification appliquée.

**Réinitialiser**

Annule toutes les modifications appliquées.

### **Enregistrer les pages sélectionnées**

Permet d'ouvrir la boîte de dialogue Enreg. en PDF. Spécifiez les paramètres d'enregistrement. Seule la page sélectionnée est enregistrée.

### **Remarque**

- Lorsque plusieurs pages sont sélectionnées, un fichier PDF de plusieurs pages est créé.
- Consultez la rubrique « Boîte de dialogue Enreg. en PDF » pour obtenir des détails sur la boîte de dialogue Enreg. en PDF.

### **Enregistrer toutes les pages**

Permet d'ouvrir la boîte de dialogue Enreg. en PDF. Spécifiez les paramètres d'enregistrement et enregistrez toutes les pages dans la liste dans un même fichier PDF ou dans plusieurs fichiers PDF séparés.

### **Remarque**

■ Consultez la rubrique « Boîte de dialogue Enreg. en PDF » pour obtenir des détails sur la boîte de dialogue Enreg. en PDF.

#### **Terminer**  $\bullet$

Ferme la fenêtre Créer/modifier un fichier PDF.

### **Barre d'outils**

## **(Pivoter à gauche)**

Fait pivoter la page de 90 degrés dans le sens inverse des aiguilles d'une montre.

## **(Pivoter à droite)**

Fait pivoter la page de 90 degrés dans le sens des aiguilles d'une montre.

## **(Mode Aperçu)**

Active le mode Aperçu.

La page sélectionnée s'affiche dans la zone Aperçu.

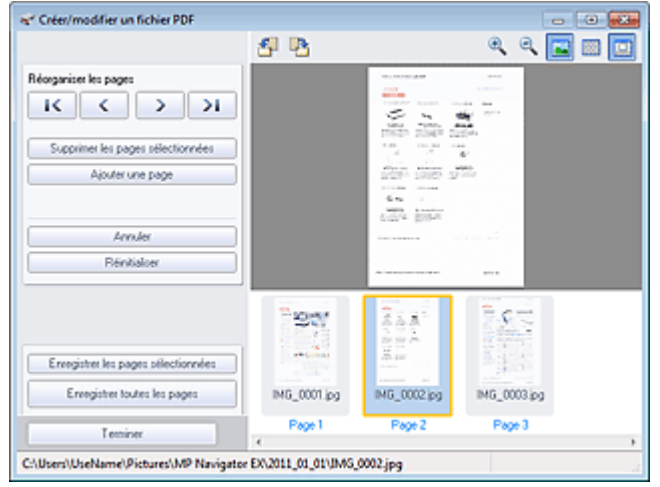

### **(Agrandir)**

Agrandit l'image affichée dans l'aperçu.

# **(Réduire)**

Réduit l'image affichée dans l'aperçu.

- **(Plein écran)** Affiche l'image entière.
- **(Mode Miniature)**

Active le mode Miniature. Les pages s'affichent dans la vue en miniature.

Haut de la page  $\blacktriangle$ 

Accueil > Numérisation > Numérisation à partir d'un ordinateur > Numérisation avec les logiciels d'application fournis (MP Navigator EX) > Écrans de MP Navigator EX > Boîte de dialogue Imprimer le document

S718

```
MP Navigator EX
```
### **Boîte de dialogue Imprimer le document**

Cliquez sur Imprimer dans la fenêtre **Afficher et util.**, puis cliquez sur Imprimer le document dans la liste pour ouvrir la boîte de dialogue Imprimer le document.

La boîte de dialogue Imprimer le document vous permet de définir les paramètres avancés pour l'impression simultanée de plusieurs images numérisées.

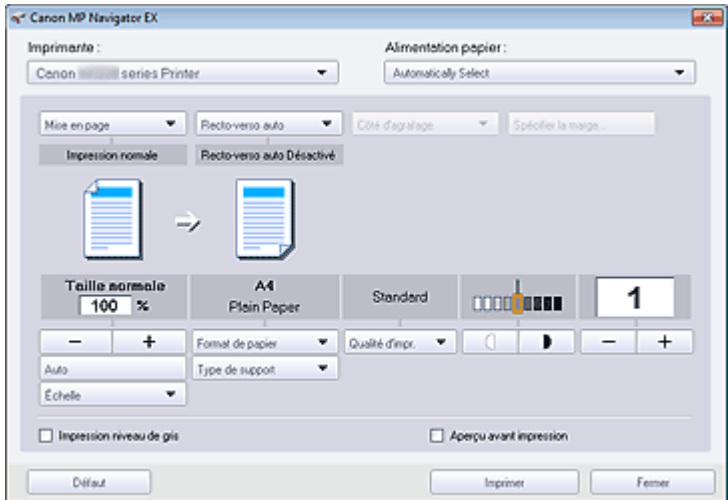

### **Imprimante**

Sélectionnez l'imprimante voulue.

**Alimentation papier**

Sélectionnez la source d'alimentation en papier.

### **Mise en page**

Sélectionnez un type d'impression.

**Impression normale**

Imprimez une image par feuille.

**Impression proportionnée**

Imprimez l'image à l'échelle sélectionnée (agrandie ou réduite).

**Impression à l'échelle du papier**

Imprimez l'image au format du papier (agrandie ou réduite).

**Impression sans bordure**

Imprimez une image sur une feuille entière sans bordure.

**Impr. mise en page (2 sur 1)**

Agencez et imprimez deux images sur une feuille.

**Impr. mise en page (4 sur 1)**

Agencez et imprimez quatre images sur une feuille.

**Recto-verso auto**

Permet d'imprimer automatiquement sur les deux faces d'une feuille de papier.

### **Remarque**

Recto-verso auto est affiché lorsque Mise en page est défini sur Impression normale ou  $\mathbb{R}^d$ Impression proportionnée et disponible lorsque Type de support est défini sur Papier ordinaire (Plain Paper).

### **Côté d'agrafage**

Sélectionnez le côté d'agrafage dans la liste.

### **Remarque**

Côté d'agrafage est disponible lorsque Recto-verso auto est défini sur Activé.

### **Spécifier la marge...**

Définissez la largeur de la marge (0 mm à 30 mm (0 pouce à 1,2 pouce)).

### **Remarque**

- Spécifier la marge... est disponible lorsque Recto-verso auto est défini sur Activé.
- Il peut arriver qu'une page ne tienne pas sur une seule page en raison du réglage Spécifier la marge.... Dans un tel cas, le document est réduit pour l'impression.

### **Agrandir/Réduire**

Agrandissez ou réduisez les images à imprimer.

 $\pm$  **(Agrandir/Réduire)**

Imprimez une image réduite ou agrandie en spécifiant une échelle, par incréments de 1 %.

**Auto. / 100% Taille normale**

Vous pouvez choisir d'ajuster l'échelle automatiquement en fonction de la taille du papier sélectionné ou vous pouvez choisir la taille normale (100 %).

### **Auto.**

L'échelle est ajustée automatiquement en fonction de la largeur de papier détectée et du format de papier sélectionné. L'image peut être imprimée avec une rotation à 90 degrés si sa taille le permet.

### **100% Taille normale**

Impression normale (100 %).

**Échelle**

Sélectionnez une échelle dans la liste.

### **Important**

Si 100% Taille normale est sélectionné, certaines images peuvent être imprimées en petit format ou avec des parties tronquées. Dans ce cas, sélectionnez Auto. pour redimensionner l'impression proportionnellement au format du papier.

### **Format de papier**

Sélectionnez le format du document à imprimer. Ajustez la taille par rapport à celle du papier définie dans la machine.

### **Remarque**

Les formats de papier disponibles varient selon les imprimantes.

### **Type de support**

Sélectionnez le type du document à imprimer. La qualité d'impression peut être définie en fonction du type de papier.

### **Remarque**

Les types de papier disponibles varient selon les imprimantes.

### **Qualité d'impr.**

Sélectionnez la qualité d'impression.

**Densité**

Cliquez sur (Réglage de la densité) pour sélectionner la densité de l'impression.

**Copies**

imprimer.

Cliquez sur  $\begin{array}{|c|c|c|c|c|}\n\hline\n\hline\n\hline\n\end{array}$  (Config. de la copie) pour sélectionner le nombre de copies à

### **Important**

- Vous pouvez imprimer jusqu'à 99 pages à la fois.
- **Impression niveau de gris** Imprimez le document en noir et blanc.
- **Aperçu avant impression**

Affichez l'aperçu des résultats d'impression.

**Défaut**

Permet de restaurer les paramètres par défaut.

**Imprimer**

Permet de démarrer l'impression avec les paramètres définis.

**Fermer**

Fermez la boîte de dialogue Imprimer le document.

Haut de la page  $\blacktriangle$ 

Accueil > Numérisation > Numérisation à partir d'un ordinateur > Numérisation avec les logiciels d'application fournis (MP Navigator EX) > Écrans de MP Navigator EX > Boîte de dialogue Imprimer la photo

S729

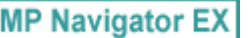

### **Boîte de dialogue Imprimer la photo**

Cliquez sur Imprimer dans la fenêtre **Afficher et util.**, puis cliquez sur Imprimer la photo dans la liste pour ouvrir la boîte de dialogue Imprimer la photo.

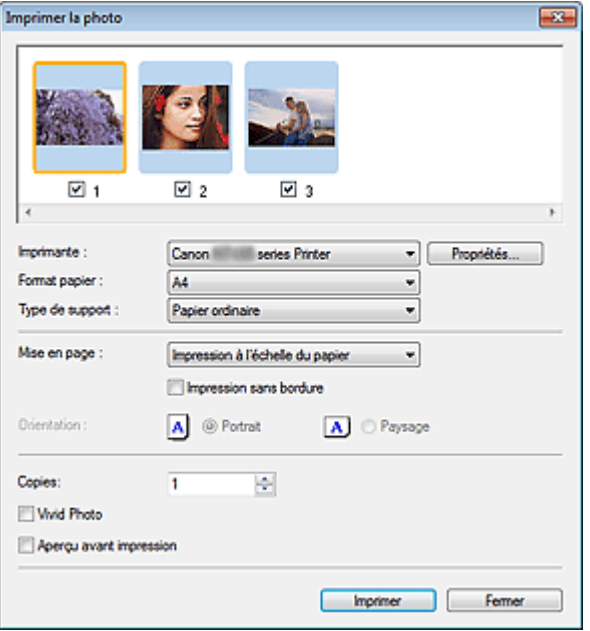

### **Important**

- La boîte de dialogue Imprimer la photo n'apparaît pas si Easy-PhotoPrint EX est installé. Easy-PhotoPrint EX démarre à la place.
- Vous ne pouvez pas imprimer les fichiers PDF.

### **Remarque**

Double-cliquez sur une image pour l'afficher dans une autre fenêtre.

### **Imprimante**

Sélectionnez l'imprimante voulue.

**Propriétés...**

Permet d'afficher l'écran de configuration avancée de l'imprimante sélectionnée.

**Format de papier**

Sélectionnez le format du document à imprimer. Ajustez la taille par rapport à celle du papier définie dans la machine.

### **Type de support**

Sélectionnez le type du document à imprimer. La qualité d'impression peut être définie en fonction du type de papier.

**Mise en page**

Sélectionnez un type d'impression.

### **Impression normale**

Imprimez une image par feuille.

**Impression à l'échelle du papier**

Imprimez l'image au format du papier (agrandie ou réduite).

**Impression sans bordure**

### Boîte de dialogue Imprimer la photo entrance en el page 492 sur 1039 pages

Cochez cette case pour imprimer une image sur une feuille entière sans bordure.

### **Important**

- Le paramètre Mise en page sera désactivé si vous sélectionnez Impression sans bordure.
- Ce paramètre n'est disponible qu'avec les imprimantes prenant en charge l'impression sans bordure.

### **Orientation**

Spécifiez l'orientation.

### **Important**

■ Ce paramètre n'est disponible que si l'option Mise en page est configurée sur Impression normale. Avec les autres paramètres, l'image pivote automatiquement en fonction des proportions du papier.

**Copies**

Indiquez le nombre de copies à imprimer.

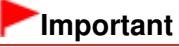

Vous pouvez imprimer jusqu'à 99 pages à la fois.

**Vivid Photo**

Imprimez l'image avec des couleurs vives.

**Aperçu avant impression**

Affichez l'aperçu des résultats d'impression.

**Imprimer**

L'impression démarre alors.

## **Remarque**

■ Seules les images de la fenêtre des miniatures dont la case est cochée sont imprimées.

**Fermer**

Ferme la boîte de dialogue sans imprimer la photo.

Haut de la page

Accueil > Numérisation > Numérisation à partir d'un ordinateur > Numérisation avec les logiciels d'application fournis (MP Navigator EX) > Écrans de MP Navigator EX > Boîte de dialogue Envoyer par email

S719

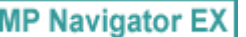

### **Boîte de dialogue Envoyer par e-mail**

Cliquez sur Envoyer dans la fenêtre **Afficher et util.**, puis cliquez sur Joindre à un courrier électronique dans la liste pour ouvrir la boîte de dialogue Envoyer par e-mail.

Dans la boîte de dialogue Envoyer par e-mail, vous pouvez configurer les paramètres avancés pour joindre des images à un message électronique.

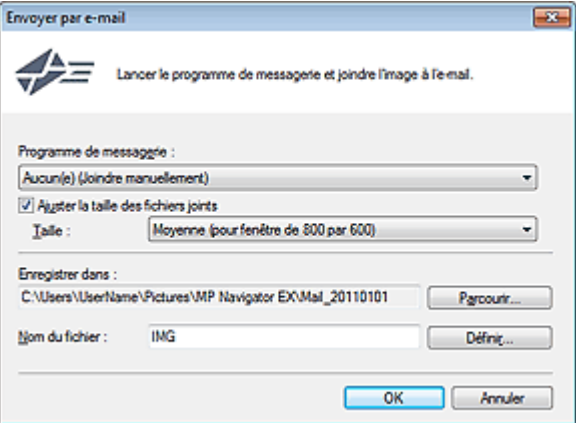

### **Important**

■ MP Navigator EX est compatible avec les programmes de messagerie suivants :

- Microsoft Outlook
- Windows Live Mail
- Windows Mail (Windows Vista)
- Outlook Express (Windows XP)

(Si un programme de messagerie électronique ne fonctionne pas correctement, vérifiez que la MAPI du programme est activée. Pour l'activer, reportez-vous au manuel d'instructions du programme de messagerie électronique.)

### **Remarque**

Seuls des fichiers PDF et JPEG peuvent être joints à un courrier électronique.

### **Programme de messagerie**

Le programme de messagerie électronique configuré sous l'onglet Général de la boîte de dialogue Préférences s'affiche. Choisissez le programme de messagerie électronique que vous souhaitez utiliser.

### **Ajuster la taille des fichiers joints**

Lorsque le type du fichier est JPEG, l'activation de cette case à cocher vous permet de redimensionner les images. Sélectionnez la taille dans Taille.

### **Enregistrer dans**

Affiche le dossier dans lequel vous souhaitez enregistrer les images. Pour changer de dossier, cliquez sur Parcourir... pour en indiquer un autre. Si les images sont redimensionnées, elles sont enregistrées.

Par défaut, les images numérisées sont enregistrées dans les dossiers suivants. Windows 7 : dossier **MP Navigator EX** dans le dossier Mes images Windows Vista : dossier **MP Navigator EX** dans le dossier Images Windows XP : dossier **MP Navigator EX** dans le dossier Mes images

### **Nom du fichier**

Saisissez le nom de fichier de l'image à joindre (64 caractères maximum). Lorsque vous enregistrez plusieurs fichiers, 4 chiffres sont ajoutés au nom de fichier.

**Définir...**

Vous pouvez définir un type de compression pour les fichiers JPEG. Sélectionnez Elevée (Faible compression), Standard ou Faible (Compression élevée).

Haut de la page  $\blacktriangle$ 

Accueil > Numérisation > Numérisation à partir d'un ordinateur > Numérisation avec les logiciels d'application fournis (MP Navigator EX) > Écrans de MP Navigator EX > Fenêtre Corriger/Améliorer les images

S712

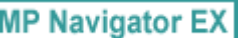

## **Fenêtre Corriger/Améliorer les images**

Cliquez sur (Corriger/Améliorer les images) dans la fenêtre **Afficher et util.** ou cliquez sur Modifier/ Convertir dans les boutons de traitement d'image, puis cliquez sur Retoucher des images photo dans la liste pour ouvrir la fenêtre Corriger/Améliorer les images.

Dans la fenêtre Corriger/Améliorer les images, vous pouvez ajuster des paramètres avancés tels que la correction/l'amélioration d'images et la luminosité/le contraste.

Vous pouvez également afficher l'image source et l'image corrigée côte à côte afin de les comparer.

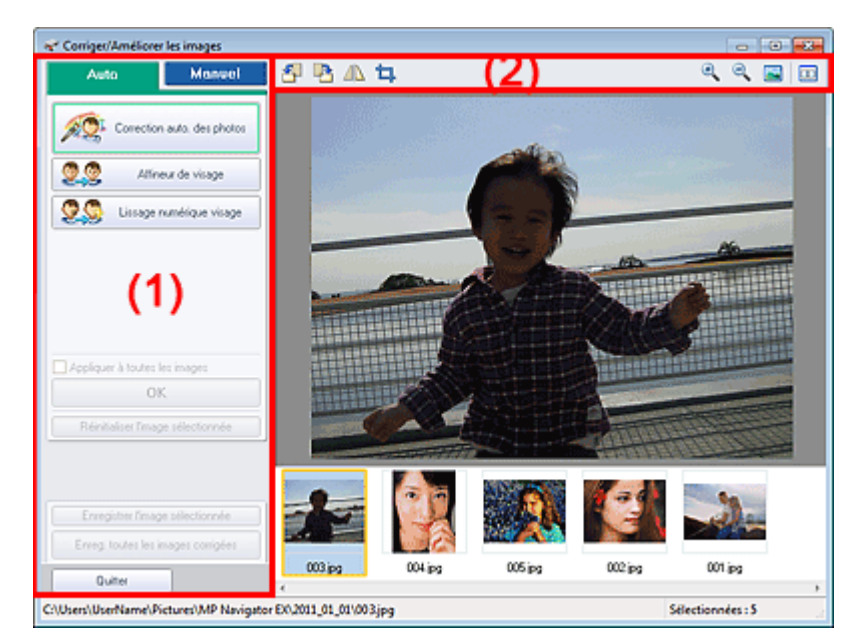

### (1) Zone de tâches

### (2) Barre d'outils

### **Important**

L'amélioration/la correction de l'image ne peut être appliquée aux fichiers PDF ni aux fichiers binaires en noir et blanc.

### **E** Remarque

- La fenêtre Corriger/Améliorer les images peut également être ouverte en cliquant sur (Correction/Amélioration d'image) dans la fenêtre Zoom avant.
- La correction d'images volumineuses peut durer un certain temps.
- $\blacksquare$ Consultez la section « Fenêtre Afficher et util. » pour plus d'informations sur la fenêtre **Afficher et util.**.

### **(1) Zone de tâches**

Les tâches et paramètres disponibles varient dans les onglets Auto. et Manuel. Cliquez sur l'onglet Auto. ou Manuel pour afficher l'onglet correspondant.

### **Onglet Auto.**

Utilisez les fonctions de l'onglet Auto. pour appliquer des corrections et des améliorations à l'image entière.

Consultez la section « Correction/amélioration automatique des images » pour plus d'informations.

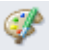

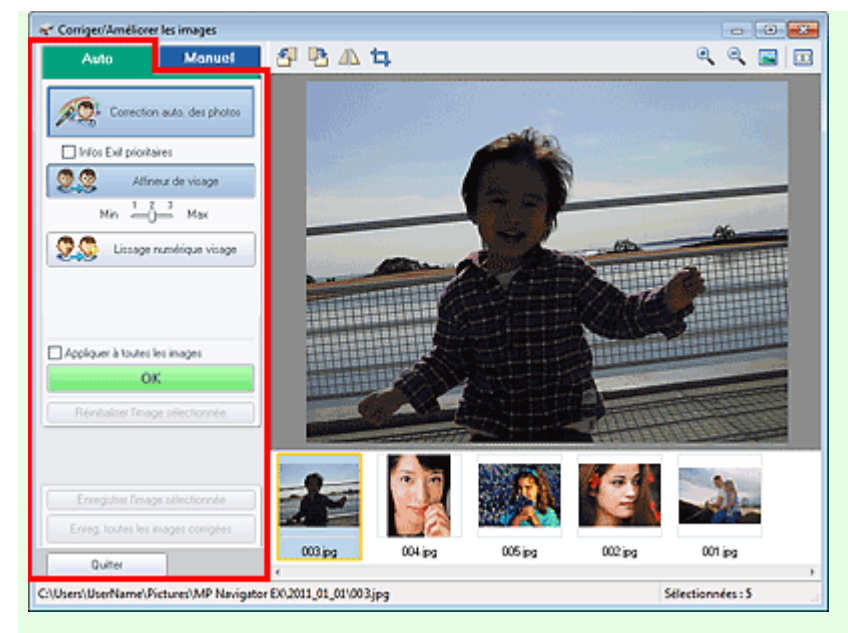

#### **Correction automatique des photos**

Applique automatiquement les corrections adaptées aux photos.

**Infos Exif prioritaires**

Activez cette case à cocher pour appliquer des corrections basées principalement sur les paramètres définis au moment de la prise de vue.

Désactivez cette case à cocher pour appliquer des corrections basées sur les résultats de l'analyse de l'image. Il est généralement recommandé de sélectionner ce paramètre.

### **Remarque**

■ Le format « Exif » est un format standard qui permet d'intégrer diverses données de prise ajoutées aux photos prises avec des appareils photo numériques (JPEG).

#### **Affineur de visage**

Affine les visages flous. Vous pouvez ajuster le niveau d'effet avec le curseur.

**Lissage numérique visage**

Améliore l'aspect de la peau en réduisant les défauts et les rides. Vous pouvez ajuster le niveau d'effet avec le curseur.

**Appliquer à toutes les images**

Corrige/améliore automatiquement toutes les images affichées dans la liste des miniatures.

**OK**

Applique l'effet choisi à l'image sélectionnée ou à toutes les images.

- **Réinitialiser l'image sélectionnée** Annule toutes les corrections et améliorations appliquées à l'image sélectionnée.
- **Enregistrer l'image sélectionnée**

Enregistre l'image corrigée/améliorée (celle qui est sélectionnée).

**Enreg. toutes les images corrigées**

Enregistre toutes les images corrigées/améliorées affichées dans la liste des miniatures.

**Quitter**

Permet de fermer la fenêtre Corriger/Améliorer les images.

### **Onglet Manuel**

L'onglet Manuel comprend deux menus : Ajuster et Corriger/Améliorer.

Utilisez l'option Ajuster pour ajuster la luminosité ou le contraste ou pour affiner l'image dans son ensemble.

Utilisez Corriger/Améliorer pour corriger/améliorer des zones spécifiques.

Consultez la section « Correction/amélioration manuelle des images » pour plus d'informations.

**Ajuster**

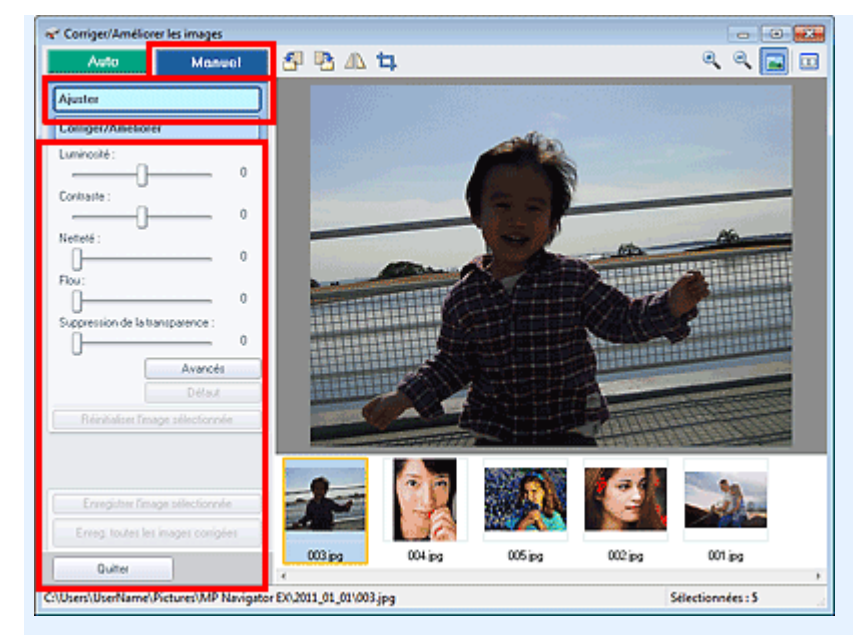

#### **Luminosité**

Règle la luminosité de l'ensemble de l'image.

Déplacez le curseur vers la gauche pour assombrir et vers la droite pour éclaircir l'image.

#### **Contraste**

Règle le contraste de l'image. Ajustez le contraste si l'image est terne par manque de contraste. Déplacez le curseur vers la gauche pour réduire le contraste de l'image et vers la droite pour l'augmenter.

#### **Netteté**

Fait ressortir le contour des sujets afin d'affiner l'image. Ajustez la netteté si la photo est floue ou si le texte est trouble.

Déplacez le curseur vers la droite pour affiner l'image.

#### **Flou**

Floute le contour des sujets afin d'adoucir l'image. Déplacez le curseur vers la droite pour adoucir l'image.

#### **Suppression de la transparence**

Supprime la transparence du texte à partir de l'autre côté ou supprime la couleur de base. Ajustez le niveau de transparence pour éviter de voir le texte sur l'autre côté d'un document fin ou pour éviter que la couleur de base n'apparaisse sur l'image.

Déplacez le curseur vers la droite pour augmenter l'effet de suppression de la transparence.

#### **Avancés**

r.

Ouvre la boîte de dialogue Réglage avancé dans laquelle vous pouvez effectuer des réglages précis de la luminosité de l'image et de la tonalité des couleurs.

Pour Luminosité/contraste et Tonalité, sélectionnez une couleur dans Canal pour régler le Rouge, le Vert ou le Bleu ou sélectionnez Principal pour ajuster les trois couleurs en même temps.

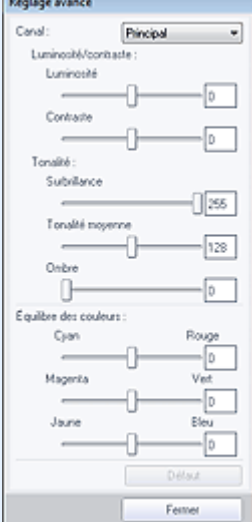

**Luminosité/contraste**

Ajustez la luminosité et le contraste de l'image.

Déplacez le curseur Luminosité vers la gauche pour assombrir et vers la droite pour éclaircir l'image.

Déplacez le curseur Contraste vers la gauche pour réduire le contraste de l'image et vers la droite pour l'augmenter.

**Tonalité**

Réglez l'équilibre de la luminosité en spécifiant Surbrillance (niveau le plus clair), Ombre (niveau le plus sombre) et Tonalité moyenne (couleur à mi-chemin entre Surbrillance et Ombre).

Déplacez le curseur Surbrillance vers la gauche pour éclaircir l'image.

Déplacez le curseur Tonalité moyenne vers la gauche pour éclaircir et vers la droite pour assombrir l'image.

Déplacez le curseur Ombre vers la droite pour assombrir l'image.

### **Équilibre des couleurs**

Ajustez l'éclat et le ton de l'image.

Déplacez le curseur Équilibre des couleurs vers la gauche ou la droite pour accentuer la couleur correspondante.

### **Remarque**

- Il s'agit des paires de couleurs complémentaires (le mélange des couleurs de chaque paire produit un ton de gris). Vous pouvez reproduire les couleurs naturelles de la scène en réduisant la couleur dominante et en augmentant la couleur complémentaire. Une dominante de couleur est un phénomène par lequel une couleur spécifique affecte toute l'image à cause du temps ou de couleurs ambiantes vives.
- En général, il est difficile de corriger entièrement l'image en réglant une seule paire de couleurs. Il est recommandé de repérer une portion de l'image qui devrait être blanche et de régler les trois paires de couleurs de manière à ce que cette portion devienne blanche.

**Défaut**

Réinitialise tous les ajustements.

**Fermer**

Ferme la boîte de dialogue Réglage avancé.

### **Remarque**

- Les valeurs de Luminosité et Contraste définies dans Ajuster ne changent pas, même si la luminosité et la tonalité des couleurs sont réglées dans la boîte de dialogue Réglage avancé.
- **Défaut**

Réinitialise chaque ajustement (luminosité, contraste, netteté, flou et suppression de la transparence).

**Réinitialiser l'image sélectionnée**

Annule toutes les corrections, améliorations et ajustements appliqués à l'image sélectionnée.

**Enregistrer l'image sélectionnée**

Enregistre l'image corrigée/améliorée/ajustée (celle qui est sélectionnée).

**Enreg. toutes les images corrigées**

Enregistre toutes les images corrigées/améliorées/ajustées affichées dans la liste des miniatures.

**Quitter**

Permet de fermer la fenêtre Corriger/Améliorer les images.

### **Corriger/Améliorer**

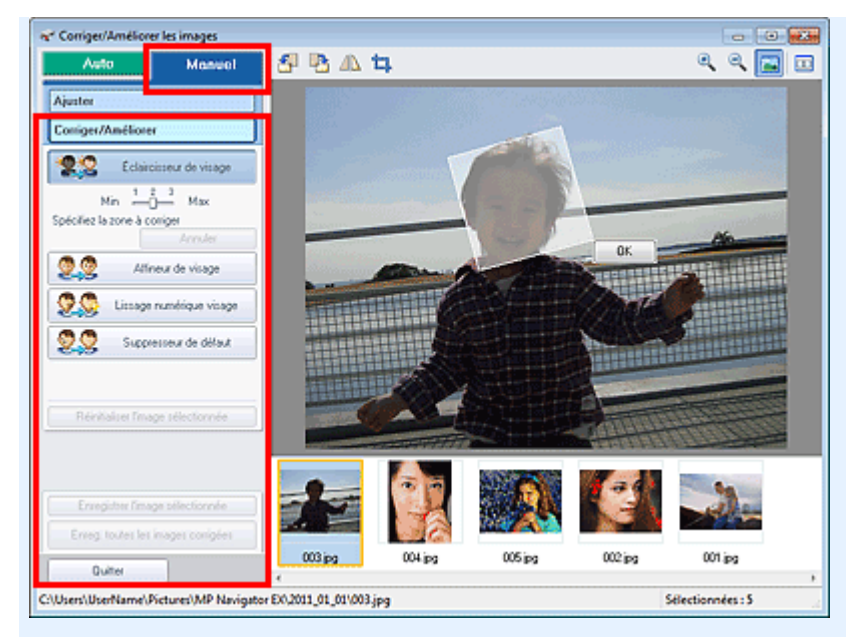

#### **Éclaircisseur de visage**

Corrige l'ensemble de l'image pour éclaircir la zone du visage dans la zone sélectionnée et autour de celle-ci.

Vous pouvez ajuster le niveau d'effet avec le curseur.

#### **Affineur de visage**

Corrige l'ensemble de l'image pour améliorer la netteté de la zone du visage dans la zone sélectionnée et autour de celle-ci.

Vous pouvez ajuster le niveau d'effet avec le curseur.

#### **Lissage numérique visage**

Améliore l'aspect de la peau en réduisant les défauts et les rides dans la zone sélectionnée. Vous pouvez ajuster le niveau d'effet avec le curseur.

#### **Suppresseur de défaut**

Réduit les grains de beauté dans la zone sélectionnée.

**OK**

Applique l'effet sélectionné à la zone spécifiée.

**Annuler**

Annule la dernière correction/amélioration.

**Réinitialiser l'image sélectionnée**

Annule toutes les corrections, améliorations et ajustements appliqués à l'image sélectionnée.

**Enregistrer l'image sélectionnée**

Enregistre l'image corrigée/améliorée/ajustée (celle qui est sélectionnée).

**Enreg. toutes les images corrigées**

Enregistre toutes les images corrigées/améliorées/ajustées affichées dans la liste des miniatures.

**Quitter**

Permet de fermer la fenêtre Corriger/Améliorer les images.

### **(2) Barre d'outils**

### **Barre d'outils**

## **(Pivoter à gauche)**

Fait pivoter l'image de 90 degrés dans le sens inverse des aiguilles d'une montre.

### **(Pivoter à droite)**

Fait pivoter l'image de 90 degrés dans le sens des aiguilles d'une montre.

 **(Inverser)**

Inverse l'image horizontalement.

## **(Rognage)**

Cliquez sur ce bouton pour ouvrir la fenêtre Découper et spécifier le cadre de rognage. Rognage des images numérisées

 **(Agrandir)**  $\bullet$ 

Agrandit l'image affichée.

 $\Theta$  **(Réduire)**  $\bullet$ 

Réduit l'image affichée.

 **(Plein écran)**  $\bullet$ 

Affiche l'image entière dans l'aperçu.

#### **(Comparer)**  $\bullet$

Affiche la fenêtre Comparer des images. Cette fenêtre vous permet d'afficher côte à côte les images afin de les comparer avant et après correction/amélioration/ajustement. L'image avant correction/amélioration/ajustement est affichée à gauche, et l'image après correction/amélioration/ajustement est affichée à droite.

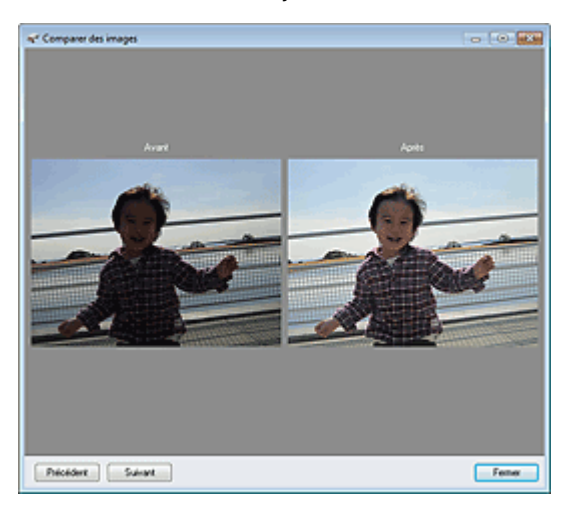

Haut de la page

Accueil > Numérisation > Numérisation à partir d'un ordinateur > Numérisation avec les logiciels d'application fournis (MP Navigator EX) > Écrans de MP Navigator EX > Écran du mode Un clic

S701

**MP Navigator EX** 

## **Écran du mode Un clic**

Cliquez sur (Changement de mode) en bas à gauche de l'écran du mode Navigation pour afficher l'écran du mode Un clic.

Vous pouvez réaliser plusieurs opérations, telles que l'enregistrement, etc., en une seule fois en cliquant simplement sur l'icône correspondante.

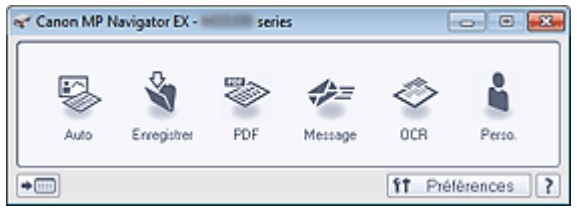

#### **Auto.**

Permet de numériser les documents en détectant automatiquement le type du document. Le type de fichier est défini automatiquement. Les fichiers sont enregistrés sur l'ordinateur. Lorsque vous cliquez sur cette icône, la boîte de dialogue Numérisation automatique s'ouvre et vous pouvez spécifier les paramètres d'enregistrement. Boîte de dialogue Numérisation automatique

### **Enregistrer**

Permet de numériser des documents et des photographies et de les enregistrer sur un ordinateur. Le type du document peut être détecté automatiquement.

Lorsque vous cliquez sur cette icône, la boîte de dialogue Enregistrer, dans laquelle vous pouvez spécifier les paramètres de numérisation/d'enregistrement, s'ouvre.

### Boîte de dialogue Enregistrer (écran du mode Un clic)

**PDF**

Numérisez les documents et enregistrez-les sous forme de fichiers PDF. Lorsque vous cliquez sur cette icône, la boîte de dialogue PDF, dans laquelle vous pouvez spécifier les paramètres de numérisation/d'enregistrement, s'ouvre. Boîte de dialogue PDF

### **Message**

Numérisez des documents ou des photos, et joignez-les à un message électronique. Lorsque vous cliquez sur cette icône, la boîte de dialogue Message, dans laquelle vous pouvez spécifier les paramètres de numérisation/d'enregistrement et du programme de messagerie électronique, s'ouvre.

Boîte de dialogue Message

**OCR**

Numérisez des documents texte, extrayez le texte de l'image et affichez-le dans le Bloc-notes (inclus avec Windows).

Lorsque vous cliquez sur cette icône, la boîte de dialogue OCR, dans laquelle vous pouvez spécifier les paramètres de numérisation/d'enregistrement, s'ouvre.

Boîte de dialogue OCR

### **Personnalisée**

Permet de numériser des documents ou photos et de les ouvrir dans une application spécifique. Le type du document peut être détecté automatiquement.

Lorsque vous cliquez sur cette icône, la boîte de dialogue Personnalisée, dans laquelle vous pouvez spécifier les paramètres de numérisation/d'enregistrement et de l'application, s'ouvre. Boîte de dialogue Personnalisée

### **(Changement de mode)**

Permet de basculer en mode Navigation. L'écran du mode Navigation apparaît. **■ Écran du mode Navigation** 

**Préférences**

La boîte de dialogue Préférences s'ouvre. Dans la boîte de dialogue Préférences, vous pouvez définir les paramètres avancés des fonctions de MP Navigator EX. Boîte de dialogue Préférences

 **(Guide)**

Permet d'ouvrir ce guide.

### **Important**

Les restrictions suivantes s'appliquent lorsque vous effectuez une numérisation et que l'option Type de document est définie sur Mode Auto dans la boîte de dialogue Enregistrer ou Personnalisée.

Pour convertir le texte d'une image numérisée en données texte, spécifiez un Type de document (autre que Mode Auto).

### **Rubrique connexe**

Numérisation facile en un clic

Haut de la page  $\blacktriangle$ 

Accueil > Numérisation > Numérisation à partir d'un ordinateur > Numérisation avec les logiciels d'application fournis (MP Navigator EX) > Écrans de MP Navigator EX > Boîte de dialogue Numérisation automatique

S742

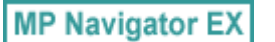

### **Boîte de dialogue Numérisation automatique**

Cliquez sur Numérisation automatique sous l'onglet Numérisation personnalisée en un clic ou cliquez sur Auto. dans l'écran du mode Un clic pour ouvrir la boîte de dialogue Numérisation automatique.

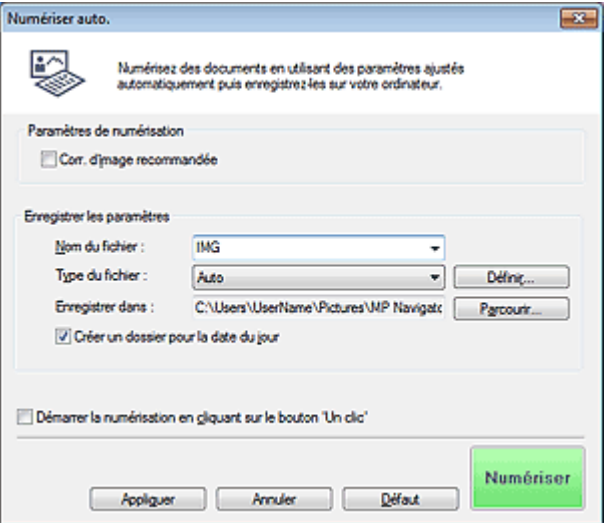

#### **Documents pris en charge**

Photos, cartes postales, cartes de visite, magazines, journaux, documents texte et BD/DVD/CD.

### **Important**

**Les types de documents suivants ne peuvent pas être numérisés correctement. Dans ce cas,** cliquez sur une autre icône dans l'écran du mode Un clic ou sur l'onglet Numérisation personnalisée en un clic pour indiquer le type ou le format du document.

- Photos au format A4

- Documents texte inférieurs à 2L (127 mm x 178 mm) (5 pouces x 7 pouces), tels que les livres de poche dont la reliure a été coupée

- Documents imprimés sur du papier blanc fin
- Documents longs et étroits tels que les photos panoramiques
- La numérisation des étiquettes de disques réfléchissantes risque d'être incorrecte.

Placez correctement les documents en fonction du type de document à numériser. Dans le cas contraire, le document risque de ne pas être numérisé correctement. Consultez la section « Mise en place des documents lors de la numérisation à partir d'un ordinateur » pour plus d'informations sur la mise en place des documents.

### **E** Remarque

Pour réduire le moiré, cliquez sur une autre icône dans l'écran du mode Un clic ou sur l'onglet Numérisation personnalisée en un clic et définissez Type de document sur Magazine.

### **Paramètres de numérisation**

#### **Correction d'image recommandée**

Application automatique des corrections appropriées selon le type de document.

### **Important**

- Lorsque cette case est cochée, les fichiers ne peuvent être enregistrés qu'au format JPEG/Exif ou PDF.
- La numérisation peut être plus longue que d'habitude lorsque cette case est cochée.
- La tonalité des couleurs peut varier par rapport à l'image source en raison des corrections.

Dans ce cas, désactivez la case à cocher, puis numérisez à nouveau.

#### **Enregistrer les paramètres**

**Nom du fichier**

Saisissez le nom de fichier de l'image à enregistrer (64 caractères maximum). Lorsque vous enregistrez plusieurs fichiers, 4 chiffres sont ajoutés au nom de fichier.

**Type du fichier**

Sélectionnez le type de fichier dans lequel vous souhaitez enregistrer les images numérisées. Sélectionnez Auto., JPEG/Exif, TIFF, BMP ou PDF.

### **Important**

Lorsque Auto. est sélectionné, le format de fichier peut différer en fonction du placement du document.

Consultez la section « Mise en place des documents lors de la numérisation à partir d'un ordinateur » pour plus d'informations sur la mise en place des documents.

Vous ne pouvez pas définir de mots de passe pour les fichiers PDF.

### **Remarque**

Lorsque l'option Auto. est sélectionnée, les fichiers sont enregistrés aux formats suivants en fonction du type de document. Photos, cartes postales, cartes de visite et BD/DVD/CD : JPEG Magazines, journaux et documents texte : PDF Vous pouvez modifier le type de fichier dans Définir....

**Définir...**

## **Lorsque Type du fichier est sur Auto.**

Vous pouvez spécifier le type de fichier sous lequel enregistrer les images. Sélectionnez un format de fichier pour les éléments détectés comme documents et ceux détectés comme photos.

### **Important**

Vous ne pouvez pas sélectionner un type de compression pour les fichiers JPEG lorsque la case Compresser les images numérisées lors du transfert. est cochée sous l'« Onglet Général » de la boîte de dialogue Préférences.

### **Lorsque Type du fichier est sur JPEG/Exif**

Vous pouvez définir un type de compression pour les fichiers JPEG. Sélectionnez Elevée (Faible compression), Standard ou Faible (Compression élevée).

### **Important**

Ce paramètre n'est pas disponible lorsque la case Compresser les images numérisées lors du transfert. est cochée sous l'« Onglet Général » de la boîte de dialogue Préférences.

### **Lorsque Type du fichier est défini sur PDF**

Configurez les paramètres avancés de création de fichiers PDF. Consultez la section « Boîte de dialogue Paramètres PDF » pour plus d'informations.

### **Enregistrer dans**

Affiche le dossier dans lequel vous souhaitez enregistrer les images numérisées. Pour changer de dossier, cliquez sur Parcourir... pour en indiquer un autre. Par défaut, les images numérisées sont enregistrées dans les dossiers suivants. Windows 7 : dossier **MP Navigator EX** dans le dossier Mes images Windows Vista : dossier **MP Navigator EX** dans le dossier Images Windows XP : dossier **MP Navigator EX** dans le dossier Mes images

### **Créer un dossier pour la date du jour**

Cochez cette case pour créer un sous-dossier dans le dossier spécifié sous Enregistrer dans avec la date actuelle ; vous pouvez ensuite enregistrer les fichiers numérisés dans ce sous-dossier. Un sous-dossier portant un nom au format année mois jour (2011 01 01, par exemple) est créé. Si cette case n'est pas cochée, les fichiers sont directement enregistrés dans le dossier spécifié dans Enregistrer dans.
### Boîte de dialogue Numérisation automatique **Page 505** sur 1039 pages

### **Démarrer la numérisation d'un simple clic sur le bouton**

Cochez cette case pour commencer la numérisation lorsque vous cliquez sur une icône en mode Un clic.

## **Important**

L'option Démarrer la numérisation d'un simple clic sur le bouton ne s'affiche pas lorsque la boîte de dialogue est ouverte directement à partir de Solution Menu EX.

### **Appliquer**

Enregistre et applique les paramètres spécifiés. Cliquez sur Annuler au lieu de Appliquer pour annuler les paramètres spécifiés.

### **Annuler**

Annule les paramètres définis. L'écran actif se ferme.

**Défaut**

Rétablit tous les paramètres par défaut de l'écran.

**Numériser**

Numérise et enregistre les documents avec les paramètres spécifiés. Lorsque le paramètre Type du fichier est défini sur Auto., un message de confirmation s'affiche. Cliquez sur Instructions pour ouvrir ce guide.

Haut de la page

Accueil > Numérisation > Numérisation à partir d'un ordinateur > Numérisation avec les logiciels d'application fournis (MP Navigator EX) > Écrans de MP Navigator EX > Boîte de dialogue Enregistrer (écran du mode Un clic)

S721

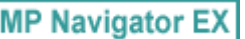

# **Boîte de dialogue Enregistrer (écran du mode Un clic)**

Cliquez sur Enregistrer sur PC dans l'onglet Numérisation personnalisée en un clic ou sur Enregistrer dans l'écran du mode Un clic pour ouvrir la boîte de dialogue Enregistrer.

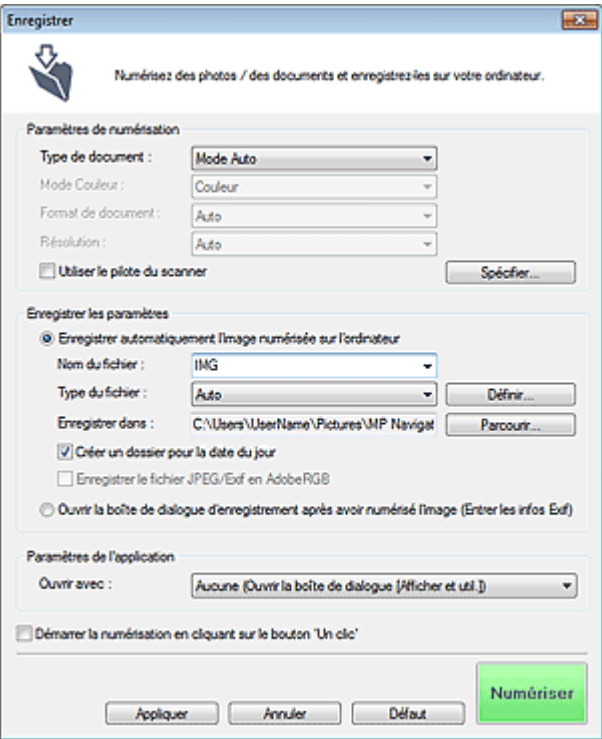

### **Paramètres de numérisation**

#### **Type de document**

Sélectionnez le type du document à numériser. Lorsque Mode Auto est sélectionné, le type de document est détecté automatiquement. Dans ce cas, Mode Couleur, Format de document et Résolution sont également définis automatiquement.

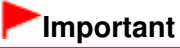

- Les types de document pris en charge en Mode Auto sont les suivants : photos, cartes postales, cartes de visite, magazines, journaux, documents texte et BD/DVD/CD.
- Les types de documents suivants ne peuvent pas être numérisés correctement si Mode Auto est sélectionné. Dans ce cas, indiquez le type ou le format de document.
	- Photos au format A4
	- Documents texte inférieurs à 2L (127 mm x 178 mm) (5 pouces x 7 pouces), tels que les livres de poche dont la reliure a été coupée
	- Documents imprimés sur du papier blanc fin
	- Documents longs et étroits tels que les photos panoramiques
- La numérisation des étiquettes de disques réfléchissantes risque d'être incorrecte.
- Placez correctement les documents en fonction du type de document à numériser. Dans le cas contraire, le document risque de ne pas être numérisé correctement. Consultez la section « Mise en place des documents lors de la numérisation à partir d'un ordinateur » pour plus d'informations sur la mise en place des documents.

### **Remarque**

Pour réduire le moiré, définissez le paramètre Type de document sur Magazine.

### **Mode Couleur**

Sélectionnez le mode de numérisation du document.

### **Format de document**

Sélectionnez le format du document à numériser. Lorsque vous sélectionnez Personnalisée, un écran dans lequel vous pouvez spécifier le format du document s'ouvre. Sélectionnez Unités, saisissez les Largeur et Hauteur, puis cliquez sur OK.

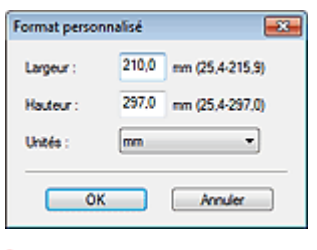

## **Important**

Lorsque vous sélectionnez Détection auto, l'image numérisée peut ne pas être numérisée aux format et position appropriés. Dans ce cas, modifiez le format de façon à ce qu'il reflète le format réel du document (A4, Lettre, etc.) et alignez l'un des angles du document sur l'angle de la vitre au niveau de la flèche (repère d'alignement).

### **Résolution**

Sélectionnez la résolution à laquelle vous souhaitez numériser les documents. **Résolution** 

### **Utiliser le pilote du scanner**

Cochez cette case pour afficher l'écran de ScanGear (pilote du scanner) et définir les paramètres avancés de numérisation.

Mode Couleur, Format de document, Résolution et les autres paramètres de la boîte de dialogue Enregistrer seront désactivés. Définissez ces paramètres dans l'écran de ScanGear.

**Spécifier...**

Ouvre la boîte de dialogue Paramètres de numérisation dans laquelle vous pouvez définir des paramètres de numérisation avancés.

Boîte de dialogue Paramètres de numérisation (écran du mode Un clic)

### **Enregistrer les paramètres**

**Enregistrer automatiquement l'image numérisée sur l'ordinateur**

Sélectionnez cette option pour enregistrer les images sur votre ordinateur comme indiqué après leur numérisation.

Les paramètres Nom du fichier, Type du fichier et Enregistrer dans s'affichent.

# **Important**

Si vous sélectionnez cette fonction, vous ne pouvez pas définir de mots de passe pour les fichiers PDF.

### **Nom du fichier**

Saisissez le nom de fichier de l'image à enregistrer (64 caractères maximum). Lorsque vous enregistrez plusieurs fichiers, 4 chiffres sont ajoutés au nom de fichier.

**Type du fichier**

Sélectionnez le type de fichier dans lequel vous souhaitez enregistrer les images numérisées. Sélectionnez Auto., JPEG/Exif, TIFF ou BMP. Auto. est affiché lorsque le Type de document est défini sur Mode Auto. Lorsque vous enregistrez un document en tant que fichier PDF, sélectionnez PDF, PDF (Pages multiples) ou PDF (Ajouter des pages).

## **Important**

Lorsque Auto. est sélectionné, le format de fichier peut différer en fonction du placement du document.

Consultez la section « Mise en place des documents lors de la numérisation à partir d'un ordinateur » pour plus d'informations sur la mise en place des documents.

- Il n'est pas possible d'ajouter des images aux fichiers PDF protégés par mot de passe.
- Vous ne pouvez pas sélectionner JPEG/Exif si Mode Couleur est défini sur Noir et Blanc.

## **Remarque**

- Lorsque l'option Auto. est sélectionnée, les fichiers sont enregistrés aux formats suivants en fonction du type de document. Photos, cartes postales, cartes de visite et BD/DVD/CD : JPEG Magazines, journaux et documents texte : PDF Vous pouvez modifier le type de fichier dans Définir.... Les images enregistrées au format PDF peuvent ne pas s'ouvrir en fonction de l'application. Dans ce cas, sélectionnez une option autre que Auto. dans Type du fichier.
- Si vous sélectionnez JPEG/Exif lorsque Type de document n'est pas défini sur Mode Auto, la case à cocher Enregistrer le fichier JPEG/Exif en AdobeRGB peut être activée.

### **Définir...**

### **Lorsque Type du fichier est sur Auto.**

Vous pouvez spécifier le type de fichier sous lequel enregistrer les images. Sélectionnez un format de fichier pour les éléments détectés comme documents et ceux détectés comme photos.

## **Important**

Vous ne pouvez pas sélectionner un type de compression pour les fichiers JPEG lorsque la case Compresser les images numérisées lors du transfert. est cochée sous l'« Onglet Général » de la boîte de dialogue Préférences.

### **Lorsque Type du fichier est sur JPEG/Exif**

Vous pouvez définir un type de compression pour les fichiers JPEG. Sélectionnez Elevée (Faible compression), Standard ou Faible (Compression élevée).

## **Important**

Ce paramètre n'est pas disponible lorsque la case Compresser les images numérisées lors du transfert. est cochée sous l'« Onglet Général » de la boîte de dialogue Préférences.

### **Lorsque Type du fichier est défini sur PDF, PDF (Pages multiples) ou PDF (Ajouter des pages)**

Configurez les paramètres avancés de création de fichiers PDF. Consultez la section « Boîte de dialogue Paramètres PDF » pour plus d'informations.

### **Enregistrer dans**

Affiche le dossier dans lequel vous souhaitez enregistrer les images numérisées. Pour changer de dossier, cliquez sur Parcourir... pour en indiquer un autre. Par défaut, les images numérisées sont enregistrées dans les dossiers suivants. Windows 7 : dossier **MP Navigator EX** dans le dossier Mes images Windows Vista : dossier **MP Navigator EX** dans le dossier Images Windows XP : dossier **MP Navigator EX** dans le dossier Mes images

### **Créer un dossier pour la date du jour**

Cochez cette case pour créer un sous-dossier dans le dossier spécifié sous Enregistrer dans avec la date actuelle ; vous pouvez ensuite enregistrer les fichiers numérisés dans ce sous-dossier. Un sous-dossier portant un nom au format année\_mois\_jour (2011\_01\_01, par exemple) est créé. Si cette case n'est pas cochée, les fichiers sont directement enregistrés dans le dossier spécifié dans Enregistrer dans.

### **Enregistrer le fichier JPEG/Exif en AdobeRGB**

Cochez cette case pour enregistrer les images avec des couleurs correspondant à Adobe RGB.

### **Important**

- Cette fonction n'est disponible que lorsque le paramètre Type du fichier est défini sur JPEG/ Exif et que le paramètre Type de document n'est pas défini sur Mode Auto.
- Cette fonction n'est pas disponible si le profil Adobe RGB n'est pas installé.

## **Remarque**

- Vous ne pouvez pas sélectionner ce paramètre si la case Utiliser le pilote du scanner est cochée.
- Si vous enregistrez une image alors que la case Enregistrer le fichier JPEG/Exif en AdobeRGB est cochée, un trait de soulignement est ajouté au début du nom du fichier. (Exemple : \_Image0001.jpg)

**Ouvrir la boîte de dialogue d'enregistrement après avoir numérisé l'image (Entrer les informations Exif)**

Sélectionnez cette option pour ouvrir la boîte de dialogue Enregistrer après avoir numérisé les images et spécifiez les paramètres d'enregistrement tels que le dossier de destination, le nom du fichier et les informations Exif.

Boîte de dialogue Enregistrer

## **Remarque**

Pour définir des mots de passe pour les fichiers PDF, sélectionnez Ouvrir la boîte de dialogue d'enregistrement après avoir numérisé l'image (Entrer les informations Exif). Après la numérisation, vous pouvez configurer les mots de passe dans la boîte de dialogue Enregistrer.

Configuration de mots de passe pour les fichiers PDF

### **Paramètres de l'application**

### **Ouvrir avec**

Vous pouvez choisir d'ouvrir la fenêtre **Afficher et util.** ou l'Explorateur après avoir enregistré les images.

**Démarrer la numérisation d'un simple clic sur le bouton**

Cochez cette case pour commencer la numérisation lorsque vous cliquez sur une icône en mode Un clic.

**Appliquer**

Enregistre et applique les paramètres spécifiés. Cliquez sur Annuler au lieu de Appliquer pour annuler les paramètres spécifiés.

**Annuler**

Annule les paramètres définis. L'écran actif se ferme.

**Défaut**

Rétablit tous les paramètres par défaut de l'écran.

**Numériser**

Numérise et enregistre les documents avec les paramètres spécifiés. Lorsque le paramètre Type du fichier est défini sur Auto., un message de confirmation s'affiche. Cliquez sur Instructions pour ouvrir ce guide.

Haut de la page

Accueil > Numérisation > Numérisation à partir d'un ordinateur > Numérisation avec les logiciels d'application fournis (MP Navigator EX) > Écrans de MP Navigator EX > Boîte de dialogue Paramètres de numérisation (écran du mode Un clic)

S734

**MP Navigator EX** 

## **Boîte de dialogue Paramètres de numérisation (écran du mode Un clic)**

La boîte de dialogue Paramètres de numérisation s'ouvre lorsque vous cliquez sur Spécifier... dans une boîte de dialogue de l'écran du mode Un clic.

Dans la boîte de dialogue Paramètres de numérisation, vous pouvez modifier les paramètres de numérisation avancés.

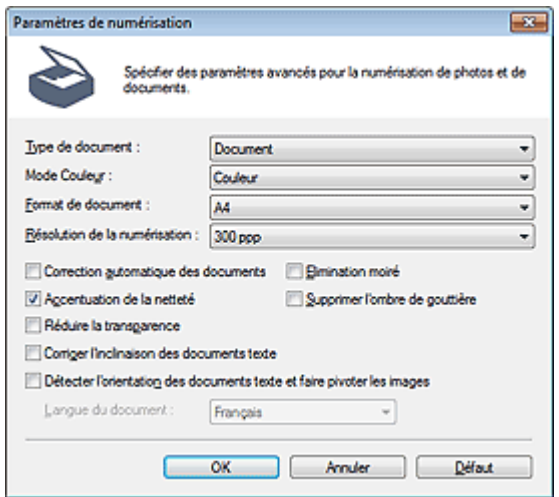

### **Remarque**

Les éléments affichés dépendent du type de document et de la façon dont l'écran a été ouvert.

#### **Type de document**

Sélectionnez le type du document à numériser. Lorsque Mode Auto est sélectionné, le type de document est détecté automatiquement. Dans ce cas, Mode Couleur, Format de document, etc. sont définis automatiquement.

### **Important**

Placez correctement les documents en fonction du type de document à numériser. Dans le cas contraire, le document risque de ne pas être numérisé correctement. Consultez la section « Mise en place des documents lors de la numérisation à partir d'un ordinateur » pour plus d'informations sur la mise en place des documents.

#### **Mode Couleur**

Sélectionnez le mode de numérisation du document.

**Couleur**

Ce mode permet d'obtenir l'image avec 256 niveaux (8 bits) pour R(ouge), V(ert) et B(leu).

**Niveaux de gris**

Ce mode permet d'obtenir l'image avec 256 niveaux (8 bits) en noir et blanc.

**Noir et Blanc**

Ce mode permet d'obtenir l'image en noir et blanc. À des niveaux précis (niveau de seuil), le contraste de l'image est divisé en noir et blanc, et affiché en deux couleurs.

### **Format de document**

Sélectionnez le format du document à numériser.

Lorsque vous sélectionnez Personnalisée, un écran dans lequel vous pouvez spécifier le format du document s'ouvre. Sélectionnez Unités, saisissez les Largeur et Hauteur, puis cliquez sur OK.

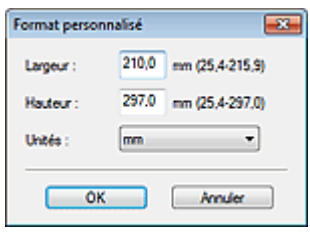

### **Important**

Lorsque vous sélectionnez Détection auto, l'image numérisée peut ne pas être numérisée aux format et position appropriés. Dans ce cas, modifiez le format de façon à ce qu'il reflète le format réel du document (A4, Lettre, etc.) et alignez l'un des angles du document sur l'angle de la vitre au niveau de la flèche (repère d'alignement).

#### **Résolution de la numérisation**

Sélectionnez la résolution à laquelle vous souhaitez numériser les documents. **Résolution** 

### **Correction d'image recommandée / Correction automatique des photos / Correction automatique des documents**

L'élément affiché varie selon le Type de document.

#### **Correction d'image recommandée**

Cette option s'affiche lorsque la valeur de Type de document est Mode Auto. Cochez cette case pour appliquer la correction automatique des photos ou la correction automatique des documents selon le type de document.

#### **Correction automatique des photos**

Cette option s'affiche lorsque la valeur de Type de document est Photo. Cochez cette case pour analyser automatiquement la scène capturée (paysage, scène de nuit, etc.) et appliquer les corrections appropriées.

#### **Correction automatique des documents**

Cette option s'affiche lorsque la valeur de Type de document est Magazine ou Document. Cochez cette case pour améliorer la netteté du texte d'un document ou d'un magazine afin d'avoir une meilleure lisibilité.

### **Important**

- Lorsque cette case est cochée, les fichiers ne peuvent être enregistrés qu'au format JPEG/Exif ou PDF.
- La numérisation peut être plus longue que d'habitude lorsque cette case est cochée.
- Ces fonctions ne sont pas disponibles lorsque la boîte de dialogue Paramètres de numérisation est ouverte à partir de la boîte de dialogue OCR.
- L'option Correction automatique des photos n'est pas disponible lorsque la valeur de Mode Couleur est Niveaux de gris ou Noir et Blanc.
- L'option Correction automatique des documents n'est pas disponible lorsque la valeur de Mode Couleur est Noir et Blanc.
- Les options Correction automatique des photos et Correction automatique des documents ne sont pas disponibles lorsque la case Compresser les images numérisées lors du transfert, est cochée sous l'« Onglet Général » de la boîte de dialogue Préférences.
- La tonalité des couleurs peut varier par rapport à l'image source en raison des corrections. Dans ce cas, désactivez la case à cocher, puis numérisez à nouveau.

### **Elimination moiré**

Réduction du moiré.

Les images et les photographies imprimées sont affichées sous la forme d'un ensemble de petits points. Le « moiré » est un phénomène qui produit un dégradé non uniforme ou un motif rayé lors de la numérisation de photos ou d'images imprimées avec des petits points. La fonction Elimination moiré permet de réduire cet effet de moiré.

### **Remarque**

La numérisation est plus longue que d'habitude lorsque vous activez Elimination moiré.

#### **Accentuation de la netteté**

Mise en évidence du contour des sujets et plus grande netteté de l'image.

**Supprimer l'ombre de gouttière**

### Boîte de dialogue Paramètres de numérisation (écran du mode Un clic) Page 512 sur 1039 pages

Correction des ombres qui apparaissent entre les pages lors de la numérisation de livrets ouverts.

## **Important**

- Vous ne pouvez pas cocher cette case lorsque la valeur Détection auto, Détection auto (documents multiples) ou Aide à l'assemblage est sélectionnée pour le paramètre Format de document.
- Lors de la numérisation, alignez un angle du document sur celui de la vitre au niveau de la flèche (repère d'alignement).

### **E** Remarque

L'onglet Mode avancé de ScanGear (pilote du scanner) vous permet de corriger les ombres de gouttière lors de la numérisation de documents au format non standard ou lorsque des cadres de découpe personnalisés (zones de numérisation) sont définis. Pour plus d'informations, reportez-vous à la section « Correction d'ombre de gouttière ».

**Réduire la transparence**

Amélioration de la netteté du texte d'un document ou réduction de la transparence des journaux.

### **Remarque**

Cochez cette case si le Type de document est un document texte et qu'il y a un effet de transparence dans l'image numérisée.

### **Corriger l'inclinaison des documents textes**

Détection de texte numérisé et correction de l'inclinaison du document (plages de -0,1 à -10° ou +0,1  $\hat{a} + 10^{\circ}$ ).

### **Important**

- Vous ne pouvez pas cocher cette case si Format de document est défini sur Aide à l'assemblage.
- Il est possible que l'inclinaison des types de documents suivants ne puisse être corrigée si le texte n'est pas correctement détecté.
	- Documents dans lesquels les lignes de texte sont inclinées à plus de 10° ou dont l'inclinaison varie d'une ligne à l'autre
	- Documents contenant à la fois du texte orienté verticalement et du texte orienté horizontalement
	- Documents dont la taille de police est très petite ou très grande
	- Documents comportant peu de texte
	- Documents contenant des figures/images
	- Documents manuscrits
	- Documents contenant à la fois des lignes verticales et horizontales (tableaux)

### **Remarque**

La numérisation est plus longue que d'habitude lorsque vous activez Corriger l'inclinaison des documents textes.

### **Détecter l'orientation des documents texte et faire pivoter les images**

Cette fonction détecte l'orientation du document à partir du texte numérisé et fait pivoter l'image numérisée pour lui donner l'orientation appropriée. Sélectionnez la langue du document à numériser dans Langue du document.

### **Important**

- Vous ne pouvez pas cocher cette case si Format de document est défini sur Aide à l'assemblage.
- La langue du document conduit parfois à des résultats peu satisfaisants. Seuls les documents textes rédigés dans les langues qui peuvent être sélectionnées à partir de l'option Langue du document sont pris en charge.
- Il est possible que l'orientation des types de documents suivants ne puisse être corrigée si le texte n'est pas correctement détecté.
	- La résolution n'est pas comprise entre 300 et 600 ppp
	- La taille de la police n'est pas comprise entre 8 et 48 points
	- Documents qui comportent des polices spéciales, des effets, du texte en italique ou du texte manuscrit
	- Documents comportant des arrière-plans à motifs

### **Remarque**

La sélection de l'option Détecter l'orientation des documents texte et faire pivoter les images prolonge la durée de numérisation.

### **Langue du document**

Sélectionnez la langue du document à numériser.

## **Important**

Ce paramètre n'est pas disponible lorsque l'option Aide à l'assemblage est sélectionnée pour le paramètre Format de document.

### **Défaut**

Permet de restaurer les paramètres par défaut.

Haut de la page  $\blacktriangle$ 

Accueil > Numérisation > Numérisation à partir d'un ordinateur > Numérisation avec les logiciels d'application fournis (MP Navigator EX) > Écrans de MP Navigator EX > Boîte de dialogue Enregistrer

S731

**MP Navigator EX** 

# **Boîte de dialogue Enregistrer**

La boîte de dialogue Enregistrer s'ouvre lorsque vous numérisez à partir de la boîte de dialogue Enregistrer ou Personnalisée de l'écran du mode Un clic après avoir sélectionné Ouvrir la boîte de dialogue d'enregistrement après avoir numérisé l'image (Entrer les informations Exif).

Vous pouvez indiquer le dossier de destination et le type de fichier lors de l'affichage des miniatures.

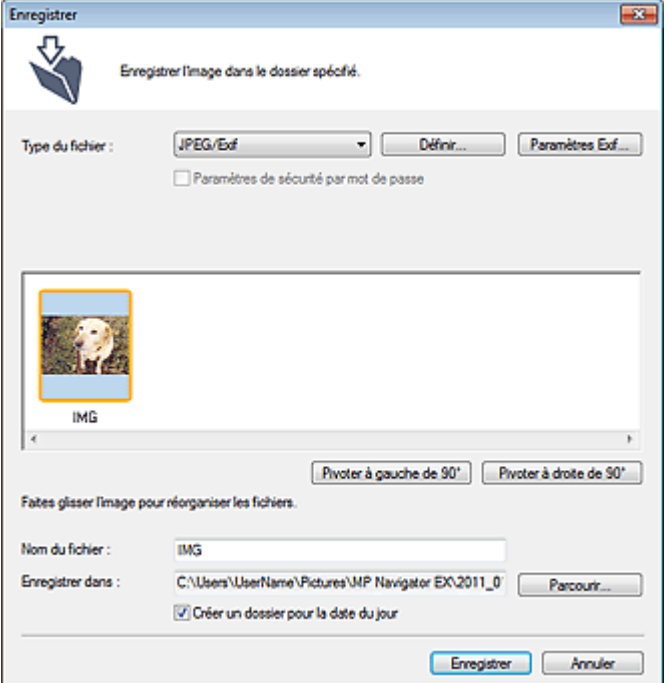

#### **Type du fichier**

Sélectionnez le type de fichier dans lequel vous souhaitez enregistrer les images numérisées. Sélectionnez JPEG/Exif, TIFF, BMP, PDF, PDF (Pages multiples) ou PDF (Ajouter des pages).

**PDF**

Enregistrez chacune des images sélectionnées sous la forme d'un fichier PDF.

**PDF (Pages multiples)**

Enregistrez plusieurs images dans un seul fichier PDF.

### **Remarque**

PDF (Pages multiples) apparaît si plusieurs images sont numérisées.

**PDF (Ajouter des pages)**

Ajoutez les images numérisées à un fichier PDF. Les images sont ajoutées à la fin du fichier PDF. Vous ne pouvez pas réorganiser les pages du fichier PDF auquel des images sont ajoutées.

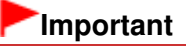

- Les images ne peuvent être ajoutées qu'aux fichiers PDF créés avec MP Navigator EX. Vous ne pouvez pas spécifier de fichiers PDF créés avec d'autres applications. Il est également impossible de sélectionner les fichiers PDF modifiés dans d'autres applications.
- L'option PDF (Ajouter des pages) ne peut pas être sélectionnée pour les images numérisées à l'aide du panneau de contrôle de la machine.
- Si un fichier PDF protégé par mot de passe est modifié, le mot de passe est supprimé. Réinitialisez les mots de passe. Configuration de mots de passe pour les fichiers PDF

### **Important**

- Vous ne pouvez pas sélectionner les options PDF, PDF (Pages multiples) ni PDF (Ajouter des
- pages) pour les images numérisées à partir de la boîte de dialogue Personnalisée.
- Vous ne pouvez pas sélectionner JPEG/Exif si Mode Couleur est défini sur Noir et Blanc.

### **Définir...**

### **Lorsque Type du fichier est sur JPEG/Exif**

Vous pouvez définir un type de compression pour les fichiers JPEG. Sélectionnez Elevée (Faible compression), Standard ou Faible (Compression élevée).

## **Important**

Ce paramètre n'est pas disponible lorsque la case Compresser les images numérisées lors du transfert. est cochée sous l'« Onglet Général » de la boîte de dialogue Préférences.

### **Lorsque Type du fichier est défini sur PDF, PDF (Pages multiples) ou PDF (Ajouter des pages)**

Configurez les paramètres avancés de création de fichiers PDF. Consultez la section « Boîte de dialogue Paramètres PDF » pour plus d'informations.

### **Paramètres Exif...**

Lorsque le paramètre Type du fichier est JPEG/Exif, vous pouvez saisir des informations Exif dans le fichier à enregistrer.

Boîte de dialogue Paramètres Exif

### **Paramètres de sécurité par mot de passe**

Cochez cette case pour ouvrir la boîte de dialogue Sécurité par mot de passe - paramètres, dans laquelle vous pouvez définir des mots de passe pour l'ouverture, l'édition et l'impression des fichiers PDF créés.

Configuration de mots de passe pour les fichiers PDF

## **Remarque**

Cette fonction n'est disponible que lorsque le paramètre Type du fichier est défini sur PDF, PDF (Pages multiples) ou PDF (Ajouter des pages).

### **Ajouter à**

Cela s'affiche lorsque vous sélectionnez PDF (Ajouter des pages) pour Type du fichier et spécifiez le fichier PDF auquel les images sont ajoutées. Pour changer le fichier, cliquez sur Parcourir... afin d'en indiquer un autre.

### **Important**

Les images ne peuvent être ajoutées qu'aux fichiers PDF créés avec MP Navigator EX. Vous ne pouvez pas spécifier de fichiers PDF créés avec d'autres applications. Il est également impossible de sélectionner les fichiers PDF modifiés dans d'autres applications.

### **Pivoter à gauche de 90° / Pivoter à droite de 90°**

Fait pivoter l'image de 90 degrés dans le sens inverse des aiguilles d'une montre ou dans le sens des aiguilles d'une montre.

Sélectionnez l'image à faire pivoter et cliquez sur Pivoter à gauche de 90° ou Pivoter à droite de 90°.

### **Nom du fichier**

Saisissez le nom de fichier de l'image à enregistrer (64 caractères maximum). Lorsque vous enregistrez plusieurs fichiers, 4 chiffres sont ajoutés au nom de fichier.

### **Enregistrer dans**

Affiche le dossier dans lequel vous souhaitez enregistrer les images numérisées. Pour changer de dossier, cliquez sur Parcourir... pour en indiquer un autre. Par défaut, les images numérisées sont enregistrées dans les dossiers suivants. Windows 7 : dossier **MP Navigator EX** dans le dossier Mes images Windows Vista : dossier **MP Navigator EX** dans le dossier Images Windows XP : dossier **MP Navigator EX** dans le dossier Mes images

### **Créer un dossier pour la date du jour**

Cochez cette case pour créer un sous-dossier dans le dossier spécifié sous Enregistrer dans avec la date actuelle ; vous pouvez ensuite enregistrer les fichiers numérisés dans ce sous-dossier. Un sous -dossier portant un nom au format année\_mois\_jour (2011\_01\_01, par exemple) est créé. Si cette case n'est pas cochée, les fichiers sont directement enregistrés dans le dossier spécifié

dans Enregistrer dans.

Haut de la page  $\blacktriangle$ 

Accueil > Numérisation > Numérisation à partir d'un ordinateur > Numérisation avec les logiciels d'application fournis (MP Navigator EX) > Écrans de MP Navigator EX > Boîte de dialogue Paramètres Exif

S732

**MP Navigator EX** 

## **Boîte de dialogue Paramètres Exif**

Vous pouvez saisir des informations Exif dans le fichier à enregistrer. Le format « Exif » est un format standard qui permet d'intégrer diverses données de prise ajoutées aux photos prises avec des appareils photo numériques (JPEG). Le fait d'intégrer des informations Exif aux images numérisées vous permet d'organiser les images et de les imprimer avec les photos prises par des appareils photo numériques.

La boîte de dialogue Paramètres Exif peut être ouverte lorsque le paramètre Type du fichier est défini sur JPEG/Exif.

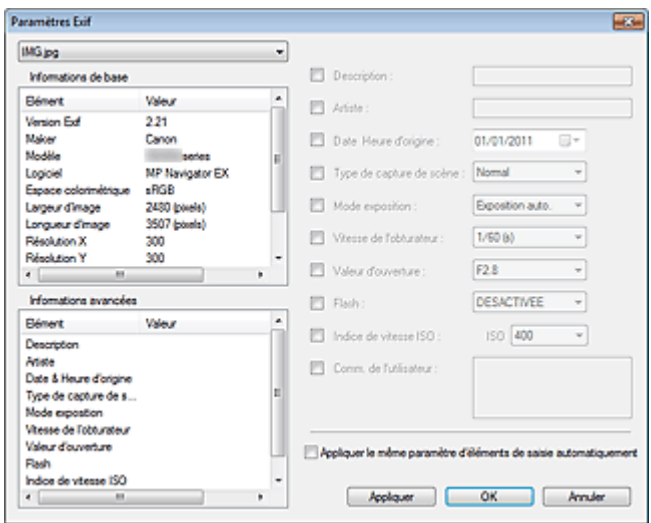

### **Informations de base**

Affiche les informations fournies automatiquement par la machine ou le logiciel.

**Informations avancées**

Affiche les informations indiquées dans la partie droite de l'écran.

**Zone des réglages Informations avancées**

Vous pouvez saisir des informations Exif, telles que le titre et la date de la prise. Cochez la case des éléments que vous souhaitez spécifier et sélectionnez ou saisissez les informations.

### **Appliquer le même paramètre d'éléments de saisie automatiquement**

Cochez cette case pour afficher automatiquement les informations spécifiées pour l'image précédente.

**Appliquer**

Après avoir spécifié toutes les informations que vous souhaitez, cliquez sur Appliquer pour les intégrer à l'image. Les informations s'affichent dans Informations avancées.

 $\bullet$ **OK**

> Intègre les informations spécifiées dans l'image et ferme l'écran. Les informations spécifiées sont enregistrées.

**Annuler**

Annule les paramètres et ferme l'écran.

Les informations sont intégrées lorsque l'option Annuler est sélectionnée après avoir cliqué sur Appliquer.

Haut de la page

Accueil > Numérisation > Numérisation à partir d'un ordinateur > Numérisation avec les logiciels d'application fournis (MP Navigator EX) > Écrans de MP Navigator EX > Boîte de dialogue PDF

S725

**MP Navigator EX** 

## **Boîte de dialogue PDF**

Cliquez sur Enreg. en PDF dans l'onglet Numérisation personnalisée en un clic ou sur PDF dans l'écran du mode Un clic pour ouvrir la boîte de dialogue PDF.

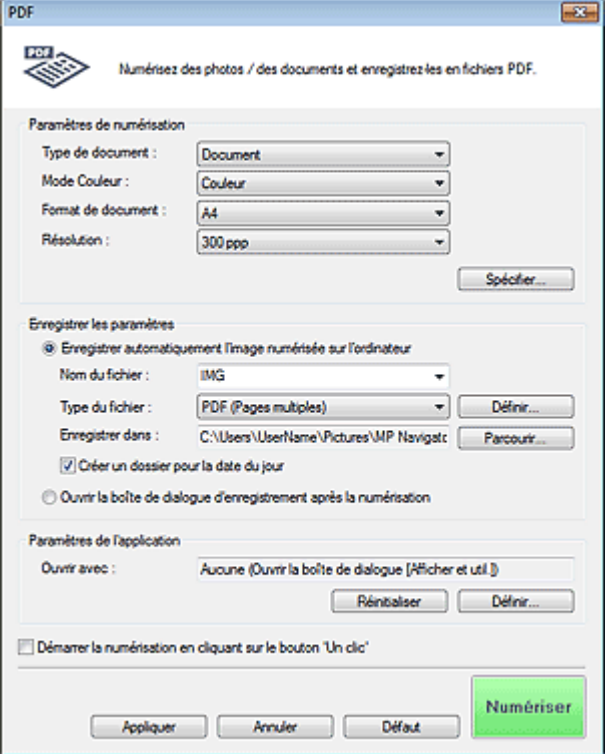

### **Paramètres de numérisation**

**Type de document**

Sélectionnez le type du document à numériser.

**Mode Couleur**

Sélectionnez le mode de numérisation du document.

#### **Format de document**

Sélectionnez le format du document à numériser. Lorsque vous sélectionnez Personnalisée, un écran dans lequel vous pouvez spécifier le format du document s'ouvre. Sélectionnez Unités, saisissez les Largeur et Hauteur, puis cliquez sur OK.

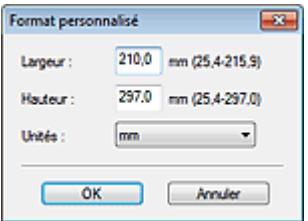

### **Important**

Lorsque vous sélectionnez Détection auto, l'image numérisée peut ne pas être numérisée aux format et position appropriés. Dans ce cas, modifiez le format de façon à ce qu'il reflète le format réel du document (A4, Lettre, etc.) et alignez l'un des angles du document sur l'angle de la vitre au niveau de la flèche (repère d'alignement).

**Résolution**

Sélectionnez la résolution à laquelle vous souhaitez numériser les documents. **Résolution** 

**Spécifier...**

Ouvre la boîte de dialogue Paramètres de numérisation dans laquelle vous pouvez définir des paramètres de numérisation avancés.

Boîte de dialogue Paramètres de numérisation (écran du mode Un clic)

### **Enregistrer les paramètres**

#### **Enregistrer automatiquement l'image numérisée sur l'ordinateur**

Sélectionnez cette option pour enregistrer les images sur votre ordinateur comme indiqué après leur numérisation.

Les paramètres Nom du fichier, Type du fichier et Enregistrer dans s'affichent.

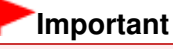

 $\blacksquare$ Si vous sélectionnez cette fonction, vous ne pouvez pas définir de mots de passe pour les fichiers PDF.

#### **Nom du fichier**

Saisissez le nom de fichier de l'image à enregistrer (64 caractères maximum). Lorsque vous enregistrez plusieurs fichiers, 4 chiffres sont ajoutés au nom de fichier.

#### **Type du fichier**

Sélectionnez le type de fichier dans lequel vous souhaitez enregistrer les images numérisées. Sélectionnez PDF, PDF (Pages multiples) ou PDF (Ajouter des pages).

**PDF**

Enregistrez chacune des images sélectionnées sous la forme d'un fichier PDF.

**PDF (Pages multiples)**

Enregistrez plusieurs images dans un seul fichier PDF.

**PDF (Ajouter des pages)**

Ajoutez les images numérisées à un fichier PDF. Les images sont ajoutées à la fin du fichier PDF. Vous ne pouvez pas réorganiser les pages du fichier PDF auquel des images sont ajoutées.

### **Important**

Les images ne peuvent être ajoutées qu'aux fichiers PDF créés avec MP Navigator EX. Vous ne pouvez pas spécifier de fichiers PDF créés avec d'autres applications. Il est également impossible de sélectionner les fichiers PDF modifiés dans d'autres applications.

Il n'est pas possible d'ajouter des images aux fichiers PDF protégés par mot de passe.

### **Remarque**

■ Consultez la section « Création/modification de fichiers PDF » pour supprimer ou réorganiser les pages des fichiers PDF enregistrés.

### **Définir...**

Vous pouvez définir le type de compression PDF et d'autres paramètres avancés pour la création de fichiers PDF.

Boîte de dialogue Paramètres PDF

### **Enregistrer dans**

Affiche le dossier dans lequel vous souhaitez enregistrer les images numérisées. Pour changer de dossier, cliquez sur Parcourir... pour en indiquer un autre. Par défaut, les images numérisées sont enregistrées dans les dossiers suivants. Windows 7 : dossier **MP Navigator EX** dans le dossier Mes images Windows Vista : dossier **MP Navigator EX** dans le dossier Images Windows XP : dossier **MP Navigator EX** dans le dossier Mes images

### **Ajouter à**

Cela s'affiche lorsque vous sélectionnez PDF (Ajouter des pages) pour Type du fichier et spécifiez le fichier PDF auquel les images sont ajoutées. Pour changer le fichier, cliquez sur Parcourir... afin d'en indiquer un autre.

### **Important**

Les images ne peuvent être ajoutées qu'aux fichiers PDF créés avec MP Navigator EX. Vous ne pouvez pas spécifier de fichiers PDF créés avec d'autres applications. Il est également impossible de sélectionner les fichiers PDF modifiés dans d'autres applications.

### **Créer un dossier pour la date du jour**

Cochez cette case pour créer un sous-dossier dans le dossier spécifié sous Enregistrer dans avec la date actuelle ; vous pouvez ensuite enregistrer les fichiers numérisés dans ce sous-dossier. Un sous-dossier portant un nom au format année mois jour (2011\_01\_01, par exemple) est créé. Si cette case n'est pas cochée, les fichiers sont directement enregistrés dans le dossier spécifié dans Enregistrer dans.

### **Ouvrir la boîte de dialogue d'enregistrement après la numérisation**

Sélectionnez cette option pour ouvrir la boîte de dialogue Enreg. en PDF après avoir numérisé l'image et spécifiez les paramètres d'enregistrement tels que le dossier de destination et le nom du fichier.

Boîte de dialogue Enreg. en PDF

## **Remarque**

Pour définir des mots de passe pour les fichiers PDF, sélectionnez Ouvrir la boîte de dialogue d'enregistrement après la numérisation. Après la numérisation, vous pouvez configurer les mots de passe dans la boîte de dialogue Enreg. en PDF. Configuration de mots de passe pour les fichiers PDF

### **Paramètres de l'application**

### **Ouvrir avec**

Spécifiez l'application avec laquelle ouvrir les images numérisées. Faites glisser et déposez l'icône d'une application prenant en charge le format de fichier affiché dans Type du fichier. L'application spécifiée démarre après la numérisation des images.

## **Important**

 $\blacksquare$ Selon l'application spécifiée, les images peuvent ne pas s'afficher correctement ou l'application peut ne pas démarrer.

### **Remarque**

Pour d'autres procédures, reportez-vous au manuel de l'application.

### **Réinitialiser**

Permet d'annuler les paramètres de l'application.

### **Définir...**

Permet de sélectionner une application à démarrer.

### **Démarrer la numérisation d'un simple clic sur le bouton**

Cochez cette case pour commencer la numérisation lorsque vous cliquez sur une icône en mode Un clic.

### **Appliquer**

Enregistre et applique les paramètres spécifiés. Cliquez sur Annuler au lieu de Appliquer pour annuler les paramètres spécifiés.

### **Annuler**

Annule les paramètres définis. L'écran actif se ferme.

**Défaut**

Rétablit tous les paramètres par défaut de l'écran.

### **Numériser**

Numérise et enregistre les documents en tant que fichiers PDF avec les paramètres spécifiés.

Accueil > Numérisation > Numérisation à partir d'un ordinateur > Numérisation avec les logiciels d'application fournis (MP Navigator EX) > Écrans de MP Navigator EX > Boîte de dialogue Enreg. en PDF

S730

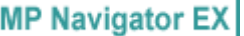

## **Boîte de dialogue Enreg. en PDF**

La boîte de dialogue Enreg. en PDF s'ouvre lorsque vous numérisez à partir de la boîte de dialogue PDF dans l'écran du mode Un clic après avoir sélectionné Ouvrir la boîte de dialogue d'enregistrement après la numérisation.

Dans la boîte de dialogue Enreg. en PDF, vous pouvez configurer l'enregistrement des images sur l'ordinateur.

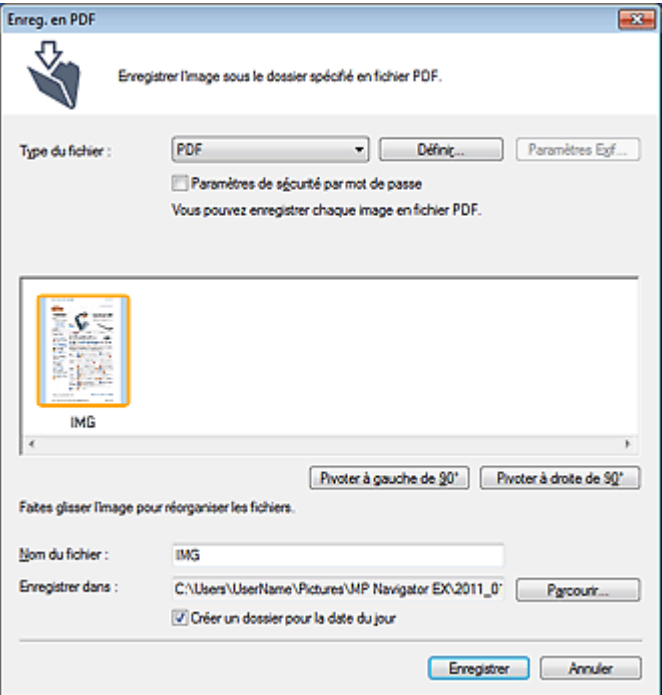

### **Important**

Vous ne pouvez pas enregistrer d'images numérisées à 10 501 pixels ou davantage m. horizontalement et verticalement.

#### **Type du fichier**

Sélectionnez un type de fichier PDF dans lequel vous souhaitez enregistrer les images numérisées.

**PDF**

Enregistrez chacune des images sélectionnées sous la forme d'un fichier PDF.

**PDF (Pages multiples)**

Enregistrez plusieurs images dans un seul fichier PDF.

## **Remarque**

■ PDF (Pages multiples) apparaît si plusieurs images sont numérisées.

**PDF (Ajouter des pages)**

Ajoutez les images numérisées à un fichier PDF existant. Les images sont ajoutées à la fin du fichier PDF. Vous ne pouvez pas réorganiser les pages du fichier PDF auquel des images sont ajoutées.

### **Important**

Les images ne peuvent être ajoutées qu'aux fichiers PDF créés avec MP Navigator EX. Vous ne pouvez pas spécifier de fichiers PDF créés avec d'autres applications. Il est également impossible de sélectionner les fichiers PDF modifiés dans d'autres applications.

- Si un fichier PDF protégé par mot de passe est modifié, le mot de passe est supprimé. Réinitialisez les mots de passe.
	- Configuration de mots de passe pour les fichiers PDF

### **Définir...**

Configurez les paramètres avancés de création de fichiers PDF. Consultez la section « Boîte de dialogue Paramètres PDF » pour plus d'informations.

#### **Paramètres de sécurité par mot de passe**

Cochez cette case pour ouvrir la boîte de dialogue Sécurité par mot de passe - paramètres, dans laquelle vous pouvez définir des mots de passe pour l'ouverture, l'édition et l'impression des fichiers PDF créés.

Configuration de mots de passe pour les fichiers PDF

#### **Ajouter à**

Cela s'affiche lorsque vous sélectionnez PDF (Ajouter des pages) pour Type du fichier et spécifiez le fichier PDF auquel les images sont ajoutées. Pour changer le fichier, cliquez sur Parcourir... afin d'en indiquer un autre.

### **Important**

Les images ne peuvent être ajoutées qu'aux fichiers PDF créés avec MP Navigator EX. Vous ne pouvez pas spécifier de fichiers PDF créés avec d'autres applications. Il est également impossible de sélectionner les fichiers PDF modifiés dans d'autres applications.

### **Pivoter à gauche de 90° / Pivoter à droite de 90°**

Fait pivoter l'image de 90 degrés dans le sens inverse des aiguilles d'une montre ou dans le sens des aiguilles d'une montre.

Sélectionnez l'image à faire pivoter et cliquez sur Pivoter à gauche de 90° ou Pivoter à droite de 90°.

#### **Nom du fichier**

Saisissez le nom de fichier de l'image à enregistrer (64 caractères maximum). Lorsque vous enregistrez plusieurs fichiers, 4 chiffres sont ajoutés au nom de fichier.

#### **Enregistrer dans**

Affiche le dossier dans lequel vous souhaitez enregistrer les fichiers PDF. Pour changer de dossier, cliquez sur Parcourir... pour en indiquer un autre. Par défaut, les images numérisées sont enregistrées dans les dossiers suivants. Windows 7 : dossier **MP Navigator EX** dans le dossier Mes images Windows Vista : dossier **MP Navigator EX** dans le dossier Images Windows XP : dossier **MP Navigator EX** dans le dossier Mes images

### **Créer un dossier pour la date du jour**

Cochez cette case pour créer un sous-dossier dans le dossier spécifié sous Enregistrer dans avec la date actuelle ; vous pouvez ensuite enregistrer les fichiers numérisés dans ce sous-dossier. Un sous -dossier portant un nom au format année\_mois\_jour (2011\_01\_01, par exemple) est créé. Si cette case n'est pas cochée, les fichiers sont directement enregistrés dans le dossier spécifié dans Enregistrer dans.

Haut de la page  $\triangle$ 

Accueil > Numérisation > Numérisation à partir d'un ordinateur > Numérisation avec les logiciels d'application fournis (MP Navigator EX)  $>$  Écrans de MP Navigator EX  $>$  Boîte de dialogue Message

S722

```
MP Navigator EX
```
## **Boîte de dialogue Message**

Cliquez sur Joindre à un courrier électronique dans l'onglet Numérisation personnalisée en un clic ou sur Message dans l'écran du mode Un clic pour ouvrir la boîte de dialogue Message.

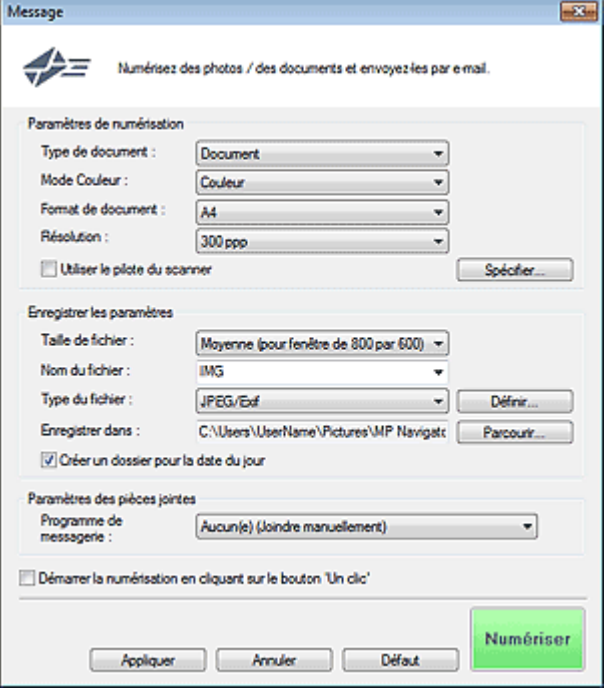

### **Paramètres de numérisation**

**Type de document**

Sélectionnez le type du document à numériser.

**Mode Couleur**

Sélectionnez le mode de numérisation du document.

**Format de document**

Sélectionnez le format du document à numériser. Lorsque vous sélectionnez Personnalisée, un écran dans lequel vous pouvez spécifier le format du document s'ouvre. Sélectionnez Unités, saisissez les Largeur et Hauteur, puis cliquez sur OK.

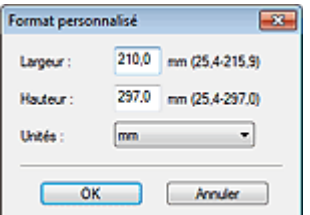

### **Important**

Lorsque vous sélectionnez Détection auto, l'image numérisée peut ne pas être numérisée aux format et position appropriés. Dans ce cas, modifiez le format de façon à ce qu'il reflète le format réel du document (A4, Lettre, etc.) et alignez l'un des angles du document sur l'angle de la vitre au niveau de la flèche (repère d'alignement).

### **Résolution**

Sélectionnez la résolution à laquelle vous souhaitez numériser les documents.

### Boîte de dialogue Message **Page 1026** and 2011 and 2012 **Page 524** sur 1039 pages

### **Résolution**

### **Utiliser le pilote du scanner**

Cochez cette case pour afficher l'écran de ScanGear (pilote du scanner) et définir les paramètres avancés de numérisation.

Les options Mode Couleur, Format de document, Résolution, ainsi que d'autres paramètres de la boîte de dialogue Message, seront désactivés. Définissez ces paramètres dans l'écran de ScanGear.

### **Spécifier...**

Ouvre la boîte de dialogue Paramètres de numérisation dans laquelle vous pouvez définir des paramètres de numérisation avancés.

Boîte de dialogue Paramètres de numérisation (écran du mode Un clic)

### **Enregistrer les paramètres**

**Taille du fichier**

Choisissez parmi les tailles disponibles : Petite (pour fenêtre de 640 par 480), Moyenne (pour fenêtre de 800 par 600), Grande (pour fenêtre de 1024 par 768) et Original.

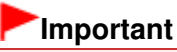

Ce paramètre n'est pas disponible lorsque l'option Type du fichier est réglée sur PDF ou sur PDF (Pages multiples).

### **Nom du fichier**

Saisissez le nom de fichier de l'image à enregistrer (64 caractères maximum). Lorsque vous enregistrez plusieurs fichiers, 4 chiffres sont ajoutés au nom de fichier.

**Type du fichier**

Sélectionnez le type de fichier dans lequel vous souhaitez enregistrer les images numérisées. Sélectionnez JPEG/Exif, PDF ou PDF (Pages multiples).

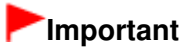

- Vous ne pouvez pas définir de mots de passe pour les fichiers PDF.
- Vous ne pouvez pas sélectionner JPEG/Exif si Mode Couleur est défini sur Noir et Blanc.
- **Définir...**

### **Lorsque Type du fichier est sur JPEG/Exif**

Vous pouvez définir un type de compression pour les fichiers JPEG. Sélectionnez Elevée (Faible compression), Standard ou Faible (Compression élevée).

### **Important**

Ce paramètre n'est pas disponible lorsque la case Compresser les images numérisées lors du transfert. est cochée sous l'« Onglet Général » de la boîte de dialogue Préférences.

### **Lorsque Type du fichier est défini sur PDF ou PDF (Pages multiples)**

Configurez les paramètres avancés de création de fichiers PDF. Consultez la section « Boîte de dialogue Paramètres PDF » pour plus d'informations.

### **Enregistrer dans**

Affiche le dossier dans lequel vous souhaitez enregistrer les images numérisées. Pour changer de dossier, cliquez sur Parcourir... pour en indiquer un autre. Par défaut, les images numérisées sont enregistrées dans les dossiers suivants. Windows 7 : dossier **MP Navigator EX** dans le dossier Mes images Windows Vista : dossier **MP Navigator EX** dans le dossier Images Windows XP : dossier **MP Navigator EX** dans le dossier Mes images

### **Créer un dossier pour la date du jour**

Cochez cette case pour créer un sous-dossier dans le dossier spécifié sous Enregistrer dans avec la date actuelle ; vous pouvez ensuite enregistrer les fichiers numérisés dans ce sous-dossier. Un sous-dossier portant un nom au format année mois jour (2011 01 01, par exemple) est créé. Si cette case n'est pas cochée, les fichiers sont directement enregistrés dans le dossier spécifié dans Enregistrer dans.

## **Paramètres des pièces jointes**

### **Programme de messagerie**

Spécifiez un programme de messagerie électronique.

## **Remarque**

Sélectionnez Ajouter... pour ouvrir la boîte de dialogue Sélectionner le prog. de messagerie dans laquelle vous pouvez sélectionner un programme de messagerie électronique. Si le programme de messagerie électronique voulu n'est pas répertorié, cliquez sur Ajouter à la liste et sélectionnez-le.

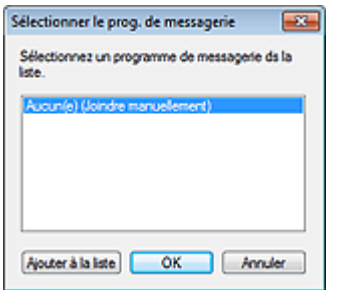

#### **Démarrer la numérisation d'un simple clic sur le bouton**

Cochez cette case pour commencer la numérisation lorsque vous cliquez sur une icône en mode Un clic.

### **Important**

L'option Démarrer la numérisation d'un simple clic sur le bouton ne s'affiche pas lorsque la boîte de dialogue est ouverte directement à partir de Solution Menu EX.

### **Appliquer**

Enregistre et applique les paramètres spécifiés. Cliquez sur Annuler au lieu de Appliquer pour annuler les paramètres spécifiés.

**Annuler**

Annule les paramètres définis. L'écran actif se ferme.

**Défaut**

Rétablit tous les paramètres par défaut de l'écran.

#### **Numériser**

Numérise les documents avec les paramètres spécifiés.

Une fois la numérisation terminée, les fichiers joints sont créés et enregistrés. Si vous utilisez un programme de messagerie électronique compatible avec MP Navigator EX, ce programme démarre automatiquement et un écran de nouveau message s'ouvre avec l'image en pièce jointe.

Haut de la page  $\triangle$ 

Accueil > Numérisation > Numérisation à partir d'un ordinateur > Numérisation avec les logiciels d'application fournis (MP Navigator EX) > Écrans de MP Navigator EX > Boîte de dialogue OCR

S724

**MP Navigator EX** 

## **Boîte de dialogue OCR**

Cliquez sur OCR dans l'onglet Numérisation personnalisée en un clic ou dans l'écran du mode Un clic pour ouvrir la boîte de dialogue OCR.

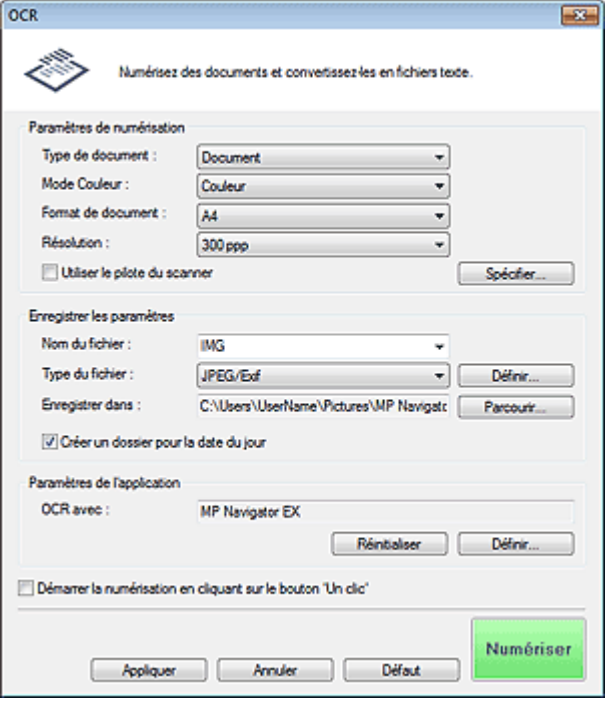

### **Paramètres de numérisation**

**Type de document**

Sélectionnez le type du document à numériser.

**Mode Couleur**

Sélectionnez le mode de numérisation du document.

**Format de document**

Sélectionnez le format du document à numériser. Lorsque vous sélectionnez Personnalisée, un écran dans lequel vous pouvez spécifier le format du document s'ouvre. Sélectionnez Unités, saisissez les Largeur et Hauteur, puis cliquez sur OK.

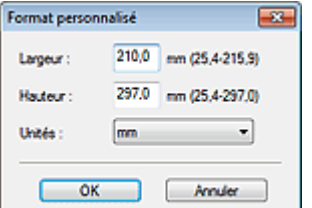

#### **Résolution**

Sélectionnez la résolution à laquelle vous souhaitez numériser les documents. **Résolution** 

### **Utiliser le pilote du scanner**

Cochez cette case pour afficher l'écran de ScanGear (pilote du scanner) et définir les paramètres avancés de numérisation.

Les options Mode Couleur, Format de document, Résolution, ainsi que d'autres paramètres de la boîte de dialogue OCR, seront désactivés. Définissez ces paramètres dans l'écran de ScanGear.

#### **Spécifier...**

Ouvre la boîte de dialogue Paramètres de numérisation dans laquelle vous pouvez définir des paramètres de numérisation avancés.

Boîte de dialogue Paramètres de numérisation (écran du mode Un clic)

## **Remarque**

Lorsque vous numérisez des documents inclinés, cochez la case Corriger l'inclinaison des documents textes pour améliorer la précision de la reconnaissance du texte.

#### **Enregistrer les paramètres**

**Nom du fichier**

Saisissez le nom de fichier de l'image à enregistrer (64 caractères maximum). Lorsque vous enregistrez plusieurs fichiers, 4 chiffres sont ajoutés au nom de fichier.

**Type du fichier**

Sélectionnez le type de fichier dans lequel vous souhaitez enregistrer les images numérisées. Sélectionnez JPEG/Exif, TIFF ou BMP.

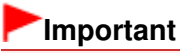

Vous ne pouvez pas sélectionner JPEG/Exif si Mode Couleur est défini sur Noir et Blanc.

#### **Définir...**

Vous pouvez définir un type de compression pour les fichiers JPEG quand l'option Type du fichier est définie sur JPEG/Exif. Sélectionnez Elevée (Faible compression), Standard ou Faible (Compression élevée).

## **Important**

Ce paramètre n'est pas disponible lorsque la case Compresser les images numérisées lors du transfert. est cochée sous l'« Onglet Général » de la boîte de dialogue Préférences.

#### **Enregistrer dans**

Affiche le dossier dans lequel vous souhaitez enregistrer les images numérisées. Pour changer de dossier, cliquez sur Parcourir... pour en indiquer un autre. Par défaut, les images numérisées sont enregistrées dans les dossiers suivants. Windows 7 : dossier **MP Navigator EX** dans le dossier Mes images Windows Vista : dossier **MP Navigator EX** dans le dossier Images Windows XP : dossier **MP Navigator EX** dans le dossier Mes images

### **Créer un dossier pour la date du jour**

Cochez cette case pour créer un sous-dossier dans le dossier spécifié sous Enregistrer dans avec la date actuelle ; vous pouvez ensuite enregistrer les fichiers numérisés dans ce sous-dossier. Un sous-dossier portant un nom au format année mois jour (2011\_01\_01, par exemple) est créé. Si cette case n'est pas cochée, les fichiers sont directement enregistrés dans le dossier spécifié dans Enregistrer dans.

### **Paramètres de l'application**

**OCR avec**

Spécifiez une application OCR. Lorsque MP Navigator EX est spécifié, une fois l'image numérisée, le texte dans l'image est extrait et apparaît dans le Bloc-notes (fourni avec Windows).

### **Remarque**

Vous ne pouvez extraire dans le Bloc-notes (inclus avec Windows) que les textes écrits dans les langues disponibles sous l'onglet Général de la boîte de dialogue Préférences. Cliquez sur Définir... sur l'onglet Général et définissez la langue du document à numériser. Lors de la numérisation de plusieurs documents, vous pouvez rassembler le texte extrait dans un fichier.

#### Onglet Général

- Le texte affiché dans le Bloc-notes (inclus avec Windows) est fourni à titre indicatif uniquement. Le texte des images provenant des types de documents suivants ne peut être analysé correctement.
	- Documents contenant du texte avec une taille de police inférieure à 8 points ou supérieure à

- 40 points (avec une résolution de 300 ppp)
- Documents inclinés
- Documents placés à l'envers ou documents dont le texte est mal orienté (caractères inclinés)
- Documents qui comportent des polices spéciales, des effets, du texte en italique ou du texte manuscrit
- Documents avec un espacement de ligne étroit
- Documents avec des couleurs en arrière-plan du texte
- Documents contenant plusieurs langues
- Pour d'autres procédures, reportez-vous au manuel de l'application.

#### **Réinitialiser**

Permet d'annuler les paramètres de l'application.

#### **Définir...**

Permet de sélectionner une application.

### **Important**

Selon l'application spécifiée, le texte peut ne pas s'extraire correctement ou l'application peut ne pas démarrer.

#### **Démarrer la numérisation d'un simple clic sur le bouton**

Cochez cette case pour commencer la numérisation lorsque vous cliquez sur une icône en mode Un clic.

### **Important**

L'option Démarrer la numérisation d'un simple clic sur le bouton ne s'affiche pas lorsque la boîte de dialogue est ouverte directement à partir de Solution Menu EX.

### **Appliquer**

Enregistre et applique les paramètres spécifiés. Cliquez sur Annuler au lieu de Appliquer pour annuler les paramètres spécifiés.

#### **Annuler**

Annule les paramètres définis. L'écran actif se ferme.

### **Défaut**

Rétablit tous les paramètres par défaut de l'écran.

**Numériser**

Numérise les documents avec les paramètres spécifiés.

Haut de la page

Accueil > Numérisation > Numérisation à partir d'un ordinateur > Numérisation avec les logiciels d'application fournis (MP Navigator EX) > Écrans de MP Navigator EX > Boîte de dialogue Personnalisée

S726

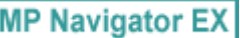

## **Boîte de dialogue Personnalisée**

Cliquez sur Personnalisée dans l'onglet Numérisation personnalisée en un clic ou dans l'écran du mode Un clic pour ouvrir la boîte de dialogue Personnalisée.

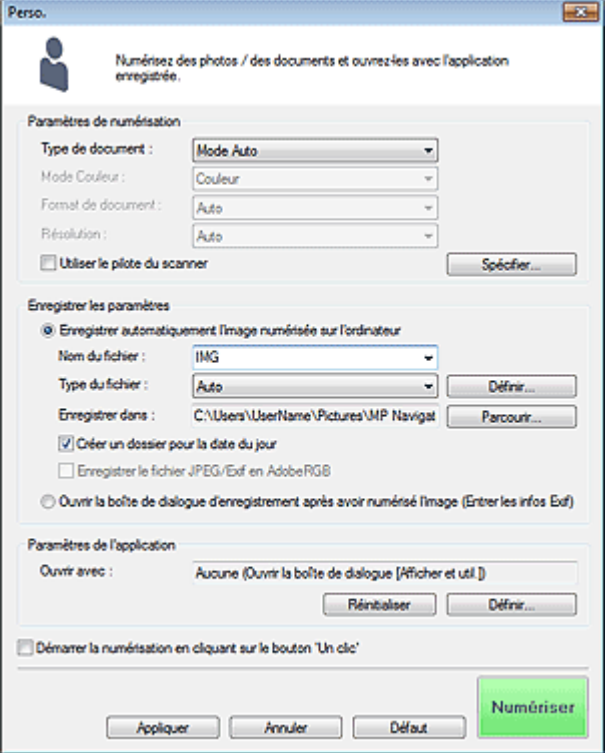

### **Paramètres de numérisation**

### **Type de document**

Sélectionnez le type du document à numériser. Lorsque Mode Auto est sélectionné, le type de document est détecté automatiquement. Dans ce cas, Mode Couleur, Format de document et Résolution sont également définis automatiquement.

## **Important**

- Les types de document pris en charge en Mode Auto sont les suivants : photos, cartes postales, cartes de visite, magazines, journaux, documents texte et BD/DVD/CD.
- Les types de documents suivants ne peuvent pas être numérisés correctement si Mode Auto est sélectionné. Dans ce cas, indiquez le type ou le format de document.
	- Photos au format A4
	- Documents texte inférieurs à 2L (127 mm x 178 mm) (5 pouces x 7 pouces), tels que les livres de poche dont la reliure a été coupée
	- Documents imprimés sur du papier blanc fin
	- Documents longs et étroits tels que les photos panoramiques
- La numérisation des étiquettes de disques réfléchissantes risque d'être incorrecte.
- Placez correctement les documents en fonction du type de document à numériser. Dans le cas contraire, le document risque de ne pas être numérisé correctement. Consultez la section « Mise en place des documents lors de la numérisation à partir d'un ordinateur » pour plus d'informations sur la mise en place des documents.

## **Remarque**

Pour réduire le moiré, définissez le paramètre Type de document sur Magazine.

### **Mode Couleur**

Sélectionnez le mode de numérisation du document.

#### **Format de document**

Sélectionnez le format du document à numériser.

Lorsque vous sélectionnez Personnalisée, un écran dans lequel vous pouvez spécifier le format du document s'ouvre. Sélectionnez Unités, saisissez les Largeur et Hauteur, puis cliquez sur OK.

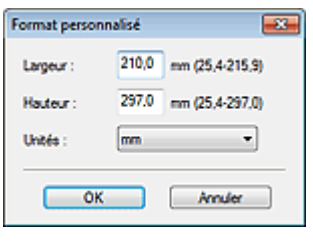

### **Important**

Lorsque vous sélectionnez Détection auto, l'image numérisée peut ne pas être numérisée aux format et position appropriés. Dans ce cas, modifiez le format de façon à ce qu'il reflète le format réel du document (A4, Lettre, etc.) et alignez l'un des angles du document sur l'angle de la vitre au niveau de la flèche (repère d'alignement).

### **Résolution**

Sélectionnez la résolution à laquelle vous souhaitez numériser les documents. **Résolution** 

#### **Utiliser le pilote du scanner**

Cochez cette case pour afficher l'écran de ScanGear (pilote du scanner) et définir les paramètres avancés de numérisation.

Les options Mode Couleur, Format de document, Résolution, ainsi que d'autres paramètres de la boîte de dialogue Personnalisée, seront désactivés. Définissez ces paramètres dans l'écran de ScanGear.

#### **Spécifier...**

Ouvre la boîte de dialogue Paramètres de numérisation dans laquelle vous pouvez définir des paramètres de numérisation avancés.

Boîte de dialogue Paramètres de numérisation (écran du mode Un clic)

### **Enregistrer les paramètres**

### **Enregistrer automatiquement l'image numérisée sur l'ordinateur**

Sélectionnez cette option pour enregistrer les images sur votre ordinateur comme indiqué après leur numérisation.

Les paramètres Nom du fichier, Type du fichier et Enregistrer dans s'affichent.

### **Nom du fichier**

Saisissez le nom de fichier de l'image à enregistrer (64 caractères maximum). Lorsque vous enregistrez plusieurs fichiers, 4 chiffres sont ajoutés au nom de fichier.

**Type du fichier**

Sélectionnez le type de fichier dans lequel vous souhaitez enregistrer les images numérisées. Sélectionnez Auto., JPEG/Exif, TIFF ou BMP. Auto. est affiché lorsque le Type de document est défini sur Mode Auto.

### **Important**

Lorsque Auto. est sélectionné, le format de fichier peut différer en fonction du placement du document.

Consultez la section « Mise en place des documents lors de la numérisation à partir d'un ordinateur » pour plus d'informations sur la mise en place des documents.

- Vous ne pouvez pas définir de mots de passe pour les fichiers PDF.
- Vous ne pouvez pas sélectionner JPEG/Exif si Mode Couleur est défini sur Noir et Blanc.

## **Remarque**

Lorsque l'option Auto. est sélectionnée, les fichiers sont enregistrés aux formats suivants en fonction du type de document. Photos, cartes postales, cartes de visite et BD/DVD/CD : JPEG

Magazines, journaux et documents texte : PDF Vous pouvez modifier le type de fichier dans Définir.... Les images enregistrées au format PDF peuvent ne pas s'ouvrir en fonction de l'application. Dans ce cas, sélectionnez une option autre que Auto. dans Type du fichier.

Si vous sélectionnez JPEG/Exif lorsque Type de document n'est pas défini sur Mode Auto, la case à cocher Enregistrer le fichier JPEG/Exif en AdobeRGB peut être activée.

#### **Définir...**

### **Lorsque Type du fichier est sur Auto.**

Vous pouvez spécifier le type de fichier sous lequel enregistrer les images. Sélectionnez un format de fichier pour les éléments détectés comme documents et ceux détectés comme photos.

## **Important**

Vous ne pouvez pas sélectionner un type de compression pour les fichiers JPEG lorsque la case Compresser les images numérisées lors du transfert. est cochée sous l'« Onglet Général » de la boîte de dialogue Préférences.

### **Lorsque Type du fichier est sur JPEG/Exif**

Vous pouvez définir un type de compression pour les fichiers JPEG. Sélectionnez Elevée (Faible compression), Standard ou Faible (Compression élevée).

### **Important**

Ce paramètre n'est pas disponible lorsque la case Compresser les images numérisées lors du transfert. est cochée sous l'« Onglet Général » de la boîte de dialogue Préférences.

### **Enregistrer dans**

Affiche le dossier dans lequel vous souhaitez enregistrer les images numérisées. Pour changer de dossier, cliquez sur Parcourir... pour en indiquer un autre. Par défaut, les images numérisées sont enregistrées dans les dossiers suivants. Windows 7 : dossier **MP Navigator EX** dans le dossier Mes images Windows Vista : dossier **MP Navigator EX** dans le dossier Images Windows XP : dossier **MP Navigator EX** dans le dossier Mes images

### **Créer un dossier pour la date du jour**

Cochez cette case pour créer un sous-dossier dans le dossier spécifié sous Enregistrer dans avec la date actuelle ; vous pouvez ensuite enregistrer les fichiers numérisés dans ce sous-dossier. Un sous-dossier portant un nom au format année mois jour (2011 01 01, par exemple) est créé. Si cette case n'est pas cochée, les fichiers sont directement enregistrés dans le dossier spécifié dans Enregistrer dans.

### **Enregistrer le fichier JPEG/Exif en AdobeRGB**

Cochez cette case pour enregistrer les images avec des couleurs correspondant à Adobe RGB.

### **Important**

- Cette fonction n'est disponible que lorsque le paramètre Type du fichier est défini sur JPEG/ Exif et que le paramètre Type de document n'est pas défini sur Mode Auto.
- Cette fonction n'est pas disponible si le profil Adobe RGB n'est pas installé.

## **Remarque**

- Vous ne pouvez pas sélectionner ce paramètre si la case Utiliser le pilote du scanner est cochée.
- Si vous enregistrez une image alors que la case Enregistrer le fichier JPEG/Exif en AdobeRGB est cochée, un trait de soulignement est ajouté au début du nom du fichier. (Exemple : \_Image0001.jpg)
- **Ouvrir la boîte de dialogue d'enregistrement après avoir numérisé l'image (Entrer les informations Exif)**

Sélectionnez cette option pour ouvrir la boîte de dialogue Enregistrer après avoir numérisé les images et spécifiez les paramètres d'enregistrement tels que le dossier de destination, le nom du fichier et les informations Exif.

Boîte de dialogue Enregistrer

### **Paramètres de l'application**

### Boîte de dialogue Personnalisée et a partie de la page 532 sur 1039 pages

### **Ouvrir avec**

Spécifiez l'application avec laquelle ouvrir les images numérisées. Faites glisser et déposez l'icône d'une application prenant en charge le format de fichier affiché dans Type du fichier. L'application spécifiée démarre après la numérisation des images.

### **Important**

Selon l'application spécifiée, les images peuvent ne pas s'afficher correctement ou l'application peut ne pas démarrer.

## **Remarque**

Pour d'autres procédures, reportez-vous au manuel de l'application.

### **Réinitialiser**

Permet d'annuler les paramètres de l'application.

**Définir...**

Permet de sélectionner une application à démarrer.

**Démarrer la numérisation d'un simple clic sur le bouton**

Cochez cette case pour commencer la numérisation lorsque vous cliquez sur une icône en mode Un clic.

### **Appliquer**

Enregistre et applique les paramètres spécifiés. Cliquez sur Annuler au lieu de Appliquer pour annuler les paramètres spécifiés.

**Annuler**

Annule les paramètres définis. L'écran actif se ferme.

**Défaut**

Rétablit tous les paramètres par défaut de l'écran.

**Numériser**

Numérise et enregistre les documents avec les paramètres spécifiés. Lorsque le paramètre Type du fichier est défini sur Auto., un message de confirmation s'affiche. Cliquez sur Instructions pour ouvrir ce guide.

Haut de la page  $\triangle$ 

Accueil > Numérisation > Numérisation à partir d'un ordinateur > Numérisation avec les logiciels d'application fournis (MP Navigator EX) > Écrans de MP Navigator EX > Boîte de dialogue Préférences

S705

**MP Navigator EX** 

## **Boîte de dialogue Préférences**

Cliquez sur Préférences pour ouvrir la boîte de dialogue Préférences.

Dans la boîte de dialogue Préférences, vous pouvez spécifier les paramètres généraux de MP Navigator EX ainsi que le mode de réponse pour une numérisation à l'aide du panneau de contrôle de la machine, via les onglets Général et Paramètres de boutons de scanner.

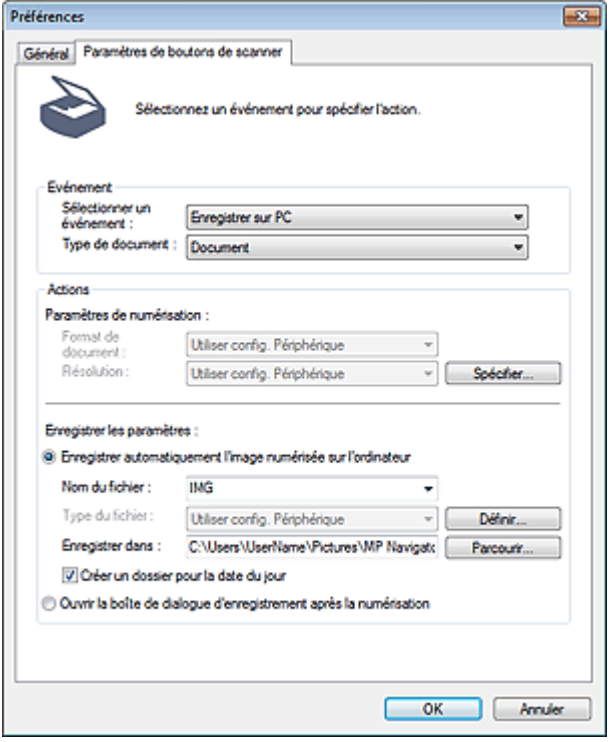

## **Remarque**

- Pour plus d'informations sur chaque onglet, reportez-vous aux sections correspondantes ci
	- dessous.
	- Onglet Général
	- Onglet Paramètres de boutons de scanner (Enregistrer sur PC)
	- Onglet Paramètres de boutons de scanner (Joindre à un courrier électronique)

Haut de la page

Accueil > Numérisation > Numérisation à partir d'un ordinateur > Numérisation avec les logiciels d'application fournis (MP Navigator EX) > Écrans de MP Navigator EX > Onglet Général

S740

**MP Navigator EX** 

# **Onglet Général**

Sous l'onglet Général, vous pouvez spécifier les paramètres généraux de MP Navigator EX.

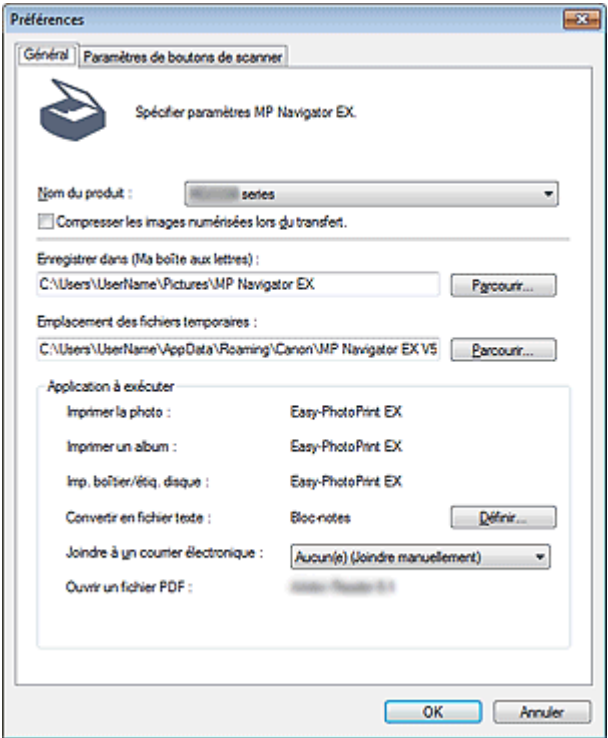

#### **Nom du produit**

Affiche le nom de la machine que MP Navigator EX utilise actuellement.

Si le produit affiché n'est pas celui que vous souhaitez utiliser, sélectionnez le produit voulu dans la liste.

Pour une connexion réseau, sélectionnez un modèle pour lequel la mention « Réseau » est indiquée après le nom du produit.

La connexion réseau vous permet de partager la machine entre plusieurs ordinateurs.

### **Remarque**

■ Pour paramétrer un environnement réseau, consultez « Paramètres de numérisation réseau ».

#### **Compresser les images numérisées lors du transfert.**

Compressez et transférez les images numérisées à l'aide de MP Navigator EX ou du panneau de contrôle de la machine. Cette opération est utile lorsque la machine est connectée via une interface lente, comme USB1.1 ou un réseau.

### **Important**

- Lorsque l'option Photo est sélectionnée pour Type de document sous l'onglet Paramètres de boutons de scanner, laissez au moins 1 cm (0,4 pouce) d'espace entre les bords de la vitre et le document. Dans le cas contraire, certaines images risquent de ne pas être numérisées avec une position et un format corrects.
- Les cartes de visite, les photos panoramiques et les photos avec bordures ne peuvent pas être découpées avec précision lorsqu'elles sont numérisées. Dans ce cas, désactivez la case à cocher Compresser les images numérisées lors du transfert. et numérisez à nouveau.
- Les restrictions suivantes sont applicables lorsque la case à cocher Compresser les images numérisées lors du transfert. est activée.
	- Texte (OCR) ne peut pas être sélectionné pour Type de document dans la fenêtre Num./ Importer.
	- Noir et Blanc ne peut pas être sélectionné dans le Mode Couleur pour le mode Un clic.

- L'option Carte de visite (orientation auto) ne peut pas être sélectionnée dans Format de document.

- Supprimer l'ombre de gouttière n'est pas disponible.

- Les options Correction automatique des photos et Correction automatique des documents ne sont pas disponibles.

- Enregistrer le fichier JPEG/Exif en AdobeRGB pour le mode Un clic n'est pas disponible.
- Résolutions disponibles : 75 ppp, 150 ppp, 300 ppp, 600 ppp
- Nombre maximal de documents qui peuvent être numérisés en une seule fois : 4

- Il est impossible de sélectionner un type de compression (qualité de l'image) lors de l'enregistrement d'images numérisées au format JPEG.

Les images suivantes ne sont pas compressées même lorsqu'elles sont numérisés après avoir activé la case à cocher Compresser les images numérisées lors du transfert..

- Images numérisées à l'aide du panneau de contrôle de la machine par détection automatique du type de document

- Images numérisées à partir de la fenêtre Num./Importer avec une détection automatique du type de document

- Images numérisées en mode Un clic avec détection du type de document
- Images numérisées à l'aide de ScanGear (pilote du scanner)

### **Remarque**

- Il est recommandé d'utiliser une résolution d'au moins 300 dpi lorsque vous numérisez plusieurs photos à l'aide de cette fonction.
- Lorsque la case Compresser les images numérisées lors du transfert. est activée, l'option Accentuation de la netteté est toujours appliquée.

### **Enregistrer dans (Ma boîte aux lettres)**

Affiche le dossier dans lequel vous enregistrez les documents numérisés. Pour changer de dossier, cliquez sur Parcourir... pour en indiquer un autre. Par défaut, les images numérisées sont enregistrées dans les dossiers suivants. Windows 7 : dossier **MP Navigator EX** dans le dossier Mes images Windows Vista : dossier **MP Navigator EX** dans le dossier Images Windows XP : dossier **MP Navigator EX** dans le dossier Mes images

### **Emplacement des fichiers temporaires**

Affiche le dossier dans lequel vous souhaitez enregistrer les images de façon temporaire. Pour changer de dossier, cliquez sur Parcourir... pour en indiquer un autre.

## **Important**

- Une erreur peut survenir si vous définissez la destination dans le répertoire racine du disque sur lequel le système d'exploitation est installé. Veillez à spécifier un dossier.
- Une erreur peut survenir si vous définissez la destination dans un répertoire du réseau. Veillez à spécifier un dossier local.

#### **Application à exécuter**  $\bullet$

Affiche les applications qui peuvent être démarrées via MP Navigator EX. Installez les applications à partir du CD-ROM d'installation fourni avec la machine.

L'option Joindre à un courrier électronique permet de sélectionner le programme de messagerie électronique à démarrer.

Pour l'option Ouvrir un fichier PDF, l'application associée à l'extension de fichier (.pdf) par le système d'exploitation s'affiche.

### **Important**

Vous pouvez modifier les éléments installés pendant l'installation à l'aide du CD-ROM d'installation en sélectionnant Installation personnalisée. Si vous choisissez de ne pas installer certaines applications avec l'option Installation personnalisée, les fonctions correspondantes de MP Navigator EX ne sont pas disponibles. Pour utiliser ces fonctions, installez les applications correspondantes.

### **Remarque**

Pour Convertir en fichier texte, le Bloc-notes (inclus avec Windows) s'affiche. Cliquez sur Définir... pour ouvrir une boîte de dialogue, puis spécifiez Langue du document et comment numériser plusieurs documents.

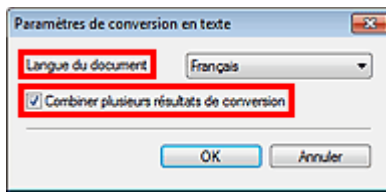

• Langue du document

Spécifiez la langue en fonction de la langue du document à numériser. Seul le texte rédigé dans des langues pouvant être sélectionnées dans Langue du document peut être extrait dans le Bloc-notes.

Combiner plusieurs résultats de conversion Lors de la numérisation de plusieurs documents, cochez la case permettant de rassembler les résultats de la conversion (texte) dans un fichier. Lorsque cette case est cochée, vous pouvez numériser jusqu'à 99 pages simultanément. Décochez la case pour afficher chaque résultat de conversion (texte) dans un fichier distinct. Lorsque cette case n'est pas cochée, vous pouvez numériser jusqu'à 10 pages simultanément.

Haut de la page

Accueil > Numérisation > Numérisation à partir d'un ordinateur > Numérisation avec les logiciels d'application fournis (MP Navigator EX) > Écrans de MP Navigator EX > Onglet Paramètres de boutons de scanner (Enregistrer sur PC)

S707

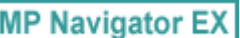

## **Onglet Paramètres de boutons de scanner (Enregistrer sur PC)**

Sous l'onglet Paramètres de boutons de scanner, vous pouvez spécifier le mode de réponse pour une numérisation à l'aide du panneau de contrôle de la machine.

Cette section décrit les paramètres disponibles lorsque l'option Sélectionner un événement est définie sur Enregistrer sur PC.

Consultez la section « Configuration de paramètres à partir du panneau de contrôle de la machine » pour plus d'informations sur les éléments à définir à l'aide du panneau de contrôle de la machine.

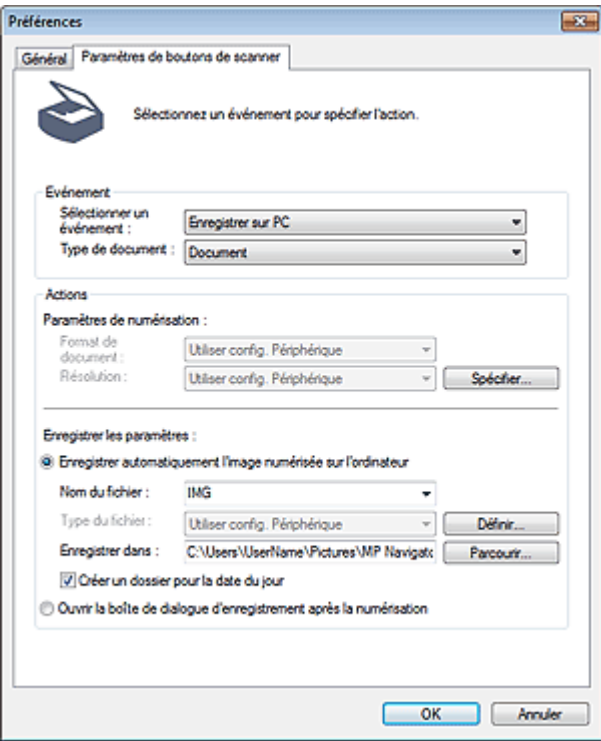

#### **Evénement**

**Sélectionner un événement**

Présente les modes de numérisation qui peuvent être sélectionnés sur le panneau de contrôle de la machine. Sélectionnez Enregistrer sur PC.

**Type de document**

Affiche les types de document qui peuvent être sélectionnés sur le panneau de contrôle de la machine.

### **Actions**

### **Paramètres de numérisation**

**Format de document**

Permet de définir ce paramètre à partir du panneau de contrôle de la machine.

**Résolution**

Permet de définir ce paramètre à partir du panneau de contrôle de la machine.

**Spécifier...**

Ouvre la boîte de dialogue Paramètres de numérisation dans laquelle vous pouvez définir des

### paramètres de numérisation avancés.

Boîte de dialogue Paramètres de numérisation (Paramètres de boutons de scanner)

### **Enregistrer les paramètres**

### **Enregistrer automatiquement l'image numérisée sur l'ordinateur**

Sélectionnez cette option pour enregistrer les images sur votre ordinateur comme indiqué après leur numérisation.

Les paramètres Nom du fichier et Enregistrer dans s'affichent.

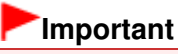

Si vous sélectionnez cette fonction, vous ne pouvez pas définir de mots de passe pour les fichiers PDF.

**Nom du fichier**

Saisissez le nom de fichier de l'image à enregistrer (64 caractères maximum).

**Type du fichier**

Permet de définir ce paramètre à partir du panneau de contrôle de la machine.

**Définir...**

### **Lorsque Type de document est défini sur Numérisation automatique**

La boîte de dialogue Paramètres d'enregistrement automatique s'ouvre et vous pouvez spécifier le format de fichier sous lequel les images doivent être enregistrées automatiquement ainsi que d'autres paramètres d'enregistrement avancés. Sélectionnez un format de fichier pour les éléments détectés comme documents et ceux détectés comme photos.

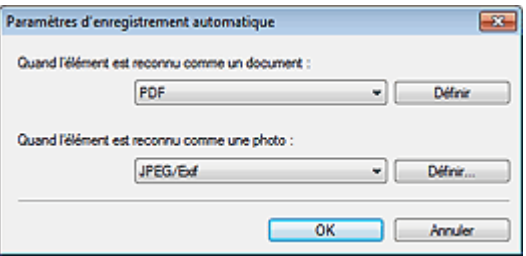

**Si l'option JPEG/Exif est sélectionnée**

Cliquez sur Définir... pour spécifier un type de compression pour les fichiers JPEG. Sélectionnez Elevée (Faible compression), Standard ou Faible (Compression élevée).

## **Important**

Ce paramètre n'est pas disponible lorsque la case Compresser les images numérisées lors du transfert. est cochée sous l'« Onglet Général » de la boîte de dialogue Préférences.

### **Si l'option PDF est sélectionnée**

Cliquez sur Définir... pour configurer les paramètres avancés de création de fichiers PDF. Consultez la section « Boîte de dialogue Paramètres PDF » pour plus d'informations.

### **Lorsque Type de document est défini sur Document ou Photo**

La boîte de dialogue Enregistrer les paramètres s'ouvre et vous pouvez créer des paramètres avancés pour enregistrer les images numérisées sous la forme de fichiers JPEG ou PDF à l'aide du panneau de contrôle de la machine.

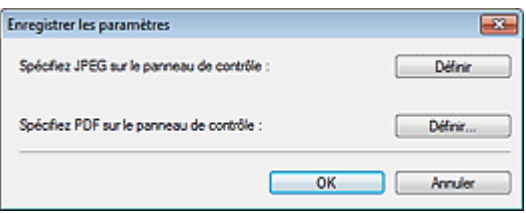

**Spécifier fichier JPEG sur panneau comm. imprim.**

Cliquez sur Définir... pour spécifier un type de compression pour les fichiers JPEG. Sélectionnez Elevée (Faible compression), Standard ou Faible (Compression élevée).

### **Important**

Ce paramètre n'est pas disponible lorsque la case Compresser les images numérisées lors du transfert. est cochée sous l'« Onglet Général » de la boîte de dialogue Préférences.

### **Spécifier fichier PDF sur panneau comm. imprim.**

Cliquez sur Définir... pour configurer les paramètres avancés de création de fichiers PDF. Consultez la section « Boîte de dialogue Paramètres PDF » pour plus d'informations.

### **Important**

Utilisez le panneau de contrôle de la machine pour définir le type de compression pour l'enregistrement.

### **Enregistrer dans**

Affiche le dossier dans lequel vous souhaitez enregistrer les images numérisées. Pour changer de dossier, cliquez sur Parcourir... pour en indiquer un autre. Par défaut, les images numérisées sont enregistrées dans les dossiers suivants. Windows 7 : dossier **MP Navigator EX** dans le dossier Mes images Windows Vista : dossier **MP Navigator EX** dans le dossier Images Windows XP : dossier **MP Navigator EX** dans le dossier Mes images

### **Créer un dossier pour la date du jour**

Cochez cette case pour créer un sous-dossier dans le dossier spécifié sous Enregistrer dans avec la date actuelle ; vous pouvez ensuite enregistrer les fichiers numérisés dans ce sous-dossier. Un sous-dossier portant un nom au format année mois jour (2011 01 01, par exemple) est créé. Si cette case n'est pas cochée, les fichiers sont directement enregistrés dans le dossier spécifié dans Enregistrer dans.

### **Ouvrir la boîte de dialogue d'enregistrement après la numérisation**

Sélectionnez cette option pour ouvrir la boîte de dialogue Enregistrer après avoir numérisé les images et spécifiez les paramètres d'enregistrement tels que le dossier de destination, le nom du fichier et les informations Exif.

Boîte de dialogue Enregistrer

### **Remarque**

Pour définir des mots de passe pour les fichiers PDF, sélectionnez Ouvrir la boîte de dialogue d'enregistrement après la numérisation. Après la numérisation, vous pouvez configurer les mots de passe dans la boîte de dialogue Enreg. en PDF. Configuration de mots de passe pour les fichiers PDF

### **Rubrique connexe**

Onglet Paramètres de boutons de scanner (Joindre à un courrier électronique)

Haut de la page  $\triangle$ 

Accueil > Numérisation > Numérisation à partir d'un ordinateur > Numérisation avec les logiciels d'application fournis (MP Navigator EX) > Écrans de MP Navigator EX > Onglet Paramètres de boutons de scanner (Joindre à un courrier électronique)

S737

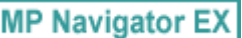

## **Onglet Paramètres de boutons de scanner (Joindre à un courrier électronique)**

Sous l'onglet Paramètres de boutons de scanner, vous pouvez spécifier le mode de réponse pour une numérisation à l'aide du panneau de contrôle de la machine.

Cette section décrit les paramètres disponibles lorsque l'option Sélectionner un événement est définie sur Joindre à un courrier électronique.

Consultez la section « Configuration de paramètres à partir du panneau de contrôle de la machine » pour plus d'informations sur les éléments à définir à l'aide du panneau de contrôle de la machine.

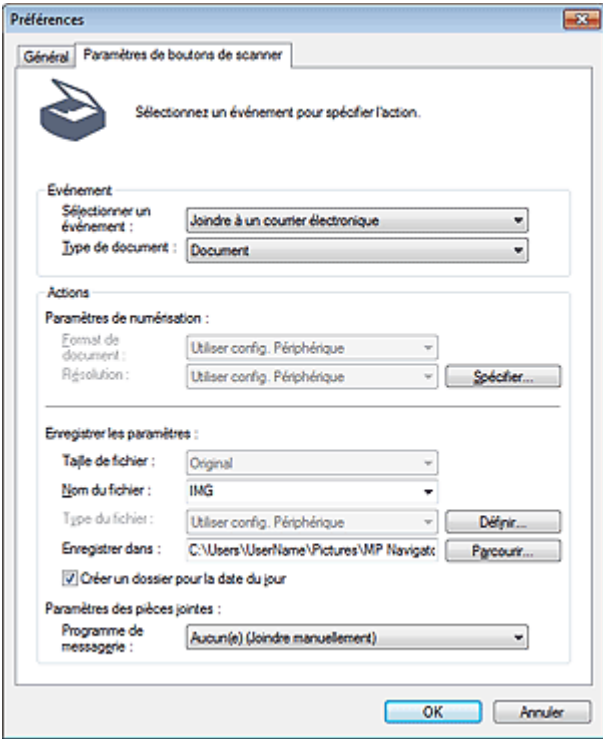

### **Evénement**

**Sélectionner un événement**

Présente les modes de numérisation qui peuvent être sélectionnés sur le panneau de contrôle de la machine. Sélectionnez Joindre à un courrier électronique.

**Type de document**

Affiche les types de document qui peuvent être sélectionnés sur le panneau de contrôle de la machine.

### **Actions**

### **Paramètres de numérisation**

**Format de document**

Permet de définir ce paramètre à partir du panneau de contrôle de la machine.

**Résolution**

Permet de définir ce paramètre à partir du panneau de contrôle de la machine.

**Spécifier...**
### Onglet Paramètres de boutons de scanner (Joindre à un courrier électro... Page 541 sur 1039 pages

Ouvre la boîte de dialogue Paramètres de numérisation dans laquelle vous pouvez définir des paramètres de numérisation avancés. Boîte de dialogue Paramètres de numérisation (Paramètres de boutons de scanner)

### **Enregistrer les paramètres**

- **Taille du fichier** Non disponible.
- **Nom du fichier**

Saisissez le nom de fichier de l'image à enregistrer (64 caractères maximum).

**Type du fichier**

Permet de définir ce paramètre à partir du panneau de contrôle de la machine.

**Définir...**

La boîte de dialogue Enregistrer les paramètres s'ouvre et vous pouvez créer des paramètres avancés pour enregistrer les images numérisées sous la forme de fichiers JPEG ou PDF à l'aide du panneau de contrôle de la machine.

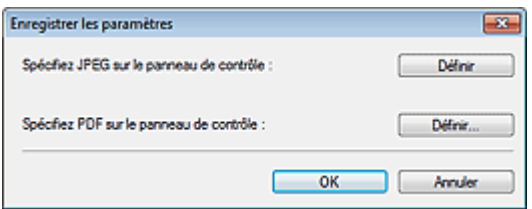

**Spécifier fichier JPEG sur panneau comm. imprim.**

Cliquez sur Définir... pour spécifier un type de compression pour les fichiers JPEG. Sélectionnez Elevée (Faible compression), Standard ou Faible (Compression élevée).

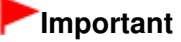

Ce paramètre n'est pas disponible lorsque la case Compresser les images numérisées lors du transfert. est cochée sous l'« Onglet Général » de la boîte de dialogue Préférences.

### **Spécifier fichier PDF sur panneau comm. imprim.**

Cliquez sur Définir... pour configurer les paramètres avancés de création de fichiers PDF. Consultez la section « Boîte de dialogue Paramètres PDF » pour plus d'informations.

## **Important**

Utilisez le panneau de contrôle de la machine pour définir le type de compression pour l'enregistrement.

#### **Enregistrer dans**

Affiche le dossier dans lequel vous souhaitez enregistrer les images numérisées. Pour changer de dossier, cliquez sur Parcourir... pour en indiquer un autre. Par défaut, les images numérisées sont enregistrées dans les dossiers suivants. Windows 7 : dossier **MP Navigator EX** dans le dossier Mes images Windows Vista : dossier **MP Navigator EX** dans le dossier Images Windows XP : dossier **MP Navigator EX** dans le dossier Mes images

#### **Créer un dossier pour la date du jour**

Cochez cette case pour créer un sous-dossier dans le dossier spécifié sous Enregistrer dans avec la date actuelle ; vous pouvez ensuite enregistrer les fichiers numérisés dans ce sous-dossier. Un sous-dossier portant un nom au format année mois jour (2011 01 01, par exemple) est créé. Si cette case n'est pas cochée, les fichiers sont directement enregistrés dans le dossier spécifié dans Enregistrer dans.

#### **Paramètres des pièces jointes**

**Programme de messagerie**

Spécifiez un programme de messagerie électronique.

### **Rubrique connexe**

Onglet Paramètres de boutons de scanner (Enregistrer sur PC)

Onglet Paramètres de boutons de scanner (Joindre à un courrier électro... Page 542 sur 1039 pages

Haut de la page  $\blacktriangle$ 

Accueil > Numérisation > Numérisation à partir d'un ordinateur > Numérisation avec les logiciels d'application fournis (MP Navigator EX) > Écrans de MP Navigator EX > Boîte de dialogue Paramètres de numérisation (Paramètres de boutons de scanner)

S743

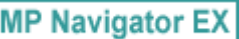

## **Boîte de dialogue Paramètres de numérisation (Paramètres de boutons de scanner)**

La boîte de dialogue Paramètres de numérisation s'ouvre lorsque vous cliquez sur Spécifier... sous l'onglet Paramètres de boutons de scanner de la boîte de dialogue Préférences.

Dans la boîte de dialogue Paramètres de numérisation, vous pouvez modifier les paramètres de numérisation avancés.

Consultez la section « Configuration de paramètres à partir du panneau de contrôle de la machine » pour plus d'informations sur les éléments à définir à l'aide du panneau de contrôle de la machine.

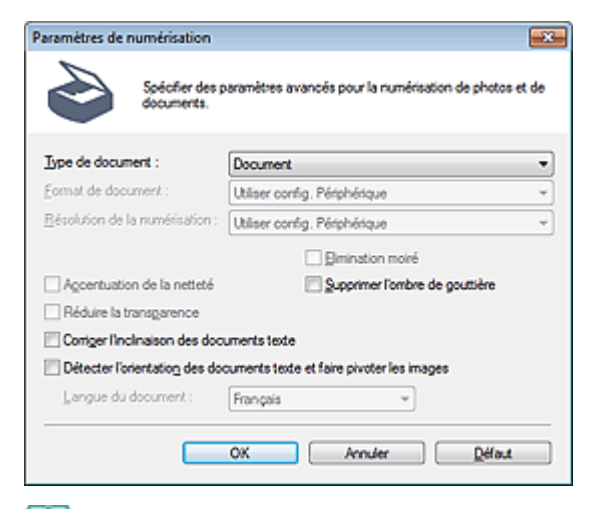

### **Remarque**

Les éléments affichés dépendent du type de document et de la façon dont l'écran a été ouvert.

### **Type de document**

Le Type de document spécifié sous l'onglet Paramètres de boutons de scanner de la boîte de dialogue Préférences s'affiche. Lorsque Numérisation automatique est sélectionné, le type de document est détecté automatiquement.

## **Important**

Placez correctement les documents en fonction du type de document à numériser. Dans le cas contraire, le document risque de ne pas être numérisé correctement. Consultez la section « Mise en place des documents lors de la numérisation à partir d'un ordinateur » pour plus d'informations sur la mise en place des documents.

**Format de document**

Permet de définir ce paramètre à partir du panneau de contrôle de la machine.

#### **Résolution de la numérisation**

Permet de définir ce paramètre à partir du panneau de contrôle de la machine.

#### **Correction d'image recommandée**

Application automatique des corrections appropriées selon le type de document. Cette fonction est disponible lorsque la valeur de Type de document est Numérisation automatique.

### **Important**

- Lorsque cette case est cochée, les fichiers ne peuvent être enregistrés qu'au format JPEG/Exif ou PDF.
- La numérisation peut être plus longue que d'habitude lorsque cette case est cochée.
- Cette fonction n'est pas disponible lors de la numérisation en noir et blanc à l'aide du panneau de contrôle de la machine, grâce à la détection automatique du type de document.

### Boîte de dialogue Paramètres de numérisation (Paramètres de boutons ... Page 544 sur 1039 pages

La tonalité des couleurs peut varier par rapport à l'image source en raison des corrections. Dans ce cas, désactivez la case à cocher, puis numérisez à nouveau.

#### **Elimination moiré**

Permet de définir ce paramètre à partir du panneau de contrôle de la machine.

### **Accentuation de la netteté**

Permet de définir ce paramètre à partir du panneau de contrôle de la machine.

#### **Supprimer l'ombre de gouttière**

Permet de corriger les ombres qui apparaissent entre les pages lors de la numérisation de livrets ouverts.

## **Important**

Lors de la numérisation, alignez un angle du document sur celui de la vitre au niveau de la flèche (repère d'alignement).

## **E** Remarque

L'onglet Mode avancé de ScanGear (pilote du scanner) vous permet de corriger les ombres de gouttière lors de la numérisation de documents au format non standard ou lorsque des cadres de découpe personnalisés (zones de numérisation) sont définis. Pour plus d'informations, reportez-vous à la section « Correction d'ombre de gouttière ».

**Réduire la transparence**

Permet de définir ce paramètre à partir du panneau de contrôle de la machine.

#### **Corriger l'inclinaison des documents textes**

Détection de texte numérisé et correction de l'inclinaison du document (plages de -0,1 à -10° ou +0,1  $\hat{a} + 10^{\circ}$ ).

## **Important**

- Il est possible que l'inclinaison des types de documents suivants ne puisse être corrigée si le texte n'est pas correctement détecté.
	- Documents dans lesquels les lignes de texte sont inclinées à plus de 10° ou dont l'inclinaison varie d'une ligne à l'autre
	- Documents contenant à la fois du texte orienté verticalement et du texte orienté horizontalement
	- Documents dont la taille de police est très petite ou très grande
	- Documents comportant peu de texte
	- Documents contenant des figures/images
	- Documents manuscrits
	- Documents contenant à la fois des lignes verticales et horizontales (tableaux)

### **E** Remarque

La numérisation est plus longue que d'habitude lorsque vous activez Corriger l'inclinaison des documents textes.

### **Détecter l'orientation des documents texte et faire pivoter les images**

Cette fonction détecte l'orientation du document à partir du texte numérisé et fait pivoter l'image numérisée pour lui donner l'orientation appropriée. Sélectionnez la langue du document à numériser dans Langue du document.

## **Important**

- La langue du document conduit parfois à des résultats peu satisfaisants. Seuls les documents textes rédigés dans les langues qui peuvent être sélectionnées à partir de l'option Langue du document sont pris en charge.
- Il est possible que l'orientation des types de documents suivants ne puisse être corrigée si le texte n'est pas correctement détecté.
	- La résolution n'est pas comprise entre 300 et 600 ppp
	- La taille de la police n'est pas comprise entre 8 et 48 points
	- Documents qui comportent des polices spéciales, des effets, du texte en italique ou du texte manuscrit
	- Documents comportant des arrière-plans à motifs

### **E** Remarque

La sélection de l'option Détecter l'orientation des documents texte et faire pivoter les images prolonge la durée de numérisation.

Boîte de dialogue Paramètres de numérisation (Paramètres de boutons ... Page 545 sur 1039 pages

**Langue du document**

Sélectionnez la langue du document à numériser.

**Défaut**

Permet de restaurer les paramètres par défaut.

Haut de la page  $\blacktriangle$ 

Accueil > Numérisation > Numérisation à partir d'un ordinateur > Numérisation avec les logiciels d'application fournis (MP Navigator EX) > Annexe : Ouverture de fichiers autres que des images numérisées

S011

**MP Navigator EX** 

## **Annexe : Ouverture de fichiers autres que des images numérisées**

- **Utilisation d'images enregistrées sur une carte mémoire** Importation d'images enregistrées sur une carte mémoire
- **Utilisation d'images enregistrées sur un ordinateur**
- Ouverture d'images enregistrées sur un ordinateur

Haut de la page

Accueil > Numérisation > Numérisation à partir d'un ordinateur > Numérisation avec les logiciels d'application fournis (MP Navigator EX) > Annexe : Ouverture de fichiers autres que des images numérisées > Importation d'images enregistrées sur une carte mémoire

S506

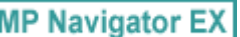

## **Importation d'images enregistrées sur une carte mémoire**

Vous pouvez importer des images (y compris des fichiers PDF créés via numérisation à partir du panneau de contrôle de la machine) enregistrées sur une carte mémoire, les enregistrer sur un ordinateur ou les imprimer à l'aide de MP Navigator EX. Vous pouvez également les modifier ou les joindre à un courrier électronique.

Lors de l'enregistrement de fichiers PDF, vous pouvez sélectionner la recherche par mot-clé et spécifier le type de compression, ainsi que d'autres paramètres avancés.

## **Important**

- Ne retirez pas ou n'insérez pas de carte mémoire lorsqu'une carte mémoire est en cours d'utilisation ou lorsque le voyant d'accès de la machine clignote.
- La machine ne peut détecter qu'une seule carte mémoire à la fois. N'insérez pas plusieurs cartes mémoire en même temps.
- Lorsque vous passez à une autre carte mémoire du même type ou lorsque vous insérez une autre carte mémoire dans un emplacement de carte différent, veillez à ce que le voyant d'accès de la machine ne clignote pas, puis retirez la carte mémoire. Insérez ensuite une autre carte mémoire.
- **L'emplacement de carte mémoire de cette machine peut devenir inaccessible. Dans ce cas,** redémarrez la machine ou éteignez-la. Rebranchez le câble USB.
- Si vous utilisez une connexion réseau, vérifiez que l'emplacement de carte est mappé en tant que lecteur réseau. Reportez-vous à la section « Utilisation de l'emplacement de carte sur un réseau » pour obtenir plus d'informations.
- Sur une machine réseau, les cartes mémoire seront inaccessibles si vous changez le nom de ×. l'imprimante à l'aide de son panneau de contrôle.
- **1.** Insérez une carte mémoire contenant des images ou des PDF dans l'emplacement de carte de cette machine.

Pour plus d'informations sur l'insertion de la carte mémoire dans la machine, consultez la rubrique « Insertion de la carte mémoire. »

**2.** Sélectionnez **MP Navigator EXVersion 5.0** dans l'écran de sélection du programme.

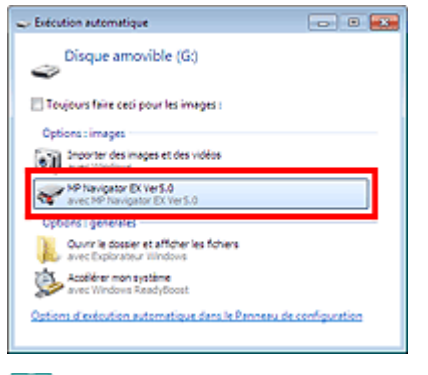

## **E** Remarque

Si vous souhaitez démarrer MP Navigator EX à chaque insertion d'une carte mémoire dans la machine, suivez les étapes ci-après. Windows 7/Windows Vista :

Cochez la case Toujours faire ceci pour les images et cliquez sur **MP Navigator EX Version 5.0**.

Windows XP :

Sélectionnez **MP Navigator EXVersion 5.0**, puis cochez la case Toujours effectuer l'action sélectionnée. et cliquez sur OK.

Si l'écran de sélection du programme ne s'affiche pas après avoir inséré une carte mémoire

dans l'emplacement de carte de la machine, démarrez MP Navigator EX, puis sélectionnez Carte mémoire sous l'onglet Num./Importer de l'écran du mode Navigation. Démarrage de MP Navigator EX

L'écran Carte mémoire de la fenêtre Num./Importer s'affiche. Les images et les fichiers PDF enregistrés sur la carte mémoire s'affichent dans la fenêtre des miniatures.

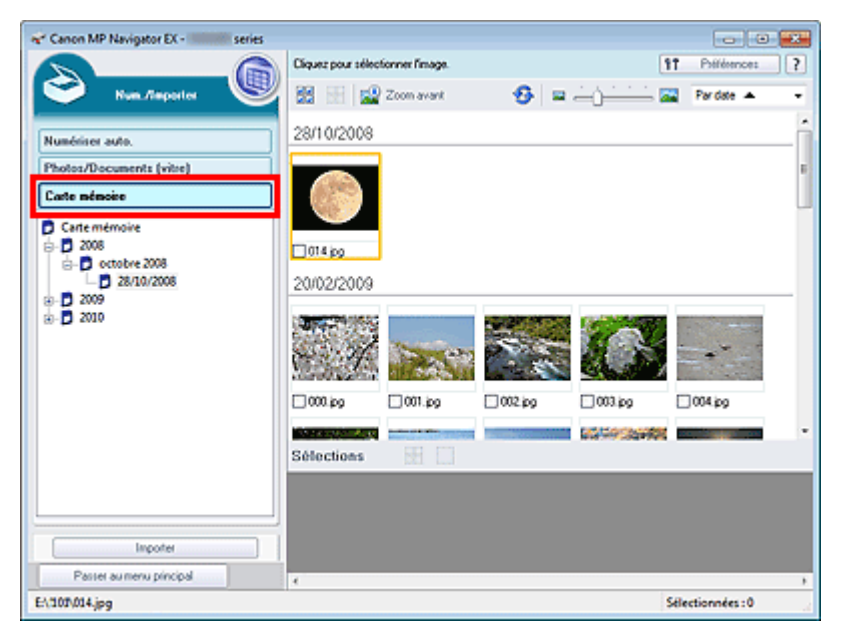

### **Important**

Si vous ne pouvez pas importer les images à partir d'une carte mémoire via la connexion réseau, consultez « Utilisation de l'emplacement de carte sur un réseau ».

## **Remarque**

Avec une connexion réseau, la boîte de dialogue Mapper le lecteur réseau peut s'afficher lors  $\blacksquare$ de la première insertion d'une carte mémoire dans la machine. Indiquez la lettre correspondant au lecteur à mapper.

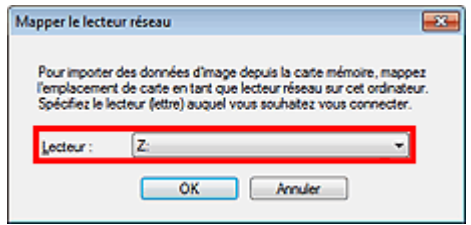

- Consultez la section « Écran Carte mémoire (fenêtre Num./Importer) » pour en savoir plus sur l'écran Carte mémoire.
- **3.** Cochez les cases des images et des fichiers PDF que vous souhaitez importer, puis cliquez sur Importer.

La boîte de dialogue Importer s'ouvre. Spécifiez le dossier dans lequel vous souhaitez enregistrer les fichiers importés et modifiez les paramètres de fichiers PDF selon vos besoins.

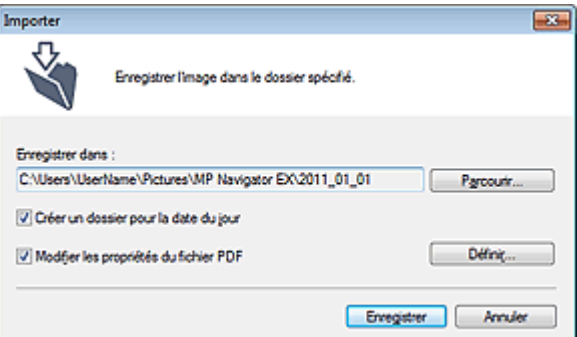

#### **Enregistrer dans**

Affiche le dossier dans lequel vous souhaitez enregistrer les fichiers PDF et les images

importés. Pour changer de dossier, cliquez sur Parcourir... pour en indiquer un autre. Par défaut, les images numérisées sont enregistrées dans les dossiers suivants. Windows 7 : dossier **MP Navigator EX** dans le dossier Mes images Windows Vista : dossier **MP Navigator EX** dans le dossier Images Windows XP : dossier **MP Navigator EX** dans le dossier Mes images

**Créer un dossier pour la date du jour**

Cette fonction permet de créer un sous-dossier dans le dossier spécifié sous Enregistrer dans avec la date actuelle ; vous pouvez ensuite enregistrer les fichiers importés dans ce sousdossier. Un sous-dossier portant un nom au format année mois jour (2011\_01\_01, par exemple) est créé.

Si cette case n'est pas cochée, les fichiers sont directement enregistrés dans le dossier spécifié dans Enregistrer dans.

### **Modifier les propriétés du fichier PDF**

Cette option s'affiche lorsque des fichiers PDF sont sélectionnés dans l'écran Carte mémoire. Activez cette case à cocher pour modifier les paramètres de fichier PDF. Vous pouvez également modifier les paramètres du fichier PDF créé par numérisation au moyen du panneau de contrôle de la machine. Cliquez sur Définir... pour ouvrir une boîte de dialogue dans laquelle spécifier les paramètres avancés. Consultez la section « Boîte de dialogue Paramètres PDF » pour plus d'informations.

### **4.** Cliquez sur Enregistrer.

Les images et les fichiers PDF importés s'affichent dans la fenêtre **Afficher et util.**.

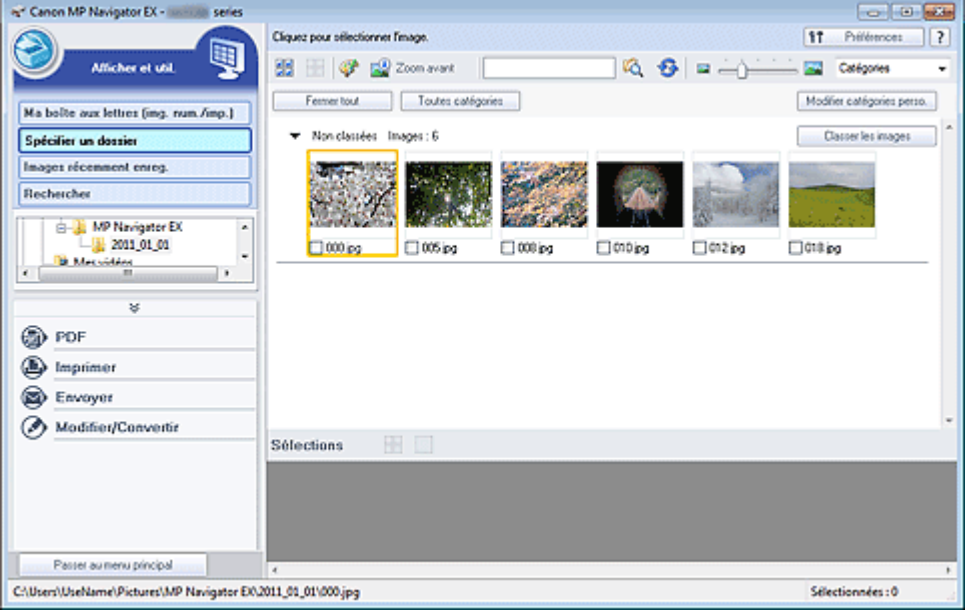

Reportez-vous aux sections correspondantes ci-dessous pour plus d'informations sur l'utilisation des images et fichiers PDF importés.

- Création/modification de fichiers PDF
- Impression de documents
- $\rightarrow$  Impression de photos
- Envoi par courrier électronique
- Correction/amélioration automatique des images
- Correction/amélioration manuelle des images
- Extraction de texte à partir d'images numérisées (OCR)

Haut de la page  $\triangle$ 

Accueil > Numérisation > Numérisation à partir d'un ordinateur > Numérisation avec les logiciels d'application fournis (MP Navigator EX) > Annexe : Ouverture de fichiers autres que des images numérisées > Ouverture d'images enregistrées sur un ordinateur

S507

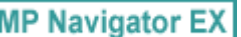

## **Ouverture d'images enregistrées sur un ordinateur**

Vous pouvez ouvrir des images enregistrées sur un ordinateur et les modifier/imprimer ou les joindre à un courrier électronique à l'aide de MP Navigator EX.

- **1.** Démarrez MP Navigator EX et ouvrez l'écran du mode Navigation.
	- Démarrage de MP Navigator EX
- **2.** Dans l'écran du mode Navigation, sélectionnez **Afficher et util.** et cliquez sur Ma boîte aux lettres (image num/imp), Spécifier un dossier, ou sur Images récemment enreg..

Cliquez sur Ma boîte aux lettres (image num/imp) pour ouvrir les images enregistrées dans Ma boîte aux lettres (image num/imp), cliquez sur Spécifier un dossier pour ouvrir les images enregistrées dans un dossier spécifique ou cliquez sur Images récemment enreg. pour ouvrir les images récemment enregistrées.

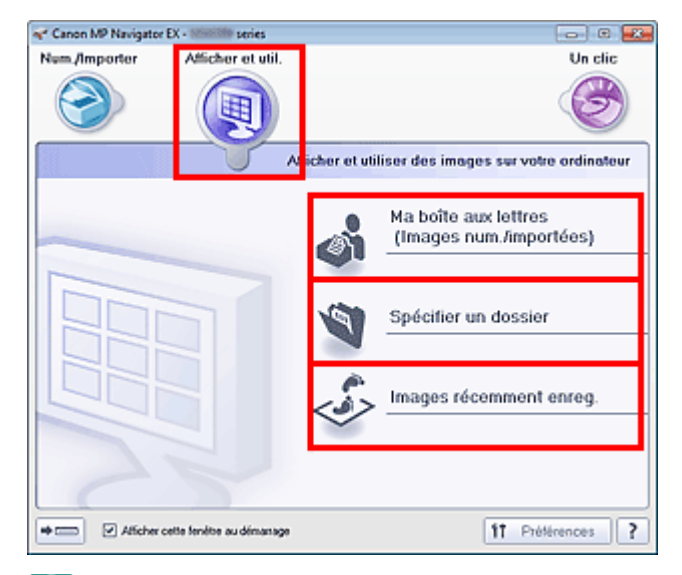

## **Remarque**

Si la case Afficher cette fenêtre au démarrage n'est pas cochée, le dernier écran utilisé

s'affiche. Si la fenêtre Num./Importer s'affiche, cliquez sur (Afficher et util.) dans la partie supérieure gauche de l'écran. La fenêtre **Afficher et util.** s'ouvre.

- Consultez la section « Onglet Afficher et utiliser des images sur votre ordinateur » pour plus  $\mathbf{u}$ d'informations sur l'onglet **Afficher et utiliser des images sur votre ordinateur**.
- **3.** Cliquez sur le dossier contenant les images à ouvrir.

Les images enregistrées dans le dossier apparaissent dans la fenêtre des miniatures.

## Ouverture d'images enregistrées sur un ordinateur en entre la page 551 sur 1039 pages

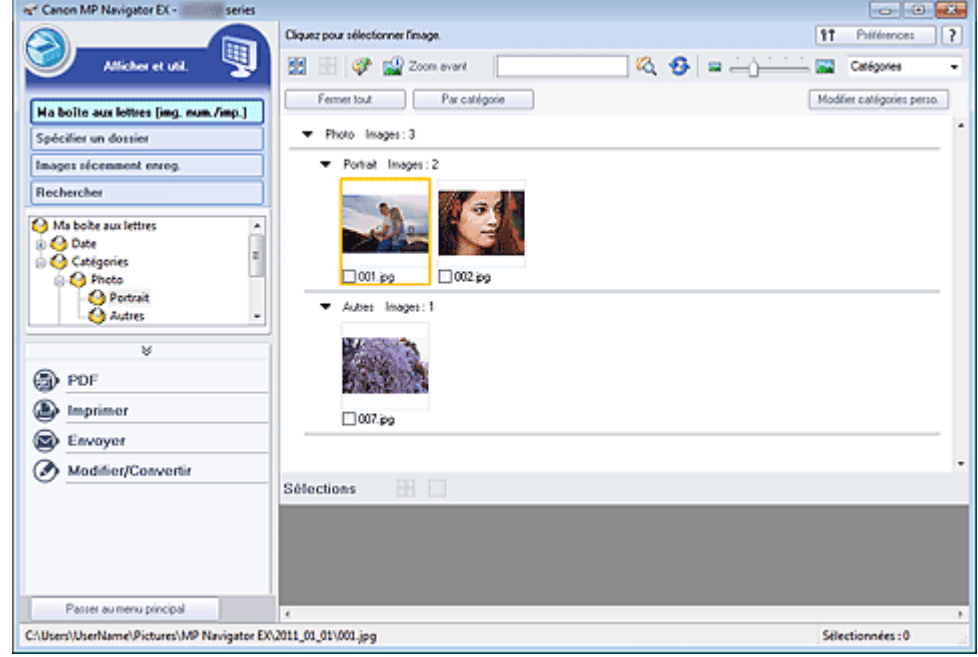

**4.** Sélectionnez les images à utiliser, puis choisissez l'opération que vous souhaitez effectuer.

Pour plus d'informations sur l'utilisation des images, reportez-vous aux sections correspondantes ci-dessous.

- Création/modification de fichiers PDF
- Impression de documents
- Impression de photos
- Envoi par courrier électronique
- Correction/amélioration automatique des images
- Correction/amélioration manuelle des images
- Extraction de texte à partir d'images numérisées (OCR)

Haut de la page

Accueil > Numérisation > Numérisation à partir d'un ordinateur > Numérisation avec d'autres logiciels d'application (ScanGear)

## **Numérisation avec d'autres logiciels d'application (ScanGear)**

- **Qu'est-ce que ScanGear (pilote du scanner) ?**
- Numérisation à l'aide des paramètres avancés de ScanGear (pilote du scanner)
- Correction d'images et réglage des couleurs à l'aide de ScanGear (pilote du scanner)
- Écrans de ScanGear (pilote du scanner)
- Remarques générales (pilote du scanner)

Haut de la page

Accueil > Numérisation > Numérisation à partir d'un ordinateur > Numérisation avec d'autres logiciels d'application (ScanGear) > Qu'est-ce que ScanGear (pilote du scanner) ?

S201

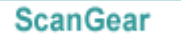

# **Qu'est-ce que ScanGear (pilote du scanner) ?**

ScanGear (pilote du scanner) est un logiciel requis pour la numérisation de documents. Il permet de spécifier le format de sortie et d'effectuer des corrections d'image lors de la numérisation.

ScanGear peut être démarré à partir de MP Navigator EX ou d'autres applications compatibles avec une interface standard appelée TWAIN. (ScanGear est un pilote compatible TWAIN.)

### **Capacités du logiciel**

Ce logiciel vous permet d'afficher un aperçu des résultats de la numérisation ou de définir le type de document, ainsi que le format de sortie, etc. lors de la numérisation de documents. Cela est particulièrement utile si vous voulez numériser des documents avec des tons de couleurs particuliers ; en effet, vous pouvez effectuer diverses corrections et régler la luminosité, le contraste, etc.

### **Écrans**

Il existe trois modes : le Mode de base, le Mode avancé et le Mode de numérisation automatique.

Changez de mode en cliquant sur un des onglets en haut à droite de l'écran.

Mode de base Mode avancé | Mode de numérisation automatique

### **Remarque**

- ScanGear démarre dans le dernier mode utilisé.
- Lorsque vous passez d'un mode à l'autre, les paramètres ne sont pas conservés.

### **Mode de base**

Utilisez l'onglet Mode de base pour numériser facilement en seulement trois étapes ( $\ket{1}$ ,  $\ket{2}$  et  $\ket{3}$ ).

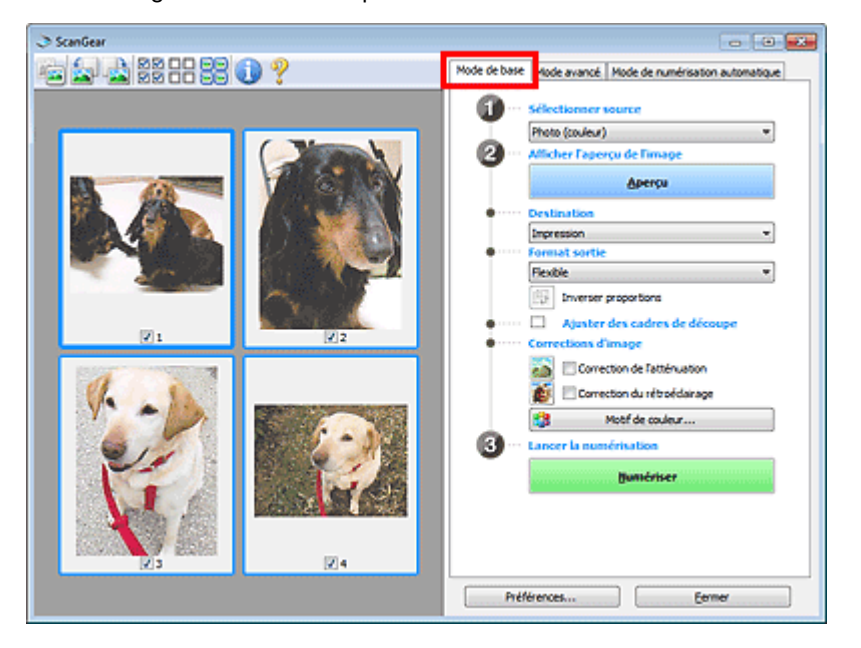

### **Mode avancé**

Utilisez l'onglet Mode avancé pour spécifier le mode couleur, la résolution de sortie, la luminosité de l'image, la tonalité des couleurs, etc. lors de la numérisation.

Qu'est-ce que ScanGear (pilote du scanner) ? Page 554 sur 1039 pages

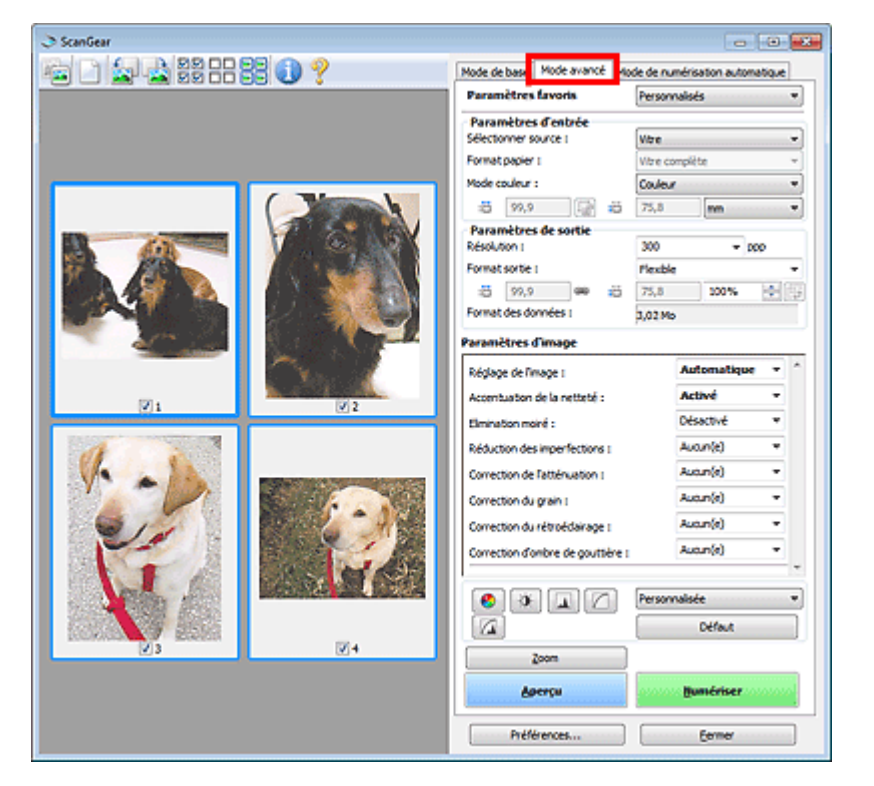

### **Mode de numérisation automatique**

Utilisez l'onglet Mode Num. auto pour numériser facilement des documents en les plaçant sur la vitre et en cliquant sur Numériser.

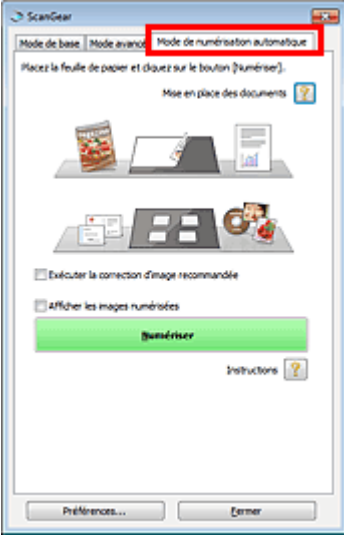

Haut de la page  $\triangle$ 

Numérisation à l'aide des paramètres avancés de ScanGear (pilote du sc... Page 555 sur 1039 pages

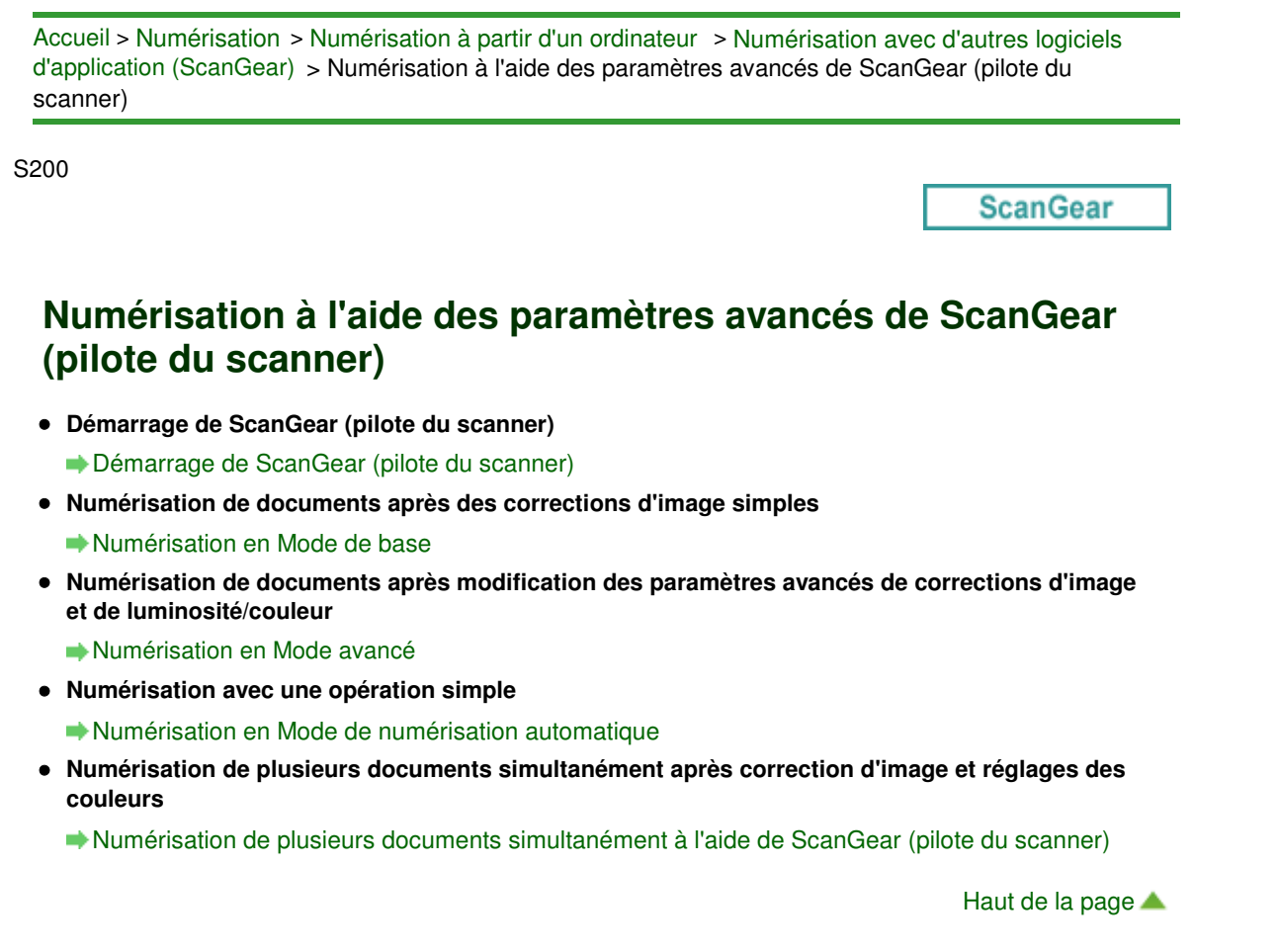

Accueil > Numérisation > Numérisation à partir d'un ordinateur > Numérisation avec d'autres logiciels d'application (ScanGear) > Numérisation à l'aide des paramètres avancés de ScanGear (pilote du scanner) > Démarrage de ScanGear (pilote du scanner)

S202

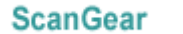

# **Démarrage de ScanGear (pilote du scanner)**

Utilisez ScanGear (pilote du scanner) pour effectuer des corrections d'image et des ajustements de couleurs lors de la numérisation. ScanGear peut être démarré à partir de MP Navigator EX ou d'une application.

## **Remarque**

- Pour numériser via une connexion réseau, démarrez MP Navigator EX et configurez l'environnement ×. réseau.
	- Paramètres de numérisation réseau

### **Démarrage de MP Navigator EX**

### **Écran du mode Navigation**

Suivez les étapes ci-dessous pour démarrer ScanGear à partir de l'écran du mode Navigation de MP Navigator EX.

- **1.** Démarrez MP Navigator EX et ouvrez l'écran du mode Navigation.
	- Démarrage de MP Navigator EX
- **2.** Dans Num./Importer, cliquez sur Photos/Documents (vitre). La fenêtre Num./Importer s'ouvre.
- **3.** Cochez la case Utiliser le pilote du scanner, puis cliquez sur Ouvrir le pilote du scanner.

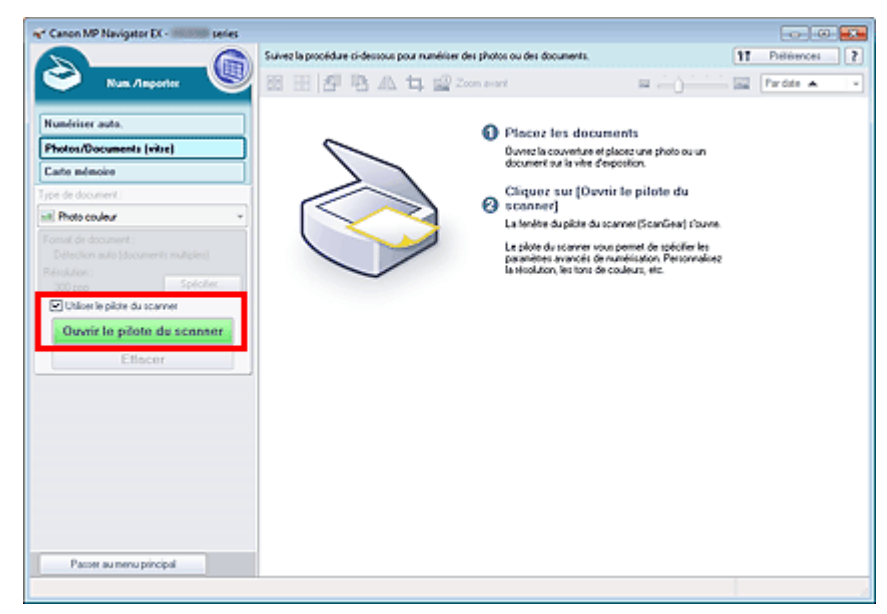

L'écran ScanGear s'affiche.

### **Écran du mode Un clic**

Suivez les étapes ci-dessous pour démarrer ScanGear à partir de l'écran du mode Un clic de MP Navigator EX.

**1.** Démarrez MP Navigator EX et ouvrez l'écran du mode Un clic.

Démarrage du mode Un clic

**2.** Cliquez sur l'icône correspondante.

La boîte de dialogue correspondante s'ouvre.

**3.** Cochez la case Utiliser le pilote du scanner dans Paramètres de numérisation, puis cliquez sur Numériser.

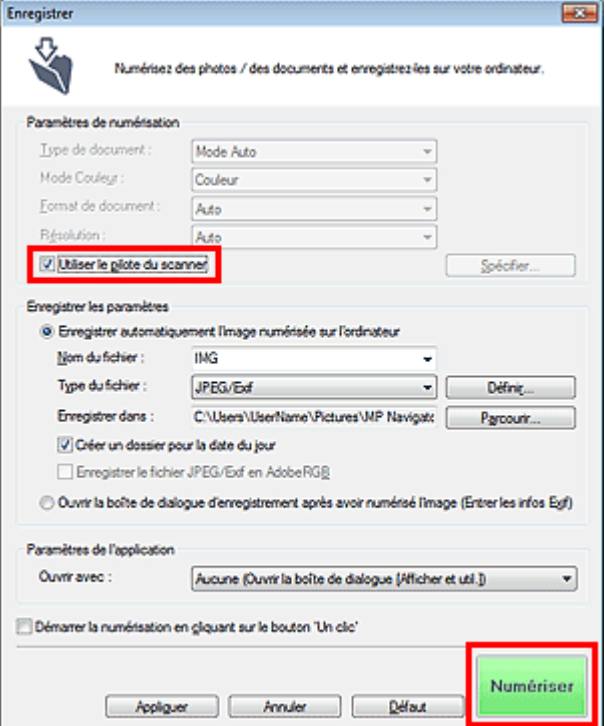

L'écran ScanGear s'affiche.

## **Important**

L'option Utiliser le pilote du scanner ne s'affiche pas dans la boîte de dialogue Numérisation automatique ou dans la boîte de dialogue PDF.

### **Démarrage depuis une application**

Suivez les étapes de l'exemple ci-dessous pour démarrer ScanGear à partir d'une application.

La procédure varie en fonction de l'application. Pour plus d'informations, reportez-vous au manuel de l'application.

- **1.** Lancez l'application.
- **2.** Dans le menu de l'application, sélectionnez la machine.

### **Remarque**

**3.** Sélectionnez la commande de numérisation de document.

L'écran ScanGear s'affiche.

Dans le cadre d'une connexion réseau, la mention « Réseau » est affichée après le nom du produit.

Accueil > Numérisation > Numérisation à partir d'un ordinateur > Numérisation avec d'autres logiciels d'application (ScanGear) > Numérisation à l'aide des paramètres avancés de ScanGear (pilote du scanner) > Numérisation en Mode de base

S203

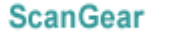

## **Numérisation en Mode de base**

Utilisez l'onglet Mode de base pour numériser facilement en suivant les étapes à l'écran.

Voir la section « Numérisation de plusieurs documents simultanément à l'aide de ScanGear (pilote du scanner) » pour numériser plusieurs documents simultanément.

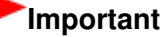

**Les types de documents suivants peuvent ne pas être redimensionnés correctement. Dans ce cas,** 

cliquez sur (Miniature) dans la barre d'outils afin d'activer la vue de l'image entière et numériser.

- Photographies à la bordure très pâle
- Documents imprimés sur du papier blanc, texte manuscrit, cartes de visite, etc.
- Documents fins
- Documents épais
- Les types de documents suivants ne peuvent pas être redimensionnés correctement.
	- Documents de taille inférieure à un carré de 3 cm / 1,2 pouce de côté
	- Photographies qui ont été découpées de manière différente
- **1.** Placez le document sur la vitre, puis démarrez ScanGear (pilote du scanner).
	- Mise en place des documents lors de la numérisation à partir d'un ordinateur
	- Démarrage de ScanGear (pilote du scanner)
- **2.** Définissez l'option Sélectionner source selon le document placé sur la vitre.

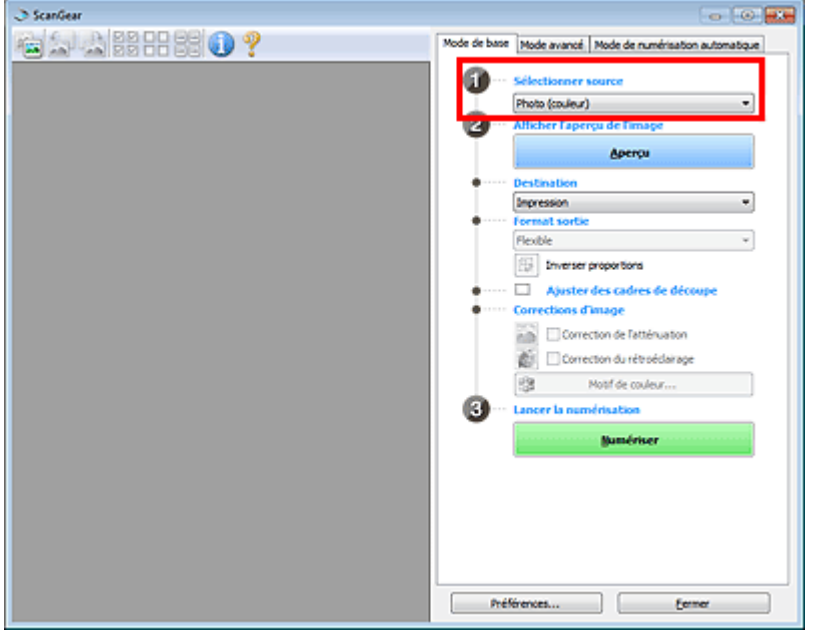

### **Remarque**

■ Pour numériser des magazines contenant de nombreuses photographies couleur, sélectionnez Magazine (couleur).

### **3.** Cliquez sur Aperçu.

L'aperçu de l'image apparaît dans la zone d'aperçu.

Numérisation en Mode de base en el page 559 sur 1039 pages

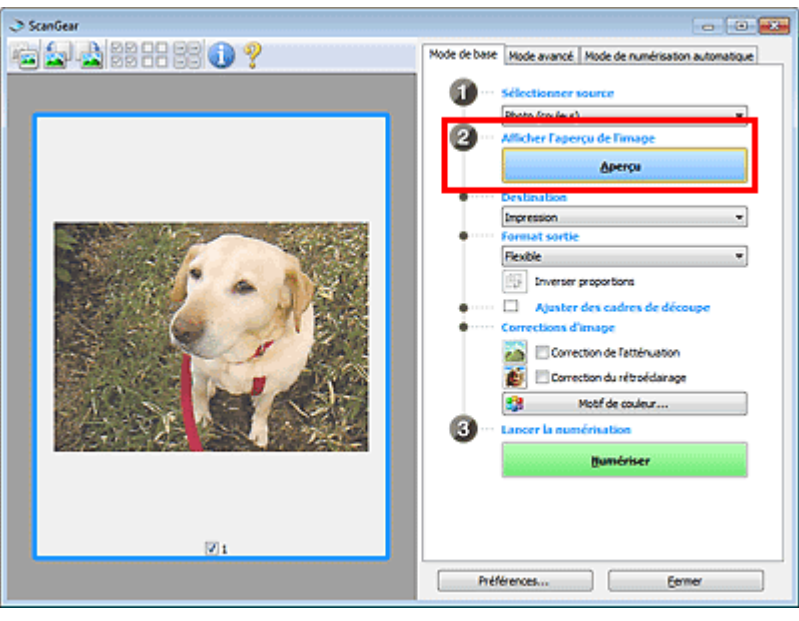

## **Remarque**

■ Les couleurs sont réglées selon le type de document choisi dans Sélectionner source.

- **4.** Sélectionnez la Destination.
- **5.** Sélectionnez le Format sortie. Les options de format de sortie varient selon l'élément sélectionné dans Destination.
- **6.** Ajustez les cadres de découpe (zones de numérisation) comme requis. Ajustez la taille et la position des cadres de découpe sur l'aperçu de l'image. Ajustement des cadres de découpe
- **7.** Paramétrez Corrections d'image comme requis.
- **8.** Cliquez sur Numériser.

Permet de démarrer la numérisation.

- **Remarque**  $\blacksquare$  Cliquez sur (Information) pour ouvrir une boîte de dialogue dans laquelle vous pouvez vérifier les paramètres de numérisation actuels (type de document, etc.). Vous pouvez spécifier la réponse de ScanGear après une numérisation dans État de la boîte de
	- dialogue ScanGear après numérisation sous l'onglet Numériser de la boîte de dialogue Préférences. **◆ Onglet Numériser**

### **Rubrique connexe**

Onglet Mode de base

Haut de la page  $\triangle$ 

Accueil > Numérisation > Numérisation à partir d'un ordinateur > Numérisation avec d'autres logiciels d'application (ScanGear) > Numérisation à l'aide des paramètres avancés de ScanGear (pilote du scanner) > Numérisation en Mode avancé

S205

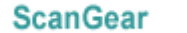

## **Numérisation en Mode avancé**

Utilisez l'onglet Mode avancé pour spécifier le mode couleur, la résolution de sortie, la luminosité de l'image, la tonalité des couleurs, etc. lors de la numérisation.

Voir la section « Numérisation de plusieurs documents simultanément à l'aide de ScanGear (pilote du scanner) » pour numériser plusieurs documents simultanément.

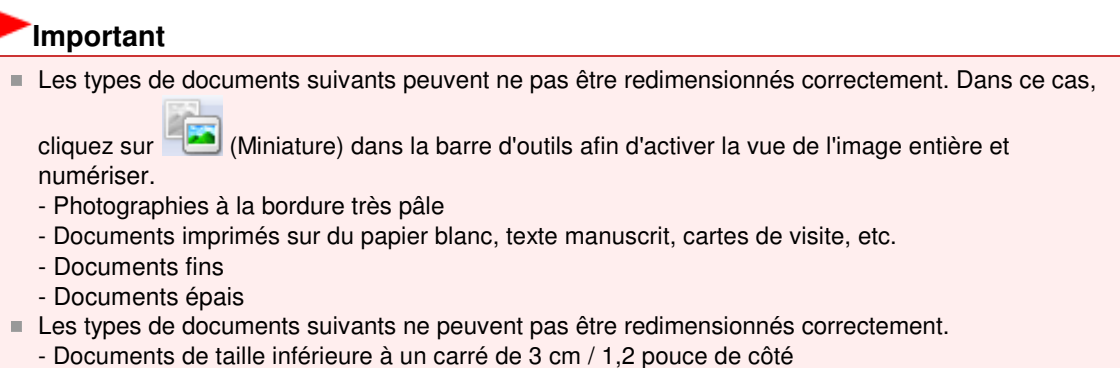

- Photographies qui ont été découpées de manière différente
- **1.** Placez le document sur la vitre, puis démarrez ScanGear (pilote du scanner).

Mise en place des documents lors de la numérisation à partir d'un ordinateur

Démarrage de ScanGear (pilote du scanner)

**2.** Cliquez sur l'onglet Mode avancé.

L'onglet Mode avancé s'affiche.

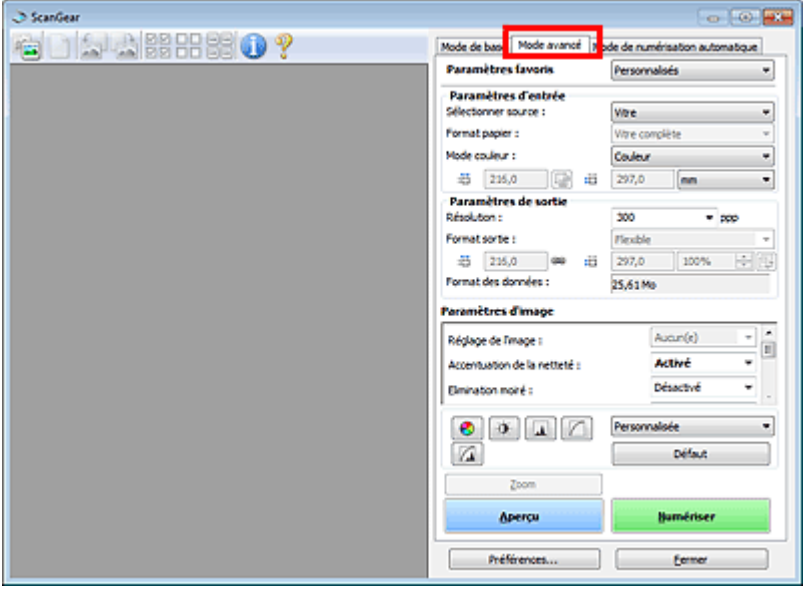

### **Remarque**

Lorsque vous passez d'un mode à l'autre, les paramètres ne sont pas conservés.

- **3.** Définissez les Paramètres d'entrée.
	- Paramètres d'entrée

**4.** Cliquez sur Aperçu.

L'aperçu de l'image apparaît dans la zone d'aperçu.

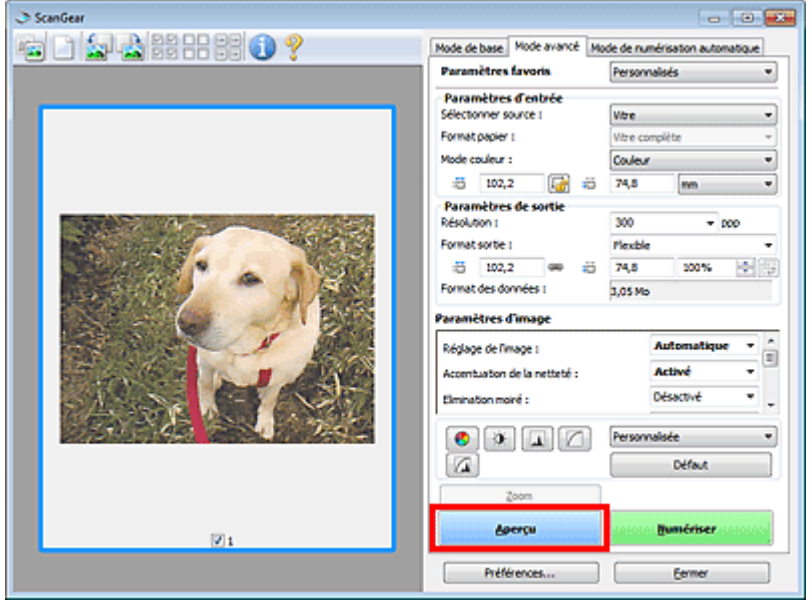

- **5.** Sélectionnez les Paramètres de sortie. **Paramètres de sortie**
- **6.** Ajustez le cadre de découpe (zone de numérisation), corrigez l'image et réglez les couleurs, selon vos besoins.
	- Ajustement des cadres de découpe
	- **En Paramètres d'image**
	- Boutons de réglage des couleurs
- **7.** Cliquez sur Numériser.

Permet de démarrer la numérisation.

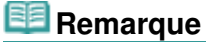

- Cliquez sur (Information) pour ouvrir une boîte de dialogue dans laquelle vous pouvez vérifier les paramètres de numérisation actuels (type de document, etc.).
- Vous pouvez spécifier la réponse de ScanGear après une numérisation dans État de la boîte de dialogue ScanGear après numérisation sous l'onglet Numériser de la boîte de dialogue Préférences.

**Onglet Numériser** 

### **Rubrique connexe**

**• Onglet Mode avancé** 

Haut de la page

Accueil > Numérisation > Numérisation à partir d'un ordinateur > Numérisation avec d'autres logiciels d'application (ScanGear) > Numérisation à l'aide des paramètres avancés de ScanGear (pilote du scanner) > Numérisation en Mode de numérisation automatique

S207

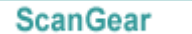

## **Numérisation en Mode de numérisation automatique**

Utilisez l'onglet Mode Num. auto pour numériser facilement en détectant automatiquement le type de document placé sur la vitre.

## **Important**

- Les types de documents pris en charge sont les suivants : photos, cartes postales, cartes de visite, magazines, journaux, documents texte et BD/DVD/CD. Pour numériser d'autres documents, spécifiez le type de document dans l'onglet Mode de base ou Mode avancé. Numérisation en Mode de base
	- Numérisation en Mode avancé
- **1.** Placez le document sur la vitre, puis démarrez ScanGear (pilote du scanner).
	- Mise en place des documents lors de la numérisation à partir d'un ordinateur
	- Démarrage de ScanGear (pilote du scanner)
- **2.** Cliquez sur l'onglet Mode Num. auto.

L'onglet Mode Num. auto s'affiche.

### **Remarque**

Cochez la case Exécuter la correction d'image recommandée pour appliquer  $\mathbb{R}^n$ automatiquement les corrections appropriées selon le type de document à numériser.

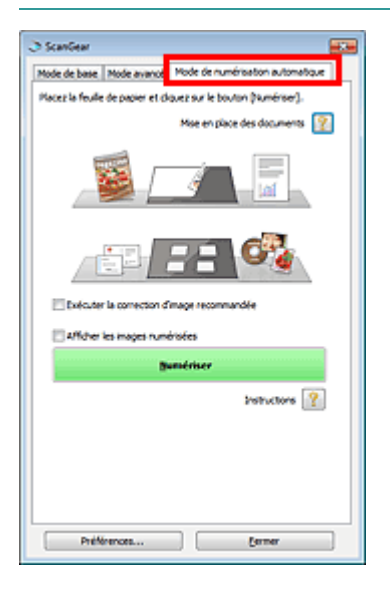

**3.** Cliquez sur Numériser.

Permet de démarrer la numérisation.

## **Remarque**

Vous pouvez spécifier la réponse de ScanGear après une numérisation dans État de la boîte de dialogue ScanGear après numérisation sous l'onglet Numériser de la boîte de dialogue Préférences.

**◆ Onglet Numériser** 

Onglet Mode de numérisation automatique

Haut de la page  $\blacktriangle$ 

Accueil > Numérisation > Numérisation à partir d'un ordinateur > Numérisation avec d'autres logiciels d'application (ScanGear) > Numérisation à l'aide des paramètres avancés de ScanGear (pilote du scanner) > Numérisation de plusieurs documents simultanément à l'aide de ScanGear (pilote du scanner)

S208

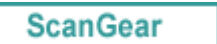

## **Numérisation de plusieurs documents simultanément à l'aide de ScanGear (pilote du scanner)**

Vous pouvez numériser plusieurs photos (ou petits documents) simultanément sur la vitre en utilisant l'onglet Mode de base ou Mode avancé.

Cette section explique comment numériser plusieurs documents à partir de l'onglet Mode de base.

## **Important**

- Pour numériser plusieurs documents en tant qu'image unique, numérisez dans la vue de l'image entière.
- Les types de documents suivants peuvent ne pas être redimensionnés correctement. Dans ce cas, ajustez les cadres de découpe (zones de numérisation) dans la vue de l'image entière, puis numérisez.
	- Photographies à la bordure très pâle
	- Documents imprimés sur du papier blanc, texte manuscrit, cartes de visite, etc.
	- Documents fins
	- Documents épais
	- Numérisation de plusieurs documents dans la vue de l'image entière
- Les types de documents suivants ne peuvent pas être redimensionnés correctement.
	- Documents de taille inférieure à un carré de 3 cm / 1,2 pouce de côté
	- Photographies qui ont été découpées de manière différente

## **Remarque**

- Consultez la section « Numérisation en Mode de numérisation automatique » pour numériser facilement en détectant automatiquement le type de document.
- Vous pouvez également numériser plusieurs documents simultanément à partir de l'onglet Mode avancé. Utilisez l'onglet Mode avancé pour définir des paramètres de numérisation avancés, tels que le mode couleur, la résolution, la luminosité de l'image et le ton de couleurs.
- Pour plus d'informations sur les onglets Mode de base et Mode avancé, reportez-vous aux sections correspondantes ci-dessous.
	- **Onglet Mode de base**
	- **Onglet Mode avancé**
- **1.** Placez le document sur la vitre, puis démarrez ScanGear (pilote du scanner).
	- Mise en place des documents lors de la numérisation à partir d'un ordinateur
	- Démarrage de ScanGear (pilote du scanner)
- **2.** Définissez l'option Sélectionner source selon le document placé sur la vitre.

Numérisation de plusieurs documents simultanément à l'aide de ScanGe... Page 565 sur 1039 pages

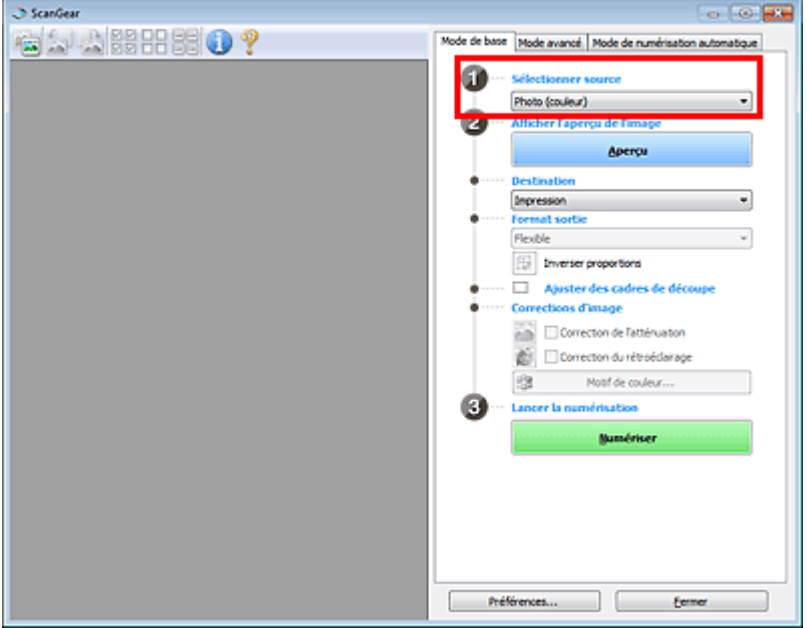

### **3.** Cliquez sur Aperçu.

Les miniatures des aperçus d'image s'affichent dans la zone d'aperçu. Les cadres de découpe sont spécifiés automatiquement conformément au format du document.

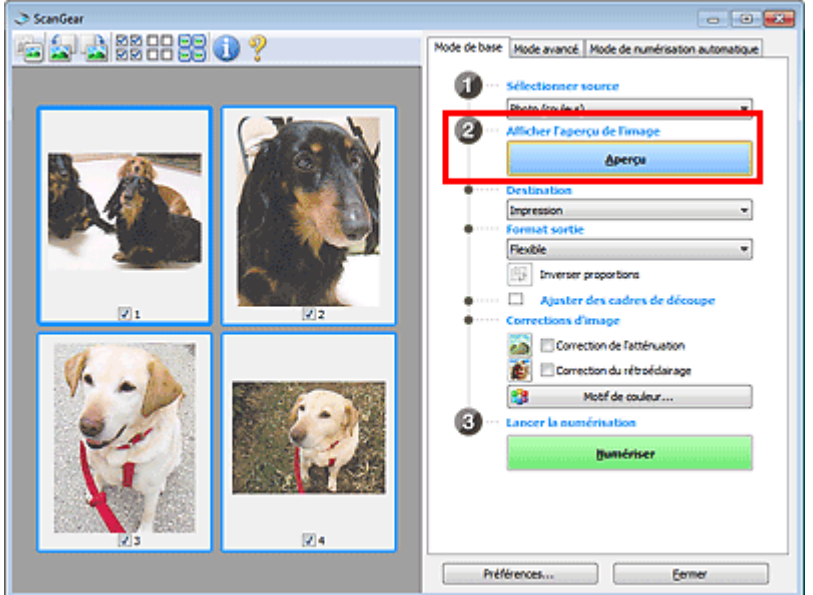

- **4.** Sélectionnez la Destination.
- **5.** Sélectionnez le Format sortie.
- **6.** Ajustez les cadres de découpe et définissez le paramètre Corrections d'image comme requis.

## **Remarque**

- Vous pouvez corriger chaque image séparément. Sélectionnez le cadre que vous souhaitez corriger.
- Dans la vue en miniature, vous ne pouvez créer qu'un cadre de découpe par image. Pour créer plusieurs cadres de découpes dans une image, numérisez dans la vue de l'image entière. Numérisation de plusieurs documents dans la vue de l'image entière
- **7.** Sélectionnez les images que vous souhaitez numériser.

Activez les cases à cocher correspondant aux images que vous souhaitez numériser.

**8.** Cliquez sur Numériser.

Numérisation de plusieurs documents simultanément à l'aide de ScanGe... Page 566 sur 1039 pages

### **Numérisation de plusieurs documents dans la vue de l'image entière**

Suivez les étapes ci-dessous si les miniatures ne sont pas affichées correctement dans l'aperçu ou si vous souhaitez numériser plusieurs documents en tant qu'image unique.

# **Remarque**

- Les positions de documents inclinés ne sont pas corrigées dans la vue de l'image entière.
- **1.** Après la prévisualisation des images, cliquez sur (Miniature) dans la barre d'outils.

Passez à la vue de l'image entière.

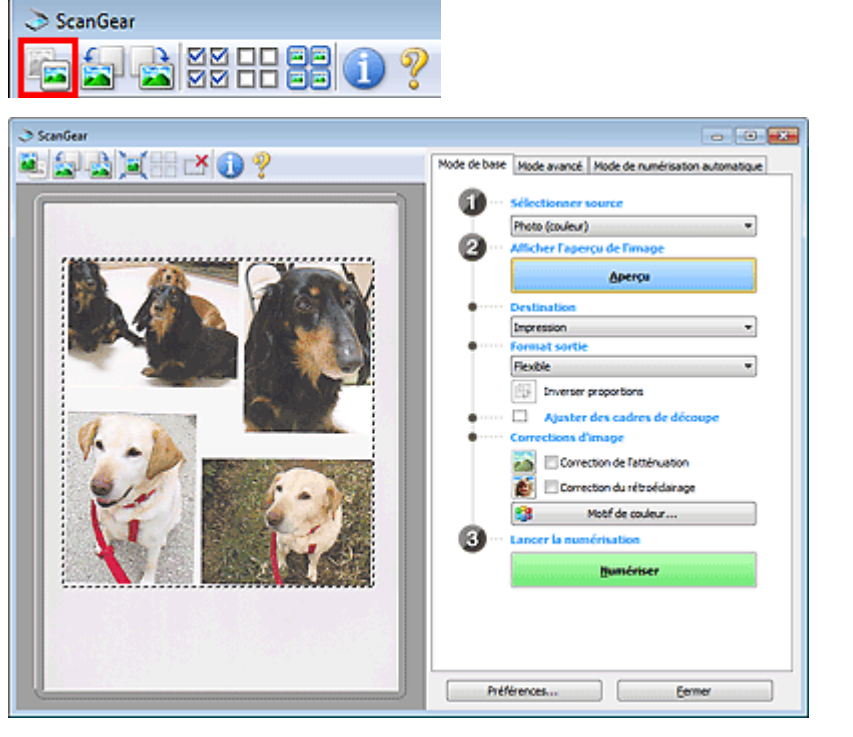

### **Remarque**

- Lorsque l'image entière est affichée, l'icône devient (Image entière).
- **2.** Sélectionnez la Destination.

### **3.** Sélectionnez le Format sortie.

L'option Inverser proportions est activée quand Format sortie est défini sur tout autre paramètre que Flexible. Cliquez sur ce bouton pour faire pivoter le cadre de découpe. Cliquez à nouveau pour lui rendre son orientation d'origine.

### **4.** Ajustez les cadres de découpe.

Ajustez la taille et la position des cadres de découpe sur l'aperçu de l'image. Vous pouvez également créer plusieurs cadres de découpe.

Si aucune zone n'a été spécifiée, le document n'est pas numérisé au format de document (Ajustement automatique). Si une zone a été spécifiée, seule la partie qui se trouve dans cette zone est numérisée.

Ajustement des cadres de découpe

- **5.** Paramétrez Corrections d'image comme requis.
- **6.** Cliquez sur Numériser.

Les zones encadrées par des pointillés sont numérisées.

**Remarque**

Numérisation de plusieurs documents simultanément à l'aide de ScanGe... Page 567 sur 1039 pages

Vous pouvez spécifier la réponse de ScanGear après une numérisation dans État de la boîte de dialogue ScanGear après numérisation sous l'onglet Numériser de la boîte de dialogue Préférences. **■ Onglet Numériser** 

Haut de la page  $\blacktriangle$ 

Correction d'images et réglage des couleurs à l'aide de ScanGear (pilote... Page 568 sur 1039 pages

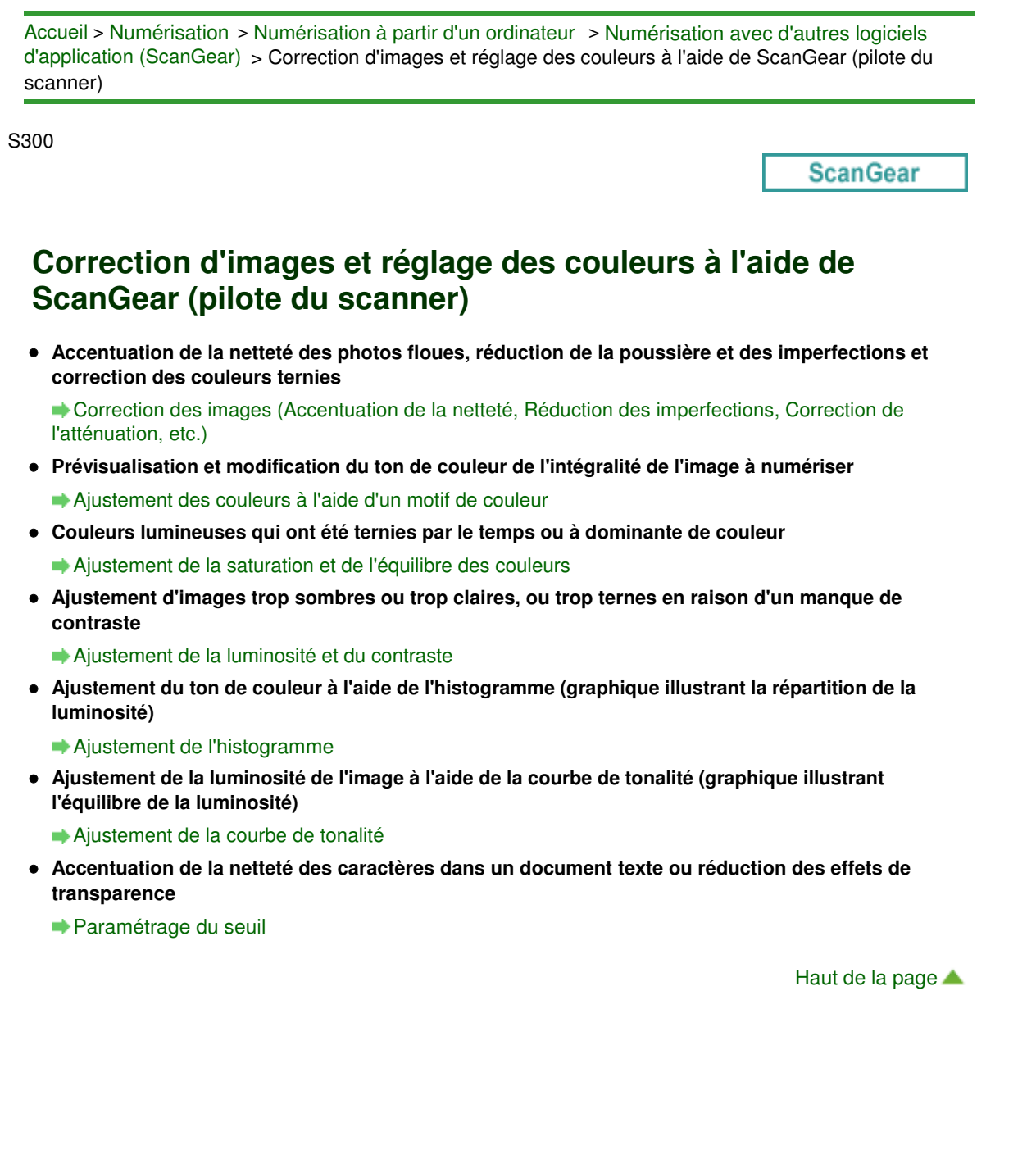

Accueil > Numérisation > Numérisation à partir d'un ordinateur > Numérisation avec d'autres logiciels d'application (ScanGear) > Correction d'images et réglage des couleurs à l'aide de ScanGear (pilote du scanner) > Correction des images (Accentuation de la netteté, Réduction des imperfections, Correction de l'atténuation, etc.)

S308

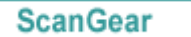

## **Correction des images (Accentuation de la netteté, Réduction des imperfections, Correction de l'atténuation, etc.)**

Les fonctions Paramètres d'image disponibles sous l'onglet Mode avancé de ScanGear (pilote du scanner) vous permettent d'améliorer le contour des sujets, de réduire la poussière et les imperfections et de corriger les couleurs ternies lors de la numérisation des images.

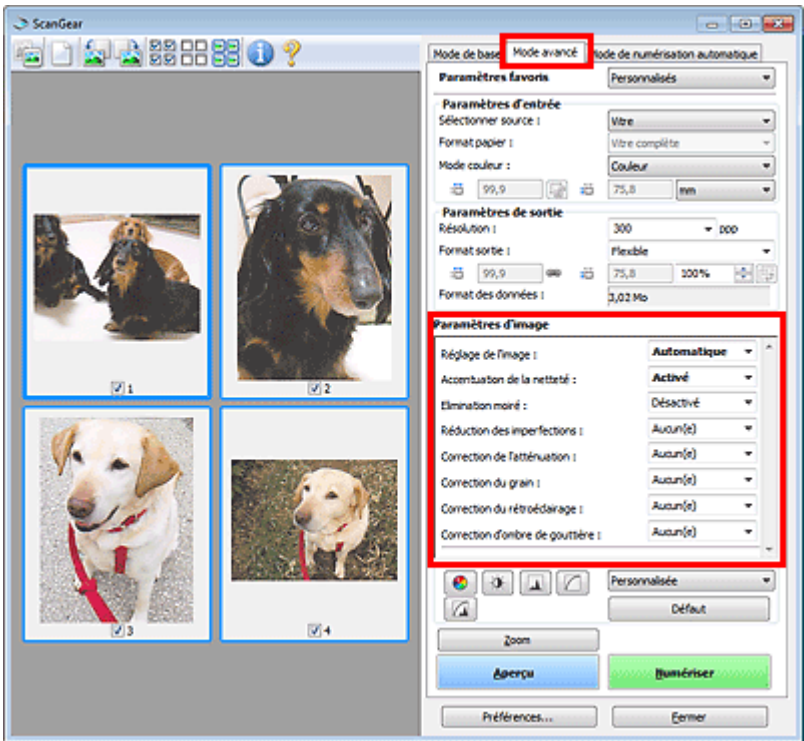

### **Éléments de paramètre**

Cliquez sur le signe  $\blacktriangledown$  (Flèche) d'une fonction et sélectionnez un élément à partir du menu déroulant.

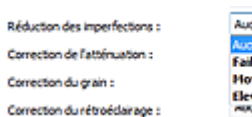

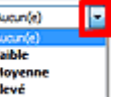

## **Important**

- N'appliquez pas ces fonctions aux images sans moiré, imperfections ou couleurs ternies. Le ton de couleurs peut être affecté.
- Consultez la section « Paramètres d'image » pour plus d'informations sur chaque fonction.

### **Remarque**

Consultez la section « Numérisation en Mode avancé » pour lancer l'onglet Mode avancé de ScanGear et effectuer une numérisation.

### **Réglage de la tonalité et de la luminosité de l'image**

Définissez Réglage de l'image sur Automatique, Photo, Magazine, ou sur Document selon le type de document.

Correction des images (Accentuation de la netteté, Réduction des imper... Page 570 sur 1039 pages

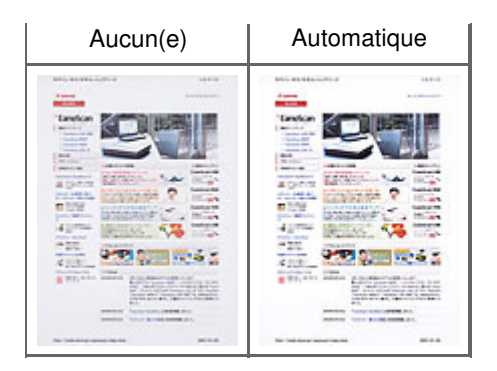

### **Accentuation de la netteté des images légèrement floues**

Réglez Accentuation de la netteté sur Activé.

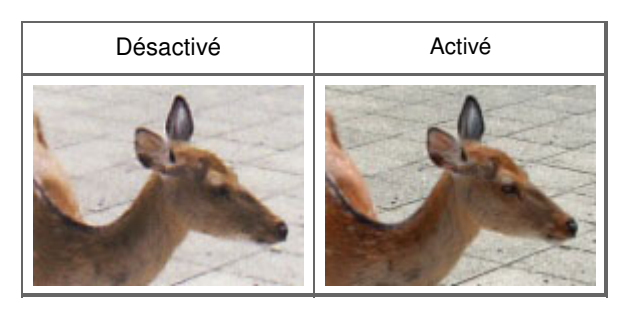

### **Réduction des dégradés et des motifs rayés**

Réglez Elimination moiré sur Activé.

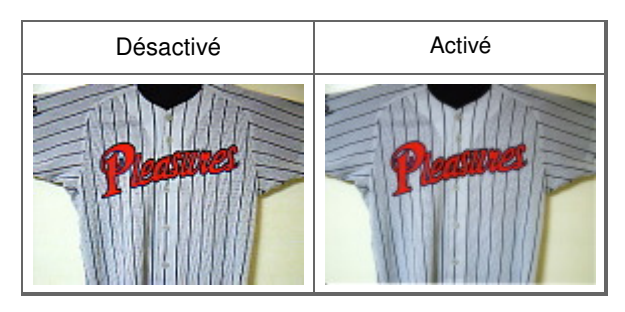

## **Remarque**

Les images et les photographies imprimées sont affichées sous la forme d'un ensemble de petits points. Le « moiré » est un phénomène qui produit un dégradé non uniforme ou un motif rayé lors de la numérisation de photos ou d'images imprimées avec des petits points. La fonction Elimination moiré permet de réduire cet effet de moiré.

### **Réduction de la poussière et des imperfections**

Réglez Réduction des imperfections sur Faible, Moyenne ou Elevé selon le degré d'imperfections.

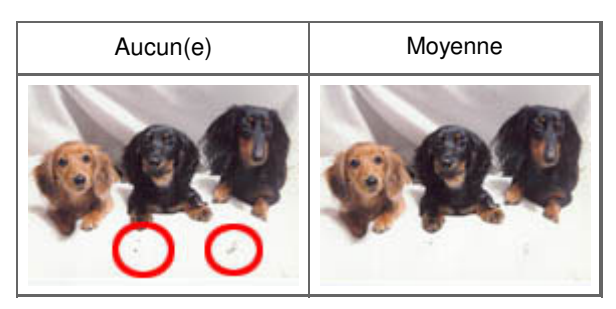

### **Correction des photos qui ont été ternies par le temps ou à dominante de couleur**

Réglez Correction de l'atténuation sur Faible, Moyenne ou Elevé selon le degré de ternissement ou de dominance d'une couleur.

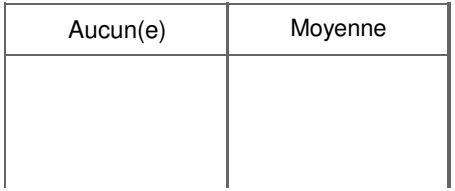

Correction des images (Accentuation de la netteté, Réduction des imper... Page 571 sur 1039 pages

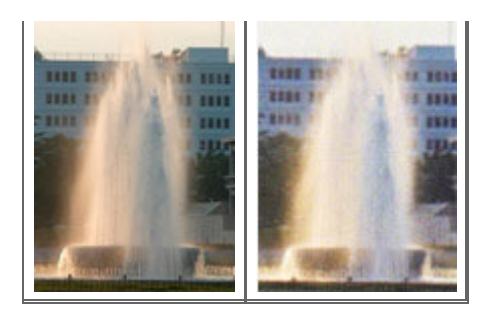

### **Réduction de l'aspect granuleux**

Réglez Correction du grain sur Faible, Moyenne ou Elevé selon le degré de l'aspect granuleux.

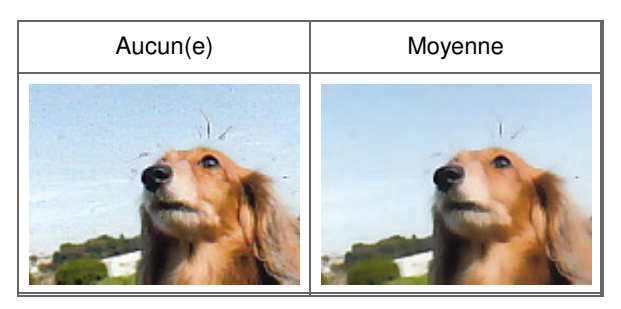

### **Correction des images en contre-jour**

Réglez Correction du rétroéclairage sur Faible, Moyenne ou Elevé selon le degré de contre-jour.

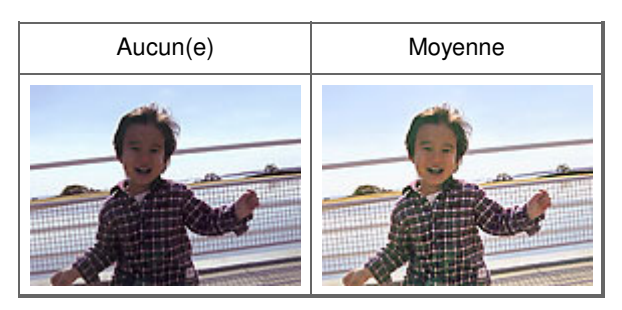

### **Correction des ombres qui apparaissent entre les pages lors de la numérisation de livrets ouverts.**

Réglez Correction d'ombre de gouttière sur Faible, Moyenne ou Elevé selon le degré d'ombres.

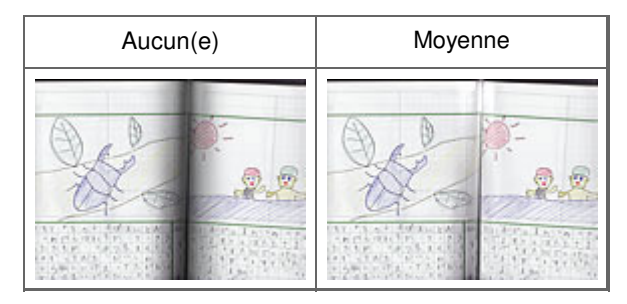

Haut de la page  $\blacktriangle$ 

Accueil > Numérisation > Numérisation à partir d'un ordinateur > Numérisation avec d'autres logiciels d'application (ScanGear) > Correction d'images et réglage des couleurs à l'aide de ScanGear (pilote du scanner) > Ajustement des couleurs à l'aide d'un motif de couleur

S301

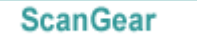

# **Ajustement des couleurs à l'aide d'un motif de couleur**

Vous pouvez afficher l'aperçu des modifications de couleurs et reproduire les couleurs naturelles en utilisant la fonction Motif de couleur disponible sous l'onglet Mode de base de ScanGear (pilote du scanner).

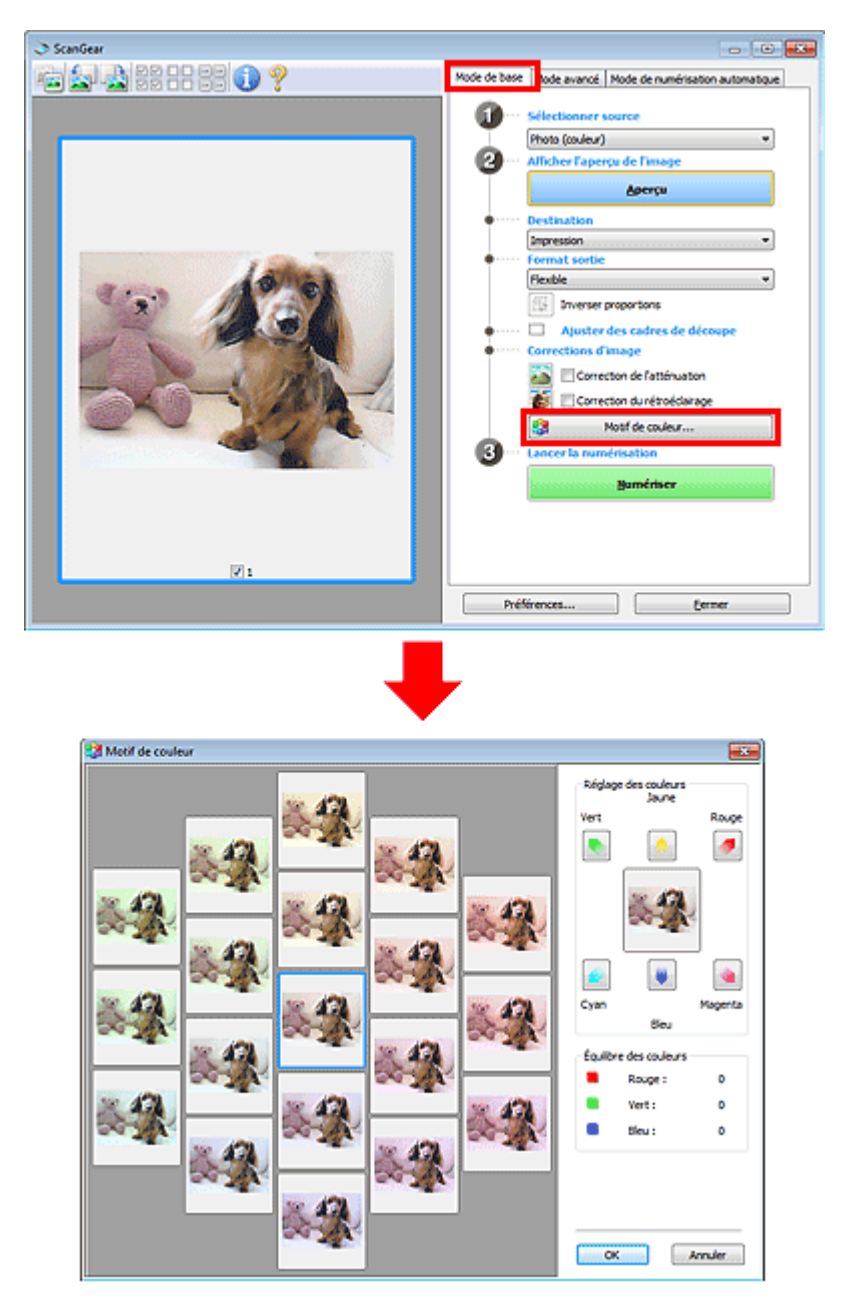

### **Réglage des couleurs**

Corrigez les couleurs qui ont été ternies par le temps ou à dominante de couleur. Une dominante de couleur est un phénomène par lequel une couleur spécifique affecte toute l'image à cause du temps ou de couleurs ambiantes vives.

Cliquez sur une flèche dans Réglage des couleurs pour accentuer la couleur correspondante.

Cyan & rouge, magenta & vert et jaune & bleu sont des paires de couleurs complémentaires (le mélange des couleurs dans chaque paire produit un ton de gris). Vous pouvez reproduire les couleurs naturelles de la scène en réduisant la couleur dominante et en augmentant la couleur complémentaire. Il est recommandé de repérer une portion de l'image qui devrait être blanche et de régler les couleurs de manière à ce qu'elle devienne blanche.

L'aperçu de l'image apparaît au centre. Les couleurs de l'image changent à mesure que vous les réglez.

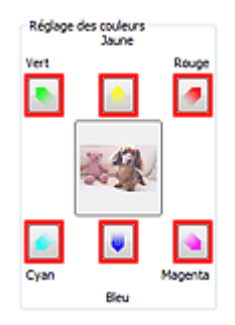

Voici un exemple de correction d'une image bleuâtre.

Le Bleu et le Vert étant trop présents, cliquez sur les flèches correspondant au Jaune et au Magenta pour corriger l'image.

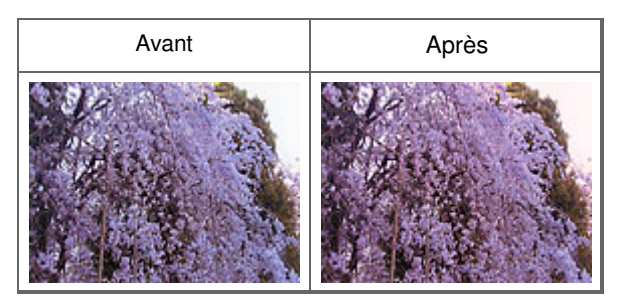

## **Remarque**

- Les réglages des couleurs sont appliqués uniquement aux cadres de découpe (zones de numérisation) ou au cadre sélectionné dans la vue en miniature. Pour sélectionner plusieurs trames ou cadres de découpe, cliquez dessus tout en appuyant sur la touche Ctrl.
- Vous pouvez également sélectionner un ton de couleurs dans le motif de couleur affiché dans la partie gauche de l'écran Motif de couleur.
- Vous pouvez également utiliser cette fonction pour ajouter une teinte particulière à une image. ×. Augmentez le magenta pour ajouter une teinte chaude et augmentez le bleu pour ajouter une teinte froide.

Haut de la page

Accueil > Numérisation > Numérisation à partir d'un ordinateur > Numérisation avec d'autres logiciels d'application (ScanGear) > Correction d'images et réglage des couleurs à l'aide de ScanGear (pilote du scanner) > Ajustement de la saturation et de l'équilibre des couleurs S303 **ScanGear Ajustement de la saturation et de l'équilibre des couleurs** Sous l'onglet Mode avancé de ScanGear (pilote du scanner), cliquez sur (Saturation/Équilibre des couleurs). **Paramètres d'iman** Saturation/Équilibre des couleurs  $-20$ т. Appears in the other hands and the **Activé** Sabiration: Départué Ξ  $\overline{\bullet}$ To. Planingston model i, Réduction des imperfections : Auguste) v Fable **Elevé** Correction du grain : Augun(e) Ψ ø. ı.  $\overline{\phantom{0}}$ Équilibre des couleurs : lо  $\mathcal{F}[\mathbf{r}][\mathbf{r}]$ Personnalisée  $\overline{a}$ Défaut  $\overline{0}$ ÷ Cyan Rouge ä, Ô Vert う **Target Bleu** 

### **Remarque**

Cliquez sur Défaut pour réinitialiser tous les réglages de la fenêtre en cours.

### **Saturation**

Réglez la saturation de l'image (l'éclat). Vous pouvez, par exemple, raviver des couleurs qui ont été ternies par le temps.

Défaut

Ferner

Déplacez le curseur sous Saturation vers la gauche pour réduire la saturation (assombrir l'image) et vers la droite pour l'augmenter (éclaircir l'image). Vous pouvez également saisir une valeur (-127 à 127).

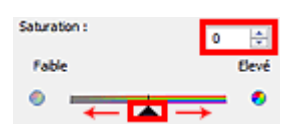

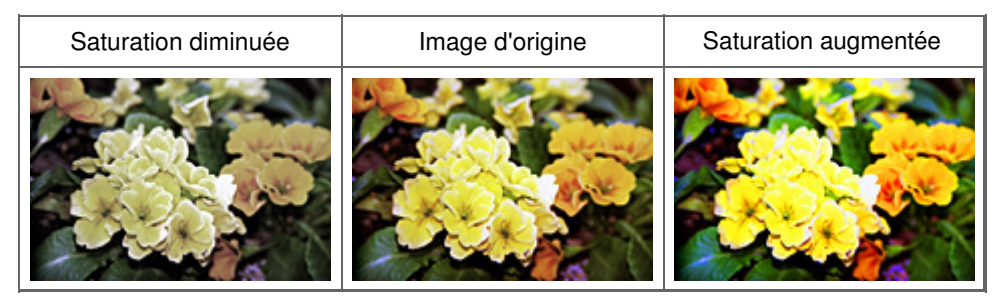

### **Remarque**

Si vous augmentez trop la saturation, vous risquez de perdre le ton de couleur naturel de l'image ×. d'origine.

### **Équilibre des couleurs**

Ajustez les images à dominante de couleur. Une dominante de couleur est un phénomène par lequel

## Ajustement de la saturation et de l'équilibre des couleurs Page 575 sur 1039 pages

une couleur spécifique affecte toute l'image à cause du temps ou de couleurs ambiantes vives.

Déplacez le curseur sous Équilibre des couleurs vers la gauche ou la droite pour accentuer la couleur correspondante.

Cyan & Rouge

Magenta & Vert

Jaune & Bleu

Il s'agit des paires de couleurs complémentaires (le mélange des couleurs de chaque paire produit un ton de gris). Vous pouvez reproduire les couleurs naturelles de la scène en réduisant la couleur dominante et en augmentant la couleur complémentaire.

En général, il est difficile de corriger entièrement l'image en réglant une seule paire de couleurs. Il est recommandé de repérer une portion de l'image qui devrait être blanche et de régler les trois paires de couleurs de manière à ce que cette portion devienne blanche.

Vous pouvez également saisir une valeur (-127 à 127).

Dans l'exemple suivant, la paire Cyan & Rouge a été ajustée.

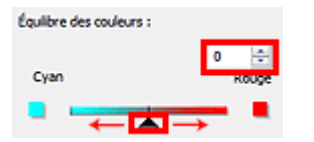

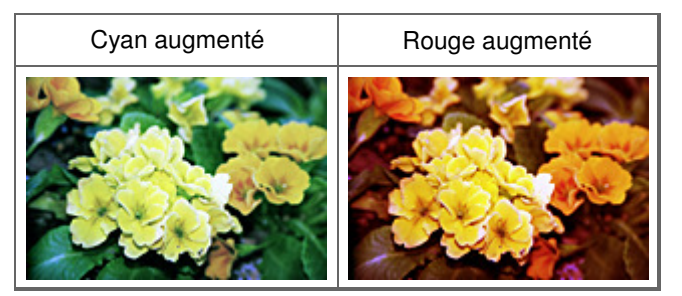

Haut de la page  $\triangle$ 

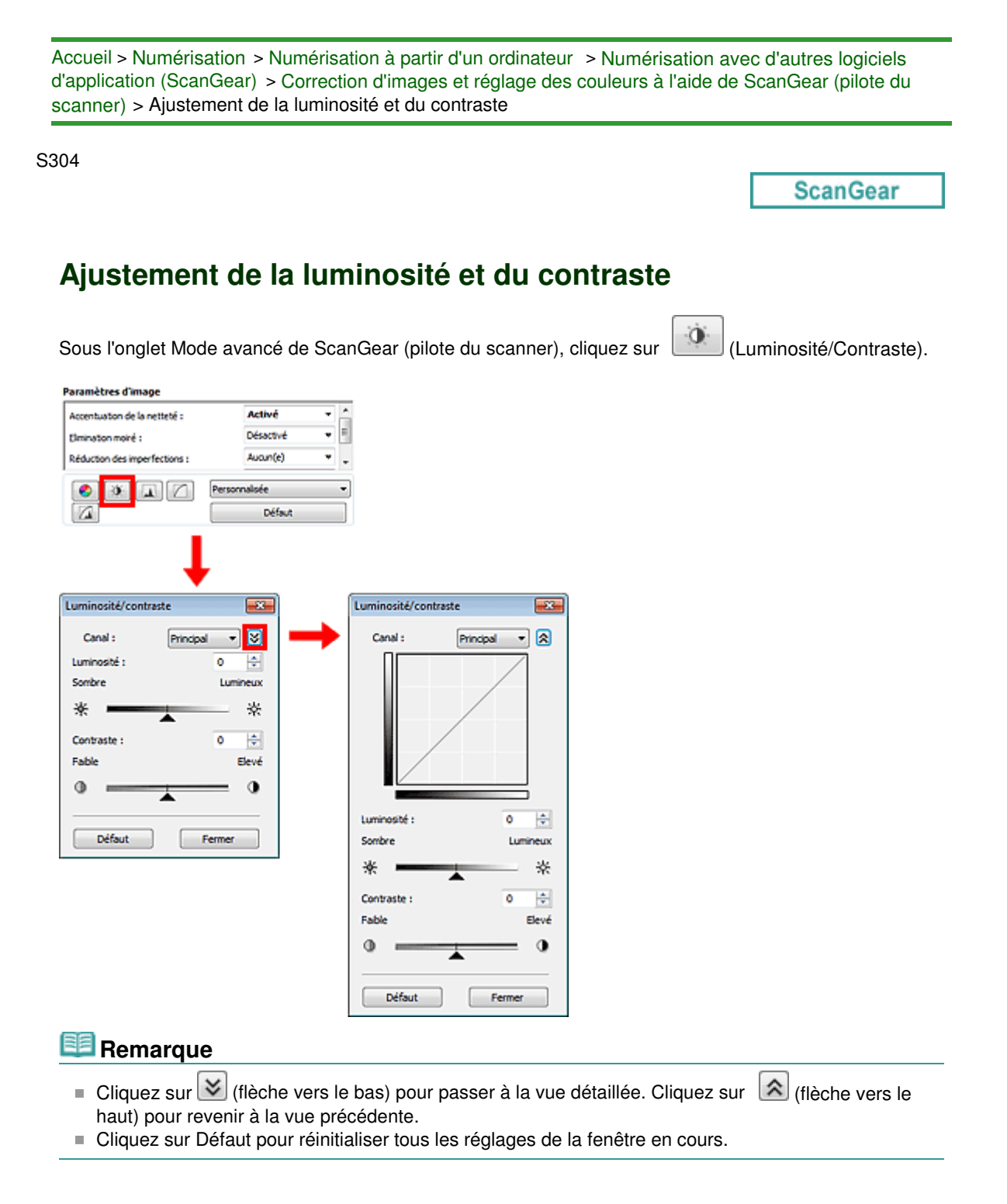

### **Canal**

Dans une image, chaque point est un mélange de rouge, de vert et de bleu dont les proportions varient (dégradés). Vous pouvez régler séparément ces couleurs en tant que « canal ».

#### **Principal**

Ajustez les combinaisons de rouge, vert et bleu.

**•** Rouge

Ajustez le canal rouge.

**Vert**  $\bullet$ 

Ajustez le canal vert.

**Bleu**

Ajustez le canal bleu.

### **Remarque**

Seule l'option Niveaux de gris apparaît sous Canal lorsque Mode couleur est défini sur Niveaux de
gris.

## **Luminosité**

Permet d'ajuster la luminosité de l'image. Déplacez le curseur sous Luminosité vers la gauche pour assombrir l'image et vers la droite pour l'éclaircir. Vous pouvez également saisir une valeur (-127 à 127).

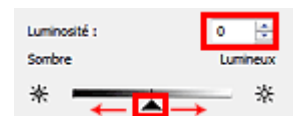

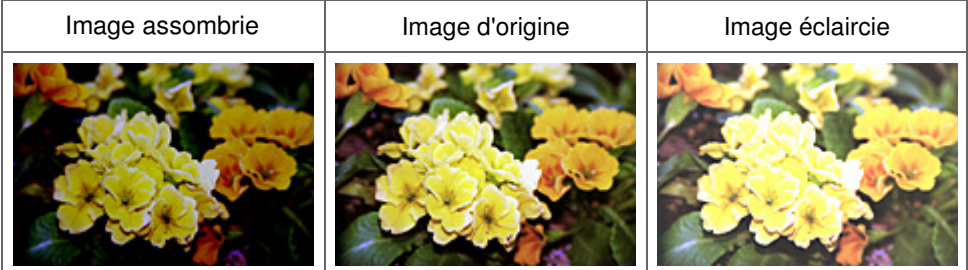

# **Remarque**

 $\Box$ Si vous éclaircissez ou assombrissez trop l'image, les zones de lumière ou les zones d'ombre, respectivement, risquent de disparaître.

## **Contraste**

Le « contraste » exprime le degré de différence entre les zones les plus sombres et les plus claires d'une image. L'augmentation du contraste accroît la différence, améliorant ainsi la netteté de l'image tandis que la diminution du contraste réduit la différence, atténuant alors la netteté de l'image.

Déplacez le curseur sous Contraste vers la gauche pour diminuer le contraste de l'image et vers la droite pour l'augmenter. Vous pouvez également saisir une valeur (-127 à 127).

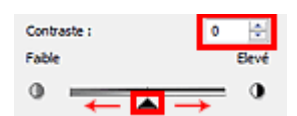

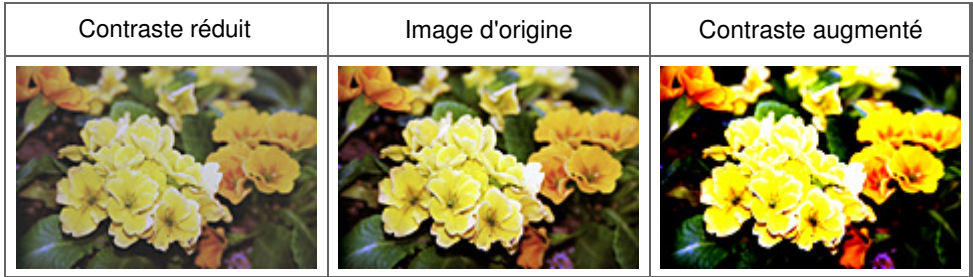

# **Remarque**

En augmentant le contraste d'une image nette, vous ajoutez un aspect tridimensionnel. Cependant, les zones de lumière et d'ombre risquent de disparaître si le contraste est trop élevé.

Haut de la page

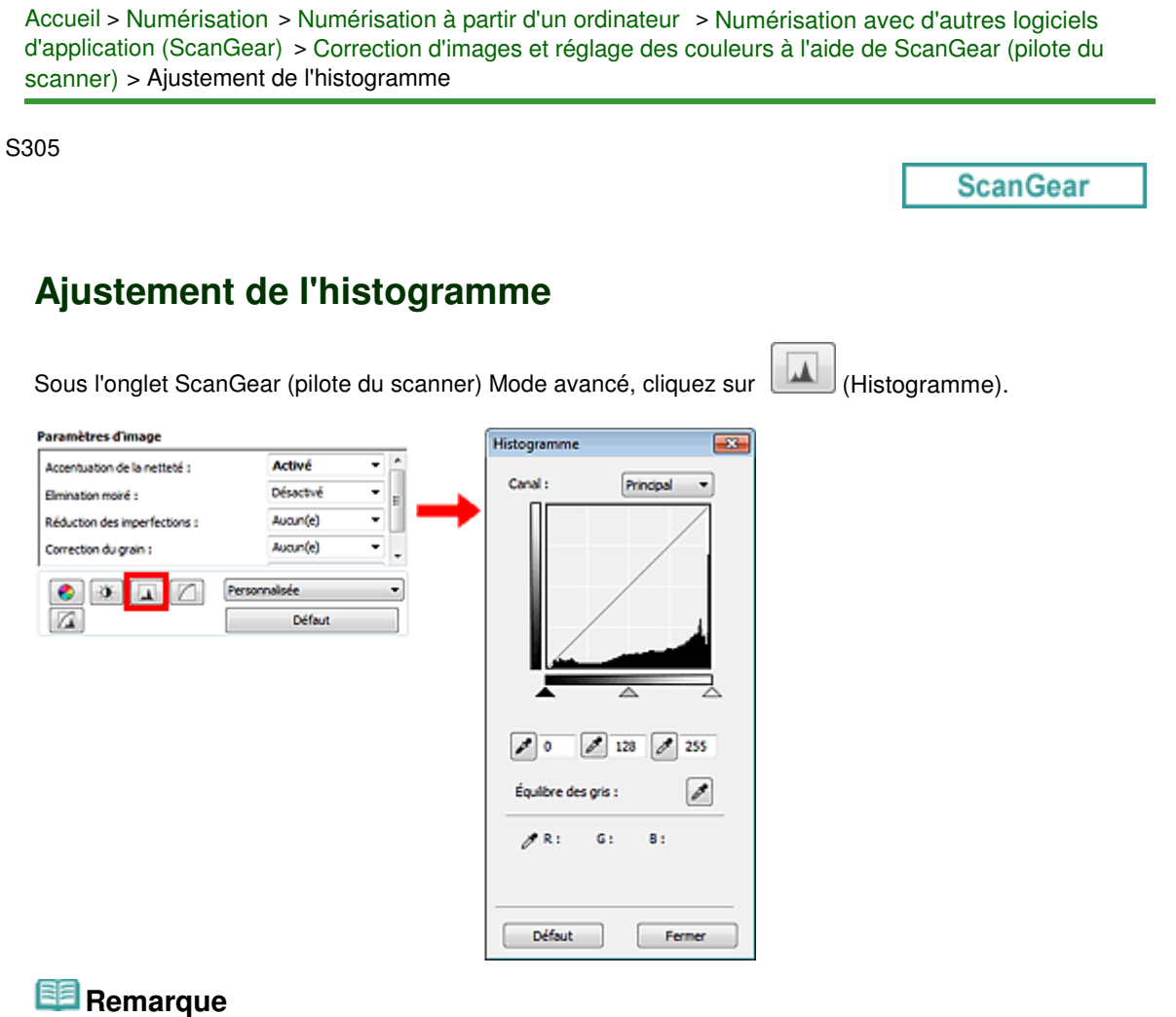

Cliquez sur Défaut pour réinitialiser tous les réglages de la fenêtre en cours.

## **Canal**

Dans une image, chaque point est un mélange de rouge, de vert et de bleu dont les proportions varient (dégradés). Vous pouvez régler séparément ces couleurs en tant que « canal ».

**Principal**

Ajustez les combinaisons de rouge, vert et bleu.

**Rouge**

Ajustez le canal rouge.

**Vert**

Ajustez le canal vert.

**Bleu**

Ajustez le canal bleu.

# **Remarque**

Seule l'option Niveaux de gris apparaît sous Canal lorsque Mode couleur est défini sur Niveaux de gris.

## **Utilisation des histogrammes**

Vous pouvez voir l'histogramme d'une zone précise de chaque Canal. Plus le pic de l'histogramme est élevé, plus les données distribuées à ce niveau sont nombreuses.

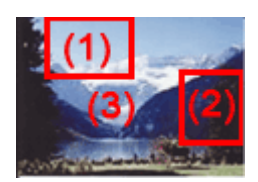

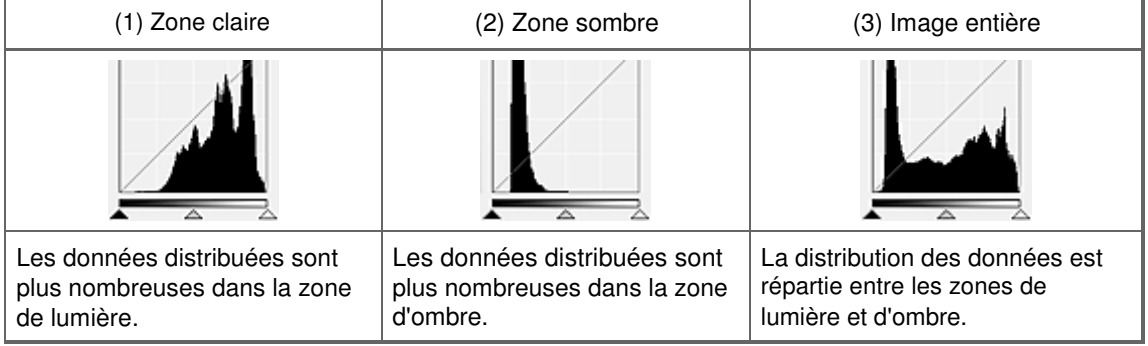

## **Ajustement des histogrammes (à l'aide du curseur)**

Sélectionnez un Canal, puis déplacez le curseur (Canadiennoir) ou  $\triangle$  (Point blanc) pour choisir le niveau qui sera défini comme zone de lumière ou d'ombre.

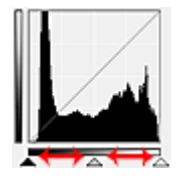

- Toutes les zones se trouvant à gauche du curseur (Point noir) deviendront noires (niveau 0).

- Les zones se trouvant au niveau du curseur  $\triangle$  (Point intermédiaire) prendront la couleur qui se trouve exactement entre les points noir et blanc.

- Toutes les zones se trouvant à droite du curseur  $\triangle$  (Point blanc) deviendront blanches (niveau 255).

Lorsque le paramètre Réglage de l'image est uniquement défini sur Aucun(e), les réglages présentés ci -dessous sont exécutés automatiquement.

#### **Déplacement des curseurs Point noir et Point blanc**

Déplacez les curseurs Point noir et Point blanc pour ajuster la luminosité.

#### **Images contenant davantage de données dans la zone de lumière**

Déplacez le curseur Point noir du côté de la zone de lumière.

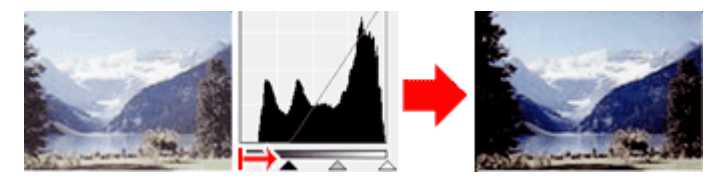

#### **Images contenant davantage de données dans la zone d'ombre**

Déplacez le curseur Point blanc du côté de la zone d'ombre.

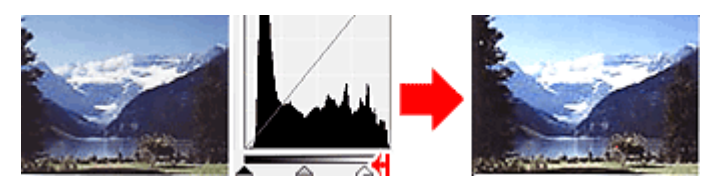

#### **Images avec des données largement distribuées**

Déplacez le curseur Point noir du côté de la zone de lumière et le curseur Point blanc du côté de la zone d'ombre.

## Ajustement de l'histogramme et al. en externe et al. en externe et al. en externe et al. en externe et al. en e

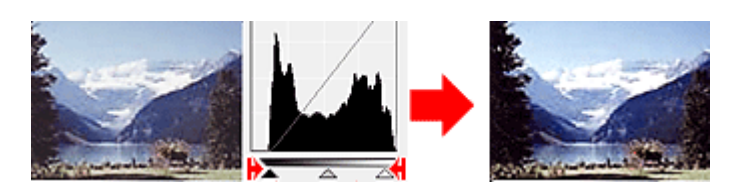

## **Déplacement du curseur Point intermédiaire**

Déplacez le curseur Point intermédiaire pour indiquer le niveau qui déterminera la tonalité intermédiaire.

#### **Images contenant davantage de données dans la zone de lumière**

Déplacez le curseur Point intermédiaire du côté de la zone de lumière.

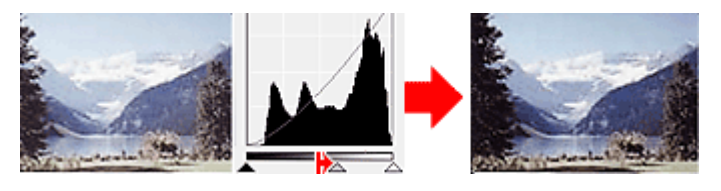

### **Images contenant davantage de données dans la zone d'ombre**

Déplacez le curseur Point intermédiaire du côté de la zone d'ombre.

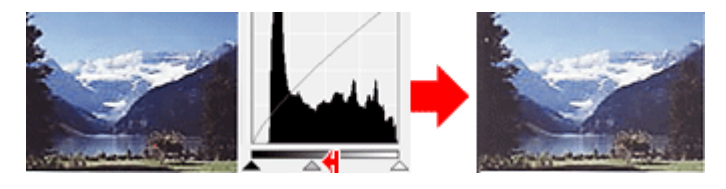

## **Ajustement des histogrammes (à l'aide du compte-gouttes)**

Lorsque vous sélectionnez un Canal et que vous cliquez sur le Point noir, Point intermédiaire ou Point blanc, le pointeur de la souris dans l'aperçu de l'image prend la forme d'un compte-gouttes. Cliquez sur un compte-gouttes sous l'histogramme pour modifier le paramétrage.

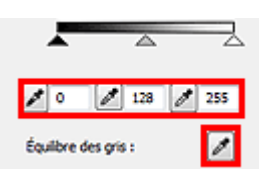

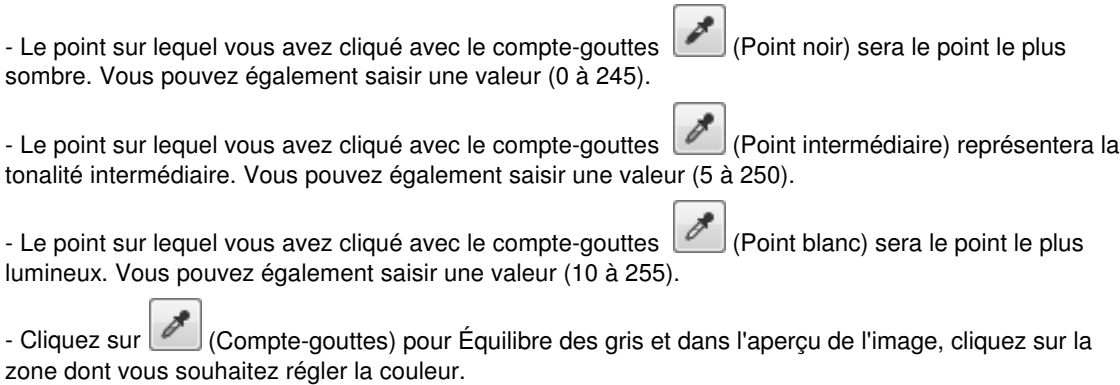

Le point sur lequel vous avez cliqué devient alors la référence achromatique et le reste de l'image est ajusté en conséquence. Par exemple, si la neige dans une photo a une teinte bleuâtre, cliquez sur cette zone bleuâtre pour régler la totalité de l'image et reproduire les couleurs naturelles.

Haut de la page

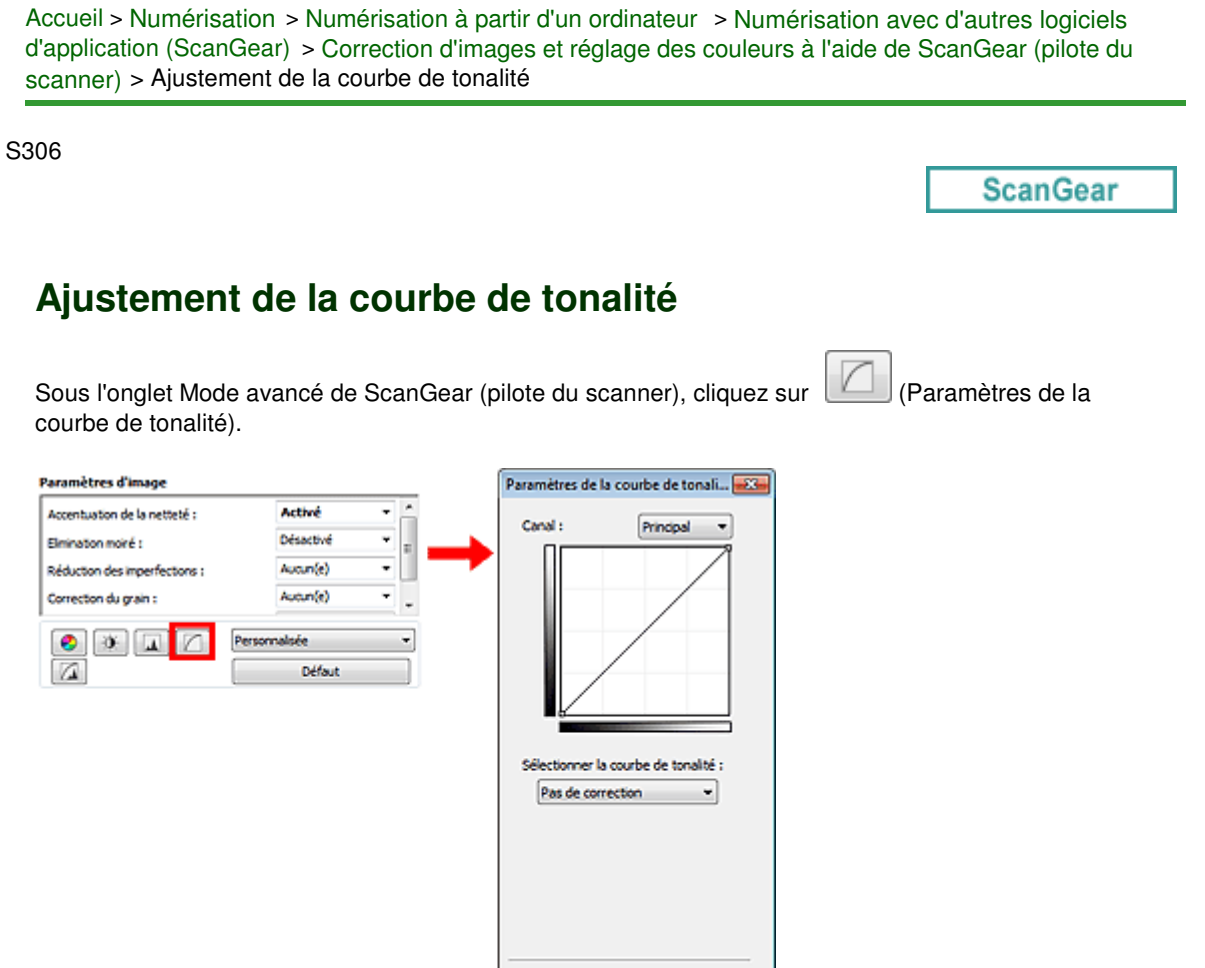

## **Remarque**

Cliquez sur Défaut pour réinitialiser tous les réglages de la fenêtre en cours.

## **Canal**

Dans une image, chaque point est un mélange de rouge, de vert et de bleu dont les proportions varient (dégradés). Vous pouvez régler séparément ces couleurs en tant que « canal ».

Défaut

Ferner

### **Principal**

Ajustez les combinaisons de rouge, vert et bleu.

**•** Rouge

Ajustez le canal rouge.

**Vert**

Ajustez le canal vert.

**Bleu**

Ajustez le canal bleu.

# **Remarque**

Seule l'option Niveaux de gris apparaît sous Canal lorsque Mode couleur est défini sur Niveaux de gris.

#### **Utilisation des courbes de tonalité**

Avec ScanGear, la numérisation d'images via le scanner représente l'entrée et l'affichage de ces images sur le moniteur représente la sortie. La « courbe de tonalité » illustre l'équilibre entre l'entrée et la sortie des tonalités pour chaque Canal.

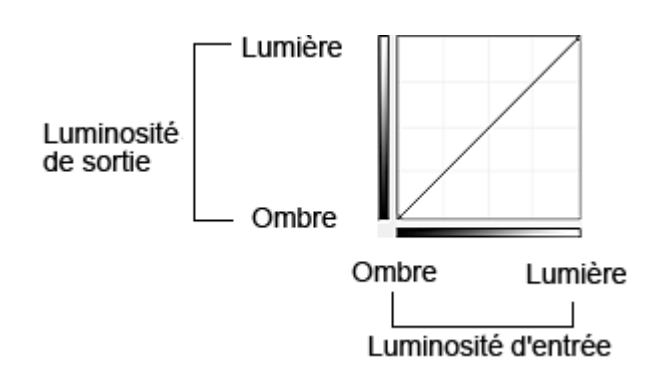

## **Ajustement de la courbe de tonalité**

Sous Sélectionner la courbe de tonalité, choisissez une courbe de tonalité parmi les options Pas de correction, Surexposition, Sous-exposition, Contraste élevé, Inverser l'image négative/positive et Modifier courbe personnalisée.

## **Pas de correction (aucun réglage)**

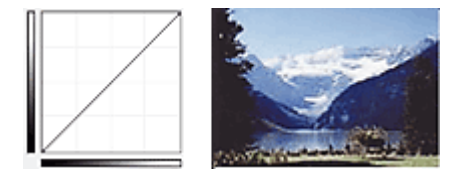

## **Surexposition (courbe convexe)**

Les données de tonalité moyenne de l'entrée s'étirent vers la zone de lumière de la sortie, ce qui donne une image lumineuse à l'écran.

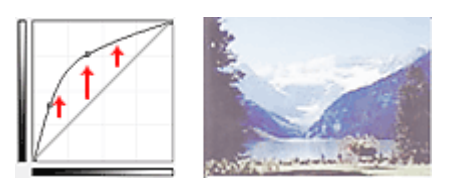

## **Sous-exposition (courbe concave)**

Les données de tonalité moyenne de l'entrée s'étirent vers la zone d'ombre de la sortie, ce qui donne une image sombre à l'écran.

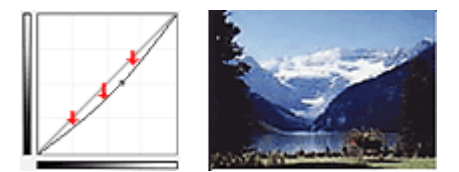

## **Contraste élevé (courbe en forme de S)**

Les zones de lumière et d'ombre de l'entrée sont améliorées et offrent ainsi une image à contraste élevé.

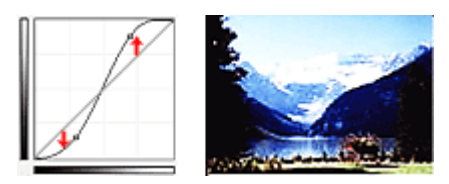

## **Inverser l'image négative/positive (ligne en pente)**

L'entrée et la sortie sont inversées, ce qui donne une inversion des données négatives et positives dans l'image.

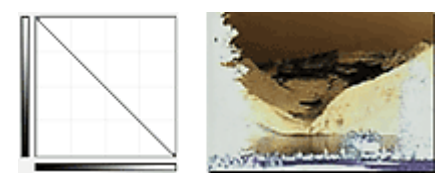

**Modifier courbe personnalisée**

Vous pouvez faire glisser des points spécifiques sur la Courbe de tonalité afin de régler la luminosité des zones correspondantes.

Haut de la page  $\blacktriangle$ 

Accueil > Numérisation > Numérisation à partir d'un ordinateur > Numérisation avec d'autres logiciels d'application (ScanGear) > Correction d'images et réglage des couleurs à l'aide de ScanGear (pilote du scanner) > Paramétrage du seuil

S307

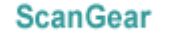

# **Paramétrage du seuil**

La luminosité des images en couleur et en niveaux de gris est exprimée par une valeur comprise entre 0 et 255. Cependant, dans le cas de la création d'images en noir et blanc, toutes les couleurs sont mappées soit sur le noir (0), soit sur le blanc (255). Le « seuil » est la limite qui détermine si une couleur est noire ou blanche. En réglant le niveau de seuil, vous pouvez améliorer la netteté du texte d'un document ou réduire la transparence dans les journaux.

Cette fonction est disponible lorsque Mode couleur est défini sur Noir et blanc.

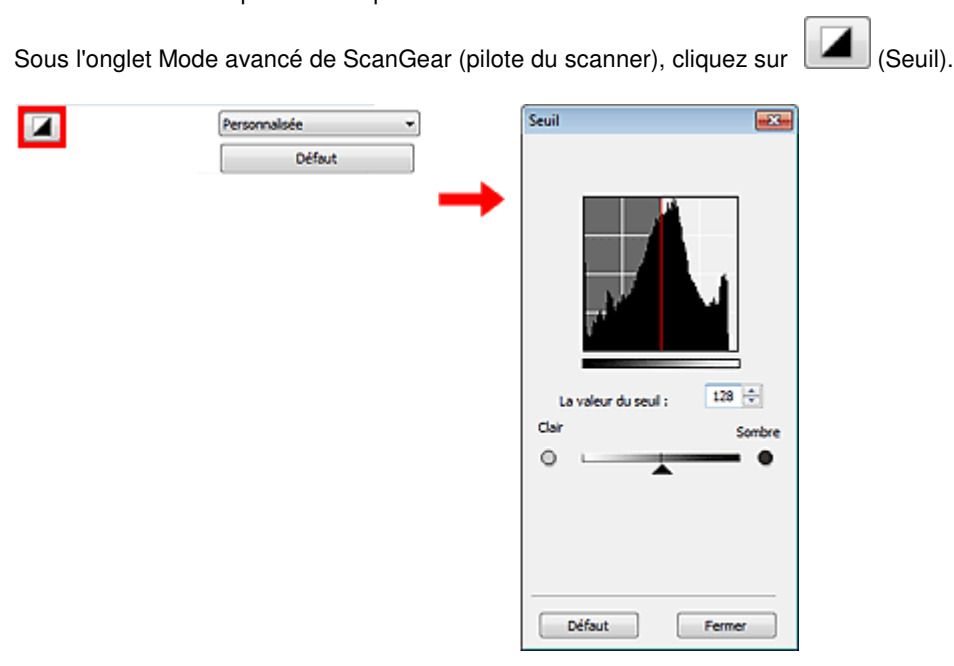

## **Remarque**

Cliquez sur Défaut pour réinitialiser tous les réglages de la fenêtre en cours.

## **Ajustement du seuil**

Déplacez le curseur  $\triangle$  vers la droite pour augmenter la valeur du seuil et augmenter ainsi les zones noires. Faites glisser le curseur vers la gauche pour diminuer la valeur du seuil et augmenter ainsi les zones blanches. Vous pouvez également saisir une valeur (0 à 255).

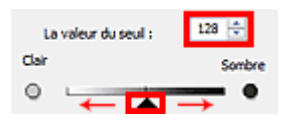

Haut de la page  $\triangle$ 

Accueil > Numérisation > Numérisation à partir d'un ordinateur > Numérisation avec d'autres logiciels d'application (ScanGear) > Écrans de ScanGear (pilote du scanner)

S800

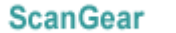

# **Écrans de ScanGear (pilote du scanner)**

- **Onglet Mode de base**
- Onglet Mode avancé
	- Paramètres d'entrée
	- Paramètres de sortie
	- Paramètres d'image
- Boutons de réglage des couleurs
- Onglet Mode de numérisation automatique
- Boîte de dialogue Préférences
	- Onglet Scanner
	- Onglet Aperçu
	- Onglet Numériser
	- Onglet Paramètres de couleur

Haut de la page

Accueil > Numérisation > Numérisation à partir d'un ordinateur > Numérisation avec d'autres logiciels d'application (ScanGear) > Écrans de ScanGear (pilote du scanner) > Onglet Mode de base

S801

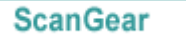

# **Onglet Mode de base**

Ce mode vous permet de numériser facilement vos documents en suivant les étapes à l'écran.

Dans cette section, vous trouverez les descriptions des paramètres et fonctions disponibles sous l'onglet Mode de base.

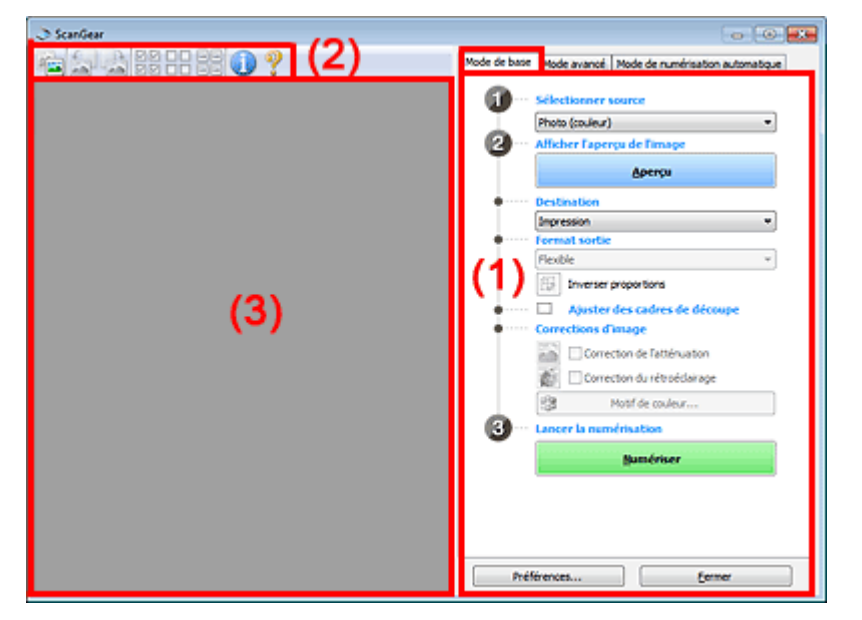

- (1) Boutons et paramètres
- (2) Barre d'outils
- (3) Zone d'aperçu

## **Remarque**

Les éléments affichés dépendent du type de document et de la façon dont l'écran a été ouvert.

## **(1) Boutons et paramètres**

- **Sélectionner source**
	- **Photo (couleur)**
		- Numérisez des photos couleur.
	- **Magazine (couleur)**

Numérisez des magazines couleur.

- **Document (couleur)** Numérisez des documents en couleur.
- **Document (nuances de gris)**

Numérisez des documents en noir et blanc.

## **Remarque**

- Lorsque vous sélectionnez un type de document, la fonction d'accentuation de la netteté est activée. La fonction de réglage de l'image qui ajuste les images en fonction du type de document est également activée.
- Si vous sélectionnez Magazine (couleur), la fonction Elimination moiré est activée.
- **Afficher l'aperçu de l'image**
	- **Aperçu**

Permet d'effectuer une numérisation d'essai.

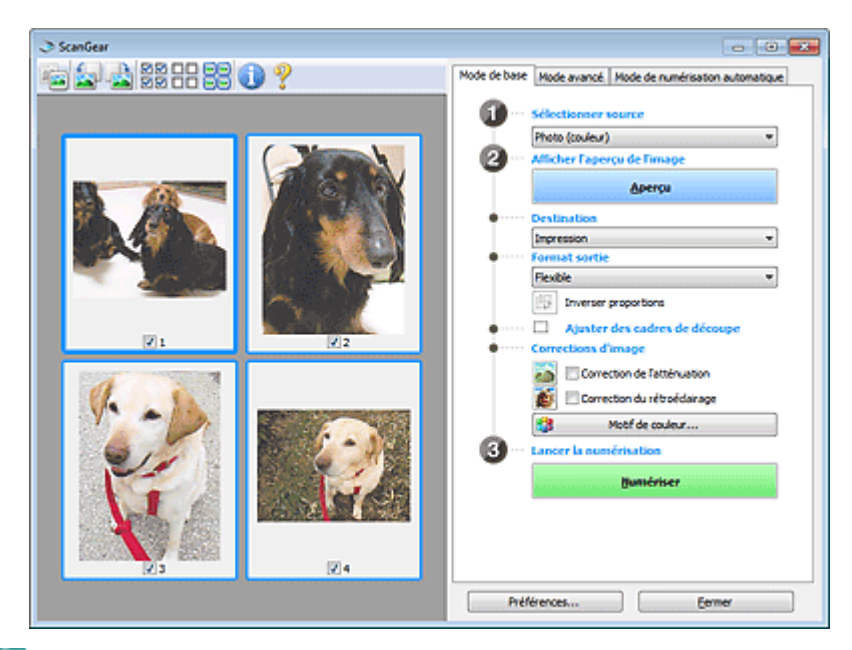

## **Remarque**

Lors de la première utilisation de la machine, l'étalonnage est automatiquement effectué. Patientez quelques instants jusqu'à ce que l'aperçu de l'image apparaisse.

### **Destination**

Choisissez l'action à effectuer avec l'image numérisée.

## $\bullet$  Impression

Sélectionnez cette option pour imprimer l'image numérisée.

**Affichage de l'image**

Sélectionnez cette option pour afficher l'image numérisée sur le moniteur.

**OCR**

Choisissez cette fonction pour utiliser l'image numérisée avec le logiciel OCR. Le « logiciel OCR » permet de convertir un texte numérisé sous forme d'image en données de texte que vous pouvez ensuite modifier dans un outil de traitement de texte ou un autre programme.

#### **Format sortie**

Sélectionnez le format de sortie.

Les options de format de sortie varient selon l'élément sélectionné dans Destination.

#### **Flexible**

Permet d'ajuster librement les cadres de découpe (zones de numérisation).

#### **Vue en miniature**

Faites glisser la souris sur une miniature pour afficher un cadre de découpe. Quand un cadre de découpe est affiché, seule la partie qu'il contient est numérisée. Lorsque qu'aucun cadre de découpe n'est affiché, chaque cadre est numérisé indépendamment.

#### **Vue de l'image entière**

Si aucun cadre de découpe n'apparaît, toute la zone d'aperçu est numérisée. Quand un cadre de découpe est affiché, seule la partie qu'il contient est numérisée.

#### **Format papier (L, A4, etc.)**

Sélectionnez le format de sortie. La partie contenue dans le cadre de découpe est numérisée à la taille du format de papier sélectionné. Vous pouvez faire glisser le cadre de découpe pour l'agrandir ou le réduire en conservant les proportions.

#### **Taille d'écran (1024 x 768 pixels, etc.)**

Sélectionnez le format de sortie en pixels. Un cadre de découpe de la taille d'écran sélectionnée apparaît et seule la partie à l'intérieur du cadre est numérisée. Vous pouvez faire glisser le cadre de découpe pour l'agrandir ou le réduire en conservant les proportions.

#### **Ajouter/Supprimer...**

Permet d'ouvrir la boîte de dialogue Ajouter/supprimer le format de sortie dans laquelle vous pouvez spécifier les formats de sortie personnalisés. Vous pouvez sélectionner cette option si Destination est défini sur Impression ou Affichage de l'image.

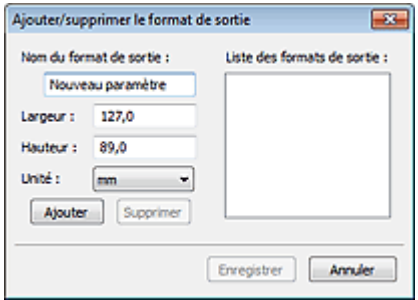

Dans la boîte de dialogue Ajouter/supprimer le format de sortie, vous pouvez spécifier plusieurs formats de sortie et les enregistrer simultanément. Les éléments enregistrés s'affichent dans la liste Format sortie et peuvent être sélectionnés tout comme les éléments prédéfinis.

#### **Ajouter**

Pour ajouter un format, saisissez les valeurs Nom du format de sortie, Largeur et Hauteur, puis cliquez sur Ajouter. Dans Unité, choisissez pouces ou mm si vous sélectionnez Impression dans Destination, mais vous ne pouvez sélectionner pixels que si vous sélectionnez Affichage de l'image dans Destination. Le nom du format ajouté figure dans la Liste des formats de sortie. Cliquez sur Enregistrer pour enregistrer les éléments figurant dans la Liste des formats de sortie.

#### **Supprimer**

Pour supprimer un élément, sélectionnez-le dans la Liste des formats de sortie et cliquez sur Supprimer. Cliquez sur Enregistrer pour enregistrer les éléments figurant dans la Liste des formats de sortie.

# **Important**

Vous ne pouvez pas supprimer des formats de sortie prédéfinis comme A4 et 1024 x 768 pixels.

## **Remarque**

- Enregistrez jusqu'à 10 éléments.
- Un message d'erreur s'affiche lorsque vous saisissez une valeur non comprise dans la plage du paramètre. Saisissez une valeur dans la plage acceptable.

# **Remarque**

Pour plus de détails sur le mode d'affichage initial du cadre de découpe sur une image d'aperçu, consultez la section Cadre de découpe sur les images d'aperçu de l'« Onglet Aperçu » (boîte de dialogue Préférences).

# **Inverser proportions**

Ce bouton est disponible si Format sortie est défini sur tout autre paramètre que Flexible. Cliquez sur ce bouton pour faire pivoter le cadre de découpe. Cliquez à nouveau pour lui rendre son orientation d'origine.

#### **Ajuster des cadres de découpe**

Vous pouvez ajuster la zone de numérisation à l'intérieur de la zone d'aperçu. Si aucune zone n'a été spécifiée, le document n'est pas numérisé au format de document (Ajustement automatique). Si une zone a été spécifiée, seule la partie se trouvant dans le cadre de découpe est numérisée.

Ajustement des cadres de découpe

#### **Corrections d'image**

Permet d'appliquer des corrections aux images.

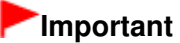

Correction automatique des documents, Correction de l'atténuation et Correction du  $\blacksquare$ rétroéclairage sont disponibles lorsque Recommandés est sélectionné sous l'onglet Paramètres de couleur de la boîte de dialogue Préférences.

## **Remarque**

Les fonctions disponibles varient en fonction du type de document sélectionné dans  $\blacksquare$ Sélectionner source.

## **Correction automatique des documents**

Améliore la netteté du texte d'un document ou d'un magazine afin d'avoir une meilleure lisibilité.

## **Important**

- Lorsque cette case est sélectionnée dans ScanGear (pilote du scanner) qui est démarré à partir de MP Navigator EX, les fichiers ne peuvent être enregistrés que dans les formats JPEG/Exif ou PDF.
- La numérisation peut être plus longue que d'habitude lorsque cette case est cochée.
- La tonalité des couleurs peut varier par rapport à l'image source en raison des corrections. Dans ce cas, désactivez la case à cocher, puis numérisez à nouveau.
- La Correction automatique des documents peut ne pas être efficace si la zone numérisée est trop petite.

## **Correction de l'atténuation**

Permet de corriger et de numériser les photos ternies par le temps ou à dominante de couleur.

**Correction du rétroéclairage**

Corrige les photos prises en contre-jour.

## **Correction d'ombre de gouttière**

Permet de corriger les ombres qui apparaissent entre les pages lors de la numérisation de livrets ouverts.

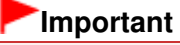

- Afin d'utiliser correctement cette fonction, consultez la section « Correction d'ombre de gouttière ».
- **Motif de couleur...**

Permet d'ajuster la couleur globale de l'image. Vous pouvez corriger les couleurs ternies ou à dominante de couleur, etc. afin de reproduire leurs couleurs naturelles dans l'aperçu des modifications de couleurs.

Ajustement des couleurs à l'aide d'un motif de couleur

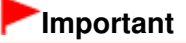

Ce paramètre n'est pas disponible si vous sélectionnez Correspondance des couleurs dans l'onglet Paramètres de couleur de la boîte de dialogue Préférences.

#### **Lancer la numérisation**

**Numériser**

La numérisation commence.

## **Remarque**

- Une fois la numérisation lancée, la barre de progression apparaît. Cliquez sur Annuler pour annuler la numérisation.
- **Préférences...**

La boîte de dialogue Préférences s'ouvre et vous pouvez y configurer les paramètres de numérisation/aperçu.

Boîte de dialogue Préférences

**Fermer**

Permet de fermer ScanGear.

## **(2) Barre d'outils**

#### **Barre d'outils**

Vous pouvez ajuster ou faire pivoter les aperçus des images. Les boutons affichés dans la barre d'outils varient selon la vue.

#### **Vue en miniature**

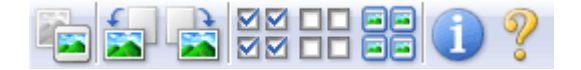

## **Vue de l'image entière**

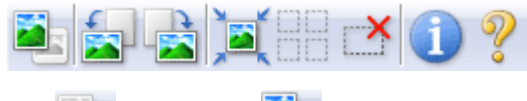

 **(Miniature) / (Image entière)**

Active la vue dans la zone d'aperçu.

**Zone d'aperçu** 

## **(Pivoter à gauche)**

- Fait pivoter l'aperçu de l'image de 90 degrés dans le sens inverse des aiguilles d'une montre.
- Le résultat est pris en compte dans l'image numérisée.
- Lorsque vous affichez de nouveau l'aperçu, l'état d'origine de l'image est rétabli.

## **(Pivoter à droite)**

Fait pivoter l'aperçu de l'image de 90 degrés dans le sens des aiguilles d'une montre.

- Le résultat est pris en compte dans l'image numérisée.
- Lorsque vous affichez de nouveau l'aperçu, l'état d'origine de l'image est rétabli.

## **(Ajustement automatique)**

Affiche et ajuste automatiquement le cadre de découpe au format du document affiché dans la zone d'aperçu. La zone de numérisation est réduite chaque fois que vous cliquez sur ce bouton si le cadre de découpe comporte des zones pouvant être découpées.

# **(Sélectionner tous les cadres)**

Ce bouton est disponible lorsqu'au moins deux cadres de découpe sont affichés. Coche la case de l'image dans la vue en miniature.

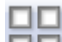

## **(Désélectionner tous les cadres)**

Ce bouton est disponible lorsqu'au moins deux cadres de découpe sont affichés. Désélectionne la case de l'image dans la vue en miniature.

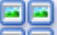

#### E  **(Sélectionner tous les cadres)**

Ce bouton est disponible lorsqu'au moins deux cadres de découpe sont affichés. Permet de sélectionner l'image dans la vue en miniature. Celle-ci est alors encadrée en bleu.

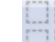

## **(Sélectionner tous les cadres de découpe)**

Ce bouton est disponible lorsqu'il y a au minimum deux cadres de découpe. Tous les cadres de découpe seront affichés en pointillés épais. Les paramètres seront appliqués à tous les cadres de découpe.

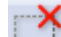

## **(Supprimer cadre de découpe)**

Supprime le cadre de découpe sélectionné.

# **(Informations)**

Affiche la version de ScanGear et les paramètres de numérisation actuels (type de document, etc.).

 **(Ouvrir le guide)**

Cette page s'affiche.

## **(3) Zone d'aperçu**

## **Zone d'aperçu**

Endroit où une image test apparaît après avoir cliqué sur Aperçu. Vous pouvez également vérifier le résultat des paramètres (corrections d'image, réglage des couleurs, etc.) définis dans « Boutons et paramètres ».

## **Lorsque l'icône (Miniature) est affichée dans la barre d'outils**

Les cadres de découpe sont spécifiés conformément au format du document, et les miniatures des images numérisées s'affichent. Seules les images dont la case à cocher est activée sont numérisées.

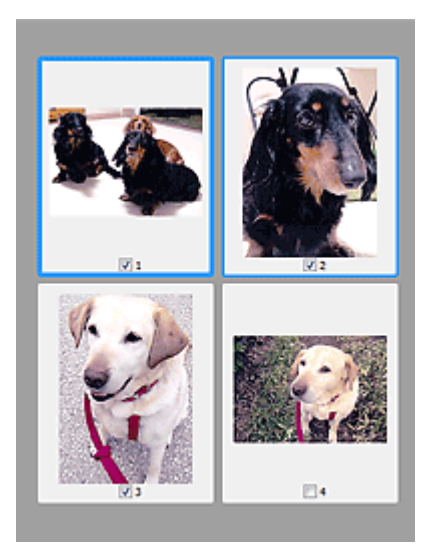

## **Remarque**

- Lorsque plusieurs images sont prévisualisées, différents contours indiquent des états de sélection différents.
	- Cadre mis en évidence (contour bleu épais) : les paramètres affichés s'appliquent.

- Cadre sélectionné (contour bleu fin) : les paramètres sont appliqués simultanément au cadre mis en évidence et aux cadres sélectionnés. Vous pouvez sélectionner plusieurs images en cliquant sur celles-ci tout en appuyant sur la touche Ctrl.

- Non sélectionné (pas de contour) : les paramètres ne sont pas appliqués.

Double-cliquez sur un cadre pour effectuer un zoom avant sur l'image. Cliquez sur les boutons

 (Défilement des cadres) au bas de l'écran pour afficher le cadre précédent ou le cadre suivant. Double-cliquez à nouveau sur le cadre pour rétablir son état d'origine (non agrandi).

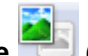

## Lorsque l'icône (Image entière) est affichée dans la barre d'outils

Les éléments placés sur la vitre sont numérisés et affichés en tant qu'image unique. Toutes les parties incluses dans les cadres de découpe sont numérisées.

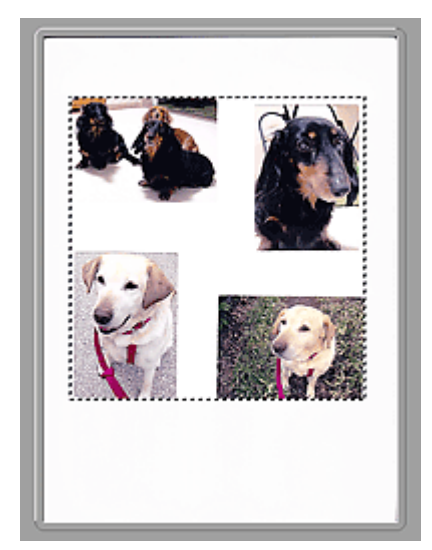

## **Remarque**

Vous pouvez spécifier le cadre de découpe sur l'image affichée. Dans la vue en miniature, vous ne pouvez créer qu'un cadre de découpe par image. Dans la vue de l'image entière, vous pouvez créer plusieurs cadres de découpe.

Ajustement des cadres de découpe

## **Rubrique connexe**

Numérisation en Mode de base

Haut de la page

Accueil > Numérisation > Numérisation à partir d'un ordinateur > Numérisation avec d'autres logiciels d'application (ScanGear) > Écrans de ScanGear (pilote du scanner) > Onglet Mode avancé

S803

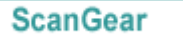

# **Onglet Mode avancé**

Ce mode vous permet de définir des paramètres avancés, tels que le mode couleur, la résolution, la luminosité de l'image et la tonalité des couleurs.

Dans cette section, vous trouverez les descriptions des paramètres et fonctions disponibles sous l'onglet Mode avancé.

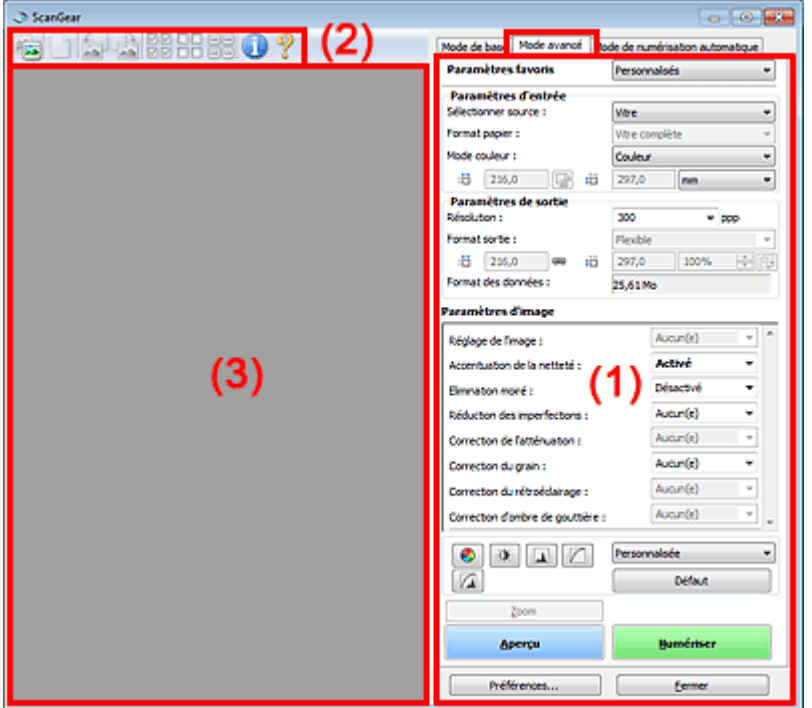

- (1) Boutons et paramètres
- (2) Barre d'outils
- (3) Zone d'aperçu

## **Remarque**

Les éléments affichés dépendent du type de document et de la façon dont l'écran a été ouvert.

#### **(1) Boutons et paramètres**

#### **Paramètres favoris**

Vous pouvez nommer et enregistrer un ensemble de paramètres (paramètres d'entrée, paramètres de sortie, paramètres d'image et boutons de réglage des couleurs) dans l'onglet Mode avancé et le charger si nécessaire. Il est conseillé d'enregistrer un groupe de paramètres si vous souhaitez l'utiliser souvent. Vous pouvez également utiliser ces paramètres pour charger à nouveau les paramètres par défaut.

Sélectionnez Ajouter/Supprimer... dans le menu déroulant et la boîte de dialogue Ajouter/supprimer des paramètres favoris s'ouvre.

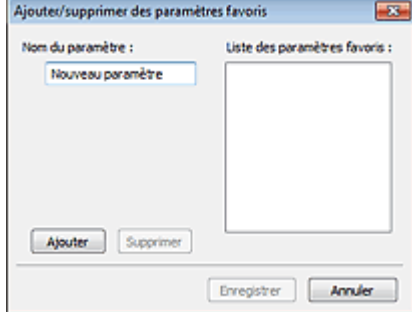

Saisissez le Nom du paramètre, puis cliquez sur Ajouter. Le nom s'affiche dans la Liste des paramètres favoris.

Lorsque vous cliquez sur Enregistrer, l'élément apparaît dans la liste Paramètres favoris et peut être sélectionné tout comme les autres paramètres prédéfinis.

Pour supprimer un élément, sélectionnez-le dans la Liste des paramètres favoris et cliquez sur Supprimer. Cliquez sur Enregistrer pour enregistrer les paramètres affichés dans la Liste des paramètres favoris.

## **E** Remarque

- Vous pouvez définir Ajouter/Supprimer... dans Paramètres favoris après avoir eu un aperçu.
- Enregistrez jusqu'à 10 éléments.

#### **Paramètres d'entrée**

Spécifiez les paramètres d'entrée tel que le type de document et la taille. Paramètres d'entrée

#### **Paramètres de sortie**

Spécifiez les paramètres de sortie tels que la résolution et la taille. **E** Paramètres de sortie

#### **Paramètres d'image**

Activez/désactivez les différentes fonctions de correction des images. **En Paramètres d'image** 

#### **Boutons de réglage des couleurs**

Ces boutons vous permettent d'apporter des corrections précises à la luminosité et aux tonalités de l'image. Vous pouvez régler la luminosité ou le contraste global de l'image, ainsi que les valeurs des zones de lumière et d'ombre (histogramme) ou l'équilibre (courbe de tonalité). Boutons de réglage des couleurs

#### **Zoom**

Permet d'effectuer un zoom avant sur une image ou sur la partie située dans le cadre de découpe (zone de numérisation). Une fois le zoom avant effectué sur l'image, le bouton Zoom devient Annuler. Cliquez sur le bouton Annuler pour ramener l'affichage à son état non agrandi.

#### **Vue en miniature**

Lorsque plusieurs images sont affichées dans la vue des miniatures, un clic sur ce bouton permet

d'effectuer un zoom avant sur le cadre sélectionné. Cliquez sur les boutons (SIII) (Défilement des cadres) au bas de l'écran pour afficher le cadre précédent ou le cadre suivant.

#### **Remarque**

Vous pouvez également effectuer un zoom avant sur une image en double-cliquant sur son cadre. Double-cliquez à nouveau sur le cadre pour rétablir son état d'origine (non agrandi).

### **Vue de l'image entière**

Numérise à nouveau en haute résolution la partie située dans le cadre de découpe.

## **Remarque**

- Le bouton Zoom permet de renumériser l'image et d'afficher son aperçu en haute résolution.
- Le bouton (Agrandir/Réduire) dans la barre d'outils effectue un zoom avant rapide dans l'aperçu de l'image. Cependant, la résolution de l'image affichée est faible.

Permet d'effectuer une numérisation d'essai.

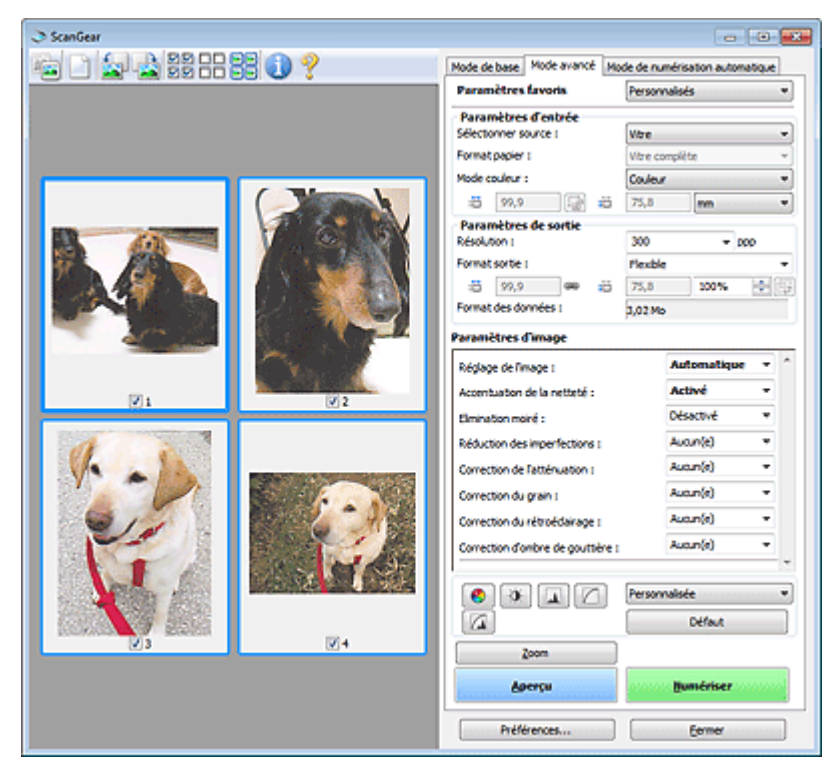

#### **Numériser**

La numérisation commence.

# **Remarque**

- Une fois la numérisation lancée, la barre de progression apparaît. Cliquez sur Annuler pour annuler la numérisation.
- Une fois la numérisation terminée, une boîte de dialogue vous invitant à choisir l'action suivante peut s'afficher. Suivez les instructions de l'invite. Pour en savoir plus, consultez la rubrique État de la boîte de dialogue ScanGear après numérisation de l'« Onglet Numériser » (boîte de dialogue Préférences).
- Le traitement de l'image peut prendre du temps si la taille globale des images à numériser est supérieure à une certaine taille. Si tel est le cas, un message d'avertissement s'affiche. Il est généralement conseillé de réduire la taille globale. Pour continuer, effectuez la numérisation dans la vue de l'image entière.
- **Préférences...**

La boîte de dialogue Préférences s'ouvre et vous pouvez y configurer les paramètres de numérisation/aperçu.

Boîte de dialogue Préférences

**Fermer**

Permet de fermer ScanGear (pilote du scanner).

## **(2) Barre d'outils**

#### **Barre d'outils**

Vous pouvez ajuster ou faire pivoter les aperçus des images. Les boutons affichés dans la barre d'outils varient selon la vue.

#### **Vue en miniature**

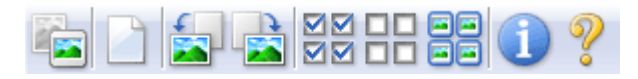

## **Vue de l'image entière**

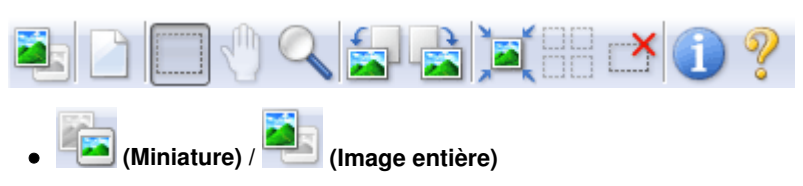

Active la vue dans la zone d'aperçu. **Zone d'aperçu** 

## **(Effacer)**

Supprimez l'image d'aperçu.

Ce bouton réinitialise également les paramètres de barre d'outils et de tonalité.

## **(Découper)**

Permet de spécifier la zone de numérisation en faisant glisser la souris.

## **(Déplacer l'image)**

Si l'image agrandie ne tient pas dans la zone d'aperçu, cliquez sur ce bouton et faites glisser l'image sur l'écran jusqu'à ce que la partie voulue apparaisse. Vous pouvez également déplacer l'image à l'aide des barres de défilement.

## **(Agrandir/Réduire)**

Cliquez sur ce bouton puis sur l'image pour l'agrandir (zoom avant). Cliquez avec le bouton droit sur l'image à réduire (zoom arrière).

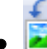

## **(Pivoter à gauche)**

Fait pivoter l'aperçu de l'image de 90 degrés dans le sens inverse des aiguilles d'une montre.

- Le résultat est pris en compte dans l'image numérisée.
- Lorsque vous affichez de nouveau l'aperçu, l'état d'origine de l'image est rétabli.

## **(Pivoter à droite)**

Fait pivoter l'aperçu de l'image de 90 degrés dans le sens des aiguilles d'une montre. - Le résultat est pris en compte dans l'image numérisée.

- Lorsque vous affichez de nouveau l'aperçu, l'état d'origine de l'image est rétabli.

## **(Ajustement automatique)**

Affiche et ajuste automatiquement le cadre de découpe au format du document affiché dans la zone d'aperçu. La zone de numérisation est réduite chaque fois que vous cliquez sur ce bouton si le cadre de découpe comporte des zones pouvant être découpées.

⊠⊠

# **(Sélectionner tous les cadres)**

Ce bouton est disponible lorsqu'au moins deux cadres de découpe sont affichés. Coche la case de l'image dans la vue en miniature.

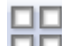

## **(Désélectionner tous les cadres)**

Ce bouton est disponible lorsqu'au moins deux cadres de découpe sont affichés. Désélectionne la case de l'image dans la vue en miniature.

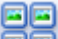

## **(Sélectionner tous les cadres)**

Ce bouton est disponible lorsqu'au moins deux cadres de découpe sont affichés. Permet de sélectionner l'image dans la vue en miniature. Celle-ci est alors encadrée en bleu.

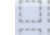

## **(Sélectionner tous les cadres de découpe)**

Ce bouton est disponible lorsqu'il y a au minimum deux cadres de découpe. Tous les cadres de découpe seront affichés en pointillés épais. Les paramètres seront appliqués à tous les cadres de découpe.

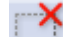

## **(Supprimer cadre de découpe)**

Supprime le cadre de découpe sélectionné.

## **(Informations)**

Affiche la version de ScanGear et les paramètres de numérisation actuels (type de document, etc.).

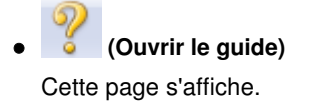

## **(3) Zone d'aperçu**

### **Zone d'aperçu**

Endroit où une image test apparaît après avoir cliqué sur Aperçu. Vous pouvez également vérifier le résultat des paramètres (corrections d'image, réglage des couleurs, etc.) définis dans « Boutons et paramètres ».

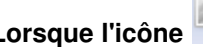

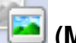

### **Lorsque l'icône (Miniature) est affichée dans la barre d'outils**

Les cadres de découpe sont spécifiés conformément au format du document, et les miniatures des images numérisées s'affichent. Seules les images dont la case à cocher est activée sont numérisées.

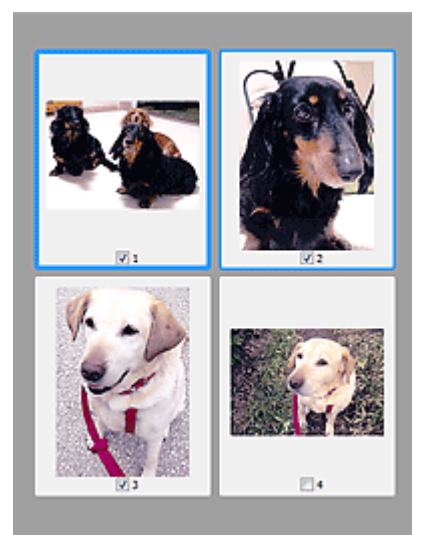

## **Remarque**

- Lorsque plusieurs images sont prévisualisées, différents contours indiquent des états de sélection différents.
	- Cadre mis en évidence (contour bleu épais) : les paramètres affichés s'appliquent.

- Cadre sélectionné (contour bleu fin) : les paramètres sont appliqués simultanément au cadre mis en évidence et aux cadres sélectionnés. Vous pouvez sélectionner plusieurs images en cliquant sur celles-ci tout en appuyant sur la touche Ctrl.

- Non sélectionné (pas de contour) : les paramètres ne sont pas appliqués.

## Lorsque l'icône (Image entière) est affichée dans la barre d'outils

Les éléments placés sur la vitre sont numérisés et affichés en tant qu'image unique. Toutes les parties incluses dans les cadres de découpe sont numérisées.

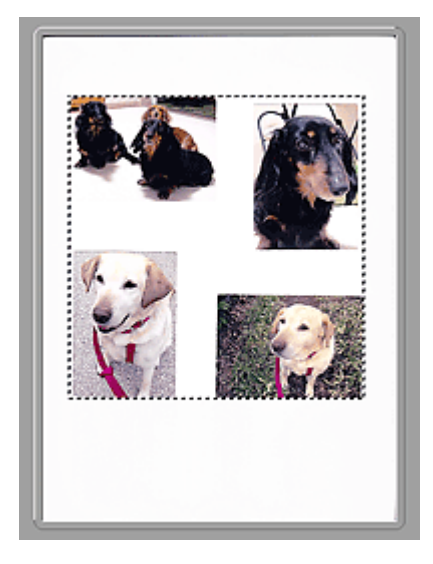

# **Remarque**

Vous pouvez spécifier le cadre de découpe sur l'image affichée. Dans la vue en miniature, vous ne pouvez créer qu'un cadre de découpe par image. Dans la vue de l'image entière, vous pouvez créer plusieurs cadres de découpe.

Ajustement des cadres de découpe

## **Rubrique connexe**

Numérisation en Mode avancé

Haut de la page  $\blacktriangle$ 

Accueil > Numérisation > Numérisation à partir d'un ordinateur > Numérisation avec d'autres logiciels d'application (ScanGear) > Écrans de ScanGear (pilote du scanner) > Paramètres d'entrée

S804

**ScanGear** 

# **Paramètres d'entrée**

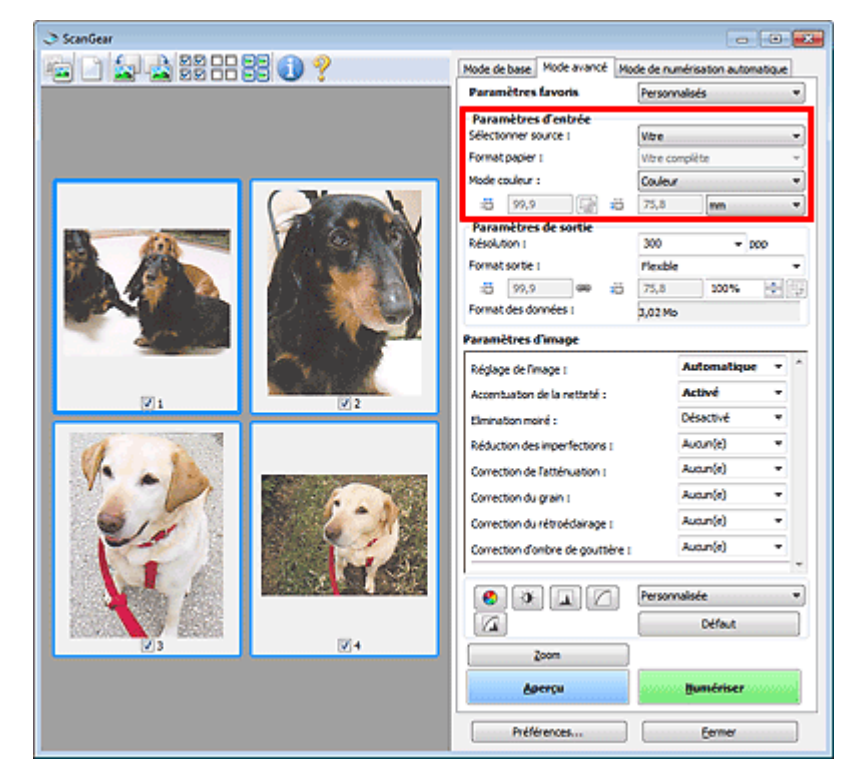

Paramètres d'entrée permet de définir les éléments suivants :

**Sélectionner source**

Le type du document à numériser s'affiche dans cette zone.

**Format papier**

Sélectionnez le format du document à numériser. Ce paramètre est disponible uniquement dans la vue de l'image entière.

Lorsque vous sélectionnez un format, la zone d'aperçu change.

# **Important**

Certaines applications sont limitées par rapport à la quantité de données numérisées qu'elles peuvent recevoir. ScanGear (pilote du scanner) peut numériser des données d'une taille équivalente à :

- 21 000 pixels x 30 000 pixels au maximum

Si vous modifiez le paramètre Format papier après l'affichage de l'aperçu, l'aperçu est supprimé.

## **Remarque**

Si vous ne savez pas quelle taille sélectionner pour Format papier, définissez le paramètre Format papier sur Vitre complète, puis mesurez la taille du document et saisissez les valeurs

dans  $\Box$  (Largeur) et  $\Box$  (Hauteur).

## **Mode couleur**

Sélectionnez le mode de numérisation du document.

**Couleur**

Sélectionnez ce mode pour numériser des documents couleur ou pour créer des images couleur. Ce mode permet d'obtenir l'image avec 256 niveaux (8 bits) pour R(ouge), V(ert) et B(leu).

**Niveaux de gris**

Sélectionnez ce mode pour numériser des photographies noir et blanc ou pour créer des images

en noir et blanc. Ce mode permet d'obtenir l'image avec 256 niveaux (8 bits) en noir et blanc.

**Noir et blanc**

Sélectionnez ce mode pour numériser des photos et documents en noir et blanc. Ce mode permet d'obtenir l'image en noir et blanc. À des niveaux précis (niveau de seuil), le contraste de l'image est divisé en noir et blanc, et affiché en deux couleurs. Vous pouvez définir le niveau de

seuil avec le bouton  $\Box$  (Seuil).

### **Format d'entrée**

Dans la vue en miniature, le format des documents découpés est affiché après l'aperçu. Dans la vue de l'image entière, le Format papier est affiché avant l'aperçu et le format du cadre de découpe (zone de numérisation) est affichée après.

Vous pouvez ajuster le cadre de découpe en saisissant des valeurs dans (Largeur) et (Hauteur).

Cliquez sur (Modifier proportions) et sélectionnez (Conserver proportions) pour conserver les proportions lorsque vous spécifiez la taille du cadre de découpe.

## **Important**

Les réglages des paramètres d'entrée sont disponibles uniquement si Format sortie est défini sur Flexible dans Paramètres de sortie. Si vous choisissez un format autre que Flexible, un cadre de découpe apparaît ; sa dimension est calculée en fonction des paramètres indiqués dans Format sortie et Résolution, et ses proportions sont fixes.

## **Remarque**

- Les valeurs que vous saisissez seront comprises dans les formats de documents sélectionnés. Le format minimal est de 96 pixels x 96 pixels si la Résolution est définie sur 600 ppp à l'échelle 100 %.
- En cas d'ajustement automatique dans la vue de l'image entière, les proportions sont conservées car le format est prioritaire sur les autres paramètres.
- Consultez la section « Ajustement des cadres de découpe » pour plus d'informations sur les cadres de découpe.

Haut de la page  $\triangle$ 

Accueil > Numérisation > Numérisation à partir d'un ordinateur > Numérisation avec d'autres logiciels d'application (ScanGear) > Écrans de ScanGear (pilote du scanner) > Paramètres de sortie

S805

**ScanGear** 

# **Paramètres de sortie**

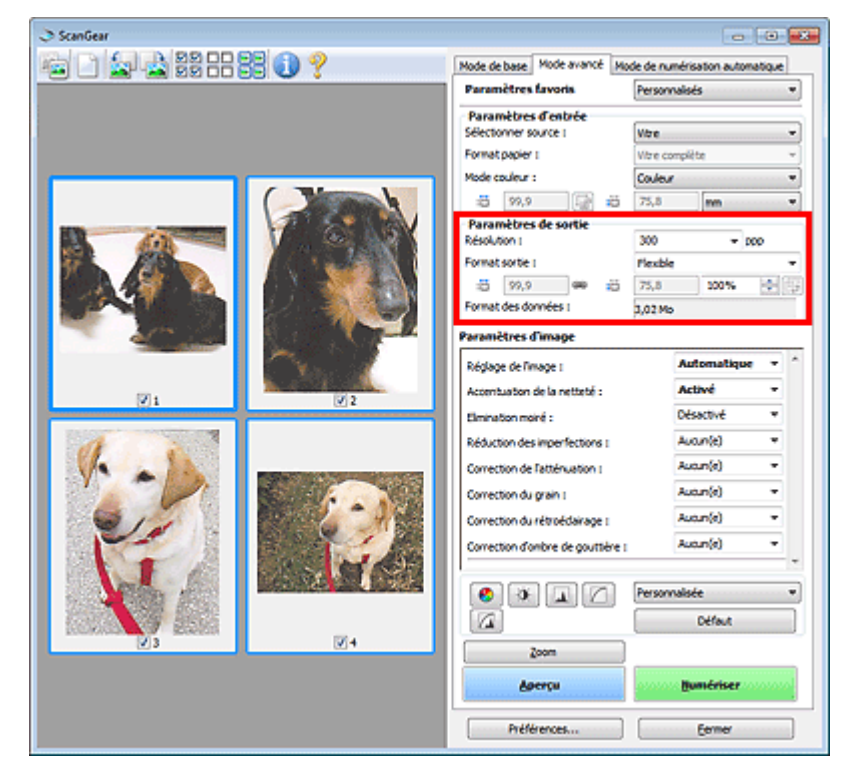

Paramètres de sortie permet de définir les éléments suivants :

#### **Résolution**

Sélectionnez la résolution de la numérisation.

Plus la résolution (valeur) choisie est élevée, plus l'image est précise.

Choisissez une résolution via les options affichées en cliquant sur le bouton. Vous pouvez également saisir une valeur comprise entre 25 et 19 200 ppp (par incrément de 1 ppp).

## **Résolution**

## **Format sortie**

Sélectionnez le format de sortie.

Sélectionnez Flexible pour définir un format personnalisé ou sélectionnez un format d'impression ou d'affichage. Sélectionnez Ajouter/Supprimer... pour définir le format personnalisé et l'enregistrer comme nouvelle option de format de sortie.

#### **Flexible**

Vous pouvez indiquer la résolution et l'échelle, et ajuster les cadres de découpe (zones de numérisation).

## **Vue en miniature**

Faites glisser la souris sur une miniature pour afficher un cadre de découpe. Quand un cadre de découpe est affiché, seule la partie qu'il contient est numérisée. Lorsque qu'aucun cadre de découpe n'est affiché, chaque cadre est numérisé indépendamment.

## **Vue de l'image entière**

Si aucun cadre de découpe n'apparaît, toute la zone d'aperçu est numérisée. Quand un cadre de découpe est affiché, seule la partie qu'il contient est numérisée.

## **Remarque**

Pour agrandir/réduire l'image numérisée, entrez des valeurs dans les champs <sup>de</sup> (Largeur)

et  $\blacksquare$  (Hauteur) dans Paramètres de sortie ou spécifiez une valeur (par incréments de 1 %)

dans %. La valeur maximale disponible pour % dépend de la Résolution. Le pourcentage (%) peut être défini jusqu'à 19 200 ppp (résolution maximale disponible).

**Format de papier (L, A4, etc.) et Taille d'écran (1024 x 768 pixels, etc.)**

Vous ne pouvez pas spécifier  $\Box$  (Largeur),  $\Box$  (Hauteur), ni l'échelle. L'aperçu de l'image est découpé conformément au format de sortie et à la résolution sélectionnés. La partie contenue dans le cadre de découpe est numérisée à la taille du format de papier/de l'écran sélectionné. Vous pouvez faire glisser le cadre de découpe pour l'agrandir, le réduire ou le déplacer en conservant ses proportions.

#### **Ajouter/Supprimer...**

Permet d'ouvrir la boîte de dialogue Ajouter/supprimer le format de sortie dans laquelle vous pouvez spécifier les formats de sortie personnalisés.

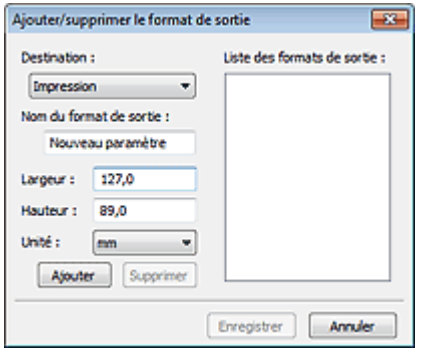

Dans la boîte de dialogue Ajouter/supprimer le format de sortie, vous pouvez spécifier plusieurs formats de sortie et les enregistrer simultanément. Les éléments enregistrés s'affichent dans la liste Format sortie et peuvent être sélectionnés tout comme les éléments prédéfinis.

#### **Ajouter**

Pour ajouter un format, sélectionnez Impression ou Affichage de l'image dans Destination, puis entrez le Nom du format de sortie, la Largeur et la Hauteur, et cliquez sur Ajouter. Dans Unité, choisissez pouces ou mm si vous sélectionnez Impression dans Destination, mais vous ne pouvez sélectionner pixels que si vous sélectionnez Affichage de l'image dans Destination. Le nom du format ajouté figure dans la Liste des formats de sortie.

Cliquez sur Enregistrer pour enregistrer les éléments figurant dans la Liste des formats de sortie.

#### **Supprimer**

Pour supprimer un élément, sélectionnez-le dans la Liste des formats de sortie et cliquez sur Supprimer. Cliquez sur Enregistrer pour enregistrer les éléments figurant dans la Liste des formats de sortie.

## **Important**

Vous ne pouvez pas supprimer des formats de sortie prédéfinis comme A4 et 1024 x 768 pixels.

## **Remarque**

- Enregistrez jusqu'à 10 éléments pour chaque destination.
- Un message d'erreur s'affiche lorsque vous saisissez une valeur non comprise dans la plage du paramètre. Saisissez une valeur comprise dans la plage affichée dans le message.

## **Remarque**

- Consultez la section « Ajustement des cadres de découpe » pour plus d'informations sur les cadres de découpe.
- Pour plus de détails sur le mode d'affichage initial du cadre de découpe sur une image d'aperçu, consultez la section Cadre de découpe sur les images d'apercu de l'« Onglet Aperçu » (boîte de dialogue Préférences).

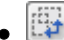

# **(Commuter les proportions)**

Ce bouton est disponible si Format sortie est défini sur tout autre paramètre que Flexible. Cliquez sur ce bouton pour faire pivoter le cadre de découpe. Cliquez à nouveau pour lui rendre son orientation d'origine.

## **Format des données**

La taille du fichier d'image d'aperçu pour un enregistrement au format BMP non compressé est

affichée.

# **Remarque**

Si le fichier dépasse une certaine taille, la valeur s'affiche en rouge. Si tel est le cas, un message d'avertissement s'affiche lorsque vous cliquez sur Numériser. Il est recommandé de régler ces paramètres afin de réduire le Format des données. Pour continuer, effectuez la numérisation dans la vue de l'image entière.

Haut de la page

Accueil > Numérisation > Numérisation à partir d'un ordinateur > Numérisation avec d'autres logiciels d'application (ScanGear) > Écrans de ScanGear (pilote du scanner) > Paramètres d'image

S806

**ScanGear** 

# **Paramètres d'image**

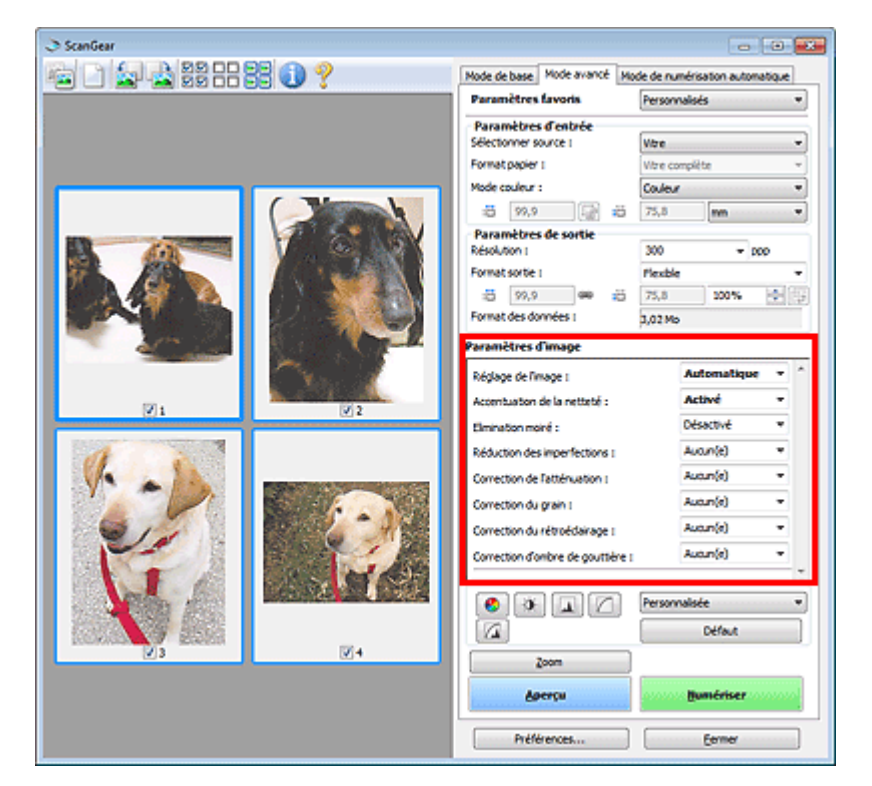

## **Important**

- N'appliquez pas ces fonctions aux images sans moiré, imperfections ou couleurs ternies. Le ton de couleurs peut être affecté.
- Les résultats de la correction d'image peut différer de l'image de l'aperçu.

## **Remarque**

- Les paramètres qu'il est possible de sélectionner dépendent des paramètres du Mode couleur.
- La numérisation peut prendre plus de temps lorsque vous utilisez l'option Paramètres d'image.

Paramètres d'image permet de définir les éléments suivants :

#### $\bullet$ **Réglage de l'image**

Si le réglage de l'image est défini, la luminosité dans la zone spécifiée de l'image est optimisée. Les images peuvent être réglées selon le type de document détecté automatiquement ou le type de document spécifié. Le résultat du réglage se reflète sur toute l'image.

## **Aucun(e)**

Le réglage de l'image ne sera pas appliqué.

**Automatique**

Permet d'appliquer la fonction de réglage de l'image en détectant automatiquement le type du document. Il est généralement recommandé de sélectionner ce paramètre.

**Photo**

Applique le réglage de l'image approprié aux photos.

**Magazine**

Applique le réglage de l'image approprié aux magazines.

**Document**

Applique le réglage de l'image approprié aux documents texte.

## **Important**

- Vous pouvez définir le paramètre Réglage de l'image après l'aperçu.
- $\equiv$ Vous pouvez définir ce paramètre lorsque Recommandés est sélectionné dans l'onglet Paramètres de couleur de la boîte de dialogue Préférences.

## **Remarque**

- Si l'image n'est pas correctement réglée avec Automatique, spécifiez le type du document.
- La tonalité des couleurs peut varier par rapport à l'image source en raison de la fonction Réglage de l'image. Dans ce cas, définissez Réglage de l'image sur Aucun(e).

#### **Accentuation de la netteté**

Lorsque ce paramètre est défini sur Activé, le contour des sujets est amélioré pour augmenter la netteté de l'image.

#### **Elimination moiré**

Les images et les photographies imprimées sont affichées sous la forme d'un ensemble de petits points. Le « moiré » est un phénomène qui produit un dégradé non uniforme ou un motif rayé lors de la numérisation de photos ou d'images imprimées avec des petits points. La fonction Elimination moiré permet de réduire cet effet de moiré.

## **Remarque**

Même si Elimination moiré est défini sur Activé, un effet de moiré risque de subsister si l'option Accentuation de la netteté est également définie sur Activé. Dans ce cas, définissez l'option Accentuation de la netteté sur Désactivé.

#### **Réduction des imperfections**

Les photographies numérisées peuvent contenir des points blancs dus à des imperfections. Cette fonction permet de réduire ces défauts.

**Aucun(e)**

La poussière et les rayures ne seront pas réduites.

**Faible**

Sélectionnez cette option pour réduire la présence de petites poussières et rayures. Les traces les plus importantes peuvent subsister.

#### **Moyenne**

Il est généralement recommandé de sélectionner ce paramètre.

**Elevé**

Sélectionnez cette option pour réduire la présence de poussières et rayures importantes. Cependant, des traces du processus de réduction peuvent subsister et des parties détaillées de l'image risquent d'être supprimées.

## **Important**

Cette fonction peut ne pas être efficace pour certains types de photos.

## **Remarque**

 $\blacksquare$  Il est recommandé de sélectionner Aucun(e) lorsque vous numérisez des supports imprimés.

#### **Correction de l'atténuation**

Utilisez cette fonction pour corriger les photos ternies par le temps ou qui ont une dominante de couleur. Une dominante de couleur est un phénomène par lequel une couleur spécifique affecte toute l'image à cause du temps ou de couleurs ambiantes vives.

#### **Aucun(e)**

La correction de l'atténuation ne sera pas appliquée.

**Faible**

Sélectionnez cette option pour corriger un ternissement et une dominante de couleur faibles.

**Moyenne**

Il est généralement recommandé de sélectionner ce paramètre.

**Elevé**

Sélectionnez cette option pour corriger un ternissement et une dominante de couleur importants.

Ce paramètre peut affecter la tonalité de l'image.

## **Important**

- Vous pouvez configurer le paramètre Correction de l'atténuation après l'aperçu.
- Vous pouvez définir ce paramètre lorsque Recommandés est sélectionné dans l'onglet Paramètres de couleur de la boîte de dialogue Préférences.
- La Correction de l'atténuation peut ne pas être efficace si la zone numérisée est trop petite.

#### **Correction du grain**

Utilisez cette fonction pour réduire l'aspect granuleux (rugosité) des photos réalisées à l'aide d'un film à haute sensibilité.

### **Aucun(e)**

L'aspect granuleux ne sera pas réduit.

**Faible**

Sélectionnez cette option lorsque la photo est légèrement granuleuse.

**Moyenne**

Il est généralement recommandé de sélectionner ce paramètre.

**Elevé**

Sélectionnez cette option lorsque la photo est très granuleuse. Les dégradés et la netteté de l'image peuvent être affectés.

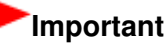

La Correction du grain peut ne pas être efficace si la zone numérisée est trop petite.

#### **Correction du rétroéclairage**

Utilisez cette fonction pour corriger les photos prises en contre-jour. Lorsque vous modifiez le paramètre Correction du rétroéclairage, le résultat sera reflété dans l'aperçu de l'image.

**Aucun(e)**

La correction du rétroéclairage ne sera pas appliquée.

**Faible**

Sélectionnez ce paramètre pour corriger les photos légèrement en contre-jour. Cela n'affectera pas le contraste de l'image.

**Moyenne**

Il est généralement recommandé de sélectionner ce paramètre.

**Elevé**

Sélectionnez ce paramètre pour corriger les photos avec un contre-jour important. Ce paramètre peut affecter le contraste de l'image.

## **Important**

- Vous pouvez configurer le paramètre Correction du rétroéclairage après l'aperçu.
- Vous pouvez définir ce paramètre lorsque Recommandés est sélectionné dans l'onglet Paramètres de couleur de la boîte de dialogue Préférences.
- La Correction du rétroéclairage peut ne pas être efficace si la zone numérisée est trop petite.

## **Remarque**

Des défauts peuvent apparaître lorsque le paramètre Correction du rétroéclairage est appliqué. Vous pouvez les réduire en appliquant la fonction Correction du grain et en définissant la fonction Accentuation de la netteté sur Désactivé.

#### **Correction d'ombre de gouttière**

Utilisez cette fonction pour corriger les ombres qui apparaissent entre les pages lors de la numérisation de brochures.

Lorsque vous définissez l'option Correction d'ombre de gouttière dans l'aperçu de l'image, le résultat est répercuté. Affichez un aperçu des effets avant la numérisation, les résultats pouvant varier en fonction du type de document et des pressions effectuées.

Le texte/ligne effacé ou flou dû à des pages courbées n'est pas corrigé.

**Aucun(e)**

L'ombre de gouttière ne sera pas corrigée.

**Faible**

Sélectionnez cette option lorsque l'effet est trop élevé avec le réglage Moyenne.

**Moyenne**

Il est généralement recommandé de sélectionner ce paramètre.

**Elevé**

Sélectionnez cette option lorsque l'effet est trop faible avec le réglage Moyenne.

## **Important**

- Ne placez pas d'éléments d'un poids supérieur à 2,0 kg (4,4 livres) sur la vitre. N'exercez pas de pression supérieure à 2,0 kg (4,4 livres) sur le document. Si vous appuyez trop lourdement, le scanner peut ne pas fonctionner correctement et vous risquez de casser la vitre.
- Alignez le document avec les bords de la vitre. Dans le cas contraire, l'ombre ne sera pas corrigée correctement.

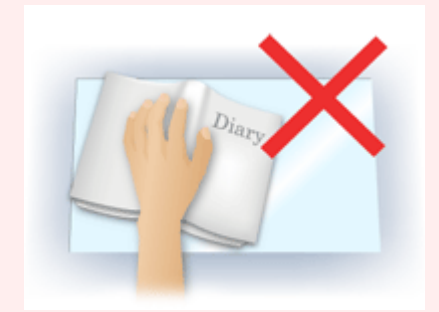

- Les ombres peuvent ne pas être corrigées correctement en fonction du document. Si l'arrièreplan de la page n'est pas blanc, des ombres peuvent ne pas être détectées correctement ou ne pas être détectées du tout.
- Lors de la numérisation, appuyez sur la reliure en exerçant la même pression que pour la réalisation de l'aperçu de la numérisation. Si la reliure n'est pas à plat, l'ombre ne sera pas corrigée correctement.

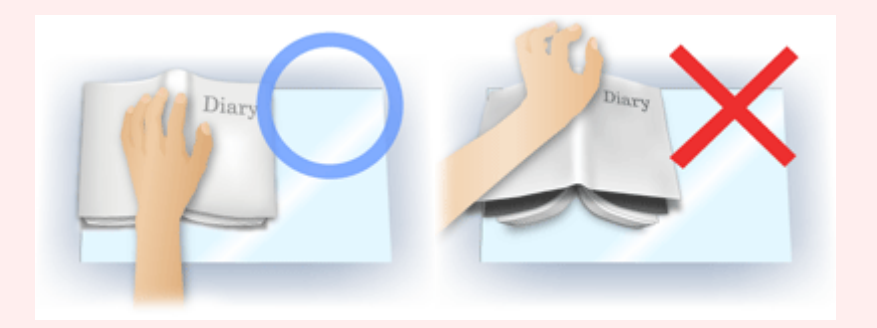

Le positionnement du document dépend du modèle du scanner et du document à numériser.

## **Remarque**

- Couvrez le document d'un tissu sombre si des points blancs, des stries ou des motifs colorés apparaissent dans le résultat final de la numérisation à cause de la lumière environnante qui filtre entre le document et la vitre d'exposition.
- Si l'ombre n'est pas corrigée correctement, ajustez le cadre de découpe (zone de numérisation) sur l'image d'aperçu.
	- Ajustement des cadres de découpe

Haut de la page  $\triangle$ 

Accueil > Numérisation > Numérisation à partir d'un ordinateur > Numérisation avec d'autres logiciels d'application (ScanGear) > Écrans de ScanGear (pilote du scanner) > Boutons de réglage des couleurs

S807

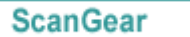

# **Boutons de réglage des couleurs**

Les boutons de réglage des couleurs vous permettent de procéder à des corrections précises de la luminosité et des tonalités. Vous pouvez régler la luminosité ou le contraste global de l'image, ainsi que les valeurs des zones de lumière et d'ombre (histogramme) ou l'équilibre (courbe de tonalité).

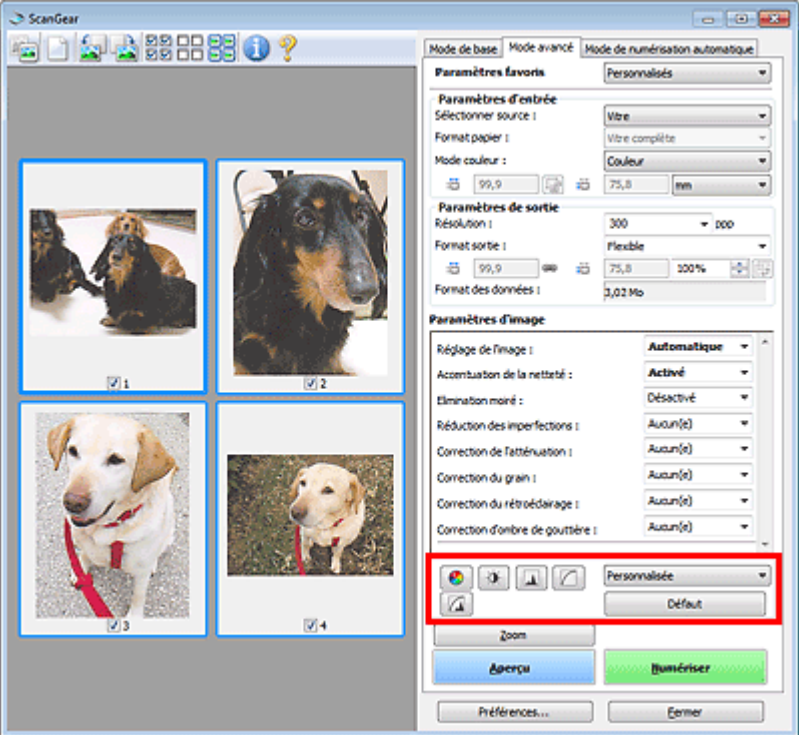

## **Important**

■ Les boutons de réglage des couleurs ne sont pas disponibles si vous sélectionnez Correspondance des couleurs dans l'onglet Paramètres de couleur de la boîte de dialogue Préférences.

## **Remarque**

- Les paramètres qu'il est possible de sélectionner dépendent des paramètres du Mode couleur.
- ×. Lorsque vous ajustez l'image grâce aux boutons de réglage des couleurs, les résultats seront reflétés dans l'image d'aperçu.

Cliquez sur le bouton de réglage des couleurs pour définir les éléments suivants :

## **(Saturation/Équilibre des couleurs)**

Ajustez la saturation (l'éclat) et la tonalité des couleurs de l'image. Cette fonction permet d'éclaircir les couleurs qui ont été ternies par le temps ou à dominante de couleur. Une dominante de couleur est un phénomène par lequel une couleur spécifique affecte toute l'image à cause du temps ou de couleurs ambiantes vives.

Ajustement de la saturation et de l'équilibre des couleurs

# ۰O

## **(Luminosité/Contraste)**

Ajustez la luminosité et le contraste de l'image. Si l'image est trop sombre ou trop claire, ou si la qualité d'image est terne à cause d'un manque de contraste, vous pouvez régler les niveaux de luminosité et de contraste.

Ajustement de la luminosité et du contraste

## **(Histogramme)**

## Boutons de réglage des couleurs et al. et al. et al. et al. et al. et al. et al. et al. et al. et al. et al. et a

Un histogramme vous permet de visualiser la concentration de données à chaque niveau de luminosité d'une image. Vous pouvez spécifier le niveau le plus clair (zone de lumière) ou le plus sombre (zone d'ombre) d'une image, couper les niveaux et étendre la tonalité intermédiaire de l'image.

Ajustement de l'histogramme

#### **(Paramètres de courbe de tonalité)**

Ajustez la luminosité d'une image en modifiant le graphique (courbe de tonalité) qui indique l'équilibre entre l'entrée et la sortie des tonalités. Vous pouvez régler avec précision la luminosité d'une zone spécifique.

Ajustement de la courbe de tonalité

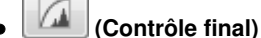

Procédez à une vérification finale des réglages de couleur. La courbe de tonalité synthétisée finale et l'histogramme provenant du traitement d'image s'affichent. Aucun réglage n'est requis dans cet écran.

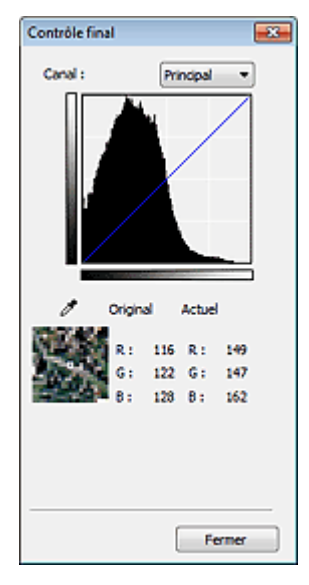

- Pour une image couleur, sélectionnez une couleur pour régler le Rouge, le Vert ou le Bleu dans Canal ou sélectionnez Principal pour sélectionner les trois couleurs en même temps.
- Si vous placez le curseur sur l'aperçu de l'image, la portion est agrandie et ses valeurs RVB avant et après le réglage s'affichent (seulement la valeur L si Mode couleur est défini sur Niveaux de aris).

 **(Seuil)**

Définissez la limite (seuil) qui sépare le blanc et le noir. En réglant le niveau de seuil, vous pouvez améliorer la netteté du texte d'un document ou réduire la transparence dans les journaux. Paramétrage du seuil

#### **Personnalisée**

Vous pouvez nommer et enregistrer un ensemble de paramètres de courbe de tonalité et de seuil créés à l'aide des boutons de réglage des couleurs.

Sélectionnez Ajouter/Supprimer... dans le menu déroulant. Lorsque Mode couleur est défini sur un paramètre autre que Noir et blanc, la boîte de dialogue Ajouter/Supprimer les paramètres de la courbe de tonalité s'ouvre. Lorsque Mode couleur est défini sur Noir et blanc, la boîte de dialogue Ajouter/ supprimer des paramètres de seuil s'ouvre.

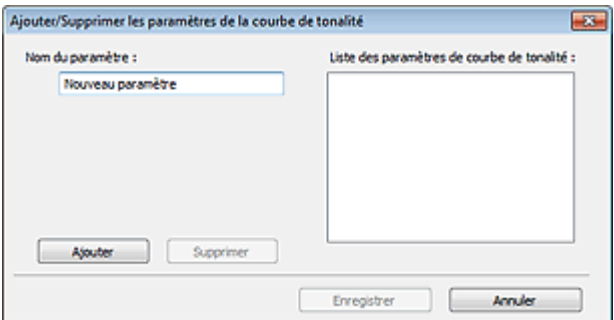

Saisissez le Nom du paramètre, puis cliquez sur Ajouter. Le nom s'affiche dans Liste des paramètres de courbe de tonalité ou Liste des paramètres de seuil. Cliquez sur Enregistrer.

Vous pouvez également charger les paramètres de courbe de tonalité et de seuil et les appliquer à l'aperçu de l'image. Pour charger les paramètres, sélectionnez l'élément enregistré dans le menu déroulant.

Pour supprimer un élément, sélectionnez-le dans Liste des paramètres de courbe de tonalité ou Liste des paramètres de seuil et cliquez sur Supprimer. Cliquez sur Enregistrer pour enregistrer les paramètres affichés dans la Liste des paramètres de courbe de tonalité ou la Liste des paramètres de seuil.

# **Remarque**

■ Enregistrez jusqu'à 20 éléments.

## **Défaut**

Réinitialisez tous les réglages (saturation/équilibre des couleurs, luminosité/contraste, histogramme et courbe de tonalité).

Haut de la page

Accueil > Numérisation > Numérisation à partir d'un ordinateur > Numérisation avec d'autres logiciels d'application (ScanGear) > Écrans de ScanGear (pilote du scanner) > Onglet Mode de numérisation automatique

S813

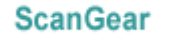

# **Onglet Mode de numérisation automatique**

Ce mode permet de numériser facilement en plaçant simplement les documents sur la vitre et en cliquant sur un bouton.

Sous l'onglet Mode Num. auto, les documents sont automatiquement détectés. Il est inutile de spécifier les cadres de découpe ou d'apporter des corrections à l'image.

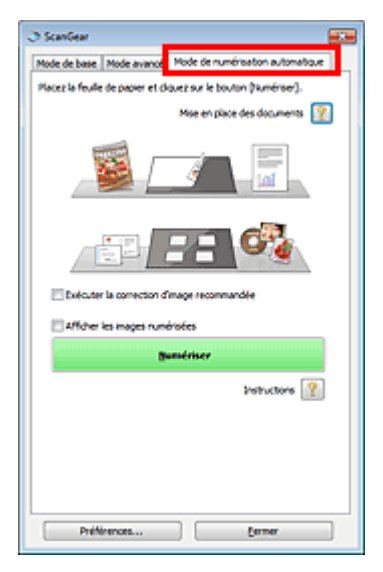

#### **Documents pris en charge**

Photos, cartes postales, cartes de visite, magazines, journaux, documents texte et BD/DVD/CD.

## **Important**

- Les types de documents suivants ne peuvent pas être numérisés correctement. Dans ce cas, spécifiez le type ou le format de document sous l'onglet Mode de base ou Mode avancé, puis effectuez la numérisation.
	- Photos au format A4
	- Documents texte inférieurs à 2L (127 mm x 178 mm) (5 pouces x 7 pouces), tels que les livres de poche dont la reliure a été coupée
	- Documents imprimés sur du papier blanc fin
	- Documents longs et étroits tels que les photos panoramiques
	- Numérisation en Mode de base
	- Numérisation en Mode avancé
- La numérisation des étiquettes de disques réfléchissantes risque d'être incorrecte.

ordinateur » pour plus d'informations sur la mise en place des documents.

Placez correctement les documents en fonction du type de document à numériser. Dans le cas contraire, le document risque de ne pas être numérisé correctement. Consultez la section « Mise en place des documents lors de la numérisation à partir d'un

## **E** Remarque

Numérisez à partir de l'« Onglet Mode de base » ou de l'« Onglet Mode avancé » pour réduire le  $\mathbf{u}$ moiré.

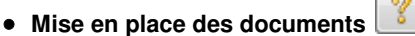

L'option « Mise en place des documents lors de la numérisation à partir d'un ordinateur » s'affiche.

**Exécuter la correction d'image recommandée**

Application automatique des corrections appropriées selon le type de document.

## **Important**

- Lorsque cette case est sélectionnée dans ScanGear (pilote du scanner) qui est démarré à partir de MP Navigator EX, les fichiers ne peuvent être enregistrés que dans les formats JPEG/Exif ou PDF.
- La numérisation peut être plus longue que d'habitude lorsque cette case est cochée.
- Vous pouvez définir ce paramètre lorsque Recommandés est sélectionné dans l'onglet Paramètres de couleur de la boîte de dialogue Préférences.
- La tonalité des couleurs peut varier par rapport à l'image source en raison des corrections. Dans ce cas, désactivez la case à cocher, puis numérisez à nouveau.

### **Afficher les images numérisées**

Affichage des miniatures des images numérisées dans une fenêtre distincte.

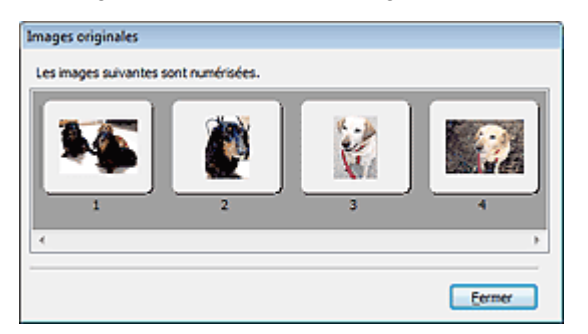

### **Numériser**

La numérisation commence.

## **Remarque**

- Une fois la numérisation lancée, la barre de progression apparaît. Cliquez sur Annuler pour annuler la numérisation.
- Une fois la numérisation terminée, une boîte de dialogue vous invitant à choisir l'action suivante peut s'afficher. Suivez les instructions de l'invite. Pour en savoir plus, consultez la rubrique État de la boîte de dialogue ScanGear après numérisation de l'« Onglet Numériser » (boîte de dialogue Préférences).

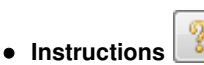

Cette page s'affiche.

**Préférences...**

La boîte de dialogue Préférences s'ouvre et vous pouvez y configurer les paramètres de numérisation/ aperçu.

Boîte de dialogue Préférences

**Fermer**

Permet de fermer ScanGear.

## **Rubrique connexe**

Numérisation en Mode de numérisation automatique

Haut de la page  $\triangle$
Accueil > Numérisation > Numérisation à partir d'un ordinateur > Numérisation avec d'autres logiciels d'application (ScanGear) > Écrans de ScanGear (pilote du scanner) > Boîte de dialogue Préférences

S808

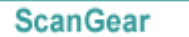

# **Boîte de dialogue Préférences**

Cliquez sur Préférences... dans l'écran ScanGear (pilote du scanner) pour ouvrir la boîte de dialogue Préférences.

Dans la boîte de dialogue Préférences vous pouvez définir les paramètres avancés des fonctions de ScanGear via les onglets Scanner, Aperçu, Numériser et Paramètres de couleur.

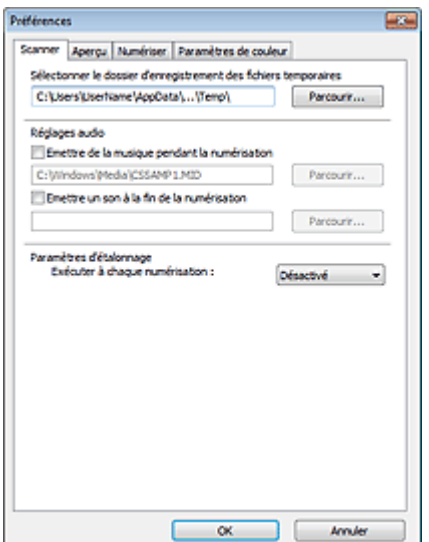

#### **Onglet Scanner**

Permet de spécifier le dossier dans lequel enregistrer temporairement les images, ainsi qu'un fichier son à lire pendant la numérisation ou à la fin de la numérisation. **■ Onglet Scanner** 

#### **Onglet Aperçu**

Permet de sélectionner les opérations à effectuer dans l'aperçu lorsque ScanGear est lancé et d'indiquer le type d'affichage des cadres de découpe après la prévisualisation des images. Vous pouvez également sélectionner le format de découpe pour les miniatures des documents numérisés. **■ Onglet Aperçu** 

#### **Onglet Numériser**

Permet de sélectionner l'action à entreprendre avec ScanGear après la numérisation des images. **■ Onglet Numériser** 

#### **Onglet Paramètres de couleur**

Permet de sélectionner le mode de réglage des couleurs et de spécifier la valeur gamma du moniteur. Onglet Paramètres de couleur

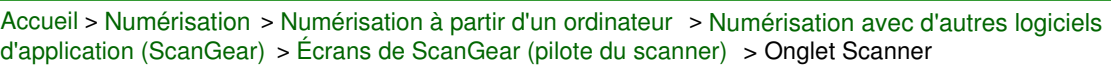

S812

**ScanGear** 

# **Onglet Scanner**

Dans l'onglet Scanner, vous pouvez spécifier les paramètres suivants.

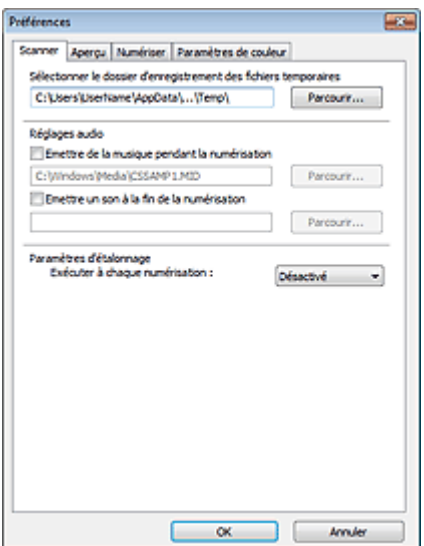

#### **Sélectionner le dossier d'enregistrement des fichiers temporaires**

Affiche le dossier dans lequel vous souhaitez enregistrer les images de façon temporaire. Pour changer de dossier, cliquez sur Parcourir... pour en indiquer un autre.

#### **Réglages audio**

Vous pouvez paramétrer la machine de manière à ce qu'un fichier son soit lu pendant la numérisation ou à la fin de la numérisation.

Sélectionnez Emettre de la musique pendant la numérisation ou Emettre un son à la fin de la numérisation, cliquez sur Parcourir..., puis spécifiez un fichier son.

Vous pouvez indiquer les fichiers suivants.

- Fichier MIDI (\*.mid, \*.rmi, \*.midi)
- Fichier Audio (\*.wav, \*.aif, \*.aiff)
- Fichier MP3 (\*.mp3)

#### **Paramètres d'étalonnage**

Si vous définissez Exécuter à chaque numérisation sur Activé, le scanner sera étalonné avant chaque prévisualisation et numérisation afin de reproduire les tonalités de couleurs appropriées dans les images numérisées.

### **E** Remarque

- Même si le paramètre Exécuter à chaque numérisation est défini sur Désactivé, le scanner peut parfois être automatiquement étalonné (par exemple, immédiatement après la mise sous tension de la machine).
- L'opération d'étalonnage peut prendre du temps selon les capacités de votre ordinateur.

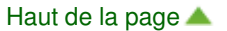

Accueil > Numérisation > Numérisation à partir d'un ordinateur > Numérisation avec d'autres logiciels d'application (ScanGear) > Écrans de ScanGear (pilote du scanner) > Onglet Aperçu

S809

**ScanGear** 

# **Onglet Aperçu**

Dans l'onglet Aperçu, vous pouvez spécifier les paramètres suivants.

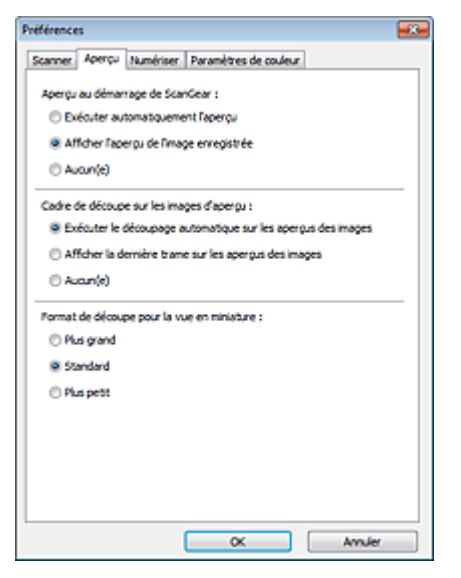

#### **Aperçu au démarrage de ScanGear**  $\bullet$

Sélectionnez les opérations à effectuer dans l'aperçu au démarrage de ScanGear (pilote du scanner).

**Exécuter automatiquement l'aperçu**

ScanGear lance automatiquement l'aperçu au démarrage.

#### **Afficher l'aperçu de l'image enregistrée**

Ce paramètre affiche l'aperçu affiché précédemment. Les paramètres des boutons de réglage des couleurs, les paramètres des boutons de la barre d'outils ainsi que les paramètres de l'onglet Mode avancé sont également enregistrés.

**Aucun(e)**

Aucun aperçu de l'image n'est affiché au démarrage.

### **Remarque**

Sélectionnez Aucun(e) si vous ne souhaitez pas enregistrer l'image de l'aperçu.

#### **Cadre de découpe sur les images d'aperçu**  $\bullet$

Sélectionnez le mode d'affichage des cadres de découpe après la prévisualisation des images.

#### **Exécuter le découpage automatique sur les aperçus des images**

Le cadre de découpe (zone de numérisation) apparaît automatiquement au format de document après l'affichage de l'aperçu.

#### **Afficher la dernière trame sur les aperçus des images**

Un cadre de découpe de la même taille que le dernier cadre utilisé s'affiche après la prévisualisation.

**Aucun(e)**

Aucun cadre de découpe n'apparaît après l'affichage de l'aperçu.

#### **Format de découpe pour la vue en miniature**

Sélectionnez le format de découpe pour les miniatures des documents numérisés.

#### **Plus grand**

Affiche 105 % (en largeur et hauteur) de la zone affichée pour le format standard.

**Standard**

Applique le format standard.

### **Plus petit**

Affiche 95 % (en largeur et hauteur) de la zone affichée pour le format standard.

# **Remarque**

Lorsque vous modifiez le paramètre Format de découpe pour la vue en miniature, les images dans l'aperçu sont actualisées afin de refléter le nouveau format de découpe. Lors de l'actualisation des images dans l'aperçu, les ajustements de couleur et autres paramètres appliqués à ces images sont réinitialisés.

Haut de la page

Accueil > Numérisation > Numérisation à partir d'un ordinateur > Numérisation avec d'autres logiciels d'application (ScanGear) > Écrans de ScanGear (pilote du scanner) > Onglet Numériser

S810

**ScanGear** 

# **Onglet Numériser**

Dans l'onglet Numériser, vous pouvez spécifier les paramètres suivants.

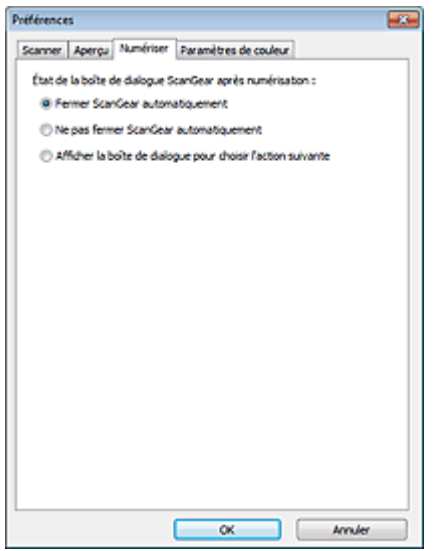

#### **État de la boîte de dialogue ScanGear après numérisation**

Permet de sélectionner l'action à entreprendre avec ScanGear (pilote du scanner) après la numérisation des images.

**Fermer ScanGear automatiquement**

Sélectionnez cette option pour revenir à l'application d'origine une fois la numérisation terminée.

**Ne pas fermer ScanGear automatiquement**

Sélectionnez cette option pour revenir à l'écran de ScanGear afin d'effectuer une autre numérisation une fois celle-ci terminée.

**Afficher la boîte de dialogue pour choisir l'action suivante**

Sélectionnez cette option pour ouvrir un écran et sélectionner l'opération à effectuer une fois la numérisation terminée.

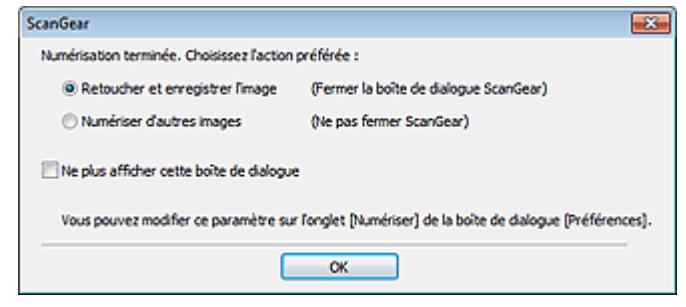

### **Remarque**

■ Certaines applications ne prennent pas en charge les options Ne pas fermer ScanGear automatiquement ou Afficher la boîte de dialogue pour choisir l'action suivante sélectionnée. Accueil > Numérisation > Numérisation à partir d'un ordinateur > Numérisation avec d'autres logiciels d'application (ScanGear) > Écrans de ScanGear (pilote du scanner) > Onglet Paramètres de couleur

S811

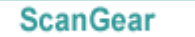

# **Onglet Paramètres de couleur**

Dans l'onglet Paramètres de couleur, vous pouvez spécifier les paramètres suivants.

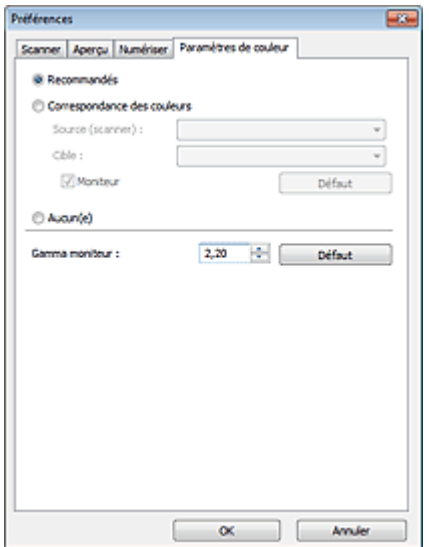

#### **Réglage des couleurs**

Sélectionnez l'une des options suivantes.

Vous pouvez sélectionner une de ces options si la valeur de Mode couleur est Couleur ou Niveaux de gris.

#### **Recommandés**

Sélectionnez ce paramètre pour reproduire à l'écran la tonalité vive du document. Il est généralement recommandé de sélectionner ce paramètre.

#### **Correspondance des couleurs**

Sélectionnez ce paramètre pour que les couleurs du scanner, du moniteur et de l'imprimante couleur correspondent automatiquement. Vous évitez ainsi de passer du temps à faire correspondre manuellement les couleurs du moniteur et de l'imprimante. Les boutons de réglage des couleurs seront désactivés.

Cette fonction est disponible lorsque Mode couleur est défini sur Couleur.

- Source (scanner) : permet de sélectionner un profil de scanner.
- Cible : permet de sélectionner le profil cible.
- Moniteur : affiche l'aperçu avec une correction optimale pour le moniteur.
- Défaut : rétablit les paramètres Correspondance des couleurs par défaut.

#### **Aucun(e)**

Sélectionnez ce paramètre pour désactiver la correction des couleurs de ScanGear (pilote du scanner).

### **Remarque**

■ Le paramètre Correspondance des couleurs est disponible lorsque ScanGear, le moniteur, l'application compatible avec la gestion des couleurs (par exemple, Adobe Photoshop) et l'imprimante sont correctement configurés.

Pour plus d'informations sur le paramétrage du moniteur, de l'imprimante et de l'application, reportez-vous aux manuels correspondants.

#### **Gamma moniteur**

En définissant la valeur gamma d'un moniteur, vous pouvez régler les données d'entrée sur les caractéristiques de luminosité du moniteur. Ajustez la valeur si la valeur gamma de votre moniteur ne correspond pas à la valeur par défaut définie dans ScanGear et si les couleurs de l'image d'origine ne sont pas exactement reflétées sur le moniteur.

# Onglet Paramètres de couleur et al. et al. et al. et al. et al. et al. et al. et al. et al. et al. et al. et a

Cliquez sur Défaut pour rétablir la valeur gamma par défaut du moniteur (2,20).

# **Remarque**

Pour savoir comment vérifier la valeur gamma de votre moniteur, reportez-vous au manuel de ce dernier. Si vous ne trouvez aucune information dans le manuel, contactez le fabricant.

Accueil > Numérisation > Numérisation à partir d'un ordinateur > Numérisation avec d'autres logiciels d'application (ScanGear) > Remarques générales (pilote du scanner)

S004

# **Remarques générales (pilote du scanner)**

ScanGear (pilote du scanner) est soumis aux limitations suivantes. N'oubliez pas ces informations lors de son utilisation.

#### **Limitations du pilote du scanner**

- Si vous utilisez le système de fichiers NTFS, il se peut que la source de données TWAIN ne soit pas invoquée. En effet, il est impossible d'écrire dans le module TWAIN dans le dossier winnt pour des raisons de sécurité. Pour obtenir de l'aide, contactez l'administrateur de l'ordinateur.
- Certains ordinateurs (y compris les ordinateurs portables) connectés à la machine ne redémarrent pas correctement depuis le mode veille. Dans ce cas, redémarrez l'ordinateur.
- Ne branchez pas plus d'une imprimante multifonction dotée d'une fonction de numérisation sur le même ordinateur. La connexion simultanée de plusieurs périphériques rend impossible la numérisation à partir du panneau de contrôle des machines et des erreurs peuvent se produire lors de l'accès aux périphériques.
- La numérisation peut échouer si l'ordinateur est sorti du mode veille ou du mode Attente. Si tel est le cas, suivez les étapes ci-dessous et relancez la numérisation.
	- 1. Mettez la machine hors tension.
	- 2. Quittez ScanGear, déconnectez le câble USB de l'ordinateur, puis reconnectez-le.
	- 3. Mettez la machine sous tension.
- ScanGear ne peut pas être ouvert dans plusieurs applications simultanément. ScanGear ne peut pas être ouvert deux fois au sein d'une même application.
- Veillez à fermer la fenêtre ScanGear avant de fermer l'application.
- Avec une connexion réseau, il est impossible d'accéder à la machine à partir de plusieurs ordinateurs en même temps.
- Avec une connexion réseau, le temps de numérisation est plus long que d'habitude.
- Lors de la numérisation d'images volumineuses à des résolutions élevées, assurez-vous que l'espace disque disponible est suffisant. Par exemple, la numérisation d'un document A4 à 600 ppp en quadrichromie nécessite au moins 300 Mo d'espace libre.
- ScanGear et le WIA pilote ne peuvent pas être utilisés simultanément.
- Ne mettez pas l'ordinateur en veille ou en veille prolongée pendant la numérisation.
- Le calibrage peut prendre du temps si la machine est raccordée à un port USB1.1.

#### **Applications avec des restrictions d'utilisation**

- Si vous démarrez Media Center, inclus dans Windows XP Media Center Edition 2005, il est possible que vous ne puissiez pas effectuer de numérisation à partir du panneau de contrôle de la machine. Dans ce cas, redémarrez l'ordinateur.
- Vous ne pouvez pas numériser d'images avec la version de Media Center incluse dans Windows 7, Windows Vista et Windows XP Media Center Edition 2005. Numérisation avec d'autres logiciels d'application tels que MP Navigator EX.
- Dans certaines applications, si vous cochez la case Afficher les images numérisées sous Mode Num. auto l'onglet ScanGear, la fenêtre qui contient les miniatures des images numérisées peut se fermer automatiquement.
- Certaines applications n'affichent pas l'interface utilisateur TWAIN. Dans ce cas, reportez-vous au manuel de l'application et modifiez les paramètres en conséquence.
- Certaines applications ne prennent pas en charge la numérisation continue de plusieurs

documents. Dans certains cas, seule la première image numérisée est acceptée ou plusieurs images sont numérisées sous la forme d'une image unique.

- Pour importer des images numérisées dans Microsoft Office 2000, enregistrez-les d'abord à l'aide de MP Navigator EX, puis importez les fichiers enregistrés à partir du menu **Insérer**.
- Lorsque vous numérisez des images au format vitre dans Microsoft Office 2003 (Word, Excel, PowerPoint, etc.), cliquez sur **Insertion personnalisée** dans l'écran **Insérer une image numérisée** . Dans le cas contraire, l'image risque de ne pas être numérisée correctement.
- Lorsque vous numérisez des images dans Microsoft Office 2007/Microsoft Office 2010 (par exemple, dans Word, Excel, PowerPoint, etc.), utilisez la Bibliothèque multimédia Microsoft.
- Les images peuvent ne pas être numérisées correctement dans certaines applications. Si tel est le cas, augmentez la mémoire virtuelle du système d'exploitation, puis répétez l'opération.
- Si la taille de l'image est trop grande (par exemple, pour les numérisations d'images volumineuses à une résolution élevée), l'ordinateur peut ne pas répondre ou la barre de progression peut ne pas dépasser 0 % pendant l'opération. Si tel est le cas, annulez l'action en cours (par exemple, en cliquant sur le bouton Annuler de la barre de progression), augmentez la mémoire virtuelle disponible ou réduisez la résolution/taille de l'image, puis répétez l'opération. Vous pouvez également numériser l'image via MP Navigator EX, puis l'enregistrer et l'importer dans l'application.

Accueil > Numérisation > Numérisation à partir d'un ordinateur > Informations utiles sur la numérisation

# **Informations utiles sur la numérisation**

- Ajustement des cadres de découpe
- Résolution
- Formats de fichier
- <sup>o</sup> Correspondance des couleurs

Haut de la page

Accueil > Numérisation > Numérisation à partir d'un ordinateur > Informations utiles sur la numérisation > Ajustement des cadres de découpe

S802

# **Ajustement des cadres de découpe**

Vous pouvez spécifier la zone de numérisation en créant un cadre de découpe sur l'image affichée dans la zone d'aperçu de l'écran de ScanGear (pilote du scanner). La « découpe » consiste à sélectionner la zone que vous voulez conserver dans une image et à supprimer le reste lors de sa numérisation.

Lorsque vous cliquez sur Numériser, seule la portion contenue dans le cadre de découpe est numérisée et transmise à l'application. Vous pouvez modifier ou imprimer les images numérisées.

### **Types de cadres de découpe**

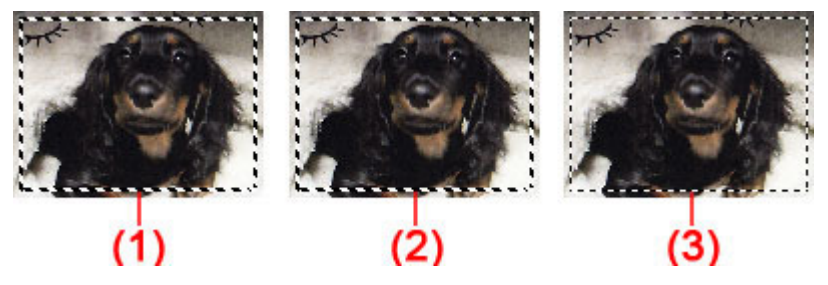

(1) Cadre de découpe actif (pointillés épais mobiles)

Les paramètres de l'onglet Mode de base ou Mode avancé sont appliqués.

(2) Cadre de découpe sélectionné (pointillés épais fixes)

Les paramètres sont appliqués au cadre de découpe actif et aux cadres de découpe sélectionnés simultanément. Pour sélectionner plusieurs cadres de découpe, cliquez dessus tout en appuyant sur la touche Ctrl.

(3) Cadre de découpe non sélectionné (pointillés fins fixes)

Les paramètres ne sont pas appliqués.

### **Remarque**

Le cadre de découpe actif et les cadres de découpe sélectionnés sont affichés dans la vue de m. l'image entière.

#### **Cadre de découpe d'origine**

#### **Vue en miniature**

Le cadre de découpe n'est pas affiché initialement. Faites glisser la souris sur un cadre pour créer un cadre de découpe.

#### **Vue de l'image entière**

Un cadre de découpe (cadre de découpe actif) s'affiche automatiquement autour de l'aperçu de l'image, en fonction du format du document. Vous pouvez également créer un cadre de découpe en faisant glisser la souris dans la zone d'aperçu.

# **Remarque**

Les cadres de découpe sont définis en fonction du format de document par défaut (ajustement automatique). Pour en savoir plus, consultez la rubrique Cadre de découpe sur les images d'aperçu de l'« Onglet Aperçu » (boîte de dialogue Préférences).

#### **Ajustement d'un cadre de découpe**

Le curseur prend la forme suivante :  $\overbrace{\mathbb{R}}^{\mathbb{R}}$  (Flèche) lorsqu'il est positionné sur un cadre de découpe. Si vous cliquez sur la souris et que vous la faites glisser dans le sens de la flèche, le cadre de découpe s'agrandit ou se réduit.

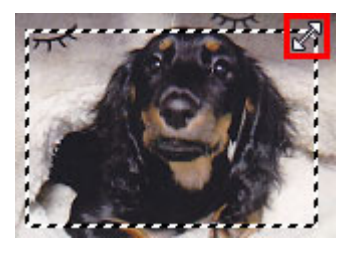

Le curseur prend la forme suivante :  $\frac{dP}{dr}$  (Flèche en croix) lorsqu'il est positionné dans un cadre de découpe. Faites glisser la souris pour faire bouger l'intégralité du cadre de découpe.

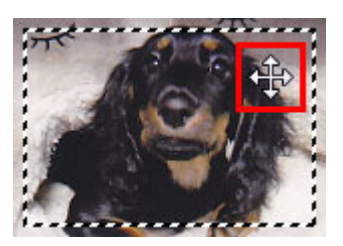

### **Remarque**

- Dans l'onglet Mode avancé, vous pouvez spécifier la taille du cadre de découpe en précisant des valeurs pour  $\blacksquare$  (Largeur) et  $\blacksquare$  (Hauteur) dans la zone Paramètres d'entrée. Paramètres d'entrée
- Vous pouvez faire pivoter un cadre de découpe à 90 degrés en cliquant sur (Commuter les

proportions). Cependant, le bouton (Commuter les proportions) n'est pas disponible si vous sélectionnez Flexible dans Format sortie.

### **Création de plusieurs cadres de découpe**

### **Vue en miniature**

Vous ne pouvez créer qu'un cadre de découpe par image.

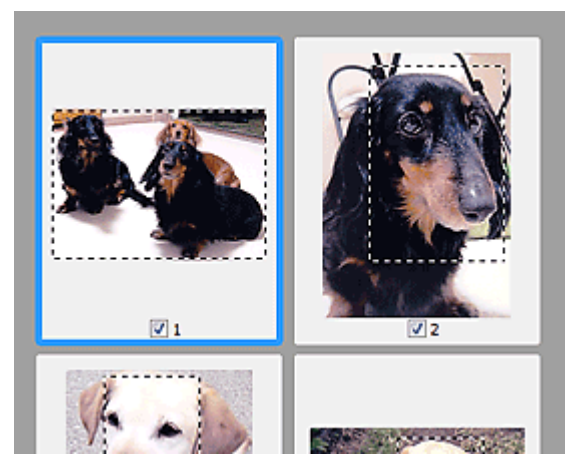

### **Vue de l'image entière**

Cliquez sur le curseur de la souris à l'extérieur du cadre de découpe existant et faites-le glisser pour créer un nouveau cadre de découpe dans la zone d'aperçu. Le nouveau cadre de découpe devient le cadre de découpe actif et l'ancien cadre de découpe devient le cadre de découpe non sélectionné.

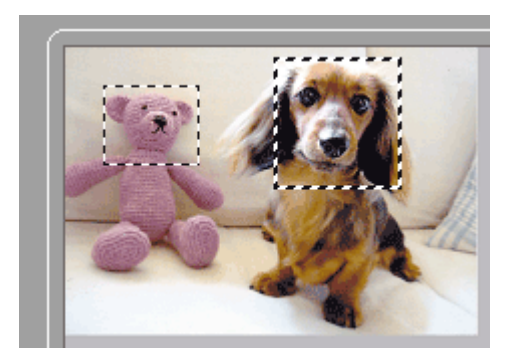

Vous pouvez créer plusieurs cadres de découpe et appliquer différentes configurations de numérisation

### Ajustement des cadres de découpe et en environnement des cadres de découpe

à chacun d'eux.

Pour sélectionner plusieurs cadres de découpe, cliquez dessus tout en appuyant sur la touche Ctrl.

Si vous sélectionnez plusieurs cadres de découpe et modifiez les paramètres d'un onglet situé à droite de ScanGear, les mêmes paramètres sont appliqués à tous les cadres de découpe sélectionnés.

Lorsque vous créez un nouveau cadre de découpe, celui-ci conserve les paramètres du cadre de découpe précédent.

# **Remarque**

- Vous pouvez créer jusqu'à 12 cadres de découpe.
- La numérisation est plus longue que d'habitude lorsque plusieurs cadres de découpe sont sélectionnés.

#### **Suppression des cadres de découpe**

#### **Vue en miniature**

Pour supprimer un cadre de découpe, cliquez sur une zone en dehors du cadre de découpe dans l'image.

#### **Vue de l'image entière**

Pour supprimer un cadre de découpe, sélectionnez-le et cliquez sur le bouton (Supprimer cadre de découpe) dans la barre d'outils. Vous pouvez aussi appuyer sur la touche Suppr du clavier.

Lorsqu'il y a plusieurs cadres de découpe, tous les cadres sélectionnés (cadre de découpe actif et cadres de découpe sélectionnés) sont supprimés simultanément.

Accueil > Numérisation > Numérisation à partir d'un ordinateur > Informations utiles sur la numérisation > Résolution

S309

# **Résolution**

#### **Qu'est-ce que la résolution ?**

Les données de l'image numérisée constituent un ensemble de points qui véhiculent des informations sur la luminosité et les couleurs. La densité de ces points est appelée « résolution » ; la résolution détermine la quantité de détails contenus dans l'image. La résolution est exprimée en point par pouce (ppp). Il s'agit du nombre de points par pouce (2,5 cm).

Plus la résolution (valeur) choisie est élevée, plus l'image est précise, et inversement.

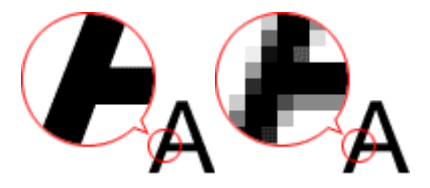

### **Définition de la résolution dans MP Navigator EX**

Dans MP Navigator EX, vous pouvez spécifier la résolution avec Résolution de la numérisation dans la boîte de dialogue Paramètres de numérisation.

#### **Images à afficher sur un moniteur**

Les papiers/photos à afficher à l'écran doivent être numérisés à une résolution de 150 ppp (proche de celle d'un moniteur ordinaire).

#### **Images à imprimer**

Les images à imprimer doivent être numérisées avec une résolution qui correspond à la résolution de l'imprimante.

Par exemple, si vous imprimez des documents avec une imprimante noir et blanc 600 ppp, paramétrez la résolution sur 600 ppp.

Avec une imprimante couleur, choisissez une résolution correspondant à la moitié de la résolution de l'imprimante. Par exemple, si vous imprimez des photographies/documents numérisés avec une imprimante couleur 600 ppp, paramétrez la résolution sur 300 ppp. Notez qu'avec une imprimante haute résolution, l'impression est plus longue que d'habitude si vous choisissez une résolution équivalente à la moitié de la résolution de l'imprimante.

#### **Exemple de résolution adaptée à l'impression proportionnée**

Si vous imprimez un document deux fois plus grand (verticalement et horizontalement), la résolution de ce document est réduite de moitié. Si la résolution du document d'origine est de 300 ppp, la résolution du document agrandi est de 150 ppp. Si vous imprimez le document avec une imprimante couleur 600 ppp, le manque de détails de l'image peut être flagrant. Dans ce cas, si la Résolution de la numérisation est définie sur 600 ppp, la résolution utilisée est de 300 ppp, vous doublez la taille du document. Vous obtenez ainsi une qualité d'impression suffisante. Inversement, si vous imprimez un document à une échelle réduite de moitié, une numérisation avec une résolution réduite de moitié doit suffire.

Impression de photos couleur à un format deux fois plus grand

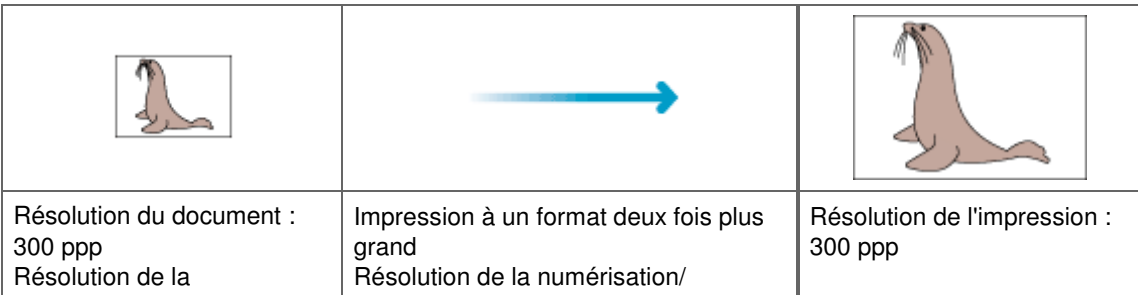

numérisation : 600 ppp Échelle : 200 %

# **Configuration de la résolution dans ScanGear (pilote du scanner)**

Dans ScanGear, vous pouvez spécifier la résolution avec Résolution dans Paramètres de sortie sous l'onglet Mode avancé.

### **Exemple de résolution adaptée à l'impression proportionnée**

La résolution de numérisation est automatiquement définie de manière à ce que la valeur indiquée dans Résolution soit celle de l'image numérisée. Si vous réglez Résolution sur 300 ppp et que vous numérisez à un format deux fois plus grand que celui d'origine, le document sera automatiquement numérisé à 600 ppp et la résolution de l'image numérisée sera 300 ppp. Vous pouvez utiliser une imprimante couleur 600 ppp pour imprimer le document avec une qualité suffisante.

Impression de photos de format L (89 mm x 127 mm) (3,5 pouces x 5 pouces) à un format deux fois plus grand

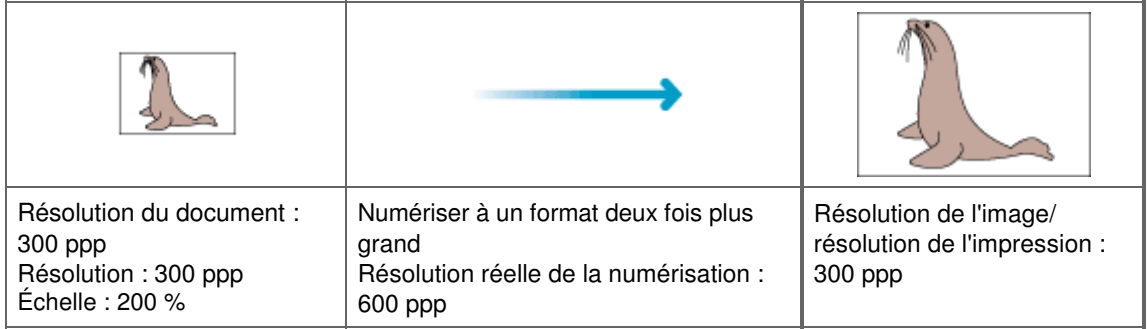

### **Paramètres de résolution appropriés**

Définissez la résolution en fonction de l'utilisation de l'image numérisée.

# **Remarque**

Bien que vous puissiez modifier la Résolution dans ScanGear, il est recommandé d'utiliser la valeur par défaut.

Pour l'affichage sur un moniteur : 150 ppp

Pour l'impression : 300 ppp

Lorsque Format sortie est défini sur Flexible sous l'onglet Mode avancé de ScanGear (Sélectionner source correspond à Vitre et l'échelle est de 100 %)

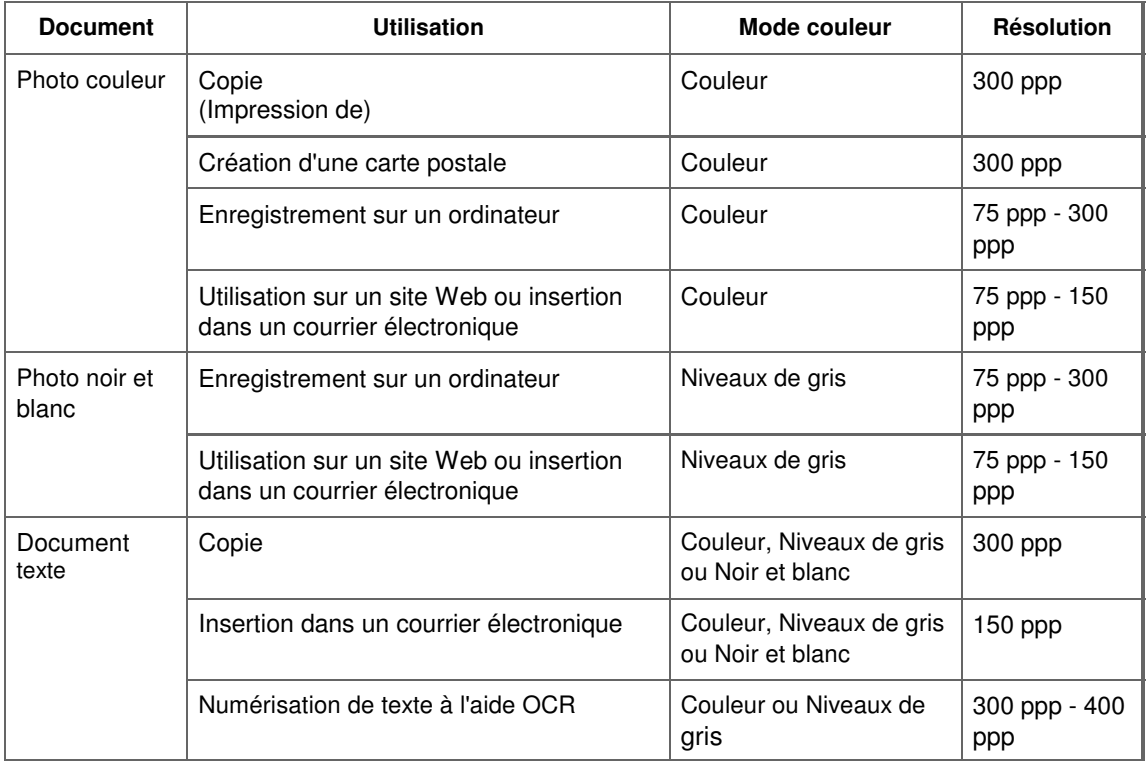

# **Important**

Si vous doublez la résolution, la taille du fichier est multipliée par quatre. Si le fichier est trop volumineux, la vitesse de traitement est considérablement ralentie et vous pouvez rencontrer des inconvénients, tels qu'une mémoire insuffisante. Définissez la résolution minimale requise en fonction de l'utilisation de l'image numérisée.

Accueil > Numérisation > Numérisation à partir d'un ordinateur > Informations utiles sur la numérisation > Formats de fichier

S310

# **Formats de fichier**

Vous pouvez sélectionner un format de fichier pour l'enregistrement des images numérisées. Choisissez le format approprié en fonction de l'utilisation prévue pour les images mais également de l'application dans laquelle les utiliser.

Les formats de fichier disponibles varient selon les applications et ordinateurs (Windows ou Macintosh).

Les caractéristiques de chaque format de fichier d'image sont indiquées ci-dessous.

### **BMP (extension de fichier standard : .bmp)**

Format de fichier standard pour Windows.

Le format BMP est généralement choisi pour les images devant être utilisées sous Windows uniquement.

### **JPEG (extension de fichier standard : .jpg)**

Type de fichier souvent utilisé pour les sites Web et les images tirées d'appareils photo numériques.

Le format JPEG permet d'obtenir des taux de compression élevés. À chaque enregistrement, les images JPEG perdent de leur qualité et il est impossible de rétablir leur état d'origine.

Vous ne pouvez pas utiliser le format JPEG pour les images en noir et blanc.

#### **Exif (extension de fichier standard : .jpg)**

Type de fichier pris en charge par de nombreux appareils photos numériques.

Ce format ajoute des informations aux fichiers JPEG, telles que des commentaires, la date de la prise de vue, le modèle d'appareil photo utilisé et la vitesse du diaphragme.

Pour utiliser une imprimante compatible avec la fonction d'impression directe, la version du format de fichier doit être Exif 2.2 ou ultérieure.

#### **TIFF (extension de fichier standard : .tif)**

Type de fichier qui assure une compatibilité plutôt élevée entre les différents ordinateurs et applications. (Certains fichiers TIFF sont incompatibles.) Le format TIFF est recommandé pour la modification d'images enregistrées.

### **Remarque**

- MP Navigator EX prend en charge les formats de fichier TIFF suivants.
	- Binaires noir et blanc non compressés
	- Non compressés, RVB (8 bits par canal)
	- Non compressés, YCC (8 bits par composant)
	- Non compressés, RVB (16 bits par canal)
	- Non compressés, YCC (16 bits par composant)
	- Non compressés, Niveaux de gris

#### **PDF (extension de fichier standard : .pdf)**

Type de fichier développé par Adobe Systems Incorporated. Il peut être utilisé sur différents ordinateurs et systèmes d'exploitation. Par conséquent, des personnes utilisant des systèmes d'exploitation, des polices, etc. différents peuvent échanger des fichiers PDF.

### **Important**

■ Seuls les fichiers PDF créés avec MP Navigator EX sont pris en charge. Les fichiers PDF créés ou modifiés dans d'autres applications ne sont pas pris en charge.

Formats de fichier **Page 630 sur 1039 pages** 

Accueil > Numérisation > Numérisation à partir d'un ordinateur > Informations utiles sur la numérisation > Correspondance des couleurs

S815

# **Correspondance des couleurs**

La correspondance des couleurs permet de régler les périphériques, tel qu'illustré ci-dessous, afin que les couleurs d'une image affichée à l'écran ou d'une image imprimée soient identiques à celles de l'image d'origine.

### **Exemple : lorsque sRGB est sélectionné comme profil de sortie (cible)**

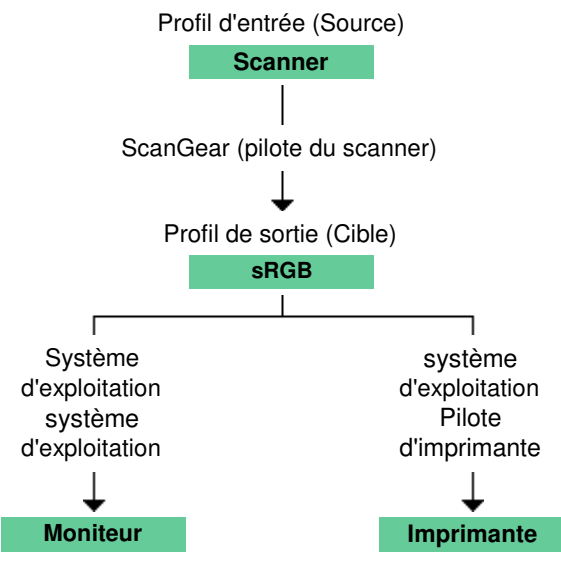

ScanGear convertit l'espace colorimétrique de l'image de l'espace colorimétrique du scanner en sRGB.

Lorsque l'image est affichée sur l'écran, l'espace colorimétrique de l'image est converti de sRGB en espace colorimétrique du moniteur selon les paramètres d'affichage du système d'exploitation et les paramètres d'espace de travail de l'application.

Lorsque l'image est imprimée, son espace colorimétrique est converti de sRGB en espace colorimétrique de l'imprimante selon les paramètres d'impression de l'application et ceux du pilote d'imprimante.

Haut de la page

Accueil > Numérisation > Numérisation à partir d'un ordinateur > Écrans Canon IJ Network Scanner Selector EX

# **Écrans Canon IJ Network Scanner Selector EX**

Écran des paramètres et du menu d'IJ Network Scanner Selector EX

Accueil > Numérisation > Numérisation à partir d'un ordinateur > Écrans Canon IJ Network Scanner Selector EX > Écran des paramètres et menu IJ Network Scanner Selector EX

S814

# **Écran des paramètres et menu IJ Network Scanner Selector EX**

Configurez IJ Network Scanner Selector EX pour numériser, via le réseau, des images stockées sur un ordinateur en utilisant MP Navigator EX ou le panneau de contrôle de la machine.

Après l'installation, IJ Network Scanner Selector EX apparaît dans la zone de notification de la barre des tâches.

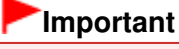

Quand il est activé, IJ Network Scanner Selector EX transmet régulièrement des paquets pour vérifier s'il peut communiquer avec la machine via le réseau. Lorsque vous utilisez l'ordinateur dans un environnement réseau autre que celui utilisé pour configurer la machine, désactivez IJ Network Scanner Selector EX.

### **Remarque**

Si  $\geq$  (Activé) n'apparaît pas dans la zone de notification de la barre des tâches, dans le menu Démarrer, sélectionnez Tous les programmes > **Canon Utilities** > **IJ Network Scanner Selector EX** > **IJ Network Scanner Selector EX**.

#### **Menu**

S'affiche lorsque vous cliquez avec le bouton droit de la souris sur l'icône de IJ Network Scanner Selector EX dans la zone de notification de la barre des tâches.

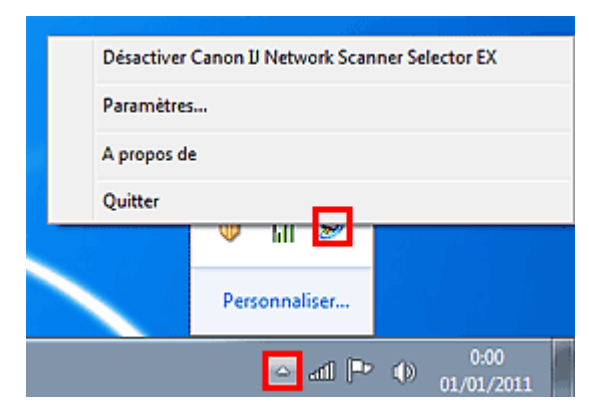

**Désactiver Canon IJ Network Scanner Selector EX / Activer Canon IJ Network Scanner Selector EX**

Active ou désactive IJ Network Scanner Selector EX. Si vous sélectionnez Désactiver Canon IJ Network Scanner Selector EX, vous ne pouvez pas numériser via le réseau à l'aide du panneau de contrôle de la machine.

Activé : bésactivé : 20

**Paramètres...**

L'écran Paramètres de numérisation à partir d'un PC s'affiche. Sélectionnez le produit que vous souhaitez utiliser.

**A propos de**

Affiche les informations relatives à la version.

**Quitter**

Permet de fermer IJ Network Scanner Selector EX. L'icône (Activé) disparaît de la zone de notification de la barre des tâches.

#### **Écran Paramètres de numérisation à partir d'un PC**

Vous devez sélectionner la machine avec IJ Network Scanner Selector EX avant de pouvoir numériser un document via le réseau.

Dans la zone de notification de la barre des tâches, cliquez avec le bouton droit de la souris sur l'icône et sélectionnez Paramètres... pour afficher l'écran Paramètres de numérisation à partir d'un PC.

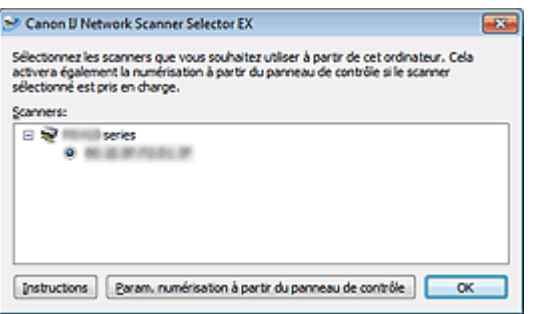

#### **Scanners**

Les adresses MAC des scanners qui peuvent être utilisés sur le réseau s'affichent. Vous pouvez sélectionner un scanner par modèle.

#### $\bullet$  Instructions

Cette page s'affiche.

Lorsque plusieurs noms de modèle s'affichent dans Scanners, la page du modèle situé en haut de la liste apparaît.

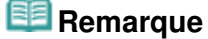

Si le nom du modèle cible ne s'affiche pas en haut de la liste des Scanners, dans le menu Démarrer, sélectionnez Tous les programmes > « Canon XXX series Manuel » (où « XXX » est le nom du modèle) > « Canon XXX series Manuel en ligne » (où « XXX » est le nom du modèle).

#### **Param. numérisation à partir du panneau de contrôle**

L'écran Param. numérisation à partir du panneau de contrôle s'affiche. Vous pouvez sélectionner les scanners que vous souhaitez utiliser pour numériser à partir du panneau de contrôle.

#### **Écran Param. numérisation à partir du panneau de contrôle**

S'ouvre lorsque vous cliquez sur Param. numérisation à partir du panneau de contrôle dans l'écran Paramètres de numérisation à partir d'un PC.

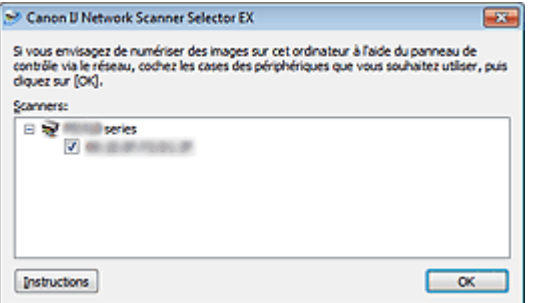

#### **Scanners**

Les adresses MAC des scanners qui peuvent être utilisés sur le réseau s'affichent. Vous pouvez sélectionner jusqu'à trois scanners.

#### $\bullet$  Instructions

Cette page s'affiche.

Lorsque plusieurs noms de modèle s'affichent dans Scanners, la page du modèle situé en haut de la liste apparaît.

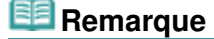

#### $\overline{\phantom{a}}$ Si le nom du modèle cible ne s'affiche pas en haut de la liste des Scanners, dans le menu Démarrer, sélectionnez Tous les programmes > « Canon XXX series Manuel » (où « XXX » est le nom du modèle) > « Canon XXX series Manuel en ligne » (où « XXX » est le nom du modèle).

# **Remarque**

- Si la machine souhaitée ne figure pas dans la liste, vérifiez les éléments suivants et cliquez sur OK pour fermer l'écran, puis rouvrez-le et sélectionnez la machine.
	- Les MP Drivers sont installés
	- La configuration réseau de la machine a été réalisée après l'installation des MP Drivers
	- La communication réseau entre la machine et l'ordinateur est activée

Si la machine n'apparaît toujours pas, reportez-vous à la section « Problèmes de communication réseau. »

Vous n'avez pas besoin d'utiliser ce logiciel pour la numérisation via USB. Reportez-vous à la section « Désinstallation de IJ Network Tool/IJ Network Scanner Selector EX » pour le supprimer. Vous pouvez effectuer la numérisation via USB même si le logiciel n'est pas supprimé.

Haut de la page

Accueil > Numérisation > Numérisation à partir d'un ordinateur > Autres méthodes de numérisation

# **Autres méthodes de numérisation**

- Numérisation à l'aide du pilote WIA
- Numérisation avec le Panneau de configuration (Windows XP seulement)

Haut de la page

Accueil > Numérisation > Numérisation à partir d'un ordinateur > Autres méthodes de numérisation > Numérisation à l'aide du pilote WIA

S604

# **Numérisation à l'aide du pilote WIA**

Vous pouvez numériser une image à partir d'une application compatible Windows Imaging Acquisition (WIA) et modifier/imprimer l'image numérisée.

WIA est un modèle de pilote intégré à Windows XP ou version suivante. Il vous permet de numériser des documents sans utiliser d'applications.

La procédure varie en fonction de l'application. Les procédures suivantes ne sont données qu'à titre d'exemple.

Pour plus d'informations, reportez-vous au manuel de l'application.

### **Important**

- m. Sous Windows XP, vous ne pouvez pas numériser à l'aide du pilote WIA via une connexion réseau.
- Effectuez le paramétrage suivant pour activer la fonction de numérisation sur un réseau. 1. À partir du menu Démarrer, sélectionnez Ordinateur > Réseau. 2. Cliquez avec le bouton droit de la souris sur XXX\_adresse MAC (où « XXX » correspond au nom du modèle) dans l'écran affiché, puis sélectionnez Installer.

#### **Numérisation à l'aide du pilote WIA 2.0**

Dans l'exemple suivant, la numérisation est effectuée à l'aide du programme « Télécopie et numérisation Windows .»

- **1.** Placez le document sur la vitre.
	- Mise en place des documents lors de la numérisation à partir d'un ordinateur
- **2.** Cliquez sur Numériser... à partir de l'option Nouveau du menu Fichier.

Pour la connexion réseau, cliquez deux fois sur XXX adresse MAC (où « XXX » correspond au nom du modèle) dans la liste.

L'écran des paramètres de numérisation s'affiche.

**3.** Définissez les paramètres.

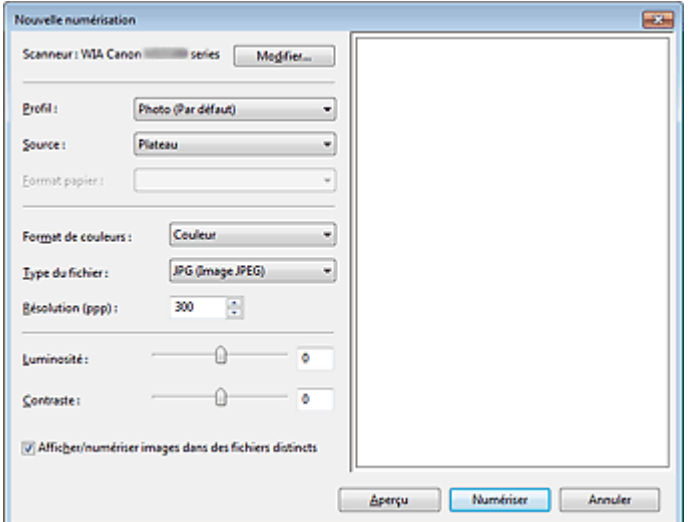

**Scanner**

Le nom du produit défini apparaît. Pour changer de scanner, cliquez sur Modifier... et choisissez le scanner voulu.

**Profil**

Sélectionnez Photo (Par défaut) ou Documents en fonction du document à numériser. Pour enregistrer un nouveau profil, choisissez Ajouter un profil.... Vous pouvez spécifier les détails dans la boîte de dialogue Ajouter un nouveau profil.

**Source**

Sélectionnez un type de scanner.

**Format papier**

Ce paramètre n'est pas disponible sur cette machine.

**Format de couleurs**

Sélectionnez le mode de numérisation du document.

**Type de fichier**

Sélectionnez l'un des formats de fichier suivants : JPEG, BMP, PNG ou TIFF.

**Résolution (ppp)**

Entrez la résolution. Indiquez une valeur comprise entre 50 et 600 ppp.

**Résolution** 

### **Remarque**

Avec la connexion réseau, vous pouvez spécifier les résolutions de numérisation ci-après. 150 ppp/300 ppp/600 ppp

#### **Luminosité**

Utilisez le curseur pour régler la luminosité. Déplacez le curseur vers la gauche pour assombrir l'image et vers la droite pour l'éclaircir. Vous pouvez également saisir une valeur (-100 à 100).

**Contraste**

Utilisez le curseur pour régler le contraste. Déplacez le curseur vers la gauche pour réduire le contraste de l'image et atténuer ainsi la netteté de l'image. Déplacez le curseur vers la droite pour augmenter le contraste de l'image et améliorer ainsi la netteté de l'image. Vous pouvez également saisir une valeur (-100 à 100).

**Afficher ou numériser les images dans des fichiers distincts**

Cochez cette case pour afficher un aperçu ou numériser plusieurs images en tant que fichiers distincts.

### **Remarque**

- Lorsqu'une connexion réseau existe, vous ne pouvez pas spécifier les paramètres Luminosité et Contraste.
- **4.** Cliquez sur Aperçu pour afficher un aperçu de l'image.

L'aperçu de l'image apparaît à droite.

#### **5.** Cliquez sur Numériser.

Une fois la numérisation terminée, l'image numérisée apparaît dans l'application.

#### **Numérisation à l'aide du pilote WIA 1.0**

L'exemple suivant illustre une numérisation effectuée avec « Paint ».

- **1.** Placez le document sur la vitre.
	- Mise en place des documents lors de la numérisation à partir d'un ordinateur
- **2.** Cliquez sur D'un scanneur ou d'un appareil-photo dans **. Il v d**. (Sélectionnez la commande de numérisation de document dans l'application.)
- **3.** Sélectionnez un type de document selon le document à numériser.

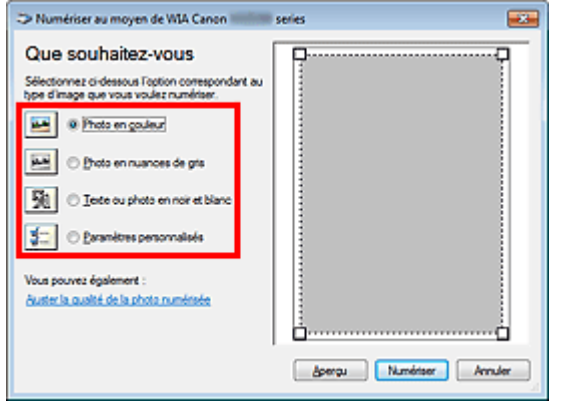

### **Remarque**

- Avec une connexion réseau, un type d'image pouvant être sélectionné peut différer de celui d'une connexion USB.
- Pour numériser avec les valeurs définies précédemment dans Ajuster la qualité de la photo numérisée, choisissez Paramètres personnalisés.
- **4.** Cliquez sur Ajuster la qualité de la photo numérisée et définissez vos préférences.

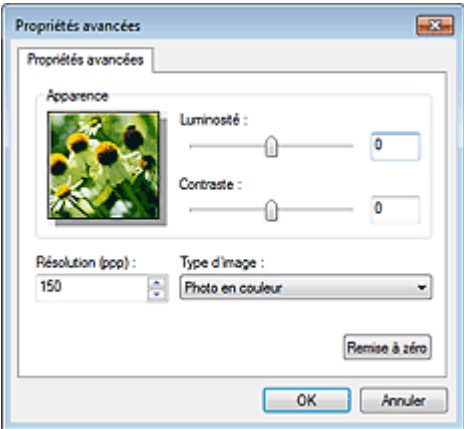

#### **Luminosité**

Utilisez le curseur pour régler la luminosité. Déplacez le curseur vers la gauche pour assombrir l'image et vers la droite pour l'éclaircir. Vous pouvez également saisir une valeur (-127 à 127).

#### **Contraste**

Utilisez le curseur pour régler le contraste. Déplacez le curseur vers la gauche pour réduire le contraste de l'image et atténuer ainsi la netteté de l'image. Déplacez le curseur vers la droite pour augmenter le contraste de l'image et améliorer ainsi la netteté de l'image. Vous pouvez également saisir une valeur (-127 à 127).

#### **Résolution (ppp)**

Entrez la résolution. Indiquez une valeur comprise entre 50 et 600 ppp. **Résolution** 

### **Remarque**

Avec la connexion réseau, vous pouvez spécifier les résolutions de numérisation ci-après. 150 ppp/300 ppp/600 ppp

**Type d'image**

Sélectionnez le type de numérisation que vous souhaitez pour le document.

**Remise à zéro**

Cliquez sur ce bouton pour rétablir les paramètres d'origine.

### **Remarque**

Lorsqu'une connexion réseau existe, vous ne pouvez pas spécifier les paramètres Luminosité et Contraste.

**5.** Cliquez sur Aperçu pour afficher un aperçu de l'image.

L'aperçu de l'image apparaît à droite. Faites glisser  $\Box$  pour définir la zone de numérisation.

### **6.** Cliquez sur Numériser.

Une fois la numérisation terminée, l'image numérisée apparaît dans l'application.

Accueil > Numérisation > Numérisation à partir d'un ordinateur > Autres méthodes de numérisation > Numérisation avec le Panneau de configuration (Windows XP seulement)

S605

# **Numérisation avec le Panneau de configuration (Windows XP seulement)**

Vous pouvez numériser des images à l'aide du panneau de configuration de Windows XP via le pilote WIA.

**Important**

- Lorsqu'une connexion réseau existe, vous ne pouvez pas numériser à l'aide du pilote WIA.
- **1.** Dans le menu Démarrer, sélectionnez Panneau de configuration.
- **2.** Cliquez sur Imprimantes et autres périphériques > Scanneurs et appareils photo, puis double-cliquez sur WIA Canon XXX series (où « XXX » est le nom du modèle). La boîte de dialogue Assist. Scanneur - appareil photo apparaît.
- **3.** Cliquez sur Suivant.
- **4.** Sélectionnez Type d'image selon le document à numériser.

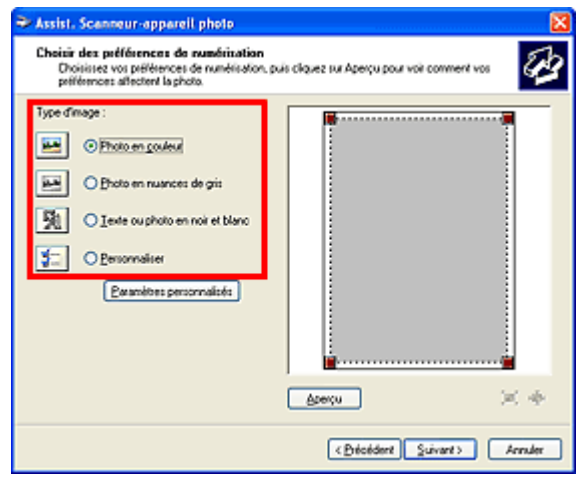

### **E** Remarque

- Pour numériser avec les valeurs définies précédemment dans Paramètres personnalisés, sélectionnez Personnalisée.
- **5.** Cliquez sur Paramètres personnalisés et définissez vos préférences.

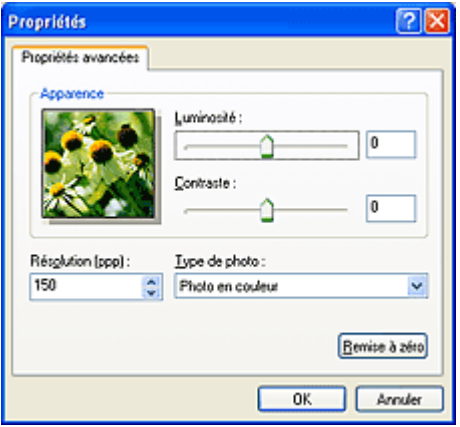

#### **Luminosité**

Utilisez le curseur pour régler la luminosité. Déplacez le curseur vers la gauche pour assombrir l'image et vers la droite pour l'éclaircir. Vous pouvez également saisir une valeur (-127 à 127).

#### **Contraste**

Utilisez le curseur pour régler le contraste. Déplacez le curseur vers la gauche pour réduire le contraste de l'image et atténuer ainsi la netteté de l'image. Déplacez le curseur vers la droite pour augmenter le contraste de l'image et améliorer ainsi la netteté de l'image. Vous pouvez également saisir une valeur (-127 à 127).

**Résolution (ppp)**

Entrez la résolution. Indiquez une valeur comprise entre 50 et 600 ppp.

- Résolution
- **Type d'image**

Sélectionnez le type de numérisation que vous souhaitez pour le document.

**Remise à zéro**

Cliquez sur ce bouton pour rétablir les paramètres d'origine.

**6.** Cliquez sur Aperçu pour afficher un aperçu de l'image.

L'aperçu de l'image apparaît à droite. Faites glisser  $\Box$  pour définir la zone de numérisation.

**7.** Cliquez sur Suivant et suivez les instructions.

Haut de la page

Accueil > Numérisation > Numérisation à partir d'un ordinateur > Mise en place des documents lors de la numérisation à partir d'un ordinateur

S005

# **Mise en place des documents lors de la numérisation à partir d'un ordinateur**

Apprenez à placer les documents sur la vitre de cette machine. Placez correctement les documents en fonction du type de document à numériser. Dans le cas contraire, le document risque de ne pas être numérisé correctement.

### **Important**

- Ne placez pas d'objets sur le couvercle du scanner. Ils pourraient tomber dans la machine à l'ouverture du couvercle du scanner. Cela pourrait endommager la machine.
- Fermez le couvercle du scanner avant de lancer la numérisation.

### **Mise en place des documents**

Placez les documents comme indiqué ci-après pour permettre à la machine de détecter automatiquement le type ou le format de document.

### **Important**

- **Lorsque vous effectuez une numérisation en spécifiant le format de document dans MP Navigator** EX ou ScanGear (pilote du scanner), alignez un des angles supérieurs du document sur l'angle de la vitre au niveau de la flèche (repère d'alignement).
- Les photos qui ont été découpées selon diverses formes et les documents dont la taille est inférieure à 3 cm (1,2 pouce carré) ne peuvent pas être découpés précisément lors de la numérisation.
- La numérisation des étiquettes de disques réfléchissantes risque d'être incorrecte.

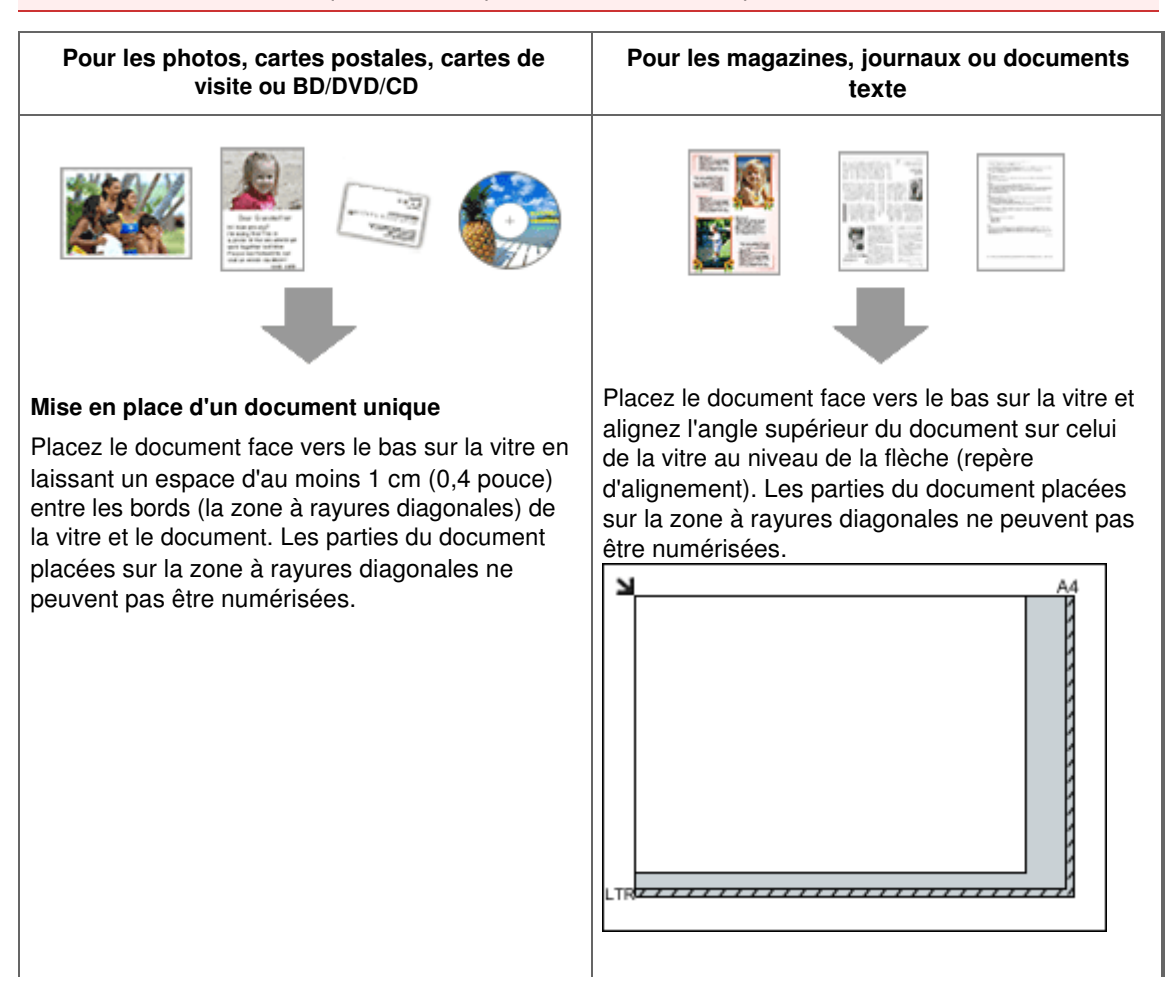

Mise en place des documents lors de la numérisation à partir d'un ordin... Page 644 sur 1039 pages

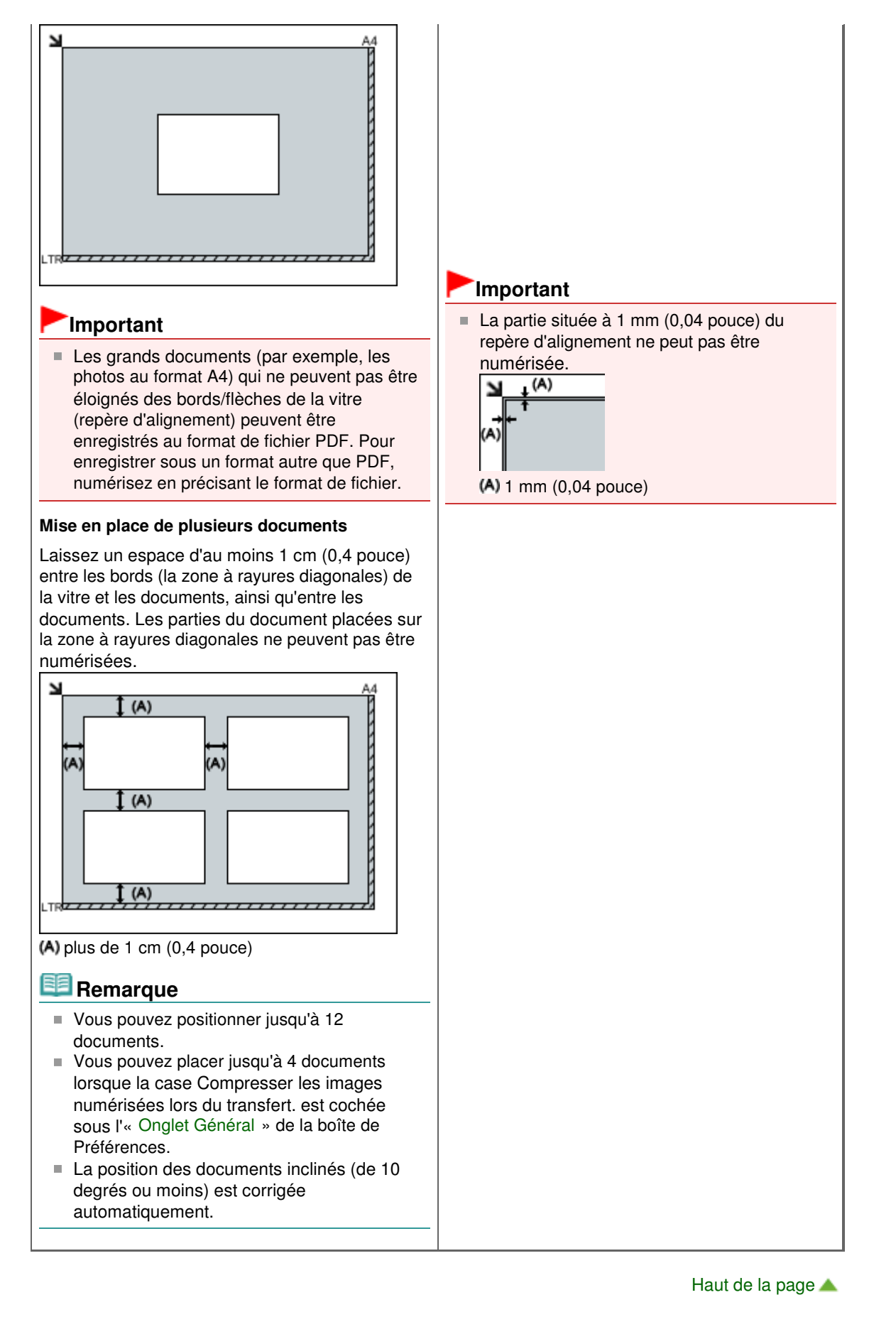

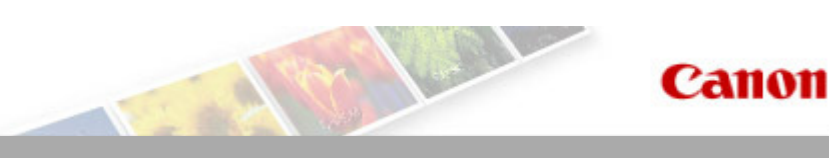

### Accueil Dépannage

# **Dépannage**

- Impossible de mettre la machine sous tension/Impossible de connecter la machine à l'ordinateur
- Impossible d'installer le logiciel
- À propos des erreurs affichées
- Problèmes liés à la numérisation
- Résultats de l'impression insatisfaisants/L'impression n'est pas aussi rapide que prévu
- **a** Impression impossible
- Bourrages papier/Pas de papier/L'alimentation du papier ne se fait pas normalement
- Autres problèmes
- **•** Forum aux questions
- **Problèmes de communication réseau**
- **Problèmes de communication Bluetooth**
- Si vous ne pouvez pas résoudre le problème

Haut de la page

Accueil > Dépannage > Impossible de mettre la machine sous tension/Impossible de connecter la machine à l'ordinateur

# **Impossible de mettre la machine sous tension/Impossible de connecter la machine à l'ordinateur**

Impossible de mettre la machine sous tension

Impossible de se connecter correctement à l'ordinateur avec un câble USB

Accueil > Dépannage > Impossible de mettre la machine sous tension/Impossible de connecter la machine à l'ordinateur > Impossible de mettre la machine sous tension

### U303

# **Impossible de mettre la machine sous tension**

- **Contrôle 1 : appuyez sur le bouton MARCHE.**
- **Contrôle 2 : assurez-vous que le câble d'alimentation est correctement branché au connecteur du cordon d'alimentation de la machine, puis remettez-la sous tension.**
- **Contrôle 3 : débranchez le cordon d'alimentation de la machine, puis rebranchez-le à la machine et remettez la machine sous tension après 3 minutes.**

Si le problème persiste, contactez le centre de service.

Accueil > Dépannage > Impossible de mettre la machine sous tension/Impossible de connecter la machine à l'ordinateur > Impossible de se connecter correctement à l'ordinateur avec un câble USB

#### U309

# **Impossible de se connecter correctement à l'ordinateur avec un câble USB**

#### **Vitesse d'impression ou de numérisation lente/La connexion USB Hi-Speed ne fonctionne pas/Le message « Cet appareil peut fonctionner plus rapidement » s'affiche**

Si votre environnement système n'est pas entièrement compatible avec la connexion USB Hi-Speed, la machine fonctionne à une vitesse inférieure, sous USB 1.1. La machine fonctionne alors correctement, mais la vitesse d'impression ou de numérisation risque d'être ralentie du fait de la vitesse de communication.

- **Contrôle : vérifiez les points suivants pour être sûr que votre environnement système prend en charge une connexion USB Hi-Speed.**
	- Le port USB de votre ordinateur prend-il en charge la connexion USB Hi-Speed ?
	- Est-ce que le câble USB ou le concentrateur USB prend en charge les connexions USB Hi-Speed ?

Assurez-vous d'utiliser un câble USB Hi-Speed agréé. Il est vivement recommandé d'utiliser un câble d'une longueur maximale de 3 mètres / 10 pieds.

Le système d'exploitation de votre ordinateur prend-il en charge la connexion USB Hi-Speed ?

Procurez-vous la dernière mise à jour pour votre ordinateur et installez-la.

Le pilote USB Hi-Speed fonctionne-t-il correctement ? Procurez-vous la version la plus récente du pilote USB Hi-Speed (compatible avec votre matériel) et installez-la sur votre ordinateur.

### **Important**

Pour plus d'informations sur la connexion USB Hi-Speed de votre environnement système, contactez le fabricant de votre ordinateur, de votre câble USB ou de votre concentrateur USB.
Accueil > Dépannage > Impossible d'installer le logiciel

# **Impossible d'installer le logiciel**

- Impossible d'installer les pilotes MP Drivers
- Installation du programme d'application impossible

Accueil > Dépannage > Impossible d'installer le logiciel > Impossible d'installer les pilotes MP Drivers

#### U308

## **Impossible d'installer les pilotes MP Drivers**

**Si l'installation ne démarre pas même lorsque le CD-ROM d'installation est inséré dans le lecteur de votre ordinateur :**

Lancez l'installation en procédant comme suit.

- **1.** Sélectionnez les éléments suivants dans le menu Démarrer, comme indiqué cidessous.
	- Sous Windows 7 ou Windows Vista, cliquez sur Démarrer puis sur Ordinateur.
	- Sous Windows XP, cliquez sur Démarrer puis sur Poste de travail.

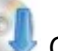

**2.** Double-cliquez sur l'icône du CD-ROM dans la fenêtre qui s'affiche.

Si le contenu du CD-ROM s'affiche, double-cliquez sur **MSETUP4.EXE**.

### **Remarque**

- Si l'icône n'apparaît pas, procédez comme suit :
	- Retirez le CD-ROM du lecteur, puis réintroduisez-le.
	- Redémarrez l'ordinateur.

Si le problème persiste, insérez un autre disque. Si l'icône de cet autre disque apparaît, cela signifie qu'il y a un problème avec le CD-ROM d'installation. Dans ce cas, contactez le centre de service.

### **Si vous ne pouvez pas aller au-delà de l'écran Connexion de l'imprimante :**

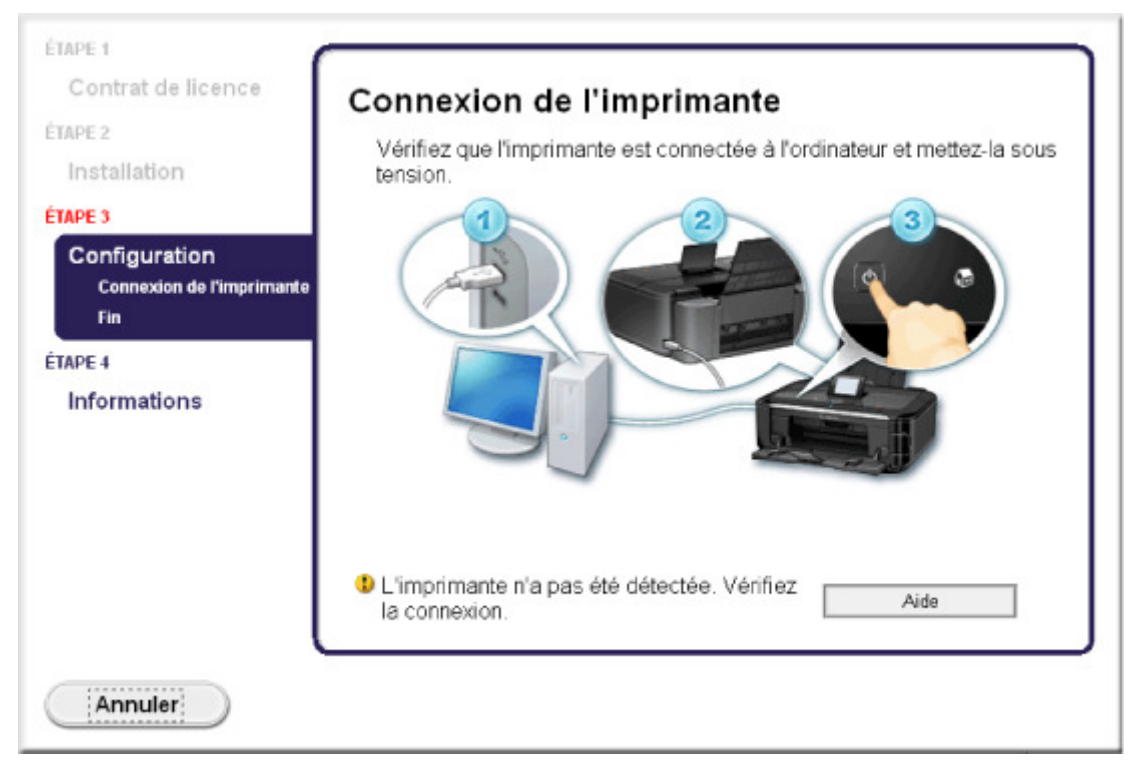

Si vous ne parvenez pas à aller au-delà de l'écran Connexion de l'imprimante vérifiez que le câble USB est bien connecté au port USB de la machine et à l'ordinateur, puis procédez comme suit pour réinstaller les MP Drivers.

## **Remarque**

Le message **L'imprimante n'est pas détectée. Vérifiez la connexion.** risque de s'afficher en fonction de l'ordinateur que vous utilisez. Le cas échéant, suivez la procédure ci-dessous pour

réinstaller les MP Drivers.

- **1.** Cliquez sur Annuler.
- **2.** Cliquez sur Recommencer dans l'écran Échec de l'installation.
- **3.** Cliquez sur Quitter dans l'écran « PIXMA XXX » (où « XXX » représente le nom de votre machine, puis retirez le CD-ROM.
- **4.** Mettez la machine hors tension.
- **5.** Redémarrez l'ordinateur.
- **6.** Assurez-vous d'avoir fermé toutes les applications ouvertes.
- **7.** Insérez à nouveau le CD-ROM, puis installez les MP Drivers.

#### **Dans les autres situations :**

Réinstallez les MP Drivers.

Si les MP Drivers n'ont pas été installés correctement, désinstallez-les MP Drivers, redémarrez l'ordinateur, puis réinstallez les MP Drivers.

#### Suppression des MP Drivers inutiles

Pour réinstaller les pilotes MP Drivers, installez les MP Drivers inclus dans le utilisez le CD-ROM d'installation.

### **Remarque**

Si le programme d'installation a été interrompu en raison d'une erreur Windows, le système est peut-être instable. Dans ce cas, vous ne pourrez peut-être pas installer les pilotes. Redémarrez votre ordinateur avant de le réinstaller.

Accueil > Dépannage > Impossible d'installer le logiciel > Installation du programme d'application impossible

#### U347

# **Installation du programme d'application impossible**

#### **Easy-WebPrint EX ne démarre pas ou le menu Easy-WebPrint EX ne s'affiche pas**

Si Easy-WebPrint EX ne démarre pas ou si son menu ne s'affiche pas dans Internet Explorer, vérifiez les points suivants.

### **Remarque**

Vous pouvez utiliser Easy-WebPrint EX avec Internet Explorer 7 ou une version ultérieure.

**Contrôle 1 : Canon Easy-WebPrint EX est-il affiché dans le menu Barre d'outils du menu Affichage d'Internet Explorer ?**

Si **Canon Easy-WebPrint EX** n'est pas affiché, Easy-WebPrint EX n'est pas installé sur votre ordinateur. Installez Easy-WebPrint EX sur votre ordinateur en utilisant le CD-ROM d'installation.

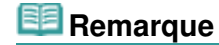

- Si Easy-WebPrint EX n'est pas installé sur votre ordinateur, un message vous demandant si vous souhaitez l'installer peut s'afficher dans la zone de notification de la barre des tâches. Cliquez sur le message, puis suivez les instructions s'affichant sur l'écran de l'ordinateur pour installer Easy-WebPrint EX.
- Pendant l'installation ou le téléchargement d'Easy-WebPrint EX, il est nécessaire d'avoir accès à Internet. Cette connexion s'effectue à vos frais.
- **Contrôle 2 : Canon Easy-WebPrint EX est-il sélectionné dans le menu Barre d'outils du menu Affichage d'Internet Explorer ?**

Si **Canon Easy-WebPrint EX** n'est pas sélectionné, Easy-WebPrint EX est désactivé. Sélectionnez **Canon Easy-WebPrint EX** pour l'activer.

Accueil > Dépannage > À propos des erreurs affichées

# **À propos des erreurs affichées**

- En cas d'erreur
- Un message d'erreur s'affiche sur l'écran LCD
- Un message s'affiche sur l'écran de l'ordinateur

#### Accueil > Dépannage > À propos des erreurs affichées > En cas d'erreur

U302

## **En cas d'erreur**

Lorsqu'une erreur survient pendant l'impression (s'il n'y a plus de papier dans la machine ou si un bourrage papier survient, par exemple), un message de dépannage s'affiche automatiquement. Suivez la procédure adéquate décrite dans le message. Le message peut varier selon la version de votre système d'exploitation.

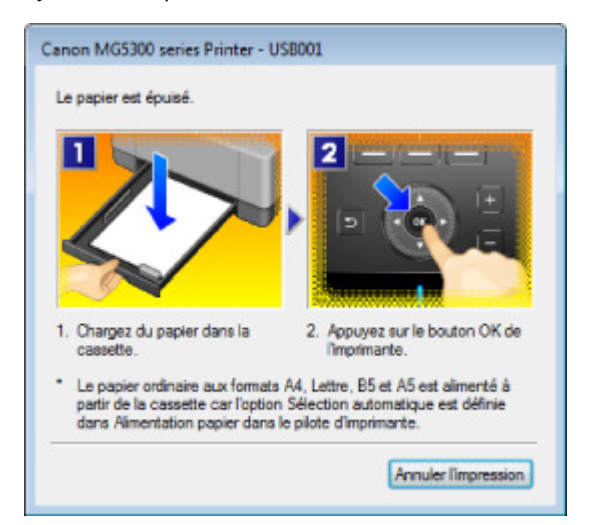

Accueil > Dépannage > À propos des erreurs affichées > Un message d'erreur s'affiche sur l'écran LCD

#### U304

# **Un message d'erreur s'affiche sur l'écran LCD**

Si un message d'erreur s'affiche sur l'écran LCD, prenez les mesures décrites ci-dessous.

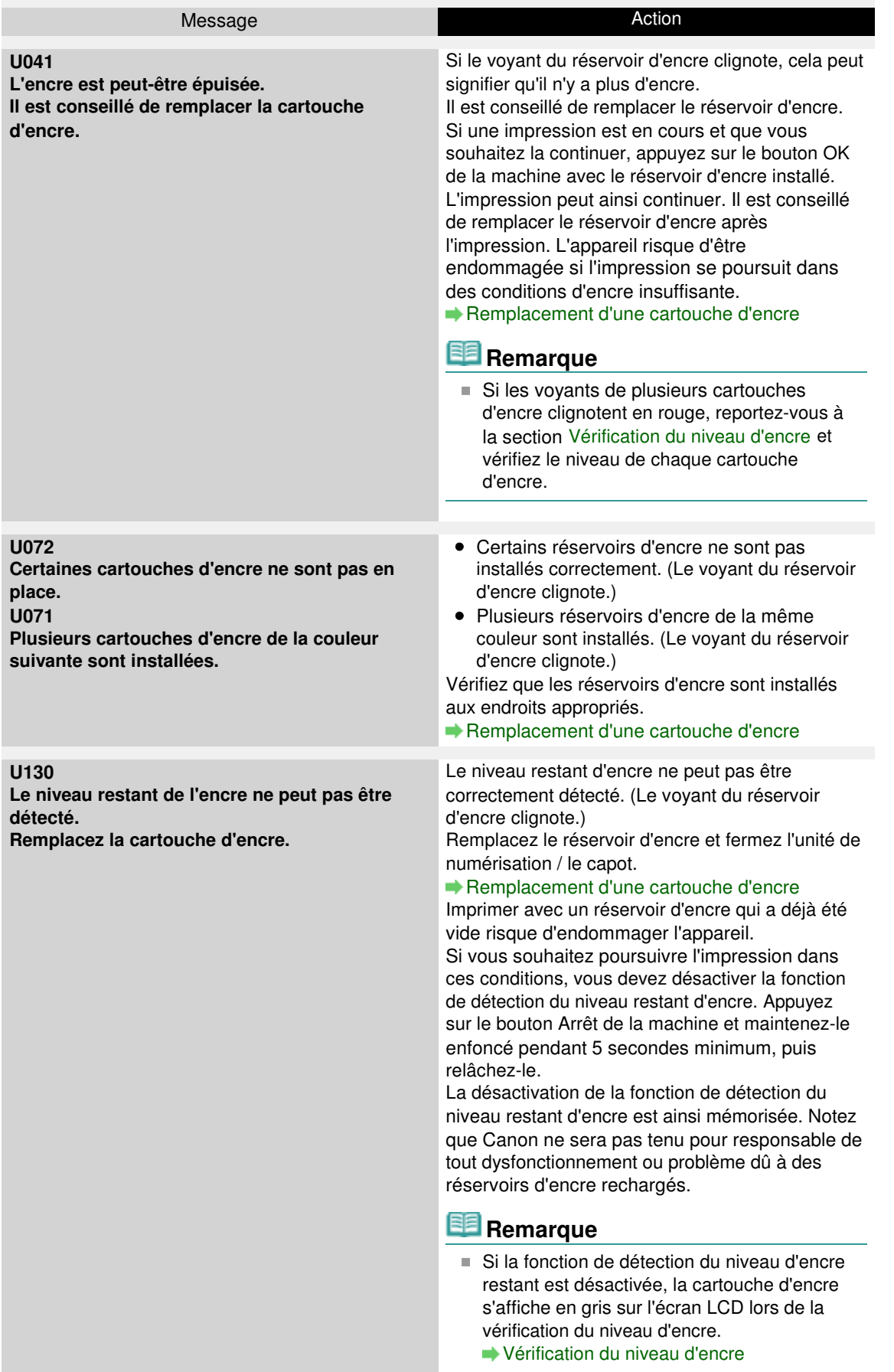

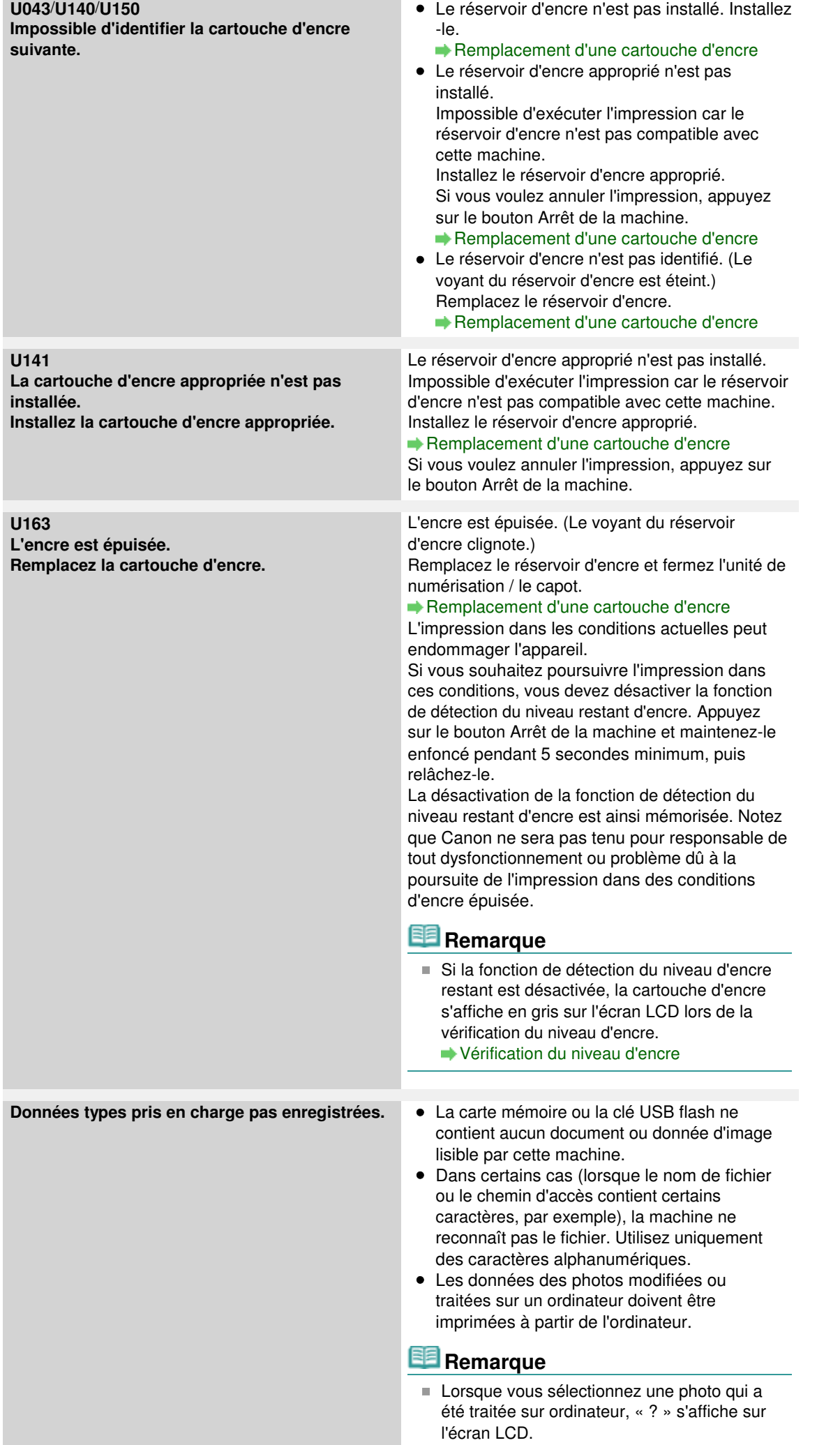

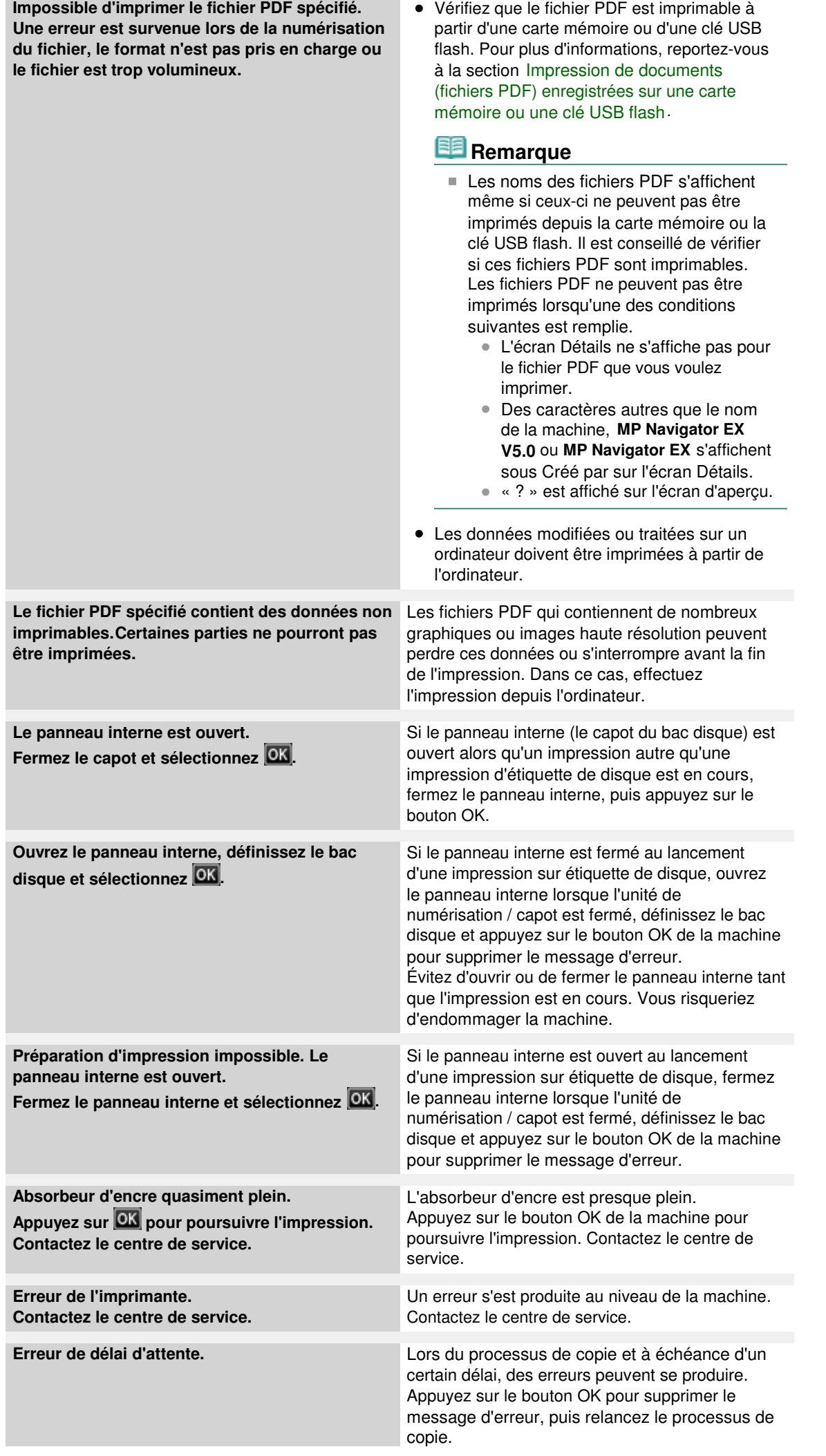

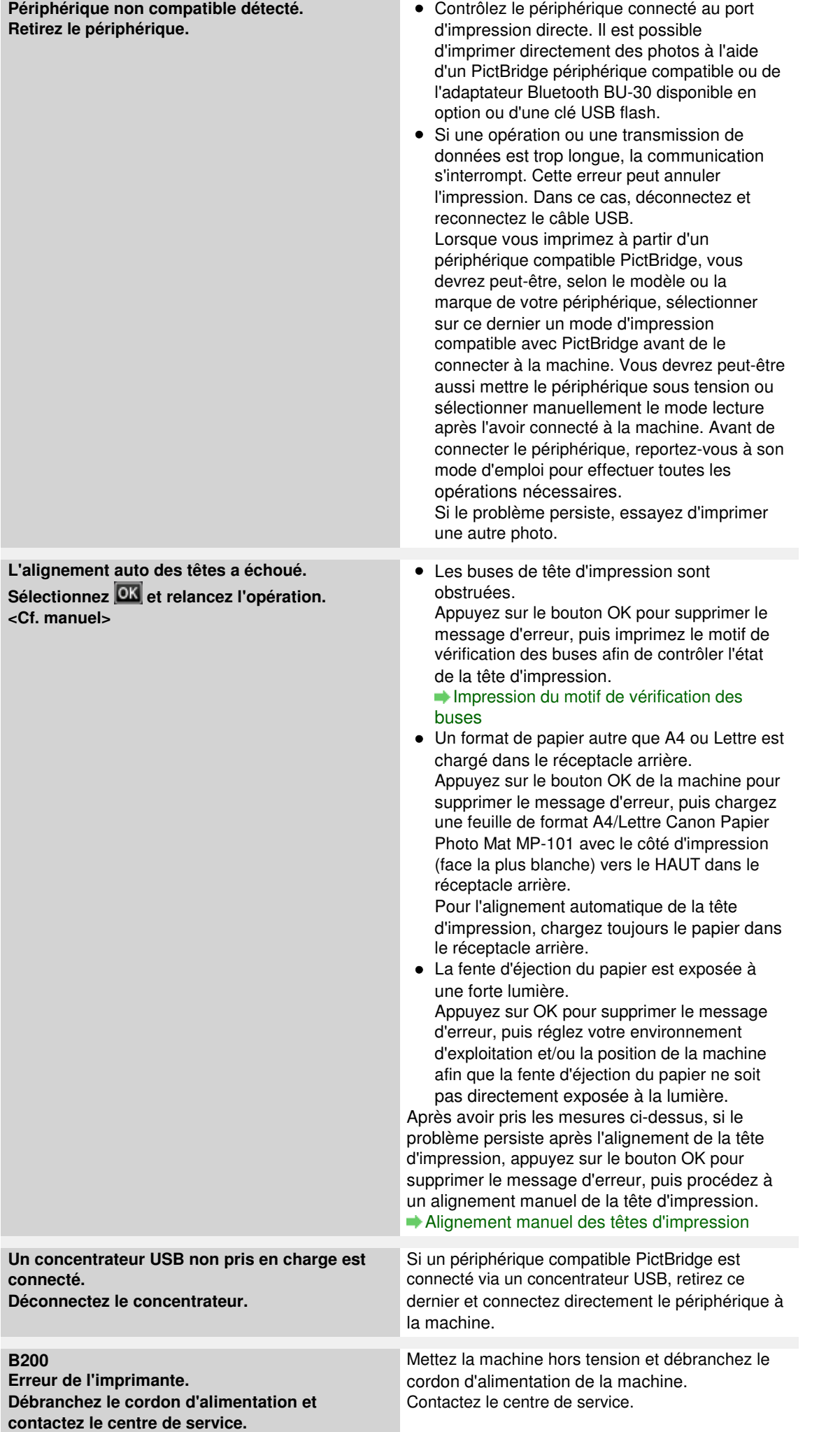

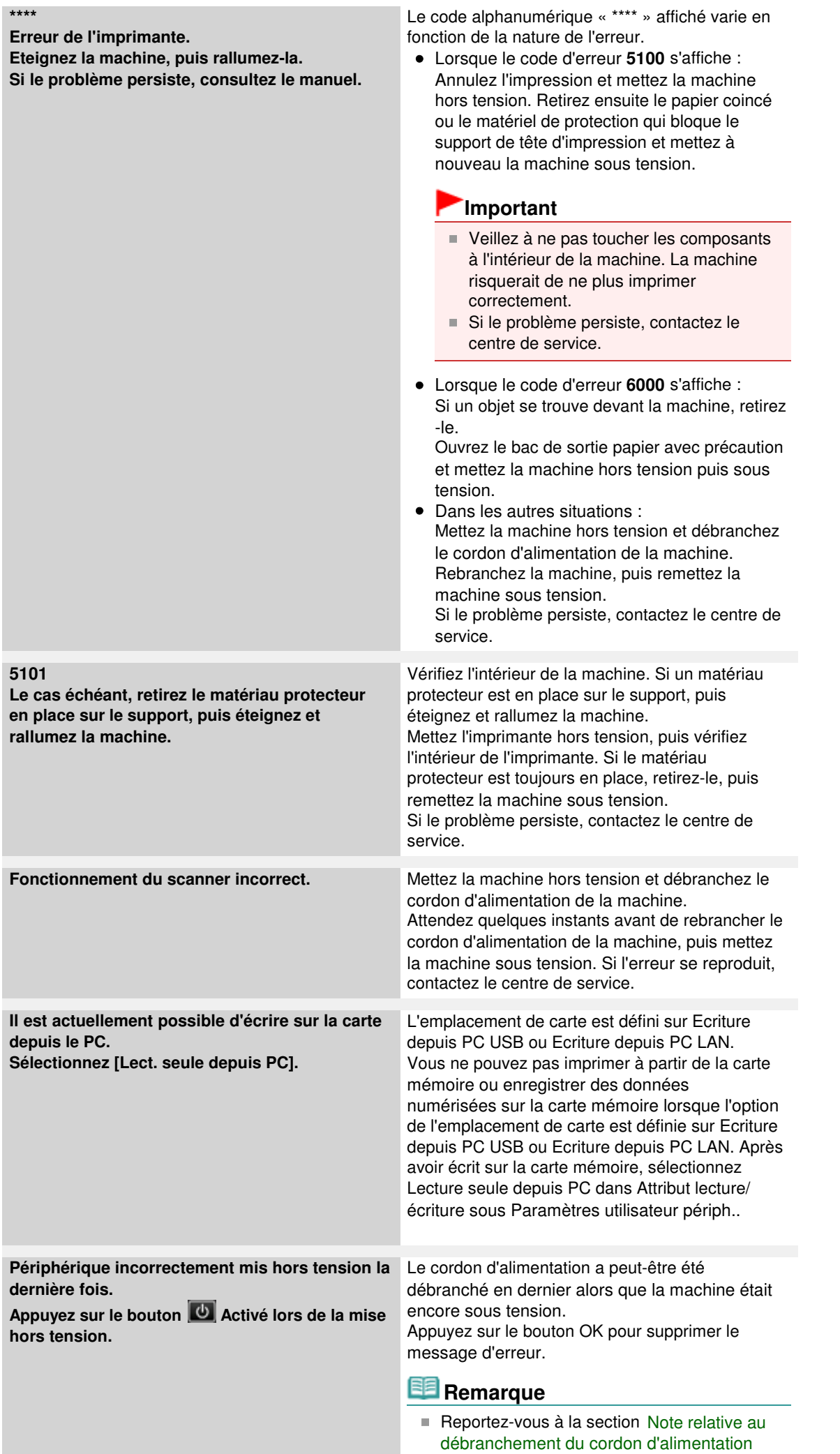

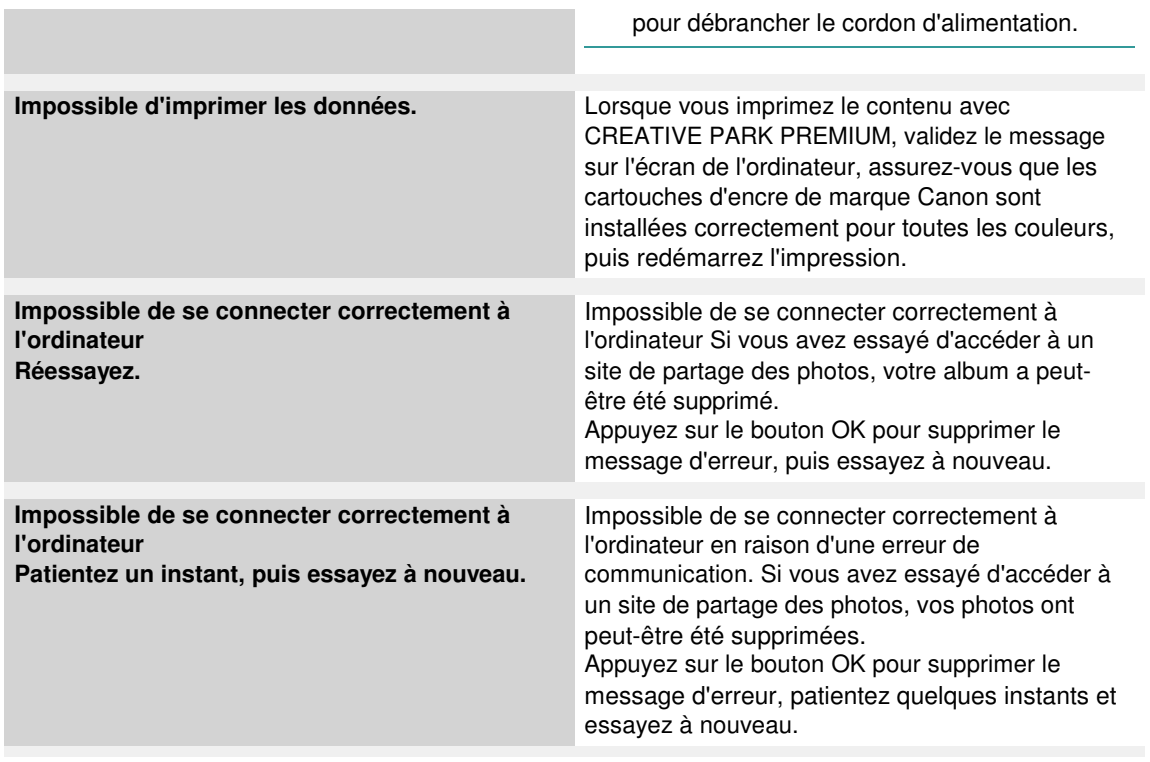

Accueil > Dépannage > À propos des erreurs affichées > Un message s'affiche sur l'écran de l'ordinateur

#### U331

## **Un message s'affiche sur l'écran de l'ordinateur**

**Erreur nº: B200 Erreur de l'imprimante. Mettez l'imprimante hors tension et débranchez le cordon d'alimentation de la prise de courant. Contactez ensuite le centre de service.** s'affiche

**Erreur nº : \*\*\*\* Erreur de l'imprimante. Mettez l'imprimante hors tension puis à nouveau sous tension. Si l'erreur persiste, consultez le guide d'utilisation pour plus d'informations.** s'affiche

- Erreur au niveau du matériau protecteur s'affiche
- Erreur au niveau de l'impression recto verso automatique
- Erreur au niveau de l'alignement automatique de la tête d'impression s'affiche
- Des erreurs concernant l'impression de l'étiquette de disque s'affichent
- Erreur relative au débranchement du cordon d'alimentation s'affiche
- Erreur d'écriture/Erreur de sortie/Erreur de communication
- Autres messages d'erreur
- L'écran du **programme d'enquête étendue Imprimante/Scanneur/Fax Inkjet** s'affiche
- L'écran **Pour les utilisateurs de Canon Solution Menu EX** s'affiche.

#### **Erreur nº: B200 Erreur de l'imprimante. Mettez l'imprimante hors tension et débranchez le cordon d'alimentation de la prise de courant. Contactez ensuite le centre de service. s 'affiche**

Mettez la machine hors tension et débranchez le cordon d'alimentation de la machine. Contactez le centre de service.

#### **Erreur nº : \*\*\*\* Erreur de l'imprimante. Mettez l'imprimante hors tension puis à nouveau sous tension. Si l'erreur persiste, consultez le guide d'utilisation pour plus d'informations.s 'affiche**

Le code alphanumérique « \*\*\*\* » affiché varie en fonction de la nature de l'erreur.

#### **Lorsque le code d'erreur 5100 s'affiche**

Vérifiez que le support de tête d'impression n'est pas bloqué.

Annulez l'impression à partir de l'ordinateur et mettez la machine hors tension. Retirez ensuite le papier coincé ou le matériel de protection qui bloque le support de tête d'impression et mettez à nouveau la machine sous tension.

#### **Important**

- Veillez à ne pas toucher les composants à l'intérieur de la machine. La machine risquerait de ne plus imprimer correctement.
- Si le problème persiste, contactez le centre de service.

#### **Lorsque le code d'erreur 6000 s'affiche**

Si un objet se trouve devant la machine, retirez-le.

Ouvrez le bac de sortie papier avec précaution et mettez la machine hors tension puis sous tension.

**Un code à quatre chiffres et le message « Erreur de l'imprimante » s'affichent**

Mettez la machine hors tension et débranchez le cordon d'alimentation de la machine.

Rebranchez la machine, puis remettez la machine sous tension.

Si le problème persiste, contactez le centre de service.

#### **Erreur au niveau du matériau protecteur s'affiche**

**Contrôle : consultez la section Le cas échéant, retirez le matériau protecteur en place sur le support, puis éteignez et rallumez la machine. dans Un message d'erreur s'affiche sur l'écran LCD et prenez les mesures appropriées pour**

**résoudre le problème.**

#### **Erreur au niveau de l'impression recto verso automatique**

**Contrôle : reportez-vous à la section Impression recto verso automatique impossible et prenez les mesures appropriées pour résoudre le problème.**

**Erreur au niveau de l'alignement automatique de la tête d'impression s'affiche**

**Contrôle : reportez-vous à la rubrique L'alignement auto des têtes a échoué. de la section Un message d'erreur s'affiche sur l'écran LCD pour identifier l'origine de l'erreur et prendre les mesures qui s'imposent.**

#### **Des erreurs concernant l'impression de l'étiquette de disque s'affichent**

**Contrôle 1 : vérifiez si le panneau interne (le couvercle du bac disque) est ouvert ou fermé.**

En fonction du message affiché sur l'écran de l'ordinateur, ouvrez ou fermez le panneau interne.

Évitez d'ouvrir ou de fermer le panneau interne tant que l'impression est en cours. Cela pourrait endommager la machine.

#### **Contrôle 2 : le bac disque est-il positionné correctement ?**

Ouvrez le panneau interne, réinsérez à nouveau le bac disque correctement, puis appuyez sur le bouton OK de la machine pour supprimer le message d'erreur.

Vérifiez que vous utilisez le bac disque fourni avec la machine (comportant un « G » sur la face supérieure).

Pour plus de détails sur le positionnement correct du bac disque, reportez-vous à la section Insertion d'un disque imprimable .

#### **Contrôle 3 : le disque imprimable est-il inséré dans le bac disque ?**

Insérez correctement le disque imprimable dans le bac disque, fixez à nouveau le bac disque, puis appuyez sur le bouton OK de la machine pour supprimer le message d'erreur.

Vérifiez que vous utilisez le bac disque fourni avec la machine (comportant un « G » sur la face supérieure).

Pour plus de détails sur le positionnement correct du bac disque, reportez-vous à la section Insertion d'un disque imprimable .

#### **Contrôle 4 : un disque imprimable inconnu a peut-être été placé.**

Canon recommande d'utiliser des disques imprimables spécialement traités pour être imprimés à l'aide d'une imprimante à jet d'encre.

#### **Contrôle 5 : le disque imprimable présent dans le bac disque est-il déjà imprimé ?**

Si vous placez un disque imprimable déjà imprimé dans le bac disque, le bac disque peut être éjecté.

Dans ce cas, tentez d'imprimer à nouveau après avoir désactivé la case Détecte un disque imprimable dans le bac disque dans la zone Paramètres personnalisés sous l'onglet Entretien du pilote d'imprimante et cliqué sur OK.

Lorsque l'impression est terminée, cochez la case Détecte un disque imprimable dans le bac disque et cliquez sur OK.

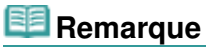

Si la case Détecte un disque imprimable dans le bac disque n'est pas activée, l'impression peut commencer sans l'insertion du disque imprimable. Activer la case à cocher évite que le bac disque ne se salisse.

#### **Erreur relative au débranchement du cordon d'alimentation s'affiche**

Le cordon d'alimentation a peut-être été débranché alors que la machine était encore sous

tension.

Vérifiez le message d'erreur apparaissant sur l'ordinateur, puis cliquez sur OK.

La machine commence à imprimer.

Reportez-vous à la section Note relative au débranchement du cordon d'alimentation pour débrancher le cordon d'alimentation.

#### **Erreur d'écriture/Erreur de sortie/Erreur de communication**

**Contrôle 1 : si le voyant ALIMENTATION est éteint, assurez-vous que le câble d'alimentation est branché, puis mettez la machine sous tension.**

Si le voyant ALIMENTATION clignote en bleu, cela signifie que la machine est en cours d'initialisation. Attendez que le voyant ALIMENTATION cesse de clignoter et reste allumé en bleu.

**Contrôle 2 : assurez-vous que le port de l'imprimante est correctement configuré dans le pilote d'imprimante.**

\* Dans les instructions suivantes, « XXX » correspond au nom de votre machine.

- **1. Connectez-vous à l'aide d'un compte utilisateur bénéficiant de privilèges administrateur.**
- **2. Sélectionnez les éléments suivants dans le menu Démarrer, comme indiqué cidessous.**
	- Sous Windows 7, sélectionnez Périphériques et imprimantes dans le menu Démarrer.
	- Sous Windows Vista, sélectionnez le menu Démarrer > Panneau de configuration > Matériel et audio > Imprimantes.
	- Sous Windows XP, sélectionnez le menu Démarrer > Panneau de configuration > Imprimantes et autres périphériques > Imprimantes et télécopieurs.

#### **3. Ouvrez les propriétés du pilote d'imprimante de la machine.**

- Sous Windows 7, cliquez avec le bouton droit sur l'icône « Canon XXX Printer » (où « XXX » représente le nom de votre machine), puis sélectionnez Propriétés de l'imprimante.
- Sous Windows Vista ou Windows XP, cliquez avec le bouton droit sur l'icône « Canon XXX Printer » (où « XXX » représente le nom de votre machine), puis sélectionnez Propriétés.

#### **4. Cliquez sur l'onglet Ports afin de vérifier les paramètres du port.**

Vérifiez qu'un port appelé « USBnnn » (où n est un nombre) accompagné de la mention « Canon XXX Printer » dans la colonne Imprimante est sélectionné pour Impression sur les ports suivants.

### **Remarque**

- Si vous utilisez la machine sur un réseau, le nom de port de la machine est affiché sous la forme CNBJNP\_xxxxxxxxxx. xxxxxxxxxx est la chaîne de caractères générée à partir de l'adresse MAC ou une chaîne de caractères spécifiée par l'utilisateur lors de la configuration de la machine.
	- Si le paramètre est incorrect : Réinstallez les MP Drivers.
	- L'impression ne démarre pas alors que la machine est connectée à l'ordinateur via un câble USB et que le port « USBnnn » est sélectionné : Lancez Canon My Printer depuis la barre de tâche, puis sélectionnez **Diagnostic et réparation de l'imprimante**. Suivez les instructions à l'écran pour définir le port d'imprimante, puis sélectionnez le nom de votre machine. Si le problème n'est toujours pas résolu, réinstallez les MP Drivers.
	- L'impression ne démarre pas même alors que le port « CNBJNP\_xxxxxxxxxx » est sélectionné si vous utilisez la machine sur un réseau : LancezIJ Network Tool et sélectionnez « CNBJNP\_xxxxxxxxxx », ainsi que confirmé à l'étape 4, puis associez le port à l'imprimante à l'aide du paramètre Associer un port du menu Paramètres.

Si le problème n'est toujours pas résolu, réinstallez les MP Drivers.

#### **Contrôle 3 : assurez-vous que la machine est correctement connectée à l'ordinateur.**

Si la machine est connectée à l'ordinateur à l'aide d'un câble USB, assurez-vous que ce câble est correctement connecté à la machine et à l'ordinateur, puis vérifiez les points suivants :

- Si vous utilisez un périphérique relais, tel qu'un concentrateur USB, débranchez-le, connectez la machine directement à l'ordinateur, puis relancez l'impression. Si l'impression démarre normalement, le problème vient du périphérique relais. Contactez le revendeur du périphérique relais pour plus d'informations.
- Il peut également y avoir un problème avec le câble USB. Remplacez le câble USB et relancez l'impression.

Si vous utilisez la machine sur le réseau, vérifiez que la machine est correctement configurée. Pour plus d'informations, reportez-vous au guide d'installation.

**Contrôle 4 : vérifiez que les pilotes MP Drivers sont installés correctement.**

Désinstallez les MP Drivers en suivant la procédure décrite dans la section Suppression des MP Drivers inutiles , insérez le CD-ROM d'installation dans le lecteur disque de l'ordinateur, puis installez à nouveau les MP Drivers.

**Contrôle 5 : si la machine est connectée à l'ordinateur à l'aide d'un câble USB, vérifiez l'état du périphérique sur l'ordinateur.**

Procédez comme suit pour vérifier l'état du périphérique.

**1. Ouvrez le gestionnaire de périphériques sur votre ordinateur, comme illustré cidessous.**

Si l'écran Contrôle de compte d'utilisateur s'affiche, suivez les instructions à l'écran.

- Sous Windows 7 ou Windows Vista, sélectionnez Panneau de configuration, Matériel et audio puis Gestionnaire de périphériques.
- Sous Windows XP, cliquez sur Panneau de configuration, Performances et maintenance, Système, puis sélectionnez Gestionnaire de périphériques dans Matériel.
- **2. Double-cliquez sur Contrôleurs de bus USB, puis sur Prise en charge d'impression USB.**

Si l'écran de propriétés Prise en charge d'impression USB ne s'affiche pas, assurezvous que la machine est correctement connectée à l'ordinateur. Contrôle 3 : assurez-vous que la machine est correctement connectée à l'ordinateur.

**3. Cliquez sur l'onglet Général et assurez-vous qu'aucun périphérique n'est signalé comme défaillant.**

Si une erreur de périphérique s'affiche, reportez-vous à l'aide Windows pour résoudre l'erreur.

#### **Autres messages d'erreur**

#### **Contrôle : si un message d'erreur apparaît en dehors de l'écran d'état de l'imprimante, procédez comme suit :**

- « Traitement impossible : espace disque insuffisant » Supprimez les fichiers inutiles pour augmenter la quantité d'espace libre sur le disque.
- « Traitement impossible : mémoire insuffisante » Fermez les autres applications en cours d'exécution pour augmenter la mémoire disponible. Si vous ne parvenez toujours pas à imprimer, redémarrez l'ordinateur et relancez
- l'impression. «**Pilote d'imprimante introuvable** » Désinstallez le pilote d'imprimante en suivant la procédure décrite dans la section Suppression des MP Drivers inutiles , puis réinstallez-les.
- « Impossible d'imprimer Nom de l'application Nom du fichier »

Relancez l'impression une fois le travail en cours terminé.

#### **L'écran du programme d'enquête étendue Imprimante/Scanneur/Fax Inkjet s'affiche**

Si le programme d'enquête étendue Imprimante/Scanneur/Fax Inkjet est installé, l'écran de confirmation vous demandant l'autorisation d'envoyer les informations relatives à l'utilisation de

### Un message s'affiche sur l'écran de l'ordinateur en entre la page 665 sur 1039 pages

l'imprimante et du logiciel d'application apparaît chaque mois pendant environ dix ans. Lisez les instructions affichées à l'écran et suivez la procédure décrite ci-dessous.

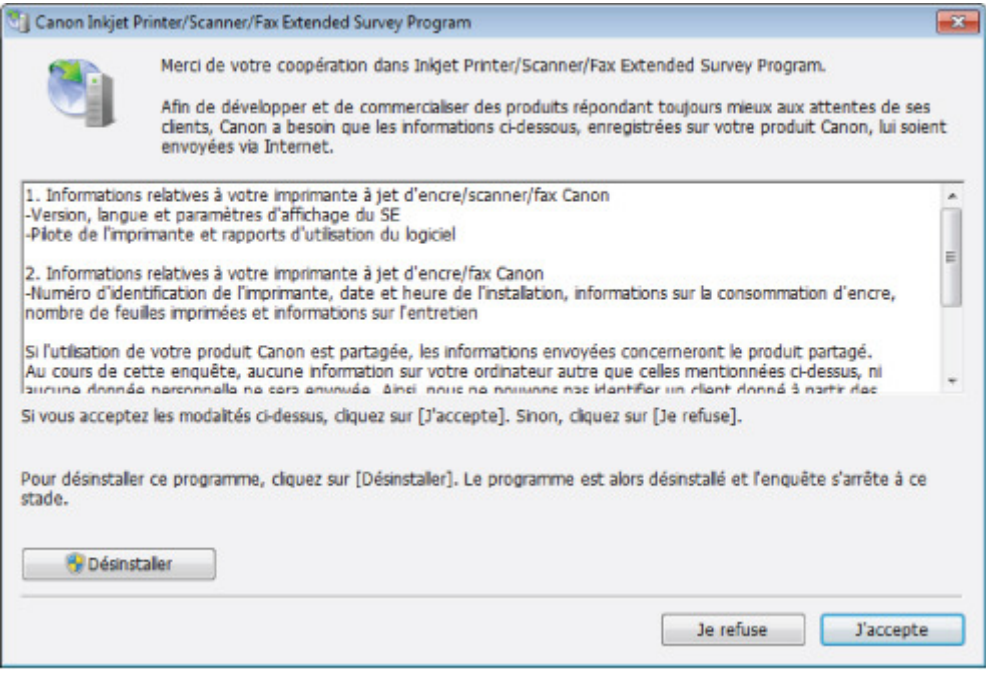

#### **Si vous acceptez de participer au programme d'enquête :**

Cliquez sur **J'accepte**, puis suivez les instructions affichées à l'écran. Les informations relatives à l'utilisation de l'imprimante sont envoyées via Internet. Si vous avez suivi les instructions affichées à l'écran, les informations seront transmises automatiquement à partir du deuxième envoi et l'écran de confirmation ne s'affichera plus.

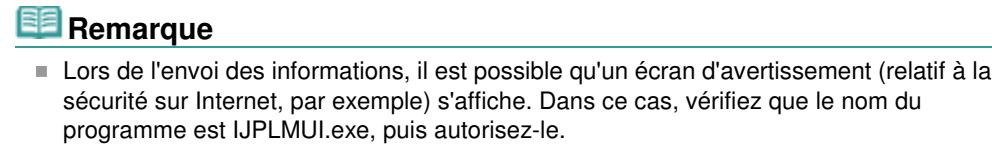

Si vous désactivez la case à cocher **Envoyer automatiquement à partir de la prochaine fois**, les informations ne seront pas transmises automatiquement à partir du deuxième envoi et un écran de confirmation s'affichera lors de la prochaine enquête. Pour envoyer les informations automatiquement, reportez-vous à la section Modification du paramètre de l'écran de confirmation : .

#### **Si vous ne voulez pas participer au programme d'enquête :**

Cliquez sur **Je refuse**. L'écran de confirmation se ferme et le programme d'enquête est ignoré. L'écran de confirmation s'affichera à nouveau dans un mois.

#### **Pour désinstaller le programme d'enquête étendue Imprimante/Scanneur/Fax Inkjet :**

Pour désinstaller le programme d'enquête étendue Imprimante/Scanneur/Fax Inkjet, cliquez sur **Désinstaller**, puis suivez les instructions à l'écran.

#### **Modification du paramètre de l'écran de confirmation :**

- 1. Sélectionnez les éléments suivants dans le menu Démarrer, comme indiqué cidessous.
	- Sous Windows 7 ou Windows Vista, sélectionnez le menu Démarrer > Panneau de configuration > Désinstaller un programme.
	- Sous Windows XP, sélectionnez le menu Démarrer > Panneau de configuration > Ajouter/Suppression de programmes.

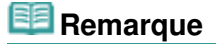

■ Sous Windows 7 ou Windows Vista, un message de confirmation ou d'avertissement peut apparaître lors de l'installation, de la désinstallation ou du lancement du logiciel.

Ce message s'affiche lorsque des droits d'administration sont nécessaires pour effectuer une tâche.

Si vous êtes connecté en tant qu'administrateur, suivez les instructions à

l'écran.

- 2. Sélectionnez le programme d'enquête étendue Imprimante/Scanneur/Fax Inkjet **Canon**.
- 3. Sélectionnez Modifier.

Si vous sélectionnez Oui après avoir suivi les instructions affichées, l'écran de confirmation s'affichera lors de la prochaine enquête. matiquement.

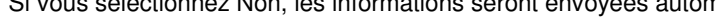

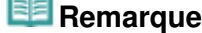

Si vous sélectionnez Désinstaller (ou Supprimer sous Windows XP), le programme d'enquête étendue Imprimante/Scanneur/Fax Inkjet est désinstallé. Suivez les instructions affichées à l'écran.

#### **L'écran Pour les utilisateurs de Canon Solution Menu EX s'affiche.**

Si Solution Menu EX est installé, vous pouvez télécharger la version mise à jour de l'application ou les informations mises à jour à l'aide de Solution Menu EX via Internet.

Les informations relatives à l'application logicielle installée sur votre ordinateur seront envoyées à Canon afin de confirmer la version mise à jour de l'application ou les informations mise à jour.

Avant l'envoi des informations, la boîte de dialogue suivante s'affiche.

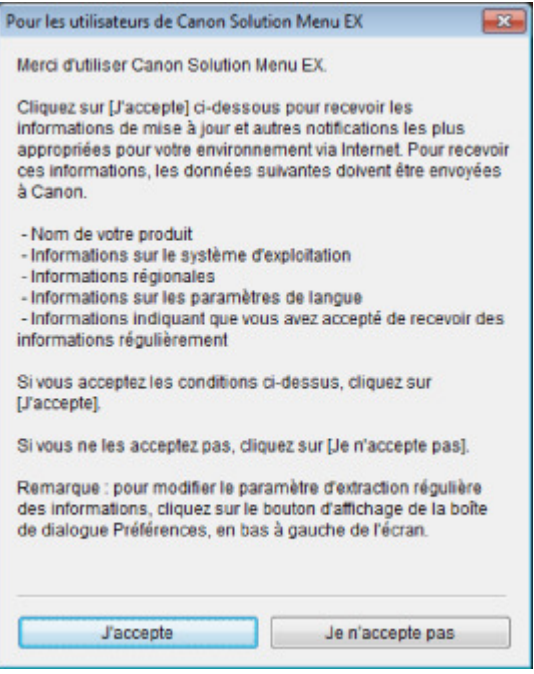

Lisez les instructions qui s'affichent à l'écran, puis cliquez sur **J'accepte** pour autoriser l'envoi des informations, ou cliquez sur **Je n'accepte pas** pour en empêcher l'envoi.

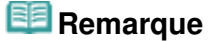

Si vous cliquez sur le bouton  $\mathbb{R}$  dans Solution Menu EX et que vous activez la case Utiliser la fonction Notifications/Mises à jour de la boîte de dialogue Préférences, les informations seront envoyées.

Si vous désactivez la case Utiliser la fonction Notifications/Mises à jour, les informations ne seront pas envoyées.

Accueil > Dépannage > Problèmes liés à la numérisation

# **Problèmes liés à la numérisation**

- Problèmes liés à la numérisation
- Résultats de la numérisation insatisfaisants
- **•** Problèmes logiciels

Accueil > Dépannage > Problèmes liés à la numérisation > Problèmes liés à la numérisation

## **Problèmes liés à la numérisation**

- Le scanner ne fonctionne pas
- ScanGear (pilote du scanner) ne démarre pas
- Un message d'erreur s'affiche et l'écran ScanGear (pilote du scanner) n'apparaît pas
- Impossible de numériser plusieurs documents à la fois
- Impossible de numériser correctement en Mode de numérisation automatique
- La vitesse de numérisation est lente
- Le message « Mémoire insuffisante. » s'affiche.
- Le fonctionnement de l'ordinateur est interrompu pendant la numérisation
- Le scanner ne fonctionne pas après une mise à niveau Windows
- L'image numérisée ne s'ouvre pas

Accueil > Dépannage > Problèmes liés à la numérisation > Problèmes liés à la numérisation > Le scanner ne fonctionne pas

S902

## **Le scanner ne fonctionne pas**

**Contrôle 1 : assurez-vous que la machine est sous tension.**

**Contrôle 2 : branchez le câble USB sur un autre port USB de l'ordinateur.**

**Contrôle 3 : si le câble USB est raccordé à un concentrateur USB, débranchez-le et connectez-le à un port USB de l'ordinateur.**

**Contrôle 4 : redémarrez l'ordinateur.**

Accueil > Dépannage > Problèmes liés à la numérisation > Problèmes liés à la numérisation > ScanGear (pilote du scanner) ne démarre pas

S903

## **ScanGear (pilote du scanner) ne démarre pas**

### **Contrôle 1 : vérifiez que le MP Drivers est installé.**

S'il n'est pas installé, insérez le CD-ROM d'installation dans le lecteur de disque de l'ordinateur, puis sélectionnez Installation personnalisée et installez MP Drivers.

### **Contrôle 2 : dans le menu de l'application, sélectionnez la machine.**

### **Important**

Si le nom de la machine est affiché plusieurs fois, sélectionnez celui qui ne comporte pas WIA.

## **Remarque**

- Cette opération peut être légèrement différente selon l'application utilisée.
- $\blacksquare$ Utilisez le pilote WIA lors de la numérisation à partir d'une application compatible WIA.
	- Numérisation à l'aide du pilote WIA

### **Contrôle 3 : assurez-vous que l'application est compatible TWAIN.**

Vous ne pouvez pas ouvrir ScanGear (pilote du scanner) à partir d'applications non compatibles TWAIN.

### **Contrôle 4 : vous pouvez numériser et enregistrer l'image via MP Navigator EX, puis l'importer dans l'application.**

Vous pouvez spécifier l'application à démarrer après la numérisation par le biais de la zone Paramètres de l'application dans la boîte de dialogue Personnalisée de MP Navigator EX.

Boîte de dialogue Personnalisée

Accueil > Dépannage > Problèmes liés à la numérisation > Problèmes liés à la numérisation > Un message d'erreur s'affiche et l'écran ScanGear (pilote du scanner) n'apparaît pas

S904

## **Un message d'erreur s'affiche et l'écran ScanGear (pilote du scanner) n'apparaît pas**

**Contrôle 1 : assurez-vous que la machine est sous tension.**

**Contrôle 2 : mettez la machine hors tension, puis reconnectez le câble USB et rebranchez le cordon d'alimentation.**

**Contrôle 3 : branchez le câble USB sur un autre port USB de l'ordinateur.**

**Contrôle 4 : si le câble USB est raccordé à un concentrateur USB, débranchez-le et connectez-le à un port USB de l'ordinateur.**

### **Contrôle 5 : vérifiez que le MP Drivers est installé.**

S'il n'est pas installé, insérez le CD-ROM d'installation dans le lecteur de disque de l'ordinateur, puis sélectionnez Installation personnalisée et installez MP Drivers.

### **Contrôle 6 : dans le menu de l'application, sélectionnez la machine.**

### **Remarque**

Cette opération peut être légèrement différente selon l'application utilisée.

### **Contrôle 7 : assurez-vous que l'application est compatible TWAIN.**

Vous ne pouvez pas ouvrir ScanGear (pilote du scanner) à partir d'applications non compatibles TWAIN.

### **Contrôle 8 : quittez ScanGear s'il est en cours d'exécution dans une autre application.**

Accueil > Dépannage > Problèmes liés à la numérisation > Problèmes liés à la numérisation > Impossible de numériser plusieurs documents à la fois

S907

## **Impossible de numériser plusieurs documents à la fois**

### **Contrôle 1 : assurez-vous que les documents sont placés correctement sur la vitre.**

Mise en place des documents lors de la numérisation à partir d'un ordinateur

### **Contrôle 2 : numérisez chaque élément individuellement.**

Certaines applications ne prennent pas en charge la numérisation de plusieurs images.

Accueil > Dépannage > Problèmes liés à la numérisation > Problèmes liés à la numérisation > Impossible de numériser correctement en Mode de numérisation automatique

S916

## **Impossible de numériser correctement en Mode de numérisation automatique**

**Contrôle 1 : assurez-vous que les documents sont placés correctement sur la vitre.**

Mise en place des documents lors de la numérisation à partir d'un ordinateur

### **Contrôle 2 : la numérisation de plusieurs images n'est peut-être pas prise en charge.**

Certaines applications ne prennent pas en charge la numérisation de plusieurs images. Dans ce cas, numérisez chaque élément individuellement.

Accueil > Dépannage > Problèmes liés à la numérisation > Problèmes liés à la numérisation > La vitesse de numérisation est lente

S908

## **La vitesse de numérisation est lente**

**Contrôle 1 : pour afficher l'image à l'écran, réglez la résolution sur 150 ppp. Pour imprimer, configurez la résolution sur 300 ppp.**

**Résolution** 

**Contrôle 2 : définissez les options Correction de l'atténuation, Correction du grain, etc. sur Aucun(e).**

Paramètres d'image

**Contrôle 3 : dans MP Navigator EX, désactivez la case à cocher Corriger l'inclinaison des documents textes / Détecter l'orientation des documents texte et faire pivoter les images, puis numérisez à nouveau.**

Boîte de dialogue Paramètres de numérisation (Photos/Documents)

Boîte de dialogue Paramètres de numérisation (écran du mode Un clic)

Boîte de dialogue Paramètres de numérisation (Paramètres de boutons de scanner)

Accueil > Dépannage > Problèmes liés à la numérisation > Problèmes liés à la numérisation > Le message « Mémoire insuffisante. » s'affiche.

S909

## **Le message « Mémoire insuffisante. » s'affiche.**

**Contrôle 1 : fermez les autres applications et recommencez.**

**Contrôle 2 : réduisez la résolution ou le format de sortie, puis relancez la numérisation.**

**Résolution** 

Accueil > Dépannage > Problèmes liés à la numérisation > Problèmes liés à la numérisation > Le fonctionnement de l'ordinateur est interrompu pendant la numérisation

S910

## **Le fonctionnement de l'ordinateur est interrompu pendant la numérisation**

**Contrôle 1 : redémarrez l'ordinateur, réduisez la résolution dans ScanGear (pilote du scanner) et relancez la numérisation.**

Paramètres de sortie

### **Contrôle 2 : supprimez les fichiers inutiles pour récupérer suffisamment de place sur votre disque dur, puis relancez la numérisation.**

Ce message d'erreur peut s'afficher si l'espace disponible sur le disque dur n'est pas suffisant pour numériser et enregistrer, lorsque le format de l'image est trop grand (par exemple lorsque vous numérisez un grand document avec une résolution élevée).

### **Contrôle 3 : pour Emplacement des fichiers temporaires dans MP Navigator EX, spécifiez un dossier sur un disque disposant de suffisamment d'espace libre.**

Onglet Général

### **Contrôle 4 : plusieurs périphériques sont peut-être connectés aux ports USB.**

Déconnectez les autres périphériques.

Accueil > Dépannage > Problèmes liés à la numérisation > Problèmes liés à la numérisation > Le scanner ne fonctionne pas après une mise à niveau Windows

S911

## **Le scanner ne fonctionne pas après une mise à niveau Windows**

### **Contrôle : déconnectez le câble USB, puis désinstallez et réinstallez MP Drivers et MP Navigator EX.**

**Étape 1 : désinstallez les MP Drivers.**

Consultez la section « Suppression des MP Drivers inutiles » pour plus d'informations.

- **Étape 2 : désinstallez MP Navigator EX.**
	- **1.** Dans le menu Démarrer, sélectionnez Tous les programmes > **Canon Utilities** > **MP Navigator EX5.0** > **MP Navigator EX** Désinstaller.

### **Remarque**

Sous Windows 7 ou Windows Vista, un message de confirmation ou d'avertissement peut apparaître lors de l'installation, de la désinstallation ou du lancement du logiciel. Ce message s'affiche lorsque des droits d'administration sont nécessaires pour effectuer une tâche.

Si vous êtes connecté en tant qu'administrateur, suivez les instructions à l'écran.

- **2.** Lorsqu'une confirmation s'affiche, cliquez sur Oui.
- **3.** Une fois la désinstallation terminée, cliquez sur OK.

MP Navigator EX est désinstallé.

**Étape 3 : réinstallez MP Drivers et MP Navigator EX.**

Insérez le CD-ROM d'installation dans le lecteur de disque de l'ordinateur, puis sélectionnez Installation personnalisée et réinstallez les MP Drivers et MP Navigator EX.

Accueil > Dépannage > Problèmes liés à la numérisation > Problèmes liés à la numérisation > L'image numérisée ne s'ouvre pas

S934

## **L'image numérisée ne s'ouvre pas**

**Contrôle : si le format du fichier n'est pas pris en charge par l'application, numérisez à nouveau l'image et enregistrez-la dans un format de fichier standard, tel que JPEG.**

Pour plus d'informations, reportez-vous au manuel de l'application. Pour toutes questions, contactez le fabricant de l'application.

Accueil > Dépannage > Problèmes liés à la numérisation > Résultats de la numérisation insatisfaisants

## **Résultats de la numérisation insatisfaisants**

- La qualité de la numérisation (image affichée sur le moniteur) est médiocre
- Des zones blanches entourent l'image numérisée
- Numérisation impossible au format approprié
- Impossible de détecter correctement la position ou le format de l'image lors de la numérisation avec le panneau de contrôle
- Le document est placé correctement, mais l'image numérisée est inclinée
- Le document est placé correctement, mais l'orientation est différente sur l'image numérisée
- L'image numérisée est agrandie (ou réduite) sur le moniteur
- Le texte d'un document numérisé avec MP Navigator EX est trop clair

La qualité de la numérisation (image affichée sur le moniteur) est médio... Page 680 sur 1039 pages

Accueil > Dépannage > Problèmes liés à la numérisation > Résultats de la numérisation insatisfaisants > La qualité de la numérisation (image affichée sur le moniteur) est médiocre

S905

## **La qualité de la numérisation (image affichée sur le moniteur) est médiocre**

### **Contrôle 1 : augmentez la résolution de numérisation.**

**■**Résolution

### **Contrôle 2 : réglez l'échelle sur 100 %.**

Certaines applications n'affichent pas les images correctement si ces dernières sont trop petites.

### **Contrôle 3 : si un effet de moiré (motif rayé) apparaît, suivez les étapes cidessous et relancez la numérisation.**

- Sous l'onglet Mode de base de ScanGear (pilote du scanner), sélectionnez Magazine (couleur) dans Sélectionner source. **■ Onglet Mode de base**
- Sous l'onglet Mode avancé de ScanGear, définissez Elimination moiré dans Paramètres d'image sur Activé.

**En Paramètres d'image** 

# **Remarque**

- Si du moiré apparaît lors de la numérisation d'une photo numérique, procédez de la façon suivante et relancez la numérisation.
- Si vous utilisez MP Navigator EX, définissez le paramètre Type de document sur Magazine (couleur) ou activez Elimination moiré dans la boîte de dialogue Paramètres de numérisation et effectuez une nouvelle numérisation.

Boîte de dialogue Paramètres de numérisation (Photos/Documents)

#### **Contrôle 4 : vérifiez la profondeur des couleurs du moniteur.**

**Windows 7 :**

Dans le menu Démarrer, sélectionnez Panneau de configuration > Apparence et personnalisation > Modifier la résolution de l'écran > Paramètres avancés.

Sous l'onglet Moniteur de la boîte de dialogue qui s'affiche, définissez Couleurs sur 65 536 couleurs (16 bits) ou Couleurs vraies (32 bits).

**Windows Vista :**

Dans le menu Démarrer, sélectionnez Panneau de configuration > Apparence et personnalisation > Ajuster la résolution de l'écran pour ouvrir la boîte de dialogue Paramètres d'affichage. Définissez l'option Couleurs sur Moyenne (16 bits) ou Optimale (32 bits).

**Windows XP :**

Dans le menu Démarrer, sélectionnez Panneau de configuration > Apparence et thèmes > Affichage pour ouvrir la boîte de dialogue Propriétés de l'affichage. Dans l'onglet Paramètres, définissez Qualité couleur sur Moyenne (16 bits) ou Optimale (32 bits).

#### **Contrôle 5 : nettoyez la vitre et le couvercle du scanner.**

Nettoyage de la vitre d'exposition et du capot

**Contrôle 6 : si le document est endommagé (sale, terni, etc.), utilisez les options Réduction des imperfections, Correction de l'atténuation, Correction du grain, etc. des Paramètres d'image sous l'onglet Mode avancé de ScanGear.**

**En Paramètres d'image** 

La qualité de la numérisation (image affichée sur le moniteur) est médio... Page 681 sur 1039 pages

### **Contrôle 7 : si la tonalité des images est différente de celle du document d'origine, suivez les étapes ci-dessous et relancez la numérisation.**

Sous l'onglet Mode avancé de ScanGear, définissez Réglage de l'image dans Paramètres d'image sur Aucun(e).

**Paramètres d'image** 

Sous l'onglet Paramètres de couleur de la boîte de dialogue Préférences de ScanGear, définissez Correspondance des couleurs.

Onglet Paramètres de couleur

Accueil > Dépannage > Problèmes liés à la numérisation > Résultats de la numérisation insatisfaisants > Des zones blanches entourent l'image numérisée

S906

## **Des zones blanches entourent l'image numérisée**

### **Contrôle : spécifiez la zone de numérisation.**

Cliquez sur (Découpage automatique) dans la vue de l'image entière de ScanGear (pilote du scanner) pour afficher automatiquement le cadre de découpe (zone de numérisation) en fonction du format du document.

Vous pouvez également spécifier manuellement la zone de numérisation dans la vue des miniatures, lorsqu'il y a des marges blanches autour du document (par exemple, dans les photos) ou lorsque vous souhaitez créer des cadres de découpe personnalisés.

Ajustement des cadres de découpe

Accueil > Dépannage > Problèmes liés à la numérisation > Résultats de la numérisation insatisfaisants > Numérisation impossible au format approprié

S941

## **Numérisation impossible au format approprié**

### **Contrôle 1 : assurez-vous que les documents sont placés correctement sur la vitre.**

Mise en place des documents lors de la numérisation à partir d'un ordinateur

### **Contrôle 2 : définissez Format de document sur la taille du document réel et relancez la numérisation.**

Si vous ne trouvez pas le format correspondant, numérisez dans un format plus grand puis rognez l'image.

Consultez la rubrique « Rognage des images numérisées » pour en savoir plus sur le rognage.

Impossible de détecter correctement la position ou le format de l'image ... Page 684 sur 1039 pages

Accueil > Dépannage > Problèmes liés à la numérisation > Résultats de la numérisation insatisfaisants > Impossible de détecter correctement la position ou le format de l'image lors de la numérisation avec le panneau de contrôle

S942

## **Impossible de détecter correctement la position ou le format de l'image lors de la numérisation avec le panneau de contrôle**

### **Contrôle 1 : assurez-vous que les documents sont placés correctement sur la vitre.**

Mise en place des documents lors de la numérisation à partir d'un ordinateur

### **Contrôle 2 : vérifiez que les paramètres sont correctement définis selon le document.**

Si vous ne pouvez pas effectuer correctement la numérisation par le biais de la détection automatique du type de document, spécifiez le type et le format du document.

- **Lors de la numérisation avec le panneau de contrôle de la machine** Configuration de paramètres à partir du panneau de contrôle de la machine
- **Lors de la numérisation à l'aide de MP Navigator EX**
	- Numérisation de photos et de documents
Accueil > Dépannage > Problèmes liés à la numérisation > Résultats de la numérisation insatisfaisants > Le document est placé correctement, mais l'image numérisée est inclinée

S943

## **Le document est placé correctement, mais l'image numérisée est inclinée**

**Contrôle : dans MP Navigator EX, désactivez la case à cocher Corriger l'inclinaison des documents textes puis numérisez à nouveau.**

Boîte de dialogue Paramètres de numérisation (Photos/Documents)

- Boîte de dialogue Paramètres de numérisation (écran du mode Un clic)
- Boîte de dialogue Paramètres de numérisation (Paramètres de boutons de scanner)

Le document est placé correctement, mais l'orientation est différente su... Page 686 sur 1039 pages

Accueil > Dépannage > Problèmes liés à la numérisation > Résultats de la numérisation insatisfaisants > Le document est placé correctement, mais l'orientation est différente sur l'image numérisée

S944

## **Le document est placé correctement, mais l'orientation est différente sur l'image numérisée**

**Contrôle : dans MP Navigator EX, désactivez la case à cocher Détecter l'orientation des documents texte et faire pivoter les images puis numérisez à nouveau.**

- Boîte de dialogue Paramètres de numérisation (Photos/Documents)
- Boîte de dialogue Paramètres de numérisation (écran du mode Un clic)
- Boîte de dialogue Paramètres de numérisation (Paramètres de boutons de scanner)

Accueil > Dépannage > Problèmes liés à la numérisation > Résultats de la numérisation insatisfaisants > L'image numérisée est agrandie (ou réduite) sur le moniteur

S933

# **L'image numérisée est agrandie (ou réduite) sur le moniteur**

## **Contrôle 1 : modifiez les paramètres d'affichage dans l'application.**

Pour plus d'informations, reportez-vous au manuel de l'application. Pour toutes questions, contactez le fabricant de l'application.

# **Remarque**

Il n'est pas possible de réduire la taille de l'image dans Paint. Pour réduire le format d'affichage, ouvrez les images dans une application.

## **Contrôle 2 : modifiez le paramètre de résolution dans ScanGear (pilote du scanner) et relancez la numérisation.**

Plus la résolution est élevée, plus l'image sera grande.

**Résolution** 

Accueil > Dépannage > Problèmes liés à la numérisation > Résultats de la numérisation insatisfaisants > Le texte d'un document texte numérisé dans MP Navigator EX est trop clair

S975

## **Le texte d'un document texte numérisé dans MP Navigator EX est trop clair**

**Contrôle : réglez la luminosité et le contraste de l'image enregistrée sur un ordinateur dans la fenêtre de l'option Corriger/Améliorer les images.**

Sélectionnez l'image à corriger dans la fenêtre **Afficher et util.** de MP Navigator EX, puis ouvrez la « Fenêtre Corriger/Améliorer les images » et ajustez l'image de la façon suivante :

- **1.** Sélectionnez Manuel, puis cliquez sur Ajuster dans la fenêtre Corriger/Améliorer les images.
- **2.** Déplacez le curseur Luminosité vers la gauche.

Toute l'image sera assombrie par le réglage.

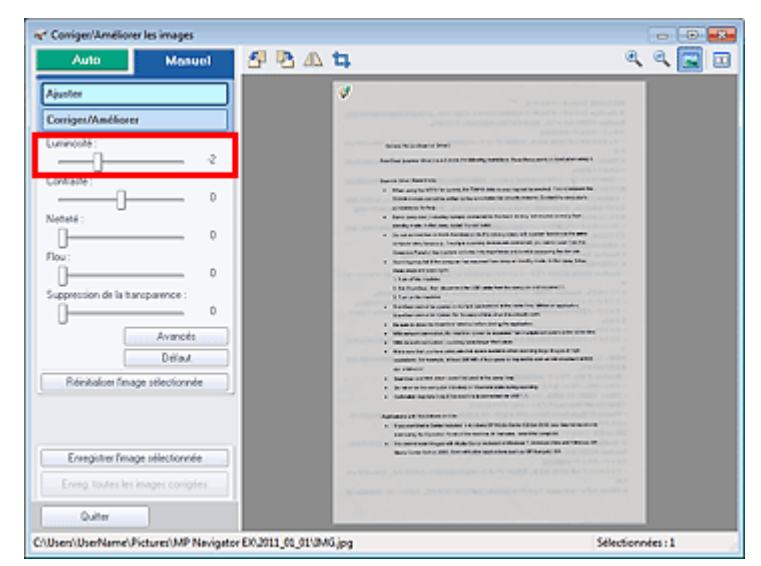

**3.** Déplacez le curseur Contraste vers la droite.

Réglez le contraste de façon à ce que la luminosité de l'image entière se rapproche de la luminosité d'origine.

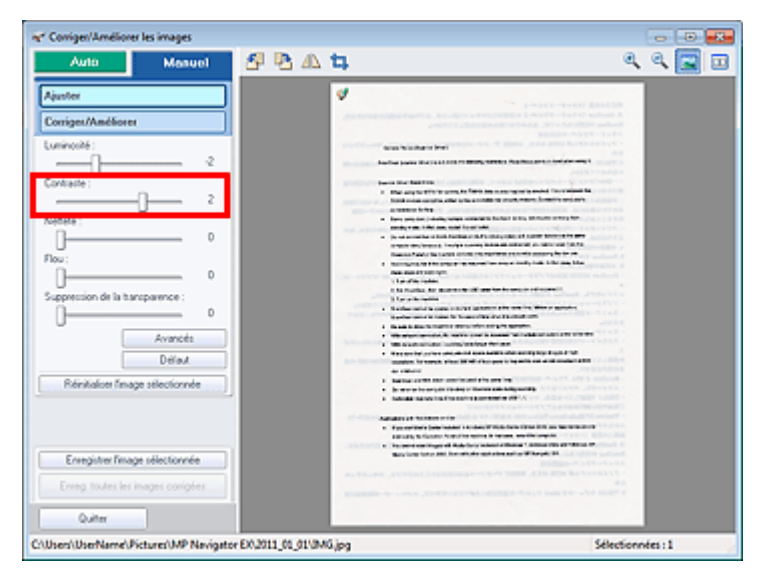

Le texte d'un document texte numérisé dans MP Navigator EX est trop c... Page 689 sur 1039 pages

**4.** Si la transparence subsiste, utilisez Suppression de la transparence pour la réduire.

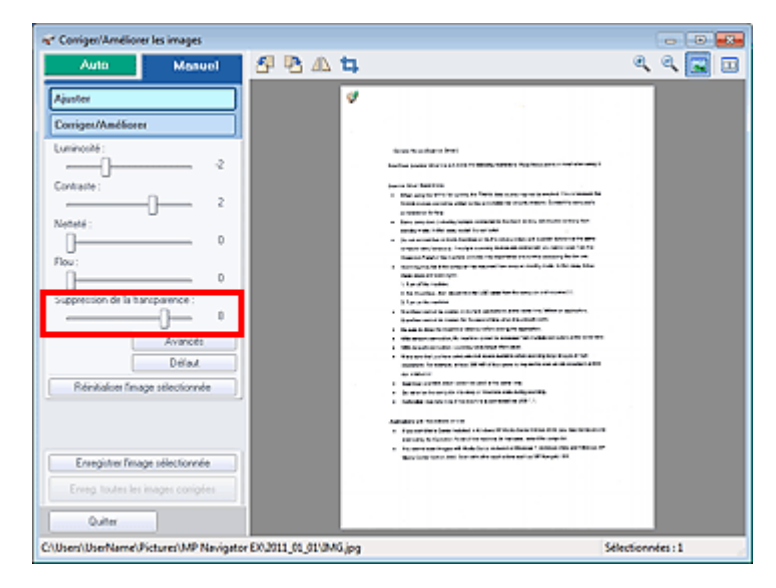

**5.** Cliquez sur  $\boxed{=}$  (Comparer) pour comparer les images avant et après la correction. Ajustez le niveau de correction tout en contrôlant le résultat dans la fenêtre Comparer des images.

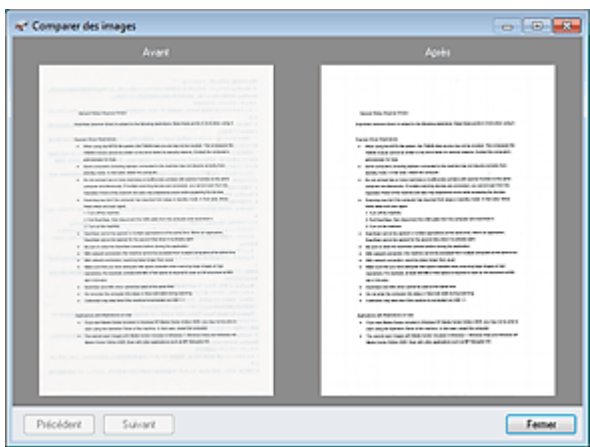

**6.** Cliquez sur Enregistrer l'image sélectionnée ou sur Enreg. toutes les images corrigées pour enregistrer l'image corrigée.

#### **Important**

- Dans certaines images, des couleurs telles que la couleur du texte ou la couleur d'arrière-plan (couleur de base du document texte) peuvent être perdues. Dans ce cas, les effets des corrections d'image peuvent ne pas être apparents.
- L'amélioration/la correction de l'image ne peut être appliquée aux fichiers PDF ni aux fichiers binaires en noir et blanc.
- Les images corrigées peuvent être enregistrées uniquement sous le format JPEG/Exif.

Accueil > Dépannage > Problèmes liés à la numérisation > Problèmes logiciels

# **Problèmes logiciels**

- L'image numérisée est agrandie/réduite à l'impression
- Le programme de messagerie électronique que vous souhaitez utiliser n'apparaît pas dans l'écran de sélection du programme de messagerie

Accueil > Dépannage > Problèmes liés à la numérisation > Problèmes logiciels > L'image numérisée est agrandie/réduite à l'impression

S932

# **L'image numérisée est agrandie/réduite à l'impression**

**Contrôle : définissez le format d'impression dans l'application.**

Le programme de messagerie électronique que vous souhaitez utiliser n... Page 692 sur 1039 pages

Accueil > Dépannage > Problèmes liés à la numérisation > Problèmes logiciels > Le programme de messagerie électronique que vous souhaitez utiliser n'apparaît pas dans l'écran de sélection du programme de messagerie

S931

## **Le programme de messagerie électronique que vous souhaitez utiliser n'apparaît pas dans l'écran de sélection du programme de messagerie**

## **Contrôle 1 : MP Navigator EX ne prend peut-être pas en charge le programme de messagerie électronique.**

Les programmes de messagerie suivants sont pris en charge. (Les images sont jointes automatiquement au message.)

- Microsoft Outlook
- Windows Live Mail
- Windows Mail (Windows Vista)
- Outlook Express (Windows XP)

## **Contrôle 2 : si un programme de messagerie électronique ne fonctionne pas correctement, vérifiez que l'interface MAPI du programme est activée.**

Pour l'activer, reportez-vous au manuel d'instructions du programme de messagerie électronique.

**Contrôle 3 : si vous utilisez un programme de messagerie électronique autre que ceux répertoriés ci-dessus, sélectionnez Aucun(e) (Joindre manuellement) lorsque vous êtes invité à sélectionner un programme et joignez manuellement l'image numérisée.**

Accueil > Dépannage > Résultats de l'impression insatisfaisants/L'impression n'est pas aussi rapide que prévu

## **Résultats de l'impression insatisfaisants/L'impression n'est pas aussi rapide que prévu**

Résultats de l'impression insatisfaisants

L'impression n'est pas aussi rapide que prévu

Accueil > Dépannage > Résultats d'impression non satisfaisants/La vitesse d'impression est moins élevée que prévu > Résultats de l'impression insatisfaisants

#### U310

# **Résultats de l'impression insatisfaisants**

Si les résultats de l'impression ne sont pas satisfaisants (traces blanches, lignes mal alignées, couleurs inégales, etc.), commencez par vérifier les paramètres de qualité du papier et de l'impression.

### **Contrôle 1 : les paramètres définissant le format de page et le type de support correspondent-ils au format et au type du papier chargé ?**

Si ces paramètres ne sont pas correctement configurés, vous n'obtiendrez pas de résultats d'impression satisfaisants.

Si vous imprimez une photo ou une illustration, des paramètres de type de papier incorrects peuvent réduire la qualité des couleurs.

De plus, la surface d'impression risque d'être rayée.

Pour les impressions sans bordure, les couleurs peuvent s'imprimer de façon inégale selon le paramètre de type de papier associé au papier chargé.

La méthode utilisée pour vérifier les paramètres de qualité d'impression et de papier diffère selon l'usage que vous faites de la machine.

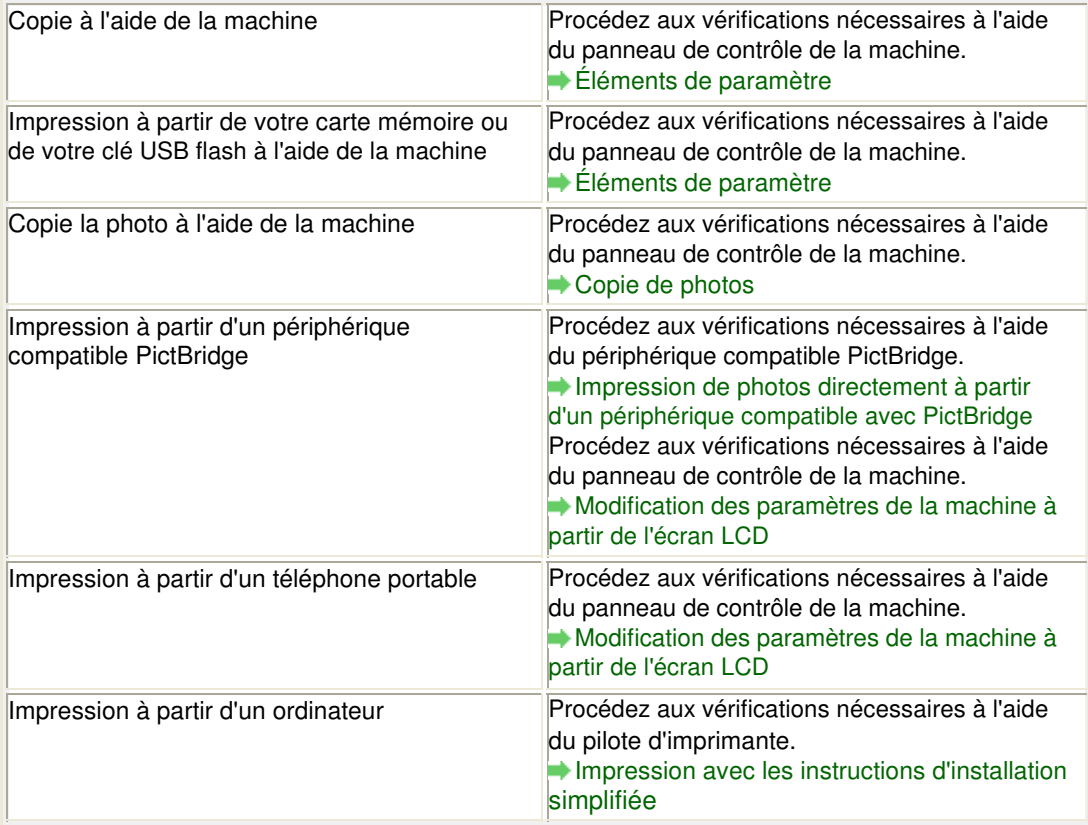

### **Contrôle 2 : assurez-vous que la qualité d'impression appropriée est sélectionnée en vous reportant au tableau du Contrôle 1.**

Sélectionnez une qualité d'impression adaptée au papier choisi et à l'image à imprimer. Si vous remarquez des bavures ou des couleurs irrégulières, affinez le paramètre de qualité de l'impression et recommencez l'impression.

## **Remarque**

Lorsque vous effectuez une impression à partir d'un périphérique compatible PictBridge, définissez le paramètre de qualité d'impression à l'aide du panneau de contrôle de la machine.

Vous ne pouvez pas configurer ce paramètre à partir d'un périphérique compatible PictBridge.

Vous ne pouvez pas modifier la qualité d'impression lorsque vous effectuez des impressions à partir d'un téléphone portable.

### **Contrôle 3 : si le problème persiste, l'erreur peut avoir une autre origine.**

Consultez également les rubriques suivantes :

Impossible de terminer l'impression d'un travail

La page ne s'imprime pas dans sa totalité

Aucun résultat d'impression/L'impression est floue/Les couleurs ne sont pas fidèles/Traces blanches

- Les lignes ne sont pas alignées
- La ligne ou l'image ne s'imprime pas ou ne s'imprime qu'en partie
- Le papier est gondolé ou présente des taches d'encre
- Le papier est taché/La surface imprimée est rayée
- Le verso du papier est taché
- Des lignes verticales sont imprimées sur les côtés du document imprimé
- Les couleurs sont inégales ou striées

Accueil > Dépannage > Résultats d'impression non satisfaisants/La vitesse d'impression est moins élevée que prévu > Résultats de l'impression insatisfaisants > Impossible de terminer l'impression d'un travail

#### U311

# **Impossible de terminer l'impression d'un travail**

**Contrôle 1 : la taille des données d'impression est-elle particulièrement volumineuse ?**

Cliquez sur Options d'impression sous l'onglet Configuration de la page du pilote d'imprimante. Dans la boîte de dialogue affichée, définissez ensuite l'option Prévention de la perte de données d'impression sur Activé.

**Contrôle 2 : l'espace sur le disque dur de votre ordinateur est-il suffisant ?**

Supprimez des fichiers inutiles afin de libérer de l'espace.

Accueil > Dépannage > Résultats d'impression non satisfaisants/La vitesse d'impression est moins élevée que prévu > Résultats de l'impression insatisfaisants > La page ne s'imprime pas dans sa totalité

#### U312

# **La page ne s'imprime pas dans sa totalité**

### **Contrôle : avec l'impression recto/verso automatique, la raison possible est la suivante.**

En impression recto verso automatique, la zone imprimable située en haut de la page est réduite de 2 mm / 0,08 pouce.

Pour cette raison, la partie inférieure de la page risque de ne pas être imprimée. Pour éviter ce problème, sélectionnez le paramètre permettant de réduire l'impression à partir du pilote d'imprimante.

## **Important**

al S

- Selon le document, l'impression réduite peut modifier la mise en page. Si le logiciel offre une fonction d'agrandissement/de réduction de l'impression, appliquez le paramètre d'impression défini à l'aide du logiciel d'application.
- **1.** Ouvrez la fenêtre de configuration du pilote d'imprimante.
	- Ouverture de la fenêtre de configuration du pilote d'imprimante

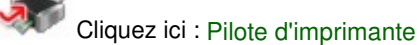

\* Avant de cliquer ici pour ouvrir la fenêtre de configuration du pilote d'imprimante, quittez l'application ouverte.

- **2.** Activez la case à cocher Impression recto/verso dans l'onglet Configuration de la page.
- **3.** Cliquez sur Configuration de la zone imprimable..., puis sélectionnez Utiliser l'impression réduite.

Accueil > Dépannage > Résultats d'impression non satisfaisants/La vitesse d'impression est moins élevée que prévu > Résultats de l'impression insatisfaisants > Aucun résultat d'impression/L'impression est floue/Les couleurs ne sont pas fidèles/Traces blanches

U313

# **Aucun résultat d'impression/L'impression est floue/Les couleurs ne sont pas fidèles/Traces blanches**

 **Aucun résultat d'impression**

300000000000000000000000000000 **COOCCOOK** 

 **L'impression est floue**

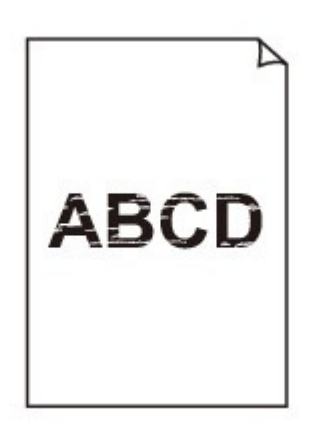

## 

## **Les couleurs ne sont pas fidèles**

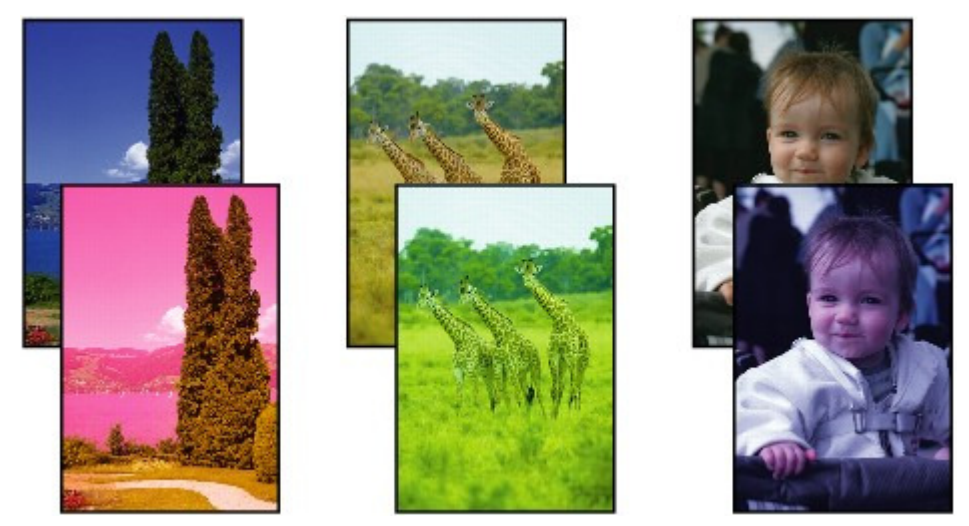

00000000 30000000000

 **Traces blanches**

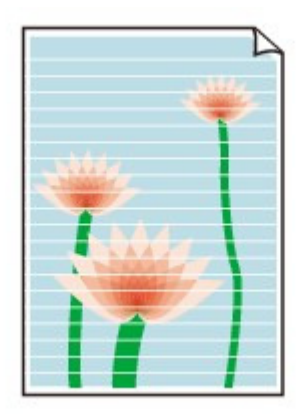

**Contrôle 1 : avez-vous configuré les paramètres de qualité d'impression et de papier ?**

Résultats de l'impression insatisfaisants

**Contrôle 2 : vérifiez le niveau des réservoirs d'encre. Si la cartouche d'encre est vide, remplacez-la.**

Remplacement d'une cartouche d'encre

**Contrôle 3 : le ruban orange ou le film protecteur est-il toujours en place ?**

Vérifiez que tous les films protecteurs sont retirés et que le trou d'arrivée d'air en forme de L n'est pas obstrué, comme illustré en (A).

Si le ruban orange est toujours présent, tel qu'illustré dans (B), tirez dessus pour le retirer.

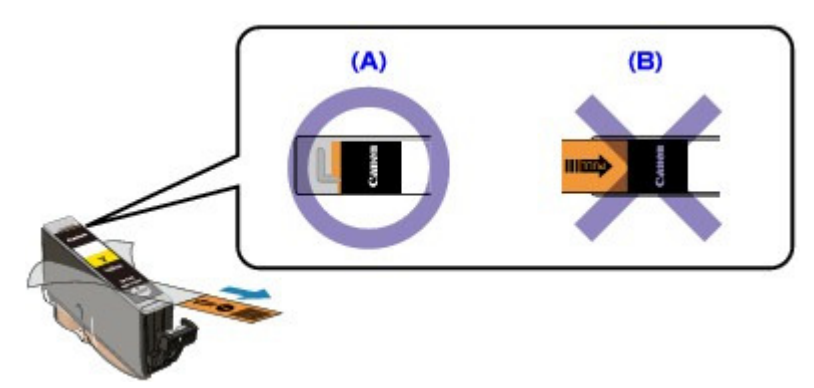

**Contrôle 4 : imprimez le motif de vérification des buses et effectuez les opérations d'entretien nécessaires telles que le nettoyage de la tête d'impression.**

Imprimez le motif de vérification des buses afin de déterminer si l'encre s'écoule correctement des buses de la tête d'impression.

Reportez-vous à la section L'impression devient pâle ou les couleurs ne s'impriment plus correctement relative à l'impression d'un motif de vérification des buses, au nettoyage de la tête d'impression et au nettoyage en profondeur de la tête d'impression.

- Si le motif de vérification des buses ne s'imprime pas correctement :  $\bullet$ Vérifiez qu'aucune cartouche d'encre couleur n'est vide. Si le motif de la vérification des buses ne s'imprime pas correctement du fait d'un niveau d'encre insuffisant, effectuez un nettoyage de la tête d'impression, puis essayez à nouveau d'imprimer le motif de vérification des buses.
- Si le problème persiste après deux nettoyages de la tête d'impression : Procédez à un nettoyage en profondeur de la tête d'impression. Si le problème persiste après le nettoyage en profondeur de la tête d'impression, mettez la machine hors tension et effectuez un autre nettoyage en profondeur de la tête d'impression après 24 heures.
- Si le problème persiste après deux nettoyages en profondeur de la tête d'impression : Si le problème persiste après le nettoyage en profondeur de la tête d'impression, cette dernière est peut-être endommagée. Contactez le centre de service.

Aucun résultat d'impression/L'impression est floue/Les couleurs ne sont ... Page 700 sur 1039 pages

## **Contrôle 5 : lorsque vous utilisez du papier dont une seule face est imprimable, assurez-vous qu'il est chargé face à imprimer vers le haut.**

En cas d'impression sur l'autre face, le résultat peut apparaître flou ou de mauvaise qualité. Reportez-vous au mode d'emploi fourni avec le papier pour de plus amples informations concernant la face imprimable.

- **Pour la copie, consultez également les rubriques suivantes :**
- **Contrôle 6 : la vitre d'exposition est-elle sale ?**

Nettoyez la vitre d'exposition.

Nettoyage de la vitre d'exposition et du capot

**Contrôle 7 : vérifiez que l'original est chargé correctement sur la vitre d'exposition.**

Chargement des originaux

- **Contrôle 8 : l'original est-il chargé sur la vitre d'exposition avec la face à copier tournée vers le bas ?**
- **Contrôle 9 : copiez-vous une impression réalisée sur cette machine ?**

Imprimez directement à partir de votre machine ou relancez l'impression à partir de votre ordinateur. Lors de la copie d'une impression réalisée sur cette machine, la qualité du document peut être affectée.

Accueil > Dépannage > Résultats d'impression non satisfaisants/La vitesse d'impression est moins élevée que prévu > Résultats de l'impression insatisfaisants > Les lignes ne sont pas alignées

#### U315

## **Les lignes ne sont pas alignées**

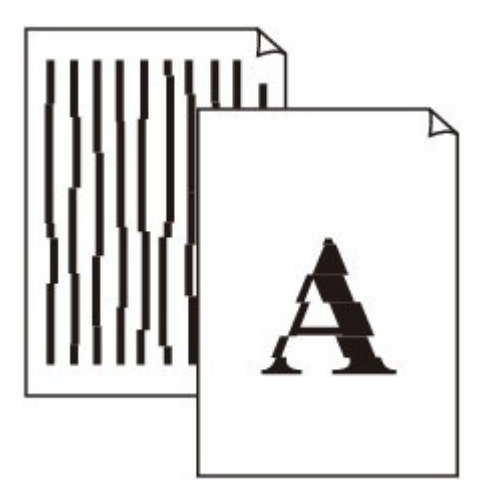

**Contrôle 1 : avez-vous configuré les paramètres de qualité d'impression et de papier ?**

Résultats de l'impression insatisfaisants

### **Contrôle 2 : effectuez un alignement de la tête d'impression.**

Si des lignes imprimées sont mal alignées ou si les résultats de l'impression ne vous donnent pas satisfaction, vous devez régler la position de la tête d'impression.

Alignement de la tête d'impression

# **Remarque**

Si le problème persiste après l'alignement de la tête d'impression, procédez à un alignement manuel en vous reportant à la section Alignement manuel des têtes d'impression .

Accueil > Dépannage > Résultats d'impression non satisfaisants/La vitesse d'impression est moins élevée que prévu > Résultats de l'impression insatisfaisants > La ligne ou l'image ne s'imprime pas ou ne s'imprime qu'en partie

#### U152

## **La ligne ou l'image ne s'imprime pas ou ne s'imprime qu'en partie**

**Contrôle 1 : la taille des données d'impression est-elle particulièrement volumineuse ?**

Cliquez sur Options d'impression sous l'onglet Configuration de la page du pilote d'imprimante. Dans la boîte de dialogue affichée, définissez ensuite l'option Prévention de la perte de données d'impression sur Activé.

**Contrôle 2 : utilisez-vous la fonction d'impression avec mise en page ou de marge de reliure ?**

Lorsque vous utilisez la fonction d'impression avec mise en page ou de marge de reliure, il est possible que les lignes fines ne soient pas imprimées. Suivez les instructions du Contrôle 1 ou essayez d'épaissir les lignes du document.

Accueil > Dépannage > Résultats d'impression non satisfaisants/La vitesse d'impression est moins élevée que prévu > Résultats de l'impression insatisfaisants > Le papier est gondolé ou présente des taches d'encre

#### U316

## **Le papier est gondolé ou présente des taches d'encre**

 **Le papier présente des taches d'encre**

 **Le papier est gondolé**

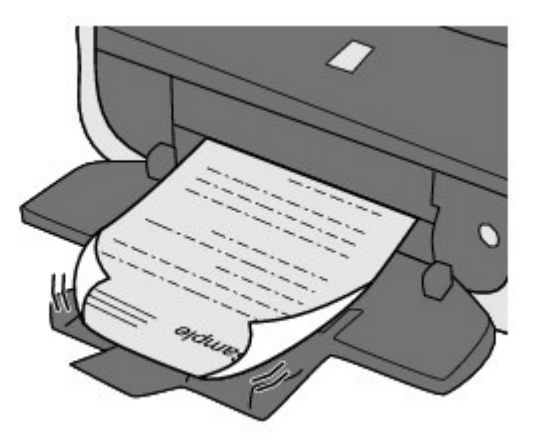

**Contrôle 1 : avez-vous configuré les paramètres de qualité d'impression et de papier ?**

Résultats de l'impression insatisfaisants

**Contrôle 2 : si l'intensité définie est élevée, réduisez la valeur du paramètre Intensité dans le pilote d'imprimante, puis relancez l'impression.**

Si vous utilisez du papier ordinaire pour imprimer des images avec une intensité élevée, le papier peut absorber une trop grande quantité d'encre. Il risque alors d'onduler, provoquant une abrasion du papier.

 $\bullet$  Impression depuis l'ordinateur

Vous pouvez vérifier l'intensité à l'aide du pilote d'imprimante.

- Réglage de l'intensité
- Lors de la copie

Éléments de paramètre

### **Contrôle 3 : utilisez-vous du papier photo pour l'impression de photographies ?**

En cas de saturation des couleurs élevée (lors de l'impression de photos ou d'images fortement saturées, par exemple), nous vous recommandons d'utiliser le Papier Photo Glacé Extra II ou un autre papier Canon spécial.

Types de support pouvant être utilisés

Accueil > Dépannage > Résultats d'impression non satisfaisants/La vitesse d'impression est moins élevée que prévu > Résultats de l'impression insatisfaisants > Le papier est taché/La surface imprimée est rayée

#### U317

# **Le papier est taché/La surface imprimée est rayée**

#### ×  **Le papier est taché**

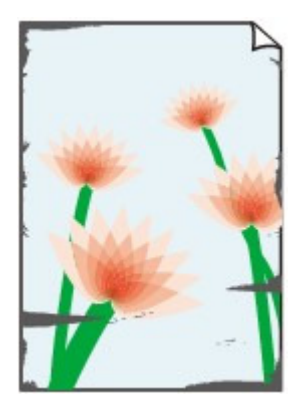

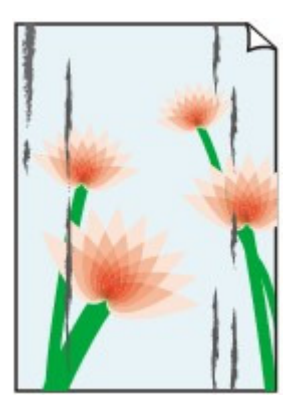

**Les bords du papier sont tachés La surface imprimée est tachée**

## **La surface imprimée est rayée**

- **Contrôle 1 : avez-vous configuré les paramètres de qualité d'impression et de papier ?**
	- Résultats de l'impression insatisfaisants
- **Contrôle 2 : utilisez-vous un type de papier adéquat ? Vérifiez les points suivants :**
	- Assurez-vous que le papier utilisé est adapté au type d'impression souhaité. Types de support pouvant être utilisés
	- Lorsque vous effectuez une impression sans bordure, assurez-vous que le papier utilisé est adéquat.

Si le papier utilisé n'est pas adapté à l'impression sans bordure, la qualité peut être réduite au niveau des bords supérieur et inférieur du papier.

**E** Zone d'impression

### **Contrôle 3 : chargez le papier après l'avoir aplani.**

Lorsque vous utilisez du Papier Photo Satiné, chargez les feuilles une par une dans l'état où elles sont, même si elles sont gondolées. Le fait de rouler ce papier pour l'aplanir risque de provoquer des craquelures sur la surface et d'affecter la qualité d'impression.

#### **Papier ordinaire**

Retournez le papier et chargez-le de manière à imprimer sur l'autre face.

Si vous laissez le papier chargé dans le réceptacle arrière pendant une période prolongée, le papier risque de gondoler. Dans ce cas, placez le papier avec l'autre face vers le haut. Cela peut résoudre le problème.

Il est recommandé de replacer le papier non utilisé dans son emballage et de le stocker sur une surface plane.

#### **Autre papier**

Si la feuille de papier est gondolée aux quatre coins sur une épaisseur supérieure à 3 mm / 0,1 pouce (A), le papier peut être taché ou l'alimentation risque de ne pas s'effectuer correctement. Dans ce cas, suivez la procédure décrite ci-dessous afin de corriger le gondolement.

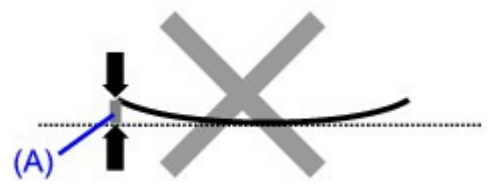

1. Roulez le papier dans le sens opposé au gondolage, comme illustré ci-dessous.

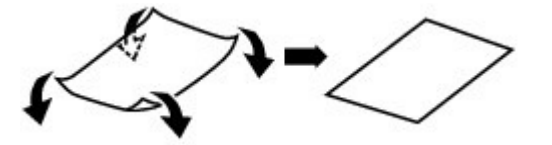

2. Assurez-vous que le papier est désormais bien plat.

Lorsque le papier est gondolé, il est conseillé d'imprimer une seule feuille à la fois.

## **目**Remarque

Selon le type de support, il est possible que le papier soit taché ou ne soit pas entraîné correctement, et ce, même s'il n'est pas gondolé vers l'intérieur. Dans ce cas, suivez la procédure décrite ci-dessous afin de rouler le papier vers l'extérieur sur 3 mm / 0,1 pouce (B) d'épaisseur avant l'impression. Cela peut améliorer la qualité de l'impression.

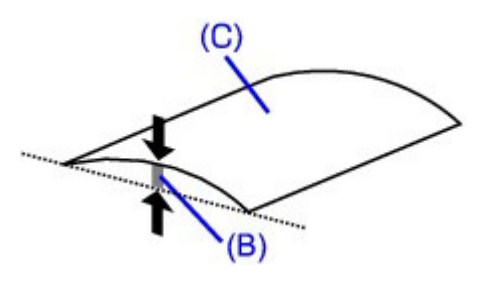

(C) Face à imprimer

Lorsque le papier est gondolé vers l'extérieur, il est recommandé d'imprimer une seule feuille à la fois.

## **Contrôle 4 : si vous imprimez sur du papier épais, ajustez le paramètre permettant d'empêcher l'abrasion du papier.**

Cette opération permet d'augmenter l'espace entre la tête d'impression et le papier chargé. Si la surface d'impression est usée alors que le type de support défini correspond au papier chargé, réglez la machine de manière à éviter l'abrasion du papier à l'aide du panneau de contrôle de la machine ou de l'ordinateur.

La vitesse d'impression peut être réduite si vous activez le paramètre permettant d'empêcher l'abrasion du papier.

\* Réajustez le paramètre permettant d'empêcher l'abrasion du papier à la fin de l'impression. Sinon, ce paramètre restera activé pour tous les travaux d'impression ultérieurs.

### **Pour paramétrer à l'aide du panneau de contrôle**

Appuyez sur le bouton ACCUEIL, sélectionnez Config., Paramètres périphérique et Paramètres d'impression dans cet ordre. Ensuite, définissez Empêcher abrasion papier sur Activé. Modification des paramètres de la machine à partir de l'écran LCD

### **Pour paramétrer avec votre ordinateur**

Ouvrez la fenêtre de configuration du pilote d'imprimante, puis, sous Paramètres personnalisés dans l'onglet Entretien, activez la case Empêcher l'abrasion du papier et cliquez sur OK.

Pour ouvrir la fenêtre de configuration du pilote d'imprimante, reportez-vous à la section Ouverture de la fenêtre de configuration du pilote d'imprimante .

## **Contrôle 5 : si l'intensité définie est élevée, réduisez la valeur du paramètre Intensité dans le pilote d'imprimante, puis relancez l'impression.**

Si vous utilisez du papier ordinaire pour imprimer des images avec une intensité élevée, le papier peut absorber une trop grande quantité d'encre. Il risque alors d'onduler, provoquant une abrasion du papier.

- Impression depuis l'ordinateur Réduisez la valeur du paramètre Intensité dans le pilote d'imprimante, puis relancez l'impression.
	- **1.** Ouvrez la fenêtre de configuration du pilote d'imprimante.

Ouverture de la fenêtre de configuration du pilote d'imprimante

Cliquez ici : Pilote d'imprimante

\* Avant de cliquer ici pour ouvrir la fenêtre de configuration du pilote d'imprimante, quittez l'application ouverte.

- **2.** Dans l'onglet Principal, sélectionnez Manuel pour Couleur/Intensité, puis cliquez sur Définir....
- **3.** Faites glisser le curseur Intensité de l'onglet Réglage des couleurs sur la valeur souhaitée.
- Lors de la copie Éléments de paramètre

### **Contrôle 6 : l'impression est-elle effectuée hors de la zone d'impression recommandée ?**

Si vous imprimez hors de la zone imprimable recommandée de votre papier, des taches d'encre peuvent apparaître sur le bord inférieur de celui-ci.

Redimensionnez le document original dans votre application.

**E** Zone d'impression

#### **Contrôle 7 : la vitre d'exposition est-elle sale ?**

Nettoyez la vitre d'exposition.

Nettoyage de la vitre d'exposition et du capot

### **Contrôle 8 : le rouleau d'entraînement du papier est-il sale ?**

Nettoyez le rouleau d'entraînement du papier.

Nettoyage du rouleau d'entraînement du papier

## **Remarque**

Dans la mesure où ce nettoyage use le rouleau, ne le faites qu'en cas de nécessité.

#### **Contrôle 9 : l'intérieur de la machine est-il sale ?**

L'impression recto verso peut laisser de l'encre à l'intérieur de la machine, ce qui risque de tacher le papier.

Procédez au nettoyage de la platine inférieure pour nettoyer l'intérieur de la machine.

Nettoyage de l'intérieur de la machine (nettoyage de la platine inférieure)

# **Remarque**

Pour éviter que l'intérieur de la machine ne se salisse, définissez un format de page correct.

### **Contrôle 10 : définissez une durée plus longue pour le séchage de la surface d'impression.**

Cela laisse suffisamment de temps pour le séchage de la surface d'impression, ce qui permet d'éviter que le papier soit taché ou rayé.

- **1.** Assurez-vous que la machine est sous tension.
- **2.** Ouvrez la fenêtre de configuration du pilote d'imprimante.
	- Ouverture de la fenêtre de configuration du pilote d'imprimante

Le papier est taché/La surface imprimée est rayée Page 707 sur 1039 pages

- **3.** Cliquez sur l'onglet Entretien, puis sur Paramètres personnalisés.
- **4.** Faites glisser le curseur Temps d'attente pour le séchage d'encre afin de définir le temps d'attente, puis cliquez sur OK.
- **5.** Validez le message et cliquez sur OK.
- **Contrôle 11 : le papier est-il rayé par un autre papier chargé ?**

Selon le type de support, il est possible que le papier soit rayé par un autre papier chargé lorsqu'il est entraîné par le réceptacle arrière. Pour y remédier, chargez une feuille à la fois.

Accueil > Dépannage > Résultats d'impression non satisfaisants/La vitesse d'impression est moins élevée que prévu > Résultats de l'impression insatisfaisants > Le verso du papier est taché

U318

**Le verso du papier est taché**

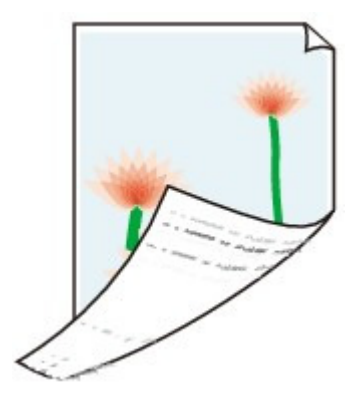

**Contrôle 1 : avez-vous configuré les paramètres de qualité d'impression et de papier ?**

Résultats de l'impression insatisfaisants

**Contrôle 2 : procédez au nettoyage de la platine inférieure pour nettoyer l'intérieur de la machine.**

Nettoyage de l'intérieur de la machine (nettoyage de la platine inférieure)

# **Remarque**

■ En cas d'utilisation de l'impression sans bordure ou d'une impression trop importante, l'intérieur de la machine peut être tachée d'encre.

Accueil > Dépannage > Résultats d'impression non satisfaisants/La vitesse d'impression est moins élevée que prévu > Résultats de l'impression insatisfaisants > Des lignes verticales sont imprimées sur les côtés du document imprimé

#### U319

# **Des lignes verticales sont imprimées sur les côtés du document imprimé**

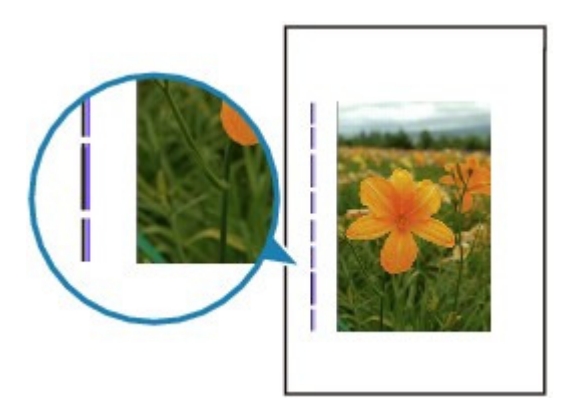

**Contrôle 1 : avez-vous configuré les paramètres de qualité d'impression et de type de papier ?**

Résultats de l'impression insatisfaisants

### **Contrôle 2 : le format de papier chargé est-il correct ?**

Les lignes verticales peuvent s'imprimer dans la marge si la taille du papier chargé est supérieure à celle que vous avez spécifiée.

Définissez la taille du papier appropriée en fonction du papier chargé.

Résultats de l'impression insatisfaisants

### **Remarque**

- Le sens du motif de ligne verticale peut varier suivant les données de l'image ou le paramètre d'impression.
- Cette machine effectue un nettoyage automatique lorsque le besoin s'en fait sentir pour conserver des impressions propres. Une petite quantité d'encre est éjectée lors du nettoyage. Bien que l'encre soit généralement éjectée sur l'absorbeur d'encre, il est possible qu'elle soit projetée sur le papier si la largeur du papier chargé est supérieure à celle que vous avez spécifiée.

Accueil > Dépannage > Résultats d'impression non satisfaisants/La vitesse d'impression est moins élevée que prévu > Résultats de l'impression insatisfaisants > Les couleurs sont inégales ou striées

#### U320

# **Les couleurs sont inégales ou striées**

## **Les couleurs sont inégales**

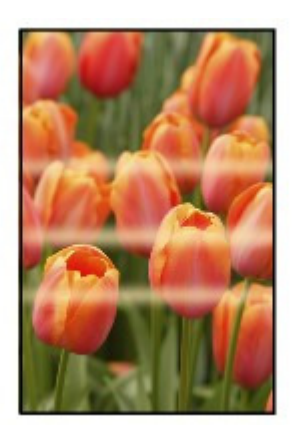

### <u>www.www.www.ww</u>

## **Les couleurs sont striées**

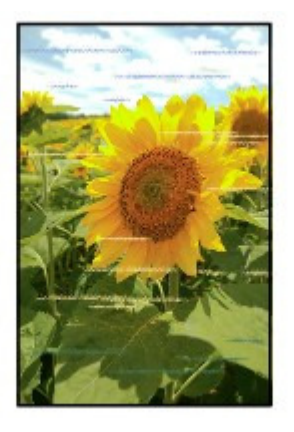

**Contrôle 1 : avez-vous configuré les paramètres de qualité d'impression et de papier ?**

Résultats de l'impression insatisfaisants

**Contrôle 2 : imprimez un motif de vérification des buses et effectuez les opérations d'entretien nécessaires telles que le nettoyage de la tête d'impression.**

Imprimez le motif de vérification des buses afin de déterminer si l'encre s'écoule correctement des buses de la tête d'impression.

Reportez-vous à la section L'impression devient pâle ou les couleurs ne s'impriment plus correctement relative à l'impression d'un motif de vérification des buses, au nettoyage de la tête d'impression et au nettoyage en profondeur de la tête d'impression.

- Si le motif de vérification des buses ne s'imprime pas correctement : Vérifiez qu'aucune cartouche d'encre couleur n'est vide. Si le motif de la vérification des buses ne s'imprime pas correctement du fait d'un niveau d'encre insuffisant, effectuez un nettoyage de la tête d'impression, puis essayez à nouveau d'imprimer le motif de vérification des buses.
- Si le problème persiste après deux nettoyages de la tête d'impression : Procédez à un nettoyage en profondeur de la tête d'impression. Si le problème persiste après le nettoyage en profondeur de la tête d'impression, mettez la machine hors tension et effectuez un autre nettoyage en profondeur de la tête d'impression

après 24 heures.

Si le problème persiste après deux nettoyages en profondeur de la tête d'impression : Si le problème persiste après le nettoyage en profondeur de la tête d'impression, cette dernière est peut-être endommagée. Contactez le centre de service.

### **Contrôle 3 : effectuez un alignement de la tête d'impression.**

Alignement de la tête d'impression

# **Remarque**

Si le problème persiste après l'alignement de la tête d'impression, procédez à un alignement manuel en vous reportant à la section Alignement manuel des têtes d'impression .

Accueil > Dépannage > Résultats d'impression non satisfaisants/La vitesse d'impression est moins élevée que prévu > L'impression n'est pas aussi rapide que prévu

#### U324

# **L'impression n'est pas aussi rapide que prévu**

### **Contrôle 1 : le paramètre de réduction du bruit de la machine est-il activé ?**

L'activation du paramètre de réduction du bruit de la machine au niveau de l'ordinateur ou du panneau de contrôle ralentit la vitesse d'impression. Pour imprimer plus rapidement, désactivez ce paramètre.

Pour plus d'informations sur la configuration des paramètres depuis l'ordinateur, reportez-vous à la section Réduction du bruit de la machine .

Pour plus d'informations sur la configuration des paramètres depuis le panneau de contrôle, reportez-vous à la section À propos du paramètre silencieux.

## **Contrôle 2 : la qualité d'impression définie est-elle trop élevée ?**

Augmentez la vitesse d'impression dans le pilote d'imprimante. Une vitesse prioritaire permet d'accélérer l'impression.

**1.** Ouvrez la fenêtre de configuration du pilote d'imprimante.

Ouverture de la fenêtre de configuration du pilote d'imprimante

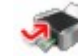

Cliquez ici : Pilote d'imprimante

\* Avant de cliquer ici pour ouvrir la fenêtre de configuration du pilote d'imprimante, quittez l'application ouverte.

**2.** Dans l'onglet Principal, définissez le paramètre Qualité d'impression sur Rapide.

Pour certains types de support, l'option Rapide n'est pas disponible.

### **Remarque**

La définition d'une vitesse prioritaire risque de réduire la qualité d'impression.

Selon votre environnement système, vous pouvez améliorer sensiblement la vitesse d'impression en procédant comme indiqué ci-dessus.

Accueil > Dépannage > Impression impossible

# **Impression impossible**

- Impression recto verso automatique impossible
- L'impression ne démarre pas
- La copie/l'impression s'interrompt avant la fin
- La machine réagit, mais l'encre ne s'écoule pas
- Impression impossible sur l'étiquette d'un disque

Accueil > Dépannage > Impression impossible > Impression recto verso automatique impossible

#### U332

## **Impression recto verso automatique impossible**

### **Contrôle : le format ou type de support est-il adapté ?**

Assurez-vous que le format du papier est adapté à l'impression recto verso automatique. Les formats de supports compatibles avec l'impression recto verso automatique sont A4, Lettre, A5 et B5.

Chargez un papier au format adapté, puis appuyez sur le bouton OK de la machine.

Assurez-vous que le paramètre Format page ou Format papier correspond au format du papier chargé et que ce format convient à l'impression recto verso automatique. Vérifiez d'abord le paramètre Format page défini dans l'application utilisée pour l'impression. Vérifiez ensuite que le paramètre Format page sous l'onglet Configuration de la page dans la fenêtre de configuration du pilote d'imprimante.

## **Remarque**

■ La disponibilité de l'impression recto verso dépend de la version de l'application.

 $\bullet$ Assurez-vous que le type de papier chargé est adapté à l'impression recto verso automatique dans l'onglet Principal de la fenêtre de configuration du pilote d'imprimante.

Pour passer en mode d'impression recto verso manuelle, procédez comme suit.

Ouvrez la fenêtre de configuration du pilote d'imprimante, désactivez la case Automatique sous l'onglet Configuration de la page et relancez l'impression.

Lors de l'impression recto verso manuelle, tenez compte des éléments suivants.

- Si vous imprimez trois pages ou plus d'un document à l'aide de l'impression recto verso manuelle, une seule face de toutes les pages sera d'abord imprimée. Retournez le papier, puis rechargez-le dans la machine pour imprimer l'autre face de toutes les feuilles. Veillez à ne pas modifier l'ordre des feuilles dans la pile.
- La procédure d'inversion des documents dépend du côté d'agrafage et de l'orientation de l'impression. Suivez les instructions affichées à l'écran.

Accueil > Dépannage > Impression impossible > L'impression ne démarre pas

#### U321

## **L'impression ne démarre pas**

**Contrôle 1 : assurez-vous que le câble d'alimentation est correctement branché, puis mettez la machine sous tension.**

Si le voyant ALIMENTATION clignote, cela signifie que la machine est en cours d'initialisation. Attendez que le voyant ALIMENTATION cesse de clignoter et reste allumé.

### **Remarque**

En cas d'impression de documents volumineux, tels que des photos ou des graphiques, l'impression peut être plus longue à démarrer. Si le voyant ALIMENTATION clignote en bleu, cela signifie que l'ordinateur traite les données pour les envoyer à la machine. Attendez que l'impression démarre.

- **Contrôle 2 : vérifiez le niveau des réservoirs d'encre. Si la cartouche d'encre est vide, remplacez-la.**
- **Contrôle 3 : ouvrez l'unité de numérisation / capot et assurez-vous que tous les témoins correspondant aux réservoirs d'encre clignotent en rouge.**

Si la cartouche contient encore de l'encre mais que le voyant d'encre clignote en rouge, cela signifie que la cartouche d'encre est peut-être mal installée.

Remplacement d'une cartouche d'encre

**Contrôle 4 : ouvrez l'unité de numérisation / capot et assurez-vous que les voyants correspondant aux réservoirs d'encre sont rouges.**

Si le voyant d'encre est éteint, appuyez sur le symbole (ruite de la cartouche d'encre jusqu'à ce que cette dernière s'enclenche.

**Contrôle 5 : assurez-vous que la machine est correctement connectée à l'ordinateur.**

Si la machine est connectée à l'ordinateur à l'aide d'un câble USB, assurez-vous que ce câble est correctement connecté à la machine et à l'ordinateur, puis vérifiez les points suivants :

- Si vous utilisez un périphérique relais, tel qu'un concentrateur USB, débranchez-le, connectez la machine directement à l'ordinateur, puis relancez l'impression. Si l'impression démarre normalement, le problème vient du périphérique relais. Contactez le revendeur du périphérique relais pour plus d'informations.
- Il peut également y avoir un problème avec le câble USB. Remplacez le câble USB et relancez l'impression.

Si vous utilisez la machine sur le réseau, vérifiez que la machine est correctement configurée.

**Contrôle 6 : si vous imprimez depuis l'ordinateur, supprimez les tâches d'impression inutiles, le cas échéant.**

Suppression d'une tâche d'impression

**Contrôle 7 : assurez-vous que le panneau interne (le couvercle du bac disque) est fermé.**

Si le panneau interne est ouvert, fermez le panneau interne et appuyez sur le bouton OK de la machine.

**Contrôle 8 : assurez-vous que le nom de votre machine est sélectionné**

## **dans la boîte de dialogue Imprimer.**

La machine risque de ne pas imprimer correctement si vous utilisez un pilote destiné à une autre imprimante.

Assurez-vous que le nom de votre machine est sélectionné dans la boîte de dialogue Imprimer.

## **Remarque**

Pour que votre machine soit celle définie par défaut, sélectionnez Définir comme imprimante par défaut.

### **Contrôle 9 : configurez correctement le port de l'imprimante.**

Assurez-vous que le port de l'imprimante est configuré de façon appropriée.

- **1.** Connectez-vous à l'aide d'un compte utilisateur bénéficiant de privilèges administrateur.
- **2.** Sélectionnez les éléments suivants dans le menu Démarrer, comme indiqué cidessous.
	- Sous Windows 7, sélectionnez Périphériques et imprimantes dans le menu Démarrer.
	- Sous Windows Vista, sélectionnez le menu Démarrer > Panneau de configuration > Matériel et audio > Imprimantes.
	- Sous Windows XP, sélectionnez le menu Démarrer > Panneau de configuration > Imprimantes et autres périphériques > Imprimantes et télécopieurs.
- **3.** Ouvrez les propriétés du pilote d'imprimante de la machine.
	- Sous Windows 7, cliquez avec le bouton droit sur l'icône « Canon XXX Printer » (où « XXX » représente le nom de votre machine), puis sélectionnez Propriétés de l'imprimante.
	- Sous Windows Vista ou Windows XP, cliquez avec le bouton droit sur l'icône « Canon XXX Printer » (où « XXX » représente le nom de votre machine), puis sélectionnez Propriétés.
- **4.** Cliquez sur l'onglet Ports afin de vérifier les paramètres du port.

Vérifiez qu'un port appelé « USBnnn » (où n est un nombre) accompagné de la mention « Canon XXX Printer » dans la colonne Imprimante est sélectionné pour Impression sur les ports suivants.

# **Remarque**

- Si vous utilisez la machine sur un réseau, le nom de port de la machine est affiché sous ×. la forme CNBJNP\_xxxxxxxxxx. xxxxxxxxx est la chaîne de caractères générée à partir de l'adresse MAC ou une chaîne de caractères spécifiée par l'utilisateur lors de la configuration de la machine.
	- Si le paramètre est incorrect : Réinstallez les MP Drivers.
	- L'impression ne démarre pas alors que la machine est connectée à l'ordinateur via un câble USB et que le port « USBnnn » est sélectionné : Lancez Canon My Printer depuis la barre de tâche, puis sélectionnez **Diagnostic et réparation de l'imprimante**. Suivez les instructions à l'écran pour définir le port d'imprimante, puis sélectionnez le nom de votre machine. Si le problème n'est toujours pas résolu, réinstallez les MP Drivers. L'impression ne démarre pas même alors que le port « CNBJNP\_xxxxxxxxxx » est sélectionné si vous utilisez la machine sur un réseau : LancezIJ Network Tool et sélectionnez « CNBJNP\_xxxxxxxxx », ainsi que confirmé à
		- l'étape 4, puis associez le port à l'imprimante à l'aide du paramètre Associer un port du menu Paramètres.
		- Si le problème n'est toujours pas résolu, réinstallez les MP Drivers.

### **Contrôle 10 : la taille des données à imprimer est-elle particulièrement volumineuse ?**

Cliquez sur Options d'impression sous l'onglet Configuration de la page du pilote d'imprimante. Dans la boîte de dialogue affichée, définissez ensuite l'option Prévention de la perte de données d'impression sur Activé.

**Contrôle 11 : si vous imprimez à partir de l'ordinateur, redémarrez-le.**

Accueil > Dépannage > Impression impossible > La copie/l'impression s'interrompt avant la fin

### U322

# **La copie/l'impression s'interrompt avant la fin**

## **Contrôle 1 : le panneau interne (le couvercle du bac disque) est-il ouvert pendant l'impression en cours ?**

Fermez le panneau interne, puis appuyez sur le bouton OK de la machine.

Une page envoyée pour impression au moment de l'erreur sera effacée. Vous devez donc l'imprimer une nouvelle fois.

## **Contrôle 2 : la machine a-t-elle imprimé en continu pendant une période prolongée ?**

En cas d'impression en continu de la machine pendant une période prolongée, la tête d'impression risque de surchauffer. Pour protéger la tête d'impression, la machine peut interrompre l'impression au niveau d'un saut de ligne avant de reprendre.

Dans ce cas, patientez quelques instants sans effectuer aucune tâche. Si l'impression ne reprend toujours pas, suspendez la session d'impression à un moment opportun et mettez la machine hors tension pendant au moins 15 minutes.

## **Attention**

La tête d'impression et les pièces environnantes se trouvant à l'intérieur de la machine peuvent devenir extrêmement chaudes. Ne touchez jamais la tête d'impression ni les composants qui se trouvent à proximité.

## **Contrôle 3 : le papier est-il chargé ?**

Assurez-vous que du papier est chargé dans le réceptacle arrière ou la cassette. S'il n'y en a plus, chargez du papier dans la machine.

## **Contrôle 4 : les documents à imprimer contiennent-ils de nombreuses photos ou illustrations ?**

Étant donné que l'impression de documents volumineux, comme des photos ou des graphiques, nécessite un temps de traitement important au niveau de la machine et de l'ordinateur, la machine peut sembler à l'arrêt.

De plus, lorsque vous imprimez des données utilisant une grande quantité d'encre sur du papier ordinaire, la machine peut s'arrêter provisoirement. Dans les deux cas, attendez la fin du processus.

## **Remarque**

Si vous imprimez un document contenant une zone imprimable étendue ou si vous l'imprimez en de nombreux exemplaires, l'impression peut s'interrompre afin de laisser le temps à l'encre de sécher.

Accueil > Dépannage > Impression impossible > La machine réagit, mais l'encre ne s'écoule pas

#### U323

# **La machine réagit, mais l'encre ne s'écoule pas**

### **Contrôle 1 : les buses de tête d'impression sont-elles obstruées ?**

Imprimez le motif de vérification des buses afin de déterminer si l'encre s'écoule correctement des buses de la tête d'impression.

Reportez-vous à la section L'impression devient pâle ou les couleurs ne s'impriment plus correctement relative à l'impression d'un motif de vérification des buses, au nettoyage de la tête d'impression et au nettoyage en profondeur de la tête d'impression.

- Si le motif de vérification des buses ne s'imprime pas correctement : Vérifiez qu'aucune cartouche d'encre couleur n'est vide. Si le motif de la vérification des buses ne s'imprime pas correctement du fait d'un niveau d'encre insuffisant, effectuez un nettoyage de la tête d'impression, puis essayez à nouveau d'imprimer le motif de vérification des buses.
- Si le problème persiste après deux nettoyages de la tête d'impression : Procédez à un nettoyage en profondeur de la tête d'impression. Si le problème persiste après le nettoyage en profondeur de la tête d'impression, mettez la machine hors tension et effectuez un autre nettoyage en profondeur de la tête d'impression après 24 heures.
- Si le problème persiste après deux nettoyages en profondeur de la tête d'impression : Si le problème persiste après le nettoyage en profondeur de la tête d'impression, cette dernière est peut-être endommagée. Contactez le centre de service.

### **Contrôle 2 : l'encre est-elle épuisée ?**

Reportez-vous à la section Un message d'erreur s'affiche sur l'écran LCD pour identifier l'erreur relative à l'encre et prendre les mesures appropriées.

### **Contrôle 3 : le ruban orange ou le film protecteur est-il toujours en place ?**

Vérifiez que tous les films protecteurs sont retirés et que le trou d'arrivée d'air en forme de L n'est pas obstrué, comme illustré en (A).

Si le ruban orange est toujours présent, tel qu'illustré dans (B), tirez dessus pour le retirer.

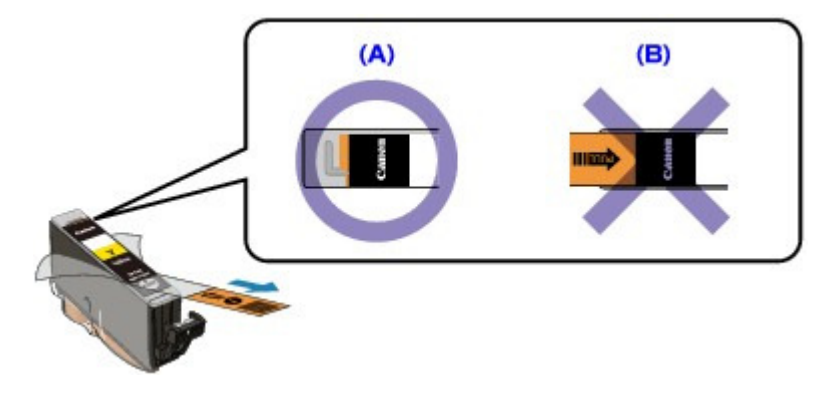

Accueil > Dépannage > Impression impossible > Impression impossible sur l'étiquette d'un disque

#### D010

## **Impression impossible sur l'étiquette d'un disque**

- L'impression sur l'étiquette d'un disque ne démarre pas
- Le bac disque n'est pas alimenté correctement
- Bac disque bloqué

#### **L'impression sur l'étiquette d'un disque ne démarre pas**

#### **Contrôle 1 : le bac disque est-il positionné correctement ?**

Ouvrez le panneau interne (le capot du bac disque), réinstallez correctement le bac disque, puis appuyez sur le bouton OK de la machine pour supprimer le message d'erreur.

Utilisez le bac disque fourni avec cette machine (comportant un « G » sur la face supérieure).

Pour plus de détails sur le positionnement correct du bac disque, reportez-vous à la section Insertion d'un disque imprimable .

#### **Contrôle 2 : le disque imprimable est-il inséré dans le bac disque ?**

Insérez correctement le disque imprimable dans le bac disque, puis appuyez sur le bouton OK de la machine pour supprimer le message d'erreur.

Vérifiez que vous utilisez le bac disque fourni avec la machine (comportant un « G » sur la face supérieure).

Pour plus de détails sur le positionnement correct du bac disque, reportez-vous à la section Insertion d'un disque imprimable .

#### **Contrôle 3 : si l'impression sur l'étiquette d'un disque s'arrête avant la fin, relancez l'opération.**

Lorsqu'une impression sur l'étiquette d'un disque dure un certain temps, la machine interrompt l'initialisation.

La machine reprend l'initialisation lorsque vous appuyez sur le bouton OK.

Relancez l'opération en suivant les instructions à l'écran.

#### **Le bac disque n'est pas alimenté correctement**

#### **Contrôle 1 : le bac disque est-il positionné correctement ?**

Ouvrez le panneau interne, réinsérez à nouveau le bac disque correctement, puis appuyez sur le bouton OK de la machine pour supprimer le message d'erreur.

Vérifiez que vous utilisez le bac disque fourni avec la machine (comportant un « G » sur la face supérieure).

Pour plus de détails sur le positionnement correct du bac disque, reportez-vous à la section Insertion d'un disque imprimable .

#### **Contrôle 2 : un disque imprimable inconnu a peut-être été placé.**

Canon recommande d'utiliser des disques imprimables spécialement traités pour être imprimés à l'aide d'une imprimante à jet d'encre.

#### **Contrôle 3 : le disque imprimable présent dans le bac disque est-il déjà imprimé ?**

Si vous placez un disque imprimable déjà imprimé dans le bac disque, le bac disque peut être éjecté.

Dans ce cas, tentez d'imprimer à nouveau après avoir désactivé la case Détecte un disque imprimable dans le bac disque dans Paramètres personnalisés sous l'onglet Entretien et cliqué sur OK.

Lorsque l'impression est terminée, cochez la case Détecte un disque imprimable dans le bac disque et cliquez sur OK.

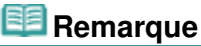
Si la case Détecte un disque imprimable dans le bac disque n'est pas activée et que vous lancez l'impression d'un autre disque imprimable, l'impression peut commencer sans l'insertion du disque imprimable. Activer la case à cocher évite que le bac disque ne se salisse.

### **Bac disque bloqué**

Tirez délicatement le bac disque vers vous.

Si vous ne parvenez pas à retirer le bac disque, mettez la machine hors tension, puis mettez la machine à nouveau sous tension. Le bac disque sera automatiquement éjecté.

Une fois le bac disque retiré, réinstallez le bac disque (comportant un « G » sur la face supérieure), puis réessayez de lancer l'impression. Insérez correctement le disque imprimable (reportez-vous à la section Insertion d'un disque imprimable ).

Si le bac disque est encore bloqué, vérifiez s'il y a un problème avec le disque imprimable.

Le bac disque n'est pas alimenté correctement

Accueil > Dépannage > Bourrages papier/Pas de papier/L'alimentation du papier ne se fait pas normalement

## **Bourrages papier/Pas de papier/L'alimentation du papier ne se fait pas normalement**

**Bourrages papier** 

- L'alimentation du papier ne se fait pas normalement/Une erreur « Pas de papier » se produit
- Le papier n'est pas alimenté par la source indiquée dans le pilote de l'imprimante

Accueil > Dépannage > Bourrages papier/Pas de papier/L'alimentation du papier ne se fait pas normalement > Bourrages papier

U328

# **Bourrages papier**

# **Remarque**

- Si vous devez mettre la machine hors tension pour retirer du papier coincé lors de l'impression, appuyez sur le bouton Arrêt pour annuler les travaux en cours d'impression avant de couper l'alimentation de la machine.
- Bourrage papier au niveau de l'emplacement de la sortie papier ou du réceptacle arrière
- Bourrage papier à l'intérieur de la machine
- Bourrage papier à l'intérieur de la machine au niveau de l'unité d'entraînement
- Le papier coincé n'est pas retiré lors de l'impression recto verso automatique
- Dans les autres situations

Haut de la page  $\triangle$ 

Accueil > Dépannage > Bourrages papier/Pas de papier/L'alimentation du papier ne se fait pas normalement > Bourrages papier > Bourrage papier au niveau de l'emplacement de la sortie papier ou du réceptacle arrière

#### U349

## **Bourrage papier au niveau de l'emplacement de la sortie papier ou du réceptacle arrière**

Pour extraire le papier, procédez comme suit.

**1.** Retirez lentement le papier par le réceptacle arrière par la fente d'éjection du papier, selon le moyen le plus facile.

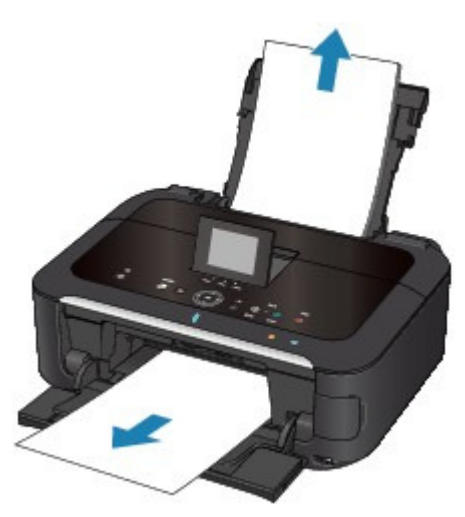

## **E** Remarque

- Si vous ne parvenez pas à extraire le papier, mettez la machine hors tension, puis à nouveau sous tension. Il est possible que le papier soit éjecté automatiquement.
- Si le papier se déchire et qu'il en reste un morceau dans la machine, reportez-vous à la section Bourrage papier à l'intérieur de la machine .

**2.** Rechargez du papier, puis appuyez sur le bouton OK de la machine.

Si vous avez mis la machine hors tension à l'étape 1, toutes les tâches d'impression présentes dans la file d'attente sont annulées. Relancez l'impression si nécessaire.

## **Remarque**

- Lors du rechargement du papier, vérifiez que vous utilisez le papier adapté à l'impression et que vous le placez correctement.
	- Chargement du papier
- Il est conseillé d'utiliser un autre papier que le format A5 pour imprimer des documents contenant des photos ou des graphiques. Autrement, le papier imprimé peut gondoler et provoquer des bourrages papier.

Si vous ne parvenez pas à enlever le papier, si le papier se déchire à l'intérieur de la machine ou si l'erreur de bourrage papier persiste après enlèvement du papier coincé, contactez le centre de service.

Haut de la page  $\triangle$ 

Accueil > Dépannage > Bourrages papier/Pas de papier/L'alimentation du papier ne se fait pas normalement > Bourrages papier > Bourrage papier à l'intérieur de la machine

### U156

# **Bourrage papier à l'intérieur de la machine**

Pour extraire le papier, procédez comme suit.

- **1.** Mettez la machine hors tension et débranchez le cordon d'alimentation de la machine.
- **2.** Fermez l'unité de numérisation / capot.

## **Important**

Ne touchez ni au film transparent (A) ni à la courroie blanche (B). Si du papier ou vos mains entrent en contact avec ces parties et les salissent ou les éraflent, cela risque d'endommager la machine.

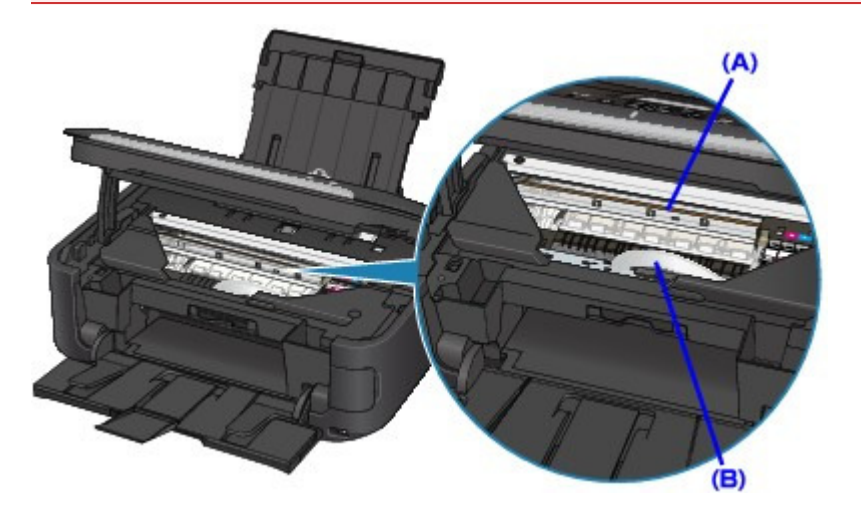

**3.** Assurez-vous que le support de tête d'impression n'est pas suspendu au-dessus du papier.

Si le support de tête d'impression est suspendu au-dessus du papier, déplacez le support de tête d'impression vers la droite ou vers la gauche, selon le moyen le plus facile, afin d'enlever le papier. Lorsque vous déplacez le support de tête d'impression, maintenez la partie supérieure du support de tête d'impression et faites-la glisser vers la droite ou vers la gauche.

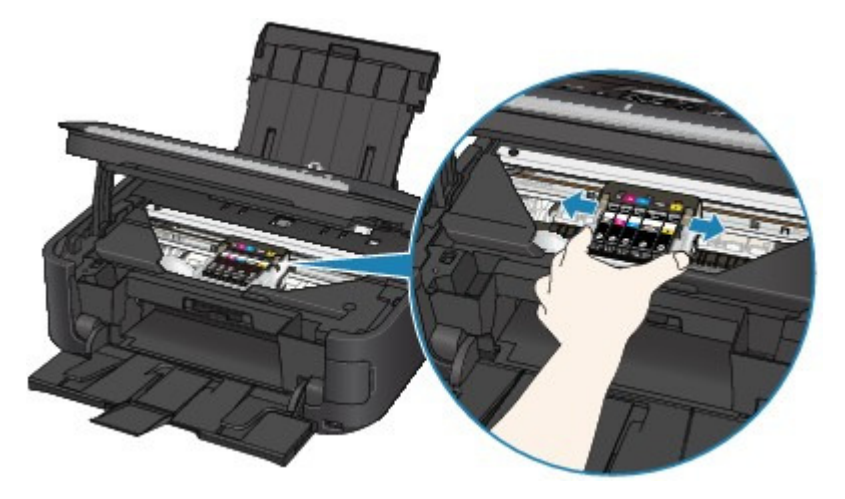

**4.** Saisissez le papier coincé avec vos mains.

Si le bord de la feuille est coincé près de la fente d'éjection du papier, tirez ce bord vers la position où vous êtes en mesure de la tenir dans vos mains.

## Bourrage papier à l'intérieur de la machine et de la machine Page 726 sur 1039 pages

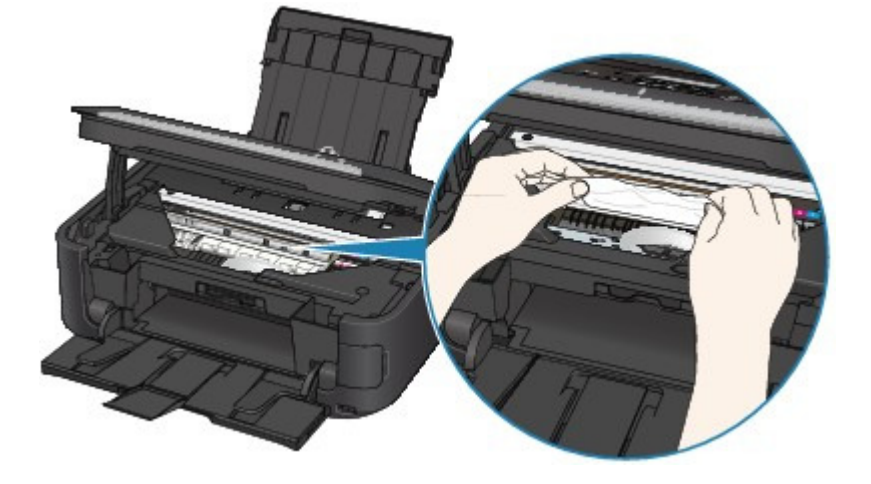

**5.** Retirez lentement le papier pour éviter de le déchirer, puis sortez-le en diagonale vers l'avant, de travers.

Maintenez le papier à un angle de 45 degrés environ et retirez-le doucement.

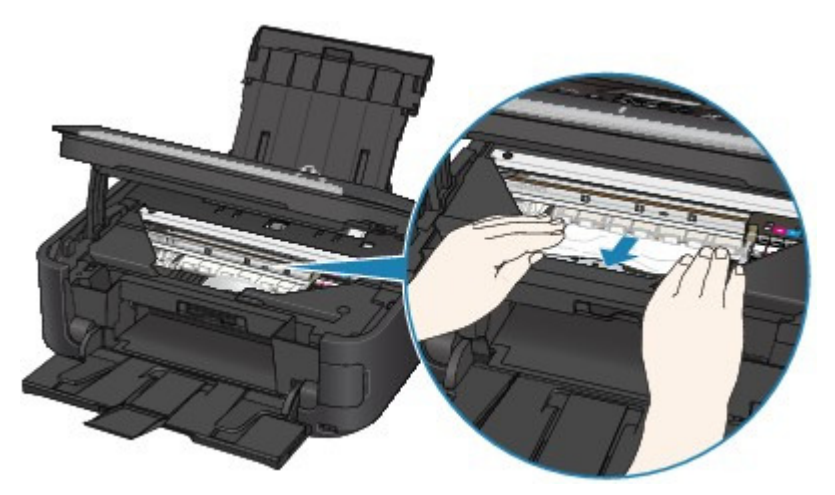

**6.** Assurez-vous que tout le papier coincé est retiré.

Si le papier se déchire, il est possible qu'un morceau reste dans la machine. Vérifiez les points suivants et retirez les morceaux de papier, le cas échéant.

- Le morceau de papier se trouve-t-il sous le support de tête d'impression ?
- Le petit morceau de papier se trouve-t-il à l'intérieur de la machine ?
- Le morceau de papier se trouve-t-il dans l'espace situé à droite ou à gauche (A) à l'intérieur de la machine ?

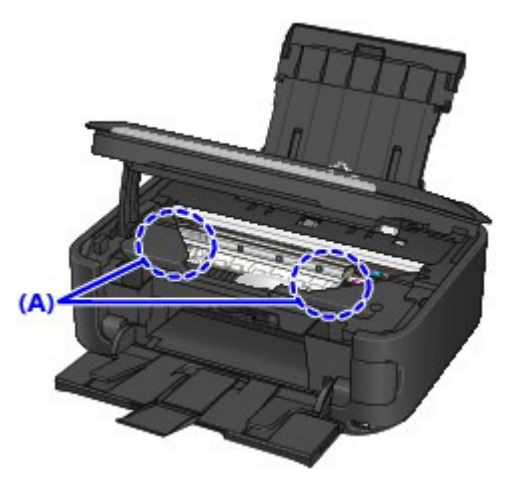

**7.** Fermez l'unité de numérisation / capot, puis rechargez le papier.

Toutes les tâches d'impression présentes dans la file d'attente sont annulées. Relancez l'impression si nécessaire.

## **Remarque**

Si le message relatif au bourrage papier s'affiche lorsque vous recommencez à imprimer

après avoir retiré tout le papier coincé, il est possible qu'il reste un morceau de papier à l'intérieur de la machine. Dans ce cas, vérifiez qu'il ne reste plus de morceau de papier coincé à l'intérieur de la machine.

Si vous ne parvenez pas à enlever le papier, si le papier se déchire à l'intérieur de la machine ou si l'erreur de bourrage papier persiste après enlèvement du papier coincé, contactez le centre de service.

Haut de la page  $\blacktriangle$ 

Bourrage papier à l'intérieur de la machine au niveau de l'unité d'entraîn... Page 728 sur 1039 pages

Accueil > Dépannage > Bourrages papier/Pas de papier/L'alimentation du papier ne se fait pas normalement > Bourrages papier > Bourrage papier à l'intérieur de la machine au niveau de l'unité d'entraînement

### U350

# **Bourrage papier à l'intérieur de la machine au niveau de l'unité d'entraînement**

Pour extraire le papier, procédez comme suit.

**1.** Retirez le capot arrière.

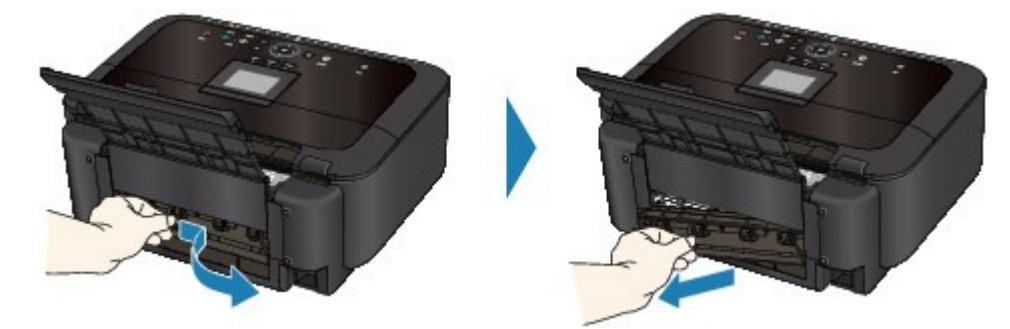

**2.** Retirez doucement le papier.

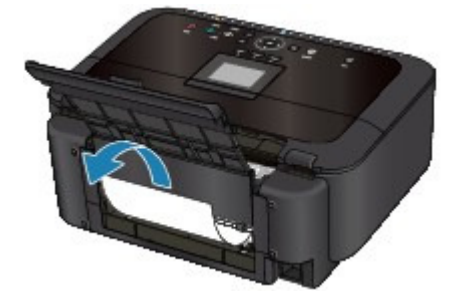

## **Remarque**

- Veillez à ne pas toucher les composants à l'intérieur de la machine.
- Si vous ne parvenez pas à extraire le papier, mettez la machine hors tension, puis à nouveau sous tension. Il est possible que le papier soit éjecté automatiquement.
- **3.** Replacez le capot arrière.

Appuyez sur le côté gauche du capot arrière de manière à le fermer complètement.

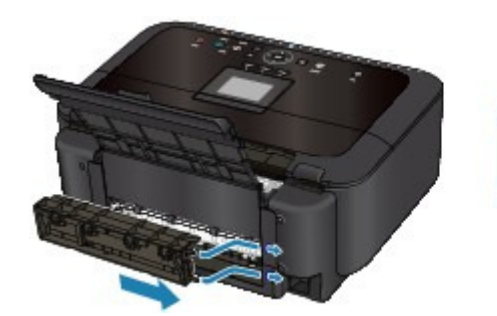

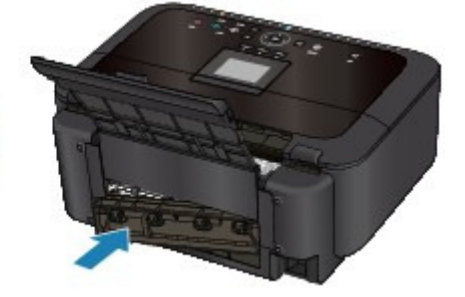

**Si vous n'êtes pas parvenu à retirer le papier à l'étape 2 :**

- **4.** Retirez la cassette.
- **5.** Retirez doucement le papier.

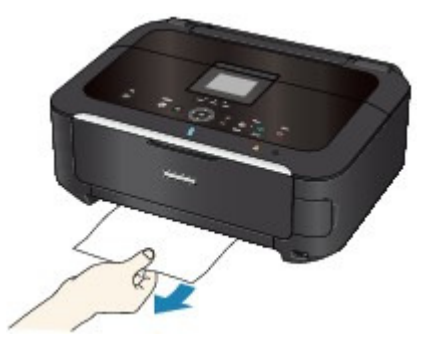

**6.** Si du papier dépasse de la cassette, alignez-le et remettez-le en place dans la cassette.

Si vous n'êtes pas parvenu à retirer le papier aux étapes 1 à 5 lors de l'impression resto/verso automatique, vérifiez la section d'entraînement recto/verso.

Le papier coincé n'est pas retiré lors de l'impression recto verso automatique

## **Remarque**

- Lors du rechargement du papier dans la machine, vérifiez que vous utilisez le papier adéquat et que vous le placez correctement dans la machine. Chargement du papier
- **7.** Réinsérez la cassette dans la machine et appuyez sur le bouton OK de la machine.

Si vous avez mis la machine hors tension à l'étape 2, toutes les tâches d'impression présentes dans la file d'attente sont annulées. Relancez l'impression si nécessaire.

Si vous ne parvenez pas à enlever le papier, si le papier se déchire à l'intérieur de la machine ou si l'erreur de bourrage papier persiste après enlèvement du papier coincé, contactez le centre de service.

Accueil > Dépannage > Bourrages papier/Pas de papier/L'alimentation du papier ne se fait pas normalement > Bourrages papier > Le papier coincé n'est pas retiré lors de l'impression recto verso automatique

#### U351

## **Le papier coincé n'est pas retiré lors de l'impression recto verso automatique**

Avant de retirer le papier coincé, reportez-vous à la section Bourrage papier à l'intérieur de la machine au niveau de l'unité d'entraînement pour le retirer de l'unité d'entraînement. Si l'erreur de bourrage papier persiste, retirez le papier coincé selon la procédure indiquée ci-dessous.

- **1.** Mettez la machine hors tension et débranchez le cordon d'alimentation de la machine.
- **2.** Retirez la cassette.

Si le papier est chargé dans le réceptacle arrière, retirez-le et repliez le support papier.

**3.** Placez la machine côté gauche vers le bas.

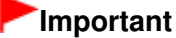

- Lorsque vous posez la machine, assurez-vous que l'unité de numérisation / capot est bien fermé(e).
- **4.** Retirez doucement le papier coincé pour éviter de le déchirer.

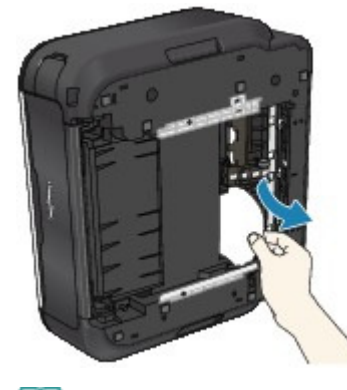

## **E** Remarque

- Replacez la machine dans sa position d'origine immédiatement après avoir retiré le papier coincé.
- **5.** Alignez le papier, puis chargez-le de nouveau dans la cassette.

Replacez du papier dans le réceptacle arrière si nécessaire.

## **Remarque**

- Lors du rechargement du papier dans la machine, vérifiez que vous utilisez le papier adéquat et que vous le placez correctement dans la machine. Chargement du papier
- **6.** Insérez à nouveau la cassette dans la machine.
- **7.** Rebranchez la machine, puis remettez la machine sous tension.

Toutes les tâches d'impression présentes dans la file d'attente sont annulées. Relancez l'impression si nécessaire.

Si vous ne parvenez pas à enlever le papier, si le papier se déchire à l'intérieur de la machine ou si l'erreur de bourrage papier persiste après enlèvement du papier coincé, contactez le centre de service. Le papier coincé n'est pas retiré lors de l'impression recto verso automa... Page 731 sur 1039 pages

Haut de la page  $\blacktriangle$ 

Accueil > Dépannage > Bourrages papier/Pas de papier/L'alimentation du papier ne se fait pas normalement > Bourrages papier > Dans les autres situations

## U353

# **Dans les autres situations**

Procédez comme suit :

- **Contrôle 1 : y a-t-il des objets étrangers autour de la fente d'éjection du papier ?**
- **Contrôle 2 : y a-t-il des objets étrangers dans le réceptacle arrière ?**

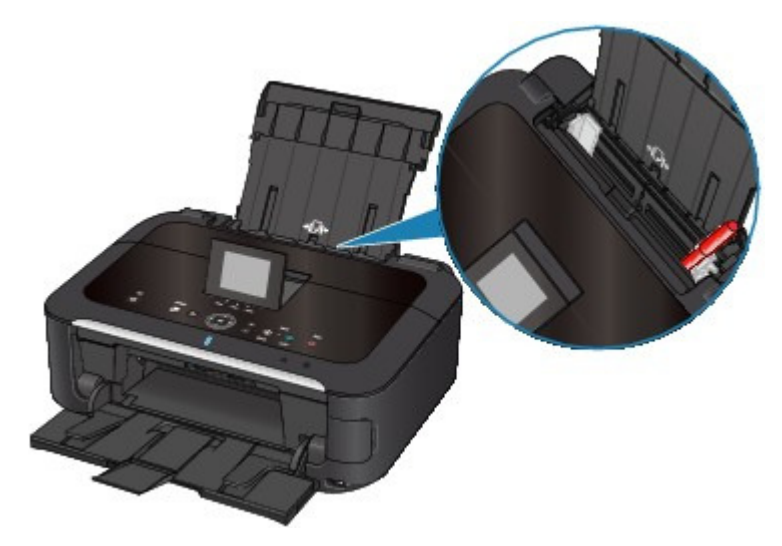

Si un corps étranger se trouve dans le réceptacle arrière, mettez la machine hors tension, débranchez-la de la prise murale, puis retirez cet objet.

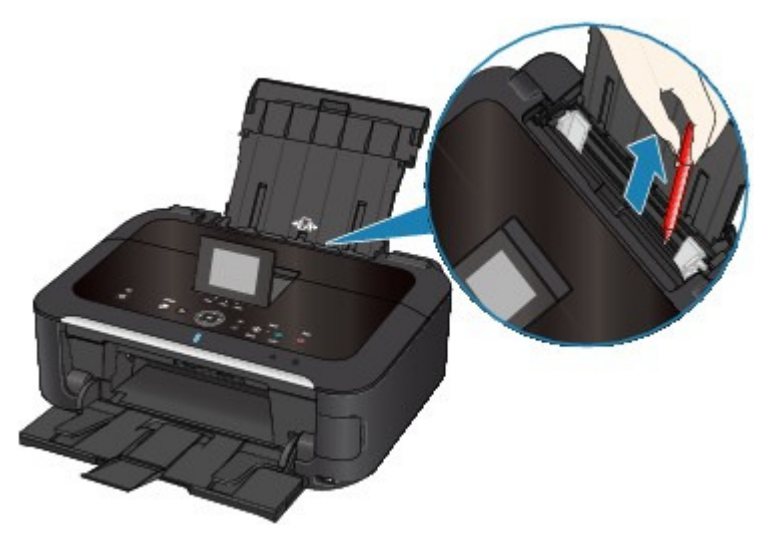

- **Contrôle 3 : le capot arrière est-il complètement fermé ?**
- **Contrôle 4 : le papier est-il gondolé ?**

Contrôle 3 : chargez le papier après l'avoir aplani.

Accueil > Dépannage > Bourrages papier/Pas de papier/L'alimentation du papier ne se fait pas normalement > L'alimentation du papier ne se fait pas normalement/Une erreur « Pas de papier » se produit

### U326

## **L'alimentation du papier ne se fait pas normalement/Une erreur « Pas de papier » se produit**

- **Contrôle 1 : vérifiez que du papier est chargé.**
	- Chargement du papier
- **Contrôle 2 : procédez comme suit lorsque vous chargez du papier.**
	- Lorsque vous placez deux feuilles ou plus, feuilletez la pile avant de les charger.

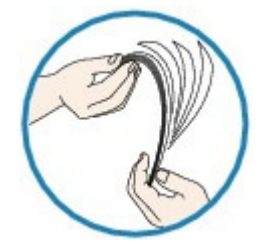

- Lorsque vous placez deux feuilles ou plus, alignez les bords des feuilles avant de les charger.
- Lorsque vous chargez deux feuilles ou plus, vérifiez que la pile de papier ne dépasse pas la limite de chargement du papier.

Notez que le chargement de papier jusqu'à la capacité maximale peut, dans certains cas, s'avérer impossible en fonction du type de papier ou des conditions ambiantes (température et humidité très élevées ou très basses). Dans ce cas, réduisez le nombre de feuilles de papier chargées à un nombre inférieur à la moitié de la limite de chargement.

- Chargez toujours le papier en orientation portrait, soit dans le réceptacle arrière, soit dans la cassette, quelle que soit l'orientation choisie pour l'impression.
- Lorsque vous chargez du papier dans le réceptacle arrière, placez le papier face à imprimer vers le HAUT et faites coulisser les guides papier pour les aligner avec les deux côtés du papier.
- Dans le cas de la cassette, faites glisser le guide papier situé à l'avant pour l'aligner avec le repère correspondant au format de page. Placez le papier face à imprimer vers le BAS, alignez le bord droit de la pile de papier contre le bord droit de la cassette, puis faites glisser le guide papier situé sur le côté gauche pour l'aligner avec le bord gauche de la pile. Chargement du papier

## **Contrôle 3 : vérifiez si le papier n'est pas trop épais ou gondolé.**

**■ Types de support ne pouvant pas être utilisés** 

## **Contrôle 4 : procédez comme suit lorsque vous chargez des enveloppes.**

Pour l'impression sur des enveloppes, reportez-vous à la section Chargement du papier, et préparez les enveloppes avant de commencer l'impression.

Une fois les enveloppes prêtes, chargez-les dans l'imprimante en orientation portrait. Si les enveloppes sont placées en orientation paysage, elles ne seront pas entrainées correctement.

## **Contrôle 5 : vérifiez que les paramètres définissant le format de page et le type de support correspondent au papier chargé.**

**Contrôle 6 : vérifiez les paramètres d'alimentation papier définis pour le papier ordinaire.**

\* Si l'alimentation en papier n'a pas été modifiée depuis l'acquisition de cette machine, l'alimentation en papier ordinaire est la cassette.

Réglage à partir du panneau de contrôle de la machine :

- Modification des paramètres de la machine à partir de l'écran LCD
- Réglage à partir du pilote de l'imprimante : Commutation de l'alimentation papier pour répondre à vos besoins
- Pour plus d'informations sur la source du papier ordinaire lorsque la Alimentation papier du pilote de l'imprimante est définie sur Sélection automatique :
	- Définition de la source en papier ordinaire
- **Contrôle 7 : retirez tout corps étranger de la cassette.**
- **Contrôle 8 : vérifiez qu'aucun objet ne se trouve dans le réceptacle arrière.**

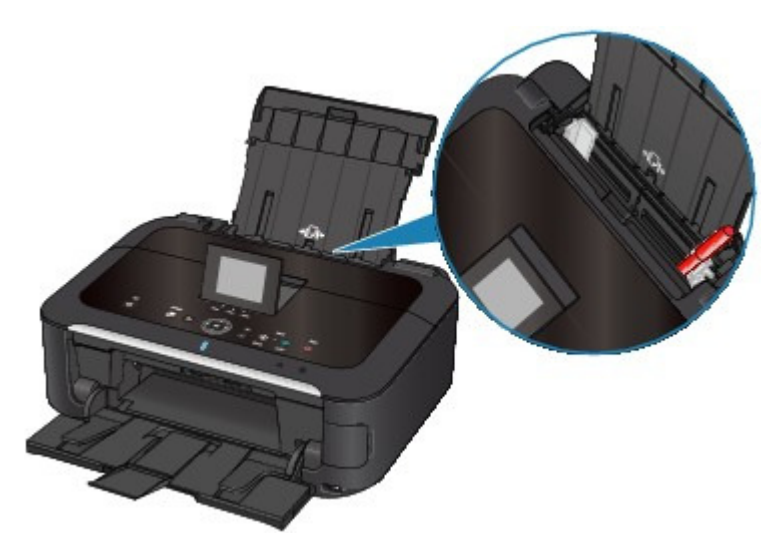

Si le papier se déchire dans le réceptacle arrière, reportez-vous à la section Bourrages papier pour savoir comment le retirer.

Si un corps étranger se trouve dans le réceptacle arrière, mettez la machine hors tension, débranchez-la de la prise murale, puis retirez cet objet.

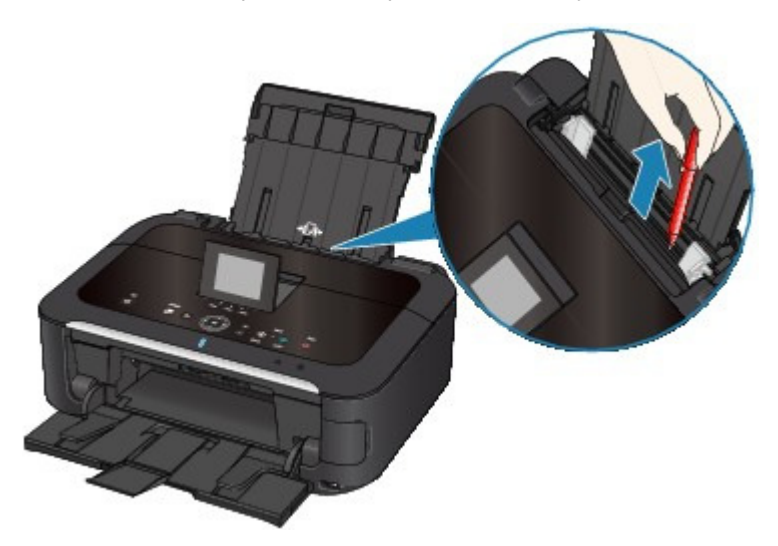

**Contrôle 9 : assurez-vous que le panneau interne (le couvercle du bac disque) est complètement fermé.**

L'alimentation en papier ne s'exécute pas correctement si le panneau interne est ouvert même légèrement.

Insertion d'un disque imprimable

## **Contrôle 10 : nettoyez le rouleau d'entraînement du papier.**

Nettoyage du rouleau d'entraînement du papier

## **Remarque**

Dans la mesure où ce nettoyage use le rouleau, ne le faites qu'en cas de nécessité.

L'alimentation du papier ne se fait pas normalement/Une erreur « Pas d... Page 735 sur 1039 pages

## **Contrôle 11 : si deux feuilles de papier ou plus sont alimentées en même temps depuis la cassette, nettoyez l'intérieur de la cassette.**

Pour plus d'informations sur le nettoyage de l'intérieur de la cassette, reportez-vous à la section Nettoyage de la zone de contact de la cassette .

## **Contrôle 12 : le capot arrière est-il complètement fermé ?**

Un bourrage papier peut se produire si le capot arrière n'est pas complètement fermé. Poussez le capot arrière de manière à le fermer complètement.

Reportez-vous à la section Face arrière pour connaître la position du capot arrière.

Haut de la page  $\triangle$ 

Accueil > Dépannage > Bourrages papier/Pas de papier/L'alimentation du papier ne se fait pas normalement > Le papier n'est pas alimenté par la source indiquée dans le pilote de l'imprimante

U327

## **Le papier n'est pas alimenté par la source indiquée dans le pilote de l'imprimante**

## **Contrôle : le réglage de la source de papier diffère-t-il dans le programme d'application et le pilote d'imprimante ?**

Définissez le réglage du logiciel d'application sur le réglage du pilote d'imprimante ou cliquez sur Options d'impression sur l'onglet Configuration de la page dans le pilote d'imprimante et sélectionnez Désactiver le paramètre d'alimentation papier du logiciel sur l'écran Options d'impression.

Lorsque le réglage de la source de papier diffère dans le programme d'application et le pilote d'imprimante, le réglage du logiciel est prioritaire.

Haut de la page  $\triangle$ 

Accueil > Dépannage > Autres problèmes

# **Autres problèmes**

- Une langue inattendue est affichée sur l'écran LCD
- Un message d'erreur s'affiche sur un périphérique compatible PictBridge
- Impossible d'imprimer correctement à partir d'un périphérique de communication sans fil
- L'écran LCD n'est pas du tout visible
- Impossible de retirer une carte mémoire
- Le support de la tête d'impression n'est pas à l'emplacement correct pour le remplacement
- La machine ne peut pas fonctionner correctement avec le logiciel d'application
- Impossible d'utiliser le contenu avec CREATIVE PARK PREMIUM

Accueil > Dépannage > Autres problèmes > Une langue inattendue est affichée sur l'écran LCD

## U307

# **Une langue inattendue est affichée sur l'écran LCD**

Sélectionnez la langue souhaitée en procédant comme suit.

**1.** Appuyez sur le bouton ACCUEIL et attendez environ 5 secondes.

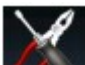

2. Sélectionnez **CONFIG.** Config. sur l'écran ACCUEIL.

LCD et panneau de contrôle

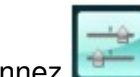

**3.** Sélectionnez **Paramètres périphérique, puis appuyez sur le bouton OK.** 

- 4. Appuyez cinq fois sur le bouton  $\blacktriangledown$ , puis appuyez sur le bouton OK. Si l'adaptateur Bluetooth est connecté à la machine, appuyez sur le bouton  $\blacktriangledown$  à sept reprises, puis appuyez sur le bouton OK.
- 5. Utilisez le bouton **AV** pour sélectionner la langue d'interface de l'écran LCD, puis appuyez sur le bouton OK.

Accueil > Dépannage > Autres problèmes > Un message d'erreur s'affiche sur un périphérique compatible PictBridge

#### U334

## **Un message d'erreur s'affiche sur un périphérique compatible PictBridge**

Voici la liste des erreurs pouvant se produire lorsque vous imprimez directement à partir d'un périphérique compatible PictBridge, ainsi que les mesures à prendre pour éliminer ces erreurs.

## **Remarque**

- Cette section décrit les erreurs qui peuvent apparaître sur les périphériques compatibles de  $\blacksquare$ marque Canon PictBridge. Les messages d'erreur et les solutions proposées peuvent varier en fonction du périphérique utilisé. Pour les erreurs survenant sur les périphériques compatibles PictBridge de marque autre que Canon PictBridge, consultez les messages d'erreur correspondant qui s'affichent sur l'écran LCD, puis prenez les mesures qui s'imposent pour y remédier. Pour plus d'informations, reportez-vous à la section Un message d'erreur s'affiche sur l'écran LCD .
- Pour obtenir des informations sur les erreurs qui s'affichent sur les périphériques compatibles PictBridge et leurs solutions, reportez-vous également au mode d'emploi de ces derniers. Pour tout autre problème relatif à ces périphériques, contactez le fabricant.

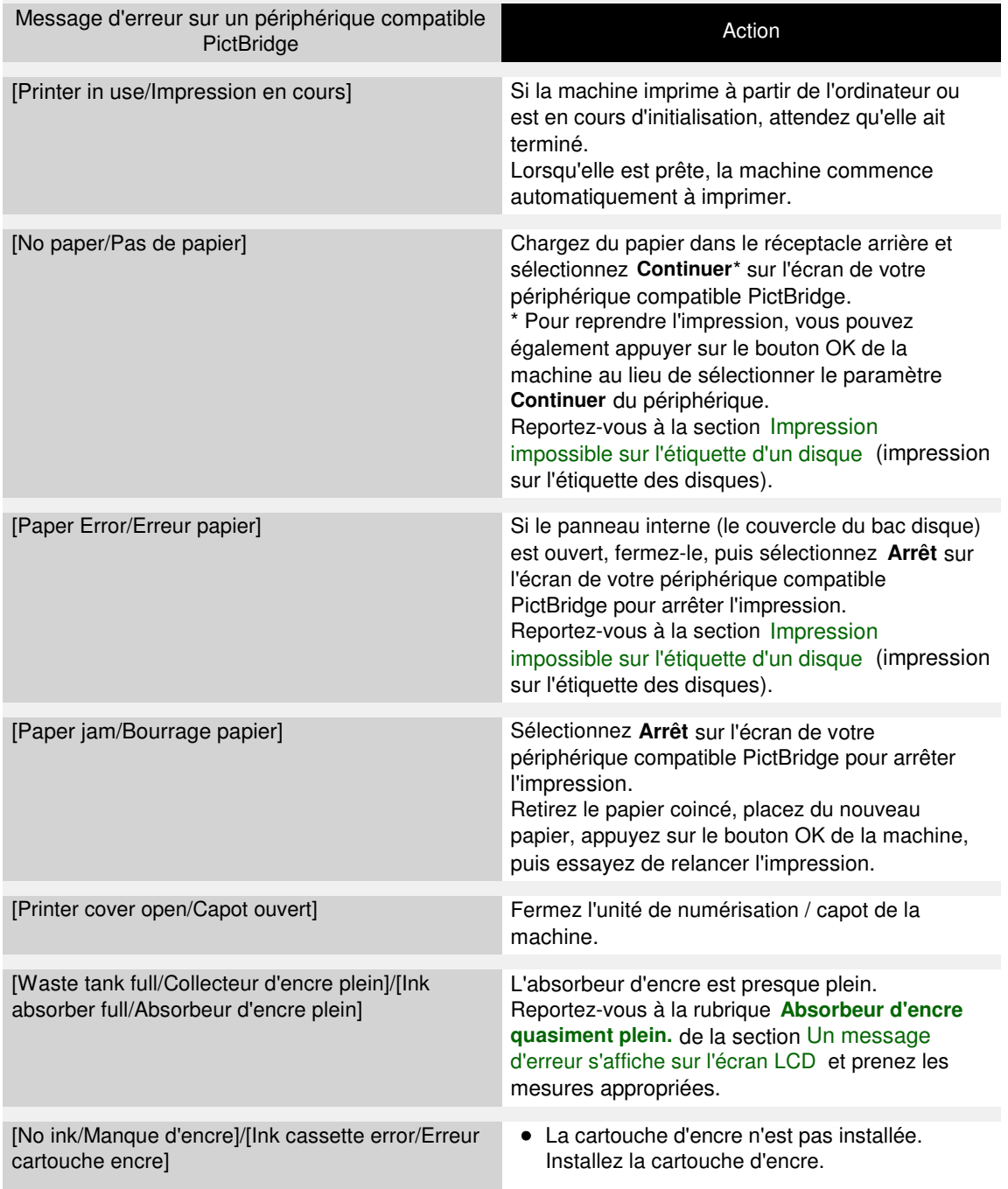

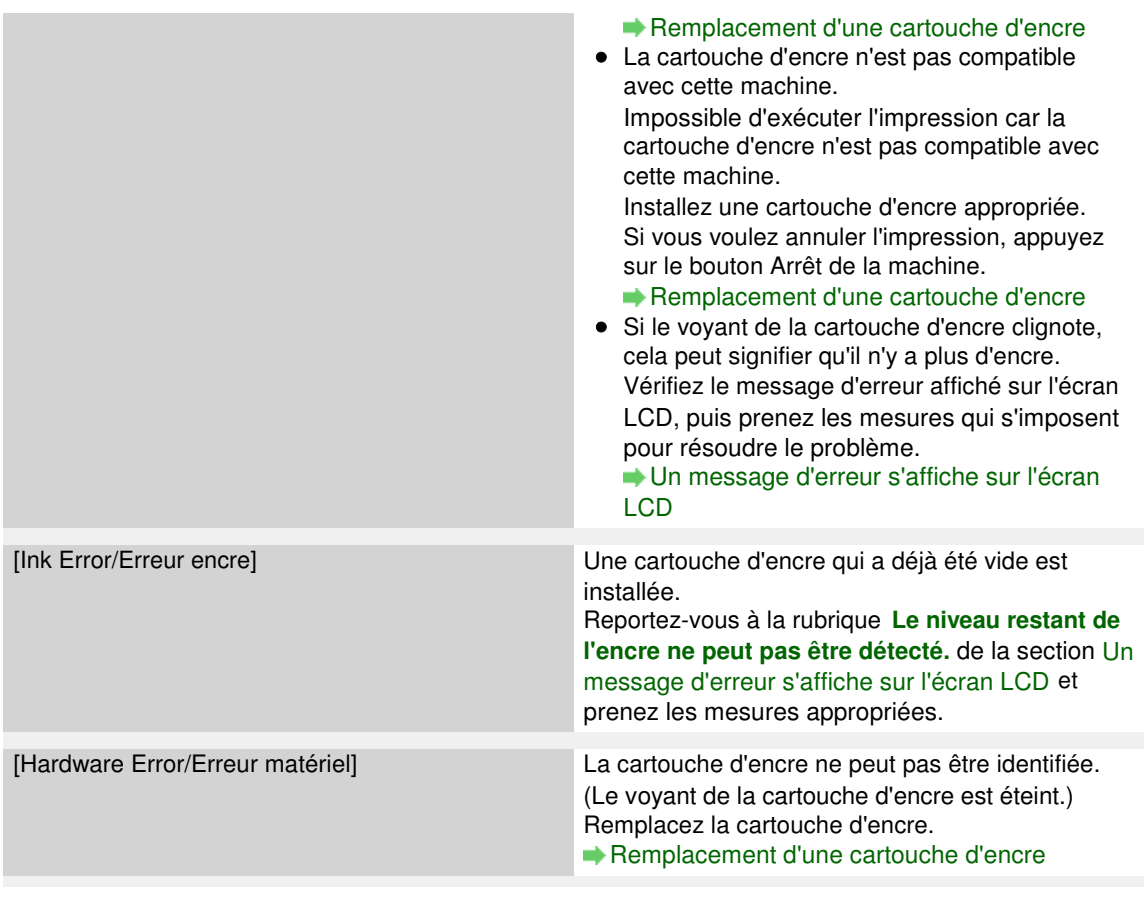

Haut de la page  $\blacktriangle$ 

Accueil > Dépannage > Autres problèmes > Impossible d'imprimer correctement à partir d'un périphérique de communication sans fil

## U335

## **Impossible d'imprimer correctement à partir d'un périphérique de communication sans fil**

**Contrôle : est-il possible d'effectuer une impression via une communication Bluetooth ?**

Impression à partir d'un téléphone portable via une communication Bluetooth

Haut de la page  $\triangle$ 

Accueil > Dépannage > Autres problèmes > L'écran LCD n'est pas du tout visible

## U306

# **L'écran LCD n'est pas du tout visible**

## **Si le voyant ALIMENTATION est éteint :**

La machine n'est pas sous tension. Branchez le cordon d'alimentation et appuyez sur le bouton MARCHE.

## **Si le voyant ALIMENTATION est allumé :**

L'écran LCD est peut-être en mode économie d'énergie. Sur le panneau de contrôle, appuyez sur un bouton autre que MARCHE.

Accueil > Dépannage > Autres problèmes > Impossible de retirer une carte mémoire

### U338

# **Impossible de retirer une carte mémoire**

Contactez le centre de service.

## **Important**

N'essayez jamais de retirer une carte mémoire à l'aide d'une tige fine ou d'une pince. Vous risqueriez d'endommager la machine.

# **Remarque**

Mobile

Les cartes mémoire suivantes nécessitent l'utilisation d'adaptateurs spéciaux. Insérez ces cartes dans la machine avec les adaptateurs. miniSD Card/miniSDHC Card/microSD Card/microSDHC Card/Memory Stick Micro/RS-MMC/MMC

Accueil > Dépannage > Autres problèmes > Le support de la tête d'impression n'est pas à l'emplacement correct pour le remplacement

### U325

# **Le support de la tête d'impression n'est pas à l'emplacement correct pour le remplacement**

## **Contrôle 1 : le voyant ALIMENTATION est-il éteint ?**

Vérifiez si le voyant ALIMENTATION est allumé en bleu.

Le support de tête d'impression se déplace uniquement lorsque la machine est sous tension. Si le voyant ALIMENTATION est éteint, fermez l'unité de numérisation / capot et mettez la machine sous tension.

Si le voyant ALIMENTATION clignote en bleu, cela signifie que la machine est en cours d'initialisation. Attendez que le voyant ALIMENTATION cesse de clignoter et reste allumé en bleu, puis rouvrez l'unité de numérisation / capot.

## **Contrôle 2 : est-ce qu'un message d'erreur s'affiche sur l'écran LCD ?**

Fermez l'unité de numérisation / capot, observez les recommandations du message d'erreur pour corriger l'erreur et rouvrez le capot. Pour plus d'informations sur la résolution de l'erreur, reportezvous à la section Un message d'erreur s'affiche sur l'écran LCD .

## **Contrôle 3 : l'unité de numérisation / capot est-elle/il resté(e) ouvert(e) pendant 10 minutes ou plus ?**

Si l'unité de numérisation / capot reste ouvert(e) pendant plus de 10 minutes, le support de tête d'impression se déplace vers la droite afin d'empêcher que la tête d'impression ne sèche. Fermez et ouvrez à nouveau l'unité de numérisation / capot pour ramener le support de tête d'impression à l'emplacement correct pour le remplacement.

## **Contrôle 4 : la machine a-t-elle imprimé en continu pendant une période prolongée ?**

Fermez l'unité de numérisation / capot, patientez quelques instants, puis rouvrez l'appareil.

En cas d'impression continue de la machine pendant une période prolongée, le support de tête d'impression risque de ne pas revenir à l'emplacement correct pour le remplacement en raison de la surchauffe de la tête d'impression.

## **Remarque**

Lorsque vous ouvrez l'unité de numérisation / capot en cours d'impression, le support de tête d'impression se déplace vers la droite. Fermez l'unité de numérisation / capot, puis rouvrez l'appareil une fois l'impression terminée.

Haut de la page  $\triangle$ 

Accueil > Dépannage > Autres problèmes > La machine ne peut pas fonctionner correctement avec le logiciel d'application

### U333

# **La machine ne peut pas fonctionner correctement avec le logiciel d'application**

## **L'écran d'état de l'imprimante ne s'affiche pas**

**Contrôle : l'écran d'état de l'imprimante est-il activé ?**

Assurez-vous que l'option Démarrer écran d'état est sélectionnée dans le menu Option de l'écran d'état de l'imprimante.

**1. Ouvrez la fenêtre de configuration du pilote d'imprimante.**

Ouverture de la fenêtre de configuration du pilote d'imprimante

- **2. Dans Entretien, cliquez sur Afficher l'état de l'imprimante....**
- **3. Le cas échéant, sélectionnez l'option Démarrer écran d'état dans le menu Option.**
- **Si vous utilisez Windows 7 ou Windows Vista:**

## **Lancement de MP Navigator EX à chaque utilisation du bouton Couleur ou Noir de la machine**

**Contrôle : spécifiez l'action à effectuer lors de l'utilisation du bouton Couleur ou Noir sur la machine.**

Suivez la procédure ci-dessous pour spécifier l'action à effectuer sur votre ordinateur.

- **Si vous utilisez Windows 7 :**
	- **1. Connectez-vous à l'aide d'un compte utilisateur bénéficiant de privilèges administrateur.**
	- **2. Sélectionnez Périphériques et imprimantes dans le menu Démarrer.**
	- **3. Cliquez avec le bouton droit sur l'icône « Canon XXX Printer » (où « XXX » représente le nom de votre machine, puis sélectionnez Propriétés de numérisation.**

Si l'écran Contrôle de compte d'utilisateur apparaît, cliquez sur Oui.

- **4. Cliquez sur l'onglet Événements dans l'écran « Propriétés WIA Canon XXX series » (où « XXX » représente le nom de votre machine.**
- **5. Sélectionnez Démarrer dans Actions, puis sélectionnez MP Navigator EX Ver5.0 dans le menu déroulant.**

Choisissez un événement dans le menu déroulant Sélectionner un événement, puis sélectionnez **MP Navigator EX Ver5.0** pour le lancer à chaque événement. Si **MP Navigator EX Ver5.0** est déjà sélectionné pour chaque événement, cliquez sur Annuler.

- **6. Cliquez sur OK.**
- **Si vous utilisez Windows Vista :**
	- **1. Connectez-vous à l'aide d'un compte utilisateur bénéficiant de privilèges**

**administrateur.**

- **2. Sélectionnez le menu Démarrer > Panneau de configuration > Matériel et audio > Scanneurs et appareils photo.**
- **3. Sélectionnez « WIA Canon XXX series » (où « XXX » représente le nom de votre machine puis cliquez sur le bouton Propriétés.**

Si l'écran Contrôle de compte d'utilisateur apparaît, cliquez sur Continuer.

- **4. Cliquez sur l'onglet Événements dans l'écran « Propriétés WIA Canon XXX series » (où « XXX » représente le nom de votre machine.**
- **5. Sélectionnez Démarrer dans Actions, puis sélectionnez MP Navigator EX Ver5.0 dans le menu déroulant.**

Choisissez un événement dans le menu déroulant Sélectionner un événement, puis sélectionnez **MP Navigator EX Ver5.0** pour le lancer à chaque événement. Si **MP Navigator EX Ver5.0** est déjà sélectionné pour chaque événement, cliquez sur Annuler.

**6. Cliquez sur OK.**

Accueil > Dépannage > Autres problèmes > Impossible d'utiliser le contenu avec CREATIVE PARK PREMIUM

#### U150

# **Impossible d'utiliser le contenu avec CREATIVE PARK PREMIUM**

### **Impossible d'accéder à CREATIVE PARK PREMIUM**

**Contrôle 1 : la machine est-elle sous tension ?**

Si la machine est hors tension, un message d'erreur s'affiche sur l'écran de l'ordinateur. Suivez les instructions s'affichant sur l'écran de l'ordinateur, mettez la machine sous tension, puis accédez de nouveau à CREATIVE PARK PREMIUM.

### **Contrôle 2 : la machine est-elle connectée à l'ordinateur ?**

Si la machine n'est pas connectée à l'ordinateur, un message d'erreur s'affiche sur l'écran de l'ordinateur. Suivez les instructions s'affichant sur l'écran de l'ordinateur, connectez la machine à l'ordinateur correctement, puis accédez de nouveau à CREATIVE PARK PREMIUM.

**Contrôle 3 : les cartouches d'encre sont-elles correctement installées ?**

Si les cartouches d'encre d'origine Canon ne sont pas correctement installées, un message d'erreur s'affiche sur l'écran de l'ordinateur. Suivez les instructions affichées sur l'écran de l'ordinateur, vérifiez que les cartouches d'encre d'origine Canon sont correctement installées pour toutes les couleurs, puis accédez à nouveau au service CREATIVE PARK PREMIUM.

### **Contrôle 4 : est-ce que des opérations sont en cours sur la machine ?**

Si des opérations sont en cours sur la machine, un message d'erreur s'affiche sur l'écran de l'ordinateur. Suivez les instructions s'affichant sur l'écran de l'ordinateur, assurez-vous que l'opération est terminée, puis accédez de nouveau à CREATIVE PARK PREMIUM.

## **Contrôle 5 : est-ce que le pilote d'imprimante est installé ?**

Si le pilote d'imprimante n'est pas installé, le menu de CREATIVE PARK PREMIUM ne s'affiche pas dans Solution Menu EX. Installez le pilote d'imprimante, puis accédez à CREATIVE PARK PREMIUM.

### **Contrôle 6 : la machine est-elle sélectionnée sur Solution Menu EX ?**

Si la machine n'est pas sélectionnée sur Solution Menu EX, le menu de CREATIVE PARK

PREMIUM ne s'affiche pas dans Solution Menu EX. Cliquez sur le bouton dans Solution Menu EX, sélectionnez la machine pour Sélectionner un modèle dans l'écran Préférences, puis accédez à CREATIVE PARK PREMIUM.

### **Contrôle 7 : est-ce que la prise en charge bidirectionnelle du pilote d'imprimante est activée ?**

Si la prise en charge bidirectionnelle du pilote d'imprimante n'est pas activée, un message d'erreur s'affiche sur l'écran de l'ordinateur. Suivez les instructions s'affichant sur l'écran de l'ordinateur, assurez-vous que la prise en charge bidirectionnelle du pilote d'imprimante est activée, puis accédez de nouveau à CREATIVE PARK PREMIUM.

## **Remarque**

- Pour activer le support bidirectionnel du pilote d'imprimante, cochez la case Activer le support bidirectionnel dans l'onglet Ports de l'écran Propriétés du pilote d'imprimante.
- **Contrôle 8 : est-ce que la machine est connectée à l'ordinateur via une communication Bluetooth ?**

Si la machine est connectée à l'ordinateur via une communication Bluetooth, un message d'erreur s'affiche sur l'écran de l'ordinateur. Connectez la machine à l'aide d'un câble USB ou via le réseau, puis accédez de nouveau à CREATIVE PARK PREMIUM.

## **Contrôle 9 : est-ce qu'un accès Internet est disponible ?**

Pour accéder à CREATIVE PARK PREMIUM, il est nécessaire d'accéder à Internet. Assurez-

vous que votre ordinateur dispose d'un accès Internet, puis accédez de nouveau à CREATIVE PARK PREMIUM.

### **Impossible d'imprimer le contenu avec CREATIVE PARK PREMIUM**

### **Contrôle 1 : le logiciel Easy-PhotoPrint EX est-il installé ?**

Si Easy-PhotoPrint EX n'est pas installé, vous ne pouvez pas imprimer le contenu avec CREATIVE PARK PREMIUM. Installez Easy-PhotoPrint EX, sélectionnez le menu d'impression du contenu dans Solution Menu EX, puis imprimez le contenu avec CREATIVE PARK PREMIUM.

### **Contrôle 2 : avez-vous téléchargé et installé le contenu avec CREATIVE PARK PREMIUM ?**

Avant d'imprimer le contenu avec CREATIVE PARK PREMIUM, téléchargez et installez le contenu sur votre ordinateur, puis redémarrez l'impression. Le contenu ne s'affiche pas si le nombre de copies dépasse la limite d'impression ou si la période de validité a expiré.

Accédez à CREATIVE PARK PREMIUM pour vérifier la limite d'impression ou la période de validité de chaque contenu.

### **Contrôle 3 : est-ce que vous essayez d'imprimer un contenu qui nécessite une taille de papier supérieure qui n'est pas prise en charge par la machine ?**

Si vous essayez d'imprimer un contenu qui nécessite une taille de papier supérieure qui n'est pas prise en charge par la machine, un message d'erreur s'affiche sur l'écran de l'ordinateur. Suivez les instructions sur l'écran de l'ordinateur, puis assurez-vous que la taille du papier est adapté au format du contenu.

### **Contrôle 4 : les cartouches d'encre sont-elles correctement installées ?**

Si les cartouches d'encre d'origine Canon ne sont pas correctement installées, un message d'erreur s'affiche sur l'écran de l'ordinateur. Suivez les instructions affichées sur l'écran de l'ordinateur, vérifiez que les cartouches d'encre d'origine Canon sont correctement installées pour toutes les couleurs, puis imprimez à nouveau le contenu dans CREATIVE PARK PREMIUM.

### **Contrôle 5 : est-ce que des opérations sont en cours sur la machine ?**

Si des opérations sont en cours sur la machine, un message d'erreur s'affiche sur l'écran de l'ordinateur. Suivez les instructions s'affichant sur l'écran de l'ordinateur, assurez-vous que l'opération est terminée, puis imprimez le contenu avec CREATIVE PARK PREMIUM.

### **Contrôle 6 : est-ce que le pilote d'imprimante est installé ?**

Si le pilote d'imprimante n'est pas installé, vous ne pouvez pas imprimer le contenu avec CREATIVE PARK PREMIUM. Installez le pilote d'imprimante, puis imprimez de nouveau le contenu avec CREATIVE PARK PREMIUM.

### **Contrôle 7 : la machine est-elle sélectionnée sur Solution Menu EX ?**

Si la machine n'est pas sélectionnée sur Solution Menu EX, le menu de CREATIVE PARK

PREMIUM ne s'affiche pas dans Solution Menu EX. Cliquez sur le bouton dans Solution Menu EX, sélectionnez la machine pour Sélectionner un modèle dans l'écran Préférences, puis imprimez les contenus dans CREATIVE PARK PREMIUM.

### **Contrôle 8 : est-ce que la prise en charge bidirectionnelle du pilote d'imprimante est activée ?**

Si la prise en charge bidirectionnelle du pilote d'imprimante n'est pas activée, un message d'erreur s'affiche sur l'écran de l'ordinateur. Suivez les instructions s'affichant sur l'écran de l'ordinateur, assurez-vous que la prise en charge bidirectionnelle du pilote d'imprimante est activée, puis imprimez de nouveau le contenu avec CREATIVE PARK PREMIUM.

## **Remarque**

- Pour activer le support bidirectionnel du pilote d'imprimante, cochez la case Activer le support bidirectionnel dans l'onglet Ports de l'écran Propriétés du pilote d'imprimante.
- **Contrôle 9 : est-ce que la machine est connectée à l'ordinateur via une communication Bluetooth ?**

Si la machine est connectée à l'ordinateur via une communication Bluetooth, un message

d'erreur s'affiche sur l'écran de l'ordinateur. Connectez la machine à l'aide d'un câble USB ou via le réseau, puis imprimez de nouveau le contenu avec CREATIVE PARK PREMIUM.

#### **Contrôle 10 : la case à cocher Conserver les documents imprimés est-elle activée dans les propriétés du pilote d'imprimante ?**

Si la case à cocher Conserver les documents imprimés est activée dans les propriétés du pilote d'imprimante, vous ne pouvez pas imprimer les contenus dans CANON CREATIVE PARK PREMIUM.

Désactivez la case Conserver les documents imprimés dans les propriétés du pilote d'imprimante afin d'éviter que les données imprimées ne soient conservées.

Haut de la page  $\blacktriangle$ 

Accueil > Dépannage > Forum aux questions

### U340

## **Forum aux questions**

- Aucun résultat d'impression/L'impression est floue/Les couleurs ne sont pas fidèles/Traces blanches
- La machine réagit, mais l'encre ne s'écoule pas
- Impossible d'installer les pilotes MP Drivers
- L'impression ne démarre pas
- La copie/l'impression s'interrompt avant la fin
- Erreur d'écriture/Erreur de sortie/Erreur de communication
- Résultats de l'impression insatisfaisants
- Bourrages papier
- L'alimentation du papier ne se fait pas normalement/Une erreur « Pas de papier » se produit

Haut de la page  $\blacktriangle$ 

Accueil > Dépannage > Problèmes de communication réseau

## **Problèmes de communication réseau**

- Comment définir une clé réseau/un mot de passe réseau/une phrase de passe
- Impossible de communiquer avec la machine/Impossible d'imprimer depuis la machine
- L'écran suivant s'affiche pendant la configuration
- L'écran d'état de l'imprimante ne fonctionne pas

Impossible d'imprimer, de numériser ou d'accéder à l'emplacement de carte à partir d'un ordinateur connecté au réseau

- L'impression met du temps à démarrer
- Le mot de passe d'administrateur défini pour la machine a été oublié
- Vérification des informations de réseau
- Restauration des paramètres réseau par défaut définis en usine de la machine
- **Mise à jour des MP Drivers**
- Désinstallation d'IJ Network Tool/IJ Network Scanner Selector EX
- Impossible de monter l'emplacement de carte
- Impossible d'utiliser l'emplacement de carte

Impossible d'accéder à la carte mémoire insérée dans l'emplacement de carte à l'aide de MP Navigator EX

Impossible d'accéder à l'emplacement de carte en raison de certains paramètres de sécurité définis sur l'ordinateur

La date de modification des fichiers change lors de leur enregistrement sur la carte mémoire via le réseau

- Envoi de paquets inutiles
- Impossible de détecter la machine lors de la configuration des communications réseau

Haut de la page  $\triangle$ 

Accueil > Dépannage > Problèmes de communication réseau > Comment définir une clé réseau/un mot de passe réseau/une phrase de passe

N041

## **Comment définir une clé réseau/un mot de passe réseau/une phrase de passe**

Connexion impossible avec un point d'accès sur lequel une clé WEP/WPA/WPA2 est définie (vous avez oublié la clé WEP/WPA/WPA2)

Comment définir une clé WFP/WPA/WPA2

#### **Connexion impossible avec un point d'accès sur lequel une clé WEP/WPA/WPA2 est définie (vous avez oublié la clé WEP/WPA/WPA2)**

Pour plus d'informations sur la configuration du point d'accès, reportez-vous au manuel fourni avec le point d'accès ou contactez le fabricant. Assurez-vous que l'ordinateur et le point d'accès peuvent communiquer ensemble, puis configurez la machine de sorte que ses paramètres correspondent à ceux du point d'accès.

### **Comment définir une clé WEP/WPA/WPA2**

Reportez-vous au manuel fourni avec le point d'accès ou contactez le fabricant et vérifiez les paramètres du point d'accès. Assurez-vous que l'ordinateur et le point d'accès peuvent communiquer ensemble, puis configurez la machine de sorte que ses paramètres correspondent à ceux du point d'accès.

#### **Lors de l'utilisation de WEP**

La longueur de clé, le format de clé, la clé à utiliser (entre 1 et 4) ainsi que la méthode d'authentification doivent correspondre entre le point d'accès, l'imprimante et l'ordinateur.

Pour les points d'accès utilisant des clés WEP générées automatiquement, utilisez le format de clé hexadécimal pour la machine.

Exemple :

Avec une longueur de clé de 64 bits, lorsque la chaîne « canon » est entrée, un point d'accès génère les codes suivants.

Clé 1 : C9 42 28 B8 AE

Clé 2 : 87 C0 FB 05 6B

Clé 3 : 9A 15 FB F6 F3

Clé 4 : 62 56 67 58 44

Pour communiquer avec un point d'accès de ce type, vous devez configurer la machine afin qu'elle utilise la clé générée par le point d'accès en l'entrant au format hexadécimal.

Normalement, sélectionnez Auto pour la méthode d'authentification. Sinon, sélectionnez Système ouvert ou Clé partagée selon le paramètre du point d'accès.

Si l'écran Détails WEP s'affiche après avoir cliqué sur Set sur l'écran Rechercher, suivez les instructions à l'écran et définissez la longueur de la clé, le format, le numéro et l'authentification pour entrer une clé WEP.

Pour plus d'informations, reportez-vous à la section Modification des paramètres détaillés **WFP** 

### **Lors de l'utilisation de WPA ou WPA2**

La méthode d'authentification, la phrase de passe et le type de cryptage dynamique doivent correspondre au niveau du point d'accès, de la machine et de l'ordinateur.

Entrez la phrase de passe configurée sur le point d'accès (une séquence de 8 à 63 caractères alphanumériques ou un nombre hexadécimal de 64 caractères).

Sélectionnez TKIP (cryptage de base) ou AES (cryptage sécurisé) comme méthode de cryptage dynamique.

Pour plus d'informations, reportez-vous à la section Modification des paramètres détaillés WPA ou WPA2.

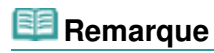

■ Cette machine prend en charge WPA-PSK (WPA-Personal) et WPA2-PSK (WPA2-

Comment définir une clé réseau/un mot de passe réseau/une phrase de... Page 753 sur 1039 pages

Personal).

Accueil > Dépannage > Problèmes de communication réseau > Impossible de communiquer avec la machine/Impossible d'imprimer depuis la machine

#### N042

## **Impossible de communiquer avec la machine/Impossible d'imprimer depuis la machine**

Impossible de communiquer avec la machine après l'application d'un filtre d'adresses MAC/IP ou la saisie d'une clé WEP/WPA/WPA2 sur le point d'accès

Impossible de communiquer avec la machine après modification des paramètres réseau

Connexion impossible au point d'accès cible

Lorsque le cryptage est activé, impossible de communiquer avec la machine après changement du type de cryptage sur le point d'accès

- Impossible de communiquer avec la machine via une connexion USB
- Impossible de communiquer avec la machine sur le réseau sans fil
- Impossible de communiquer avec la machine sur le réseau filaire
- Impossible de détecter la machine sur le réseau sans fil
- Impossible de détecter la machine sur le réseau filaire

### **Impossible de communiquer avec la machine après l'application d'un filtre d'adresses MAC/IP ou la saisie d'une clé WEP/WPA/WPA2 sur le point d'accès**

**Contrôle 1 : vérifiez le point d'accès.**

Reportez-vous au manuel fourni avec le point d'accès ou contactez le fabricant pour vérifier le point d'accès. Assurez-vous que l'ordinateur et le point d'accès peuvent communiquer ensemble avec ce paramétrage.

- **Contrôle 2 : si vous procédez à un filtrage des adresses MAC ou des adresses IP au niveau du point d'accès, confirmez que les adresses MAC ou IP de l'ordinateur ou du périphérique réseau et de l'imprimante sont enregistrées.**
- **Contrôle 3 : si vous utilisez une clé WEP/WPA/WPA2, assurez-vous que la clé de l'ordinateur ou du périphérique réseau et de l'imprimante correspond à celle définie au point d'accès.**

Outre la clé WEP elle-même, la longueur de clé, le format de clé, l'ID de clé à utiliser ainsi que la méthode d'authentification doivent correspondre entre la machine, le point d'accès et l'ordinateur.

Normalement, sélectionnez Auto pour la méthode d'authentification. Si vous souhaitez spécifier la méthode manuellement, sélectionnez Système ouvert ou Clé partagée selon le paramètre du point d'accès.

Comment définir une clé WEP/WPA/WPA2

## **Impossible de communiquer avec la machine après modification des paramètres réseau**

Attendez que l'adresse IP soit affectée à l'ordinateur. Il se peut que le redémarrage de votre ordinateur soit nécessaire.

Faites une nouvelle recherche de l'imprimante après confirmation qu'une adresse IP valide a été affectée à l'ordinateur.

### **Connexion impossible au point d'accès cible**

**Contrôle 1 : veillez à ce que le SSID/nom réseau du point d'accès cible et de la machine soient identiques.**

Pour connaître les procédures de connexion et de configuration d'un point d'accès, reportezvous au manuel du point d'accès ou contactez le fabricant.

Pour plus d'informations sur les procédures de configuration de l'imprimante, reportez-vous à la section Modification des paramètres de la feuille Réseau sans fil .

- **Contrôle 2 : assurez-vous que l'option Réseau sans fil actif est sélectionnée pour Changer sans fil/câblé sous Paramètres réseau dans le panneau de contrôle. Paramètres réseau**
- **Contrôle 3 : si une clé réseau est définie pour le point d'accès, définissez la même clé pour la machine.**

Comment définir une clé WEP/WPA/WPA2

**Contrôle 4 : assurez-vous que le canal sans fil valide est utilisé.**

Le canal sans fil à utiliser peut être limité selon les périphériques réseau sans fil installés sur l'ordinateur. Reportez-vous au manuel fourni avec votre ordinateur ou votre périphérique réseau sans fil afin de spécifier le canal sans fil valide.

**Contrôle 5 : assurez-vous que le canal défini sur le point d'accès est en mesure de communiquer avec l'ordinateur, ce qui fait l'objet du Contrôle 4.**

Si ce n'est pas le cas, modifiez le canal défini sur le point d'accès.

**Placement :**

Veillez à ce qu'aucune cloison ou qu'aucun autre obstacle ne se trouve entre le point d'accès et la machine.

**Lors de l'utilisation de l'imprimante dans une configuration à plusieurs points d'accès, assurez-vous que le point d'accès à utiliser peut communiquer avec la machine et l'ordinateur.**

Assurez-vous que le canal sans fil du point d'accès se trouve à une distance suffisante des canaux des autres points d'accès.

Windows XP peut se connecter automatiquement à un mauvais point d'accès. Procédez aux étapes suivantes pour accorder à votre point d'accès la priorité la plus élevée.

- **1. Sélectionnez Démarrer et Connecter.**
- **2. Cliquez avec le bouton droit de la souris sur Connexion réseau sans fil et sélectionnez Propriétés.**
- **3. Cliquez sur l'onglet Réseaux sans fil et vérifiez que la case Utiliser Windows pour configurer mon réseau sans fil est cochée.**
- **4. Vérifiez que le point d'accès est affiché dans la liste Réseaux préférés.**

### **Lorsque le cryptage est activé, impossible de communiquer avec la machine après changement du type de cryptage sur le point d'accès**

Si l'imprimante ne peut pas communiquer avec l'ordinateur après modification du type de cryptage de l'imprimante , assurez-vous que les types de cryptage de l'ordinateur et du point d'accès correspondent à celui défini pour l'imprimante.

Impossible de communiquer avec la machine après l'application d'un filtre d'adresses MAC/IP ou la saisie d'une clé WEP/WPA/WPA2 sur le point d'accès

### **Impossible de communiquer avec la machine via une connexion USB**

- **Contrôle 1 : assurez-vous que la machine est sous tension.**
- **Contrôle 2 : vérifiez que le câble USB est correctement raccordé.**

Reportez-vous à la section Connexion de la machine à l'ordinateur avec un câble USB pour raccorder correctement le câble USB.

- **Contrôle 3 : ne démarrez pas IJ Network Tool pendant une impression.**
- **Contrôle 4 : ne lancez pas d'impression lorsque IJ Network Tool est exécuté.**
- **Contrôle 5 : assurez-vous que Activer le support bidirectionnel est sélectionné**

**dans la feuille Ports de la boîte de dialogue des propriétés du pilote d'imprimante.**

Ouverture de la fenêtre de configuration du pilote d'imprimante

#### **Impossible de communiquer avec la machine sur le réseau sans fil**

- **Contrôle 1 : assurez-vous que la machine est sous tension.**
- **Contrôle 2 : Changer sans fil/câblé ou Réseau sans fil actif/inactif est-il paramétré sur Désactiver réseau sous Paramètres réseau ?**

**Paramètres réseau** 

**Contrôle 3 : assurez-vous que les paramètres réseau de la machine sont identiques à ceux du point d'accès.**

Reportez-vous au manuel fourni avec le point d'accès ou contactez le fabricant pour vérifier les paramètres du point d'accès et modifier les paramètres de la machine en conséquence.

Comment définir une clé WEP/WPA/WPA2

**Contrôle 4 : assurez-vous que la machine n'est pas trop éloignée du point d'accès.**

Le point d'accès est situé à l'intérieur, dans les limites de la portée d'émission pour la communication sans fil. Placez la machine à 50 m/164 pieds du point d'accès.

#### **Contrôle 5 : vérifiez l'absence de toute obstruction.**

La communication sans fil d'une pièce à une autre ou entre différents étages est généralement médiocre. Changez les périphériques de place.

**Contrôle 6 : assurez-vous qu'il n'y a pas de source d'interférences d'ondes radio à proximité.**

Un appareil tel qu'un four à micro-ondes peut utiliser la même bande de fréquence que la station sans fil. Placez les périphériques sans fil le plus loin possible de la source d'interférences.

**Contrôle 7 : assurez-vous que les paramètres réseau de l'ordinateur sont corrects.**

Pour connaître les procédures de configuration et de connexion d'un périphérique réseau à un ordinateur, reportez-vous au manuel du périphérique réseau ou contactez le fabricant.

**Contrôle 8 : assurez-vous que l'état de la radio est bon et modifiez l'installation tout en surveillant l'état à l'aide de IJ Network Tool.**

Surveillance de l'état du réseau sans fil

**Contrôle 9 : assurez-vous que le canal sans fil valide est utilisé.**

Le canal sans fil à utiliser peut être limité selon les périphériques réseau sans fil installés sur l'ordinateur. Reportez-vous au manuel fourni avec votre ordinateur ou votre périphérique réseau sans fil afin de spécifier le canal sans fil valide.

**Contrôle 10 : assurez-vous que le canal défini sur le point d'accès est en mesure de communiquer avec l'ordinateur, ce qui fait l'objet du Contrôle 9.**

Si ce n'est pas le cas, modifiez le canal défini sur le point d'accès.

**Contrôle 11 : assurez-vous que le pare-feu du logiciel de sécurité est désactivé.**

Si la fonction de pare-feu de votre logiciel de sécurité est activée, un message peut apparaître avertissant que le logiciel Canon essaie d'accéder au réseau. Si c'est le cas, paramétrez le logiciel de sécurité pour qu'il autorise toujours l'accès.

Si vous utilisez des programmes qui changent l'environnement réseau, vérifiez leurs paramètres. Certains programmes activeront un pare-feu par défaut.

- **Contrôle 12 : si vous utilisez un routeur, connectez l'imprimante et l'ordinateur côté réseau (même segment réseau).**
- **Placement :**
Veillez à ce qu'aucune cloison ou qu'aucun autre obstacle ne se trouve entre le point d'accès et la machine.

#### **Impossible de communiquer avec la machine sur le réseau filaire**

- **Contrôle 1 : assurez-vous que la machine est sous tension.**
- **Contrôle 2 : Changer sans fil/câblé est-il paramétré sur Désactiver réseau sous Paramètres réseau ?**
	- Paramètres réseau
- **Contrôle 3 : vérifiez que le câble LAN est correctement raccordé.**

Assurez-vous que la machine est correctement connectée au routeur à l'aide du câble réseau. Assurez-vous de raccorder correctement le câble réseau.

si le câble réseau est raccordé au côté WAN du routeur, le câble est raccordé au côté réseau du routeur.

#### **Impossible de détecter la machine sur le réseau sans fil**

- **Contrôle 1 : assurez-vous que la machine est sous tension.**
- **Contrôle 2 : Changer sans fil/câblé ou Réseau sans fil actif/inactif est-il paramétré sur Désactiver réseau sous Paramètres réseau ?**

#### **Paramètres réseau**

**Contrôle 3 : vérifiez que le câble USB est correctement raccordé.**

Lorsque la machine est connectée temporairement à l'ordinateur à l'aide d'un câble USB dans le but de modifier les paramètres du réseau sans fil, connectez la machine et l'ordinateur de manière sécurisée en vous référant à la section Connexion de la machine à l'ordinateur avec un câble USB.

**Contrôle 4 : assurez-vous que la configuration de la machine est terminée.**

Dans le cas contraire, procédez à la configuration à l'aide du CD-ROM d'installation.

**Contrôle 5 : lorsque vous utilisez IJ Network Tool, cliquez sur Mettre à jour pour relancer la recherche d'imprimante.**

Écran Canon IJ Network Tool

**Contrôle 6 : si vous recherchez une imprimante sur un réseau, vérifiez que la machine est associée au pilote du port.**

Si l'option **Aucun pilote** s'affiche sous Nom dans IJ Network Tool, il n'existe aucune association. Sélectionnez Associer un port dans le menu Paramètres, puis associez le port à l'imprimante.

Lorsque le pilote d'imprimante n'est pas associé à un port

**Contrôle 7 : assurez-vous que les paramètres réseau de l'imprimante sont identiques à ceux du point d'accès.**

Reportez-vous au manuel fourni avec le point d'accès ou contactez le fabricant pour vérifier les paramètres du point d'accès et modifier les paramètres de la machine en conséquence. Comment définir une clé WEP/WPA/WPA2

**Contrôle 8 : vérifiez l'absence de toute obstruction.**

La communication sans fil d'une pièce à une autre ou entre différents étages est généralement médiocre. Changez les périphériques de place.

**Contrôle 9 : assurez-vous que la machine n'est pas trop éloignée du point d'accès.**

Le point d'accès est situé à l'intérieur, dans les limites de la portée d'émission pour la communication sans fil. Placez la machine à 50 m/164 pieds du point d'accès.

**Contrôle 10 : assurez-vous qu'il n'y a pas de source d'interférences d'ondes radio à proximité.**

Un appareil tel qu'un four à micro-ondes peut utiliser la même bande de fréquence que la station sans fil. Placez les périphériques sans fil le plus loin possible de la source d'interférences.

**Contrôle 11 : assurez-vous que les paramètres réseau de l'ordinateur sont corrects.**

Assurez-vous que l'ordinateur peut communiquer avec l'imprimante et le point d'accès sur le réseau sans fil.

**Contrôle 12 : assurez-vous que Activer le support bidirectionnel est sélectionné dans la feuille Ports de la boîte de dialogue des propriétés du pilote d'imprimante.**

Ouverture de la fenêtre de configuration du pilote d'imprimante

**Contrôle 13 : assurez-vous que le pare-feu du logiciel de sécurité est désactivé.**

Si la fonction de pare-feu de votre logiciel de sécurité est activée, un message peut apparaître avertissant que le logiciel Canon essaie d'accéder au réseau. Si c'est le cas, paramétrez le logiciel de sécurité pour qu'il autorise toujours l'accès.

Si vous utilisez des programmes qui changent l'environnement réseau, vérifiez leurs paramètres. Certains programmes activeront un pare-feu par défaut.

**Contrôle 14 : si vous utilisez un routeur, connectez l'imprimante et l'ordinateur côté réseau (même segment réseau).**

#### **Impossible de détecter la machine sur le réseau filaire**

- **Contrôle 1 : assurez-vous que la machine est sous tension.**
- **Contrôle 2 : Changer sans fil/câblé est-il paramétré sur Désactiver réseau sous Paramètres réseau ?**
	- **Paramètres réseau**
- **Contrôle 3 : vérifiez que le câble LAN est correctement raccordé.**

Assurez-vous que la machine est correctement connectée au routeur à l'aide du câble réseau. Assurez-vous de raccorder correctement le câble réseau.

si le câble réseau est raccordé au côté WAN du routeur, le câble est raccordé au côté réseau du routeur.

Accueil > Dépannage > Problèmes de communication réseau > L'écran suivant s'affiche pendant la configuration

#### N043

# **L'écran suivant s'affiche pendant la configuration**

L'écran Saisir le mot de passe s'affiche pendant la configuration

L'écran permettant de définir le cryptage s'affiche une fois que le point d'accès est sélectionné sur l'écran Rechercher

**E** Le message « Vous êtes en train de connecter la machine au réseau sans fil non crypté » s'affiche

#### **L'écran Saisir le mot de passe s'affiche pendant la configuration**

L'écran s'affiche si un mot de passe d'administrateur est défini sur la machine qui a déjà été configurée.

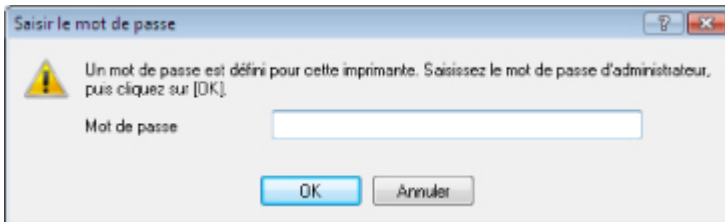

Entrez le mot de passe d'administrateur que vous avez défini.

Modification des paramètres de la feuille Mot de passe d'administrateur

#### **L'écran permettant de définir le cryptage s'affiche une fois que le point d'accès est sélectionné sur l'écran Rechercher**

Cet écran s'affiche une fois que le point d'accès sélectionné est chiffré. Dans ce cas, configurez les détails pour utiliser les mêmes paramètres de cryptage que ceux définis pour le point d'accès.

Pour plus d'informations sur les paramètres de cryptage, reportez-vous à la section Modification des paramètres de la feuille Réseau sans fil .

#### **Le message « Vous êtes en train de connecter la machine au réseau sans fil non crypté » s'affiche**

La sécurité n'est pas configurée sur le point d'accès. La machine peut toujours être utilisée, vous pouvez donc terminer la procédure de configuration.

### **Important**

Si vous vous connectez à un réseau non protégé par des mesures de sécurité, des données risquent d'être divulguées à une tierce partie, telles que vos informations personnelles.

Accueil > Dépannage > Problèmes de communication réseau > L'écran d'état de l'imprimante ne fonctionne pas

#### N044

# **L'écran d'état de l'imprimante ne fonctionne pas**

Utilisez le pilote d'imprimante doté de la communication bidirectionnelle.

Sélectionnez Activer le support bidirectionnel dans la feuille Ports de la boîte de dialogue des propriétés du pilote d'imprimante.

Ouverture de la fenêtre de configuration du pilote d'imprimante

Accueil > Dépannage > Problèmes de communication réseau > Impossible d'imprimer, de numériser ou d'accéder à l'emplacement de carte à partir d'un ordinateur connecté au réseau

N045

## **Impossible d'imprimer, de numériser ou d'accéder à l'emplacement de carte à partir d'un ordinateur connecté au réseau**

**Contrôle 1 : assurez-vous que les paramètres réseau de l'ordinateur sont corrects.**

Pour connaître les procédures de configuration de l'ordinateur, reportez-vous au manuel qui l'accompagne ou contactez le fabricant.

**Contrôle 2 : si les MP Drivers ne sont pas installés, installez les MP Drivers.**

Installez les MP Drivers à l'aide du CD-ROM d'installation.

### **Contrôle 3 : lorsque vous utilisez un réseau sans fil, assurez-vous que le contrôle d'accès n'est pas défini pour le point d'accès.**

Pour connaître les procédures de connexion et de configuration d'un point d'accès, reportez-vous au manuel du point d'accès ou contactez le fabricant.

### **Remarque**

Pour vérifier l'adresse MAC ou IP de l'ordinateur, reportez-vous à la section Vérification de l'adresse IP ou MAC de l'ordinateur .

Accueil > Dépannage > Problèmes de communication réseau > L'impression met du temps à démarrer

#### N046

### **L'impression met du temps à démarrer**

- **Contrôle 1 : il est possible que la machine imprime ou numérise une tâche importante lancée depuis un autre ordinateur.**
- **Contrôle 2 : assurez-vous que l'état de la radio est bon et modifiez l'installation tout en surveillant l'état à l'aide de IJ Network Tool.**

#### Surveillance de l'état du réseau sans fil

Veillez à ce qu'aucune cloison ou qu'aucun autre obstacle ne se trouve entre le point d'accès et la machine. La communication sans fil d'une pièce à une autre ou entre différents étages est généralement médiocre. Le métal, le béton ou le bois avec matériaux métalliques, les murs en argile ou les isolants peuvent interrompre une communication sans fil. Si la machine ne peut pas communiquer avec l'ordinateur sur un réseau sans fil en raison des matériaux de construction du mur, placez la machine dans la même pièce ou au même étage.

### **Contrôle 3 : lorsque vous utilisez un réseau sans fil, assurez-vous qu'il n'y a pas de source d'interférences à proximité.**

Un appareil tel qu'un four à micro-ondes utilisant la même bande de fréquence peut provoquer des interférences. Placez les périphériques sans fil le plus loin possible de la source d'interférences.

Accueil > Dépannage > Problèmes de communication réseau > Le mot de passe d'administrateur défini pour la machine a été oublié

N047

# **Le mot de passe d'administrateur défini pour la machine a été oublié**

Initialisez les paramètres réseau.

Restauration des paramètres réseau par défaut définis en usine de la machine

Après avoir initialisé les paramètres réseau, procédez à la configuration à l'aide du CD-ROM d'installation.

Accueil > Dépannage > Problèmes de communication réseau > Vérification des informations de réseau

#### N049

### **Vérification des informations de réseau**

- Vérification de l'adresse IP ou MAC de la machine
- Vérification de l'adresse IP ou MAC de l'ordinateur
- Vérification de la disponibilité de la communication entre l'ordinateur et la machine ou l'ordinateur et le point d'accès
- Vérification des informations de configuration réseau

#### **Vérification de l'adresse IP ou MAC de la machine**

Pour vérifier l'adresse IP ou MAC de la machine, affichez les informations de configuration réseau à l'aide du panneau de contrôle de la machine ou imprimez les informations de configuration réseau de la machine.

- **Paramètres réseau**
- Impression des informations de configuration réseau

Pour afficher les informations de configuration réseau à l'aide de IJ Network Tool, sélectionnez Informations réseau dans le menu Affichage.

**■ Écran Canon IJ Network Tool** 

### **Vérification de l'adresse IP ou MAC de l'ordinateur**

Pour vérifier l'adresse IP ou MAC attribuée à l'ordinateur, suivez la procédure ci-dessous.

- **1. Cliquez sur Démarrer > Tous les programmes > Accessoires > Invite de commandes.**
- **2. Saisissez « ipconfig/all » et appuyez sur la touche Entrée.**

Les adresses IP et MAC des périphériques réseau installés sur votre ordinateur s'affichent. Lorsque le périphérique réseau n'est pas connecté au réseau, l'adresse IP ne s'affiche pas.

#### **Vérification de la disponibilité de la communication entre l'ordinateur et la machine ou l'ordinateur et le point d'accès**

Pour vérifier que la communication est disponible, effectuez le test Ping.

- **1. Cliquez sur Démarrer > Tous les programmes > Accessoires > Invite de commandes.**
- **2. Entrez la commande ping et l'adresse IP de l'imprimante ou du point d'accès cible, puis appuyez sur la touche Entrée.**

ping XXX.XXX.XXX.XXX « XXX.XXX.XXX.XXX » correspond à l'adresse IP du périphérique cible. Si la communication est disponible, un message similaire à celui-ci s'affiche. Reply from XXX.XXX.XXX.XXX: bytes=32 time=10ms TTL=255 Lorsque le message La requête a expiré s'affiche, la communication n'est pas disponible.

#### **Vérification des informations de configuration réseau**

Pour vérifier l'adresse IP ou MAC de la machine, affichez les informations de configuration réseau à l'aide du panneau de contrôle de la machine ou imprimez les informations de configuration réseau de la machine.

**Paramètres réseau** 

Impression des informations de configuration réseau

Accueil > Dépannage > Problèmes de communication réseau > Restauration des paramètres réseau par défaut définis en usine de la machine

N050

# **Restauration des paramètres réseau par défaut définis en usine de la machine**

### **Important**

Notez que l'initialisation efface tous les paramètres réseau de la machine et les opérations d'impression et de numération à partir d'un ordinateur sur le réseau peuvent devenir impossibles. Pour utiliser la machine sur le réseau, procédez à la configuration à l'aide du CD-ROM d'installation.

Sélectionnez Réinitialiser paramètres réseau dans le panneau de contrôle de la machine pour initialiser le paramètre réseau.

**Paramètres réseau** 

Accueil > Dépannage > Problèmes de communication réseau > Mise à jour des MP Drivers

N051

# **Mise à jour des MP Drivers**

Téléchargez au préalable la dernière version des MP Drivers.

Pour obtenir les derniers MP Drivers, accédez à notre site Web via Internet et téléchargez les MP Drivers plus récents correspondant à votre modèle.

Désinstallez les pilotes MP Drivers, puis installez les MP Drivers les plus récents selon la procédure habituelle. Sur l'écran de sélection de la méthode de connexion, sélectionnez t Utiliser l'imprimante avec une connexion réseau sans fil ou Utiliser l'imprimante avec une connexion réseau filaire en fonction de la méthode utilisée. La machine sera automatiquement détectée sur le réseau.

Après avoir vérifié que la machine est bien détectée, installez les MP Drivers en suivant les instructions à l'écran.

# **Remarque**

Vous pouvez utiliser la machine sur un réseau sans avoir à reconfigurer l'ordinateur.

Accueil > Dépannage > Problèmes de communication réseau > Désinstallation de IJ Network Tool/IJ Network Scanner Selector EX

#### N053

## **Désinstallation de IJ Network Tool/IJ Network Scanner Selector EX**

**Désinstallation de IJ Network Tool.**

Suivez les étapes ci-dessous pour désinstaller IJ Network Tool de votre ordinateur.

### **Important**

- Même si IJ Network Tool est désinstallé, vous pouvez imprimer et numériser à partir de l'ordinateur sur le réseau. Vous ne pouvez toutefois pas modifier les paramètres réseau ni utiliser l'emplacement de carte de la machine sur le réseau.
- Connectez-vous à un compte utilisateur bénéficiant de privilèges administrateur.
- **1.** Cliquez sur Démarrer > Tous les programmes > **Canon Utilities** > **IJ Network Tool** > **IJ Network Tool - Désinstaller** .
- **2.** Cliquez sur Oui lorsque le message de confirmation apparaît.

Lorsque le message vous demandant de redémarrer l'ordinateur s'affiche, cliquez sur OK pour le redémarrer.

### **Remarque**

Vous pouvez aussi utiliser la fonction Désinstaller un programme (ou Ajout/Suppression de programmes) dans le Panneau de contrôle pour désinstaller IJ Network Tool.

### **Désinstallation de IJ Network Scanner Selector EX**

Suivez la procédure ci-dessous pour désinstaller IJ Network Scanner Selector EX de votre ordinateur.

### **Important**

- Vous pouvez imprimer et numériser à partir d'un ordinateur sur le réseau même si IJ Network Scanner Selector EX est désinstallé. Toutefois, vous ne pouvez pas numériser sur le réseau à l'aide du panneau de contrôle de la machine.
- Connectez-vous à un compte utilisateur bénéficiant de privilèges administrateur.
- **1.** Cliquez surDémarrer > Tous les programmes > **Canon Utilities** > **IJ Network Scanner Selector EX** > IJ Network Scanner Selector EX – Désinstaller.
- **2.** Cliquez sur Oui lorsque le message de confirmation apparaît.

Lorsque le message vous demandant de redémarrer l'ordinateur s'affiche, cliquez sur OK pour le redémarrer.

### **Remarque**

Vous pouvez aussi utiliser la fonction Désinstaller un programme (ou Ajout/Suppression de programmes) dans le Panneau de configuration pour désinstaller IJ Network Scanner Selector EX.

Accueil > Dépannage > Problèmes de communication réseau > Impossible de monter l'emplacement de carte

#### N054

# **Impossible de monter l'emplacement de carte**

La lettre du lecteur disponible ne peut pas être sélectionnée sur l'écran Configuration réseau de l'emplacement de carte

Impossible de monter l'emplacement de carte à l'aide d'IJ Network Tool

#### **La lettre du lecteur disponible ne peut pas être sélectionnée sur l'écran Configuration réseau de l'emplacement de carte**

Sur cet écran, seules les lettres D à Z peuvent être sélectionnées en tant que lecteur réseau de l'emplacement de carte.

Lorsque l'emplacement de carte a été configuré pour être utilisé sur le réseau, vous ne pouvez pas sélectionner de lettre de lecteur. Pour affecter une autre lettre de lecteur au lecteur réseau correspondant à l'emplacement de carte, déconnectez celui-ci du réseau et reconfigurez l'emplacement de carte à l'aide de IJ Network Tool.

Utilisation de l'emplacement de carte sur un réseau

#### **Impossible de monter l'emplacement de carte à l'aide d'IJ Network Tool**

Si vous ne parvenez pas à monter l'emplacement de carte afin de l'utiliser sur le réseau à l'aide de IJ Network Tool, suivez la procédure ci-dessous pour monter l'emplacement de carte manuellement.

### **Important**

- Si vous modifiez le nom de l'imprimante à l'aide de l'option Définir nom d'imprimante dans Autres paramètres sous Paramètres réseau à l'aide du panneau de contrôle de la machine avant de monter l'emplacement de carte à l'aide de IJ Network Tool, vous ne pourrez pas monter l'emplacement de carte à l'aide de IJ Network Tool. Dans ce cas, exécutez la procédure ci-dessous et saisissez le nom de l'imprimante spécifié au lieu du nom par défaut pour monter l'emplacement de carte manuellement.
- **1. Vérifiez le nom par défaut de la machine en sélectionnant Informations réseau dans le menu Affichage de IJ Network Tool.**

**2. Sélectionnez les éléments suivants dans le menu Démarrer, comme indiqué ci-dessous.**

- Sous Windows 7 ou Windows Vista, cliquez sur Démarrer > Tous les programmes > Accessoires > Exécuter.
- Sous Windows XP, cliquez sur Démarrer > Exécuter.

#### **3. Saisissez « \\xxxxxxxxxxxx\ », puis cliquez sur OK.**

Par exemple, si le nom par défaut est « 0000000847B6\canon\_memory », il ne faudra saisir que « \\0000000847B6\ ».

### **Remarque**

- S'il est toujours impossible de monter l'emplacement de carte avec la méthode cidessus, saisissez l'adresse IP de la machine au lieu des 12 caractères alphanumériques du nom par défaut et essayez à nouveau. Par exemple, saisissez « \\ 192.168.1.1\canon\_memory\ ». Si vous montez l'emplacement de carte avec l'adresse IP, vous devrez le refaire à chaque modification de l'adresse IP de la machine.
- **4. Lorsque l'icône s'affiche, cliquez dessus avec le bouton droit de la souris, puis sélectionnez Mapper le lecteur réseau.**
- **5. Sélectionnez la lettre du lecteur, puis cliquez sur Terminer.**

Accueil > Dépannage > Problèmes de communication réseau > Impossible d'utiliser l'emplacement de carte

#### N055

# **Impossible d'utiliser l'emplacement de carte**

### **Contrôle 1 : l'icône de l'emplacement de carte s'affiche-t-elle ?**

Pour utiliser l'emplacement de carte sur le réseau, vous devez monter l'emplacement de carte en tant que lecteur réseau de l'ordinateur.

L'icône « canon\_memory (\\xxxxxxxxxxxxxx) » (ou « canon\_memory »on `xxxxxxxxxxxxx') accompagnée de la lettre d'unité, apparaît dans Ordinateur (ou Mon ordinateur).

- « xxxxxxxxxxxx » représente 12 caractères alphanumériques.
- Le nom de l'icône peut varier selon la version de langue de Windows que vous utilisez.

Si l'icône n'apparaît pas, montez l'emplacement de carte.

**Montage de l'emplacement de carte en tant que lecteur réseau** 

### **Contrôle 2 : la carte mémoire est-elle insérée dans l'emplacement de carte ?**

Vérifiez qu'une carte mémoire est bien insérée dans l'emplacement de carte. Si ce n'est pas le cas, insérez-la.

Insertion de la carte mémoire

### **Contrôle 3 : l'option Attribut lecture/écriture est-elle définie sur Ecriture depuis PC USB ?**

Lorsque le paramètre Attribut lecture/écriture sous Paramètres utilisateur périph. est défini sur Ecriture depuis PC USB, vous ne pouvez pas accéder à la carte mémoire sur le réseau. Définissez le paramètre Attribut lecture/écriture sur Ecriture depuis PC LAN pour écrire des données sur la carte mémoire sur un réseau.

**Paramètres utilisateur périph.** 

### **Contrôle 4 : l'option Attribut lecture/écriture est-elle définie sur Lecture seule depuis PC ?**

Lorsque le paramètre Attribut lecture/écriture sous Paramètres utilisateur périph. est défini sur Lecture seule depuis PC, vous pouvez lire mais pas écrire des données sur la carte mémoire. Pour pouvoir écrire des données sur la carte mémoire insérée dans l'emplacement de carte sur le réseau, définissez le paramètre Attribut lecture/écriture sur Ecriture depuis PC LAN.

**Paramètres utilisateur périph.** 

**Contrôle 5 : pour partager l'emplacement de carte de l'imprimante avec plusieurs ordinateurs d'un réseau, paramétrez Définir partage de carte mémoire dans Autres paramètres sous Paramètres réseau sur Activer.**

**Paramètres réseau** 

### **Contrôle 6 : un autre ordinateur écrit-il des données sur la carte mémoire ?**

Lorsqu'un ordinateur écrit un fichier sur la carte mémoire, il est impossible pour d'autres ordinateurs d'y accéder. Patientez un instant, puis essayez à nouveau.

Accueil > Dépannage > Problèmes de communication réseau > Impossible d'accéder à la carte mémoire insérée dans l'emplacement de carte à l'aide de MP Navigator EX

N056

# **Impossible d'accéder à la carte mémoire insérée dans l'emplacement de carte à l'aide de MP Navigator EX**

Si le message « Impossible d'accéder à la carte mémoire » s'affiche lorsque vous cliquez sur Carte mémoire sous Numériser/Importer documents ou images dans MP Navigator EX, validez le message et cliquez sur **Réessayer**. Si ce message s'affiche à nouveau, montez l'emplacement de carte en tant que lecteur réseau. Pour plus d'informations sur le montage de l'emplacement de carte, reportez-vous à la section Montage de l'emplacement de carte en tant que lecteur réseau . Vérifiez que l'icône de l'emplacement de carte s'affiche dans Ordinateur (ou Mon ordinateur) et essayez d'y accéder à l'aide de MP Navigator EX.

Accueil > Dépannage > Problèmes de communication réseau > Impossible d'accéder à l'emplacement de carte en raison de certains paramètres de sécurité définis sur l'ordinateur

N057

### **Impossible d'accéder à l'emplacement de carte en raison de certains paramètres de sécurité définis sur l'ordinateur**

**Contrôle 1 : assurez-vous que le paramètre Attribut lecture/écriture sous Paramètres utilisateur périph. est défini sur Ecriture depuis PC LAN.**

### Paramètres utilisateur périph.

- **Contrôle 2 : vérifiez que la carte mémoire est bien insérée dans l'emplacement de carte.**
- **Contrôle 3 : pour partager l'emplacement de carte de l'imprimante avec plusieurs ordinateurs d'un réseau, paramétrez Définir partage de carte mémoire dans Autres paramètres sous Paramètres réseau sur Activer.**

#### **Paramètres réseau**

**Contrôle 4 : désactivez la fonction de pare-feu Windows ou ouvrez le port 137:139 afin d'autoriser les communications avec la machine en suivant la procédure décrite ci-après.**

Pour plus d'informations sur les autres logiciels de sécurité, consultez les manuels d'instructions correspondants ou les instructions fournies par les fabricants respectifs.

### **Important**

 $\blacksquare$ Si vous désactivez la fonction de pare-feu, déconnectez le réseau d'Internet. Vous pouvez réaliser cette opération en configurant le point d'accès ou le routeur de sorte qu'il ne se connecte pas à Internet ou à un réseau étendu.

- **Pour désactiver le pare-feu Windows :**
	- **Si vous utilisez Windows 7 :**
		- **1.** Cliquez sur Démarrer > Panneau de configuration > Système et sécurité > Pare-feu Windows.
		- **2.** Cliquez sur Activer ou désactiver le Pare-feu Windows.
		- **3.** Sélectionnez Désactiver le Pare-feu Windows.
	- **Si vous utilisez Windows Vista ou Windows XP:**
		- **1.** Sélectionnez les éléments suivants dans le menu Démarrer, comme indiqué ci-dessous.
			- Sous Windows Vista, cliquez sur Démarrer > Control Panel > Security > Pare-feu Windows > Modifier les paramètres.
			- Sous Windows XP, cliquez sur Démarrer > Panneau de configuration > Centre de sécurité > Pare-feu Windows.
		- **2.** Sélectionnez Désactivé et cliquez sur OK.

Impossible d'accéder à l'emplacement de carte en raison de certains par... Page 773 sur 1039 pages

- **Pour ouvrir le port 137:139 :**
	- **Si vous utilisez Windows 7 :**
		- **1.** Cliquez sur Démarrer > Panneau de configuration > Système et sécurité > Pare-feu Windows.
		- **2.** Cliquez sur Paramètres avancés.

Si l'écran Contrôle de compte d'utilisateur apparaît, cliquez sur Oui.

**3.** Cliquez avec le bouton droit de la souris sur Règles de trafic entrant, puis sélectionnez Nouvelle règle.

Si vous avez défini des règles de trafic sortant, cliquez avec le bouton droit de la souris sur Règles de trafic sortant.

- **4.** Sélectionnez Port, puis cliquez sur Suivant.
- **5.** Sélectionnez TCP, puis Ports locaux spécifiques : et saisissez « 137 », cliquez ensuite sur Suivant.

Si vous ouvrez des ports UDP, sélectionnez UDP. Si vous ouvrez d'autres ports, saisissez leur numéro dans Ports locaux spécifiques :.

- **6.** Sélectionnez Autoriser la connexion, puis cliquez sur Suivant.
- **7.** Choisissez le profil auquel s'applique la règle, puis cliquez sur Suivant.
- **8.** Saisissez un nom et une description quelconques, puis cliquez sur Terminer.
- **9.** Répétez les étapes 3 à 8 pour ouvrir les autres ports (138TCP, 138UDP, 139TCP et 139UDP).
- **10.** Vérifiez que les noms de ports ont été ajoutés dans l'écran Règles de trafic entrant et fermez le Pare-feu Windows.
- **Si vous utilisez Windows Vista ou Windows XP:**
	- **1.** Sélectionnez les éléments suivants dans le menu Démarrer, comme indiqué ci-dessous.
		- Sous Windows Vista, cliquez sur Démarrer > Control Panel > Security > Pare-feu Windows > Modifier les paramètres.
		- Sous Windows XP, cliquez sur Démarrer > Panneau de configuration > Centre de sécurité > Pare-feu Windows.
	- **2.** Cliquez sur l'onglet Exceptions, puis sur Ajouter un port.
	- **3.** Sur l'écran Ajouter un port, saisissez les informations suivantes et cliquez sur OK.

Nom : entrez le nom de port de votre choix. Numéro du port : saisissez « 137 ». Protocole : sélectionnez TCP.

**4.** Répétez les étapes 2 et 3.

Sur l'écran Ajouter un port, entrez les mêmes informations qu'à l'étape 3 mais en sélectionnant UDP dans Protocole.

**5.** Répétez les étapes 2 à 4 pour ouvrir les autres ports (138TCP, 138UDP,

139TCP et 139UDP).

- **6.** Vérifiez que les noms de ports ont été ajoutés sur la feuille Exceptions et cliquez sur OK.
- **Contrôle 5 : attribuez au groupe de travail le nom WORKGROUP en suivant la procédure décrite ci-dessous.**

# **Remarque**

La modification du nom du groupe de travail peut avoir un impact sur le réseau, vous devez donc demander à l'administrateur de le modifier.

- **1.** Affichez l'écran Propriétés Système comme indiqué ci-dessous.
	- Sous Windows 7 ou Windows Vista, cliquez avec le bouton droit de la souris sur Ordinateur, sélectionnez Propriétés, puis cliquez sur Modifier les paramètres.
	- Sous Windows XP, cliquez avec le bouton droit de la souris sur Mon ordinateur, puis sélectionnez Propriétés.
- **2.** Cliquez sur l'onglet Nom de l'ordinateur, puis sur Modifier.
- **3.** Attribuez au groupe de travail le nom « WORKGROUP », puis cliquez sur OK.

### **Contrôle 6 : déconnectez le lecteur réseau de l'emplacement de carte et montez-le à nouveau en suivant la procédure ci-après.**

- **1.** Sélectionnez des éléments dans le Déconnecter un lecteur réseau, comme indiqué ci-dessous.
	- Sous Windows 7 ou Windows Vista, cliquez avec le bouton droit sur Ordinateur et sélectionnez Déconnecter un lecteur réseau.
	- Sous Windows XP, cliquez avec le bouton droit sur Mon ordinateur et sélectionnez Déconnecter un lecteur réseau.
- **2.** Sélectionnez le lecteur réseau à déconnecter et cliquez sur OK.
- **3.** Remontez l'emplacement de carte à l'aide de IJ Network Tool.
	- Utilisation de l'emplacement de carte sur un réseau

Accueil > Dépannage > Problèmes de communication réseau > La date de modification des fichiers change lors de leur enregistrement sur la carte mémoire via le réseau

N058

## **La date de modification des fichiers change lors de leur enregistrement sur la carte mémoire via le réseau**

### **Contrôle : IJ Network Scanner Selector EX est-il en cours d'exécution ?**

Si vous enregistrez des fichiers sur une carte mémoire via un réseau alors que IJ Network Scanner Selector EX n'est pas en cours d'exécution, la date modifiée des fichiers est modifiée. Veillez à lancer IJ Network Scanner Selector EX avant d'écrire les fichiers sur une carte mémoire via le réseau.

Accueil > Dépannage > Problèmes de communication réseau > Envoi de paquets inutiles

N101

# **Envoi de paquets inutiles**

Quand IJ Network Scanner Selector EX est activé, il transmet régulièrement des paquets pour vérifier s'il peut communiquer avec la machine via le réseau. Lorsque vous utilisez l'ordinateur dans un environnement réseau autre que celui utilisé pour configurer la machine, désactivez IJ Network Scanner Selector EX.

Pour désactiver IJ Network Scanner Selector EX, cliquez avec le bouton droit de la souris sur l'icône

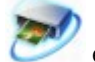

et sélectionnez Désactiver Canon IJ Network Scanner Selector EX.

Accueil > Dépannage > Problèmes de communication réseau > Impossible de détecter la machine lors de la configuration des communications réseau

#### N102

### **Impossible de détecter la machine lors de la configuration des communications réseau**

Si la machine ne peut pas être détectée sur le réseau lors de la configuration des communications réseau, vérifiez les paramètres réseau avant de rechercher à nouveau la machine.

Impossible de détecter la machine sur le réseau sans fil : Contrôle 1

Impossible de détecter la machine sur le réseau filaire : Contrôle 1

### **Remarque**

Vous pouvez configurer les communications réseau via USB. Pour une configuration via USB, activez la case à cocher Configurer la connexion réseau via USB sur l'écran Vérifier paramètres d'impression et cliquez sur Suivant.

#### F021

# **Impossible de détecter la machine sur le réseau sans fil : Contrôle 1**

#### **La machine et les périphériques réseau (routeur, point d'accès, etc.) sont-ils sous tension ?**

Assurez-vous que la machine est sous tension.

Vérification que la machine est sous tension

Assurez-vous que les périphériques réseau (routeur, point d'accès, etc.) sont sous tension.

#### **Si la machine ou le périphérique réseau est hors tension :**

Mettez la machine ou le périphérique réseau sous tension.

Après avoir mis la machine ou le périphérique réseau sous tension, ce dernier requiert un peu de temps avant d'être prêt pour l'utilisation. Un peu après que la machine ou le périphérique réseau a été mis sous tension, cliquez sur Redétecter de l'écran Vérifier paramètres d'impression.

Une fois la machine détectée, suivez les instructions à l'écran pour poursuivre la configuration des communications réseau.

#### **Si la machine et le périphérique réseau sont sous tension :**

Si la machine et le périphérique réseau sont activés ou si la machine ne peut pas être détectée après avoir cliqué sur Redétecter, accédez au contrôle 2.

Impossible de détecter la machine sur le réseau sans fil : Contrôle 2

#### F022

## **Impossible de détecter la machine sur le réseau sans fil : Contrôle 2**

#### **L'ordinateur et le périphérique réseau (routeur, point d'accès, etc.) sont-ils configurés et l'ordinateur peut-il se connecter au réseau ?**

Assurez-vous de pouvoir visualiser n'importe quelle page Web sur votre ordinateur.

#### **Dans le cas contraire :**

Cliquez sur Annuler sous Vérifier paramètres d'impression pour supprimer la configuration des communications réseau. Ensuite, configurez l'ordinateur et le périphérique réseau.

Pour connaître les procédures, reportez-vous au manuel d'instructions fourni avec l'ordinateur ou le périphérique réseau ou contactez le fabricant.

Si vous ne pouvez pas afficher une page Web après avoir reconfiguré l'ordinateur ou le périphérique réseau, recommencez la configuration des communications réseau.

#### **Si vous êtes en mesure d'afficher n'importe quelle page Web :**

Passez au contrôle 3.

Impossible de détecter la machine sur le réseau sans fil : Contrôle 3

#### F023

# **Impossible de détecter la machine sur le réseau sans fil : Contrôle 3**

#### **Les paramètres réseau sans fil de la machine sont-ils activés ?**

Vérifiez que le voyant **Wi-Fi** de la machine est allumé en bleu.

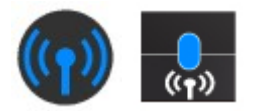

#### **Si le voyant Wi-Fi est éteint :**

Les paramètres réseau sans fil de la machine sont désactivés. Activez les paramètres réseau sans fil de la machine.

Après avoir activé les paramètres réseau sans fil, cliquez sur Retour au début dans l'écran Vérifier paramètres d'impression pour recommencer la configuration des communications réseau.

#### **Si le voyant Wi-Fi est allumé :**

Passez au contrôle 4.

Impossible de détecter la machine sur le réseau sans fil : Contrôle 4

F024

# **Impossible de détecter la machine sur le réseau sans fil : Contrôle 4**

#### **La machine est-elle connectée au point d'accès ?**

À l'aide du panneau de contrôle de la machine, assurez-vous que la machine est connectée au point d'accès.

Sélectionnez Config. sur l'écran ACCUEIL, ensuite sélectionnez Paramètres périphérique > Paramètres réseau > Confirmer les paramètres réseau > Liste param. réseau sans fil.

Assurez-vous que Connexion sur l'écran LCD est défini sur Actif.

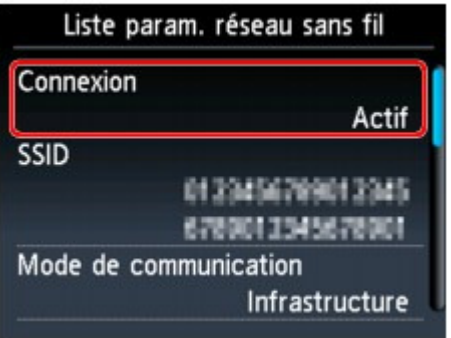

#### **Si Connexion est défini sur Inactif :**

La machine peut être placée à distance du point d'accès. Placez temporairement la machine à proximité du point d'accès, ensuite cliquez sur l'option Redétecter de l'écran Vérifier paramètres d'impression.

Une fois la machine détectée, suivez les instructions à l'écran pour poursuivre la configuration des communications réseau.

Si la machine ne peut pas être détectée, la machine n'est pas connectée au point d'accès. Connectez la machine au point d'accès.

Cliquez sur Retour au début sous Vérifier paramètres d'impression pour recommencer la configuration des communications réseau.

#### **Si Connexion est défini sur Actif :**

Vérifiez le SSID de la Liste param. réseau sans fil et assurez-vous que le paramètre est identique à celui du point d'accès auquel votre ordinateur se connecte.

Sous Windows 7 ou Windows Vista, vous pouvez confirmer le SSID défini pour votre ordinateur depuis l'icône des communications réseau sans fil de la barre de tâche.

Si les SSID de la machine et de votre ordinateur ne sont pas identiques, cliquez sur Retour au début de l'écran Vérifier paramètres d'impression pour recommencer la configuration des communications réseau. Lors de la configuration, définissez le même SSID (point d'accès) pour la machine et votre ordinateur.

Si les SSID de la machine et de votre ordinateur sont identiques, accédez au contrôle 5.

Impossible de détecter la machine sur le réseau sans fil : Contrôle 5

#### F025

# **Impossible de détecter la machine sur le réseau sans fil : Contrôle 5**

#### **La fonction de pare-feu de votre logiciel de sécurité ou le système d'exploitation de l'ordinateur interfère-t-il avec la configuration des communications réseau ?**

La fonction de pare-feu de votre logiciel de sécurité ou du système d'exploitation de l'ordinateur peut limiter les communications entre la machine et votre ordinateur. Vérifiez les paramètres de la fonction de pare-feu de votre logiciel de sécurité ou du système d'exploitation ou confirmez le message s'affichant sur votre ordinateur.

#### **En cas d'interférence de la fonction de pare-feu lors de la configuration :**

#### **Si ce message s'affiche sur votre ordinateur :**

Si un message indiquant que le logiciel Canon tente d'accéder au réseau s'affiche sur votre ordinateur, définissez le logiciel de sécurité de manière à autoriser l'accès.

Ensuite cliquez sur l'option Redétecter de l'écran Vérifier paramètres d'impression.

Une fois la machine détectée, suivez les instructions à l'écran pour poursuivre la configuration des communications réseau.

#### **Si ce message ne s'affiche pas sur votre ordinateur :**

Supprimez la configuration, ensuite paramétrez le logiciel de sécurité pour qu'il autorise le logiciel Canon \* à accéder au réseau.

\* Paramétrez le logiciel de sécurité pour qu'il autorise le fichier **Setup.exe** ou **Setup64.exe** dans le dossier **win** sous le dossier **DrvSetup** du dossier **Lecteur** sur le CD-ROM d'installation pour accéder au réseau.

Après avoir configuré le logiciel de sécurité, recommencez la configuration des communications réseau.

### **Remarque**

Pour le paramétrage du pare-feu du système d'exploitation ou du pare-feu du logiciel de sécurité, reportez-vous au manuel fourni avec l'ordinateur ou le logiciel, ou contactez le fabricant.

#### **Si aucun problème n'est lié aux paramètres du pare-feu :**

Passez au contrôle 6.

Impossible de détecter la machine sur le réseau sans fil : Contrôle 6

#### F026

# **Impossible de détecter la machine sur le réseau sans fil : Contrôle 6**

#### **Vérifiez les paramètres du point d'accès.**

Vérifiez les paramètres du point d'accès de la connexion réseau, tels que le filtrage des adresses IP, le filtrage des adresses MAC ou la fonction du serveur DHCP.

Pour plus d'informations sur la procédure de vérification des paramètres du point d'accès, reportez-vous au manuel fourni avec le point d'accès ou contactez le fabricant.

Après avoir vérifié les paramètres du point d'accès, cliquez sur Redétecter sur l'écran Vérifier paramètres d'impression.

Une fois la machine détectée, suivez les instructions à l'écran pour poursuivre la configuration des communications réseau.

Si ce problème persiste, activez la case à cocher Configurer la connexion réseau via USB sur l'écran Vérifier paramètres d'impression et cliquez sur Suivant pour configurer les communications réseau via USB.

#### F027

# **Impossible de détecter la machine sur le réseau filaire : Contrôle 1**

#### **Le câble réseau est-il connecté et la machine et le routeur sont-ils sous tension ?**

Vérifiez que le câble LAN est raccordé.

Assurez-vous que la machine est sous tension.

Vérification que la machine est sous tension

Assurez-vous que le routeur est sous tension.

#### **Le câble réseau est connecté et la machine ou le périphérique réseau est mis hors tension :**

Mettez la machine ou le périphérique réseau sous tension.

Après avoir mis la machine ou le périphérique réseau sous tension, ce dernier requiert un peu de temps avant d'être prêt pour l'utilisation. Un peu après que la machine ou le périphérique réseau a été mis sous tension, cliquez sur Redétecter de l'écran Vérifier paramètres d'impression.

Une fois la machine détectée, suivez les instructions à l'écran pour poursuivre la configuration des communications réseau.

#### **Le câble réseau est connecté et la machine et le périphérique réseau sont mis sous tension :**

Si la machine et le périphérique réseau sont activés ou si la machine ne peut pas être détectée après avoir cliqué sur Redétecter, accédez au contrôle 2.

Impossible de détecter la machine sur le réseau filaire : Contrôle 2

#### F028

# **Impossible de détecter la machine sur le réseau filaire : Contrôle 2**

#### **L'ordinateur et le routeur sont-ils configurés et l'ordinateur peut-il se connecter au réseau ?**

Assurez-vous de pouvoir visualiser n'importe quelle page Web sur votre ordinateur.

#### **Dans le cas contraire :**

Cliquez sur Annuler sous Vérifier paramètres d'impression pour supprimer la configuration des communications réseau. Ensuite, configurez l'ordinateur et le périphérique réseau.

Pour connaître les procédures, reportez-vous au manuel d'instructions fourni avec l'ordinateur ou le périphérique réseau ou contactez le fabricant.

Si vous ne pouvez pas afficher une page Web après avoir reconfiguré l'ordinateur ou le périphérique réseau, recommencez la configuration des communications réseau.

#### **Si vous êtes en mesure d'afficher n'importe quelle page Web :**

Passez au contrôle 3.

Impossible de détecter la machine sur le réseau filaire : Contrôle 3

#### F029

# **Impossible de détecter la machine sur le réseau filaire : Contrôle 3**

#### **Les paramètres du réseau filaire de la machine sont-ils activés ?**

À l'aide du panneau de contrôle de la machine, vérifiez les paramètres du réseau filaire de la machine.

Sélectionnez Config. sur l'écran ACCUEIL, ensuite sélectionnez Paramètres périphérique > Paramètres réseau > Changer sans fil/câblé >.

Assurez-vous que Réseau câblé actif est sélectionné sur l'écran LCD.

#### **Si l'option Réseau câblé actif n'est pas sélectionnée :**

Les paramètres du réseau filaire de la machine sont désactivés. Activez les paramètres du réseau filaire de la machine.

Après avoir activé les paramètres du réseau filaire, cliquez sur Retour au début dans l'écran Vérifier paramètres d'impression pour recommencer la configuration des communications réseau.

#### **Si l'option Réseau câblé actif est sélectionnée :**

Passez au contrôle 4.

Impossible de détecter la machine sur le réseau filaire : Contrôle 4

F030

# **Impossible de détecter la machine sur le réseau filaire : Contrôle 4**

#### **La machine est-elle connectée au routeur ?**

À l'aide du panneau de contrôle de la machine, assurez-vous que la machine est connectée au routeur.

Sélectionnez Config. sur l'écran ACCUEIL, ensuite sélectionnez Paramètres périphérique > Paramètres réseau > Confirmer les paramètres réseau > Liste des paramètres réseau.

Assurez-vous que Connexion sur l'écran LCD est défini sur Actif.

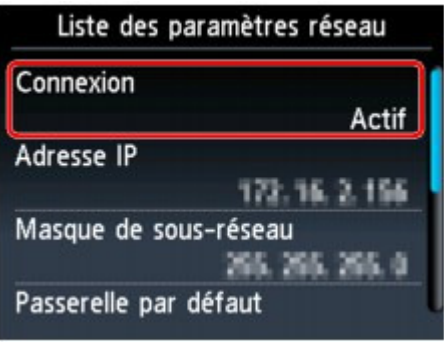

#### **Si Connexion est défini sur Inactif :**

La machine n'est pas connectée au routeur. Connectez la machine au routeur.

Cliquez sur Retour au début sous Vérifier paramètres d'impression pour recommencer la configuration des communications réseau.

#### **Si Connexion est défini sur Actif :**

Passez au contrôle 5.

Impossible de détecter la machine sur le réseau filaire : Contrôle 5

#### F031

# **Impossible de détecter la machine sur le réseau filaire : Contrôle 5**

#### **La fonction de pare-feu de votre logiciel de sécurité ou le système d'exploitation de l'ordinateur interfère-t-il avec la configuration des communications réseau ?**

La fonction de pare-feu de votre logiciel de sécurité ou du système d'exploitation de l'ordinateur peut limiter les communications entre la machine et votre ordinateur. Vérifiez les paramètres de la fonction de pare-feu de votre logiciel de sécurité ou du système d'exploitation ou confirmez le message s'affichant sur votre ordinateur.

#### **En cas d'interférence de la fonction de pare-feu lors de la configuration :**

#### **Si ce message s'affiche sur votre ordinateur :**

Si un message indiquant que le logiciel Canon tente d'accéder au réseau s'affiche sur votre ordinateur, définissez le logiciel de sécurité de manière à autoriser l'accès.

Ensuite cliquez sur l'option Redétecter de l'écran Vérifier paramètres d'impression.

Une fois la machine détectée, suivez les instructions à l'écran pour poursuivre la configuration des communications réseau.

#### **Si ce message ne s'affiche pas sur votre ordinateur :**

Supprimez la configuration, ensuite paramétrez le logiciel de sécurité pour qu'il autorise le logiciel Canon \* à accéder au réseau.

\* Paramétrez le logiciel de sécurité pour qu'il autorise le fichier **Setup.exe** ou **Setup64.exe** dans le dossier **win** sous le dossier **DrvSetup** du dossier **Lecteur** sur le CD-ROM d'installation pour accéder au réseau.

Après avoir configuré le logiciel de sécurité, recommencez la configuration des communications réseau.

### **Remarque**

Pour le paramétrage du pare-feu du système d'exploitation ou du pare-feu du logiciel de sécurité, reportez-vous au manuel fourni avec l'ordinateur ou le logiciel, ou contactez le fabricant.

#### **Si aucun problème n'est lié aux paramètres du pare-feu :**

Passez au contrôle 6.

Impossible de détecter la machine sur le réseau filaire : Contrôle 6

#### F032

# **Impossible de détecter la machine sur le réseau filaire : Contrôle 6**

#### **Vérifiez les paramètres du routeur.**

Vérifiez les paramètres du routeur de la connexion réseau, tels que le filtrage des adresses IP, le filtrage des adresses MAC ou la fonction du serveur DHCP.

Pour plus d'informations sur la procédure de vérification des paramètres du routeur, reportez-vous au manuel fourni avec le routeur ou contactez le fabricant.

Après avoir vérifié les paramètres du routeur, cliquez sur Redétecter sur l'écran Vérifier paramètres d'impression.

Une fois la machine détectée, suivez les instructions à l'écran pour poursuivre la configuration des communications réseau.

Si ce problème persiste, activez la case à cocher Configurer la connexion réseau via USB sur l'écran Vérifier paramètres d'impression et cliquez sur Suivant pour configurer les communications réseau via USB.

Accueil > Dépannage > Problèmes de communication Bluetooth

## **Problèmes de communication Bluetooth**

- Impossible d'enregistrer l'imprimante
- L'impression ne démarre pas

Accueil > Dépannage > Problèmes de communication Bluetooth > Impossible d'enregistrer l'imprimante

#### B016

# **Impossible d'enregistrer l'imprimante**

### **Contrôle 1 : les pilotes MP Drivers ont-ils été installés ?**

Pour réinstaller les pilotes MP Drivers, utilisez le CD-ROM d'installation contenant les pilotes MP Drivers.

### **Contrôle 2 : un pilote Bluetooth non pris en charge est-il utilisé ?**

Assurez-vous que le pilote Bluetooth installé sur votre ordinateur est pris en charge.

- Ordinateur Windows 7, Windows Vista ou Windows XP Toshiba Windows 7 : Cliquez sur Démarrer, sélectionnez Tous les programmes, **TOSHIBA**, Bluetooth, puis **Paramètres Bluetooth**. Dans la boîte de dialogue **Paramètres Bluetooth** , cliquez sur le bouton **Aide**, sur le numéro de version et assurez-vous qu'il s'agit de la version 7.00.00 ou ultérieure. Windows Vista : Cliquez sur Démarrer, sélectionnez Tous les programmes, **TOSHIBA**, Bluetooth, puis **Paramètres Bluetooth**. Dans la boîte de dialogue **Paramètres Bluetooth** , cliquez sur le bouton **Aide**, sur le numéro de version et assurez-vous qu'il s'agit de la version 5.10.04 ou ultérieure. Windows XP : Cliquez sur Démarrer, sélectionnez Tous les programmes, **TOSHIBA**, Bluetooth, puis **Paramètres Bluetooth**. Dans la boîte de dialogue **Paramètres Bluetooth** , cliquez sur le bouton **Aide**, sur le numéro de version et assurez-vous qu'il s'agit de la version 3.00.10 ou ultérieure. Ordinateur Windows 7 (à l'exception des ordinateurs Windows 7 Toshiba) Connectez-vous à un compte d'utilisateur avec des privilèges d'administrateur, cliquez sur Panneau de configuration, puis sur Matériel et audio. Assurez-vous que Ajouter un périphérique Bluetooth apparaît dans la boîte de dialogue. Windows Vista (à l'exception des ordinateurs Windows Vista Toshiba)
- Connectez-vous à un compte d'utilisateur avec des privilèges d'administrateur, cliquez sur Panneau de configuration, puis sur Matériel et audio.

Assurez-vous que l'icône <sup>25</sup> Périphériques Bluetooth s'affiche dans la boîte de dialogue. Windows XP SP2 ou ultérieur (à l'exception des ordinateurs Windows XP Toshiba)

Connectez-vous à un compte d'utilisateur avec des privilèges d'administrateur, cliquez sur Panneau de configuration, puis sur Imprimantes et autres périphériques.

Assurez-vous que l'icône <sup>25</sup> Périphériques Bluetooth s'affiche dans la boîte de dialogue.

Les procédures peuvent varier selon le système d'exploitation. Dans ce cas, consultez le guide d'utilisation de votre ordinateur.

### **Contrôle 3 : le nom de l'imprimante à enregistrer apparaît-il dans la liste des imprimantes ?**

**Assurez-vous que l'imprimante est sous tension.**

Vérification que la machine est sous tension

- **Assurez-vous que l'imprimante n'est pas en cours d'exécution.**
- **Assurez-vous que l'unité Bluetooth est opérationnelle.**

Vérifiez que l'écran Paramètres Bluetooth apparaît sur l'afficheur LCD de l'imprimante. Si l'écran ne s'affiche pas, retirez l'unité Bluetooth de l'imprimante et rebranchez-la.

Connexion et retrait de l'imprimante

- **Assurez-vous que l'écran Paramètres Bluetooth apparaît sur l'afficheur LCD de l'imprimante et réessayez d'enregistrer l'imprimante.**
- **Vérifiez si l'accès depuis un périphérique compatible Bluetooth est refusé.** Vérifiez le paramètre d'accès de l'imprimante en affichant l'écran Paramètres Bluetooth sur

l'afficheur LCD de l'imprimante.

#### **1. Accédez à l'écran Paramètres Bluetooth sur l'afficheur LCD de l'imprimante.**

Pour plus d'informations sur l'affichage de l'écran Paramètres Bluetooth, reportez-vous à la section Modification des paramètres de la machine à partir de l'écran LCD.

- **2. Sélectionnez Param. refus d'accès.**
- **3. Sélectionnez Désactivé et appuyez sur le bouton OK de l'imprimante pour confirmer la sélection.**
Accueil > Dépannage > Problèmes de communication Bluetooth > L'impression ne démarre pas

#### B017

# **L'impression ne démarre pas**

### **Contrôle 1 : l'unité Bluetooth est-elle prête pour l'utilisation ?**

Vérifiez que l'écran Paramètres Bluetooth apparaît sur l'afficheur LCD de l'imprimante. Si l'écran ne s'affiche pas, retirez l'unité Bluetooth de l'imprimante et rebranchez-la.

#### Connexion et retrait de l'imprimante

Assurez-vous que l'écran Paramètres Bluetooth apparaît sur l'afficheur LCD de l'imprimante et essayez d'imprimer à nouveau.

Si l'écran Paramètres Bluetooth n'apparaît toujours pas une fois l'unité Bluetooth retirée et rebranchée sur l'imprimante, il se peut que l'unité Bluetooth soit défectueuse. Dans ce cas, contactez le centre de service.

## **Contrôle 2 : y a-t-il un problème avec l'emplacement de l'imprimante ou la distance entre l'imprimante et l'ordinateur est-elle trop grande ?**

La distance de communication maximale entre l'imprimante et un ordinateur est d'environ 10 m/33 pieds, mais varie en fonction des conditions suivantes :

- Présence d'obstacles entre l'équipement de communication et conditions d'ondes radio
- Présence de champs magnétiques, électricité statique ou interférences radio
- Logiciel et système d'exploitation utilisés
- Sensibilité du récepteur et performances de l'antenne de l'équipement de communication Modifiez l'emplacement d'installation de l'imprimante ou rapprochez l'imprimante de l'ordinateur.

### **Contrôle 3 : l'imprimante sélectionnée est-elle celle à utiliser ?**

Procédez comme suit pour sélectionner l'imprimante à laquelle l'unité Bluetooth est connectée.

- **1.** Connectez-vous à un compte d'utilisateur avec des privilèges d'administrateur.
- **2.** Sélectionnez des éléments dans le Panneau de configuration, comme indiqué ci -dessous.
	- Sous Windows 7, ouvrez le Panneau de configuration, puis cliquez sur Périphériques et imprimantes dans Matériel et audio.
	- Sous Windows Vista, ouvrez le Panneau de configuration, puis cliquez sur Imprimantes dans Matériel et audio.
	- Sous Windows XP, ouvrez le Panneau de configuration, puis cliquez sur Imprimantes et télécopieurs dans Imprimantes et autres périphériques.

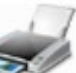

**3.** Cliquez sur l'icône de l'imprimante permettant d'imprimer via une communication Bluetooth.

Par défaut, le nom de l'icône est « Canon XXX Printer (Copy X) ».

### **Remarque**

- X correspond à un nom de périphérique ou à un chiffre. Le nombre de chiffres peut varier selon l'imprimante.
- **4.** Sélectionnez les propriétés de l'imprimante.
	- Sous Windows 7, sélectionnez Propriétés de l'imprimante.
	- Sous Windows Vista, sélectionnez Propriétés dans le menu Organiser.
	- Sous Windows XP, sélectionnez Propriétés dans le menu Fichier.
- **5.** Cliquez sur l'onglet Ports et sélectionnez une imprimante dans la zone Port.

Ce paramètre peut varier en fonction du mode d'authentification de l'imprimante. Sous Windows 7

Authentification de l'imprimante - Ajouter un périphérique Bluetooth dans le Panneau de configuration « BTHnnn (Canon XXX Printer (Copy X)) » (« n » est un chiffre). Authentification de l'imprimante en tant que périphérique Bluetooth à l'aide des **Paramètres Bluetooth** intégrés à l'ordinateur « TPBnnn (Canon XXX Printer (Copy X)) » (« n » est un chiffre) Sous Windows Vista ou Windows XP Authentification de l'imprimante en tant que périphérique Bluetooth dans le Panneau de configuration « BTHnnn (Canon XXX Printer (Copy X)) » (« n » est un chiffre). Authentification de l'imprimante en tant que périphérique Bluetooth à l'aide des **Paramètres Bluetooth** intégrés à l'ordinateur « TPBnnn (Canon XXX Printer (Copy X)) » (« n » est un chiffre) Pour plus d'informations sur la procédure d'enregistrement de l'imprimante, reportez-vous à l'étape 4 de la section Préparation.

**6.** Cliquez sur OK.

## **Contrôle 4 : le message « Ce document n'a pas pu être imprimé » s'affiche-t-il ?**

N'essayez pas de relancer l'impression. Consultez le message d'erreur qui s'affiche sur l'écran LCD.

Corrigez l'erreur selon les instructions de la section Un message d'erreur s'affiche sur l'écran LCD.

Si vous utilisez un pilote Bluetooth Microsoft, assurez-vous que le service Impression (HCRP) fonctionne sur votre ordinateur.

#### **Sous Windows 7 :**

Cliquez sur Panneau de configuration. Sélectionnez Périphériques et imprimantes sous Matériel et audio, puis sélectionnez l'imprimante à utiliser pour la communication Bluetooth. Cliquez avec le bouton droit de la souris et sélectionnez Propriétés.

Assurez-vous que l'option Impression (HCRP) est activée dans l'onglet Services.

#### **Sous Windows Vista :**

Ouvrez le Panneau de configuration et cliquez sur Périphériques Bluetooth dans Matériel et audio, puis sélectionnez l'imprimante à utiliser pour la communication Bluetooth et cliquez sur Propriétés.

Assurez-vous que l'option Impression (HCRP) est activée dans l'onglet Services.

#### **Sous Windows XP :**

Ouvrez le Panneau de configuration et cliquez sur Périphériques Bluetooth dans Imprimantes et autres périphériques, puis sélectionnez l'imprimante à utiliser pour la communication Bluetooth et cliquez sur Propriétés.

Assurez-vous que l'option Impression (HCRP) est activée dans l'onglet Services.

Si l'option Impression (HCRP) est désactivée ou si le service Impression (HCRP) n'est pas détecté, procédez comme suit et enregistrez de nouveau l'imprimante.

### **1.** Sélectionnez des éléments dans le Panneau de configuration, comme indiqué ci -dessous.

- Sous Windows 7, ouvrez le Panneau de configuration, puis cliquez sur Périphériques et imprimantes dans Matériel et audio.
- Sous Windows Vista, ouvrez le Panneau de configuration, puis cliquez sur Imprimantes dans Matériel et audio.
- Sous Windows XP, ouvrez le Panneau de configuration, puis cliquez sur Imprimantes et télécopieurs dans Imprimantes et autres périphériques.
- **2.** Cliquez sur l'icône de l'imprimante servant à imprimer via une communication Bluetooth.
- **3.** Pour supprimer l'imprimante, procédez comme suit :
	- Sous Windows 7, sélectionnez Retirer le périphérique.
	- Sous Windows Vista, sélectionnez Supprimer dans le menu Organiser.
	- Sous Windows XP, sélectionnez Supprimer dans le menu Fichier.
- **4.** Authentifiez l'imprimante en tant que périphérique Bluetooth dans le Panneau de configuration, comme illustré ci-dessous.
	- Sous Windows 7, authentifiez l'imprimante en tant que périphérique Bluetooth dans le Panneau de configuration sous Matériel et audio, Ajouter un périphérique Bluetooth.
	- Sous Windows Vista ou Windows XP, authentifiez l'imprimante en tant que périphérique Bluetooth dans le Panneau de configuration sous Périphériques Bluetooth.
- Pour plus d'informations sur la procédure, consultez Enregistrement de l'imprimante . Ce message s'affiche lorsque la tâche d'impression est envoyée depuis le périphérique Bluetooth alors qu'une autre tâche d'impression est en cours via le port USB. L'impression commence automatiquement une fois que tous les travaux de la file d'impression sont terminés.
- Il est impossible d'imprimer simultanément via une communication Bluetooth à partir de plusieurs ordinateurs. Dans ce cas, ce message s'affiche lors de la mise en veille. L'impression commence automatiquement une fois que tous les travaux de la file d'impression sont terminés.
- **Contrôle 5 : les pilotes MP Drivers ont-ils été installés après l'enregistrement de l'imprimante dans Ajouter un périphérique Bluetooth (Périphériques Bluetooth sous Windows Vista ou Windows XP) ?**

Si vous avez installé les pilotes MP Drivers après avoir enregistré l'imprimante en tant que périphérique Bluetooth dans Ajouter un périphérique Bluetooth (Périphériques Bluetooth sous Windows Vista ou Windows XP), supprimez l'imprimante et enregistrez-la de nouveau.

Pour plus d'informations sur la procédure, consultez Préparation.

Haut de la page  $\triangle$ 

Accueil > Dépannage > Si vous ne pouvez pas résoudre le problème

# **Si vous ne pouvez pas résoudre le problème**

Si vous ne pouvez pas résoudre le problème

Haut de la page  $\blacktriangle$ 

Accueil > Dépannage > Si vous ne pouvez pas résoudre le problème > Si vous ne pouvez pas résoudre le problème

#### U301

# **Si vous ne pouvez pas résoudre le problème**

Contactez le revendeur de votre machine ou le centre de service si vous n'arrivez pas à résoudre le problème à l'aide des explications de ce chapitre.

L'équipe du service d'assistance Canon est formée pour offrir un support technique répondant aux besoins des clients.

## **Attention**

- Si la machine émet des bruits inhabituels, de la fumée ou des odeurs, mettez-la hors tension immédiatement. Débranchez le cordon d'alimentation de la prise murale et contactez le revendeur ou le centre de service. Ne tentez jamais de réparer ou démonter la machine vous-même.
- $\overline{\phantom{a}}$ Toute tentative de réparation ou de démontage de la machine par les clients entraînera la nullité de la garantie, qu'elle soit arrivée à terme ou non.

Rassemblez les informations suivantes avant de prendre contact avec le centre de service :

- Nom du produit :
- \* Le nom de votre machine est indiqué sur la couverture du guide d'installation.
- Numéro de série : reportez-vous au guide d'installation
- Détails du problème
- Etapes suivies pour tenter de résoudre le problème et résultat obtenu

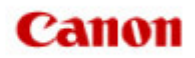

Accueil > Présentation de la machine

# **Présentation de la machine**

- Principaux composants et opérations de base
- Chargement du papier / des originaux
- Insertion de la carte mémoire/clé USB flash
- **e** Entretien
- Modification des paramètres de la machine
- À propos des communications réseau
- Conseils d'utilisation de votre machine
- Conditions légales d'utilisation de ce produit et des images

Haut de la page  $\blacktriangle$ 

Accueil > Présentation de la machine > Principaux composants et opérations de base

# **Principaux composants et opérations de base**

- **•** Principaux composants
- LCD et panneau de contrôle

Accueil > Présentation de la machine > Principaux composants et opérations de base > Principaux composants

# **Principaux composants**

- Face avant
- <sup>•</sup> Face arrière
- Vue de l'intérieur
- Panneau de contrôle

Accueil > Présentation de la machine > Principaux composants et opérations de base > Principaux composants > Face avant

C001

## **Face avant**

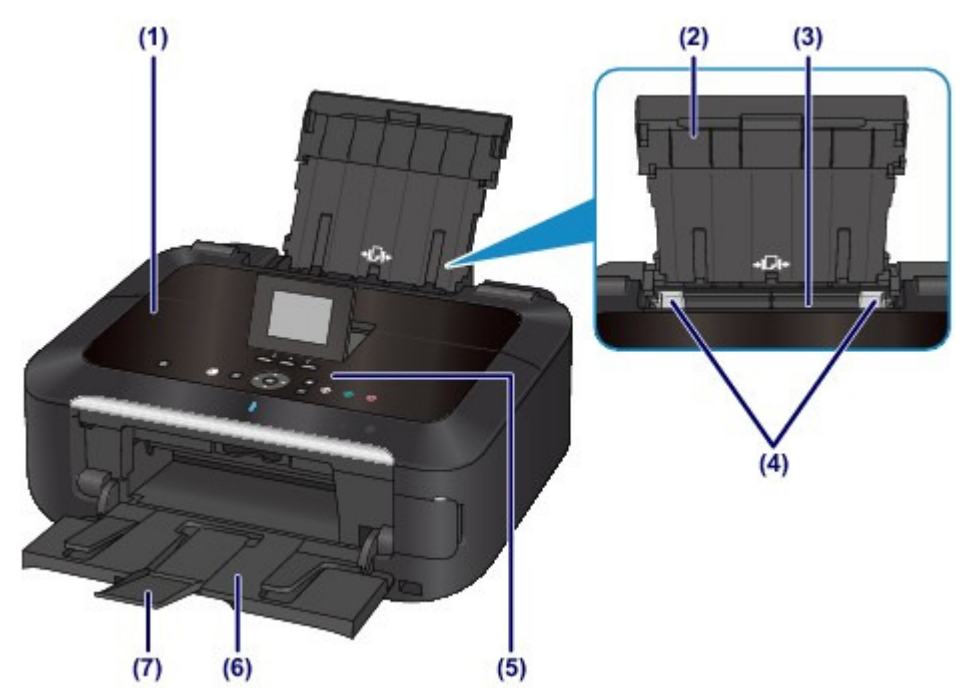

### **(1) couvercle du scanner**

S'ouvre pour vous permettre de placer un original sur la vitre d'exposition.

### **(2) support papier**

Se rehausse et s'incline vers l'arrière pour vous permettre de charger du papier dans le réceptacle arrière.

### **(3) réceptacle arrière**

Permet de charger du papier photo ou des enveloppes compatibles avec la machine. Plusieurs feuilles de papier, de même format et de même type, peuvent être chargées simultanément, et la machine est automatiquement alimentée par une seule feuille à la fois.

- Chargement du papier photo dans le réceptacle arrière
- Chargement des enveloppes dans le réceptacle arrière

### **(4) guides papier**

Se déplacent pour vous permettre de les aligner avec les deux côtés de la pile de papier.

### **(5) panneau de contrôle**

Permet de modifier les paramètres de la machine ou d'utiliser cette dernière.

Panneau de contrôle

### **(6) bac de sortie papier**

S'ouvre automatiquement au démarrage d'une impression ou d'une copie pour réceptionner la feuille imprimée.

### **(7) extension du bac de sortie papier**

S'ouvre pour réceptionner les impressions. Ouvrez cette extension lors d'une impression ou d'une copie.

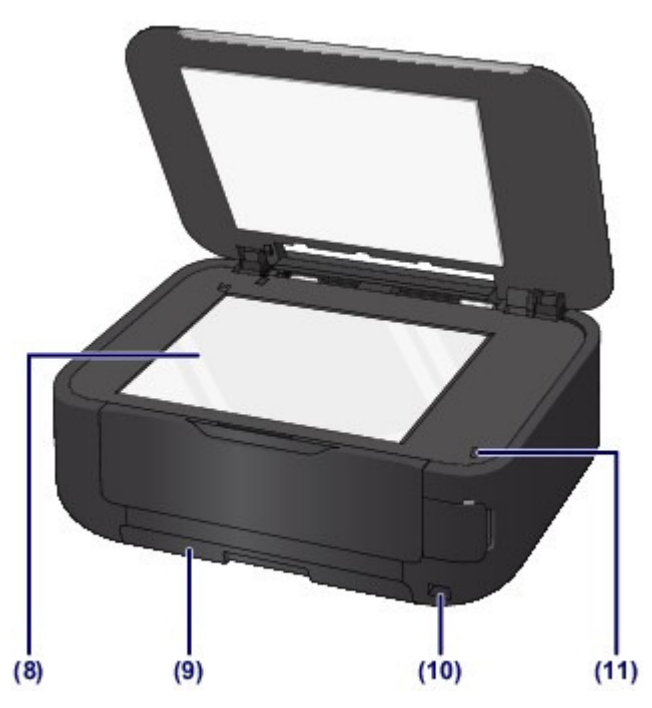

#### **(8) vitre d'exposition**

Permet de placer un original à copier ou à numériser.

#### **(9) cassette**

Chargez une feuille de papier ordinaire au format A4, B5, A5 ou Lettre et insérez-la dans la machine. Plusieurs feuilles de papier ordinaire de même format peuvent être chargées simultanément et l'alimentation s'effectue automatiquement, une seule feuille à la fois.

Chargement du papier ordinaire dans la cassette

#### **(10) port d'impression directe**

Permet de connecter des périphériques compatibles PictBridge (exemple, appareil photo numérique, adaptateur Bluetooth BU-30\* en option, etc.) pour imprimer directement à partir de ces appareil.

Impression de photos directement à partir d'un périphérique compatible PictBridge

Vous pouvez également insérer une clé USB flash dans ce port.

#### Insertion de la clé USB flash

\* La législation de certains pays ou régions n'autorise pas la commercialisation de l'adaptateur Bluetooth. Pour plus d'informations, contactez le centre de service.

#### **A** Avertissement

 Ne reliez au port d'impression directe de la machine aucun équipement autre qu'un périphérique compatible PictBridge, un adaptateur Bluetooth BU-30 en option et des clés USB flash, au risque de provoquer un incendie, une électrocution ou d'endommager la machine.

### **Important**

- Ne touchez pas le boîtier métallique.
- N'utilisez pas de câble USB d'une longueur supérieure à 3 mètres/10 pieds pour connecter tout périphérique compatible PictBridge à la machine, au risque de compromettre le fonctionnement des autres périphériques.

### **(11) Bouton Détection du module de numérisation**

Verrouille l'unité de numérisation / capot lorsque le couvercle du scanner est ouvert. Ce bouton est enfoncé lorsque le couvercle du scanner est fermé afin que vous puissiez ouvrir l'unité de numérisation / capot. (Vous n'avez pas besoin de toucher ce bouton.)

unité de numérisation / capot

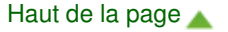

Accueil > Présentation de la machine > Principaux composants et opérations de base > Principaux composants > Face arrière

C002

# **Face arrière**

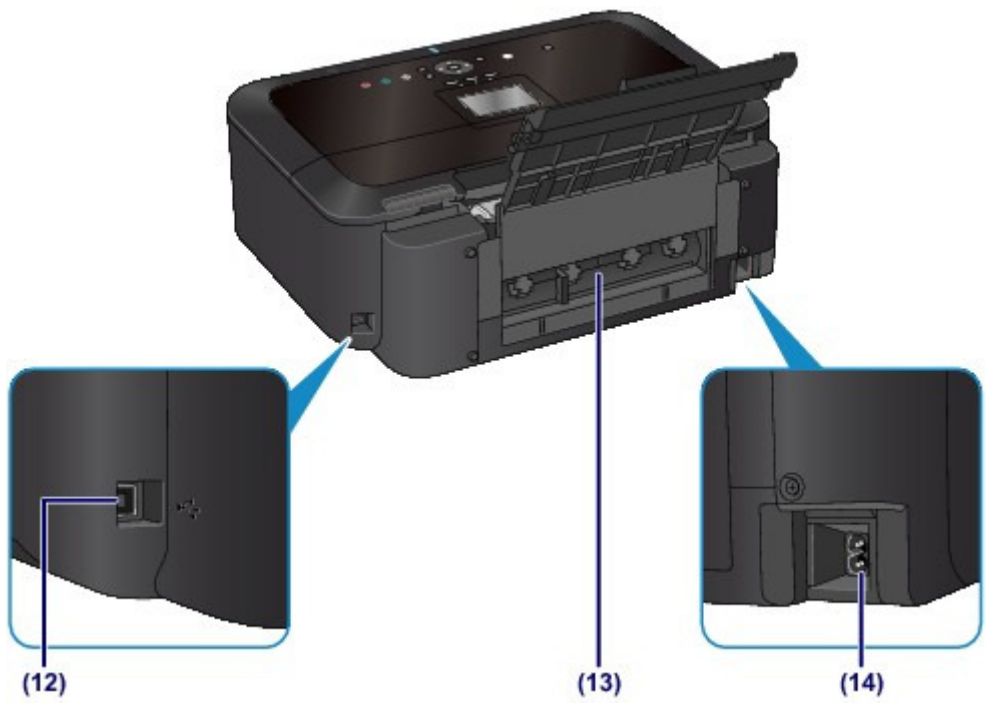

## **(12) port USB**

Permet de brancher le câble USB pour relier la machine à un ordinateur.

### **(13) capot arrière**

Détachez ce capot pour éliminer tout bourrage papier.

Bourrage papier à l'intérieur de la machine au niveau de l'unité d'entraînement

### **(14) connecteur du cordon d'alimentation**

Permet de connecter le cordon d'alimentation fourni.

## **Important**

- Ne touchez pas le boîtier métallique.
- Vous ne devez ni brancher, ni débrancher le câble USB lorsque la machine effectue une impression à partir de l'ordinateur ou numérise des documents originaux vers celui-ci.

Accueil > Présentation de la machine > Principaux composants et opérations de base > Principaux composants > Vue de l'intérieur

C011

# **Vue de l'intérieur**

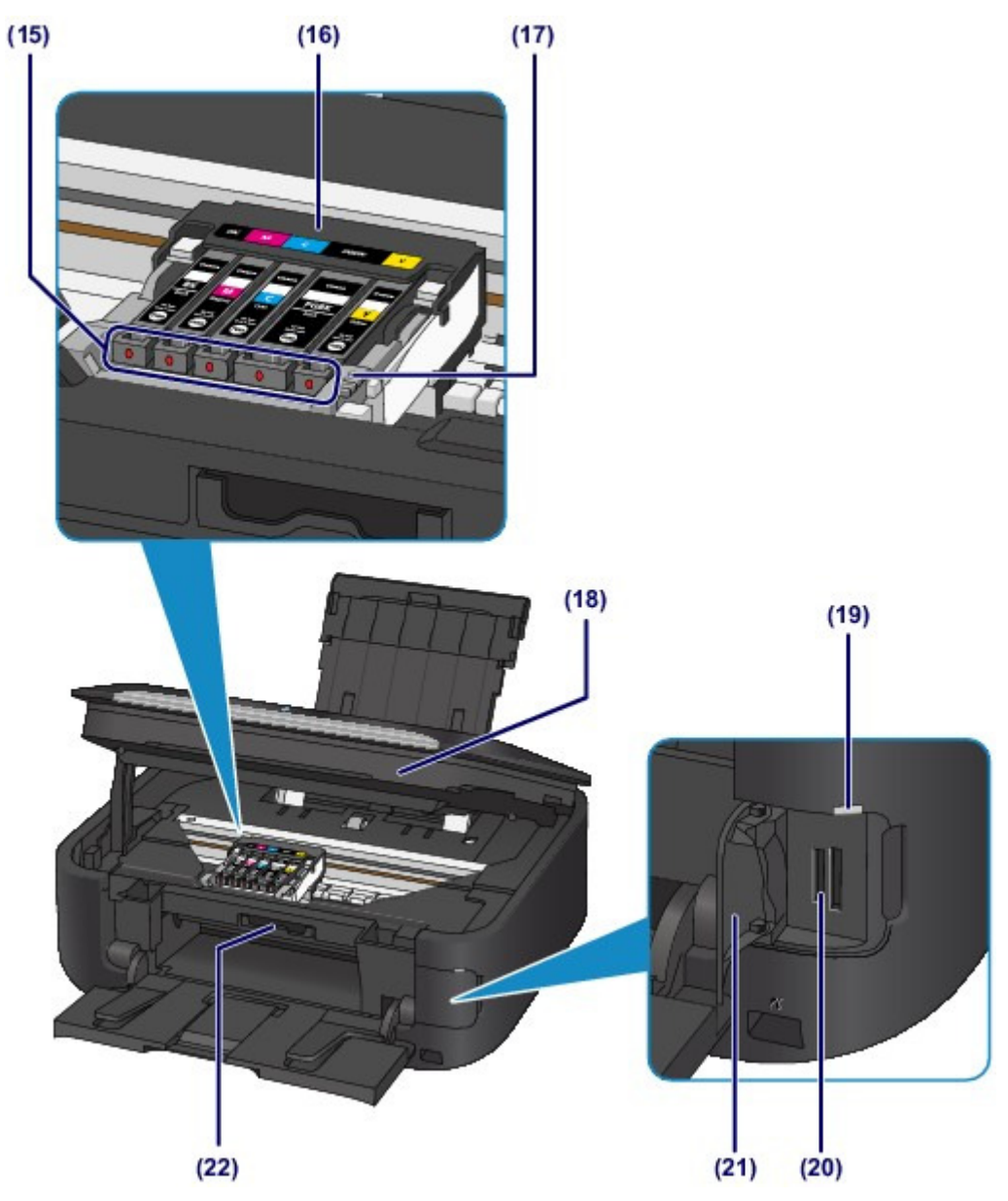

## **(15) voyant d'encre**

S'allument ou clignotent en rouge pour indiquer l'état du réservoir d'encre.

Contrôle du niveau d'encre à l'aide des voyants

## **(16) support de tête d'impression**

La tête d'impression est préinstallée.

**(17) levier de verrouillage de tête d'impression**

Verrouille la tête d'impression.

## **Important**

Ne tirez pas sur ce levier.

## **(18) unité de numérisation / capot**

Permet de numériser des originaux. S'ouvre pour permettre le remplacement des cartouches d'encre, la vérification des voyants d'encre ou le retrait de bourrages papier dans la machine. Lorsque vous ouvrez l'unité de numérisation / capot, veillez à ce que le couvercle du scanner soit fermé.

## **(19) Voyant Accès**

S'allume ou clignote pour indiquer l'état de la carte mémoire.

Insertion de la carte mémoire

## **(20) emplacement de carte**

Permet d'insérer une carte mémoire.

Avant d'insérer la carte mémoire

## **(21) couvercle de l'emplacement de carte**

S'ouvre pour insérer une carte mémoire.

**Insertion de la carte mémoire** 

## **(22) panneau interne**

S'ouvre et se retire pour vous permettre de fixer le bac disque. Utilisez-le uniquement lors de l'impression sur un disque imprimable. En fonctionnement normal, laissez-le fermé.

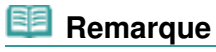

 Pour plus d'informations sur le remplacement d'une cartouche d'encre, reportez-vous à la section Remplacement d'une cartouche d'encre .

Accueil > Présentation de la machine > Principaux composants et opérations de base > Principaux composants > Panneau de contrôle

### C012

## **Panneau de contrôle**

\* L'illustration ci-dessous présente les voyants Wi-Fi et Alarme allumés dans un but explicatif.

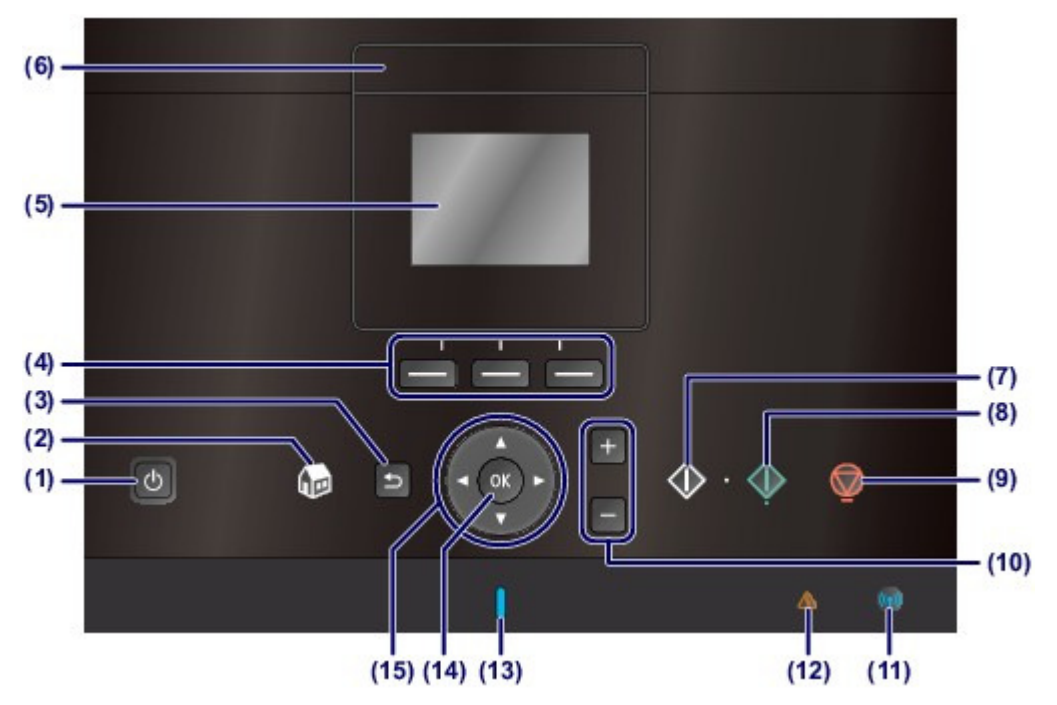

### **(1) Bouton MARCHE**

Permet d'activer ou de désactiver l'alimentation de la machine. Avant d'activer l'alimentation, assurez-vous que le couvercle du scanner est fermé.

## **Important**

#### **Débranchement de la prise secteur**

 Lorsque vous débranchez la prise secteur après avoir coupé l'alimentation, vérifiez que le voyant ALIMENTATION est bien éteint. Si la prise est débranchée alors que le voyant ALIMENTATION est toujours allumé ou clignote, la machine risque de ne plus pouvoir imprimer correctement, dans la mesure où la tête d'impression n'est pas protégée.

## **Remarque**

#### **Fonctionnalité Alim. auto désactivée**

 Vous pouvez configurer la machine afin qu'elle se mette automatiquement hors tension lorsqu'aucune opération n'est exécutée ou qu'aucune donnée à imprimer n'est envoyée à la machine pendant une durée spécifique. Il s'agit du paramètre par défaut.

Pour plus d'informations sur la modification du paramètre d'extinction automatique, reportez-vous aux rubriques ci-dessous.

- Depuis la machine
- À propos des paramètres ECO
- À partir de l'ordinateur
- Gestion de l'alimentation de la machine

### **(2) Bouton ACCUEIL**

Utilisé pour afficher l'écran ACCUEIL.

LCD et panneau de contrôle

#### **(3) Bouton Précédent**

Permet de revenir à l'écran précédent sur l'afficheur LCD.

#### **(4) Boutons Fonction**

Permettent de sélectionner des menus sur l'écran ACCUEIL ou un menu de fonction au bas de l'écran LCD.

Utilisation des boutons de Fonction

#### **(5) LCD (affichage à cristaux liquides)**

Affiche des messages, des éléments de menu et l'état de fonctionnement de la machine. Vous pouvez afficher un aperçu des photos sur l'écran LCD avant de les imprimer.

## **Remarque**

 L'écran LCD s'éteint si la machine n'est pas utilisée pendant 5 minutes environ. Pour rétablir l'affichage, appuyez sur n'importe quel bouton excepté le bouton MARCHE ou lancez une impression.

### **(6) Bouton LCD ouvert**

Appuyez sur le bouton pour allumer l'écran LCD.

#### **(7) Bouton Noir**

Permet de lancer une copie, une numérisation ou autre en noir et blanc.

#### **(8) Bouton Couleur**

Permet de lancer une impression, une copie ou une numérisation en couleur.

#### **(9) Bouton Arrêt**

Permet d'annuler une tâche d'impression, de copie ou de numérisation en cours.

#### **(10) Boutons [+] [-]**

Permettent d'indiquer le nombre d'exemplaires à imprimer ou copier.

#### **(11) Voyant Wi-Fi**

S'allume ou clignote en bleu pour indiquer l'état du réseau sans fil. Voyants :

Réseau sans fil actif est sélectionné.

Clignote :

Impression ou numérisation sur un réseau sans fil. Clignote également lors de la recherche d'un point d'accès au réseau sans fil, pendant la configuration, et lors de la connexion au point d'accès.

#### **(12) Témoin Alarme**

S'allume ou clignote en orange en cas d'erreur ou lorsqu'il n'y a plus de papier ou d'encre.

#### **(13) Voyant ALIMENTATION**

S'allume en bleu après avoir clignoté lors de la mise sous tension.

#### **(14) Bouton OK**

Finalise la sélection d'un élément de menu ou d'un paramètre.

Permet de résoudre une erreur pendant une tâche d'impression ou de reprendre le fonctionnement normal de la machine après avoir supprimé un bourrage papier.

#### **(15) Boutons , , et (Molette de défilement)**

Utilisés pour sélectionner un menu ou un paramètre.

 $\rightarrow$  Utilisation du bouton  $\blacktriangle$ ,  $\nabla$ ,  $\blacktriangleleft$  ou  $\nobreakblacktriangleright$  (molette de défilement)

Haut de la page  $\triangle$ 

Accueil > Présentation de la machine > Principaux composants et opérations de base > LCD et panneau de contrôle

C013

# **LCD et panneau de contrôle**

Vous pouvez utiliser la machine pour imprimer des photos enregistrées sur une carte mémoire ou une clé USB flash, effectuer des copies et numériser des documents sans avoir recours à un ordinateur. Vous pouvez, en outre, tirer parti des différentes fonctions de la machine grâce au panneau de contrôle en partant de l'écran ACCUEIL de l'afficheur LCD.

L'écran ACCUEIL se compose de quatre écrans. Le bouton ▲ ou ▼ (A) permet de naviguer parmi les écrans. Chaque écran propose des menus permettant d'effectuer des copies, d'imprimer des photos, de numériser des documents, etc.

Pour sélectionner un menu sur un écran, utilisez le bouton de Fonction de gauche, du centre ou de droite (B).

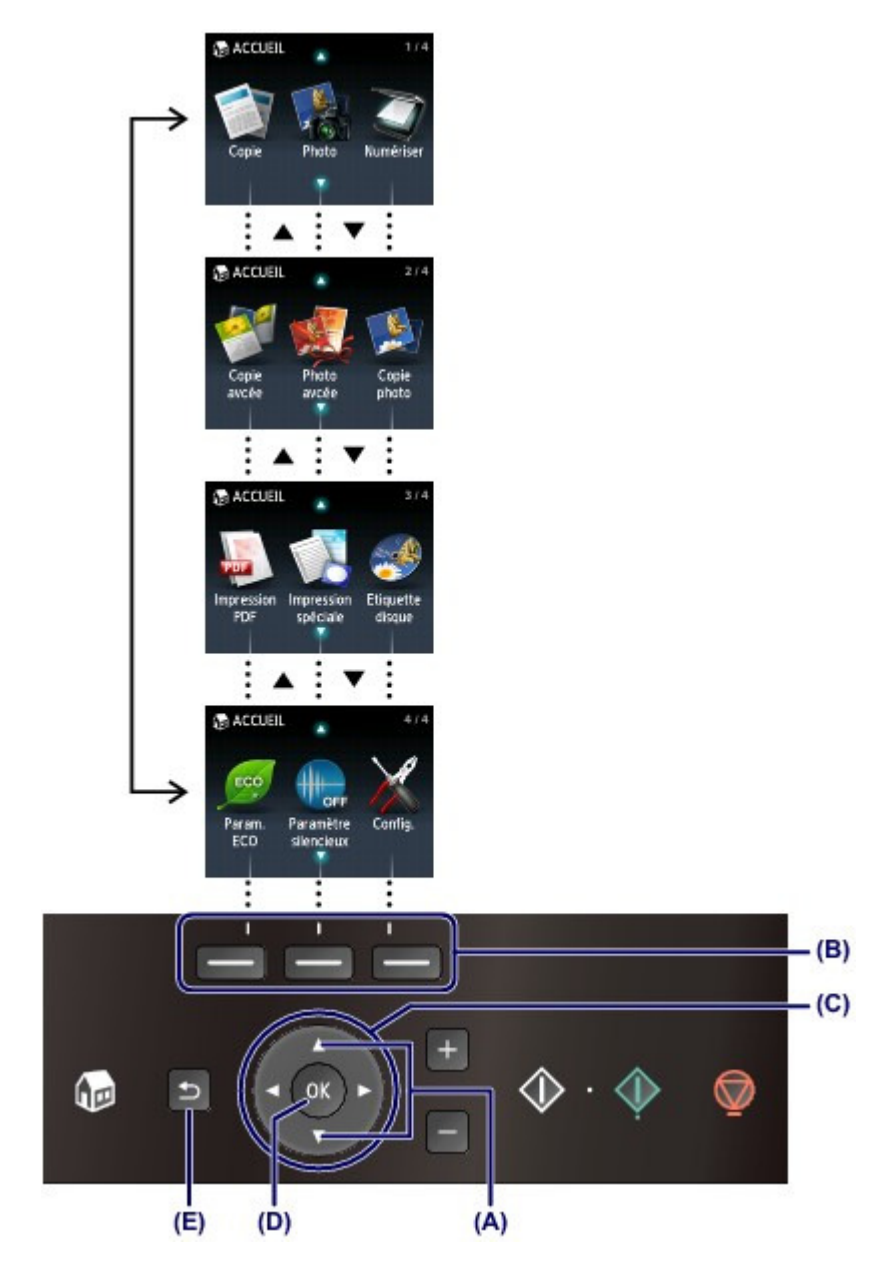

Dans l'écran de menu ou de paramètres, utilisez le bouton  $\blacktriangle$ ,  $\nabla$ ,  $\blacktriangleleft$  ou  $\blacktriangleright$  (Molette de défilement) (C) pour sélectionner un élément ou une option et appuyez sur le bouton OK (D) pour poursuivre la procédure.

Appuyez sur le bouton Précédent (E) pour revenir à l'écran précédent.

## **Utilisation des boutons de Fonction**

Lorsque vous sélectionnez un menu sur l'écran ACCUEIL, les menus de fonctions (F) apparaissent au bas de l'écran. Activez un bouton de Fonction (G), (H) ou (I) pour afficher la fonction correspondante, par

## LCD et panneau de contrôle et panneau de contrôle page 809 sur 1039 pages

exemple un écran de paramètres.

Le nombre de menus de fonctions et leur contenu varient selon l'écran. Consultez les menus de fonctions au bas de l'écran, puis sélectionnez celui souhaité.

Exemple : écran de sélection de photo dans Sélect. impr. photo

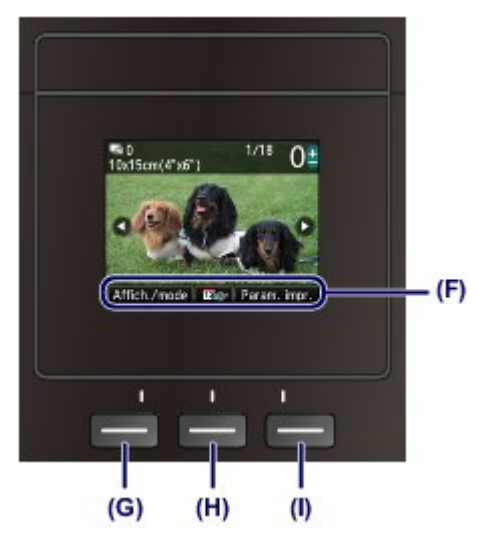

(G) Appuyez sur le bouton de Fonction de gauche pour sélectionner Affich./mode. L'écran Modifier affichage/mode s'affiche.

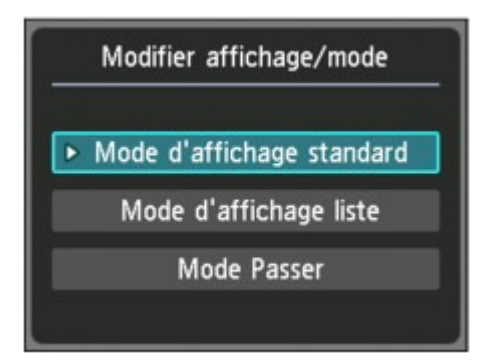

(H) Appuyez sur le bouton de Fonction du centre. Un écran s'affiche pour définir la période des photos à imprimer.

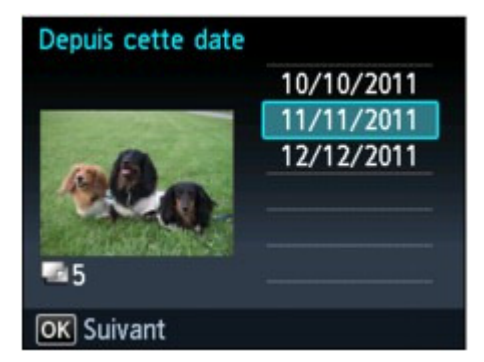

(I) Appuyez sur le bouton de Fonction de droite pour sélectionner Param. impr.. L'écran Param. impr. s'affiche.

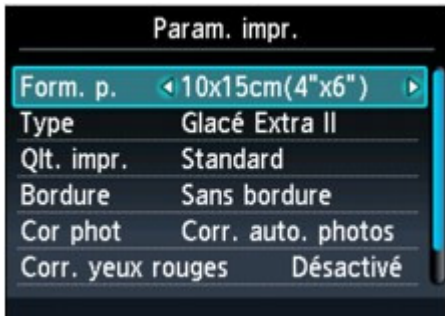

## **Utilisation du bouton▲, ▼, ◀ ou ► (Molette de défilement)**

Dans l'écran de menu ou de paramètres, le bouton  $\blacktriangle, \blacktriangledown, \blacktriangle$  ou  $\blacktriangleright$  (Molette de défilement) permet de choisir un élément ou une option.

LCD et panneau de contrôle et panneau de contrôle et par est en extreme page 810 sur 1039 pages

Le bouton  $\blacktriangle$ .  $\nabla$ ,  $\blacktriangleleft$  ou  $\blacktriangleright$  (Molette de défilement) propose deux types de commandes.

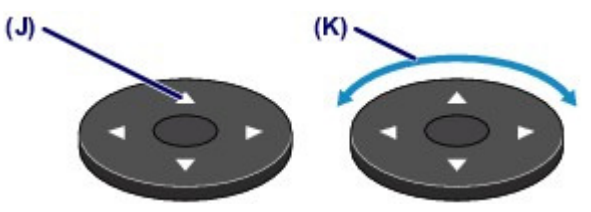

(J) Appuyez sur le bouton  $\blacktriangle$ ,  $\nabla$ ,  $\blacktriangleleft$  ou  $\nabla$  pour sélectionner des options. Ou

(K) Faites tourner la Molette de défilement avec le doigt pour sélectionner des options.

Prenez garde de ne pas faire tourner la Molette de défilement lorsque vous appuyez sur le bouton  $\blacktriangle$ ,  $\blacktriangledown$ ,  $\triangleleft$  ou  $\blacktriangleright$ .

Lorsqu'il est indiqué que la Molette de défilement peut être utilisée, l'opération est également indiquée dans la procédure d'utilisation « Bouton  $\blacktriangle$ ,  $\nabla$ ,  $\blacktriangleleft$  ou  $\blacktriangleright$  (Molette de défilement) ».

Accueil > Présentation de la machine > Chargement du papier / des originaux

# **Chargement du papier / des originaux**

- Chargement du papier
- Insertion d'un disque imprimable
- **Chargement des originaux**

Accueil > Présentation de la machine > Chargement du papier/des originaux > Chargement du papier

## **Chargement du papier**

- Alimentations papier Chargement du papier
- Chargement du papier ordinaire dans la cassette
- Chargement du papier photo dans le réceptacle arrière
- Chargement des enveloppes dans le réceptacle arrière
- Types de support pouvant être utilisés
- Types de support ne pouvant pas être utilisés
- <sup>o</sup> Zone d'impression

Accueil > Présentation de la machine > Chargement du papier/des originaux > Chargement du papier > Alimentations papier - Chargement du papier

#### C014

# **Alimentations papier - Chargement du papier**

La machine dispose de deux sources d'alimentation papier : une cassette et un réceptacle arrière. Selon le format de papier et le type de support utilisés, vous pouvez charger le papier dans l'une ou l'autre des sources. le papier est chargé depuis la cassette ou le réceptacle arrière selon le format de page et le type de support sélectionnés.

Types de support pouvant être utilisés

## **Remarque**

 Lors de l'impression, sélectionnez le format de page et le type de support appropriés. Si vous ne sélectionnez pas le format de page ou le type de support approprié, la machine risque d'utiliser une autre source d'alimentation papier ou de ne pas imprimer avec la qualité d'impression souhaitée.

Pour plus d'informations sur le chargement du papier dans chaque source d'alimentation papier, reportez-vous à la section ci-dessous.

- Chargement du papier ordinaire dans la cassette
- Chargement du papier photo dans le réceptacle arrière
- Chargement des enveloppes dans le réceptacle arrière

## **Chargement du papier ordinaire dans la cassette**

Lorsque vous utilisez du papier ordinaire de format A4, B5, A5 ou Lettre, chargez-le dans la cassette. La machine utilise automatiquement le papier provenant de la cassette si vous sélectionnez du papier ordinaire (format A4, B5, A5 ou Lettre) dans les paramètres d'impression via le panneau de contrôle ou le pilote d'imprimante, lors de l'impression.

Pour plus d'informations sur le changement de la source d'alimentation papier, reportez-vous aux sections ci-dessous.

- Depuis la machine
	- Modification des paramètres de la machine à partir de l'écran LCD
- À partir de l'ordinateur
- **■** Définition de la source en papier ordinaire

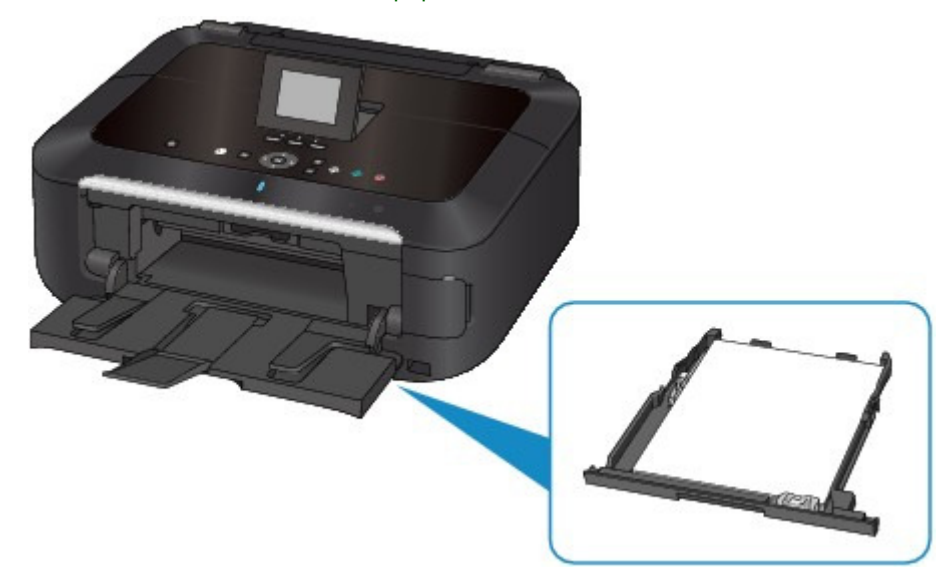

## **Chargement de papier photo ou d'enveloppes dans le réceptacle arrière**

Lorsque vous utilisez du papier photo, chargez-le dans le réceptacle arrière. La machine utilise automatiquement le papier provenant du réceptacle arrière si vous sélectionnez les types de support autres que le papier ordinaire (par exemple, le papier photo) dans les paramètres d'impression via le panneau de contrôle ou le pilote d'imprimante, lors de l'impression. Lorsque vous utilisez du papier ordinaire d'un format autre que A4, B5, A5, ou Lettre, chargez-le dans le réceptacle arrière.

## Alimentations papier - Chargement du papier Page 814 sur 1039 pages

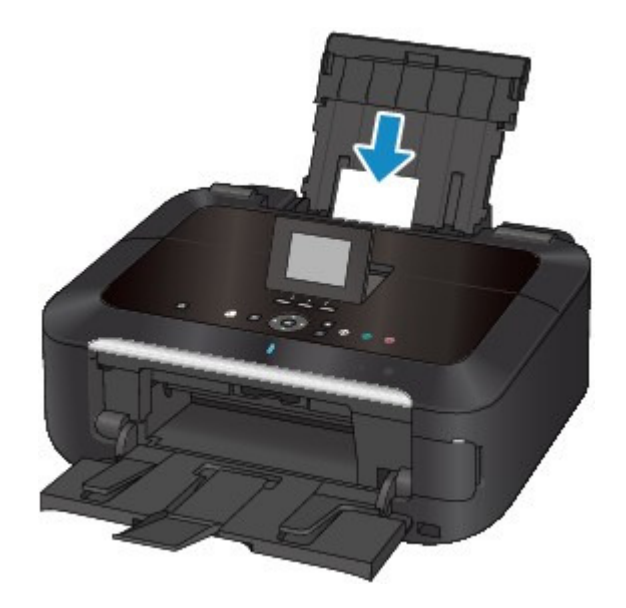

Accueil > Présentation de la machine > Chargement du papier/des originaux > Chargement du papier > Chargement du papier ordinaire dans la cassette

#### C021

# **Chargement du papier ordinaire dans la cassette**

Vous ne pouvez charger que du papier ordinaire de format A4, B5, A5 ou Lettre dans la cassette. Les autres types ou formats de papier doivent être chargés dans le réceptacle arrière.

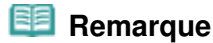

#### **Conseil pour l'impression sur papier ordinaire**

Nous recommandons l'utilisation de papier photo Canon pour l'impression de photos.

Pour plus d'informations sur le papier Canon, reportez-vous à la section Types de support pouvant être utilisés. Vous pouvez utiliser du papier pour copies classique.

Pour le format et le grammage à utiliser avec cette machine, reportez-vous à la section Types de support pouvant être utilisés .

### **1.** Préparez le papier.

Alignez les bords du papier. Si le papier est gondolé, aplanissez-le.

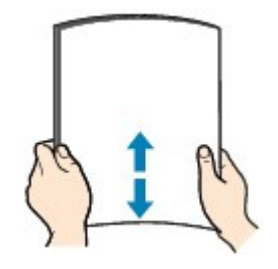

### **Remarque**

 Alignez avec précision les bords du papier avant de le charger. Si vous chargez du papier sans en aligner les bords, vous risquez de provoquer un bourrage.

 Si le papier est gondolé, prenez les côtés gondolés et recourbez-les soigneusement dans le sens opposé de manière à aplanir totalement le papier.

Pour plus d'informations sur l'aplanissement du papier gondolé, reportez-vous à « Chargez le papier après l'avoir aplani. » dans la section Le papier est taché/La surface imprimée est rayée .

## **2.** Chargez le papier.

**(1)** Retirez la cassette de la machine.

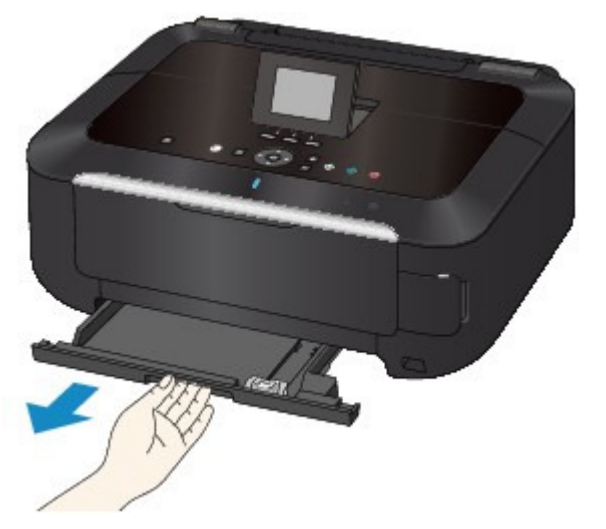

**(2)** Faites glisser le guide papier (A) de façon à l'aligner avec le repère correspondant au format de page.

Le guide papier (A) s'arrête lorsqu'il est aligné avec le repère correspondant au format de page.

**(3)** Chargez la pile de papier AVEC LA FACE À IMPRIMER ORIENTÉE VERS LE BAS et LE PREMIER BORD ALIGNÉ AVEC LE CÔTÉ LE PLUS ÉLOIGNÉ. Alignez la pile avec le côté droit de la cassette.

## **Remarque**

Il se peut qu'il y ait un petit espace entre le guide papier (A) et la pile de papier.

**(4)** Faites glisser le guide papier (B) sur la gauche pour l'aligner avec le côté de la pile de papier.

## **Remarque**

Vérifiez que la pile de papier chargée ne dépasse pas le repère de la limite de chargement (C).

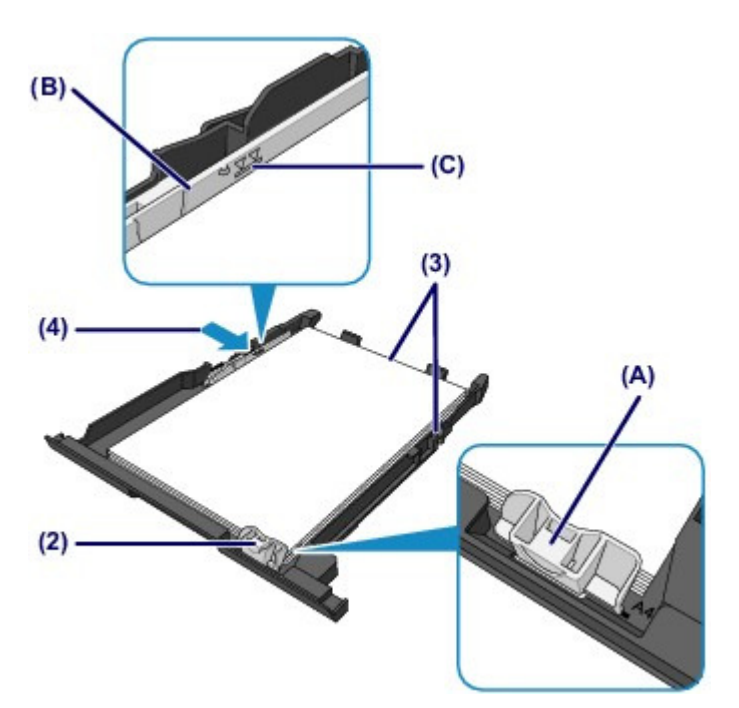

**(5)** Insérez la cassette dans la machine. Poussez la cassette au fond de la machine.

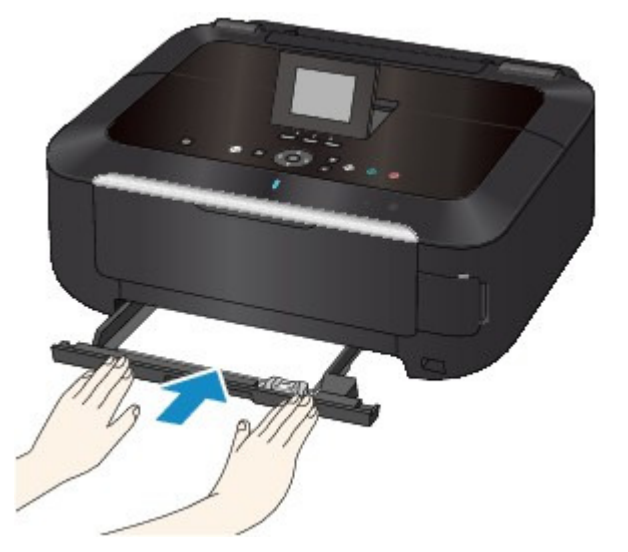

**3.** Ouvrez le bac de sortie papier avec précaution et déployez l'extension du bac de sortie papier.

### **Remarque**

#### **Après le chargement du papier**

 Sélectionnez la taille et le type du papier chargé dans les paramètres d'impression du panneau de contrôle ou du pilote d'imprimante.

Accueil > Présentation de la machine > Chargement du papier/des originaux > Chargement du papier > Chargement du papier photo dans le réceptacle arrière

#### C022

# **Chargement du papier photo dans le réceptacle arrière**

## **Important**

 Si vous coupez du papier ordinaire au format plus petit 10 x 15 cm (4" x 6"), 101,6 x 203,2 mm (4" x 8"), 13 x 18 cm (5" x 7") ou 55,0 x 91,0 mm (2,16" x 3,58") (format Carte) pour effectuer un essai d'impression, vous risquez de provoquer un bourrage papier.

## **1.** Préparez le papier.

Alignez les bords du papier. Si le papier est gondolé, aplanissez-le.

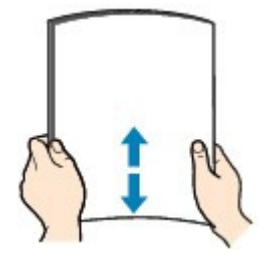

## **Remarque**

- Alignez avec précision les bords du papier avant de le charger. Si vous chargez du papier sans en aligner les bords, vous risquez de provoquer un bourrage.
- Si le papier est gondolé, prenez les côtés gondolés et recourbez-les soigneusement dans le sens opposé de manière à aplanir totalement le papier.
- Pour plus d'informations sur l'aplanissement du papier gondolé, reportez-vous à « Chargez le papier après l'avoir aplani. » dans la section Le papier est taché/La surface imprimée est rayée .
- Lorsque vous utilisez du Papier Photo Satiné SG-201, chargez les feuilles une par une dans l'état où elles sont, même si elles sont ondulées. Le fait de rouler ce papier pour l'aplanir risque de provoquer des craquelures sur la surface et d'affecter la qualité d'impression.
- **2.** Chargez le papier.
	- **(1)** Ouvrez le support papier, rehaussez-le et inclinez-le vers l'arrière.
	- **(2)** Ouvrez le bac de sortie papier avec précaution et déployez l'extension du bac de sortie papier.

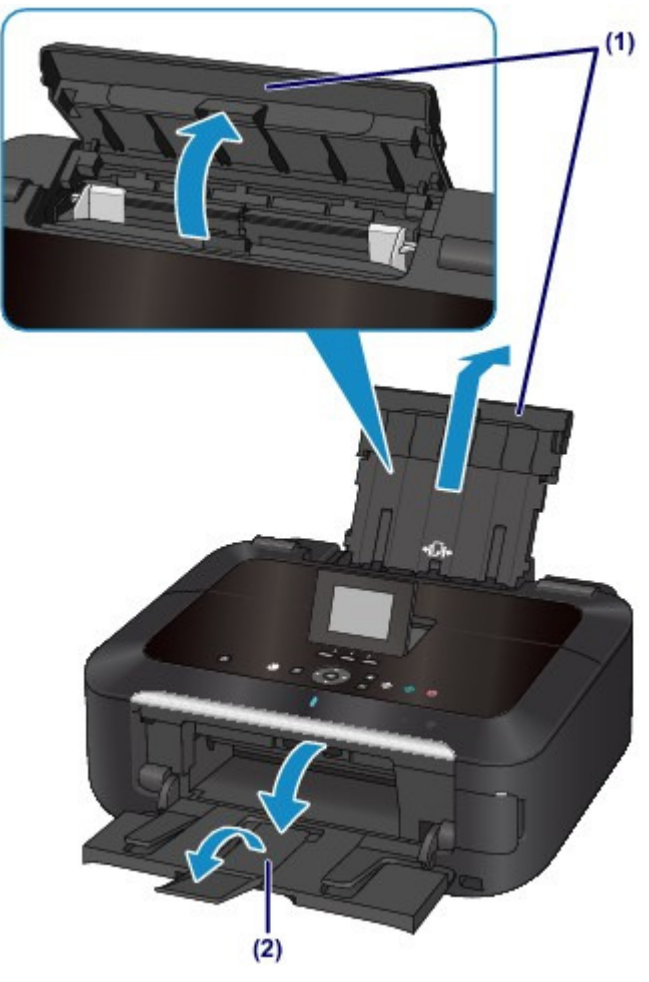

- **(3)** Faites glisser les guides papier (A) pour les ouvrir et chargez le papier au centre du réceptacle arrière AVEC LA FACE À IMPRIMER VERS VOUS.
- **(4)** Faites glisser les guides papier (A) pour les aligner sur les deux côtés de la pile de papier.

Ne faites pas glisser les guides papier avec trop de force contre le papier. Cela pourrait provoquer des problèmes d'alimentation du papier.

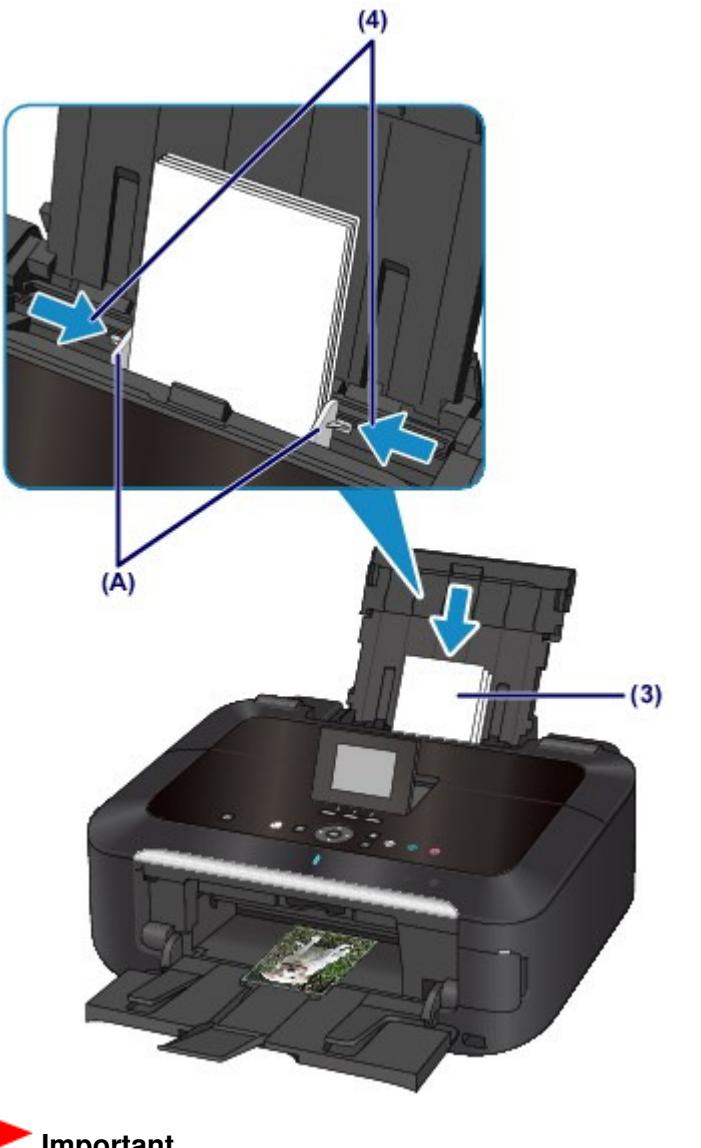

## **Important**

 Disposez toujours le papier en orientation portrait (B). L'orientation paysage (C) risque de provoquer des bourrages papier.

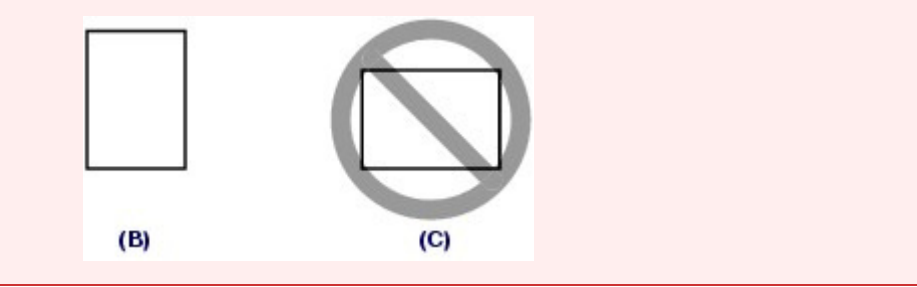

# **Remarque**

Vérifiez que la pile de papier chargée ne dépasse pas le repère de la limite de chargement (D).

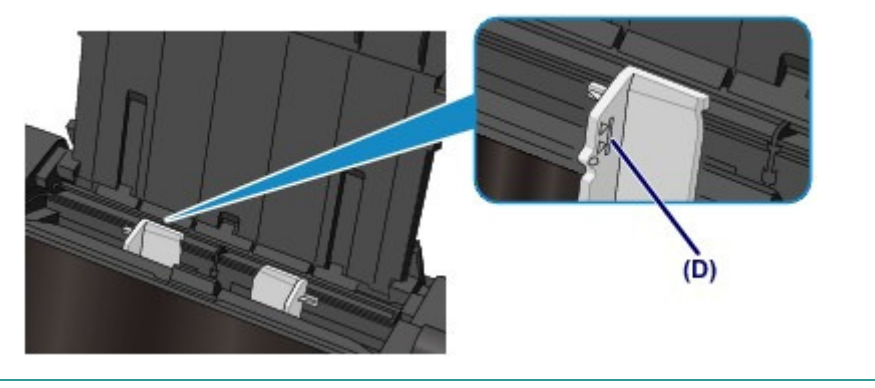

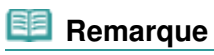

### **Après le chargement du papier**

 Sélectionnez la taille et le type du papier chargé dans les paramètres d'impression du panneau de contrôle ou du pilote d'imprimante.

Accueil > Présentation de la machine > Chargement du papier/des originaux > Chargement du papier > Chargement des enveloppes dans le réceptacle arrière

#### C023

# **Chargement des enveloppes dans le réceptacle arrière**

Vous pouvez imprimer sur des enveloppes de type DL Env. (format européen) et US n° 10. L'adresse subit une rotation automatique et s'imprime dans le sens de l'enveloppe, les paramètres du pilote d'imprimante étant correctement définis.

## **Important**

- L'impression sur des enveloppes se fait uniquement via l'ordinateur.
- N'utilisez pas les enveloppes suivantes : Elles risqueraient de provoquer des bourrages papier de la machine ou un dysfonctionnement de la machine.
	- Enveloppes à surface embossée ou traitée
	- Enveloppes à double rabat (ou à rabats autocollants)
	- Enveloppes dont les rabats gommés sont déjà humides et prêts à être collés

## **1.** Préparez les enveloppes.

Appuyez sur les quatre coins et sur les bords des enveloppes pour les aplanir.

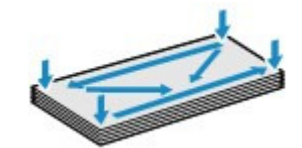

 Si les enveloppes sont gondolées, prenez-les par les coins opposés et recourbez-les doucement dans le sens opposé.

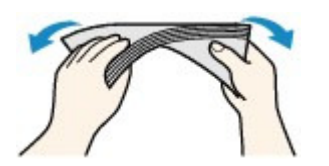

- Si le rabat de l'enveloppe est gondolé, aplanissez-le.
- Utilisez un stylo pour aplanir le premier bord dans le sens d'insertion et accentuer le pli.

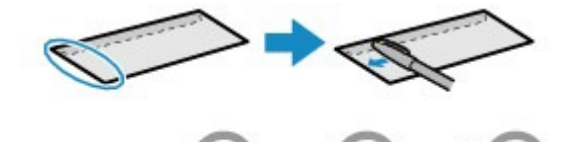

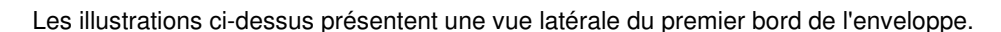

### **Important**

 Les enveloppes peuvent provoquer des bourrages papier dans la machine si elles ne sont pas planes ou si les bords ne sont pas alignés. Assurez-vous que la courbure ou le gonflement ne dépasse pas 3 mm (0,1 pouce).

- **2.** Chargez les enveloppes.
	- **(1)** Ouvrez le support papier, rehaussez-le et inclinez-le vers l'arrière.
	- **(2)** Ouvrez le bac de sortie papier avec précaution et déployez l'extension du bac de sortie papier.

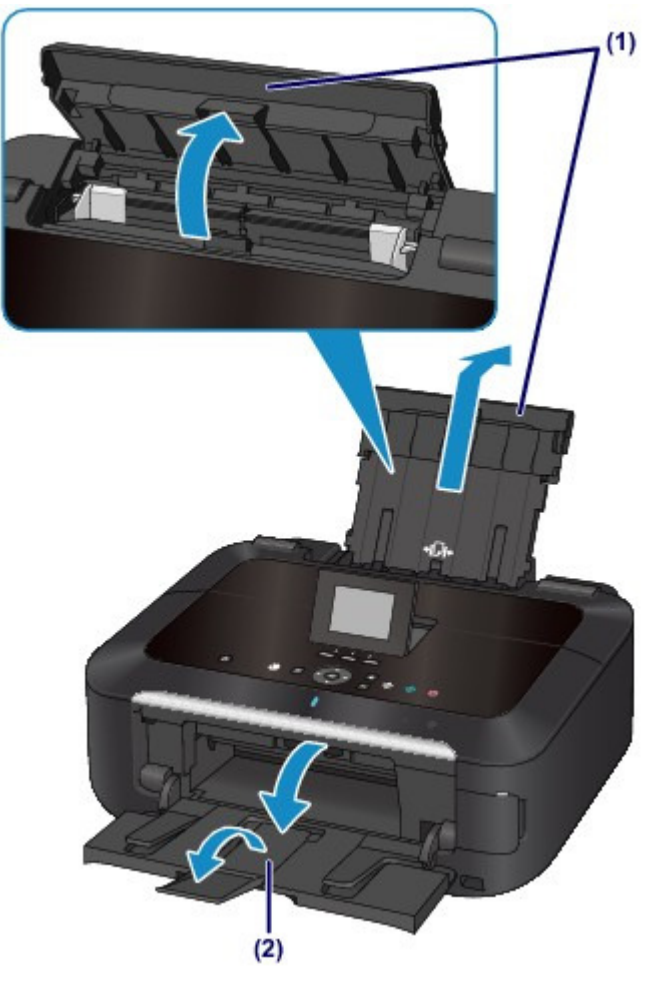

**(3)** Faites glisser les guides papier (A) pour les ouvrir et chargez les enveloppes au centre du réceptacle arrière AVEC LE CÔTÉ ADRESSE ORIENTÉ VERS VOUS.

Le rabat de l'enveloppe sera face vers le bas, à gauche. Vous pouvez charger jusqu'à 10 enveloppes à la fois.

**(4)** Faites glisser les guides papier (A) pour les aligner sur les deux côtés des enveloppes.

Ne faites pas glisser les guides papier avec trop de force contre les enveloppes. Cela pourrait provoquer des problèmes d'alimentation des enveloppes.

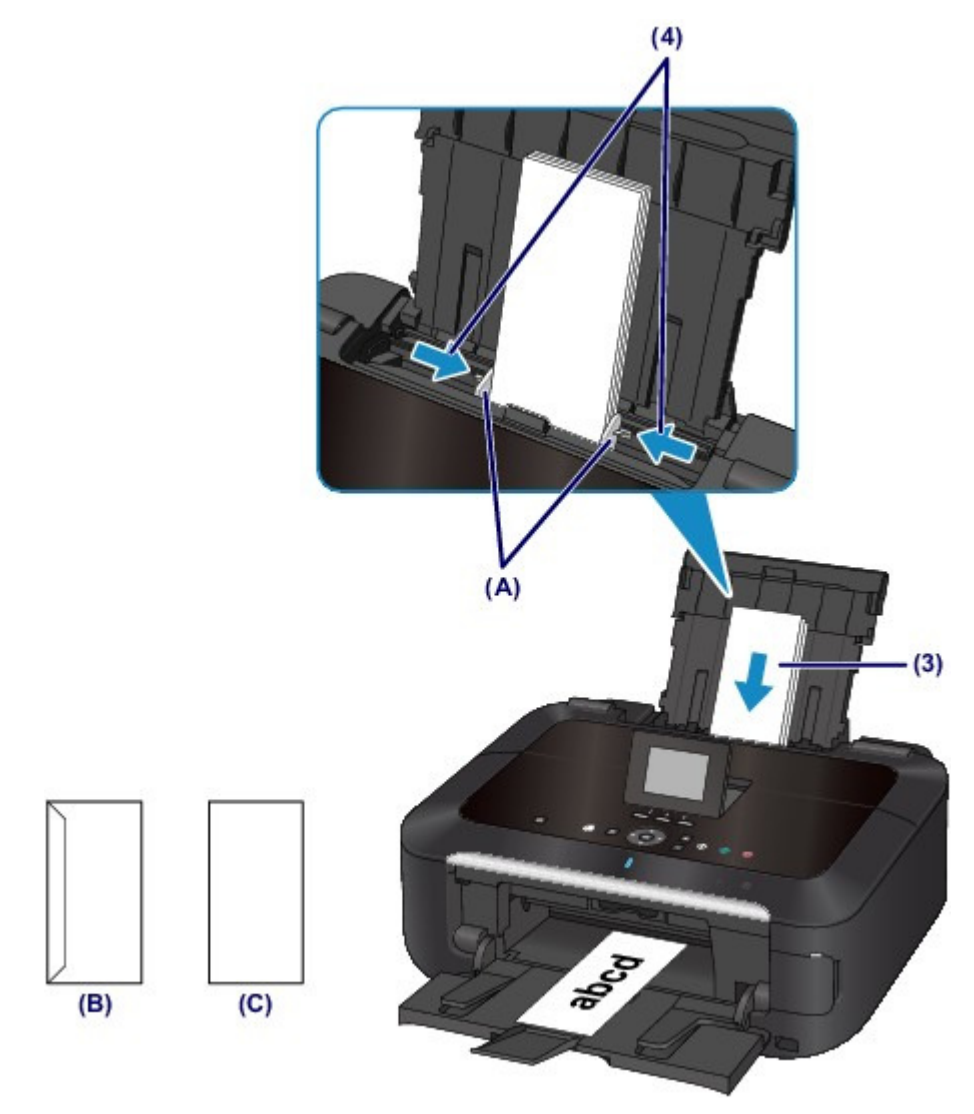

(B) Dos (C) Côté adresse

# **Remarque**

Ne chargez pas d'enveloppes au-delà du repère de la limite de chargement (D).

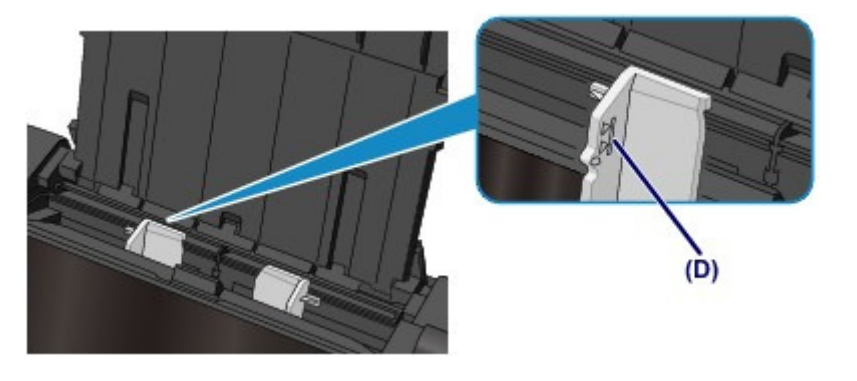

## **Remarque**

#### **Après le chargement des enveloppes**

 Sélectionnez la taille et le type des enveloppes chargées dans les paramètres d'impression du pilote d'imprimante.

Configuration de l'impression des enveloppes

Accueil > Présentation de la machine > Chargement du papier/des originaux > Chargement du papier > Types de support pouvant être utilisés

C024

# **Types de support pouvant être utilisés**

Sélectionnez du papier compatible avec l'impression, pour obtenir les meilleurs résultats. Canon vous propose différents types de papier pour agrémenter vos impressions, tels que des autocollants et des papiers spéciaux pour les photos et les documents. Nous recommandons l'utilisation de papier Canon authentique pour l'impression de vos clichés importants.

## **Types de support**

## **Papiers disponibles à la vente**

- Papier ordinaire (y compris le papier recyclé)<sup>71</sup>
- $\bullet$  Enveloppes<sup>\*2</sup>

## **Papiers Canon**

Le numéro de modèle du papier Canon est indiqué entre crochets. Reportez-vous au mode d'emploi fourni avec le papier pour de plus amples informations concernant la face imprimable et les remarques sur la manipulation du papier. Pour plus d'informations sur les formats de papier Canon disponibles, visitez notre site Web.

## **Remarque**

 Il est possible que certains papiers de marque Canon ne soient pas disponibles dans votre pays ou région. Aux États-Unis, le papier n'est pas vendu par numéro de modèle. Son nom suffit.

## **Papier pour l'impression de photos :**

- Photo Professionnel Platine <PT-101>
- Papier Photo Brillant Standard <GP-501>
- Papier Photo Brillant <GP-502>
- Papier Photo Glacé Extra II <PP-201>
- Papier Photo Satiné <SG-201>
- Papier Photo Mat <MP-101>

## **Papier pour l'impression de documents commerciaux :**

• Papier haute résolution <HR-101N><sup>2</sup>

## **Papier pour la création de vos propres impressions :**

- Transferts Tee-shirt <TR-301><sup>\*2\*3</sup>
- $\bullet$  Autocollants photo <PS-101> $^{*2*3}$

\*1 Vous pouvez utiliser du papier 100 % recyclé.

\*2 Ce papier ne peut être utilisé que pour les impressions lancées depuis un ordinateur.

\*3 Vous pouvez facilement spécifier des paramètres d'impression avec Easy-PhotoPrint EX fourni avec le CD-ROM d'installation.

Installez-le sur votre ordinateur.

#### **Exercise Exercise Limite de chargement du papier**

- Paramètres de type de support sur le panneau de contrôle
- Définition du type de support à l'aide du pilote d'imprimante

#### EEI  **Remarque**

- Vous avez la possibilité d'imprimer sur un disque imprimable. Pour ce faire, utilisez le bac disque fourni avec la machine.
	- Insertion d'un disque imprimable
- Pour définir le format de page et le type de support lors d'une impression de photos à partir d'un périphérique ou d'un téléphone portable compatible PictBridge, reportez-vous à la section À propos des paramètres PictBridge .

## **Formats**

Vous pouvez utiliser les formats suivants.

# **Remarque**

 Vous pouvez charger du papier ordinaire aux formats suivants dans la cassette : - Formats A4, B5, A5 et Lettre

Les autres formats de papier ordinaire ne peuvent pas être chargés dans la cassette. Chargez-les dans le réceptacle arrière.

## **Formats standard :**

- Lettre Légal
- $A5$   $A4$
- B5 10 x 15 cm (4" x 6")
- $\bullet$  10 x 20 cm (4" x 8")  $\bullet$  13 x 18 cm (5" x 7")
- 20 x 25 cm (8" x 10") DL format européen
- Env. comm. n° 10 **Large**
- 

## **Formats non standard :**

Vous pouvez également spécifier un format personnalisé dans la plage suivante.

- $\bullet$  Format minimal : 55,0 x 91,0 mm (2,17 x 3,58 pouces)
- Format maximal : 215,9 x 676,0 mm (8,50 x 26,61 pouces)

## **Grammage du papier**

Vous utiliser des papiers compris dans la plage de grammage suivante.

Entre 64 et 105 g /m<sup>2</sup> (17 et 28 lb) (à l'exception du papier Canon)

N'utilisez pas un papier d'un grammage inférieur ou supérieur (sauf pour le papier Canon), car des bourrages papier risquent de se produire dans la machine.

## **Remarques sur le stockage du papier**

- Sortez de l'emballage uniquement la quantité nécessaire de papier juste avant l'impression.
- Pour éviter que le papier soit gondolé, lorsque vous n'imprimez pas, replacez le papier non utilisé dans son emballage et stockez-le sur une surface plane. Veillez également à le stocker dans un endroit protégé de la chaleur, de l'humidité et de la lumière directe.

Accueil > Présentation de la machine > Chargement du papier/des originaux > Chargement du papier > Types de support pouvant être utilisés > Limite de chargement du papier

C031

# **Limite de chargement du papier**

## **Papiers disponibles à la vente**

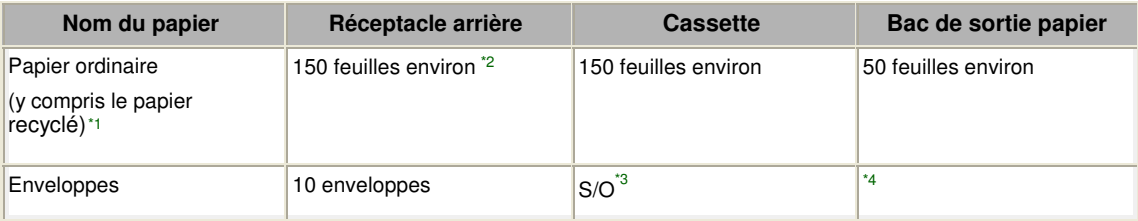

## **Papiers Canon**

## **Remarque**

 L'utilisation de ce papier depuis la cassette peut endommager la machine. Chargez-le toujours dans le réceptacle arrière.

 Nous vous recommandons de retirer la feuille imprimée précédemment du bac de sortie papier avant d'imprimer en continu, et ce afin de réduire les flous et la décoloration (à l'exception du Papier haute résolution <HR-101N >).

## **Papier pour l'impression de photos :**

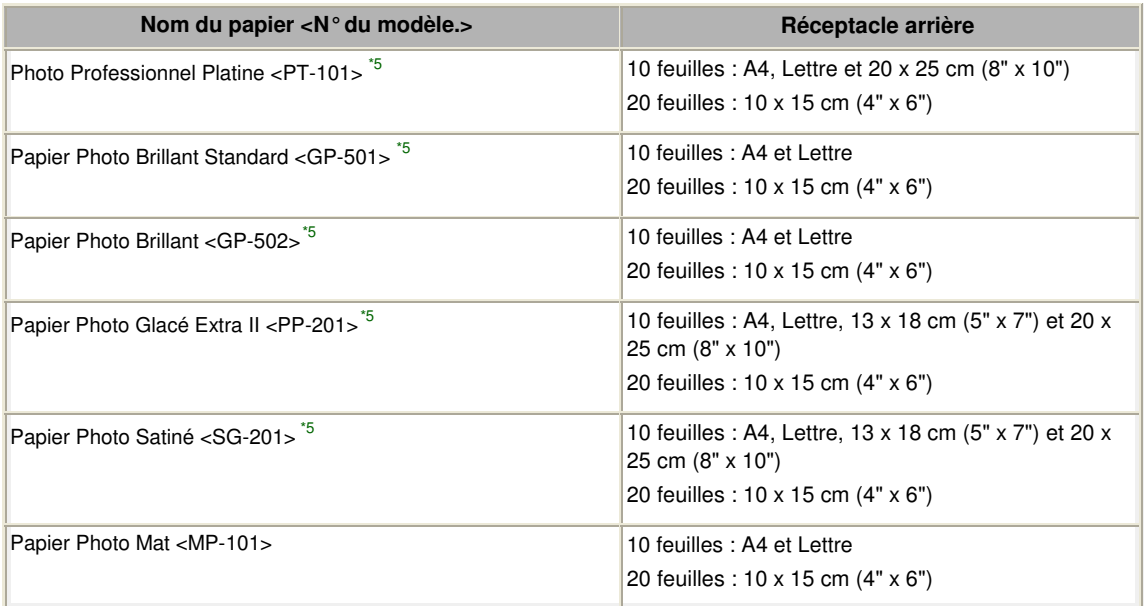

### **Papier pour l'impression de documents commerciaux :**

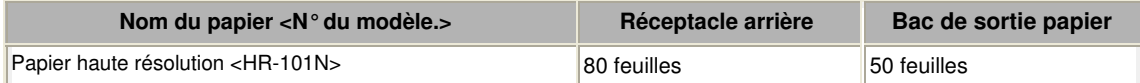

### **Papier pour la création de vos propres impressions :**

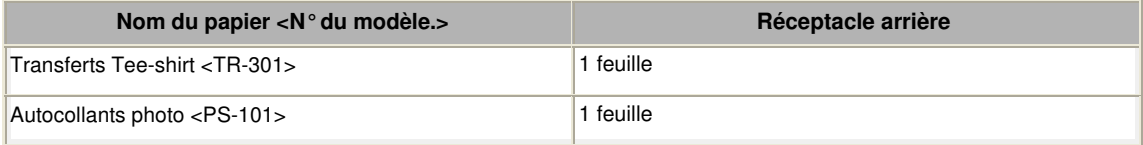

\*1 Notez que le chargement de papier jusqu'à la capacité maximale peut, dans certains cas, s'avérer impossible en fonction du type de papier ou des conditions ambiantes (température ou humidité très élevées ou très basses). Dans ce cas, réduisez le nombre de feuilles de papier chargées à un nombre inférieur à la moitié de la limite de chargement.

\*2 Le papier ordinaire de format A4, B5, A5 ou Lettre peut être chargé dans le réceptacle arrière

## Limite de chargement du papier et al. et al. et al. et al. et al. et al. et al. et al. et al. et al. et al. et a

uniquement lorsque la source du papier ordinaire est définie pour le réceptacle arrière.

- Depuis la machine
- Modification des paramètres de la machine à partir de l'écran LCD
- À partir de l'ordinateur
- Définition de la source en papier ordinaire

\*3 L'utilisation de la cassette pour l'alimentation en enveloppes peut endommager la machine. Chargezle toujours dans le réceptacle arrière.

\*4 Nous vous recommandons de retirer l'enveloppe imprimée précédemment du bac de sortie papier avant d'imprimer en continu et ce, afin de réduire les flous et la décoloration.

\*5 Lors du chargement d'une pile de papier, le côté imprimé peut être marqué au moment de

l'entraînement ou le papier peut être mal chargé. Pour y remédier, chargez une feuille à la fois.
Accueil > Présentation de la machine > Chargement du papier/des originaux > Chargement du papier > Types de support pouvant être utilisés > Paramètres de type de support sur le panneau de contrôle

C032

# **Paramètres de type de support sur le panneau de contrôle**

## **Papiers disponibles à la vente**

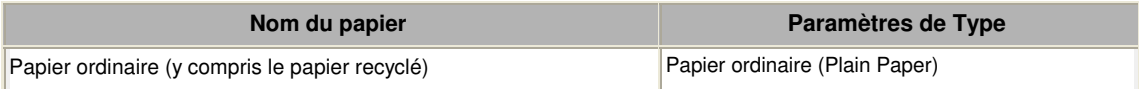

## **Papiers Canon**

### **Papier pour l'impression de photos :**

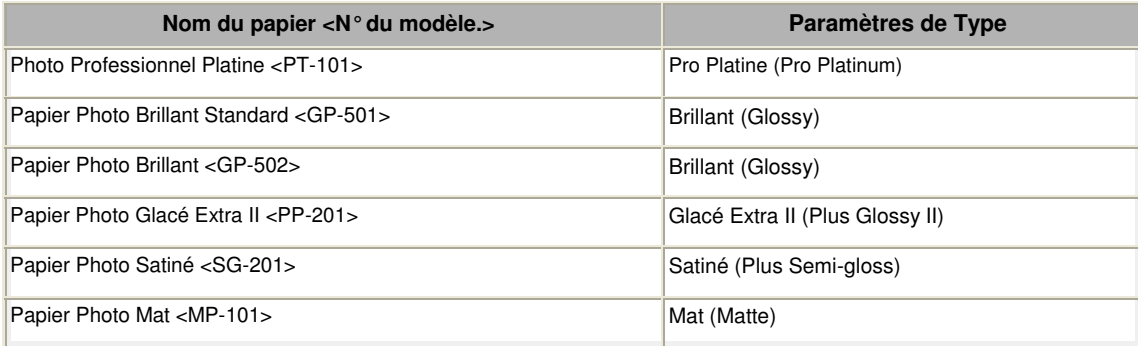

Accueil > Présentation de la machine > Chargement du papier/des originaux > Chargement du papier > Types de support ne pouvant pas être utilisés

#### C041

## **Types de support ne pouvant pas être utilisés**

N'utilisez pas les types de papier suivants. Si vous les utilisez, vous n'obtiendrez pas de résultats satisfaisants et risquez de déclencher un bourrage papier ou un dysfonctionnement de la machine.

- Papier plié, gondolé ou froissé
- Papier humide
- Papier trop fin (d'un grammage inférieur à 64 g /m  $2$  (17 lb))
- Papier trop épais (d'un grammage supérieur à 105 g /m  $<sup>2</sup>$  (28 lb), à l'exception du papier Canon)</sup>
- Papier plus fin qu'une carte postale, y compris du papier ordinaire ou de bloc-notes petit format (si vous imprimez sur du format inférieur à A5)
- Cartes postales
- Cartes postales avec autocollants ou photos
- Enveloppes à double rabat (ou à rabats autocollants)
- Enveloppes à surface embossée ou traitée
- Enveloppes dont les rabats gommés sont déjà humides et prêts à être collés
- Tous types de papier perforé
- **Papier non rectangulaire**
- Papier agrafé ou collé
- Papier avec adhésifs
- Papier décoré, avec des paillettes, etc.

Accueil > Présentation de la machine > Chargement du papier/des originaux > Chargement du papier > Zone d'impression

# **Zone d'impression**

- <sup>o</sup> Zone d'impression
- Formats autres que Lettre, Légal ou Enveloppes
- <sup>o</sup> Lettre, Légal
- <sup>e</sup> Enveloppes
- Disques imprimables

Accueil > Présentation de la machine > Chargement du papier/des originaux > Chargement du papier > Zone d'impression > Zone d'impression

C051

## **Zone d'impression**

Pour offrir la meilleure qualité d'impression possible, la machine laisse une marge le long des bords du support. La zone d'impression effective est donc la zone située à l'intérieur de ces marges. Zone d'impression recommandée  $\Box$ : Canon vous recommande d'imprimer à l'intérieur de cette zone. Zone imprimable  $\Box$ : zone à l'intérieur de laquelle il est possible d'imprimer. L'impression dans cette zone risque toutefois d'affecter la qualité d'impression ou la précision du chargement du papier.

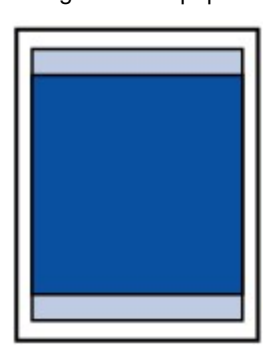

### **Remarque**

- En impression automatique recto verso et en copie recto verso, la zone imprimable est réduite de 2 mm (0,08 pouce) au niveau de la marge supérieure.
- Lors d'une copie ou d'une impression sans bordure à partir d'un tirage papier, vous avez la possibilité d'indiquer la partie des images qui dépasse de la feuille en sélectionnant l'option Niveau d'extension copie dans Paramètres impression.
	- **Paramètres d'impression**

#### **Impression sans bordure**

- En sélectionnant l'option d'impression sans bordure, vous pouvez réaliser des impressions sans marge.
- Lors d'une impression sans bordure, un léger rognage peut se produire au niveau des bords, car l'image imprimée est agrandie pour remplir intégralement la page.
- Le mode recto/verso n'est pas disponible pour une impression sans bordure.
- Pour une impression sans bordure, utilisez le papier suivant :
- Photo Professionnel Platine <PT-101>
- Papier Photo Brillant Standard <GP-501>
- Papier Photo Brillant <GP-502>
- Papier Photo Glacé Extra II <PP-201>
- Papier Photo Satiné <SG-201>
- Papier Photo Mat <MP-101>

L'utilisation d'autres types de papier pour des impressions sans bordure peut réduire sensiblement la qualité d'impression et/ou altérer la restitution des couleurs.

L'impression sans bordure sur du papier ordinaire peut produire des résultats médiocres. Utilisez ce papier uniquement à des fins de test. Vous pouvez réaliser une impression sans bordure sur du papier ordinaire uniquement lorsque vous imprimez depuis votre ordinateur.

- L'impression sans bordure n'est pas disponible pour le papier au format Légal, A5 ou B5, ni pour les enveloppes.
- Selon le type de papier, ce type d'impression peut produire une qualité d'impression réduite sur les bords supérieur et inférieur du papier ou laisser des traces à ces emplacements.

Accueil > Présentation de la machine > Chargement du papier/des originaux > Chargement du papier > Zone d'impression > Formats autres que Lettre, Légal ou Enveloppes

C052

# **Formats autres que Lettre, Légal ou Enveloppes**

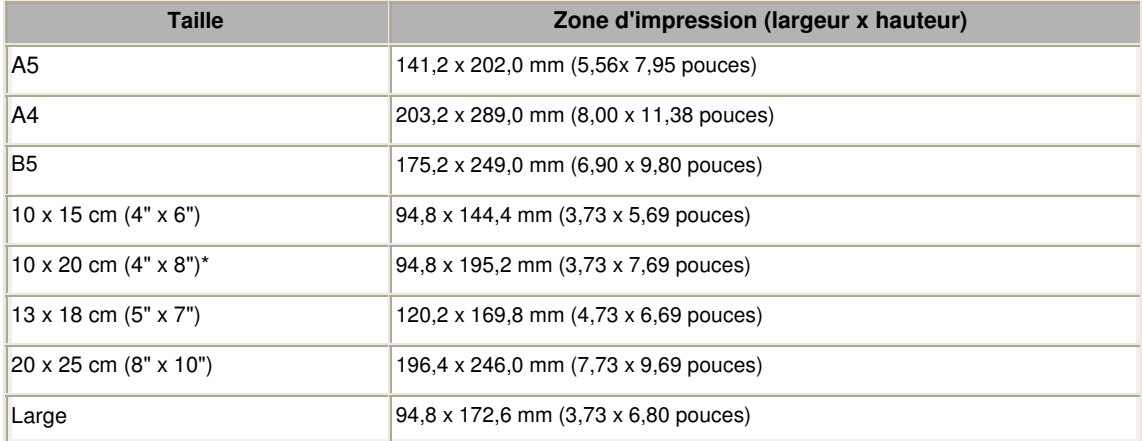

\* Ce format de page ne peut être utilisé que pour les impressions lancées depuis un ordinateur.

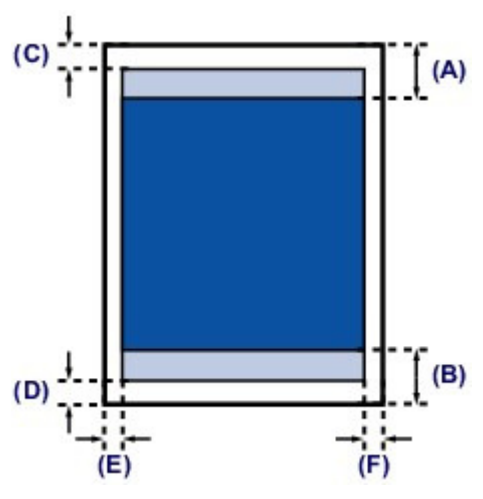

Zone d'impression recommandée

(A) 40,7 mm (1,60 pouces) (B) 37,4 mm (1,47 pouces)

**Zone** imprimable

- (C) 3,0 mm (0,12 pouce)
- (D) 5,0 mm (0,20 pouce)
- (E) 3,4 mm (0,13 pouce)
- (F) 3,4 mm (0,13 pouce)

Accueil > Présentation de la machine > Chargement du papier/des originaux > Chargement du papier > Zone d'impression > Lettre, Légal

C053

# **Lettre, Légal**

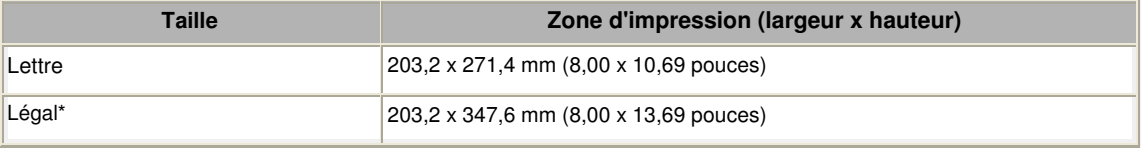

\* Ce format de page ne peut être utilisé que pour les impressions lancées depuis un ordinateur.

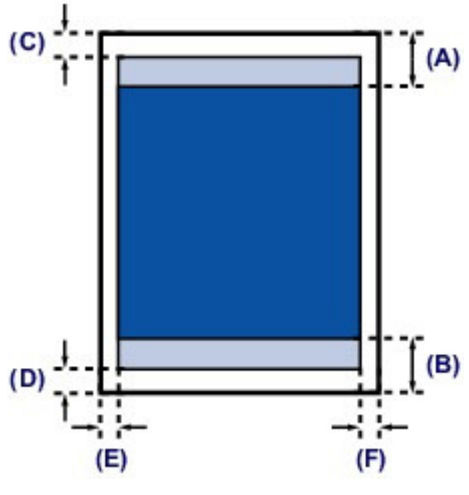

**Zone d'impression recommandée** 

(A) 40,7 mm (1,60 pouces) (B) 37,4 mm (1,47 pouces)

**Zone** imprimable

(C) 3,0 mm (0,12 pouce)

(D) 5,0 mm (0,20 pouce)

(E) 6,4 mm (0,25 pouce)

(F) 6,3 mm (0,25 pouce)

Accueil > Présentation de la machine > Chargement du papier/des originaux > Chargement du papier > Zone d'impression > Enveloppes

C055

# **Enveloppes**

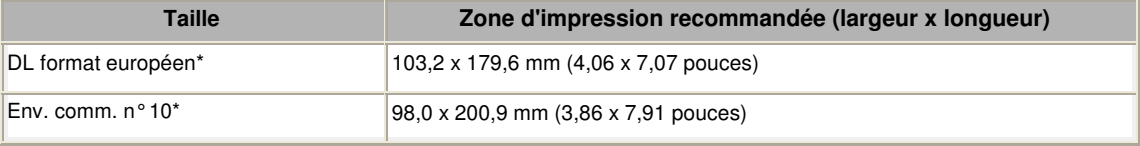

\* Ce format de page ne peut être utilisé que pour les impressions lancées depuis un ordinateur.

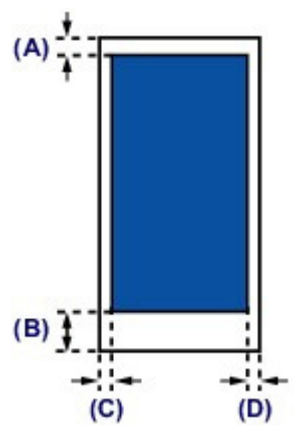

Zone d'impression recommandée

(A) 3,0 mm (0,12 pouce)

(B) 37,4 mm (1,47 pouces)

(C) 3,4 mm (0,13 pouce)

(D) 3,4 mm (0,13 pouce)

Accueil > Présentation de la machine > Chargement du papier/des originaux > Chargement du papier > Zone d'impression > Disques imprimables

### C061

# **Disques imprimables**

La zone d'impression du disque imprimable est la zone comprise entre le diamètre interne (17 mm / 0, 67 pouce) et le diamètre externe (1,0 mm / 0,04 pouce) de la surface d'impression.

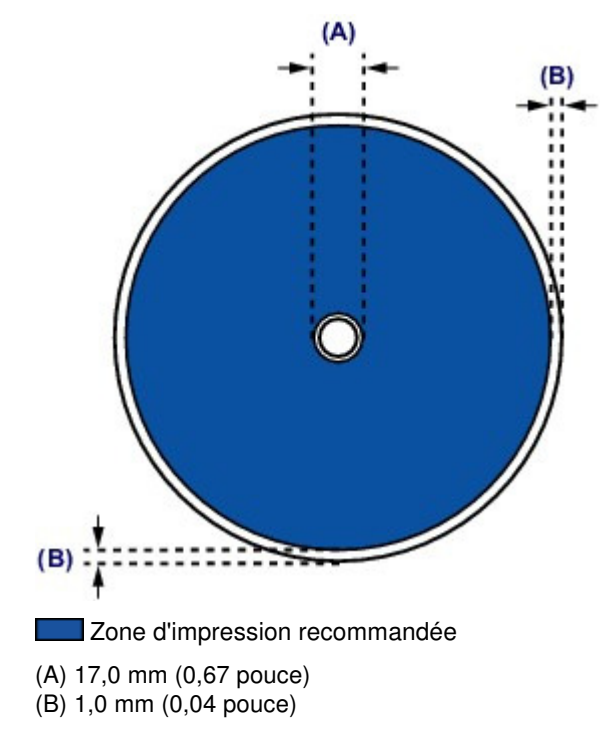

Accueil > Présentation de la machine > Chargement du papier/des originaux > Insertion d'un disque imprimable

# **Insertion d'un disque imprimable**

- Précautions à prendre lors d'une impression sur un disque imprimable
- Avant d'insérer un disque imprimable
- Insertion d'un disque imprimable
- Retrait d'un disque imprimable

Accueil > Présentation de la machine > Chargement du papier/des originaux > Insertion d'un disque imprimable > Précautions à prendre lors d'une impression sur un disque imprimable

D011

## **Précautions à prendre lors d'une impression sur un disque imprimable**

- Veillez à bien utiliser le bac disque fourni avec cette machine. La lettre « G » figure sur la face supérieure.
- N'utilisez pas de disques imprimables non compatibles avec l'impression à jet d'encre. L'encre ne sécherait pas et pourrait entraîner des problèmes au niveau du disque lui-même ou des périphériques dans lesquels le disque est chargé.
- N'imprimez pas sur la surface d'enregistrement des disques imprimables. Cela rendrait illisibles les données enregistrées sur ces derniers.
- Manipulez les disques imprimables en les tenant par leur bord. Ne touchez pas la surface d'étiquette (surface imprimable) ou la surface d'enregistrement.
- Nettoyez le bac disque avant d'insérer les disques imprimables dans le bac disque. Le chargement de disques dans un bac disque sale risque de rayer la surface d'enregistrement des disques.
- Après l'impression, laissez la surface d'impression du disque sécher normalement. N'utilisez pas de séchoir ou la lumière directe du soleil pour sécher l'encre. Ne touchez pas la surface d'impression tant que l'encre n'est pas sèche.
- Ne fixez pas le bac disque pendant que la machine est en cours de fonctionnement.
- Ne retirez pas le bac disque lorsqu'une impression sur disques imprimables est en cours. Cela risquerait d'endommager la machine, le bac disque ou le disque.
- Ne laissez pas les réflecteurs du bac disque se salir ou se rayer. La machine pourrait ne plus être en mesure de reconnaître le chargement du disque imprimable, ou l'impression risquerait de ne plus être alignée. Si les réflecteurs du bac disque sont sales, essuyez-les avec un chiffon doux et sec, en prenant soin de ne pas rayer la surface.
- Le bac disque risque de se salir si un logiciel autre que Easy-PhotoPrint EX est utilisé.
- Utilisez toujours l'adaptateur disque 8 cm (3,15 pouces) fourni lors de l'impression sur des disques imprimables 8 cm (3,15 pouces).
- Fermez toujours le panneau interne après l'impression sur des disques imprimables.

machine et reprenez l'impression.

 Pour conserver une qualité d'impression optimale, il est recommandé de faire une pause tous les dix disques lorsque vous imprimez plus de dix disques en continu. Pour interrompre l'impression, détachez le bac disque de la machine, puis fermez le panneau interne. Attendez environ trois minutes, puis rouvrez le panneau interne, fixez le bac disque à la

Haut de la page  $\triangle$ 

Accueil > Présentation de la machine > Chargement du papier/des originaux > Insertion d'un disque imprimable > Avant d'insérer un disque imprimable

#### D012

# **Avant d'insérer un disque imprimable**

Il est nécessaire d'imprimer les éléments suivants sur le disque imprimable :

bac disque (fourni avec la machine)

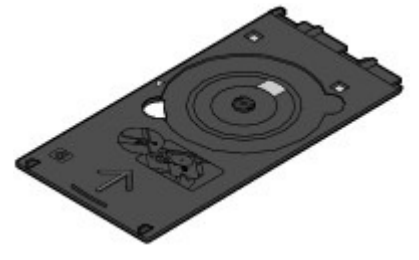

La lettre « G » figure sur la face supérieure.

adaptateur disque 8 cm (3,15 pouces)

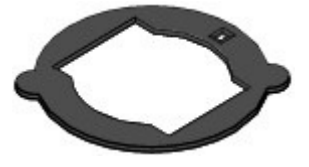

Requis uniquement lors de l'impression sur des disques imprimables de 8 cm (3,15 pouces). Fixé au bac disque lors de la livraison.

Disque imprimable 12 cm (4,72 pouces) ou 8 cm (3,15 pouces)

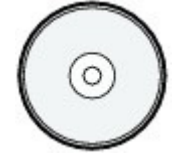

Procurez-vous un disque imprimable doté d'une surface d'étiquette compatible avec l'impression jet d'encre.

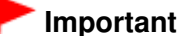

 Vous devez imprimer à partir de l'ordinateur pour imprimer sur des disques imprimables de 8 cm / 3,15 pouces.

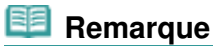

 Un « disque imprimable » diffère des BD/DVD/CD ordinaires dans la mesure où sa surface est spécialement traitée pour être imprimée à l'aide d'une imprimante à jet d'encre.

Accueil > Présentation de la machine > Chargement du papier/des originaux > Insertion d'un disque imprimable > Insertion d'un disque imprimable

D013

# **Insertion d'un disque imprimable**

Pour imprimer sur un disque imprimable, placez celui-ci dans le bac disque fourni avec la machine avant de l'insérer dans la machine.

Cette procédure concerne également l'impression depuis un ordinateur.

### **Important**

 Ne fixez pas le bac disque tant que le message vous invitant à charger le disque imprimable ne s'est pas affiché. Vous risqueriez d'endommager la machine.

- **1.** Ouvrez le bac de sortie papier (A).
- **2.** Vérifiez que le message vous invitant à charger le disque imprimable s'est affiché, puis ouvrez le panneau interne (B).

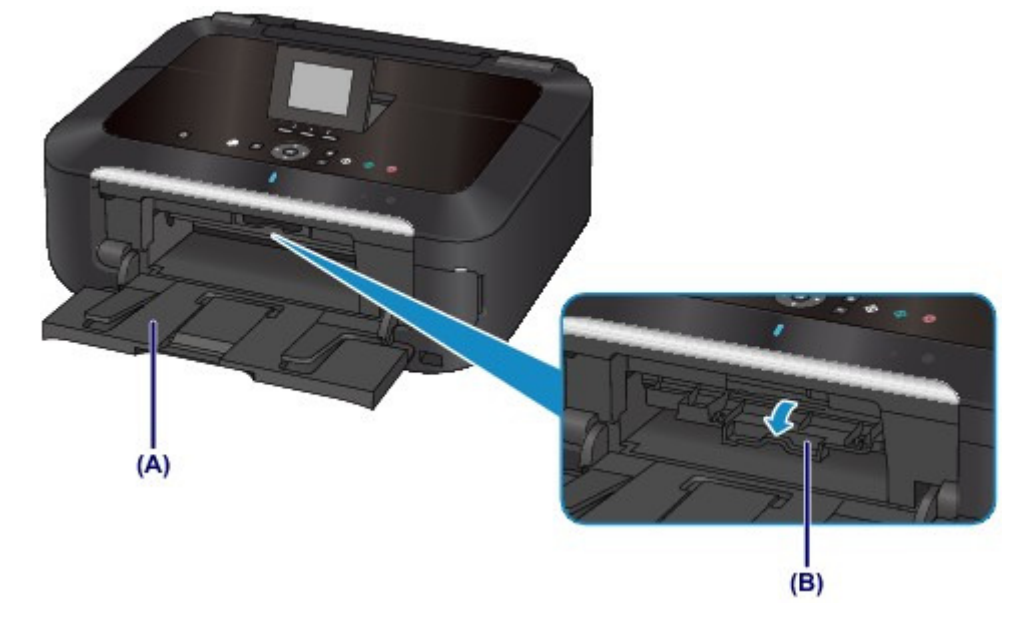

**3.** Insérez le disque imprimable dans le bac disque.

### **Important**

- Vérifiez la propreté du bac disque avant d'insérer un disque imprimable dans le bac disque.
- Lorsque vous insérez un disque imprimable dans le bac disque, veillez à ne pas toucher la surface imprimable du disque ou les réflecteurs (C) du bac disque.

### **Disque imprimable 12 cm (4,72 pouces) :**

**(1)** Insérez le disque imprimable dans le bac disque avec la surface imprimable orientée vers le haut.

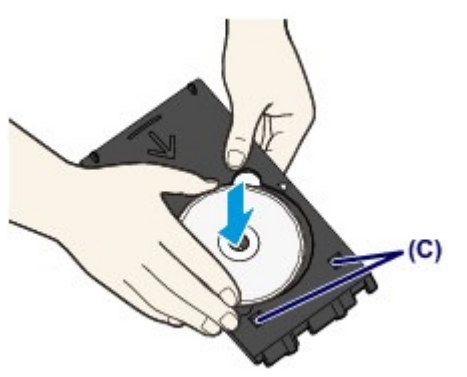

## **Disque imprimable 8 cm (3,15 pouces) :**

**(1)** Alignez les embouts situés des deux côtés de l'adaptateur disque 8 cm (3,15 pouces) avec les découpes du bac disque.

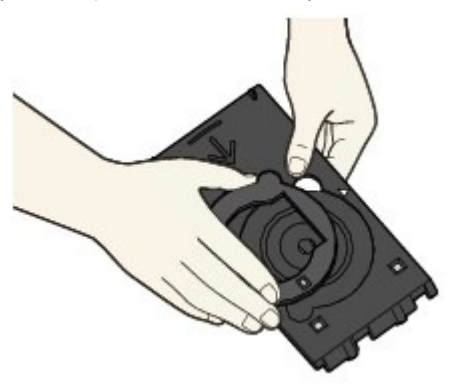

**(2)** Insérez le disque imprimable 8 cm (3,15 pouces) dans le bac disque avec la surface imprimable orientée vers le haut.

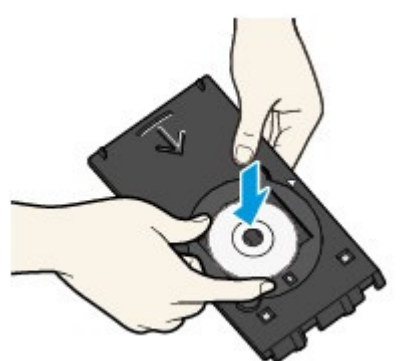

**4.** Fixez le bac disque sur la machine.

### **Remarque**

 Le bac disque peut être éjecté après une période définie. Dans ce cas, suivez les instructions à l'écran pour remettre en place le bac disque.

- **(1)** Insérez le bac disque dans le panneau interne.
- **(2)** Insérez le bac disque tout droit jusqu'à ce que la flèche (  $\triangleright$  ) située sur le panneau interne soit presque alignée avec la flèche  $($   $\triangleleft)$  située sur le bac disque.

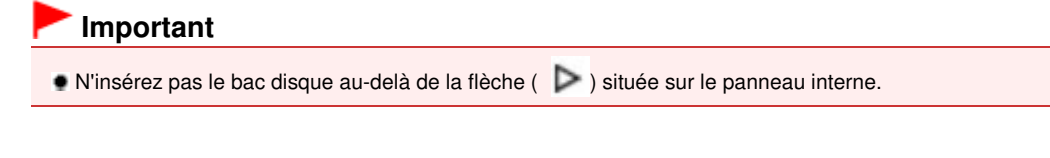

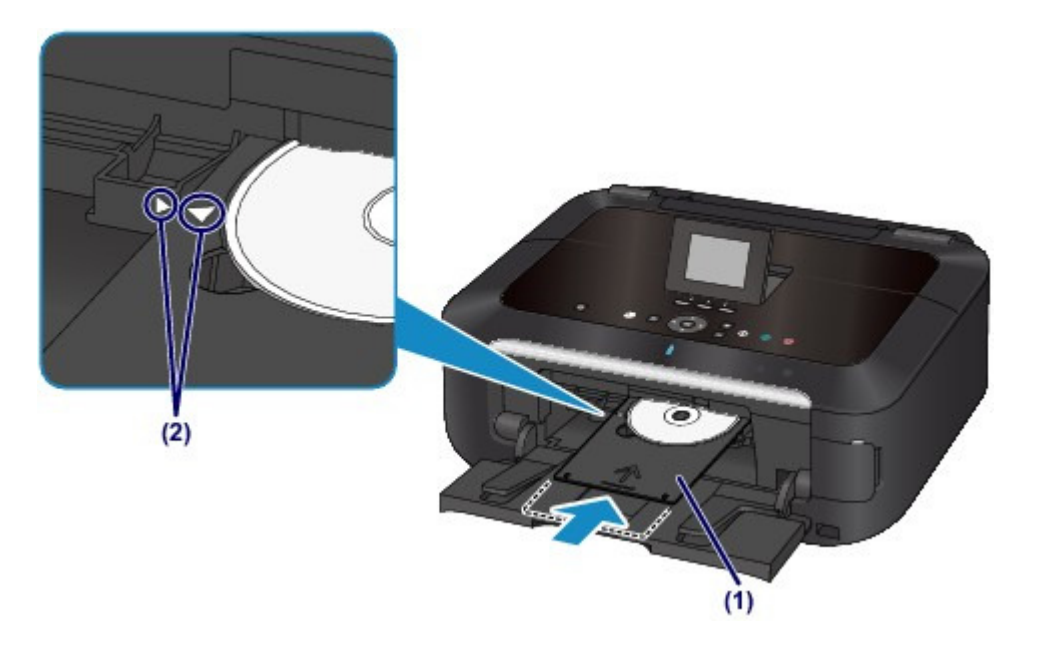

Accueil > Présentation de la machine > Chargement du papier/des originaux > Insertion d'un disque imprimable > Retrait d'un disque imprimable

#### D014

# **Retrait d'un disque imprimable**

**1.** Tirez le bac disque vers vous.

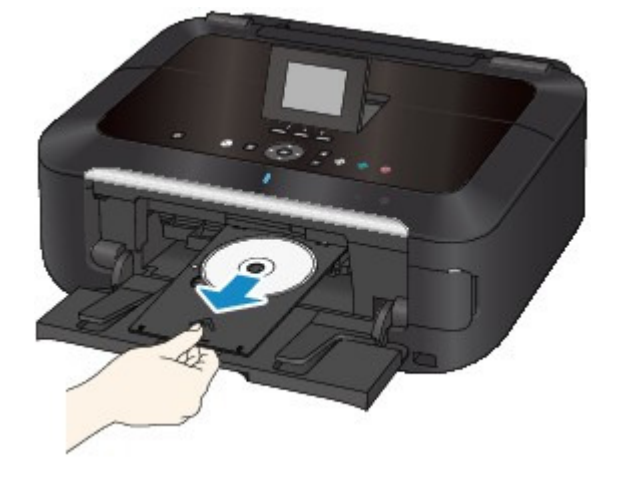

**2.** Fermez le panneau interne.

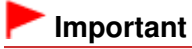

 Si le panneau interne est ouvert, vous ne pouvez pas imprimer car le papier n'est pas alimenté correctement. Assurez-vous que le panneau interne est fermé.

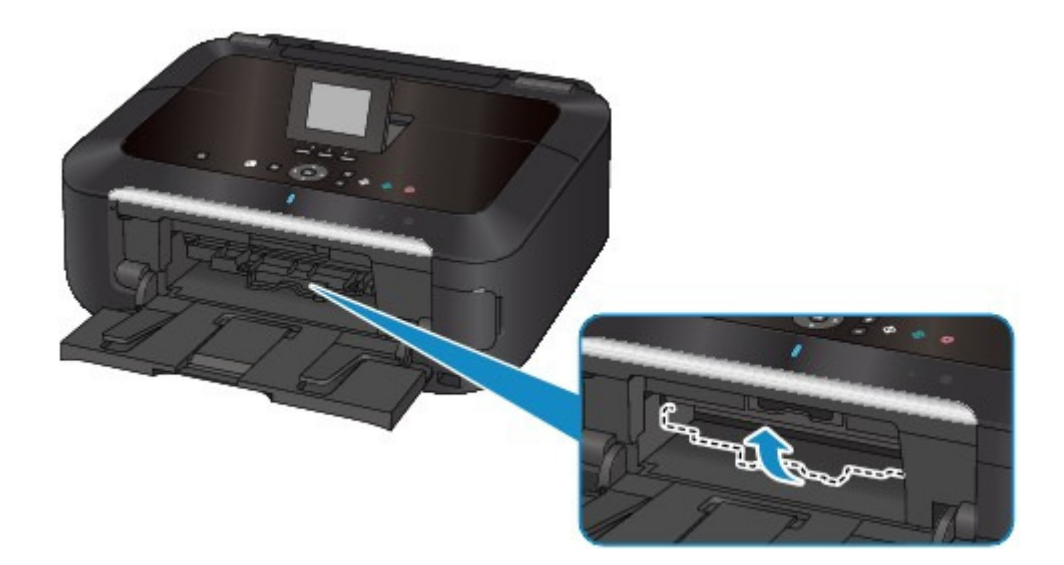

**3.** Retirez le disque imprimable du bac disque.

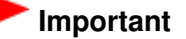

Ne touchez pas la surface d'impression en retirant le disque du bac disque.

## **Remarque**

 Laissez la surface d'impression du disque sécher avant de retirer le disque. Si des traces d'impression sont visibles sur le bac disque ou sur les parties transparentes du diamètre interne ou externe du disque imprimable, essuyez-les une fois que la surface imprimable a séché.

## **Disque imprimable 12 cm (4,72 pouces) :**

**(1)** Retirez le disque imprimable du bac disque.

Retrait d'un disque imprimable et al. et al. et al. et al. et al. et al. et al. et al. et al. et al. et al. et a

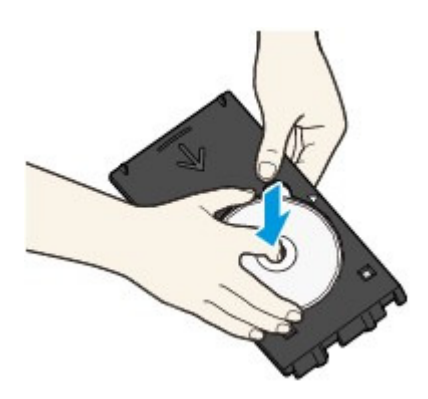

## **Disque imprimable 8 cm (3,15 pouces) :**

**(1)** Retirez l'adaptateur disque 8 cm (3,15 pouces) du bac disque.

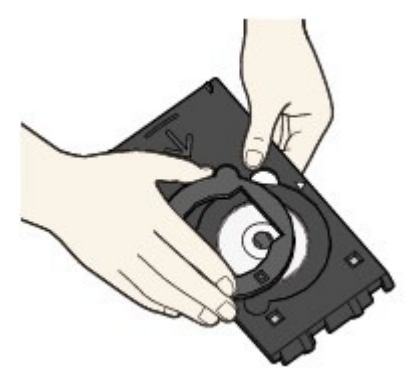

**(2)** Retirez le disque imprimable 8 cm (3,15 pouces) du bac disque.

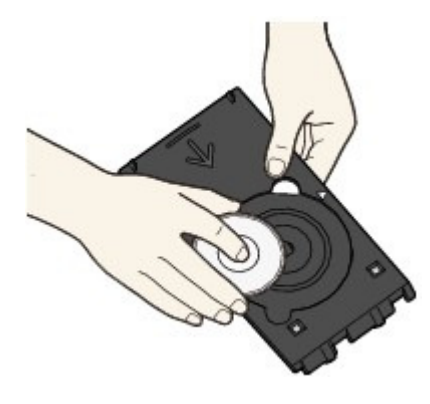

## **Important**

 Le bac disque ne peut pas être utilisé s'il est déformé. Assurez-vous de placer le bac disque sur une surface plane.

Accueil > Présentation de la machine > Chargement du papier/des originaux > Chargement des originaux

# **Chargement des originaux**

- Chargement des originaux sur la vitre d'exposition
- Chargement des originaux selon chaque fonction
- Originaux pouvant être chargés

Accueil > Présentation de la machine > Chargement du papier/des originaux > Chargement des originaux > Chargement des originaux sur la vitre d'exposition

#### C063

# **Chargement des originaux sur la vitre d'exposition**

Vous pouvez charger les originaux à copier ou à numériser sur la vitre d'exposition.

- **1.** Placez un original sur la vitre d'exposition.
	- **(1)** Ouvrez le couvercle du scanner.

### **Important**

- Ne placez aucun objet sur le couvercle du scanner. Ces objets pourraient tomber dans le réceptacle arrière à l'ouverture du couvercle du scanner et entraîner le dysfonctionnement de la machine.
- N'appuyez pas sur les boutons du panneau de contrôle lorsque vous ouvrez ou fermez le couvercle du scanner. Cela risquerait, en effet, de provoquer un fonctionnement imprévu.

**(2)** Placez l'original AVEC LA FACE À NUMÉRISER VERS LE BAS sur la vitre

### d'exposition.

Vérifiez la position correcte de chargement de l'original pour chaque fonction.

Chargement des originaux selon chaque fonction

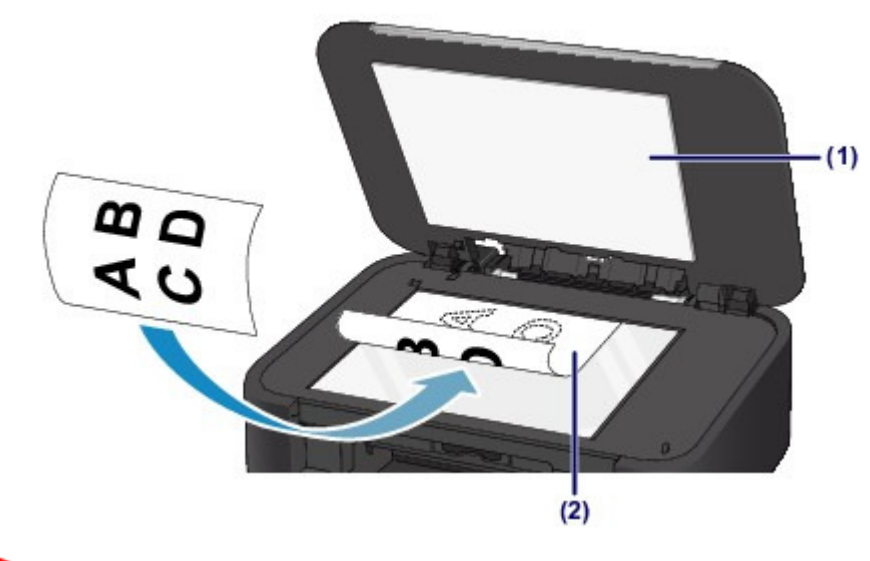

### **Important**

- Lors du chargement d'un original sur la vitre d'exposition, veillez à respecter les consignes suivantes.
	- Ne placez pas d'objets de plus de 2 kg/4,4 lb sur la vitre d'exposition.
	- N'exercez pas de pression supérieure à 2 kg/4,4 lb sur la vitre d'exposition, en appuyant sur l'original, par exemple.

Le non-respect de ces consignes peut provoquer un dysfonctionnement du scanner ou casser la vitre d'exposition.

**2.** Fermez délicatement le couvercle du scanner.

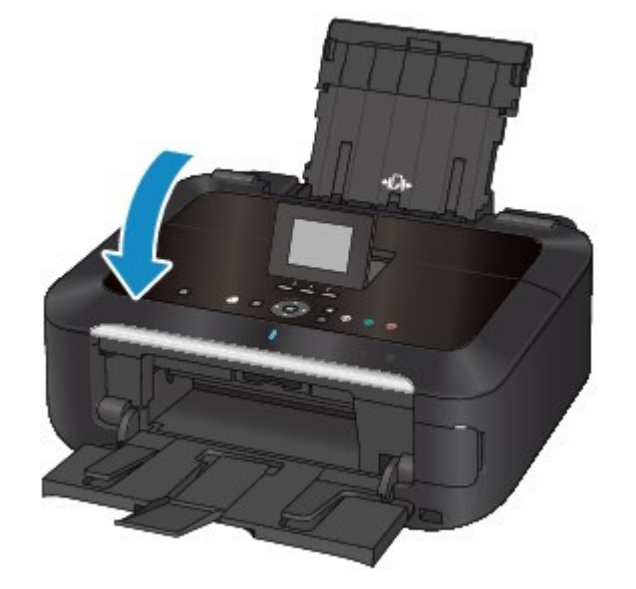

## **Important**

 Une fois l'original placé sur la vitre d'exposition, veillez à fermer le couvercle du scanner avant de lancer la copie ou la numérisation.

Accueil > Présentation de la machine > Chargement du papier/des originaux > Chargement des originaux > Chargement des originaux selon chaque fonction

#### C071

# **Chargement des originaux selon chaque fonction**

Vous devrez éventuellement placer l'original dans une position différente selon la fonction sélectionnée en mode Copie, **Copie photo**, Numériser, etc. Chargez l'original dans la position correcte selon la fonction sélectionnée. Si vous ne chargez pas l'original de manière appropriée, il risque de ne pas être numérisé correctement.

## **Chargement de l'original à aligner sur le repère d'alignement**

- **Charger les originaux à copier**
- **Sous Numériser :**

- **sélectionnez Numérisation auto. comme Type doc pour numériser les documents texte, magazines ou journaux ;**

- **sélectionnez Document ou Photo comme Type doc et choisissez un format standard (A4, Lettre, etc.) sous For. num pour numériser des originaux.**

- **Avec une application installée sur un ordinateur :**
	- **numérisez des documents texte, des magazines ou des journaux ;**
	- **sélectionnez un format standard (A4, Lettre, etc.) sous pour numériser des originaux.**

Placez l'original FACE À NUMÉRISER VERS LE BAS et alignez-le sur le repère d'alignement  $\sum$ 

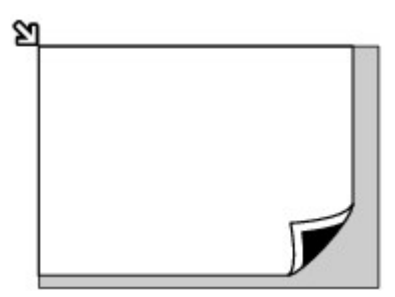

## **Important**

 La machine ne peut pas numériser la zone sombre (A) (1 mm (0,04 pouce) des bordures de la vitre d'exposition).

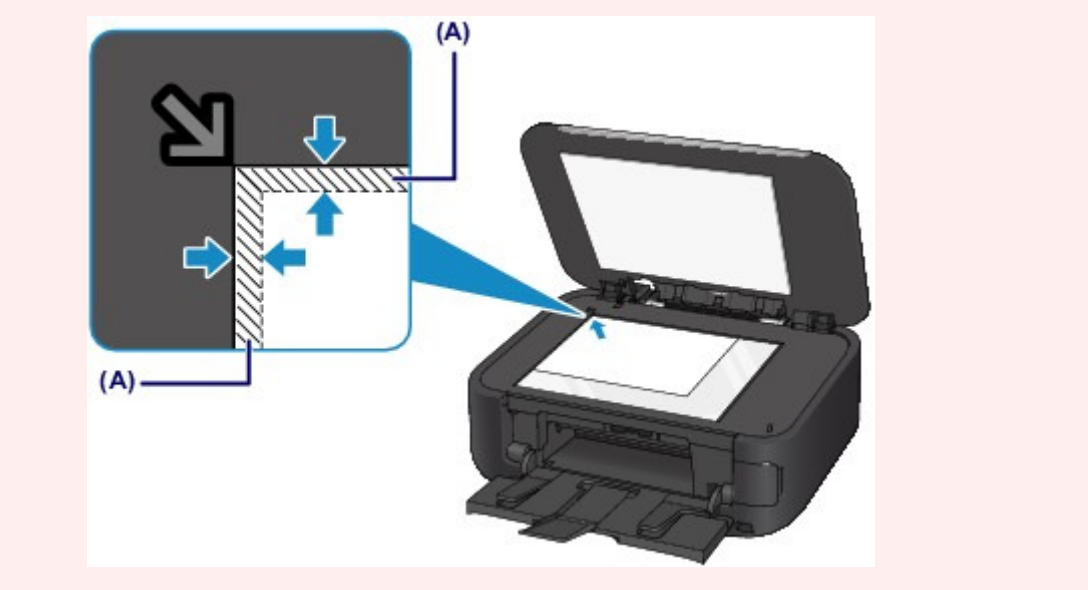

## **Chargement d'un seul original au centre de la vitre d'exposition**

- **Numériser un seul disque dans Numériser étiquette et imprimer sous Etiquette disque**
- **Numériser un seul tirage papier dans Copie photo**
- **Sous Numériser :**

- **sélectionnez Numérisation auto. comme Type doc pour numériser une photo imprimée, une carte postale, une carte de visite ou un disque ;**

- **sélectionnez Photo comme Type doc et indiquez Numérisation auto. sous For. num afin de numériser un original.**

**Numériser une photo imprimée, une carte postale, une carte de visite ou un disque à l'aide d'une application installée sur un ordinateur**

Chargez l'original FACE À NUMÉRISER VERS LE BAS et placez-le à au moins 10 mm (0,4 pouce) des bords de la vitre d'exposition.

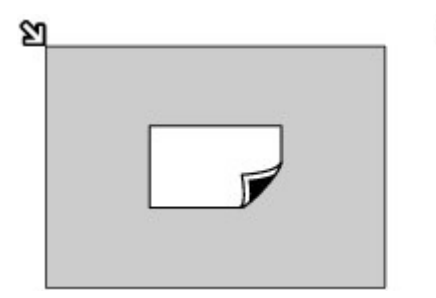

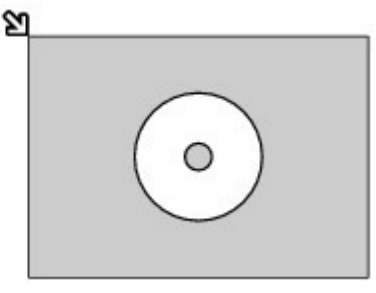

### **Chargement de plusieurs originaux sur la vitre d'exposition**

- **Numériser plusieurs tirages papier dans Copie photo**
- **Sous Numériser :**
	- **sélectionnez Numérisation auto. comme Type doc pour numériser plusieurs photos imprimées, cartes postales ou cartes de visite ;**
	- **sélectionnez Photo comme Type doc et indiquez Multinumér. auto. sous For. num afin de numériser plusieurs originaux.**
- **Numériser plusieurs photos imprimées, cartes postales ou cartes de visite à l'aide d'un logiciel d'application sur un ordinateur**

Chargez plusieurs originaux FACE À NUMÉRISER VERS LE BAS et placez-les à au moins 10 mm (0,4 pouce) des bords de la vitre d'exposition et à au moins 10 mm (0,4 pouce) l'un de l'autre.

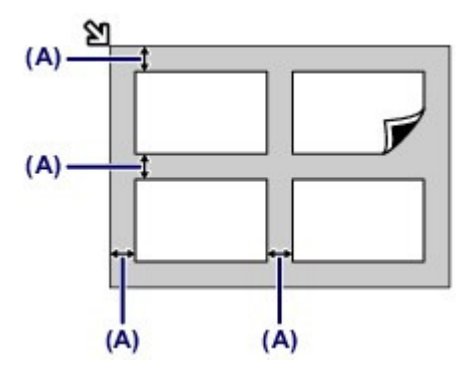

(A) 10 mm (0,4 pouce)

## **Remarque**

- La fonction Correction de l'inclinaison permet de compenser automatiquement les originaux inclinés de 10 degrés maximum. Les photos inclinées avec un bord long de 180 mm (7,1 pouces) ou plus ne peuvent pas être corrigées.
- Les photos qui ne sont pas rectangulaires ou qui présentent un contour irrégulier (photos découpées, par exemple) risquent de ne pas être numérisées correctement.

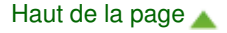

Accueil > Présentation de la machine > Chargement du papier/des originaux > Chargement des originaux > Originaux pouvant être chargés

C072

# **Originaux pouvant être chargés**

Vous pouvez copier ou numériser les originaux suivants. **Types d'original :** Document texte, magazine ou journal Photo imprimée, carte postale, carte de visite ou disque (BD/DVD/CD, etc.)

**Format (largeur x hauteur) :** Max. 216,0 x 297,0 mm (8,5 x 11,7 pouces)

Accueil > Présentation de la machine > Insertion de la carte mémoire/clé USB flash

## **Insertion de la carte mémoire/clé USB flash**

- Insertion de la carte mémoire
- Insertion de la clé USB flash

Accueil > Présentation de la machine > Insertion de la carte mémoire/clé USB flash > Insertion de la carte mémoire

## **Insertion de la carte mémoire**

- Avant d'insérer la carte mémoire
- <sup>o</sup> Insertion de la carte mémoire
- <sup>e</sup> Retrait de la carte mémoire

Accueil > Présentation de la machine > Insertion de la carte mémoire/clé USB flash > Insertion de la carte mémoire > Avant d'insérer la carte mémoire

#### C077

# **Avant d'insérer la carte mémoire**

Les types de carte mémoire et de données d'image suivants sont compatibles avec la machine.

### **Important**

#### **Données d'image prises par l'appareil photo numérique**

- Si vous avez pris et enregistré des photos sur un type de carte mémoire dont l'utilisation sur votre appareil photo numérique n'est pas garantie, les données d'image risquent d'être illisibles sur la machine ou endommagées. Pour plus d'informations sur les cartes mémoire dont l'utilisation sur votre appareil photo numérique est garantie, reportez-vous au manuel d'instructions fourni avec votre appareil photo.
- Formatez la carte mémoire avec un appareil photo numérique conforme à la norme DFC (Design rule for Camera File system) (compatible Exif 2.2/2.21/2.3) et aux fichiers TIFF (compatible Exif 2.2/2.21/2.3). La carte mémoire ne sera peut-être pas compatible avec la machine si elle est formatée sur un ordinateur.

### **Cartes mémoire ne nécessitant pas d'adaptateur de carte**

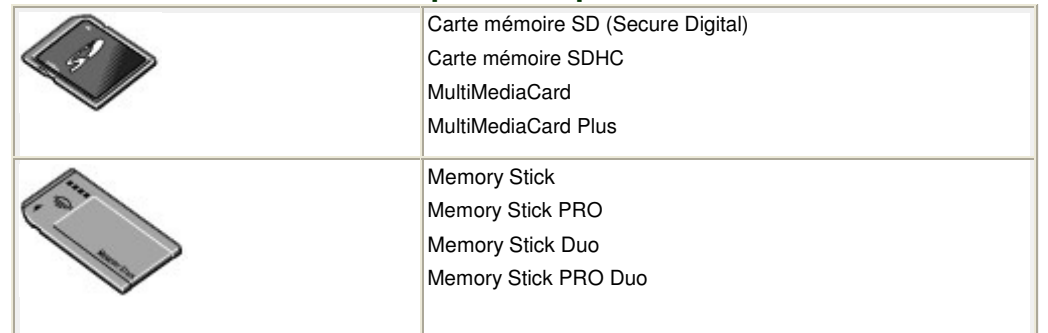

### **Cartes mémoire nécessitant un adaptateur de carte**

#### **Important**

- Veillez à fixer les adaptateurs de carte spéciaux aux cartes mémoire suivantes avant d'insérer celles-ci dans l'emplacement de carte.
	- Si l'une des cartes mémoire suivantes est insérée sans l'adaptateur, vous ne pourrez peut-être pas la retirer.
	- Impossible de retirer une carte mémoire

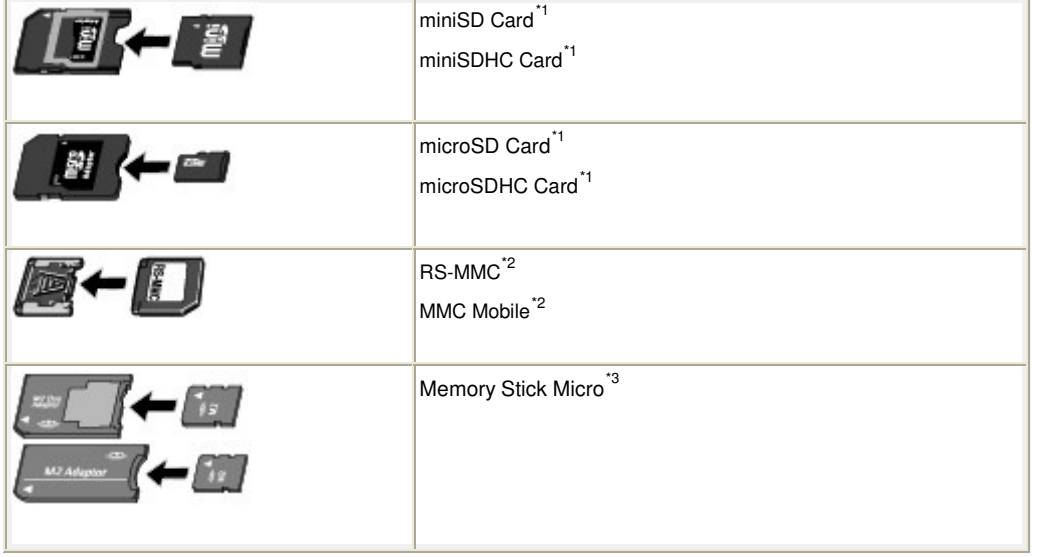

- \*1 Utilisez le « SD Card Adapter » spécial.
- \*2 Utilisez l'adaptateur de carte spécial.
- \*3 Utilisez l'adaptateur spécial Duo size ou l'adaptateur complet.

#### **Données d'image imprimables**

Cette machine accepte des images prises avec un appareil photo conforme à la norme DFC

(Design rule for Camera File system) (conforme Exif 2.2/2.21/2.3) et aux fichier TIFF (conforme Exif 2.2/2.21/2.3). Les autres types d'image ou de vidéo, comme les images RAW, ne peuvent pas être imprimés.

 La machine accepte les images numérisées et enregistrées avec la machine lorsque Type doc est défini sur Photo et Format sur JPEG (extension de fichier « .jpg »).

Accueil > Présentation de la machine > Insertion de la carte mémoire/clé USB flash > Insertion de la carte mémoire > Insertion de la carte mémoire

C078

# **Insertion de la carte mémoire**

## **Important**

 Lorsqu'une carte mémoire est insérée dans l'emplacement de carte, le voyant Accès est allumé. Lorsque le voyant Accès clignote, la machine est en train d'accéder à la carte mémoire. Dans ce cas, ne touchez pas la zone autour de l'emplacement de carte.

## **EE** Remarque

 Lorsque le paramètre Attribut lecture/écriture est défini sur Ecriture depuis PC USB ou Ecriture depuis PC LAN, vous ne pouvez pas imprimer de données image de la carte mémoire ni enregistrer des données numérisées sur la carte mémoire à partir du panneau de contrôle de la machine. Après avoir utilisé l'emplacement de carte comme lecteur de carte mémoire, retirez la carte mémoire, sélectionnez Paramètres utilisateur périph. dans Paramètres périphérique sous Config. dans l'écran ACCUEIL, puis définissez l'option Attribut lecture/écriture sur Lecture seule depuis PC.

Configuration de l'emplacement de carte en tant que lecteur de carte mémoire de l'ordinateur

 Lorsque vous utilisez un ordinateur pour modifier ou améliorer des photos sauvegardées sur une carte mémoire, assurez-vous de les imprimer à partir de l'ordinateur. Si vous utilisez le panneau de contrôle, les photos risquent de ne pas être imprimées correctement.

### **1.** Préparez votre carte mémoire.

Fixez un adaptateur de carte spécial si votre carte mémoire l'exige. Avant d'insérer la carte mémoire

**2.** Activez l'alimentation et ouvrez le couvercle de l'emplacement de carte.

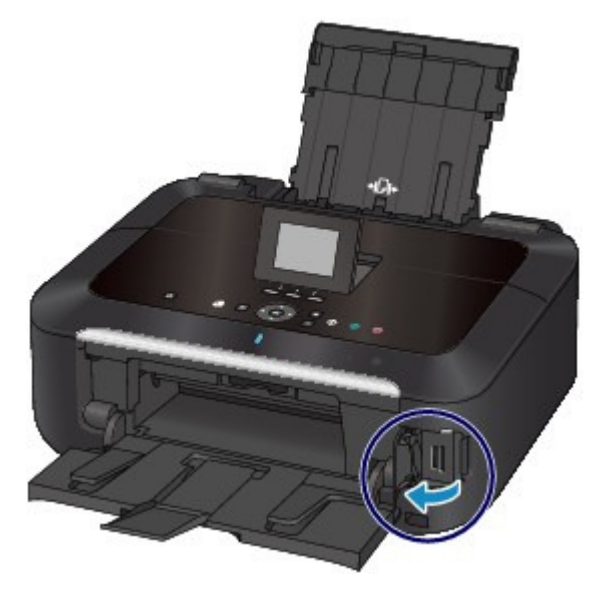

**3.** Insérez une seule carte mémoire dans l'emplacement de carte.

L'emplacement où doit être insérée une carte mémoire varie selon le type de la carte. Insérez la carte mémoire directement dans l'emplacement de carte EN ORIENTANT LE CÔTÉ PORTANT L'ÉTIQUETTE VERS LA GAUCHE, selon l'emplacement d'insertion représenté dans la figure cidessous.

Lorsque la carte mémoire est insérée correctement, le voyant Accès (A) s'allume.

Veillez à fixer l'adaptateur de carte correspondant à la carte mémoire marquée d'un astérisque  $\ast$  et insérez-la dans l'emplacement de carte comme indiqué ci-dessous.

### **Insérez les types suivants de cartes mémoire dans l'emplacement de carte de gauche :**

Insertion de la carte mémoire et a particular de la carte mémoire par la pay et a particular et al. Page 856 sur 1039 pages

- Memory Stick Duo, Memory Stick PRO Duo
- Memory Stick Micro (avec l'adaptateur Duo size) \*

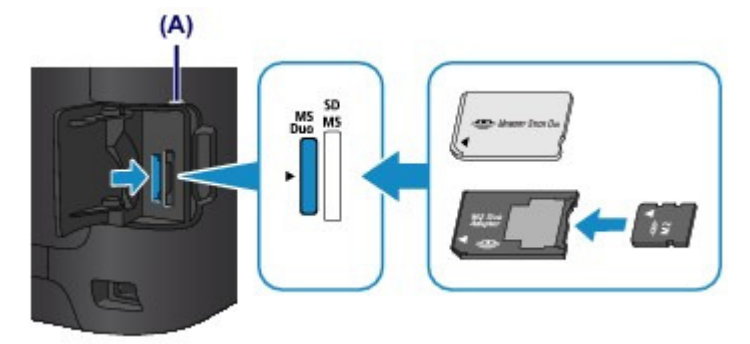

### **Insérez les types de cartes mémoire suivants dans l'emplacement de carte de droite :**

- Carte mémoire SD (Secure Digital), carte mémoire SDHC, MultiMediaCard, MultiMediaCard Plus
- $\bullet$  miniSD Card  $\star$ , miniSDHC Card  $\star$
- microSD Card \*, microSDHC Card \*
- Memory Stick, Memory Stick PRO
- Memory Stick Micro (avec l'adaptateur complet) \*
- $\bullet$  RS-MMC $\star$
- $\bullet$  MMC Mobile  $\star$

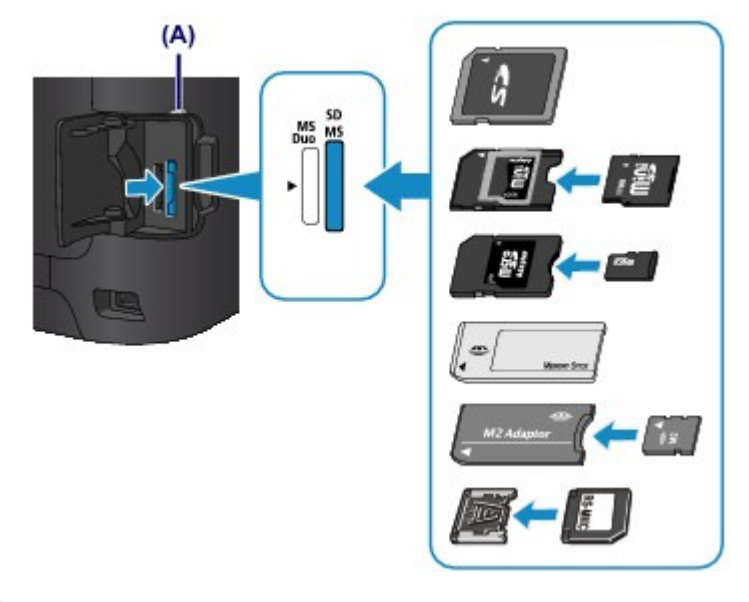

### **Important**

- Une partie de la carte mémoire dépasse légèrement de l'emplacement de carte. Ne forcez pas pour l'insérer davantage. Vous risquez d'endommager la machine ou la carte mémoire.
- Vérifiez que la carte mémoire est correctement orientée avant de l'insérer dans l'emplacement de carte. Si vous introduisez la carte de force dans l'emplacement de carte alors qu'elle est mal orientée, vous risquez d'endommager la carte mémoire ou la machine.
- N'insérez pas plusieurs cartes mémoire à la fois.
- **4.** Fermez le couvercle de l'emplacement de carte.

Accueil > Présentation de la machine > Insertion de la carte mémoire/clé USB flash > Insertion de la carte mémoire > Retrait de la carte mémoire

C079

# **Retrait de la carte mémoire**

## **Important**

- Si vous avez utilisé l'emplacement de carte en tant que lecteur de carte mémoire d'un ordinateur, vous devez effectuer une opération de « retrait sécurisé » sur votre ordinateur avant de retirer physiquement la carte mémoire de la machine.
	- Si vous connectez la machine via un câble USB, cliquez avec le bouton droit sur l'icône du disque amovible, puis cliquez sur Éjecter. Si l'option Éjecter ne s'affiche pas à l'écran, assurez-vous que le voyant Accès est allumé, puis retirez la carte mémoire.
	- Si vous avez utilisé l'emplacement de carte via un réseau, il n'est pas nécessaire de procéder à l'opération de retrait en toute sécurité sur l'ordinateur.
- **1.** Ouvrez le couvercle de l'emplacement de carte.
- **2.** Assurez-vous que le voyant Accès est allumé et retirez la carte mémoire.

Tenez la carte mémoire par la partie qui dépasse et retirez-la directement de la machine.

## **Important**

- Ne retirez pas la carte mémoire si le voyant Accès clignote. Le voyant Accès clignote quand la machine lit ou écrit des données depuis/vers la carte mémoire. Si vous enlevez la carte mémoire ou que vous éteignez la machine alors que le voyant Accès clignote, les données enregistrées sur la carte risquent d'être endommagées.
- **3.** Fermez le couvercle de l'emplacement de carte.

Accueil > Présentation de la machine > Insertion de la carte mémoire/clé USB flash > Insertion de la clé USB flash

## **Insertion de la clé USB flash**

- <sup>o</sup> Insertion de la clé USB flash
- Retrait de la clé USB flash

Accueil > Présentation de la machine > Insertion de la carte mémoire/clé USB flash > Insertion de la clé USB flash > Insertion de la clé USB flash

C091

# **Insertion de la clé USB flash**

## **Remarque**

#### **Avant d'insérer la clé USB flash**

- S'il est impossible d'insérer la clé USB flash dans le port d'impression directe de la machine, vous devrez sans doute utiliser un câble d'extension USB. Vous pouvez en acheter un dans un magasin de matériel électronique.
- Le bon fonctionnement de certaines clés USB flash, qui ne sont pas correctement reconnues, n'est pas garanti sur la machine.
- Vous risquez de ne pas pouvoir utiliser les clés USB flash avec les fonctions de sécurité.
- Pour plus d'informations sur les données que vous pouvez imprimer à l'aide de cette machine, reportez-vous à la rubrique Données d'image imprimables.
- **1.** Insérez la clé USB flash dans le port d'impression directe.
	- Vérifiez que la clé USB flash est correctement orientée avant de l'insérer dans le port d'impression directe.

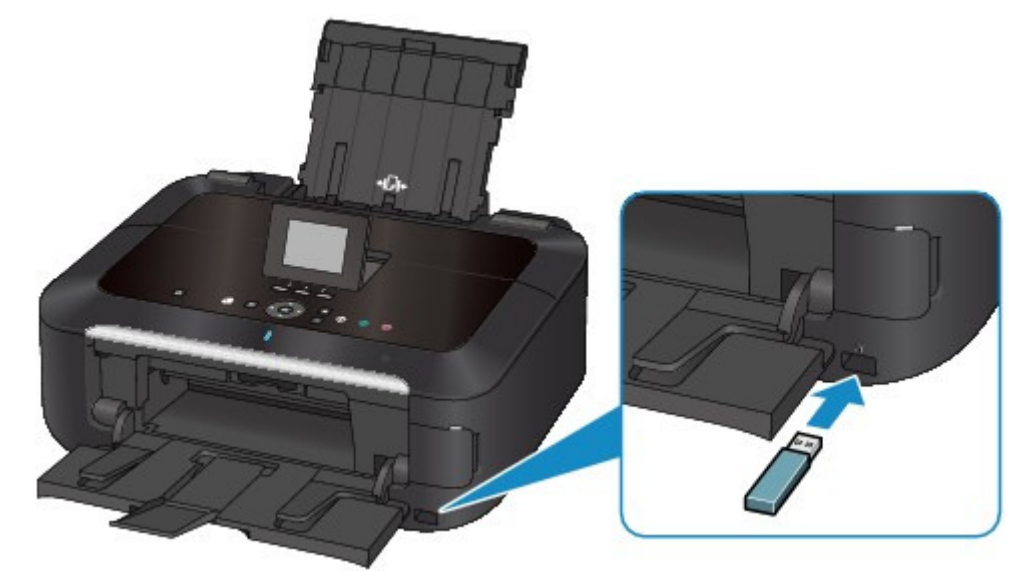

Accueil > Présentation de la machine > Insertion de la carte mémoire/clé USB flash > Insertion de la clé USB flash > Retrait de la clé USB flash

#### C092

## **Retrait de la clé USB flash**

**1.** Vérifiez que la machine n'est pas en train de lire ou d'écrire des données sur la clé USB flash.

Si c'est le cas, un message est affiché sur l'écran LCD.

### **Important**

 Ne retirez pas la clé USB flash et ne coupez pas l'alimentation lorsque la machine y lit ou écrit des données.

## **Remarque**

 Si votre clé USB flash comporte le voyant d'accès, reportez-vous au manuel d'utilisation fourni avec la clé USB pour vérifier que les opérations de lecture ou d'écriture sont bien terminées sur la clé USB.

### **2.** Retirez la clé USB flash.

Prenez la clé USB flash et retirez-la directement de la machine.

Accueil > Présentation de la machine > Entretien

## **Entretien**

- **Remplacement d'une cartouche d'encre**
- L'impression devient pâle ou les couleurs ne s'impriment plus correctement
- Réalisation de l'entretien depuis un ordinateur
- Nettoyage de la machine

Haut de la page  $\blacktriangle$ 

Accueil > Présentation de la machine > Maintenance > Remplacement d'une cartouche d'encre

# **Remplacement d'une cartouche d'encre**

- **Remplacement d'une cartouche d'encre**
- Vérification du niveau d'encre

Accueil > Présentation de la machine > Maintenance > Remplacement d'une cartouche d'encre > Remplacement d'une cartouche d'encre

#### C093

## **Remplacement d'une cartouche d'encre**

Lorsque des avertissements ou des erreurs de niveau d'encre restant se produisent, un message s'affiche pour vous en informer. Suivez la procédure adéquate décrite dans le message. Un message d'erreur s'affiche sur l'écran LCD

## **Remarque**

- Pour plus d'informations sur les cartouches d'encre compatibles, reportez-vous au manuel imprimé : Démarrage.
- Si les résultats d'impression deviennent pâles ou si des traces blanches apparaissent alors que les niveaux d'encre sont suffisants, reportez-vous à la section Procédure d'entretien .

## **Procédure de remplacement**

Pour remplacer une cartouche d'encre, procédez comme suit.

## **Important**

#### **Manipulation d'une cartouche d'encre**

- Si vous avez retiré une cartouche d'encre, remplacez-la immédiatement. Ne laissez pas la machine avec une cartouche d'encre manquante.
- Utilisez une cartouche d'encre neuve. L'installation d'une cartouche d'encre usagée peut entraîner une obstruction des buses. Par ailleurs, si vous utilisez une cartouche d'encre usagée, la machine ne pourra pas vous indiquer correctement quand remplacer la cartouche d'encre.
- Une fois qu'une cartouche d'encre a été installée, ne la retirez pas de la machine et ne la laissez pas en plein air. La cartouche d'encre risquerait de sécher et la machine de ne plus fonctionner correctement une fois la cartouche remise en place. Pour préserver une qualité d'impression optimale, changez la cartouche d'encre tous les six mois.

## **Remarque**

- De l'encre couleur peut être consommée même lors de l'impression d'un document en noir et blanc ou lorsque l'impression en noir et blanc est spécifiée. Chaque encre est également consommée lors du nettoyage standard et du nettoyage en profondeur de la tête
	- d'impression, qui peut être nécessaire pour garantir les performances de la machine. Lorsqu'une cartouche d'encre est vide, remplacez-la immédiatement.

L'encre est utilisée à différentes fins

- **1.** Assurez-vous que la machine est sous tension et ouvrez doucement le bac de sortie papier.
- **2.** Soulevez l'unité de numérisation / capot jusqu'à ce qu'elle se bloque. Le support de tête d'impression se positionne à l'emplacement approprié pour le remplacement.

### Remplacement d'une cartouche d'encre en entre passeurs de la page 864 sur 1039 pages

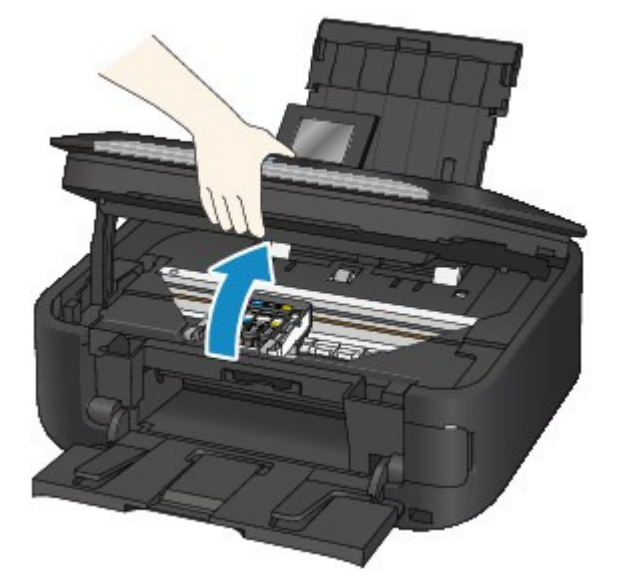

## **Attention**

 Ne tenez pas le support de tête d'impression pour l'arrêter ou forcer son déplacement. Ne touchez pas le support de tête d'impression jusqu'à son arrêt total.

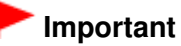

- Ne placez aucun objet sur le couvercle du scanner. Ces objets pourraient tomber dans le réceptacle arrière à l'ouverture du couvercle du scanner et entraîner le dysfonctionnement de la machine.
- Si le couvercle du scanner est ouvert, vous ne pourrez pas ouvrir l'unité de numérisation / capot. Prenez soin de relever l'unité de numérisation / capot lorsque le couvercle du scanner est fermé.
- N'appuyez pas sur les boutons du panneau de contrôle lorsque vous ouvrez ou fermez l'unité de numérisation / capot. Cela risquerait, en effet, de provoquer un fonctionnement imprévu.
- Ne touchez pas les parties métalliques ou autres à l'intérieur de la machine.
- Si l'unité de numérisation / capot reste ouverte pendant plus de 10 minutes, le support de la tête d'impression se déplace vers la droite. Dans ce cas, fermez et ouvrez à nouveau l'unité de numérisation / capot.

**3.** Retirez la cartouche d'encre dont le voyant clignote rapidement.

Poussez le taquet (A) et soulevez la cartouche d'encre à retirer. Ne touchez pas le levier de verrouillage de la tête d'impression (B).

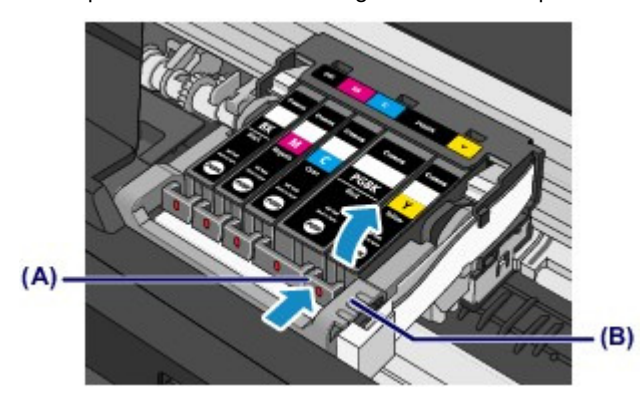

## **Important**

- Manipulez la cartouche d'encre avec précaution afin d'éviter de tacher vos vêtements ou la zone environnante.
- Débarrassez-vous de la cartouche d'encre vide conformément à la réglementation locale sur la mise au rebut des consommables.

## **Remarque**

- Ne retirez pas plusieurs cartouches d'encre simultanément. Si vous devez remplacer plusieurs cartouches d'encre, veillez à les remplacer un par un.
- Pour plus d'informations sur la vitesse de clignotement du voyant d'encre, reportez-vous à la section Contrôle du niveau d'encre à l'aide des voyants .
Remplacement d'une cartouche d'encre en entre passeurs de la page 865 sur 1039 pages

- **4.** Préparez une nouvelle cartouche d'encre.
	- **(1)** Sortez la nouvelle cartouche d'encre de son emballage et retirez entièrement le ruban orange ( $\bigodot$ ), puis décollez la totalité du film protecteur ( $\bigodot$ ).

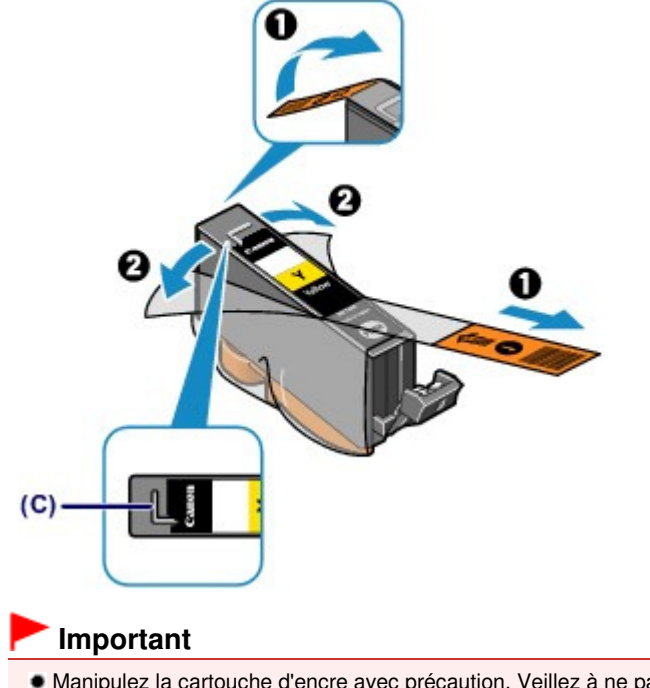

- Manipulez la cartouche d'encre avec précaution. Veillez à ne pas la laisser tomber et n'exercez pas de forte pression sur elle.
- Si le ruban orange reste sur le trou d'arrivée d'air en forme de L (C), cela risque de provoquer des projections d'encre ou des défauts d'impression de la machine.
- **(2)** Tenez la cartouche d'encre avec la capsule de protection orange (D) dirigée vers le haut, en veillant à ne pas obstruer le trou d'arrivée d'air en forme de L (C).

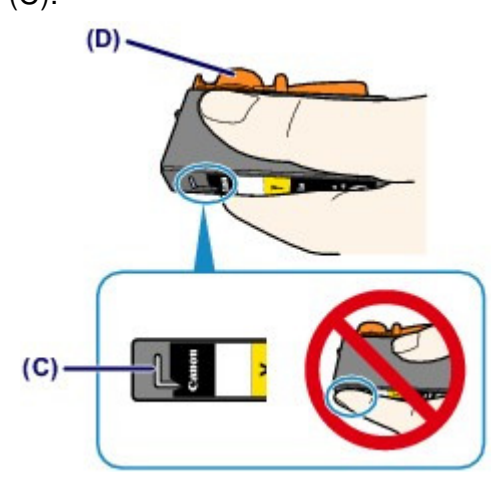

**(3)** Faites lentement tourner la capsule de protection orange (D) de 90 degrés dans le sens horizontal afin de la retirer.

### Remplacement d'une cartouche d'encre en entre passeur de la page 866 sur 1039 pages

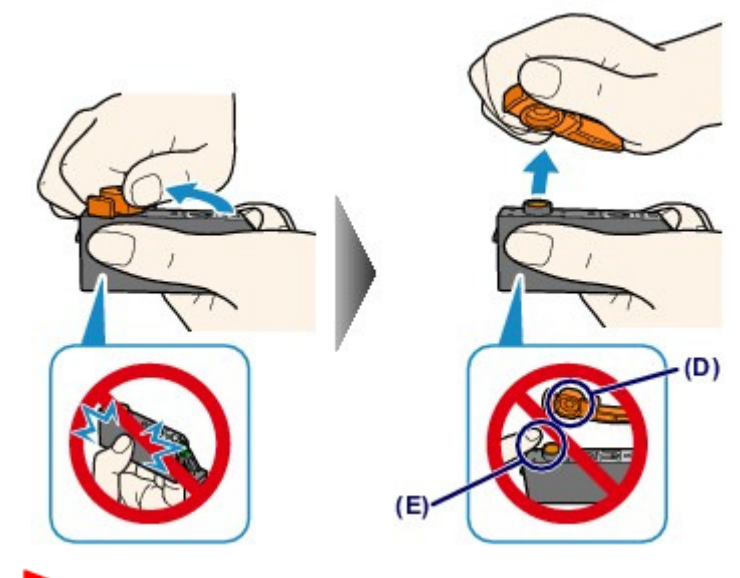

### **Important**

- N'appuyez pas sur les côtés de la cartouche d'encre. Si vous appuyez sur les côtés de la cartouche d'encre alors que le trou d'arrivée d'air en forme de L (C) est obstrué, cela risque de provoquer des projections d'encre.
- Ne touchez pas l'intérieur de la capsule de protection orange (D) ni le port d'encre ouvert (E). L'encre pourrait vous tacher les mains si vous les touchiez.
- Ne remettez pas la capsule de protection (D) en place une fois qu'elle a été ôtée. Jetez-la conformément à la législation en vigueur en matière de mise au rebut des consommables.

#### **5.** Placez la cartouche d'encre neuve.

**(1)** Insérez l'avant de la cartouche d'encre dans la tête d'impression en l'inclinant. Assurez-vous que la cartouche d'encre est positionnée comme indiqué sur l'étiquette.

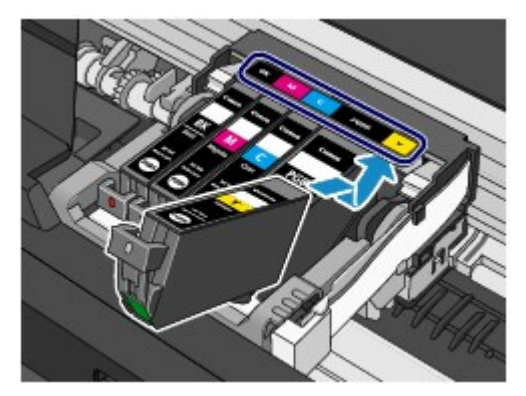

**(2)** Appuyez sur le symbole (Pousser) situé sur la cartouche d'encre jusqu'à entendre un clic confirmant que la cartouche d'encre est bien en place. Assurez-vous que le voyant d'encre correspondant est rouge.

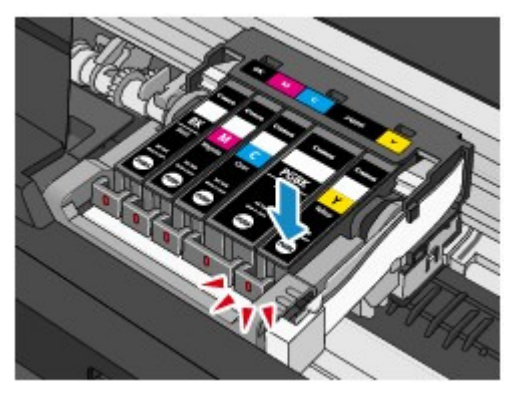

#### **Important**

- Vous ne pourrez pas imprimer si la cartouche d'encre est mal positionnée. Veillez à installer correctement la cartouche d'encre, comme indiqué sur le support de tête d'impression.
- Vous ne pourrez pas imprimer tant que les cartouches ne sont pas toutes installées. Veillez à installer tous les cartouches d'encre.

**6.** Fermez doucement l'unité de numérisation / capot.

#### **Attention**

 Tenez fermement, à deux mains, l'unité de numérisation / capot en veillant à ne pas vous coincer les doigts.

# **Important**

 N'appuyez pas sur les boutons du panneau de contrôle lorsque vous ouvrez ou fermez l'unité de numérisation / capot. Cela risquerait, en effet, de provoquer un fonctionnement imprévu.

#### 有耳  **Remarque**

- Si le message d'erreur s'affiche après la fermeture de l'unité de numérisation / capot, prenez les mesures appropriées.
	- Un message d'erreur s'affiche sur l'écran LCD
- Lorsque vous démarrez l'impression après remplacement de la cartouche d'encre, la machine lance automatiquement le nettoyage de la tête d'impression. N'effectuez aucune autre opération avant la fin du nettoyage de la tête d'impression par la machine.
- Si la tête d'impression est n'est pas correctement alignée, ce qui vous est indiqué par des lignes droites mal alignées ou d'autres symptômes du même type, réglez la position de la tête d'impression. Alignement de la tête d'impression
- Il arrive que la machine fasse du bruit en cours d'utilisation.

Accueil > Présentation de la machine > Maintenance > Remplacement d'une cartouche d'encre > Vérification du niveau d'encre

# **Vérification du niveau d'encre**

- Contrôle du niveau d'encre sur l'écran LCD de la machine
- Contrôle du niveau d'encre à l'aide des voyants

Vous pouvez également contrôler le niveau d'encre sur l'écran de l'ordinateur.

Écran d'état d'imprimante Canon IJ

Accueil > Présentation de la machine > Maintenance > Remplacement d'une cartouche d'encre > Vérification du niveau d'encre > Contrôle du niveau d'encre sur l'écran LCD de la machine

#### C095

# **Contrôle du niveau d'encre sur l'écran LCD de la machine**

**1.** Vérifiez que la machine est sous tension et appuyez sur le bouton ACCUEIL. L'écran ACCUEIL apparaît.

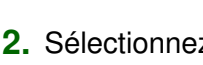

2. Sélectionnez Config. sur l'écran ACCUEIL.

LCD et panneau de contrôle

L'écran Menu Configuration s'affiche.

**3.** Sélectionnez <sup>[0000</sup>] Affiche niv. encre restant et appuyez sur le bouton OK.

Un symbole s'affiche dans la zone (A) en cas d'informations sur le niveau d'encre restant.

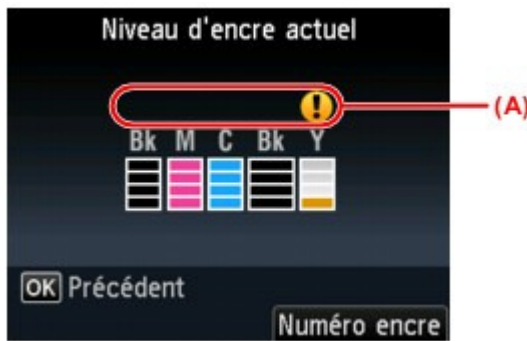

Exemple : **0** 

Le niveau d'encre du réservoir est faible. Préparez un nouveau réservoir d'encre.

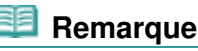

- Pour afficher la référence de la cartouche d'encre, sélectionnez Numéro encre en appuyant sur le bouton de Fonction de droite.
- Vous pouvez également vérifier le niveau d'encre sur l'écran LCD pendant l'impression.
- Vous pouvez également contrôler le niveau d'encre sur l'écran de l'ordinateur. Écran d'état d'imprimante Canon IJ

Haut de la page  $\triangle$ 

Accueil > Présentation de la machine > Maintenance > Remplacement d'une cartouche d'encre > Vérification du niveau d'encre > Contrôle du niveau d'encre à l'aide des voyants

#### C096

# **Contrôle du niveau d'encre à l'aide des voyants**

- **1.** Assurez-vous que la machine est sous tension et ouvrez doucement le bac de sortie papier.
- **2.** Soulevez l'unité de numérisation / capot jusqu'à ce qu'elle se bloque. Procédure de remplacement

#### **3.** Vérifiez le voyant d'encre.

Refermez l'unité de numérisation / capot après avoir vérifié le voyant de la cartouche d'encre.

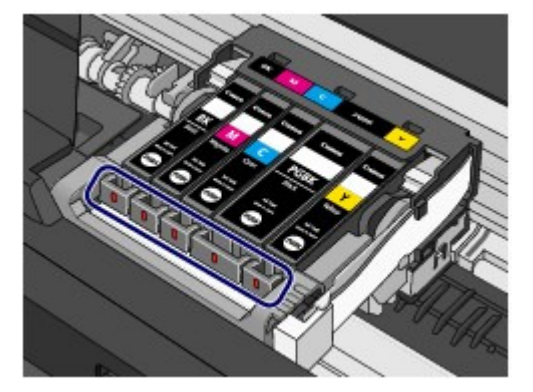

- Le voyant d'encre est allumé. La cartouche d'encre est correctement installée.
- Le voyant d'encre clignote. **Clignotement lent (environ toutes les trois secondes)**

**D**....... Plusieurs fois

Le niveau d'encre du réservoir est faible. Préparez un nouveau réservoir d'encre.

#### **Clignotement rapide (environ toutes les secondes)**

**I...... Plusieurs fois** 

- La cartouche d'encre est mal positionnée.

 $\Omega_{\rm H}$ 

- L'encre est épuisée.

Assurez-vous que la cartouche d'encre est bien positionnée, comme indiqué sur le support de tête d'impression. Si la position est correcte et si le voyant clignote, cela signifie qu'une erreur s'est produite empêchant la machine d'imprimer. Consultez le message d'erreur qui apparaît sur l'écran LCD.

Un message d'erreur s'affiche sur l'écran LCD

Le voyant d'encre est éteint.

La cartouche d'encre n'est pas correctement installée ou la fonction de détection du niveau d'encre restant est désactivée. Si la cartouche d'encre n'est pas correctement installée,

appuyez sur le symbole (Pousser) situé sur la cartouche d'encre jusqu'à ce que la cartouche d'encre s'enclenche. Si elle ne se met pas en place, assurez-vous que la capsule de protection orange a été retirée du bas de la cartouche d'encre.

Si le voyant d'encre est toujours éteint après réinstallation de la cartouche d'encre, cela signifie qu'une erreur empêchant la machine d'imprimer s'est produite. Consultez le message d'erreur qui apparaît sur l'écran LCD.

Un message d'erreur s'affiche sur l'écran LCD

#### **Remarque**

Vous pouvez également contrôler le niveau d'encre sur l'écran de l'ordinateur.

Écran d'état d'imprimante Canon IJ

Accueil > Présentation de la machine > Maintenance > L'impression devient pâle ou les couleurs ne s'impriment plus correctement

# **L'impression devient pâle ou les couleurs ne s'impriment plus correctement**

- **Procédure d'entretien**
- Impression du motif de vérification des buses
- Examen du motif de vérification des buses
- Nettoyage de la tête d'impression
- Nettoyage en profondeur de la tête d'impression
- Alignement de la tête d'impression
- Alignement manuel des têtes d'impression

Accueil > Présentation de la machine > Maintenance > L'impression devient pâle ou les couleurs ne s'impriment plus correctement > Procédure d'entretien

C097

# **Procédure d'entretien**

Si les impressions sont floues ou que les couleurs ne s'impriment pas correctement, la buse de tête d'impression est probablement obstruée. Suivez la procédure ci-après pour imprimer un motif de vérification des buses, vérifier l'état des buses et procéder à un nettoyage de la tête d'impression. Si des lignes droites imprimées sont mal alignées ou si les résultats de l'impression ne vous donnent pas satisfaction, l'alignement de la tête d'impression peut permettre d'améliorer la qualité d'impression.

### **Important**

 N'essayez pas de rincer, ni d'essuyer la tête d'impression et la cartouche d'encre. Cela pourrait endommager la tête d'impression et la cartouche d'encre.

# **Remarque**

#### **Avant de procéder à l'entretien**

- Vérifiez que le ruban de protection orange n'est pas resté sur la cartouche d'encre. La machine réagit, mais l'encre ne s'écoule pas
- Ouvrez l'unité de numérisation / capot et assurez-vous que le voyant correspondant à la cartouche d'encre est rouge. Si le voyant clignote ou est éteint, prenez les mesures appropriées.
- Contrôle du niveau d'encre à l'aide des voyants
- Le fait d'augmenter la qualité d'impression dans les paramètres du pilote d'imprimante peut permettre d'améliorer le résultat d'impression.
	- Modification de la qualité d'impression et correction des données d'image

### **Lorsque les résultats d'impression sont flous ou inégaux :**

# Etape 1 **Imprimez le motif de vérification des buses.** Depuis la machine Impression du motif de vérification des buses À partir de l'ordinateur Utiliser votre ordinateur pour imprimer un motif de vérification des buses **Examinez le motif de vérification des buses.** Examen du motif de vérification des buses des buses. Si le motif présente des rayures blanches horizontales ou si certaines lignes n'apparaissent pas : Etape 2 **Nettoyez la tête d'impression.** Depuis la machine Nettoyage de la tête d'impression À partir de l'ordinateur Nettoyage des têtes d'impression à partir de votre ordinateur Si le problème persiste après deux nettoyages de la tête d'impression : Etape 3

Une fois le nettoyage de la tête d'impression terminé, imprimez et examinez le motif de vérification

#### **Nettoyez en profondeur la tête d'impression.**

- Depuis la machine
- Nettoyage en profondeur de la tête r
- d'impression
- À partir de l'ordinateur
- Nettoyage des têtes d'impression à partir
- de votre ordinateur

# **Remarque**

 Si vous avez suivi la procédure jusqu'à l'étape 3 et que le problème persiste, mettez l'imprimante hors tension et effectuez de nouveau un nettoyage approfondi de la tête d'impression 24 heures plus tard. Si le problème persiste, cela signifie que la tête d'impression est peut-être endommagée. Contactez le centre de service.

### **Lorsque les résultats d'impression sont inégaux, comme un problème d'alignement des lignes droites :**

#### **Alignez la tête d'impression.**

Depuis la machine

- Alignement de la tête d'impression
- À partir de l'ordinateur
- Alignement de la tête d'impression à partir
- de votre ordinateur

Accueil > Présentation de la machine > Maintenance > L'impression devient pâle ou les couleurs ne s'impriment plus correctement > Impression du motif de vérification des buses

#### C098

# **Impression du motif de vérification des buses**

Imprimez le motif de vérification des buses afin de déterminer si l'encre s'écoule correctement de la buse de tête d'impression.

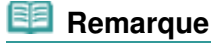

 Si le niveau d'encre est bas, le motif de vérification des buses ne s'imprimera pas correctement. Remplacez la cartouche d'encre dont le niveau d'encre est faible. Remplacement d'une cartouche d'encre

#### **Vous devez préparer : une feuille de papier ordinaire de format A4 ou Lettre**

- **1.** Assurez-vous que la machine est sous tension.
- **2.** Vérifiez qu'au moins une feuille de papier ordinaire de format A4 ou Lettre a été chargée dans la cassette.
- **3.** Ouvrez le bac de sortie papier avec précaution et déployez l'extension du bac de sortie papier.

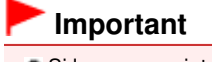

Si le panneau interne est ouvert, fermez-le.

**4.** Imprimez le motif de vérification des buses.

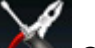

**(1)** Sélectionnez **Config.** sur l'écran ACCUEIL.

LCD et panneau de contrôle

L'écran Menu Configuration s'affiche.

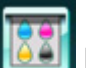

**(2)** Sélectionnez **EGAL** Entretien et appuyez sur le bouton OK. L'écran Entretien s'affiche.

**(3)** Sélectionnez Impr. motif de vérif. des buses et appuyez sur le bouton OK.

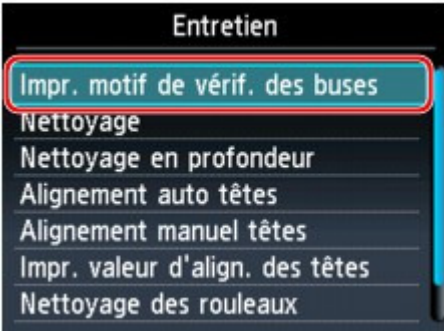

L'écran de confirmation s'affiche.

- **(4)** Sélectionnez Oui, puis appuyez sur le bouton OK. Le motif de vérification des buses s'imprime et deux fenêtres de confirmation du motif s'affichent sur l'écran LCD.
- **5.** Examinez le motif de vérification des buses. Examen du motif de vérification des buses

Accueil > Présentation de la machine > Maintenance > L'impression devient pâle ou les couleurs ne s'impriment plus correctement > Examen du motif de vérification des buses

#### C099

# **Examen du motif de vérification des buses**

Examinez le motif de vérification des buses et nettoyez la tête d'impression si cela est nécessaire.

**1.** Vérifiez qu'aucune ligne ne manque dans le motif (1) ou qu'il n'y a pas de rayure blanche horizontale (2).

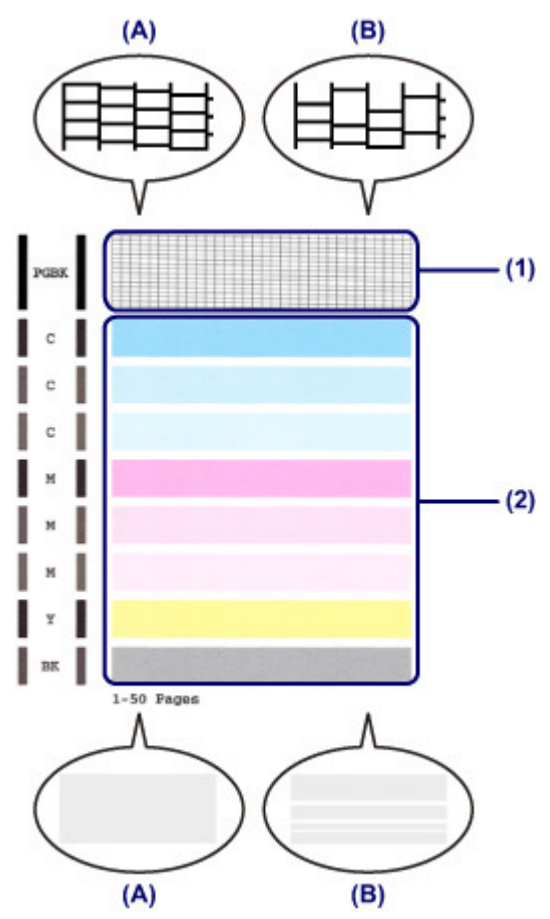

- (A) Aucune ligne ne manque, aucune rayure blanche n'apparaît.
- (B) Des lignes manquent, des rayures blanches horizontales apparaissent.
- **2.** Sur l'écran de confirmation, sélectionnez le motif le plus proche du motif de vérification des buses imprimé.

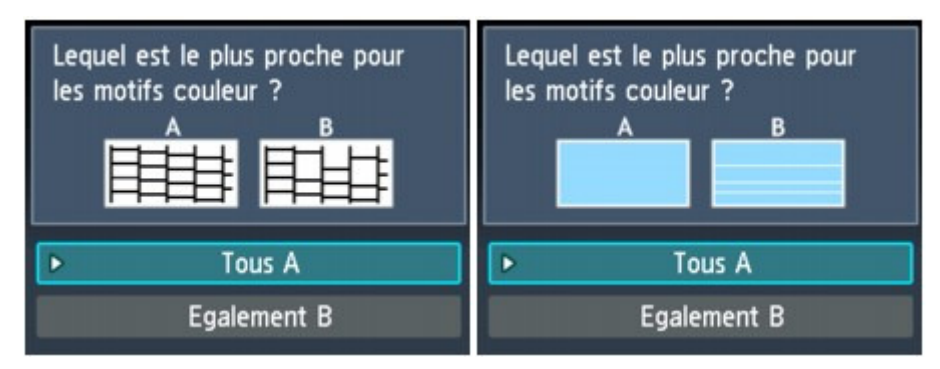

**Pour** (A) **(aucune ligne manquante ou aucune rayure blanche horizontale) dans les motifs** (1) **et**  (2) **:**

- **(1)** Le nettoyage n'est pas obligatoire. Sélectionnez Tous A, puis appuyez sur le bouton OK.
- **(2)** Validez le message, puis appuyez sur le bouton OK.

L'écran Entretien s'affiche de nouveau.

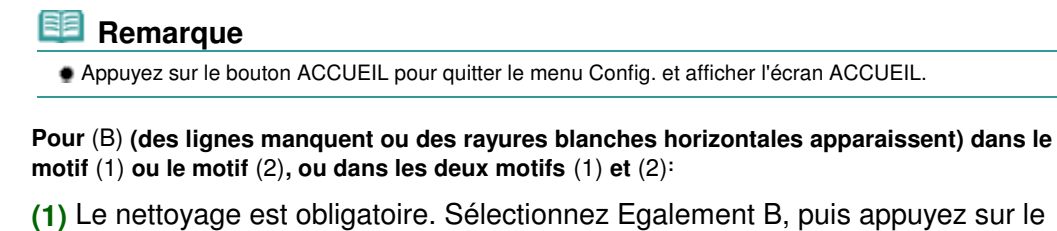

bouton OK.

L'écran de confirmation du nettoyage s'affiche.

- **(2)** Sélectionnez Oui, puis appuyez sur le bouton OK. La machine lance le nettoyage de la tête d'impression.
	- Nettoyage de la tête d'impression

### **Remarque**

 Le nombre total de feuilles imprimées jusque là est affiché par incréments de 50 feuilles lors de l'impression du motif de vérification des buses.

Accueil > Présentation de la machine > Maintenance > L'impression devient pâle ou les couleurs ne s'impriment plus correctement > Nettoyage de la tête d'impression

#### C100

# **Nettoyage de la tête d'impression**

Nettoyez la tête d'impression si des lignes manquent ou si des rayures blanches horizontales apparaissent dans le motif de vérification des buses. Cette opération d'entretien débouche les buses et restaure l'état de la tête d'impression. Dans la mesure où le nettoyage de la tête d'impression consomme de l'encre, ne nettoyez la tête d'impression qu'en cas de nécessité.

#### **Vous devez préparer : une feuille de papier ordinaire de format A4 ou Lettre**

- **1.** Assurez-vous que la machine est sous tension.
- **2.** Vérifiez qu'au moins une feuille de papier ordinaire de format A4 ou Lettre a été chargée dans la cassette.
- **3.** Ouvrez le bac de sortie papier avec précaution et déployez l'extension du bac de sortie papier.

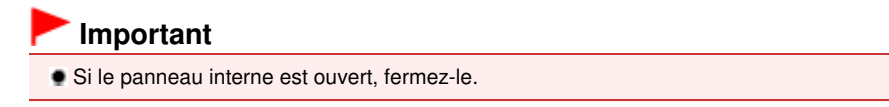

**4.** Nettoyez la tête d'impression.

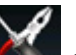

**(1)** Sélectionnez **Config.** sur l'écran ACCUEIL.

LCD et panneau de contrôle

L'écran Menu Configuration s'affiche.

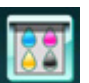

**(2)** Sélectionnez **E E E** Entretien et appuyez sur le bouton OK.

L'écran Entretien s'affiche.

**(3)** Sélectionnez Nettoyage et appuyez sur le bouton OK.

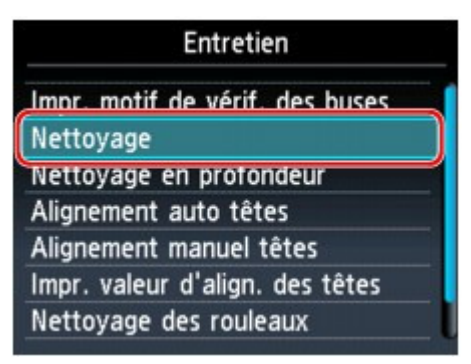

L'écran de confirmation s'affiche.

**(4)** Sélectionnez Oui, puis appuyez sur le bouton OK. La machine lance le nettoyage de la tête d'impression. N'effectuez aucune autre opération avant la fin du nettoyage de la tête d'impression par la machine. L'opération dure environ 1 minute.

L'écran de confirmation d'impression du motif s'affiche.

- **(5)** Sélectionnez Oui, puis appuyez sur le bouton OK. Le motif de vérification des buses sera imprimé.
- **5.** Examinez le motif de vérification des buses. Examen du motif de vérification des buses

# Nettoyage de la tête d'impression en extreme sur la page 1039 pages Page 880 sur 1039 pages

# **Remarque**

- Appuyez sur le bouton ACCUEIL pour quitter le menu Config. et afficher l'écran ACCUEIL.
- Si le problème persiste après deux nettoyages de la tête d'impression, effectuez un nettoyage en profondeur de la tête d'impression.
	- Nettoyage en profondeur de la tête d'impression

Accueil > Présentation de la machine > Maintenance > L'impression devient pâle ou les couleurs ne s'impriment plus correctement > Nettoyage en profondeur de la tête d'impression

#### C101

# **Nettoyage en profondeur de la tête d'impression**

Si le nettoyage standard de la tête d'impression ne permet pas d'améliorer la qualité d'impression, procédez à un nettoyage en profondeur de la tête d'impression. Le nettoyage en profondeur de la tête d'impression requiert une plus grande quantité d'encre qu'un nettoyage normal de la tête d'impression : vous ne devez donc nettoyer la tête d'impression qu'en cas d'absolue nécessité.

## **Vous devez préparer : une feuille de papier ordinaire de format A4 ou Lettre**

- **1.** Assurez-vous que la machine est sous tension.
- **2.** Vérifiez qu'au moins une feuille de papier ordinaire de format A4 ou Lettre a été chargée dans la cassette.
- **3.** Ouvrez le bac de sortie papier avec précaution et déployez l'extension du bac de sortie papier.

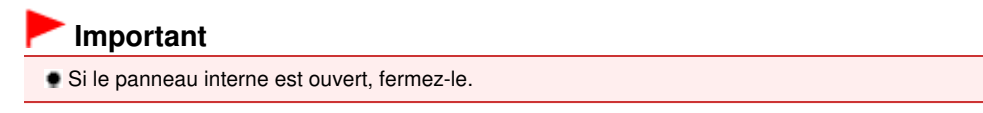

**4.** Nettoyez en profondeur la tête d'impression.

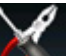

**(1)** Sélectionnez **Config.** sur l'écran ACCUEIL.

LCD et panneau de contrôle

L'écran Menu Configuration s'affiche.

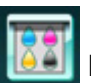

**(2)** Sélectionnez **E E E** Entretien et appuyez sur le bouton OK.

L'écran Entretien s'affiche.

**(3)** Sélectionnez Nettoyage en profondeur et appuyez sur le bouton OK.

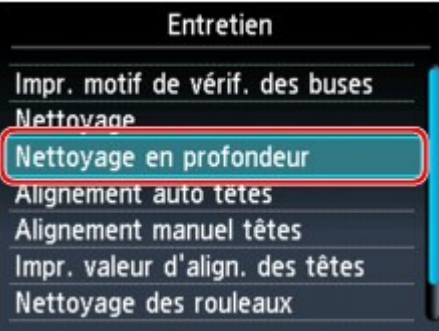

L'écran de confirmation s'affiche.

**(4)** Sélectionnez Oui, puis appuyez sur le bouton OK.

La machine commence le nettoyage en profondeur de la tête d'impression. N'effectuez aucune autre opération avant la fin du nettoyage en profondeur par la machine de la tête d'impression. L'opération dure entre 2 et 3 minutes. L'écran de confirmation d'impression du motif s'affiche.

- **(5)** Sélectionnez Oui, puis appuyez sur le bouton OK. Le motif de vérification des buses sera imprimé.
- **(6)** Lorsque le message de fin s'affiche, appuyez sur le bouton OK. L'écran Entretien s'affiche de nouveau.

**5.** Examinez le motif de vérification des buses. Examen du motif de vérification des buses

Si une couleur particulière ne s'imprime pas correctement, remplacez la cartouche d'encre correspondante.

Remplacement d'une cartouche d'encre

Si le problème persiste, mettez la machine hors tension et nettoyez soigneusement la tête d'impression 24 heures plus tard.

Si le problème persiste, cela signifie que la tête d'impression est peut-être endommagée. Contactez le centre de service.

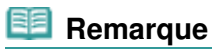

Appuyez sur le bouton ACCUEIL pour quitter le menu Config. et afficher l'écran ACCUEIL.

Accueil > Présentation de la machine > Maintenance > L'impression devient pâle ou les couleurs ne s'impriment plus correctement > Alignement de la tête d'impression

C102

**Remarque** 

# **Alignement de la tête d'impression**

Si des lignes droites imprimées sont mal alignées ou si les résultats de l'impression ne vous donnent pas satisfaction, vous devez régler la position de la tête d'impression.

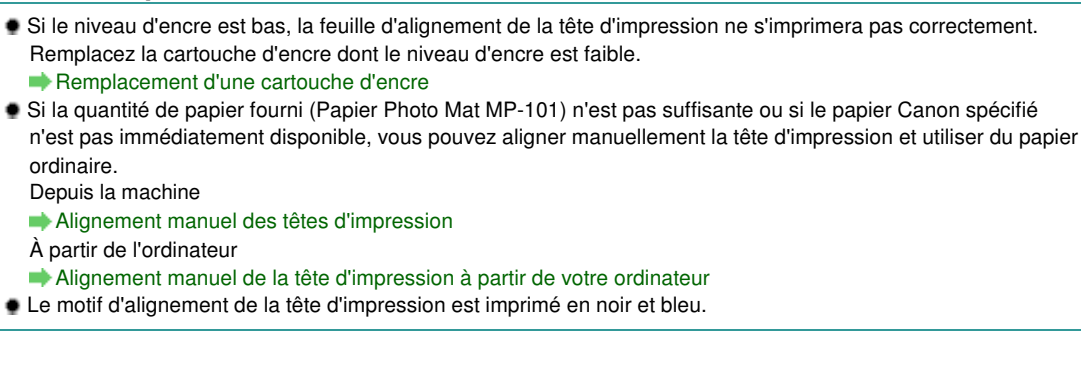

#### **Vous devez préparer : une feuille de Papier Photo Mat MP-101 de format A4 ou Lettre**

- **1.** Assurez-vous que la machine est sous tension.
- **2.** Chargez une feuille du papier fourni ou de Papier Photo Mat MP-101 de format A4 ou Lettre dans le réceptacle arrière.

Chargez le papier dans le réceptacle arrière face à imprimer (face la plus blanche) vers vous.

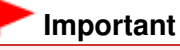

- Vous ne pouvez pas utiliser la cassette pour procéder à l'alignement automatique de la tête d'impression. Prenez soin de charger du papier dans le réceptacle arrière.
- **3.** Ouvrez le bac de sortie papier avec précaution et déployez l'extension du bac de sortie papier.

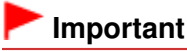

Si le panneau interne est ouvert, fermez-le.

**4.** Ajustez automatiquement la position de la tête d'impression.

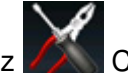

**(1)** Sélectionnez **Config.** sur l'écran ACCUEIL.

LCD et panneau de contrôle L'écran Menu Configuration s'affiche.

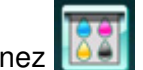

**(2)** Sélectionnez **EGO** Entretien et appuyez sur le bouton OK.

L'écran Entretien s'affiche.

**(3)** Sélectionnez Alignement auto têtes et appuyez sur le bouton OK.

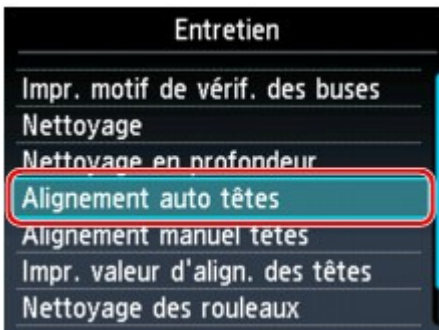

L'écran de confirmation s'affiche.

**(4)** Sélectionnez Oui, puis appuyez sur le bouton OK.

Le motif d'alignement de la tête d'impression est imprimé et la machine ajuste automatiquement la position de la tête d'impression.

L'opération dure environ 5 minutes.

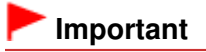

N'ouvrez pas l'unité de numérisation / capot tant que l'impression est en cours.

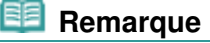

- Si l'ajustement automatique de la tête d'impression n'a pas été réalisé correctement, le message d'erreur apparaît sur l'écran LCD.
- Un message d'erreur s'affiche sur l'écran LCD
- **(5)** Lorsque le message de fin s'affiche, appuyez sur le bouton OK. L'écran Entretien s'affiche de nouveau.

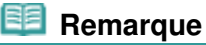

- Appuyez sur le bouton ACCUEIL pour quitter le menu Config. et afficher l'écran ACCUEIL.
- Si, après le réglage de la tête d'impression de la manière décrite ci-dessus, les résultats d'impression ne vous donnent toujours pas satisfaction, alignez manuellement la tête d'impression. Depuis la machine

Alignement manuel des têtes d'impression

À partir de l'ordinateur

Alignement manuel de la tête d'impression à partir de votre ordinateur

Accueil > Présentation de la machine > Maintenance > L'impression devient pâle ou les couleurs ne s'impriment plus correctement > Alignement manuel des têtes d'impression

#### C112

# **Alignement manuel des têtes d'impression**

Si des lignes droites sont mal alignées ou si les résultats de l'impression ne vous donnent pas satisfaction après avoir effectué le réglage automatique de la tête d'impression, réglez cette dernière manuellement.

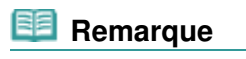

 Pour plus d'informations sur le réglage automatique de la tête d'impression, reportez-vous à la section Alignement de la tête d'impression.

Le motif d'alignement de la tête d'impression est imprimé en noir et bleu.

### **Vous devez préparer : trois feuilles de papier ordinaire de format A4 ou Lettre**

- **1.** Assurez-vous que la machine est sous tension.
- **2.** Vérifiez qu'au moins trois feuilles de papier ordinaire de format A4 ou Lettre sont chargées dans la cassette.
- **3.** Ouvrez le bac de sortie papier avec précaution et déployez l'extension du bac de sortie papier.

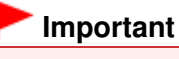

Si le panneau interne est ouvert, fermez-le.

**4.** Imprimez le motif d'alignement de la tête d'impression.

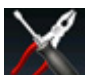

**(1)** Sélectionnez **Config.** sur l'écran ACCUEIL.

LCD et panneau de contrôle

L'écran Menu Configuration s'affiche.

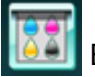

**(2)** Sélectionnez **EGO** Entretien et appuyez sur le bouton OK.

L'écran Entretien s'affiche.

**(3)** Sélectionnez Alignement manuel têtes et appuyez sur le bouton OK.

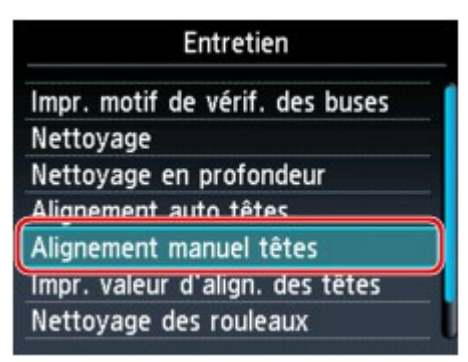

L'écran de confirmation s'affiche.

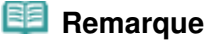

 Sélectionnez Impr. valeur d'align. des têtes pour imprimer et vérifier les valeurs d'ajustement actuelles de la tête d'impression.

**(4)** Sélectionnez Oui, puis appuyez sur le bouton OK.

#### Alignement manuel des têtes d'impression en environnement page 886 sur 1039 pages

Le motif d'alignement de la tête d'impression s'imprime.

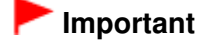

N'ouvrez pas l'unité de numérisation / capot tant que l'impression est en cours.

**(5)** Lorsque le message « Les motifs ont-ils été imprimés correctement ? » s'affiche, vérifiez si le motif a été imprimé correctement, sélectionnez Oui et appuyez sur le bouton OK.

L'écran de saisie permettant d'entrer les valeurs d'ajustement de la position de la tête d'impression s'affiche.

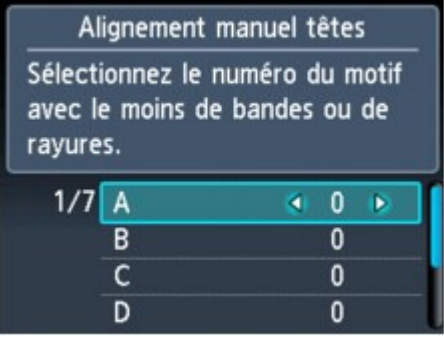

- **5.** Examinez le premier motif et ajustez la position de la tête d'impression.
	- **(1)** Vérifiez les motifs imprimés et utilisez le bouton  $\blacktriangleleft \blacktriangleright$  pour saisir le numéro du motif dans la colonne A qui présente les traînées verticales les moins visibles.

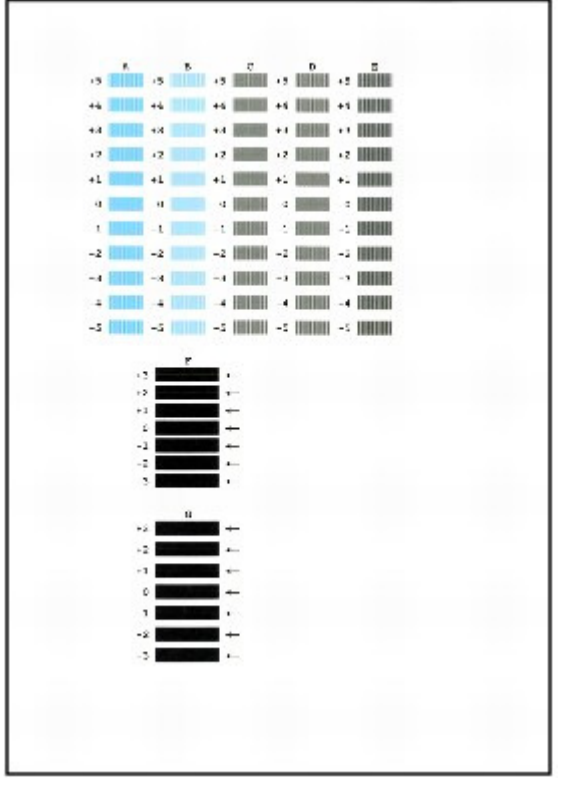

### **Remarque**

 Si vous avez des difficultés à choisir le meilleur motif, choisissez celui qui produit les traînées blanches verticales les moins visibles.

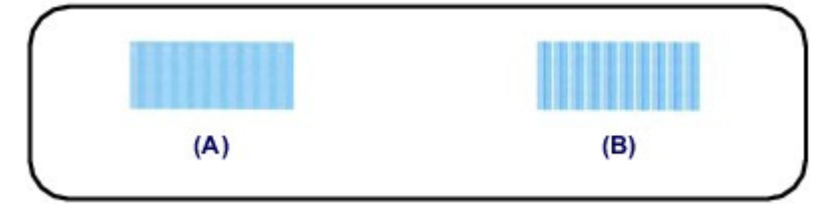

- (A) Traînées blanches verticales moins visibles
- (B) Traînées blanches verticales plus visibles
- **(2)** Répétez la procédure jusqu'à ce que vous ayez fini de saisir le numéro de motif des colonnes B à G et appuyez sur le bouton OK. Pour les colonnes F et G, sélectionnez le paramètre qui produit les traînées horizontales les moins visibles à l'endroit indiqué par une flèche.  **Remarque** Si vous avez des difficultés à choisir le meilleur motif, sélectionnez celui qui produit les traînées blanches horizontales les moins visibles.  $(C)$  $(D)$ (C) Traînées blanches horizontales moins visibles (D) Traînées blanches horizontales plus visibles **(3)** Validez le message, puis appuyez sur le bouton OK. Le second motif s'imprime.  **Important**
- **6.** Examinez le deuxième motif et ajustez la position de la tête d'impression.

N'ouvrez pas l'unité de numérisation / capot tant que l'impression est en cours.

- motif dans la colonne H qui présente les traînées verticales les moins visibles. im ..  $\sim$  10 inn an The most of most of most of as more as well as more as  $\blacksquare$ **A BOOK A BOOK AT A**  $\mathbf{a}$  $\mathbf{R}$ **DESCRIPTION AND Dall THE CHAIN CAR**  $\mathbb{R}$  $-2$ <sup>1</sup>  $\rightarrow$  [111]  $\rightarrow$  [111]  $\rightarrow$  [111]  $\rightarrow$  [  $\sim 10$  $\begin{tabular}{l} \hline \multicolumn{1}{l}{\textbf{min}} & $\rightarrow$ \begin{tabular}{l} \multicolumn{1}{l}{\textbf{min}} & $\rightarrow$ \end{tabular} \end{tabular} \end{tabular} \begin{tabular}{l} \hline \multicolumn{1}{l}{\textbf{min}} & $\rightarrow$ \begin{tabular}{l} \multicolumn{1}{l}{\textbf{min}} & $\rightarrow$ \end{tabular} \end{tabular} \begin{tabular}{l} \hline \multicolumn{1}{l}{\textbf{min}} & $\rightarrow$ \end{tabular} \end{tabular} \begin{tabular}{l} \hline \multicolumn{1}{l}{\textbf{min}} & $\rightarrow$ \end{tab$ As minimas minimas minimas in r - min - min - min - r 1 + 100 + 100 + 100 + 100 **Las Million and Million Million** and I  $-21$ **1 +2 11111 +2 111111 +2 111111 +2 | Collins of Billion of Bill**  $\sim$  1000  $\sim$  1000  $\sim$  1  $|| -2 || || || || -2 || || || || || -2 ||$  $\rightarrow$  Hill a Hill  $\rightarrow$  H  $\mathbb{R}$  . **I** -4 HOUR -4 HOUR -4 HOUR -4 H -6 IIIIIII -6 IIIIIII -5
- **(1)** Vérifiez les motifs imprimés et utilisez le bouton  $\blacktriangleleft \blacktriangleright$  pour saisir le numéro du

#### **Remarque**

 Si vous avez des difficultés à choisir le meilleur motif, choisissez celui qui produit les traînées blanches verticales les moins visibles.

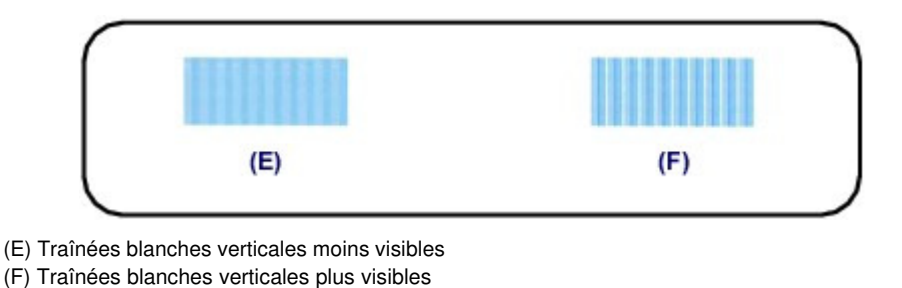

- **(2)** Répétez la procédure jusqu'à ce que vous ayez fini de saisir le numéro de motif des colonnes I à Q et appuyez sur le bouton OK.
- **(3)** Validez le message, puis appuyez sur le bouton OK. Le troisième motif s'imprime.

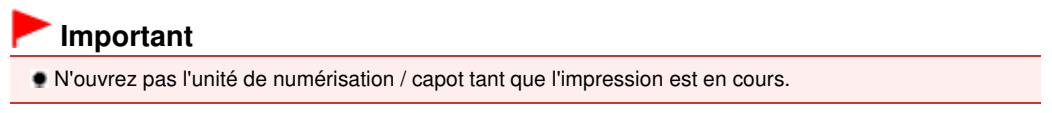

- **7.** Examinez le troisième motif et ajustez la position de la tête d'impression.
	- **(1)** Vérifiez les motifs imprimés et utilisez le bouton **→ ►** pour saisir le numéro du motif dans la colonne A qui présente les traînées les moins visibles.

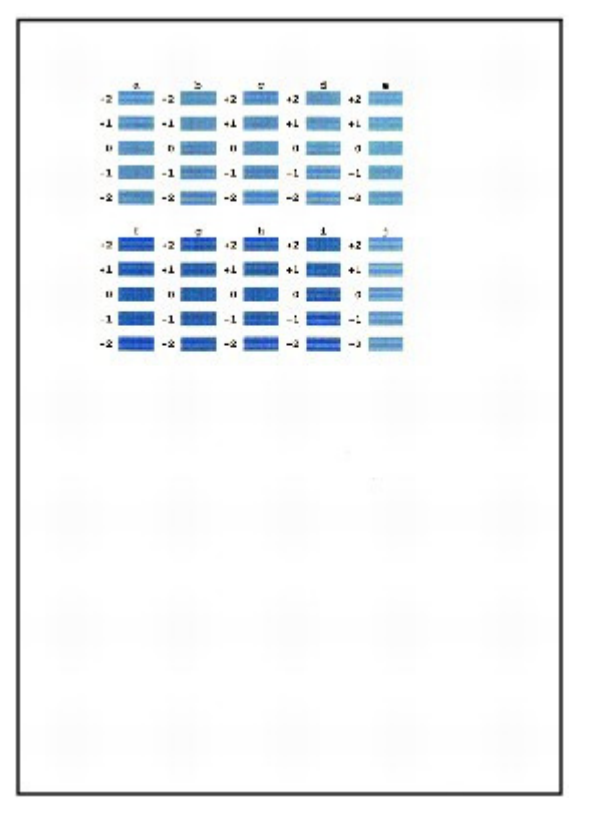

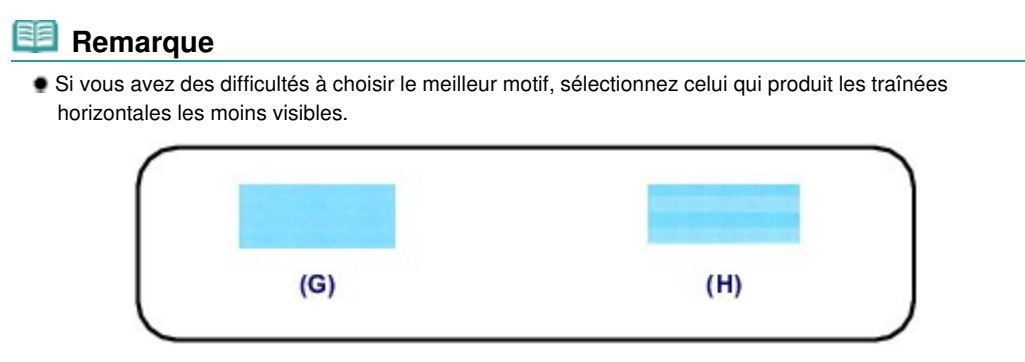

(G) Traînées horizontales moins visibles

(H) Traînées horizontales plus visibles

des colonnes B à J et appuyez sur le bouton OK. Le réglage manuel de la position de la tête d'impression est terminé.

**(3)** Lorsque le message de fin s'affiche, appuyez sur le bouton OK. L'écran Entretien s'affiche de nouveau.

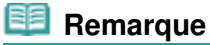

Appuyez sur le bouton ACCUEIL pour quitter le menu Config. et afficher l'écran ACCUEIL.

Accueil > Présentation de la machine > Entretien > Réalisation de l'entretien depuis un ordinateur

# **Réalisation de l'entretien depuis un ordinateur**

- Nettoyage des têtes d'impression à partir de votre ordinateur
- Nettoyage des rouleaux d'entraînement du papier depuis votre ordinateur
- Alignement de la tête d'impression à partir de votre ordinateur
- Alignement manuel de la tête d'impression à partir de votre ordinateur
- Utiliser votre ordinateur pour imprimer un motif de vérification des buses
- Nettoyage de l'intérieur de la machine

Haut de la page  $\triangle$ 

Accueil > Présentation de la machine > Entretien > Réalisation de l'entretien depuis un ordinateur > Nettoyage des têtes d'impression à partir de votre ordinateur

P026

# **Nettoyage des têtes d'impression à partir de votre ordinateur**

La fonction de nettoyage des têtes d'impression permet de déboucher les buses obstruées de la tête d'impression. Procédez à un nettoyage des têtes d'impression si vous remarquez que l'encre pâlit à l'impression ou qu'une couleur n'est pas imprimée, même si le niveau d'encre dans l'imprimante est suffisant.

Pour effectuer le nettoyage de la tête d'impression, procédez comme suit :

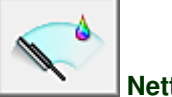

### **Nettoyage**

- **1.** Ouvrez la fenêtre de configuration du pilote d'imprimante .
- **2.** Cliquez sur Nettoyage dans l'onglet Entretien.

La boîte de dialogue Nettoyage des têtes d'impression apparaît. Suivez les instructions de la boîte de dialogue.

Cliquez sur Éléments initiaux à vérifier pour afficher les éléments à vérifier avant d'effectuer un Nettoyage.

**3.** Procédez au nettoyage.

Vérifiez que la machine est sous tension et cliquez sur Exécuter. Le nettoyage des têtes d'impression commence.

**4.** Terminez le nettoyage.

Le message de confirmation apparaît et la boîte de dialogue Vérification des buses s'ouvre.

**5.** Vérifiez les résultats.

Pour vérifier si la qualité d'impression s'est améliorée, cliquez sur le bouton Imprimer le motif de vérification. Pour annuler la procédure de contrôle, cliquez sur Annuler.

Si un seul nettoyage ne suffit pas à résoudre le problème de la tête d'impression, renouvelez l'opération.

#### **Important**

Le Nettoyage exige une faible quantité d'encre. Le nettoyage fréquent de la tête d'impression épuise rapidement l'encre de votre imprimante. Ne procédez donc à leur nettoyage que lorsque cela est nécessaire.

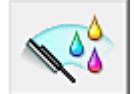

#### **Nettoyage en profondeur**

Le Nettoyage en profondeur est plus complet que le nettoyage. Procédez au nettoyage en profondeur lorsque deux tentatives de Nettoyage normal n'ont pas permis de résoudre le problème de la tête d'impression.

- **1.** Ouvrez la fenêtre de configuration du pilote d'imprimante .
- **2.** Cliquez sur Nettoyage en profondeur dans l'onglet Entretien.

La boîte de dialogue Nettoyage en profondeur apparaît. Suivez les instructions de la boîte de dialogue.

Cliquez sur Éléments initiaux à vérifier pour afficher les éléments à vérifier avant d'effectuer un Nettoyage en profondeur.

**3.** Procédez au nettoyage en profondeur.

Vérifiez que la machine est sous tension et cliquez sur Exécuter. Cliquez sur OK lorsque le message de confirmation s'affiche. Le nettoyage en profondeur des têtes d'impression commence.

**4.** Terminez le nettoyage en profondeur.

Le message de confirmation apparaît et la boîte de dialogue Vérification des buses s'ouvre.

**5.** Vérifiez les résultats.

Pour vérifier si la qualité d'impression s'est améliorée, cliquez sur le bouton Imprimer le motif de vérification. Pour annuler la procédure de contrôle, cliquez sur Annuler.

### **Important**

Le Nettoyage en profondeur exige une quantité d'encre plus importante que le Nettoyage. Le nettoyage fréquent de la tête d'impression épuise rapidement l'encre de votre imprimante. Ne procédez donc à leur nettoyage que lorsque cela est nécessaire.

### **Remarque**

Si vous ne remarquez aucune amélioration après une opération de Nettoyage en profondeur, éteignez la machine, attendez 24 heures et recommencez le Nettoyage en profondeur. Si aucune amélioration n'est constatée, l'encre est probablement épuisée ou la tête d'impression est usée. Pour plus d'informations sur les mesures à prendre, reportez-vous à la section « La machine réagit, mais l'encre ne s'écoule pas ».

#### **Rubrique connexe**

Utiliser votre ordinateur pour imprimer un motif de vérification des buses

Accueil > Présentation de la machine > Entretien > Réalisation de l'entretien depuis un ordinateur > Nettoyage des rouleaux d'entraînement du papier depuis votre ordinateur

P027

# **Nettoyage des rouleaux d'entraînement du papier depuis votre ordinateur**

Nettoie les rouleaux d'entraînement du papier. Effectuez cette opération lorsque des particules de papier collées sur les rouleaux d'entraînement du papier empêchent une alimentation correcte du papier.

Pour effectuer le nettoyage des rouleaux d'entraînement, procédez comme suit :

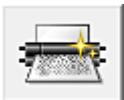

 **Nettoyage des cylindres** 

**1.** Préparez la machine.

Retirez toutes les feuilles de papier de l'alimentation à partir de laquelle le chargement de papier ne s'est pas correctement déroulé.

- **2.** Ouvrez la fenêtre de configuration du pilote d'imprimante .
- **3.** Cliquez sur Nettoyage des cylindres dans l'onglet Entretien. La boîte de dialogue Nettoyage des cylindres apparaît.
- **4.** Sélectionnez Réceptacle arrière ou Cassette et cliquez sur OK. Le message de confirmation apparaît.
- **5.** Lancez le nettoyage des rouleaux d'entraînement du papier. Vérifiez que la machine est sous tension et cliquez sur OK. Le nettoyage des rouleaux d'entraînement du papier commence.
- **6.** Terminez le nettoyage des rouleaux d'entraînement du papier.

Après l'arrêt des rouleaux, suivez les instructions du message, insérez trois feuilles de papier ordinaire dans la source sélectionnée de la machine et cliquez sur OK. Le papier est éjecté et le nettoyage des rouleaux d'entraînement est terminé.

Haut de la page  $\triangle$ 

Accueil > Présentation de la machine > Entretien > Réalisation de l'entretien depuis un ordinateur > Alignement de la tête d'impression à partir de votre ordinateur

P028

# **Alignement de la tête d'impression à partir de votre ordinateur**

L'alignement des têtes d'impression corrige la position de montage de la tête d'impression et réduit les déviations de couleurs et de lignes.

Cette machine prend en charge deux méthodes d'alignement des têtes d'impression : l'alignement automatique et l'alignement manuel. En général, la machine est configurée pour l'alignement automatique des têtes d'impression.

Si les résultats d'impression ne sont pas satisfaisants après l'alignement automatique des têtes d'impression, reportez-vous à la section « Alignement manuel de la tête d'impression à partir de votre ordinateur », puis procédez à un alignement manuel de la tête.

Pour aligner automatiquement les têtes d'impression, procédez comme suit :

### **Remarque**

- Si le panneau interne est ouvert, fermez-le.
- Le motif est imprimé uniquement en noir et bleu.

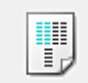

#### **Alignement tête d'impression**

- **1.** Ouvrez la fenêtre de configuration du pilote d'imprimante .
- **2.** Cliquez sur Alignement tête d'impression dans l'onglet Entretien. La boîte de dialogue Démarrer l'alignement de la tête d'impression apparaît.
- **3.** Chargez le papier dans la machine.

Chargez une feuille au format A4 ou Lettre Papier Photo Mat (MP-101) dans le réceptacle arrière.

### **Remarque**

- Le type de support et le nombre de feuilles à utiliser sont différents si vous sélectionnez l'alignement manuel.
- **4.** Exécutez l'alignement des têtes.

Vérifiez que la machine est sous tension et cliquez sur Aligner tête d'impression. Suivez les instructions du message.

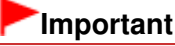

N'ouvrez pas l'unité de numérisation / capot tant que l'impression est en cours.

### **Remarque**

- N'effectuez aucune autre opération avant la fin de l'impression. L'impression dure environ 3 minutes.
- Pour imprimer et vérifier le paramètre actuel, ouvrez la boîte de dialogue Démarrer l'alignement de la tête d'impression, puis cliquez sur Valeur d'alignement d'impression.

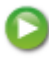

Accueil > Présentation de la machine > Entretien > Réalisation de l'entretien depuis un ordinateur > Alignement de la tête d'impression à partir de votre ordinateur > Alignement manuel de la tête d'impression à partir de votre ordinateur

P103

# **Alignement manuel de la tête d'impression à partir de votre ordinateur**

L'alignement des têtes d'impression corrige la position de montage de la tête d'impression et réduit les déviations de couleurs et de lignes.

Cette machine prend en charge deux méthodes d'alignement des têtes d'impression : l'alignement automatique et l'alignement manuel. En général, la machine est configurée pour l'alignement automatique des têtes d'impression.

Si les résultats d'impression ne sont pas satisfaisants après l'alignement automatique des têtes d'impression, procédez à un alignement manuel de la tête.

Pour aligner manuellement les têtes d'impression, procédez comme suit :

### **Remarque**

- Si le panneau interne est ouvert, fermez-le.
- Le motif est imprimé uniquement en noir et bleu.

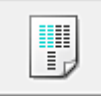

#### **Alignement tête d'impression**

- **1.** Ouvrez la fenêtre de configuration du pilote d'imprimante .
- **2.** Cliquez sur Paramètres personnalisés dans l'onglet Entretien La boîte de dialogue Paramètres personnalisés apparaît.
- **3.** Activez le mode d'alignement manuel

Activez la case à cocher Aligner les têtes manuellement.

### **Remarque**

- Si la machine est hors tension ou que la communication bidirectionnelle est désactivée, un message apparaît indiquant que l'ordinateur ne peut pas obtenir l'état de la machine. Dans ce cas, cliquez sur OK pour afficher les derniers paramètres définis sur votre ordinateur.
- **4.** Appliquez les paramètres.

Cliquez sur OK, puis sur OK lorsque le message de confirmation apparaît.

- **5.** Cliquez sur Alignement tête d'impression dans l'onglet Entretien. La boîte de dialogue Démarrer l'alignement de la tête d'impression apparaît.
- **6.** Chargez le papier dans la machine.

Chargez trois feuilles de papier ordinaire au format A4 ou Lettre dans la cassette.

**7.** Exécutez l'alignement des têtes.

Vérifiez que la machine est sous tension et cliquez sur Aligner tête d'impression. Suivez les instructions du message.

**8.** Vérifiez les motifs imprimés

Entrez les numéros de motif comportant le moins de rayures dans les champs correspondants. Même si vous cliquez sur les motifs ayant le moins de rayures dans la fenêtre d'aperçu, leurs numéros seront entrés automatiquement dans les champs associés.

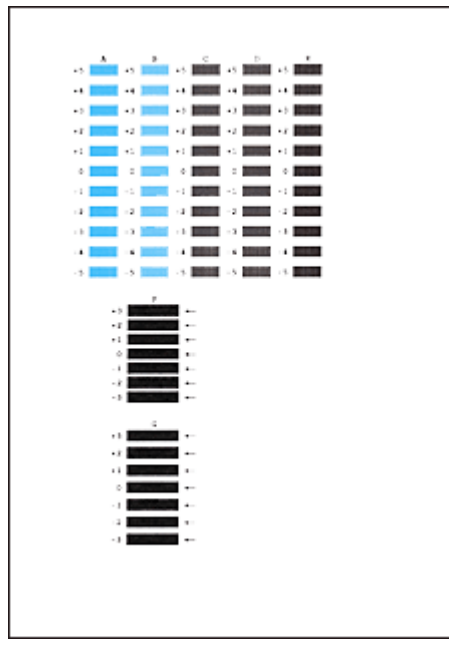

Lorsque toutes les valeurs requises sont saisies, cliquez sur OK.

# **Remarque**

Si vous avez des difficultés à choisir le meilleur motif, choisissez celui qui produit les traînées  $\overline{\phantom{a}}$ blanches verticales les moins visibles.

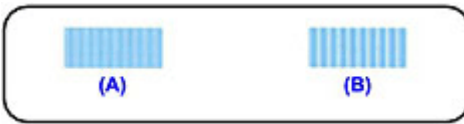

- (A) Traînées blanches verticales moins visibles
- (B) Traînées blanches verticales plus visibles
- Si vous avez des difficultés à choisir le meilleur motif, sélectionnez celui qui produit les  $\blacksquare$ traînées blanches horizontales les moins visibles.

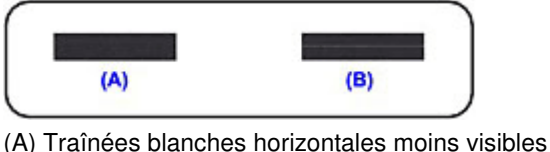

- (B) Traînées blanches horizontales plus visibles
- 
- **9.** Validez le message affiché et cliquez sur OK

Le second motif s'imprime.

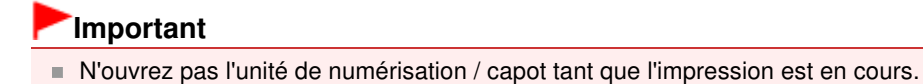

#### **10.** Vérifiez les motifs imprimés

Entrez les numéros de motif comportant le moins de rayures dans les champs correspondants. Même si vous cliquez sur les motifs ayant le moins de rayures dans la fenêtre d'aperçu, leurs numéros seront entrés automatiquement dans les champs associés.

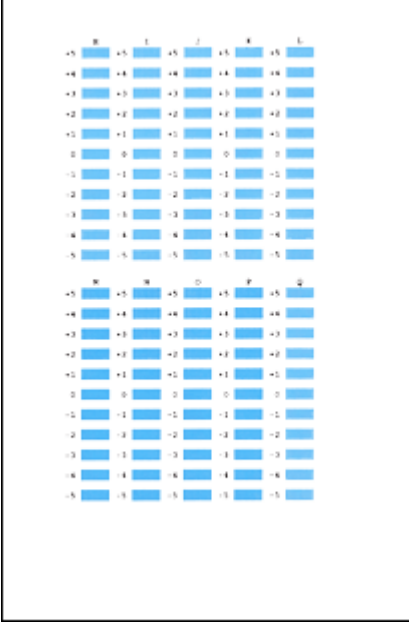

Lorsque toutes les valeurs requises sont saisies, cliquez sur OK.

## **Remarque**

r

Si vous avez des difficultés à choisir le meilleur motif, choisissez celui qui produit les traînées blanches verticales les moins visibles.

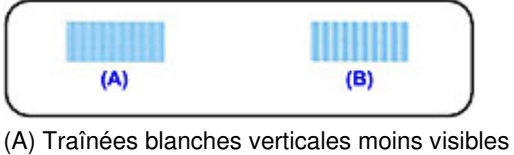

(B) Traînées blanches verticales plus visibles

**11.** Validez le message affiché et cliquez sur OK

Le troisième motif s'imprime.

### **Important**

N'ouvrez pas l'unité de numérisation / capot tant que l'impression est en cours.

#### **12.** Vérifiez les motifs imprimés

Entrez les numéros de motif comportant les bandes horizontales les moins visibles les champs correspondants.

Même si vous cliquez sur les motifs ayant les rayures horizontales les moins visibles dans la fenêtre d'aperçu, leurs numéros seront entrés automatiquement dans les champs associés.

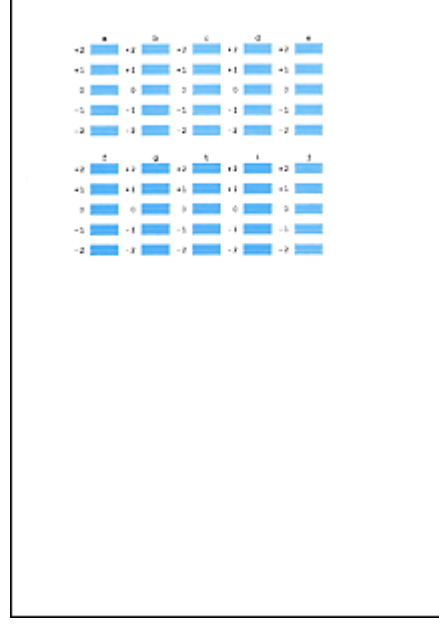

Lorsque toutes les valeurs requises sont saisies, cliquez sur OK.

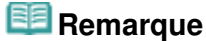

 $\mathsf{r}$ 

Si vous avez des difficultés à choisir le meilleur motif, sélectionnez celui qui produit les bandes blanches horizontales les moins visibles.

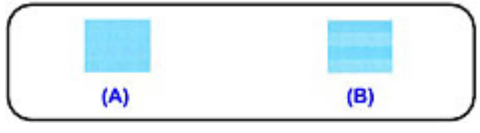

(A) Bandes blanches horizontales moins visibles

(B) Bandes blanches horizontales plus visibles

## **Remarque**

Pour imprimer et vérifier le paramètre actuel, ouvrez la boîte de dialogue Démarrer l'alignement de la tête d'impression, puis cliquez sur Valeur d'alignement d'impression.

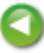

Accueil > Présentation de la machine > Entretien > Réalisation de l'entretien depuis un ordinateur > Utiliser votre ordinateur pour imprimer un motif de vérification des buses

P029

# **Utiliser votre ordinateur pour imprimer un motif de vérification des buses**

La fonction de vérification des buses permet de savoir si la tête d'impression fonctionne correctement en imprimant un motif de vérification. Imprimez un motif lorsque l'encre pâlit à l'impression ou qu'une couleur n'est pas imprimée.

Pour imprimer un motif de vérification des buses, procédez comme suit :

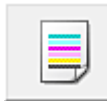

 **Vérification des buses** 

- **1.** Ouvrez la fenêtre de configuration du pilote d'imprimante .
- **2.** Cliquez sur Vérification des buses dans l'onglet Entretien.

La boîte de dialogue Vérification des buses apparaît. Cliquez sur le bouton Éléments initiaux à vérifier pour afficher la liste des points à contrôler avant d'imprimer le motif de vérification.

**3.** Chargez le papier dans la machine.

Chargez une feuille de papier ordinaire au format A4 ou Lettre dans la cassette.

**4.** Imprimez un motif de vérification des buses.

Vérifiez que la machine est sous tension et cliquez sur Imprimer le motif de vérification. L'impression du motif de vérification des buses commence.

Cliquez sur OK lorsque le message de confirmation s'affiche. La boîte de dialogue Vérification de motif apparaît.

**5.** Vérifiez le résultat de l'impression.

Vérifiez le résultat de l'impression. Lorsque le résultat de l'impression est normal, cliquez sur Quitter.

Si le résultat de l'impression est taché ou incomplet, cliquez sur Nettoyage pour nettoyer la tête d'impression.

#### **Rubrique connexe**

Nettoyage des têtes d'impression à partir de votre ordinateur

Haut de la page  $\triangle$ 

Accueil > Présentation de la machine > Entretien > Réalisation de l'entretien depuis un ordinateur > Nettoyage de l'intérieur de la machine

P030

# **Nettoyage de l'intérieur de la machine**

Pour éviter les salissures au verso des feuilles, nettoyez la platine inférieure avant de procéder à l'impression recto/verso.

Effectuez également le nettoyage de la platine inférieure si des traces provoquées par autre chose que des données à imprimer apparaissent sur la page imprimée.

Pour plus d'informations sur le chargement du papier dans la machine, reportez-vous à la section Nettoyage de l'intérieur de la machine (nettoyage de la platine inférieure) .

Pour effectuer le nettoyage de la platine inférieure, procédez comme suit :

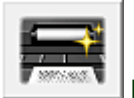

 **Nettoyage de la platine inférieure** 

- **1.** Ouvrez la fenêtre de configuration du pilote d'imprimante .
- **2.** Cliquez sur Nettoyage de la platine inférieure dans l'onglet Entretien. La boîte de dialogue Nettoyage de la platine inférieure s'ouvre.
- **3.** Chargez le papier dans la machine.

Comme indiqué dans la boîte de dialogue, pliez la feuille de papier ordinaire au format A4 ou Lettre en deux sur la longueur, puis dépliez-la. Chargez le papier dans le réceptacle arrière en orientation portrait en pensant à orienter l'arête du pli vers le bas.

**4.** Effectuez le nettoyage de la platine inférieure.

Vérifiez que la machine est sous tension et cliquez sur Exécuter. Le nettoyage de la platine inférieure commence.

Haut de la page  $\triangle$
Accueil > Présentation de la machine > Maintenance > Nettoyage de la machine

# **Nettoyage de la machine**

- Nettoyage de l'extérieur de la machine
- Nettoyage de la vitre d'exposition et du capot
- Nettoyage du rouleau d'entraînement du papier
- Nettoyage de l'intérieur de la machine (nettoyage de la platine inférieure)
- Nettoyage des parties saillantes à l'intérieur de la machine
- Nettoyage de la zone de contact de la cassette

Accueil > Présentation de la machine > Maintenance > Nettoyage de la machine > Nettoyage de l'extérieur de la machine

C150

# **Nettoyage de l'extérieur de la machine**

Utilisez un chiffon doux tel qu'un tissu servant à nettoyer les lunettes et retirez délicatement la poussière présente sur la surface de l'imprimante. Si nécessaire, défroissez le tissu avant de procéder au .<br>nettoyage.

## **Important**

- Veillez à mettre la machine hors tension et à débrancher le cordon d'alimentation avant de procéder au nettoyage.
- Lors du nettoyage, n'utilisez pas de mouchoirs ou serviettes en papier, de tissus rugueux ou de matières similaires pour ne pas rayer la surface. Des particules de mouchoirs ou de serviettes en papier risquent de se déposer à l'intérieur de la machine et de provoquer des problèmes (blocage de la tête d'impression ou mauvaise qualité d'impression, par exemple). Veillez à utiliser un chiffon doux.
- N'utilisez jamais de liquides volatils, tels que des diluants, du benzène, de l'acétone ou tout autre détergent chimique pour nettoyer la machine, car ils pourraient provoquer un dysfonctionnement ou endommager la surface de la machine.

Accueil > Présentation de la machine > Maintenance > Nettoyage de la machine > Nettoyage de la vitre d'exposition et du capot

#### C151

# **Nettoyage de la vitre d'exposition et du capot**

## **Important**

- Veillez à mettre la machine hors tension et à débrancher le cordon d'alimentation avant de procéder au nettoyage.
- Lors du nettoyage, n'utilisez pas de mouchoirs ou serviettes en papier, de tissus rugueux ou de matières similaires pour ne pas rayer la surface. Des particules de mouchoirs ou de serviettes en papier risquent de se déposer à l'intérieur de la machine et de provoquer des problèmes (blocage de la tête d'impression ou mauvaise qualité d'impression, par exemple). Veillez à utiliser un chiffon doux.
- N'utilisez jamais de liquides volatils, tels que des diluants, du benzène, de l'acétone ou tout autre détergent chimique pour nettoyer la machine, car ils pourraient provoquer un dysfonctionnement ou endommager la surface de la machine.

À l'aide d'un tissu propre, doux et non pelucheux, essuyez délicatement la vitre d'exposition (A) et la face intérieure du couvercle du scanner (revêtement blanc) (B). Prenez soin de ne pas laisser de résidus, en particulier sur la vitre d'exposition.

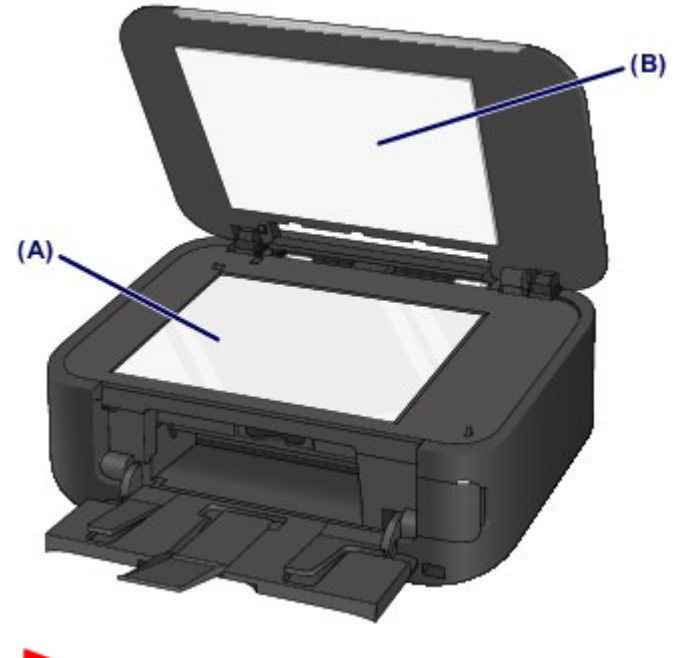

## **Important**

La face intérieure du couvercle du scanner (revêtement blanc) (B) étant fragile, essuyez-la délicatement.

Accueil > Présentation de la machine > Maintenance > Nettoyage de la machine > Nettoyage du rouleau d'entraînement du papier

### C153

# **Nettoyage du rouleau d'entraînement du papier**

Si le rouleau d'entraînement du papier est sale, l'alimentation papier risque de ne pas s'effectuer correctement.

Dans ce cas, nettoyez le rouleau. Dans la mesure où ce nettoyage use le rouleau, n'effectuez cette opération qu'en cas de nécessité.

## **Vous devez préparer : trois feuilles de papier ordinaire de format A4 ou Lettre**

- **1.** Assurez-vous que la machine est sous tension.
- **2.** Ouvrez le bac de sortie papier avec précaution et déployez l'extension du bac de sortie papier.

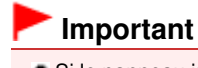

Si le panneau interne est ouvert, fermez-le.

- **3.** Sélectionnez Nettoyage des rouleaux.
	- **(1)** Sélectionnez Config. sur l'écran ACCUEIL. LCD et panneau de contrôle

L'écran Menu Configuration s'affiche.

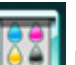

**(2)** Sélectionnez  $\left[\begin{matrix} 0 & 0 \\ 0 & \end{matrix}\right]$  Entretien et appuyez sur le bouton OK. L'écran Entretien s'affiche.

**(3)** Sélectionnez Nettoyage des rouleaux et appuyez sur le bouton OK.

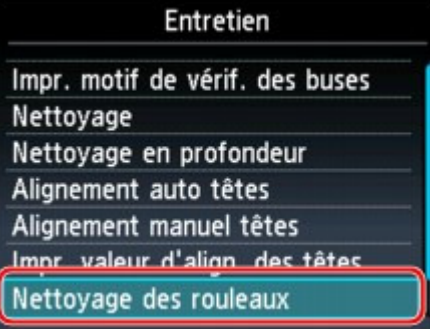

L'écran de confirmation s'affiche.

- **(4)** Sélectionnez Oui, puis appuyez sur le bouton OK.
- **(5)** Sélectionnez la source à nettoyer (Réceptacle arrière ou Cassette) et appuyez sur le bouton OK.
- **4.** Dans ce cas, nettoyez le rouleau sans papier.
	- **(1)** Suivez les instructions du message pour retirer le papier de l'alimentation papier sélectionnée au point (5) de l'étape 3.
	- **(2)** Appuyez sur le bouton OK. Le rouleau d'entraînement du papier tourne pendant le nettoyage.
- **5.** Nettoyez le rouleau d'entraînement du papier avec du papier.
	- **(1)** Vérifiez que le rouleau d'entraînement du papier a cessé de tourner, puis suivez

les instructions du message pour charger au moins trois feuilles de papier ordinaire de format A4 ou Lettre dans l'alimentation papier sélectionnée au point (5) de l'étape 3.

- **(2)** Appuyez sur le bouton OK. La machine commence le nettoyage. Le papier est éjecté une fois le nettoyage terminé.
- **(3)** Lorsque le message de fin s'affiche, appuyez sur le bouton OK. L'écran Entretien s'affiche de nouveau.

## **Remarque**

Appuyez sur le bouton ACCUEIL pour quitter le menu Config. et afficher l'écran ACCUEIL.

Si le problème persiste après le nettoyage du rouleau d'entraînement du papier, contactez le centre de service.

Accueil > Présentation de la machine > Maintenance > Nettoyage de la machine > Nettoyage de l'intérieur de la machine (nettoyage de la platine inférieure)

### C154

# **Nettoyage de l'intérieur de la machine (nettoyage de la platine inférieure)**

Nettoyez les tâches à l'intérieur de la machine. Lorsque l'intérieur de la machine s'encrasse, le support d'impression peut lui aussi s'encrasser. Nous vous conseillons dès lors de l'entretenir régulièrement.

### **Vous devez préparer : une feuille de papier ordinaire de format A4 ou Lettre\***

\* Veillez à utiliser une nouvelle feuille de papier.

- **1.** Assurez-vous que la machine est sous tension.
- **2.** Ouvrez le bac de sortie papier avec précaution et déployez l'extension du bac de sortie papier.

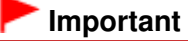

Si le panneau interne est ouvert, fermez-le.

**3.** Nettoyez l'intérieur de la machine.

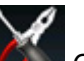

(1) Sélectionnez **Config.** sur l'écran ACCUEIL.

LCD et panneau de contrôle L'écran Menu Configuration s'affiche.

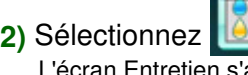

**(2)** Sélectionnez **EGAL** Entretien et appuyez sur le bouton OK.

L'écran Entretien s'affiche.

**(3)** Sélectionnez Nettoyage platine inférieure et appuyez sur le bouton OK.

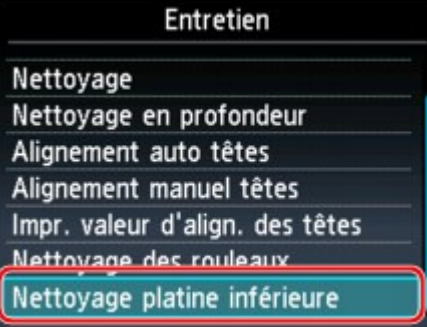

L'écran de confirmation s'affiche.

- **(4)** Sélectionnez Oui, puis appuyez sur le bouton OK.
- **(5)** Retirez le papier présent dans le réceptacle arrière en suivant les instructions affichées à l'écran et appuyez sur le bouton OK.
- **(6)** En suivant les instructions du message, pliez une simple feuille de papier ordinaire au format A4 ou Lettre en deux parties égales, dans le sens de la largeur, puis dépliez-la et appuyez sur le bouton OK.
- **(7)** Chargez cette feuille dans le réceptacle arrière en orientant l'intérieur de la pliure vers vous et appuyez sur le bouton OK.

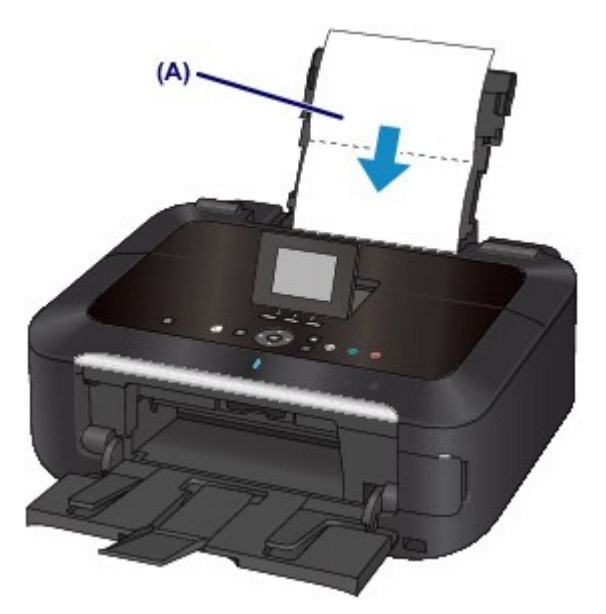

Chargez le papier (A) après l'avoir déplié.

Le papier nettoie l'intérieur de la machine durant son trajet dans la machine.

Vérifiez la partie pliée du papier éjecté. Si elle est tachée d'encre, recommencez le nettoyage de la platine inférieure.

**(8)** Lorsque le message de fin s'affiche, appuyez sur le bouton OK. L'écran Entretien s'affiche de nouveau.

Si le problème persiste après un second nettoyage, il se peut que les parties saillantes à l'intérieur de la machine soient encrassées. Dans ce cas, nettoyez-les conformément aux instructions. Nettoyage des parties saillantes à l'intérieur de la machine

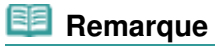

 Lorsque vous procédez à un nouveau nettoyage de la platine inférieure, veillez à utiliser une nouvelle feuille de papier.

Appuyez sur le bouton ACCUEIL pour quitter le menu Config. et afficher l'écran ACCUEIL.

Accueil > Présentation de la machine > Maintenance > Nettoyage de la machine > Nettoyage des parties saillantes à l'intérieur de la machine

C155

# **Nettoyage des parties saillantes à l'intérieur de la machine**

## **Important**

 Veillez à mettre la machine hors tension et à débrancher le cordon d'alimentation avant de procéder au nettoyage.

## **Vous devez préparer : un coton-tige**

Si les parties saillantes à l'intérieur de la machine sont encrassées, essuyez-les avec un coton-tige ou un objet similaire.

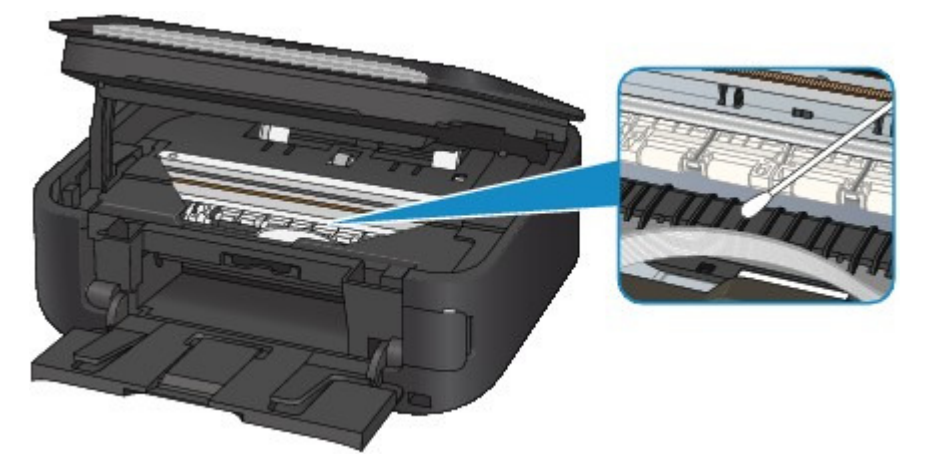

Accueil > Présentation de la machine > Maintenance > Nettoyage de la machine > Nettoyage de la zone de contact de la cassette

#### C156

# **Nettoyage de la zone de contact de la cassette**

Si la zone de contact de la cassette est encrassée, plusieurs feuilles de papier peuvent être éjectées. Procédez comme suit pour nettoyer la zone de contact de la cassette.

### **Vous devez préparer : un coton-tige**

- **1.** Retirez la cassette de la machine et retirez le papier.
- **2.** Nettoyez la zone de contact (A) à l'aide d'un coton-tige humide.

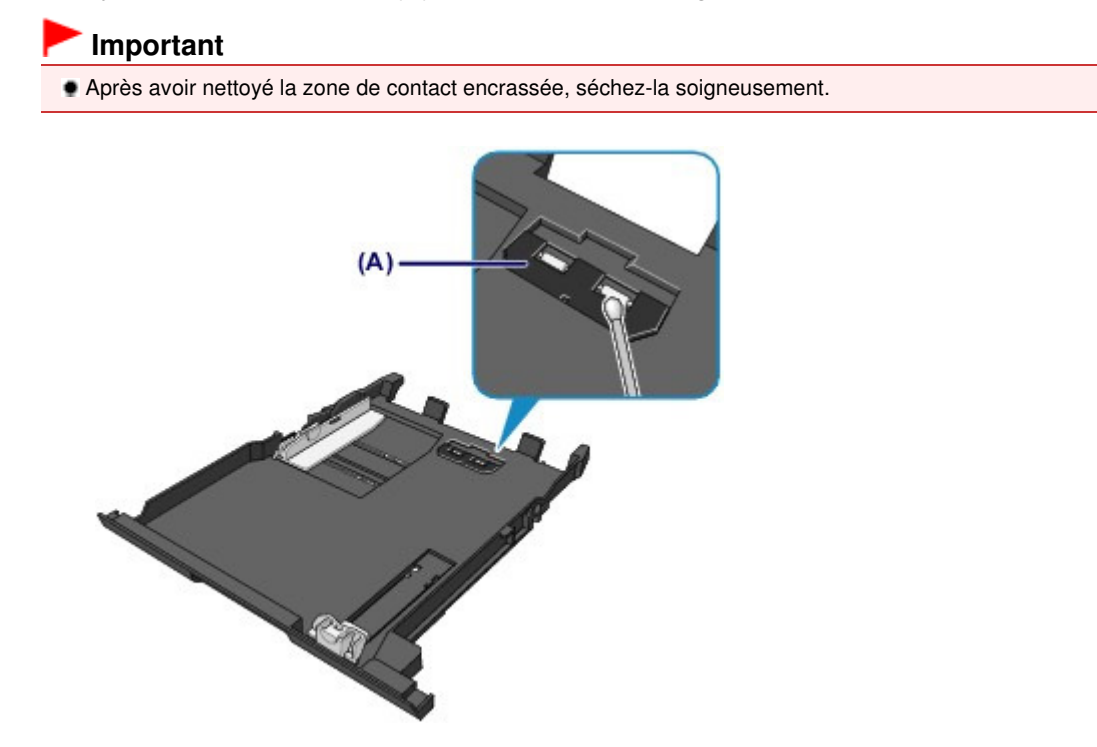

Si le problème persiste, contactez le centre de service.

Accueil > Présentation de la machine > Modification des paramètres de la machine

# **Modification des paramètres de la machine**

- Modification des paramètres de la machine depuis votre ordinateur
- Modification des paramètres de la machine à partir de l'écran LCD
- Configuration du logement pour carte en tant que lecteur de carte mémoire de l'ordinateur

Accueil > Présentation de la machine > Modification des paramètres de la machine > Modification des paramètres de la machine depuis votre ordinateur

# **Modification des paramètres de la machine depuis votre ordinateur**

- Changement des options d'impression
- Enregistrement d'un profil d'impression fréquemment utilisé
- Définition de la source en papier ordinaire
- Gestion de l'alimentation de l'appareil
- Réduction du bruit de la machine
- Modification du mode de fonctionnement de l'imprimante

Accueil > Présentation de la machine > Modification des paramètres de la machine > Modification des paramètres de la machine depuis votre ordinateur > Changement des options d'impression

P413

# **Changement des options d'impression**

Vous modifiez les paramètres détaillés du pilote pour les données d'impression transmises à partir d'un programme.

Cochez cette case si une partie des données d'image est tronquée, si l'alimentation papier utilisée lors de l'impression est différente des paramètres du pilote ou si l'impression échoue.

Pour modifier les options d'impression, procédez comme suit :

- **1.** Ouvrez la fenêtre de configuration du pilote d'imprimante .
- **2.** Cliquez sur Options d'impression... dans l'onglet Configuration de la page.

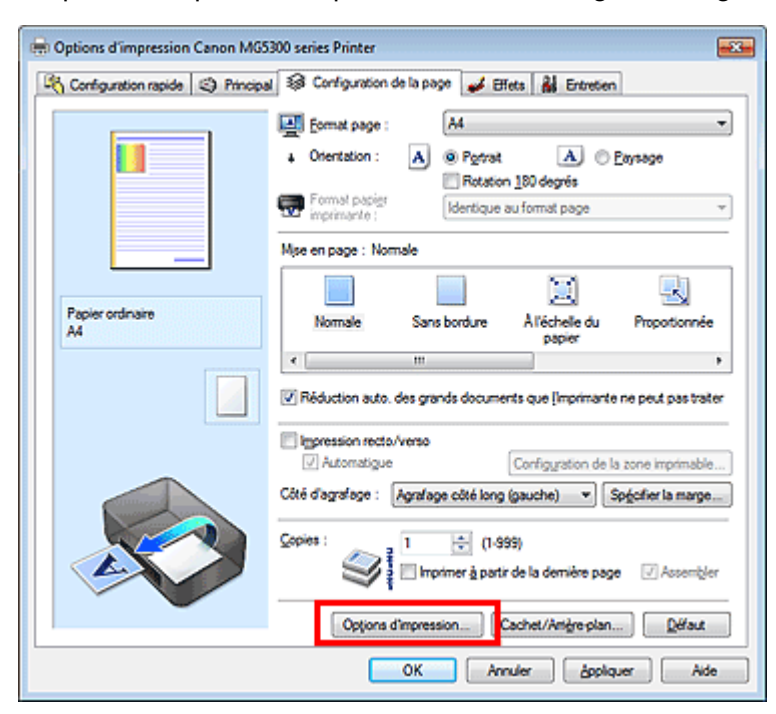

La boîte de dialogue Options d'impression apparaît.

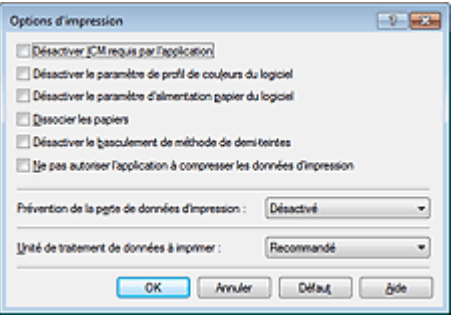

## **Remarque**

Lorsque le pilote d'imprimante XPS est utilisé, certaines fonctions ne sont pas disponibles.

**3.** Modifiez les paramètres individuels.

Si nécessaire, modifiez le paramètre de chaque élément, puis cliquez sur OK. L'onglet Configuration de la page réapparaît.

Accueil > Présentation de la machine > Modification des paramètres de la machine > Modification des paramètres de la machine depuis votre ordinateur > Enregistrement d'un profil d'impression fréquemment utilisé

P417

# **Enregistrement d'un profil d'impression fréquemment utilisé**

Vous pouvez enregistrer le profil d'impression fréquemment utilisé dans les Paramètres courants de l'onglet Configuration rapide. Les profils d'impression que vous ne souhaitez pas conserver peuvent être supprimés à tout moment.

Pour enregistrer un profil d'impression, procédez comme suit :

#### **Enregistrement d'un profil d'impression**

- **1.** Ouvrez la fenêtre de configuration du pilote d'imprimante .
- **2.** Définissez les éléments nécessaires.

Dans les Paramètres courants de l'onglet Configuration rapide, sélectionnez le profil d'impression à utiliser et modifiez les paramètres d'après les Fonctionnalités supplémentaires, le cas échéant. Vous pouvez également enregistrer les éléments requis dans les onglets Principal, Configuration de la page et Effets.

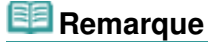

L'onglet Effets ne peut pas être utilisé avec le pilote d'imprimante XPS.

**3.** Cliquez sur Enregistrer...

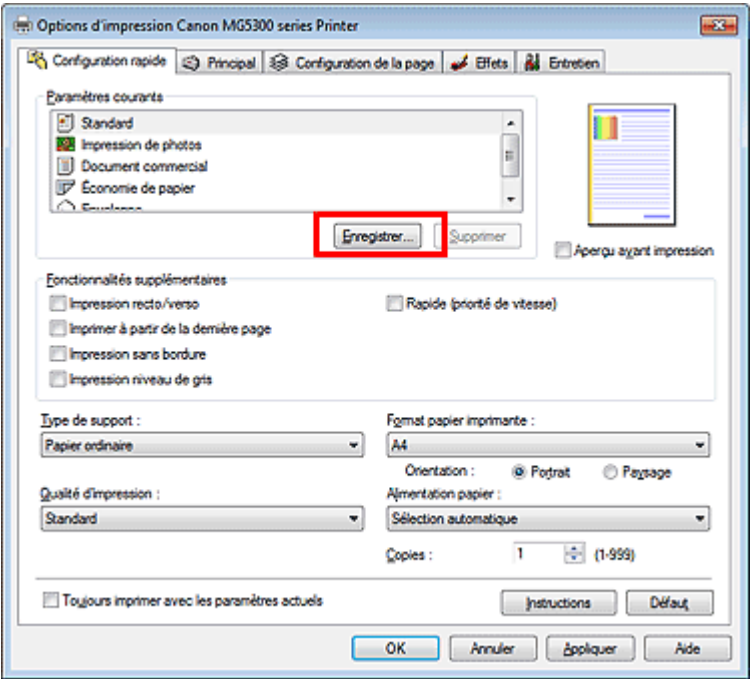

La boîte de dialogue Enregistrer les paramètres courants s'ouvre.

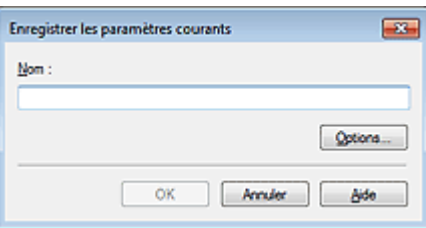

## Enregistrement d'un profil d'impression fréquemment utilisé Page 915 sur 1039 pages

### **4.** Enregistrez les paramètres.

Saisissez un nom dans le champ Nom et définissez les éléments sous Options..., si nécessaire. Cliquez sur OK.

Le profil d'impression est enregistré et l'onglet Configuration rapide réapparaît. Le nom et l'icône sont ajoutés à la liste Paramètres courants.

## **Important**

Pour enregistrer le format et l'orientation de la page, ainsi que le nombre de copies défini pour chaque feuille, cliquez sur Options... et cochez les options requises.

## **Remarque**

Lorsque vous réinstallez le pilote d'imprimante ou si vous procédez à sa mise à niveau, les paramètres d'impression enregistrés sont supprimés des Paramètres courants. Les paramètres d'impression enregistrés ne peuvent pas être enregistrés et conservés. Si un profil est supprimé, réenregistrez les paramètres d'impression.

### **Suppression des profils d'impression inutiles**

**1.** Sélectionnez le profil d'impression à supprimer.

Sélectionnez le profil d'impression à supprimer dans la liste Paramètres courants de l'onglet Configuration rapide.

### **2.** Supprimez le profil d'impression.

Cliquez sur Supprimer. Cliquez sur OK lorsque le message de confirmation apparaît. Le profil d'impression sélectionné est supprimé de la liste Paramètres courants.

## **Remarque**

Les profils d'impression enregistrés dans les paramètres initiaux ne peuvent pas être supprimés.

Accueil > Présentation de la machine > Modification des paramètres de la machine > Modification des paramètres de la machine depuis votre ordinateur > Définition de la source en papier ordinaire

P032

# **Définition de la source en papier ordinaire**

Lorsque vous sélectionnez Sélection automatique pour Alimentation papier, vous pouvez utiliser le pilote d'imprimante pour sélectionner l'alimentation en papier ordinaire.

Pour configurer l'alimentation papier, procédez comme suit :

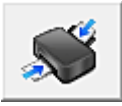

 **Paramètre d'alimentation pour papier ordinaire** 

**1.** Ouvrez la fenêtre de configuration du pilote d'imprimante .

**2.** Cliquez sur Paramètre d'alimentation pour papier ordinaire dans l'onglet Entretien.

La boîte de dialogue Paramètre d'alimentation pour papier ordinaire s'ouvre.

## **Remarque**

Si la machine est hors tension ou que la communication bidirectionnelle est désactivée, un  $\mathbb{R}^2$ message apparaît indiquant que l'ordinateur ne peut pas obtenir l'état de la machine. Dans ce cas, cliquez sur OK pour afficher les derniers paramètres définis sur votre ordinateur.

**3.** Appliquez les paramètres.

Sélectionnez la source du papier ordinaire, puis cliquez sur OK. Les paramètres sélectionnés sont désormais activés.

## **Important**

Les descriptions du manuel de la machine supposent que le papier ordinaire est fourni par la cassette. Lorsque vous modifiez le paramètre d'alimentation papier, remplacez toutes les instances de « cassette » par la nouvelle source d'alimentation papier.

Accueil > Présentation de la machine > Modification des paramètres de la machine > Modification des paramètres de la machine depuis votre ordinateur > Gestion de l'alimentation de l'appareil

P414

# **Gestion de l'alimentation de l'appareil**

Cette fonction permet de gérer l'alimentation de la machine à partir du pilote d'imprimante.

Pour gérer l'alimentation de l'imprimante, procédez comme suit :

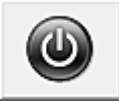

#### **Alim. désactivée**

La fonction Alim. désactivée met la machine hors tension. Lorsque vous utilisez cette fonction, vous ne pouvez pas mettre la machine sous tension à partir du pilote d'imprimante.

### **1.** Ouvrez la fenêtre de configuration du pilote d'imprimante .

#### **2.** Désactivez l'alimentation.

Cliquez sur Alim. désactivée dans l'onglet Entretien. Cliquez sur OK lorsque le message de confirmation apparaît.

L'alimentation de la machine est coupée et l'onglet Entretien apparaît de nouveau.

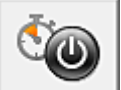

#### **Alim. auto**

Alim. auto permet de paramétrer Alim. auto désactivée.

La fonction Alim. auto désactivée met automatiquement la machine hors tension lorsqu'aucune donnée d'impression n'est transmise par l'ordinateur pendant une période définie.

- **1.** Ouvrez la fenêtre de configuration du pilote d'imprimante .
- **2.** Vérifiez que la machine est sous tension et cliquez sur Alim. auto dans l'onglet Entretien.

La boîte de dialogue Paramètre d'alimentation automatique s'ouvre.

### **Remarque**

- Si la machine est hors tension ou que la communication bidirectionnelle est désactivée, un message apparaît indiquant que l'ordinateur ne peut pas obtenir l'état de la machine. Dans ce cas, cliquez sur OK pour afficher les derniers paramètres définis sur votre ordinateur.
- **3.** Si nécessaire, effectuez les réglages suivants :

#### **Alim. auto désactivée**

Définissez la période à partir de la liste. Si la période s'écoule sans qu'aucune donnée à imprimer ne soit reçue, la machine est automatiquement mise hors tension.

#### **4.** Appliquez les paramètres.

Cliquez sur OK. Cliquez sur OK lorsque le message de confirmation apparaît. L'onglet Entretien réapparaît.

La fonction Alim. auto désactivée est alors activée. Pour désactiver cette fonction, sélectionnez Désactiver dans la liste selon la même procédure.

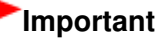

Si vous connectez cette machine à un réseau et l'utilisez, vous pouvez sélectionner l'option Alim. auto désactivée, mais l'alimentation ne sera pas désactivée automatiquement.

Accueil > Présentation de la machine > Modification des paramètres de la machine > Modification des paramètres de la machine depuis votre ordinateur > Réduction du bruit de la machine

P034

# **Réduction du bruit de la machine**

Le mode silencieux permet de réduire le bruit de fonctionnement de cette machine. Sélectionnez cette fonction lorsque vous souhaitez réduire le bruit de fonctionnement de l'imprimante, par exemple la nuit. L'utilisation de cette fonction peut ralentir la vitesse d'impression.

Pour utiliser le mode silencieux, procédez comme suit :

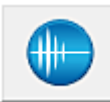

 **Paramètres silencieux** 

- **1.** Ouvrez la fenêtre de configuration du pilote d'imprimante .
- **2.** Cliquez sur Paramètres silencieux dans l'onglet Entretien.

La boîte de dialogue Paramètres silencieux s'ouvre.

## **Remarque**

- Si la machine est hors tension ou que la communication bidirectionnelle est désactivée, un message apparaît indiquant que l'ordinateur ne peut pas obtenir l'état de la machine.
- **3.** Activez le mode silencieux.

Si nécessaire, choisissez l'une des options suivantes :

#### **Désactiver le mode silencieux**

Sélectionnez cette option pour utiliser la machine avec un bruit de fonctionnement normal.

#### **Toujours activer le mode silencieux**

Sélectionnez cette option pour réduire le bruit de fonctionnement de la machine.

#### **Activer le mode silencieux pour une durée spécifiée**

Sélectionnez cette option pour réduire le bruit de fonctionnement de la machine pendant une durée spécifiée.

Définissez la période d'activation du mode silencieux avec les paramètres Heure de début et Heure de fin.

## **Important**

- L'heure indiquée dans Heure de début et celle indiquée dans Heure de fin doivent être différentes.
- Lorsque les heures sont spécifiées, le mode silencieux n'est pas appliqué aux opérations (copie, impression directe, etc.) exécutées directement à partir de la machine.

### **4.** Appliquez les paramètres.

Vérifiez que la machine est sous tension et cliquez sur OK. Cliquez sur OK lorsque le message de confirmation s'affiche.

Les paramètres sont désormais activés.

### **E** Remarque

Les effets du mode silencieux peuvent varier en fonction du type d'alimentation et des paramètres de qualité d'impression.

Accueil > Présentation de la machine > Modification des paramètres de la machine > Modification des paramètres de la machine depuis votre ordinateur > Modification du mode de fonctionnement de l'imprimante

P035

# **Modification du mode de fonctionnement de l'imprimante**

Si nécessaire, choisissez un autre mode de fonctionnement de la machine parmi ceux disponibles.

Pour configurer des Paramètres personnalisés, procédez comme suit :

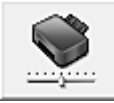

### **Paramètres personnalisés**

- **1.** Ouvrez la fenêtre de configuration du pilote d'imprimante .
- **2.** Vérifiez que la machine est sous tension et cliquez sur Paramètres personnalisés dans l'onglet Entretien.

La boîte de dialogue Paramètres personnalisés apparaît.

### **Remarque**

- Si la machine est hors tension ou que la communication bidirectionnelle est désactivée, un message apparaît indiquant que l'ordinateur ne peut pas obtenir l'état de la machine. Dans ce cas, cliquez sur OK pour afficher les derniers paramètres définis sur votre ordinateur.
- **3.** Si nécessaire, effectuez les réglages suivants :

#### **Détecte un disque imprimable dans le bac disque**

Détecte si un disque imprimable est chargé dans le bac disque pendant l'impression de l'étiquette de disque et affiche un message si tel n'est pas le cas.

Activez cette case si vous souhaitez imprimer en utilisant la fonction de détection de disque imprimable.

Désactivez cette case si vous souhaitez imprimer sans utiliser la fonction de détection de disque imprimable.

## **Important**

- Si cette case est désactivée, il est possible d'imprimer sur le bac disque même si aucun disque imprimable n'est chargé dans le bac disque. En conditions d'utilisation normale, vous devez donc cocher cette case.
- Si vous chargez un disque imprimable déjà imprimé dans le bac disque, il est possible que l'imprimante détecte qu'aucun disque imprimable n'est chargé. Dans ce cas de figure, désactivez cette case.

#### **Empêcher l'abrasion du papier**

Lors d'une impression haute densité, la machine peut augmenter l'intervalle entre la tête d'impression et le papier pour empêcher l'abrasion du papier. Pour activer cette fonction, cochez cette case.

#### **Aligner les têtes manuellement**

Généralement, la fonction Alignement tête d'impression de l'onglet Entretien est configurée pour l'alignement automatique, mais vous pouvez sélectionner l'alignement manuel.

ISi les résultats d'impression ne sont pas satisfaisants après l'alignement automatique des têtes d'impression, reportez-vous à la section « Alignement manuel de la tête d'impression à partir de votre ordinateur », puis procédez à un alignement manuel de la tête.

Cochez cette case pour effectuer l'alignement manuel des têtes. Désactivez cette case à cocher pour effectuer l'alignement automatique des têtes.

#### **Temps d'attente pour le séchage d'encre**

Vous pouvez définir la durée pendant laquelle la machine fait une pause avant de démarrer l'impression de la page suivante. Faites glisser le curseur vers la droite pour augmenter la durée de la pause et vers la gauche pour la diminuer.

Si la page qui vient d'être imprimée est tachée parce que la page suivante est éjectée avant que l'encre de la première page ne soit sèche, augmentez le temps d'attente entre les impressions. La réduction du temps d'attente augmente la vitesse d'impression.

### **4.** Appliquez les paramètres.

Cliquez sur OK, puis sur OK lorsque le message de confirmation apparaît.

La machine fonctionne alors avec les nouveaux paramètres.

Accueil > Présentation de la machine > Modification des paramètres de la machine > Modification des paramètres de la machine à partir de l'écran LCD

## **Modification des paramètres de la machine à partir de l'écran LCD**

- Modification des paramètres de la machine à partir de l'écran LCD
- Paramètre alim. papier ordinaire
- **Paramètres impression**
- **Paramètres réseau**
- Paramètres utilisateur périph.
- Param. impr. tél portable
- **Paramètres Bluetooth**
- Param. impr. PictBridge
- Sélection de langue
- Réinitialiser paramètre
- À propos des paramètres ECO
- À propos du paramètre silencieux

Accueil > Présentation de la machine > Modification des paramètres de la machine > Modification des paramètres de la machine à partir de l'écran LCD > Modification des paramètres de la machine à partir de l'écran LCD

#### U066

# **Modification des paramètres de la machine à partir de l'écran LCD**

Cette section présente la procédure à suivre pour modifier les paramètres à partir de l'écran Paramètres périphérique. L'option Niveau d'extension copie est utilisée comme exemple.

- **1.** Assurez-vous que la machine est sous tension.
	- Vérification que la machine est sous tension

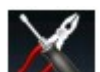

2. Sélectionnez Config. sur l'écran ACCUEIL.

LCD et panneau de contrôle

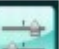

**3.** Sélectionnez **Paramètres périphérique, puis appuyez sur le bouton OK.** 

L'écran Paramètres périphérique s'affiche.

**4.** Utilisez le bouton ▲▼ pour sélectionner le paramètre, puis appuyez sur le bouton OK.

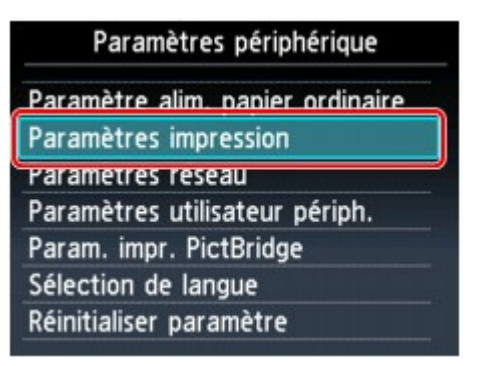

L'écran de configuration du paramètre sélectionné s'affiche.

**5.** Utilisez le bouton ▲▼ pour sélectionner le menu, puis appuyez sur le bouton OK.

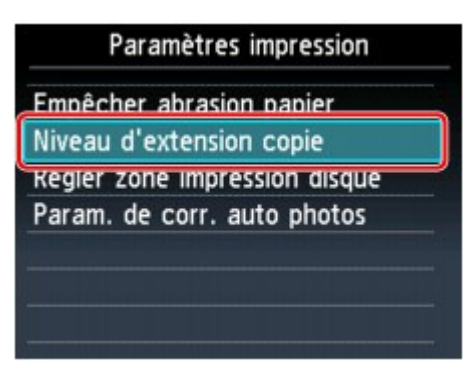

**6.** Utilisez le bouton ▲▼ pour sélectionner le paramètre, puis appuyez sur le bouton OK.

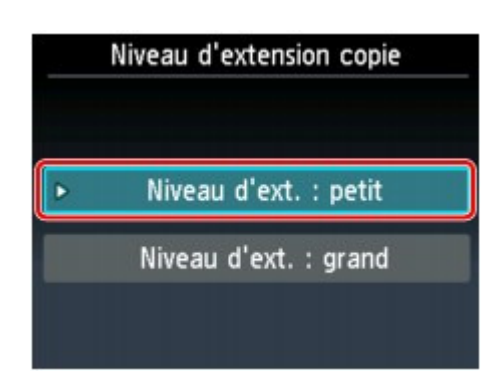

Vous pouvez sélectionner les menus de configuration suivants :

- Paramètre alim. papier ordinaire
- **Paramètres impression**
- **Paramètres réseau**
- Paramètres utilisateur périph.
- Param. impr. tél portable
- **Paramètres Bluetooth**
- Param. impr. PictBridge
- Sélection de langue
- Réinitialiser paramètre

## **Remarque**

- Vous pouvez utiliser la machine en tenant compte de l'environnement, notamment définir l'impression recto/verso par défaut ou configurer la machine afin qu'elle se mette automatiquement hors tension.
	- À propos des paramètres ECO
- Vous pouvez réduire le bruit de fonctionnement de l'imprimante si vous imprimez la nuit. À propos du paramètre silencieux

Accueil > Présentation de la machine > Modification des paramètres de la machine > Modification des paramètres de la machine à partir de l'écran LCD > Paramètre alim. papier ordinaire

#### U083

# **Paramètre alim. papier ordinaire**

Indique la source du papier ordinaire de format A4, Lettre, A5 et B5.

# **Remarque**

Vous pouvez charger du papier ordinaire au format A4, Lettre, A5 ou B5 dans la cassette. Chargez les autres formats dans le réceptacle arrière.

Accueil > Présentation de la machine > Modification des paramètres de la machine > Modification des paramètres de la machine à partir de l'écran LCD > Paramètres impression

#### U075

# **Paramètres impression**

## **Empêcher abrasion papier**

Ce paramètre n'est utilisé que si la surface imprimée est tachée.

## **Important**

Pensez à réattribuer la valeur Désactivé à ce paramètre après l'impression, car il peut réduire la qualité ou la vitesse d'impression.

## **Niveau d'extension copie**

Sélectionne la proportion de l'image qui dépasse du papier dans le cas d'une impression sans bordure (entière).

Un léger rognage peut se produire aux bords, car l'image copiée est agrandie pour remplir intégralement la page. Vous pouvez modifier la largeur à découper à partir des marges de l'image selon vos besoins.

La zone découpée sera plus grande si Niveau d'ext. : grand est sélectionné.

# **Important**

■ Ce paramètre peut être appliqué dans les conditions suivantes :

-copie sans bordure

-Le paramètre Sans bordure est sélectionné pour l'option Bordure lors d'une impression à partir de tirages papier

## **Remarque**

Si les impressions comportent des marges même en impression sans bordure, la sélection de l'option Niveau d'ext. : grand pour ce paramètre peut contribuer à résoudre le problème.

## **Régler zone impression disque**

Vous pouvez ajuster la zone d'impression sur le disque si l'image n'est pas alignée sur le disque imprimable.

Vous pouvez régler la zone d'impression par incréments de 0,1 mm/0,003 pouce entre -0,9 mm/-0, 003 pouce et +0,9 mm/+0,03 pouce.

## **Param. de corr. auto photos**

Lorsque ce paramètre est configuré sur Activé, vous pouvez choisir d'imprimer les photos avec les informations Exif enregistrées dans les fichiers image, dans les cas suivants.

- L'option Corr. auto. photos est sélectionnée sous Cor phot en cas d'impression depuis une carte mémoire/clé USB flash.
- Si Corr. auto. photos est sélectionné sous Cor phot lors de l'impression d'une photo à partir d'un site Web de partage photos.
- Le paramètre d'impression du périphérique compatible PictBridge est défini sur **Par défaut**\* ou sur Activé lorsque vous imprimez avec un périphérique compatible PictBridge. \* Lorsque l'option **Par défaut** est sélectionné pour le paramètre d'impression sur le périphérique compatible PictBridge, sélectionnez Corr. auto. photos pour Cor phot sous Param. impr. PictBridge.

Accueil > Présentation de la machine > Modification des paramètres de la machine > Modification des paramètres de la machine à partir de l'écran LCD > Paramètres réseau

U076

## **Paramètres réseau**

## **Réseau sans fil actif/inactif**

Permet d'activer ou de désactiver le réseau sans fil.

## **Config. réseau sans fil**

Sélectionne la méthode de configuration de la connexion réseau sans fil.

## **Remarque**

- Vous pouvez accéder à ce menu de configuration en procédant comme suit :
	- 1. Sélectionnez Config. dans l'écran ACCUEIL.
	- 2. Sélectionnez Config. réseau sans fil.
	- Dans ce cas, activez le réseau sans fil.

Si ce menu est sélectionné, la machine lance la recherche d'un point d'accès compatible WPS. Lorsque la machine détecte un point d'accès, suivez les instructions à l'écran pour configurer un réseau sans fil. Si aucun point d'accès n'est détecté ou si vous avez opté pour une autre méthode de configuration, sélectionnez une méthode de configuration ci-dessous.

• Configuration standard

Sélectionnez cette option lorsque vous configurez le réseau sans fil manuellement à l'aide du panneau de contrôle de la machine.

 $\bullet$  WPS

Sélectionnez cette option lorsque vous définissez les paramètres du réseau sans fil à l'aide de WPS (Wi-Fi Protected Setup). Sélectionnez Bouton poussoir ou Code PIN selon la méthode prise en charge par le point d'accès, puis suivez les instructions affichées à l'écran.

Autre Configuration

Sélectionnez WCN ou Configuration avancée. Si vous sélectionnez WCN, vous devez disposer d'une clé USB flash sur laquelle les paramètres du réseau sans fil sont stockés. Si vous sélectionnez Configuration avancée, suivez les instructions à l'écran.

## **Confirmer les paramètres réseau**

La liste des paramètres réseau sans fil de cette machine s'affiche sur l'écran LCD. Vous pouvez imprimer la liste à partir de ce menu de configuration.

Liste param. réseau sans fil

La liste des paramètres réseau sans fil de cette machine s'affiche sur l'écran LCD. Les paramètres suivants sont affichés :

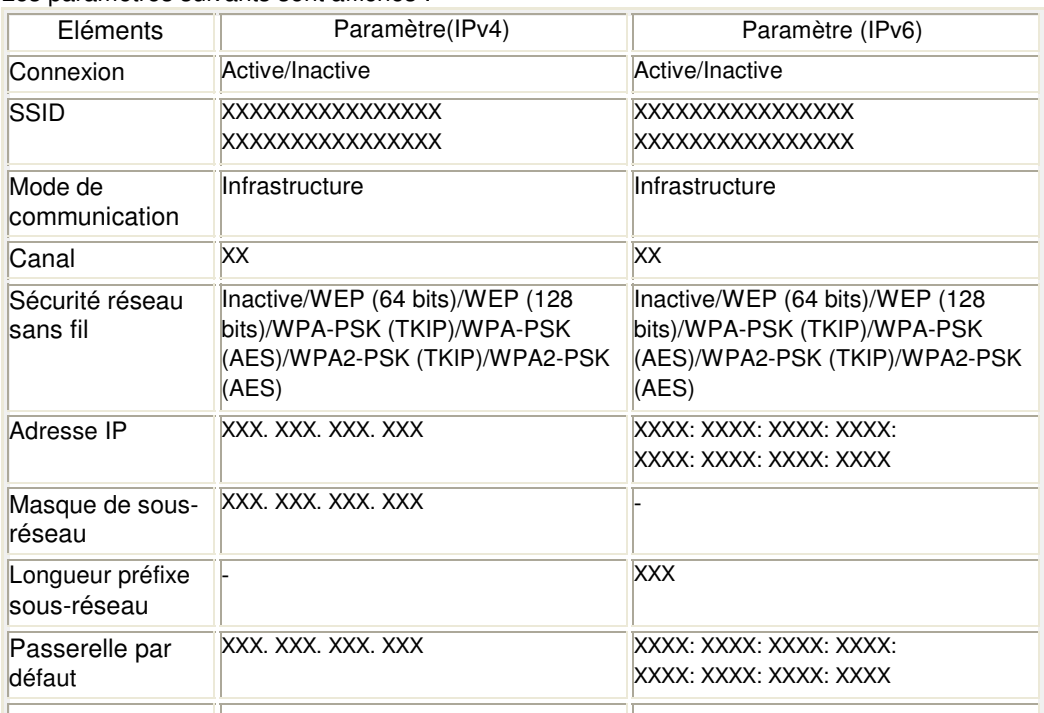

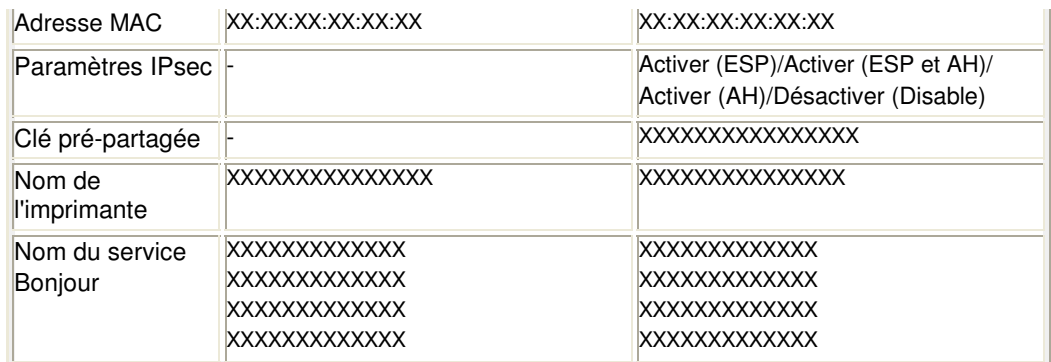

(X représente un caractère alphanumérique allant de 0 à 9 et de A à F.)

• Imprimer détails réseau

Vous pouvez imprimer les paramètres réseau de la machine, tels que l'adresse IP ou le SSID. Les informations suivantes relatives à la configuration réseau de la machine sont imprimées :  $\rightarrow$  Impression des informations de configuration réseau

## **Important**

Cette impression fournit des informations précieuses sur l'ordinateur. Conservez-la soigneusement.

## **Autres paramètres**

Définir nom d'imprimante

Permet de déterminer le nom d'imprimante. Vous pouvez saisir jusqu'à 15 caractères pour le nom.

## **Remarque**

- Vous ne pouvez pas modifier ce paramètre si la carte mémoire est insérée dans l'emplacement de carte.
- Vous ne pouvez pas utiliser le même nom d'imprimante que celui déjà employé pour les autres périphériques connectés au réseau.
- Vous ne pouvez pas utiliser de trait d'union comme premier ou dernier caractère du nom d'imprimante.

• Paramètres TCP/IP

- Sélectionne la version IP (IPv4 ou IPv6). Veillez à sélectionner IPv4.
- Définir partage de carte mémoire

Permet d'indiquer s'il faut partager l'emplacement de carte avec un ordinateur connecté au réseau.

## **Remarque**

- Vous ne pouvez pas modifier ce paramètre si la carte mémoire est insérée dans l'emplacement de carte.
- Paramètre WSD

Permet d'activer ou de désactiver le paramètre WSD (un des protocoles réseau pris en charge par Windows 7 et Windows Vista).

#### **Activer/désactiver WSD**

Permet d'activer ou de désactiver WSD.

## **Remarque**

Lorsque ce paramètre est activé, l'icône d'imprimante s'affiche dans l'Explorateur de réseau de Windows 7 et Windows Vista.

#### **Param. num. WSD du périph.**

Sélectionnez Activer pour transférer les données numérisées vers l'ordinateur à l'aide du paramètre WSD :

**Paramètre délai d'attente**  Spécifie le délai d'attente.

#### Paramètres Bonjour

Permet de configurer les paramètres du réseau local à l'aide de Bonjour pour Macintosh.

#### **Activer/désactiver Bonjour**

Le fait de sélectionner Activer vous permet d'utiliser Bonjour pour définir les paramètres réseau.

### **Nom du service**

Permet de déterminer le nom du service Bonjour. Vous pouvez saisir jusqu'à 48 caractères pour le nom.

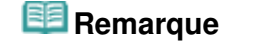

- Vous ne pouvez pas utiliser le même nom de service que celui déjà employé pour les autres périphériques connectés au réseau.
- Paramètre protocole LPR Permet d'activer ou de désactiver le paramètre LPR.

## **Réinitialiser paramètres réseau**

Initialise les paramètres réseau de la machine.

## **Important**

Notez que l'initialisation efface tous les paramètres de connexion avec les ordinateurs et les opérations d'impression et de numération peuvent devenir impossibles. Pour utiliser la machine sur le réseau, procédez à la configuration à l'aide du CD-ROM d'installation. Prenez garde lorsque vous initialisez les paramètres réseau de la machine.

# **Remarque**

■ Initialisation des paramètres réseau à l'aide de IJ Network Tool : Initialisation des paramètres réseau de la machine

Accueil > Présentation de la machine > Modification des paramètres de la machine > Modification des paramètres de la machine à partir de l'écran LCD > Paramètres utilisateur périph.

#### U077

# **Paramètres utilisateur périph.**

## **Format d'affichage de la date**

Modifie le format d'affichage de la date de prise de vue lors d'une impression.

# **Remarque**

Lorsque l'option Activé est sélectionnée dans l'écran Imprimer la date de l'écran des paramètres d'impression pour une impression à partir d'une carte mémoire ou d'une clé USB flash, la date de prise de vue est imprimée au format d'affichage de date sélectionné. Éléments de paramètre

## **Attribut lecture/écriture**

Détermine s'il est possible d'enregistrer des données sur les cartes mémoire à partir d'un ordinateur.

## **Important**

- Retirez la carte mémoire avant de modifier ce paramètre. Configuration du logement pour carte en tant que lecteur de carte mémoire de l'ordinateur
- Lorsque ce paramètre est défini sur Ecriture depuis PC USB ou Ecriture depuis PC LAN, vous ne pouvez pas imprimer de photos à partir d'une carte mémoire à l'aide du panneau de contrôle de la machine. Lorsque vous avez fini d'utiliser le lecteur de carte mémoire dédié, pensez à rétablir le paramètre Lecture seule depuis PC. Lorsque vous mettez la machine hors tension, l'option Ecriture depuis PC USB ou Ecriture depuis PC LAN est désactivée. Le paramètre Lecture seule depuis PC est rétabli lorsque vous remettez la machine sous tension.
- Lorsque l'option Ecriture depuis PC USB ou Ecriture depuis PC LAN est sélectionnée, Éteindre auto. pour Paramètre économie d'énergie sous **Paramètres ECO** n'est pas valide. À propos des paramètres ECO

## **Répétition touche**

Permet d'activer/de désactiver la saisie continue en appuyant sur le bouton  $\blacktriangle, \blacktriangledown, \blacktriangle, \blacktriangleright, +$  ou - et en le maintenant enfoncé lors de la définition du nombre de copies ou du coefficient de zoom, ainsi que lorsque vous modifiez la photo affichée sur l'écran LCD, etc.

Accueil > Présentation de la machine > Modification des paramètres de la machine > Modification des paramètres de la machine à partir de l'écran LCD > Param. impr. tél portable

#### U078

# **Param. impr. tél portable**

Lorsque vous effectuez une impression à partir d'un téléphone portable via une communication Bluetooth, sélectionnez les paramètres d'impression tels que le format de page, le type de support, etc. Pour en savoir plus sur les impressions à partir d'un téléphone portable via une communication Bluetooth :

Impression à partir d'un téléphone portable via une communication Bluetooth

## **Remarque**

Ce menu s'affiche uniquement lorsque l'adaptateur Bluetooth en option est connecté.

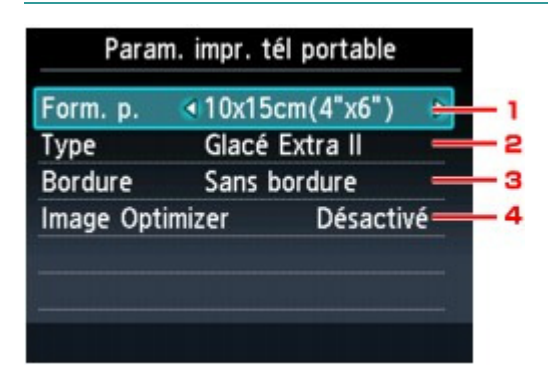

### **1.** Format de page

Sélectionnez le format de page pour imprimer les photos enregistrées sur un téléphone portable.

### **2.** Type (Type de support)

Sélectionnez le type de support pour imprimer les photos enregistrées sur un téléphone portable.

### **3.** Bordure (Impression avec bordure/sans bordure)

Sélectionnez la présentation avec/sans bordure pour imprimer les photos enregistrées sur un téléphone portable.

### **4.** Image Optimizer

Sélectionnez l'option Activé pour corriger et adoucir les contours irréguliers lors de l'impression.

Accueil > Présentation de la machine > Modification des paramètres de la machine > Modification des paramètres de la machine à partir de l'écran LCD > Paramètres Bluetooth

U079

# **Paramètres Bluetooth**

Vous pouvez modifier le nom de périphérique de la machine, sa clé d'identification, etc., à l'aide des paramètres Bluetooth.

Pour en savoir plus sur les impressions à partir d'un téléphone portable via une communication Bluetooth :

Impression à partir d'un téléphone portable via une communication Bluetooth

Pour en savoir plus sur les impressions à partir d'un ordinateur via une communication Bluetooth :

À propos des communications Bluetooth

## **Remarque**

Ce menu s'affiche uniquement lorsque l'adaptateur Bluetooth en option est connecté.

## **Sél. nom du périphérique**

Permet de définir le nom de la machine tel qu'il s'affiche sur le périphérique compatible Bluetooth.

Par exemple, si vous attribuez le nom « XXX-2 » à la machine, la mention qui apparaîtra sur le périphérique Bluetooth est « Canon XXX-2 ». Le nom par défaut de la machine est « XXX-1 » (où « XXX » le nom de votre machine).

## **Param. refus d'accès**

Si Activé est sélectionné, la recherche de cette machine par un périphérique compatible Bluetooth est désactivée.

## **Paramètres de sécurité**

La sélection de l'option Activer active la clé d'identification définie à partir de l'écran Modif. clé d'identification. La définition d'une clé d'identification empêche l'accès non souhaité depuis d'autres périphériques Bluetooth. Vous pouvez sélectionner l'un ou l'autre des modes de sécurité présentés ci-dessous.

Mode 3 (conseillé)

Ce mode est activé sur la sécurité appliquée au niveau de la liaison.

Vous devez entrer la clé d'identification lorsqu'un périphérique Bluetooth communique avec la machine.

Sélectionnez ce mode.

Mode 2

Ce mode est activé sur la sécurité appliquée au niveau de service.

Vous devez entrer la clé d'identification lorsque vous imprimez via une communication Bluetooth.

Après avoir configuré le mode de sécurité, nous vous conseillons d'effectuer un test d'impression via une communication Bluetooth.

Si l'impression ne démarre pas, modifiez le mode de sécurité et réessayez.

## **Modif. clé d'identification**

Une fois la clé d'identification modifiée, la saisie de cette clé peut se révéler nécessaire sur des périphériques Bluetooth qui pouvaient auparavant accéder librement à la machine. Dans ce cas, entrez la nouvelle clé d'identification à partir du périphérique.

Accueil > Présentation de la machine > Modification des paramètres de la machine > Modification des paramètres de la machine à partir de l'écran LCD > Param. impr. PictBridge

#### U080

## **Param. impr. PictBridge**

Permet de modifier les paramètres d'impression lorsque vous effectuez des impressions à partir d'un périphérique PictBridge compatible.

Définissez les paramètres d'impression du périphérique compatible PictBridge sur **Default** lorsque vous souhaitez effectuer une impression en fonction des paramètres définis pour la machine.

Écran Param. impr. PictBridge

Param. impr. étiq. disque Écran

Pour modifier les paramètres d'impression à partir d'un périphérique compatible PictBridge :

Paramètres sur un périphérique compatible PictBridge

#### **Écran Param. impr. PictBridge**

Lorsque vous effectuez des impressions directement à partir d'un périphérique compatible PictBridge, vous devez sélectionner la qualité des impressions.

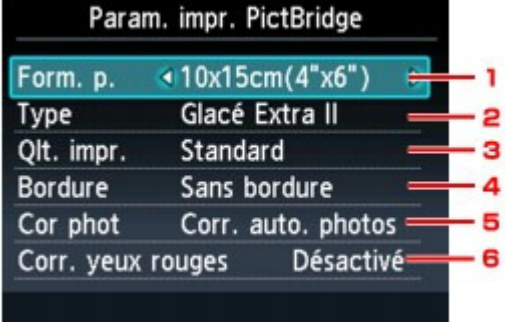

#### **1. Format de page**

Sélectionnez le format de papier lorsque vous effectuez des impressions directement à partir d'un périphérique compatible PictBridge.

Lorsque vous exécutez les paramètres PictBridge à partir de la machine, définissez l'option **Taille du papier** sur **Par défaut** pour le périphérique compatible PictBridge.

#### **2. Type (Type de support)**

Sélectionnez le type de support lorsque vous effectuez des impressions directement à partir d'un périphérique compatible PictBridge.

Lorsque vous exécutez les paramètres PictBridge à partir de la machine, définissez l'option **Type de papier** sur **Par défaut** pour le périphérique compatible PictBridge.

#### **3. Qlt. impr. (Qualité d'impression)**

Lorsque vous effectuez des impressions directement à partir d'un périphérique compatible PictBridge, vous devez sélectionner la qualité des impressions.

#### **4. Bordure (Impression avec bordure/sans bordure)**

Sélectionnez la présentation avec ou sans bordure. Lorsque vous exécutez les paramètres PictBridge à partir de la machine, définissez l'option **M. en p.** sur **Par défaut** pour le périphérique compatible PictBridge.

#### **5. Cor phot**

Lorsque Corr. auto. photos est sélectionné, la scène ou le visage figurant sur la photo est repéré et la correction la mieux adaptée à chaque photo est appliquée automatiquement. Cette fonction permet d'éclaircir l'impression des visages assombris par un contre-jour. Elle analyse également une scène (paysage, nocturne, portrait, etc.), puis la corrige en adaptant automatiquement la couleur, la luminosité ou le contraste pour impression.

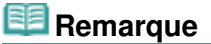

- Par défaut, la correction automatique est appliquée lors de l'impression de photos à partir d'un périphérique compatible avec PictBridge.
- Si Pas de correction est sélectionné, les photos sont imprimées sans correction.

#### **6. Corr. yeux rouges**

Sélectionnez Activé pour corriger l'effet « yeux rouges » dû à la prise de vue au flash dans les portraits.

Selon le type de photo, les yeux rouges peuvent ne pas être corrigés ou la correction peut s'appliquer à d'autres endroits que les yeux.

### **Param. impr. étiq. disque Écran**

L'écran Définir zone impression disque s'affiche et vous pouvez sélectionner les paramètres d'impression sur un disque imprimable à partir d'un périphérique compatible PictBridge.

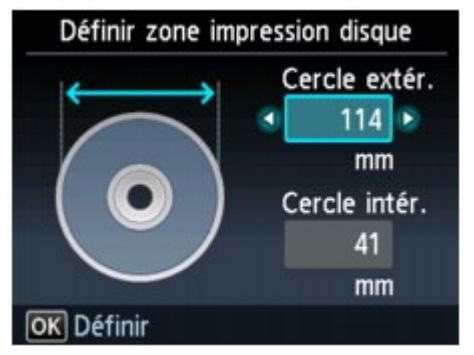

Procédez comme suit pour configurer les param. impr. étiq. disque.

**1. Réglez la zone d'impression (diamètre interne ou externe du disque imprimable).**

## **Remarque**

- Mesurez les diamètres externe et interne de la surface d'impression du disque imprimable, et prenez soin de définir une valeur inférieure à la valeur mesurée pour le diamètre externe et une valeur supérieure à la valeur mesurée pour le diamètre interne.
- Pour des informations sur les disques imprimables, contactez leurs fabricants.

#### **2. Sélectionnez le type de disque imprimable à utiliser.**

## **Remarque**

Si votre disque imprimable est le disque recommandé, spécifiez Disq. recommandé comme impression de densité adéquate. Sinon, spécifiez Autre disque.

Accueil > Présentation de la machine > Modification des paramètres de la machine > Modification des paramètres de la machine à partir de l'écran LCD > Sélection de langue

U081

# **Sélection de langue**

Permet de changer la langue des messages et menus affichés sur l'écran LCD.

Accueil > Présentation de la machine > Modification des paramètres de la machine > Modification des paramètres de la machine à partir de l'écran LCD > Réinitialiser paramètre

#### U082

# **Réinitialiser paramètre**

Vous pouvez restaurer les paramètres par défaut.

## **Configuration service Web uniq.**

Rétablit les valeurs par défaut des paramètres du service Web.

## **Paramètres LAN uniquement**

Rétablit les valeurs par défaut des paramètres du réseau.

## **Paramètres uniquement**

Rétablit les valeurs par défaut des paramètres tels que la taille du papier, le type de support ou autre. Les paramètres du réseau ou du service Web ne sont pas rétablis.

## **Réinitialiser tout**

Rétablit les valeurs par défaut de tous les paramètres de la machine.

## **Remarque**

- Vous ne pouvez pas restaurer les valeurs par défaut des paramètres suivants :
	- la langue d'affichage de l'écran LCD ;
	- la position actuelle de la tête d'impression ;
	- le paramètre Attribut lecture/écriture.
- Vous pouvez restaurer les valeurs par défaut des paramètres du service Web à l'aide de l'option Réinitialiser config. service Web sous Configuration du service Web. Rétablissement des paramètres du service Web
- Vous pouvez restaurer les valeurs par défaut des paramètres du réseau à l'aide de l'option Réinitialiser paramètres réseau sous Paramètres réseau.
	- Réinitialiser paramètres réseau
Accueil > Présentation de la machine > Modification des paramètres de la machine > Modification des paramètres de la machine à partir de l'écran LCD > À propos des paramètres ECO

### U012

# **À propos des paramètres ECO**

Vous pouvez définir l'impression recto/verso automatique comme paramètre par défaut. Vous pouvez aussi paramétrer la machine afin qu'elle se mette automatiquement hors tension lorsqu'aucune opération n'est exécutée ou qu'aucune donnée à imprimer n'est envoyée à la machine pendant une durée définie.

Pour procéder à la configuration, suivez la procédure ci-dessous.

- **1.** Assurez-vous que la machine est sous tension.
	- Vérification que la machine est sous tension

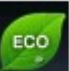

**2.** Sélectionnez **Paramètres ECO** sur l'écran ACCUEIL.

- LCD et panneau de contrôle
- **3.** Utilisez le bouton  $\triangle \triangledown$  pour modifier l'option et le bouton  $\triangle \triangledown$  pour modifier le paramètre. Ensuite, utilisez le bouton OK pour confirmer la sélection.

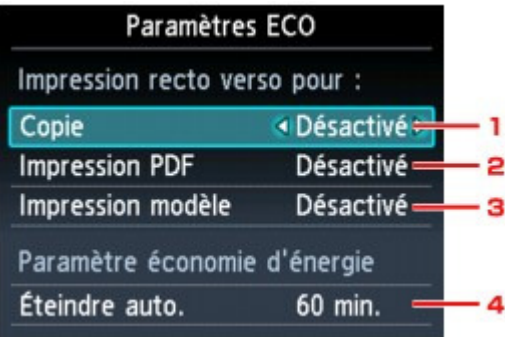

1. Copie

Permet de définir l'option de copie recto verso par défaut.

2. Impression PDF

Permet de définir par défaut l'impression recto verso des fichiers PDF enregistrés sur une carte mémoire/clé USB flash.

3. Impression modèle

Permet de définir par défaut l'impression recto verso sur la machine.

4. Éteindre auto.

Permet de spécifier la durée au terme de laquelle la machine se met automatiquement hors tension lorsqu'aucune opération n'est exécutée ou qu'aucune donnée à imprimer n'est envoyée à la machine.

## **Remarque**

- Le paramètre d'extinction automatique n'est pas valide dans les conditions suivantes :
	- Si vous utilisez la machine via un réseau.
	- Lorsque l'option Ecriture depuis PC USB ou Ecriture depuis PC LAN est sélectionnée Attribut lecture/écriture sous Paramètres utilisateur périph..
	- Lorsqu'une clé USB flash, un périphérique compatible PictBridge ou l'adaptateur Bluetooth fourni BU-30 est relié au port d'impression directe.

### **Remarque**

Lorsque l'option d'impression recto verso est sélectionnée, l'icône s'affiche sur chaque menu de l'écran ACCUEIL ou au niveau du paramètre d'impression recto verso sur chaque écran des paramètres d'impression.

Haut de la page  $\blacktriangle$ 

Accueil > Présentation de la machine > Modification des paramètres de la machine > Modification des paramètres de la machine à partir de l'écran LCD  $\Rightarrow \hat{A}$  propos du paramètre silencieux

### U036

## **À propos du paramètre silencieux**

Activez cette fonction sur la machine pour réduire le bruit de fonctionnement (si vous imprimez la nuit, par exemple).

Pour procéder à la configuration, suivez la procédure ci-dessous.

- **1.** Assurez-vous que la machine est sous tension.
	- Vérification que la machine est sous tension

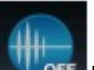

- 2. Sélectionnez **Paramètre silencieux** sur l'écran ACCUEIL.
	- LCD et panneau de contrôle
- **3.** Utilisez le bouton ▲▼ pour sélectionner Utiliser mode silencieux, puis appuyez sur le bouton OK.

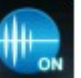

L'écran de confirmation s'affiche. Ensuite, l'icône s'affiche à l'astar de l'icône du menu **Paramètre silencieux**.

Activez ce paramètre pour réduire le bruit de l'imprimante lorsque celle-ci fonctionne.

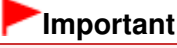

- Lorsque ce paramètre est défini sur Ne pas utiliser mode silencieux, les opérations peuvent être ralenties.
- Selon la configuration de la machine, il est possible que ce paramètre soit peu efficace. Par ailleurs, certains bruits, par exemple lorsque la machine se prépare à imprimer, ne sont pas réduits.

## **Remarque**

- Vous pouvez également procéder à ce réglage grâce à l'option Paramètres silencieux de l'onglet Entretien du pilote d'imprimante pour réduire le bruit de fonctionnement lorsqu'une impression est en cours.
	- Réduction du bruit de la machine

Accueil > Présentation de la machine > Modification des paramètres de la machine > Configuration du logement pour carte en tant que lecteur de carte mémoire de l'ordinateur

## **Configuration du logement pour carte en tant que lecteur de carte mémoire de l'ordinateur**

Configuration du logement pour carte en tant que lecteur de carte mémoire de l'ordinateur

Accueil > Présentation de la machine > Modification des paramètres de la machine > Configuration de l'emplacement de carte en tant que lecteur de carte mémoire de l'ordinateur > Configuration du logement pour carte en tant que lecteur de carte mémoire de l'ordinateur

#### U020

## **Configuration du logement pour carte en tant que lecteur de carte mémoire de l'ordinateur**

L'emplacement de carte de la machine peut aussi servir de lecteur de carte mémoire pour l'ordinateur.

### **Remarque**

- Si vous utilisez la machine sur un réseau, l'emplacement de carte de la machine peut être utilisé  $\blacksquare$ en tant que lecteur réseau .
	- Utilisation de l'emplacement de carte sur un réseau

### **Important**

- Si l'option Attribut lecture/écriture dans Paramètres utilisateur périph. sous Paramètres périphérique est définie sur Ecriture depuis PC USB ou Ecriture depuis PC LAN à l'aide du panneau de contrôle de la machine, vous ne pouvez pas imprimer des sur une carte mémoire à l'aide du panneau de contrôle de la machine. Après avoir utilisé l'emplacement de carte comme lecteur de carte mémoire, de l'ordinateur retirez la carte mémoire et redéfinissez l'option Attribut lecture/écriture sur Lecture seule depuis PC. Lorsque vous mettez la machine hors tension, l'option Ecriture depuis PC USB ou Ecriture depuis PC LAN est désactivée. Le paramètre Lecture seule depuis PC est rétabli lorsque vous remettez la machine sous tension.
- **1.** Assurez-vous que la machine est sous tension.
	- Vérification que la machine est sous tension
- **2.** Vérifiez que la carte mémoire n'est pas insérée.

Si elle l'est, retirez-la de l'emplacement de carte. Insertion de la carte mémoire

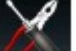

**3.** Sélectionnez **Config.** Sur l'écran ACCUEIL.

- LCD et panneau de contrôle
- 

4. Sélectionnez **Paramètres périphérique**, puis appuyez sur le bouton OK.

- **5.** Utilisez le bouton ▲▼ pour sélectionner l'option Paramètres utilisateur périph., puis appuyez sur le bouton OK.
- **6.** Utilisez le bouton ▲▼ pour sélectionner Attribut lecture/écriture, puis appuyez sur le bouton OK.
- **7.** Consultez le message qui s'affiche, puis appuyez sur le bouton OK.
- **8.** Utilisez le bouton ▲▼ pour sélectionner un attribut de lecture/écriture, puis appuyez sur le bouton OK.

### **Ecriture depuis PC USB**

L'emplacement de carte est utilisé en tant que lecteur de carte mémoire d'un ordinateur connecté à la machine via USB. Des données peuvent être écrites sur la carte mémoire à partir de l'ordinateur.

#### **Ecriture depuis PC LAN**

L'emplacement de carte est utilisé en tant que lecteur de carte mémoire d'un ordinateur connecté à la machine via un réseau. Des données peuvent être écrites sur la carte mémoire à partir de l'ordinateur.

#### **Lecture seule depuis PC**

L'emplacement de carte est utilisé uniquement pour la lecture. Sélectionnez ce mode pour imprimer des photos depuis une carte mémoire.

### **Important**

Si Ecriture depuis PC USB ou Ecriture depuis PC LAN est sélectionné, le paramètre d'extinction automatique est désactivé. Pour en savoir plus sur le paramètre d'extinction automatique : À propos des paramètres ECO

### **Important**

Si vous utilisez l'emplacement de carte en tant que lecteur de la carte mémoire de l'ordinateur, vous devez effectuer une opération de retrait en toute sécurité sur votre ordinateur avant de retirer physiquement la carte de la machine.

Cliquez avec le bouton droit sur l'icône Disque amovible, puis cliquez sur Éjecter. Si Éjecter ne s'affiche pas à l'écran, assurez-vous que le témoin d'Accès ne clignote pas, puis retirez la carte. Sur un réseau : l'opération de retrait n'est pas nécessaire.

Haut de la page  $\blacktriangle$ 

Accueil > Présentation de la machine > À propos des communications réseau

## **À propos des communications réseau**

- Modification et confirmation des paramètres réseau
- Écrans pour la connexion réseau d'IJ Network Tool
- Autres écrans d'IJ Network Tool
- Annexes des communications réseau

Accueil > Présentation de la machine > À propos des communications réseau > Modification et confirmation des paramètres réseau

## **Modification et confirmation des paramètres réseau**

- IJ Network Tool
- Modification des paramètres de la feuille Réseau sans fil
- Modification des paramètres détaillés WEP
- Modification des paramètres détaillés WPA ou WPA2
- Modification des paramètres de la feuille Réseau filaire (pour MG6200 series/MG8200 series)
- Modification des paramètres de la feuille Mot de passe d'administrateur
- Surveillance de l'état du réseau sans fil
- Initialisation des paramètres réseau de la machine
- Affichage des paramètres modifiés
- Impression des informations de configuration réseau

Haut de la page  $\triangle$ 

Accueil > Présentation de la machine > À propos des communications réseau > Modification et confirmation des paramètres réseau > IJ Network Tool

N010

## **IJ Network Tool**

IJ Network Tool est un utilitaire qui permet d'afficher et de modifier les paramètres réseau de la machine. Il est installé en même temps que la machine.

## **Important**

- Pour utiliser la machine sur un réseau, vérifiez que vous disposez de l'équipement nécessaire en fonction du type de connexion, tel qu'un point d'accès ou un câble réseau.
- Ne démarrez pas IJ Network Tool pendant une impression.
- Ne lancez pas d'impression lorsque IJ Network Tool est exécuté.
- Si la fonction de pare-feu de votre logiciel de sécurité est activée, un message peut apparaître avertissant que le logiciel Canon essaie d'accéder au réseau. Si c'est le cas, paramétrez le logiciel de sécurité pour qu'il autorise toujours l'accès.
- IJ Network Tool est compatible avec Windows XP, mais ne prend pas en charge la fonction de changement rapide d'utilisateur. Il est recommandé de quitter IJ Network Tool avant de changer d'utilisateur.

### **Démarrage de IJ Network Tool**

**1. Cliquez sur Démarrer et sélectionnez Tous les programmes, Canon Utilities, IJ Network Tool et puis IJ Network Tool.**

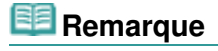

Vous pouvez également démarrer IJ Network Tool en cliquant sur **Paramètres de réseau** dans **Manuel & paramètres** sous Solution Menu EX.

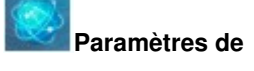

Haut de la page  $\triangle$ 

Accueil > Présentation de la machine > À propos des communications réseau > Modification et confirmation des paramètres réseau > Modification des paramètres de la feuille Réseau sans fil

#### N013

## **Modification des paramètres de la feuille Réseau sans fil**

Pour modifier les paramètres réseau sans fil de l'imprimante, connectez temporairement l'imprimante à l'ordinateur à l'aide d'un câble USB. Si vous modifiez les paramètres réseau sans fil de l'ordinateur sur une connexion sans fil sans connexion USB, votre ordinateur risque de ne pas pouvoir communiquer avec la machine après la modification des paramètres.

### **Remarque**

- Si votre machine est compatible avec les réseaux sans fil et filaires : Sélectionnez Réseau sans fil actif dans Changer sans fil/câblé du panneau de contrôle pour modifier les paramètres de la feuille Réseau sans fil. **Paramètres réseau**
- Si votre machine est compatible avec les réseaux sans fil uniquement : Sélectionnez Réseau sans fil actif dans Réseau sans fil actif/inactif du panneau de contrôle pour modifier les paramètres de la feuille Réseau sans fil. **Paramètres réseau**
- **1.** Démarrez IJ Network Tool.
	- Démarrage de IJ Network Tool
- **2.** Sélectionnez l'imprimante dans Imprimantes.

Si l'imprimante est connectée temporairement à l'ordinateur à l'aide d'un câble USB, sélectionnez l' imprimante à l'aide du port « USBnnn » (où « n » représente un nombre) qui s'affiche dans la colonne Nom de port.

- **3.** Sélectionnez Configuration... dans le menu Paramètres.
- **4.** Cliquez sur l'onglet Réseau sans fil.

La feuille Réseau sans fil s'affiche.

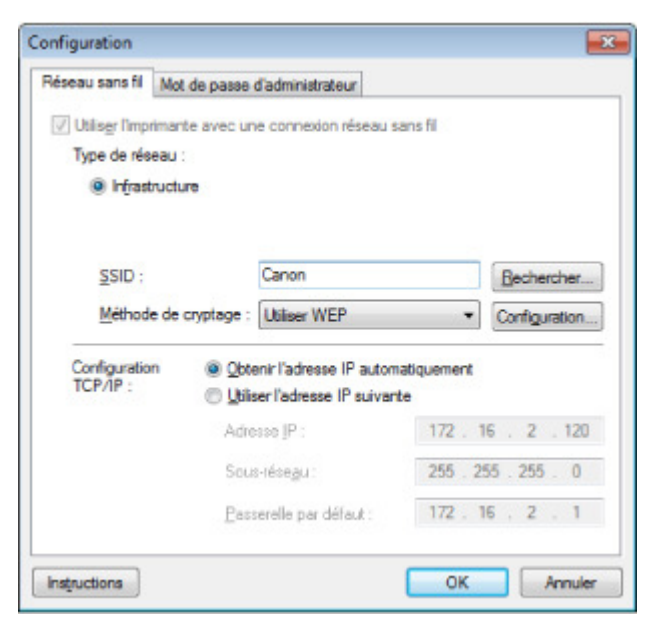

Pour plus d'informations sur la feuille Réseau sans fil, reportez-vous à la section Feuille Réseau sans fil.

**5.** Modifiez ou confirmez les paramètres.

**SSID :** 

Entrez la même valeur que celle définie pour le point d'accès cible. Si l'imprimante est connectée à l'aide d'un câble USB, l'écran Rechercher s'afficher en cliquant sur Rechercher. Définissez le SSID de votre point d'accès en sélectionnant celui des points d'accès

détectés.  $\rightarrow$  **Écran Rechercher** 

## **Remarque**

Entrez le même SSID que celui utilisé par le point d'accès. Le SSID est sensible à la casse.

#### **Méthode de cryptage :**

Sélectionnez la méthode de cryptage utilisée sur le réseau sans fil.

Vous pouvez modifier les paramètres WEP en sélectionnant Utiliser WEP et en cliquant sur Configuration....

Modification des paramètres détaillés WEP

Vous pouvez modifier les paramètres WPA ou WPA2 en sélectionnant Utiliser WPA ou Utiliser WPA2 et en cliquant sur Configuration....

Modification des paramètres détaillés WPA ou WPA2

## **Important**

- Si aucun des types de cryptage du point d'accès, de l'imprimante ou de l'ordinateur ne correspondent, l'imprimante ne peut pas communiquer avec l'ordinateur. Si l'imprimante ne peut pas communiquer avec l'ordinateur après modification du type de cryptage de l'imprimante , assurez-vous que les types de cryptage de l'ordinateur et du point d'accès correspondent à celui défini pour l'imprimante. Comment définir une clé WEP/WPA/WPA2
- Si vous vous connectez à un réseau non protégé par des mesures de sécurité, des données risquent d'être divulguées à une tierce partie, telles que vos informations personnelles.

### **Configuration TCP/IP :**

Permet de définir l'adresse IP de l'imprimante à utiliser sur le réseau. Définissez une valeur appropriée pour votre environnement réseau.

### **6.** Cliquez sur OK.

Après avoir modifié la configuration, un écran vous invite à confirmer vos modifications avant l'envoi des paramètres à l'imprimante. Si vous cliquez sur Oui, les paramètres sont envoyés à l'imprimante et l'écran Paramètres transmis s'affiche.

### **Remarque**

Toute modification des paramètres réseau à l'aide du câble USB cable risque de modifier temporairement l'imprimante par défaut. Dans ce cas, réinitialisez l'option Définir comme imprimante par défaut.

Accueil > Présentation de la machine > À propos des communications réseau > Modification et confirmation des paramètres réseau > Modification des paramètres détaillés WEP

### N014

## **Modification des paramètres détaillés WEP**

Pour modifier les paramètres réseau sans fil de l'imprimante, connectez temporairement l'imprimante à l'ordinateur à l'aide d'un câble USB. Si vous modifiez les paramètres réseau sans fil de l'ordinateur sur une connexion sans fil sans connexion USB, votre ordinateur risque de ne pas pouvoir communiquer avec la machine après la modification des paramètres.

- **1.** Démarrez IJ Network Tool.
	- Démarrage de IJ Network Tool
- **2.** Sélectionnez l'imprimante dans Imprimantes.

Si l'imprimante est connectée temporairement à l'ordinateur à l'aide d'un câble USB, sélectionnez l' imprimante à l'aide du port « USBnnn » (où « n » représente un nombre) qui s'affiche dans la colonne Nom de port.

- **3.** Sélectionnez Configuration... dans le menu Paramètres.
- **4.** Cliquez sur l'onglet Réseau sans fil.
- **5.** Sélectionnez Utiliser WEP dans Méthode de cryptage : et cliquez sur Configuration....

L'écran Détails WEP s'affiche.

**6.** Modifiez ou confirmez les paramètres.

En cas de modification de mot de passe (clé WEP), la même modification doit être apportée au mot de passe (clé WEP) du point d'accès.

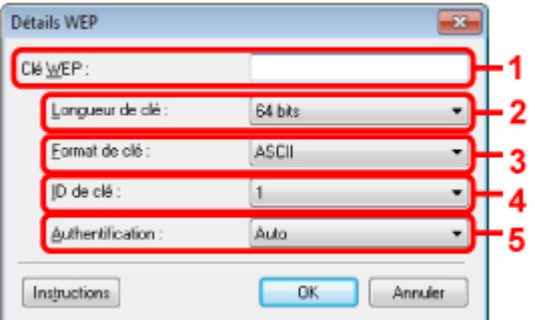

1. Clé WEP :

Entrez la même clé que celle définie pour le point d'accès. Le nombre et le type de caractères qui peuvent être saisis dépendent de la longueur et du format de la clé.

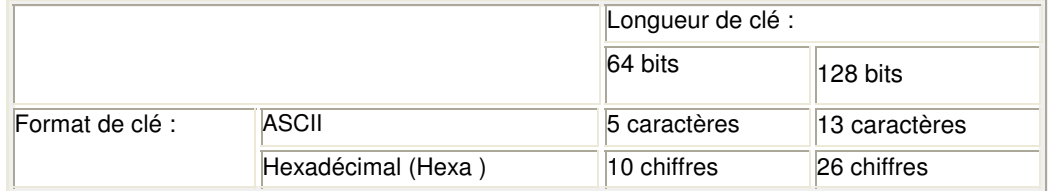

2. Longueur de clé :

Sélectionnez 64 bits ou 128 bits.

3. Format de clé :

Sélectionnez ASCII ou Hexa.

4. ID de clé :

Sélectionnez l'ID de clé (index) défini pour le point d'accès.

5. Authentification :

Sélectionnez la méthode d'authentification permettant d'authentifier l'accès de l'imprimante au point d'accès. Normalement, sélectionnez Auto. Si vous souhaitez spécifier la méthode manuellement,

sélectionnez Système ouvert ou Clé partagée selon le paramètre du point d'accès.

**7.** Cliquez sur OK.

### **Important**

Si l'imprimante ne peut pas communiquer avec l'ordinateur après modification du type de cryptage de l'imprimante , assurez-vous que les types de cryptage de l'ordinateur et du point d'accès correspondent à celui défini pour l'imprimante. Comment définir une clé WEP/WPA/WPA2

## **Remarque**

Toute modification des paramètres réseau à l'aide du câble USB cable risque de modifier temporairement l'imprimante par défaut. Dans ce cas, réinitialisez l'option Définir comme imprimante par défaut.

Accueil > Présentation de la machine > À propos des communications réseau > Modification et confirmation des paramètres réseau > Modification des paramètres détaillés WPA ou WPA2

### N107

## **Modification des paramètres détaillés WPA ou WPA2**

Pour modifier les paramètres réseau sans fil de l'imprimante, connectez temporairement l'imprimante à l'ordinateur à l'aide d'un câble USB. Si vous modifiez les paramètres réseau sans fil de l'ordinateur sur une connexion sans fil sans connexion USB, votre ordinateur risque de ne pas pouvoir communiquer avec la machine après la modification des paramètres.

Les écrans illustrés dans la présente section font référence aux paramètres détaillés WPA.

**1.** Démarrez IJ Network Tool.

Démarrage de IJ Network Tool

**2.** Sélectionnez l'imprimante dans Imprimantes.

Si l'imprimante est connectée temporairement à l'ordinateur à l'aide d'un câble USB, sélectionnez l' imprimante à l'aide du port « USBnnn » (où « n » représente un nombre) qui s'affiche dans la colonne Nom de port.

- **3.** Sélectionnez Configuration... dans le menu Paramètres.
- **4.** Cliquez sur l'onglet Réseau sans fil.
- **5.** Sélectionnez Utiliser WPA ou Utiliser WPA2 dans Méthode de cryptage : et cliquez sur Configuration....

L'écran **Détails WPA** s'affiche (pour WPA2, c'est l'écran Détails WPA2 qui s'affiche). si le cryptage n'est pas défini pour l'imprimante, l'écran Confirmation du type d'authentification s'affiche. Passez à l'étape 7.

**6.** Cliquez sur Modifier les paramètres....

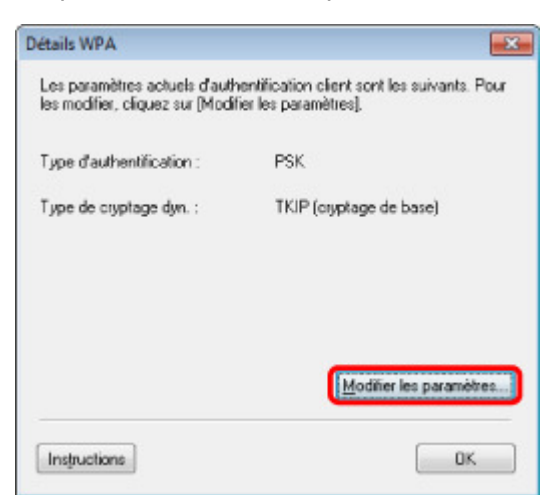

**7.** Vérifiez le type d'authentification du client et cliquez sur **Suivant**.

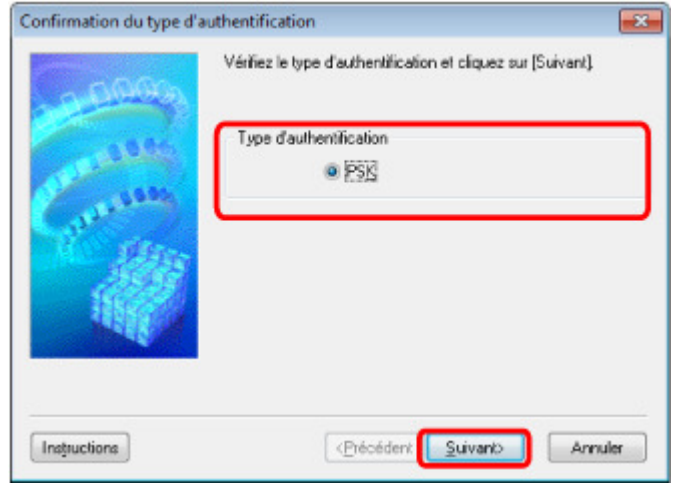

**8.** Entrez la phrase de passe, confirmez le type de cryptage dynamique et cliquez sur **Suivant**.

Entrez la phrase de passe définie pour le point d'accès. Il convient que la phrase de passe soit une chaîne comportant 8 à 63 caractères alphanumériques ou une valeur hexadécimale à 64 chiffres. Si vous ne connaissez pas la phrase de passe du point d'accès, reportez-vous au manuel fourni avec le point d'accès ou contactez le fabricant.

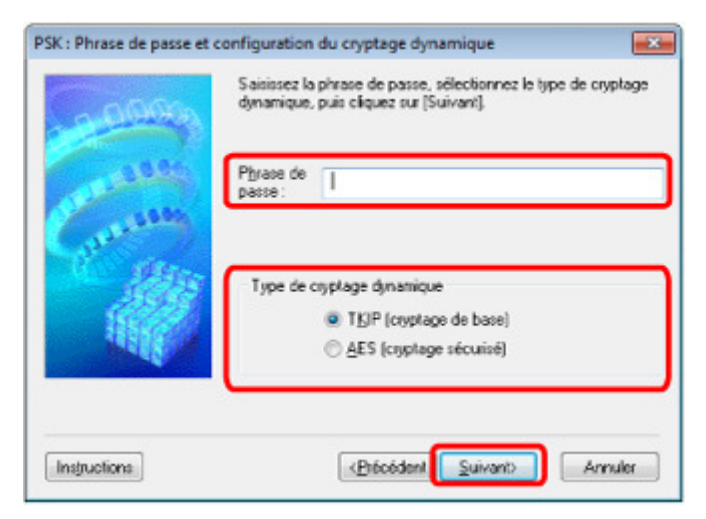

**9.** Cliquez sur le bouton Terminer.

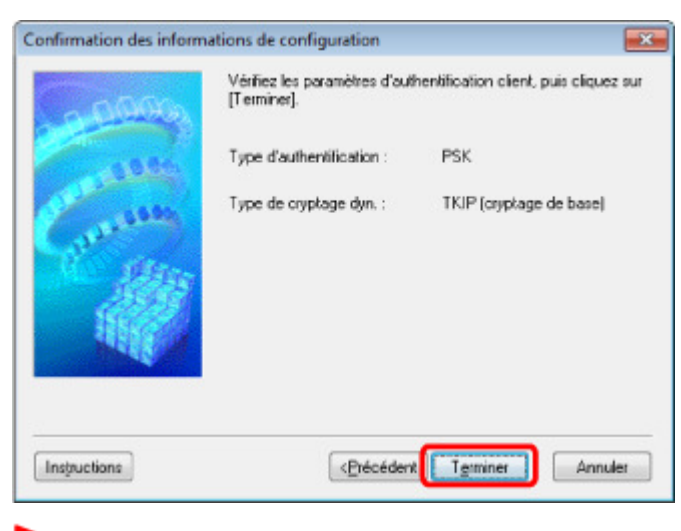

### **Important**

**Remarque** 

Si l'imprimante ne peut pas communiquer avec l'ordinateur après modification du type de cryptage de l'imprimante , assurez-vous que les types de cryptage de l'ordinateur et du point d'accès correspondent à celui défini pour l'imprimante. Comment définir une clé WEP/WPA/WPA2

## Modification des paramètres détaillés WPA ou WPA2 Page 952 sur 1039 pages

Toute modification des paramètres réseau à l'aide du câble USB cable risque de modifier temporairement l'imprimante par défaut. Dans ce cas, réinitialisez l'option Définir comme imprimante par défaut.

Haut de la page  $\blacktriangle$ 

Modification des paramètres de la feuille Réseau filaire (pour MG6200 s... Page 953 sur 1039 pages

Accueil > Présentation de la machine > À propos des communications réseau > Modification et confirmation des paramètres réseau > Modification des paramètres de la feuille Réseau filaire (pour MG6200 series/MG8200 series)

#### N016

## **Modification des paramètres de la feuille Réseau filaire (pour MG6200 series/MG8200 series)**

### **Remarque**

■ Sélectionnez Réseau câblé actif dans Changer sans fil/câblé sous Paramètres réseau du panneau de contrôle pour modifier les paramètres de la feuille Réseau filaire. **Paramètres réseau** 

- **1.** Démarrez IJ Network Tool.
	- Démarrage de IJ Network Tool
- **2.** Sélectionnez l'imprimante dans Imprimantes.
- **3.** Sélectionnez Configuration... dans le menu Paramètres.
- **4.** Cliquez sur l'onglet Réseau filaire.

La feuille Réseau filaire s'affiche.

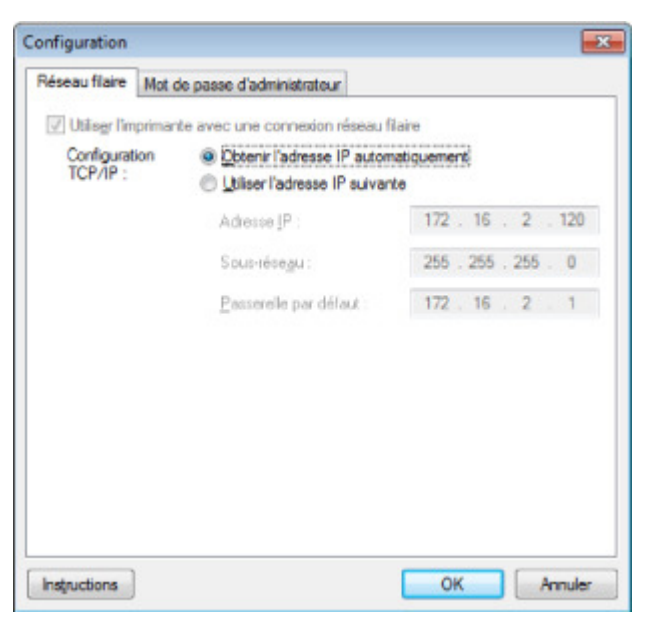

Pour plus d'informations sur la feuille Réseau filaire, reportez-vous à la section Feuille Réseau filaire.

### **5.** Modifiez ou confirmez les paramètres.

Permet de définir l'adresse IP de l'imprimante à utiliser sur le réseau. Définissez une valeur appropriée pour votre environnement réseau.

**6.** Cliquez sur OK.

Après avoir modifié la configuration, un écran vous invite à confirmer vos modifications avant l'envoi des paramètres à l'imprimante. Si vous cliquez sur Oui, les paramètres sont envoyés à l'imprimante et l'écran Paramètres transmis s'affiche.

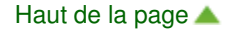

Accueil > Présentation de la machine > À propos des communications réseau > Modification et confirmation des paramètres réseau > Modification des paramètres de la feuille Mot de passe d'administrateur

#### N017

## **Modification des paramètres de la feuille Mot de passe d'administrateur**

- **1.** Démarrez IJ Network Tool.
	- Démarrage de IJ Network Tool
- **2.** Sélectionnez l'imprimante dans Imprimantes.
- **3.** Sélectionnez Configuration... dans le menu Paramètres.
- **4.** Cliquez sur l'onglet Mot de passe d'administrateur.

La feuille Mot de passe d'administrateur s'affiche.

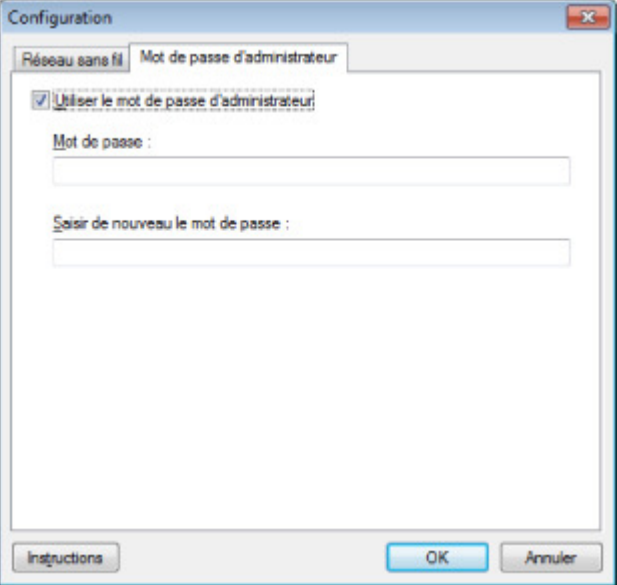

Pour en savoir plus sur la feuille Mot de passe d'administrateur, reportez-vous à la section Feuille Mot de passe d'administrateur .

**5.** Modifiez ou confirmez les paramètres.

Pour utiliser la fonction de mot de passe d'administrateur, cochez la case à cocher Utiliser le mot de passe d'administrateur et entrez un mot de passe.

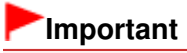

- Le mot de passe doit être composé de caractères alphanumériques et ne pas excéder 32 caractères. Le mot de passe est sensible à la casse. N'oubliez pas le mot de passe défini.
- **6.** Cliquez sur OK.

Une boîte de dialogue s'affiche vous demandant confirmation avant l'envoi des paramètres à l'imprimante. Si vous cliquez sur Oui, les paramètres sont envoyés à l'imprimante et l'écran Paramètres transmis s'affiche.

Haut de la page  $\triangle$ 

Accueil > Présentation de la machine > À propos des communications réseau > Modification et confirmation des paramètres réseau > Surveillance de l'état du réseau sans fil

#### N018

## **Surveillance de l'état du réseau sans fil**

### **Remarque**

### **1.** Démarrez IJ Network Tool.

Démarrage de IJ Network Tool

**2.** Sélectionnez l'imprimante dans Imprimantes.

### **3.** Sélectionnez État dans le menu Affichage.

L'écran État s'affiche et vous pouvez vérifier l'état et les performances de connexion de l'imprimante.

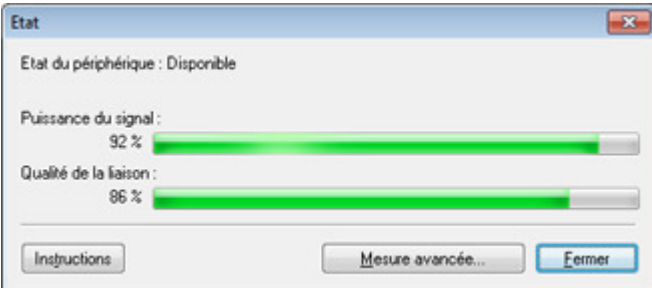

### **Important**

Si la valeur indiquée est faible, rapprochez l'imprimante du périphérique réseau sans fil.

**4.** Si vous mesurez les performances de connexion en détails, cliquez sur Mesure avancée,,,.

L'écran Mesure des performances de la connexion s'affiche.

### **5.** Cliquez sur **Suivant**.

L'opération de mesure démarre et l'état s'affiche. La mesure prend quelques minutes.

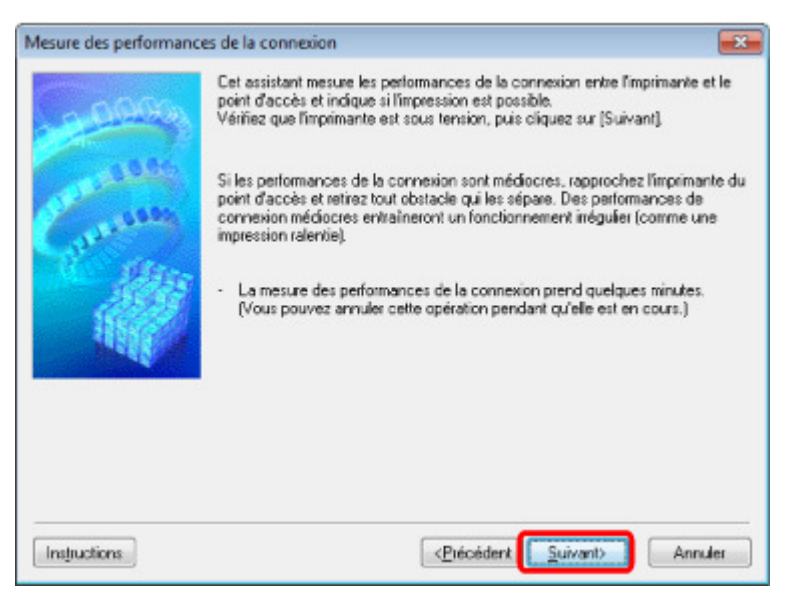

### **6.** Vérifiez l'état.

Au terme de l'opération de mesure, l'état s'affiche.

Vous ne pouvez pas surveiller l'état du réseau lorsque vous utilisez la machine sur un réseau câblé.

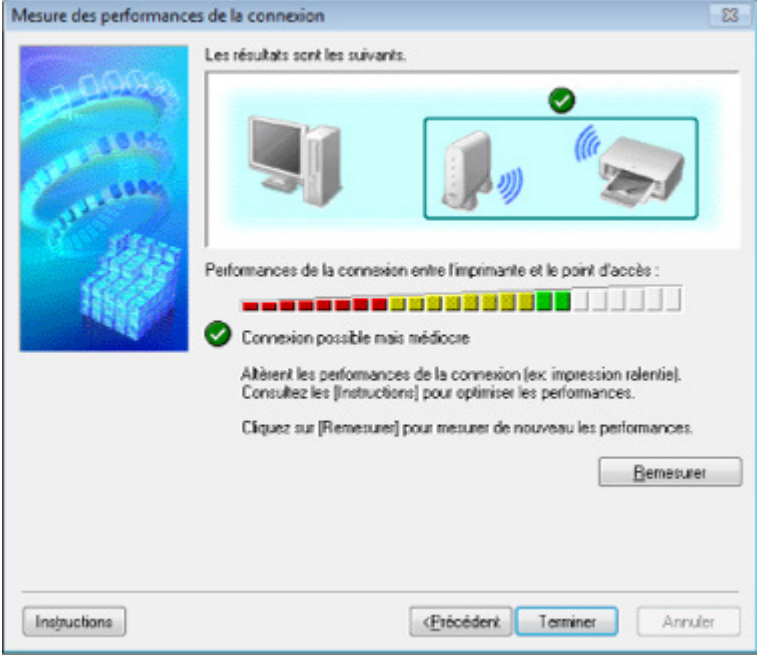

Lorsque S'affiche dans **Performances de la connexion entre l'imprimante et le point d'accès** , l'imprimante peut communiquer avec le point d'accès. Sinon, reportez-vous aux commentaires affichés et aux informations ci-dessous, pour améliorer l'état de la communication et cliquez sur l'option Remesurer.

- Vérifiez que l'imprimante et le point d'accès soient situés dans les limites de la plage de connectivité sans fil ainsi que l'absence de tout obstacle entre les deux éléments.
- Vérifiez que l'imprimante et le point d'accès ne soient pas trop distants l'un de l'autre. Dans le cas contraire, rapprochez-les.
- Veillez à ce qu'aucun obstacle ou cloison ne se trouve entre l'imprimante et le point d'accès. En général, le niveau des performances de la connexion diminue lorsque la communication est établie d'une pièce à une autre ou entre différents étages. Changez les périphériques de place pour éviter tout problème de ce type.
- Veillez à ce qu'aucune source d'interférence radio ne se trouve à proximité de l'imprimante ou du point d'accès.

La connexion sans fil peut utiliser la même bande de fréquence que les fours à micro-ondes et d'autres sources d'interférence radio. Veillez à maintenir l'imprimante et le point d'accès éloignés de toute source de ce type.

Vérifiez si le canal radio du point d'accès se trouve à proximité de celui d'autres points d'accès.

Si le canal radio du point d'accès se trouve à proximité de celui d'autres points d'accès, les performances de la connexion risquent d'être instables. Assurez-vous d'utiliser un canal radio n'interférant pas avec d'autres points d'accès.

- Assurez-vous que l'imprimante et le point d'accès se font face. L'orientation des périphériques sans fil peut influer sur les performances de la connexion. Pour de meilleures performances, modifiez la direction du point d'accès et de l'imprimante.
- Assurez-vous que d'autres ordinateurs n'accèdent pas à l'imprimante.

Si <sup>2</sup> s'affiche dans les résultats des mesures, assurez-vous que d'autres ordinateurs n'accèdent pas à l'imprimante.

Si après après vérification,  $\bullet$  s'affiche toujours, terminez les mesures et relancez IJ Network Tool afin de recommencer les mesures.

**7.** Cliquez sur le bouton Terminer.

## **Remarque**

Si des messages s'affichent sur les **Performances globales du réseau** , déplacez la machine et le point d'accès selon les instructions afin d'améliorer les performances.

Accueil > Présentation de la machine > À propos des communications réseau > Modification et confirmation des paramètres réseau > Initialisation des paramètres réseau de la machine

#### N019

## **Initialisation des paramètres réseau de la machine**

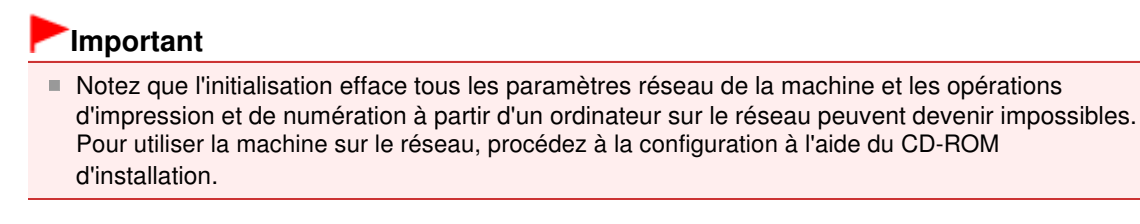

- **1.** Démarrez IJ Network Tool.
	- Démarrage de IJ Network Tool
- **2.** Sélectionnez l'imprimante dans Imprimantes.
- **3.** Sélectionnez Maintenance dans le menu Paramètres.

L'écran Maintenance s'affiche.

**4.** Cliquez sur Initialiser.

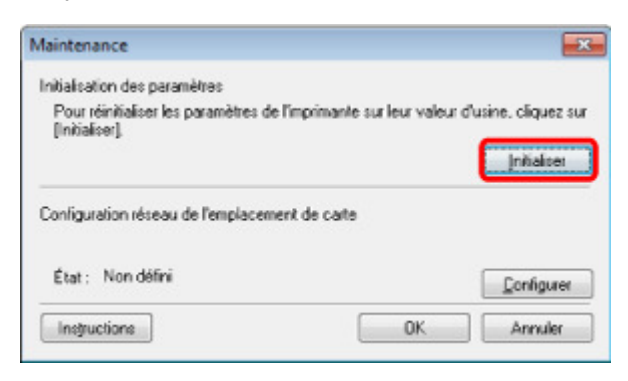

**5.** Lorsque l'écran de confirmation s'affiche, cliquez sur Oui.

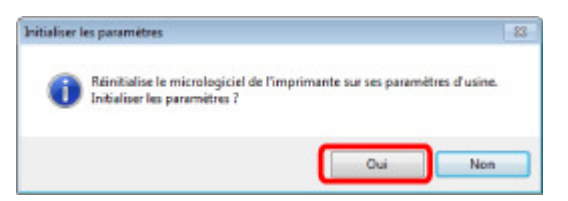

Les paramètres réseau de l'imprimante sont initialisés.

N'éteignez pas l'imprimante pendant ce temps.

Cliquez sur OK lorsque l'initialisation est terminée.

Si vous procédez à une initialisation alors que vous êtes connecté à un réseau sans fil, la connexion est interrompue. Procédez alors à la configuration à l'aide du CD-ROM d'installation.

### **Remarque**

Vous pouvez modifier les paramètres réseau de l'imprimante à l'aide de IJ Network Tool via une connexion USB après initialisation des paramètres du réseau. Pour modifier les paramètres réseau à l'aide de IJ Network Tool, définissez Changer sans fil/câblé ou Réseau sans fil actif/inactif dans Paramètres réseau sous Paramètres périphérique sur Réseau sans fil actif ou Réseau câblé actif depuis le panneau de contrôle.

Accueil > Présentation de la machine > À propos des communications réseau > Modification et confirmation des paramètres réseau > Affichage des paramètres modifiés

### N020

## **Affichage des paramètres modifiés**

L'écran **Confirmation** s'affiche lorsque vous modifiez les paramètres de l'imprimante sur l'écran **Configuration**. Lorsque vous cliquez sur Oui dans l'écran **Confirmation**, l'écran suivant s'affiche pour confirmer les paramètres modifiés.

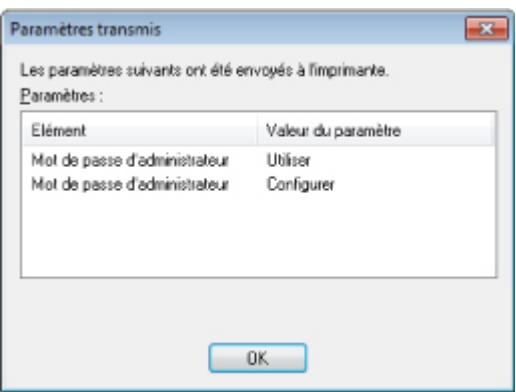

Accueil > Présentation de la machine > À propos des communications réseau > Modification et confirmation des paramètres réseau > Impression des informations de configuration réseau

#### N022

## **Impression des informations de configuration réseau**

Vous pouvez imprimer les paramètres réseau de la machine, tels que l'adresse IP ou le SSID.

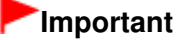

- $\blacksquare$ Cette impression fournit des informations précieuses sur l'ordinateur. Conservez-la soigneusement.
- **1.** Assurez-vous que la machine est sous tension.
	- Vérification que la machine est sous tension
- **2.** Chargez une feuille de papier ordinaire de format A4 ou Lettre.
	- Chargement du papier

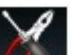

- **3.** Sélectionnez **Config.** sur l'écran ACCUEIL.
	- LCD et panneau de contrôle

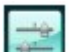

- **4.** Sélectionnez **Paramètres périphérique, puis appuyez sur le bouton OK pour** confirmer la sélection.
- **5.** Utilisez le bouton ▲▼ pour sélectionner Paramètres réseau, puis appuyez sur le bouton OK pour confirmer la sélection.
- **6.** Utilisez le bouton  $\blacktriangle$  **v** pour sélectionner Confirmer les paramètres réseau, puis appuyez sur le bouton OK pour confirmer la sélection.
- **7.** Utilisez le bouton ▲▼ pour sélectionner Imprimer détails réseau, puis appuyez sur le bouton OK pour confirmer la sélection.
- **8.** Utilisez le bouton ▲▼ pour sélectionner Oui, puis appuyez sur le bouton OK pour lancer l'impression.

La machine commence à imprimer les informations relatives à la configuration réseau. Les informations suivantes relatives à la configuration réseau de la machine sont imprimées. **Pour MG6200 series/MG8200 series**

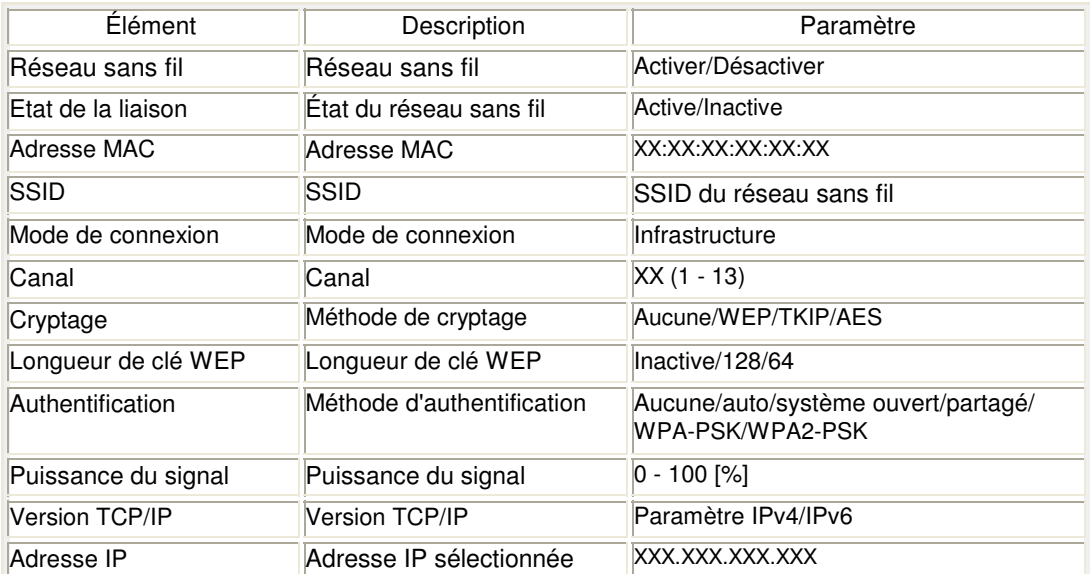

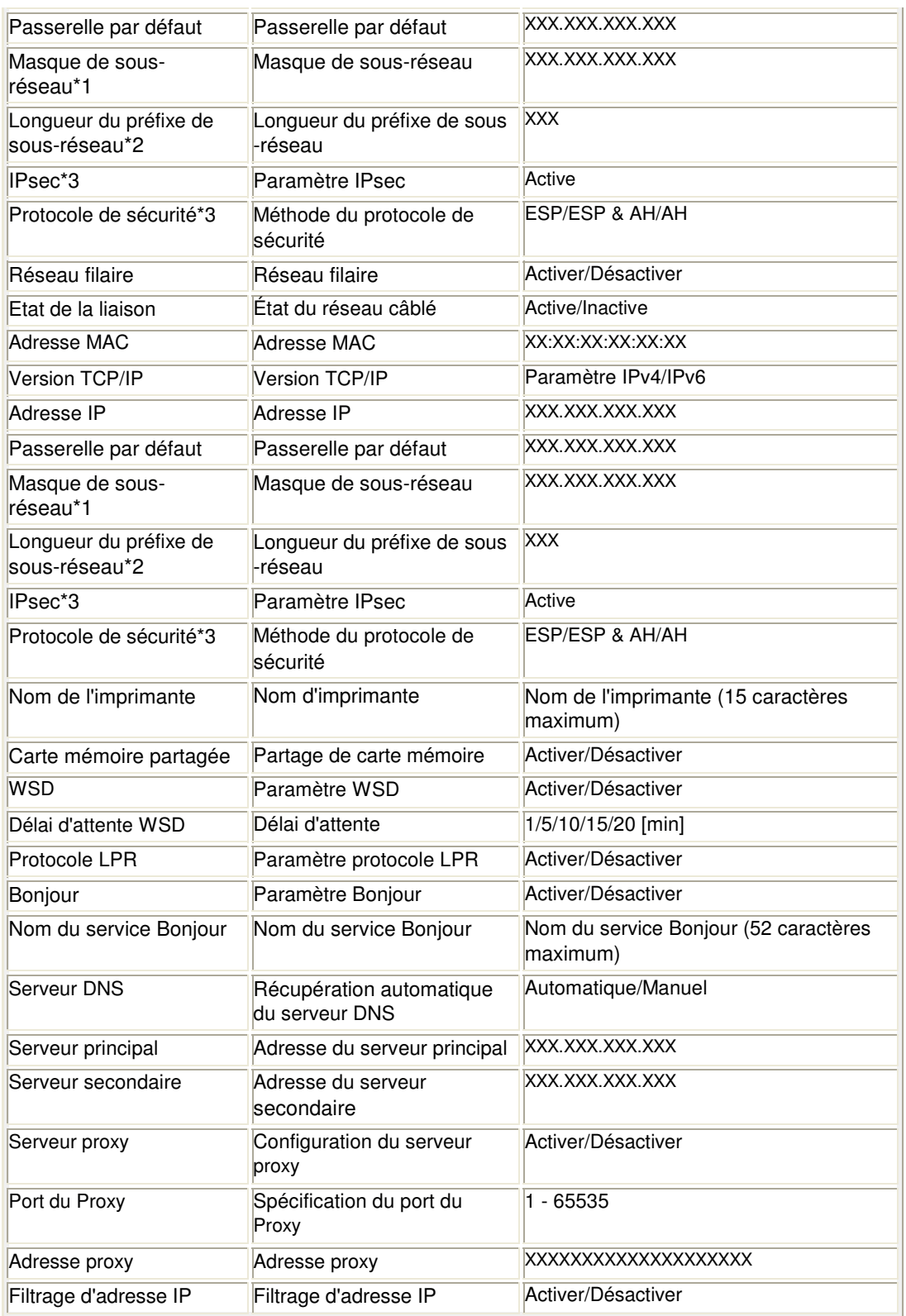

(X représente un caractère alphanumérique allant de 0 à 9 et de A à F.)

\*1 L'état du réseau est imprimé uniquement lorsque la version IPv4 est sélectionnée pour Paramètres TCP/IP.

\*2 L'état du réseau est imprimé uniquement lorsque la version IPv6 est sélectionnée pour Paramètres TCP/IP.

\*3 L'état du réseau est imprimé uniquement lorsque la version IPv6 est sélectionnée pour Paramètres TCP/IP et que l'option Actif est sélectionné pour Paramètres IPsec.

#### **Pour MG5300 series/MG4100 series**

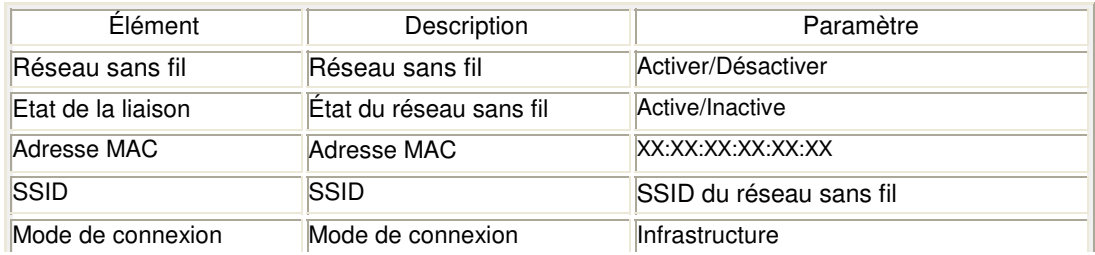

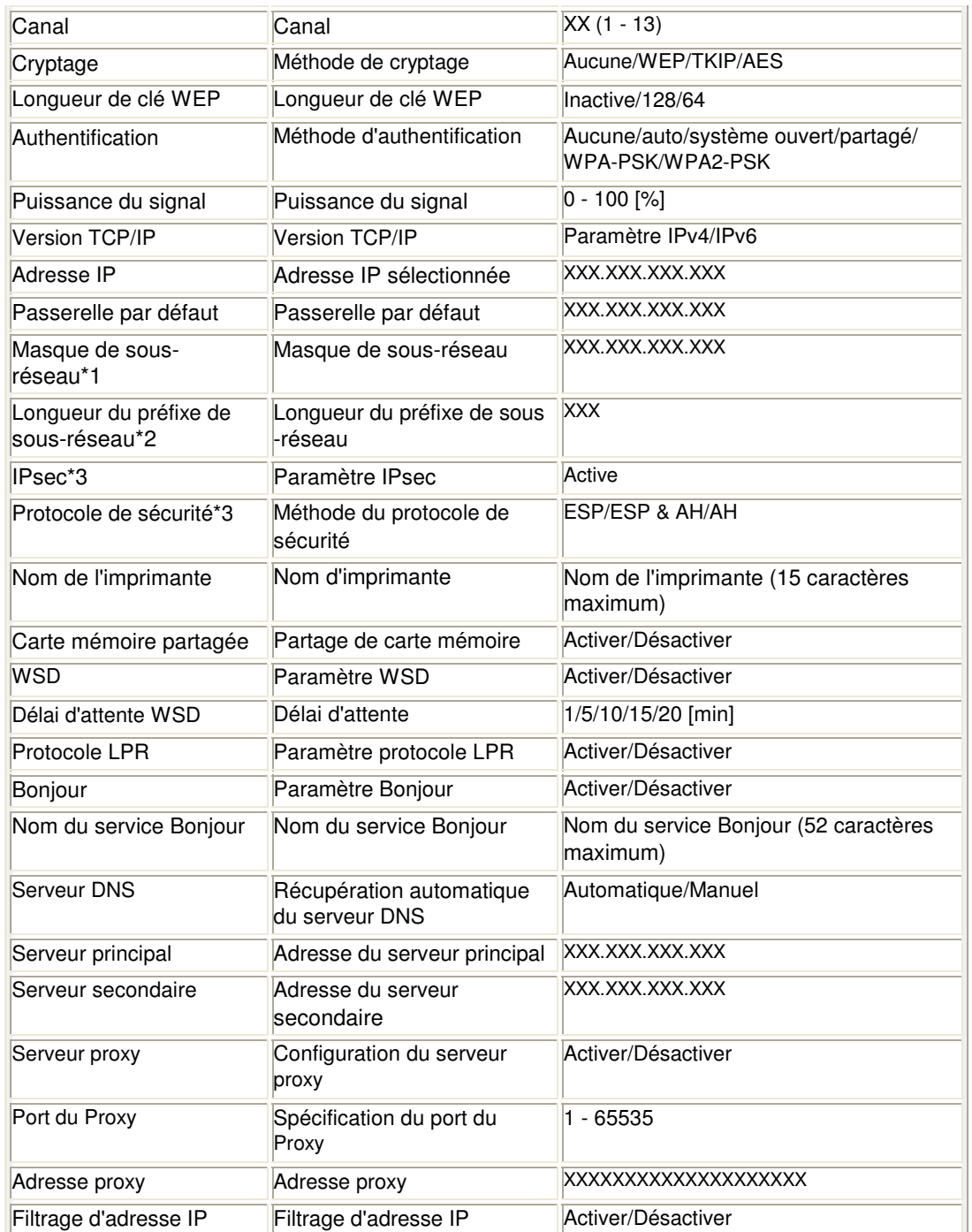

(X représente un caractère alphanumérique allant de 0 à 9 et de A à F.)

\*1 L'état du réseau est imprimé uniquement lorsque la version IPv4 est sélectionnée pour Paramètres TCP/IP.

\*2 L'état du réseau est imprimé uniquement lorsque la version IPv6 est sélectionnée pour Paramètres TCP/IP.

\*3 L'état du réseau est imprimé uniquement lorsque la version IPv6 est sélectionnée pour Paramètres TCP/IP et que l'option Actif est sélectionné pour Paramètres IPsec.

Haut de la page  $\blacktriangle$ 

Accueil > Présentation de la machine > À propos des communications réseau > Écrans pour la connexion réseau d'IJ Network Tool

## **Écrans pour la connexion réseau d'IJ Network Tool**

- Écran Canon IJ Network Tool
- **e** Écran Configuration
- **Feuille Réseau sans fil**
- Écran Recherche
- Écran Détails WEP
- Écran Détails WPA
- Écran Détails WPA2
- Écran Confirmation du type d'authentification
- Écran PSK : Phrase de passe et configuration du cryptage dynamique
- Écran Confirmation des informations de configuration
- Feuille Réseau filaire
- **e** Feuille Mot de passe d'administrateur
- Écran Informations réseau
- Feuille Contrôle d'accès
- Écran Modification d'une adresse MAC accessible/Écran Ajout d'une adresse MAC accessible
- Écran Modification d'une adresse IP accessible/Écran Ajout d'une adresse IP accessible

Accueil > Présentation de la machine > À propos des communications réseau > Écrans pour la connexion réseau d'IJ Network Tool > Écran Canon IJ Network Tool

### N011

## **Écran Canon IJ Network Tool**

Cette section décrit les éléments et les menus de l'écran Canon IJ Network Tool.

- Éléments de l'écran Canon IJ Network Tool.
- Menus Canon IJ Network Tool

### **Éléments de l'écran Canon IJ Network Tool.**

Les éléments suivants s'affichent sur l'écran Canon IJ Network Tool.

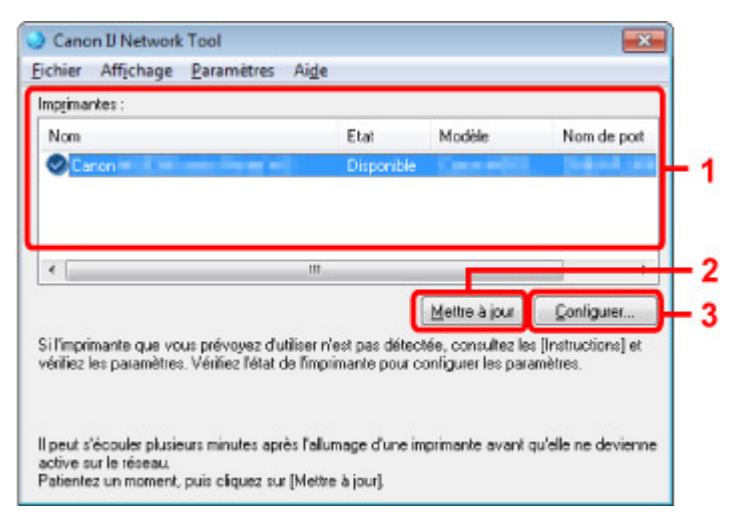

### **1. Imprimantes**

Le nom de l'imprimante, l'état, le nom de modèle de l'imprimante et le nom du port s'affichent.

Une coche en regard de l'imprimante dans la liste Nom indique qu'elle est définie comme étant l'imprimante par défaut.

Les modifications de configuration sont appliquées à l'imprimante sélectionnée.

### **2. Mettre à jour**

Exécute de nouveau la détection d'imprimante. Cliquez sur ce bouton si l'imprimante cible ne s'affiche pas.

## **Important**

- Pour modifier les paramètres réseau de l'imprimante à l'aide de IJ Network Tool, celle-ci doit être connectée via un réseau.
- Si l'option **Aucun pilote** s'affiche pour le nom, associez le port à l'imprimante.
- Lorsque le pilote d'imprimante n'est pas associé à un port
- Si l'état affiche **Non détecté**, vérifiez les points suivants :
	- Le point d'accès est sous tension.
	- Lors de l'utilisation d'un réseau filaire, le câble réseau est correctement raccordé.
- Si l'imprimante d'un réseau n'est pas détectée, vérifiez que l'imprimante est sous tension, puis cliquez sur Mettre à jour. La détection des imprimantes peut prendre quelques minutes. Si l'imprimante n'est pas encore détectée, raccordez la machine et l'ordinateur avec un câble USB, puis cliquez sur Mettre à jour.
- Si l'imprimante est utilisée depuis un autre ordinateur, un écran s'affiche vous informant de son état.

## **Remarque**

■ Cet élément a la même fonction que l'option Actualiser du menu Affichage.

### **3. Configuration...**

Permet de configurer les paramètres de l'imprimante sélectionnée. **■ Écran Configuration** 

## **Remarque**

- Vous ne pouvez pas configurer une imprimante dont l'état est **Introuvable**.
- Cet élément a la même fonction que l'option Configuration... du menu Paramètres.

### **Menus Canon IJ Network Tool**

Le menu suivant s'affiche sur l'écran Canon IJ Network Tool.

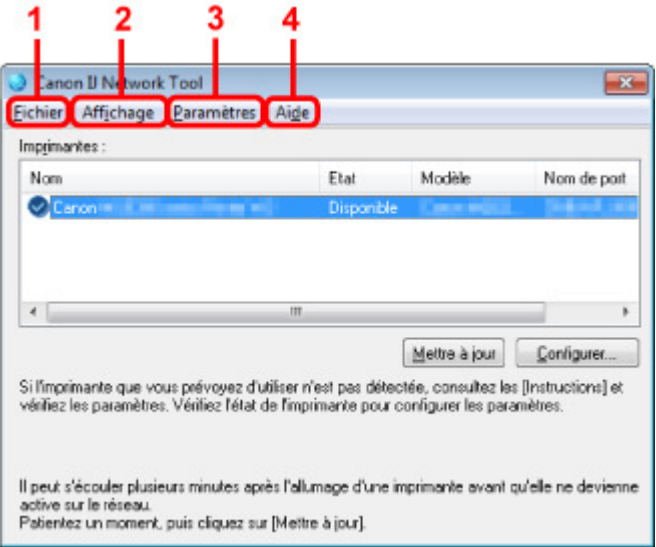

### **1. Menu Fichier**

### **Quitter**

Permet de fermer IJ Network Tool.

### **2. Menu Affichage**

### **État**

Permet d'afficher l'écran État pour confirmer l'état de la connexion de l'imprimante et de la communication sans fil. **■**Écran État

## **Actualiser**

Met à jour et affiche les dernières informations des Imprimantes sur l'écran Canon IJ Network Tool.

### **Important**

- Pour modifier les paramètres réseau de l'imprimante à l'aide de IJ Network Tool, celle-ci doit être connectée via un réseau.
- Si l'option **Aucun pilote** s'affiche pour le nom, associez le port à l'imprimante. Lorsque le pilote d'imprimante n'est pas associé à un port
- Si l'état affiche **Non détecté**, vérifiez les points suivants :
	- Le point d'accès est sous tension.
	- Lors de l'utilisation d'un réseau filaire, le câble réseau est correctement raccordé.
- Si l'imprimante d'un réseau n'est pas détectée, vérifiez que l'imprimante est sous tension, puis sélectionnez Actualiser. La détection des imprimantes peut prendre quelques minutes. Si l'imprimante n'est pas encore détectée, raccordez la machine et l'ordinateur avec un câble USB, puis sélectionnez Actualiser.
- Si l'imprimante est utilisée depuis un autre ordinateur, un écran s'affiche vous informant de son état.

## **Remarque**

Cet élément a la même fonction que l'option Mettre à jour de l'écran Canon IJ Network Tool.

### **Informations réseau**

Affiche l'écran Informations réseau pour confirmer les paramètres réseau de l'imprimante et de l'ordinateur.

Écran Informations réseau

#### **Afficher l'avertissement automatiquement**

Active ou désactive l'affichage automatique de l'écran d'instructions. Lorsque ce menu est sélectionné, l'écran d'instructions s'affiche lorsqu'un ou plusieurs ports sont indisponibles pour l'impression.

### **3. Menu Paramètres**

### **Configuration...**

Affiche l'écran **Configuration** permettant de configurer les paramètres de l'imprimante sélectionnée.

**■**Écran Configuration

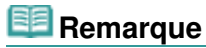

Cet élément a la même fonction que l'option Configuration... de l'écran Canon IJ Network Tool.

### **Associer un port**

Permet d'afficher l'écran Associer un port et d'associer un port à l'imprimante. Écran Associer un port

Ce menu est disponible lorsque l'option **Aucun pilote** s'affiche pour l'imprimante sélectionnée. L'association d'un port à l'imprimante permet de l'utiliser.

#### **Maintenance**

Affiche l'écran Maintenance pour rétablir les paramètres réseau de l'imprimante sur les valeurs d'usine par défaut et pour monter l'emplacement de carte en tant que lecteur réseau. Écran Maintenance

#### **4. Menu Aide**

**Instructions** Affiche l'écran d'instructions.

#### **A propos de**

Affiche les informations relatives à la version de IJ Network Tool.

Accueil > Présentation de la machine > À propos des communications réseau > Écrans pour la connexion réseau d'IJ Network Tool > Écran Configuration

F001

## **Écran Configuration**

Vous pouvez modifier la configuration de l'imprimante sélectionnée sur l'écran Canon IJ Network Tool.

Cliquez sur l'onglet pour sélectionner la feuille dont les paramètres doivent être modifiés.

L'écran ci-dessous illustre la procédure de modification de la configuration sur la feuille Réseau sans fil.

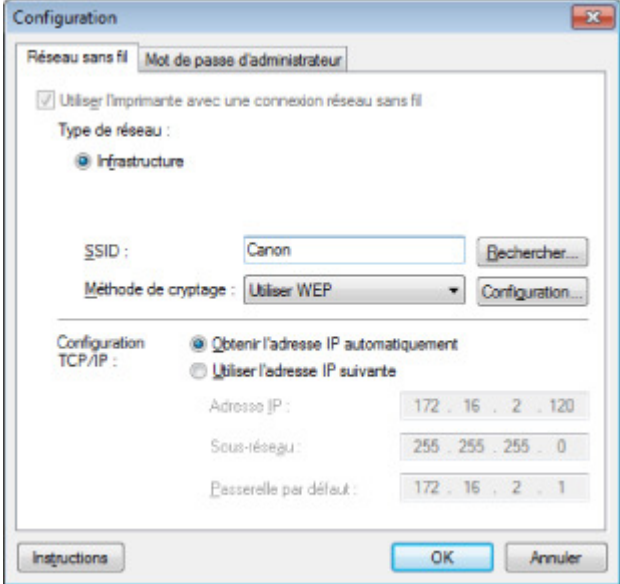

Pour plus d'informations sur chaque feuille, reportez-vous aux sections suivantes.

- Feuille Réseau sans fil
- Feuille Réseau filaire
- Feuille Mot de passe d'administrateur

Haut de la page  $\blacktriangle$ 

Accueil > Présentation de la machine > À propos des communications réseau > Écrans pour la connexion réseau d'IJ Network Tool > Feuille Réseau sans fil

### F002

## **Feuille Réseau sans fil**

Permet de définir l'imprimante avec une connexion réseau sans fil.

Pour afficher la feuille Réseau sans fil, cliquez sur l'onglet Réseau sans fil de l'écran **Configuration**.

## **Remarque**

- Vous pouvez sélectionner l'onglet Réseau sans fil uniquement lorsque les paramètres réseau sans fil de l'imprimante sont actifs.
	- Si votre machine est compatible avec les réseaux sans fil et filaires : Sélectionnez l'option Réseau sans fil actif sous Changer sans fil/câblé sur le panneau de contrôle afin d'activer les paramètres réseau sans fil. **Paramètres réseau**
	- Si votre machine est compatible avec les réseaux sans fil uniquement : Sélectionnez l'option Réseau sans fil actif sous Réseau sans fil actif/inactif sur le panneau de contrôle afin d'activer les paramètres réseau sans fil. **Paramètres réseau**

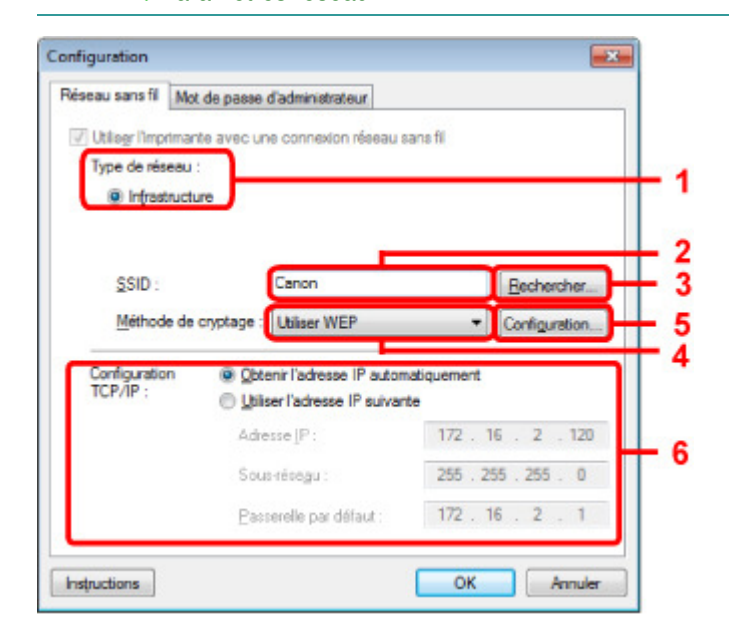

**1.** Type de réseau :

### **Infrastructure**

Connecte l'imprimante au réseau sans fil avec un point d'accès.

### **2.** SSID :

Le SSID du réseau sans fil s'affiche. En présence des paramètres initiaux, la valeur unique s s'affiche.

### **Remarque**

Entrez le même SSID que celui utilisé par le point d'accès. Le SSID est sensible à la casse.

### **3.** Rechercher

L'écran Rechercher permet de sélectionner un point d'accès auquel se connecter. Écran Rechercher

### **Remarque**

Lorsque IJ Network Tool est exécuté sur un réseau, le bouton est grisé et ne peut pas être sélectionné. Pour modifier les paramètres, connectez temporairement l'imprimante à l'ordinateur à l'aide d'un câble USB.

### **4.** Méthode de cryptage :

Sélectionnez la méthode de cryptage utilisée sur le réseau sans fil.

#### **Ne pas utiliser**

Sélectionnez cette option pour désactiver le chiffrement.

Utiliser WEP La transmission est chiffrée à l'aide d'une clé WEP que vous avez spécifiée.

En l'absence de clé WEP définie, l'écran Détails WEP s'affiche automatiquement. Pour modifier les paramètres WEP définis précédemment, cliquez sur l'écran Configuration....

Modification des paramètres détaillés WEP

Utiliser WPA/Utiliser WPA2

La transmission est chiffrée à l'aide d'une clé WPA ou WPA2 que vous avez spécifiée.

La sécurité a été renforcée au-delà de celle proposée par WEP.

En l'absence de clé WPA ou WPA2 définie, l'écran Confirmation du type d'authentification s'affiche automatiquement. Pour modifier les paramètres des clés WPA ou WPA2 définis précédemment, cliquez sur Configuration... pour afficher l'écran **Détails WPA** ou Détails WPA2. Modification des paramètres détaillés WPA ou WPA2

**5.** Configuration...

L'écran des paramètres détaillés s'affiche. La clé WEP, WPA ou WPA2 sélectionnée dans Méthode de cryptage : peut être confirmée et modifiée.

**Pour plus d'informations sur les paramètres WEP :**  Modification des paramètres détaillés WEP

**Pour plus d'informations sur les paramètres WPA ou WPA2 :**  Modification des paramètres détaillés WPA ou WPA2

### **6.** Configuration TCP/IP :

Permet de définir l'adresse IP de l'imprimante à utiliser sur le réseau. Définissez une valeur appropriée pour votre environnement réseau.

#### **Obtenir l'adresse IP automatiquement**

Sélectionnez cette option pour utiliser une adresse IP automatiquement attribuée par un serveur DHCP. La fonctionnalité du serveur DHCP doit être activée sur votre routeur de réseau sans fil ou sur le point d'accès.

#### **Utiliser l'adresse IP suivante**

Si aucune fonctionnalité de serveur DHCP n'est disponible dans l'environnement d'utilisation de l'imprimante ou si vous souhaitez utiliser une adresse IP en particulier, sélectionnez cette option afin de définir une adresse IP fixe.

Accueil > Présentation de la machine > À propos des communications réseau > Écrans pour la connexion réseau d'IJ Network Tool > Écran Rechercher

F003

## **Écran Rechercher**

Les points d'accès détectés sont répertoriés dans une liste.

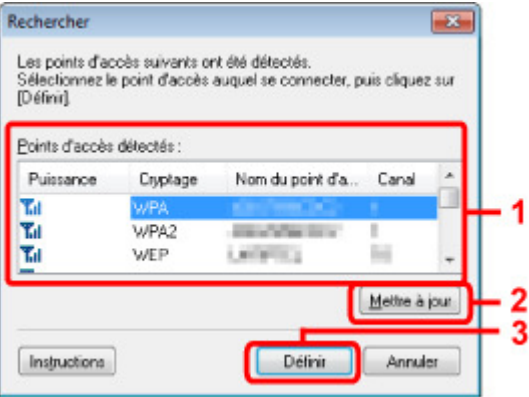

**1.** Points d'accès détectés :

La puissance du signal en provenance du point d'accès, le type de cryptage, le nom du point d'accès et le canal radio peuvent être confirmés.

## **Important**

Si vous vous connectez à un réseau non protégé par des mesures de sécurité, des données risquent d'être divulguées à une tierce partie, telles que vos informations personnelles.

## **Remarque**

- La puissance du signal s'affiche comme suit.
	- Tul: Bonne
	- $T_{\text{d}}$  : Correcte
	- T: Médiocre
- Le type de cryptage s'affiche comme suit. Vide : aucun cryptage **WEP** : WEP est défini **WPA** : WPA est défini **WPA2** : WPA2 est défini

### **2.** Mettre à jour

Cliquez sur cette option pour mettre à jour la liste des points d'accès lorsque votre point d'accès cible n'est pas détecté.

Si le point d'accès cible est défini en mode furtif, cliquez sur Annuler pour revenir à l'écran précédent et entrez l'identificateur SSID (Service Set Identifier) du point d'accès dans SSID : sur la feuille Réseau sans fil.

Feuille Réseau sans fil

### **Remarque**

Lors de la détection de votre point d'accès cible, assurez-vous que ce dernier est sous tension.

### **3.** Set

Cliquez sur cette option pour définir le SSID du point d'accès dans SSID : sur la feuille Réseau sans fil.

### **Remarque**

L'écran Détails WEP, l'écran **Détails WPA** ou l'écran Détails WPA2 s'affiche une fois que le point d'accès sélectionné est chiffré. Dans ce cas, configurez les détails pour utiliser les mêmes paramètres de cryptage que ceux définis pour le point d'accès.

Les points d'accès ne pouvant pas être utilisés par cette machine (y compris ceux configurés pour utiliser différentes méthodes de cryptage) s'affichent en grisé et ne peuvent pas être configurés.

Haut de la page  $\blacktriangle$ 

Accueil > Présentation de la machine > À propos des communications réseau > Écrans pour la connexion réseau d'IJ Network Tool > Écran Détails WEP

F004

## **Écran Détails WEP**

Spécifiez les paramètres WEP de l'imprimante.

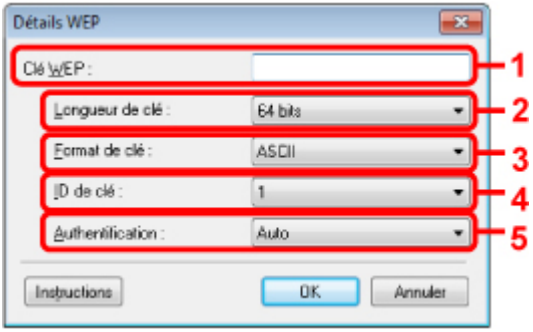

### **Remarque**

En cas de modification de mot de passe (clé WEP) de l'imprimante, la même modification doit être apportée au mot de passe (clé WEP) du point d'accès.

### **1.** Clé WEP :

Entrez la même clé que celle définie pour le point d'accès.

Le nombre et le type de caractères qui peuvent être saisis dépendent de la longueur et du format de la clé.

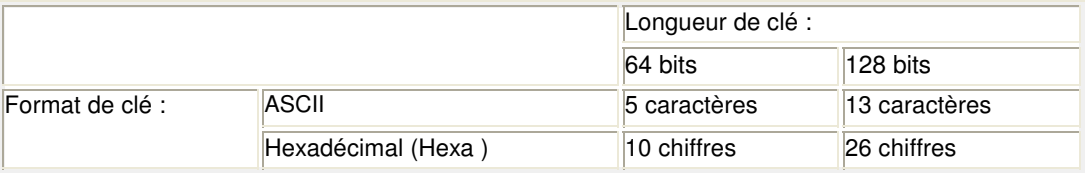

### **2.** Longueur de clé :

Sélectionnez 64 bits ou 128 bits.

**3.** Format de clé :

Sélectionnez ASCII ou Hexa.

### **4.** ID de clé :

Sélectionnez l'ID de clé (index) défini pour le point d'accès.

### **5.** Authentification :

Sélectionnez la méthode d'authentification permettant d'authentifier l'accès de l'imprimante au point d'accès.

Sélectionnez Auto, Système ouvert ou Clé partagée.

Accueil > Présentation de la machine > À propos des communications réseau > Écrans pour la connexion réseau d'IJ Network Tool > Écran Détails WPA

F005

## **Écran Détails WPA**

Spécifiez les paramètres WPA de l'imprimante.

La valeur affichée sur l'écran diffère en fonction des paramètres actuels.

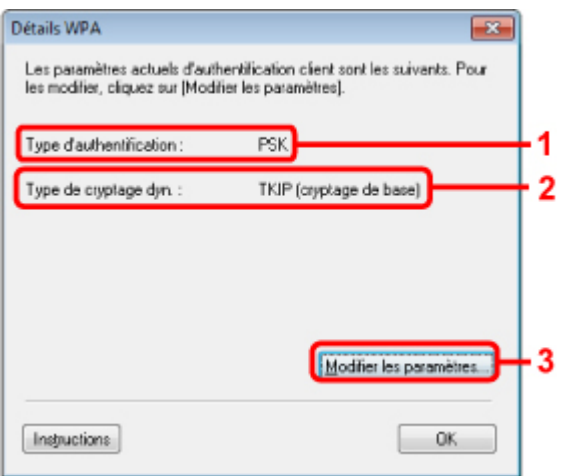

**1.** Type d'authentification

Affiche le type d'authentification utilisé pour l'authentification du client. Cette machine prend en charge la méthode d'authentification PSK.

**2.** Type de cryptage dynamique

Permet d'afficher la méthode de cryptage dynamique.

**3.** Modifier les paramètres...

Affiche l'écran Confirmation du type d'authentification. Écran Confirmation du type d'authentification

Haut de la page  $\triangle$
Accueil > Présentation de la machine > À propos des communications réseau > Écrans pour la connexion réseau d'IJ Network Tool > Écran Détails WPA2

F006

# **Écran Détails WPA2**

Spécifiez les paramètres WPA2 de l'imprimante.

La valeur affichée sur l'écran diffère en fonction des paramètres actuels.

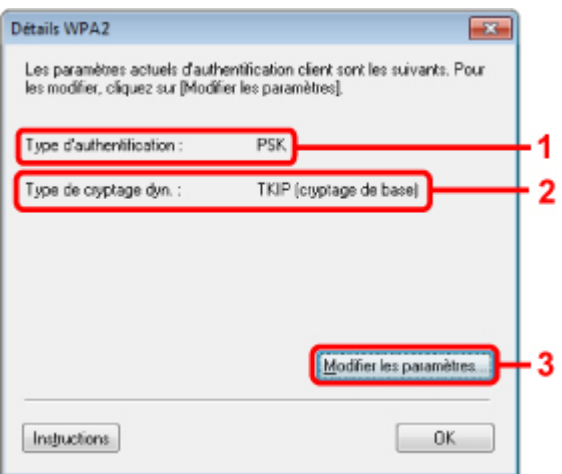

**1.** Type d'authentification

Affiche le type d'authentification utilisé pour l'authentification du client. Cette machine prend en charge la méthode d'authentification PSK.

**2.** Type de cryptage dynamique

Permet d'afficher la méthode de cryptage dynamique.

**3.** Modifier les paramètres...

Affiche l'écran Confirmation du type d'authentification. Écran Confirmation du type d'authentification

Accueil > Présentation de la machine > À propos des communications réseau > Écrans pour la connexion réseau d'IJ Network Tool > Écran Confirmation du type d'authentification

# F007

# **Écran Confirmation du type d'authentification**

Le type d'authentification utilisé pour l'authentification du client s'affiche.

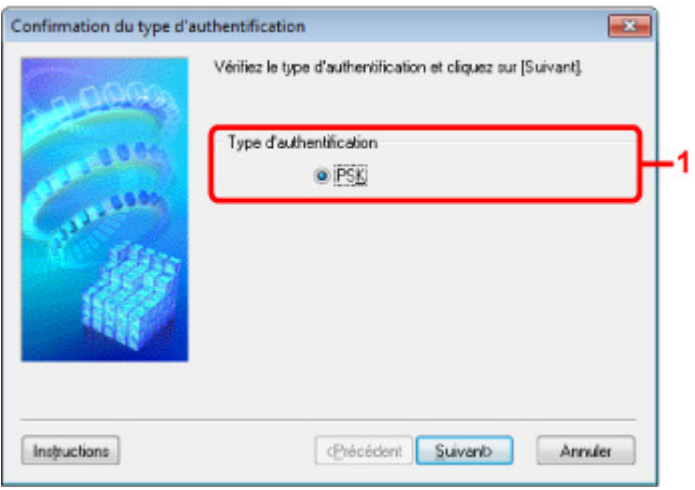

# **1.** Écran Confirmation du type d'authentification

Le type d'authentification utilisé pour l'authentification du client s'affiche.

## **PSK**

Cette machine prend en charge la méthode d'authentification PSK. Ce type d'authentification PSK utilise une phrase de passe.

Accueil > Présentation de la machine > À propos des communications réseau > Écrans pour la connexion réseau d'IJ Network Tool > Écran PSK : Phrase de passe et configuration du cryptage dynamique

## F008

# **Écran PSK : Phrase de passe et configuration du cryptage dynamique**

Entrez la phrase de passe et sélectionnez la méthode de cryptage dynamique.

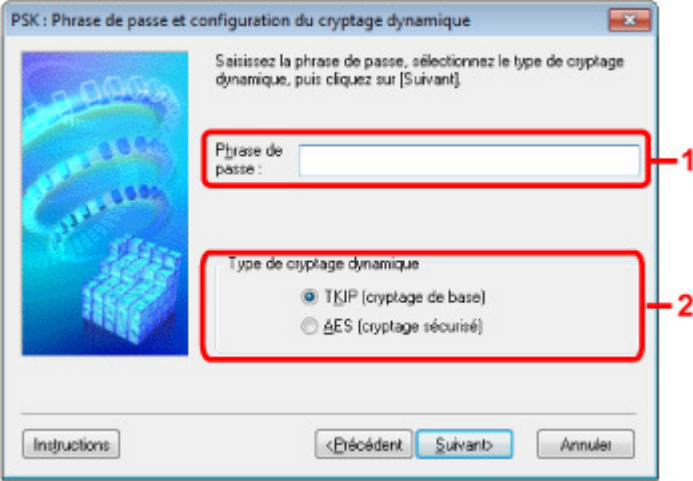

## **1.** Phrase de passe :

Entrez la phrase de passe définie pour le point d'accès. Il convient que la phrase de passe soit une chaîne comportant 8 à 63 caractères alphanumériques ou une valeur hexadécimale à 64 chiffres. Si vous ne connaissez pas la phrase de passe du point d'accès, reportez-vous au manuel fourni avec le point d'accès ou contactez le fabricant.

## **2.** Type de cryptage dynamique

Sélectionnez la méthode de cryptage dynamique entre TKIP (cryptage de base) ou AES (cryptage sécurisé) en fonction du paramètre du point d'accès.

Accueil > Présentation de la machine > À propos des communications réseau > Écrans pour la connexion réseau d'IJ Network Tool > Écran Confirmation des informations de configuration

## F009

# **Écran Confirmation des informations de configuration**

Affiche les paramètres utilisés pour l'authentification du client. Validez les paramètres et cliquez sur Terminer

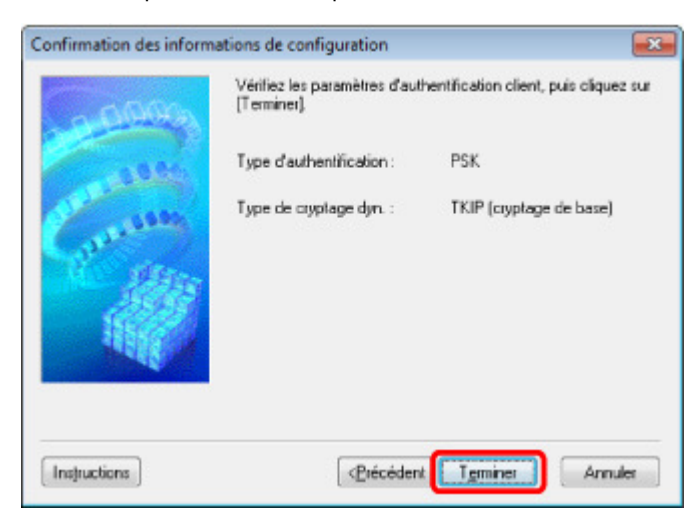

Accueil > Présentation de la machine > À propos des communications réseau > Écrans pour la connexion réseau d'IJ Network Tool > Feuille Réseau filaire

F010

# **Feuille Réseau filaire**

Permet de définir l'imprimante avec une connexion réseau filaire.

Pour afficher la feuille Réseau filaire, cliquez sur l'onglet Réseau filaire de l'écran **Configuration**.

# **Remarque**

Vous pouvez sélectionner l'onglet Réseau filaire uniquement lorsque les paramètres du réseau filaire de l'imprimante sont actifs.

Sélectionnez l'option Réseau câblé actif sous Changer sans fil/câblé sous Paramètres réseau du panneau de contrôle afin d'activer les paramètres du réseau filaire.

**Paramètres réseau** 

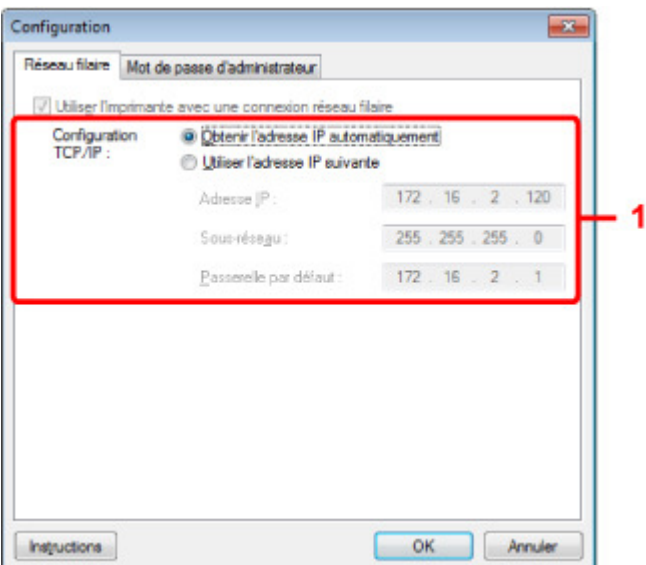

## **1. Configuration TCP/IP:**

Permet de définir l'adresse IP de l'imprimante à utiliser sur le réseau. Définissez une valeur appropriée pour votre environnement réseau.

#### **Obtenir l'adresse IP automatiquement**

Sélectionnez cette option pour utiliser une adresse IP automatiquement attribuée par un serveur DHCP. La fonctionnalité du serveur DHCP doit être activée sur votre routeur.

#### **Utiliser l'adresse IP suivante**

Si aucune fonctionnalité de serveur DHCP n'est disponible dans l'environnement d'utilisation de l'imprimante ou si vous souhaitez utiliser une adresse IP en particulier, sélectionnez cette option afin de définir une adresse IP fixe.

Accueil > Présentation de la machine > À propos des communications réseau > Écrans pour la connexion réseau d'IJ Network Tool > Feuille Mot de passe d'administrateur

### F011

# **Feuille Mot de passe d'administrateur**

Définissez un mot de passe pour l'imprimante afin d'autoriser certaines personnes à procéder aux configurations requises.

Pour afficher la feuille Mot de passe d'administrateur, cliquez sur l'onglet Mot de passe d'administrateur de l'écran **Configuration**.

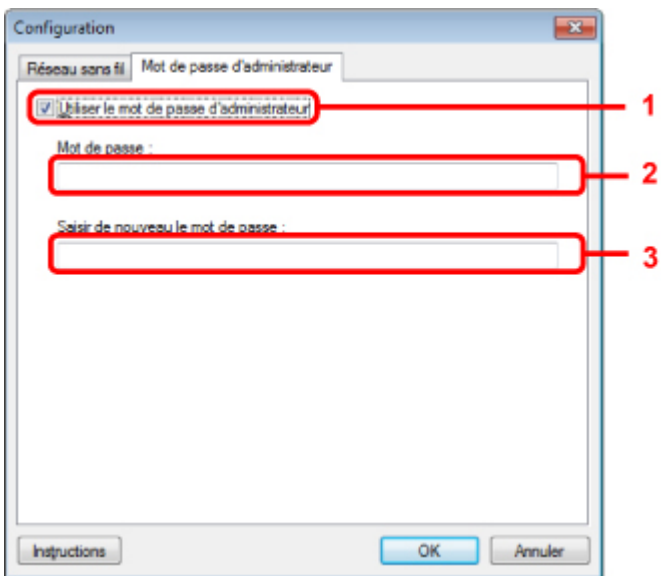

**1.** Utiliser le mot de passe d'administrateur

Définissez un mot de passe pour l'administrateur avec des privilèges lui permettant de configurer et de modifier les options détaillées. Pour utiliser cette fonction, cochez cette case et entrez un mot de passe.

**2.** Mot de passe :

Entrez le mot de passe à définir.

**3.** Saisir de nouveau le mot de passe :

Entrez de nouveau le mot de passe pour confirmation.

Accueil > Présentation de la machine > À propos des communications réseau > Écrans pour la connexion réseau d'IJ Network Tool > Écran Informations réseau

# F012

# **Écran Informations réseau**

Affiche les informations réseau définies pour les imprimantes et les ordinateurs.

Pour afficher l'écran Informations réseau, sélectionnez Informations réseau dans le menu Affichage.

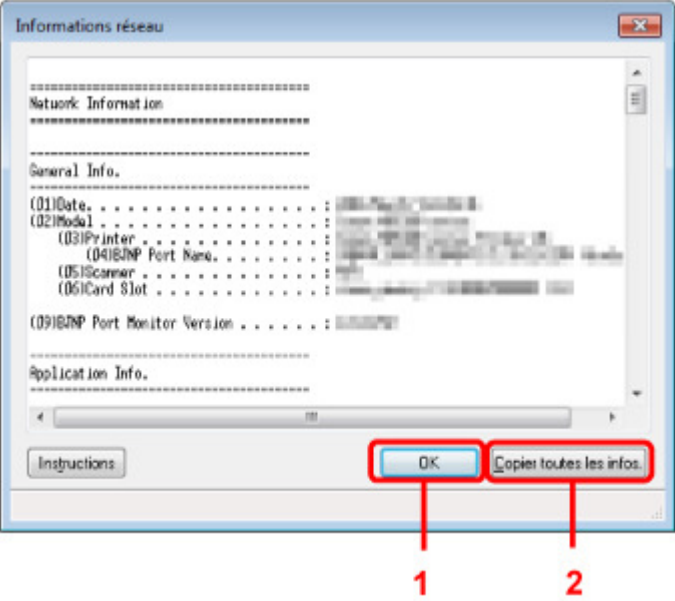

# **1.** OK

Permet de revenir à l'écran Canon IJ Network Tool.

# **2.** Copier toutes les informations

Toutes les informations réseau affichées sont copiées dans le presse-papiers.

Accueil > Présentation de la machine > À propos des communications réseau > Écrans pour la connexion réseau d'IJ Network Tool > Feuille Contrôle d'accès

F013

# **Feuille Contrôle d'accès**

Vous pouvez enregistrer les adresses MAC ou les adresses IP des ordinateurs ou périphériques réseau de manière à autoriser l'accès.

Pour afficher la feuille Contrôle d'accès, cliquez sur l'onglet Contrôle d'accès de l'écran **Configuration**.

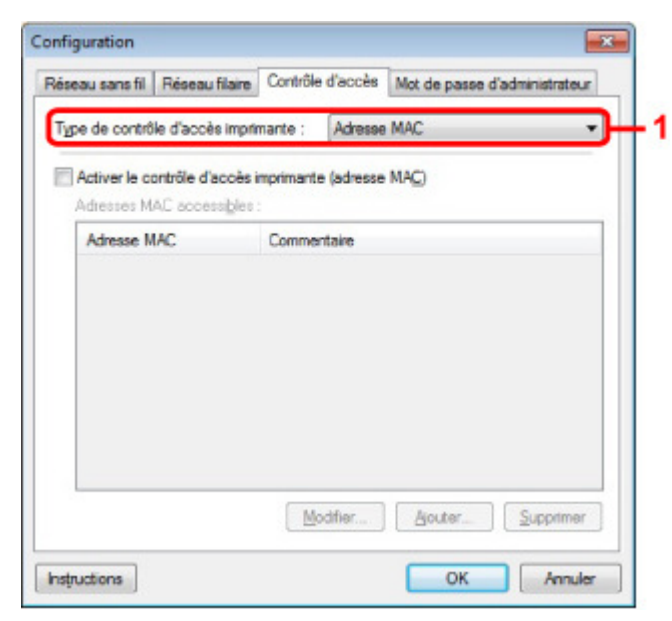

## **1.** Type de contrôle d'accès imprimante :

Sélectionnez le type de contrôle d'accès permettant de limiter l'accès des ordinateurs ou des périphériques réseau à l'imprimante sur un réseau.

La configuration des éléments peut différer selon le choix de la méthode de contrôle d'accès.

- Si vous sélectionnez Adresse MAC
- Si vous sélectionnez Adresse IP

## **Si vous sélectionnez Adresse MAC**

Les ordinateurs ou les périphériques réseau accessibles sont spécifiés par leur adresse MAC. L'accès est autorisé pour les ordinateurs ou les périphériques réseau dont l'adresse MAC s'affiche dans la liste.

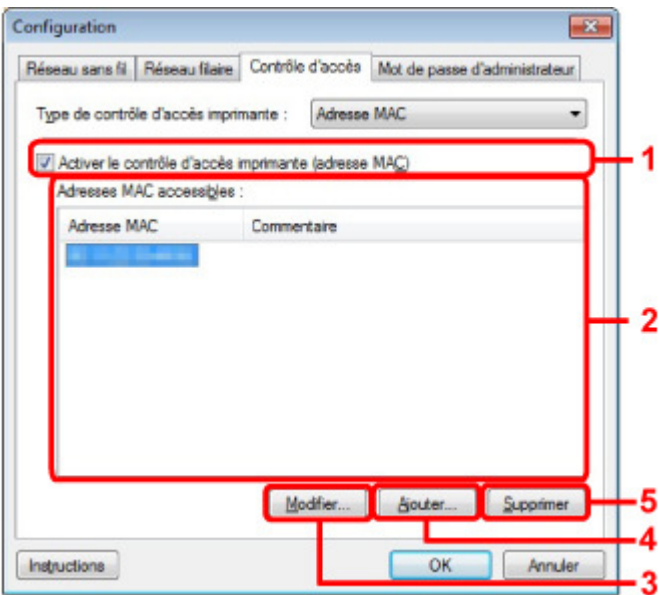

**1. Activer le contrôle d'accès imprimante (adresse MAC)**

Sélectionnez cette option pour activer le contrôle d'accès de l'imprimante par l'adresse MAC.

# **Remarque**

Les deux types de contrôle d'accès (c'est-à-dire, par adresse MAC et par adresse IP) peuvent être activés en même temps.

Un type de contrôle d'accès est activé dans la mesure où la case à cocher **Activer le contrôle d'accès imprimante** est activée, indépendamment du type qui s'affiche selon la sélection actuelle dans Type de contrôle d'accès imprimante :.

Si vous activez les deux types de contrôle d'accès en même temps, un ordinateur ou un périphérique réseau, dont l'adresse est enregistrée sur l'une des listes disposera d'un accès à l'imprimante.

## **2. Adresses MAC accessibles :**

Affiche les adresses MAC enregistrées et tout commentaire.

## **3. Modifier...**

L'écran Modifier l'adresse MAC accessible s'affiche pour modifier les paramètres sélectionnés sous Adresses MAC accessibles :.

Écran Modifier l'adresse MAC accessible/Écran Ajouter adresse MAC accessible

## **4. Ajouter...**

L'écran **Ajouter adresse MAC accessible** s'affiche pour enregistrer l'adresse MAC d'un ordinateur ou d'un périphérique réseau à partir disposant d'un accès à l'imprimante sur le réseau.

## **Important**

Ajoutez l'adresse MAC de tous les ordinateurs ou périphériques réseau sur le réseau disposant d'un accès à l'imprimante. Il est impossible d'accéder à l'imprimante à partir d'un ordinateur ou d'un périphérique réseau qui n'est pas répertorié dans la liste.

## **5. Supprimer**

Supprime de la liste l'adresse MAC sélectionnée.

## **Si vous sélectionnez Adresse IP**

Les ordinateurs ou les périphériques réseau accessibles sont spécifiés par leur adresse IP. L'accès est autorisé pour les ordinateurs ou les périphériques réseau dont l'adresse IP s'affiche dans la liste.

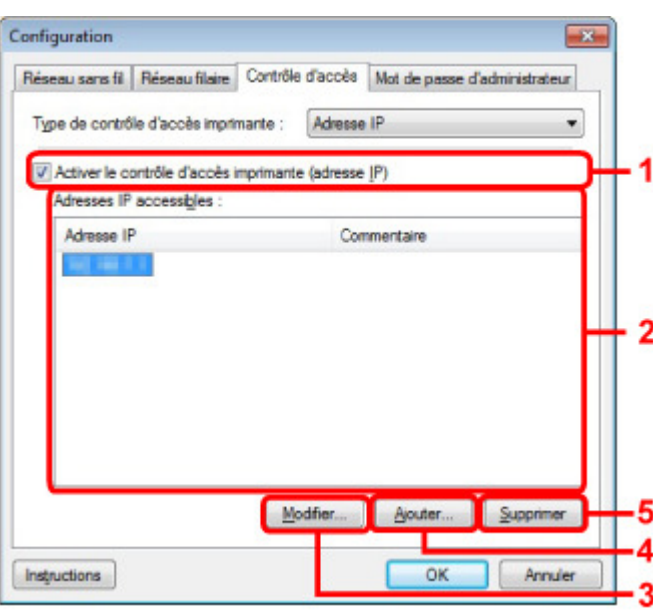

**1. Activer le contrôle d'accès imprimante (adresse IP)**

Sélectionnez cette option pour activer le contrôle d'accès de l'imprimante par l'adresse IP.

Les deux types de contrôle d'accès (c'est-à-dire, par adresse MAC et par adresse IP) peuvent être activés en même temps. Un type de contrôle d'accès est activé dans la mesure où la case à cocher **Activer le**

**contrôle d'accès imprimante** est activée, indépendamment du type qui s'affiche selon la sélection actuelle dans Type de contrôle d'accès imprimante :.

×. Si vous activez les deux types de contrôle d'accès en même temps, un ordinateur ou un périphérique réseau, dont l'adresse est enregistrée sur l'une des listes disposera d'un accès à l'imprimante.

## **2. Adresses IP accessibles :**

Affiche les adresses IP enregistrées et tout commentaire.

## **3. Modifier...**

L'écran **Modifier l'adresse IP accessible** s'affiche pour modifier les paramètres sélectionnés dans Adresses IP accessibles :.

Écran Modifier l'adresse IP accessible/Écran Ajouter adresse IP accessible

## **4. Ajouter...**

L'écran Ajouter adresse IP accessible s'affiche pour enregistrer l'adresse IP d'un ordinateur ou d'un périphérique réseau disposant d'un accès à l'imprimante sur le réseau.

# **Important**

Ajoutez l'adresse IP de tous les ordinateurs ou périphériques réseau sur le réseau disposant d'un accès à l'imprimante. Il est impossible d'accéder à l'imprimante à partir d'un ordinateur ou d'un périphérique réseau qui n'est pas répertorié dans la liste.

Vous pouvez enregistrer jusqu'à 16 adresses IP. Les adresses IP spécifiées par la Spécification de plage comptent comme une seule adresse. Utilisez la Spécification de plage pour enregistrer 17 adresses IP ou plus.

## **5. Supprimer**

Supprime de la liste l'adresse IP sélectionnée.

Accueil > Présentation de la machine > À propos des communications réseau > Écrans pour la connexion réseau d'IJ Network Tool > Écran Modifier l'adresse MAC accessible/Écran Ajouter adresse MAC accessible

## F014

# **Écran Modifier l'adresse MAC accessible/Écran Ajouter adresse MAC accessible**

Les écrans illustrés dans la présente section font référence à l'écran **Ajouter adresse IP accessible** .

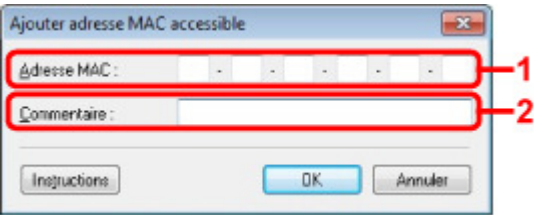

**1.** Type de contrôle d'accès imprimante :

Entrez l'adresse MAC d'un ordinateur ou d'un périphérique réseau de manière à autoriser l'accès.

## **2.** Commentaire

Entrez éventuellement toute information permettant d'identifier le périphérique, par ex., le nom de l'ordinateur.

# **Important**

Les commentaires s'afficheront uniquement sur l'ordinateur utilisé pour entrer ces derniers.

Accueil > Présentation de la machine > À propos des communications réseau > Écrans pour la connexion réseau d'IJ Network Tool > Écran Modifier l'adresse IP accessible/Écran Ajouter adresse IP accessible

## F015

# **Écran Modifier l'adresse IP accessible/Écran Ajouter adresse IP accessible**

Les écrans illustrés dans la présente section font référence à l'écran Ajouter adresse IP accessible.

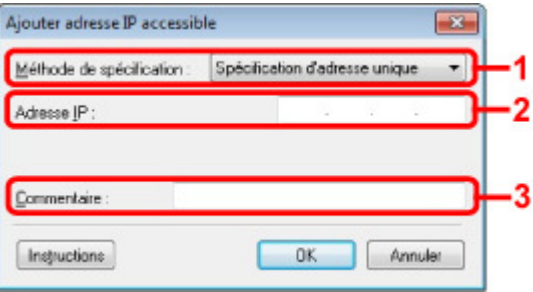

# **1.** Méthode de spécification :

Sélectionnez Spécification d'adresse unique ou Spécification de plage pour ajouter la ou les adresses IP.

## **Spécification d'adresse unique**

Spécifiez chaque adresse IP de manière séparée.

## **Spécification de plage**

Spécifiez une plage d'adresses IP successives.

## **2.** Adresse IP

Entrez l'adresse IP d'un ordinateur ou d'un périphérique réseau afin d'autoriser l'accès lorsque vous sélectionnez Spécification d'adresse unique dans Méthode de spécification :. Une adresse IP consiste en quatre valeurs de 0 à 255.

## **Adresse IP de début :**

Entrez la première adresse IP dans la plage des adresses des ordinateurs ou périphériques réseau afin d'autoriser l'accès lorsque vous sélectionnez Spécification de plage dans Méthode de spécification :.

Une adresse IP consiste en quatre valeurs de 0 à 255.

## **Adresse IP de fin :**

Entrez la dernière adresse IP dans la plage des adresses des ordinateurs ou périphériques réseau afin d'autoriser l'accès lorsque vous sélectionnez Spécification de plage dans Méthode de spécification :.

Une adresse IP consiste en quatre valeurs de 0 à 255.

# **Remarque**

■ La valeur de Adresse IP de début : doit être plus petite que celle de Adresse IP de fin :.

# **3.** Commentaire

Entrez éventuellement toute information permettant d'identifier le périphérique, par ex., le nom de l'ordinateur.

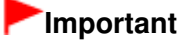

Les commentaires s'afficheront uniquement sur l'ordinateur utilisé pour entrer ces derniers.

Accueil > Présentation de la machine > À propos des communications réseau > Autres écrans d'IJ Network Tool

# **Autres écrans d'IJ Network Tool**

- Écran Statut
- Écran Mesure des performances de connexion
- Écran Entretien
- Écran Configuration réseau de l'emplacement de carte
- Écran Association d'un port

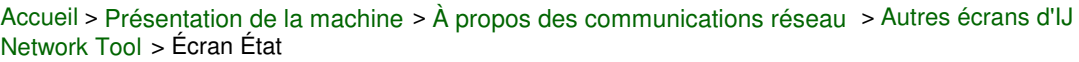

F016

# **Écran État**

Vous pouvez vérifier l'état de l'imprimante et les performances de connexion.

Pour afficher l'écran État, sélectionnez État dans le menu Affichage.

# **Remarque**

Si vous utilisez un réseau filaire, Puissance du signal :, Qualité de la liaison : et Mesure avancée,,, ne sont pas disponibles.

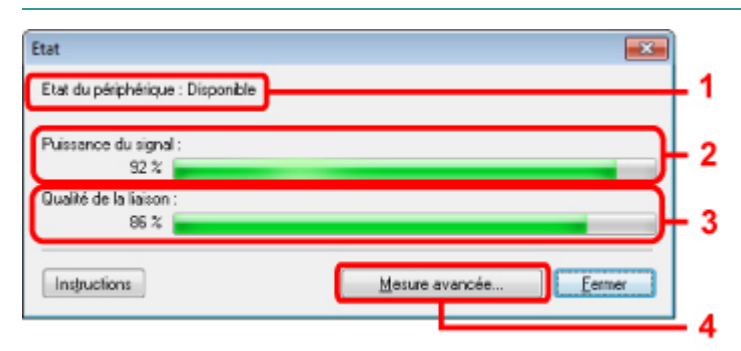

# **1.** Etat du périphérique :

L'écran d'état du périphérique est défini sur Available ou Unavailable.

**2.** Puissance du signal :

Indique la puissance du signal reçu par l'imprimante, comprise entre 0 % et 100 %.

**3.** Qualité de la liaison :

Indique la qualité du signal, sans tenir compte des interférences pendant la communication, comprise entre 0 % et 100 %.

**4.** Mesure avancée,,,

Pour examiner les performances de connexion entre l'imprimante et le point d'accès ou entre l'imprimante et l'ordinateur.

Lorsque vous cliquez sur cette option, l'écran Mesure des performances de la connexion s'affiche. Écran Mesure des performances de connexion

Accueil > Présentation de la machine > À propos des communications réseau > Autres écrans d'IJ Network Tool > Écran Mesure des performances de connexion

## F017

# **Écran Mesure des performances de connexion**

Affiche l'écran permettant de procéder à la mesure des performances de connexion.

- Écran Mesure des performances de la connexion (écran initial)
- Écran Mesure des performances de la connexion (écran de fin)

## **Écran Mesure des performances de la connexion (écran initial)**

Cliquez sur **Suivant** pour lancer la mesure.

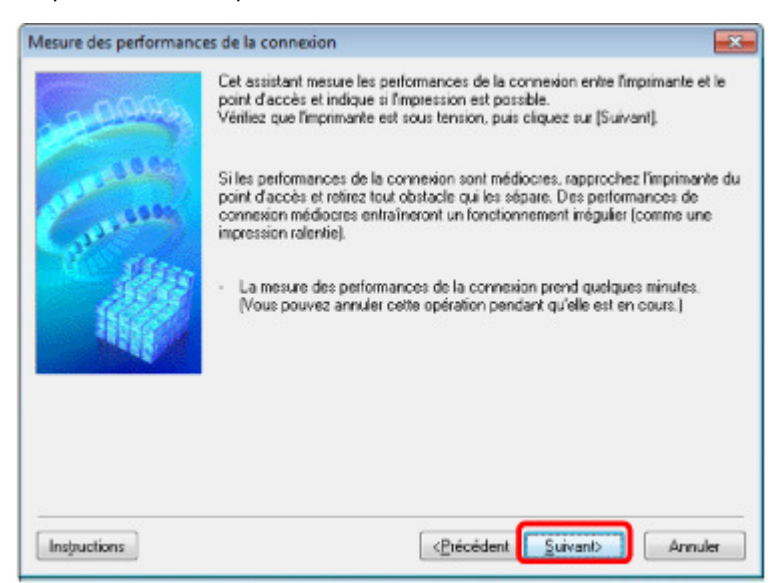

## **Écran Mesure des performances de la connexion (écran de fin)**

Indique lorsque la mesure est terminée.

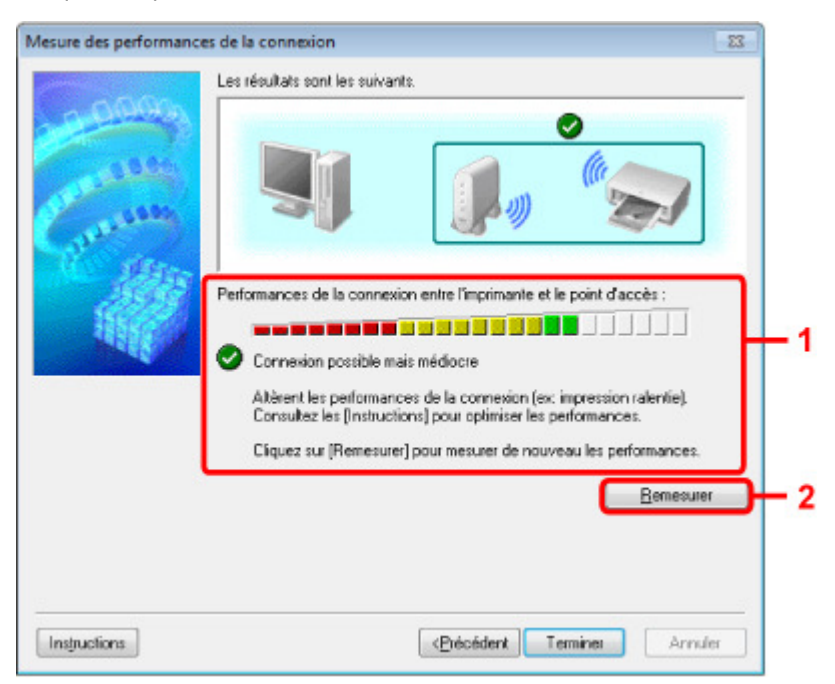

#### **1. Performances de la connexion entre l'imprimante et le point d'accès**

Un symbole indique le résultat de la mesure des performances de la connexion entre l'imprimante et le point d'accès.

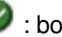

 $\blacktriangleright$  : bonnes performances de connexion

# Écran Mesure des performances de connexion en entrancement de la Page 988 sur 1039 pages

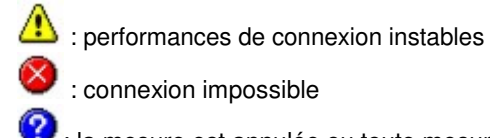

 $\bullet$ : connexion impossible

 $\bullet$  : la mesure est annulée ou toute mesure est impossible

# **2. Remesurer**

Remesure les performances de connexion.

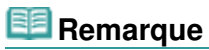

Si des messages s'affichent sur les **Performances globales du réseau**, déplacez la machine et le point d'accès selon les instructions afin d'améliorer les performances.

Accueil > Présentation de la machine > À propos des communications réseau > Autres écrans d'IJ Network Tool > Écran Maintenance

F018

# **Écran Maintenance**

Affiche l'écran afin de procéder à l'Initialisation des paramètres et à la Configuration réseau de l'emplacement de carte.

Pour afficher l'écran Maintenance, sélectionnez Maintenance dans le menu Paramètres.

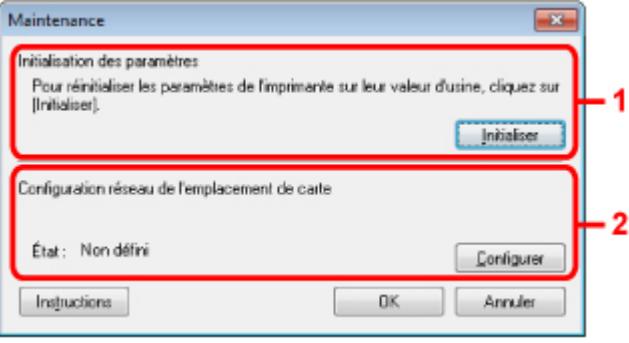

## **1.** Initialisation des paramètres

Rétablit la valeur usine par défaut de tous les paramètres réseau de l'imprimante. Cliquez sur Initialiser pour afficher l'écran Initialiser les paramètres et cliquez sur Oui pour initialiser les paramètres réseau de l'imprimante. N'éteignez pas l'imprimante pendant ce temps. Cliquez sur OK lorsque l'initialisation est terminée.

Si vous procédez à une initialisation alors que vous êtes connecté à un réseau sans fil, la connexion est interrompue. Procédez alors à la configuration à l'aide du CD-ROM d'installation.

# **2.** Configuration réseau de l'emplacement de carte

L'écran État s'affiche si l'emplacement de carte est mappé en tant que lecteur réseau. Lorsque vous cliquez sur cette option, l'écran Configuration réseau de l'emplacement de carte s'affiche.

Écran Configuration réseau de l'emplacement de carte

Accueil > Présentation de la machine > À propos des communications réseau > Autres écrans d'IJ Network Tool > Écran Configuration réseau de l'emplacement de carte

## F019

# **Écran Configuration réseau de l'emplacement de carte**

Affiche les paramètres de l'emplacement de carte et permet de mapper un emplacement de carte sur le réseau en tant que lecteur réseau de l'ordinateur.

S'affiche lorsque vous cliquez sur Configurer sur l'écran Maintenance.

- Écran Configuration réseau de l'emplacement de carte (écran de configuration)
- Écran Configuration réseau de l'emplacement de carte (écran d'échec de configuration)

# **Remarque**

Vous pouvez modifier les paramètres réseau de l'imprimante à l'aide de IJ Network Tool via une connexion USB après initialisation des paramètres du réseau. Pour modifier les paramètres réseau à l'aide de IJ Network Tool, activez au préalable les paramètres réseau dans Paramètres périphérique.

## **Écran Configuration réseau de l'emplacement de carte (écran de configuration)**

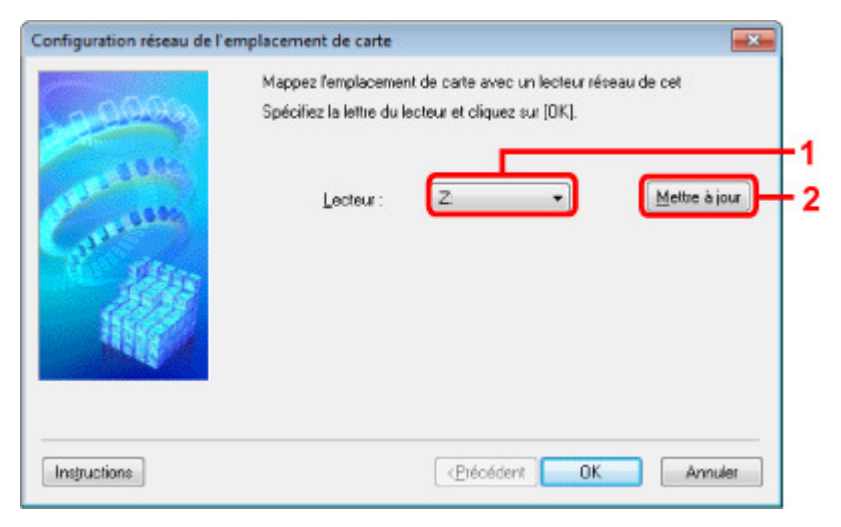

## **1. Lecteur :**

Sélectionnez la lettre à affecter au lecteur réseau.

#### **2. Mettre à jour**

Permet de recharger les lettres qui ne sont pas affectées sur l'Ordinateur (Mon ordinateur sous Windows XP) et de les afficher dans la liste Lecteur :.

## **Écran Configuration réseau de l'emplacement de carte (écran d'échec de configuration)**

S'affiche lorsque la configuration réseau de l'emplacement de carte a échoué.

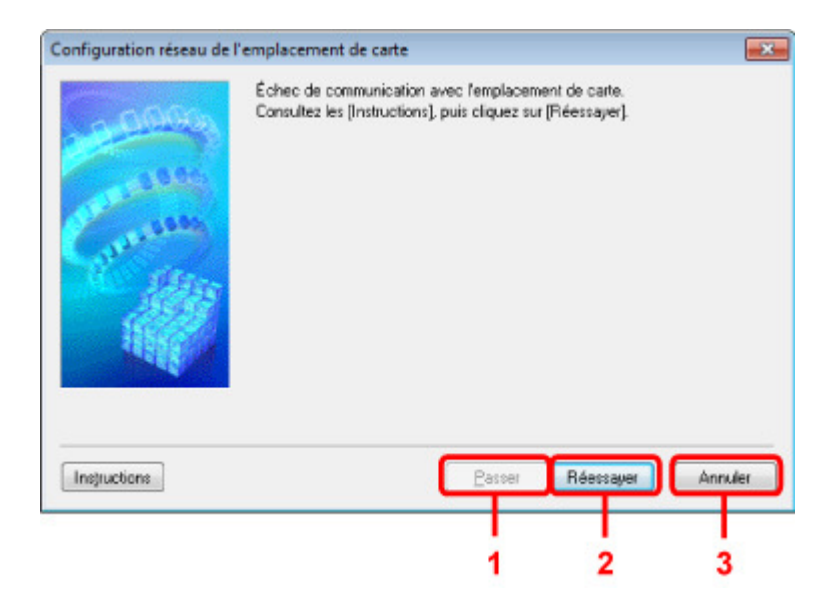

# **1. Passer**

Termine la configuration sans mapper de lecteur réseau à l'emplacement de carte.

# **2. Réessayer**

Permet de revenir à l'écran Configuration réseau de l'emplacement de carte et de procéder de nouveau au mappage du lecteur réseau.

# **3. Annuler**

Annule la configuration de l'emplacement de carte. Lorsque IJ Network Tool est exécuté sur le réseau, le bouton Annuler est grisé et il est impossible de cliquer dessus.

Accueil > Présentation de la machine > À propos des communications réseau > Autres écrans d'IJ Network Tool > Écran Associer un port

## F020

# **Écran Associer un port**

Permet d'associer un port créé à un pilote d'imprimante.

Sélectionnez l'imprimante pour laquelle vous voulez modifier l'association, puis cliquez sur OK.

# **Remarque**

Vous pouvez utiliser cette imprimante uniquement si le pilote d'imprimante est associé au port.

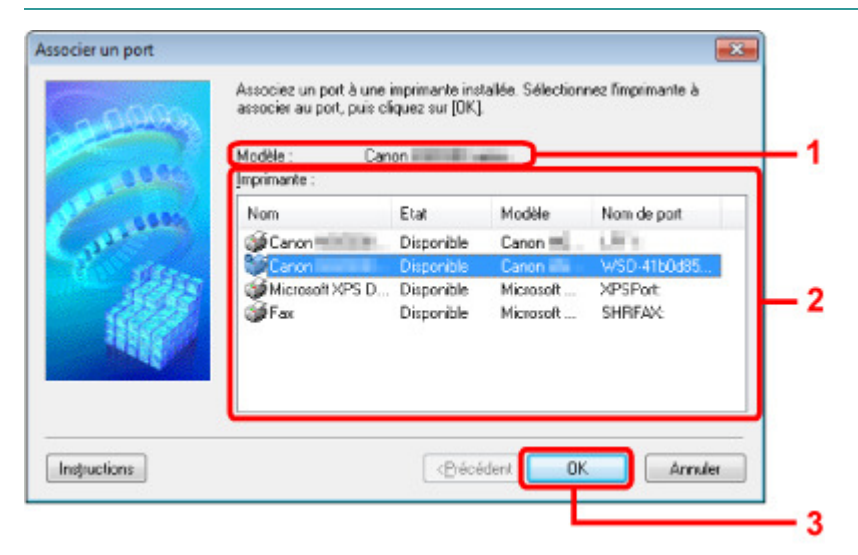

## **1.** Modèle

Affiche le nom du périphérique spécifié comme port de destination. Ce champ est vide si le nom du périphérique n'est pas détecté.

## **2.** Imprimante :

Affiche le pilote de l'imprimante installé sur l'ordinateur. Sélectionnez l'imprimante pour laquelle vous voulez modifier l'association.

**3.** OK

Procède à l'association.

Accueil > Présentation de la machine > À propos des communications réseau > Annexes des communications réseau

# **Annexes des communications réseau**

- **Restrictions**
- Valeurs initiales réglées en usine (réseau)
- Connexion de la machine à l'ordinateur avec un câble USB
- Utilisation de l'emplacement de carte sur un réseau
- À propos des termes techniques
- À propos du Pare-feu
- Lorsque le pilote d'imprimante n'est pas associé à un port
- Lorsque les imprimantes ont le même nom

Connexion à un autre ordinateur avec un réseau local/Changement de méthode de connexion (USB remplacé par réseau local)

Accueil > Présentation de la machine > À propos des communications réseau > Annexes des communications réseau > Restrictions

N002

# **Restrictions**

Si vous utilisez une imprimante sur le réseau sans fil, l'imprimante peut reconnaître les systèmes sans fil voisins et il convient que vous définissiez une clé réseau (WEP, WPA ou WPA2) au point d'accès pour chiffrer la transmission sans fil. La communication sans fil avec un produit non conforme à la norme Wi-Fi ne peut pas être garantie.

La connexion d'un trop grand nombre d'ordinateurs risque de nuire aux performances de l'imprimante, telles que la vitesse d'impression.

Accueil > Présentation de la machine > À propos des communications réseau > Annexes des communications réseau > Valeurs initiales réglées en usine (réseau)

### N003

# **Valeurs initiales réglées en usine (réseau)**

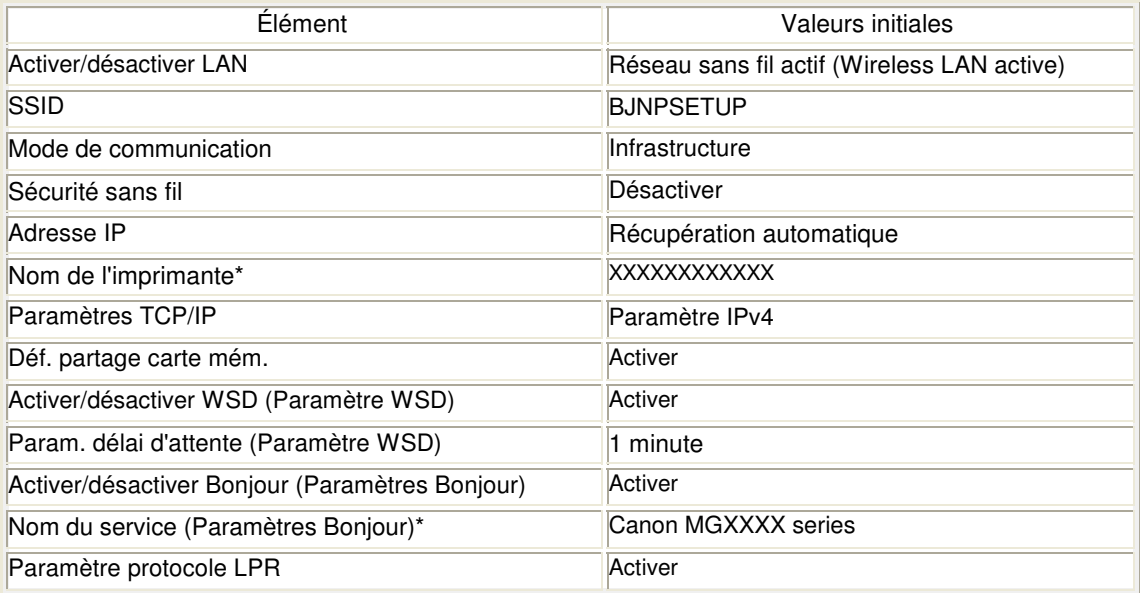

(X représente un caractère alphanumérique allant de 0 à 9 et de A à F.)

\* La valeur initiale de ce paramètre varie d'une machine à l'autre. Vous pouvez vérifier la valeur de ce paramètre à l'aide du panneau de contrôle de la machine.

**Paramètres réseau** 

Accueil > Présentation de la machine > À propos des communications réseau > Annexes des communications réseau > Connexion de la machine à l'ordinateur avec un câble USB

## U046

# **Connexion de la machine à l'ordinateur avec un câble USB**

Connectez la machine et l'ordinateur à l'aide d'un câble USB conformément à l'illustration ci-dessous. Le port USB se situe à l'arrière de la machine.

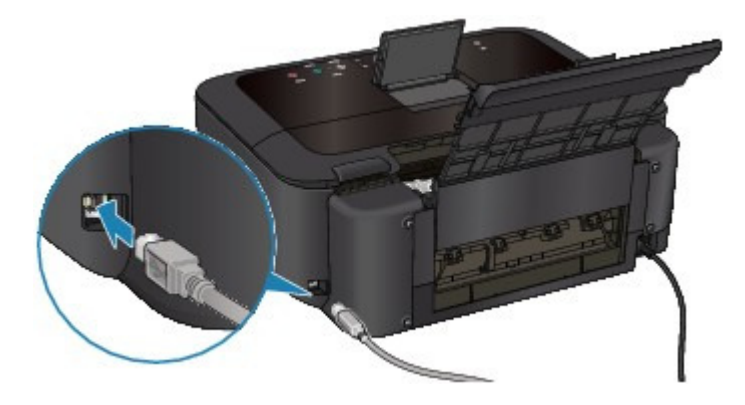

Accueil > Présentation de la machine > À propos des communications réseau > Annexes des communications réseau > Utilisation de l'emplacement de carte sur un réseau

#### N004

# **Utilisation de l'emplacement de carte sur un réseau**

- Montage de l'emplacement de carte en tant que lecteur réseau
- Restrictions concernant l'utilisation de l'emplacement de carte sur un réseau

#### **Montage de l'emplacement de carte en tant que lecteur réseau**

L'emplacement de carte doit être monté pour une utilisation en réseau. Pour monter l'emplacement de carte en tant que lecteur réseau, procédez comme suit.

- **1. Insérez une carte mémoire dans l'emplacement de carte de la machine.**
	- Insertion de la carte mémoire
- **2. Démarrez IJ Network Tool.**
	- Démarrage de IJ Network Tool
- **3. Sélectionnez la machine dans Imprimantes.**
- **4. Sélectionnez Maintenance dans le menu Paramètres.**

#### **5. Cliquez sur Configurer.**

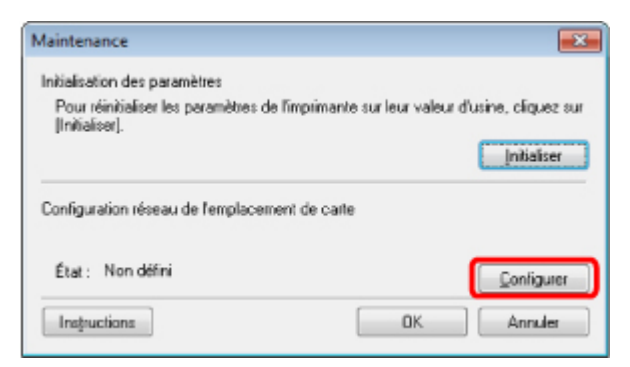

**6. Indiquez la lettre du lecteur, puis cliquez sur OK.**

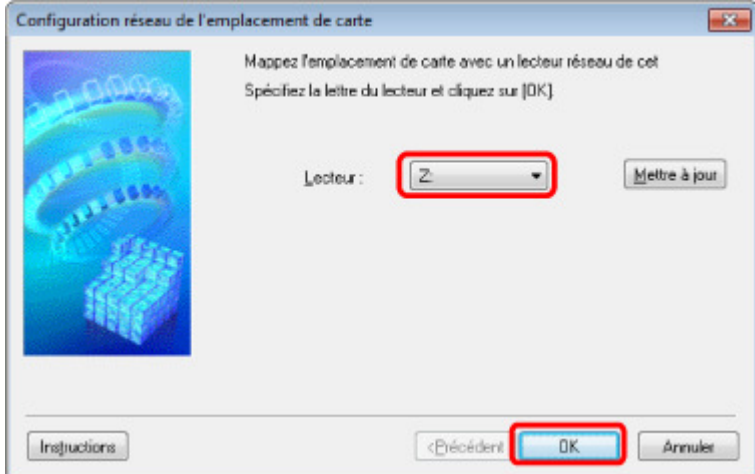

**7. Vérifiez que l'emplacement de carte est bien monté.**

Lorsque l'emplacement de carte monté, l'icône suivante s'affiche dans Ordinateur (ou Mon ordinateur).

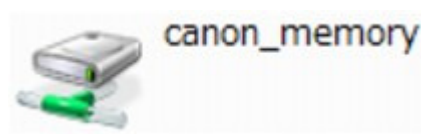

# **Remarque**

Si vous ne parvenez pas à monter l'emplacement de carte correctement, reportez-vous à la section Impossible de monter l'emplacement de carte .

## **Restrictions concernant l'utilisation de l'emplacement de carte sur un réseau**

- L'emplacement de carte peut être partagé par plusieurs ordinateurs si la machine est connectée à un réseau. Plusieurs ordinateurs peuvent lire simultanément les fichiers stockés sur une carte mémoire insérée dans l'emplacement de carte. Cependant, lorsqu'un ordinateur écrit sur un fichier dans la carte mémoire, il est impossible pour d'autres ordinateurs d'y accéder.
- Si votre ordinateur rejoint un domaine, l'emplacement de carte peut ne pas être monté en tant que lecteur réseau.
- Si vous utilisez la carte mémoire qui a stocké de gros fichiers ou de nombreux fichiers, une grande quantité d'accès à la carte peut être généré. Dans ce cas, le fonctionnement de la carte mémoire peut être impossible ou ralenti. Procédez une fois que le voyant d' **access** de la machine est allumé.
- Lorsque vous accédez au lecteur réseau correspondant à l'emplacement de carte sur le réseau, les noms de fichier comprenant moins de huit lettres minuscules (sans compter l'extension) peuvent s'afficher en majuscules.

Par exemple, le nom de fichier "abcdefg.doc" peut devenir "ABCDEFG.DOC", tandis que "AbcdeFG.doc" restera identique.

Le fichier n'est pas renommé, il est seulement identifié différemment.

Lorsque le paramètre Attribut lecture/écriture de la machine est défini sur Ecriture depuis PC USB sous Paramètres utilisateur périph., vous ne pouvez pas accéder au lecteur réseau de l'emplacement de carte. En revanche, lorsque ce paramètre est défini sur Ecriture depuis PC LAN, l'emplacement de carte n'est pas détecté via USB. Assurez-vous que le paramètre Attribut lecture/écriture est défini correctement selon votre type de connexion. Sélectionnez Lecture seule depuis PC pour lire des fichiers d'une carte mémoire via USB ou sur un réseau. Ce paramètre ne permet toutefois pas d'enregistrer des fichiers sur une carte mémoire.

Pour plus d'informations sur la modification des paramètres de la machine, reportez-vous à la section Paramètres utilisateur périph.

- Lorsque le paramètre Attribut lecture/écriture de la machine est défini sur Ecriture depuis PC LAN sous Paramètres utilisateur périph., vous pouvez enregistrer des fichiers sur une carte mémoire à partir d'un ordinateur connecté au réseau. Notez toutefois que cela peut augmenter le risque d'infection virale ou d'accès non autorisé à la carte mémoire. Il est conseillé d'utiliser la fonction de contrôle d'accès de la machine ou d'établir une connexion à Internet via un routeur. Pour plus d'informations sur l'utilisation d'un routeur, contactez votre fournisseur d'accès Internet ou le fabricant du périphérique réseau.
- Si vous enregistrez des fichiers sur une carte mémoire via un réseau alors que IJ Network Scanner Selector EX n'est pas en cours d'exécution, la date modifiée des fichiers risque de ne pas être correcte. Veillez à lancer IJ Network Scanner Selector EX avant d'écrire les fichiers sur une carte mémoire via le réseau. Pour plus de détails sur l'utilisation de IJ Network Scanner Selector EX, reportez-vous à l' Écran des paramètres et du menu IJ Network Scanner Selector EX.

# **Remarque**

- Si un des problèmes suivants se produit lors de l'utilisation de l'emplacement de carte en tant que lecteur réseau sur un réseau, reportez-vous à la section Impossible d'utiliser l'emplacement de carte.
	- Impossible d'accéder à l'emplacement de carte après validation de la configuration réseau de l'emplacement de carte
	- L'emplacement de carte autorise la lecture, mais pas l'écriture de la carte mémoire
	- L'emplacement de carte est déconnecté
	- La date de modification des fichiers change lors de leur sauvegarde sur l'emplacement de carte utilisé comme lecteur réseau
- Si vous utilisez le lecteur réseau de l'emplacement de carte sur un réseau, l'accès à l'emplacement de carte peut soudainement ne plus être autorisé en fonction de certains paramètres de sécurité de votre ordinateur. Reportez-vous à la section Impossible d'accéder à l'emplacement de carte en raison de

certains paramètres de sécurité définis sur l'ordinateur et prenez les mesures appropriées pour résoudre le problème.

Accueil > Présentation de la machine > À propos des communications réseau > Annexes des communications réseau > À propos des termes techniques

## N100

# **À propos des termes techniques**

Cette section décrit les termes techniques utilisés dans ce manuel.

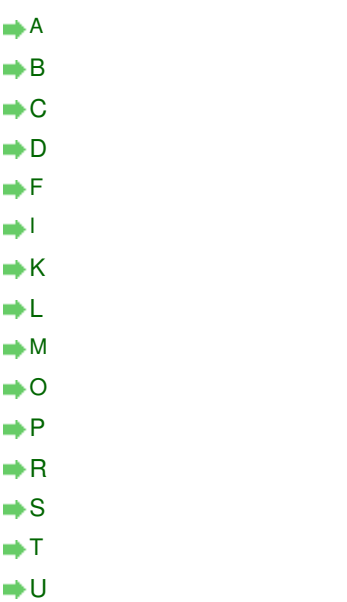

W

## **A**

## **Point d'accès (Access Point)**

Emetteur-récepteur ou station de base sans fil recevant des informations de la part de clients /de la machine sans fil et les retransmettant. Indispensable dans un réseau de type infrastructure.

## **Ad-hoc**

Configuration de l'ordinateur client et de la machine dans laquelle la communication sans fil intervient d'homologue à homologue, c'est-à-dire que tous les clients ayant le même SSID/ nom réseau communiquent directement entre eux. Aucun point d'accès n'est requis. Cette machine ne prend pas en charge la communication ad-hoc.

## **Mot de passe d'administrateur (Admin Password)**

Mot de passe d'administration de IJ Network Tool permettant de limiter l'accès aux utilisateurs réseau. Il est nécessaire pour accéder à l'imprimante et modifier les paramètres de l'imprimante.

Lorsque les paramètres réseau de l'imprimante sont définis sur leur valeur usine par défaut, il n'est pas nécessaire d'entrer le mot de passe d'administrateur.

## **AES**

Méthode de cryptage. Facultative pour WPA. Algorithme de chiffrement fort adopté par les organisations gouvernementales américaines pour le traitement des données.

## **Méthode d'authentification (Authentication Method)**

Méthode d'authentification employée par un point d'accès pour authentifier une imprimante via un réseau sans fil. Les méthodes sont compatibles entre elles.

Lorsque vous utilisez le WEP comme méthode de cryptage, la méthode d'authentification peut se paramétrer sur Système ouvert ou sur Clé partagée.

Pour WPA/WPA2, la méthode d'authentification est PSK.

Auto

L'imprimante change automatiquement de méthode d'authentification pour que celle-ci corresponde à celle du point d'accès.

# À propos des termes techniques Page 1001 sur 1039 pages

- Système ouvert
- Dans cette méthode d'authentification, le partenaire de communication est authentifié sans clé WEP même si Utiliser WEP est sélectionné.
- Clé partagée

Dans cette méthode d'authentification, le partenaire de communication est authentifié à l'aide de la clé WEP définie pour le chiffrement.

## **B**

## **Bonjour**

Service intégré au système d'exploitation Mac OS X qui détecte les périphériques pouvant être connectés automatiquement à un réseau.

## **C**

## **Canal**

Canal de fréquence pour la communication sans fil. En mode infrastructure, le canal est automatiquement réglé pour correspondre à celui défini pour le point d'accès. Cette machine prend en charge les canaux 1 à 13. Il est à noter que le nombre de canaux pouvant être utilisés pour un réseau sans fil varie d'une région ou d'un pays à l'autre.

#### **D**

## **Passerelle par défaut (Default Gateway)**

Périphérique relais, routeur ou ordinateur permettant la connexion à un autre réseau.

## **Fonctionnalité du serveur DHCP (DHCP server functionality)**

Le routeur ou le point d'accès attribue automatiquement une adresse IP à chaque démarrage de l'imprimante ou d'un ordinateur sur un réseau.

#### **F**

## **Pare-feu (Firewall)**

Système empêchant l'accès illégal d'un ordinateur extérieur au réseau. Pour prévenir de tels accès, vous pouvez utiliser le pare-feu d'un routeur haut débit, le logiciel de sécurité installé sur l'ordinateur ou le système d'exploitation de l'ordinateur.

#### **I**

## **IEEE 802.11b**

Norme internationale relative aux réseaux sans fil utilisant la gamme de fréquence 2,4 GHz avec un débit de plus de 11 Mbps.

## **IEEE 802.11g**

Norme internationale relative aux réseaux sans fil utilisant la gamme de fréquence 2,4 GHz avec un débit de plus de 54 Mbps. Elle est compatible avec la norme 802.11b.

## **IEEE 802.11n**

Norme internationale relative aux réseaux sans fil utilisant les gammes de fréquence 2,4 GHz et 5 GHz. Même si vous utilisez simultanément deux antennes ou plus, ou obtenez une vitesse de transfert supérieure à la précédente en utilisant simultanément plusieurs canaux de communication, la vitesse de transmission peut être influencée par l'appareil connecté.

À la vitesse de transfert maximale de 600 Mbits/sec, il est possible de communiquer avec plusieurs terminaux informatiques situés dans un rayon d'une douzaine de mètres environ.

Elle est compatible avec les normes 802.11b et 802.11g.

## **Infrastructure**

Configuration d'un ordinateur client et de la machine dans laquelle toutes les communications sans fil passent par un point d'accès.

## **Adresse IP (IP Address)**

Numéro unique composé de quatre parties séparées par des points. Chaque périphérique réseau connecté à Internet possède une adresse IP. Exemple : 192.168.0.1

Généralement, une adresse IP est attribuée automatiquement par un point d'accès ou un serveur DHCP du routeur.

Pour connaître la procédure permettant de vérifier l'adresse IP de l'imprimante, reportez-vous à la section Vérification de l'adresse IP ou MAC de la machine .

#### **IPv4/IPv6**

Protocoles interréseau/intercouche utilisés sur Internet. IPv4 utilise des adresses 32 bits tandis que IPv6 utilise des adresses 128 bits.

## **K**

## **Format de clé (Key Format)**

Sélectionnez ASCII ou Hexa comme format de clé WEP. Le caractère pouvant être utilisé pour la clé WEP varie selon les formats de clé sélectionnés.

 $-$ ASCII

Spécifiez une chaîne de 5 à 13 caractères alphanumériques, y compris le trait de soulignement « \_ ». Le format est sensible à la casse.

 $\bullet$  Hexa

Spécifiez une chaîne de 10 ou 26 chiffres contenant des caractères hexadécimaux (0 à 9, A à F et a à f).

## **Longueur de clé (Key Length)**

Longueur de la clé WEP. Sélectionnez 64 bits ou 128 bits. Plus une clé est longue, plus elle est complexe.

#### **L**

## **Qualité de la liaison (Link Quality)**

L'état de la connexion entre le point d'accès et l'imprimante (à l'exclusion des interférences) est indiqué sous forme d'une valeur comprise entre 0 et 100 %.

#### **LPR**

Protocole d'impression indépendant de la plateforme, utilisé dans les réseaux TCP/IP. Non pris en charge dans les communications bidirectionnelles.

#### **M**

## **Adresse MAC (MAC Address)**

Egalement appelée adresse physique. Identificateur matériel unique et permanent attribué aux périphériques réseau par leur constructeur. Les adresses MAC ont une longueur de 48 bits et sont sous forme de numéro hexadécimal séparé par des deux-points. Ex. : 11:22:33:44:55:66. Pour vérifier l'adresse MAC de cette machine, reportez-vous à la section Vérification de l'adresse IP ou MAC de la machine .

## **O**

## **Etat de fonctionnement (Operation Status)**

Indique si l'imprimante peut être utilisée.

## **P**

### **PSK**

Méthode de chiffrement utilisée par WPA/WPA2.

# **Routeur**

Périphérique relais permettant la connexion à un autre réseau.

## **S**

## **Puissance du signal (Signal Strength)**

La puissance du signal reçu par l'imprimante depuis le point d'accès est indiquée par une valeur comprise entre 0 et 100 %.

## **SSID**

Nom unique d'un réseau sans fil. Souvent représenté par un nom de réseau ou de point d'accès.

Le SSID permet de distinguer un réseau sans fil d'un autre pour éviter les interférences.

L'imprimante et tous les clients d'un réseau sans fil doivent utiliser le même SSID afin de communiquer entre eux. Le SSID peut contenir jusqu'à 32 caractères alphanumériques. Le SSID peut également être désigné par son nom réseau.

## **Furtif (Stealth)**

En mode furtif, un point d'accès se cache en ne diffusant pas son SSID. Le client doit indiquer le SSID défini sur le point d'accès pour le détecter.

## **Masque de sous-réseau (Subnet Mask)**

L'adresse IP est composée de deux éléments, l'adresse réseau et l'adresse de l'hôte. Le masque de sous-réseau sert à calculer l'adresse de sous-réseau à partir de l'adresse IP. Un masque de sous-réseau est généralement attribué automatiquement par un point d'accès ou un serveur DHCP du routeur.

Exemple :

Adresse IP : 192.168.127.123

Masque de sous-réseau : 255.255.255.0

Adresse du masque de sous-réseau : 192.168.127.0

## **T**

## **TCP/IP**

Suite de protocoles de communication utilisée pour connecter des hôtes à Internet ou au réseau. Ce protocole permet à différents terminaux de communiquer entre eux.

## **TKIP**

Protocole de chiffrement utilisé par WPA/WPA2.

## **U**

## **USB**

Interface série conçue pour vous permettre de permuter à chaud des périphériques, par exemple, en les branchant et les débranchant sans mise hors tension.

## **W**

## **WCN (Windows Connect Now)**

Les utilisateurs exécutant Windows Vista ou une version ultérieure peuvent facilement créer des paramètres de configuration réseau et les transmettre au point d'accès à l'aide d'un lecteur flash USB (WCN-UFD). Il leur est également possible d'obtenir les informations de configuration directement via le réseau sans fil sans utiliser de lecteur flash USB (WCN-NET).

## **WEP/Clé WEP**

Méthode de chiffrement utilisée par IEEE 802.11. Clé de sécurité partagée utilisée pour chiffrer et déchiffrer les données envoyées sur des réseaux sans fil. Cette imprimante prend en charge une longueur de clé de 64 bits ou 128 bits, un format de clé ASCII ou Hexadécimal et un numéro de clé compris entre 1 et 4.

# **Wi-Fi**

Association internationale certifiant l'interopérabilité des produits de réseau sans fil en s'appuyant sur la spécification IEEE 802.11.

Cette machine est un produit agréé Wi-Fi.

# **Réseau sans fil (Wireless LAN)**

Réseau, qui au lieu d'être raccordé par des câbles physiques, est connecté grâce à une technologie sans fil, telle que Wi-Fi.

# **WPA**

Infrastructure de sécurité annoncée par Wi-Fi Alliance en octobre 2002. La sécurité a été renforcée au-delà de celle proposée par WEP.

Authentification

WPA définit les méthodes d'authentification suivantes : PSK pouvant être utilisé sans serveur d'authentification, plus WPA-802.1x, ne nécessitant pas de serveur d'authentification.

Cette machine prend en charge WPA-PSK.

Phrase de passe

Cette clé chiffrée est utilisée pour effectuer l'authentification WPA-PSK. Il convient que la phrase de passe soit une chaîne comportant 8 à 63 caractères alphanumériques ou une valeur hexadécimale à 64 chiffres.

# **WPA2**

Infrastructure de sécurité conçue par Wi-Fi Alliance en septembre 2004 en tant que version ultérieure de WPA. Propose un mécanisme de chiffrement plus fort par le biais de la méthode Advanced Encryption Standard (AES).

Authentification

WPA2 définit les méthodes d'authentification suivantes : PSK pouvant être utilisé sans serveur d'authentification, plus WPA2-802.1x, ne nécessitant pas de serveur d'authentification.

Cette machine prend en charge WPA2-PSK.

• Phrase de passe

Cette clé chiffrée est utilisée pour effectuer l'authentification WPA2-PSK. Il convient que la phrase de passe soit une chaîne comportant 8 à 63 caractères alphanumériques ou une valeur hexadécimale à 64 chiffres.

# **WPS (Wi-Fi Protected Setup)**

WPS est une norme permettant de mettre en place facilement et de manière sécurisée un réseau sans fil.

Deux principales méthodes sont utilisées dans Wi-Fi Protected Setup :

Saisie de PIN : méthode d'installation obligatoire de tous les périphériques certifiés WPS

Bouton poussoir (PBC) : bouton poussoir réel présent sur le matériel ou bouton poussoir simulé dans le logiciel.

Accueil > Présentation de la machine > À propos des communications réseau > Annexes des communications réseau > À propos du Pare-feu

## N103

# **À propos du Pare-feu**

Le pare-feu est une fonction du logiciel de sécurité installé sur l'ordinateur ou le système d'exploitation de l'ordinateur. Ce système est conçu pour éviter tout accès non autorisé à un réseau.

## **Précautions à prendre lorsque la fonction de pare-feu est activée**

- La fonction de pare-feu peut limiter les communications entre une imprimante et un ordinateur. Elle est susceptible de désactiver les communications et la configuration de l'imprimante.
- Pendant la configuration de l'imprimante, vous pouvez être invité à activer ou désactiver les communications, selon la fonction de pare-feu du logiciel de sécurité ou du système d'exploitation. Dans ce cas, choisissez d'activer les communications.
- S vous utilisez IJ Network Tool, vous pouvez être invité à activer ou désactiver les communications, selon la fonction de pare-feu du logiciel de sécurité. Dans ce cas, choisissez d'activer les communications.
- Si vous ne pouvez pas configurer l'imprimante, désactivez temporairement la fonction de pare  $\bullet$ -feu du logiciel de sécurité ou du système d'exploitation.

# **Important**

Si vous désactivez la fonction de pare-feu, déconnectez le réseau d'Internet.

- Certaines applications (comme le logiciel de configuration réseau) ignorent les paramètres du pare-feu. Vérifiez au préalable les paramètres de l'application
- Si l'imprimante que vous utilisez est définie sur Obtenir l'adresse IP automatiquement, l'adresse IP change chaque fois que l'imprimante se connecte au réseau. Dans ce cas, les communications et la configuration de l'imprimante peuvent être désactivées en fonction des paramètres du pare-feu. Vous devez alors modifier les paramètres du pare-feu ou attribuer une adresse IP fixe à l'imprimante. Vous pouvez définir une adresse IP fixe à l'aide de IJ Network Tool.

Modification des paramètres de la feuille Réseau sans fil

Modification des paramètres de la feuille Réseau filaire (pour MG6200 series/MG8200 series)

Lorsque vous assignez une adresse IP fixe à l'imprimante, vous devez spécifier une adresse IP grâce à laquelle l'ordinateur peut communiquer.

# **Remarque**

Pour le paramétrage du pare-feu du système d'exploitation ou du pare-feu du logiciel de sécurité, reportez-vous au manuel fourni avec l'ordinateur ou le logiciel, ou contactez le fabricant.

Accueil > Présentation de la machine > À propos des communications réseau > Annexes des communications réseau > Lorsque le pilote d'imprimante n'est pas associé à un port

#### N104

# **Lorsque le pilote d'imprimante n'est pas associé à un port**

Si **Aucun pilote** s'affiche pour le nom de l'imprimante sur l'écran Canon IJ Network Tool, le pilote de l'imprimante n'est pas associé à un port créé.

Pour associer un port à un pilote d'imprimante, procédez comme suit.

- **1.** Démarrez IJ Network Tool.
	- Démarrage de IJ Network Tool
- **2.** Sélectionnez l'imprimante associée à l'option **Aucun pilote** sous Nom.
- **3.** Sélectionnez Associer un port dans le menu Paramètres.

L'écran Associer un port s'affiche.

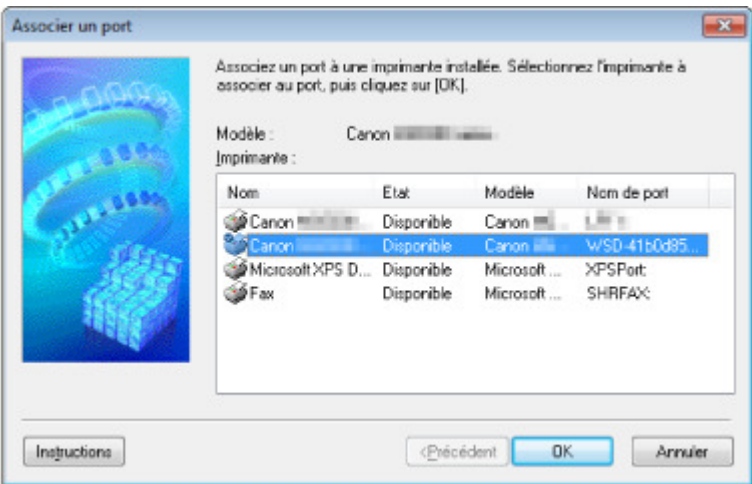

**4.** Sélectionner une imprimante à laquelle un port doit être associé.

La liste des imprimantes pour lesquelles le pilote d'imprimante est installé s'affiche sous Imprimante : sur l'écran Associer un port. Sélectionner une imprimante à laquelle un port créé doit être associé.

**5.** Cliquez sur OK.

Accueil > Présentation de la machine > À propos des communications réseau > Annexes des communications réseau > Lorsque les imprimantes ont le même nom

## N105

# **Lorsque les imprimantes ont le même nom**

Une fois l'imprimante détectée, l'écran de résultats peut afficher plusieurs imprimantes portant le même nom.

Sélectionnez une imprimante en vérifiant que l'adresse MAC est défini sur imprimante en regard de l'adresse MAC sur l'écran de résultats.

Pour vérifier les paramètres actuels de l'imprimante, imprimez les informations de configuration réseau à l'aide du panneau de contrôle de l'imprimante.

## $\rightarrow$  Impression des informations de configuration réseau

Vous pouvez aussi vérifier les informations de configuration réseau sur l'écran LCD de l'imprimante. Sélectionnez Liste param. réseau sans fil ou Liste des paramètres réseau dans Confirmer les paramètres réseau dans Paramètres réseau sous Paramètres périphérique et vérifiez l'élément qui s'affiche sur l'écran LCD.

**Paramètres réseau** 

Accueil > Présentation de la machine > À propos des communications réseau > Annexes des communications réseau > Connexion à un autre ordinateur avec un réseau local/Modification de la méthode de connexion (USB remplacé par réseau local)

#### N106

# **Connexion à un autre ordinateur avec un réseau local/ Modification de la méthode de connexion (USB remplacé par réseau local)**

Pour ajouter l'option de connexion de l'ordinateur à l'imprimante avec un réseau local ou pour modifier la méthode de connexion entre l'imprimante et l'ordinateur (USB remplacé par réseau local), procédez à la configuration à l'aide du CD-ROM d'installation.

- Connexion à un autre ordinateur avec un réseau local
- Modification de la méthode de connexion (USB remplacé par réseau local)

## **Connexion à un autre ordinateur avec un réseau local**

Pour ajouter l'option de connexion de l'ordinateur à l'imprimante avec un réseau local, insérez le CD-ROM d'installation dans l'ordinateur afin de le connecter au réseau local et définissez la configuration réseau.

## **Modification de la méthode de connexion (USB remplacé par réseau local)**

Pour modifier la méthode de connexion entre l'imprimante et l'ordinateur (USB remplacé par réseau local), procédez à la configuration à l'aide du CD-ROM d'installation.

Pour modifier la méthode de connexion, insérez le CD-ROM d'installation dans l'ordinateur pour le connecter au réseau local et sélectionnez l'option Changer méthode de connexion pour procéder à la configuration.
Accueil > Présentation de la machine > Conseils d'utilisation de votre machine

# **Conseils d'utilisation de votre machine**

- L'encre est utilisée à différentes fins
- Impression sur papier spécial : comment imprimer avec une qualité optimale ?
- Après avoir chargé le papier, pensez à spécifier ses paramètres
- Utilisez le bouton Arrêt pour annuler l'impression.
- La machine doit-elle être manipulée avec précaution lors de l'utilisation ?
- Comment maintenir une qualité d'impression optimale ?
- Les couleurs sont irrégulières et les résultats d'impression sont flous
- Note relative à la prise secteur et au cordon d'alimentation
- Vérification que la machine est sous tension
- Note relative au débranchement du cordon d'alimentation
- **Transport de la machine**

Accueil > Présentation de la machine > Conseils d'utilisation de votre machine > L'encre est utilisée à différentes fins

# **L'encre est utilisée à différentes fins**

#### **Dans quelle mesure l'encre sert-elle à d'autres fins que l'impression ?**

L'encre peut être utilisée à autre chose qu'à l'impression. L'encre n'est pas uniquement utilisée pour l'impression, mais également pour le nettoyage de la tête d'impression afin de garantir une qualité d'impression optimale.

La machine nettoie automatiquement les buses de jet d'encre afin d'éviter qu'elles ne s'obstruent. Lors du nettoyage, l'encre est aspirée des buses. La quantité d'encre utilisée pour le nettoyage des buses est faible.

#### **L'impression en noir et blanc utilise-t-elle de l'encre de couleur ?**

L'impression en noir et blanc peut utiliser de l'encre autre que l'encre noire en fonction du type de papier d'impression ou des paramètres du pilote d'imprimante. Ainsi, de l'encre de couleur est consommée même lors de l'impression en noir et blanc.

#### **Pourquoi la machine comporte-t-elle deux cartouches d'encre noire ?**

Il existe deux types d'encre noire dans la machine : l'encre à colorant (BK) et l'encre à pigment (PGBK). L'encre à colorant est utilisée principalement pour l'impression de photos, illustrations, etc. et l'encre à pigment pour les documents de type texte. Chacune ayant des usages différents, si l'une de ces encres est épuisée, il n'est pas possible d'utiliser l'autre à la place. Lorsque l'une de ces encres est épuisée, il est nécessaire de remplacer la cartouche d'encre correspondante.

L'utilisation de ces deux encres est déterminée automatiquement en fonction du type de papier d'impression ou des paramètres du pilote d'imprimante. Vous ne pouvez pas modifier vous-même la destination de ces encres.

#### **Lorsque le niveau d'encre est faible, le voyant d'encre vous le signale.**

L'intérieur d'une cartouche d'encre se compose (A) d'une réserve d'encre et (B) d'une éponge imbibée d'encre.

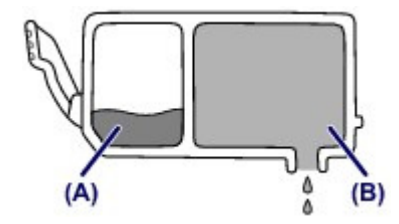

Lorsqu'il n'y a plus d'encre dans la zone (A), le voyant d'encre clignote lentement afin de vous avertir du faible niveau d'encre.

Lorsqu'il n'y a plus d'encre dans la zone (B), le voyant d'encre clignote rapidement afin de vous informer que la cartouche d'encre doit être remplacée.

Contrôle du niveau d'encre à l'aide des voyants

Accueil > Présentation de la machine > Conseils d'utilisation de votre machine > Impression sur papier spécial : comment imprimer avec une qualité optimale ?

### **Impression sur papier spécial : comment imprimer avec une qualité optimale ?**

**Conseil : vérifiez l'état de la machine avant d'imprimer.**

La tête d'impression fonctionne-t-elle ?

Si une buse de tête d'impression est obstruée, l'impression sera pâle et du papier sera gâché. Imprimez le motif de vérification des buses pour contrôler la tête d'impression. Procédure d'entretien

L'intérieur de la machine est-il maculé d'encre ?

Suite à l'impression de gros volumes ou à l'impression sans bordure, les zones que traverse le papier peuvent s'encrasser d'encre. Nettoyez l'intérieur de la machine en procédant au nettoyage de la platine inférieure.

Nettoyage de l'intérieur de la machine (nettoyage de la platine inférieure)

#### **Conseil : vérifiez le chargement du papier.**

Le papier est-il chargé dans le bon sens ?

Lorsque vous chargez le papier dans le réceptacle arrière ou la cassette, assurez-vous que l'orientation du papier est correcte.

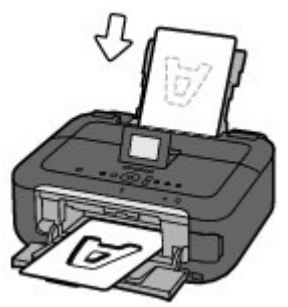

réceptacle arrière cassette

Pour charger du papier dans le réceptacle arrière, placez le papier face à imprimer vers vous.

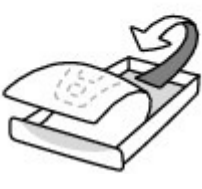

Pour charger du papier dans la cassette, placez le papier avec la face à imprimer orientée vers le bas.

#### Le papier est-il gondolé ?

Le papier gondolé risque de provoquer des bourrages papier. Aplanissez le papier gondolé, puis chargez-le de nouveau.

« Chargez le papier après l'avoir aplani. » dans Le papier est taché/La surface imprimée est rayée

Accueil > Présentation de la machine > Conseils d'utilisation de votre machine > Après avoir chargé le papier, pensez à spécifier ses paramètres

# **Après avoir chargé le papier, pensez à spécifier ses paramètres**

Après avoir chargé le papier, pensez à en sélectionner le type dans le panneau de contrôle ou dans le pilote d'imprimante.

Si le type de support sélectionné ne correspond pas au papier chargé, vous risquez de ne pas obtenir les résultats d'impression escomptés.

Résultats de l'impression insatisfaisants

Il existe différents types de papier : papier à surface spéciale pour l'impression de photos en qualité optimale et papier convenant pour l'impression de documents.

Chaque type de support propose des paramètres prédéfinis (utilisation et projection de l'encre,

impression à distance des buses, etc.) de sorte que vous puissiez imprimer sur chaque type de support avec une qualité optimale.

Cela vous permet d'imprimer en utilisant les paramètres les mieux adaptés au type de support chargé. Il vous suffit pour cela de sélectionner ce type de support.

Accueil > Présentation de la machine > Conseils d'utilisation de votre machine > Utilisez le bouton Arrêt pour annuler l'impression.

# **Utilisez le bouton Arrêt pour annuler l'impression.**

#### **Conseil : n'appuyez jamais sur le bouton MARCHE**

Si vous appuyez sur le bouton MARCHE alors que l'impression est en cours, les données d'impression envoyées depuis l'ordinateur sont placées dans la file d'attente de la machine et vous risquez de ne pas pouvoir imprimer.

Appuyez sur le bouton Arrêt pour annuler l'impression.

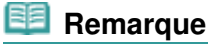

 Si vous ne pouvez pas annuler l'impression en appuyant sur le bouton Arrêt pendant l'impression depuis un ordinateur, ouvrez la fenêtre de configuration du pilote d'imprimante pour supprimer les tâches d'impression inutiles dans l'écran d'état de l'imprimante.

Accueil > Présentation de la machine > Conseils d'utilisation de votre machine > La machine doit-elle être manipulée avec précaution lors de l'utilisation ?

# **La machine doit-elle être manipulée avec précaution lors de l'utilisation ?**

#### **Conseil : ne transportez pas et n'utilisez pas la machine sur un plan incliné ou à la verticale.**

Si la machine est utilisée ou transportée verticalement ou sur un plan incliné, la machine risque d'être endommagée ou l'encre risque de fuir de la machine.

Veillez à ne pas utiliser ni transporter la machine sur un plan incliné ou à la verticale.

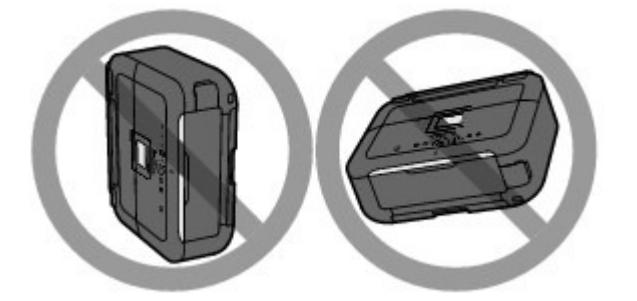

#### **Conseil : ne placez aucun objet sur le couvercle du scanner.**

Ne placez aucun objet sur le couvercle du scanner. Ces objets pourraient tomber dans le réceptacle arrière à l'ouverture du couvercle du scanner et entraîner le dysfonctionnement de la machine. En outre, placez la machine à un endroit où des objets ne risquent pas de tomber dessus.

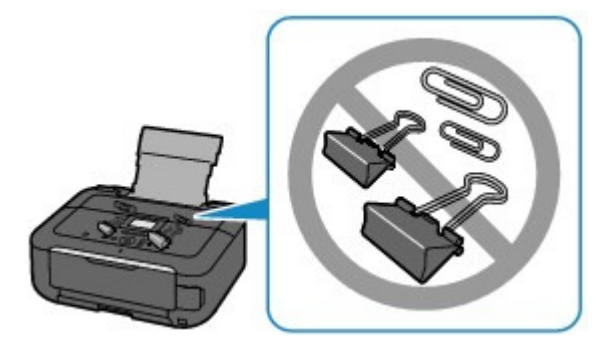

### **Conseil : choisissez judicieusement l'emplacement d'installation de la machine.**

Placez la machine à au moins 15 cm/5,91 pouces de tout autre appareil électrique, notamment des lampes fluorescentes. Si cette distance n'est pas respectée, la machine risque de ne pas fonctionner correctement en raison des bruits émis par les lampes fluorescentes.

Accueil > Présentation de la machine > Conseils d'utilisation de votre machine > Comment maintenir une qualité d'impression optimale ?

### **Comment maintenir une qualité d'impression optimale ?**

La clé de l'impression avec une qualité optimale consiste à éviter que la tête d'impression ne sèche ou que les buses ne s'obstruent. Pour une qualité d'impression optimale, respectez toujours les règles suivantes.

### **Conseil : attendez toujours que le voyant ALIMENTATION soit éteint pour débrancher le cordon d'alimentation**

Si vous appuyez sur le bouton MARCHE pour mettre la machine hors tension, celle-ci protège automatiquement la tête d'impression (buses) afin que l'encre ne sèche pas. Si vous débranchez le cordon d'alimentation de la prise secteur avant l'extinction du voyant ALIMENTATION, la tête d'impression ne sera pas correctement protégée et l'encre risque de sécher et les buses de s'obstruer. Lorsque vous débranchez la prise secteur, vérifiez que le voyant ALIMENTATION n'est pas allumé. Note relative au débranchement du cordon d'alimentation

#### **Imprimez régulièrement.**

De même qu'un crayon-feutre sèche et devient inutilisable faute d'avoir servi pendant une longue période, même si le bouchon est en place, la tête d'impression peut elle aussi sécher ou s'obstruer si la machine ne sert pas pendant un certain temps.

Nous vous recommandons d'utiliser la machine au moins une fois par mois.

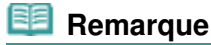

 En fonction du type de papier, l'encre peut déborder si vous annotez une partie imprimée à l'aide d'un surligneur ou d'un feutre, ou des bavures peuvent apparaître si une goutte d'eau ou de sueur vient imbiber la partie imprimée.

Accueil > Présentation de la machine > Conseils d'utilisation de votre machine > Les couleurs sont irrégulières et les résultats d'impression sont flous

# **Les couleurs sont irrégulières et les résultats d'impression sont flous**

#### **Conseil : imprimez le motif de vérification des buses pour voir si elles sont obstruées**

Si l'une des buses de tête d'impression est obstruée, les couleurs risquent de devenir irrégulières ou les impressions risquent d'être floues.

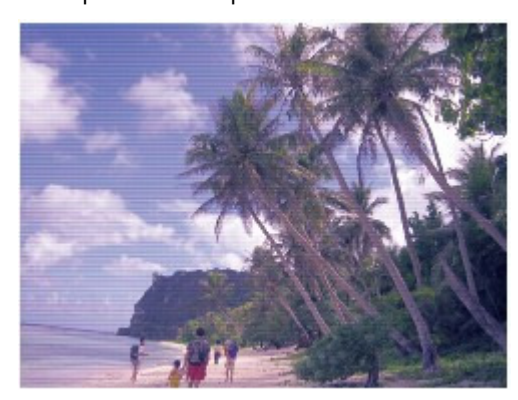

#### **Dans ce cas**

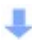

#### **Imprimez le motif de vérification des buses**

Sur le motif de vérification des buses, vérifiez si elles sont obstruées. **Procédure d'entretien** 

Accueil > Présentation de la machine > Conseils d'utilisation de votre machine > Note relative à la prise secteur et au cordon d'alimentation

# **Note relative à la prise secteur et au cordon d'alimentation**

Débranchez le cordon d'alimentation une fois par mois afin de vérifier que la prise secteur et le cordon d'alimentation ne présentent aucune des anomalies décrites ci-dessous.

- La prise secteur ou le cordon d'alimentation sont chauds.
- La prise secteur ou le cordon d'alimentation sont rouillés.
- La prise secteur ou le cordon d'alimentation sont pliés.
- La prise secteur ou le cordon d'alimentation sont usés.
- La prise secteur ou le cordon d'alimentation sont fendus.

#### **Attention**

 Si vous constatez une anomalie au niveau de la prise secteur ou du cordon d'alimentation, comme indiqué cidessus, débranchez le cordon d'alimentation et appelez le service de maintenance. Si vous utilisez la machine malgré la présence de l'une des anomalies mentionnées plus haut, vous risquez de provoquer une électrocution ou un incendie.

Accueil > Présentation de la machine > Conseils d'utilisation de votre machine > Vérification que la machine est sous tension

# **Vérification que la machine est sous tension**

Le voyant ALIMENTATION est allumé en bleu lorsque la machine est sous tension.

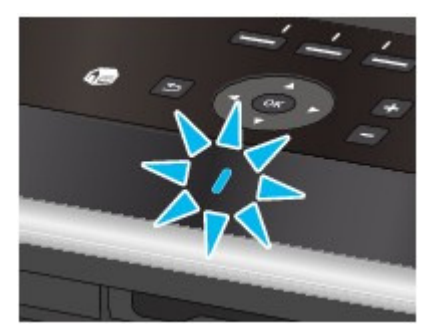

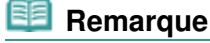

Après la mise sous tension de la machine, la machine peut mettre un certain temps à commencer l'impression.

Accueil > Présentation de la machine > Conseils d'utilisation de votre machine > Note relative au débranchement du cordon d'alimentation

# **Note relative au débranchement du cordon d'alimentation**

Pour débrancher le cordon d'alimentation, suivez la procédure ci-dessous.

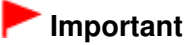

- Lorsque vous débranchez le câble d'alimentation, appuyez sur le bouton MARCHE, puis vérifiez que le voyant ALIMENTATION est éteint. Si vous débranchez le cordon d'alimentation alors que la machine est toujours sous tension, la tête d'impression risque de sécher ou de s'obstruer et la qualité d'impression de diminuer.
- **1.** Appuyez sur le bouton MARCHE pour mettre la machine hors tension.

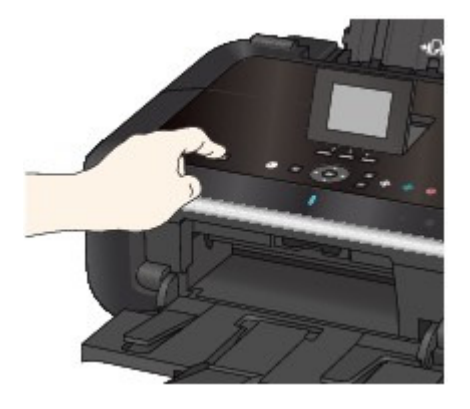

**2.** Vérifiez que le voyant ALIMENTATION est éteint.

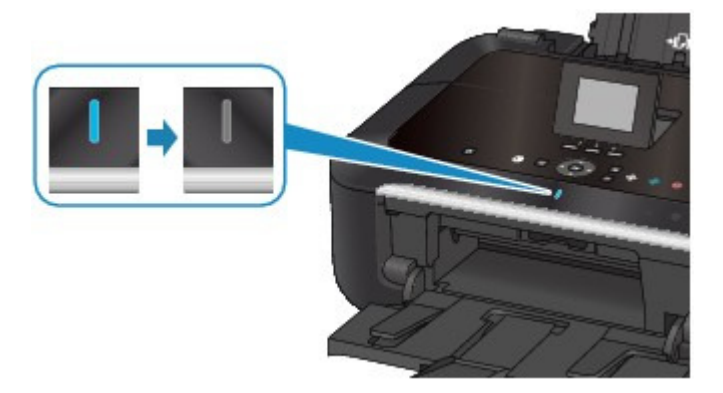

**3.** Débranchez le cordon d'alimentation.

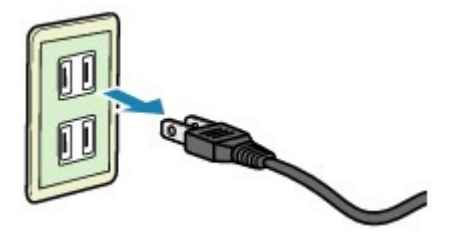

Les spécifications du cordon d'alimentation diffèrent selon le pays et la région d'utilisation.

Accueil > Présentation de la machine > Conseils d'utilisation de votre machine > Transport de la machine

# **Transport de la machine**

Si vous devez déplacer la machine, tenez compte des points suivants.

### **Important**

#### **Lorsque vous envoyez la machine pour réparation**

- Emballez la machine dans un carton solide, en orientant la partie inférieure vers le bas et en utilisant suffisamment de matériau protecteur pour garantir un transport en toute sécurité.
- En laissant la tête d'impression et la cartouche d'encre installées dans la machine, appuyez sur le bouton MARCHE pour mettre l'imprimante hors tension. La machine protège alors automatiquement la tête d'impression afin que celle-ci ne sèche pas.
- Une fois la machine emballée, n'inclinez pas le carton, ne le mettez pas sur le côté et ne le retournez pas. Vous risqueriez d'entraîner un écoulement de l'encre pendant le transport et d'endommager la machine.
- Lorsque vous confiez la machine à un transporteur, apposez la mention « CE CÔTÉ VERS LE HAUT » sur le carton de façon à ce que la partie inférieure de la machine soit orientée vers le bas. Apposez également la mention « FRAGILE » ou « MANIPULER AVEC PRÉCAUTION ».

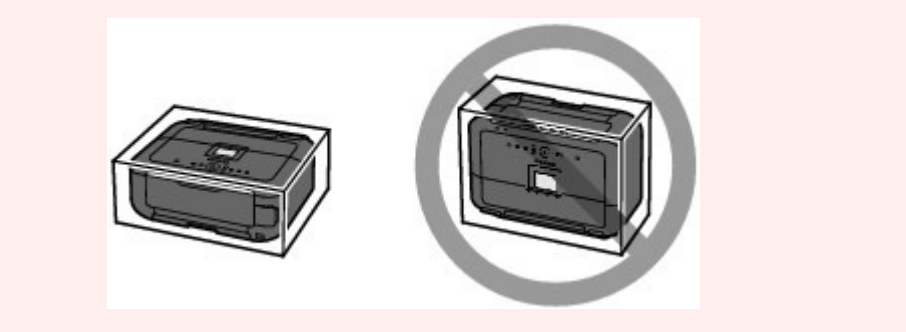

- **1.** Mettez la machine hors tension.
- **2.** Vérifiez que le voyant ALIMENTATION est éteint et débranchez la machine.

#### **Important**

 Ne débranchez pas la machine si le voyant ALIMENTATION est allumé ou clignote en bleu, car cela pourrait endommager la machine ou perturber le fonctionnement de la machine.

- **3.** Repliez le support papier et l'extension du bac de sortie papier, fermez le bac de sortie papier, puis rabattez l'écran LCD.
- **4.** Déconnectez le câble reliant l'ordinateur à la machine, puis débranchez le cordon d'alimentation de la machine.
- **5.** Utilisez du rouleau adhésif pour protéger tous les panneaux de la machine et empêcher leur ouverture pendant le transport. Emballez ensuite la machine dans le sac en plastique.
- **6.** Fixez le matériau protecteur à la machine lors de l'emballage de la machine dans le carton.

Accueil > Présentation de la machine > Conditions légales d'utilisation de ce produit et des images

# **Conditions légales d'utilisation de ce produit et des images**

La photocopie, la numérisation, l'impression ou l'utilisation de reproductions des documents suivants peuvent être interdites par la loi. La liste ci-dessous n'est pas exhaustive. Dans le doute, consultez un représentant juridique dans votre région.

- Billets de banque
- Mandats
- Certificats de dépôt
- Timbres-poste (oblitérés ou non)
- Badges ou insignes servant d'identifiants
- **Papiers militaires**
- Chèques au porteur ou bancaires provenant d'organismes gouvernementaux
- Permis d'utilisation de véhicules automobiles et certificats de titre
- Chèques de voyage
- Bons alimentaires
- **Passeports**
- Cartes d'immigration
- Timbres fiscaux (oblitérés ou non)
- Obligations ou autres titres de créance
- Certificats d'action
- Documents soumis aux lois sur le copyright/œuvres d'art sans l'autorisation de l'auteur

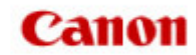

Accueil Utilisation des manuels en ligne, procédures d'impression

# **Utilisation des manuels en ligne, procédures d'impression**

- Utilisation du volet Contenu
- Utilisation de la fenêtre contenant les explications
- Impression des manuels en ligne
- Utilisation de mots clés pour rechercher un document
- Enregistrement des documents dans le dossier Mon manuel
- Symboles utilisés dans ce document
- **e** Marques et licences
- Désinstallation des manuels en ligne

Accueil > Utilisation des manuels en ligne, procédures d'impression > Utilisation du volet Contenu

# **Utilisation du volet Contenu**

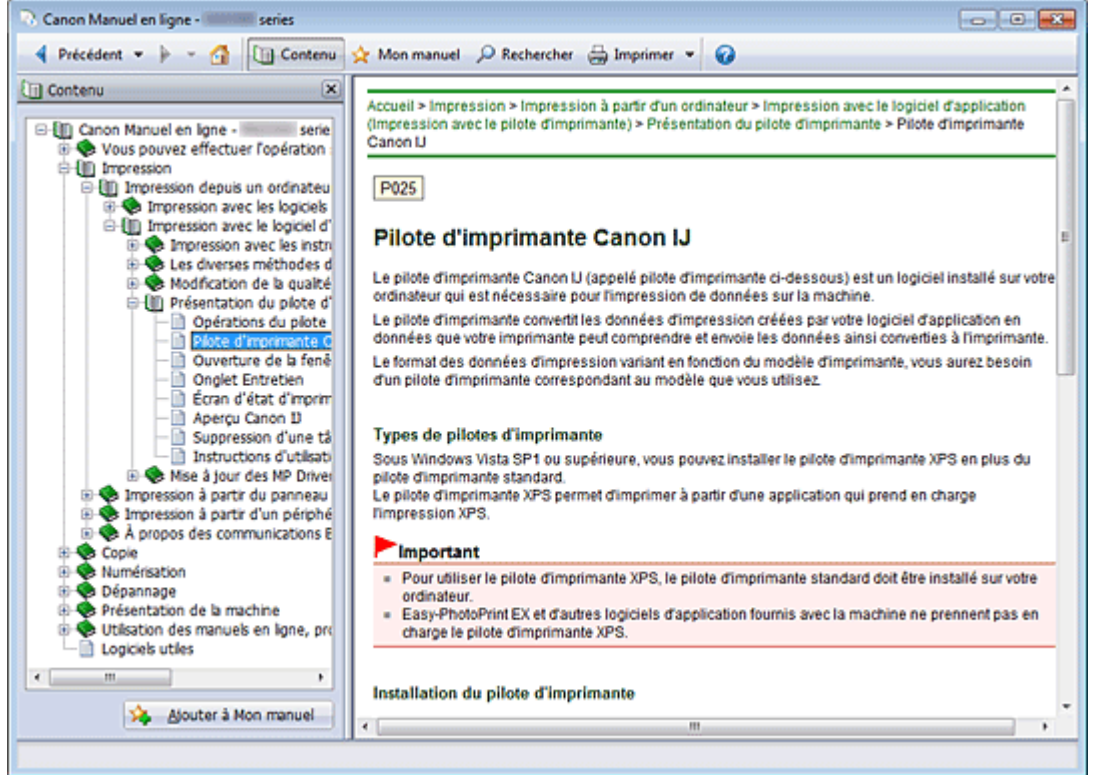

Lorsque vous cliquez sur un titre de document affiché dans le volet de contenu situé à gauche du manuel en ligne, les documents relatifs à ce titre s'affichent dans la fenêtre contenant les explications, à droite.

Lorsque vous cliquez sur E situé à gauche de ..., les titres du document figurant dans les hiérarchies inférieures s'affichent.

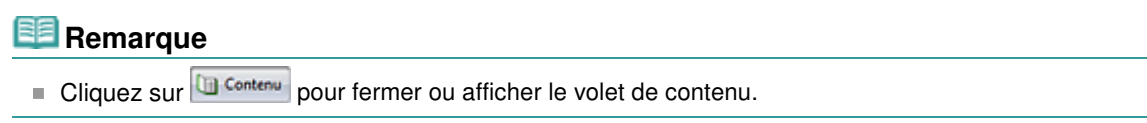

Accueil > Utilisation des manuels en ligne, procédures d'impression > Utilisation de la fenêtre contenant les explications

# **Utilisation de la fenêtre contenant les explications**

#### **Fenêtre contenant les explications**

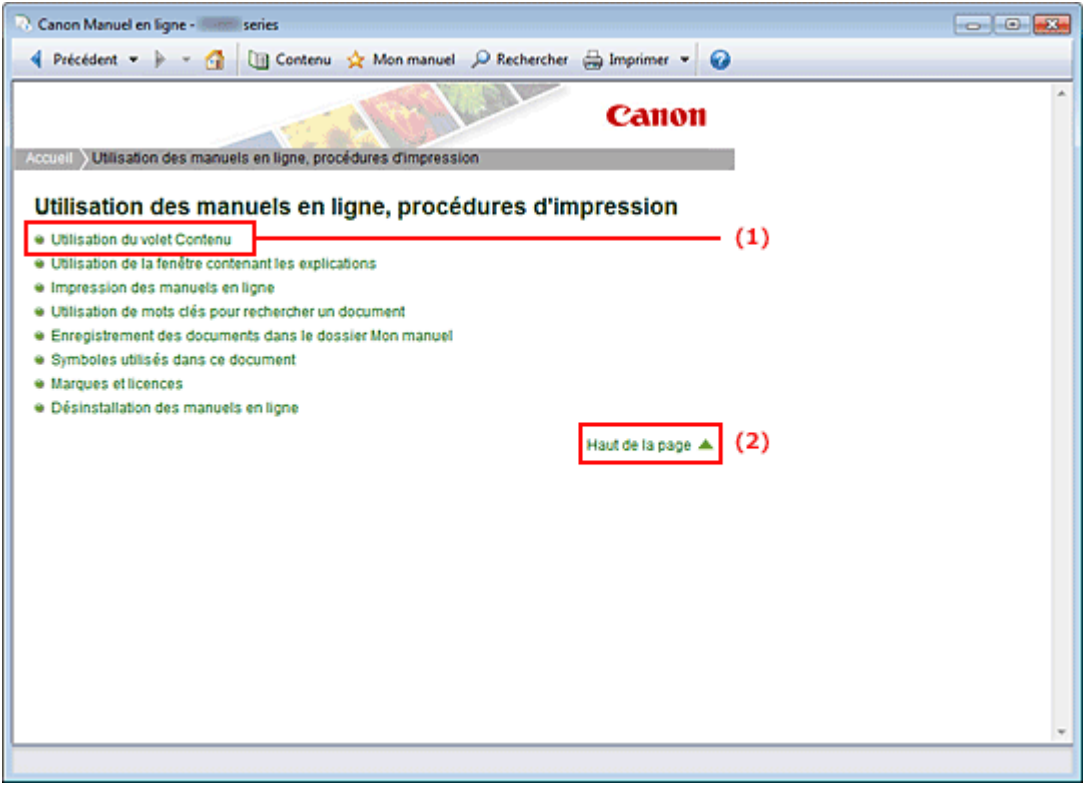

- (1) Cliquez sur les caractères verts pour accéder au document correspondant.
- (2) Le curseur s'affiche en haut du document.

#### **Fenêtre utilisée pour l'explication des opérations**

Ce manuel en ligne décrit une fenêtre affichée lors de l'utilisation du système d'exploitation Windows 7 Édition Familiale Premium (désigné ci-après par « Windows 7 »).

Accueil > Utilisation des manuels en ligne, procédures d'impression > Impression des manuels en ligne

### **Impression des manuels en ligne**

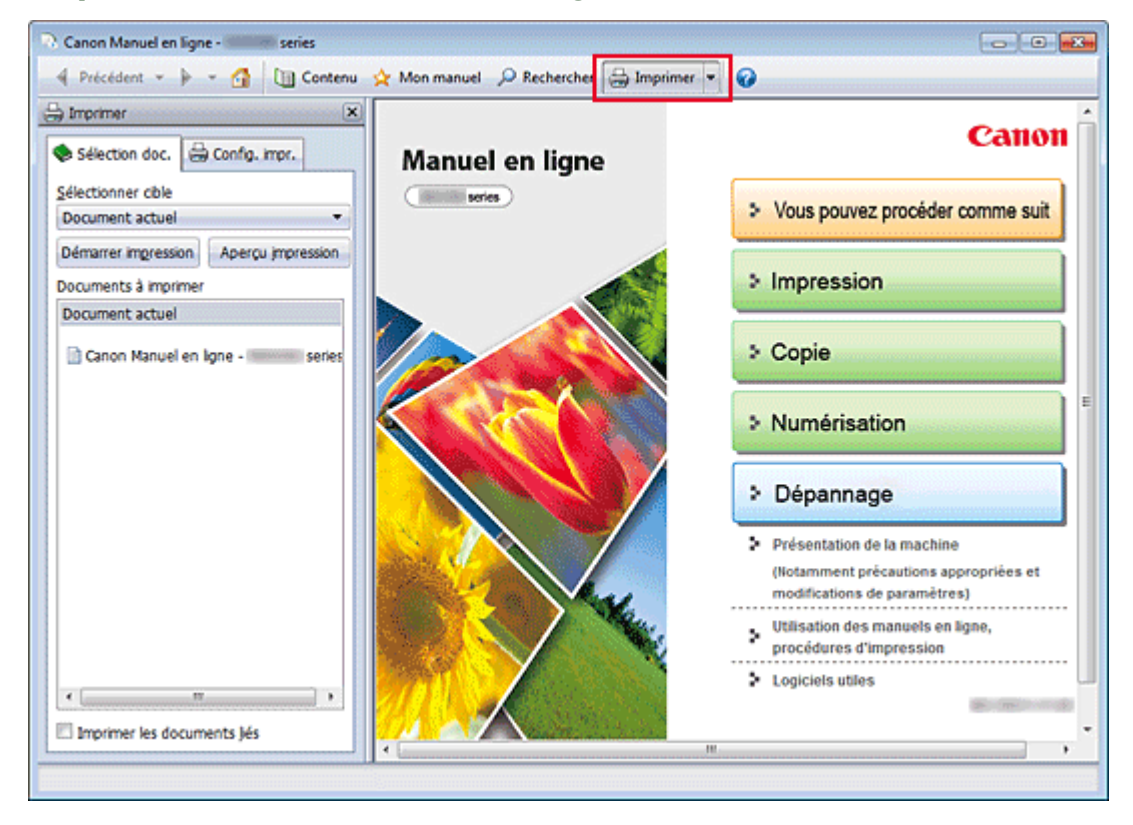

Cliquez sur **pour afficher le volet d'impression à gauche du manuel en ligne.** 

#### **Remarque**

- Cliquez sur **D**<sup>Imprimer</sup> pour fermer ou afficher le volet d'impression.
- Lorsque vous cliquez sur  $\blacksquare$  puis sur Configuration de la page, la boîte de dialogue Configuration de la page s'affiche. Vous pouvez ensuite facilement configurer le papier à utiliser pour l'impression.
- Cliquez sur  $\mathbb{I}$ , puis sur Paramètres d'impression pour afficher la boîte de dialogue Imprimer. Lorsque la boîte de dialogue apparaît, sélectionnez l'imprimante à utiliser pour l'impression. L'onglet Config. impr. vous permet également de sélectionner l'imprimante à utiliser. Après avoir sélectionné l'imprimante à utiliser, cliquez sur Propriétés... pour définir les paramètres d'impression.
- Cliquez sur  $\blacksquare$ , puis sur Options pour afficher la boîte de dialogue Options. Vous pouvez alors configurer l'impression.
	- Imprimer le titre du document et le numéro des pages Lorsque cette case est cochée, le nom du manuel et le numéro de la page sont imprimés dans l'en-tête (en haut du document).
	- Imprimer les images et la couleur d'arrière-plan Lorsque cette case est cochée, la couleur et l'image d'arrière-plan sont imprimées. Lorsque cette case n'est pas cochée, certaines images sont quand même imprimées.
	- Vérifier le nombre de pages à imprimer avant l'impression Lorsque cette case est cochée, la boîte de dialogue Confirmation nombre de pages à imprimer s'affiche avant le démarrage de l'impression. Cette boîte de dialogue vous permet de vérifier le nombre de pages à imprimer.

Dans l'onglet Sélection doc., sélectionnez la méthode souhaitée pour imprimer le document. Les quatre méthodes d'impression suivantes sont disponibles :

- Imprimer le document actuel
- Imprimer les documents sélectionnés
- Imprimer Mon manuel
- Imprimer tous les documents

**E** Remarque

Vous pouvez sélectionner le type à imprimer, puis facilement spécifier les paramètres d'impression dans l'onglet Config. impr.

#### **Imprimer le document actuel**

Vous pouvez imprimer le document actuellement affiché.

**1.** Dans le menu déroulant Sélectionner cible, sélectionnez Document actuel

Le titre du document actuellement affiché apparaît dans la liste Documents à imprimer.

### **Remarque**

- Si vous sélectionnez Imprimer les documents liés, vous pouvez également imprimer les documents liés au document actuel. Les documents liés sont ajoutés à la liste Documents à imprimer.
- Cliquez sur Aperçu impression pour afficher les résultats d'impression et obtenir un aperçu du document avant impression.
- **2.** Cliquez sur l'onglet Config. impr.

Dans l'onglet Configuration de la page, sélectionnez l'imprimante à utiliser et spécifiez des paramètres d'impression simple, le cas échéant.

**3.** Cliquez sur Lancer l'impression

Un message confirmant le nombre de page à imprimer s'affiche.

**4.** Lancez l'impression

Confirmez le nombre de pages à imprimer, puis cliquez sur Oui. Les documents actuellement affichés sont imprimés.

#### **Imprimer les documents sélectionnés**

Vous pouvez sélectionner et imprimer les documents de votre choix.

- **1.** Dans le menu déroulant Sélectionner cible, sélectionnez Documents sélectionnés Les titres de tous les documents sont affichés dans la liste Documents à imprimer.
- **2.** Sélectionnez les documents à imprimer

Dans la liste Documents à imprimer, cochez les cases correspondant aux titres des documents à imprimer.

### **Remarque**

- Lorsque vous cochez la case Sélectionner automatiquement les documents des niveaux inférieurs., les cases à cocher de tous les titres de document figurant dans les hiérarchies inférieures sont cochées.
- Cliquez sur Tout sélectionner pour sélectionner les cases correspondant à tous les titres de document.
- Cliquez sur Tout effacer pour décocher les cases correspondant à tous les titres de document. Cliquez sur Aperçu impression pour afficher les résultats d'impression et obtenir un aperçu du document avant impression.
- **3.** Cliquez sur l'onglet Config. impr.

Dans l'onglet Configuration de la page, sélectionnez l'imprimante à utiliser et spécifiez des paramètres d'impression simple, le cas échéant.

### **4.** Cliquez sur Lancer l'impression

Un message confirmant le nombre de page à imprimer s'affiche.

### **5.** Lancez l'impression

Confirmez le nombre de pages à imprimer, puis cliquez sur Oui.

Tous les documents ayant été sélectionnés sont imprimés.

#### **Imprimer Mon manuel**

Vous pouvez sélectionner et imprimer les documents enregistrés dans le dossier Mon manuel. Pour plus de détails sur Mon manuel, consultez la rubrique Enregistrement des documents dans le dossier Mon manuel .

**1.** Dans le menu déroulant Sélectionner cible, sélectionnez Mon manuel

Les titres des documents enregistrés dans le dossier Mon manuel sont affichés dans la liste Documents à imprimer.

**2.** Sélectionnez les documents à imprimer

Dans la liste Documents à imprimer, cochez les cases correspondant aux titres des documents à imprimer.

# **Remarque**

- Cliquez sur Tout sélectionner pour sélectionner les cases correspondant à tous les titres de document.
- Cliquez sur Tout effacer pour décocher les cases correspondant à tous les titres de document.
- Cliquez sur Aperçu impression pour afficher les résultats d'impression et obtenir un aperçu du  $\mathbf{u}$ document avant impression.

#### **3.** Cliquez sur l'onglet Config. impr.

Dans l'onglet Configuration de la page, sélectionnez l'imprimante à utiliser et spécifiez des paramètres d'impression simple, le cas échéant.

**4.** Cliquez sur Lancer l'impression

Un message confirmant le nombre de page à imprimer s'affiche.

**5.** Lancez l'impression

Confirmez le nombre de pages à imprimer, puis cliquez sur Oui. Tous les documents ayant été sélectionnés sont imprimés.

#### **Imprimer tous les documents**

Vous pouvez imprimer tous les documents du manuel en ligne.

**1.** Dans le menu déroulant Sélectionner cible, sélectionnez Tous les documents

Les titres de tous les documents s'affichent dans la liste Documents à imprimer et les cases sont automatiquement cochées.

### **Remarque**

- Lorsque vous décochez la case d'un titre de document, le document correspondant n'est pas imprimé.
- Cliquez sur Tout sélectionner pour sélectionner les cases correspondant à tous les titres de document.
	- Cliquez sur Tout effacer pour décocher les cases correspondant à tous les titres de document.
- Cliquez sur Aperçu impression pour afficher les résultats d'impression et obtenir un aperçu du document avant impression.
- **2.** Cliquez sur l'onglet Config. impr.

Dans l'onglet Configuration de la page, sélectionnez l'imprimante à utiliser et spécifiez des paramètres d'impression simple, le cas échéant.

**3.** Cliquez sur Lancer l'impression

Un message confirmant le nombre de page à imprimer s'affiche.

**4.** Lancez l'impression

Confirmez le nombre de pages à imprimer, puis cliquez sur Oui. Tous les documents sont imprimés.

### **Important**

- L'impression de tous les documents requiert une grande quantité de papier. Avant de lancer l'impression, vérifiez le nombre de pages à imprimer (nombre indiqué dans la boîte de dialogue Confirmation nombre de pages à imprimer).
- La boîte de dialogue Aperçu impression vous permet d'ajuster l'impression en fonction de la largeur du papier ou de définir le facteur de zoom. Cependant, si des données d'impression se trouvent en dehors du papier à cause du facteur de zoom, une partie du document ne sera pas imprimée.

Accueil > Utilisation des manuels en ligne, procédures d'impression > Utilisation de mots clés pour rechercher un document

# **Utilisation de mots clés pour rechercher un document**

Vous pouvez rechercher un document cible en entrant un mot clé.

Cette procédure effectue une recherche sur tous les documents du manuel en ligne actuellement affiché.

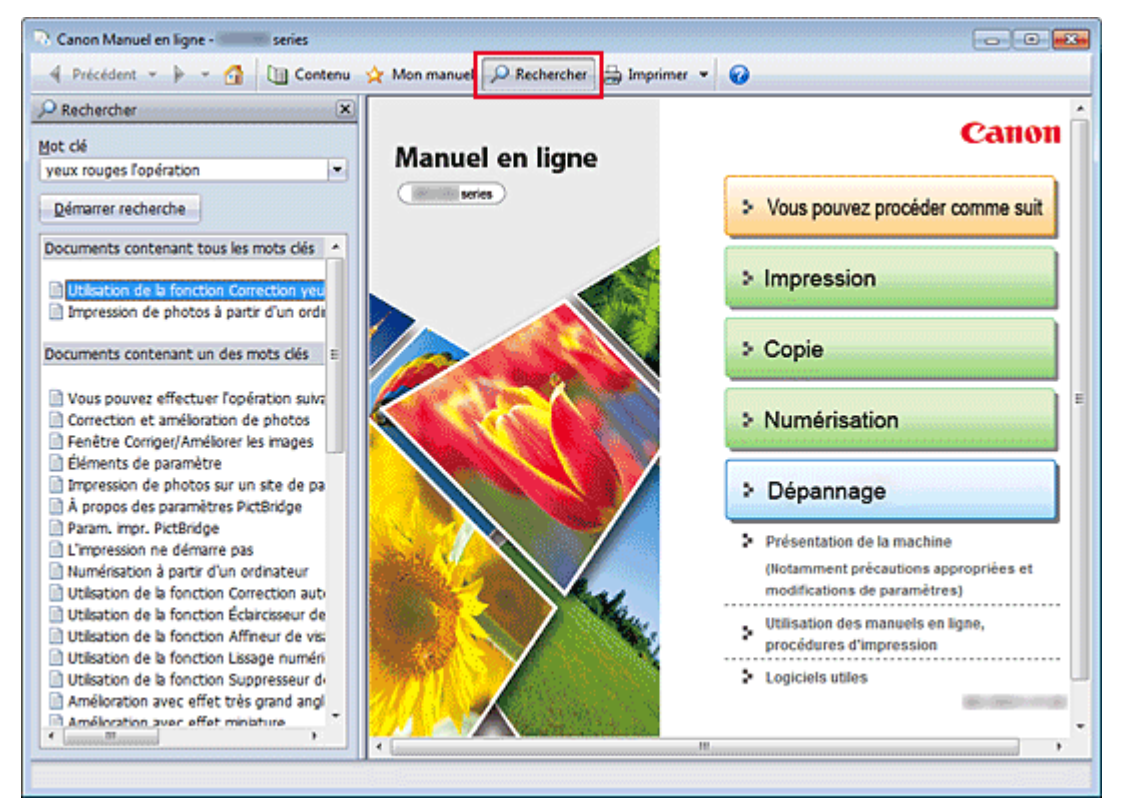

# **1.** Cliquez sur **P** Rechercher

Le volet de recherche s'affiche à gauche du manuel en ligne.

### **Remarque**

Cliquez sur  $\sqrt{P}$  Rechercher pour fermer ou afficher le volet de recherche.

#### **2.** Entrez un mot clé

Dans le champ Mot clé, entrez un mot clé pour l'élément à rechercher.

Lorsque vous souhaitez entrer plusieurs mots clés, insérez un espace entre chaque mot clé.

### **Remarque**

- Vous pouvez saisir jusqu'à 10 mots clés ou 255 caractères.
- La distinction majuscules/minuscules ne s'applique pas.
- Le programme peut également rechercher les mots clés comprenant des espaces.
- Pour trouver rapidement un document, l'une des méthodes les plus pratiques consiste à saisir des mots clés comme décrit ci-dessous.
	- Pour apprendre à utiliser une fonction en cours : Saisissez des noms tels que le nom du menu affiché sur l'écran de l'ordinateur (par exemple, simuler illustration).
	- Pour rechercher une explication de l'opération dans un but spécifique : Saisissez la fonction + l'élément à imprimer (par exemple, imprimer calendrier).

#### **3.** Cliquez sur Démarrer recherche

La recherche est lancée et les titres de document contenant le mot clé s'affichent dans la liste des résultats de la recherche.

Lorsque vous effectuez une recherche en entrant plusieurs mots clés, les résultats de la recherche

s'affichent comme indiqué ci-dessous.

#### **Documents avec correspondance parfaite**

Documents contenant la chaîne de caractères de recherche complète (y compris les espaces) indiquée par l'utilisateur (correspondance parfaite)

#### **Documents contenant tous les mots clés**

Documents contenant tous les mots clés saisis

**Documents contenant un des mots clés** 

Documents contenant au moins un des mots clés saisis

### **4.** Affichez le document que vous souhaitez consulter

Dans la liste des résultats de la recherche, double-cliquez sur (ou sélectionnez et appuyez sur la touche Entrée) le titre du document que vous souhaitez consulter.

Les mots clés figurant sur les documents qui s'affichent alors sont surlignés.

# **Remarque**

L'historique de recherche est conservé lorsque vous modifiez le mot clé et que vous effectuez la recherche à plusieurs reprises. Pour supprimer l'historique de recherche, cliquez sur  $\blacksquare$  à droite de Mot clé, et sélectionnez Supprimer historique, qui est affiché.

Accueil > Utilisation des manuels en ligne, procédures d'impression > Enregistrement des documents dans le dossier Mon manuel

# **Enregistrement des documents dans le dossier Mon manuel**

Enregistrez les documents fréquemment lus sous forme de documents dans le dossier Mon manuel afin de les consulter à n'importe quel moment.

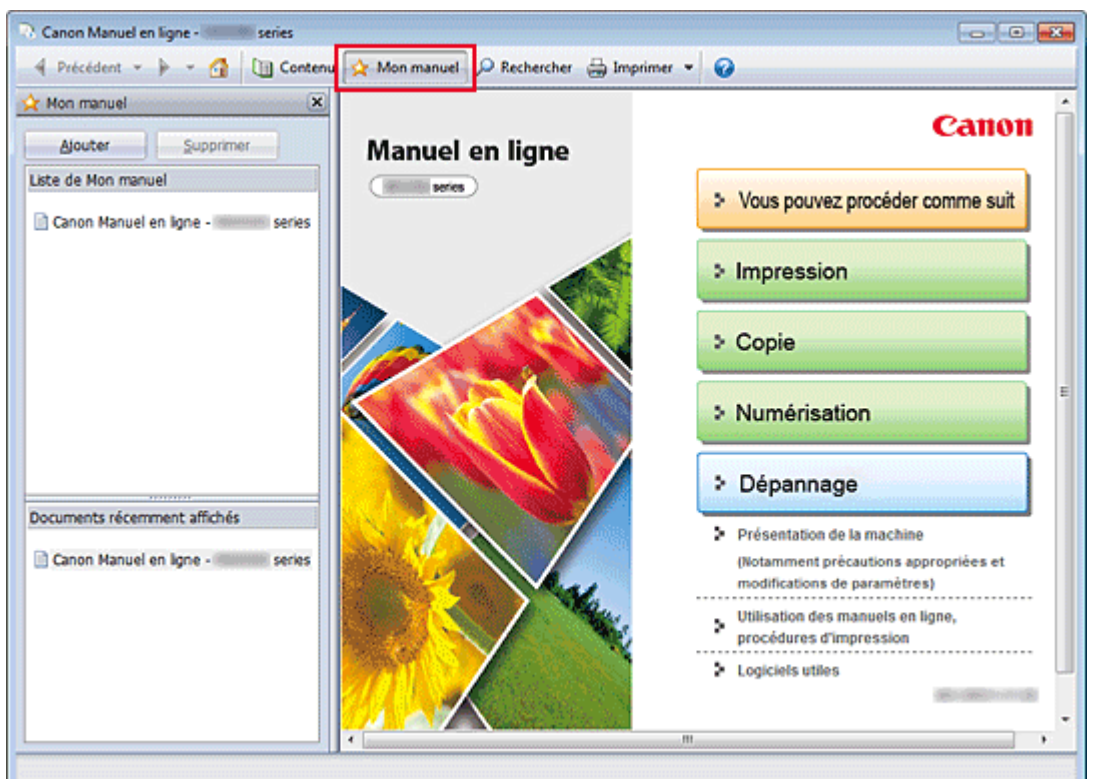

### **1.** Affichez le document

Affichez le document à ajouter au dossier Mon Manuel.

### **2.** Cliquez sur **A** Mon manuel

Le volet Mon manuel s'affiche à gauche du manuel en ligne.

# **Remarque**

Cliquez sur  $\mathbf{\hat{x}}$  Mon manuel pour fermer ou afficher le volet Mon manuel.

### **3.** Enregistrez le document dans le dossier Mon manuel

### Cliquez sur Ajouter.

Le titre du document actuellement affiché est ajouté à Liste de Mon manuel.

# **Remarque**

- Vous pouvez également ajouter des documents au dossier Mon manuel à l'aide des méthodes suivantes. Si vous ajoutez un document au dossier Mon manuel, une étoile  $\mathbf{\hat{x}}$  s 'affiche parmi les icônes du document dans le volet de contenu.
	- $\overline{a}$  À partir de la liste Documents récemment affichés, double-cliquez sur le titre du document que vous souhaitez ajouter à Mon Manuel ou sélectionnez le titre du document et appuyez sur la touche Entrée pour afficher le titre, puis cliquez sur Ajouter
	- Cliquez avec le bouton droit sur le titre du document affiché dans le volet de contenu ou sur la fenêtre contenant les explications, puis sélectionnez Ajouter à Mon manuel à partir du menu contextuel.
	- Dans le volet de contenu, sélectionnez le titre du document à ajouter au dossier Mon manuel, puis cliquez sur Ajouter à Mon manuel dans le coin inférieur droit du volet de contenu.

#### **4.** Affichez le dossier Mon manuel

Lorsque vous double-cliquez sur un titre de document affiché dans Liste de Mon manuel, ou si vous en sélectionnez un et appuyez sur la touche Entrée, ce document s'affiche dans la fenêtre contenant les explications.

# **Remarque**

■ Pour supprimer un document de Liste de Mon manuel, sélectionnez le titre du document dans la liste, puis cliquez sur Supprimer (ou appuyez sur la touche Supprimer).

Accueil > Utilisation des manuels en ligne, procédures d'impression > Symboles utilisés dans ce document

# **Symboles utilisés dans ce document**

### **A** Avertissement

Instructions dont le non-respect peut entraîner la mort ou des blessures graves provoquées par un fonctionnement incorrect du matériel. Ces instructions doivent être respectées afin de garantir un fonctionnement sûr.

### **Attention**

Instructions dont le non-respect peut entraîner des blessures graves ou des dommages matériels dus à un fonctionnement incorrect du matériel. Ces instructions doivent être respectées afin de garantir un fonctionnement sûr.

# *<u><b>P* Important</u>

Instructions contenant des informations importantes. Pour éviter les détériorations et les blessures ou une utilisation inappropriée du produit, veuillez lire ces indications.

#### 国目  **Remarque**

Les instructions comprennent des remarques et des explications complémentaires.

Accueil > Utilisation des manuels en ligne, procédures d'impression > Marques et licences

# **Marques et licences**

- Microsoft est une marque déposée de Microsoft Corporation.
- Windows est une marque ou une marque déposée de Microsoft Corporation aux États-Unis et/ou dans d'autres pays.
- Windows Vista est une marque ou une marque déposée de Microsoft Corporation aux États-Unis et/ ou dans d'autres pays.
- Internet Explorer est une marque ou une marque déposée de Microsoft Corporation aux États-Unis et/ou dans d'autres pays.
- Ce périphérique incorpore la technologie exFAT sous licence de Microsoft.
- Macintosh, Mac, Mac OS, AirPort, Safari et Bonjour sont des marques d'Apple Inc., déposées aux États-Unis et dans d'autres pays.
- Adobe, Photoshop, Adobe RGB et Adobe RGB (1998) sont des marques déposées ou des marques d'Adobe Systems Incorporated aux États-Unis et/ou dans d'autres pays.
- Bluetooth est une marque de Bluetooth SIG, Inc., aux États-Unis et sous licence de Canon Inc.

### **Remarque**

L'ancien nom de Windows Vista est le système d'exploitation Microsoft Windows Vista.

#### **Exif Print**

Cette machine prend en charge Exif Print.

Exif Print est une norme permettant d'améliorer la communication entre les appareils photo numériques et les imprimantes. Lorsque vous connectez un appareil photo numérique compatible Exif Print, les données d'image au moment de la prise de vue sont utilisées et optimisées, ce qui permet de générer des impressions d'une excellente qualité.

Accueil > Utilisation des manuels en ligne, procédures d'impression > Désinstallation des manuels en ligne

# **Désinstallation des manuels en ligne**

Suivez la procédure décrite ci-dessous pour désinstaller les manuels en ligne précédemment installés sur votre ordinateur.

Avant de procéder à la désinstallation des manuels en ligne, fermez tous les manuels ouverts.

**1.** Sélectionnez le manuel en ligne à supprimer

Sélectionnez le menu Démarrer, Tous les programmes -> « Votre modèle Manual » -> Désinstaller.

**2.** Terminez le processus de désinstallation

Cliquez sur OK lorsque le message de confirmation apparaît.

### **Remarque**

En fonction de l'environnement de votre ordinateur, un message vous invitant à redémarrer l'ordinateur peut s'afficher. Pour que le processus de désinstallation se termine correctement, redémarrez l'ordinateur.

#### Accueil > Logiciels utiles

A005

# **Logiciels utiles**

Vous pouvez utiliser des logiciels utiles tels que Solution Menu EX, My Printer et Easy-WebPrint EX avec cette machine.

#### **Solution Menu EX**

Solution Menu EX est une application qui permet d'accéder rapidement à d'autres applications fournies avec la machine, aux manuels et aux informations en ligne sur le produit.

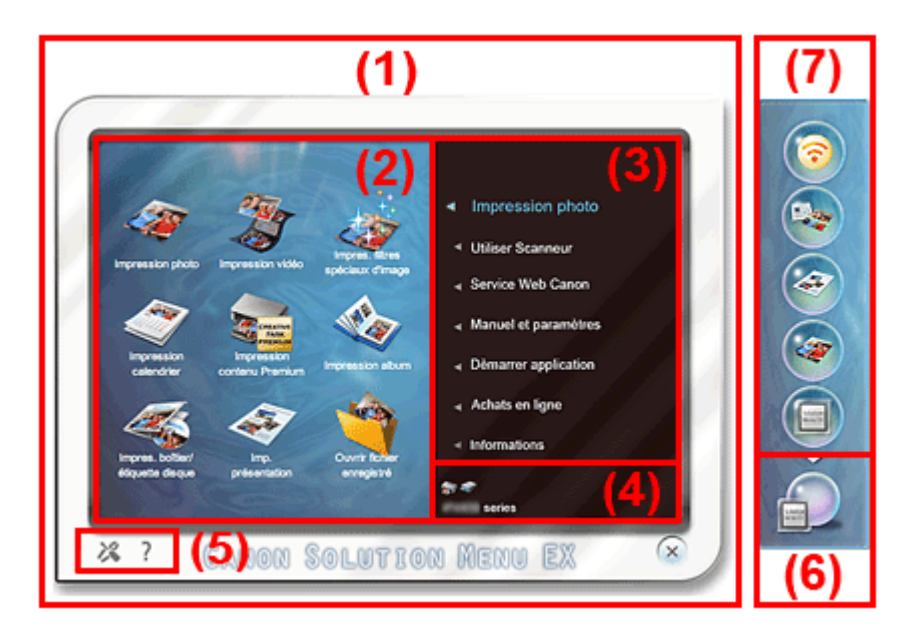

#### **(1) Écran principal**

Écran principal de Solution Menu EX. Diverses fonctions compatibles avec Solution Menu EX sont affichées.

#### **(2) Zone des icônes de fonction**

Les icônes (avec les noms) des fonctions disponibles dans l'élément de menu sélectionné dans la zone du menu des catégories sont affichées.

#### **(3) Zone du menu des catégories**

La liste des éléments de menu disponibles dans Solution Menu EX est affichée.

#### **Impression photo**

Imprimez des photos prises avec un appareil photo numérique.

#### **Service Web Canon**

Téléchargez du contenu ou des supports à partir du site Web pour les imprimer.

#### **CREATIVE PARK PREMIUM**

CREATIVE PARK PREMIUM est un service de contenu Premium qui est mis exclusivement à la disposition des utilisateurs d'encres d'origine Canon pour cette machine. Assurez-vous que des cartouches d'encre d'origine Canon sont correctement installées pour toutes les couleurs.

#### **Manuel et paramètres**

Affichez le manuel en ligne de la machine ou configurez la machine.

#### **Démarrer application**

Démarrez les applications fournies telles qu'Easy-PhotoPrint EX et My Printer.

#### **Achats en ligne**

Achetez des consommables tels que de l'encre à partir du site Web.

#### **Informations**

Trouvez des informations utiles sur la machine.

#### **(4) Zone de nom du modèle référencé**

Le nom du modèle d'imprimante/de scanner référencé dans la boîte de dialogue Préférences s'affiche.

#### **(5) Zone des paramètres**

Cliquez sur (Afficher la boîte de dialogue Préférences) pour afficher la boîte de dialogue Préférences.

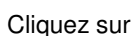

Cliquez sur (Aide) pour afficher l'Aide de Solution Menu EX.

#### **(6) Icône Accessoire**

Vous pouvez afficher l'écran principal de Solution Menu EX, afficher ou masquer le menu de raccourcis, etc.

#### **(7) Menu de raccourcis**

Vous pouvez ajouter les icônes des fonctions fréquemment utilisées. Enregistrez les applications fréquemment utilisées, etc., pour pouvoir les démarrer en un clic à partir de l'accessoire de Bureau sans afficher l'écran principal.

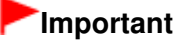

 $\blacksquare$ Le nombre et les types des éléments/icônes affichés varient selon la région, l'imprimante/le scanner référencé(e) et les applications installées.

#### **Démarrage de Solution Menu EX**

Cliquez ici : Solution Menu EX

#### **Remarque**

- Si le paramètre par défaut n'a pas été modifié, Solution Menu EX démarre automatiquement au démarrage de l'ordinateur.
- Dans le menu Démarrer, sélectionnez Tous les programmes > Canon Utilities > Solution Menu E **X**, puis cliquez sur **Solution Menu EX**.
- Si l'écran principal de Solution Menu EX ne s'affiche pas après le démarrage de Solution Menu EX,

cliquez avec le bouton droit sur (icône Accessoire) et sélectionnez Afficher l'écran principal. Pour plus d'informations sur le fonctionnement de Solution Menu EX, reportez-vous à l'Aide de ÷. Solution Menu EX.

L'ordinateur doit être connecté à Internet pour accéder au site Web et obtenir des informations utiles, etc. Frais de connexion à Internet applicables.

#### **My Printer**

Avec My Printer, vous pouvez afficher la fenêtre de configuration du pilote d'imprimante et obtenir des informations sur l'action à effectuer en cas de problème avec l'opération.

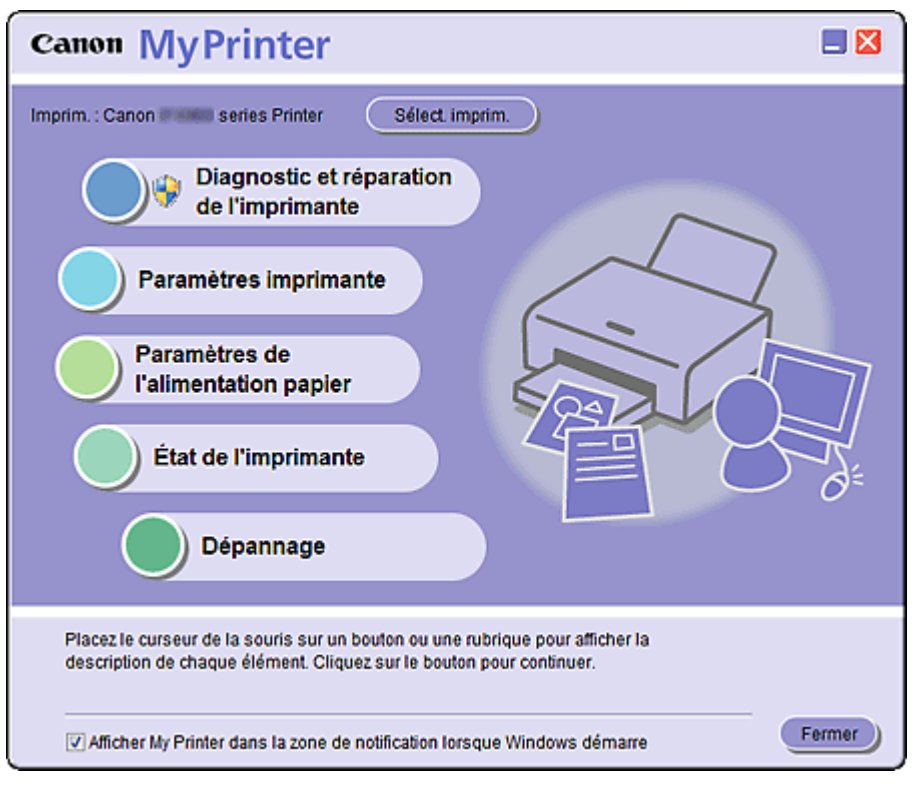

#### **Démarrage de My Printer**

Dans le menu Démarrer, sélectionnez Tous les programmes > **Canon Utilities** > **My Printer**, puis cliquez sur **My Printer**.

Si vous avez besoin de passer d'un utilisateur à un autre, veillez au préalable à quitter My Printer.

#### **Easy-WebPrint EX**

Easy-WebPrint EX permet d'imprimer rapidement et facilement des pages Web dans Internet Explorer.

Vous pouvez imprimer des pages Web redimensionnées automatiquement en fonction de la largeur du papier sans couper les bords de la page ou encore afficher un aperçu des pages Web que vous souhaitez imprimer et les sélectionner.

Easy-WebPrint EX requiert Internet Explorer 7/8.

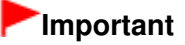

Il est illégal de reproduire ou de modifier le travail soumis à copyright d'une autre personne sans l'autorisation du titulaire du copyright, sauf pour un usage personnel, usage à domicile ou autre usage dans les limites fixées par le copyright.

De plus, la reproduction ou la modification de photographies de personnes peut enfreindre les droits à l'image.

Si l'application Easy-WebPrint EX est installée, elle ajoute une barre d'outils dans votre écran Internet Explorer. Cette barre d'outils est disponible lorsque vous exécutez Internet Explorer.

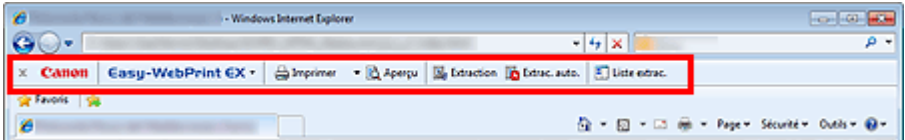

La fonction d'extraction, par exemple, vous permet d'extraire des parties de pages Web et de les modifier avant de les imprimer.

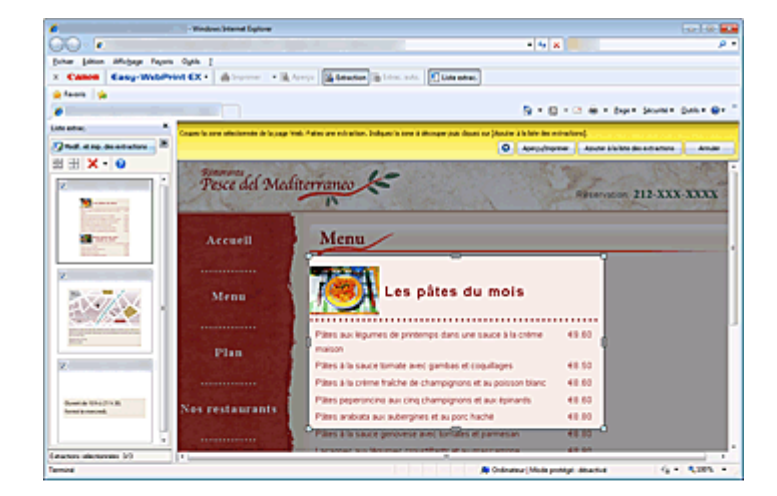

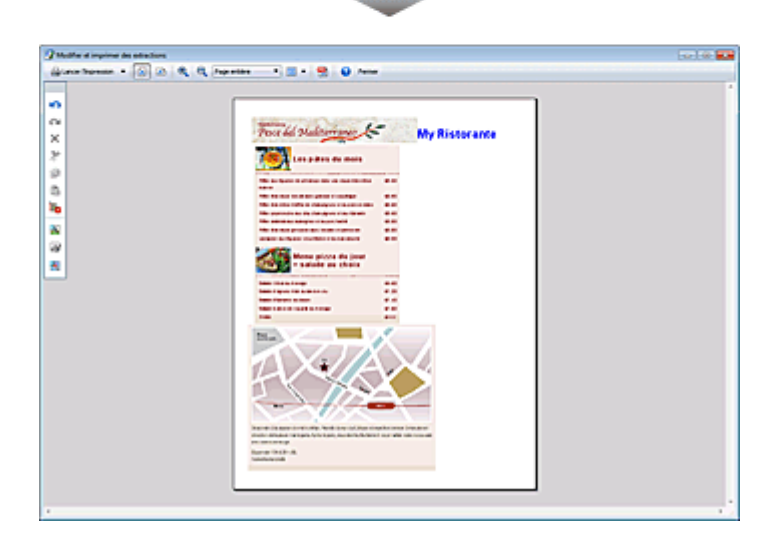

# **Remarque**

Pour plus d'informations sur le fonctionnement d'Easy-WebPrint EX, reportez-vous à l'aide en ligne. Sélectionnez Aide dans le menu **Easy-WebPrint EX** dans la barre d'outils **Easy-WebPrint EX** pour afficher l'aide en ligne alors qu'Internet Explorer est en cours d'exécution.